SAP Crystal Reports 2016 Documentversie: 4.2 – 2015-11-12

**Gebruikershandleiding voor SAP Crystal Reports 2016**

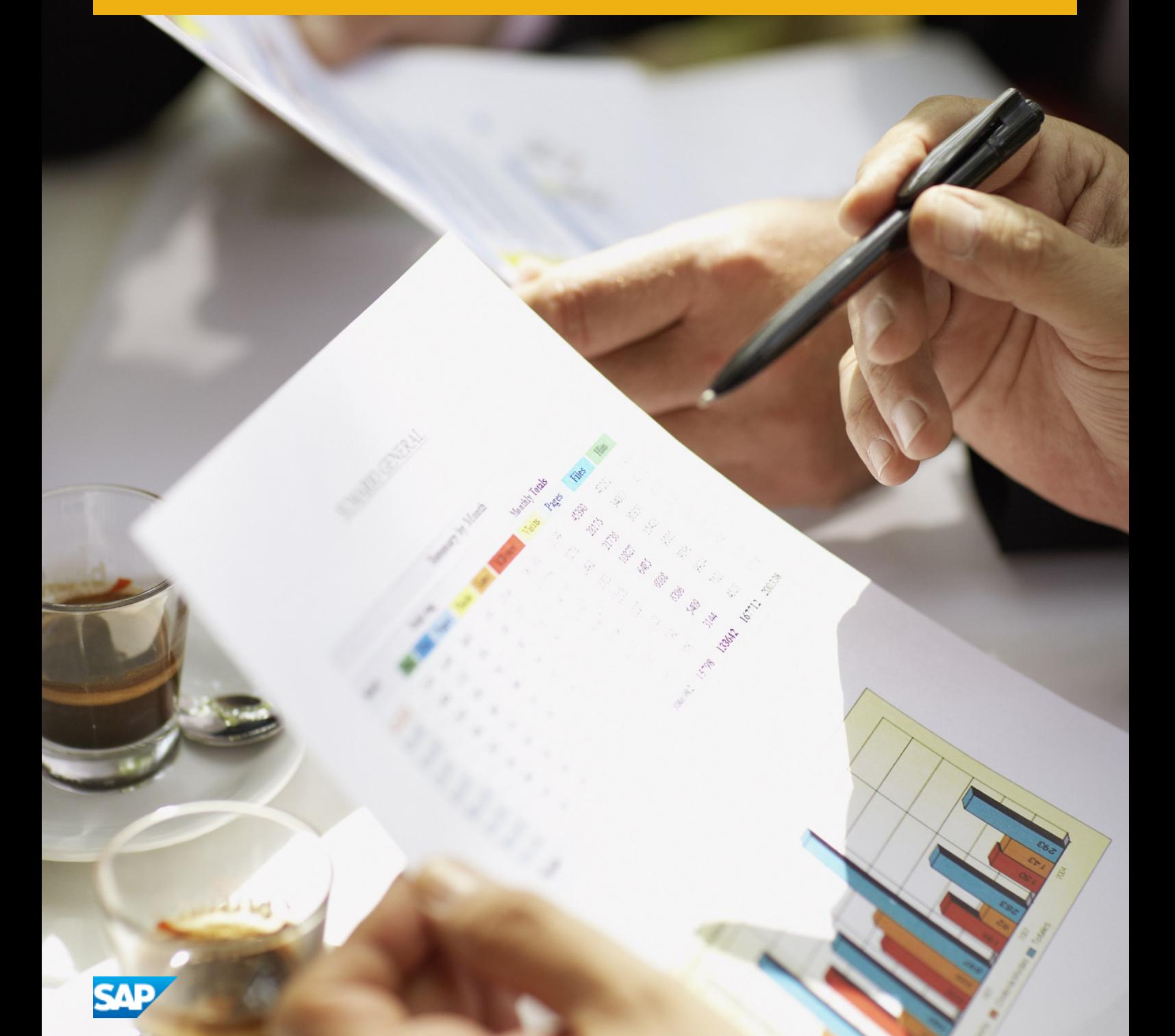

## **Inhoud**

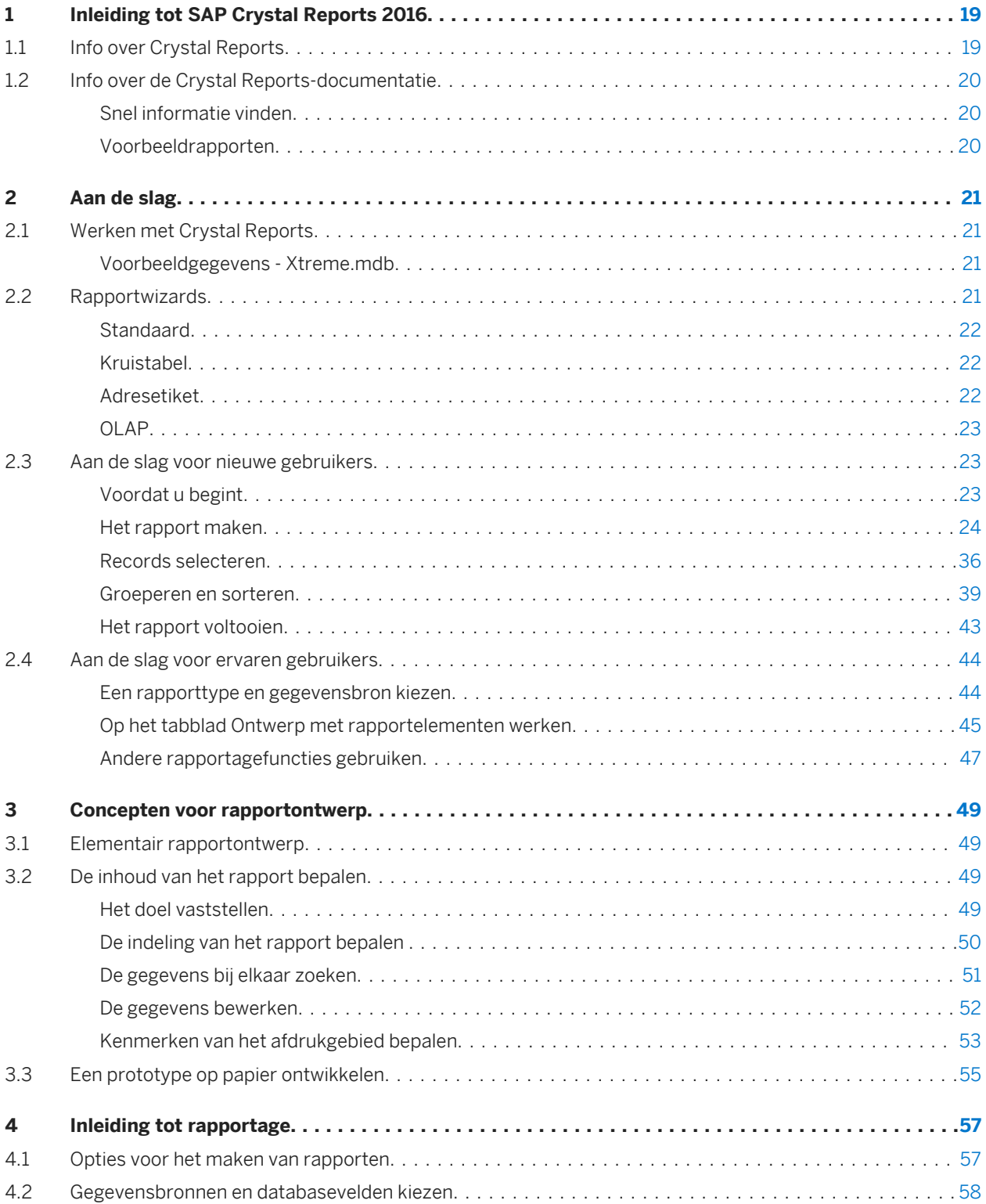

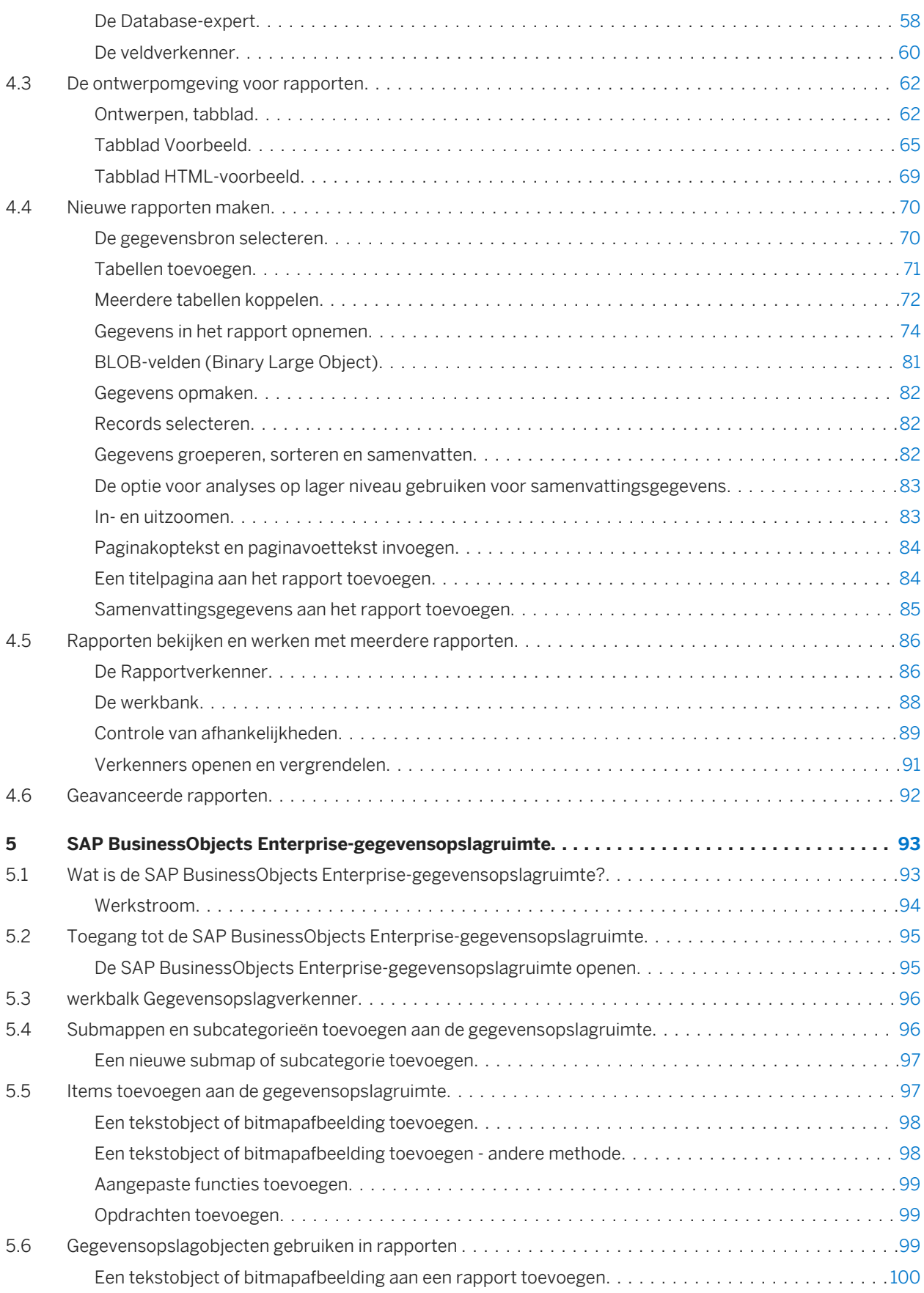

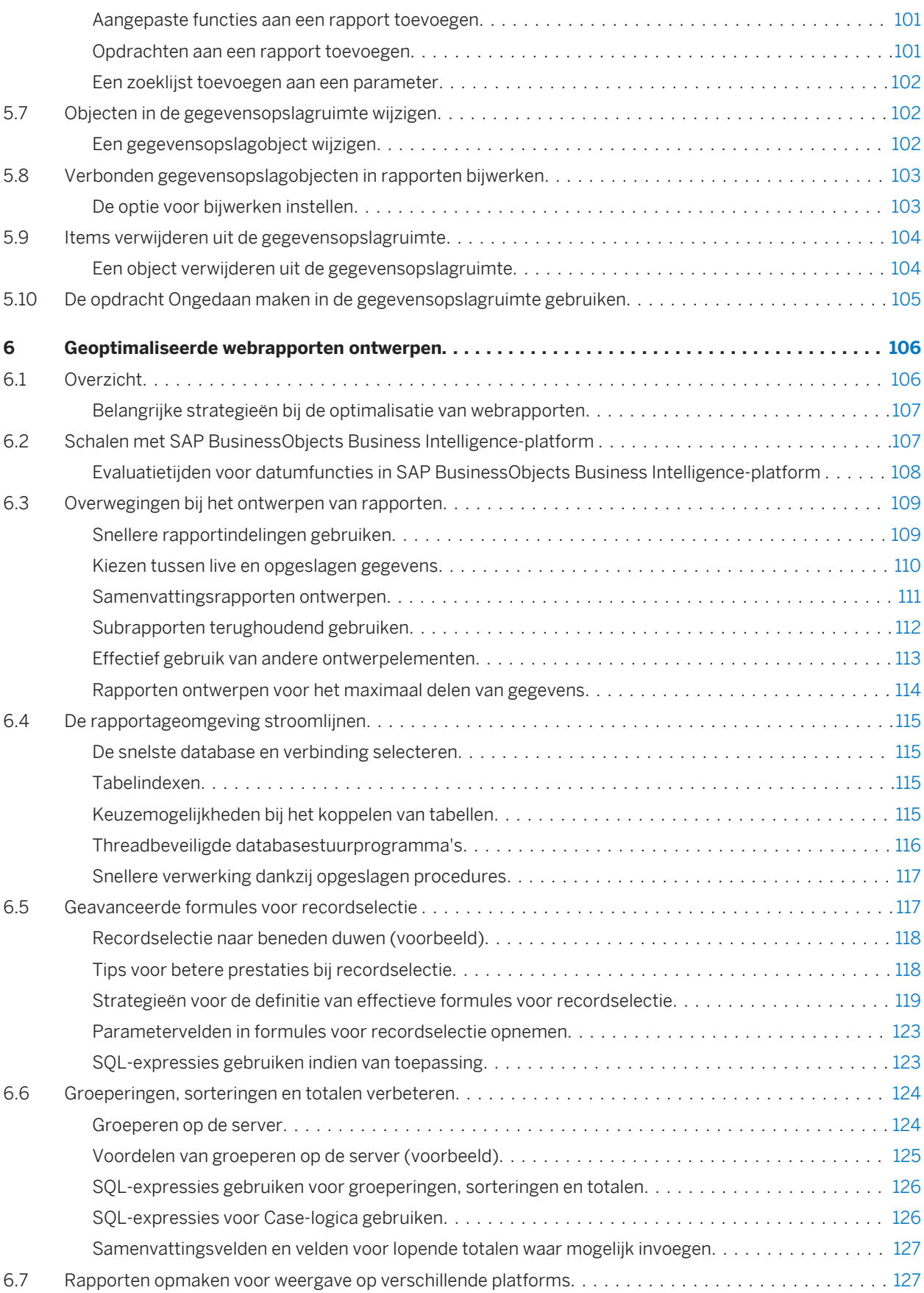

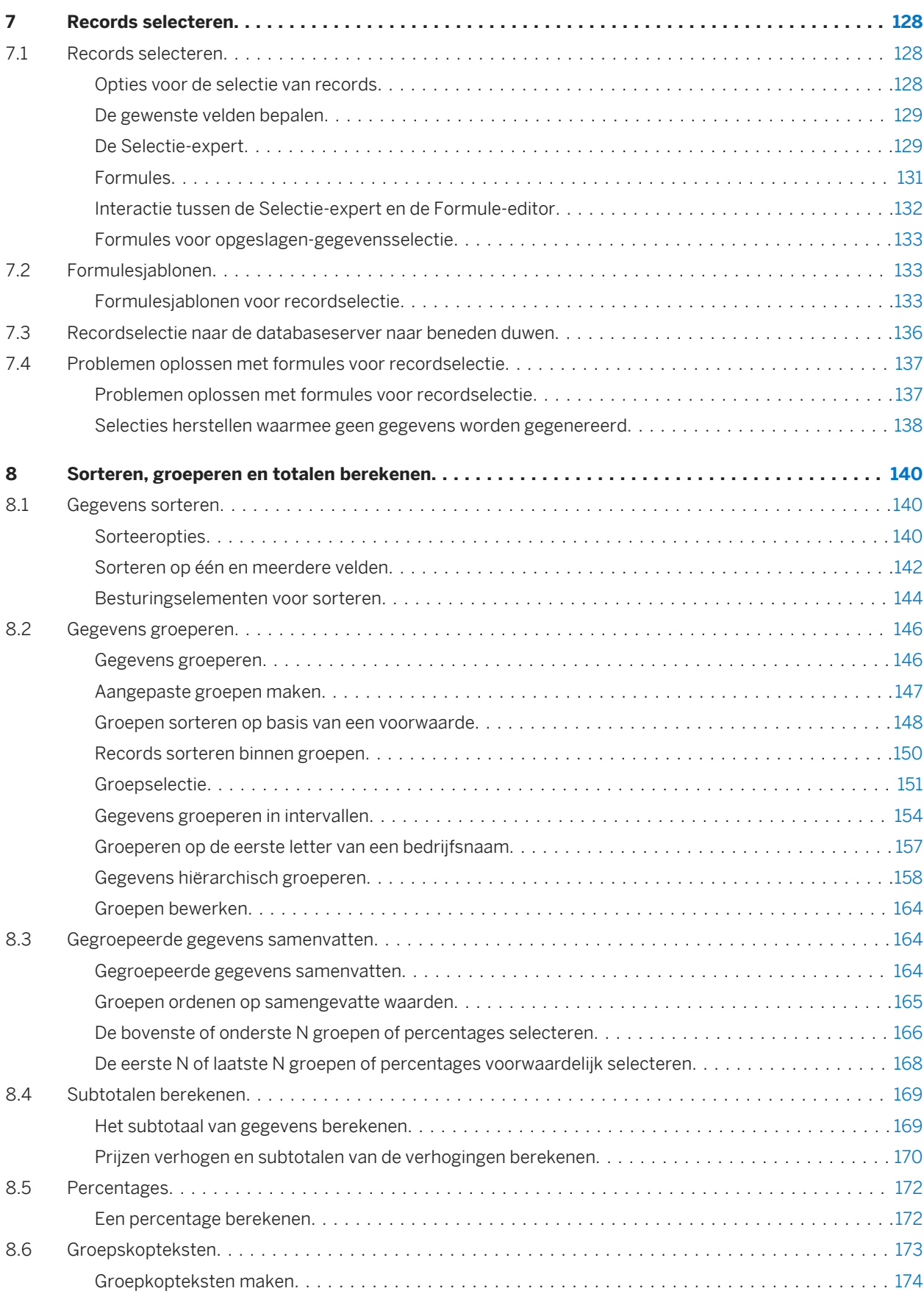

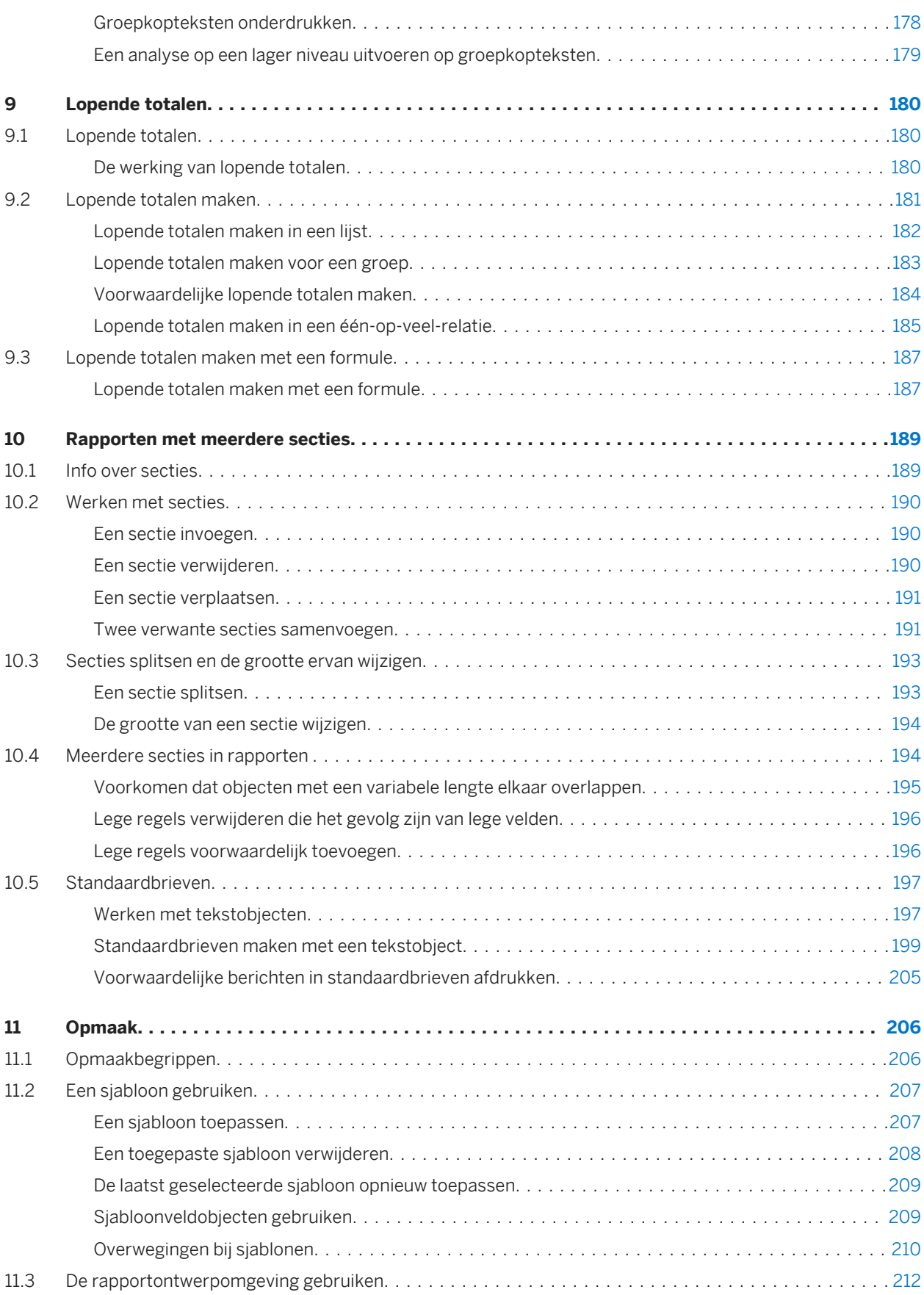

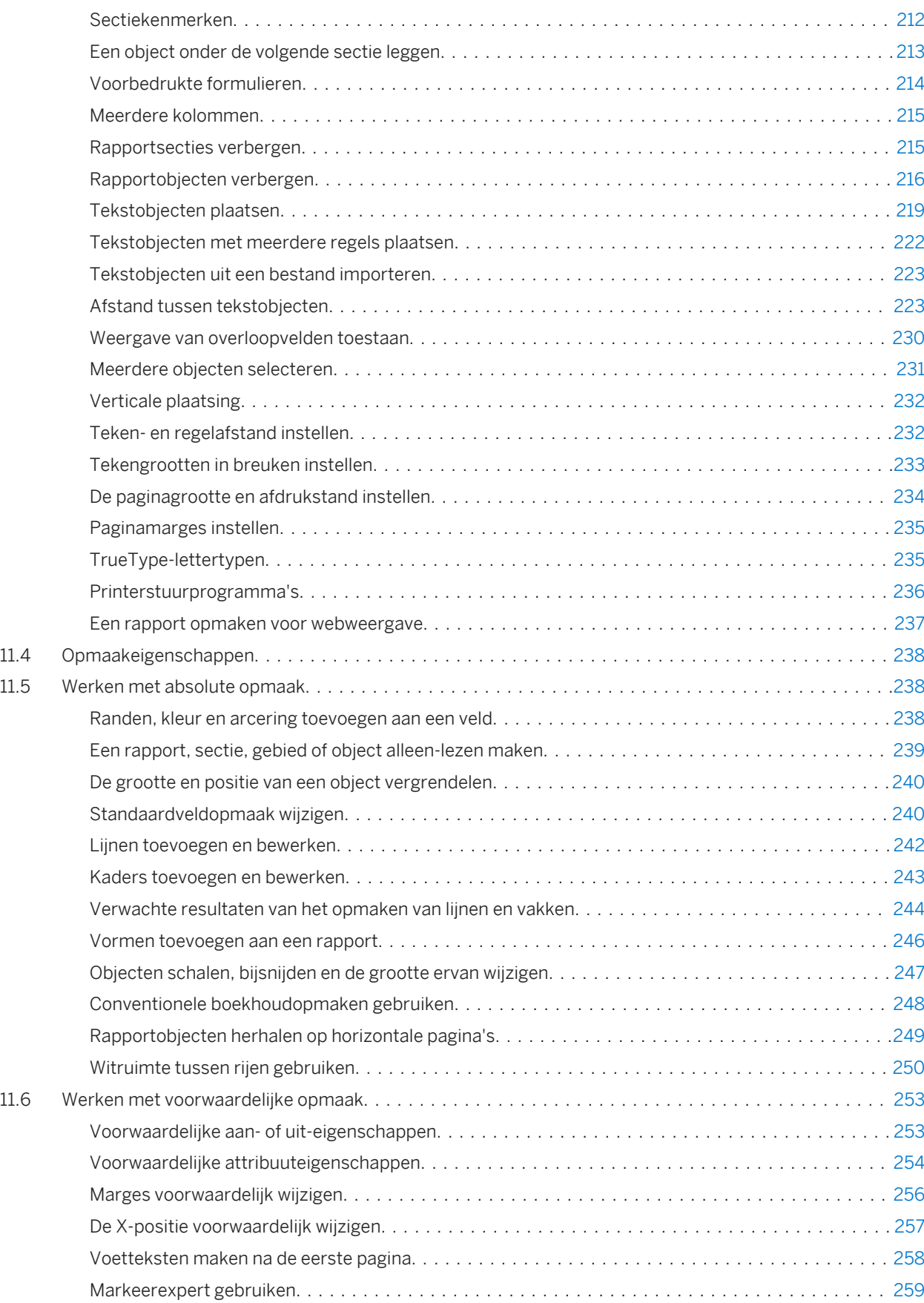

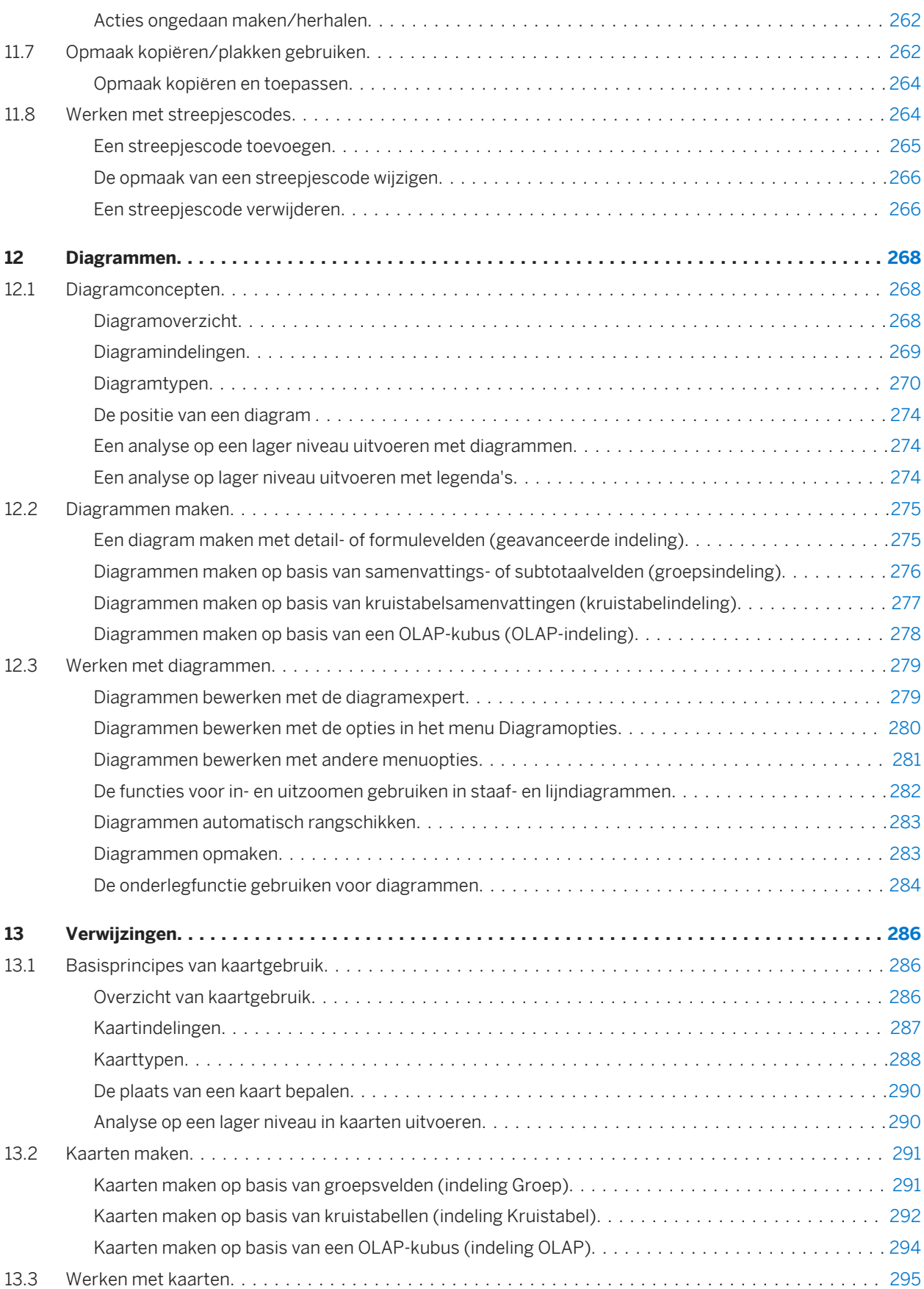

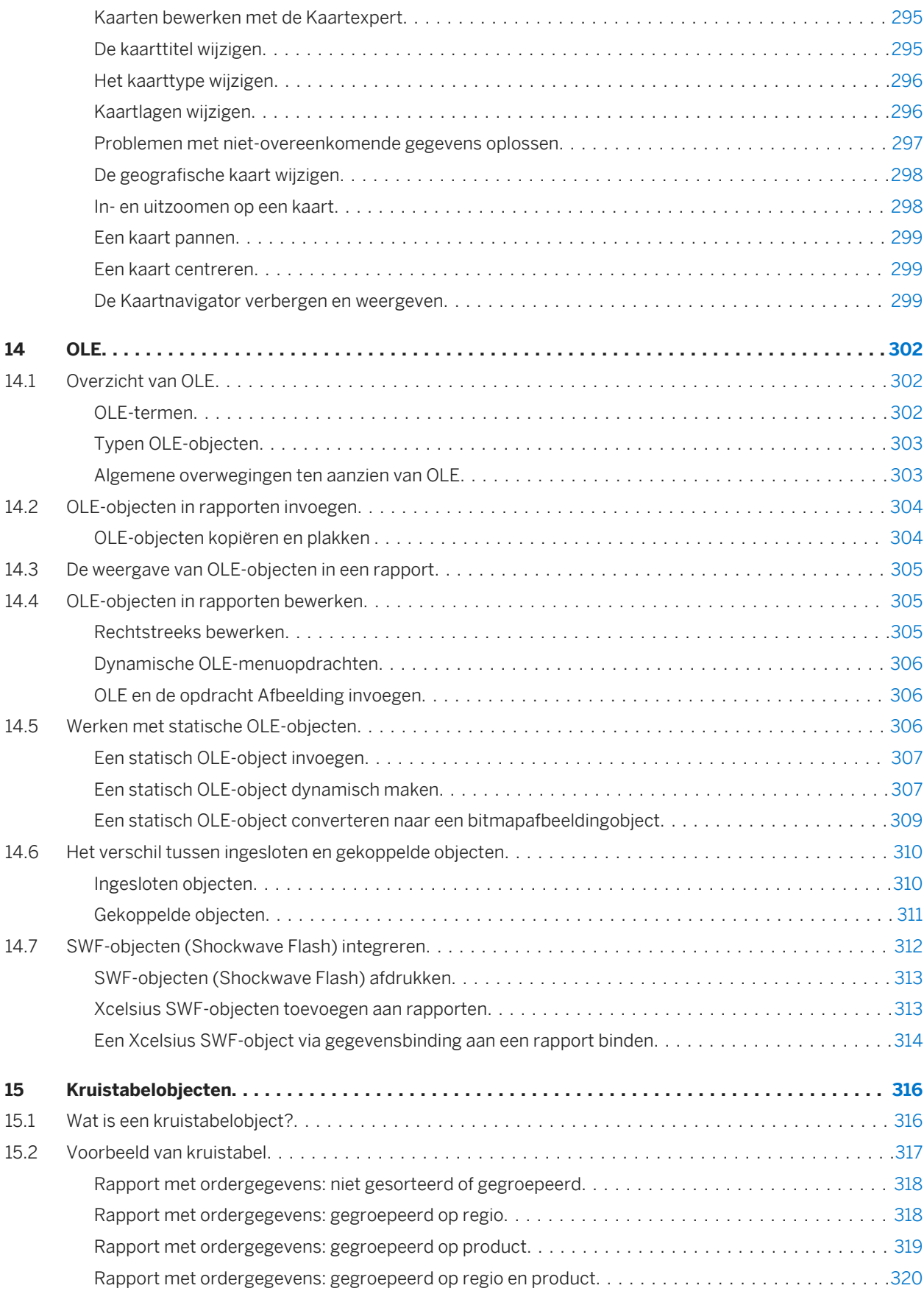

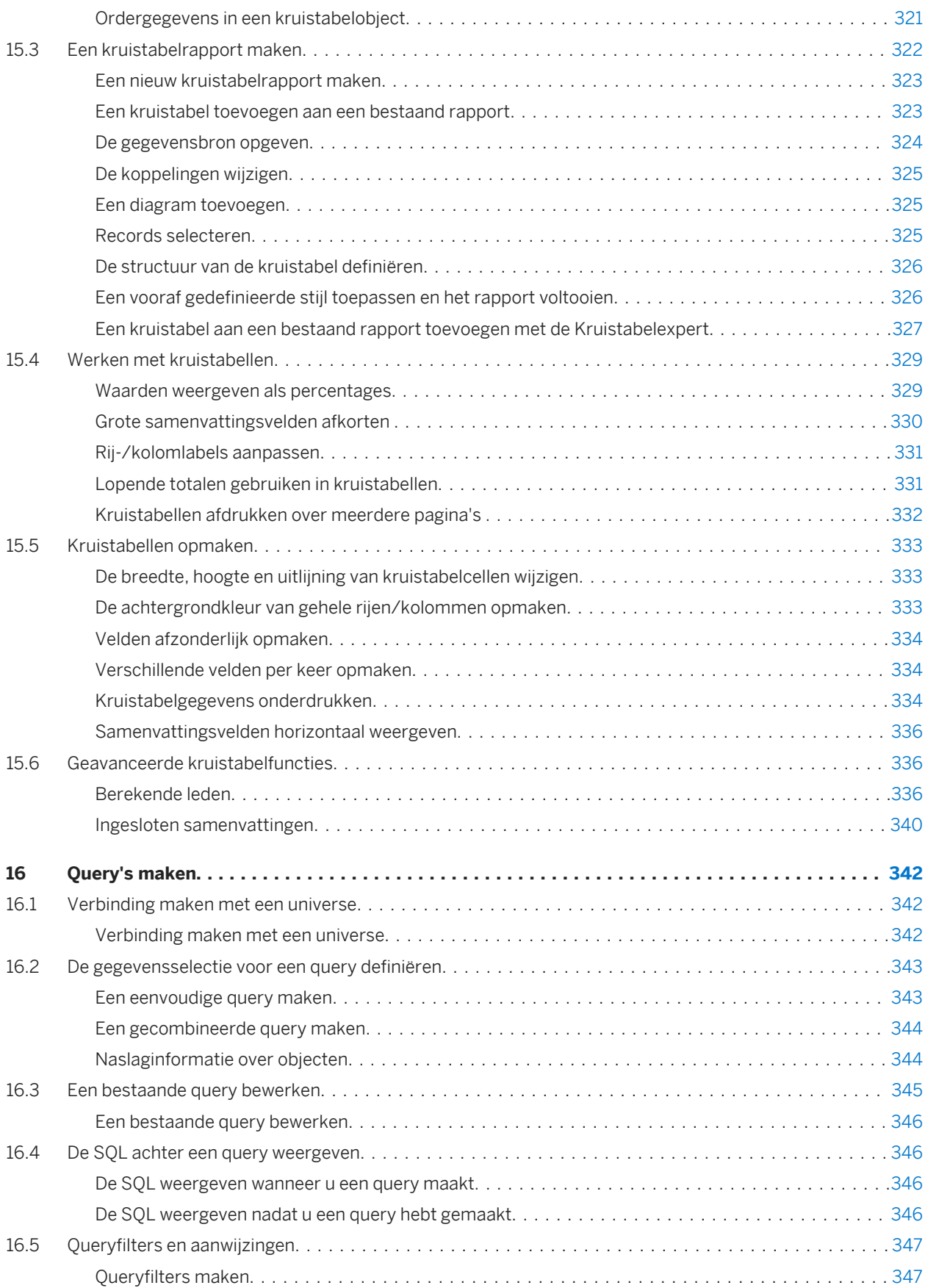

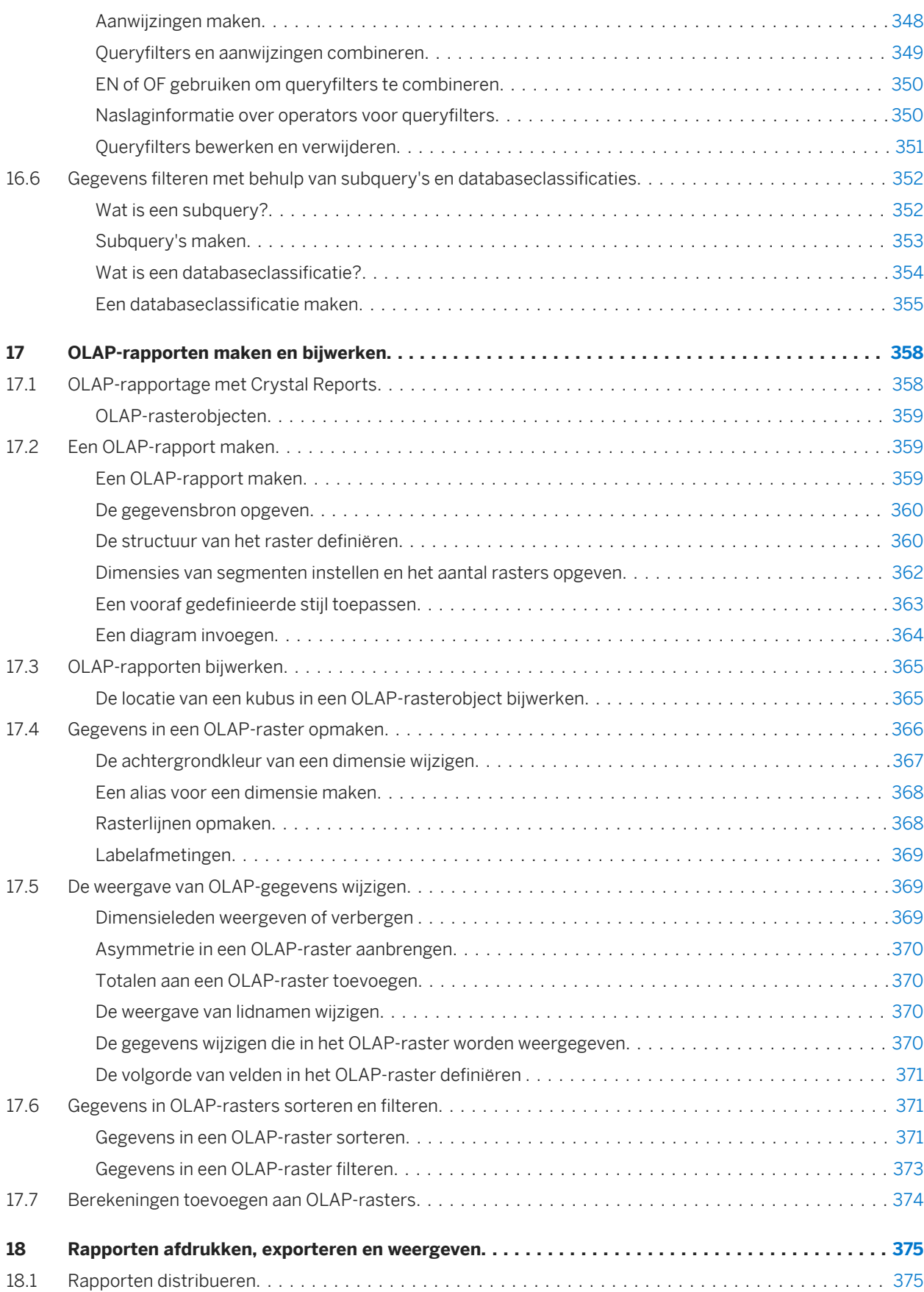

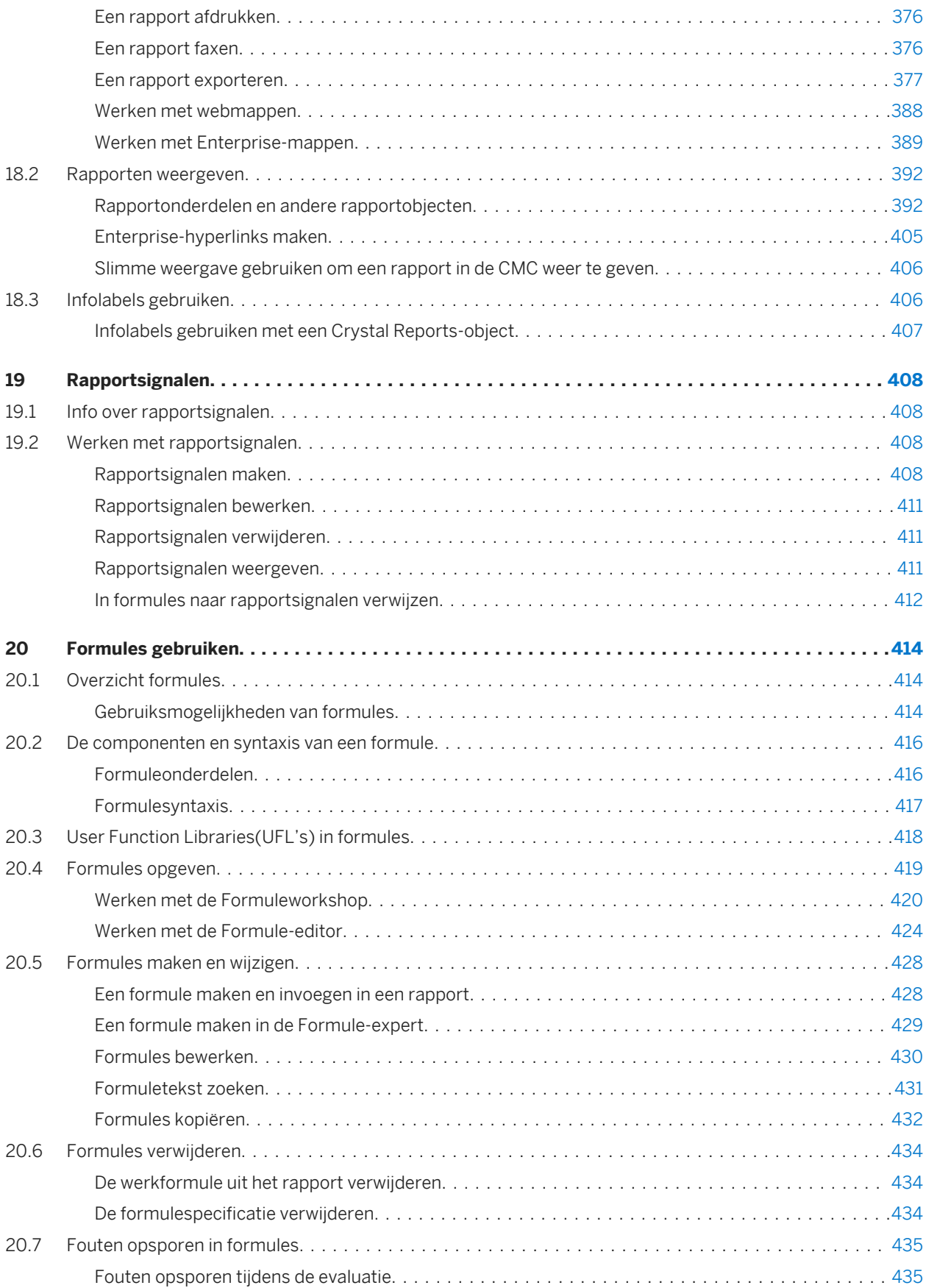

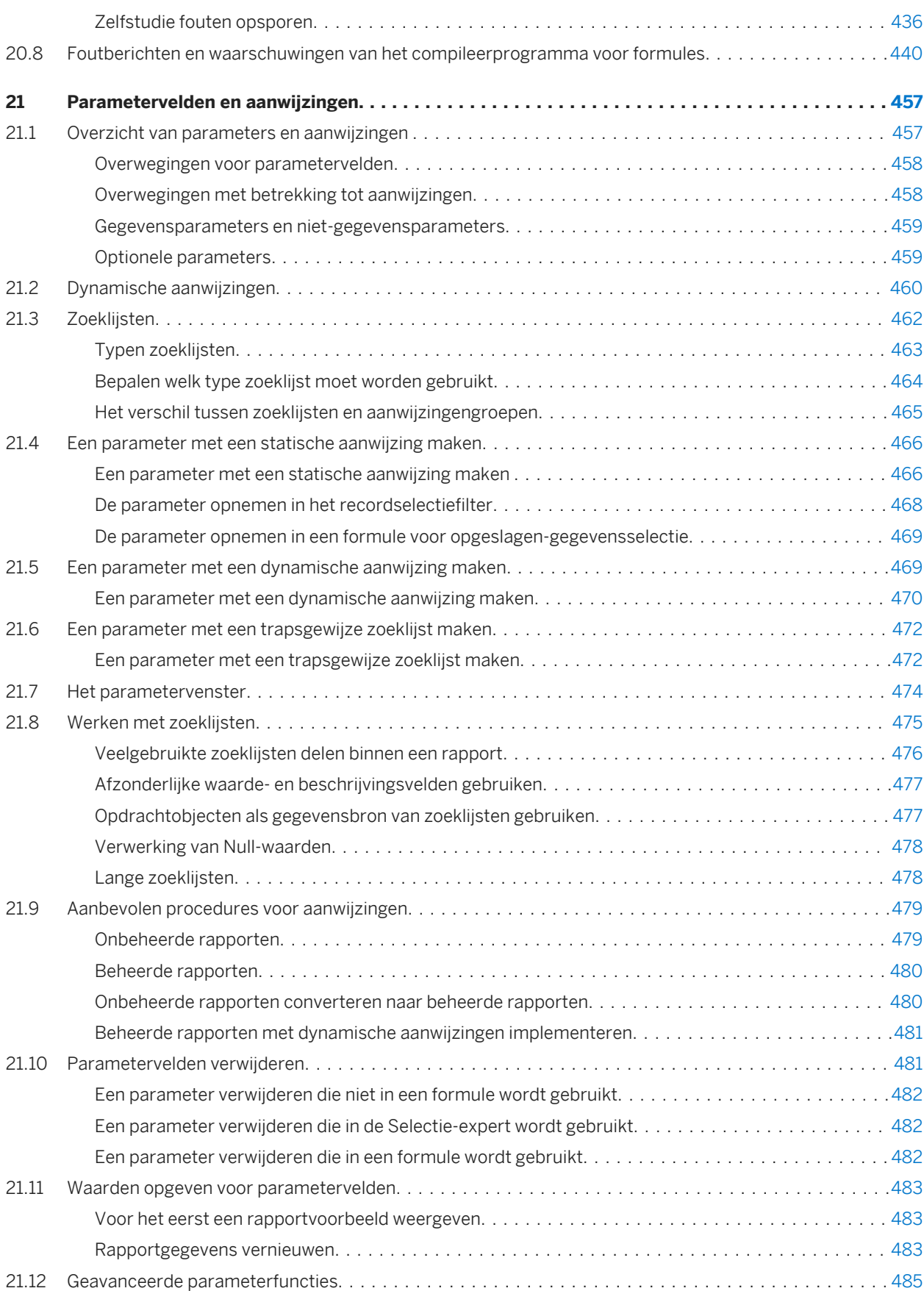

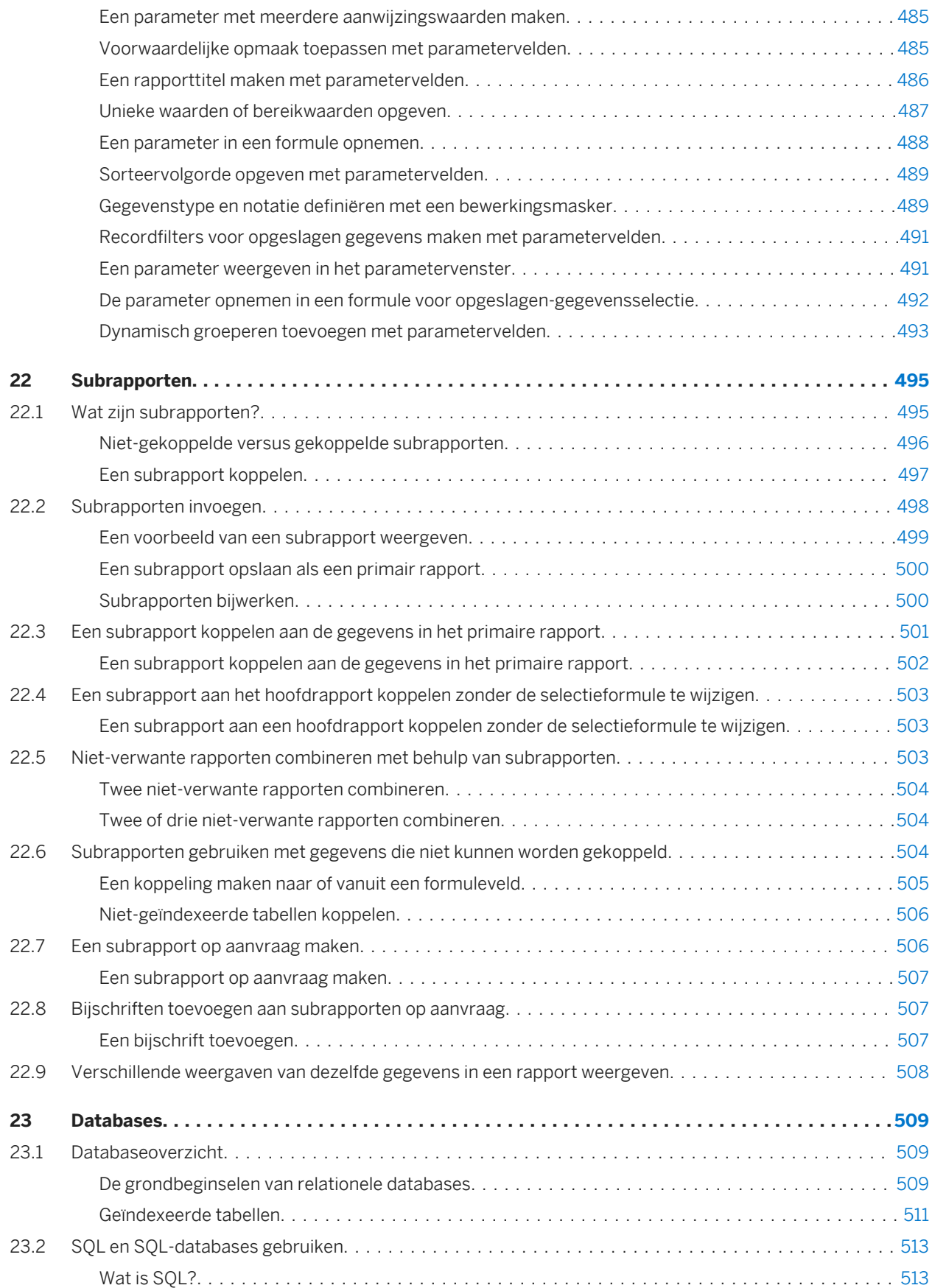

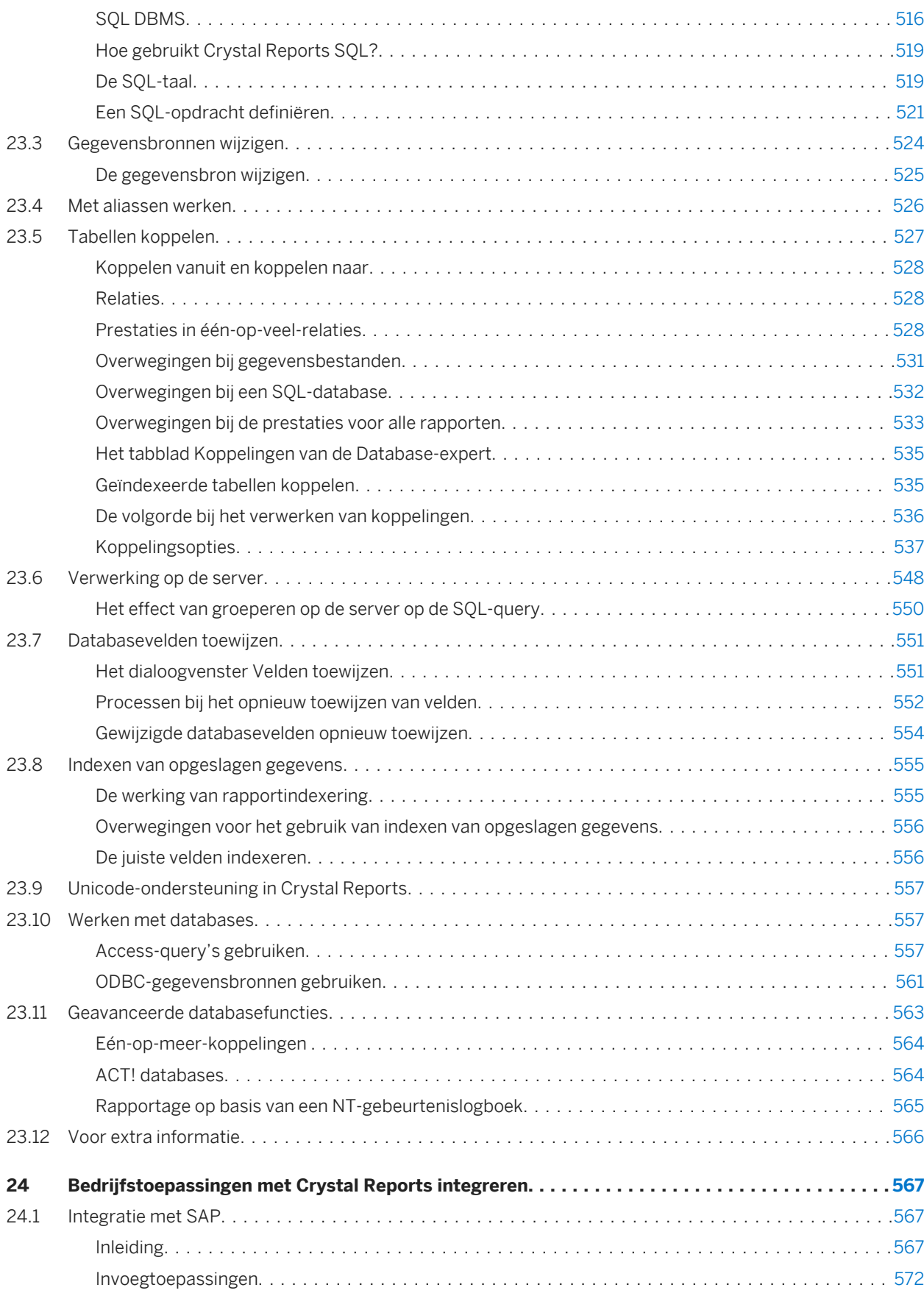

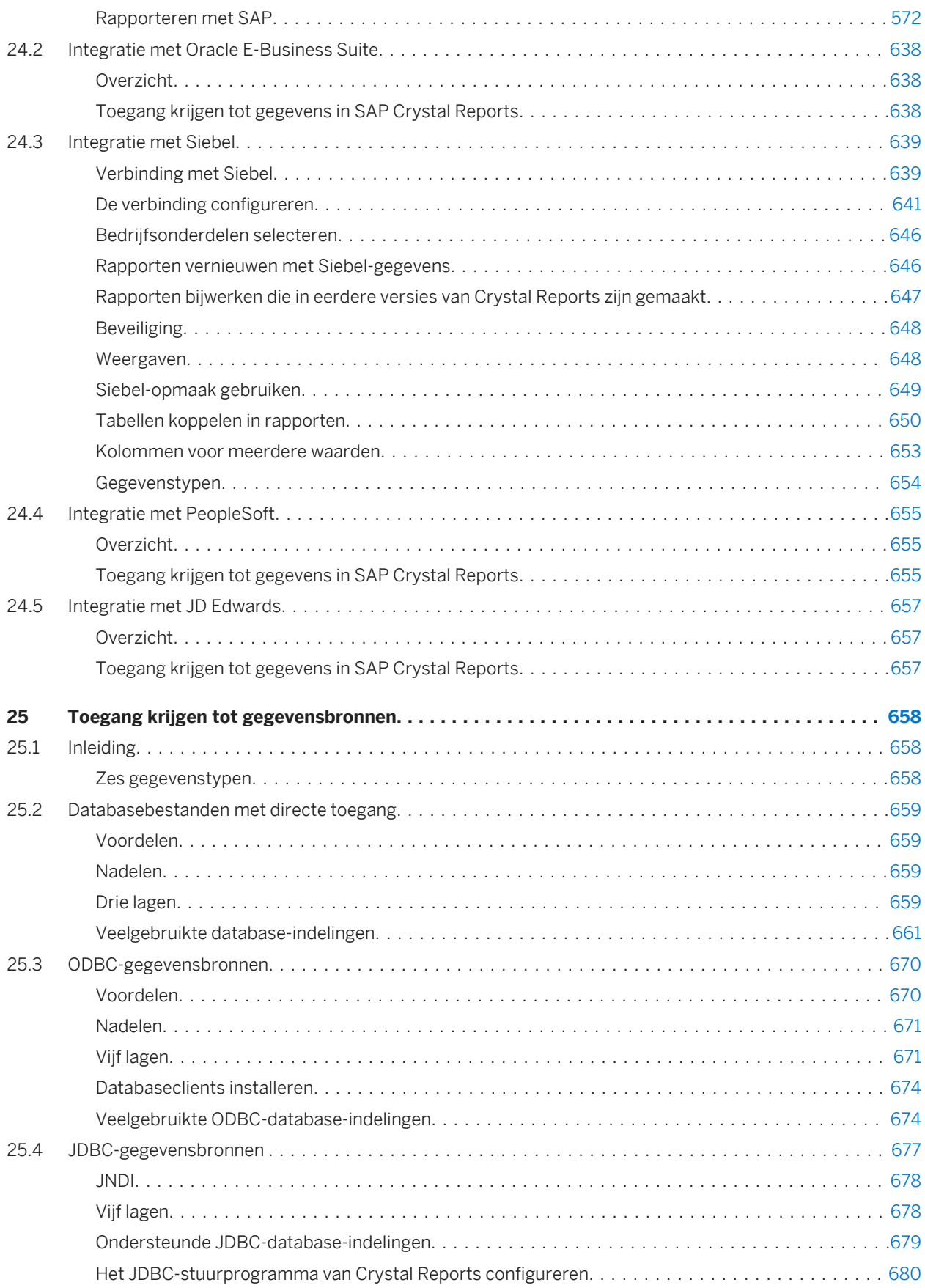

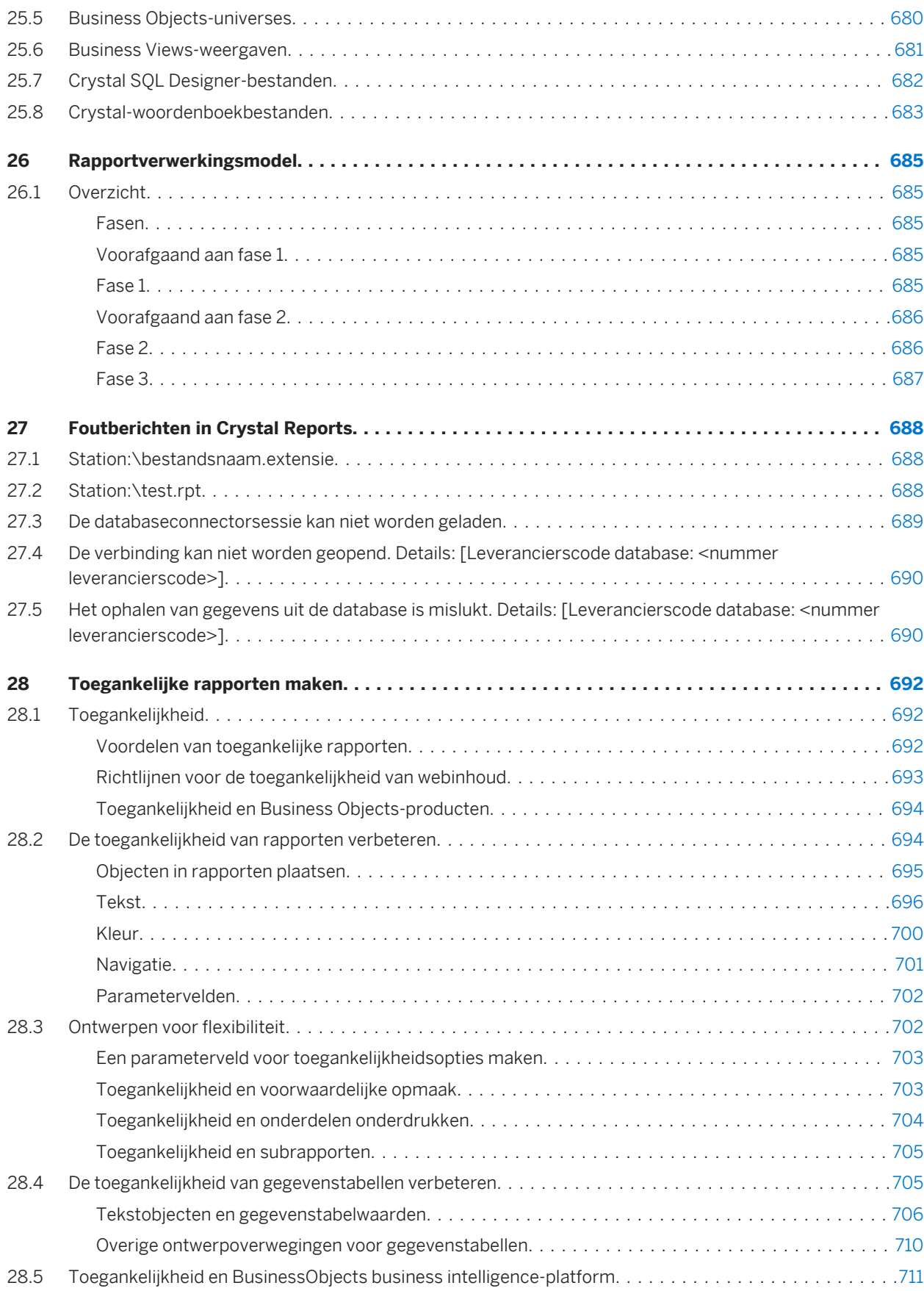

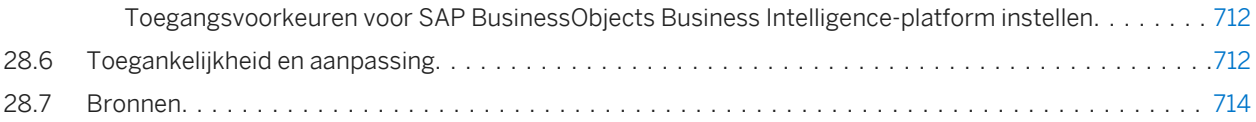

# <span id="page-18-0"></span>**1 Inleiding tot SAP Crystal Reports 2016**

# **CRYSTAL REPORTS**

Help | Aide | Hilfe | Guida in linea | Ayuda | 帮助 | 說明 | 도움말 | ヘルプ

Bezoek onze productdocumentatie on line op: <http://help.sap.com/businessobjects/>

#### **1.1 Info over Crystal Reports**

SAP Crystal Reports 2016 (Crystal Reports) is ontworpen om met databases te werken en u te helpen bij het analyseren en interpreteren van belangrijke informatie. Met Crystal Reports kunnen gebruikers gemakkelijk eenvoudige rapporten maken en het bevat ook allerlei hulpmiddelen waarmee gebruikers complexe of gespecialiseerde rapporten kunnen maken.

#### **Elk denkbaar rapport maken**

Met Crystal Reports kunt u elk gewenst rapport maken uit praktisch elke gegevensbron. De ingebouwde rapportexperts leiden u stap voor stap door het samenstellen van rapporten en het uitvoeren van algemene rapportagetaken. Formules, kruistabellen, subrapporten en voorwaardelijke opmaak helpen u de gegevens te doorgronden en belangrijke relaties zichtbaar te maken die anders wellicht verborgen gebleven zouden zijn. In geografische kaarten en diagrammen wordt de informatie gevisualiseerd wanneer woorden en cijfers alleen niet genoeg zijn.

#### **Rapporten publiceren op internet**

De flexibiliteit van Crystal Reports eindigt niet bij het maken van rapporten: uw rapporten kunnen ook worden gepubliceerd in allerlei indelingen, zoals Microsoft Word en Excel, e-mail en zelfs via het internet. Met de geavanceerde rapportfunctie voor het web kunnen leden van uw werkgroep gedeelde rapporten bekijken en bijwerken in hun webbrowser.

#### <span id="page-19-0"></span>**Rapporten opnemen in toepassingen**

Door de verwerkingskracht van Crystal Reports te integreren in databasetoepassingen, kunnen toepassings- en webontwikkelaars tijd besparen en tegemoet komen aan de wensen van gebruikers. Dankzij de ondersteuning voor de meeste algemene ontwikkelingstaken wordt het toevoegen van rapportfuncties aan elke gewenste toepassing bijzonder eenvoudig.

Of het nu de webbeheerder op de IT-afdeling, de promotiemanager van marketing, de databasebeheerder op de financiële afdeling of de directeur is, Crystal Reports is een krachtig hulpmiddel waarmee iedereen de voor hem of haar belangrijke informatie kan analyseren en interpreteren.

### **1.2 Info over de Crystal Reports-documentatie**

Deze Crystal Reports-documentatie bevat procedures voor de gebruikelijke rapporttaken, zoals het plaatsen van velden, het opmaken van rapporten en het sorteren van records. Tevens vindt u hier informatie over meer specifieke punten van belang, zoals geavanceerde formules maken en toegang krijgen tot verschillende soorten gegevens. Gebruik de documentatie als naslag voor de elementaire eisen voor het maken van rapporten en als kennismaking met nieuwe concepten voor het maken van rapporten.

#### **1.2.1 Snel informatie vinden**

- Open de on line Help vanuit het menu Help van Crystal Reports. Op het tabblad Inhoud kunt u alle belangrijke secties uit de on line Help bekijken en binnen elke sectie omlaag gaan naar de desbetreffende onderwerpen. Op het tabblad Index kunt u onderwerpen in alfabetische volgorde bekijken en op het tabblad Zoeken kunt u een trefwoord invoeren en alle secties bekijken die op dat trefwoord betrekking hebben.
- Raadpleeg een on line PDF-versie van de Crystal Reports-documentatie op [help.sap.com.](http://help.sap.com) De PDF-versie bevat een subset met de onderwerpen die zijn gevonden in de on line Help, samen met extra secties, zoals een introductiehandleiding met informatie over Crystal Reports.

### **1.2.2 Voorbeeldrapporten**

Veel van de onderwerpen in de on line Help van Crystal Reports bevatten een lijst met verwante voorbeeldrapporten. Gebruik deze rapporten om een voorbeeld te bekijken van het concept dat in het onderwerp wordt beschreven. U kunt het voorbeeldrapport aan uw eigen wensen aanpassen.

U kunt voorbeeldrapporten downloaden vanaf de volgende koppeling: [Direct download link for samples](http://help.sap.com/disclaimer?site=https://smpdl.sap-ag.de/~sapidp/012002523100005852352008E/cr_xi_xtreme_rep_smpl_en.zip)

# <span id="page-20-0"></span>**2 Aan de slag**

#### **2.1 Werken met Crystal Reports**

U kunt vertrouwd raken met Crystal Reports door een van de methoden in deze sectie te kiezen:

● U kunt de voorbeeldrapporten doornemen en de voorbeelddatabase bekijken die met Crystal Reports worden geleverd. U kunt de voorbeeldrapporten en voorbeelddatabase voor Crystal Reports downloaden via de volgende

koppeling: [Direct download link for samples](http://help.sap.com/disclaimer?site=https://smpdl.sap-ag.de/~sapidp/012002523100005852352008E/cr_xi_xtreme_rep_smpl_en.zip) .

- U kunt de gedetailleerde beschrijvingen en instructies toepassen die u in [Aan de slag voor nieuwe gebruikers](#page-22-0)  [\[pagina 23\]](#page-22-0) vindt.
- U kunt de samenvattingen en verwijzingen naar andere onderwerpen uit [Aan de slag voor ervaren gebruikers](#page-43-0) [\[pagina 44\]](#page-43-0) gebruiken. Deze werkwijze is vooral geschikt als u al ervaring hebt met rapportage.

Via de verschillende methoden krijgt u snel inzicht in Crystal Reports. Hoewel u via een bepaalde methode al direct aan de slag kunt, kunt u altijd teruggaan naar deze sectie en de overige methoden raadplegen.

#### **2.1.1 Voorbeeldgegevens - Xtreme.mdb**

Er is een voorbeelddatabase (Xtreme.mdb) beschikbaar, die u kunt gebruiken om te leren werken met Crystal Reports. Xtreme.mdb is een Microsoft Access-database. Alle benodigde stuurprogramma's zijn inbegrepen. U kunt de database onmiddellijk openen en rapporten gaan ontwerpen. Vrijwel alle voorbeelden in deze handleiding zijn gebaseerd op de gegevens in Xtreme.mdb.

Xtreme.mdb kan worden gedownload via de volgende koppeling: [Direct download link for samples](http://help.sap.com/disclaimer?site=https://smpdl.sap-ag.de/~sapidp/012002523100005852352008E/cr_xi_xtreme_rep_smpl_en.zip).

Xtreme.mdb is een database met gegevens voor Xtreme Mountainbikes, een fictieve fabrikant van mountainbikes en toebehoren.

#### i Opmerking

Aan de hand van de voorbeeldgegevens worden diverse rapportageconcepten in de vorm van een training nader toegelicht. De gegevens zijn niet bedoeld om het ontwerpen van databases te leren. Databases kunnen op uiteenlopende manieren worden ontworpen. In de zelfstudie en voorbeelden in deze handleiding ligt de nadruk op het maken van rapporten en niet op het bewerken van gegevens.

### **2.2 Rapportwizards**

In de zelfstudies in deze sectie leert u een geheel nieuw rapport te maken. U kunt echter ook de rapportwizards gebruiken die beschikbaar zijn op de beginpagina. Er zijn vier wizards waarmee u rapporten kunt maken:

- <span id="page-21-0"></span>● Standaard [pagina 22]
- Kruistabel [pagina 22]
- Adresetiket [pagina 22]
- [OLAP \[pagina 23\]](#page-22-0)

Met een rapportwizard maakt u stapsgewijs een rapport, waarbij een reeks schermen wordt weergegeven. Veel wizards hebben schermen die uniek zijn voor een bepaald type rapport. Zo heeft de wizard Rapport maken voor adresetiket een scherm waarop u het gewenste type adresetiket kunt opgeven.

#### **i** Opmerking

Nadat u in een rapportwizard op de knop Voltooien hebt geklikt, kunt u op de knop Stop op de werkbalk Navigatiehulpprogramma's klikken als u niet wilt dat alle gegevens uit de gegevensbron worden opgehaald. Dit is een praktische werkwijze als u wijzigingen wilt aanbrengen in de rapportindeling die door de wizard is gemaakt.

### **2.2.1 Standaard**

De wizard Standaardrapport maken kent de meest algemene opzet van de vier wizards. U wordt begeleid bij het kiezen van een gegevensbron en het koppelen van databasetabellen. Verder voegt u velden toe en geeft u de gewenste criteria op voor groepering, samenvatting (totalen) en sortering. Tot slot wordt u door de wizard Standaardrapport maken geholpen bij het maken van diagrammen en selecteren van records.

Het scherm Sjablonen bevat vooraf gedefinieerde indelingen die u op rapporten kunt toepassen om deze een professionele aanblik te geven.

#### **2.2.2 Kruistabel**

De wizard Kruistabelrapport maken begeleidt u bij het maken van een rapport waarin gegevens in de vorm van een kruistabelobject worden weergegeven. Met behulp van twee speciale schermen (Kruistabel en Rasterstijl) maakt u de kruistabel en verzorgt u de opmaak ervan.

### **2.2.3 Adresetiket**

**22**

Met behulp van de wizard Rapport maken voor adresetiket maakt u een rapport dat u op elk adresetiket kunt afdrukken, ongeacht de grootte ervan. Op het scherm Label kunt u een commercieel type etiket selecteren. Het is echter ook mogelijk zelf een indeling met rijen en kolommen te definiëren en zo een rapport met meerdere kolommen te maken.

### <span id="page-22-0"></span>**2.2.4 OLAP**

Met de wizard OLAP-rapport maken maakt u een rapport waarin OLAP-gegevens in de vorm van een rasterobject worden weergegeven. Hoewel er overeenkomsten bestaan tussen de wizards Kruistabelrapport maken en OLAPrapport maken, brengt het werken met OLAP-gegevensbronnen een aantal verschillen met zich mee. Eerst geeft u de locatie van de OLAP-gegevens op. Vervolgens kiest u de dimensies die u in het raster wilt opnemen. Daarna filtert u de rapportgegevens en kiest u de stijl voor het rasterobject, die u desgewenst aanpast. Tot slot definieert u labels voor het raster en voegt u desgewenst een diagram in.

#### **2.3 Aan de slag voor nieuwe gebruikers**

Nadat u de volgende zelfstudie hebt doorgenomen, kunt u uw eerste rapport gaan maken.

U vindt in deze zelfstudie een inleiding tot het programma. Daarbij maakt u een rapport met een klantenlijst. Klantenlijsten vormen een van de meest elementaire bedrijfsrapporten en bevatten meestal gegevens als de klantnaam, de plaats, de regio en namen van contactpersonen.

U begint met de basisbegrippen: een database selecteren, velden in het rapport opnemen en bepaalde records voor het rapport selecteren. Daarna leert u het volgende:

- Databasevelden invoegen en verplaatsen.
- Een titel toevoegen en opmaken.
- Een rapport op het tabblad Voorbeeld weergeven om te bepalen of u nog details wilt wijzigen.
- De Selectie-expert gebruiken om te controleren of het rapport uitsluitend gegevens bevat die u nodig hebt.
- Objecten verplaatsen.
- Groepeer en sorteer gegevens.
- Afbeeldingen invoegen.
- Een rapport afdrukken.

#### **2.3.1 Voordat u begint**

Er wordt in deze zelfstudie van uitgegaan dat u ervaring hebt met Microsoft Windows. Veelgebruikte termen en procedures komen overeen met die uit de Windows-omgeving. Als u geen ervaring met Windows hebt, raadpleegt u de documentatie die bij Microsoft Windows is geleverd voor meer informatie.

Het standaardlettertype voor alle rapportsecties in het programma is 10-punts Arial. Als u het standaardlettertype hebt gewijzigd of als uw printer dit lettertype niet ondersteunt, zien de veldgrootte, de afstand tussen velden en de schermafdrukken er anders uit dan de voorbeelden in deze zelfstudie.

Deze zelfstudie is ontworpen voor gebruik met Microsoft Windows 2000. Als u een ander platform gebruikt, is het mogelijk dat schermafdrukken er iets anders uitzien.

Als u geen ervaring hebt met de Crystal Reports-omgeving, raadpleegt u [Opmaak \[pagina 206\]](#page-205-0). Hier wordt beschreven hoe u met het raster werkt, hulplijnen gebruikt en opmaaktaken uitvoert.

#### <span id="page-23-0"></span>**2.3.2 Het rapport maken**

1. Klik in Windows op *Start* > *Programma's* > *SAP Business Intelligence* > *Crystal Reports* en selecteer *Crystal Reports 2016*.

De *startpagina* wordt weergegeven.

2. Klik in het gebied *Een nieuw rapport maken* op *Leeg rapport*.

Het dialoogvenster Database-expert wordt weergegeven.

#### **i** Opmerking

u kunt rapporten maken op basis van databasebestanden, SQL-/ODBC-gegevensbronnen, Business Views-weergaven en uiteenlopende andere gegevensbronnen.

#### **2.3.2.1 De gewenste database selecteren**

De volgende stap voor het maken van een rapport is de selectie van een database. Gebruik de voorbeelddatabase Xtreme.mdb die voor deze zelfstudie is gemaakt.

De Xtreme.mdb-database kan worden gedownload via de volgende koppeling: [Direct download link for samples](http://help.sap.com/disclaimer?site=https://smpdl.sap-ag.de/~sapidp/012002523100005852352008E/cr_xi_xtreme_rep_smpl_en.zip) [.](http://help.sap.com/disclaimer?site=https://smpdl.sap-ag.de/~sapidp/012002523100005852352008E/cr_xi_xtreme_rep_smpl_en.zip)

Kopieer Xtreme.mdb naar een locatie op de computer waartoe u toegang hebt wanneer u met de zelfstudie bezig bent.

#### **2.3.2.1.1 Een database selecteren**

1. Vouw in het dialoogvenster Database-expert de map *Nieuwe verbinding maken* uit en vouw vervolgens de map *Databasebestanden* uit. Zoek dan naar de voorbeelddatabase *Xtreme.mdb*.

#### i Opmerking

U moet het dialoogvenster Openen gebruiken om de database Xtreme te kunnen vinden.

#### i Opmerking

Als u na het selecteren van een database de eigenschappen van de database en de server wilt weergeven, klikt u met de rechtermuisknop op het databaseknooppunt in de Database-expert en selecteert u Eigenschappen in het snelmenu.

2. Vouw het knooppunt *Tabellen* van de verbinding *Xtreme.mdb* uit om een lijst met tabellen weer te geven.

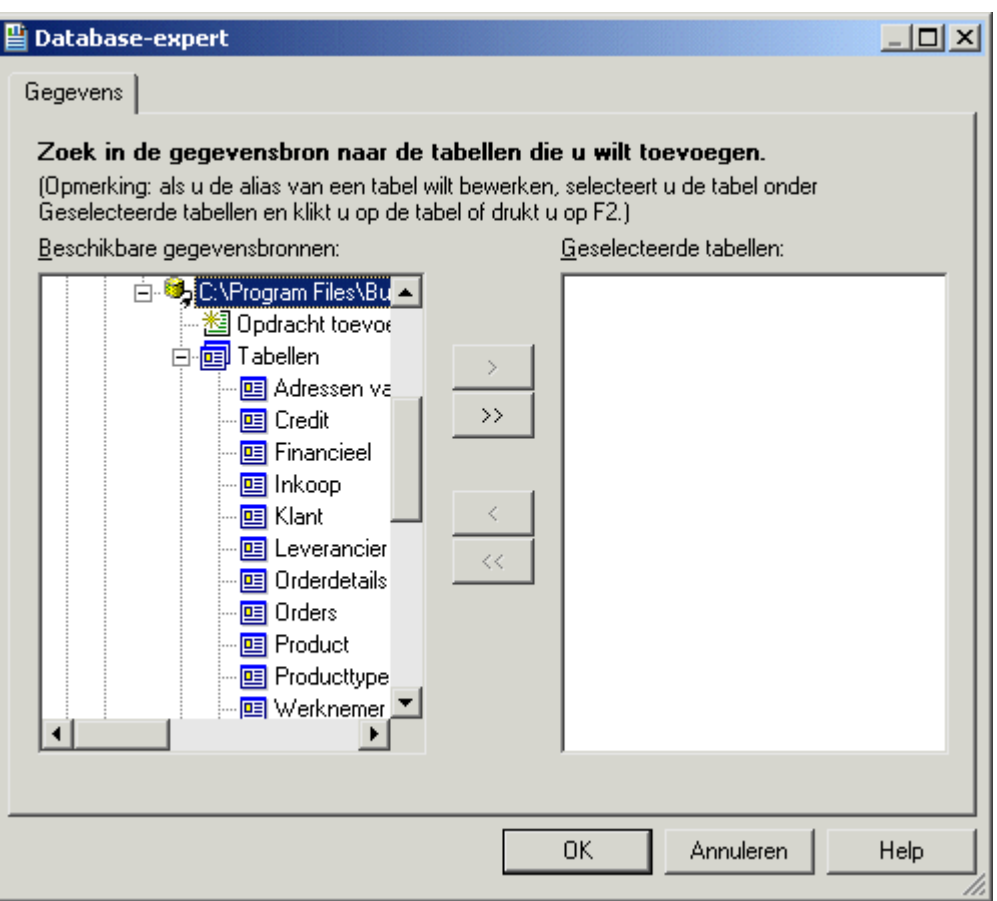

Omdat u zich in deze zelfstudie alleen met klanten bezighoudt, selecteert u de tabel Klant.

3. Selecteer Klant, klik op de pijlknop > om de tabel aan de lijst met geselecteerde tabellen toe te voegen en klik vervolgens op *OK*.

Het tabblad Ontwerpen van de Rapportontwerper wordt weergegeven.

4. Klik op de werkbalk Standaard op *Veldverkenner*.

Het dialoogvenster Veldverkenner wordt weergegeven.

#### i Opmerking

Het dialoogvenster Veldverkenner kan vergrendeld of zwevend worden weergegeven. Deze modus is afhankelijk van de modus die actief was toen u Crystal Reports het laatst hebt gebruikt. Zie [Verkenners](#page-90-0) [openen en vergrendelen \[pagina 91\]](#page-90-0) voor meer informatie over het vergrendelen van verkenners.

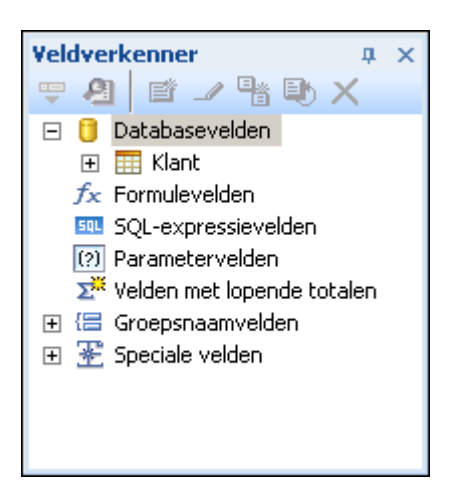

#### **2.3.2.2 Rapportsecties**

Het tabblad Ontwerp is onderverdeeld in vijf secties: Koptekst van rapport (RH), Paginakoptekst (PH), Details (D), Voettekst van rapport (RF) en Paginavoettekst (PF). Als u tijdens uw werk niet zeker weet in welke rapportsectie u zich bevindt, kijkt u naar het gearceerde gedeelte links van het rapport. Hier ziet u altijd de namen van de secties of de bijbehorende afkortingen. Zie [Ontwerpen, tabblad \[pagina 62\].](#page-61-0)

Als het selectievakje Korte sectienamen in het gebied Ontwerpweergave van het dialoogvenster Opties is ingeschakeld, worden de sectienamen Koptekst van rapport, Paginakoptekst, Details, Voettekst van rapport en Paginavoettekst aangeduid met de letters RH, PH, D, RF en PF. Als dit selectievakje niet is ingeschakeld, gaat u als volgt te werk:

#### **2.3.2.3 Velden invoegen**

Als u een nieuw rapport maakt, voegt u in het dialoogvenster Veldverkenner databasevelden in.

Dit dialoogvenster wordt op het scherm weergegeven tot u het sluit. Alle beschikbare tabellen vindt u in dit dialoogvenster.

U gaat nu objecten in het rapport plaatsen. Om te beginnen voegt u het veld Naam klant in.

### **2.3.2.3.1 Een veld invoegen**

- 1. Vouw het knooppunt *Databasevelden* in het dialoogvenster Veldverkenner uit en vouw een tabel uit.
- 2. Markeer een veldnaam door op de naam te klikken.

Als u een veldnaam markeert, kunt u niet alleen een subset waarden voor dat veld bekijken, maar ook het type veld en de grootte ervan. Klik daartoe met de rechtermuisknop op het veld en selecteer Zoeken in gegevens in het snelmenu.

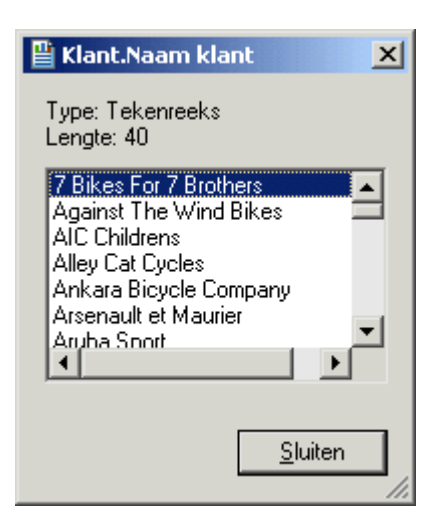

3. Klik op het veld *Naam klant* en sleep het naar de rapportsectie *Details*.

Zodra u het veld in het rapport sleept, ziet u een objectkader met een pijlcursor:

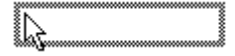

- Het objectkader staat voor het geselecteerde object dat u in het rapport wilt opnemen.
- De grootte van het objectkader komt nagenoeg overeen met die van de gegevens in het geselecteerde veld.
- 4. Verplaats het objectkader zo ver mogelijk naar links in de sectie Details.

Als u het veld te ver naar links verplaatst, wordt de pijlcursor gewijzigd in een stopcursor om aan te geven dat deze verplaatsing niet mogelijk is. Denk eraan dat u objecten niet buiten de paginamarge kunt plaatsen.

Het tabblad Ontwerpen moet er ongeveer zo uitzien:

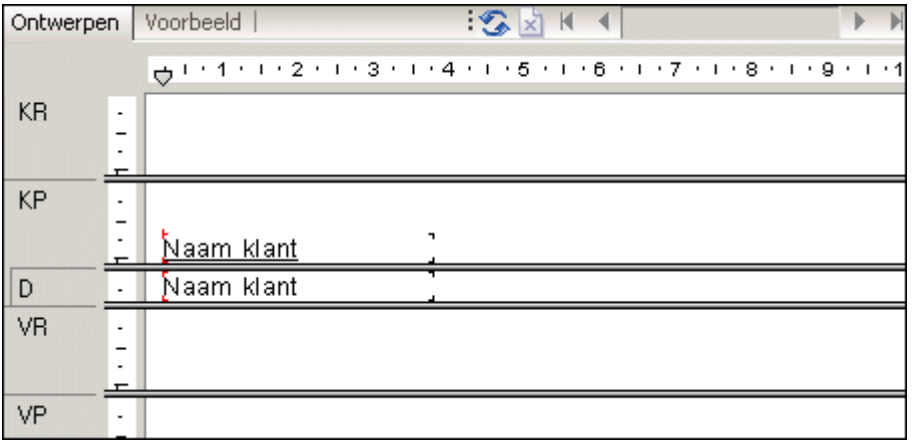

### **2.3.2.4 Inzicht in velden**

Voordat u verdergaat, bekijkt u het veld dat u in de sectie Details hebt geplaatst:

- Uit het objectkader blijkt dat op de plaats van het kader een veldwaarde wordt weergegeven zodra het rapport wordt afgedrukt.
- Als u het selectievakje Veldnamen weergeven op het tabblad Indeling van het dialoogvenster Opties niet hebt ingeschakeld, bevat het objectkader X'en om aan te geven dat het databaseveld een tekenreeks bevat. Andere gegevenstypen worden met een andere tekencombinatie aangegeven. Zo worden valutagegevens aangegeven met de tekenreeks \$55.555.56.
- Als in het rapport geen veldnamen worden weergegeven, geeft het aantal X'en in het objectkader de gegevensbreedte aan ofwel het maximum aantal tekens in het veld dat door de database is gedefinieerd. De breedte van het objectkader komt overeen met de veldbreedte (de hoeveelheid ruimte voor het veld die kan worden afgedrukt). Het is hierbij niet van belang of de veldnamen in het rapport worden weergegeven. Aanvankelijk is deze breedte afgestemd op het maximum aantal tekens (met het lettertype dat voor het veld is geselecteerd) dat in het veld kan worden weergegeven. U kunt de breedte wijzigen door de grootte van het veld te wijzigen.
- De grootte van de tekens of X'en komt overeen met de puntgrootte die voor de tekens in het veld is geselecteerd.
- Het lettertype en de tekenstijl (vet, onderstreept, enzovoort) waarmee de tekens of X-en worden weergegeven, komen overeen met het lettertype en de tekenstijl die voor de tekens in het veld zijn geselecteerd. Verderop in deze zelfstudie leert u hoe u deze eigenschappen wijzigt.
- De regelafstand is afgestemd op de puntgrootte die voor de tekens in het veld is geselecteerd.

#### **2.3.2.5 Aanvullende velden toevoegen**

U gaat twee aanvullende velden in het rapport invoegen. Deze velden voegt u tegelijkertijd toe met behulp van de combinatie *Ctrl-klikken*.

#### **2.3.2.5.1 Aanvullende velden toevoegen**

1. Markeer in het dialoogvenster Veldverkenner het veld *Plaats*, houd de toets *Ctrl* op het toetsenbord ingedrukt en markeer vervolgens het veld *Land*. Laat *Ctrl* los.

Als u door de lijst met velden schuift, ziet u dat beide velden geselecteerd zijn.

#### i Opmerking

**28**

Met de combinatie Ctrl-klikken kunt u een niet-aaneengesloten bereik velden selecteren. Als u in de lijst een aaneengesloten reeks velden wilt selecteren, gebruikt u de combinatie Shift-klikken.

2. Sleep de velden om deze te plaatsen.

Zodra u de cursor op het rapport plaatst, ziet u het objectkader in combinatie met de pijlcursor.

3. Plaats de velden rechts van het veld *Naam klant*.

Beide velden worden in de rapportsectie Details weergegeven in dezelfde volgorde als waarin de velden in het dialoogvenster Veldverkenner zijn opgenomen.

#### **2.3.2.6 Velden selecteren**

Nadat u een veld hebt geselecteerd, is het objectkader voorzien van een greep aan de rechter-, linker-, boven- en onderrand. Deze grepen wijzen erop dat het veld is geselecteerd en dus actief is. Als u een bewerking op een veld wilt uitvoeren (lettertype wijzigen, veld verplaatsen, enzovoort), moet u het veld eerst selecteren:

- Plaats de cursor binnen het objectkader en klik. De grepen worden weergegeven en het object is dus geselecteerd.
- Plaats de cursor buiten het objectkader en klik in een leeg gedeelte van het venster. De grepen worden niet meer weergegeven.

Het selecteren en deselecteren van objecten is dus bijzonder eenvoudig.

#### **2.3.2.7 De grootte van velden wijzigen**

Als u de grootte van een veld wilt wijzigen, gaat u als volgt te werk:

- 1. Klik op het veld *Naam klant* in de sectie Details om het veld te selecteren.
- 2. Houd *Ctrl* ingedrukt en klik op de veldkop om beide objecten te selecteren.
- 3. Plaats de cursor zodanig op de greep aan de rechterrand van de velden dat de cursor wordt gewijzigd in een cursor voor het wijzigen van de grootte.
- 4. Wijzig de grootte van de velden aan de rechterkant totdat de velden ongeveer vijf centimeter lang zijn.

#### **2.3.2.8 Een voorbeeld van het rapport weergeven**

Nu gaat u een voorbeeld bekijken van het rapport waarin u drie velden hebt opgenomen en van de gewenste plaats hebt voorzien.

1. Klik op de werkbalk Standaard op *Afdrukvoorbeeld* om het tabblad *Voorbeeld* te activeren.

Het scherm moet er ongeveer zo uitzien:

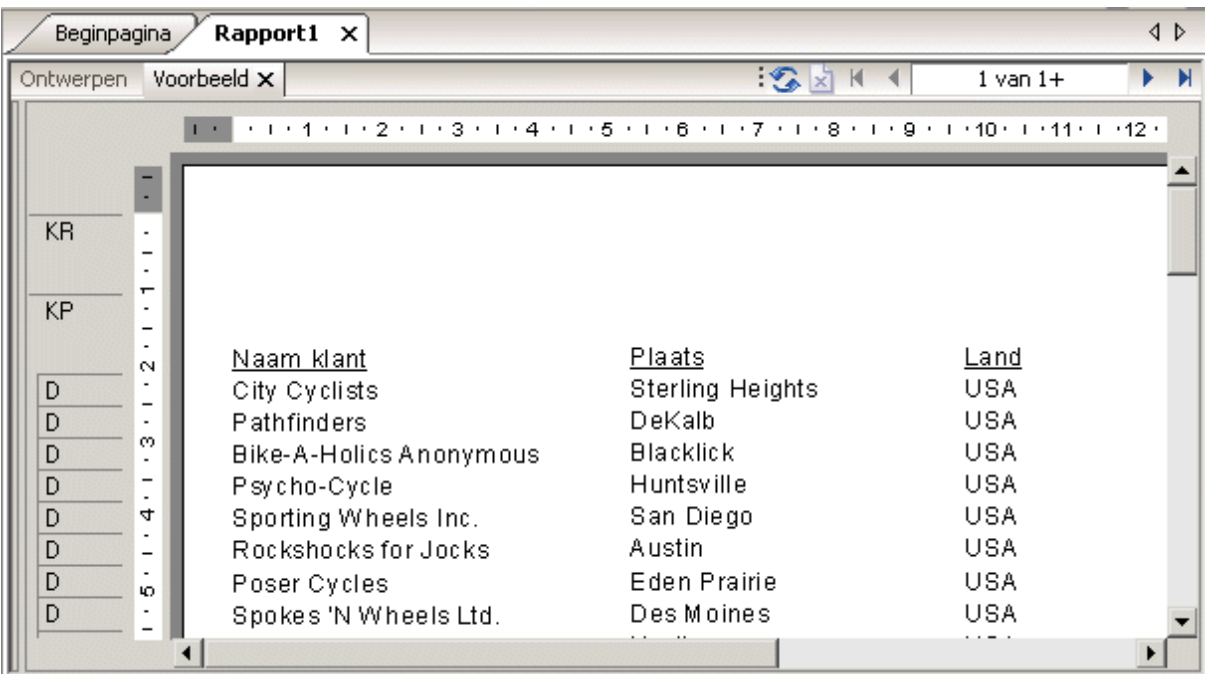

#### i Opmerking

Als u voor het eerst een voorbeeld van een rapport weergeeft, moet u op Afdrukvoorbeeld op de werkbalk Standaard klikken om het tabblad Voorbeeld te activeren. Het tabblad Voorbeeld wordt rechts van het tabblad Ontwerpen weergegeven. U kunt dan schakelen tussen het ontwerp en het voorbeeld van het rapport door op de tab van het gewenste tabblad te klikken.

De opzet van het rapport met de klantenlijst is bijna voltooid. U moet nog enkele velden toevoegen.

2. Nadat u het voorbeeld van het rapport hebt bekeken, keert u terug naar het tabblad *Ontwerpen* door erop te klikken.

#### **2.3.2.9 Veldnamen weergeven**

Veldafbeeldingen (objectkaders die tekenaanduidingen bevatten) zijn beschreven, maar mogelijk wilt u op een bepaald moment de veldnamen op het tabblad Ontwerp bekijken.

#### **2.3.2.9.1 Veldnamen weergeven**

1. Klik in het menu *Bestand* op *Opties*.

Het dialoogvenster Opties wordt weergegeven. Het tabblad Indeling is geactiveerd.

2. Schakel het selectievakje *Veldnamen weergeven* in en klik op *OK*.

Op het tabblad Ontwerp ziet u nu de veldnamen in plaats van de tekenaanduidingen (X, \$, #, enzovoort).

#### **2.3.2.10 Databasevelden in een tekstobject combineren**

U kunt de velden Voornaam contactpersoon en Achternaam contactpersoon als afzonderlijke objecten toevoegen, maar het is ook mogelijk de beide velden in een tekstobject in te voegen. U hoeft dan slechts in één object wijzigingen aan te brengen om beide velden tegelijk te kunnen opmaken. Als u velden in een tekstobject invoegt, worden de velden automatisch verkleind. De extra witruimte aan weerszijden van de velden vervalt dan. Dit is belangrijk, omdat een veld van een vaste grootte is voorzien. De grootte van de gegevens in het veld varieert echter, zodat er ongewenste witruimte kan ontstaan.

#### **2.3.2.10.1 Velden in een tekstobject combineren**

- 1. Klik op de werkbalk Hulpprogramma's invoegen op *Tekstobject invoegen*. Als u de cursor op het rapport plaatst, wordt ernaast een objectkader weergegeven.
- 2. Voeg het veld rechts van de velden in de sectie *Details* in.

Terwijl u het veld sleept, wordt het tabblad Ontwerpen zo nodig automatisch naar rechts geschoven. Als u klikt om het object te plaatsen, wordt een tekstobject weergegeven. De horizontale liniaal van het tabblad Ontwerpen wordt gewijzigd in een liniaal/tabselector waarmee u het tekstobject kunt bewerken. Als u in een leeg gebied van het rapport of op een veldobject klikt, wordt de standaardliniaal van het tabblad Ontwerpen weergegeven.

- 3. Klik op de rand van het tekstobject om het te selecteren en de grootte te wijzigen. Aan elke rand van het object wordt een greep weergegeven.
- 4. Plaats de cursor op de rechterformaatgreep van het tekstobject en vergroot de breedte met ongeveer 2,5 centimeter. Het is mogelijk dat u naar rechts moet schuiven om verder te kunnen gaan.
- 5. Dubbelklik in het tekstobject om het te selecteren en te kunnen bewerken. U ziet dat de invoegpositie in het tekstobject knippert.
- 6. Selecteer het veld *Achternaam contactpersoon* in het dialoogvenster Veldverkenner. Vergeet niet dat u het dialoogvenster Veldverkenner kunt verplaatsen door het via de titelbalk te slepen en neer te zetten.
- 7. Sleep het veld naar het tekstobject.
- 8. Plaats de cursor zodanig op het tekstobject dat de cursor in een cursor voor slepen en neerzetten wordt gewijzigd.
- 9. Laat de muisknop los om het veld in het tekstobject te plaatsen. De cursor bevindt zich nu achter het veld *Achternaam contactpersoon* in het tekstobject.
- 10. Typ een komma en een spatie achter *Achternaam contactpersoon*.
- 11. Markeer in het dialoogvenster Veldverkenner het veld *Voornaam contactpersoon*.
- 12. Sleep het veld naar het tekstobject.
- 13. Plaats de cursor zodanig op het tekstobject dat de cursor in een cursor voor slepen en neerzetten wordt gewijzigd. Plaats de cursor rechts van de komma en de spatie die u hebt getypt en laat de muisknop los. Het veld wordt rechts van de komma en de spatie ingevoegd.
- 14. Klik op het tabblad *Voorbeeld* om de velden te bekijken die u hebt geplaatst.

Het rapport moet er ongeveer zo uitzien:

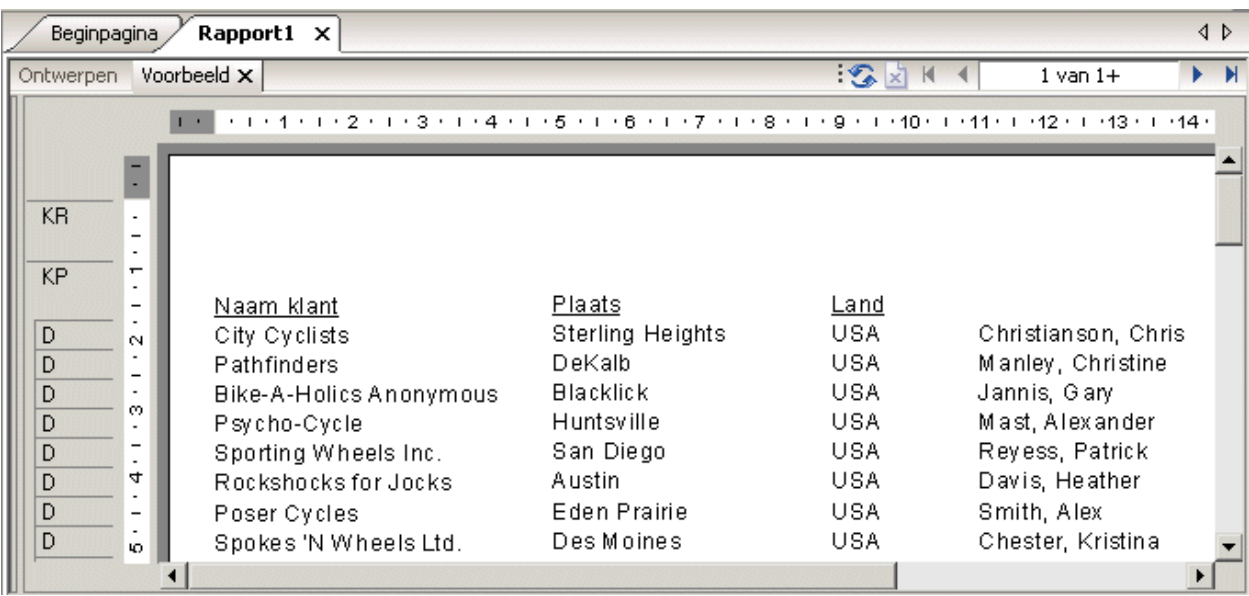

### **2.3.2.11 Samenvattingsgegevens toevoegen**

In de volgende stap voegt u samenvattingsgegevens aan het rapport toe. Als samenvattingsgegevens kunt u de auteur, de titel en het onderwerp van het rapport opgeven. Ook kunt u trefwoorden of opmerkingen over het rapport invoeren. Als u samenvattingsgegevens toevoegt, kunnen gebruikers informatie over het rapport snel terugvinden.

#### **2.3.2.11.1 Samenvattingsgegevens toevoegen**

1. Klik in het menu *Bestand*op *Samenvattende informatie*.

Het dialoogvenster Eigenschappen van document wordt weergegeven. Het tabblad Samenvatting is geactiveerd.

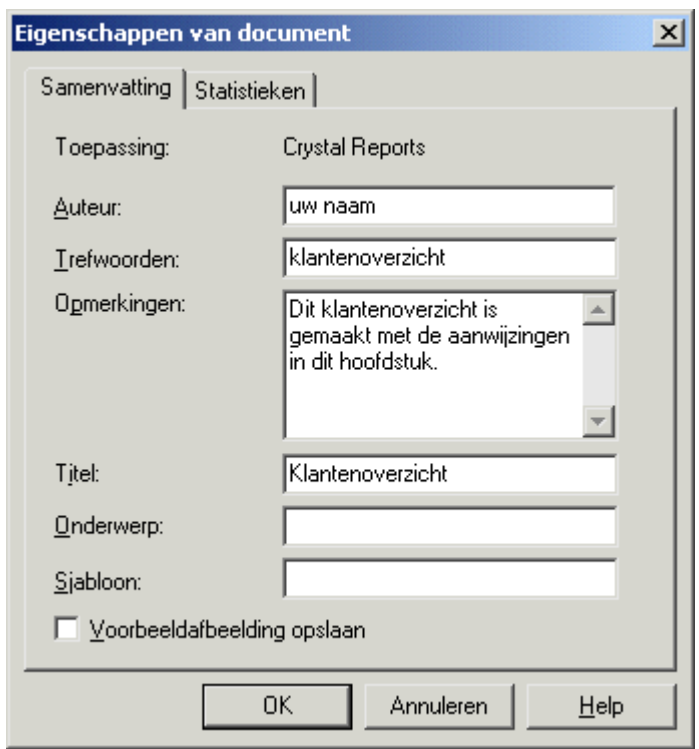

- 2. Voer gegevens over het rapport in de daartoe bestemde tekstvakken in. Zorg ervoor dat u de titel 'Customer List' in het tekstvak *Titel* invoert. In de volgende sectie van deze zelfstudie wordt deze informatie gebruikt.
- 3. Klik op *OK* als u klaar bent.

#### **2.3.2.12 Titels toevoegen**

Zoals u ziet, ontbreekt de titel van het rapport nog. U kunt titels via een tekstobject toevoegen. U kunt de titel echter ook rechtstreeks ontlenen aan de gegevens in het tekstvak Titel in het dialoogvenster Eigenschappen van document.

#### **2.3.2.12.1 Een titel toevoegen**

- 1. Klik op het tabblad *Ontwerpen*.
- 2. Schuif in de Veldverkenner omlaag naar *Speciale velden* en vouw dit knooppunt uit.
- 3. Kies *Rapporttitel*.
- 4. Sleep de cursor in het rapport. Er wordt een objectkader weergegeven.
- 5. Plaats het objectkader in de linkerbovenhoek van de sectie Paginakoptekst (PH) in het rapport en laat de muisknop los om het object te plaatsen.
- 6. Klik op het tabblad *Voorbeeld* of op *Vernieuwen* om de wijzigingen te bekijken.

Het object met de rapporttitel bevat de titel die u in het tekstvak Titel van het dialoogvenster Eigenschappen van document hebt ingevoerd.

### **2.3.2.13 Objecten opmaken**

U gaat de rapporttitel opmaken. U gebruikt hierbij ditmaal het tabblad Voorbeeld. Het voordeel is dat u direct het resultaat van uw werk ziet.

#### **2.3.2.13.1 Een object opmaken**

- 1. U gaat de titel centreren. Daartoe moet u eerst het veld *Titel* uitvouwen zodat de breedte ervan overeenkomt met die van de gegevens in het rapport. Selecteer het object door erop te klikken.
- 2. Plaats de cursor zodanig op de rechterrand van het object dat de cursor wordt gewijzigd in een cursor voor het wijzigen van de grootte. Sleep de rechterrand van het vak totdat de rand is uitgelijnd met de rechterrand van de gegevens in het veldobject *Naam contactpersoon*.

U hebt een groot veld gemaakt dat van de linkerrand tot de rechterrand van het rapport loopt.

- 3. Het object met de rapporttitel moet nog steeds zijn geselecteerd. Klik op de werkbalk Opmaak op *Midden uitlijnen*. De titel wordt in het object gecentreerd.
- 4. Klik met de rechtermuisknop op het object en kies *Veld opmaken* in het snelmenu.
- 5. Als de Opmaakeditor wordt weergegeven, klikt u op het tabblad *Lettertype*.
- 6. Handhaaf het lettertype, maar maak de rapporttitel groter en vet. Klik daartoe in de lijst *Stijl* op *Vet* en in de lijst *Grootte* op de waarde *16* (of een puntgrootte die geschikt is voor het lettertype waarmee u werkt).
- 7. Wijzig de kleur van de tekst door in het palet *Kleur* te klikken op *Kastanjebruin*. In het voorbeeldvak wordt het resultaat van uw werk weergegeven.
- 8. Klik op *OK* als u klaar bent.
- 9. Wijzig de grootte van het object met de rapporttitel verticaal zodat er ruimte voor de grotere titel ontstaat.

De titel wordt nu duidelijk in het rapport weergegeven.

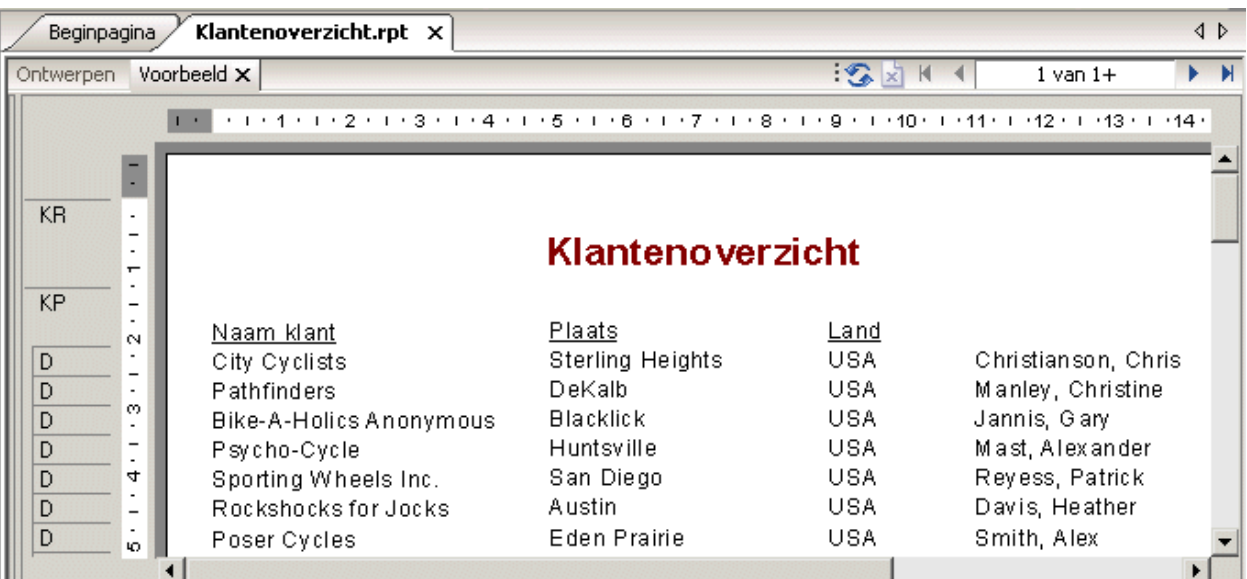

### **2.3.2.14 Een veldkop toevoegen**

Zoals u ziet is het veld Naam contactpersoon het enige veld zonder kop. In deze sectie gaat u een kop maken.

### **2.3.2.14.1 Een veldkop toevoegen**

- 1. **All** Klik op de werkbalk Hulpprogramma's invoegen op *Tekstobject invoegen*.
- 2. Voeg het tekstobject in de sectie *Paginakoptekst* direct boven het veld Naam contactpersoon in.
- 3. **U**Klik op Onderstreept op de werkbalk Opmaak en typ Naam contactpersoon in het tekstobject.
- 4. Klik buiten het tekstobject.

Het veld Naam contactpersoon is voorzien van een kop die bij alle andere veldtitels aansluit.

#### **2.3.2.15 Het rapport opslaan**

1. Klik op de werkbalk Standaard op *Opslaan* om uw werk op te slaan.

Omdat u het rapport voor het eerst opslaat, wordt het dialoogvenster Opslaan als weergegeven. U ziet de standaardmap waarin het bestand wordt opgeslagen. Op basis van de rapporttitel die u hebt gedefinieerd, wordt bovendien een standaardbestandsnaam weergegeven.

2. Typ Custlist.rpt in het vak *Bestandsnaam* en klik op *Opslaan*.

Het rapport wordt opgeslagen in de standaardmap of in de map die u hebt gekozen.

3. Klik op het tabblad *Voorbeeld* om het rapport te bekijken.

Het rapport moet er ongeveer zo uitzien:

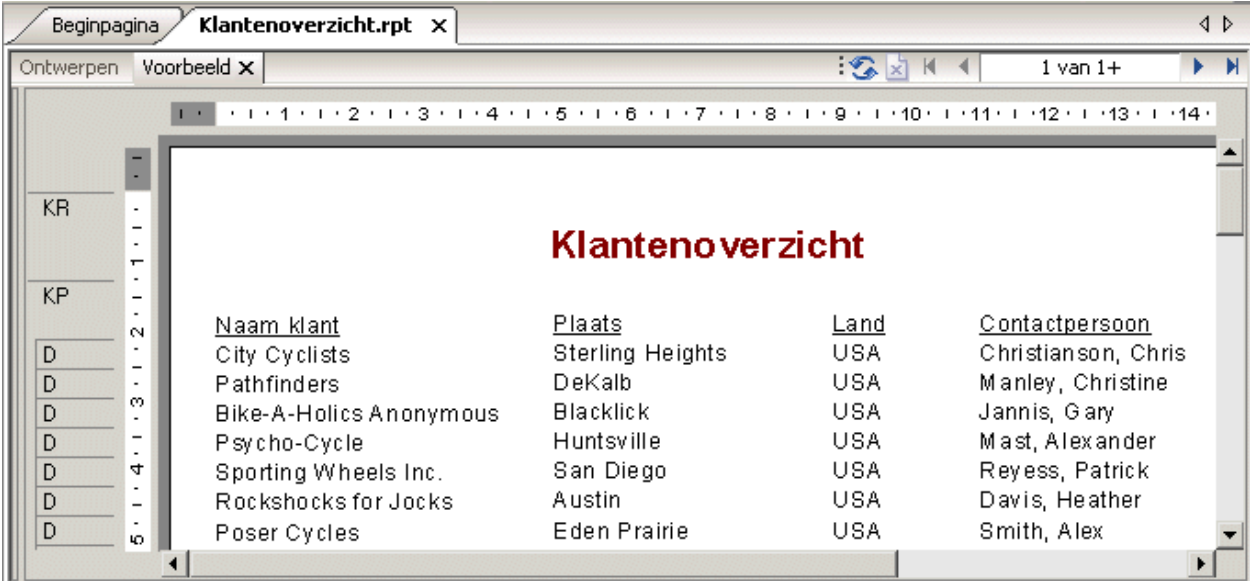

<span id="page-35-0"></span>Gefeliciteerd! Hierna werkt u dit rapport gedetailleerd uit. Ga daartoe verder met het vervolg van de zelfstudie.

### **2.3.3 Records selecteren**

Met Crystal Reports kunt u beperkingen instellen voor de records die u in een rapport wilt opnemen. In deze sectie leert u het volgende:

- De records selecteren die u in het rapport wilt opnemen.
- Een rapport in combinatie met de selectiecriteria opslaan.

Het kan bijvoorbeeld praktisch zijn een klantenlijst te maken met uitsluitend klanten in de Verenigde Staten. De voorbeeldgegevens bevatten records met klanten uit de Verenigde Staten en internationale klanten. Met de Selectie-expert kunt u snel beperkingen voor dergelijke lijsten definiëren.

#### **2.3.3.1 De selectiecriteria invoeren**

Als u door het rapport schuift, ziet u dat het gegevens bevat van klanten uit een groot aantal landen. In deze stap gaat u het aantal weergegeven landen beperken tot de Verenigde Staten.

#### **2.3.3.1.1 Selectiecriteria invoeren**

- 1. Klik op het tabblad *Ontwerpen* om naar de ontwerpmodus terug te keren.
- 2. Klik in een leeg gedeelte van het rapport zodat u zeker weet dat geen van de velden is geselecteerd.
- 3. Klik op de werkbalk Expert-hulpprogramma's op *Selectie-expert*.

Het dialoogvenster Veld selecteren wordt weergegeven.

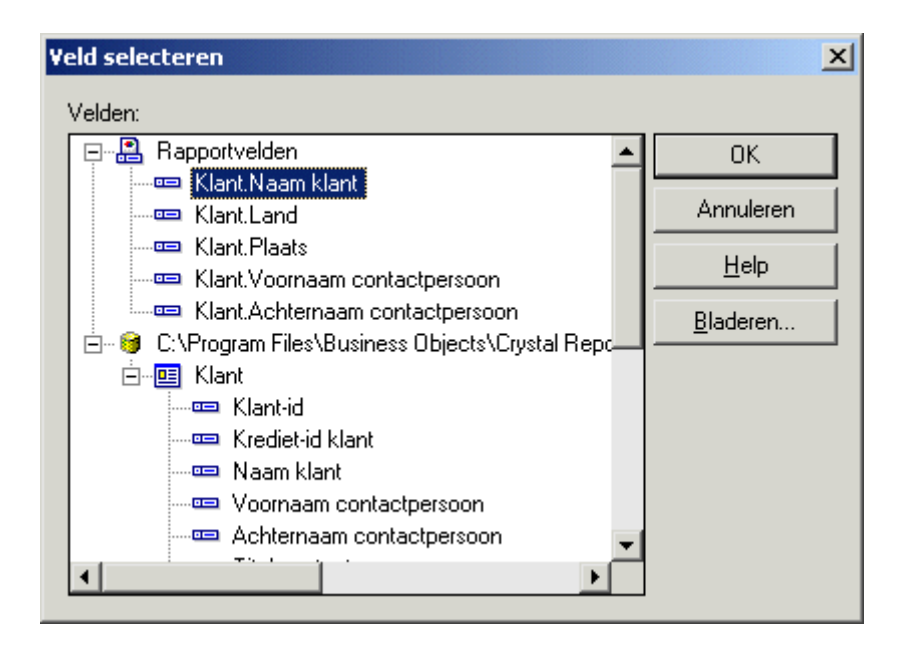
In het dialoogvenster ziet u alle velden die zich in de sectie Rapportvelden in het rapport bevinden. Verder ziet u alle velden die in elke tabel in de sectie met databasevelden beschikbaar zijn.

4. Omdat u records gaat selecteren op basis van een land, selecteert u Land in de lijst *Velden* en klikt u op *OK*.

De Selectie-expert wordt weergegeven.

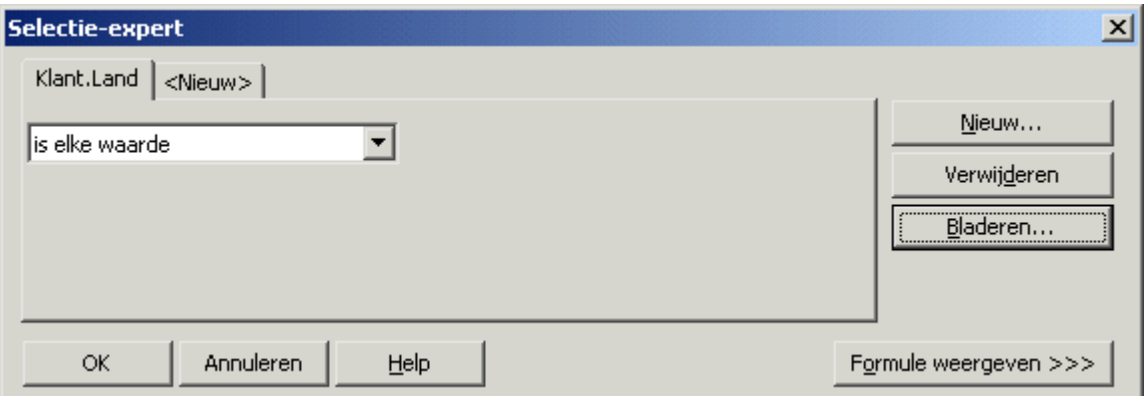

Stel dat u de volgende zin moet afmaken:

```
Select all records where a customer's country is
```
U rondt deze zin af met de voorwaarde die door het programma bij de selectie van records voor het rapport moet worden gebruikt. De voorwaarde is nu elke waarde, wat betekent dat er geen beperking bestaat voor de recordselectie.

5. Klik op de pijl naast het vak met operators om de overige opties weer te geven. Omdat u alleen de records wilt selecteren waarvoor het land overeenkomt met de Verenigde Staten, selecteert u de voorwaarde *is gelijk aan*.

Rechts wordt een nieuw dialoogvenster weergegeven. De tekst in het dialoogvenster luidt nu:

Select all records where a customer's country is equal to

U hoeft aan deze zin alleen nog de waarde USA toe te voegen.

6. Klik op de pijl naast de lege lijst. Er wordt een lijst met alle landwaarden weergegeven. Selecteer *USA* in de lijst. De zin luidt nu:

Select all records where a customer's country is equal to USA

- 7. Klik op *OK* om terug te keren naar het tabblad *Ontwerp*.
- 8. Klik op het tabblad *Voorbeeld* om het resultaat van uw werk te bekijken.

Het dialoogvenster Wijzigen in formule recordselectie wordt weergegeven.

- 9. Klik op *Gegevens vernieuwen*.
- 10. Sla deze versie van het rapport op zonder de oorspronkelijke versie ervan te overschrijven. Kies daartoe *Opslaan als* in het menu Bestand en geef het nieuwe rapport de naam USA.rpt.

Gefeliciteerd! Verder hebt u er selectiecriteria aan toegevoegd. Bovendien hebt u geleerd hoe u gegevens bewerkt. U hebt een idee gekregen van het soort krachtige rapporten dat u kunt maken.

# **2.3.3.2 Velden verwijderen**

Het rapport bevat nu uitsluitend records voor de Verenigde Staten. Het veld Land hoeft daarom niet meer in de rapporttekst te worden weergegeven. U kunt dit veld verwijderen voordat u verdergaat.

### **2.3.3.2.1 Een veld verwijderen**

- 1. Selecteer het veld *Land* en de kolomkop *Land* met de combinatie *Ctrl-klikken*.
- 2. Druk op *Delete* op het toetsenbord.

Het veld is uit het rapport verwijderd.

Het rapport moet er ongeveer zo uitzien:

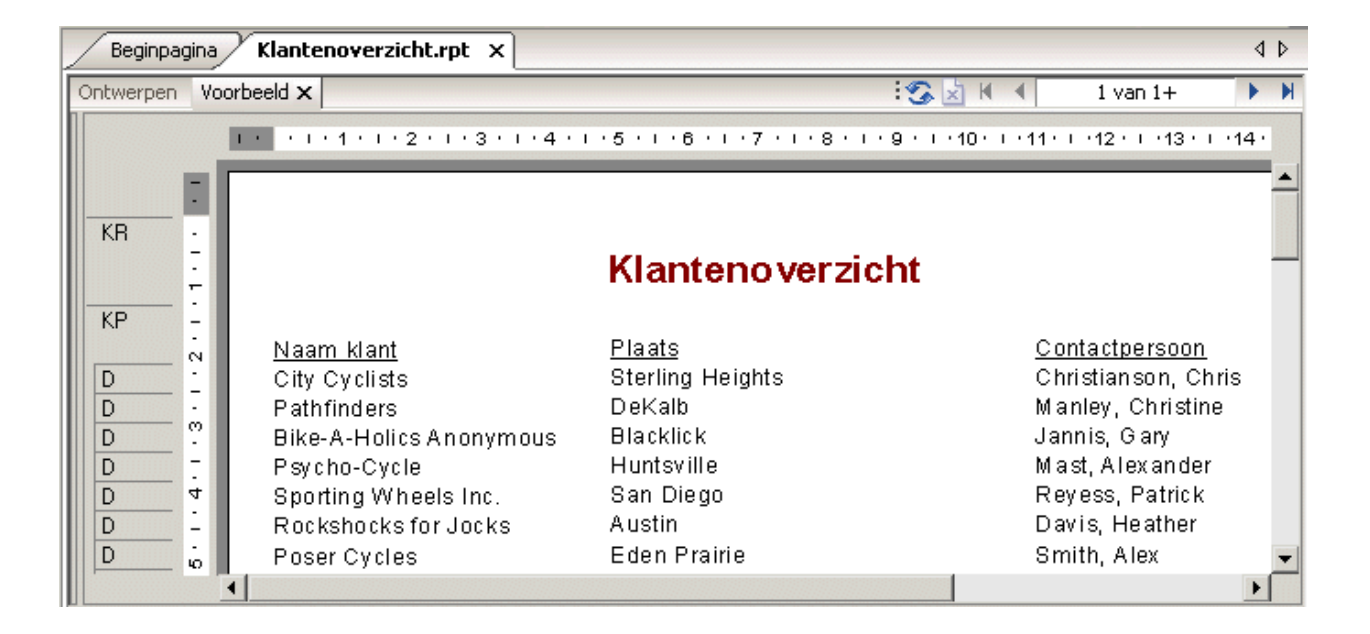

### **2.3.3.3 Afstand tussen velden verdelen**

Doordat u het veld Land hebt verwijderd, is er een grote witruimte ontstaan tussen de velden Plaats en Naam contactpersoon. Het rapport is met deze indeling goed leesbaar, maar de presentatie oogt een stuk duidelijker als de kolommen gelijkmatiger over de pagina zijn verdeeld.

### **2.3.3.3.1 De afstand tussen velden verdelen**

1. Keer terug naar het tabblad *Ontwerpen*. Selecteer het veld *Naam contactpersoon* en de bijbehorende veldkop met de combinatie *Ctrl-klikken*.

- 2. Plaats de cursor op een van de twee gemarkeerde tekstobjecten en sleep deze naar links in de richting van het veld *Plaats*.
- 3. Klik op het tabblad *Voorbeeld* om uw werk weer te bekijken.

Het rapport moet er ongeveer zo uitzien:

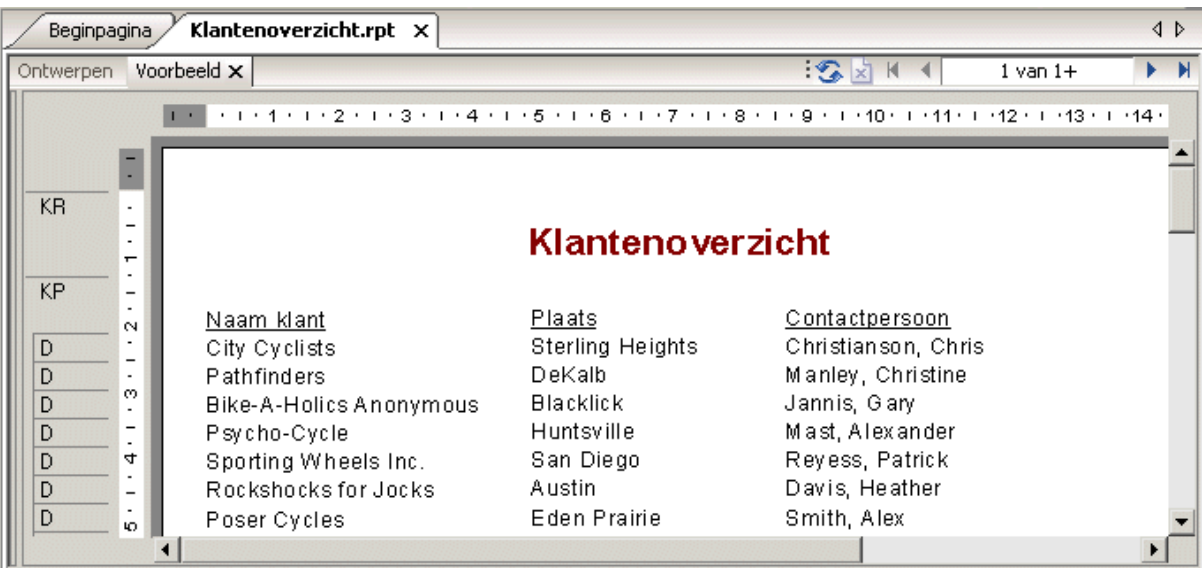

De verdeling van de ruimte tussen de velden is veel beter. De titel van het rapport is echter niet meer gecentreerd.

- 4. Klik op het object met de rapporttitel om dit te selecteren.
- 5. Plaats de cursor zodanig op de rechtergreep van het object dat de cursor wordt gewijzigd in een cursor voor het wijzigen van de grootte. Sleep de rechterrand van het objectkader totdat de rand is uitgelijnd met de rechterrand van de gegevens in het veldobject *Naam contactpersoon*.

Op basis van de grootte van het object wordt de rapporttitel automatisch gecentreerd.

# **2.3.4 Groeperen en sorteren**

Het is mogelijk gegevens in rapporten op verschillende manieren te groeperen en te sorteren. Het aanpassen van rapporten verloopt bijzonder flexibel dankzij hulpprogramma's voor groeperen en sorteren.

### **2.3.4.1 Rapporten groeperen**

In veel rapporten moet u gegevens in groepen onderbrengen om de leesbaarheid en samenhang te vergroten. Met behulp van Crystal Reports groepeert u gegevens probleemloos. U gaat in de bestaande klantenlijst klanten per regio groeperen en elke groep vervolgens alfabetisch sorteren.

# **2.3.4.1.1 Een rapport groeperen**

1. Ga naar het tabblad *Ontwerp* en klik op de werkbalk Hulpprogramma's invoegen op *Groep invoegen*.

Het dialoogvenster Groep invoegen wordt weergegeven.

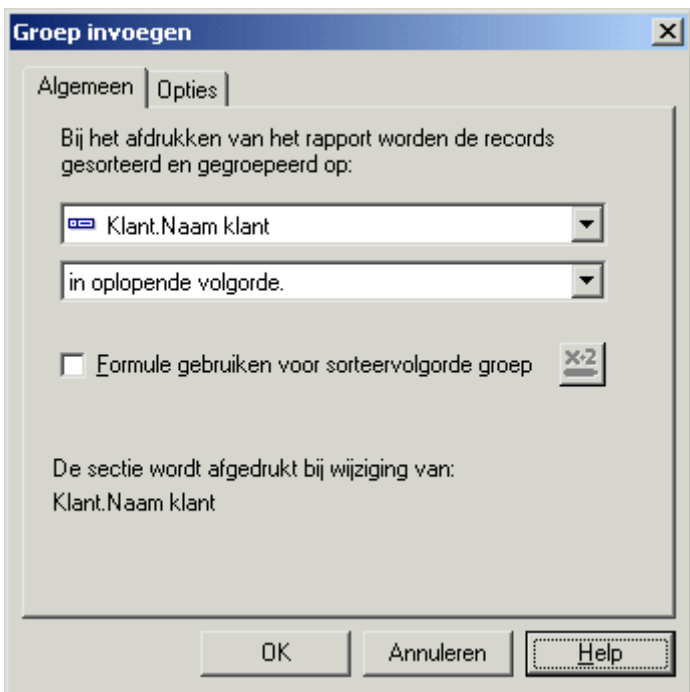

2. Selecteer in de eerste vervolgkeuzelijst de gewenste regio van klanten.

Alle records waarvoor in het veld Regio dezelfde waarde bestaat, worden in een groep in het rapport opgenomen.

3. Selecteer in de tweede vervolgkeuzelijst *in oplopende volgorde*.

De regiogroep wordt in het rapport alfabetisch gesorteerd in oplopende volgorde weergegeven.

4. Klik op *OK*.

Op het tabblad Ontwerp ziet u nu twee nieuwe secties: KG1 (Koptekst groep #1) en VG1 (Voettekst groep #1). Hieruit blijkt dat het rapport gegroepeerde gegevens bevat.

5. Klik op het tabblad *Voorbeeld* om het resultaat van uw werk te bekijken.

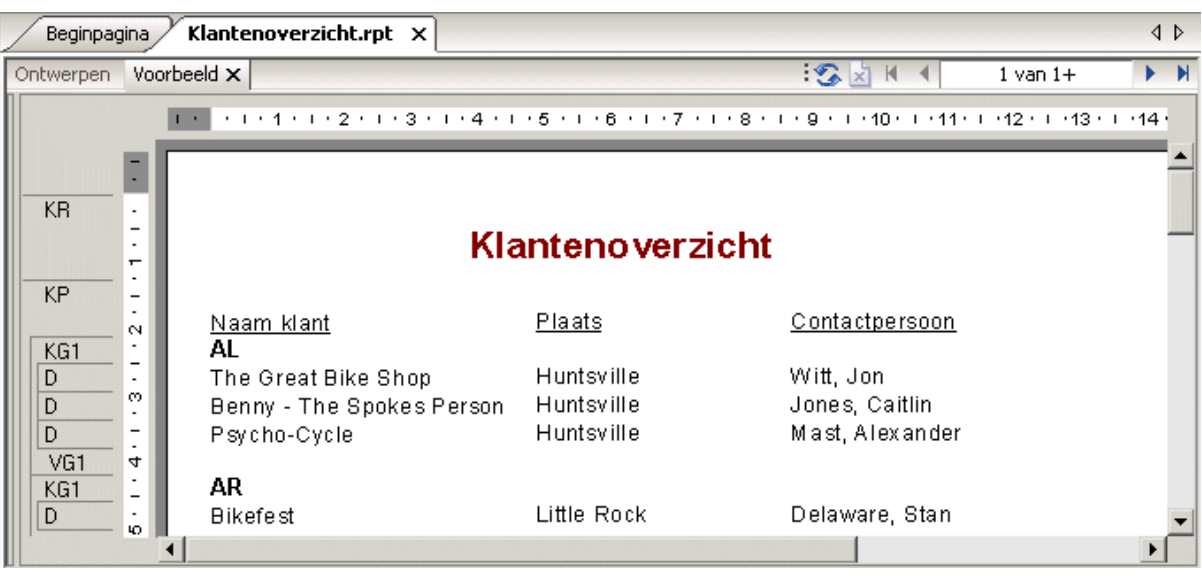

6. Als de groepsstructuur niet wordt weergegeven, selecteert u op de werkbalk Standaard *Groepsstructuur weergeven/verbergen* om de groepen in het rapport te bekijken.

Als u een bepaalde groep wilt weergeven, klikt u in de groepsstructuur op de naam van de groep. Als u bijvoorbeeld de groep klanten uit Texas wilt bekijken, klikt u in de groepsstructuur op TX. De groep Texas wordt vervolgens op het tabblad Voorbeeld weergegeven. Met behulp van de groepsstructuur kunt u snel een bepaalde groep activeren en hoeft u dus niet door het rapport te schuiven tot u de gewenste groep hebt gevonden. Zie [Groepsstructuur \[pagina 67\]](#page-66-0) voor meer informatie over de groepsstructuur.

#### i Opmerking

U wilt in een rapport ook geregeld totalen, subtotalen en eindtotalen invoegen. Stel dat u geen klantenlijst, maar een verkooprapport maakt. U wilt dan bijvoorbeeld het totale verkoopbedrag per regio kunnen berekenen. Zie [Sorteren, groeperen en totalen berekenen \[pagina 140\]](#page-139-0).

### **2.3.4.2 Inzicht in 'live' kopteksten van groepen**

Als u een groep invoegt, wordt in de rapportsectie Koptekst van groep automatisch een veld met een groepsnaam ingevoegd. In het veld met de groepsnaam wordt de naam van de huidige groep weergegeven. Als u bijvoorbeeld op regio groepeert en een voorbeeld van het rapport bekijkt, is CA de koptekst van de groep CA (Californië).

Het veld met de groepsnaam wordt automatisch zodanig opgemaakt dat dit duidelijk van de overige groepsrecords kan worden onderscheiden.

### **2.3.4.3 Records sorteren**

In een standaardrapport met een klantenlijst worden de namen van klanten alfabetisch weergegeven. In dit voorbeeld sorteert u de namen van klanten alfabetisch per regio.

# **2.3.4.3.1 Records sorteren**

1. Ga naar het tabblad *Voorbeeld* en klik op de werkbalk Expert-hulpprogramma's op *Recordsorteerexpert*.

De Recordsorteerexpert wordt weergegeven.

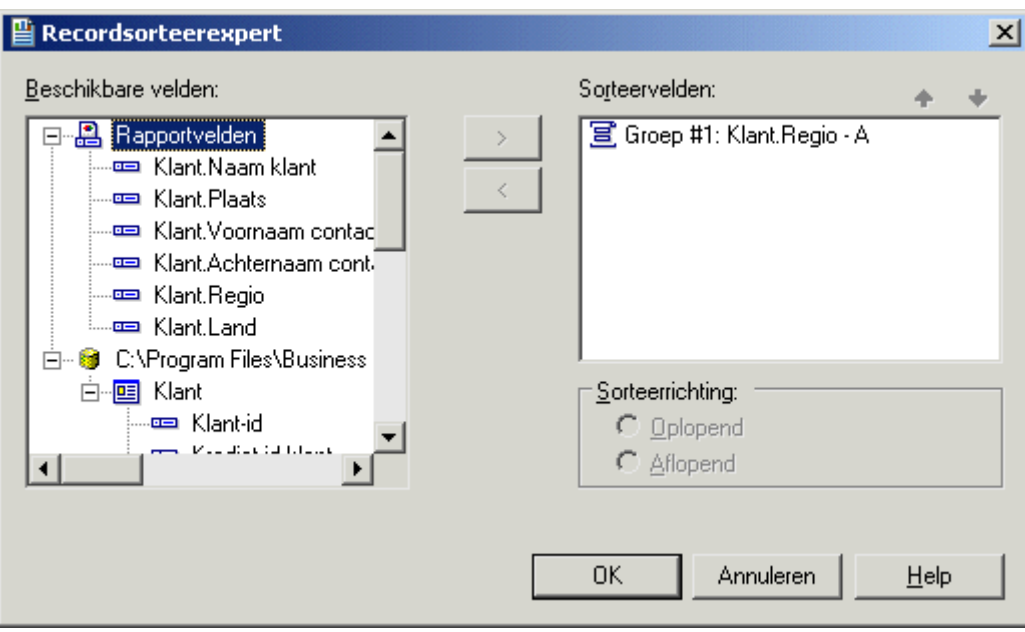

In de keuzelijst met beschikbare velden ziet u alle velden in het rapport en alle velden in de gegevensbron. U kunt een sorteerbewerking op basis van een van deze velden uitvoeren.

In de keuzelijst Sorteervelden ziet u de velden in het rapport die al zijn gesorteerd. Omdat de gegevens al op regio zijn gesorteerd, gaat u een sorteerbewerking binnen de regio's uitvoeren en dus niet voor het gehele rapport.

- 2. Markeer het veld *Naam klant* en klik op de pijlknop > om het veld aan de lijst met sorteervelden toe te voegen.
- 3. Selecteer *Oplopend* als sorteervolgorde en klik op *OK*. Het rapport moet er ongeveer zo uitzien:

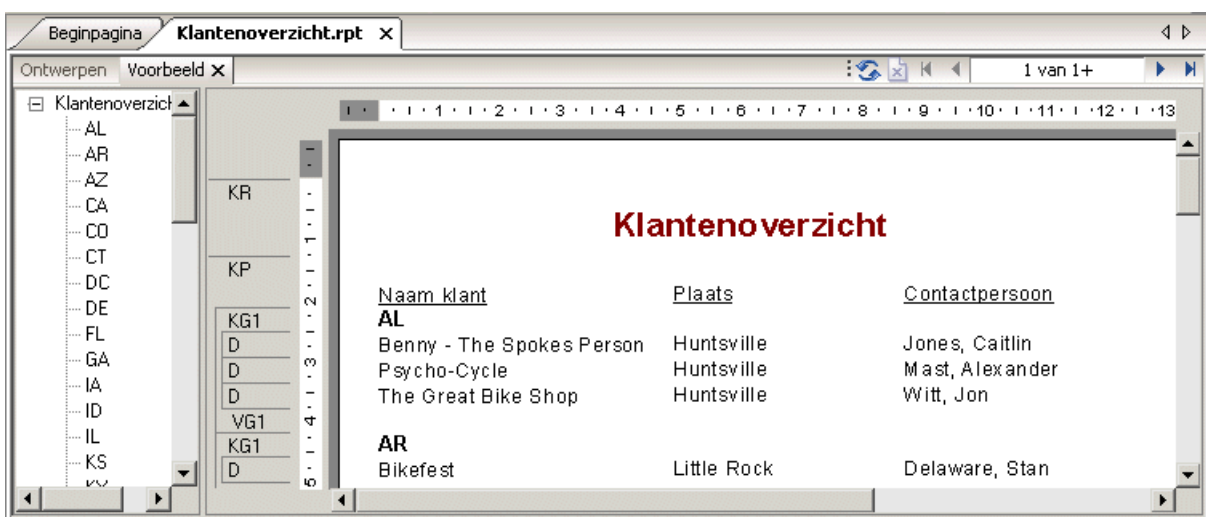

U ziet dat de records in elke groep nu alfabetisch zijn gesorteerd.

### **2.3.5 Het rapport voltooien**

U hebt het rapport bijna voltooid. U moet alleen aan de eerste rapportpagina nog een bedrijfslogo toevoegen.

# **2.3.5.1 Bedrijfslogo's invoegen**

In deze sectie plaatst u een bedrijfslogo boven aan de eerste pagina van het rapport.

### **2.3.5.1.1 Een bedrijfslogo invoegen**

1. Ga naar het tabblad *Ontwerp* en klik op de werkbalk Hulpprogramma's invoegen op *Afbeelding invoegen*.

Het dialoogvenster Openen wordt weergegeven.

2. Kies het bitmapbestand (BMP) dat het gewenste logo bevat en klik op *Openen*.

Zodra u de cursor op het rapport plaatst, wordt een objectkader weergegeven. Het objectkader staat voor het logo dat u wilt plaatsen.

3. Plaats het objectkader in de linkerbovenhoek van de rapportsectie Koptekst van rapport (RH) en klik om het object te plaatsen.

Doordat u het logo in de sectie Koptekst van rapport (RH) opneemt, weet u zeker dat het logo alleen op de eerste pagina van het rapport wordt afgedrukt.

#### i Opmerking

Aanvankelijk lijkt er in de sectie Koptekst van rapport (RH) niet voldoende ruimte voor de figuur te zijn. De grootte van de sectie wordt echter automatisch aan die van het logo aangepast.

4. Klik op het tabblad *Voorbeeld* om het rapport te bekijken.

Het uiteindelijke rapport ziet er ongeveer zo uit (met het logo dat u in stap 2 hebt opgegeven):

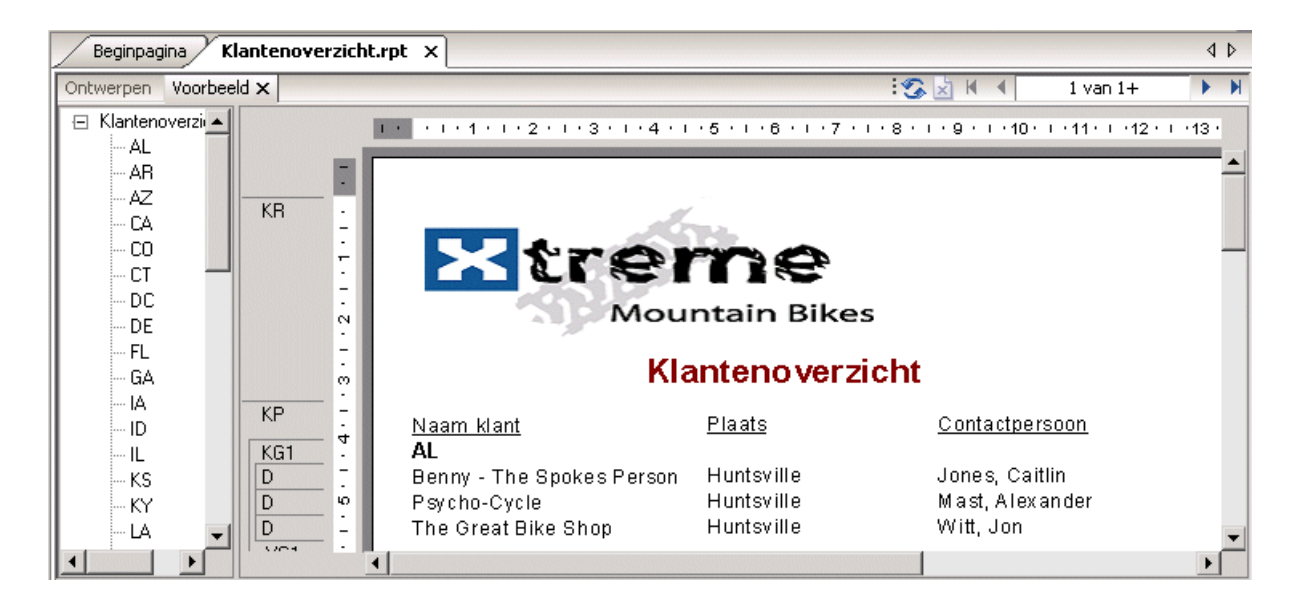

5. Sla het rapport op door op *Opslaan* op de werkbalk Standaard te klikken.

U hebt uw eerste rapport voltooid.

### **2.4 Aan de slag voor ervaren gebruikers**

Als u een ervaren Windows-gebruiker bent en meteen met het programma aan de slag wilt, gaat u als volgt te werk bij het maken van uw eerste rapport.

Zie [Aan de slag voor nieuwe gebruikers \[pagina 23\]](#page-22-0) als u geen ervaren gebruiker bent.

# **2.4.1 Een rapporttype en gegevensbron kiezen**

- 1. Klik in Windows op *Start* > *Programma's* > *SAP Business Intelligence* > *Crystal Reports* en selecteer *Crystal Reports 2016*.
- 2. Klik op *Leeg rapport* om het dialoogvenster Database-expert te openen.

Als u geen leeg rapport wilt maken, kunt u ook een van de vier rapportwizards starten.

Nadat u een wizard hebt gekozen, maakt u het rapport op basis van een van de mogelijke gegevensbronnen.

- 3. Blader door de inhoud van de Database-expert om de gewenste gegevensbron voor het rapport te zoeken.
- 4. Selecteer een tabel die u in het rapport wilt gebruiken en klik op de pijlknop > om de tabel aan de lijst met geselecteerde tabellen toe te voegen.
- 5. Nadat u alle gewenste tabellen hebt toegevoegd, klikt u op *OK* in de Database-expert.

#### i Opmerking

Als u in het dialoogvenster Database-expert meer dan één tabel hebt geselecteerd, wordt het tabblad Koppelingen weergegeven. Zie [Meerdere tabellen koppelen \[pagina 72\]](#page-71-0) voor meer informatie over koppelingen.

Het tabblad Ontwerpen bevat de gebieden Koptekst van rapport, Paginakoptekst, Details, Paginavoettekst en Voettekst van rapport. U maakt een rapport door in elk van deze gebieden items in te voegen en op te maken.

#### i Opmerking

Als u meer databasetabellen voor een rapport wilt gebruiken en deze op basis van records wilt koppelen, klikt u op de werkbalk Expert-hulpprogramma's op Database-expert en selecteert u de gewenste tabel(len). Wanneer het tabblad Koppelingen wordt weergegeven, definieert u de koppelingen.

## **2.4.2 Op het tabblad Ontwerp met rapportelementen werken**

1. Elk standaardrapportgebied bevat één sectie. Als u aanvullende secties wilt toevoegen, klikt u op *Sectieexpert* op de werkbalk Expert-hulpprogramma's en voegt u de gewenste secties met deze expert toe.

Nadat u secties aan een gebied hebt toegevoegd, kunt u deze met de Sectie-expert verplaatsen, samenvoegen en verwijderen. Zie [Ontwerpen met hulplijnen \[pagina 225\].](#page-224-0)

- 2. Als u het raster wilt in- of uitschakelen, klikt u in het menu *Bestand* op *Opties* en schakelt u het selectievakje Raster in het gebied Ontwerpweergave op het tabblad Indeling van het dialoogvenster Opties in of uit. Zie [Het](#page-223-0)  [raster gebruiken \[pagina 224\].](#page-223-0)
- 3. Als u het raster hebt uitgeschakeld en u objecten met behulp van hulplijnen wilt plaatsen, klikt u op de bovenste liniaal of linkerliniaal op de plaats waar u de hulplijnen wilt weergeven.

Met hulplijnen kunt u bovendien het volgende doen:

- Een veld zodanig naar een hulplijn slepen dat het veld op de hulplijn wordt uitgelijnd.
- De pijl van de hulplijn slepen om de hulplijn en eventuele objecten die erop zijn uitgelijnd te verplaatsen.
- De pijl van de hulplijn van de liniaal af slepen om de hulplijn te verwijderen. Zie Ontwerpen met hulplijnen [\[pagina 225\].](#page-224-0)
- Als het dialoogvenster Veldverkenner niet wordt weergegeven, klikt u op de werkbalk Standaard op *Veldverkenner*.

Vouw het knooppunt Databasevelden uit om een lijst met velden weer te geven. Dit dialoogvenster wordt op het scherm weergegeven tot u het sluit. U kunt hierin snel waarden in meerdere velden invoeren. Desgewenst verplaatst u het dialoogvenster naar een andere positie of wijzigt u de grootte ervan. Zie [Gegevens in het](#page-73-0) [rapport opnemen \[pagina 74\]](#page-73-0).

5. Selecteer het veld of de velden die u in het rapport wilt opnemen.

U kunt velden stuk voor stuk selecteren en plaatsen, maar het is ook mogelijk met de combinatie Shift-klikken aaneengesloten velden te selecteren of met de combinatie Ctrl-klikken willekeurige velden in de lijst te selecteren. De methode slepen en neerzetten is eveneens beschikbaar. Plaats de velden in de sectie Details op de gewenste positie.

Als u meerdere velden plaatst, worden deze in dezelfde volgorde weergegeven als ze in het dialoogvenster Veldverkenner zijn opgenomen. De positie van een veld wordt met een rechthoekig kader aangegeven. Uit de tekens in het kader blijkt het type veld. (XXX...) bevat tekst, (555...) bevat een getal, (\$555...) bevat een valuta, (12/31/99) bevat een datum, (00:00:00) bevat een tijdstip, (12/31/99 00:00:00) bevat een datum plus een tijdstip en (T/F) bevat een Boolean waarde.

#### i Opmerking

U kunt de namen en typen van velden weergeven door het selectievakje Veldnamen weergeven op het tabblad Indeling van het dialoogvenster Opties in te schakelen.

#### **i** Opmerking

Veldtitels worden automatisch in de sectie Paginakoptekst geplaatst, tenzij het selectievakje Koppen van detailvelden invoegen op het tabblad Indeling van het dialoogvenster Opties niet is ingeschakeld.

#### i Opmerking

Als u aanvullende secties Details aan het rapport hebt toegevoegd, worden er alleen voor velden in sectie Details A (de oorspronkelijke rapportsectie) veldtitels opgenomen in de sectie Paginakoptekst.

- 6. Nadat de objecten zijn geplaatst, kunt u de rapportsecties aanpassen. Hiertoe klikt u met de rechtermuisknop op het gearceerde gebied links van de sectieliniaal en gebruikt u het snelmenu dat wordt weergegeven:
	- Als u een sectie wilt uitvouwen om ruimte voor een extra regel te maken, kiest u de opdracht Lijn invoegen.
	- Als u de objecten in de sectie automatisch horizontaal wilt uitlijnen, kiest u de opdracht Lijnen rangschikken.
	- Als u de grootte van een sectie wilt beperken om overtollige witruimte rond objecten te verwijderen, kiest u de opdracht Sectie inpassen. Zie [Witruimte tussen rijen gebruiken \[pagina 250\]](#page-249-0).
- 7. Als u een rapporttitel wilt genereren, voert u de titel eerst in het dialoogvenster Eigenschappen van document in. Klik in het menu *Bestand*op *Samenvattende informatie*. Voer een titel in het tekstvak *Titel* van het dialoogvenster Eigenschappen van document in. Klik op *OK*.
- 8. Kies *Rapporttitel* in de lijst Speciale velden in de Veldverkenner. Zodra u de cursor op het rapport plaatst, ziet u een rechthoekig kader. Klik in de sectie Koptekst van rapport (RH) om de rapporttitel te plaatsen. Het veld met de rapporttitel bevat de tekst die u in het tekstvak *Titel* van het dialoogvenster Eigenschappen van document hebt getypt. Zie [Een titelpagina aan het rapport toevoegen \[pagina 84\]](#page-83-0).

#### 9. **Als u wilt bekijken hoe het resultaat van uw werk wordt afgedrukt, klikt u op de werkbalk Standaard op** *Afdrukvoorbeeld*.

Als u gegevens tijdens het maken van een rapport snel wilt verwerken, kunt u een voorbeeld van het rapport weergeven op basis van een kleine subset van de beschikbare gegevens. Hiertoe opent u het menu Bestand. Wijs Afdrukken aan en klik op Voorbeeld. Zie [Tabblad Voorbeeld \[pagina 65\].](#page-64-0)

In beide gevallen wordt het tabblad Voorbeeld weergegeven. Op het tabblad Voorbeeld kunt u details in de rapportgegevens wijzigen en het resultaat direct bekijken. U kunt het tabblad Voorbeeld ook sluiten en het rapport verder bewerken op het tabblad Ontwerpen.

# **2.4.3 Andere rapportagefuncties gebruiken**

- 1. Als u een veld wilt opmaken, de positie of breedte van een veld wilt wijzigen of een samenvatting wilt invoegen, klikt u op het veld om het te selecteren. Aan de boven- en onderkant en de beide zijkanten van het geselecteerde veld worden grepen weergegeven:
	- Als u de plaats van een of meer velden wilt wijzigen, sleept u het bijbehorende kader naar de nieuwe positie.
	- Als u de breedte van het veld wilt wijzigen, sleept u de rechter- of linkergreep.
	- Klik met de rechtermuisknop op het veld om het op te maken of samen te vatten. Er wordt een snelmenu weergegeven met opdrachten voor de opmaak of samenvatting van het veld.

 $\rightarrow$  Tip

op de werkbalk Opmaak vindt u diverse opties voor lettertypen en opmaak.

#### i Opmerking

Als u opmaak uitsluitend onder bepaalde voorwaarden wilt toepassen, klikt u naast de opmaakeigenschap in de Opmaakeditor op Voorwaardelijke formule en definieert u een formule met de gewenste voorwaarden. Zie [Werken met voorwaardelijke opmaak \[pagina 253\].](#page-252-0)

2. Als u een formule wilt maken voor berekeningen of vergelijkingen van gegevens, selecteert u *Formulevelden* in de Veldverkenner.

#### i Opmerking

U kunt ook op de werkbalk Expert-hulpprogramma's op Formuleworkshop klikken om te werken met formules, aangepaste functies, SQL-expressies, enzovoort.

- 3. Klik op *Nieuw*. Het dialoogvenster Formulenaam wordt weergegeven. Voer een naam voor de formule in en klik op *OK*. De Formuleworkshop wordt weergegeven. De Formule-editor is geactiveerd.
- 4. Geef de formule op in de Formule-editor. U voert velden, operators en functies in door ze in de bijbehorende lijst te selecteren of door ze te typen. U kunt de syntaxis van de formule controleren door op *Controleren* te klikken.
- 5. Nadat u alle gewenste wijzigingen hebt aangebracht, klikt u op *Opslaan en sluiten* om naar het dialoogvenster Veldverkenner terug te keren.

6. Klik op *Invoegen in rapport{* om de formule te plaatsen, precies zoals u dit met een databaseveld zou doen. Zie [Formules gebruiken \[pagina 414\].](#page-413-0)

7. **Als u een subrapport wilt invoegen (een rapport binnen een rapport), klikt u op de werkbalk** Hulpprogramma's invoegen op *Subrapport invoegen* en kiest u een bestaand rapport om als subrapport te importeren. U kunt ook een nieuw subrapport maken. Zie [Subrapporten invoegen \[pagina 498\].](#page-497-0)

Als u de records in een subrapport aan de records in een primair rapport wilt koppelen, klikt u op het tabblad Koppeling van het dialoogvenster Subrapport invoegen en geeft u de gewenste koppeling op.

- 8. Als u een kruistabelobject in een rapport wilt opnemen, klikt u op de werkbalk Hulpprogramma's invoegen op *Kruistabel invoegen* en definieert u de kruistabel in de Kruistabelexpert wanneer deze wordt weergegeven. Zie [Kruistabelobjecten \[pagina 316\].](#page-315-0)
- 9. **Als u een parameterveld wilt maken (een veld waarmee u wordt gevraagd een waarde in te voeren** wanneer u gegevens voor een rapport ophaalt), klikt u op de werkbalk Standaard op *Veldverkenner*. Selecteer vervolgens Parametervelden in het dialoogvenster Veldverkenner dat wordt weergegeven. Klik op *Nieuw* om een parameterveld te definiëren. Vervolgens kunt u het parameterveld net als een databaseveld in een rapport invoegen. Ook kunt u het selecteren in de lijst *Velden* in de Formuleworkshop.

Parametervelden kunt u toepassen in rapporten (er wordt om een titel of label gevraagd), in selectieformules (er wordt om selectiecriteria gevraagd) en in formules (voor diverse doeleinden, waaronder het opgeven van sorteervelden). Zie [Parametervelden en aanwijzingen \[pagina 457\]](#page-456-0).

- 10. **Als u** een diagram wilt toevoegen, klikt u op de werkbalk Hulpprogramma's invoegen op Diagram *invoegen*. Zie [Diagrammen \[pagina 268\].](#page-267-0)
- 11. Als u een kaart wilt toevoegen, klikt u op de werkbalk Hulpprogramma's invoegen op *Kaart invoegen*. Zie [Verwijzingen \[pagina 286\]](#page-285-0).
- 12. Als u een spreadsheet, afbeelding of een ander OLE-object wilt invoegen dat u via de Rapportontwerper kunt bewerken met de hulpprogramma's uit de eigen toepassing van het object, kiest u *OLE-object* in het menu Invoegen. Zie [OLE \[pagina 302\]](#page-301-0) en [Werken met statische OLE-objecten \[pagina 306\].](#page-305-0)
- $\frac{4}{3}$  Als u de sorteervolgorde van records wilt wijzigen, klikt u op de werkbalk Expert-hulpprogramma's op *Recordsorteerexpert*. De Recordsorteerexpert wordt weergegeven. Markeer het veld of de velden die u bij de sortering van rapportgegevens wilt gebruiken. Selecteer ook de sorteervolgorde. Zie [Sorteren op één en](#page-141-0)  [meerdere velden \[pagina 142\]](#page-141-0).
- 14. Als u het rapport wilt beperken tot bepaalde records (bijvoorbeeld records voor klanten in Californië met een omzet vanaf het begin van het jaar van minstens \$10.000), klikt u op het eerste veld waarop u de selectie wilt baseren en klikt u vervolgens op de werkbalk Expert-hulpprogramma's op *Selectie-expert*. Zodra de Selectie-expert wordt weergegeven, definieert u de selectiecriteria voor de records.
- 15. Als u het rapport wilt afdrukken, klikt u op de werkbalk Standaard op *Afdrukken*.

En dat is alles. U hebt in een handomdraai een rapport gemaakt.

# **3 Concepten voor rapportontwerp**

### **3.1 Elementair rapportontwerp**

Het doel van deze sectie is een gestructureerde benadering te geven voor het voorbereiden van een Crystalrapport. Deze benadering omvat de volgende elementen:

- De inhoud van het rapport bepalen.
- Een prototype ontwikkelen op papier.

In deze sectie wordt een idee gegeven van het proces van het maken van rapporten.

### **3.2 De inhoud van het rapport bepalen**

Allereerst moet u een globale opzet maken van de informatie die u in het rapport wilt weergeven. De volgende secties begeleiden u bij het maken van een dergelijke opzet.

#### i Opmerking

Een rapport-bestand (.rpt) kan gevoelige bedrijfsgegevens bevatten. U wordt geadviseerd om toegang tot het bestand te beveiligen door één van de volgende methoden te gebruiken:

- Beheer het bestand met SAP BusinessObjects Business Intelligence-platformserver.
- Pas bestandsbeveiliging toe.
- Pas codering op niveau van besturingssysteem toe.

### **3.2.1 Het doel vaststellen**

#### **Wat is het globale doel van het rapport?**

Rapporten zijn managementinstrumenten. Het doel van een rapport is u snel inzicht te geven in de wezenlijke elementen en relaties die aanwezig zijn in ruwe gegevens, zodat u doeltreffende besluiten kunt nemen. Een rapport is pas effectief als de juiste gegevens op een logische manier worden gepresenteerd. Als het de verkeerde gegevens bevat of als de juiste gegevens lukraak worden gepresenteerd, kan het rapport het besluitvormingsproces vertragen of zelfs verkeerde beslissingen in de hand werken.

Een goed uitgangspunt bij het ontwikkelen van een rapport is het op papier zetten van het doel van het rapport in een regel of twee. De geformuleerde doelstelling helpt u de aandacht te richten op uw primaire behoeften, en het geeft het rapport zowel een vertrekpunt als een doel.

Hieronder ziet u een aantal voorbeelden van doelstellingen.

- Het doel van dit rapport is het tonen van de verkoopcijfers per maand, van het afgelopen jaar tot op heden per verkoper; het vergelijken van de cijfers van dit jaar met die van het afgelopen jaar en het signaleren van verkopers wiens verkoopcijfers niet voldoen aan de bedrijfsnorm.
- Het doel van dit rapport is het tonen van de verkoopactiviteit per artikel op voorraad en het suggereren van na te bestellen hoeveelheden op basis van deze activiteit.
- Het doel van dit rapport is het berekenen van de bowlinggemiddelden en handicaps voor elke deelnemer aan de bowlingcompetitie.

Het bepalen van het doel van het rapport voordat u begint is een essentiële stap in het hele proces.

#### **Wie gaat het rapport lezen?**

Eén rapport wordt vaak door een groot aantal personen gebruikt. Een gedetailleerd bedrijfsomvattend verkooprapport kan bijvoorbeeld worden gebruikt door verkopers, de regionale verkoopmanager, de landelijke verkoopmanager en de algemeen directeur.

Deze personen zijn in verschillende aspecten van het rapport geïnteresseerd:

- De verkoper gebruikt het rapport om zijn of haar persoonlijke verkoopprestaties te evalueren en deze te vergelijken met die van andere verkopers in de regio.
- De regionale verkoopmanager gebruikt het rapport om regionale verkopers te evalueren en de prestaties van zijn of haar regio te vergelijken met die van andere regio's.
- De landelijke verkoopmanager gebruikt het rapport om de prestaties van de regionale managers te evalueren en de algehele verkoopcijfers te vergelijken met de huidige verkoopprognoses.
- De algemeen directeur gebruikt het rapport om de prestaties te evalueren van het hoofd marketing en de verkoopafdeling als geheel, en om een inschatting te maken van behoeften op het gebied van productiebenodigdheden en magazijnlocaties.

Aangezien elke gebruiker van het rapport andere belangen heeft, moet het rapport zo worden opgezet dat het voor elke gebruiker de gezochte informatie bevat.

# **3.2.2 De indeling van het rapport bepalen**

#### **Wat wordt de titel van het rapport?**

Schrijf een werktitel voor het rapport op papier. U kunt deze indien gewenst later weer wijzigen, maar in ieder geval hebt u nu een titel die u kunt gebruiken tijdens het ontwikkelen van het prototyperapport.

#### **Welke informatie is nodig in de kop- en voettekst?**

U kunt de afdrukdatum, informatie over wie het rapport heeft samengesteld, een tekstblok waarin het doel van het rapport wordt beschreven, het tijdsbestek dat het rapport beslaat of iets dergelijks toevoegen. Als u van plan bent zulke informatie in het rapport op te nemen, maak daar dan een notitie van, zodat u hiervan gebruik kunt maken bij het voorbereiden van het prototype.

Afhankelijk van het soort informatie dat u wilt gaan gebruiken, kan deze afkomstig zijn van een keur aan bronnen.

- Informatie over degene die het rapport heeft samengesteld, kan uit afzonderlijke gegevensvelden worden gehaald van de gebruikte databasetabellen. Als dit het geval is, om welke tabel gaat het dan? Of welke combinatie van tabellen?
- U kunt een tekstblok maken als tekstobject en dit op een willekeurige plaats in het rapport zetten.
- Met Crystal Reports kan informatie worden gegenereerd, zoals de afdrukdatum of de paginanummers.

# **3.2.3 De gegevens bij elkaar zoeken**

#### **Welke gegevens wilt u in het rapport gebruiken?**

Weet u op welk soort database u de rapportage baseert? Maakt u een rapport op basis van een gegevensbestand, SQL/ODBC of een andere gegevensbron?

Als u dat niet weet, kunt u aan de databasebeheerder van uw organisatie vragen u te helpen bij het instellen van het databasetype en de locatie van de gegevens. Zie Toegang krijgen tot gegevensbronnen in de *online Help van Crystal Reports* voor meer informatie.

Bent u voldoende vertrouwd met de gegevens om de benodigde informatie te kunnen vinden? Wanneer u de naam van de contactpersoon bij een klant zoekt, kan dit veld dan in een databasetabel worden gevonden?

Zo niet, dan kunnen degene die verantwoordelijk is voor het managementinformatiesysteem, de databasebeheerder of uw medewerkers u helpen meer vertrouwd te raken met de gegevens.

#### **Welke specifieke gegevens moeten in het centrale deel van het rapport terechtkomen?**

Hierin moeten alle gegevens staan die nodig zijn om te voldoen aan de doelstelling die u voor het rapport hebt geschreven. Tevens moeten hierin alle gegevens staan die de verschillende door u aangeduide gebruikers nodig hebben.

Voor deze stap is het nodig dat u zich verdiept in de beschikbare databasetabellen. Met Crystal Reports kunt u gegevens uit verschillende databases combineren wanneer u rapporten maakt, zodat u in uw werk over een grote flexibiliteit kunt beschikken.

- Veel gegevens in een doorsneerapport zijn rechtstreeks afkomstig uit gegevensvelden. Welke gegevensvelden worden gebruikt en waar bevinden deze zich?
- Andere gegevens worden berekend op basis van gegevensvelden. Welke gegevensvelden worden gebruikt in de berekeningen?
- Nog weer andere gegevens worden rechtstreeks in het rapport geplaatst via tekstobjecten (kopteksten, noten, labels, enzovoort).

#### **Zijn de gegevens aanwezig of moeten deze worden berekend?**

Bepaalde rapportinformatie kan rechtstreeks uit gegevensvelden worden gehaald (bijvoorbeeld verkoopinformatie), terwijl andere informatie moet worden berekend op basis van gegevensveldwaarden (bijvoorbeeld verkoopprovisies, op basis van de verhouding tussen de verkoopcijfers en de quota). In uw planning kan het handig zijn om de gegevens die moeten worden berekend te markeren of te scheiden van de gegevens die direct kunnen worden gebruikt. Zie [Formules opgeven \[pagina 419\]](#page-418-0).

#### **Welke soorten velden bevatten gegevens?**

Het is van belang dat u even de tijd neemt om u te verdiepen in het gegevenstype voor gegevensvelden die in uw berekeningen worden gebruikt. Aangezien formulefuncties en operators met bepaalde gegevenstypen werken, moet u het gegevenstype waarmee u werkt, kunnen herkennen voordat u gegevens gaat berekenen. Voor sommige functies zijn bijvoorbeeld numerieke gegevens vereist, terwijl andere functies weer alleen met tekenreeksvelden werken. Zie de onderwerpen 'Functies' en 'Operators' of zoek naar de naam van de gewenste functie of operator in de *on line Help van Crystal Reports* voor meer informatie.

### **3.2.4 De gegevens bewerken**

Er zijn verschillende manieren om gegevens te manipuleren wanneer u een rapport ontwerpt. In de volgende secties worden enkele opties besproken die u mogelijk in overweging wilt nemen.

#### **Wilt u de gegevens in groepen organiseren?**

Hoe? Per klant? Op datum? Hiërarchisch? Of volgens andere criteria? Crystal Reports beschikt over verschillende opties voor het groeperen van gegevens in een rapport. Zie [Gegevens groeperen \[pagina 146\].](#page-145-0)

#### **Wilt u de gegevens sorteren op basis van record- of groepswaarden?**

Crystal Reports biedt u beide mogelijkheden. Zie [Sorteeropties \[pagina 140\]](#page-139-0).

#### **Wilt u dat het rapport alleen bepaalde records of groepen bevat?**

Crystal Reports geeft u de mogelijkheid een rapport te baseren op alle records in een bepaalde database, of op een beperkte set met records uit de database. Crystal Reports kan worden gebruikt om records te selecteren op basis van eenvoudige gegevensbereiken of vergelijkingen, of om complexe formules te maken aan de hand waarvan de records worden geselecteerd die in het rapport moeten worden opgenomen. Neem even de tijd om te

bepalen welke records nodig zijn voor het rapport en de criteria op te stellen die moeten worden gebruikt voor het selecteren van deze records. Zie [Records selecteren \[pagina 128\].](#page-127-0)

#### **Wilt u de gegevens samenvatten?**

Wilt u een totaal, een gemiddelde of een telling opnemen, of een maximum of minimum bepalen van de waarden in de kolommen van het rapport?

Met Crystal Reports kunt u deze actie uitvoeren. Ook kunt u het eindtotaal berekenen (of het eindtotaalgemiddelde, het eindtotaalaantal, enzovoort) dat onder aan de geselecteerde kolom moet worden weergegeven. Zie [Een percentage berekenen \[pagina 172\]](#page-171-0).

#### **Welke informatie moet in het rapport worden gemarkeerd?**

Het kan zijn dat u bepaalde gegevens onder de aandacht wilt brengen door deze te markeren in het rapport. Zo worden slecht lopende voorraadartikelen vaak gemarkeerd in voorraadrapporten, zodat hier extra aandacht aan kan worden besteed. U kunt bijvoorbeeld ieder artikel markeren waarmee de afgelopen maand, de afgelopen drie maanden of gedurende een andere periode niets is gebeurd. Als u informatie wilt markeren, moet u eerst aangeven om welke informatie het gaat en moet u eventuele voorwaarden opgeven die de markering in gang zetten.

#### **Hoe wilt u gegevens markeren?**

U kunt gegevens markeren met een asterisk of een ander teken, of u kunt een woord als markering gebruiken. In ieder geval moet u markeringsinstructies noteren, zodat u deze kunt gebruiken wanneer dat nodig is.

Crystal Reports biedt u de mogelijkheid rapportelementen te onderstrepen en het lettertype, de lettergrootte of de tekstkleur te wijzigen voor bepaalde rapportgegevens. U kunt kaders om gegevens plaatsen, lijnen trekken en vakken tekenen (om het rapport in secties op te delen), kopteksten maken, enzovoort. Al deze opmaakinstrumenten kunnen worden gebruikt om belangrijke gegevens in een rapport te accentueren. Zie [Opmaak \[pagina 206\]](#page-205-0).

### **3.2.5 Kenmerken van het afdrukgebied bepalen**

Ieder rapportgebied heeft zijn eigen afdrukkenmerken. Het is van belang dat u begrijpt wat deze kenmerken inhouden, omdat deze van invloed zijn op wanneer en hoe vaak verschillende rapportobjecten worden afgedrukt.

### **3.2.5.1 In welke volgorde wilt u de gebieden in het rapport afdrukken?**

Gebieden worden afgedrukt in de volgorde waarin deze worden weergegeven op het tabblad Ontwerp (van boven naar beneden). Als een gebied uit meer dan één sectie bestaat, worden de secties afgedrukt in de volgorde waarin ze worden weergegeven. Als u bijvoorbeeld drie Rapportkoptekst-secties hebt, worden deze alle drie op volgorde afgedrukt voordat de secties in het gebied Paginakoptekst worden afgedrukt.

## **3.2.5.2 Hoe vaak worden rapportobjecten afgedrukt?**

De manier waarop u het rapport ontwerpt, is afhankelijk van de manier waarop objecten worden afgedrukt. Aan de hand hiervan kunt u beslissen waar diagrammen, kruistabellen en formules moeten worden geplaatst om bepaalde resultaten te verkrijgen.

#### **Rapportkoptekst**

Objecten in het gebied Rapportkoptekst worden eenmaal afgedrukt, aan het begin van het rapport.

● Diagrammen en kruistabellen in dit gebied bevatten gegevens voor het hele rapport.

#### i Opmerking

Zowel diagrammen als kruistabellen kunnen rapportgegevens filteren met behulp van een groepssortering. In dergelijke gevallen vormen de gegevens in het diagram of de kruistabel een deelverzameling van de gegevens voor het gehele rapport.

● Formules in dit gebied worden eenmaal geëvalueerd, aan het begin van het rapport.

#### **Paginakoptekst**

Objecten in het gebied Paginakoptekst worden aan het begin van elke nieuwe pagina afgedrukt.

- In deze sectie kunnen geen diagrammen of kruistabellen worden geplaatst.
- Formules in dit gebied worden eenmaal per pagina geëvalueerd, aan het begin van elke nieuwe pagina.

#### **Groepskoptekst**

Objecten in het gebied Groepskoptekst worden aan het begin van elke nieuwe groep afgedrukt.

- Diagrammen en kruistabellen in dit gebied bevatten alleen gegevens voor de groep.
- Formules in dit gebied worden voor elke groep eenmaal geëvalueerd, aan het begin van de groep.

#### **gebied Details**

Objecten in het gebied Details worden bij elke nieuwe record afgedrukt.

- In dit gebied kunnen geen diagrammen of kruistabellen worden geplaatst.
- Formules in dit gebied worden voor elke record eenmaal geëvalueerd.

#### **Groepsvoettekst**

Objecten in het gebied Groepsvoettekst worden aan het einde van elke groep afgedrukt.

- Diagrammen en kruistabellen in dit gebied bevatten alleen gegevens voor de groep.
- Formules in dit gebied worden voor elke groep eenmaal geëvalueerd, aan het einde van de groep.

#### **Rapportvoettekst**

Objecten in het gebied Rapportvoettekst worden eenmaal afgedrukt, aan het einde van het rapport.

● Diagrammen en kruistabellen in dit gebied bevatten gegevens voor het hele rapport.

#### i Opmerking

Zowel diagrammen als kruistabellen kunnen rapportgegevens filteren met behulp van een groepssortering. In dergelijke gevallen vormen de gegevens in het diagram of de kruistabel een deelverzameling van de gegevens voor het gehele rapport.

● Formules in dit gebied worden eenmaal geëvalueerd, aan het einde van het rapport.

#### **Paginavoettekst**

Objecten in het gebied Paginavoettekst worden onder aan elke pagina afgedrukt.

- In dit gebied kunnen geen diagrammen of kruistabellen worden geplaatst.
- Formules in dit gebied worden eenmaal per pagina geëvalueerd, aan het einde van elke nieuwe pagina.

# **3.3 Een prototype op papier ontwikkelen**

Een papieren prototype is handig voor gebruikers van Crystal Reports op elk ervaringsniveau, maar het is met name waardevol voor gebruikers voor wie het programma nieuw is. Met het papieren prototype in de hand kunt u zich volledig wijden aan het leren en gebruiken van de opdrachten, en hoeft u zich niet ook nog eens bezig te houden met het ontwerp.

# **3.3.1 Een papieren prototype ontwerpen**

- 1. Gebruik hetzelfde papierformaat als u voor het definitieve rapport wilt gebruiken.
- 2. Bepaal de positie van de titel en de andere beschrijvende koptekstinformatie. U kunt hierbij gebruikmaken van vakken of lijnen om rapportelementen weer te geven.
- 3. Bepaal de plaats van de voettekstinformatie.
- 4. Bekijk of de paginaopmaak goed in balans is.
- 5. Bekijk de informatie die u in het centrale deel van het rapport wilt opnemen:
	- Tel het aantal velden dat wordt gebruikt en maak een schatting van de ruimte tussen de velden.
	- Schets met behulp van rechthoeken de velden binnen de geschatte ruimte.
	- Pas indien nodig de tussenruimte aan.
	- Bedenk een logische volgorde voor de weergave van de gegevens in het centrale deel van het rapport.
	- Nummer de velden om de volgorde aan te geven.
- 6. Gebruik vakjes om de groepswaarden en -totalen in aan te geven.
- 7. Plaats markeringen in de kolom waar u wilt dat de markeringen worden weergegeven.
- 8. Geef de elementen die u wilt accentueren een andere kleur om ze te onderscheiden van de rest van het prototype.
- 9. Beoordeel de opmaak en indeling van het voltooide product en breng waar nodig wijzigingen aan.

# <span id="page-56-0"></span>**4 Inleiding tot rapportage**

In deze sectie worden de basisprincipes behandeld voor het maken van rapporten in Crystal Reports. Eerst wordt de omgeving beschreven waarin u rapporten ontwerpt. Vervolgens leert u hoe u databasetabellen selecteert, objecten in een rapport plaatst, rapportgegevens sorteert en groepeert en totalen maakt.

#### **On line ondersteuning, voorbeelden en technische gegevens**

Als u meer informatie zoekt over de onderwerpen die in deze online-Help worden behandeld, brengt u een bezoek aan het SAP Community Network. Hier vindt u een uitgebreide verzameling voorbeelden, downloads, technische gegevens en andere nuttige informatie.

[http://scn.sap.com](http://help.sap.com/disclaimer?site=http://scn.sap.com)

#### **4.1 Opties voor het maken van rapporten**

Telkens als u een nieuw rapport maakt, hebt u de keuze uit drie mogelijkheden:

- U gebruikt een rapportwizard.
- U gebruikt een ander rapport als model.
- U maakt een rapport vanaf nul.

Waarschijnlijk gaat u met alle mogelijkheden werken, afhankelijk van de situatie.

#### **Rapportwizards**

Met de rapportwizards maakt u in een handomdraai nieuwe rapporten. Niet alleen nieuwe gebruikers, maar ook ontwikkelaars maken een groot gedeelte van hun rapporten met een van deze wizards. U hoeft alleen de wizard te kiezen die het meest geschikt is voor het type rapport dat u wilt maken. De wizard helpt u vervolgens stapsgewijs bij het maken van het rapport.

#### **Een ander rapport**

Als u een nieuw rapport op een bestaand rapport wilt baseren, kunt u het bestaande rapport als model gebruiken. Open het rapport dat u als model wilt gebruiken door de optie Geopend bestand te selecteren en het rapport met de optie Opslaan als in het menu Bestand als een nieuw bestand op te slaan. Deze methode is in de volgende gevallen praktisch:

- U maakt een nieuw rapport waarbij u records op een andere manier groepeert of selecteert dan in het bestaande rapport.
- U maakt een nieuwe versie van een rapport dat op een eerdere periode is gebaseerd en u hanteert daarbij de rapportstructuur die momenteel wordt gebruikt.
- U maakt een geheel nieuw rapport op basis van een reeks databases die in een ander rapport zijn gekoppeld. Het is mogelijk een rapport te maken en de velden te verwijderen zonder de onderliggende koppelingen te verbreken. U kunt dit rapport vervolgens als basis voor nieuwe rapporten gebruiken zonder de koppelingen te hoeven herstellen.

Met Crystal Reports kunt u een rapport bovendien opmaken door een sjabloon toe te passen. Zie [Een sjabloon](#page-206-0)  [gebruiken \[pagina 207\]](#page-206-0) voor nadere informatie.

#### **Nieuw rapport**

Met de optie Leeg rapport maakt u een rapport vanaf nul. Deze werkwijze is praktisch als u bij het ontwerp zo flexibel mogelijk wilt zijn of als u een type rapport wilt maken dat afwijkt van de rapporttypen die via de wizards beschikbaar zijn.

# **4.2 Gegevensbronnen en databasevelden kiezen**

Het selecteren van gegevensbronnen en databasevelden verloopt in Crystal Reports heel eenvoudig dankzij de gebruiksvriendelijke functies in de dialoogvensters Database-expert en Veldverkenner. In deze dialoogvensters wordt de vertrouwde Windows-boomstructuur gebruikt waarmee u door de beschikbare opties kunt navigeren.

### **4.2.1 De Database-expert**

De Database-expert biedt een geïntegreerde structuurweergave van alle gegevensbronnen die u in combinatie met Crystal Reports kunt gebruiken. In de Database-expert kunt u de volgende gegevensbronnen voor een rapport selecteren:

- Een verbonden gegevensbron.
- Een SQL-opdracht die in de BusinessObjects Enterprise-gegevensopslagruimte is opgeslagen.
- Een gegevensbron die aan de map Favorieten is toegevoegd.
- Een onlangs gebruikte gegevensbron (er wordt door de Database-expert automatisch een lijst met dergelijke gegevensbronnen voor u bijgehouden).
- Een bestaande gegevensbron (bijvoorbeeld een gegevensbestand dat lokaal is opgeslagen of een ODBCgegevensbron die al is gedefinieerd).

Als u meer dan één tabel voor uw rapport hebt geselecteerd, kunt u in de Database-expert ook koppelingen tussen databasetabellen opgeven.

De Database-expert bestaat uit twee tabbladen: Gegevens en Koppelingen.

# **4.2.1.1 Tabblad Gegevens**

#### **Structuurweergave**

Op het tabblad Gegevens van de Database-expert vindt u een structuurweergave met gegevensbronnen die u bij het maken van een rapport kunt selecteren. De structuur bevindt zich in de lijst Beschikbare gegevensbronnen en bevat mappen voor:

- Mijn verbindingen
- Nieuwe verbinding maken

De map Nieuwe verbinding maken bevat submappen voor veelgebruikte gegevensbronnen. U vindt onder meer:

- Access/Excel (DAO)
- Databasebestanden
- ODBC (RDO)
- OLAP
- OLE DB (ADO)

#### i Opmerking

De opties voor gegevensbronnen die in de map Nieuwe verbinding maken beschikbaar zijn, zijn afhankelijk van de onderdelen voor gegevenstoegang die tijdens de installatie zijn geselecteerd.

Zie [De gegevensbron selecteren \[pagina 70\]](#page-69-0) voor een beknopte beschrijving van deze mappen en submappen.

#### **Snelmenu**

Als u in de lijst met beschikbare gegevensbronnen in de Database-expert met de rechtermuisknop op een item klikt, wordt een snelmenu met de volgende opties weergegeven:

● *Toevoegen aan rapport*

Met deze optie voegt u een tabel of opgeslagen procedure aan een nieuw rapport toe. Deze optie is ook beschikbaar als u op de pijl < in de Database-expert klikt.

- *Opdracht toevoegen aan rapport* Met deze optie kunt u een tabelobject toevoegen dat is gemaakt met een SQL-opdracht.
- *Nieuwe verbinding maken* Gebruik deze optie om een nieuwe verbinding te maken.
- *Verwijderen uit rapport*

Met deze optie verwijdert u een tabel of opgeslagen procedure uit een rapport. Deze optie is ook beschikbaar als u op de pijlknop < in de Database-expert klikt.

- *Eigenschappen* Met deze optie verkrijgt u gedetailleerde gegevens over het geselecteerde item.
- *Naam van verbinding wijzigen* Met deze optie wijzigt u de naam van een gegevensbronverbinding.
- *Verbinding verwijderen* Met deze optie verwijdert u een gegevensbronverbinding.

#### i Opmerking

databaseverbindingen die actief zijn of waarnaar wordt verwezen in een geopend rapport, kunnen niet worden verwijderd.

- *Verwijderen uit gegevensopslagruimte* Met deze optie verwijdert u een bestaande SQL-opdracht uit de SAP BusinessObjects Enterprisegegevensopslagruimte.
- *Naam van gegevensopslagobject wijzigen* Met deze optie wijzigt u de naam van een bestaande SQL-opdracht in de SAP BusinessObjects Enterprisegegevensopslagruimte.
- *Opties*

Met deze optie definieert u de algemene opties die op het tabblad Database van het dialoogvenster Opties worden weergegeven.

● *Vernieuwen*

Met deze optie vernieuwt u de lijst met beschikbare gegevensbronnen in de Database-expert.

# **4.2.1.2 Tabblad Koppelingen**

Databasetabellen zijn gekoppeld, zodat records uit de ene database zijn verbonden met verwante records uit een andere database. Als u bijvoorbeeld een tabel met leveranciers en een tabel met producten activeert, is het dankzij de gekoppelde databases mogelijk producten uit de ene tabel te koppelen aan de bijbehorende leveranciers uit de andere tabel.

Omdat voor de meeste rapporten gegevens uit twee of meer tabellen nodig zijn, is het noodzakelijk dat databases zijn gekoppeld. Op het tabblad Koppelingen van de Database-expert brengt u koppelingen in een handomdraai tot stand. Zie [Tabellen koppelen \[pagina 527\]](#page-526-0).

### **4.2.2 De veldverkenner**

In het dialoogvenster Veldverkenner kunt u velden invoegen, wijzigen en verwijderen op de tabbladen Ontwerpen en Voorbeeld van Crystal Reports. Als u de Veldverkenner wilt openen, selecteert u de opdracht Veldverkenner in het menu Beeld.

### **4.2.2.1 Structuurweergave**

In de Veldverkenner ziet u een structuurweergave met databasevelden en speciale velden die u aan het rapport kunt toevoegen. Daarnaast ziet u velden voor formules, SQL-expressies, parameters, lopende totalen en groepsnamen die u voor gebruik in het rapport hebt gedefinieerd.

Als een veld al aan het rapport is toegevoegd of als een veld door een ander veld wordt gebruikt (zoals velden voor formules, groepen, lopende totalen, samenvattingen, enzovoort), ziet u een groen vinkje naast het veld.

Meer informatie over [Werkbalk en snelmenu \[pagina 61\]](#page-60-0) van de veldverkenner en over [Groepsnaamvelden](#page-61-0)  [\[pagina 62\].](#page-61-0)

# <span id="page-60-0"></span>**4.2.2.2 Werkbalk en snelmenu**

Op de werkbalk van de Veldverkenner vindt u knoppen met knopinfo en sneltoetsen. Als u met de rechtermuisknop op een item in de structuurweergave klikt, wordt een snelmenu weergegeven.

Op de werkbalk vindt u de volgende functies:

● *In rapport invoegen*

Met deze optie voegt u een veld aan het rapport toe. U kunt meerdere velden tegelijkertijd invoegen. Selecteer daartoe de velden, klik met de rechtermuisknop en kies In rapport invoegen.

U kunt een veld ook invoegen door het te slepen en op het tabblad Ontwerpen of Voorbeeld neer te zetten.

● *Bladeren*

Met deze optie zoekt u gegevens voor een databaseveld of een veld voor een formule of SQL-expressie.

#### i Opmerking

in het snelmenu wordt deze optie Zoeken in gegevens genoemd.

● *Nieuw*

Met deze optie maakt u een veld voor een formule, SQL-expressie, parameter of lopend totaal.

● *Bewerken*

Met deze optie wijzigt u een bestaand veld voor een formule, SQL-expressie, parameter of lopend totaal.

● *Dupliceren*

Met deze optie kunt u een kopie maken van de formule die u hebt geselecteerd in de Veldverkenner. Wanneer u de kopie hebt gemaakt, kunt u de naam wijzigen en deze bewerken.

● *Naam wijzigen*

Met deze optie wijzigt u de naam van een bestaand veld voor een formule, SQL-expressie, parameter of lopend totaal.

● *Verwijderen*

Met deze optie verwijdert u een veld voor een formule, SQL-expressie, parameter of lopend totaal. Het is ook mogelijk meerdere velden tegelijkertijd te verwijderen. Selecteer daartoe de gewenste velden, klik met de rechtermuisknop en kies Verwijderen.

De snelmenu's voor de velden in de veldverkenner bevatten extra functies die niet beschikbaar zijn op de werkbalk, waaronder de volgende opties:

● *Zoeken in formules*

Met deze optie kunt u naar het geselecteerde item zoeken in alle formules in het rapport.

● *Aanwijzingsvolgorde instellen*

Gebruik deze optie om het dialoogvenster Aanwijzingsvolgorde instellen te openen, waarin u de aanwijzingsvolgorde van de parametervelden kunt instellen.

● *Veldtype weergeven*

Met deze optie geeft u het type veld weer (Tekenreeks, Getal, enzovoort) in een lijst met databasevelden. De lengte van velden voor tekenreeksen wordt tussen vierkante haken achter de veldnaam vermeld.

● *Velden sorteren op alfabet*

Met deze optie kunt u tabelvelden in alfabetische volgorde weergeven (in plaats van de volgorde waarin deze worden weergegeven in de tabel).

● *Tabellen sorteren op alfabet*

Met deze optie kunt u databasevelden in alfabetische volgorde weergeven (in plaats van de volgorde waarin deze worden weergegeven in de tabel).

● *Vernieuwen*

<span id="page-61-0"></span>Met deze optie vernieuwt u de lijst met beschikbare velden in de Veldverkenner.

### **4.2.2.3 Groepsnaamvelden**

U kunt een bestaand veld voor een groepsnaam invoegen dat in de Veldverkenner wordt weergegeven. Daartoe klikt u met de rechtermuisknop op het veld en selecteert u In rapport invoegen. Velden voor formules, parameters of lopende totalen kunt u in de Veldverkenner maken, maar velden voor groepsnamen niet. (Zodra u een groep invoegt, wordt een veld voor een groepsnaam gemaakt.)

### **4.3 De ontwerpomgeving voor rapporten**

Klik op een koppeling om een van de onderwerpen in deze sectie te bekijken:

- Ontwerpen, tabblad [pagina 62]
- [Tabblad Voorbeeld \[pagina 65\]](#page-64-0)
- [Tabblad HTML-voorbeeld \[pagina 69\]](#page-68-0)

### **4.3.1 Ontwerpen, tabblad**

Tijdens uw werk met Crystal Reports gebruikt u het tabblad Ontwerpen waarschijnlijk vaker dan welk ander gedeelte van het programma.

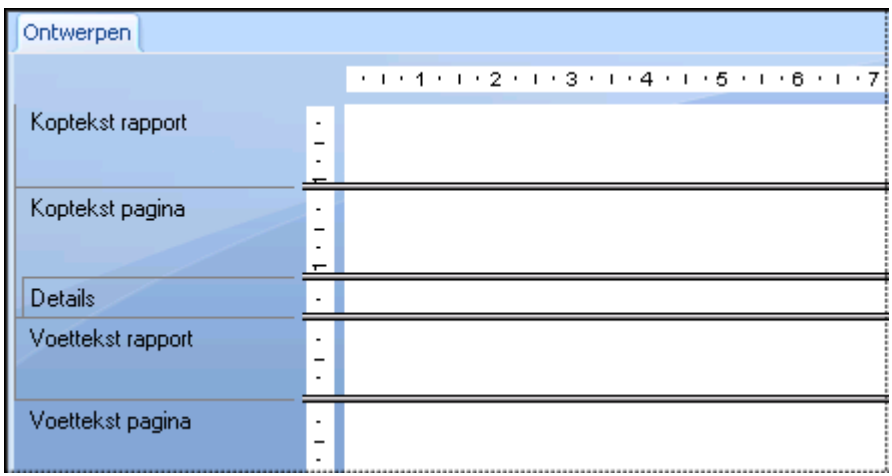

Zodra u een rapport gaat maken, verricht u het meeste voorbereidende werk op dit tabblad. U definieert de diverse rapportsecties en voorziet deze van labels. U stelt de basisopmaak in, plaatst objecten op de gewenste posities in secties, geeft opties op voor sorteren, groeperen en totalen, enzovoort.

Het ontwerpen van een rapport op het tabblad Ontwerpen verloopt efficiënt doordat u met de weergave van gegevens werkt en niet met de gegevens zelf. Als u een veld in het rapport opneemt, wordt het veld op het tabblad

met een kader aangegeven. Er worden geen gegevens opgehaald. U kunt dus velden en andere objecten toevoegen en verwijderen, deze verplaatsen, complexe formules definiëren, enzovoort, zonder dat uw werk de computer of netwerkbronnen belast doordat er gegevens moeten worden verzameld.

Een rapport dat u op het tabblad Ontwerpen maakt, is als het ware een virtueel rapport dat de structuur en de instructies bevat waarmee het uiteindelijke rapport wordt gemaakt. Het virtuele rapport is het uiteindelijke rapport dus niet. Als u het virtuele rapport op het tabblad Ontwerpen wilt omzetten in een echt rapport of in een rapport waarin u gedetailleerde wijzigingen kunt aanbrengen, voegt u gegevens toe. U gaat zo te werk als u een voorbeeld van het rapport wilt bekijken of het rapport wilt afdrukken of anderszins wilt uitvoeren. De werkelijke gegevens worden dan in het rapport opgenomen.

## **4.3.1.1 Gebieden van tabblad Ontwerp**

Als u een rapport gaat maken, worden er door Crystal Reports automatisch vijf gebieden op het tabblad Ontwerpen gemaakt.

● *Rapportkoptekst*

Deze sectie wordt meestal gebruikt voor de rapporttitel en andere gegevens die u aan het begin van het rapport wilt opnemen. U kunt in deze sectie ook diagrammen en kruistabellen opnemen die gegevens voor het gehele rapport bevatten.

● *Paginakoptekst*

Deze sectie wordt meestal gebruikt voor gegevens die u boven aan elke pagina wilt weergeven. Het gaat daarbij om bijvoorbeeld hoofdstuknamen, de naam van het document en dergelijke gegevens. Ook kunt u in deze sectie veldtitels opnemen die boven de velden in het rapport worden weergegeven.

● *Details*

Deze sectie wordt voor de hoofdtekst van het rapport gebruikt. De sectie wordt per record eenmaal afgedrukt. Meestal bevat deze sectie het overgrote deel van de rapportgegevens.

● *Rapportvoettekst*

Deze sectie wordt gebruikt voor gegevens die u eenmaal aan het einde van het rapport wilt weergeven (zoals eindtotalen) en voor diagrammen en kruistabellen die gegevens voor het gehele rapport bevatten.

● *Paginavoettekst*

Deze sectie bevat meestal het paginanummer en gegevens die u onder aan elke pagina wilt weergeven.

Als u een groep, samenvatting of subtotaal aan het rapport toevoegt, worden er twee extra secties gemaakt:

● *Groepskoptekst*

Deze sectie bevat meestal het veld met de groepsnaam. U kunt in deze sectie diagrammen of kruistabellen weergeven met gegevens die bij deze groep horen. De sectie wordt eenmaal aan het begin van een groep afgedrukt.

● *Groepsvoettekst*

Deze sectie bevat meestal de samenvattingswaarde, mits u deze wilt gebruiken. Ook kunt u in deze sectie diagrammen en kruistabellen weergeven. De sectie wordt eenmaal aan het einde van een groep afgedrukt.

Als u een groep, samenvatting of subtotaal toevoegt, wordt het gebied Koptekst van de groep direct boven het gebied Details weergegeven en ziet u het gebied Voettekst van de groep direct onder het gebied Details.

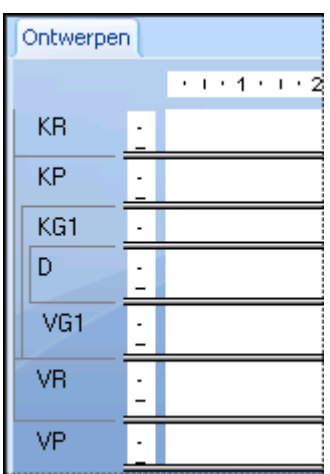

Als u aanvullende groepen definieert, worden er nieuwe groepsgebieden gemaakt tussen het gebied Details en de bestaande gebieden voor koptekst en voettekst van de groep.

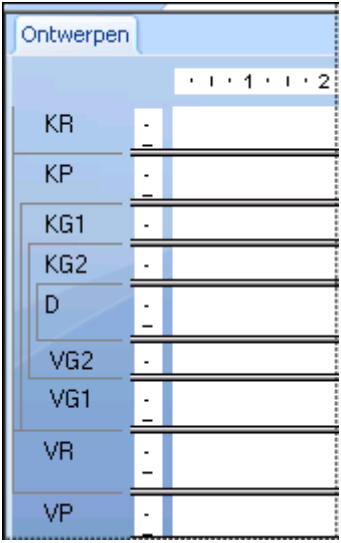

De nieuwe gebieden kunnen net als de oorspronkelijke gebieden een of meer secties bevatten. Standaard bevat een gebied één sectie.

### **4.3.1.2 Gebieden en secties herkennen en gebruiken**

Standaard bevat een gebied slechts één sectie. De naam van die sectie wordt links van de sectie weergegeven. Als een gebied meerdere secties bevat, worden deze aangegeven met de letters a, b, c, enzovoort.

#### i Opmerking

**64**

Als u het selectievakje Korte sectienamen in het gebied Ontwerpweergave van het dialoogvenster Opties hebt ingeschakeld, worden de secties aangegeven met afkortingen, zoals RH, PH, D, PF, RF, enzovoort.

#### <span id="page-64-0"></span>i Opmerking

Als u met de rechtermuisknop op een gearceerd gedeelte met een sectienaam klikt, ziet u een snelmenu met opties voor secties.

Als u de optie Linialen weergeven op het tabblad Indeling van het dialoogvenster Opties hebt geselecteerd, wordt direct links van elke sectie een sectieliniaal weergegeven. Met de sectieliniaal kunt u hulplijnen toevoegen, verwijderen en verplaatsen. Verder is deze liniaal een handig hulpmiddel bij het plaatsen van objecten. Zie [Ontwerpen met hulplijnen \[pagina 225\].](#page-224-0)

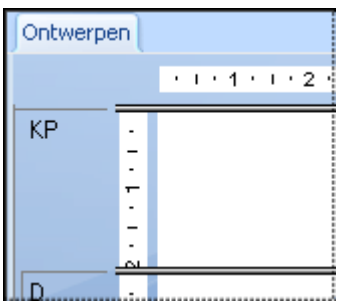

Zodra u een nieuwe sectie toevoegt, wordt een liniaal voor die sectie gemaakt. Zie [Meerdere secties in rapporten](#page-193-0)  [\[pagina 194\].](#page-193-0)

### **4.3.1.3 Andere mogelijkheden op het tabblad Ontwerpen**

Het tabblad Ontwerpen biedt uiteenlopende andere mogelijkheden. U kunt op dit tabblad het volgende doen:

- ● [De grootte van een sectie wijzigen](#page-193-0) door de grens ervan te slepen. Zie De grootte van een sectie wijzigen [\[pagina 194\].](#page-193-0)
- Een sectie splitsen (van één sectie twee secties maken) door op de linkergrens te klikken. Zie [Een sectie](#page-192-0) [splitsen \[pagina 193\].](#page-192-0)
- Horizontale en verticale hulplijnen toevoegen door op de linialen te klikken. Zie [Ontwerpen met hulplijnen](#page-224-0)  [\[pagina 225\].](#page-224-0)
- In- en uitzoomen op een rapport met een vergrotingsfactor tussen de 25% en 400% van de oorspronkelijke grootte. Zie [In- en uitzoomen \[pagina 83\]](#page-82-0).

### **4.3.2 Tabblad Voorbeeld**

Als u een voorbeeld van een rapport wilt bekijken voordat u het rapport afdrukt, klikt u op de werkbalk Standaard op Afdrukvoorbeeld.

De gegevens worden verzameld, de benodigde berekeningen worden uitgevoerd en het resultaat wordt in het rapport op het tabblad Voorbeeld weergegeven. Zodra het rapport alle gegevens bevat, kunt u de ruimte en opmaak in het rapport controleren en het uiteindelijke resultaat van de samenvattingen, formuleberekeningen en geselecteerde records en groepen bekijken.

<span id="page-65-0"></span>Dankzij de WYSIWYG-werkwijze (What You See Is What You Get) kunt u de gegevens rechtstreeks bewerken en alle gewenste details wijzigen, tot het rapport volledig aan uw wensen beantwoordt.

Gegevens worden op de volgende manier verwerkt:

- De eerste keer dat u het tabblad Voorbeeld gebruikt, worden gegevens uit de onderliggende gegevensbron(nen) opgehaald en in combinatie met het rapport opgeslagen (tenzij u hebt ingesteld dat gegevens niet worden opgeslagen).
- Vervolgens worden de opgeslagen gegevens gebruikt zodra u een voorbeeld van het rapport wilt weergeven, tenzij u de gegevens vernieuwt of een veld toevoegt waardoor nieuwe gegevens moeten worden opgehaald.

#### **4.3.2.1 De standaardweergave**

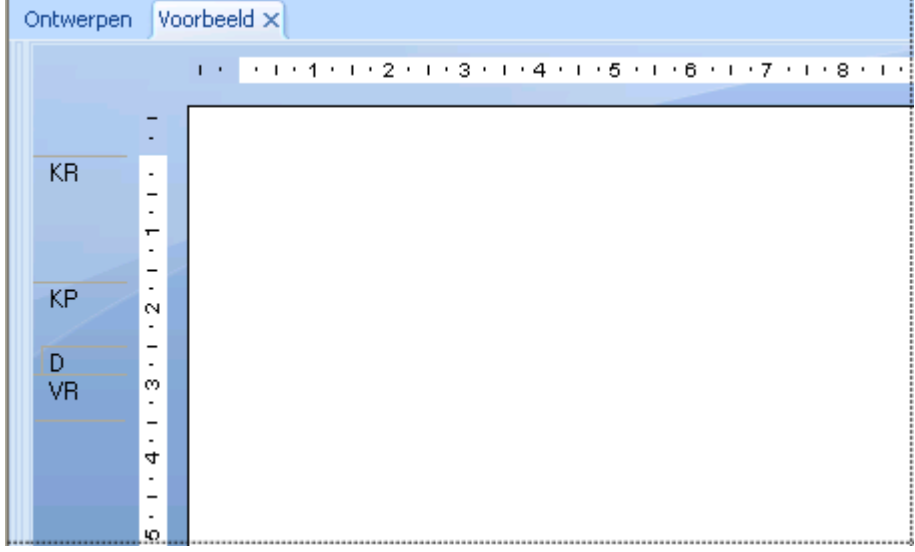

In de standaardweergave wordt het rapport pagina voor pagina weergegeven. Met de navigatieknoppen op het tabblad Voorbeeld kunt u naar het begin of het einde van het rapport gaan. Ook kunt u per pagina vooruit en achteruit door het rapport bladeren. Als u met niet al te grote rapporten werkt of met rapporten waarvan u uitsluitend de totalen wilt bekijken, biedt de standaardweergave alle functies die u nodig hebt.

#### **De indicator voor gegevensleeftijd**

De indicator voor gegevensleeftijd vermeldt de datum waarop gegevens het laatst zijn vernieuwd of het eerst zijn opgehaald (de meest recente datum wordt weergegeven). Als de meest recente bewerking vandaag is uitgevoerd, wordt het bijbehorende tijdstip weergegeven.

#### 16/01/2004 11:32

### <span id="page-66-0"></span>**4.3.2.2 Voorbeeldvenster**

Het *voorbeeldvenster* biedt de weergave *Groepsstructuur*, het *parametervenster* en het tabblad *Zoeken*.

### **4.3.2.2.1 Groepsstructuur**

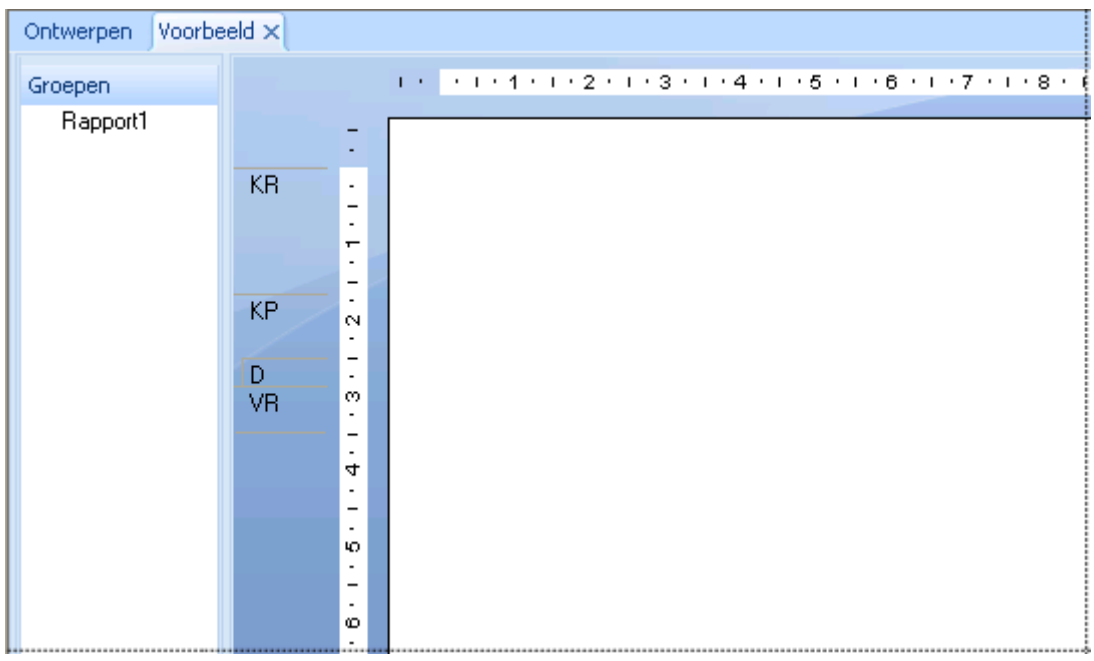

⊞ U kunt de weergave *Groepsstructuur* weergeven of verbergen met de knop *Voorbeeldvenster weergeven of verbergen* op de *werkbalk Standaard*.

In de weergave *Groepsstructuur* ziet u een gesplitst scherm:

- In het rechterdeelvenster wordt het rapport weergegeven.
- In het linkerdeelvenster ziet u de structuur van het rapport, waarbij de groepen en subgroepen hiërarchisch in een gebruikelijke boomstructuur zijn opgenomen.

Standaard worden in de weergave *Groepsstructuur* de namen weergegeven van de groepen en subgroepen die u in het rapport hebt gemaakt. U kunt deze namen echter aanpassen op het tabblad *Opties* van het dialoogvenster *Groep invoegen* of *Groepsopties wijzigen*. Zie [Gegevens groeperen \[pagina 146\]](#page-145-0)voor meer informatie over het aanpassen van groepsnamen in de weergave *Groepsstructuur*.

Als u op het structuurknooppunt voor een bepaalde groep klikt, wordt onmiddellijk het rapportgedeelte geactiveerd dat de gegevens voor die groep bevat. Als u met omvangrijke rapporten werkt of met rapporten waarin u van de ene naar de andere groep wilt kunnen gaan, kunt u de slimme navigatiefuncties van de weergave *Groepsstructuur* gebruiken.

# **4.3.2.2.2 Het parametervenster**

In het *parametervenster* kunnen gebruikers rapportgegevens interactief opmaken en filteren door de parameterwaarden te wijzigen. Het parametervenster bevindt zich in het *voorbeeldvenster*.

In de dialoogvensters *Nieuwe parameter maken* en *Parameter bewerken* kunt u met de optie *Weergeven in venster (Viewer)* parameters opgeven die u in het parametervenster wilt weergegeven. U kunt een van de volgende instellingen kiezen:

#### ● *Niet weergeven*

De parameter wordt niet in het venster weergegeven. De gebruikers kunnen de parameterwaarden wijzigen door het rapport te vernieuwen.

#### ● *Bewerkbaar*

De parameterwaarden kunnen door de gebruikers in het venster worden weergegeven en gewijzigd.

● *Alleen-lezen*

De parameterwaarden kunnen in het venster worden weergegeven, maar niet worden gewijzigd.

#### i Opmerking

*Niet weergeven* is de standaardwaarde voor nieuwe parameters.

In het *parametervenster* worden alle parameters weergegeven die zijn ingesteld op *Bewerkbaar* of *Alleen-lezen*. Afhankelijk van het type parameter kunnen gebruikers parameterwaarden toevoegen, verwijderen of wijzigen door de vervolgkeuzemenu's te gebruiken en vervolgens de wijzigingen toe te passen of door te klikken op de knop *Dialoogvenster Geavanceerd*.

Hieronder ziet u een aantal veelgebruikte parametertypen die met de knop *Dialoogvenster Geavanceerd* moeten worden aangepast:

- Parameters met waardebereiken.
- Dynamische parameters die gebruikmaken van trapsgewijze aanwijzingen.

In het venster worden gegevensparameters van niet-gegevensparameters onderscheiden door middel van een databasepictogram. Als de waarde van een gegevensparameter wordt gewijzigd, wordt het rapport vernieuwd en worden de wijzigingen in de database aangebracht. Wordt de waarde van een niet-gegevensparameter gewijzigd, dan wordt het rapport opgemaakt en gefilterd op basis van de opgeslagen gegevens in het rapport. De database wordt hierbij niet gebruikt.

### **4.3.2.2.3 Zoeken**

Gebruik het tabblad *Zoeken* om in het rapport te zoeken naar specifieke woorden of zinnen.

Klik op het vergrootglas of druk op *Enter* om de zoekopdracht te starten. Als u de zoekopdracht wilt verfijnen, klikt u op de pijl-omlaag om *Identieke hoofdletters/kleine letters* of *Heel woord* te selecteren.

Bij elk resultaat in de lijst wordt de locatie ervan in de groepsstructuur vermeld. Als u op een resultaat dubbelklikt, gaat u naar die plek in het raport. Tijdens het zoeken kunt u op de knop *Stoppen* klikken. Als u tijdens het zoeken naar een ander rapport of tabblad gaat, wordt de zoekactie beëindigd.

# <span id="page-68-0"></span>**4.3.2.3 Vergelijking met het tabblad Ontwerpen**

De tabbladen Voorbeeld en Ontwerpen bieden dezelfde mogelijkheden op het gebied van opmaak. Menu's (zowel de menubalk als snelmenu's) en werkbalken blijven actief en bieden nagenoeg dezelfde functies voor het bewerken van rapporten. Als u echter een groot aantal wijzigingen aanbrengt, verloopt het werk op het tabblad Ontwerpen sneller. Houd verder rekening met het volgende:

- De tabbladen Ontwerpen en Voorbeeld zijn intern gekoppeld. Wijzigingen die u op het ene tabblad aanbrengt, worden ook op het andere tabblad aangebracht.
- Het tabblad Voorbeeld is voorzien van één verticale liniaal links op het tabblad. Het tabblad Ontwerpen is voorzien van afzonderlijke sectielinialen. De werking van deze linialen is identiek.
- Op het tabblad Voorbeeld worden rapportsecties in het gearceerde gebied links van de gegevens weergegeven. U ziet in één oogopslag uit welke rapportsectie bepaalde gegevens afkomstig zijn. Hoewel sectienamen slechts eenmaal op het tabblad Ontwerpen worden weergegeven, worden deze telkens afgedrukt als een sectie op het tabblad Voorbeeld wordt afgedrukt.
- Op het tabblad Voorbeeld vindt u de telfunctie voor records, de indicator voor de leeftijd van gegevens (zie [De](#page-65-0)  [standaardweergave \[pagina 66\]](#page-65-0)) en de besturingselementen waarmee u een pagina vooruit of achteruit navigeert (zie [Tabblad Voorbeeld \[pagina 65\]\)](#page-64-0).
- Als u op het tabblad Voorbeeld een veld selecteert, wordt elke waarde gemarkeerd. Als u op het tabblad Ontwerpen een veld selecteert, wordt alleen het kader van het veld gemarkeerd.

U kiest het gewenste tabblad op basis van de werkzaamheden die u op dat moment uitvoert.

Elk veld in een database bevat tientallen, honderden of zelfs duizenden waarden, afhankelijk van het aantal records in de database. Als u een veld op het tabblad Ontwerpen plaatst, staat één veldkader voor al die waarden. Als u het veld markeert, verschijnen er formaatgrepen rond het kader en wordt de kaderkleur gewijzigd.

Op het tabblad Voorbeeld werkt u daarentegen met de feitelijke gegevens. U ziet geen veldkader dat voor een groot aantal veldwaarden staat, maar u ziet de waarden zelf. Houd verder rekening met het volgende:

- Als u een waarde in een veld of formuleveld markeert, selecteert u in feite elke waarde in het veld:
	- Er wordt een formaatkader rond de geselecteerde waarde geplaatst.
	- Elke andere waarde in het veld wordt gemarkeerd.
- Als u een samenvattingswaarde selecteert, selecteert u dus in feite alle verwante samenvattingswaarden:
	- Er wordt een formaatkader rond de geselecteerde waarde geplaatst.
	- Alle verwante samenvattingswaarden worden gemarkeerd.

De manier waarop rapporten op de tabbladen Ontwerpen en Voorbeeld worden gemaakt en gewijzigd, is identiek en staat los van de uiterlijke verschillen tussen de tabbladen. Het verwerken van rapporten verloopt op beide manieren probleemloos.

### **4.3.3 Tabblad HTML-voorbeeld**

Klik op de werkbalk Standaard (*HTML-voorbeeld*) als u een HTML-weergave van een Crystal Reports-rapport wilt bekijken zoals dit wordt weergegeven wanneer u het op internet publiceert.

Wanneer u wilt controleren of het rapportontwerp via het web goed wordt weergegeven in een omgeving zonder client, kunt u met de optie HTML-voorbeeld een direct voorbeeld van het rapport bekijken zonder de Crystal Reports-ontwerpomgeving te verlaten. In tegenstelling tot het tabblad Voorbeeld, waarmee de werkelijke

<span id="page-69-0"></span>rapportindeling wordt weergegeven, wordt met het tabblad HTML-voorbeeld een geconverteerde indeling weergegeven. Door tussen de twee tabbladen te schakelen, kunt u het rapportontwerp wijzigen om de beste resultaten voor het web te verkrijgen.

Voor rapporten die naar SAP BusinessObjects Business Intelligence-platform worden gepubliceerd (beheerde rapporten), hoeft u geen speciale configuratie in te stellen om ervoor te zorgen dat de functie HTML-voorbeeld werkt.

#### i Opmerking

U kunt de functie HTML-voorbeeld pas gebruiken als de gastaccount in SAP BusinessObjects Business Intelligence-platform is ingeschakeld.

Voor standalone-rapporten (onbeheerde rapporten) dient gebruik te worden gemaakt van de RAS (Report Application Server) als u het voorbeeld wilt maken. In dat geval moet u de functie HTML-voorbeeld configureren. Hiervoor gebruikt u het tabblad Infolabel en HTML-voorbeeld van het dialoogvenster Opties in Crystal Reports.

Zoek in de online Help van Crystal Reports naar "Tabblad Infolabel en HTML-voorbeeld (dialoogvenster Opties)" voor meer informatie over het configureren van de opties voor het HTML-voorbeeld.

### **4.4 Nieuwe rapporten maken**

In deze sectie wordt u begeleid bij verschillende aspecten van het maken van rapporten. Gebruik het tabblad Inhoudsopgave van deze on line Help om naar een bepaald onderwerp te gaan.

### **4.4.1 De gegevensbron selecteren**

Nadat u de optie hebt gekozen waarmee u het rapport wilt maken (zie [Opties voor het maken van rapporten](#page-56-0)  [\[pagina 57\]](#page-56-0)), selecteert u de gewenste gegevensbron.

De meeste gegevensbronnen kunt u in het dialoogvenster Database-expert kiezen. De Database-expert wordt weergegeven als u een rapport met de optie Leeg rapport vanaf nul maakt of als u Database-expert in het menu Database kiest.

#### i Opmerking

u kunt ook een gegevensbron selecteren in een van de rapportwizards. Het scherm Gegevens van de rapportwizards (met uitzondering van de wizard OLAP-rapport maken), is vergelijkbaar met het dialoogvenster Database-expert.

### **4.4.1.1 Een gegevensbron selecteren**

1. Klik in het menu *Database* op *Database-expert*.

<span id="page-70-0"></span>Het dialoogvenster Database-expert wordt weergegeven.

- 2. Selecteer de gegevensbron in de structuurweergave van de lijst Beschikbare gegevensbronnen op het scherm Gegevens:
	- *Mijn verbindingen*

In deze map ziet u een lijst met gegevensbronnen waarmee een verbinding tot stand is gebracht.

○ *Nieuwe verbinding maken*

In deze map ziet u submappen voor diverse gegevensbronnen waarmee u een verbinding tot stand kunt brengen.

Hierna wordt een aantal veelgebruikte opties in het dialoogvenster Nieuwe verbinding maken beschreven:

○ *Access/Excel (DAO)*

Met deze optie brengt u een verbinding tot stand met een ondersteund type database (Access, dBASE, Excel, Lotus, enzovoort). Met de optie Nieuwe verbinding maken maakt u een nieuwe verbinding.

○ *Databasebestanden*

Met deze optie wordt een lijst weergegeven met lokale standaard-pc-databases. Met Databasebestand zoeken kunt u in het dialoogvenster Openen een pc-database zoeken.

○ *ODBC (RDO)*

Met deze optie wordt een lijst met ODBC-gegevensbronnen weergegeven die u voor gebruik hebt geconfigureerd.

○ *OLAP*

Met deze optie wordt de OLAP-verbindingenbrowser weergegeven zodat u een OLAP-kubus als gegevensbron kunt kiezen.

○ *OLE DB (ADO)*

Met deze optie wordt een lijst met OLE DB-providers weergegeven die u voor gebruik hebt geconfigureerd. U kunt ook een Microsoft Data Link-bestand opgeven. Voor sommige OLE DB-providers kunt u verbinding maken via *Geïntegreerde beveiliging*. Er is bij deze optie geen gebruikers-id of wachtwoord vereist, maar databaseverificatie moet zijn ingeschakeld op de server. Raadpleeg uw databasebeheerder als u hulp nodig hebt bij het inschakelen en configureren van deze functie.

#### ○ *Gegevensopslagruimte*

In deze map ziet u de inhoud van de gegevensopslagruimte via de BusinessObjects Enterprise-verkenner.

#### i Opmerking

de opties voor gegevensbronnen die in de map Nieuwe verbinding maken beschikbaar zijn, zijn afhankelijk van de onderdelen voor gegevenstoegang die tijdens de installatie zijn geselecteerd.

# **4.4.2 Tabellen toevoegen**

Nadat u de gegevensbron hebt geselecteerd, kunt u een of meer tabellen toevoegen waarop u het rapport baseert.

# **4.4.2.1 Een tabel toevoegen**

1. Klik in het menu *Database* op *Database-expert*.

Het dialoogvenster Database-expert wordt weergegeven.

- <span id="page-71-0"></span>2. Zoek op het tabblad *Gegevens* de database die u in het rapport wilt gebruiken. Zie [De gegevensbron](#page-69-0) [selecteren \[pagina 70\]](#page-69-0).
- 3. Selecteer in de lijst Beschikbare gegevensbronnen de tabel die u aan het rapport wilt toevoegen en klik op de pijlknop > om de tabel aan de lijst met geselecteerde tabellen toe te voegen.

U kunt meerdere tabellen tegelijkertijd invoegen. Selecteer daartoe de tabellen, klik met de rechtermuisknop en kies Toevoegen aan rapport. Ook is het mogelijk tabellen naar de lijst met geselecteerde tabellen te slepen en neer te zetten.

## **4.4.3 Meerdere tabellen koppelen**

Als het rapport gegevens bevat uit twee of meer databasetabellen, moet u deze koppelen.

#### i Opmerking

tabellen in rapporten die op basis van een query of opdracht zijn gemaakt, hoeft u niet te koppelen. Koppelingen die voor de gegevens nodig zijn, zijn daarin al verwerkt.

## **4.4.3.1 Meerdere tabellen toevoegen en koppelen**

1. Klik in het menu *Database* op *Database-expert*.

Het dialoogvenster Database-expert wordt weergegeven.

2. Selecteer op het tabblad Gegevens de tabellen die u aan het rapport wilt toevoegen. Zie [Tabellen toevoegen](#page-70-0) [\[pagina 71\]](#page-70-0).

Het tabblad Koppelingen wordt in de Database-expert weergegeven.

3. Klik op het tabblad *Koppelingen* om de databases weer te geven die u kunt koppelen.

Indien mogelijk, worden tabellen automatisch door Crystal Reports op naam of sleutel gekoppeld.
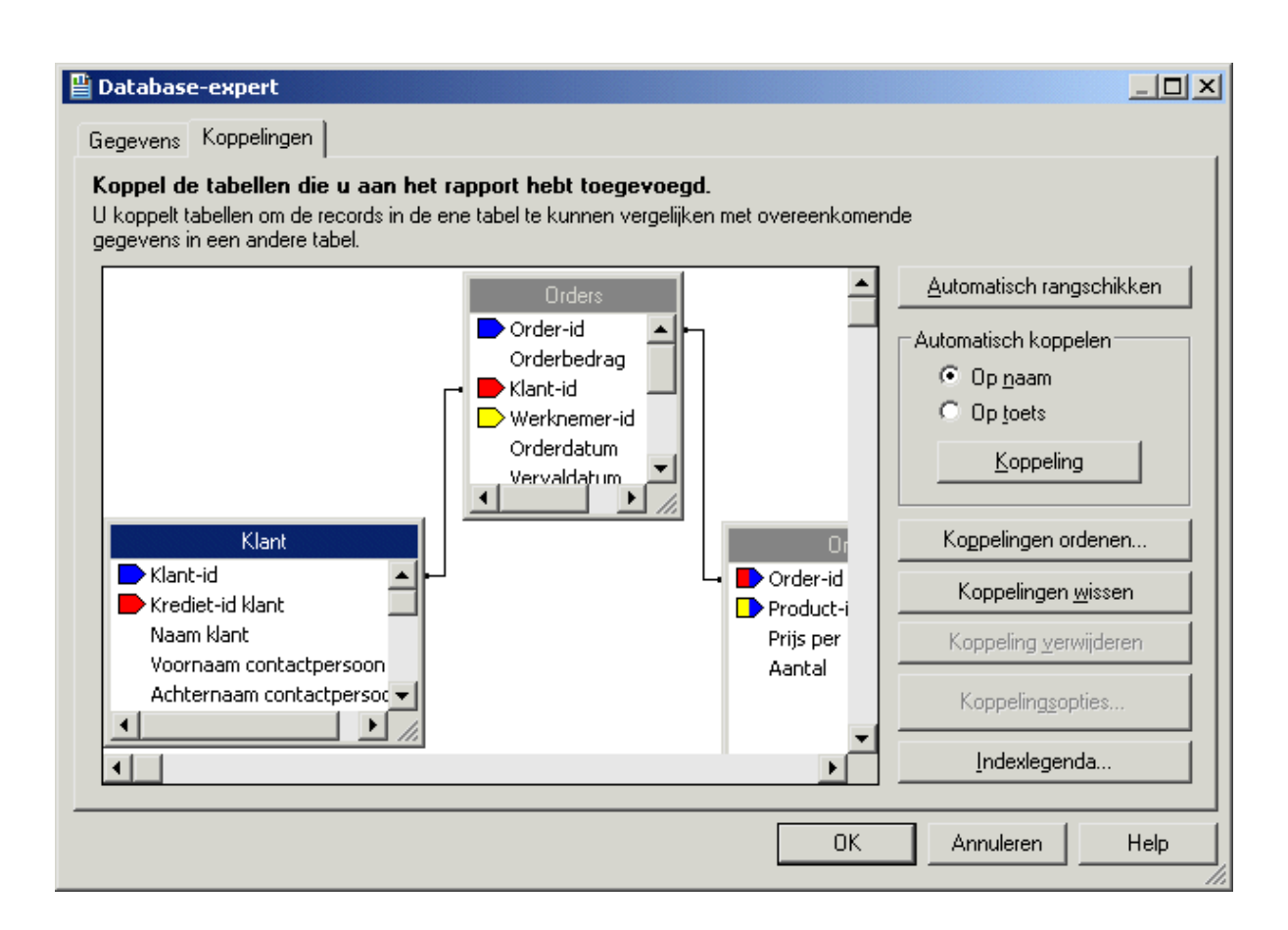

4. Als u handmatig koppelingen wilt maken, sleept u een veld uit de ene tabel naar een veld in de andere tabel. Er wordt dan een koppelingslijn gemaakt. Als de bewerking mislukt, wordt een bericht weergegeven.

### i Opmerking

u kunt tabellen op basis van de naam of de externe sleutel koppelen.

- 5. Als u koppelingen hebt verwijderd en deze automatisch opnieuw wilt maken, klikt u op *Koppeling*.
- 6. Klik op *OK* als u klaar bent.

## i Opmerking

als u handmatig koppelingen maakt, moet het veld waarmee u de koppeling tot stand brengt hetzelfde gegevenstype hebben als het veld van waaruit u de koppeling tot stand brengt. Als u een eigen verbinding gebruikt, hoeft het veld waarmee u de koppeling tot stand brengt niet te worden geïndexeerd. Zie [Geïndexeerde tabellen \[pagina 511\]](#page-510-0) voor meer informatie.

De Database-expert wordt gesloten en u keert naar het rapport terug. U kunt de gekoppelde databases in het rapport gebruiken. Als u de koppeling wilt wijzigen, gebruikt u het tabblad Koppelingen van de Databaseexpert.

## <span id="page-73-0"></span>**Verwante informatie**

[Databases \[pagina 509\]](#page-508-0) [Koppelingsopties \[pagina 537\]](#page-536-0)

# **4.4.4 Gegevens in het rapport opnemen**

Het opnemen van gegevens in een rapport is een uiterst belangrijke taak. U moet weten welk type gegevens u in het rapport wilt opnemen en op welke positie dit gebeurt.

### i Opmerking

Een rapport-bestand (.rpt) kan gevoelige bedrijfsgegevens bevatten. U wordt geadviseerd om toegang tot het bestand te beveiligen door één van de volgende methoden te gebruiken:

- Beheer het bestand met SAP BusinessObjects Business Intelligence-platformserver.
- Pas bestandsbeveiliging toe.
- Pas codering op niveau van besturingssysteem toe.

# **4.4.4.1 Databasevelden**

Een groot aantal gegevens dat in rapporten wordt opgenomen, bestaat uit databasevelden. Hierin worden gegevens uit de database weergegeven. Gewoonlijk worden databasevelden in de sectie Details opgenomen. In bepaalde situaties worden deze echter in andere rapportsecties geplaatst.

# **4.4.4.1.1 Een databaseveld invoegen**

# 1. Klik op de werkbalk Standaard op *Veldverkenner*.

Het dialoogvenster Veldverkenner wordt weergegeven. Het dialoogvenster wordt weergegeven tot u het sluit. Zo kunt u uw rapporten snel samenstellen. U kunt het dialoogvenster op elke gewenste positie plaatsen.

- 2. Vouw de map *Databasevelden* uit om alle tabellen weer te geven die u in de database(s) hebt gekozen.
- 3. Vouw de tabellen uit om de velden in de tabellen weer te geven.
- 4. Selecteer het veld dat u in het rapport wilt opnemen.
- 5. Klik op *Bladeren* om de waarden in het geselecteerde veld te bekijken.
- 6. Klik op *In rapport invoegen* om het veld in het rapport op te nemen.

**74**

# **4.4.4.2 Formulevelden**

Als u gegevens in de vorm van een berekende waarde wilt weergeven, moet u een formuleveld maken en dit veld in het rapport opnemen. Als in de database bijvoorbeeld alleen orderdatums en verzenddatums voor orders zijn opgeslagen, terwijl u het aantal dagen wilt weergeven dat verstrijkt voordat een order wordt verzonden, moet u een formuleveld maken waarin het aantal dagen wordt berekend tussen het plaatsen van de order en de verzending ervan. Dit is slechts een voorbeeld van de manieren waarop u formulevelden kunt toepassen. Zie [Formules gebruiken \[pagina 414\]](#page-413-0) voor een inleiding tot formules.

# **4.4.4.3 Velden voor SQL-expressies**

SQL-expressies zijn vergelijkbaar met formules. De expressies worden echter niet inde formuletaal van Crystal Reports geschreven, maar in SQL (Structured Query Language). Met een SQL-expressie kunt u de database op bepaalde gegevenssets doorzoeken. Op basis van velden voor SQL-expressies kunt u gegevens sorteren, groeperen en selecteren.

# **4.4.4.3.1 Een veld voor een SQL-expressie maken**

1. Klik op de werkbalk Standaard op *Veldverkenner*.

Het dialoogvenster Veldverkenner wordt weergegeven.

2. Schuif omlaag naar *SQL-expressievelden* en markeer dit knooppunt. Klik op *New* (Nieuw).

Het dialoogvenster Naam van SQL-expressie wordt weergegeven.

3. Voer een naam in het vak *Naam* in en klik vervolgens op *OK*.

De Formuleworkshop wordt weergegeven. De SQL Expression Editor is geactiveerd.

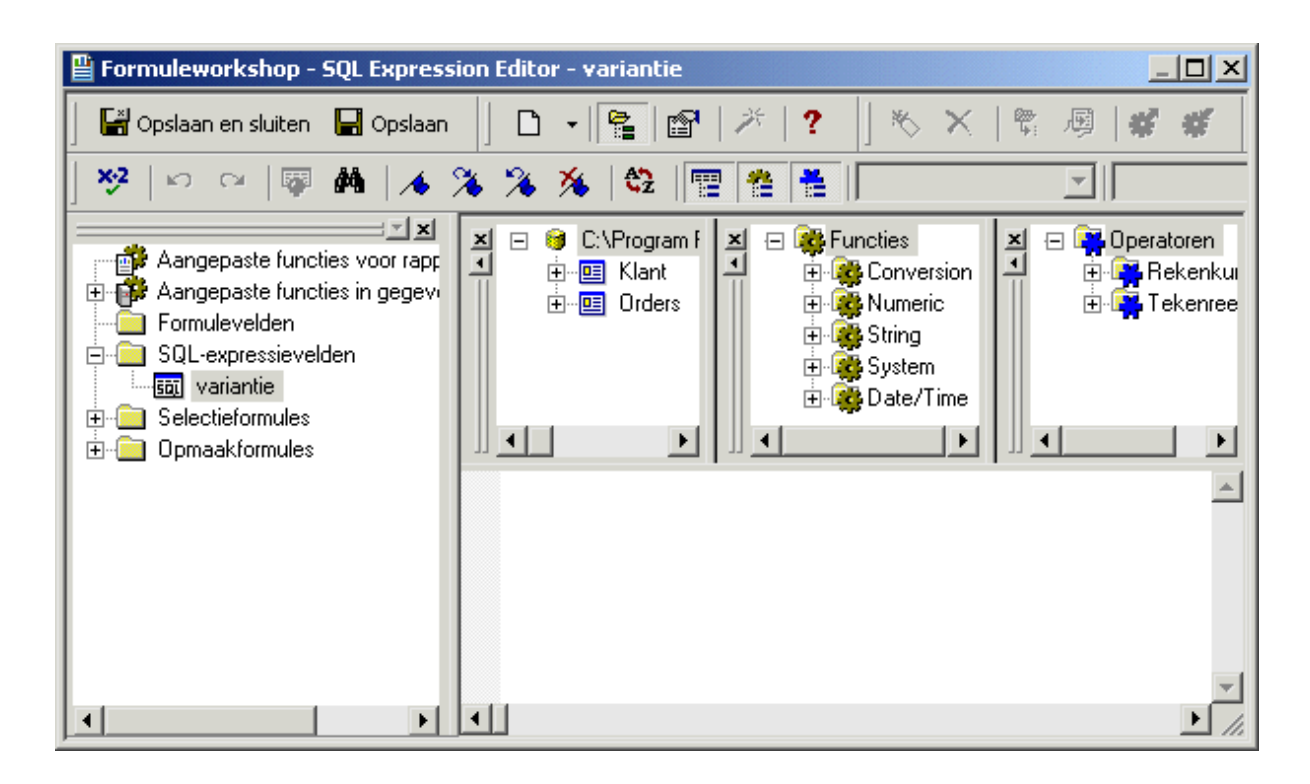

4. Typ de expressie in de SQL Expression Editor.

### i Opmerking

Zie [De componenten en syntaxis van een formule \[pagina 416\]](#page-415-0) voor een overzicht van de formuletaal.

5. Klik op *Opslaan*.

# **4.4.4.4 Parametervelden**

Als u een gebruiker van het rapport bepaalde gegevens wilt laten invoeren, maakt u een parameterveld. U kunt de parameter beschouwen als een vraag die de gebruiker moet beantwoorden voordat het rapport kan worden gegenereerd. De uiteindelijke inhoud van het rapport is afhankelijk van de gegevens die de gebruiker invoert of de manier waarop de vraag wordt beantwoord. In een rapport voor verkoopmedewerkers kunt u bijvoorbeeld een parameter opnemen waarmee de gebruiker wordt gevraagd een regio te kiezen. Het rapport bevat dan resultaten voor een bepaalde regio en niet voor alle regio's. Zie [Parametervelden en aanwijzingen \[pagina 457\]](#page-456-0) voor een inleiding tot parametervelden.

# **4.4.4.5 Velden voor lopende totalen**

Als u een totaal wilt weergeven waarmee elke record wordt geëvalueerd en waarmee u een lopend totaal van alle waarden in een veld weergeeft (of alle waarden in een bepaalde set waarden), maakt u een veld voor een lopend totaal en neemt u dit in het rapport op. Stel dat de eerste drie waarden in een veld 2, 4 en 6 zijn. Het resultaat van

**76**

een lopend totaal luidt dan 2, vervolgens 6 (de som van 2 + 4) en tot slot 12 (de som van 2 + 4 + 6). Zie [Lopende](#page-179-0) [totalen \[pagina 180\]](#page-179-0) voor een inleiding tot lopende totalen.

# **4.4.4.6 Speciale velden**

Als u gegevens als paginanummers, afdrukdatum en opmerkingen over het rapport wilt weergeven, gebruikt u de opdrachten in de structuurweergave Speciale velden van het dialoogvenster Veldverkenner.

## **4.4.4.6.1 Een speciaal veld invoegen**

Met Crystal Reports kunt u in een handomdraai onder meer velden voor paginanummers, recordnummers, groepsnummers, afdrukdatums en het totale aantal pagina's in het rapport opnemen.

1. Klik op de werkbalk Standaard op *Veldverkenner*.

Het dialoogvenster Veldverkenner wordt weergegeven.

2. Schuif omlaag naar *Speciale velden* en vouw het knooppunt uit door erop te klikken.

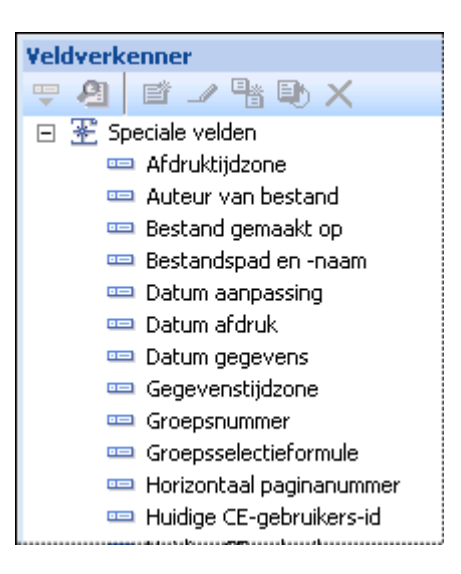

3. Kies de opdracht in de lijst Speciale velden die u in het rapport wilt opnemen.

Speciale velden worden in het rapport in de vorm van een object ingevoegd. Er wordt een objectkader weergegeven. U kunt het veld in het rapport opnemen.

### i Opmerking

 $\overline{a}$ . Als u de opmaak van een ingevoegd object wilt wijzigen, klikt u op het object om het te selecteren en klikt u vervolgens op de werkbalk Expert-hulpprogramma's op Opmaak. De Opmaakeditor wordt weergegeven. Breng de gewenste wijzigingen aan. Zie [Opmaak \[pagina 206\].](#page-205-0)

# **4.4.4.7 Tekstobjecten**

Tekstobjecten worden in rapporten voor uiteenlopende doelen gebruikt. Met deze krachtige objecten kunt u titels invoegen, samenvattingen en andere rapportgegevens van labels voorzien en databasevelden probleemloos combineren.

# **4.4.4.7.1 Een tekstobject invoegen**

- 1. Klik op de werkbalk Hulpprogramma's invoegen op *Tekstobject invoegen*. Er wordt een cursor weergegeven.
- 2. Plaats de cursor op de gewenste positie voor het tekstobject in het rapport.

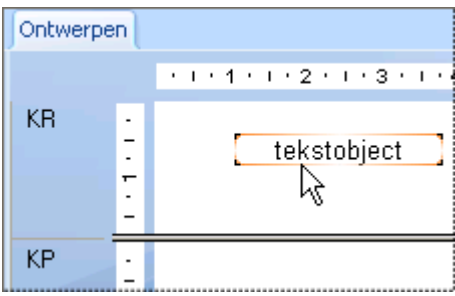

Klik op de rand van het tekstobject om dit te selecteren, zodat u de grootte en de positie kunt wijzigen.

Dubbelklik in het tekstobject om het te selecteren en te kunnen bewerken. De liniaal op het tabblad Ontwerpen wordt gewijzigd in een liniaal voor tekstobjecten. De grootte van de liniaal is afgestemd op de lengte van het geselecteerde object. Aan de linkerkant wordt een tabindicator weergegeven. Als u op deze indicator klikt, schakelt u telkens naar de volgende optie voor tabs. Er zijn vier opties beschikbaar. Nadat u de gewenste tab hebt gekozen, klikt u op de liniaal op de positie waar u de tab wilt plaatsen.

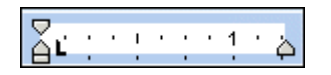

U kunt binnen het tekstobject inspringingen toevoegen en tekst uitlijnen.

### i Opmerking

als u een tekstobject voor het eerst in het rapport invoegt, wordt het automatisch geselecteerd zodat u het kunt bewerken.

**78**

# **4.4.4.8 Velden voor afbeeldingen**

U zult bij het ontwerpen van rapporten ook afbeeldingen willen opnemen. U wilt bijvoorbeeld een bedrijfslogo in de koptekst van het rapport plaatsen.

# **4.4.4.8.1 Een afbeelding invoegen**

1. Klik op de werkbalk Hulpprogramma's invoegen op *Afbeelding invoegen*.

Het dialoogvenster Openen wordt weergegeven.

2. Selecteer het gewenste afbeeldingbestand in de bestandslijst en klik op *Openen* om naar het rapport terug te keren.

Er wordt een objectkader met de afbeelding weergegeven. U kunt de positie ervan wijzigen.

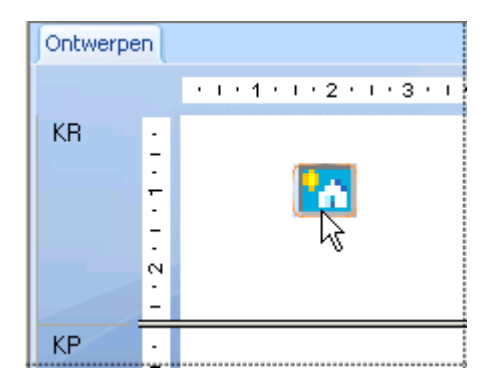

3. Plaats het afbeeldingobject op de gewenste positie in het rapport en klik.

# **4.4.4.9 Velden voor hyperlinks**

U kunt een rapportobject op het tabblad Ontwerpen of Voorbeeld selecteren en een hyperlink naar een andere locatie maken.

De hyperlink wordt in combinatie met het rapport opgeslagen. Andere gebruikers kunnen met behulp van de hyperlink aanvullende gegevens weergeven.

### i Opmerking

In Crystal Reports kunt u hyperlinks met relatieve URL's maken. Uw webrapporten zijn dan niet gebonden aan een plaats op een bepaalde server.

## i Opmerking

U kunt de optie *Website op internet* gebruiken om verbinding te maken met SAP BusinessObjects-, Web Intelligence- en Analysis-werkruimtedocumenten (dit wordt ook wel rapportkoppeling genoemd). Klik op *Enterprise-hyperlink maken* om deze hyperlinks in Crystal Reports te maken.

# **4.4.4.9.1 Een veld voor een hyperlink maken**

- 1. Selecteer een rapportobject op het tabblad *Ontwerpen* of *Voorbeeld*.
- 2. Klik in het menu *Opmaak* op *Hyperlink*.

Het dialoogvenster Opmaakeditor wordt weergegeven. Het tabblad Hyperlink is geactiveerd.

3. Klik op het type hyperlink dat u wilt maken.

De beschikbare typen in het bovenste gebied zijn:

○ *Geen hyperlink*

Dit is de standaardoptie. Er is geen hyperlink aan het geselecteerde rapportobject gekoppeld.

○ *Website op internet*

Selecteer deze optie als u het rapportobject aan een statisch webadres wilt koppelen. Met de formuleknop maakt u een URL op basis van een veldwaarde. U kunt bijvoorbeeld de volgende formule invoeren als het veld Naam klant gegevens bevat waarmee een reeks duidelijke URL's wordt gegenereerd: http://www. + {Klant.Naam klant} + ".com"

### i Opmerking

U kunt deze optie tevens gebruiken om verbinding te maken met SAP BusinessObjects-, Web Intelligence- en Analysis-werkruimtedocumenten (dit wordt ook wel rapportkoppeling genoemd). Klik op *Enterprise-hyperlink maken* om deze hyperlinks in Crystal Reports te maken.

### $\rightarrow$  Tip

U kunt ook de functie openDocument in de *Formuleworkshop* gebruiken om hyperlinks te maken.

#### ○ *Veldwaarde huidige website*

Selecteer deze optie als u wilt dat op basis van het geselecteerde veld een hyperlink wordt gemaakt. Het veld moet in de vorm van een geldige hyperlink in de gegevensbron zijn opgeslagen.

○ *E-mailadres*

Selecteer deze optie als u een MailTo-adres wilt maken op basis van het geselecteerde veld. Met de formuleknop maakt u een adres op basis van een veldwaarde.

○ *Bestand*

Selecteer deze optie als u een hyperlink wilt maken naar een bestand op een bepaalde computer of een computer binnen een netwerk. Met de formuleknop maakt u een bestandspad op basis van een veldwaarde.

U kunt met een hyperlink van dit type ook een EXE-bestand uitvoeren via een opdrachtregelparameter. Voer het pad en de naam van de toepassing in, gevolgd door de parameter voor de opdracht.

○ *Veldwaarde van huidig e-mailbericht*

Selecteer deze optie als u wilt dat er op basis van het geselecteerde veld een e-mailhyperlink wordt gemaakt. Het veld moet in de vorm van een geldig e-mailadres in de gegevensbron zijn opgeslagen.

**80**

De beschikbare typen in het gebied Alleen DHTML-viewer zijn:

- *Diepteanalyse van rapportonderdeel* Zie [De optie Analyse op lager niveau van rapportonderdeel \[pagina 395\]](#page-394-0) voor meer informatie over het gebruik van deze optie.
- *Ander rapportobject* Zie [De optie Ander rapportobject \[pagina 398\]](#page-397-0) voor meer informatie over het gebruik van deze optie.

### **i** Opmerking

niet alle typen hyperlinks zijn altijd beschikbaar. De beschikbare typen worden bepaald door het geselecteerde object en de plaats ervan in het rapport.

- 4. Nadat u een type hyperlink hebt gekozen, voert u de juiste hyperlinkgegevens in, zoals de URL van een website.
- 5. Klik tot slot op *OK*.

De hyperlink wordt ingevoegd. Klik op de hyperlink in het rapport om naar de website te gaan, e-mailberichten te verzenden, enzovoort. Zie [Navigatie instellen \[pagina 393\]](#page-392-0) voor meer informatie over het gebruik van de typen hyperlinks in het gebied Alleen DHTML-viewer.

# **4.4.5 BLOB-velden (Binary Large Object)**

Een BLOB-veld is een databaseveld met gegevens die uit Binary Large Objects (binaire grote objecten) bestaan. Voorbeelden hiervan zijn bitmaps, afbeeldingen, OLE-objecten en metabestanden. Als u een BLOB-veld in een rapport opneemt, kunt u deze binaire objecten net als andere gegevenstypen openen.

### **i** Opmerking

Crystal Reports kan ook via verwijzingen (dynamisch, met bestandspaden) toegang krijgen tot BLOB-objecten. U hoeft de BLOB-objecten dus niet op te slaan in de database. Zie [Een statisch OLE-object dynamisch maken](#page-306-0) [\[pagina 307\]](#page-306-0) voor meer informatie.

Over het algemeen zijn met Crystal Reports BLOB-velden met de volgende gegevens toegankelijk:

- DIB-bestanden (Device-Independent Bitmaps).
- JPEG-, TIFF- en PNG-afbeeldingen.

Als uw gegevens in een Microsoft Access-database zijn opgeslagen, kunt u met Crystal Reports bovendien rapporten maken met BLOB-velden die OLE 1- en OLE 2-objecten en metabestanden bevatten.

BLOB-velden voegt u net als andere databasevelden in. Zie [Een databaseveld invoegen \[pagina 74\]](#page-73-0) voor meer informatie.

Het verschil tussen objecten in een BLOB-veld en objecten in een ander databaseveld is dat u objecten in een BLOB-veld kunt bijsnijden en schalen en de grootte ervan kunt wijzigen, net als ingevoegde afbeeldingen of OLEobjecten. Als u deze opties wilt gebruiken, klikt u met de rechtermuisknop op het object in het BLOB-veld. Selecteer Figuur opmaken in het snelmenu en klik op het tabblad Afbeelding.

## **i** Opmerking

als u de mogelijkheid wilt bewaren een OLE-object met de bijbehorende servertoepassing te activeren en te bewerken, moet u het object onafhankelijk in het rapport opnemen door het te koppelen of in te sluiten en dus niet in een BLOB-veld plaatsen. Zie [OLE-objecten in rapporten invoegen \[pagina 304\]](#page-303-0) voor meer informatie over het invoegen van gekoppelde en ingesloten OLE-objecten.

## **4.4.6 Gegevens opmaken**

In deze fase van het rapportontwerp wilt u wellicht basisopmaak aanbrengen. Misschien wilt u de tekengrootte en de tekenstijl wijzigen van een tekstobject dat u als titel gebruikt. Of misschien wilt u in een veld van het type Getal dat verkoopcijfers bevat een valutateken voor de waarde plaatsen of het aantal weergegeven decimalen wijzigen.

# **4.4.7 Records selecteren**

Recordselectie, waarbij u opgeeft welke gegevens essentieel zijn voor het rapport, is een belangrijk aspect van rapportontwerp. Het is onwaarschijnlijk dat u alle gegevens uit een database wilt opnemen. U bent bijvoorbeeld voornamelijk geïnteresseerd in de verkoopcijfers van een bepaalde periode of een bepaald product. Een verkooprapport kan bijvoorbeeld zodanig zijn opgezet dat alleen de verkoopgegevens voor een bepaalde productlijn uit de afgelopen kalendermaand worden opgenomen.

## **4.4.8 Gegevens groeperen, sorteren en samenvatten**

Nadat u een basisrapport hebt gemaakt, gaat u de gegevens ordenen door verwante informatie te groeperen, afzonderlijke records te sorteren en samenvattingen, subtotalen en eindtotalen te maken.

## **Records groeperen**

Als u gegevens wilt ordenen, kunt u verwante gegevens groeperen. Nadat u bijvoorbeeld een klantenlijst hebt gegroepeerd op regio, kunt u de lijst opsplitsen in regionale groepen. Zo kan een sales manager voor een regio snel de juiste regionale groep terugvinden en zich gericht bezighouden met de klanten in die regio.

### **Records sorteren**

**82**

Met Crystal Reports kunt u de volgorde opgeven waarin u de records in het rapport wilt weergeven. Nadat u bijvoorbeeld hebt gegroepeerd op regio's, sorteert u de records binnen de regio's in alfabetische volgorde op klantnaam. In de meeste rapporten zult u gegevens op een bepaalde manier sorteren. Afhankelijk van het rapport sorteert u de records in een lijst of combineert u de sortering met een groepeerbewerking.

## **Samenvattingen, subtotalen en eindtotalen**

In de meeste rapporten worden gegevens op een bepaalde manier samengevat. Zo wilt u misschien in een verkooprapport voor Noord-Amerika dat op staat is gegroepeerd per staat het totale verkoopbedrag in dollars berekenen. Daartoe maakt u een subtotaal in het veld met de verkoopcijfers. Samenvattingen worden ook op groepsniveau gebruikt, zodat u gemiddelden, aantallen en andere al dan niet geaggregeerde groepswaarden kunt berekenen. U kunt bijvoorbeeld in een verkooprapport het verkoopgemiddelde per staat berekenen (samenvattend gemiddelde in het veld met verkoopgegevens) en het aantal verkochte producten in een staat berekenen (eenmalig aantal in het veld met de productnaam).

# **4.4.9 De optie voor analyses op lager niveau gebruiken voor samenvattingsgegevens**

U kunt een gegevensanalyse op lager niveau uitvoeren om de gegevens weer te geven die ten grondslag liggen aan de afzonderlijke groepen. U gebruikt daarbij de cursor voor analyses op lager niveau. Zie [Sorteren, groeperen en](#page-139-0) [totalen berekenen \[pagina 140\].](#page-139-0)

# **4.4.9.1 Cursor voor analyses op lager niveau**

Op het tabblad Voorbeeld van Crystal Reports kunt u een analyse op lager niveau uitvoeren op groeps- of samenvattingsgegevens. Dit is zowel in de standaardweergave als in de weergave Groepsstructuur mogelijk. Als u de cursor op een samenvattingswaarde plaatst waarvan u een analyse op lager niveau kunt maken, wordt de cursor voor analyses op lager niveau weergegeven.

 $\rightarrow$  Tip

kopteksten van groepen worden op het tabblad Analyse op lager niveau op dezelfde manier weergegeven als in het hoofdrapport.

Als u op een samenvattingswaarde dubbelklikt, ziet u de details waarmee de samenvatting is samengesteld. Als de cursor voor analyses op lager niveau bijvoorbeeld bij een samenvatting van plaatsen wordt geactiveerd, kunt u op de samenvatting dubbelklikken om de details van deze waarde te bekijken.

- Als er slechts één samenvattingswaarde is, kunt u de samenvatting bekijken of de gegevens uit de afzonderlijke records die zijn samengevat.
- Als er meerdere samenvattingswaarden zijn, kunt u de samenvattingen achter de samenvattingen bekijken (de samenvatting van steden die ten grondslag ligt aan de samenvatting van regio's bijvoorbeeld) of de gegevens uit de afzonderlijke records die zijn samengevat.

# **4.4.10 In- en uitzoomen**

Het is eenvoudig om op een rapport in te zoomen. U hebt de keuze uit een vergrotingsfactor tussen de 25% en 400%. Deze functie is zowel op het tabblad Ontwerpen als het tabblad Voorbeeld beschikbaar.

100% ▾╎ Als u wilt in- of uitzoomen op een rapport, geeft u op de werkbalk Standaard de gewenste zoomfactor op in het vak In- en uitzoomen.

Het is handig om rapporten met een lage zoomfactor te bekijken als u een totaaloverzicht van de indeling van het rapport nodig hebt. Als u met een hoge zoomfactor werkt, kunt u details van het rapport goed bekijken.

# **4.4.11 Paginakoptekst en paginavoettekst invoegen**

Als u paginakoptekst of paginavoettekst wilt gebruiken, neemt u gegevens op in de sectie Paginakoptekst of Paginavoettekst op het tabblad Ontwerpen.

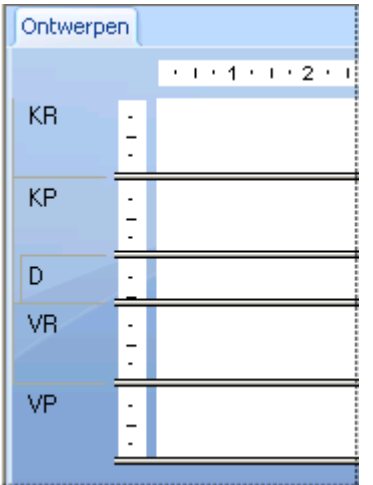

- Gegevens die u alleen op de eerste rapportpagina wilt weergeven, plaatst u in de koptekst van het rapport.
- Gegevens die u alleen op de laatste rapportpagina wilt weergeven, plaatst u in de voettekst van het rapport.
- Gegevens die u boven aan elke pagina wilt weergeven, plaatst u in de paginakoptekst.
- Gegevens die u onder aan elke pagina wilt weergeven, plaatst u in de paginavoettekst.

Het is mogelijk tekst, velden en formules op dezelfde manier als in de sectie Details te gebruiken.

### **Verwante informatie**

[Voetteksten maken na de eerste pagina \[pagina 258\]](#page-257-0)

## **4.4.12 Een titelpagina aan het rapport toevoegen**

Met Crystal Reports kunt u snel en probleemloos een titelpagina aan een rapport toevoegen. U selecteert daartoe Rapporttitel in de speciale velden in het dialoogvenster Veldverkenner. U kunt dit veld gebruiken nadat u een titel

hebt ingevoerd op het tabblad Samenvatting van het dialoogvenster Eigenschappen van document. Zie Samenvattingsgegevens aan het rapport toevoegen [pagina 85].

# **4.4.12.1 Een rapporttitel toevoegen**

1. Klik op de werkbalk Standaard op *Veldverkenner*.

Het dialoogvenster Veldverkenner wordt weergegeven.

- 2. Schuif omlaag naar *Speciale velden* en vouw het knooppunt uit door erop te klikken.
- 3. Selecteer *Rapporttitel* en klik op *In rapport invoegen*. Zodra u de cursor op het rapport plaatst, ziet u een objectkader.

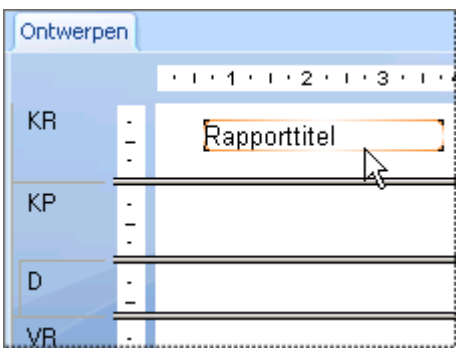

- 4. Verplaats het objectkader naar de sectie Koptekst van rapport en klik om het kader te plaatsen.
- 5. Selecteer de rapporttitel en klik op de werkbalk Expert-hulpprogramma's op *Sectie-expert*. De Sectie-expert wordt weergegeven.
- 6. Markeer de sectie Koptekst van rapport en schakel het selectievakje *Nieuwe pagina na* in.

De titel wordt op de eerste pagina weergegeven en het rapport begint op de tweede pagina.

# **4.4.13 Samenvattingsgegevens aan het rapport toevoegen**

Het is mogelijk dat u niet-afdrukbare opmerkingen bij een rapport wilt opnemen, zoals een persoonlijke notitie voor de ontvanger van het rapport, tekst met uitleg over de gegevens waarop het rapport is gebaseerd, een rapporttitel, opmerkingen over bepaalde rapportgegevens, enzovoort.

Met de optie Samenvattende informatie in het menu Bestand kunt u elke gewenste tekst in het rapport opnemen, uiteenlopend van een beknopte notitie tot honderden regels uitleg. Deze opmerkingen worden niet met het rapport afgedrukt. Op het tabblad Samenvatting van het dialoogvenster Eigenschappen van document kunnen de opmerkingen op elk gewenst moment worden bekeken.

Als u Samenvattende informatie kiest, wordt het dialoogvenster Eigenschappen van document weergegeven. Het tabblad Samenvatting is geactiveerd.

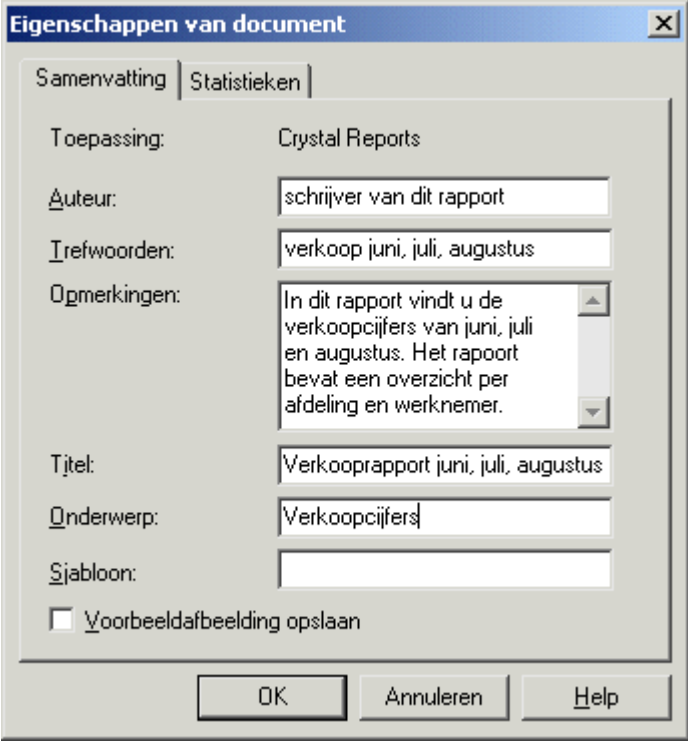

Voer de gewenste gegevens in en klik op OK om naar het rapport terug te keren.

# **4.5 Rapporten bekijken en werken met meerdere rapporten**

In Crystal Reports kunt u met uw bestaande rapporten werken met behulp van de Rapportverkenner, de werkbank en de functie Controle van afhankelijkheden.

In deze sectie worden deze hulpmiddelen beschreven en wordt algemene informatie gegeven over het openen en vergrendelen van de verkenners die beschikbaar zijn in Crystal Reports. Zie [Verkenners openen en vergrendelen](#page-90-0) [\[pagina 91\]](#page-90-0) voor meer informatie.

# **4.5.1 De Rapportverkenner**

De inhoud van de Rapportverkenner komt overeen met de inhoud van het rapport in de structuurweergave. Het hoofdknooppunt wordt gevormd door het rapport zelf. De knooppunten op het eerste niveau staan voor de secties van het rapport. Binnen een sectie worden de velden en objecten van het rapport weergegeven. Als u een item in de structuurweergave selecteert, wordt dat item ook in het rapport geselecteerd (in de modus Ontwerpen of Voorbeeld).

U kunt velden en objecten in rapporten wijzigen door deze in de Rapportverkenner te selecteren. Als u met de rechtermuisknop op het geselecteerde item klikt, ziet u een menu met de acties die u op het item kunt uitvoeren.

**86**

Als u bijvoorbeeld met de rechtermuisknop op een tekstobject klikt, bevat het menu opties waarmee u tekst kunt bewerken, het lettertype of de kleur kunt instellen, enzovoort. Als u met de rechtermuisknop op een sectieknooppunt klikt, bevat het menu opties waarmee u items verbergt, onderdrukt, opmaakt, enzovoort.

### **i** Opmerking

het is niet mogelijk met de Rapportverkenner velden of rapportobjecten toe te voegen, maar u kunt deze wel verwijderen.

U kunt meerdere velden tegelijk selecteren voor de gewenste opmaak door *Shift* of *Ctrl* ingedrukt te houden en op de velden te klikken.

# **4.5.1.1 Werkbalk**

De werkbalk van de Rapportverkenner bevat knoppen met knopinfo. Met deze knoppen kunt u de structuurweergave van het rapport uitvouwen of samenvouwen en rapportitems gesorteerd op type weergeven:

● *Uitvouwen*

Met deze optie vouwt u alle onderliggende knooppunten onder het geselecteerde knooppunt in de structuurweergave uit. Als u deze optie selecteert terwijl het hoofdknooppunt is gemarkeerd, worden alle overige knooppunten uitgevouwen. Als u deze optie selecteert terwijl een onderliggend knooppunt is gemarkeerd, worden alleen de knooppunten uitgevouwen die deel uitmaken van het gemarkeerde knooppunt.

### i Opmerking

als u deze optie selecteert terwijl een rapportobject is gemarkeerd, gebeurt er niets. Dat geldt ook als er voor het geselecteerde knooppunt geen onderliggende knooppunten bestaan.

### ● *Gegevensvelden weergeven/verbergen*

Met deze optie kunt u de velden in het rapport weergeven of verbergen. Met gegevensvelden worden tekstobjecten en velden voor formules en samenvattingen bedoeld.

● *Grafische objecten weergeven/verbergen*

Met deze optie kunt u de grafische objecten in het rapport weergeven of verbergen. Met grafische objecten worden diagrammen, kaarten, vakken, lijnen, BLOB-velden en OLE-objecten bedoeld.

● *Rasters en subrapporten weergeven/verbergen* Met deze optie kunt u kruistabellen, OLAP-rasters en subrapporten in het rapport weergeven of verbergen.

### i Opmerking

Naast items die met een SAP BusinessObjects Enterprise-gegevensopslagruimte zijn verbonden, wordt het gegevensopslagruimtepictogram weergegeven.

### 1 Opmerking

Items met hyperlinks worden weergegeven met blauwe tekst en een ononderbroken onderstreping. Items met hyperlinks voor rapportonderdelen worden weergegeven met groene tekst en een gestippelde onderstreping.

# **4.5.2 De werkbank**

In de werkbank kunt u projecten maken die een of meer rapporten bevatten. Gebruik de opties op de werkbalk om mappen, rapporten en objectpakketten toe te voegen, te verwijderen of een andere naam te geven. U kunt de bestanden in een of meer mappen ordenen door deze te verslepen en op de gewenste plaats neer te zetten. Rapportbestanden kunt u ook vanuit Windows Verkenner slepen en in de gewenste map neerzetten in de werkbank.

# **4.5.2.1 Werkbalk**

De werkbalk van de werkbank bevat de volgende opties:

### **<sup>i</sup>** *Rapport toevoegen*

Gebruik deze optie om een nieuw object aan de werkbank toe te voegen:

○ *Bestaand rapport toevoegen*

Als u deze optie kiest, verschijnt het dialoogvenster Openen, zodat u een Crystal-rapport kunt zoeken dat u eerder hebt gemaakt.

○ *Huidige rapport toevoegen*

Wanneer u deze optie selecteert, wordt er een hoofdknooppunt gemaakt met de naam Naamloos project. Vervolgens wordt het huidige actieve rapport aan het desbetreffende project toegevoegd.

### i Opmerking

Deze optie is alleen beschikbaar wanneer er een rapport actief is.

○ *Nieuw project toevoegen*

Als u deze optie kiest, wordt er een nieuwe map toegevoegd onder het hoofdknooppunt Naamloos project. U kunt rapporten aan deze map toevoegen. Projectmappen zijn een manier om de rapporten in de werkbank te ordenen.

● *Openen*

**88**

Gebruik deze optie om het rapport of rapportpakket te openen dat u hebt geselecteerd in de projectmappen.

## ● *Afhankelijkheden controleren*

Gebruik deze optie om de controle van afhankelijkheden te starten. Deze optie is beschikbaar voor afzonderlijke rapporten of voor mappen met rapporten. De controle van het rapport of van de rapporten begint direct en de resultaten worden weergegeven in Controle van afhankelijkheden. Zie [Controle van](#page-88-0)  [afhankelijkheden \[pagina 89\]](#page-88-0) voor meer informatie.

# **4.5.2.2 Snelmenu's**

U kunt met de rechtermuisknop op elk item in het projectgebied van de werkbank klikken om een snelmenu weer te geven. Veel van de opties in het snelmenu zijn ook beschikbaar op de werkbalk. In deze sectie worden alleen de extra opties beschreven, die niet voorkomen op de werkbalk.

#### <span id="page-88-0"></span>● *Objectpakket toevoegen*

Wanneer u deze optie selecteert, wordt u gevraagd u aan te melden bij uw systeem van SAP BusinessObjects Business Intelligence-platform. Als u bent verbonden met het systeem, kunt u een objectpakket kiezen dat u aan de werkbank wilt toevoegen. Voor meer informatie over objectpakketten raadpleegt u de *Beheerdershandleiding voor SAP BusinessObjects Business Intelligence-platform*.

#### ● *Publiceren naar SAP BusinessObjects Business Intelligence-platform*

Gebruik deze optie om een map met rapporten naar SAP BusinessObjects Business Intelligence-platform te publiceren. U kunt uw rapporten elk afzonderlijk publiceren of als objectpakket. (Objectpakketten kunnen in SAP BusinessObjects Business Intelligence-platform gepland worden als één entiteit). Als u deze optie kiest, wordt het dialoogvenster *Object publiceren* weergegeven.

Raadpleeg voor informatie over het gebruik van dit dialoogvenster de Online Help van Crystal Reportsvoor "dialoogvenster Object publiceren".

#### ● *Verwijderen*

Gebruik deze optie om een rapport, een rapportpakket of een map te verwijderen uit het projectgebied.

### i Opmerking

U kunt deze optie niet ongedaan maken.

### **i** Opmerking

Wanneer u een map verwijdert, verwijdert u tegelijkertijd alle items in de map.

#### ● *Naam wijzigen*

Gebruik deze optie om de naam van een map in het projectgebied te wijzigen.

# **4.5.3 Controle van afhankelijkheden**

Controle van afhankelijkheden verschijnt wanneer u een rapport of project op fouten controleert in de werkbank of wanneer u deze opdracht in het menu Rapport kiest voor een rapport dat u hebt geopend in Crystal Reports. Door de controle van afhankelijkheden worden verschillende typen fouten geregistreerd:

- Fouten in rapportonderdeelhyperlinks
- Fouten in gegevensopslagruimteobjecten
- Fouten in formulecompilaties

Voor fouten die worden getoond in Controle van afhankelijkheden, wordt de volgende informatie weergegeven:

● Fouttype.

Tabel 1:

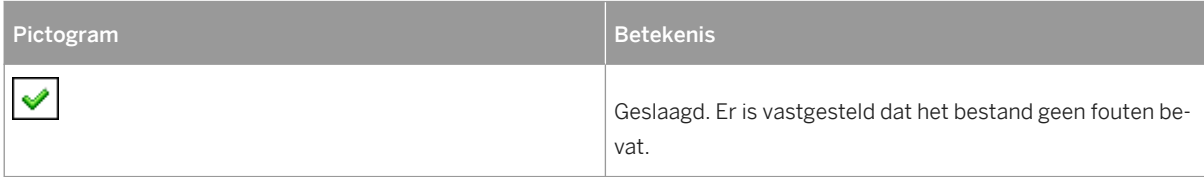

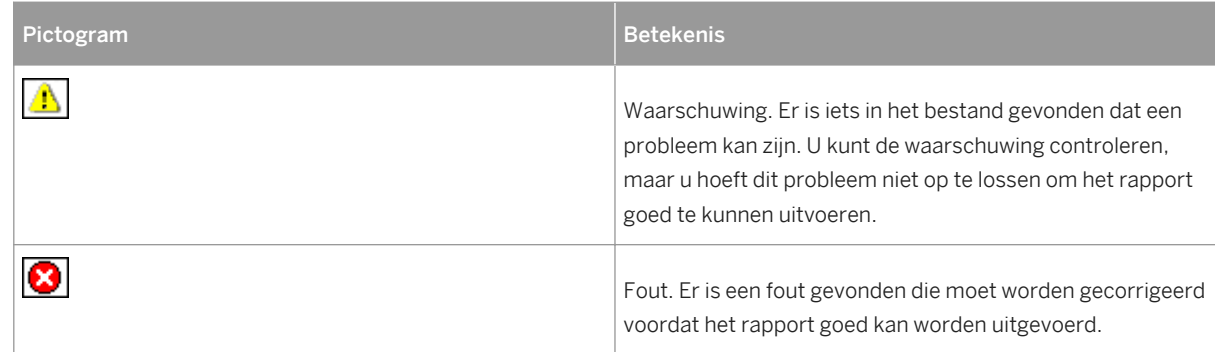

- Een beschrijving van de fout.
- Locatie van het bestand dat de fout bevat

Dubbelklik op een fout om het doelrapport te openen en naar het rapportobject te gaan, zodat u het probleem kunt verhelpen. Als het rapportobject niet kan worden gevonden (bijvoorbeeld omdat u een deel van het rapport hebt verwijderd nadat u de foutcontrole hebt uitgevoerd), verschijnt er een bericht waarin wordt aanbevolen de controle opnieuw uit te voeren.

# **4.5.3.1 Snelmenu**

Als u met de rechtermuisknop op een bericht klikt in Controle van afhankelijkheden, verschijnt een snelmenu:

● *Ga naar*

Gebruik deze optie om het rapport te openen dat de fout bevat en naar het object te gaan dat het probleem veroorzaakt. U kunt ook een bericht selecteren en op Enter drukken of dubbelklikken om het rapport te openen.

● *Sorteren op*

Gebruik deze optie om de berichten te sorteren op type, nummer, beschrijving of locatie.

● *Wissen*

Gebruik deze optie om het geselecteerde bericht te verwijderen.

● *Alles wissen*

Gebruik deze optie om alle berichten te verwijderen.

● *Kopiëren*

Gebruik deze optie om het bericht naar het Klembord te kopiëren, zodat u het in een andere toepassing kunt plakken.

● *Opties*

**90**

Gebruik deze optie om het tabblad Controle van afhankelijkheden van het dialoogvenster Opties te openen. Gebruik dit tabblad om de voorwaarden te selecteren die u wilt controleren wanneer u de controle van afhankelijkheden uitvoert.

Zoek in de on line Help van Crystal Reports naar het onderwerp 'Tabblad Controle van afhankelijkheden (dialoogvenster Opties)' voor meer informatie over de opties.

# <span id="page-90-0"></span>**4.5.4 Verkenners openen en vergrendelen**

Crystal Reports bevat de volgende verkenners en hulpmiddelen waarmee u verschillende rapporten en rapportobjecten kunt weergeven:

- De veldverkenner
- De Rapportverkenner
- De Gegevensopslagverkenner
- De werkbank
- Controle van afhankelijkheden

U opent de verkenners met de bijbehorende opdracht in het menu Beeld of met de knoppen op de werkbalk Standaard. Als een verkenner gesloten is, wordt deze met de bijbehorende opdracht of knop geopend. Als de verkenner al geopend is, wordt met de bijbehorende opdracht of knop de focus erop ingesteld.

Na de installatie wordt elke verkenner geopend op een vergrendelde positie in de Rapportontwerper. U kunt verkenners in elk gebied van de Rapportontwerper vergrendelen door deze naar de nieuwe locatie te slepen.

Dubbelklik op de titelbalk van een verkenner om tussen de modi Vergrendeld en Zwevend te schakelen. Als een verkenner zwevend wordt weergegeven, kunt u deze naar elke gewenste positie slepen. Zodra u de verkenner sleept, ziet u een kader dat de nieuwe positie aangeeft. Het is ook mogelijk de grootte van een verkenner te wijzigen. Sleep daartoe een van de randen met behulp van de cursor voor het wijzigen van de grootte.

### i Opmerking

Als u op de titelbalk van een zwevende verkenner dubbelklikt, wordt de verkenner vergrendeld op de positie waarop deze was geplaatst toen u het laatst met Crystal Reports werkte.

U kunt de Veldverkenner, Rapportverkenner, Gegevensopslagverkenner, de werkbank en Controle van afhankelijkheden combineren in één verkenner met meerdere tabbladen. Sleep daartoe de verkenners op elkaar. Ook deze verkenner met meerdere tabbladen kunt u vergrendeld of zwevend weergeven.

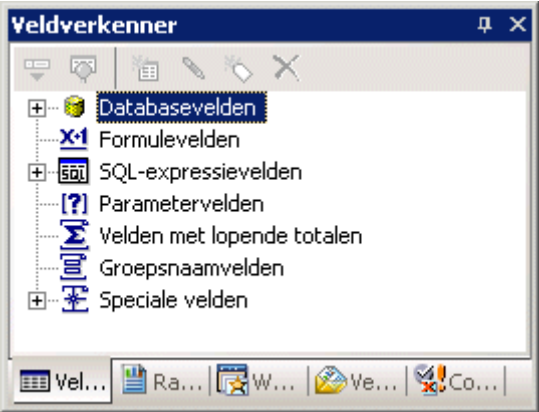

Klik op de tabbladen van de gecombineerde verkenner om van het ene type verkenner naar het andere te schakelen. Uit de naam op de titelbalk blijkt met welke verkenner u werkt.

# **4.6 Geavanceerde rapporten**

Nadat u zich de basisprincipes op het gebied van rapportage eigen hebt gemaakt, kunt u de krachtige rapportagefuncties van Crystal Reports gaan gebruiken, waaronder:

- Diagrammen (zie [Diagrammen \[pagina 268\]\)](#page-267-0)
- OLE-objecten (zie [OLE \[pagina 302\]](#page-301-0))
- Standaardbrieven (zie [Standaardbrieven \[pagina 197\]\)](#page-196-0)
- Subrapporten (zie [Subrapporten \[pagina 495\]](#page-494-0))
- Kruistabellen (zie [Kruistabelobjecten \[pagina 316\]\)](#page-315-0)
- Rapporten met meerdere secties (zie [Rapporten met meerdere secties \[pagina 189\]\)](#page-188-0)

# **5 SAP BusinessObjects Enterprisegegevensopslagruimte**

In deze sectie vindt u een inleiding tot de BusinessObjects Enterprise-gegevensopslagruimte. Er wordt beschreven hoe u items aan de gegevensopslagruimte toevoegt, bestaande items bijwerkt en gegevensopslagitems in Crystal-rapporten gebruikt.

## **On line ondersteuning, voorbeelden en technische gegevens**

Als u meer informatie zoekt over de onderwerpen die in deze online-Help worden behandeld, brengt u een bezoek aan het SAP Community Network. Hier vindt u een uitgebreide verzameling voorbeelden, downloads, technische gegevens en andere nuttige informatie.

[http://scn.sap.com](http://help.sap.com/disclaimer?site=http://scn.sap.com)

# **5.1 Wat is de SAP BusinessObjects Enterprisegegevensopslagruimte?**

De SAP BusinessObjects Enterprise-gegevensopslagruimte is een database waarin u gedeelde rapportobjecten beheert. U kunt de gegevensopslagobjecten van een rapport vernieuwen met de laatste versie van uw SAP BusinessObjects Enterprise-gegevensopslagruimte wanneer u rapporten naar SAP BusinessObjects Business Intelligence-platform publiceert.

De gegevensopslagruimte van SAP BusinessObjects Enterprise wordt gehost door de CMS-systeemdatabase (Central Management Server) in SAP BusinessObjects Business Intelligence-platform.

De volgende objecttypen worden door de gegevensopslagruimte ondersteund:

- Tekstobjecten
- Bitmaps
- Aangepaste functies
- Opdrachten (query's)

### **i** Opmerking

Business Views-weergaven en zoeklijstobjecten worden ook opgeslagen in de SAP BusinessObjects Enterprisegegevensopslagruimte. U kunt Business Views-weergaven in Crystal Reports gebruiken, maar u maakt deze in Business Views-beheer. U kunt zoeklijsten maken en gebruiken in Crystal Reports, maar u voegt de zoeklijsten aan de gegevensopslagruimte toe via Business Views-beheer.

Als u een gedeelde gegevensopslagruimte met rapportobjecten beheert, kunt u een bepaald object wijzigen en alle rapporten met dat object bijwerken zodra deze worden geopend. Gegevensbeheer verloopt ook beter dankzij een

centrale locatie voor rapportobjecten. Voor een optimale productie en minimale kosten in het bedrijf is dit is een belangrijk aspect.

# **5.1.1 Werkstroom**

Hoewel u de SAP BusinessObjects Enterprise-gegevensopslagruimte op uiteenlopende manieren kunt gebruiken, raakt u met deze voorbeeldwerkstroom snel vertrouwd met een aantal mogelijkheden:

- Submappen en subcategorieën instellen voor de gegevensopslagruimte Met de *Gegevensopslagverkenner* kunt u de inhoud van de SAP BusinessObjects Enterprisegegevensopslagruimte weergeven in de vorm van een structuur met mappen, submappen, categorieën en subcategorieën. De volgende mappen en categorieën worden geleverd via SAP BusinessObjects Business Intelligence-platform:
	- Gegevensopslagitems
	- Enterprise-items
	- Categorieën
	- Persoonlijke categorieën

U kunt submappen en subcategorieën toevoegen.

● Rapportobjecten aan de gegevensopslagruimte toevoegen

Hiervoor bestaan verschillende werkwijzen die afhankelijk zijn van het type object dat u wilt toevoegen:

- Selecteer een tekstobject of bitmapafbeelding en sleep deze naar een map of kies Toevoegen aan gegevensopslagruimte in het snelmenu.
- Selecteer een aangepaste functie in de Formuleworkshop en klik op de knop Toevoegen aan gegevensopslagruimte.
- Maak of wijzig een opdracht in de Database-expert. Zodra de opdracht in de lijst met geselecteerde tabellen wordt weergegeven, klikt u er met de rechtermuisknop op en kiest u de optie Toevoegen aan gegevensopslagruimte.
- Gegevensopslagobjecten aan een rapport toevoegen Hiervoor bestaan verschillende werkwijzen die afhankelijk zijn van het type object:
	- Tekstobjecten en bitmapafbeeldingen kunt u vanuit de *Gegevensopslagverkenner* naar het rapport slepen.
	- Aangepaste functies kunt u via de *Formuleworkshop* toevoegen.
	- Opdrachten kunt u via de *Database-expert* toevoegen.
	- Zoeklijsten en aanwijzingengroepen kunt u aan parametervelden toevoegen door ze in de juiste lijsten te selecteren in het dialoogvenster *Nieuwe parameter maken* of het dialoogvenster *Parameter bewerken*.
- Rapportobiecten in de gegevensopslagruimte bijwerken Ook hiervoor bestaan verschillende werkwijzen die afhankelijk zijn van het type object:
	- Tekstobjecten en bitmapafbeeldingen kunt u naar het oorspronkelijke gegevensopslagobject terugslepen.
	- Aangepaste functies kunt u via de bijbehorende gebruikersinterface bijwerken.
	- Opdrachten kunt u bijwerken en weer aan de gegevensopslagruimte toevoegen met behulp van de *Database-expert*.

**94**

# **5.2 Toegang tot de SAP BusinessObjects Enterprisegegevensopslagruimte**

De gegevensopslagruimte die bij Crystal Reports wordt geleverd, wordt tijdens de installatie ingesteld. Voordat u de gegevensopslagruimte gaat gebruiken, hoeft u niets te doen.

# **5.2.1 De SAP BusinessObjects Enterprisegegevensopslagruimte openen**

- 1. Start *Crystal Reports* en open een rapport.
- 2. Klik op de werkbalk Standaard op de knop *Gegevensopslagverkenner*.

 $\rightarrow$  Tip

U kunt ook op de optie Gegevensopslagverkenner in het menu Beeld klikken.

3. Klik op Aanmelden om verbinding te maken met SAP BusinessObjects Business Intelligence-platform.

Meer informatie over aanmelding bij SAP BusinessObjects Business Intelligence-platform vindt u in [Werken](#page-388-0)  [met Enterprise-mappen \[pagina 389\].](#page-388-0)

De Gegevensopslagverkenner wordt weergegeven.

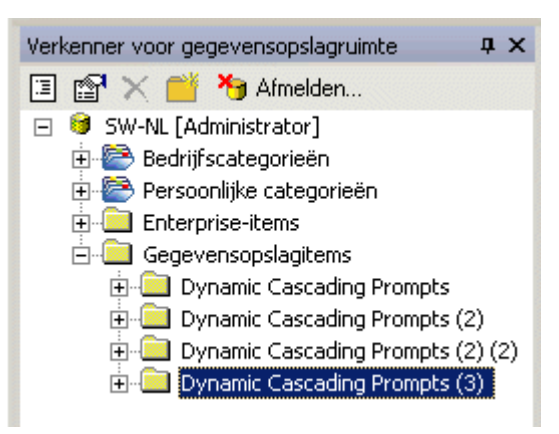

4. Vouw knooppunten uit om de inhoud van de gegevensopslagruimte weer te geven.

Het is mogelijk dat de *Gegevensopslagverkenner* vergrendeld in de Rapportontwerper wordt weergegeven. Deze modus is afhankelijk van de modus die actief was toen u Crystal Reports het laatst hebt gebruikt. Zie [Verkenners](#page-90-0)  [openen en vergrendelen \[pagina 91\]](#page-90-0) voor meer informatie over het vergrendelen van verkenners.

Laat de muisaanwijzer boven een object in de *Gegevensopslagverkenner* zweven om de bijbehorende knopinfo weer te geven. Knopinfo bevat informatie over de auteur en een beschrijving van tekstobjecten en bitmaps. Knopinfo over opdrachten bevat de volledige tekst van de SQL-instructie.

# <span id="page-95-0"></span>**5.3 werkbalk Gegevensopslagverkenner**

De werkbalk van de Gegevensopslagverkenner bevat knoppen met knopinfo. Met deze knoppen kunt u nieuwe mappen toevoegen, items zoeken, enzovoort:

#### ● *Weergave-instellingen wijzigen*

Met deze optie opent u het dialoogvenster Instellingen weergeven. In dit dialoogvenster definieert u de typen gegevensopslagitems die in de Gegevensopslagverkenner worden weergegeven. Ook kunt u opties selecteren om meerdere items op naam of type te sorteren.

### Geavanceerde filters

Met deze optie geeft u onder aan de Gegevensopslagverkenner filteropties weer. Met deze filters kunt u bepaalde items zoeken op basis van de tekst in de velden Naam of Auteur in het dialoogvenster Item toevoegen. Zie [Items toevoegen aan de gegevensopslagruimte \[pagina 97\]](#page-96-0) en [Objecten in de](#page-101-0) [gegevensopslagruimte wijzigen \[pagina 102\]](#page-101-0) voor informatie over het toevoegen of wijzigen van de naam of auteur van een item.

### i Opmerking

Tekst die u in de filtervelden van deze optie invoert, is niet hoofdlettergevoelig.

● *Item/map verwijderen*

Met deze optie verwijdert u het geselecteerde item of de geselecteerde map permanent uit de gegevensopslagruimte. Als u een map verwijdert, worden alle items in de map eveneens verwijderd. Zie [Items](#page-103-0)  [verwijderen uit de gegevensopslagruimte \[pagina 104\]](#page-103-0) voor meer informatie over het verwijderen van items uit de gegevensopslagruimte.

● *Een nieuwe map invoegen*

Met deze optie voegt u een nieuwe submap toe aan de gegevensopslagruimte. Zie Submappen en subcategorieën toevoegen aan de gegevensopslagruimte [pagina 96] voor informatie.

## i Opmerking

Als u een categorie hebt geselecteerd in de structuur van de gegevensopslagruimte, wordt deze optie 'Een nieuwe categorie invoegen' genoemd.

● *Afmelden bij server*

Gebruik deze optie om u af te melden bij de SAP BusinessObjects Business Intelligence-platformserver waarmee u verbinding hebt. Wanneer u bent afgemeld, verandert de optie in Aanmelden. Gebruik deze optie als u weer verbinding wilt maken met uw SAP BusinessObjects Business Intelligence-platformserver of met een andere server.

# **5.4 Submappen en subcategorieën toevoegen aan de gegevensopslagruimte**

U kunt de inhoud van de gegevensopslagruimte ordenen door submappen en subcategorieën in de structuurweergave te maken.

<span id="page-96-0"></span>Mappen zijn objecten die u kunt gebruiken om inhoud in logische groepen onder te verdelen. Net zoals mappen, zijn categorieën objecten die u kunt gebruiken om documenten te ordenen. U kunt documenten aan verschillende categorieën koppelen en u kunt subcategorieën maken binnen categorieën.

SAP BusinessObjects Business Intelligence-platform biedt de volgende categorietypen:

- Bedrijfscategorieën worden ingesteld door de beheerder of door andere gebruikers die toegang hebben tot deze categorieën. U kunt bedrijfscategorieën maken als u over de juiste rechten hiervoor beschikt.
- Persoonlijke categorieën kunnen door iedere gebruiker afzonderlijk worden ingesteld om eigen persoonlijke documenten te ordenen.

## **5.4.1 Een nieuwe submap of subcategorie toevoegen**

1. Selecteer een bestaand knooppunt in de Gegevensopslagverkenner en klik op de werkbalk van de Gegevensopslagverkenner op *Een nieuwe map invoegen* of *Een nieuwe categorie invoegen*.

## $\rightarrow$  Tip

Afhankelijk van het type object dat u selecteert, verandert de invoegknop automatisch van een map in een categorie.

Er wordt een nieuwe submap of subcategorie aan de structuur van de gegevensopslagruimte toegevoegd. (Als de items in de gegevensopslagruimte niet zijn gesorteerd, wordt de nieuwe submap of subcategorie onder in het knooppunt toegevoegd. Als de gegevensopslagitems op type zijn gesorteerd, wordt de nieuwe submap of subcategorie met de standaardnaam Nieuwe map alfabetisch gesorteerd opgenomen.)

2. Geef de nieuwe submap of subcategorie een naam en druk op *Enter*.

## **5.5 Items toevoegen aan de gegevensopslagruimte**

U kunt tekstobjecten en bitmapafbeeldingen aan de gegevensopslagruimte toevoegen door deze vanuit het rapport naar de gewenste gegevensopslagmap te slepen. Er wordt dan een dialoogvenster weergegeven waarin u de benodigde gegevens over het object invoert.

Aangepaste functies voegt u toe aan de gegevensopslagruimte via de Formuleworkshop. Opdrachten voegt u toe met behulp van de Database-expert.

Nadat u rapportitems in de gegevensopslagruimte hebt opgenomen, kunnen deze door verschillende rapporten worden gebruikt. Iedere gebruiker die met Crystal Reports werkt, kan een verbinding met de gegevensopslagruimte tot stand brengen en items kiezen die hij of zij aan een rapport wil toevoegen.

Als u een object toevoegt aan de gegevensopslagruimte, wordt dat object als het ware met de gegevensopslagruimte verbonden. Zolang deze objectverbinding bestaat, kunt u elk rapport bijwerken waarin het object wordt gebruikt, zodat u altijd met de meest recente objectversies uit de gegevensopslagruimte werkt.

# **5.5.1 Een tekstobject of bitmapafbeelding toevoegen**

- 1. Selecteer een tekstobject of bitmapafbeelding in het rapport en sleep deze naar de gewenste map in de Gegevensopslagverkenner.
- 2. Geef in het veld *Naam* van het dialoogvenster Objectinformatie een naam voor het object of de afbeelding op.

### 1 Opmerking

De volgende tekens kunt u niet in een objectnaam gebruiken: # " { } ; /

3. Voer desgewenst een auteur en een beschrijving in en klik vervolgens op *OK*.

### $\rightarrow$  Tip

De auteur en de beschrijving worden in de knopinfo weergegeven. Bovendien kunt u deze gegevens met de optie Geavanceerde filters zoeken.

Het tekstobject of de bitmapafbeelding wordt aan de gewenste map toegevoegd.

# **5.5.2 Een tekstobject of bitmapafbeelding toevoegen - andere methode**

Het is ook mogelijk een tekstobject of bitmapafbeelding zonder slepen en neerzetten toe te voegen.

1. Selecteer een tekstobject of bitmapafbeelding in het rapport en klik op *Toevoegen aan gegevensopslagruimte*  in het snelmenu.

Het dialoogvenster Item toevoegen wordt weergegeven.

Omdat u het object niet naar een bepaalde gegevensopslagmap hebt gesleept, bevat dit dialoogvenster een gebied waarin u een locatie kunt selecteren.

2. Typ in het veld *Naam* een naam voor het object of de afbeelding.

### i Opmerking

De volgende tekens kunt u niet in een objectnaam gebruiken: # " { } ; /

3. Selecteer een gegevensopslagmap in het gedeelte Locatie en klik op *OK*.

Het tekstobject of de bitmapafbeelding wordt aan de gewenste map toegevoegd.

Het is niet mogelijk objecten te bewerken die u aan de gegevensopslagruimte hebt toegevoegd. Deze objecten hebben het kenmerk Alleen-lezen. Dit geldt voor een rapportobject dat is opgeslagen in de gegevensopslagruimte: als er een verbinding tussen het object en de gegevensopslagruimte bestaat, kan het object niet in een rapport worden gewijzigd. Als u met de rechtermuisknop op een object in een rapport klikt en Van gegevensopslagruimte loskoppelen in het snelmenu kiest, wordt de verbinding tussen het item en de gegevensopslagruimte verbroken en kunt u het item bewerken. Als u wilt dat andere rapporten met het bewerkte rapportobject worden bijgewerkt, moet u het object weer aan de gegevensopslagruimte toevoegen.

**98**

# **5.5.3 Aangepaste functies toevoegen**

1. Vouw in de Formuleworkshop het knooppunt *Aangepaste functies voor rapporten* uit en selecteer de aangepaste functie die u aan de gegevensopslagruimte wilt toevoegen.

2. Klik op de knop *Toevoegen aan gegevensopslagruimte*.

De aangepaste functie wordt aan het knooppunt Aangepaste functies in gegevensopslagruimte toegevoegd.

 $\rightarrow$  Tip

U kunt een aangepaste functie ook aan de gegevensopslagruimte toevoegen door deze vanuit het knooppunt Aangepaste functies voor rapporten in de Workshopstructuur te slepen en op het knooppunt Aangepaste functies in gegevensopslagruimte neer te zetten.

 $\rightarrow$  Tip

Het pictogram van de aangepaste functie in het knooppunt Aangepaste functies voor rapporten verandert om aan te geven dat de aangepaste functie in de gegevensopslagruimte is opgenomen.

## i Opmerking

U moet elke aangepaste functie toevoegen aan het knooppunt Aangepaste functies in gegevensopslagruimte dat met Crystal Reports wordt geleverd.

# **5.5.4 Opdrachten toevoegen**

- 1. Selecteer in het gebied Geselecteerde tabellen van de Database-expert de opdracht die u aan de gegevensopslagruimte wilt toevoegen.
- 2. Klik met de rechtermuisknop op de opdracht en selecteer *Toevoegen aan gegevensopslagruimte*.
- 3. Geef in het dialoogvenster Item toevoegen de naam en locatie van de gegevensopslagruimte op voor de opdracht.
- 4. Selecteer een gegevensopslagmap in het gedeelte Locatie en klik op *OK*.

De opdracht wordt toegevoegd aan de SAP BusinessObjects Enterprise-verkenner, de Gegevensopslagverkenner, de Database-expert en het dialoogvenster Locatie van gegevensbron instellen.

# **5.6 Gegevensopslagobjecten gebruiken in rapporten**

Nadat u een object of verzameling objecten aan de gegevensopslagruimte hebt toegevoegd, kunt u deze in Crystal-rapporten gaan gebruiken. Elk type gegevensopslagobject voegt u via een eigen gebruikersinterface toe. Tekstobjecten en bitmapafbeeldingen sleept u vanuit de Gegevensopslagverkenner naar een rapport. Aangepaste functies selecteert u met behulp van de Formuleworkshop en opdrachten selecteert u in de SAP BusinessObjects

Enterprise-verkenner, de Database-expert of het dialoogvenster Locatie van gegevensbron instellen. Zoeklijstobjecten kunt u selecteren in het dialoogvenster Nieuwe parameter maken of het dialoogvenster Parameter bewerken.

Als u een gegevensopslagobject aan een rapport toevoegt, blijft de verbinding tussen het object en de gegevensopslagruimte gehandhaafd. Het object heeft het kenmerk Alleen-lezen. Als u het object wilt bewerken, moet u de verbinding met de gegevensopslagruimte verbreken en de opmaak ontgrendelen.

### i Opmerking

Als u de verbinding wilt herstellen voor een rapportobject dat geen verbinding met de gegevensopslagruimte meer heeft, voegt u het object opnieuw toe of werkt u het exemplaar in de gegevensopslagruimte bij. Objecten waarvoor geen verbinding met de gegevensopslagruimte bestaat, worden niet automatisch bijgewerkt zodra het rapport weer wordt geopend.

## **i** Opmerking

Als u wilt zien of er verbinding is tussen een rapportobject en de gegevensopslagruimte, opent u de Rapportverkenner en zoekt u het object. Wordt er vóór het object een pictogram weergegeven, dan is het object verbonden met de gegevensopslagruimte.

In deze sectie wordt beschreven hoe u een bitmapafbeelding, een aangepaste functie of een opdracht toevoegt aan een nieuw rapport. Er wordt ook uitgelegd hoe u een zoeklijst toevoegt aan een parameter.

# **5.6.1 Een tekstobject of bitmapafbeelding aan een rapport toevoegen**

1. Klik op de werkbalk Standaard op de knop *Gegevensopslagverkenner*.

#### $\rightarrow$  Tip

U kunt ook op de optie Gegevensopslagverkenner in het menu Beeld klikken.

2. Meld u aan bij SAP BusinessObjects Business Intelligence-platform als u dat nog niet hebt gedaan.

Meer informatie over aanmelding bij SAP BusinessObjects Business Intelligence-platform vindt u in [Werken](#page-388-0) [met Enterprise-mappen \[pagina 389\]](#page-388-0).

3. Vouw de gewenste map in de Gegevensopslagverkenner uit en sleep een tekstobject of bitmapafbeelding naar het rapport.

### i Opmerking

Het is niet nodig dat u mappen in de SAP BusinessObjects Enterprise-gegevensopslagruimte van een naam voorziet die aansluit op de objecten in de map. U kunt naar eigen inzicht een naam opgeven. Zie [Submappen en](#page-95-0)  [subcategorieën toevoegen aan de gegevensopslagruimte \[pagina 96\]](#page-95-0) voor meer informatie.

# **5.6.2 Aangepaste functies aan een rapport toevoegen**

1. Klik op de werkbalk Expert-hulpprogramma's op de knop *Formuleworkshop*.

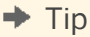

U kunt ook op de optie Formuleworkshop in het menu Rapport klikken.

- 2. Vouw in de Formuleworkshop het knooppunt *Aangepaste functies in gegevensopslagruimte* uit en zoek de aangepaste functie die u wilt toevoegen.
- 3. Klik met de rechtermuisknop op de aangepaste functie en klik op *Toevoegen aan rapport* in het snelmenu.

Als de aangepaste functie die u aan het rapport toevoegt bepaalde andere aangepaste functies uit de gegevensopslagruimte nodig heeft om te kunnen worden uitgevoerd, kunt u deze ook toevoegen.

De aangepaste functie wordt aan het knooppunt Aangepaste functies voor rapporten van de Formuleworkshop toegevoegd.

### i Opmerking

Het is ook mogelijk aangepaste functies aan een rapport toe te voegen terwijl u formules in de Formuleworkshop maakt. Zie [Een formule maken in de Formule-expert \[pagina 429\]](#page-428-0) voor meer informatie over deze werkwijze.

## **5.6.3 Opdrachten aan een rapport toevoegen**

1. Klik op de werkbalk Expert-hulpprogramma's op de knop *Database-expert*.

### $\rightarrow$  Tip

U kunt ook op de optie Database-expert in het menu Database klikken.

2. Vouw in de Database-expert de map *Gegevensopslagruimte* uit.

#### $\rightarrow$  Tip

Als de SAP BusinessObjects Enterprise-verkenner niet meteen wordt geopend, dubbelklikt u op Nieuwe verbinding maken.

3. Vouw in de SAP BusinessObjects Enterprise-verkenner mappen uit en zoek de opdracht die u wilt toevoegen. Klik vervolgens op *Openen*.

De opdracht wordt weergegeven in het gebied Beschikbare gegevensbronnen van de Database-expert. Zodra de opdracht zich in dit gebied bevindt, kunt u deze net als een andere gegevensbron aan het rapport toevoegen. Zie [De gegevensbron selecteren \[pagina 70\]](#page-69-0) voor meer informatie.

# <span id="page-101-0"></span>**5.6.4 Een zoeklijst toevoegen aan een parameter**

- 1. Klik in de Veldverkenner op *Parametervelden* en vervolgens op *Nieuw*.
- 2. Klik in het gebied Zoeklijst op *Dynamisch*.
- 3. Klik op *Bestaand* en kies een zoeklijst in de gegevensopslagruimte via de boomstructuur die wordt weergegeven.

## i Opmerking

Als de lijst leeg is (u hebt geen verbinding met een gegevensopslagruimte of het rapport bevat geen bestaande zoeklijst), is deze optie niet beschikbaar.

# **5.7 Objecten in de gegevensopslagruimte wijzigen**

U kunt gegevensopslagobjecten wijzigen nadat u de verbinding tussen de objecten en de gegevensopslagruimte hebt verbroken. U wijzigt de objecten vervolgens in het rapport en voegt deze vervolgens weer toe aan de gegevensopslagruimte. Ook is het mogelijk de naam van objecten te wijzigen en objecten rechtstreeks in de gegevensopslagruimte naar een andere map te verplaatsen.

## **1** Opmerking

Als u een object wijzigt en weer aan de gegevensopslagruimte toevoegt, zijn uw wijzigingen van kracht voor elke gebruiker die met diezelfde gegevensopslagruimte werkt: de naam van een object waarvan de naam is gewijzigd wordt gewijzigd voor alle gebruikers en rapporten met het gewijzigde object kunnen worden bijgewerkt wanneer u deze opent in de Rapportontwerper.

# **5.7.1 Een gegevensopslagobject wijzigen**

## i Opmerking

In de volgende procedure wordt beschreven hoe u een tekstobject in de gegevensopslagruimte wijzigt en bijwerkt. Als u aangepaste functies en opdrachten wijzigt en bijwerkt, gebruikt u daarvoor de bijbehorende gebruikersinterface. U moet altijd eerst de verbinding tussen de aangepaste functie of de opdracht en de gegevensopslagruimte verbreken. Vervolgens brengt u de wijzigingen aan en tot slot voegt u de aangepaste functie of de opdracht weer aan de gegevensopslagruimte toe.

- 1. Sleep vanuit de Gegevensopslagverkenner een tekstobject naar het rapport.
- 2. Klik met de rechtermuisknop op het tekstobject in het rapport en selecteer *Van gegevensopslagruimte loskoppelen* in het snelmenu.
- 3. Dubbelklik op het tekstobject en wijzig de tekst van het object.
- 4. Sleep het tekstobject uit het rapport en zet het neer in de map met het tekstobject in de gegevensopslagplaats.

Zodra u het tekstobject neerzet, wordt het dialoogvenster Object toevoegen of bijwerken weergegeven.

- 5. Klik op *Bijwerken*.
- 6. Breng in het dialoogvenster Item wijzigen de gewenste wijzigingen aan en klik op *OK*.
- 7. Klik met de rechtermuisknop op het tekstobject in de gegevensopslagruimte en klik op *Eigenschappen* in het snelmenu.

U ziet dat de datum en de tijd in het gebied Gewijzigd zijn gewijzigd en overeenkomen met de tijd waarop u het tekstobject weer aan de gegevensopslagruimte hebt toegevoegd.

# **5.8 Verbonden gegevensopslagobjecten in rapporten bijwerken**

Gegevensopslagobjecten die in een rapport worden gebruikt en waarvoor een verbinding bestaat met de gegevensopslagruimte van dat rapport, kunnen automatisch worden bijgewerkt zodra het rapport in Crystal Reports wordt geopend. Dit gedrag wordt bestuurd door een instelling in het dialoogvenster Opties. Deze instelling geldt voor alle rapporten.

### i Opmerking

Objecten die in een rapport worden gebruikt maar waarvoor geen verbinding met de gegevensopslagruimte bestaat, worden niet automatisch bijgewerkt zodra het rapport wordt geopend.

# **5.8.1 De optie voor bijwerken instellen**

1. Klik in het menu *Bestand* op *Opties*.

Het dialoogvenster Opties wordt weergegeven.

- 2. Klik op het tabblad *Rapportage*.
- 3. Schakel het selectievakje *Verbonden gegevensopslagobjecten bijwerken bij opslaan* in.
- 4. Klik op *OK*.

Als u deze algemene optie niet wilt gebruiken, kunt u gegevensopslagobjecten in een rapport ook bijwerken door voor een afzonderlijk rapport de optie Gegevensopslagobjecten bijwerken in het dialoogvenster Openen te selecteren.

### i Opmerking

Als u een rapport opent dat een opdracht bevat die in de gegevensopslagruimte is opgeslagen en u hebt opgegeven dat u verbonden gegevensopslagobjecten wilt bijwerken zodra het rapport wordt geopend, wordt alleen de definitie van de opdracht automatisch vernieuwd. De gegevens die door de opdracht worden geretourneerd, worden pas bijgewerkt als u in het rapport op de knop Vernieuwen klikt.

# <span id="page-103-0"></span>**5.9 Items verwijderen uit de gegevensopslagruimte**

U kunt elk object dat in de gegevensopslagruimte is opgeslagen uit de gegevensopslagruimte verwijderen zonder het object te verwijderen uit de rapporten waarin het wordt gebruikt. Als u een object uit de gegevensopslagruimte verwijdert, is het object voor alle gebruikers verwijderd.

### i Opmerking

Nadat u een object uit de gegevensopslagruimte hebt verwijderd, lijkt het of de verbinding wordt gehandhaafd tussen dat object en de rapporten waarin het wordt gebruikt. Zodra u gegevensopslagobjecten voor deze rapporten bijwerkt, ziet u echter een waarschuwingsbericht in het dialoogvenster Ontbrekende gegevensopslagobjecten, zodat u snel het object kunt vaststellen waardoor het probleem wordt veroorzaakt. Zoek het object in het rapport met behulp van de Rapportverkenner. Verbreek vervolgens de verbinding.

## i Opmerking

Als u een object uit de gegevensopslagruimte hebt verwijderd en vervolgens een nieuw object met dezelfde naam maakt dat u weer aan de gegevensopslagruimte toevoegt, wordt hiermee de verbinding tussen dat object en uw rapporten niet hersteld. Elk gegevensopslagobject heeft een unieke id. Koppelingen worden niet op basis van objectnamen tot stand gebracht.

# **5.9.1 Een object verwijderen uit de gegevensopslagruimte**

1. Klik op de werkbalk Standaard op de knop *Gegevensopslagverkenner*.

### $\rightarrow$  Tip

U kunt ook op de optie Gegevensopslagverkenner in het menu Beeld klikken.

### 2. Selecteer in de gewenste map het object dat u wilt verwijderen en druk op *Del*.

U wordt gevraagd de verwijdering te bevestigen.

3. Klik op de knop *Ja*.

Het object wordt uit de gegevensopslagruimte verwijderd.

Het is ook mogelijk een gegevensopslagobject te verwijderen door er met de rechtermuisknop op te klikken en vervolgens Verwijderen in het snelmenu te selecteren.

# **5.10 De opdracht Ongedaan maken in de gegevensopslagruimte gebruiken**

U kunt geen acties ongedaan maken waarmee u de gegevensopslagruimte hebt bijgewerkt. U kunt een bewerking ongedaan maken die alleen van invloed is op het rapport en niet op de gegevensopslagruimte. U kunt bijvoorbeeld het verbreken van een verbinding ongedaan maken.

# **6 Geoptimaliseerde webrapporten ontwerpen**

Klik op een koppeling om een van de onderwerpen in deze sectie te bekijken:

- Overzicht [pagina 106]
- [Schalen met SAP BusinessObjects Business Intelligence-platform \[pagina 107\]](#page-106-0)
- [Overwegingen bij het ontwerpen van rapporten \[pagina 109\]](#page-108-0)
- [De rapportageomgeving stroomlijnen \[pagina 115\]](#page-114-0)
- [Geavanceerde formules voor recordselectie \[pagina 117\]](#page-116-0)
- [Groeperingen, sorteringen en totalen verbeteren \[pagina 124\]](#page-123-0)
- [Rapporten opmaken voor weergave op verschillende platforms \[pagina 127\]](#page-126-0)

# **6.1 Overzicht**

Of u zakelijke rapporten nu via een lokaal netwerk, een bedrijfsintranet of internet distribueert, met de ingebouwde krachtige prestatiefuncties van Crystal Reports bent u verzekerd van een snelle werkwijze.

De aanzienlijke prestatieverbeteringen van Crystal Reports worden automatisch gerealiseerd, zelfs als u niet gebruikmaakt van de strategieën in deze sectie:

● Technologie voor pagina's op aanvraag

U kunt met deze technologie een rapport openen en uitsluitend de rapportpagina's downloaden die u nodig hebt, waardoor de reactietijd wordt verbeterd en het internetverkeer wordt beperkt. Bovendien kunt u dankzij tijdelijke aanduidingen en technologie voor paginagedeelten rapportpagina's en gegevens onmiddellijk via internet bekijken, zodat u niet hoeft te wachten tot grote objecten als figuren en subrapporten zijn verwerkt.

● Geoptimaliseerde multithreaded Rapport-engine Met de mogelijkheden voor multithreading van de Crystal Rapport-engine en de threadbeveiligde databasestuurprogramma's kunt u uw werkzaamheden gewoon voortzetten, terwijl een groot aantal andere bewerkingen tegelijkertijd op de achtergrond wordt uitgevoerd. De Rapport-engine beperkt bovendien het aantal verwerkingsfasen van gegevens, verhoogt de verwerkingssnelheid dankzij verbeterd geheugenbeheer en verwerkt subrapporten en parameters zo efficiënt mogelijk.

Behalve door deze ingebouwde functies worden de prestaties ook aanzienlijk verbeterd door de [Belangrijke](#page-106-0) [strategieën bij de optimalisatie van webrapporten \[pagina 107\]](#page-106-0), die in de volgende sectie worden toegelicht. Als u met deze strategieën nieuwe rapporten ontwerpt of bestaande rapporten verbetert die in een oudere versie van Crystal Reports zijn gemaakt, worden rapporten sneller uitgevoerd en neemt de belasting van verwerkingsbronnen af. De gebruikers van rapporten hebben daardoor sneller dan ooit toegang tot de gewenste gegevens.

## $\rightarrow$  Tip

**106**

als u weinig ervaring hebt met webrapporten of met rapporten in het algemeen, vindt u in deze sectie de informatie die u nodig hebt om snelle, gerichte rapporten te kunnen maken.

### <span id="page-106-0"></span>i Opmerking

Als u prestaties wilt verbeteren, is het belangrijk dat u inzicht hebt in databases en de werkwijze daarvan. Zie [Databaseoverzicht \[pagina 509\]](#page-508-0) voor achtergrondinformatie.

# **6.1.1 Belangrijke strategieën bij de optimalisatie van webrapporten**

- Naarmate uw bedrijf groeit, groeien Crystal Reports en SAP BusinessObjects Business Intelligence-platform met u mee. Zie Schalen met SAP BusinessObjects Business Intelligence-platform [pagina 107] voor meer informatie.
- Zie [Overwegingen bij het ontwerpen van rapporten \[pagina 109\]](#page-108-0) voor tips en overwegingen bij het maken van snelle, interactieve rapporten.
- Zie [De rapportageomgeving stroomlijnen \[pagina 115\]](#page-114-0) voor informatie over optimaal gebruik van bestaande databases.
- Zie [Geavanceerde formules voor recordselectie \[pagina 117\]](#page-116-0) voor informatie over het beperken van gegevensoverdracht en het verbeteren van rapportprestaties.
- Voor het verlagen van de verwerking- en gegevensoverdrachttijd van gegroepeerde, gesorteerde of opgetelde rapporten wordt verwezen naar [Groeperingen, sorteringen en totalen verbeteren \[pagina 124\]](#page-123-0).

Over het algemeen zijn rapportprestaties niet afhankelijk van de manier waarop u rapporten distribueert. Als u de genoemde strategieën in de praktijk brengt, zult u zowel in webomgevingen met meerdere gebruikers als in omgevingen met één gebruiker aanzienlijk verbeteringen constateren.

# **6.2 Schalen met SAP BusinessObjects Business Intelligenceplatform**

SAP BusinessObjects Business Intelligence-platform biedt een flexibele en efficiënte manier om rapporten te versturen via het web of om deze te integreren in aangepaste webtoepassingen.

Met de RAS (Report Application Server) beschikt u over een veelzijdige reeks servergerelateerde rapportageservices waarmee u rapportagefuncties naadloos in aangepaste webtoepassingen integreert. RAS biedt een basisset met services van SAP BusinessObjects Business Intelligence-platform, gericht op rapportverwerking, toepassingsintegratie en runtime-rapportaanpassing.

U kunt uw toepassing nog verder uitbreiden met de volgende geavanceerde services die beschikbaar zijn in andere edities van SAP BusinessObjects Business Intelligence-platform:

● Beveiliging

SAP BusinessObjects Business Intelligence-platform biedt gerichte beveiliging op het niveau van groepen, gebruikers en gegevens. Hiermee kunt u gevoelige rapporten beschermen en een gebruiksvriendelijkere ervaring bieden.

● Planning

SAP BusinessObjects Business Intelligence-platform is voorzien van een flexibel planningssysteem op basis van tijd en gebeurtenissen. Hierdoor kunt u grote rapporten op rustige momenten verwerken en overbelasting van databases voorkomen. (De Report Application Server biedt mogelijkheden voor rapportage op aanvraag. Elke aanvraag wordt omgezet in een afzonderlijke query voor de database.)

Versiebeheer

Dankzij de combinatie van versiebeheer en planning kunnen verschillende exemplaren van een rapport worden opgeslagen. Met versiebeheer wordt niet alleen overbelasting van databases voorkomen. U kunt hiermee ook een archief met rapportexemplaren bijhouden.

**Clusters** 

SAP BusinessObjects Business Intelligence-platform maakt gebruik van een bewezen technologie voor clusters en taakverdeling. Met behulp hiervan realiseert u een uiterst betrouwbaar informatiebezorgingssysteem met hoge beschikbaarheid.

● Schaalbaarheid

SAP BusinessObjects Business Intelligence-platform is gebouwd op basis van een gedistribueerde architectuur met meerdere servers. Hierdoor kunt u schaalverkleining toepassen door processors aan één computer toe te voegen of schaalvergroting toepassen door meerdere computers af te stemmen op een grotere belasting.

**Beheer** 

SAP BusinessObjects Business Intelligence-platform is voorzien van uitgebreide administratie- en beheerfuncties waarmee u inhoud kunt ordenen, complexe planningen en beveiliging kunt instellen en het systeem kunt instellen voor optimale prestaties.

Externe verificatie (van derden)

Met SAP BusinessObjects Business Intelligence-platform kunt u via het bestaande beveiligingssysteem gebruikers en groepen beheren. Het is mogelijk alle verificatie aan een NT- of LDAP-systeem van derden over te dragen.

# **6.2.1 Evaluatietijden voor datumfuncties in SAP BusinessObjects Business Intelligence-platform**

De verschillende datum- en tijdfuncties uit Crystal Reports worden tijdens de verwerking van rapporten op verschillende momenten geëvalueerd. Sommige functies worden geëvalueerd als een gepland rapport wordt verwerkt of een rapportexemplaar wordt vernieuwd: deze evaluatietijd wordt ook wel WhileReadingRecords genoemd. Andere functies worden geëvalueerd zodra een rapportpagina wordt ingedeeld voor weergave in een rapportviewer of browser: deze evaluatietijd wordt ook wel WhilePrintingRecords genoemd.

Als u SAP BusinessObjects Business Intelligence-platform gebruikt om rapportexemplaren te genereren en merkt dat de evaluatie van datum- of tijdfuncties niet tot de verwachte waarden leidt, houdt u dan rekening met het volgende:

- De huidige datum en tijd worden altijd bepaald aan de hand van de klok die lokaal voor de Rapport-engine toegankelijk is, dus de klok van de computer waarop het rapport wordt verwerkt. In SAP BusinessObjects Business Intelligence-platform verwerkt de Job Server geplande rapporten op basis van de database en de Page Server verwerkt on-demand rapporten op basis van de database. De Page Server verzorgt ook de indeling van afzonderlijke pagina's van rapportexemplaren als deze door gebruikers worden weergegeven.
- Als een gepland rapport wordt verwerkt, worden alle datum- en tijdformules door de Job Server geëvalueerd, waarna het rapportexemplaar wordt gegenereerd. Wanneer u eenvoudigweg het resulterende rapportexemplaar weergeeft, worden geen van de formules opnieuw geëvalueerd.
- Wanneer u een rapportpagina in cache weergeeft, worden geen van de datumfuncties opnieuw geëvalueerd omdat de records reeds gelezen zijn en de pagina reeds geformatteerd is.
- Als u in een rapport datum- en/of tijdfuncties in een selectieformule gebruikt, zijn de rapportgegevens afhankelijk van de waarden die door deze formule als resultaat worden gegeven. Als u een rapportexemplaar op een latere datum weergeeft, is het dus mogelijk dat de rapportgegevens door de functie worden bijgewerkt met gegevens uit de database.
- Als u ervoor wilt zorgen dat de datum- en tijdfuncties de verwachte waarden als resultaat geven, kunt u met behulp van de functies WhileReadingRecords en WhilePrintingRecords het evaluatiemoment forceren. Zie de secties Functies en Rapportverwerkingsmodel in de on line Help van Crystal Reports voor meer informatie.

## **6.3 Overwegingen bij het ontwerpen van rapporten**

In deze sectie worden opties en overwegingen voor rapportontwerpen behandeld waarmee u de prestatie van rapporten kunt verbeteren. Naast eenvoudige suggesties vindt u onder meer een beschrijving van de manier waarop u rapporten die in een oudere versie Crystal Reports zijn gemaakt, bijwerkt naar de meest recente bestandsindeling. Verder leert u bepalen of u live of opgeslagen gegevens gebruikt en hoe u subrapporten efficiënt toepast.

Als u rapporten ontwerpt, en vooral als u webrapporten ontwerpt, moet u ervoor zorgen dat de gebruikers van de rapporten flexibel zijn bij de weergave van de gewenste gegevens. U wordt dus geadviseerd samengevatte gegevens weer te geven, zodat gebruikers snel door het rapport kunnen navigeren en een analyse op lager niveau kunnen uitvoeren om aanvullende gegevens te zien. Op deze manier beperkt u het webverkeer en de reactietijd tot een minimum. Alleen gegevens die door gebruikers worden aangevraagd, worden immers vanaf de databaseserver overgedragen.

Enkele voordelen van het ontwerp van rapporten die door gebruikers worden gestuurd:

- Rapportgebruikers kunnen het type en de hoeveelheid gegevens die ze via internet bekijken interactief bepalen.
- Gegevensoverdracht en netwerkverkeer worden tot een minimum beperkt, doordat uitsluitend aangevraagde gegevens via de databaseserver als resultaat worden gegeven.
- Als gebruikers rapportage in realtime van live gegevens via het web nodig hebben, wordt door gebruikersgerichte rapporten snel gereageerd en een efficiënte communicatie met de databaseserver gerealiseerd.
- De bruikbaarheid van rapporten neemt toe doordat elke gebruiker de inhoud ervan aanpast en zo een rapportageoplossing tot stand brengt die bij uitstek geschikt is voor een bepaald probleem op het gebied van besluitvorming.

### **6.3.1 Snellere rapportindelingen gebruiken**

Als u snel de prestatie wilt verbeteren van rapporten die in een oudere versie van Crystal Reports zijn gemaakt, slaat u de rapporten op in de meest recente Crystal Reports-indeling. Rapporten worden in de nieuwe versie van Crystal Reports sneller dan ooit verwerkt: werk uw oude rapporten bij om gebruik te maken van de verbeteringen.

Als u de indeling van een oud rapport wilt bijwerken, opent u het rapport in Crystal Reports en selecteert u Opslaan in het menu Bestand. De bestaande versie van het rapport wordt vervangen door een bijgewerkte versie.

#### i Opmerking

Als u om een bepaalde reden een rapport in de originele bestandsopmaak moet bewaren, gebruikt u de opdracht Opslaan als (in plaats van Opslaan) en voert u een nieuwe naam in voor de bijgewerkte versie van het rapport.

## **6.3.2 Kiezen tussen live en opgeslagen gegevens**

Als u rapportages via het web verzorgt, is de keuze tussen het gebruik van live of opgeslagen gegevens een van de belangrijkste beslissingen die u moet nemen. Ongeacht de keuze die u maakt, wordt de eerste pagina zo snel mogelijk door Crystal Reports weergegeven, zodat u het rapport kunt bekijken terwijl de resterende gegevens worden verwerkt.

### **6.3.2.1 Live gegevens**

Dankzij live rapportage hebben gebruikers rechtstreeks via de databaseserver in realtime toegang tot live gegevens. Met live gegevens zijn gebruikers voortdurend op de hoogte van alle gegevenswijzigingen en kunnen ze gegevens opvragen die tot op de seconde nauwkeurig zijn. Als managers van een groot distributiecentrum bijvoorbeeld voorraad moeten bijhouden die in continudiensten wordt verzonden, beschikken ze met live rapportage over alle gewenste informatie.

Live rapportage wordt door Crystal Reports ondersteund. Eerst moet u echter bepalen of het wenselijk is dat alle gebruikers de databaseserver op deze manier kunnen gebruiken. Als gegevens niet snel of voortdurend worden gewijzigd, leiden de talloze aanvragen aan de database alleen maar tot toegenomen netwerkverkeer en overmatig gebruik van serverbronnen. In dergelijke situaties kunt u wellicht beter rapporten met opgeslagen gegevens gebruiken.

Als u rapportage in realtime efficiënt wilt toepassen, neemt u alle suggesties in dit hoofdstuk door. Vooral de volgende onderwerpen zijn hierbij belangrijk:

- [Het voordeel van subrapporten op aanvraag \[pagina 112\]](#page-111-0)
- [Groeperen op de server \[pagina 124\]](#page-123-0)
- **[Parametervelden in formules voor recordselectie opnemen \[pagina 123\]](#page-122-0)**

## **6.3.2.2 Opgeslagen gegevens**

Rapporten met opgeslagen gegevens zijn praktisch als u met informatie werkt die niet voortdurend wordt bijgewerkt. Als gebruikers door rapporten met opgeslagen gegevens navigeren en een analyse op lager niveau uitvoeren voor kolommen of kaarten, hebben ze geen rechtstreekse toegang tot de databaseserver, maar vragen ze opgeslagen gegevens op. Het gebruik van rapporten met opgeslagen gegevens zorgt dus voor een beperkte gegevensoverdracht via het netwerk en verkleint bovendien de belasting van de databaseserver.

U kunt deze rapporten in SAP BusinessObjects Business Intelligence-platform plannen, zodat deze met een vooraf gedefinieerde planning via de database worden vernieuwd. Als de verkoopdatabase bijvoorbeeld slechts eenmaal per dag of eenmaal per week wordt bijgewerkt, kunt u het rapport met een vergelijkbare planning uitvoeren en met de gegevens opslaan. Verkoopmedewerkers hebben dan altijd toegang tot recente verkoopgegevens. Als ze het rapport openen, wordt de database echter niet belast. Ook is het mogelijk rapporten te vernieuwen met opgeslagen gegevens zodra gebruikers dat nodig vinden.

Als u een van de volgende taken in een rapport uitvoert, worden opgeslagen gegevens genegeerd en vernieuwd:

- De opdracht Vernieuwen selecteren.
- De aanmelding bij de database wijzigen.
- De gegevensparameters van het rapport wijzigen.
- Een nieuw veld toevoegen dat niet in de opgeslagen gegevens voorkomt.
- Een analyse op lager niveau in een rapport uitvoeren terwijl *Groeperen op server* is geselecteerd en de sectie Details wordt onderdrukt.
- De database verifiëren nadat de databasestructuur ingrijpend is gewijzigd.
- De parameter voor koppeling met een subrapport wijzigen (het subrapport wordt vernieuwd).
- De volgorde van groepen wijzigen (alleen voor rapporten in de Report Application Server).

Als u rapporten met opgeslagen gegevens gebruikt, neemt u de overige suggesties in deze sectie door om ervoor te zorgen dat gebruikers met uw rapporten optimale prestaties realiseren.

Als u een rapport met gegevens wilt opslaan, moet de optie Gegevens bij rapport opslaan in het menu Bestand zijn geselecteerd. Vervolgens slaat u het rapport op.

## **6.3.3 Samenvattingsrapporten ontwerpen**

Het ontwerpen en distribueren van samenvattingsrapporten is een relatief eenvoudige manier om ervoor te zorgen dat gebruikers snel via het web de gewenste gegevens vinden. Een samenvattingsrapport kan net zo veel gegevens bevatten als een ander type rapport. Als u echter de sectie Details van een samenvattingsrapport verbergt, voorkomt u dat gebruikers worden geconfronteerd met een grote hoeveelheid gegevens die ze misschien niet direct nodig hebben.

Als de sectie Details is verborgen, zoeken gebruikers de gewenste gegevens eerst in de groepsstructuur. Door vervolgens analyses op lagere niveaus uit te voeren, kunnen ze specifieke gegevens aanvragen die snel zonder overbodige records worden geretourneerd. Dit aspect is vooral van belang als u de navigatiemogelijkheden wilt verbeteren in uitgebreide samenvattingsrapporten die honderden, duizenden of zelfs tienduizenden pagina's omvatten.

Als u de navigatie op deze manier wilt verbeteren, moet u de gegevens eerst groeperen en de samenvattingsvelden invoegen die u in het rapport wilt opnemen. Zie [Gegevens groeperen \[pagina 146\]](#page-145-0) en [Gegroepeerde gegevens samenvatten \[pagina 164\]](#page-163-0) voor meer informatie en instructies.

Nadat u de rapportgegevens hebt gegroepeerd en samengevat, verbergt u de sectie Details (en eventuele andere grote rapportsecties), zodat gebruikers snel door gegevens kunnen navigeren die voor hen van belang zijn.

## **6.3.3.1 De details in een samenvattingsrapport verbergen**

1. Open het rapport in Crystal Reports.

<span id="page-111-0"></span>Als u nog geen gegroepeerd en samengevat rapport hebt gemaakt, opent u het bestand Group.rpt in de map Feature Examples met voorbeelden.

- 2. Klik in het menu *Rapport* op *Sectie-expert* om de Sectie-expert te openen.
- 3. Klik in de lijst *Secties* op *Details*.
- 4. Schakel op het tabblad *Algemeen* van de Sectie-expert het selectievakje *Verbergen (analyse op lager niveau OK)* in.
- 5. Klik op *OK*.

U ziet dat de details zijn verborgen. Als u de details wilt weergeven, navigeert u met behulp van de groepsstructuur door het rapport en voert u een analyse op lager niveau uit voor het gewenste deel van het rapport.

#### i Opmerking

Zie [Groeperen op de server \[pagina 124\]](#page-123-0) voor meer informatie over het beperken van gegevensoverdracht met behulp van samenvattingsrapporten.

### **6.3.4 Subrapporten terughoudend gebruiken**

Een subrapport is een uitstekende manier om aanvullende gegevens in een hoofdrapport op te nemen. De prestaties van subrapporten verschillen aan de hand van het soort subrapport dat u gebruikt.

Zie [Subrapporten \[pagina 495\]](#page-494-0) voor algemene informatie over subrapporten.

### **6.3.4.1 Het voordeel van subrapporten op aanvraag**

Als een rapport een sectie bevat waardoor grote aantallen records worden verwerkt, kunt u die sectie in een subrapport op aanvraag opnemen. Een subrapport op aanvraag wordt in de vorm van een hyperlink in het primaire rapport weergegeven. Als u het primaire rapport opent, worden er pas gegevens voor het subrapport op aanvraag opgehaald als u een analyse op lager niveau uitvoert voor de hyperlink.

Als u bijvoorbeeld een rapport ontwerpt waarin per medewerker de kwartaalverkoopcijfers per product en per producttype worden weergegeven, wilt u wellicht ook de voortgang van elke medewerker in kaart brengen door verkoopcijfers op weekbasis op te nemen. Deze extra gegevens zijn echter voor veel gebruikers van het rapport niet van belang. U extraheert dan het rapportgedeelte met weekcijfers en voegt dit als subrapport op aanvraag aan het rapport toe. Alleen als een gebruiker het subrapport op aanvraag activeert, wordt de gedetailleerde weekinformatie uit de database opgehaald.

Veel rapportobjecten, zoals grote kruistabellen, OLAP-rasters, kaarten en geavanceerde diagrammen, zijn zeer geschikt om in een subrapport op aanvraag op te nemen. Het object wordt pas verwerkt zodra u een analyse op lager niveau uitvoert.

Zie [Subrapporten invoegen \[pagina 498\]](#page-497-0) en [Een subrapport op aanvraag maken \[pagina 506\]](#page-505-0) voor informatie over het invoegen van een subrapport op aanvraag.

#### $\rightarrow$  Tip

U kunt deze rapportobjecten ook in een verborgen sectie Details opnemen van een rapport waarvoor de optie Groeperen op server is geactiveerd. Het grootste gedeelte van de verwerking vindt dan plaats op de databaseserver, waarna een subset records van de server naar de lokale computer wordt overgebracht (andere records worden opgehaald als u een analyse op lager niveau uitvoert voor een verborgen sectie).

### **6.3.4.2 Gekoppelde subrapporten**

Als een subrapport is gekoppeld, wordt de relatie tussen de gegevens in het subrapport en de bijbehorende records in het primaire rapport door Crystal Reports verzorgd. Als u gekoppelde standaardsubrapporten wilt gebruiken die dus geen subrapporten op aanvraag zijn, houdt u rekening met het volgende:

- Als de aanvullende gegevens in het gekoppelde standaardsubrapport voor relatief weinig gebruikers van nut zijn, maakt u een gekoppeld subrapport op aanvraag. Gebruikers die de extra gegevens in het subrapport nodig hebben, klikken op een hyperlink. Gebruikers die de extra gegevens niet nodig hebben, hoeven deze niet van de databaseserver te downloaden.
- In sommige gevallen heeft het gebruik van gekoppelde standaardsubrapporten in de sectie Details van een hoofdrapport een nadelige invloed op de prestatie. Dit geldt vooral als het hoofdrapport veel records bevat. U maakt namelijk voor elke record een afzonderlijk subrapport en voor elke databaserecord in het hoofdrapport moet een afzonderlijke query worden uitgevoerd. U kunt als alternatief overwegen gekoppelde subrapporten op aanvraag in de sectie Details van het hoofdrapport te gebruiken.

### **6.3.4.3 Tabellen in plaats van subrapporten koppelen**

Organiseer de rapportgegevens zo mogelijk door op het tabblad Koppelingen van de Database-expert een koppeling te maken tussen databasetabellen en het hoofdrapport. Koppel dus bij voorkeur geen standaardsubrapporten (subrapporten die geen subrapporten op aanvraag zijn) aan het hoofdrapport. Omdat elk subrapport als een afzonderlijk rapport wordt uitgevoerd, leiden gekoppelde tabellen vaak tot betere prestaties.

### **6.3.5 Effectief gebruik van andere ontwerpelementen**

#### **Kaarten**

Het opbouwen van kaarten is een single-threadbewerking met beperkte schaalmogelijkheden. Hoewel kaarten worden ondersteund, wordt u geadviseerd rekening te houden met de invloed die kaarten in een rapport op de prestatie hebben.

#### **Rapportsjablonen**

Als u dezelfde sjabloon op meerdere rapporten toepast, opent u bij voorkeur het rapport eenmaal en slaat u het in het cachegeheugen op. De sjabloon hoeft immers slechts Alleen-lezen te zijn.

#### **Pagina N van M of Totaal aantal pagina's opnemen**

Als u het speciale veld Pagina N van M of Totaal aantal pagina's in het rapport opneemt, moet de verwerking van het rapport zijn voltooid voordat deze waarde kan worden berekend. Gebruik deze velden daarom alleen als het rapport bijzonder klein is of als u de waarde absoluut nodig hebt.

## **6.3.6 Rapporten ontwerpen voor het maximaal delen van gegevens**

SAP BusinessObjects Business Intelligence-platform bevat een functie voor het delen van gegevens waarmee de prestaties worden verbeterd doordat het aantal databaseaanroepen in een systeem met meerdere gebruikers wordt beperkt.

Gegevens kunnen alleen tussen gebruikers van een rapportobject worden gedeeld als wordt voldaan aan bepaalde voorwaarden. Probeer het delen van gegevens te maximaliseren door rapporten zodanig te ontwerpen dat zo vaak mogelijk wordt voldaan aan de voorwaarden voor het delen van gegevens, zonder dat de behoefte van verschillende gebruikers aan rapportinformatie in gevaar komt.

Als rapporten worden verwerkt door de Page Server, worden gegevens gedeeld tussen de gebruikers van een rapport wanneer aan de volgende voorwaarden wordt voldaan:

- Gebruikers een rapport weergeven met dezelfde aanmeldingsgegevens voor de database.
- Gebruikers een rapport weergeven met dezelfde parameters.
- Gebruikers een rapport weergeven met dezelfde opties voor de pagina-indeling.
- Gebruikers een rapport weergeven met dezelfde landinstellingen.

Rapporten die worden weergegeven met de DHTML-viewer, de ActiveX-viewer of de Java-viewer, worden verwerkt met de Page Server. Met deze viewers kunnen gebruikers de pagina-indeling of landinstellingen van een rapport niet wijzigen. Er kunnen echter aangepaste viewertoepassingen worden ontwikkeld die deze functionaliteit wel bieden.

Als rapporten worden verwerkt door de RAS (Report Application Server), worden gegevens gedeeld tussen de gebruikers van een rapport wanneer aan de volgende voorwaarden wordt voldaan:

- Gebruikers een rapport weergeven met dezelfde aanmeldingsgegevens voor de database.
- Gebruikers een rapport weergeven met dezelfde parameters.
- Gebruikers een rapport weergeven met dezelfde landinstellingen.
- Gebruikers het rapport niet wijzigen.

Rapporten die worden weergegeven met de Advanced DHTML-viewer (of uw eigen aangepaste toepassing voor het weergeven en wijzigen van rapporten), worden verwerkt met de Reports Application Server.

### **6.4 De rapportageomgeving stroomlijnen**

Een andere manier waarop u ervoor kunt zorgen dat gebruikers van rapporten snel over de gewenste informatie beschikken, is de stroomlijning van de rapportageomgeving. Met wat voor soort database werkt u? Hoe zijn de gegevens in de database gerangschikt? Hoe wordt er verbinding gemaakt met de gegevens die voor rapportage nodig zijn? Hoe wordt de koppeling met databasetabellen tot stand gebracht? Met de antwoorden op deze belangrijke vragen kunt u de hoeveelheid gegevens die over het netwerk moet worden verzonden, aanzienlijk beperken.

## **6.4.1 De snelste database en verbinding selecteren**

Als u de rapportageprestaties wilt verbeteren, zet u de database ten volle in en laat u het grootste gedeelte van de rapportverwerking door de database verzorgen. SQL-databases (Structured Query Language) zijn bij uitstek geschikt voor deze taak.

Zie [SQL en SQL-databases gebruiken \[pagina 513\]](#page-512-0) voor meer informatie over SQL-databases.

## **6.4.2 Tabelindexen**

U kunt ook de manier verbeteren waarop gegevens in de database zijn geordend. Voor een optimale verwerkingssnelheid gebruikt u geïndexeerde velden in de SQL-database. Met tabelindexen realiseert u op een eenvoudige manier een snellere toegang tot gegevens en beperkt u de tijd die nodig is om gegevens door Crystal Reports te laten evalueren.

Zie [Geïndexeerde tabellen \[pagina 511\]](#page-510-0) voor een complete beschrijving van tabelindexen.

## **6.4.3 Keuzemogelijkheden bij het koppelen van tabellen**

Als u meerdere databasetabellen aan een rapport toevoegt, koppelt u de tabellen via een algemeen veld zodat records uit de ene tabel aansluiten op verwante records uit een andere tabel. (Het koppelen van tabellen geeft het beste resultaat als de databasetabellen zijn geïndexeerd.) Als u databasetabellen op deze manier koppelt, verlopen rapportagewerkzaamheden meestal veel sneller dan als u gekoppelde subrapporten in het hoofdrapport opneemt.

Als u twee of meer tabellen koppelt, wilt u dat voor het rapport alle overeenkomende records worden gevonden, terwijl zo min mogelijk records worden gelezen. Maak daarom eerst een overzicht van de behoeften op het gebied van rapportage en definieer een strategie. Maak daarna pas het rapport. Als u exact weet welke informatie u uit de gegevensbron nodig hebt, wordt deze probleemloos door Crystal Reports opgehaald.

Bij het koppelen van tabellen spelen nog veel andere aspecten een rol. Deze overwegingen zijn echter in grote mate afhankelijk van de rapportageomgeving. Optimale prestatie dankzij gekoppelde tabellen wordt dus mede bepaald door het type database, de mogelijkheid tabellen te indexeren en het type samenvoeging dat voor de

tabellen is vereist. In de sectie [Tabellen koppelen \[pagina 527\]](#page-526-0) vindt u een volledige beschrijving van diverse rapportagescenario's.

In de meeste rapportagescenario's zorgt u er met de volgende algemene procedures voor dat de koppeling van tabellen een verbeterde of zelfs optimale prestatie met zich meebrengt.

## **6.4.3.1 Tabellen effectief koppelen**

- 1. Zorg ervoor dat elke databasetabel voor het gewenste veld is geïndexeerd.
- 2. Voeg de databasetabellen aan het rapport toe en breng vervolgens via een algemeen veld een koppeling tot stand tussen de primaire tabel en de opzoektabel. (Voeg dus geen gekoppeld subrapport in dat u aan de gegevens in het primaire rapport koppelt.)
- 3. Stel met een formule voor recordselectie een bereiklimiet in voor het geïndexeerde veld in de primaire tabel. Zo beperkt u het aantal records in de primaire tabel waarvoor Crystal Reports overeenkomende records in de opzoektabel moet zoeken.

## **6.4.4 Threadbeveiligde databasestuurprogramma's**

Als u rapporten via het web deelt en vernieuwt, opent u de rapporten zo mogelijk met een threadbeveiligd databasestuurprogramma. De Crystal Rapport-engine ondersteunt meerdere threads. Als u dus meerdere gegevensaanvragen doet via threadbeveiligde databasestuurprogramma's, kunnen al deze aanvragen tegelijkertijd door de Rapport-engine worden verwerkt. Als gevolg daarvan kunt u de rapporten sneller weergeven.

De volgende algemene databasestuurprogramma's zijn threadbeveiligd:

- crdb odbc.dll (ODBC)
- crdb\_idbc.dll (JDBC)
- crdb\_ado.dll (OLE DB)

Bij ODBC-verbindingen met de volgende databasetypen wordt ervan uitgegaan dat het ODBCdatabasestuurprogramma ook threadbeveiligd is en daarom op multi-threadwijze functioneert:

- Microsoft SQL Server
- Oracle
- DB2
- Teradata
- Sybase

#### i Opmerking

Er wordt ook van uitgegaan dat de databasestuurprogramma's die voor JDBC en OLE DB altijd threadbeveiligd zijn en daarom op multi-threadwijze functioneren:

De volgende ingebouwde (native) databasestuurprogramma's zijn threadbeveiligd:

- crdb ado plus.dll (ADO.NET-gegevensprovider)
- crdb\_com.dll (COM-gegevensprovider)
- <span id="page-116-0"></span>• crdb db2cli.dll (DB2 Unicode)
- crdb\_javabean (Java Bean-gegevensprovider)
- crdb\_xml (XML)
- crdb olap.dll (OLAP)
- crdb\_oracle.dll (Oracle)
- crdb\_p2ssby10.dll (Sybase)

#### i Opmerking

Neem de releaseopmerkingen in de Crystal Reports-productdistributie door voor informatie over bijgewerkte stuurprogramma's. Het is mogelijk dat er databasestuurprogramma's zijn toegevoegd nadat deze tijdens de tests threadbeveiligd bleken te zijn.

## **6.4.5 Snellere verwerking dankzij opgeslagen procedures**

Een opgeslagen procedure is een gecompileerd SQL-programma dat uit een of meer SQL-instructies bestaat. Het programma is op de SQL-server opgeslagen en wordt vanaf deze server uitgevoerd. Hoewel de definitie van opgeslagen procedures wat tijd kan kosten, beschikt u daarna wel over uiterst krachtige programma's.

Het voordeel van opgeslagen procedures blijkt vooral tijdens rapportages waarbij grote gegevenssets betrokken zijn of tijdens het uitvoeren van rapporten waarbij omvangrijke, complexe berekeningen worden gemaakt. In dergelijke situaties worden de complexe werkzaamheden bij voorkeur door een vooraf gedefinieerde opgeslagen procedure op de databaseserver uitgevoerd.

Omdat opgeslagen procedures zich op de SQL-server bevinden, is het mogelijk dat u contact moet opnemen met de Administrator als u een opgeslagen procedure wilt opvragen of definiëren.

● Zie [Databaseprocedures \[pagina 517\]](#page-516-0) voor meer informatie over databaseprocedures.

## **6.5 Geavanceerde formules voor recordselectie**

Als u de verwerking van rapporten zo snel mogelijk wilt laten verlopen, moet u in de eerste plaats de hoeveelheid gegevens beperken die via de database als resultaat wordt gegeven. Deze beperking definieert u met formules voor recordselectie.

De formule voor recordselectie wordt door Crystal Reports geanalyseerd, waarna er een SQL-query wordt gemaakt. Deze SQL-query wordt vervolgens door de database verwerkt. De resulterende records worden weer naar Crystal Reports verzonden. De formule voor recordselectie wordt daarna door Crystal Reports lokaal geëvalueerd voor elke record die uit de database is opgehaald. Hierbij wordt de set records berekend met behulp waarvan het rapport wordt gegenereerd.

Overbodige records worden in twee fases verwijderd: in de database door de SQL-query en in Crystal Reports door de formule voor recordselectie. De snelheid wordt bevorderd als er in de eerste fase zo veel mogelijk records worden verwijderd. Als u de formule voor recordselectie uitgekiend definieert, kunt u een groot gedeelte van de verwerking op de databaseserver laten plaatsvinden. Er worden op die manier zo min mogelijk overbodige records naar Crystal Reports verzonden. Bij deze werkwijze wordt 'de recordselectie naar de databaseserver naar beneden geduwd'.

In deze sectie vindt u diverse tips om via formules voor recordselectie de verwerking op de databaseserver te laten plaatsvinden.

### **6.5.1 Recordselectie naar beneden duwen (voorbeeld)**

Uit dit voorbeeld blijkt het voordeel van formules voor recordselectie die u naar de databaseserver naar beneden kunt duwen.

De tabel Orders van de voorbeelddatabase Xtreme bevat 2192 records, waarvan 181 records een orderdatum voorafgaand aan 2001 bevatten. Stel dat u uitsluitend die records in een rapport wilt opnemen. U kunt dan de volgende formule voor recordselectie definiëren:

Year ({Orders.Order Date}) < 2001

Door de gegenereerde SQL-query worden de 2192 records naar Crystal Reports verzonden, waarna dit aantal door de formule voor recordselectie tot 181 wordt teruggebracht. Als u de query wilt bekijken, klikt u op SQL-query weergeven in het menu Database. U ziet dat de SQL-query geen WHERE-component bevat. Dit komt doordat Crystal Reports niet in staat is de functie Year ( ) naar de WHERE-component naar beneden te duwen.

Met de volgende formule voor recordselectie genereert u echter hetzelfde rapport:

{Orders.Order Date} < #Jan 1, 2001#

Deze formule kan echter op de databaseserver worden uitgevoerd en wordt dan ook naar beneden geduwd. Door de gegenereerde SQL-query worden slechts 181 records naar Crystal Reports verzonden. Als de formule voor recordselectie door Crystal Reports wordt geëvalueerd, hoeven er dus geen records meer te worden verwijderd. Klik op SQL-query weergeven in het menu Database. U ziet dat de SQL-query een WHERE-component bevat.

De snelheid waarmee een rapport wordt verwerkt neemt dus toe als u een geavanceerde formule voor recordselectie definieert. In het voorbeeld wordt door de twee formules hetzelfde rapport gegenereerd. Met de tweede formule wordt echter gebruikgemaakt van de kracht van de databaseserver en de voordelen die ontstaan als deze server eigen gegevens kan verwerken.

#### $\rightarrow$  Tip

Zie de volgende sectie voor aanvullende informatie en beperkingen bij het instellen van aanvragen voor recordselectie.

#### i Opmerking

Als u weinig ervaring hebt met formules voor recordselectie, wilt u mogelijk beginnen met de Selectie-expert of de voorbeeldsjablonen voor recordselectieformules. Zie [Records selecteren \[pagina 128\]](#page-127-0) voor meer informatie en een inleiding tot recordselectie.

### **6.5.2 Tips voor betere prestaties bij recordselectie**

Als u aanvragen voor recordselectie definieert, houdt u rekening met de volgende prestatieaspecten:

### **6.5.2.1 Algemeen**

- Als u de recordselectie naar beneden wilt duwen, moet u Versnellen met indexen of server in het dialoogvenster Rapportopties selecteren (beschikbaar in het menu Bestand).
- Definieer in formules voor recordselectie geen gegevenstypeconversie voor velden die geen parametervelden zijn.

Gebruik bijvoorbeeld ToText( ) niet om een numeriek databaseveld te converteren naar een databaseveld voor een tekenreeks.

● Bepaalde formules voor recordselectie die expressies met constanten gebruiken, kunt u naar beneden duwen.

### **6.5.2.2 Pc-databases**

- U kunt alleen recordselectie voor geïndexeerde velden naar beneden duwen.
- U kunt alleen AND-componenten (en geen OR-componenten) naar beneden duwen.

### **6.5.2.3 SQL-databases**

- U kunt recordselectie voor geïndexeerde en niet-geïndexeerde velden naar beneden duwen.
- De SQL-server reageert sneller bij het gebruik van geïndexeerde velden.
- U kunt zowel AND- als OR-componenten naar beneden duwen.
- Formules voor recordselectie met bepaalde typen ingesloten formules kunt u naar beneden duwen.
- U moet velden met SQL-expressies opnemen om formuleberekeningen naar beneden te duwen die nodig zijn bij de selectie van records.
- Klik in het menu Database op SQL-query weergeven om de SQL te bekijken die naar de databaseserver wordt verzonden.

### **6.5.3 Strategieën voor de definitie van effectieve formules voor recordselectie**

#### i Opmerking

in deze sectie wordt ervan uitgegaan dat u ervaring hebt met de Selectie-expert en dat u rapporten genereert met behulp van een SQL-database.

Houd bij de definitie van een formule voor recordselectie rekening met de volgende punten:

#### **Overweging 1**

Elke formule voor recordselectie die u volledig met de Selectie-expert definieert en die dus geen formules bevat die u zelf hebt geschreven, kunt u naar beneden duwen.

Uit de onderstaande punten blijkt waarom. Met de volgende tips kunt u echter meer typen formules voor recordselectie definiëren dan met de Selectie-expert mogelijk is. Hiertoe bewerkt u de formule voor recordselectie rechtstreeks in de Formuleworkshop of in het tekstgebied dat wordt weergegeven als u in de Selectie-expert op Formule weergeven klikt.

Als u de Formuleworkshop wilt openen en de selectie van records wilt wijzigen, klikt u op het menu Rapport, wijst u Selectieformules aan en selecteert u Record in het submenu.

#### **Overweging 2**

Als u de Formuleworkshop wilt openen en de selectie van records wilt wijzigen, klikt u op het menu Rapport, wijst u Selectieformules aan en selecteert u Record in het submenu.

Selectieformules met deze notatie: Databaseveld OndersteundeOperator ConstanteOfParameterexpressie kunnen naar beneden worden geduwd.

Databaseveld is natuurlijk een databaseveld. OndersteundeOperator is de operator =, <>, <, <=, >, >=, startsWith, like of in.

ExpressieMetConstanteOfParameter is een willekeurige expressie met constante waarden, operators, functies en parametervelden. De expressie kan geen variabelen, beheerstructuren of andere velden dan parametervelden bevatten. Doordat de expressies met constanten en parameters zijn gedefinieerd, kunnen deze zonder gebruik van de database worden geëvalueerd.

#### i Opmerking

De evaluatie van een expressie met een constante of parameter kan resulteren in een eenvoudige waarde, een bereik, een array of een array met bereikwaarden. Hierna ziet u enkele voorbeelden van dergelijke expressies:

```
{?number parameter} - 3
Year ({?run date})
CurrentDate + 5
DateDiff ("q", CurrentDate, CDate("Jan 1, 1996"))
Month (Maximum ({?date range parameter}) + 15)
["Canada", "Mexico", "USA", {?enter a country}]
1000 To 5000
[5000 To 10000, 20000 To 30000, 50000 To 60000]
```
#### Een volledig voorbeeld:

```
{Orders.Order Date} >= CurrentDate - 3
```
Expressies met alleen een Boolean veld (en dus geen operator en constanten) kan eveneens naar beneden worden geduwd.

```
{Orders.Shipped}
Not {Orders.Shipped}
```
#### **Overweging 3**

IsNull ( **<Databaseveld>** ) kan naar beneden worden geduwd.

#### **Overweging 4**

**<SqlExpressie OndersteundeOperator ConstanteOfParameterexpressie>** kan naar beneden worden geduwd.

De selectieformule {@ExtendedPrice} > 1000 bijvoorbeeld, kan niet naar beneden worden geduwd als {@ExtendedPrice} = (Quantity \* Price). Als u de formule @ExtendedPrice echter vervangt door de vergelijkbare SQL-expressie, wordt de formule voor recordselectie wel naar beneden geduwd.

#### **Overweging 5**

Als u op basis van de vorige overwegingen meerdere expressies gebruikt, moet u deze van elkaar scheiden met de operator AND en OR. De operator NOT kunt u daarbij niet gebruiken. U kunt de twee operators onbeperkt gebruiken. De prioriteit ervan geeft u aan met ronde haken. Bijvoorbeeld:

```
{Orders.Order ID} < Minimum({?number range}) Or
{Orders.Order Amount} >= 1000
(IsNull({Customer.Region}) Or
{Customer.Region} = "BC") And
{Customer.Last Year's Sales} > 2000
```
#### **Verwante informatie**

[Problemen oplossen met formules voor recordselectie \[pagina 137\]](#page-136-0)

### **6.5.3.1 Een parameterveld toevoegen aan een formule voor recordselectie**

1. Open het voorbeeldrapport *Group By Intervals.rpt*.

Navigeer door de groepsstructuur om te zien hoe de gegevens zijn geordend. U ziet in de rechterbenedenhoek van het Crystal Reports-venster dat voor dit rapport 269 records zijn geretourneerd.

#### i Opmerking

dit aantal wordt alleen weergegeven als u de optie Statusbalk in het menu Beeld hebt geselecteerd.

Klik op het tabblad Ontwerpen.

- 2. Klik in het menu *Beeld* op *Veldverkenner*.
- 3. Klik in de veldverkenner met de rechtermuisknop op *Parametervelden* en selecteer *Nieuw* in het snelmenu. Het dialoogvenster Nieuwe parameter maken wordt weergegeven.
- 4. Typ in het veld *Naam* de parameternaam **SalesQuota**.
- 5. Klik op de lijst *Type* en selecteer *Aantal*.
- 6. Ga in het gedeelte Opties naar de optie *Aanwijzingtekst* en typ de tekst **Wat zijn de verkoopquota van vorig jaar?**
- 7. Stel de optie *Unieke waarden toestaan* in het gedeelte Opties in op *Waar* en klik op *OK*.

#### i Opmerking

U hebt het parameterveld gemaakt. In de rest van de procedures wordt beschreven hoe u het parameterveld met de Selectie-expert aan de formule voor recordselectie toevoegt.

8. Klik in het menu *Rapport* op *Selectie-expert*.

Het dialoogvenster Veld selecteren wordt weergegeven.

9. Selecteer het veld *Klant.Aankopen in afgelopen jaar* en klik op *OK*.

De Selectie-expert wordt weergegeven.

10. Klik op het tabblad *Klant.Aankopen in afgelopen jaar* op de vervolgkeuzelijst en selecteer *is groter dan*.

Er wordt een nieuwe vervolgkeuzelijst weergegeven.

11. Klik op deze tweede lijst en selecteer *{?SalesQuota}*.

#### $\rightarrow$  Tip

Klik op de knop Formule weergeven om de nieuwe formule voor recordselectie te bekijken. De formule ziet er als volgt uit: {Klant.Verkoop vorig jaar} > {?Verkoopquota}. In plaats van met de Selectie-expert had u deze formule ook met de Formule-editor voor recordselectie kunnen maken. (Als u deze editor wilt weergeven, opent u de Formuleworkshop en selecteert u Records selecteren in de map Selectieformules.)

12. Klik op *OK* in de Selectie-expert.

U hebt een parameterveld toegevoegd aan de formule voor recordselectie. Als u de voorbeeldmodus activeert of op de knop Vernieuwen klikt, wordt u gevraagd nieuwe parameterwaarden in te voeren. U kunt dan met een numerieke waarde de verkoopquota van vorig jaar opgeven. In het uiteindelijke rapport ziet u alleen de klanten die het afgelopen jaar aankopen hebben gedaan die hoger zijn dan de waarde die u hebt opgegeven.

Als u bijvoorbeeld de waarde 40000 invoert, bevat het rapport alleen klanten die vorig jaar voor meer dan \$40.000 aankopen hebben gedaan. In de rechterbenedenhoek van het Crystal Reports-venster ziet u dat er slechts 58 records voor het rapport zijn geretourneerd en niet de 270 records die het resultaat vormden toen de formule voor recordselectie nog geen parameterveld bevatte.

Doordat u het rapport hebt uitgebreid, hebt u alle benodigde informatie opgehaald en er tegelijkertijd voor gezorgd dat er zo min mogelijk records vanuit de databaseserver zijn verzonden.

#### <span id="page-122-0"></span>**Verwante informatie**

[Geavanceerde parameterfuncties \[pagina 485\]](#page-484-0) [Overzicht van parameters en aanwijzingen \[pagina 457\]](#page-456-0) [Records selecteren \[pagina 128\]](#page-127-0)

## **6.5.4 Parametervelden in formules voor recordselectie opnemen**

Het is niet nodig om alle rapportgegevens weer te geven zodra een gebruiker een rapport opent. U kunt ook parametervelden maken waarmee gebruikers wordt gevraagd de gewenste gegevens op te geven. Als u de hoeveelheid gegevens wilt beperken die via de databaseserver wordt verzonden, neemt u parametervelden op in de formule voor recordselectie.

Parametervelden bieden gebruikers interactiviteit. Gebruikers moeten immers op de vraag reageren en de gewenste gegevens opgeven. Als u parametervelden in de formule voor recordselectie opneemt, biedt u niet alleen interactiviteit, maar beperkt u bovendien de gegevensoverdracht en worden de prestaties verhoogd.

U kunt een parameterveld aan een formule voor recordselectie toevoegen met behulp van de Selectie-expert of de Formuleworkshop voor recordselectie. Als u met de Formuleworkshop voor recordselectie werkt, definieert u het parameterveld net als andere velden.

In het volgende voorbeeld maakt u een parameterveld en voegt u dit met de Selectie-expert aan de formule voor recordselectie toe.

## **6.5.5 SQL-expressies gebruiken indien van toepassing**

SQL-expressies kunt u vergelijken met formules. SQL-expressies zijn echter in de Structured Query Language geschreven. Met deze expressies kunt u rapportageprestaties verbeteren. De bijbehorende taken worden immers bijna altijd op de databaseserver uitgevoerd, in tegenstelling tot standaardformules die soms op de lokale computer worden uitgevoerd.

Gebruik niet uitsluitend SQL-expressies. Crystal Reports biedt een eigen formuletaal, die veel krachtiger is dan standaard-SQL. Zowel met de Crystal- als de Basic-syntaxis kunt u formules uitbreiden op een manier die met SQL moeilijk of zelfs onmogelijk is. In bepaalde situaties worden rapporten echter sneller verwerkt met behulp van velden voor SQL-expressies.

## **6.5.5.1 Uitgekiend gebruik van velden voor SQL-expressies**

Als u rapporten met een optimale snelheid wilt laten verwerken, moet u geen formules (Crystal- noch Basicsyntaxis) binnen formules voor recordselectie gebruiken. Vervang de oorspronkelijke formule door een veld voor een vergelijkbare SQL-expressie en neem dat veld vervolgens in de formule voor recordselectie op. De kans is dan veel groter dat de recordselectie naar de server naar beneden wordt geduwd.

<span id="page-123-0"></span>Pas bovendien geen sortering, groepering of totalisatie toe op een formuleveld (Crystal- noch Basic-syntaxis). Vervang in plaats daarvan het oorspronkelijke formuleveld door een veld voor een vergelijkbare SQL-expressie en pas de sortering, groepering of totalisatie vervolgens op dat veld toe. Ook op deze manier neemt de kans sterk toe dat de verwerking op de server wordt uitgevoerd.

Als de database Case-logica ondersteunt en in het rapport een formuleberekening van het type If-Then-Else moet worden uitgevoerd, vervangt u de formule door een veld voor een SQL-expressie. In dergelijke situaties kan dankzij velden voor SQL-expressie de groepering in het rapport door Crystal Reports op de server worden uitgevoerd. Zie [SQL-expressies voor Case-logica gebruiken \[pagina 126\]](#page-125-0) voor meer informatie.

#### **Verwante informatie**

[De SQL-taal \[pagina 519\]](#page-518-0) [Velden voor SQL-expressies \[pagina 75\]](#page-74-0) [Geavanceerde formules voor recordselectie \[pagina 117\]](#page-116-0)

### **6.6 Groeperingen, sorteringen en totalen verbeteren**

Klik op een koppeling om een van de onderwerpen in deze sectie te bekijken:

- Groeperen op de server [pagina 124]
- [Voordelen van groeperen op de server \(voorbeeld\) \[pagina 125\]](#page-124-0)
- [SQL-expressies gebruiken voor groeperingen, sorteringen en totalen \[pagina 126\]](#page-125-0)
- [SQL-expressies voor Case-logica gebruiken \[pagina 126\]](#page-125-0)
- [Samenvattingsvelden en velden voor lopende totalen waar mogelijk invoegen \[pagina 127\]](#page-126-0)

### **6.6.1 Groeperen op de server**

Als u in realtime rapporten maakt op basis van live gegevens op het web, kunt u de hoeveelheid gegevens beperken die vanaf de databaseserver wordt overgebracht door de optie Groeperen op server te gebruiken. Dankzij deze optie vindt een groot gedeelte van de gegevensverwerking plaats op de databaseserver en wordt eerst slechts een subset gegevens gelezen. Het resultaat bevat pas details als u een analyse op lagere niveau in het rapport uitvoert.

#### **i** Opmerking

verwerking op de server is alleen geschikt voor gesorteerde en gegroepeerde rapporten die op SQLgegevensbronnen zijn gebaseerd.

### <span id="page-124-0"></span>**6.6.1.1 Verwerking op de server mogelijk maken**

- 1. Klik in het menu *Bestand* op *Rapportopties*.
- 2. Selecteer *Groeperen op server uitvoeren* in het dialoogvenster Rapportopties.

Dit selectievakje is uitgeschakeld als u Versnellen met indexen of server niet hebt geselecteerd.

#### $\rightarrow$  Tip

als u Versnellen met indexen of server hebt geselecteerd, kunt u Groeperen op server in het menu Database activeren.

3. Klik op *OK*.

## **6.6.2 Voordelen van groeperen op de server (voorbeeld)**

In het volgende voorbeeld vindt u een rapportagescenario waarin u dankzij groepering op de server de hoeveelheid overbodige gegevens die vanaf de databaseserver wordt overgebracht, aanzienlijk beperkt.

### **6.6.2.1 Gegevensoverdracht beperken door groepering op de server**

1. Open het voorbeeldrapport *Group.rpt*.

In de rechterbenedenhoek van het Crystal Reports-venster ziet u dat er 269 records als resultaat voor dit rapport zijn gegeven.

#### i Opmerking

dit aantal wordt alleen weergegeven als u de optie Statusbalk in het menu Beeld hebt geselecteerd.

- 2. Klik in het menu *Rapport* op *Sectie-expert* om de Sectie-expert te openen.
- 3. Klik in de lijst *Secties* op *Details*.
- 4. Schakel op het tabblad *Algemeen* het selectievakje *Verbergen (analyse op lager niveau OK)* in. De sectie Details van het rapport wordt verborgen, zodat in het rapport alleen kopteksten van groepen worden weergegeven. (In dit voorbeeld is het rapport gegroepeerd op land.)
- 5. Klik op *OK* in de Sectie-expert. De records met details worden niet meer in het rapport weergegeven.
- 6. Druk op *F5* om de rapportgegevens te vernieuwen. U kunt ook op de knop *Vernieuwen* op de werkbalk klikken.

U ziet dat er nog steeds 269 records voor het rapport worden geretourneerd, ook al hebt u de sectie Details verborgen.

7. Klik in het menu *Database* op *Groeperen op server*.

Nu bevat het resultaat voor het rapport nog maar 71 records. Op de databaseserver zijn de records op land gegroepeerd, zodat er minder records naar het rapport zijn geretourneerd.

<span id="page-125-0"></span>8. Voer een analyse op lager niveau voor een land uit door op het rapport te dubbelklikken.

#### $\rightarrow$  Tip

als deze mogelijkheid beschikbaar is, wordt de cursor in een vergrootglas gewijzigd.

De gewenste records met details worden door Crystal Reports opgehaald.

Als u bijvoorbeeld een analyse op lager niveau uitvoert voor Australië, worden door Crystal Reports de zeven records uit deze groep opgehaald.

Doordat u de sectie Details van het rapport hebt verborgen, is een samenvattingsrapport ontstaan waarin gebruikers probleemloos kunnen navigeren. Elke gebruiker kan eerst het gewenste land zoeken en vervolgens met een analyse op lager niveau de bijbehorende details ophalen.

Bovendien hebt u er met de optie Groeperen op server voor gezorgd dat de eerste verwerkingsfase op de databaseserver plaatsvindt. Daardoor worden alleen benodigde records naar het rapport overgebracht.

Zie [Verwerking op de server \[pagina 548\]](#page-547-0) voor meer informatie over verwerking op de server.

### **6.6.3 SQL-expressies gebruiken voor groeperingen, sorteringen en totalen**

Als u voor rapporten de optie Groeperen op server hebt geselecteerd, moet u geen sortering, groepering of totalisatie op een formuleveld toepassen (Crystal- noch Basic-syntaxis). Vervang in plaats daarvan het oorspronkelijke formuleveld door een veld voor een vergelijkbare SQL-expressie en pas de sortering, groepering of totalisatie vervolgens op dat veld toe. Op deze manier neemt de kans sterk toe dat de verwerking op de server wordt uitgevoerd.

Zie [SQL-expressies gebruiken indien van toepassing \[pagina 123\]](#page-122-0) voor meer informatie over situaties waarin u SQL-expressies gebruikt.

## **6.6.4 SQL-expressies voor Case-logica gebruiken**

Als de database Case-logica ondersteunt en in het rapport een formuleberekening van het type If-Then-Else moet worden uitgevoerd, vervangt u de formule door een veld voor een SQL-expressie. In dergelijke situaties kan dankzij velden voor SQL-expressie de groepering in het rapport door Crystal Reports op de server worden uitgevoerd.

Stel dat u een rapport maakt op basis van een MS SQL Server 7-database die Case-logica ondersteunt. U moet een If-Then-Else-berekening in het rapport opnemen en u moet deze berekening voor elke groep in het rapport samenvatten. Als u de berekening laat uitvoeren met een vergelijkbaar veld voor een SQL-expressie, maakt u gebruik van het vermogen van de database om Case-logica te verwerken:

```
CASE <DatabaseTable><.> "<DatabaseField> "
WHEN '<SpecifiedValue>' THEN <Calculation1>
ELSE <Calculation2>
END
```
**126**

<span id="page-126-0"></span>Als een record in het veld **<Databaseveld>** een waarde bevat die overeenkomt met de **<OpgegevenWaarde>** , wordt **<Berekening1>** uitgevoerd. Voor alle andere records wordt **<Berekening2>** uitgevoerd. Als u een veld voor een SQL-expressie opneemt, maakt u gebruik van het vermogen van de databaseserver om Case-logica te verwerken. De groepering in het rapport vindt dan plaats op de server, zelfs als u het veld voor de SQL-expressie elders in het rapport samenvat.

#### **1** Opmerking

De SQL-syntaxis in dit voorbeeld is afgestemd op MS SQL Server 7. Raadpleeg de documentatie bij uw database of neem contact op met de Administrator om de juiste syntaxis voor uw database vast te stellen.

### **6.6.5 Samenvattingsvelden en velden voor lopende totalen waar mogelijk invoegen**

U wordt geadviseerd geen formules met algemene variabelen te maken om daarmee samenvattingen of lopende totalen te berekenen.

Maak in plaats daarvan samenvattingen door op het menu Invoegen te klikken en de gewenste opdracht te selecteren (Subtotaal, Eindtotaal of Samenvatting). Maak velden voor lopende totalen door de Veldverkenner te openen. Klik met de rechtermuisknop op Velden voor lopende totalen en selecteer vervolgens Nieuw in het snelmenu.

Zie [Sorteren, groeperen en totalen berekenen \[pagina 140\]](#page-139-0) en [Lopende totalen \[pagina 180\]](#page-179-0) voor algemene informatie over het samenvatten van gegevens.

### **6.7 Rapporten opmaken voor weergave op verschillende platforms**

Tekens of lettertypen worden niet op alle besturingssystemen hetzelfde weergegeven. Een rapport dat goed wordt weergegeven op een Microsoft Windows-systeem, wordt mogelijk niet goed weergegeven op Linuxsysteem. Mogelijk ziet u afgekapte of overlappende regels voor velden met meerdere regels of is de tekstomloop van de regels niet zoals verwacht.

Om ervoor te zorgen dat het rapport op het web wordt weergegeven zoals u verwacht, gebruikt u de optie [Tabblad](#page-68-0)  [HTML-voorbeeld \[pagina 69\]](#page-68-0) voor een afdrukvoorbeeld van de uitvoer tijdens het ontwerpen van het rapport.

# <span id="page-127-0"></span>**7 Records selecteren**

In deze sectie wordt beschreven hoe u de records filtert die u in een rapport wilt opnemen. Met de hulpprogramma's voor recordselectie kunt u het aantal records in het rapport bijvoorbeeld beperken tot records voor een bepaalde groep klanten, een bepaald bereik klantnummers of een bepaald datumbereik.

#### **On line ondersteuning, voorbeelden en technische gegevens**

Als u meer informatie zoekt over de onderwerpen die in deze online-Help worden behandeld, brengt u een bezoek aan het SAP Community Network. Hier vindt u een uitgebreide verzameling voorbeelden, downloads, technische gegevens en andere nuttige informatie.

[http://scn.sap.com](http://help.sap.com/disclaimer?site=http://scn.sap.com)

### **7.1 Records selecteren**

Als u een veld selecteert om in een rapport op te nemen, worden standaard veldwaarden uit elke record in de actieve tabel(len) afgedrukt. Vaak zult u echter niet alle waarden willen opnemen, maar slechts een subset daarvan. U wilt bijvoorbeeld de volgende waarden gebruiken:

- Records voor een bepaalde groep klanten.
- Records voor een bepaald bereik klantnummers dat deel uitmaakt van het totaal aantal records in de database.
- Waarden van records uit een bepaald datumbereik.

### **7.1.1 Opties voor de selectie van records**

Crystal Reports is voorzien van een geavanceerde formuletaal waarmee u nagenoeg elk type recordselectie kunt definiëren. Het is echter mogelijk dat u niet altijd de flexibiliteit nodig hebt die deze formuletaal u biedt. In die gevallen gebruikt u de Selectie-expert.

U kunt records op twee manieren selecteren:

- [De Selectie-expert \[pagina 129\]](#page-128-0)
- [Formules \[pagina 131\]](#page-130-0)

Zodra u ervaring met de Selectie-expert en formules hebt, kunt u met de technieken voor recordselectie de prestatie van uw rapporten verbeteren.

Zie [Geavanceerde formules voor recordselectie \[pagina 117\]](#page-116-0) voor extra prestatietips en geavanceerde recordselectiestrategieën.

<span id="page-128-0"></span>Zie voor extra prestatietips en geavanceerde recordselectiestrategieën "Geavanceerde formules voor recordselectie" in het hoofdstuk Geoptimaliseerde webrapporten ontwerpen van de *Gebruikershandleiding voor Crystal Reports*.

## **7.1.2 De gewenste velden bepalen**

Als u records selecteert, baseert u uw rapport uitsluitend op records die voldoen aan voorwaarden die u hebt gedefinieerd. Deze voorwaarden zijn afhankelijk van het soort informatie dat u in het rapport nodig hebt.

Stel dat u een rapport wilt maken met alleen gegevens uit Californië. U moet dan op zoek naar de beste manier waarop u records voor Californië kunt achterhalen.

- Als de tabel in het rapport een veld voor de staat of de regio bevat, kunt u in de aanvraag vastleggen dat u alleen records zoekt waarin de waarde in het veld Staat overeenkomt met Californië (regio is gelijk aan CA).
- Als de tabel geen veld voor de staat bevat en u toch alleen gegevens uit Californië wilt opnemen, moet u een andere werkwijze toepassen.
	- Als de tabel een veld voor de postcode bevat, kunt u de recordselectie baseren op het postcodebereik van Californië (postcodes tussen n en N).
	- Als de tabel een veld voor het netnummer bevat, kunt u de recordselectie baseren op de netnummers in Californië (netnummer is x, y,....z).

#### i Opmerking

Als het netnummer in het veld voor het telefoonnummer is opgeslagen, kunt u deze recordselectie op basis van netnummers niet met de Selectie-expert toepassen. U moet dan met de formuletaal een formule voor recordselectie maken om het gedeelte met het netnummer uit het telefoonnummer te extraheren. Vervolgens kunt u op basis van dat resultaat records selecteren.

#### **i** Opmerking

Als u de recordselectie op een aantal velden kunt baseren (zoals in dit voorbeeld), selecteert u bij voorkeur een geïndexeerd veld voor het beste resultaat.

### **7.1.3 De Selectie-expert**

Met de Selectie-expert geeft u in een handomdraai de records op die u in een rapport wilt opnemen. Tijdens uw werk met de Selectie-expert selecteert u het veld waarop u selectievoorwaarden wilt toepassen. Vervolgens geeft u die voorwaarden op.

Met de Selectie-expert definieert u eenvoudige aanvragen voor recordselectie. Bijvoorbeeld:

- Klanten uit Arizona.
- Orders uit het eerste kwartaal.
- Verkoopcijfers hoger dan \$10.000.

Met de Selectie-expert kunt u ook bepaalde geavanceerde aanvragen definiëren:

- Klanten waarvan de naam begint met 'A', 'M' of 'S'.
- Klanten uit Californië of Florida die hun orders in juli hebben geplaatst.

Dit zijn aanvragen met een bereiklimiet. Het bereik wordt door een of meer constanten gedefinieerd. De veldwaarde in elke record wordt vergeleken met de constante(n), waarna records met waarden buiten dat bereik worden geweigerd. Het rapport bevat uiteindelijk alleen waarden die binnen het opgegeven bereik vallen. U kunt al deze typen aanvragen voor recordselectie definiëren zonder dat u kennis van de formuletaal hoeft te hebben.

#### **i** Opmerking

met de Selectie-expert kunt u zowel aanvragen voor recordselectie als groepselectie definiëren. Als u een veld voor een groepsnaam of samenvatting hebt geselecteerd, worden de gedefinieerde selectiecriteria automatisch voor groepselectie toegepast. In alle andere gevallen wordt ervan uitgegaan dat u een recordselectie definieert.

## **7.1.3.1 Recordselectie definiëren met de Selectie-expert**

1. Klik op de werkbalk Expert-hulpprogramma's op *Selectie-expert*.

Het dialoogvenster Selectie-expert wordt weergegeven.

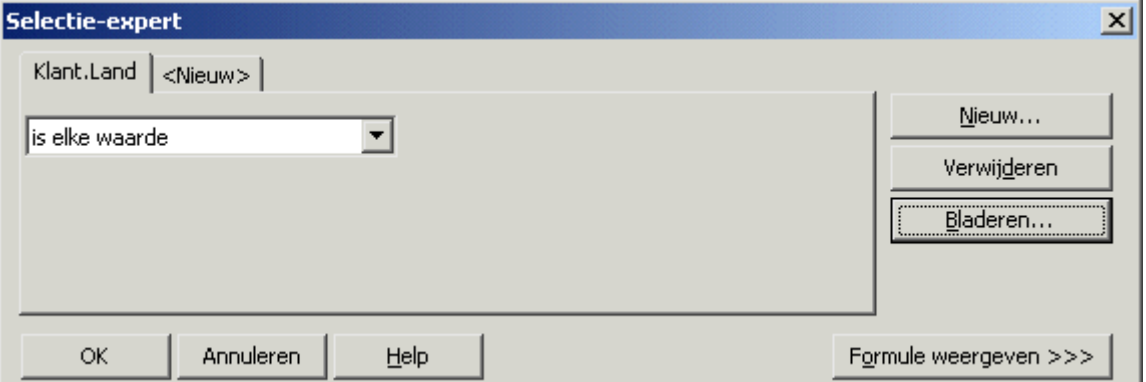

#### i Opmerking

als u op de knop Selectie-expert klikt terwijl u nog geen veld in het rapport hebt gemarkeerd, wordt het dialoogvenster Veld selecteren weergegeven. Markeer het veld waarop u de recordselectie wilt baseren en klik op OK. De Selectie-expert wordt weergegeven.

- 2. Voer de selectiecriteria voor het veld in met behulp van de vervolgkeuzelijsten.
- 3. Klik op *OK* als u klaar bent.

#### $\rightarrow$  Tip

**130**

als u de recordselectie op meer dan één veld wilt baseren, klikt u op het tabblad Nieuw. Selecteer het volgende veld in het dialoogvenster Veld selecteren.

<span id="page-130-0"></span>Op basis van uw gegevens wordt een selectieformule gegenereerd, zodat het rapport alleen de gewenste records bevat.

#### i Opmerking

als u de selectieformule wilt bekijken, klikt u op de knop Formule weergeven. De Selectie-expert wordt uitgevouwen zodat de formule wordt weergegeven. U kunt de formule wijzigen in het gebied dat wordt weergegeven. Ook kunt u op de knop Formule-editor klikken om de formule met deze editor te wijzigen.

### **7.1.4 Formules**

Klik op een koppeling om een van de onderwerpen in deze sectie te bekijken:

- Records met behulp van een formule selecteren [pagina 131]
- Meer informatie over formules [pagina 131]

### **7.1.4.1 Records met behulp van een formule selecteren**

- 1. Wijs in het menu *Rapport* de optie *Selectieformules* aan en klik op *Record*.
- 2. Voer in de Formule-editor voor recordselectie de formule in door de onderdelen te typen of in de structuur met onderdelen te selecteren.

#### i Opmerking

de uiteindelijke formule moet Boolean zijn en dus de waarde True of False als resultaat geven.

- 3. Klik op *Controleren* om eventuele fouten in de formule op te sporen.
- 4. Verbeter eventuele syntaxisfouten die de functie Formule controleren aantreft.
- 5. Als de syntaxis van de formule juist is, klikt u op *Opslaan*.

### **7.1.4.2 Meer informatie over formules**

- Zie [Formulesjablonen \[pagina 133\]](#page-132-0) voor voorbeeldsjablonen voor record- en groepsselectie.
- Zie [Formules gebruiken \[pagina 414\]](#page-413-0) voor uitgebreide instructies bij het maken van formules.
- Zie [Geavanceerde formules voor recordselectie \[pagina 117\]](#page-116-0) voor meer tips en geavanceerde strategieën voor recordselectie.
- Zie "Geavanceerde formules voor recordselectie" in het hoofdstuk 'Optimale webrapporten ontwerpen' van de *Gebruikershandleiding voor Crystal Reports* voor tips om de prestaties te verbeteren en geavanceerde strategieën voor recordselectie.

## **7.1.5 Interactie tussen de Selectie-expert en de Formule-editor**

De Selectie-expert en de Formule-editor voor recordselectie en groepselectie zijn interactief. Als u met de Selectie-expert selectiecriteria voor records invoert, wordt automatisch een formule voor recordselectie gemaakt die u kunt bekijken en wijzigen. Verder worden selectiecriteria in de Selectie-expert automatisch bijgewerkt door formules voor recordselectie en wijzigingen in bestaande formules voor recordselectie.

Als gevolg van deze interactiviteit kunt u de twee hulpprogramma's samen gebruiken als een zelfstudie waarmee u zich de formuletaal eigen maakt.

### **7.1.5.1 De formule in de Selectie-expert bekijken**

- 1. Klik met de rechtermuisknop op het veld op basis waarvan u de recordselectie wilt bekijken.
- 2. Klik op *Selectie-expert*.
- 3. Klik op de knop *Formule weergeven*.

De Selectie-expert wordt uitgevouwen zodat u de formule kunt bekijken die op basis van uw selectiecriteria is gegenereerd.

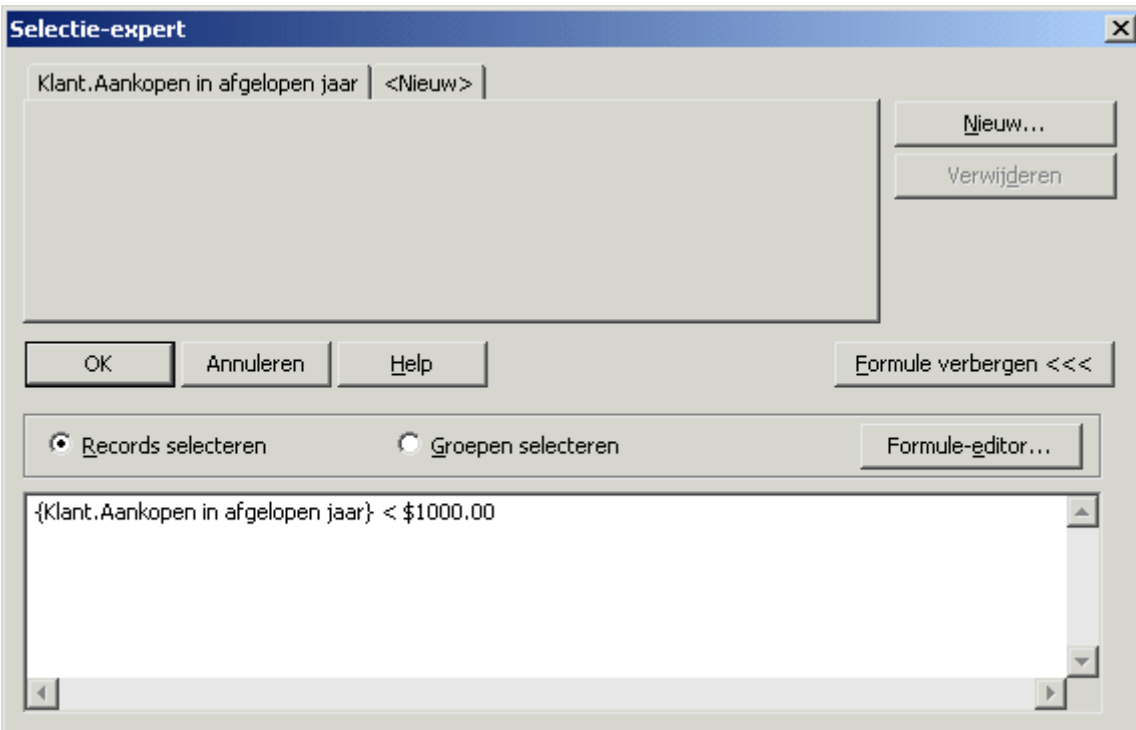

- 4. Klik op de knop *Formule verbergen* als u de formule naar voldoening hebt bekeken.
- 5. Wijzig de selectieformule met de Selectie-expert.
- 6. Controleer de bijgewerkte formule door nogmaals op de knop *Formule weergeven* te klikken.

<span id="page-132-0"></span>7. Als u wijzigingen in de formule wilt aanbrengen, klikt u op de knop *Formule-editor* in de uitgevouwen Selectieexpert. Breng de gewenste wijzigingen in de formule aan met behulp van de hulpprogramma's uit de Formuleworkshop.

#### i Opmerking

onderdelen van de selectieformule die niet bij een van de vaste criteria in de Selectie-expert aansluiten, worden niet vertaald. Als door een gedeelte van uw formule voor recordselectie bijvoorbeeld de laatste vier tekens van een klantnummer worden geëxtraheerd, wordt de sectie van de formulecode waardoor deze bewerking wordt uitgevoerd, niet geconverteerd naar selectiecriteria in de Selectie-expert.

## **7.1.6 Formules voor opgeslagen-gegevensselectie**

Met formules voor opgeslagen-gegevensselectie worden rapportgegevens gefilterd nadat de records in het rapport zijn opgeslagen. Evenals recordselectieformules kunnen deze zowel met de *Selectie-expert* als met formules worden gemaakt.

In tegenstelling tot wijzigingen in recordselectieformules hebben wijzigingen in formules voor opgeslagengegevensselectie niet tot gevolg dat er een vernieuwing via de database wordt uitgevoerd. In plaats daarvan worden de gegevens die in het rapport zijn opgeslagen, gebruikt voor alle volgende filterbewerkingen. Formules voor opgeslagen-gegevensselectie worden samen met parameters gebruikt om interactieve rapportfilters te maken die u vervolgens kunt aanpassen.

#### **Optionele parameters**

U kunt formules voor opgeslagen-gegevensselectie samen met optionele parameters gebruiken. Zie [Optionele](#page-458-0) [parameters \[pagina 459\]](#page-458-0) voor meer informatie over optionele parameters.

## **7.2 Formulesjablonen**

Klik op een koppeling om een van de onderwerpen in deze sectie te bekijken:

● Formulesiablonen voor recordselectie [pagina 133]

### **7.2.1 Formulesjablonen voor recordselectie**

U kunt de volgende voorbeeldformules gebruiken als sjablonen waarmee u met behulp van de Formuleworkshop uw eigen selectieformules maakt. Deze voorbeelden hebben betrekking op mogelijke selecties, die dus niet noodzakelijkerwijs de meest geschikte zijn.

### **7.2.1.1 Records selecteren met behulp van tekenreeksen**

{file.FIELD} startswith "C"

Hiermee worden records geselecteerd waarvan de waarde in het veld {bestand.VELD} begint met de letter 'C' (waarden als CyclePath, Corp. en Cyclist's Trail Co. worden opgenomen en waarden als Bob's Bikes Ltd. en Feel Great Bikes, Inc. worden genegeerd).

not ({file.FIELD} startswith "C")

Hiermee worden records geselecteerd waarvan de waarde in het veld {bestand.VELD} niet begint met de letter 'C' (waarden als Bob's Bikes Ltd. en Feel Great Bikes, Inc. worden opgenomen en waarden als CyclePath, Corp. en Cyclist's Trail Co. worden genegeerd).

"999" in {file.FIELD}[3 to 5]

Hiermee worden records geselecteerd waarvan het derde tot en met het vijfde cijfer in het veld {bestand.VELD} gelijk is aan '999' (waarden als 10999, 70999 en 00999 worden opgenomen en waarden als 99901 en 19990 worden genegeerd).

```
"Cycle" in {file.FIELD}
```
Hiermee worden records geselecteerd waarvan de waarde in het veld {bestand.VELD} de tekenreeks 'Cycle' bevat (waarden als CyclePath Corp. en CycleSporin, Inc. worden opgenomen en waarden als Cyclist's Trail Co. en Feel Great Bikes, Inc. worden genegeerd).

### **7.2.1.2 Records selecteren met behulp van getallen**

#### **Eén waarde**

```
{file.FIELD} > 99999
```
Hiermee worden records geselecteerd waarvan de waarde in het veld {bestand.VELD} groter is dan 99999.

{file.FIELD} < 99999

Hiermee worden records geselecteerd waarvan de waarde in het veld {bestand.VELD} kleiner is dan 99999.

#### **Waardebereik**

{file.FIELD} > 11111 and {file.FIELD} < 99999

Hiermee worden records geselecteerd waarvan de waarde in het veld {bestand.VELD} groter is dan 11111 maar kleiner dan 99999 (11111 en 99999 maken geen deel uit van het waardebereik).

 ${file.FIELD} \geq 11111$  and  ${file.FIELD} \leq 99999$ 

Hiermee worden records geselecteerd waarvan de waarde in het veld {bestand.VELD} groter is dan 11111 maar kleiner dan 99999 (11111 en 99999 maken deel uit van het waardebereik).

### **7.2.1.3 Records selecteren met behulp van datums**

De functies Month, Day en Year kunnen alle worden gebruikt in voorbeelden als de volgende:

```
Year ({file.DATE}) < 1999
```
Hiermee worden records geselecteerd waarvan het jaar in het veld {bestand.DATUM} eerder is dan 1999.

Year ( ${file.DATE}$ ) > 1992 and Year ( ${file.DATE}$ ) < 1996

Hiermee worden records geselecteerd waarvan het jaar in het veld {bestand.DATUM} tussen 1992 en 1996 valt (1992 en 1996 maken geen deel uit van het bereik).

Year( ${file.DATE}$ ) >= 1992 and Year( ${file.DATE}$ ) <= 1996

Hiermee worden records geselecteerd waarvan het jaar in het veld {bestand.DATUM} tussen 1992 en 1996 valt (1992 en 1996 maken deel uit van het bereik).

Month({file.DATE}) in 1 to 4

Hiermee worden records geselecteerd waarvan de maand in het veld {bestand.DATUM} een van de eerste vier maanden van het jaar is (dus januari, februari, maart of april).

Month({file.DATE}) in [1,4]

Hiermee worden records geselecteerd waarvan de maand in het veld {bestand.DATUM} de eerste of de vierde maand van het jaar is (dus januari of april, waarbij februari en maart worden genegeerd).

### **7.2.1.4 Records selecteren met een vooraf gedefinieerd datumbereik**

Met de vooraf gedefinieerde datumbereiken kunt u selectieformules als de volgende maken:

{file.DATE} in LastFullMonth

Hiermee worden records geselecteerd waarvan de datum in het veld {bestand.DATUM} in de laatste volledige maand valt. (In mei worden dus alle records met een datum in april geselecteerd.)

```
not({file.DATE} in LastFullMonth)
```
Hiermee worden alle records geselecteerd, met uitzondering van de records waarvan de datum in het veld {bestand.DATUM} in de laatste volledige maand valt (in mei worden dus alle records geselecteerd, behalve de records met een datum in april).

### **7.2.1.5 Records selecteren met een combinatie van datums/ getallen/tekenreeksen**

Deze formules zijn een combinatie van formules uit de hiervoor genoemde categorieën die u naar eigen inzicht samenstelt.

"C" in {file.FIELD}[1] and Month({file.DATE}) in [1,4]

Hiermee worden records geselecteerd waarvan de waarde in het veld {bestand.VELD} begint met de letter 'C' en waarvan de maand januari of april is. Als u deze formule bijvoorbeeld voor een orderdatabase gebruikt, kunt u een rapport maken met alle klanten wier naam met een 'C' begint en die in januari of april orders hebben geplaatst.

"AOK" in {file.HISTORY}[3 to 5] and {file.OPENCRED} >= 5000

Hiermee worden records geselecteerd waarvan de waarde in het veld {bestand.HISTORY} op de derde, vierde en vijfde positie de tekens 'AOK' bevat en waarvan de waarde in het veld {bestand.OPENCRED} (het beschikbare kredietbedrag) ten minste 5000 bedraagt.

U kunt deze sjablonen ongewijzigd met uw eigen gegevens gebruiken, maar u kunt ze ook combineren en zo complexe formules maken.

### **7.3 Recordselectie naar de databaseserver naar beneden duwen**

Dankzij de stuurprogramma's die met Crystal Reports voor SQL-gegevensbronnen worden meegeleverd, is het mogelijk recordselectie naar de databaseserver 'naar beneden te duwen'. Als u een formule voor recordselectie opgeeft in een rapport dat op een SQL-gegevensbron is gebaseerd, wordt deze door Crystal Reports geanalyseerd. Vervolgens wordt op basis van de formule een SQL-query gemaakt, die naar de databaseserver wordt verzonden. De selectie van records vindt daarna in twee fasen plaats:

- Tijdens de eerste fase wordt de SOL-query door de databaseserver verwerkt en wordt het resultaat in de vorm van een reeks records naar Crystal Reports geretourneerd.
- In de tweede fase wordt de formule voor recordselectie door Crystal Reports nader lokaal geëvalueerd voor de reeks records die door de databaseserver is geretourneerd.

Omdat databaseservers doorgaans snellere computers zijn dan werkstations, doet u er dus goed aan formules voor recordselectie op te geven die in de eerste fase door de server kunnen worden verwerkt. Er hoeven dan in de tweede fase minder records te worden geselecteerd op de lokale computer. Bij deze werkwijze wordt 'de recordselectie naar de databaseserver naar beneden geduwd'. Hiervoor zijn de volgende soorten recordselecties geschikt:

Selecties met geïndexeerde en niet-geïndexeerde velden (geïndexeerde velden leiden tot snellere reactie).

- <span id="page-136-0"></span>● SQL-query's met de componenten AND en OR.
- Velden voor SQL-expressies waarmee formuleberekeningen voor recordselectie worden uitgevoerd. (Zie de documentatie bij uw server voor meer informatie over de typen SQL-expressies die door de SQL-server worden ondersteund.)
- Zie [Geavanceerde formules voor recordselectie \[pagina 117\]](#page-116-0) voor uitgebreide informatie over het doorsturen van formules voor recordselectie naar de databaseserver.
- Zie "Geavanceerde formules voor recordselectie" in het hoofdstuk 'Optimale webrapporten ontwerpen' van de *Gebruikershandleiding voor Crystal Reports* voor uitgebreide informatie over de verzending van formules voor recordselectie naar de databaseserver.

## **7.4 Problemen oplossen met formules voor recordselectie**

Als u problemen met een selectieformule wilt oplossen, moet u eerst controleren of alle velden waarnaar in de selectieformule wordt verwezen, in het rapport zijn opgenomen. Vervolgens verwijdert u de selectieformule en test u deze stapsgewijs terwijl u de formule opnieuw samenstelt.

### **7.4.1 Problemen oplossen met formules voor recordselectie**

- 1. Schrijf de formule voor recordselectie op papier. Met behulp van deze aantekeningen gaat u de selectieformule stapsgewijs herstellen.
- 2. Verwijder de formule voor recordselectie uit het rapport. Hiertoe verwijdert u de formule uit de Formule-editor voor recordselectie en groepselectie in de Formuleworkshop.
- 3. Klik op *Sluiten* als u het werk in de Formuleworkshop hebt voltooid.
- 4. Controleer of alle velden waarnaar in de formule voor recordselectie wordt verwezen (de selectoren) zich ook in het rapport bevinden en niet zijn verborgen.

Als een van de selectoren bijvoorbeeld

{customer.POSTAL CODE} > "80000"

is en het veld {klant.POSTCODE} niet in het rapport is opgenomen (zoals in een verkooprapport waarin gebieden via de postcode worden gedefinieerd, maar waarin de postcode geen deel uitmaakt van de rapportgegevens), voegt u het veld {klant.POSTCODE} in het rapport in.

En als een van de velden waarnaar in de selectieformule wordt verwezen wel in het rapport is opgenomen, maar is verborgen, maakt u het veld zichtbaar door de optie Onderdrukken in de Opmaakeditor voor dat veld uit te schakelen.

- 5. Druk het rapport af en controleer of de gegevens in de velden waarnaar in de selectieformule wordt verwezen, juist zijn. Controleer of alle gegevens worden afgedrukt. Als de database bijvoorbeeld in totaal x records bevat, moeten voor elk van de velden waarnaar wordt verwezen x records worden afgedrukt. Zo kunt u de resultaten vergelijken die bij gebruik van de selectieformule worden afgedrukt.
- 6. Zodra u ervan bent overtuigd dat zonder gebruik van de selectieformule juiste resultaten worden gegenereerd, kunt u de selectieformule invoeren, waarbij u slechts één van de selectoren gebruikt.

U wilt bijvoorbeeld uiteindelijk deze selectieformule samenstellen:

{customer.POSTAL CODE} > "80000" and {customer.CONTACT LAST NAME}[1] = "C" and {customer.LAST YEAR'S SALES} >= 5000

Met deze formule worden alle records geselecteerd waarvan de waarde voor de postcode hoger is dan 80000, waarvan de waarde in het veld {klant.ACHTERNAAM CONTACTPERSOON} met een 'C' begint en waarvan de waarde in het veld {klant.AANKOPEN IN AFGELOPEN JAAR} groter dan of gelijk aan 5000 is.

U kunt dan met deze selectieformule de eerste test uitvoeren:

{customer.POSTAL CODE} > "80000"

Druk het rapport af en evalueer de gegevens die worden afgedrukt als u slechts één selector activeert. Bevat het veld {klant.POSTCODE} alleen postcodes met een hogere waarde dan 80000?

- Als dat het geval is, weet u dat dit gedeelte van de selectieformule naar behoren werkt.
- Als dat niet het geval is, lost u het probleem met dit deel van de selectieformule op.
- 7. Zodra de selectieformule met één geactiveerde selector naar behoren werkt, voegt u een tweede selector toe. De nieuwe selectieformule kan er bijvoorbeeld als volgt uitzien:

```
{customer.POSTAL CODE} > "80000" and {customer.CONTACT LAST NAME}[1] = "C"
```
8. Bekijk een voorbeeld van het rapport en evalueer de gegevens die worden afgedrukt als u twee selectoren activeert. Evalueer de gegevens in het veld {klant.ACHTERNAAM CONTACTPERSOON}. De gegevens in het veld {klant.POSTCODE} hebt u al gecontroleerd.

Bevat het veld {klant.ACHTERNAAM CONTACTPERSOON} alleen tekenreeksen die met de letter 'C' beginnen?

- Als dat het geval is, weet u dat dit gedeelte van de selectieformule naar behoren werkt.
- Als dat niet het geval is, lost u het probleem met dit deel van de selectieformule op.
- 9. Zodra de selectieformule met twee geactiveerde selectoren naar behoren werkt, voegt u een derde selector toe. Ga zo door met een vierde, een vijfde, enzovoort, tot u elke selector in de formule hebt getest.

### **7.4.2 Selecties herstellen waarmee geen gegevens worden gegenereerd**

Het is mogelijk dat u een formule voor recordselectie hebt gemaakt waarmee de gewenste gegevens in de koptekst en voettekst van het rapport wel worden afgedrukt, maar de overige gegevens niet. Alle records worden door de selectieformule geweigerd. Doorgaans is dit probleem het gevolg van een fout in de selectieformule.

### **7.4.2.1 Inconsistent gebruik van hoofdletters/kleine letters verhelpen**

Formules voor recordselectie zijn hoofdlettergevoelig. Als u 'Bob' zoekt, wordt alleen 'Bob' gevonden. 'bob', 'BOB', 'BoB', 'bOB', 'boB' of 'BOb' wordt niet gevonden. Als u in de formule dus hebt gedefinieerd dat alleen records met 'BOB' in het veld {klant.VOORNAAM CONTACTPERSOON} worden opgenomen, maar alle gegevens in het veld

{klant.VOORNAAM CONTACTPERSOON} met een combinatie van hoofdletters en kleine letters geschreven zijn (bijvoorbeeld 'Bob'), worden er door de formule geen gegevens gevonden en blijft het rapport leeg.

U kunt dit probleem oplossen door de functie UpperCase (tekenreeks) of LowerCase (tekenreeks) in de selectieformule op te nemen. Gegevens in velden worden dan geconverteerd naar dezelfde schrijfwijze voordat de selectie wordt gestart. U kunt bijvoorbeeld deze formule:

{customer.CONTACT FIRST NAME} = "BOB"

wijzigen in deze formule:

UpperCase({customer.CONTACT FIRST NAME}) = "BOB"

Met de tweede formule wordt de waarde in het veld {klant.VOORNAAM CONTACTPERSOON} geconverteerd naar hoofdletters. Vervolgens wordt gekeken of de geconverteerde waarde in dat veld overeenkomt met 'BOB'. Met deze formule is het dus niet van belang hoe u de naam hebt gespeld. De waarde wordt hoe dan ook geconverteerd naar hoofdletters.

Op dezelfde manier kunt u met de functie LowerCase de waarde 'bob' zoeken.

Controleer de selectieformule nauwkeurig en hanteer de juiste schrijfwijze voor de gezochte tekst. Als u twijfelt, zorgt u met de functie UpperCase of LowerCase voor consistentie.

Een andere formule waarmee u een vergelijkbare functie kunt uitvoeren, is:

```
"BOB" in UpperCase({customer.CONTACT FIRST NAME})
```
### **7.4.2.2 Ongewenste spaties in de selectieformule**

Spaties zijn tekens. Als u spaties opneemt in de zoeksleutel van een formule voor recordselectie, worden records gezocht waarbij de opgegeven spaties deel uitmaken van de waarde in het geselecteerde veld. Met de volgende formule bijvoorbeeld:

"Mr . " in {customer. TITLE}

vindt u geen gegevens met de schrijfwijze 'Mw.', omdat de zoeksleutel een spatie bevat tussen de letter 'w' en de punt. En met "Mr. dr." vindt u de waarde 'Mr.dr.' niet.

Controleer de formule nauwkeurig en zorg ervoor dat de spaties in de selectieformule overeenkomen met de spaties in de gezochte velden.

### **7.4.2.3 If-instructies in selectieformules**

Als u formules voor recordselectie maakt die If-instructies bevatten, moet u daarin altijd de sleutel Else opnemen. Als u dat niet doet, is het mogelijk dat er geen records of onverwachte records als resultaat worden gegeven. Zo wordt de recordselectie If {parameterveld} = "less than 100" then {veld} < 100 als False gezien en worden er geen records geretourneerd. U verhelpt dit probleem door de code Else True aan de formule toe te voegen.

# <span id="page-139-0"></span>**8 Sorteren, groeperen en totalen berekenen**

Sorteren, groeperen en het berekenen van totalen vormen de stappen waarmee ongeorganiseerde gegevens worden omgetoverd in nuttige informatie in een rapport. In deze sectie wordt beschreven hoe u gegevens in een rapport kunt sorteren, groeperen en van gegevens de totalen kunt berekenen.

#### **On line ondersteuning, voorbeelden en technische gegevens**

Als u meer informatie zoekt over de onderwerpen die in deze online-Help worden behandeld, brengt u een bezoek aan het SAP Community Network. Hier vindt u een uitgebreide verzameling voorbeelden, downloads, technische gegevens en andere nuttige informatie.

[http://scn.sap.com](http://help.sap.com/disclaimer?site=http://scn.sap.com)

### **8.1 Gegevens sorteren**

Sorteren houdt in dat gegevens in een bepaalde volgorde worden geplaatst zodat u gegevens gemakkelijker kunt vinden en evalueren.

Als u de eerste keer een databaseveld in uw rapport invoegt, worden de gegevens in de velden weergegeven in de volgorde waarin ze oorspronkelijk in de database zijn ingevoerd. Het zoeken van gegevens in een dergelijk rapport is moeilijk. Het is veel eenvoudiger om gegevens te zoeken of te bekijken als u de gegevens gesorteerd in een logische indeling kunt weergeven. U wilt een lijst met klanten bijvoorbeeld in alfabetische volgorde op naam en op land weergeven.

### **8.1.1 Sorteeropties**

Als u gegevens sorteert, wordt u gevraagd twee items te definiëren:

- Het veld op basis waarvan de gegevens moeten worden gesorteerd (sorteerveld)
- De sorteerrichting

### **8.1.1.1 Gegevens sorteren**

Sorteren houdt in dat gegevens in een bepaalde volgorde worden geplaatst zodat u gegevens gemakkelijker kunt vinden en evalueren.

Als u de eerste keer een databaseveld in uw rapport invoegt, worden de gegevens in de velden weergegeven in de volgorde waarin ze oorspronkelijk in de database zijn ingevoerd. Het zoeken van gegevens in een dergelijk rapport is moeilijk. Het is veel eenvoudiger om gegevens te zoeken of te bekijken als u de gegevens gesorteerd in een logische indeling kunt weergeven. U wilt een lijst met klanten bijvoorbeeld in alfabetische volgorde op naam en op land weergeven.

## **8.1.1.2 Sorteerveld**

Een sorteerveld is een veld waarmee de volgorde wordt bepaalt waarin gegevens in uw rapport worden weergegeven. Vrijwel elk veld kan als sorteerveld worden gebruikt, inclusief formulevelden. Het gegevenstype van een veld bepaald de methode waarop de gegevens in dat veld worden gesorteerd.

#### i Opmerking

u kunt niet sorteren op memo- of BLOB-velden.

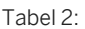

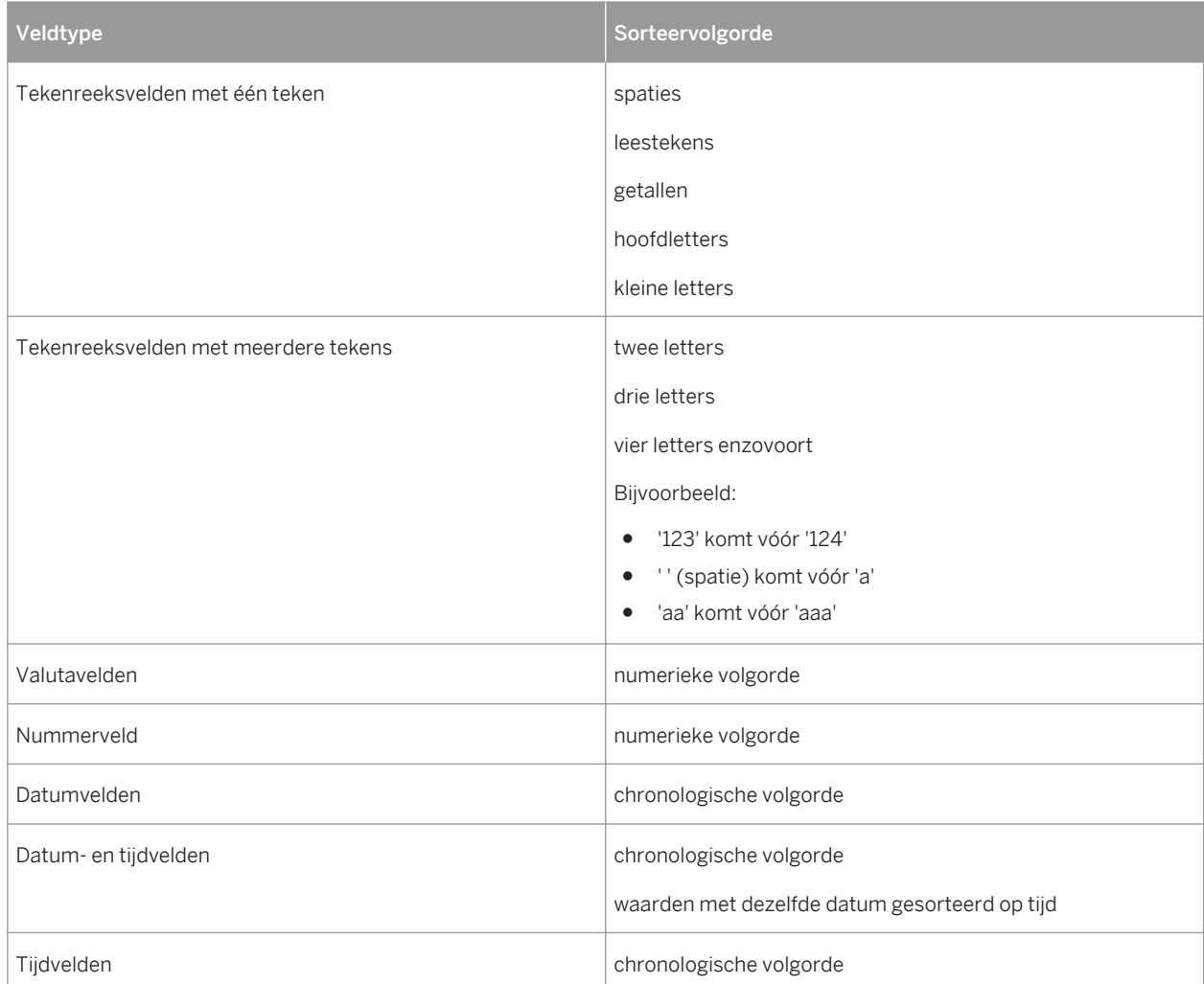

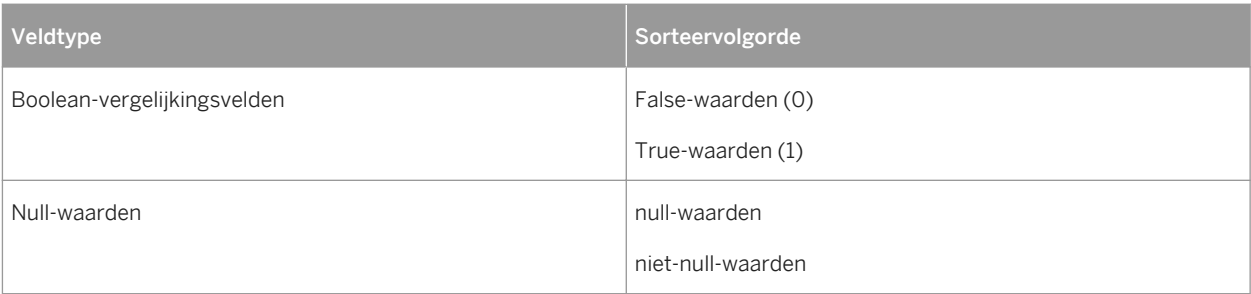

#### i Opmerking

als er sorteer- en groepeerbewerkingen worden uitgevoerd op de databaseserver, kan de sorteervolgorde variëren als er Unicode- of UTF-8-gegevens worden gebruikt. Welke volgorde wordt toegepast, hangt af van de regels die voor de gegevensbron zijn ingesteld. In bepaalde gevallen worden Unicode-gegevens gesorteerd op de binaire code van de gegevens, maar de gegevens kunnen ook worden gesorteerd volgens een bepaalde landinstelling. Raadpleeg de documentatie van de gegevensbron voor informatie over de manier waarop Unicode-gegevensvelden worden gesorteerd.

## **8.1.1.3 Sorteerrichting**

Richting verwijst naar de volgorde waarin de waarden worden weergegeven als de gegevens eenmaal zijn gesorteerd.

● Oplopend

Een oplopende volgorde is een volgorde van kleinste naar grootste (1 tot en met 9, A tot en met Z, False tot en met True). De records worden gesorteerd in oplopende volgorde op basis van de waarden in het sorteerveld dat u selecteert.

● Aflopend

Aflopende volgorde houdt een volgorde in van grootste naar kleinste (9 tot en met 1, Z tot en met A, True tot en met False). De records worden gesorteerd in aflopende volgorde op basis van de waarden in het sorteerveld dat u selecteert.

## **8.1.2 Sorteren op één en meerdere velden**

Bij het sorteren op één veld worden alle records die in het rapport worden gebruikt, gesorteerd op de waarden in één veld. Het sorteren van een voorraadrapport op voorraadnummer of het sorteren van een klantenlijst op klantnummer zijn voorbeelden van sorteerbewerkingen op één veld.

Bij sorteerbewerkingen op meerdere velden sorteert de Rapportontwerper de records eerst op basis van het veld dat als eerste is geselecteerd, waarbij de records in oplopende of aflopende volgorde worden geplaatst, afhankelijk van de geselecteerde optie. Als twee of meer records dezelfde veldwaarde in het eerste sorteerveld hebben, worden die records vervolgens op basis van de waarde in het tweede sorteerveld gesorteerd.

Als u gegevens bijvoorbeeld eerst op het veld {klant.LAND} wilt sorteren en vervolgens op het veld {klant.REGIO}, beide in oplopende volgorde, worden in het rapport de landen en de regio's in elk land in alfabetische volgorde weergegeven. Alle andere velden, zoals het veld met de postcodes in elke regio, worden niet gesorteerd.

U maakt sorteerbewerkingen op één of meerdere velden volgens dezelfde procedure.

### **8.1.2.1 Gegevens sorteren**

1. Klik in het menu *Rapport* op *Recordsorteerexpert*.

De Recordsorteerexpert wordt weergegeven.

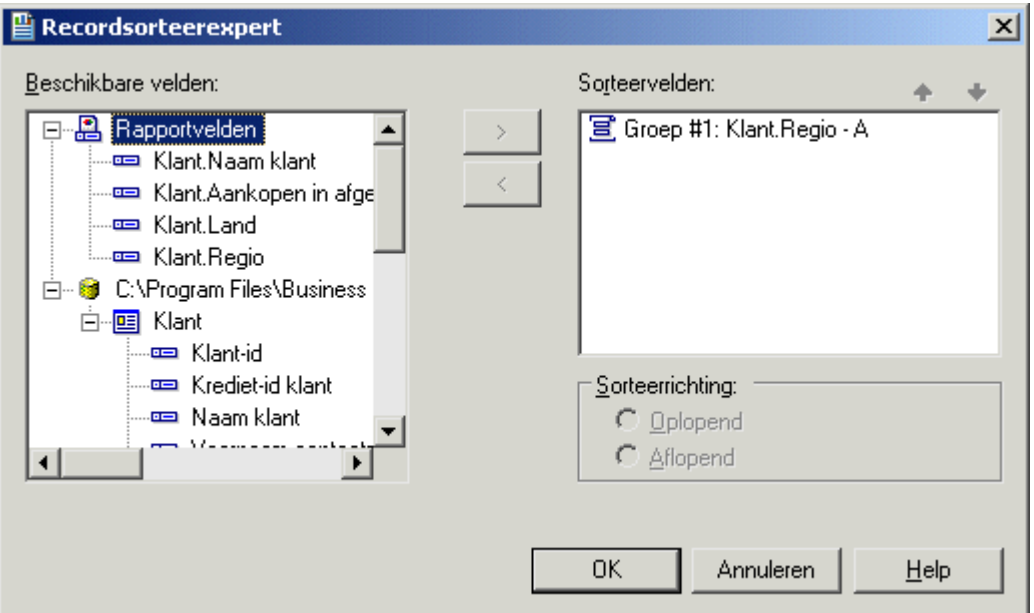

- 2. Selecteer het veld waarop moet worden gesorteerd in het gebied Beschikbare velden.
- 3. Klik op de knop >.

Het geselecteerde veld wordt aan de lijst Sorteervelden toegevoegd.

- 4. Geef de sorteerrichting op.
- 5. Als u op meer dan een veld sorteert, selecteert u het tweede veld waarop de gegevens moeten worden gesorteerd en voegt u ook dit veld aan de lijst Sorteervelden toe.
- 6. Als u de volgorde van de velden in de lijst Sorteervelden wilt wijzigen, selecteert u het veld dat u wilt verplaatsen en klikt u op de pijlknoppen om het veld naar boven of naar beneden te verplaatsen.

#### $\rightarrow$  Tip

De volgorde van de velden in het vak Sorteervelden geeft de volgorde aan waarin de gegevens worden gesorteerd.

- 7. Geef de sorteerrichting op bij elk veld dat u aan de lijst Sorteervelden toevoegt.
- 8. Klik op *OK* als u klaar bent.

Records worden gesorteerd op basis van de waarden in de lijst Sorteervelden.

### **8.1.3 Besturingselementen voor sorteren**

Mogelijk wilt u het rapport zo maken dat gebruikers een sorteerveld of -richting kunnen wijzigen zonder informatie uit de database te vernieuwen. U doet dit met een *besturingselement voor sorteren*.

*Besturingselementen voor sorteren* zijn om meerdere redenen bijzonder handig:

- Gebruikers kunnen rapportgegevens sorteren voor verdere analyse zonder het tekenpapier van het rapport te sluiten.
- De database wordt minder belast.
- De wachttijd bij het sorteren van gegevens neemt af.
- Gebruikers kunnen velden in het rapport sorteren, zelfs als ze tijdens de weergave geen verbinding met de database of toegangsrechten voor de database hebben.

Als u *besturingselementen voor sorteren* in een rapport wilt opnemen, is het belangrijk om rekening te houden met de volgende punten:

- Besturingselementen voor sorteren zijn van toepassing op een volledige recordset. Daarom kunt u niet slechts één groep sorteren.
- Besturingselementen voor sorteren kunnen niet worden gebruikt in subrapporten.
- Besturingselementen voor sorteren kunnen niet worden gemaakt in kruistabellen of een OLAP-raster.
- Als u besturingselementen voor sorteren gebruikt, worden tabbladen voor analyse op lager niveau gesloten (er wordt een waarschuwing weergegeven).

### **8.1.3.1 Een besturingselement voor sorteren maken**

1. Nadat de gegevens zijn gegroepeerd, klikt u in het menu *Rapport* op *Recordsorteerexpert*.

De *Recordsorteerexpert* wordt weergegeven.

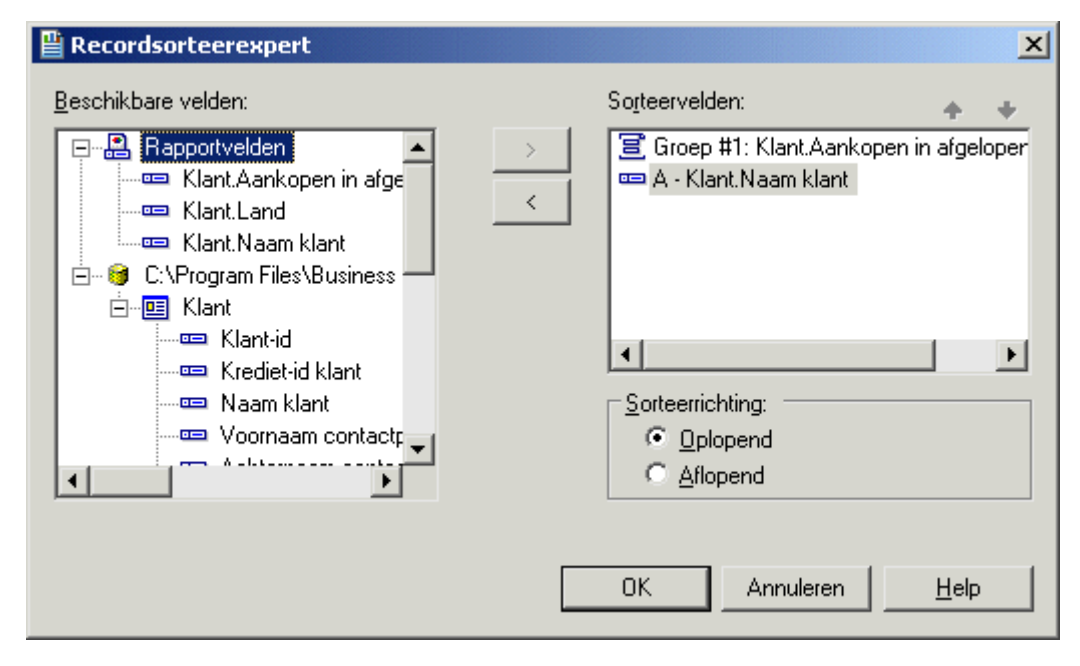
### i Opmerking

Sorteervelden die beginnen met 'Groep', geven aan dat de sorteerbewerking automatisch is uitgevoerd tijdens het groeperen van de gegevens.

2. Selecteer de velden waarop u wilt sorteren en klik op de knop > om deze aan de lijst *Sorteervelden* toe te voegen.

De volgorde van de velden in de lijst *Sorteervelden* is de volgorde waarin de gegevens het eerst worden gesorteerd.

#### i Opmerking

Als u een *besturingselement voor sorteren* wilt inschakelen voor een veld, moet dit veld zijn opgenomen in de lijst *Sorteervelden*.

- 3. Klik op *OK* als u klaar bent.
- 4. Maak het *besturingselement voor sorteren* als volgt:
	- Als u een bestaand tekstobject wilt gebruiken:
		- 1. Klik in het rapport met de rechtermuisknop op het tekstobject dat u als *besturingselement voor sorteren* wilt gebruiken.
		- 2. Klik op *Sorteerbesturing koppelen*. Het dialoogvenster *Sorteerbesturing* wordt weergegeven.
	- 3. Selecteer een sorteerveld en klik op *OK*.
	- Als u een nieuw tekstobject wilt toevoegen:
		- 1. Klik in het menu *Invoegen* op *Besturingselement voor sorteren*.
		- 2. Selecteer een sorteerveld en klik op *OK*.
		- 3. Klik en sleep de cursor naar de rapportlocatie waar u het *besturingselement voor sorteren* wilt invoegen.
		- 4. Geef een naam op voor het nieuwe *besturingselement voor sorteren* en klik buiten het tekstobject om de bewerking te voltooien.
- 5. Herhaal stap 4 als u meer besturingselementen voor sorteren wilt maken.

Gebruikers kunnen de geselecteerde velden nu sorteren door op de sorteerpijlen naast het tekstobject te klikken. Het geselecteerde veld wordt tijdelijk boven aan de sorteervolgorde in het rapport geplaatst. Als u een tweede *besturingselement voor sorteren* gebruikt, wordt het eerste besturingselement verplaatst naar de oorspronkelijke positie in de sorteervolgorde en wordt de tweede sortering boven aan de sorteervolgorde geplaatst.

### i Opmerking

De groeperingshiërachie wordt niet beïnvloed door *Sorteerbesturing*.

## **8.1.3.2 Een besturingselement voor sorteren verwijderen**

- 1. Klik met de rechtermuisknop op het tekstobject waarin de *sorteerbesturing* zich bevindt.
- 2. Klik op *Sorteerbesturing koppelen*. Het dialoogvenster *Sorteerbesturing* wordt weergegeven.
- <span id="page-145-0"></span>3. Klik op *< Niet interactief>*.
- 4. Klik op *OK* om terug te keren naar het rapport.

Het *besturingselement voor sorteren* wordt uit het rapport verwijderd.

### **8.2 Gegevens groeperen**

Gegroepeerde gegeven zijn gegevens die zijn gesorteerd en opgesplitst in zinvolle groepen. In een klantenlijst kan een groep bijvoorbeeld bestaan uit alle klanten die zijn gevestigd in een gebied met dezelfde postcode of in dezelfde regio. In een verkooprapport kan een groep bestaan uit alle orders die door dezelfde klant zijn geplaatst of uit alle orders die zijn gegenereerd door een bepaalde verkoopmedewerker.

### **8.2.1 Gegevens groeperen**

Gegroepeerde gegeven zijn gegevens die zijn gesorteerd en opgesplitst in zinvolle groepen. In een klantenlijst kan een groep bijvoorbeeld bestaan uit alle klanten die zijn gevestigd in een gebied met dezelfde postcode of in dezelfde regio. In een verkooprapport kan een groep bestaan uit alle orders die door dezelfde klant zijn geplaatst of uit alle orders die zijn gegenereerd door een bepaalde verkoopmedewerker.

## **8.2.1.1 Gegevens groeperen**

## 1. Klik in het menu *Invoegen* op *Groep*.

Het dialoogvenster Groep invoegen wordt weergegeven.

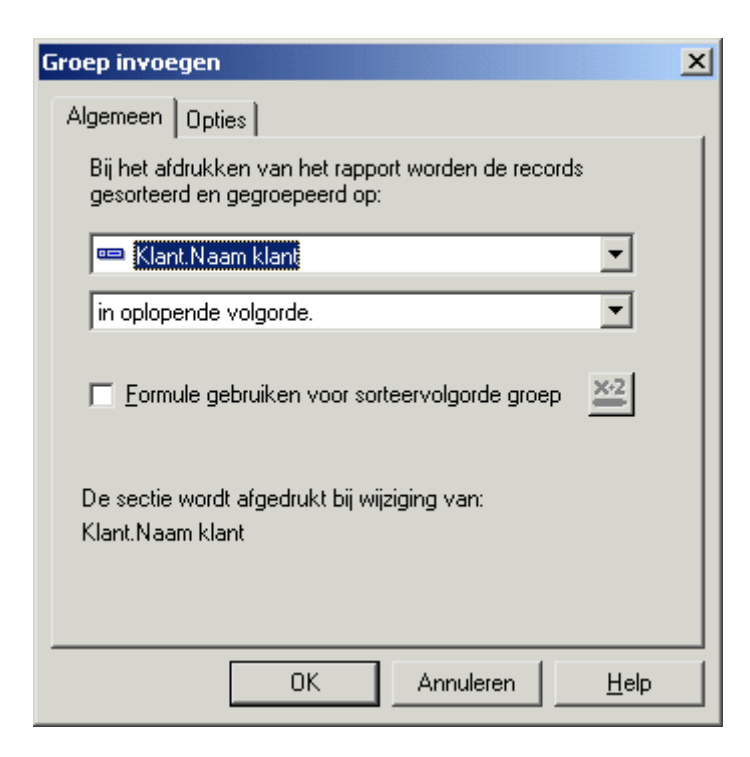

**146**

- 2. Selecteer in de bovenste vervolgkeuzelijst het veld waarop u de gegevens wilt groeperen.
- 3. Selecteer de sorteerrichting in de tweede vervolgkeuzelijst.

#### 1 Opmerking

Zie [Groepen sorteren op basis van een voorwaarde \[pagina 148\]](#page-147-0) als u de sorteervolgorde van een groep wilt opgeven met een formule.

4. Klik op het tabblad *Opties* als u een andere waarde in de koptekst van de groep wilt weergeven.

#### i Opmerking

standaard wordt in de koptekst van de groep van het rapport de waarde weergegeven van het veld waarop u groepeert.

5. Schakel het selectievakje *Groepsnaamveld aanpassen* in en kies een nieuwe groepsnaam.

Als u bijvoorbeeld hebt gegroepeerd op {Klant.Klantid}, ziet u bij elke wijziging van een groep de corresponderende klant-id. Als u een andere waarde (zowel klant-id als klantnaam) wilt weergeven, wijzigt u het veld van de groepsnaam door een ander gegevensveld te kiezen of een formule te maken.

 $\rightarrow$  Tip

Als u de naam van de koptekst van de groep wilt verbergen, klikt u met de rechtermuisknop op de koptekst van de groep, selecteert u Veld opmaken en klikt u op Onderdrukken op het tabblad Algemeen van de Opmaakeditor.

6. Klik op *OK*.

Als de records in de groepen niet zijn gesorteerd, moet u de records in elke groep sorteren. Zie [Records](#page-149-0)  [sorteren binnen groepen \[pagina 150\]](#page-149-0).

### **Verwante informatie**

[Gegevens groeperen in intervallen \[pagina 154\]](#page-153-0) [Groepkopteksten maken \[pagina 174\]](#page-173-0)

## **8.2.2 Aangepaste groepen maken**

Gewoonlijk worden gegevens gesorteerd op basis van de waarden van een veld in het rapport. Soms kan het ook zo zijn dat u de gegevens niet wilt groeperen op basis van de waarden in een van de velden in het rapport. Bijvoorbeeld:

● Het veld waarop u wilt groeperen bestaat niet. Het rapport bevat bijvoorbeeld een veld Plaats en een veld Provincie, maar geen veld Land, hoewel u de gegevens wilt groeperen op land.

- <span id="page-147-0"></span>● Het veld bestaat, maar u wilt de gegevens niet groeperen op de waarden in dat veld. U hebt bijvoorbeeld een veld Kleur in het rapport waarin specifieke namen van kleuren (grasgroen, hemelsblauw, smaragdgroen, marineblauw enzovoort) zijn opgenomen, maar u wilt alle schakeringen van elke kleur weergeven als een afzonderlijke groep (groene kleuren, blauwe kleuren, rode kleuren enzovoort). In dit geval kunt u aangepaste groepen maken en handmatig de records toewijzen die u in elke groep wilt opnemen.
- Het veld bestaat, maar u wilt specifieke waarden of een bereik van waarden voor elke groep selecteren. U wilt bijvoorbeeld één groep met records maken waarin de totale verkopen minder zijn dan een bepaalde waarde, een tweede groep met records maken waarin de totale verkopen groter zijn dat een bepaalde waarde en een laatste groep waarin de totale verkopen tussen twee waarden liggen. In dit geval kunt u de groepen maken met dezelfde reeks selectiemogelijkheden die ook beschikbaar zijn voor het maken van selectiequery's voor records.

Het groeperen volgens een gespecificeerde volgorde biedt een oplossing voor deze aangepaste sorteer- en groepeerbewerkingen. U kunt hiermee zowel de aangepaste groepen maken die in het rapport worden weergegeven als de records die elke groep bevat. De enige beperking is dat een record slechts aan één groep kan worden toegewezen.

Zie [Gegevens groeperen in intervallen \[pagina 154\]](#page-153-0) voor een zelfstudie waarin u aangepaste groepen maakt om klanten te rangschikken op basis van het bedrag dat zij in het vorige jaar hebben besteed.

### **8.2.2.1 Een aangepaste groep maken**

1. Klik in het menu *Invoegen* op *Groep*.

Het dialoogvenster Groep invoegen wordt weergegeven.

- 2. Selecteer in de bovenste vervolgkeuzelijst het veld waarop u de gegevens wilt groeperen.
- 3. Selecteer in de tweede vervolgkeuzelijst *in opgegeven volgorde* als sorteeroptie.
- 4. Typ de naam van de groep op het tabblad *Opgegeven volgorde* in het veld *Benoemde groep*.
- 5. Klik op *New* (Nieuw).
- 6. Gebruik in het dialoogvenster Benoemde groep definiëren de vervolgkeuzelijsten om de gegevens te selecteren die in de groep moeten worden opgenomen.
- 7. Klik op het tabblad *<Nieuw>* om, indien nodig, meer selectiecriteria aan de opgegeven groep toe te voegen.
- 8. Klik op *OK*.
- 9. Klik op *Nieuw* om eventueel meer aangepaste groepen te maken.
- 10. Klik op het tabblad *Anders* om op te geven hoe u de gegevens wilt ordenen die geen deel uitmaken van de groepen die u hebt gedefinieerd.
- 11. Klik op *OK*.

## **8.2.3 Groepen sorteren op basis van een voorwaarde**

Hoewel het vaak volstaat om de sorteervolgorde van een groep in een rapport te bepalen wanneer u de groep maakt, kan het zijn dat u de gebruikers de mogelijkheid wilt bieden om zelf de sorteervolgorde van een groep te kiezen.

Als u een verkooprapport bijvoorbeeld groepeert op factuurdatum, kunt u de gebruikers zelf laten bepalen of ze de gegevens willen weergeven met de oudste factuurdatum bovenaan en de meest recente factuurdatum onderaan (oplopende volgorde) of met de meest recente factuurdatum bovenaan en de oudste factuurdatum onderaan (aflopende volgorde).

Als u een voorwaarde voor een sorteervolgorde wilt opgeven voor de groepen in het rapport, kunt u een nieuwe parameter maken om de gebruikers naar hun keuze te vragen en de gekozen optie vervolgens doorsturen naar een voorwaardelijke formule voor groepssortering.

## **8.2.3.1 Een groep sorteren op basis van een voorwaarde**

1. Open of maak het rapport dat u wilt sorteren op basis van een voorwaarde.

In ons voorbeeld opent of maakt u een rapport dat factuurgegevens bevat.

- 2. Klik in de Veldverkenner op *Parametervelden* en vervolgens op *Nieuw*.
- 3. Maak een tekenreeksparameter met daarin de sorteeropties waaruit de gebruikers kunnen kiezen.

In dit voorbeeld maakt u een parameter met de naam Sorteervolgorde met de volgende twee waarden: Oplopend en Aflopend.

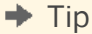

Zie [Een parameter met een statische aanwijzing maken \[pagina 466\]](#page-465-0) voor informatie over het maken van parameters.

- 4. Klik op *OK* om de parameter op te slaan.
- 5. Klik in het menu *Invoegen* op *Groep*.
- 6. Selecteer in het dialoogvenster Groep invoegen het veld waarop u wilt groeperen.

In dit voorbeeld selecteert u het veld met de factuurdatum.

7. Selecteer *Formule gebruiken voor sorteervolgorde groep* en klik op de knop Voorwaardelijke formule ernaast.

#### **i** Opmerking

Deze optie is niet beschikbaar als u 'in opgegeven volgorde' selecteert als sorteervolgorde voor de groep.

8. Geef in de Formuleworkshop de tekst op voor de voorwaardelijke formule.

In dit voorbeeld geeft u de volgende tekst op:

```
If {?Sort Order} = "Ascending" then crAscendingOrder else crDescendingOrder
```
- 9. Klik op *Opslaan en sluiten* om terug te keren naar het rapport.
- 10. Klik op *OK* om de groep op te slaan.
- 11. Wanneer u wordt gevraagd om een Sorteervolgorde te kiezen, selecteert u de gewenste optie en klikt u op *OK*.

Het rapport wordt weergegeven met groepen voor het veld dat u hebt geselecteerd in het dialoogvenster Groep invoegen en gesorteerd in de volgorde die u voor de parameter hebt opgegeven. Als u een andere sorteervolgorde <span id="page-149-0"></span>wilt selecteren, klikt u op de knop Vernieuwen en kiest u Om nieuwe parameterwaarden vragen. De groepen in het rapport worden opnieuw gesorteerd aan de hand van de nieuwe sorteeroptie die u hebt gekozen.

### **8.2.4 Records sorteren binnen groepen**

Als u de gegevens eenmaal hebt gegroepeerd, kunt u heel eenvoudig de records binnen de groepen sorteren om de gegevens nog verder te ordenen.

## **8.2.4.1 Records sorteren binnen groepen**

1. Nadat de gegevens zijn gegroepeerd, klikt u in het menu *Rapport* op *Record Sorteerexpert*.

De Recordsorteerexpert wordt weergegeven.

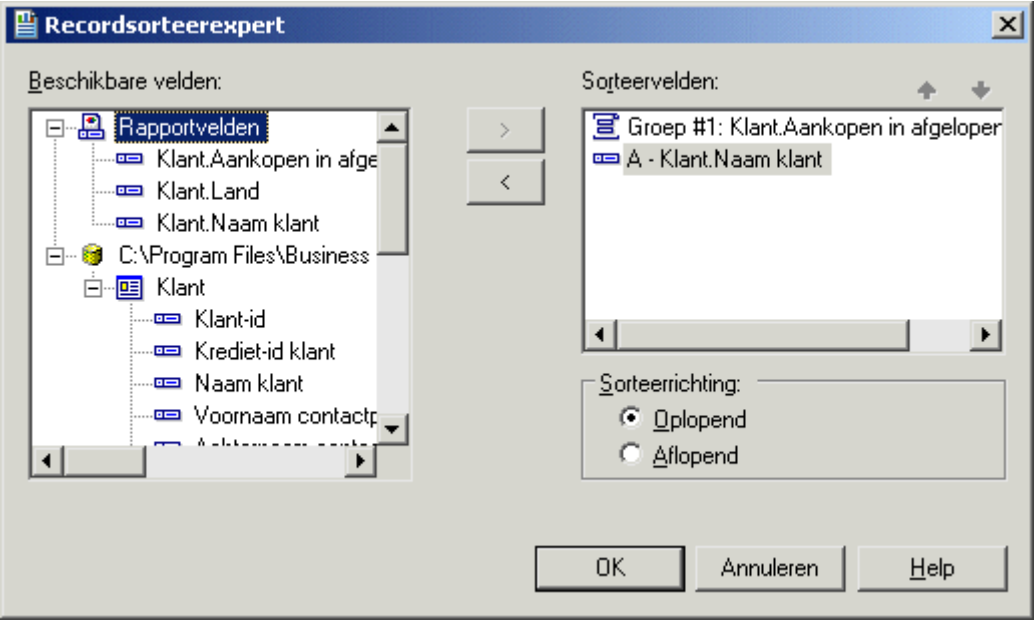

### i Opmerking

Sorteervelden die beginnen met 'Groep', geven aan dat de sorteerbewerking automatisch is uitgevoerd tijdens het groeperen van de gegevens.

2. Selecteer het veld waarop de records binnen de groepen moeten worden gesorteerd en klik op de knop > om het veld aan de lijst *Sorteervelden* toe te voegen.

### i Opmerking

**150**

De volgorde van de velden in het vak Sorteervelden is de volgorde waarin de gegevens worden gesorteerd.

- 3. Geef de sorteerrichting op.
- 4. Klik op *OK* als u klaar bent.

## **8.2.5 Groepselectie**

Als u gegevens groepeert of samenvat, worden alle groepen in het rapport standaard opgenomen. Maar in sommige gevallen wilt u wellicht niet alle groepen opnemen. Bijvoorbeeld:

- U wilt alleen groepen met een bepaalde groepsnaam weergeven of groepen weergeven waarvan de samenvattingswaarden aan een bepaalde voorwaarde voldoen.
- Misschien wilt u alleen groepen weergeven met de hoogste samenvattingswaarden of met de laagste.

U kunt de groepen die in het rapport worden weergeven, op twee verschillende manieren selecteren:

- Met de Selectie-expert.
- Met selectieformules.

### i Opmerking

als u sneller resultaten wilt zien, kunt u het aantal records beperken door records te selecteren voordat u groepen maakt. Zie [Records selecteren \[pagina 128\]](#page-127-0).

## **8.2.5.1 De Selectie-expert**

U kunt de Selectie-expert gebruiken om groepen records te selecteren. U kunt hierbij op dezelfde manier te werk gaan als bij het selecteren van afzonderlijke records.

Als u criteria voor de selectie van groepen instelt, kunt u de criteria ook baseren op groepsnaamvelden of samenvattingsvelden in plaats van standaardvelden, zoals bij de selectie van records.

● Als u de gegevens hebt gegroepeerd, maar niet hebt samengevat, kunt u de selectie van groepen alleen baseren op het groepsnaamveld. U wilt bijvoorbeeld alleen die groepen selecteren waarvan de Regio Massachusetts is:

```
GroupName ({Customer.REGION}) = "MA"
```
● Als u de gegevens hebt samengevat, kunt u de selectie van groepen instellen op basis van het groepsnaamveld of het samenvattingsveld. Bijvoorbeeld:

```
Sum({Customer.LAST YEAR'S SALES}, {Customer.REGION}) > 10000
```
### i Opmerking

de Selectie-expert kan worden gebruikt om aanvragen voor de selectie van records en groepen in te stellen. Als u een veld voor een groepsnaam of samenvatting hebt geselecteerd, worden de gedefinieerde selectiecriteria automatisch voor groepselectie toegepast. In alle andere gevallen wordt ervan uitgegaan dat u een recordselectie definieert.

## **8.2.5.1.1 Groepselectie definiëren met de Selectie-expert**

#### 1. Klik met de rechtermuisknop op het samenvattingsveld waarop u de selectie van groepen wilt baseren en kies *Selectie-expert* in het snelmenu.

Het dialoogvenster Selectie-expert wordt weergegeven.

#### i Opmerking

als u op de knop Selectie-expert klikt terwijl u nog geen samenvattingsveld in het rapport hebt gemarkeerd, wordt het dialoogvenster Veld selecteren weergegeven.

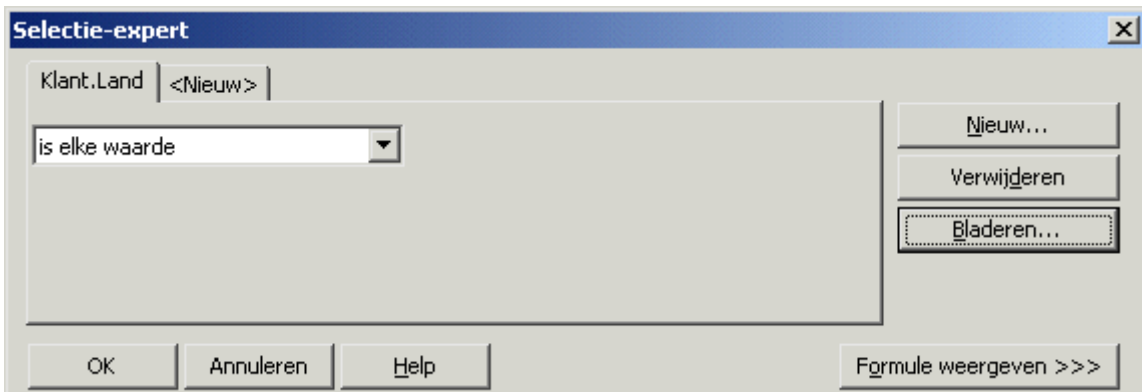

- 2. Voer de selectiecriteria voor het veld in via de vervolgkeuzelijst.
- 3. Klik op het tabblad *Nieuw* en kies het volgende veld in het dialoogvenster Veld selecteren als u de selectie van groepen op meer dan een veld wilt baseren.

### **i** Opmerking

Q Als u nog geen voorbeeld van het rapport hebt bekeken of de gegevens nog niet hebt vernieuwd, worden er geen gegevens met het rapport opgeslagen. Zonder de gegevens kunnen er geen groepswaarden worden berekend en worden er dus ook geen gegevens weergegeven als u op de pijl in de rechtervervolgkeuzelijst klikt. In dit geval moet u de gewenste waarden invoeren. Als u met werkelijke waarden wilt werken, moet u eerst een voorbeeld van het rapport weergeven. Als u een voorbeeld weergeeft, worden de feitelijke samenvattingswaarden berekend waarmee u kunt werken.

4. Klik in de Selectie-expert op *OK* als u gereed bent om terug te keren naar het rapport.

## **8.2.5.2 Selectieformules gebruiken**

Met de Formule-editor voor groepsselectie kunt u de aanvraag voor groepselectie maken met behulp van groepsvelden, groepsnaamvelden en andere formules. Net als bij formules voor de selectie van records is de enige beperking dat de formule die u maakt, een Boolean-formule moet zijn. De formule moet dus een True- of Falsewaarde retourneren.

### **8.2.5.2.1 Een formule voor de selectie van records of groepen maken**

- 1. Klik in het menu Rapport op *Selectieformules*.
- 2. Klik op *Record* om een selectieformule voor records te maken.

 $-$  of  $-$ 

Klik op Groep om een selectieformule voor groepen te maken.

De Formuleworkshop wordt weergegeven.

3. Voer de selectieformule in de Formule-editor voor groepsselectie in.

#### i Opmerking

de uiteindelijke formule moet Boolean zijn en dus de waarde True of False als resultaat geven.

- 4. Klik op *Controleren* om eventuele fouten in de formule op te sporen.
- 5. Verbeter eventuele syntaxisfouten die de functie Formule controleren aantreft.
- 6. Als de syntaxis van de formule juist is, klikt u op *Opslaan*.

Als het rapport wordt uitgevoerd, worden alleen die records of groepen records opgenomen die u hebt opgegeven.

## **8.2.5.3 Problemen oplossen met formules voor groepsselectie**

In sommige gevallen worden er geen waarden afgedrukt als u een selectieformule voor groepen gebruikt, zelfs al zijn er waarden die overeenkomen met de selectiecriteria. In deze gevallen geldt het volgende:

- De selectieformule voor groepen verwijst naar een andere formule.
- De formule waarnaar wordt verwezen is een formule waarmee de waarde van elke groep wordt berekend als percentage van de totale waarde van alle groepen (met andere woorden, een subtotaal als percentage van een eindtotaal).

### **8.2.5.3.1 Een selectieformule voor groepen corrigeren**

1. Gebruik Xtreme.mdb om een rapport te maken waarin de volgende velden zijn opgenomen:

```
{customer.CUSTOMER NAME}
{customer.REGION}
{orders.ORDER ID}
{orders.ORDER AMOUNT}
```
### <span id="page-153-0"></span>i Opmerking

Xtreme.mdb kan worden gedownload via de volgende koppeling: [Direct download link for samples](http://help.sap.com/disclaimer?site=https://smpdl.sap-ag.de/~sapidp/012002523100005852352008E/cr_xi_xtreme_rep_smpl_en.zip).

Voor elke order worden in het rapport de volgende gegevens weergegeven: de klant die de order heeft geplaatst, de regio waarin de klant is gevestigd, het id-nummer van de order en het orderbedrag.

- 2. Groepeer het rapport op het veld {klant.REGIO}.
- 3. Voeg een samenvatting in waarmee het subtotaal van het veld {orders.ORDERBEDRAG} wordt berekend voor elke groep {klant.REGIO}.

Er wordt telkens als de regio verandert een subtotaal in het veld {orders.ORDERBEDRAG} berekend. Zie [Subtotalen berekenen \[pagina 169\]](#page-168-0).

- 4. Voeg een eindtotaal in het veld {orders.ORDERBEDRAG} in om de totale waarde van alle geplaatste orders weer te geven.
- 5. Maak een formule met de naam Percentage waarmee elk subtotaal als percentage van het eindtotaal wordt berekend om de waarde van de orders voor elke regiogroep als percentage van alle geplaatste orders weer te geven.

```
Sum({orders.ORDER AMOUNT}, {customer.REGION})
      % Sum({orders.ORDER AMOUNT})
```
- 6. Plaats de formule in de sectie Voettekst van de groep van het rapport.
- 7. Verwijs naar de formule (@Percentage) in een selectieformule voor groepen waarmee alleen die groepen worden geselecteerd waarvan het percentage (van subtotaal tot eindtotaal) minder is dan 5% om te kijken welke afzonderlijke regio's minder dan 5% hebben bijgedragen aan de totale verkopen:

{@Percent} < 5

×2. Als u op Controleren klikt, wordt het volgende foutbericht weergegeven:

```
This formula cannot be used because it must be evaluated later.
```
8. Gebruik niet de formulenaam (in dit geval @Percentage) in de selectieformule voor groepen, maar voer in plaats daarvan de formule zelf in (de formule met de naam @Percentage). Gebruik dus in plaats van de selectieformule voor groepen:

```
{@Percent} < 5
```
de selectieformule voor groepen:

```
Sum({orders.ORDER AMOUNT}, {customer.REGION})
      % Sum({orders.ORDER AMOUNT}) < 5
```
Als u het rapport nu afdrukt, worden alleen de regio's afgedrukt die minder dan 5% hebben bijgedragen.

## **8.2.6 Gegevens groeperen in intervallen**

U wilt wellicht uw gegevens groeperen in intervallen. U kunt onder andere de intervalgroeperingen leeftijdsgroepen, tijdsperioden en verkoopcategorieën maken. In dit voorbeeld rangschikt u klanten op basis van het bedrag dat zij in het vorige jaar hebben besteed.

In dit voorbeeld wordt een gespecificeerde ordergroepering gebruikt. Met dit type groepering kunt u de records opgeven die in elke groep worden opgenomen. U definieert de gewenste intervallen en het programma doet de rest.

### **8.2.6.1 Gegevens groeperen in intervallen**

1. Maakt eerst een rapport met behulp van de voorbeelddatabase *Xtreme.mdb*. Koppel de tabel Klanten en plaats van links naar rechts de volgende velden in de sectie Details:

```
{customer.CUSTOMER NAME}
{customer.REGION}
{customer.POSTAL CODE}
{customer.COUNTRY}
{customer.LAST YEAR'S SALES}
```
#### i Opmerking

Xtreme.mdb kan worden gedownload via de volgende koppeling: [Direct download link for samples](http://help.sap.com/disclaimer?site=https://smpdl.sap-ag.de/~sapidp/012002523100005852352008E/cr_xi_xtreme_rep_smpl_en.zip)

- 2. Klik in het menu *Invoegen* op *Groep*.
- 3. Selecteer in het dialoogvenster Groep invoegen het veld Aankopen in afgelopen jaar in de vervolgkeuzelijst als het veld voor het sorteren en groeperen omdat u intervallen wilt instellen op basis van de aankopen in het afgelopen jaar.
- 4. Selecteer *in opgegeven volgorde* in de tweede vervolgkeuzelijst.

Het tabblad Opgegeven volgorde wordt in het dialoogvenster Groep invoegen weergegeven.

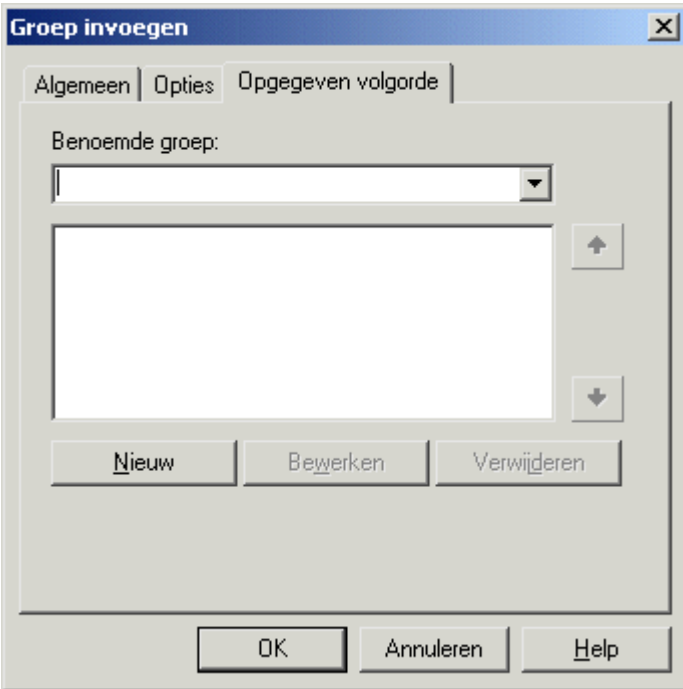

#### 5. Klik op de knop *Nieuw*.

Het dialoogvenster Benoemde groep definiëren wordt weergegeven.

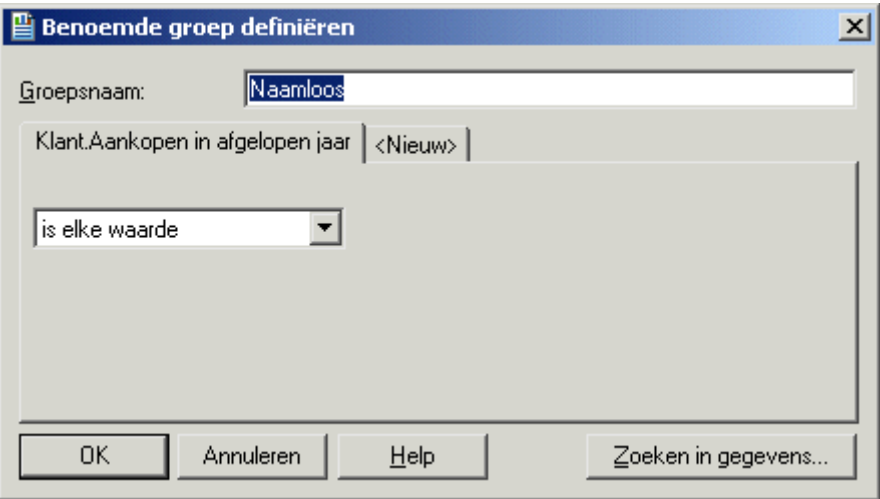

6. Typ 'Minder dan \$10.000' in het veld *Groepsnaam*.

Dit is de naam die als veldwaarde van het veld Groepsnaam voor de groep wordt weergegeven.

7. Stel voor de velden de volgende voorwaarde in omdat de eerste groep alleen die records moet bevatten waarvan de waarde van Aankopen in afgelopen jaar minder is dan \$10.000:

is minder dan 10000

- 8. Klik op *OK* om terug te keren naar het tabblad Opgegeven volgorde.
- 9. Klik op *New* (Nieuw).

Het dialoogvenster Benoemde groep definiëren wordt opnieuw weergegeven.

10. Stel een tweede groep in die waarden bevat tussen \$10.000 en \$25.000.

- Typ '\$10.000 tot \$25.000' in het veld Groepsnaam.
- Stel voor het eerste veld deze voorwaarde in: ligt tussen.
- Geef een bereik van waarden op:
	- Typ '10000' in het bovenste veld.
	- Typ '25000' in het onderste veld.
- 11. Klik op *OK* om terug te keren naar het tabblad Opgegeven volgorde.
- 12. Klik op *New* (Nieuw).

Het dialoogvenster Benoemde groep definiëren wordt opnieuw weergegeven.

13. Stel de laatste groep in die alle waarden boven de \$25.000 bevat.

- Typ 'Meer dan \$10.000' in het veld Groepsnaam.
- Stel voor het eerste veld deze voorwaarde in: is groter dan.
- Typ '25000'.
- 14. Klik op *OK* om terug te keren naar het tabblad Opgegeven volgorde.
- 15. Klik op *OK*.

**156**

Het rapport wordt in een aangegeven volgorde op interval gegroepeerd.

## <span id="page-156-0"></span>**8.2.7 Groeperen op de eerste letter van een bedrijfsnaam**

Misschien wilt u uw gegevens in groepen opsplitsen op basis van de eerste letter van de bedrijfsnaam. In een klantenlijst wilt u bijvoorbeeld alle klanten in een groep opnemen waarvan de naam begint met een 'A', vervolgens alle klanten in een groep opnemen waarvan de naam begint met een 'B' enzovoort. Als u dit wilt doen, moet u een formule gebruiken.

Maakt u zich geen zorgen als u nog niet vertrouwd bent met formules. Hier wordt beschreven welke formule u nodig hebt en hoe u de formule invoert.

Zie [Overzicht formules \[pagina 414\]](#page-413-0) voor meer informatie over het maken en bewerken van formules.

U gaat een formule maken waarmee de eerste letter van de naam van elke klant wordt opgehaald. Vervolgens groepeert u de gegevens met behulp van dat formuleveld als het veld waarop de gegevens worden gesorteerd en gegroepeerd. De gegevens worden gesorteerd op basis van de eerste letter van de naam van elke klant en er wordt telkens als die letter verandert een nieuwe groep gemaakt.

## **8.2.7.1 Gegevens groeperen op de eerste letter van een bedrijfsnaam**

1. Maakt eerst een rapport met behulp van de voorbeelddatabase *Xtreme.mdb*. Koppel de tabel Klanten en plaats van links naar rechts de volgende velden in de sectie Details:

```
{customer.CUSTOMER NAME}
{customer.REGION}
{customer.POSTAL CODE}
{customer.COUNTRY}
```
### **i** Opmerking

Xtreme.mdb kan worden gedownload via de volgende koppeling: [Direct download link for samples](http://help.sap.com/disclaimer?site=https://smpdl.sap-ag.de/~sapidp/012002523100005852352008E/cr_xi_xtreme_rep_smpl_en.zip) .

2. Klik in het menu *Beeld* op *Veldverkenner*.

Het dialoogvenster Veldverkenner wordt weergegeven.

- 3. Selecteer *Formulevelden* en klik op *Nieuw*.
- 4. Voer in het dialoogvenster Formulenaam de naam in waarmee u de formule wilt aanduiden, bijvoorbeeld 'Eerste letter', en klik op *OK*.

De Formuleworkshop wordt weergegeven. De Formule-editor is geactiveerd.

5. Typ de volgende formule in het tekstvak Formule:

{Customer.Customer Name}[1]

- 6. Klik op *Opslaan en sluiten* om terug te keren naar het rapport.
- 7. Klik in het menu Invoegen op *Groep*.

Het dialoogvenster Groep invoegen wordt weergegeven.

- <span id="page-157-0"></span>8. Selecteer in de eerste vervolgkeuzelijst het formuleveld als het veld waarop de gegevens moeten worden gegroepeerd.
- 9. Selecteer de sorteerrichting in de tweede vervolgkeuzelijst.
- 10. Klik op *OK*.

U keert terug naar het rapport waarin de gegevens zijn gegroepeerd op het opgegeven formuleveld. De gegevens zijn onderverdeeld in groepen op basis van de eerste letter van de naam van de klant. De formule biedt een live koptekst voor elke groep.

Zie [Live kopteksten \[pagina 175\]](#page-174-0) voor meer informatie over live kopteksten.

### **Verwante informatie**

[Overzicht formules \[pagina 414\]](#page-413-0) [Gegevens groeperen \[pagina 146\]](#page-145-0) [Gegevens groeperen in intervallen \[pagina 154\]](#page-153-0) [Groepkopteksten maken \[pagina 174\]](#page-173-0)

### **8.2.8 Gegevens hiërarchisch groeperen**

### **Kenmerken van de gegevens die zijn vereist voor hiërarchische groepering**

U kunt gegevens in een rapport groeperen om de onderlinge hiërarchische relaties aan te geven. Als u gegevens hiërarchisch groepeert, sorteert Crystal Reports de gegevens op basis van de relatie tussen twee velden. Een hiërarchische relatie moet inherent zijn aan de gegevens die u voor het rapport gebruikt:

- Bovenliggende en onderliggende velden moeten van hetzelfde gegevenstype zijn, anders herkent het programma de relatie tussen de velden niet.
- De gegevens in het bovenliggende veld moeten een subset zijn van de gegevens in het onderliggende veld.
- Het bovenste niveau van een hiërarchie wordt alleen in een rapport weergegeven als de waarde voorkomt in de onderliggende gegevens en de corresponderende rij in de bovenliggende gegevens leeg is.
- De gegevens mogen geen kringverwijzingen bevatten (dat wil zeggen: A mag niet verwant zijn aan B als B verwant is aan C en C weer verwants is aan A).

Als u bijvoorbeeld de hiërarchische relatie wilt tonen tussen de personen die op een afdeling werken, kunt u gegevens groeperen op werknemersnaam (het onderliggende veld) en de hiërarchie opgeven met behulp van het veld waarin wordt aangegeven aan wie de werknemer rapporteert (het bovenliggende veld). De databasetabellen zouden eruit kunnen zien als in het volgende voorbeeld:

Tabel 3:

**158**

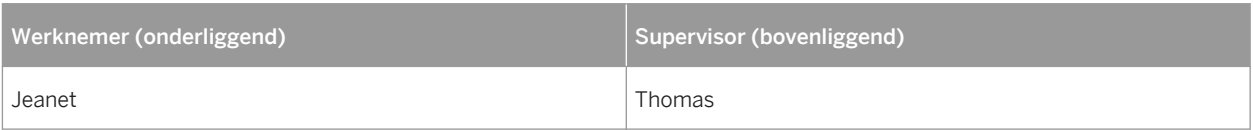

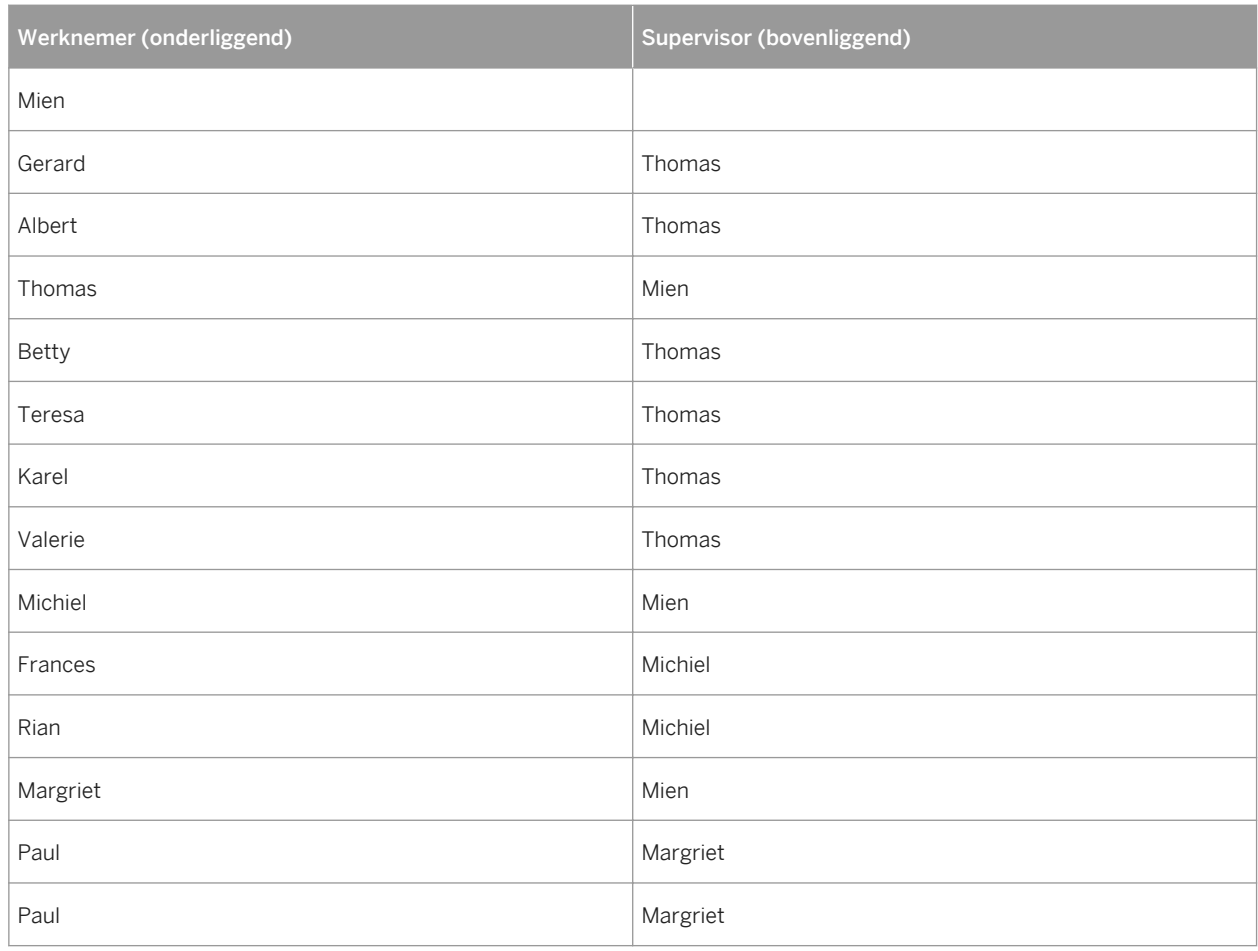

De velden Werknemer en Supervisor bevatten overlappende gegevens die een hiërarchische relatie impliceren. Er zijn vijftien unieke werknemersnamen. Vier van de namen komen ook voor als supervisors (Mien, Thomas, Michiel en Margriet). Drie werknemers rapporteren aan Mien, zeven aan Thomas, twee aan Michiel en twee aan Margriet.

### **i** Opmerking

mien heeft geen corresponderende supervisor. Deze gegevens impliceren dat Mien een supervisor van het hoogste niveau is die niet aan iemand anders in deze tabel rapporteert.

Als u een Crystal-rapport groepeert op het veld Werknemer, kunt u de gegevens verder sorteren om de hiërarchische relatie tussen deze werknemers en hun supervisors te tonen.

### **Kenmerken van een hiërarchisch gegroepeerd rapport**

Behalve een visuele weergave van de gegevenshiërarchie heeft een Crystal-rapport dat hiërarchisch is gegroepeerd nog een aantal andere kenmerken:

- Als u een analyse op lager niveau voor een groep in de hiërarchie uitvoert, worden ook de records weergegeven die zich lager in de hiërarchie bevinden.
- Het rapport bevat hiërarchische voetteksten waarin de records zijn opgenomen die zich lager in de hiërarchie van elke groep bevinden. Gegevens op alle niveaus in een hiërarchie kunnen worden samengevat.
- Gebruik de functie voor de voorwaardelijke X-positie om u ervan te verzekeren dat de inspringing die wordt gebruikt voor de weergave van hiërarchische relaties, geen invloed heeft op andere velden in dezelfde sectie van het rapport.
- Hiërarchische niveaus worden in de formuletaal ondersteund met de functies GroupingLevel en HierarchyLevel.

### i Opmerking

u kunt geen hiërarchische samenvattingen gebruiken in formules.

## **8.2.8.1 Gegevens hiërarchisch groeperen**

1. Maak of open een rapport dat de gegevens bevat die u wilt groeperen en hiërarchisch wilt sorteren.

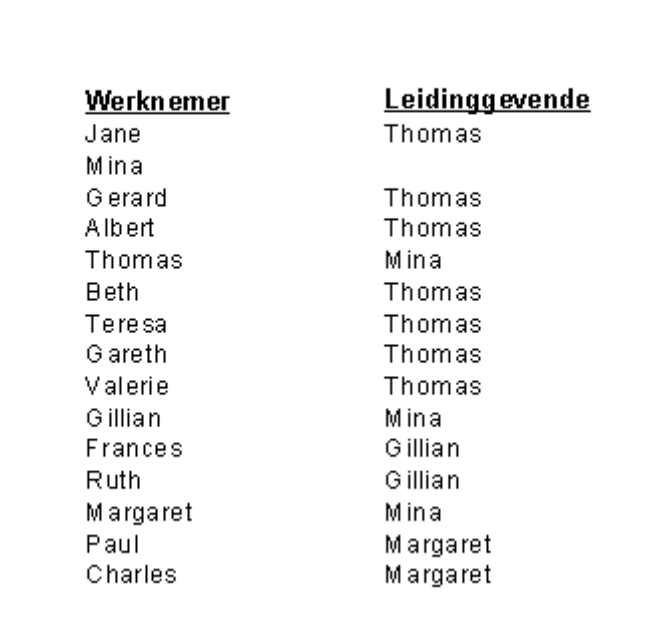

- 2. Klik in het menu *Invoegen* op *Groep*.
- 3. Selecteer in het dialoogvenster Groep invoegen het veld dat u wilt gebruiken als de basis van de hiërarchie (het onderliggende veld).

Als u bijvoorbeeld de hiërarchische structuur wilt weergeven van de werknemers in een bedrijf, selecteert u het veld Werknemer.

4. Selecteer *in oplopende volgorde*.

Standaard wordt in de koptekst van de groep van het rapport de waarde weergegeven van het veld waarop u groepeert.

5. Als u een andere waarde in de koptekst van de groep wilt weergeven, klikt u op het tabblad *Opties* en schakelt u het selectievakje *Groepsnaamveld aanpassen* in.

Als u bijvoorbeeld hebt gegroepeerd op het veld Werknemer, ziet u bij elke wijziging van de groep de corresponderende werknemersnaam. Als u een andere waarde (de id van de werknemer in plaats van de naam van de werknemer) wilt weergeven, wijzigt u het veld van de groepsnaam door een ander gegevensveld te kiezen of een formule te maken.

6. Klik op *OK*.

De groep die u hebt gemaakt, wordt aan het rapport toegevoegd.

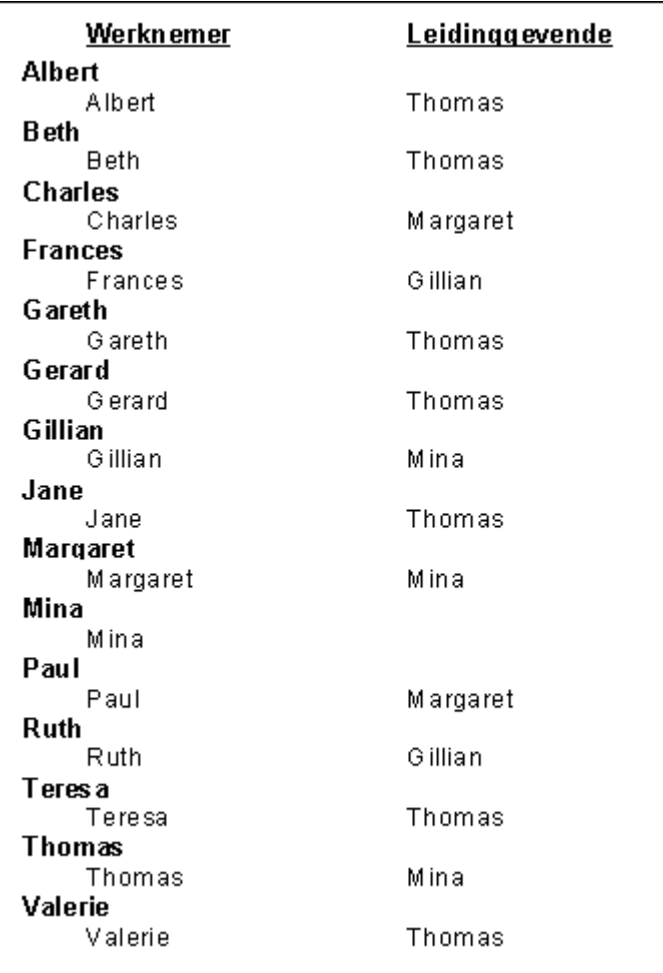

- 7. Klik in het menu *Rapport* op *Hiërarchische groepeeropties*.
- 8. Selecteer in de lijst *Beschikbare groepen* van het dialoogvenster Hiërarchische opties de groep die u hiërarchisch wilt ordenen.
- 9. Schakel het selectievakje *Gegevens hiërarchisch sorteren* in.
- 10. Selecteer in de lijst *Veld voor bovenliggende id* het veld waarop u Veld voor exemplaar-id wilt ordenen.

Voor een rapport over de bedrijfshiërarchie kunt u bijvoorbeeld de chef selecteren aan wie de werknemer verantwoording aflegt.

#### i Opmerking

veld voor exemplaar-id en Veld voor bovenliggende id moeten van hetzelfde gegevenstype zijn. Als Veld voor exemplaar-id bijvoorbeeld een tekenreeks bevat, moet Veld voor bovenliggende id ook een tekenreeks bevatten.

11. Voer in het veld *Inspringing van groep* de mate van inspringing voor elke subgroep in.

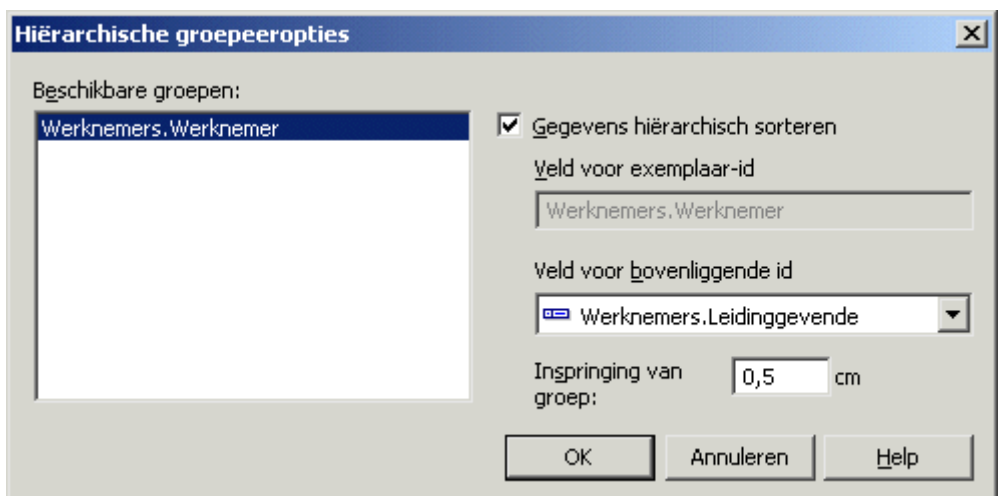

de waarde die u opgeeft in het veld Inspringing van groep, wordt toegepast op alle andere objecten die zich in hetzelfde gebied bevinden als de hiërarchische groep. Als uw rapport bijvoorbeeld een salarisveld bevat op dezelfde regel als het veld met de naam van de werknemer en u een hiërarchische groep maakt op basis van het naamveld, wordt de inspringing ook toegepast op het salarisveld. Wilt u uitsluitend de hiërarchische records laten inspringen en de andere objecten niet, dan laat u deze waarde op 0 (nul) staan en gebruikt u de functie voor de voorwaardelijke X-positie.

#### 12. Klik op *OK*.

De rapportgegevens zijn nu hiërarchisch gegroepeerd.

### i Opmerking

in dit voorbeeld is de sectie Details in het rapport verborgen om de hiërarchische sortering duidelijker weer te geven.

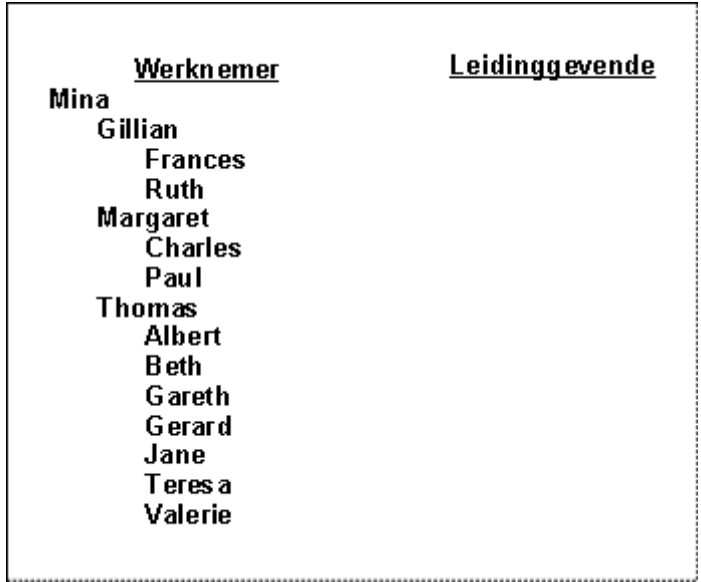

Het rapport is nu gegroepeerd op de werknemersnaam en verder gesorteerd om de supervisorhiërarchie weer te geven. U ziet dat Mien, aan wier werknemersgegevens geen supervisor was gekoppeld, door de sortering boven in de lijst terecht is gekomen. Onder Mien's naam staan de supervisors die aan haar rapporteren en onder elke supervisor staan de werknemers die aan hem of haar rapporteren.

### i Opmerking

hoe hoog een naam staat in de hiërarchie van dit rapport, wordt bepaald door het aantal werknemers dat aan de supervisor rapporteert. De werknemers aan wie niemand rapporteert, staan onder in de hiërarchie.

U kunt nu desgewenst samenvattingsvelden berekenen voor de nieuwe hiërarchische groepering. Als u een subtotaal, eindtotaal of samenvatting op de gebruikelijke manier invoegt, selecteert u de optie Samenvatten over hiërarchie. Zie [Gegroepeerde gegevens samenvatten \[pagina 164\]](#page-163-0) en [Subtotalen berekenen \[pagina 169\]](#page-168-0) voor meer informatie.

### **8.2.8.2 Een hiërarchie laten inspringen en andere velden intact laten**

#### i Opmerking

Deze procedure kan alleen worden toegepast als de waarde in het veld Inspringing van groep in het dialoogvenster Hiërarchische groepsopties is ingesteld op 0 (nul).

- 1. Klik met de rechtermuisknop op het veld dat hiërarchisch is gegroepeerd en selecteer *Grootte en positie*.
- 2. **XX** Klik op de knop Voorwaardelijke formule naast het veld met de waarde voor de x-positie.
- 3. Geef in de Formuleworkshop de tekst op voor de voorwaardelijke formule.

Geef de formuletekst bijvoorbeeld als volgt op:

```
numbervar hLevel := HierarchyLevel (1);
numbervar deltaX := 0;
if (hLevel > 1) then
   deltaX := (hLevel - 1) * 0.4;deltaX := deltaX * 1440;
```
#### i Opmerking

U kunt deze formule op verschillende manieren opstellen. De bovenstaande code is slechts een voorbeeld.

#### **1** Opmerking

Posities worden gemeten in twips. Er gaan 1440 twips in een inch (2,54 cm).

Zoek in de on line Help naar 'HierarchyLevel (GroupingLevel)' voor meer informatie over de functie die in dit voorbeeld wordt gebruikt.

- 4. Klik op *Opslaan en sluiten* om terug te keren naar het rapport.
- 5. Klik op *OK* om de positie-instellingen op te slaan.

Crystal Reports verplaatst de waarden in de hiërarchische gegevens naar nieuwe posities op basis van hun niveau in de hiërarchie, maar laat andere objecten die zich op dezelfde regel bevinden op hun oorspronkelijke plek staan.

## <span id="page-163-0"></span>**8.2.9 Groepen bewerken**

- 1. Klik in het menu *Rapport* op *Groepexpert*.
- 2. Selecteer in de lijst *Groeperen op* van het dialoogvenster Groepexpert de groep die u wilt bewerken.
- 3. Klik op *Opties*.
- 4. Bewerk de groep in het dialoogvenster Groepsopties wijzigen.
- 5. Klik op *OK* om het dialoogvenster Groepsopties wijzigen te sluiten en klik opnieuw op OK om het dialoogvenster Groepexpert te sluiten.

In het rapport worden de wijzigingen weergegeven die u in de groep hebt aangebracht.

## **8.3 Gegroepeerde gegevens samenvatten**

Een van de belangrijkste doelen voor het opsplitsen van gegevens in groepen is het uitvoeren van berekeningen op elke groep records in plaats van op alle records in het rapport.

Als er gegevens worden samengevat, worden de gegevens gesorteerd, opgesplitst in groepen en worden vervolgens de waarden in elke groep samengevat. Deze bewerkingen worden allemaal automatisch uitgevoerd.

Het programma bevat een aantal samenvattingsopties. U kunt, afhankelijk van het gegevenstype van het veld dat u wilt samenvatten, de volgende bewerkingen uitvoeren:

- De waarden in elke groep optellen
- Alle waarden tellen of alleen die waarden tellen die zich van elkaar onderscheiden
- Het maximum, minimum, gemiddelde of Ne grootste waarde bepalen
- Maximaal twee typen standaarddeviatie en -varianties berekenen

Bijvoorbeeld:

- Klantenlijstrapporten: bepaal het aantal klanten in elke provincie. Met de samenvatting worden de afzonderlijke klanten in elke provinciegroep geteld.
- Orderrapporten: bepaal de gemiddelde order die elke maand wordt geplaatst. Met de samenvatting wordt de grootte van de gemiddelde order voor elke maandgroep berekend.
- Verkooprapporten: bepaal de totale verkopen per verkoper. Met de samenvatting worden de verkoopbedragen opgeteld of worden subtotalen berekend voor iedere verkoopgroep.

#### i Opmerking

u kunt ook samenvattingsvelden berekenen voor hiërarchische groeperingen. U doet dit door Samenvatten over hiërarchie te selecteren in het dialoogvenster Samenvatting invoegen.

### **8.3.1 Gegroepeerde gegevens samenvatten**

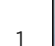

1. Klik in het menu *Invoegen* op *Samenvatting*.

Het dialoogvenster Samenvatting invoegen wordt weergegeven.

- 2. Selecteer in de lijst *Selecteer het veld dat u wilt samenvatten* het gewenste veld dat moet worden samengevat.
- 3. Selecteer een samenvattingsbewerking in de lijst *Deze samenvatting berekenen*.
- 4. Selecteer in de lijst *Locatie van samenvatting* een locatie waar u de samenvatting wilt plaatsen.

#### $\rightarrow$  Tip

u kunt een nieuwe groep voor het rapport maken door op de knop Groep invoegen te klikken.

#### $\rightarrow$  Tip

U kunt de samenvatting toevoegen aan alle groepsniveaus of alleen aan het niveau dat u selecteert als uw locatie.

5. Selecteer *Weergeven als percentage van* in het gebied Opties als u de samenvatting wilt weergeven als een percentage van een totaal en selecteer een veld voor totaal in de lijst.

Zie [Percentages \[pagina 172\]](#page-171-0) voor meer informatie over percentages.

6. Selecteer *Samenvatten over hiërarchie* als u een gehele hiërarchie wilt samenvatten.

Zie [Gegevens hiërarchisch groeperen \[pagina 158\]](#page-157-0) voor meer informatie over hiërarchieën.

7. Klik op *OK* als u klaar bent.

### **Verwante informatie**

[Subtotalen berekenen \[pagina 169\]](#page-168-0)

### **8.3.2 Groepen ordenen op samengevatte waarden**

Groepen kunnen op samenvattingswaarde worden geordend in oplopend of aflopende volgorde. Als u bijvoorbeeld in een rapport met orders het subtotaal van het orderbedrag berekent op status, kunt u de groepen ordenen:

- Van het laagste tot het hoogste orderbedrag (oplopend)
- Van het hoogste tot het laagste orderbedrag (aflopend)

U ordent de groepen in een rapport op samenvattingswaarden met de opdracht Groepsorteerexpert in het menu Rapport.

### **8.3.2.1 Groepen ordenen op samenvattingswaarde**

1. Klik op de werkbalk Expert-hulpprogramma's op *Groepsorteerexpert*.

Het dialoogvenster Groepsorteerexpert wordt weergegeven met een tabblad voor elke groep in het rapport die een samenvatting bevat.

- <span id="page-165-0"></span>2. Klik op het tabblad van de groep die u wilt sorteren.
- 3. Selecteer de optie *Alle* in de vervolgkeuzelijst aan de linkerkant.
- 4. Kies de samenvatting waarop u de selectie wilt baseren in de vervolgkeuzelijst 'op basis van' aan de rechterkant.

U kunt de vervolgkeuzelijst 'op basis van' aan de rechterkant gebruiken in gevallen waarin een groep meerdere samenvattingen bevat. In een rapport met orders kunt u bijvoorbeeld de som en het gemiddelde van de orders voor iedere klant berekenen en vervolgens zowel de som als het gemiddelde weergeven in dezelfde groepssectie. In een dergelijk geval selecteert u de som of het gemiddelde in de vervolgkeuzelijst.

- 5. Geef de sorteerrichting op.
- 6. Als u een tweede groepssortering wilt selecteren, herhaalt u de stappen 2 tot en met 5.

Als u het rapport uitvoert, worden de groepen gesorteerd op basis van de opgegeven samenvattingswaarden.

### **8.3.3 De bovenste of onderste N groepen of percentages selecteren**

Soms wilt u mogelijk alleen de bovenste of onderste groepen of de percentagewaarden in een rapport weergeven: de productlijn die het snelste verkoopt, de landen die 25 procent van de verkopen voor hun rekening nemen, de provincies die de meest orders genereren enzovoort. Omdat dit type selectie zo populair is, bevat het programma de Groepsorteerexpert om dit type gemakkelijk te kunnen instellen.

Er is nog een element waarmee u rekening moet houden bij het instellen van bovenste N: wat moet u doen met alle records van andere groepen die niet voldoen aan de criteria voor Bovenste N of Onderste N die u hebt ingesteld. U moet beslissen of u die records niet in het rapport wilt opnemen of ze allemaal wilt samenvoegen tot één groep. Met het programma kunt u beide opties kiezen.

#### i Opmerking

Een rapport moet een samenvattingswaarde bevatten om een selectie op bovenste N of onderste N te kunnen uitvoeren. Zie [Gegroepeerde gegevens samenvatten \[pagina 164\]](#page-163-0).

#### i Opmerking

Het is raadzaam geen hiërarchisch gesorteerde groep te gebruiken in een selectie op bovenste N of onderste N. De integriteit van de hiërarchische groepssortering kan door de selectie op bovenste of onderste N worden beïnvloed.

### **8.3.3.1 De bovenste of onderste N groepen selecteren**

### i Opmerking

**166**

Deze procedure laat zien hoe u de bovenste of onderste N groepen selecteert. De bovenste of onderste percentages kunt u op dezelfde manier selecteren, alleen definieert u in dat geval een percentage in plaats van het aantal groepen.

- 1. Maak een rapport en vat de gegevens op de gewenste manier samen. Als u de gegevens samenvat, worden de gegevens opgesplitst in groepen en wordt elke groep samengevat.
	- Met de bovenste X groepen geeft u het programma de instructie om die groepen weer te geven die de hoogste samenvattingswaarden hebben (Bovenste N).
	- Met de onderste N groepen geeft u het programma de instructie om die groepen weer te geven die de laagste samenvattingswaarden hebben (Onderste N).
- 2. Klik op de werkbalk Expert-hulpprogramma's op de knop *Groepsorteerexpert*.

De Groepsorteerexpert wordt weergegeven met een tabblad voor de groep.

#### i Opmerking

als er meerdere groepen zijn, wordt voor elke groep een tabblad weergegeven.

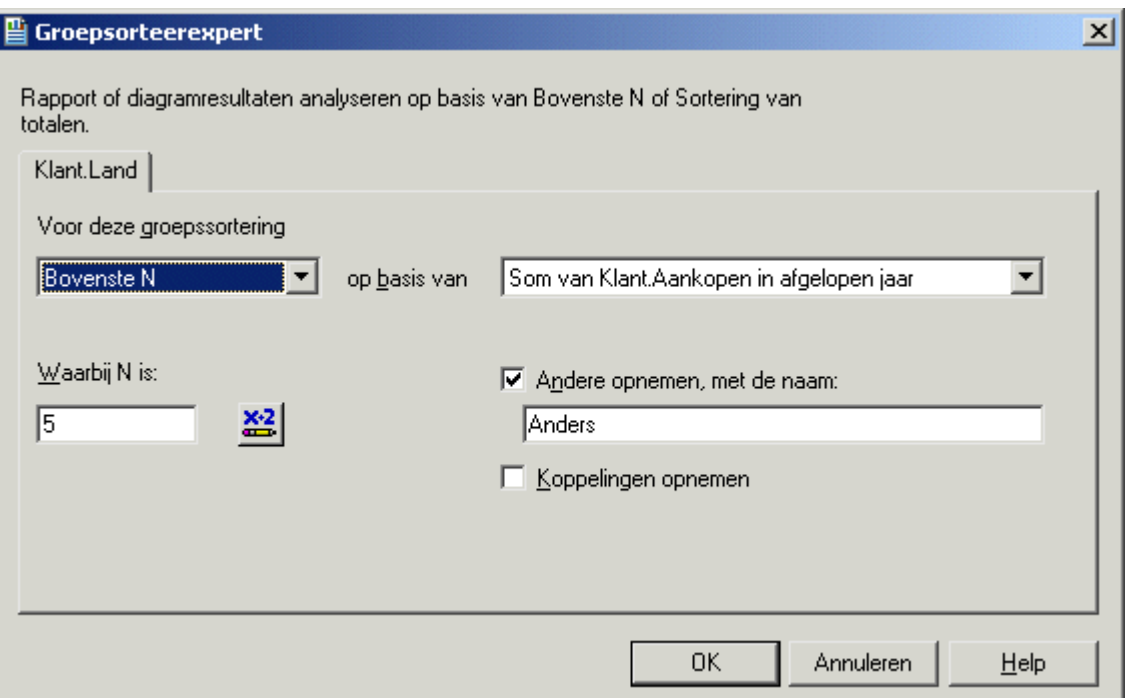

- 3. Kies in de eerste vervolgkeuzelijst *Bovenste N* of *Onderste N*.
- 4. Kies de samenvatting waarop u de selectie wilt baseren in de vervolgkeuzelijst 'op basis van' aan de rechterkant.

U kunt de vervolgkeuzelijst 'op basis van' aan de rechterkant gebruiken in gevallen waarin een groep meerdere samenvattingen bevat. In een rapport met orders kunt u bijvoorbeeld de som en het gemiddelde van de orders voor iedere klant berekenen en vervolgens zowel de som als het gemiddelde weergeven in dezelfde groepssectie. In een dergelijk geval selecteert u de som of het gemiddelde in de vervolgkeuzelijst.

- 5. Voer in het tekstvak *Waarbij N is* het aantal groepen in dat u wilt weergeven. Bijvoorbeeld:
	- Stel N in op drie om een rapport te maken van de drie productlijnen die het snelst verkopen.
	- Stel N in op vijf om een rapport te maken van de vijf verkoopregio's waarin het minst wordt verkocht.
- 6. Schakel het selectievakje *Andere opnemen, met de naam* en voer een naam in als u alle andere records wilt groeperen in één groep.
- 7. Selecteer *Koppelingen opnemen* als u ook groepen wilt opnemen waarvan de samengevatte waarden gelijk zijn.

Stel bijvoorbeeld dat u de volgende groepen hebt:

- $\circ$  Order  $1 = 100$
- $O$  Order  $2 = 90$
- $O$  Order  $3 = 80$
- $O$  Order  $4 = 80$

Als u de Bovenste N instelt op drie, maar u het selectievakje Koppelingen opnemen niet inschakelt, worden in het rapport Order 1, Order 2 en Order 3 weergegeven.

Als u in hetzelfde scenario het selectievakje "Koppelingen opnemen"\f1\cf6\lang1024 Op deze manier worden ook de gelijke waarden van de orders 3 en 4 opgenomen.

8. Klik op *OK* als u klaar bent.

Als het rapport wordt uitgevoerd, worden alleen die groepen opgenomen die u hebt opgegeven.

## **8.3.4 De eerste N of laatste N groepen of percentages voorwaardelijk selecteren**

Als u gebruikers de mogelijkheid wilt bieden om zelf een waarde te kiezen voor een bovenste N, onderste N, of een bovenste of onderste percentage, maakt u een parameter waarmee om een keuze wordt gevraagd. De keuze wordt vervolgens door Crystal Reports doorgestuurd naar een formule voor voorwaardelijke selectie.

### i Opmerking

Voor groepen moet de waarde voor de bovenste of onderste N tussen 1 en 32.766 liggen.

#### i Opmerking

Voor percentages moet de waarde voor de bovenste of onderste N tussen 0 en 100 liggen.

### **8.3.4.1 Een aantal groepen of een percentage voorwaardelijk selecteren**

1. Open of maak het rapport dat u wilt gebruiken voor de voorwaardelijke selectie van een waarde of percentage.

#### i Opmerking

Dit rapport moet groepen en samenvattingsgegevens bevatten, zoals is beschreven in [De bovenste of](#page-165-0)  [onderste N groepen of percentages selecteren \[pagina 166\].](#page-165-0)

**168**

- <span id="page-168-0"></span>2. Klik in de Veldverkenner op *Parametervelden* en vervolgens op *Nieuw*.
- 3. Maak een parameter om te vragen naar het gewenste aantal.

### $\rightarrow$  Tip

Zie [Een parameter met een statische aanwijzing maken \[pagina 466\]](#page-465-0) voor informatie over het maken van parameters.

- 4. Klik op *OK* om de parameter op te slaan.
	-
- 5. Klik in het menu *Rapport* op *Groepssorteerexpert*.
- 6. Selecteer in de Groepssorteerexpert de gewenste groepssortering.

Kies elke willekeurige optie behalve Geen sortering of Alle.

- XXX Klik op de knop Voorwaardelijke formule naast het vak met de waarde voor het aantal of het percentage.
- 8. Geef in de Formuleworkshop het parameterveld op dat u in stap 3 hebt gemaakt.
- 9. Klik op *Opslaan en sluiten* om terug te keren naar het rapport.
- 10. Klik op *OK* om de groepssortering op te slaan.
- 11. Wanneer u wordt gevraagd om een aantal of percentage op te geven, geeft u de gewenste waarde op en klikt u op *OK*.

Het rapport wordt weergegeven met uitsluitend het aantal groepen dat u voor de parameter hebt opgegeven. Als u een andere waarde wilt opgeven, klikt u op de knop Vernieuwen en kiest u Om nieuwe parameterwaarden vragen. De groepen in het rapport worden vernieuwd aan de hand van de nieuwe waarde die u hebt opgegeven.

### **8.4 Subtotalen berekenen**

Een subtotaal is een samenvatting waarmee het totaal wordt berekend van numerieke waarden in een groep.

### **i** Opmerking

als u een subtotaal maakt met behulp van databasetabellen die zijn gegroepeerd in een één-op-veel-relatie, moet u mogelijk een lopend totaal gebruiken in plaats van een subtotaal. Zie [Lopende totalen maken in een](#page-184-0)  [één-op-veel-relatie \[pagina 185\].](#page-184-0)

## **8.4.1 Het subtotaal van gegevens berekenen**

In dit voorbeeld berekent u het subtotaal van Aankopen in afgelopen jaar op land.

### **8.4.1.1 Het subtotaal van gegevens berekenen**

1. Maakt eerst een rapport met behulp van de voorbeelddatabase *Xtreme.mdb*. Koppel de tabel Klanten en plaats van links naar rechts de volgende velden in de sectie Details:

```
{customer.CUSTOMER NAME}
{customer.REGION}
{customer.POSTAL CODE}
{customer.COUNTRY}
{customer.LAST YEAR'S SALES}
```
### i Opmerking

Xtreme.mdb kan worden gedownload via de volgende koppeling: [Direct download link for samples](http://help.sap.com/disclaimer?site=https://smpdl.sap-ag.de/~sapidp/012002523100005852352008E/cr_xi_xtreme_rep_smpl_en.zip) .

2. Klik met de rechtermuisknop op Aankopen in afgelopen jaar, wijs *Invoegen* aan en kies in het snelmenu *Samenvatting*.

Het dialoogvenster Samenvatting invoegen wordt weergegeven met het gekozen veld als het veld dat moet worden samengevat.

3. Klik op *Groep invoegen*.

Het dialoogvenster Groep invoegen wordt weergegeven zodat u de groep kunt opgeven die u aan het rapport wilt toevoegen.

- 4. Kies het veld waarop u de gegeven wilt sorteren, geef een sorteerrichting op en klik op *OK* als u gereed bent.
- 5. Selecteer in het dialoogvenster Samenvatting invoegen in de lijst *Locatie van samenvatting* de groep die u zojuist hebt gemaakt en klik op *OK*.

Van de waarden in elke groep zijn nu de subtotalen berekend.

## **8.4.2 Prijzen verhogen en subtotalen van de verhogingen berekenen**

In een rapport met orders of in facturen moet u mogelijk de prijzen van afzonderlijke regelitems verhogen en vervolgens de subtotalen van de verhogingen berekenen. U doet dit door gebruik te maken van een eenvoudige formule om de prijzen te verhogen. Vervolgens berekent u het subtotaal van het formuleveld.

### **8.4.2.1 De prijs verhogen en het subtotaal van de verhogingen berekenen**

1. Maakt eerst een rapport met behulp van de voorbeelddatabase *Xtreme.mdb*. Koppel de tabel Orders en plaats van links naar rechts de volgende velden in de sectie Details:

```
{Orders.CUSTOMER ID}
{Orders_Detail.PRODUCT ID}
{Orders_Detail.QUANTITY}
{Orders_Detail.UNIT PRICE}
```
### i Opmerking

Xtreme.mdb kan worden gedownload via de volgende koppeling: [Direct download link for samples](http://help.sap.com/disclaimer?site=https://smpdl.sap-ag.de/~sapidp/012002523100005852352008E/cr_xi_xtreme_rep_smpl_en.zip).

2. Klik in het menu *Beeld* op *Veldverkenner* om de formule voor het verhogen van de prijzen te maken.

Het dialoogvenster Veldverkenner wordt weergegeven.

3. Selecteer *Formulevelden* en klik op *Nieuw*.

Het dialoogvenster Formulenaam wordt weergegeven.

4. Geef de naam op van de formule en klik op *OK*.

De Formuleworkshop wordt weergegeven. De Formule-editor is geactiveerd.

5. Typ de volgende formule in het tekstvak Formule:

{Orders\_Detail.Quantity} \* {Orders\_Detail.Unit Price}

6. Klik op *Opslaan en sluiten* om terug te keren naar het dialoogvenster Veldverkenner.

De formule wordt weergegeven in het knooppunt Formulevelden.

- 7. Sleep de formule naar de positie rechts van het veld Prijs per eenheid in de sectie Details van het rapport.
- 8. Klik met de rechtermuisknop op het formuleveld, wijs *Invoegen* aan en kies *Samenvatting* in het snelmenu om het subtotaal van de formule voor de verhoging te berekenen.

Het dialoogvenster Samenvatting invoegen wordt weergegeven.

9. Klik op *Groep invoegen* en maak een groep in het veld {orders.ORDERDATUM}.

10. Kies *voor iedere week* als het interval voor de groep.

### i Opmerking

de vervolgkeuzelijst De sectie wordt afgedrukt wordt pas geactiveerd als u het veld Orderdatum kiest.

<span id="page-171-0"></span>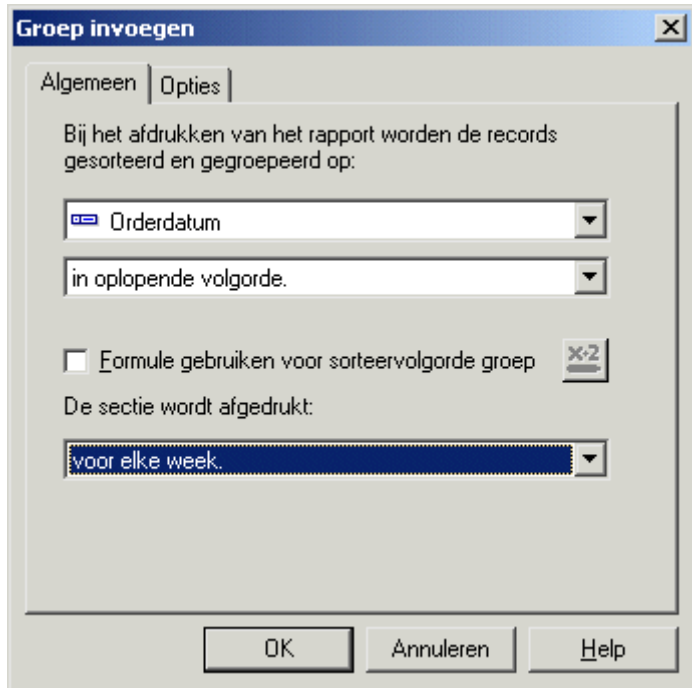

- 11. Klik op *OK* om terug te keren naar het dialoogvenster Samenvatting invoegen.
- 12. Selecteer in de lijst *Locatie van samenvatting* de groep die u zojuist hebt gemaakt en klik op *OK*.

De gegevens worden gesorteerd op datum en gegroepeerd in intervallen van één week.

## **8.5 Percentages**

Klik op een koppeling om een van de onderwerpen in deze sectie te bekijken:

● Een percentage berekenen [pagina 172]

### **8.5.1 Een percentage berekenen**

U kunt het percentage van één groep binnen een bredere groepering berekenen. U kunt bijvoorbeeld het percentage verkopen in elke plaats weergeven op basis van de totale verkopen voor elk land. U kunt ook weergeven welk percentage van het eindtotaal van de verkopen elk land heeft bijgedragen.

### **8.5.1.1 Een percentage berekenen**

1. Klik in het menu *Invoegen* op *Samenvatting*.

Het dialoogvenster Samenvatting invoegen wordt weergegeven.

2. Selecteer het veld waarvoor u de som wilt berekenen.

U kunt bijvoorbeeld een veld invoegen waarmee de som van de aankopen van het afgelopen jaar worden berekend.

- 3. Selecteer *Som* in de lijst *Deze samenvatting berekenen*.
- 4. Selecteer de locatie voor de samenvatting.

### i Opmerking

als u een percentage berekent, kunt u als locatie voor de samenvatting niet Eindtotaal (rapportvoettekst) selecteren.

- 5. Schakel het selectievakje *Weergeven als percentage van* in.
- 6. Selecteer de groep waarop u het percentage wilt baseren.

U kunt een percentage van een groep binnen een andere groep weergeven of een percentage van het eindtotaal weergeven.

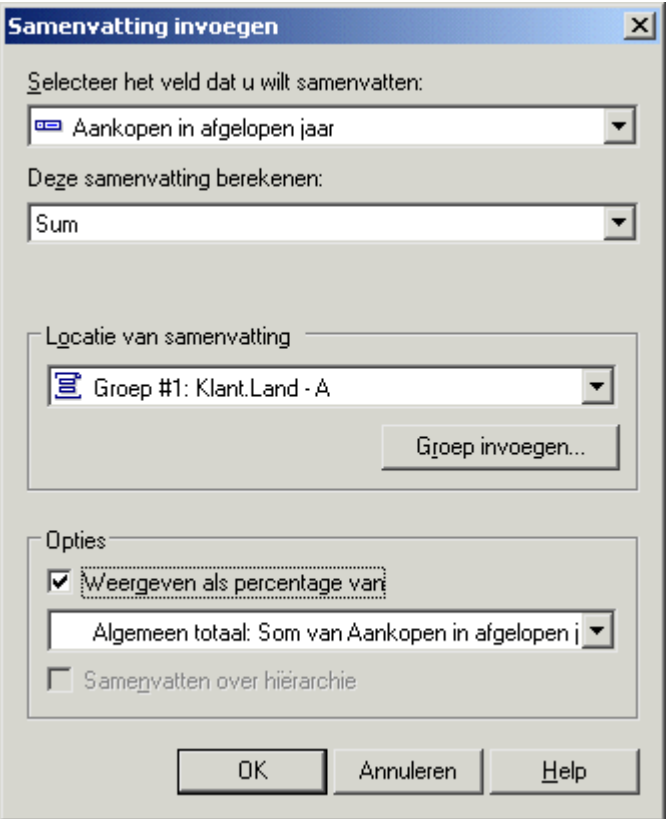

7. Klik op *OK*. Het veld voor het samenvattingspercentage wordt aan het rapport toegevoegd.

## **8.6 Groepskopteksten**

Klik op een koppeling om een van de onderwerpen in deze sectie te bekijken:

- <span id="page-173-0"></span>● Groepkopteksten maken [pagina 174]
- [Groepkopteksten onderdrukken \[pagina 178\]](#page-177-0)
- [Een analyse op een lager niveau uitvoeren op groepkopteksten \[pagina 179\]](#page-178-0)

## **8.6.1 Groepkopteksten maken**

Steeds wanneer u een groep maakt, een subtotaal berekent of een samenvatting maakt, wordt er zowel een Groepvoettekst-sectie (GF) (waarin alle subtotalen en samenvattingswaarden worden geplaatst) als een Groepkoptekst-sectie (GH) (waarin automatisch de groepsnaam/koptekst wordt geplaatst) gemaakt. Groepkopteksten zijn handig en zelfs noodzakelijk als u uw rapportgegevens duidelijk wilt weergeven zodat deze gemakkelijk zijn te begrijpen. De groepkoptekst wordt automatisch gemaakt, maar u kunt deze koptekst altijd wijzigen om de koptekst aan te passen aan uw behoeften.

In deze sectie wordt beschreven hoe u de meestgebruikte typen groepskopteksten maakt:

## **8.6.1.1 Standaardkopteksten**

Een standaardkoptekst is een blok tekst waarmee elke groep op een nogal algemene manier wordt geïdentificeerd. 'Klant', 'Provincie' en 'Maandelijkse orders' zijn voorbeelden van dit type koptekst.

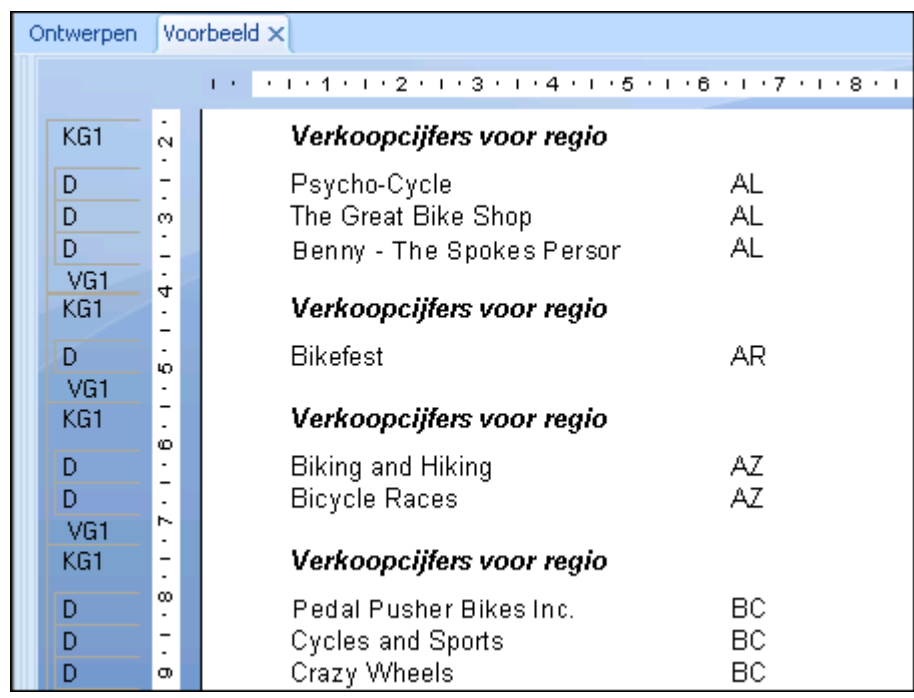

Hoewel de koptekst enigszins beschrijvend is ('Regionale verkoopcijfers' houdt in dat het een regionale groep is), weet u nooit welke regio de groep bevat zonder eerst de details in de groep te bekijken.

### <span id="page-174-0"></span>**8.6.1.1.1 Een standaardkoptekst maken**

- 1. Klik op de werkbalk Hulpprogramma's invoegen op de knop *Tekstobject invoegen*.
- 2. Verplaats het objectframe naar de sectie Groepkoptekst als de objectaanwijzer wordt weergegeven.
- 3. Voer de tekst in die u voor de koptekst wilt gebruiken.
- 4. Klik buiten het frame als u gereed bent om de procedure te voltooien. Als u nu het rapport uitvoert, wordt dezelfde koptekst aan het begin van elke groep weergegeven.

### **8.6.1.2 Live kopteksten**

Een live koptekst is een koptekst die verandert op basis van de inhoud van de groep. Als bijvoorbeeld het subtotaal van de gegevens per regio wordt berekend, geeft een live koptekst de regio aan waarvan de details in elke groep zijn opgenomen. Op deze manier krijgt de groep Arizona dus een koptekst waarmee de gegevens van Arizona worden geïdentificeerd en krijgt de groep California een koptekst waarmee de gegevens van California worden geïdentificeerd enzovoort.

#### i Opmerking

als u een groep maakt, wordt er automatisch een veld voor de groepsnaam in de sectie Groepkoptekst toegevoegd, tenzij u de optie hebt uitgeschakeld via de opdracht Opties in het menu Bestand. In de volgende sectie wordt beschreven hoe u handmatig een dergelijke sectie invoegt (als u het programma niet automatisch een sectie laat invoegen) en hoe u verschillende typen actuele kopteksten voor verschillende doeleinden maakt.

### **Alleen groepsnaam**

De eenvoudigste live koptekst die u kunt maken, is een koptekst die is gebaseerd op de waarde van het groepsveld.

## **8.6.1.2.1 Een live koptekst alleen op groepsnaam maken**

- 1. Klik in het menu *Beeld* op *Veldverkenner*.
- 2. Vouw in het dialoogvenster Veldverkenner de map *Groepsnaamvelden* uit.
- 3. Selecteer het veld Groepsnaam dat overeenkomt met de groep waaraan u werkt en sleep het veld naar de sectie Groepkoptekst voor die groep.

Als u het rapport uitvoert, wordt de groeps-id van de veldwaarde als de groepkoptekst voor elke regiogroep weergegeven.

## **8.6.1.2.2 Groepsnaam met tekst**

In een complexer type live koptekst worden een veldwaarde en tekst gecombineerd. Een groepkoptekst van dit type voor gegevens die zijn opgesplitst per regio, is bijvoorbeeld 'Verkopen voor California' of 'Klanten in postcodegebied 9000'. U moet drie stappen nemen om een dergelijke koptekst te maken:

- Voeg een tekstobject in de sectie Groepkoptekst in.
- Typ de tekst die u wilt weergeven.
- Voer in het tekstveld waarin u de Groepkoptekst wilt weergeven het veld Groepsnaam in.

Als u bijvoorbeeld voor de koptekst 'Verkopen voor' wilt weergeven en vervolgens de naam van de regio in de huidige groep (Verkopen voor AZ, Verkopen voor CA enzovoort), neemt u deze stappen:

### **8.6.1.2.2.1 Een actuele koptekst met groepsnaam maken met tekst**

- 1. Klik op de werkbalk Hulpprogramma's invoegen op de knop *Tekstobject invoegen*.
- 2. Plaats het objectframe in de sectie Groepkoptekst voor de groep.
- 3. Typ de gewenste tekst, gevolgd door een spatie.
- 4. Klik op de standaardwerkbalk op de knop *Veldverkenner*.
- 5. Vouw in het dialoogvenster Veldverkenner de map *Groepsnaamvelden* uit.
- 6. Selecteer het veld Groepsnaam dat overeenkomt met de groep waarmee u werkt, sleep het veld naar het tekstobject en plaats het veld onmiddellijk na de tekst en de spatie die u hebt ingevoerd.

#### $\rightarrow$  Tip

Maak het tekstvak groter zodat zowel de tekst als het groepsveld in het vak passen.

7. Maak het tekstobject dat u wilt weergeven.

Als u het rapport uitvoert, wordt er een live koptekst (met tekst) voor elke groep gemaakt.

### **8.6.1.2.3 Live kopteksten voor groepen op basis van een formule**

Als u een groep maakt en een formuleveld gebruikt waarop wordt gesorteerd en gegroepeerd, wordt er automatisch een groepsnaam gemaakt op basis van de waarde die door de formule wordt geretourneerd.

Als u bijvoorbeeld deze formule maakt:

{customer.CUSTOMER NAME}[1]

en vervolgens de gegevens op de formule groepeert, worden de gegevens op basis van de eerste letter in het veld Naam klant gegroepeerd.

Als u een actuele groepkoptekst wilt maken op basis van een formule, voegt u gewoon het groepsnaamveld in de sectie Groepkoptekst in.

Als u het rapport uitvoert, heeft groep 'A' de letter 'A' als koptekst, groep 'B' de letter 'B' enzovoort. Zie [Groeperen](#page-156-0) [op de eerste letter van een bedrijfsnaam \[pagina 157\]](#page-156-0) en [Gegevens groeperen in intervallen \[pagina 154\]](#page-153-0) voor meer informatie.

## **8.6.1.3 Kopteksten voor aangepaste groepen**

De uiteindelijke koptekst is een koptekst voor de typen aangepaste groepen die worden gemaakt wanneer gegevens in een opgegeven volgorde wordt gegroepeerd. Als u een groepering met een opgegeven volgorde gebruikt, worden zowel de naam voor elke groep als de records in de groep opgegeven. Ook bij dit type groepering wordt er op basis van de opgegeven groepsnamen een groepsnaamveld gemaakt.

## **8.6.1.3.1 Een koptekst voor aangepaste groepen maken**

- 1. Klik in het menu *Beeld* op *Veldverkenner*.
- 2. Vouw in het dialoogvenster Veldverkenner de map *Groepsnaamvelden* uit.
- 3. Selecteer het veld Groepsnaam voor de aangepaste groep en sleep het veld naar de sectie Groepkoptekst voor die groep.

Elke groepsnaam die u hebt toegewezen, wordt automatisch toegepast op de desbetreffende groep.

### i Opmerking

zorg ervoor dat u bij het toewijzen van namen aan groepen in het dialoogvenster Benoemde groep definiëren, namen toewijst die u als kopteksten voor de groepen wilt weergeven.

<span id="page-177-0"></span>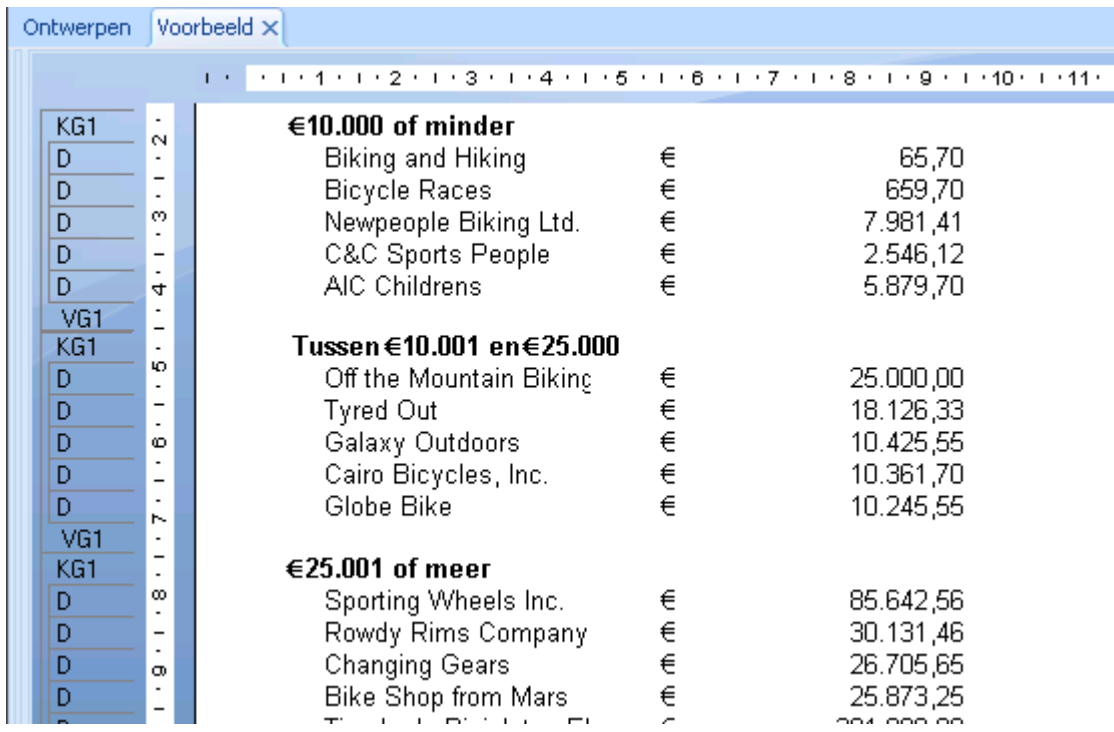

## **8.6.2 Groepkopteksten onderdrukken**

U hebt de mogelijkheid om in uw rapport groepkopteksten te onderdrukken.

## **8.6.2.1 Groepkopteksten onderdrukken**

- 1. Klik met de rechtermuisknop op de groepkoptekst en selecteer *Veld opmaken*.
- 2. Schakel in de Opmaakeditor op het tabblad Algemeen het selectievakje *Onderdrukken* in.
- 3. Klik op *OK*.

### $\rightarrow$  Tip

Als u de groepkoptekst weer wilt weergeven, schakelt u het selectievakje uit.

## <span id="page-178-0"></span>**8.6.3 Een analyse op een lager niveau uitvoeren op groepkopteksten**

U kunt het bekijken van het rapport gemakkelijker maken door de details van het rapport te verbergen en alleen de groepkopteksten weer te geven. U kunt, indien nodig, op de koptekst van de groep klikken om de rapportdetails weer te geven.

## **8.6.3.1 Een analyse op een lager niveau uitvoeren op groepkopteksten**

- 1. Klik met de rechtermuisknop op de grijze sectie Details, links van het rapport.
- 2. Selecteer *Verbergen (wel analyse op lager niveau)*.
- 3. Klik op *Vernieuwen*.

Als u de cursor op een groepkoptekst plaatst, verandert de cursor in een vergrootglas.

4. Dubbelklik op de groepkoptekst om een analyse op een lager niveau uit te voeren.

In de Rapportontwerper wordt een tabblad voor het uitvoeren van een analyse op een lager niveau weergegeven. Klik op het tabblad Ontwerpen of Voorbeeldweergave om terug te keren naar die weergave.

### **Verwante informatie**

[De optie voor analyses op lager niveau gebruiken voor samenvattingsgegevens \[pagina 83\]](#page-82-0)

# **9 Lopende totalen**

Lopende totalen vormen een flexibele en krachtige manier om specialistische samenvattingen en voortdurend oplopende totalen te maken.

In deze sectie leert u hoe u een elementair lopend totaal en een lopend totaal binnen een groep aan uw rapport toevoegt. U leert ook hoe u voorwaardelijke lopende totalen en lopende totalen maakt met behulp van formules.

### **On line ondersteuning, voorbeelden en technische gegevens**

Als u meer informatie zoekt over de onderwerpen die in deze online-Help worden behandeld, brengt u een bezoek aan het SAP Community Network. Hier vindt u een uitgebreide verzameling voorbeelden, downloads, technische gegevens en andere nuttige informatie.

[http://scn.sap.com](http://help.sap.com/disclaimer?site=http://scn.sap.com)

## **9.1 Lopende totalen**

Velden voor lopende totalen zijn vergelijkbaar met samenvattingsvelden, maar met deze velden hebt u meer controle over de manier waarop het totaal wordt berekend en wanneer het totaal opnieuw wordt ingesteld. Velden voor lopende totalen zijn met name geschikt om de volgende functies voor het berekenen van totalen uit te voeren:

- Waarden weergeven van een totaal dat oploopt terwijl het totaal record voor record wordt berekend
- De waarde van een totaal berekenen, onafhankelijk van de groepering van het rapport
- De waarde van een totaal voorwaardelijk berekenen
- De waarde van een totaal berekenen nadat er een formule voor het selecteren van groepen is toegepast
- Het totaal van een waarde berekenen van een tabel in een een-op-veel-relatie

## **9.1.1 De werking van lopende totalen**

Een veld voor lopende totalen wordt gemaakt met de Expert voor lopend totaal. De Expert voor lopend totaal maakt een veld voor een lopend totaal door u te vragen het volgende te selecteren: een veld dat moet worden samengevat, de samenvattingsbewerking die moet worden gebruikt, een voorwaarde op basis waarvan de evaluatie moet worden uitgevoerd en een voorwaarde op basis waarvan de evaluatie opnieuw moet worden ingesteld.
#### i Opmerking

u kunt een veld voor een lopend totaal gebruiken voor databasevelden en first-pass-formules, maar niet voor second-pass-formules of formules die naar andere second-pass-formules verwijzen.

### **9.1.1.1 Plaatsing van velden voor lopende totalen**

De berekening van een veld voor een lopend totaal wordt bepaald door de instelling die in de Expert voor lopend totaal is geselecteerd. De plaatsing van het lopende totaal is van invloed op de waarde die in het rapport verschijnt. Als bijvoorbeeld met een veld voor een lopend totaal elke record wordt geëvalueerd en het veld nooit opnieuw wordt ingesteld (een eindtotaal) in de koptekst van het rapport, wordt alleen de waarde van de eerste record weergegeven. Als hetzelfde veld voor het lopende totaal in de voettekst van het rapport wordt geplaatst, geeft dit de gewenste waarde als resultaat. Het veld voor het lopende totaal wordt in beide gevallen op de juiste manier berekend, maar wordt in het eerste geval te vroeg weergegeven.

In de volgende lijst krijgt u een overzicht van de records die in de berekening worden opgenomen als er een lopend totaal in de verschillende rapportsecties wordt geplaatst. In deze lijst wordt aangenomen dat het lopende totaal niet opnieuw wordt ingesteld.

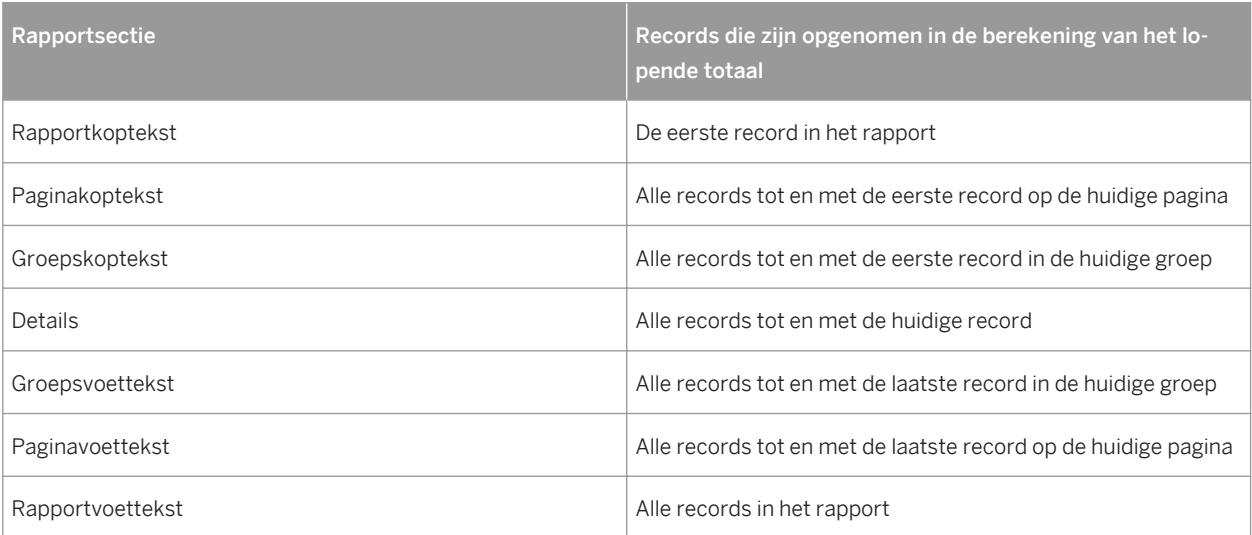

Tabel 4:

### **9.2 Lopende totalen maken**

Lopende totalen zijn totalen die per record kunnen worden weergegeven. Bij lopende totalen worden de totalen van alle records berekend (in het rapport, de groep enzovoort) tot en met de huidige record.

### **9.2.1 Lopende totalen maken in een lijst**

De meest elementaire vorm van een lopend totaal is een lopend totaal dat door een hele lijst heen wordt bijgehouden. In deze zelfstudie maakt u dit type rapport door een lopend totaal in te stellen voor een lijst orderbedragen.

#### i Opmerking

velden voor lopende totalen worden voorafgegaan door het teken #.

### **9.2.1.1 Een lopend totaal maken in een lijst**

1. Maak eerst een rapport met behulp van de voorbeelddatabase *Xtreme.mdb*. Koppel de tabellen Klant en Orders en plaats van links naar rechts de volgende velden in de sectie Details:

```
{customer.CUSTOMER NAME}
{orders.ORDER ID}
{orders.ORDER AMOUNT}
```
#### i Opmerking

Xtreme.mdb kan worden gedownload via de volgende koppeling: [Direct download link for samples](http://help.sap.com/disclaimer?site=https://smpdl.sap-ag.de/~sapidp/012002523100005852352008E/cr_xi_xtreme_rep_smpl_en.zip) ...

2. Klik in het menu *Beeld* op *Veldverkenner*.

Het dialoogvenster Veldverkenner wordt weergegeven.

3. **Selecteer** *Velden met lopend totaal* **en klik op** *Nieuw***.** 

Het dialoogvenster Veld voor lopend totaal maken wordt weergegeven.

- 4. Voer in het vak *Naam van lopend totaal* de naam 'TotaleOrders' in.
- 5. Selecteer Orders.Orderbedrag in het vak *Beschikbare tabellen en velden* en gebruik de eerste pijlknop om het veld naar het vak *Veld voor samenvatting* te verplaatsen.
- 6. Selecteer *som* in de lijst *Type samenvatting*.
- 7. Klik in de sectie *Evalueren* van het dialoogvenster op *Bij wijzigen van veld* en selecteer Orders.Order-id als het veld *Bij wijziging van*.

Het lopende totaal wordt telkens uitgevoerd als dit veld wordt gewijzigd.

- 8. Klik in de sectie *Opnieuw instellen* van het dialoogvenster op *Nooit* (hiermee krijgt u een lopend totaal dat nooit opnieuw wordt ingesteld, dat wil zeggen dat het lopende totaal door het hele rapport heen wordt uitgevoerd).
- 9. Klik op *OK* om het veld voor het lopende totaal op te slaan.

U keert terug naar het dialoogvenster Veldverkenner.

10. Voeg het veld voor het lopende totaal in de sectie Details van het rapport in, direct rechts van Orders.Orderbedrag.

In het rapport wordt in elke rij in de kolom voor het lopende totaal de huidige recordwaarde weergegeven die aan de vorige waarden is toegevoegd. Dit totaal wordt ononderbroken door het hele rapport heen voortgezet.

### **9.2.2 Lopende totalen maken voor een groep**

Lopende totalen worden ook veel gebruikt voor het bijhouden van items in een groep. Het lopende totaal begint bij het eerste item in de groep en eindigt bij het laatste item. Vervolgens begint het lopende totaal weer van voren af aan bij de volgende groep enzovoort.

In deze zelfstudie maakt u een rapport waarin de volgende taken worden uitgevoerd:

- Bijhouden van een lopend totaal van klantorders
- Groeperen van klantenorders en opnieuw instellen van het lopende totaal voor elke groep
- Weergeven van het subtotaal voor elke klantengroep

### **9.2.2.1 Een lopend totaal maken voor een groep**

1. Maakt eerst een rapport met behulp van de voorbeelddatabase *Xtreme.mdb*.

Koppel de tabellen Klanten en Orders en plaats van links naar rechts de volgende velden in de sectie Details:

```
{customer.CUSTOMER NAME}
{orders.ORDER ID}
{orders.ORDER AMOUNT}
```
#### i Opmerking

Xtreme.mdb kan worden gedownload via de volgende koppeling: [Direct download link for samples](http://help.sap.com/disclaimer?site=https://smpdl.sap-ag.de/~sapidp/012002523100005852352008E/cr_xi_xtreme_rep_smpl_en.zip)

- 2. Klik in het menu *Invoegen* op *Groep* en groepeer het rapport op het veld Klant.Naam klant.
- 3. Klik in het menu *Beeld* op *Veldverkenner*.

Het dialoogvenster Veldverkenner wordt weergegeven.

4. Selecteer *Velden met lopend totaal* en klik op *Nieuw*.

Het dialoogvenster Veld voor lopend totaal maken wordt weergegeven.

- 5. Voer in het vak *Naam van lopend totaal* de naam 'LopendeTotalenGroeperen' in.
- 6. Selecteer Orders.Orderbedrag in het vak *Beschikbare tabellen en velden* en gebruik de eerste pijlknop om het veld naar het vak *Veld voor samenvatting* te verplaatsen.
- 7. Selecteer *som* in de lijst *Type samenvatting*.
- 8. Klik in de sectie *Evalueren* van het dialoogvenster op *Voor elke record*.
- 9. Klik in de sectie *Opnieuw instellen* van het dialoogvenster op *Bij wijzigen van groep* en accepteer de standaardgroepsnaam.
- 10. Klik op *OK* om het veld voor het lopende totaal op te slaan.

U keert terug naar het dialoogvenster Veldverkenner.

11. Voeg het veld voor het lopende totaal in de sectie Details van het rapport in, direct rechts van Orders.Orderbedrag.

#### i Opmerking

als u een eindtotaal van elke groep wilt weergeven, plaatst u het veld voor het lopende totaal in de sectie Voettekst van de groep van het rapport.

### **9.2.3 Voorwaardelijke lopende totalen maken**

Het kan natuurlijk voorkomen dat u een lijst met waarden hebt en u alleen het subtotaal van een aantal van de waarden in de lijst wilt berekenen. Bijvoorbeeld:

- U hebt een lijst met zowel als Canadese als Amerikaanse klanten.
- U wilt de alfabetische volgorde van de klantenrecords op basis van de naam van de klant behouden.
- U wilt de gegevens niet opsplitsen in groepen op basis van het land.
- U wilt alleen van de Canadese records het totaal van de waarden berekenen.
- U wilt ook alleen van de Amerikaanse records het totaal van de waarden berekenen.

U doet dit door twee lopende totalen te maken, één om een lopend totaal van de Amerikaanse records bij te houden en één om een lopend totaal van de Canadese records bij te houden.

● *VSTotaal*

Hiermee wordt een lopend totaal van de Amerikaanse records bijgehouden.

● *CanadaTotaal* Hiermee wordt een lopend totaal van de Canadese records bijgehouden.

#### **9.2.3.1 Een voorwaardelijk lopend totaal maken**

1. Maak eerst een rapport met behulp van de voorbeelddatabase *Xtreme.mdb*. Koppel de tabel Klanten en plaats van links naar rechts de volgende velden in de sectie Details:

```
{customer.CUSTOMER NAME}
{customer.COUNTRY}
{customer.LAST YEAR'S SALES}
```
#### i Opmerking

Xtreme.mdb kan worden gedownload via de volgende koppeling: [Direct download link for samples](http://help.sap.com/disclaimer?site=https://smpdl.sap-ag.de/~sapidp/012002523100005852352008E/cr_xi_xtreme_rep_smpl_en.zip).

2. Klik in het menu *Rapport*op *Recordsorteerexpert*.

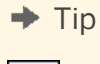

 $\frac{A}{2}$ U kunt ook op de knop Recordsorteerexpert klikken op de werkbalk Expert-hulpprogramma's.

- 3. Sorteer de records op basis van het veld Klant.Naam klant.
- 4. Klik in het menu *Beeld* op *Veldverkenner*.

Het dialoogvenster Veldverkenner wordt weergegeven.

- 5. Selecteer *Velden met lopend totaal* en klik op *Nieuw*.
- Het dialoogvenster Veld voor lopend totaal maken wordt weergegeven.
- 6. Voer in het vak *Naam van lopend totaal* de naam 'VSTotaal' in.
- 7. Selecteer Klant.Aankopen in afgelopen jaar in het vak *Beschikbare tabellen en velden* en gebruik de eerste pijlknop om het veld naar het vak *Veld voor samenvatting* te verplaatsen.
- 8. Selecteer *som* in de lijst *Type samenvatting*.
- 9. Klik in de sectie *Evalueren* van het dialoogvenster op *Formule gebruiken* en klik op de knop *Formule*.

De Formuleworkshop wordt weergegeven en Formule voor voorwaarde lopend totaal is actief.

10. Voer de volgende formule in het vak Formule in:

{Customer.Country} = "USA"

Het programma weet nu dat het lopende totaal altijd moet worden geëvalueerd bij een record waarbij Klant.Land gelijk is aan 'USA'. Het lopende totaal negeert alle andere records (zoals de records voor Canada).

11. Als de syntaxis van de formule juist is, klikt u op *Opslaan en sluiten*.

U keert terug naar het dialoogvenster Veld voor lopend totaal maken.

- 12. Klik in de sectie *Opnieuw instellen* van het dialoogvenster op *Nooit*.
- 13. Klik op *OK* om het veld voor het lopende totaal op te slaan.

U keert terug naar het dialoogvenster Veldverkenner.

- 14. Plaats het veld voor het lopende totaal in de sectie Details van het rapport.
- 15. Maak nu het veld voor het lopende totaal voor 'CanadaTotaal' en volg hierbij de procedure die in de stappen 5 tot en met 13 wordt beschreven. Het enige verschil is dat u deze keer de evaluatieformule instelt op:

{Customer.Country} = "Canada"

16. Als u klaar bent, plaatst u het veld *#CanadaTotaal* in de sectie Details van het rapport.

#### i Opmerking

als u alleen een eindtotaal van de Canadese en Amerikaanse verkopen wilt weergeven, plaatst u de twee velden voor de lopende totalen die u hebt gemaakt, in de sectie Voettekst van het rapport van uw rapport.

### **9.2.4 Lopende totalen maken in een één-op-veel-relatie**

Een één-op-veel-relatie doet zich voor in gekoppelde tabellen als één record in één tabel overeenkomt met vele records in een andere tabel. Een één-op-veel-relatie kan zich bijvoorbeeld voordoen als u een klantentabel koppelt aan een ordertabel. Het is in een dergelijk geval niet ongebruikelijk dat er voor elke klant in de primaire tabel vele orders in de tweede (opzoektabel) voorkomen. In het rapport worden de veldwaarden van de primaire tabel herhaald voor elke nieuwe veldwaarde in de opzoektabel.

Het berekenen van een subtotaal van een veld uit de primaire tabel geeft een onjuist resultaat omdat de herhaalde waarden worden meegenomen in de berekening. U kunt dit probleem voorkomen door een lopend totaal te maken.

Dit concept kan duidelijk worden gemaakt aan de hand van de voorbeelddatabase Xtreme door de tabellen Klanten en Orders te gebruiken.

### **9.2.4.1 Een lopend totaal maken in een één-op-veel-relatie**

1. Plaats vanuit het dialoogvenster Veldverkenner in de sectie Details van het rapport van links naar rechts de volgende velden:

```
{customer.CUSTOMER NAME}
{customer.LAST YEAR'S SALES}
{orders.ORDER ID}
{orders.ORDER AMOUNT}
```
- 2. Klik op de werkbalk Hulpprogramma's invoegen op *Groep invoegen* en maak een groep op basis van het veld Klant.Naam klant.
- 3. Klik met de rechtermuisknop op het veld Klant.Aankopen in afgelopen jaar en selecteer *Samenvatting* in het submenu *Invoegen*.
- 4. Kies *Groep #1: Klant.Naam klant A* als de locatie voor de samenvatting.

Als u de subtotalen van elke groep bekijkt, ziet u dat deze subtotalen niet nauwkeurig zijn. Dit komt, omdat het veld Klant.Aankopen in afgelopen jaar voor elke order in het rapport is gedupliceerd. Volg het resterende gedeelte van deze procedure om te zien hoe een lopend totaal in dezelfde situatie wel een nauwkeurig resultaat oplevert.

5. Klik in het dialoogvenster Veldverkenner op *Velden met lopend totaal*en vervolgens op *Nieuw*.

Het dialoogvenster Veld voor lopend totaal maken wordt weergegeven.

- 6. Voer in het vak *Naam van lopend totaal* de naam 'AIAJuitvoeren' in.
- 7. Selecteer Klant.Aankopen in afgelopen jaar in het vak *Beschikbare tabellen en velden* en gebruik de eerste pijlknop om het veld naar het vak *Veld voor samenvatting* te verplaatsen.
- 8. Selecteer *som* in de lijst *Type samenvatting*.
- 9. Klik in de sectie *Evalueren* van het dialoogvenster op *Bij wijzigen van veld* en voeg het veld Klant.Naam klant toe vanuit het vak *Beschikbare tabellen en velden*.
- 10. Klik in de sectie *Opnieuw instellen* van het dialoogvenster op *Bij wijzigen van groep* en kies *Groep #1: Klant.Naam klant - A*.
- 11. Klik op *OK* om het veld voor het lopende totaal op te slaan.
- 12. Plaats het lopende totaal in de sectie *Voettekst van de groep*.

Vergelijk het bedrag van het lopende totaal met het subtotaal van elke groep. U ziet dat het lopende totaal nauwkeurig is, maar het subtotaal niet.

### **9.3 Lopende totalen maken met een formule**

Als u gegevens hebt die worden onderdrukt of de gegevens zijn gebaseerd op een formule die wordt uitgevoerd WhilePrintingRecords, moet u een formule voor een lopend totaal maken en niet het dialoogvenster Veld voor lopend totaal maken gebruiken.

Als u handmatig een lopend totaal maakt, moet u drie formules maken:

- Een formule voor een samenvatting
- Een formule voor het opnieuw instellen van een variabele op nul
- Een formule voor het weergeven van de variabele

In de volgende procedure maakt u een rapport waarin de volgende functies worden uitgevoerd:

- Bijhouden van een lopend totaal van klantorders
- Groeperen van klantenorders en opnieuw instellen van het lopende totaal voor elke groep
- Weergeven van het subtotaal voor elke order (het laatste lopende totaal voor die order)

#### **9.3.1 Lopende totalen maken met een formule**

1. Maak een rapport met behulp van de voorbeelddatabase *Xtreme.mdb*. Koppel de tabellen Klanten en Orders en plaats van links naar rechts de volgende velden in de sectie Details:

```
{customer.CUSTOMER NAME}
{orders.ORDER ID}
{orders.ORDER AMOUNT}
```
#### i Opmerking

Xtreme.mdb kan worden gedownload via de volgende koppeling: [Direct download link for samples](http://help.sap.com/disclaimer?site=https://smpdl.sap-ag.de/~sapidp/012002523100005852352008E/cr_xi_xtreme_rep_smpl_en.zip) .

- 2. Klik in het menu *Beeld* op *Veldverkenner*.
- 3. **Fx** Selecteer *Formulevelden* in het dialoogvenster Veldverkenner en klik op Nieuw.
- 4. Geef de formule de naam 'LopendTotaal' en klik op *Editor gebruiken*.

De Formuleworkshop wordt weergegeven en de Formule-editor is actief.

5. Voer de volgende formule in het vak Formule in:

```
WhilePrintingRecords;
CurrencyVar Amount;
Amount := Amount + {Orders.Order Amount};
```
- 6. Klik op de knop *Opslaan en sluiten* in de Formuleworkshop.
- 7. Plaats deze formule in de sectie Details van het rapport, direct rechts van het veld Orders.Orderbedrag.

Met deze formule wordt het lopende totaal van de waarden in het veld Orderbedrag afgedrukt.

8. **Kongel in het menu** *Invoegen* **op** *Groep* **en groepeer het rapport op het veld Klant.Naam klant.** 

9. Maak in de Formuleworkshop 'NieuwBedrag':

```
WhilePrintingRecords;
CurrencyVar Amount := 0;
```
In de formule staat:

Stel de waarde in de variabele Bedrag in op 0.

10. Plaats deze formule in de sectie Groepkoptekst #1 van het rapport.

Omdat de sectie Groepkoptekst #1 één keer voor elke groep wordt weergegeven, wordt @BedragOpnieuwInstellen telkens uitgevoerd als de groep verandert. Zo wordt de variabele Bedrag telkens weer ingesteld op 0 als er een nieuwe groep begint.

- 11. Selecteer de formule @BedragOpnieuwInstellen in het rapport en gebruik de Opmaakeditor om de formule te onderdrukken zodat de formule niet in de uiteindelijke afdruk verschijnt.
- 12. Maak in de Formuleworkshop 'BedragWeergeven':

```
WhilePrintingRecords;
CurrencyVar Amount;
```
Met deze formule wordt de huidige waarde van de variabele Bedrag weergegeven.

13. Plaats deze formule in de sectie Groepvoettekst #1 van het rapport.

Omdat de sectie Groepvoettekst #1 één keer voor elke groep wordt weergegeven, wordt @BedragWeergeven telkens uitgevoerd als er een groep eindigt. Zo wordt de waarde die in de variabele Bedrag is opgeslagen, telkens afgedrukt als de groep verandert.

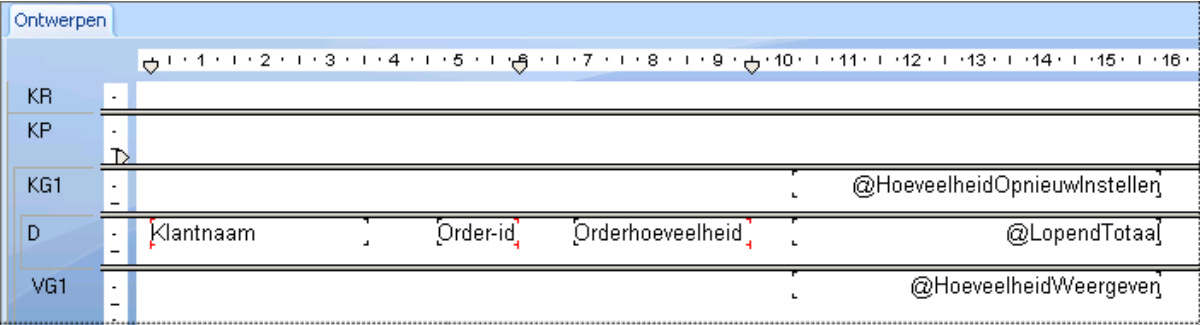

#### i Opmerking

met deze formule wordt dezelfde waarde afgedrukt als met @LopendTotaal als het lopende totaal voor de laatste record in elke groep. Maar omdat met de formule de waarde wordt afgedrukt in de sectie Voettekst van de groep, fungeert de waarde als een subtotaal van een groep en niet als een lopend totaal.

In het rapport wordt in elke rij in de kolom voor het lopende totaal de huidige recordwaarde weergegeven die aan de vorige waarden is toegevoegd. Het lopende totaal begin opnieuw met elke nieuwe groep en het uiteindelijke lopende totaal voor elke groep wordt het subtotaal voor die groep.

### **10 Rapporten met meerdere secties**

In deze sectie worden de diverse typen geavanceerde rapporten beschreven die u met de functies voor rapporten met meerdere secties in Crystal Reports maakt. Dankzij deze mogelijkheden kunt u rapporten maken waarin afzonderlijke waarden op basis van door u gedefinieerde criteria op verschillende manieren worden verwerkt. Vervolgens worden deze concepten toegepast bij het maken van standaardbrieven.

#### **On line ondersteuning, voorbeelden en technische gegevens**

Als u meer informatie zoekt over de onderwerpen die in deze online-Help worden behandeld, brengt u een bezoek aan het SAP Community Network. Hier vindt u een uitgebreide verzameling voorbeelden, downloads, technische gegevens en andere nuttige informatie.

[http://scn.sap.com](http://help.sap.com/disclaimer?site=http://scn.sap.com)

#### **10.1 Info over secties**

Als u in Crystal Reports een rapport maakt, ziet u vijf ontwerpgebieden:

- Rapportkoptekst
- Paginakoptekst
- Details
- Rapportvoettekst
- Paginavoettekst

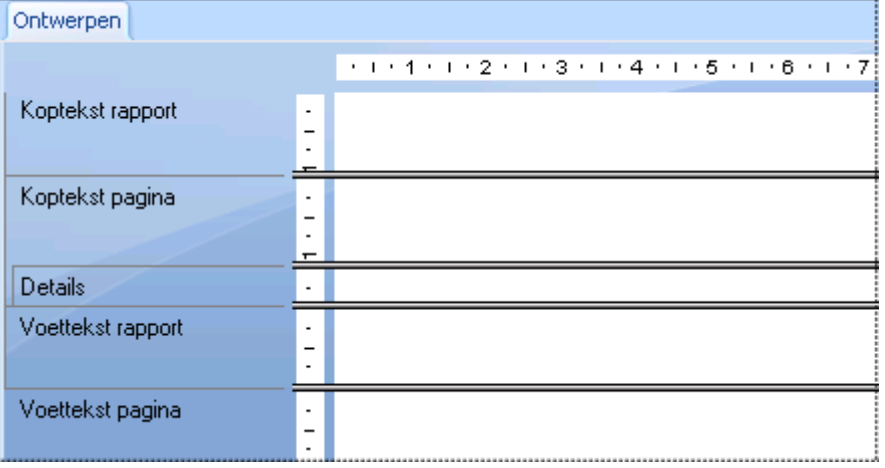

<span id="page-189-0"></span>Als u een nieuw rapport maakt, bevat elk gebied één sectie. Het is niet mogelijk deze oorspronkelijke secties te verwijderen, maar u kunt ze wel verbergen. Ook kunt u secties toevoegen. Nadat u secties hebt toegevoegd, kunt u deze verwijderen, in samenhang met vergelijkbare secties verplaatsen en verwante secties samenvoegen.

#### **10.2 Werken met secties**

Deze sectie bevat veel procedures waarin u met behulp van de Sectie-expert met secties werkt. Het is ook mogelijk secties in te voegen, te verwijderen, enzovoort, door met de rechtermuisknop op het gearceerde gebied links van de sectie op het tabblad Ontwerpen of Voorbeeld te klikken en de gewenste actie in het snelmenu te kiezen.

### **10.2.1 Een sectie invoegen**

1. **Klik op Sectie-expert op de werkbalk Expert-hulpprogramma's.** 

De Sectie-expert wordt weergegeven. U ziet een lijst met alle secties in het rapport. Als er van een bepaald type sectie meerdere versies bestaan, worden de secties met de letters A, B, C, enzovoort, aangegeven.

#### i Opmerking

er zijn alleen opties beschikbaar die van toepassing zijn op de gemarkeerde sectie (vrije vorm, nieuwe pagina voorafgaand aan, enzovoort).

2. Markeer de sectie waarachter u een sectie wilt invoegen.

Als u bijvoorbeeld nog een sectie Details wilt toevoegen, markeert u de bestaande sectie Details.

3. Klik op *Invoegen*.

Direct achter de gemarkeerde sectie wordt een nieuwe sectie ingevoegd.

#### **10.2.2 Een sectie verwijderen**

1. Klik op *Sectie-expert* op de werkbalk Expert-hulpprogramma's.

De Sectie-expert wordt weergegeven. U ziet een lijst met alle secties in het rapport. Als er van een bepaald type sectie meerdere versies bestaan, worden de secties met de letters A, B, C, enzovoort, aangegeven.

#### 1 Opmerking

**190**

er zijn alleen opties beschikbaar die van toepassing zijn op de gemarkeerde sectie (vrije vorm, nieuwe pagina voorafgaand aan, enzovoort).

- 2. Markeer de sectie die u wilt verwijderen.
- 3. Klik op *Verwijderen*.

De gemarkeerde sectie wordt uit het rapport verwijderd.

### **10.2.3 Een sectie verplaatsen**

#### 1. Klik op *Sectie-expert* op de werkbalk Expert-hulpprogramma's.

De Sectie-expert wordt weergegeven. U ziet een lijst met alle secties in het rapport. Als er van een bepaald type sectie meerdere versies bestaan, worden de secties met de letters A, B, C, enzovoort, aangegeven.

#### i Opmerking

er zijn alleen opties beschikbaar die van toepassing zijn op de gemarkeerde sectie (vrije vorm, nieuwe pagina voorafgaand aan, enzovoort).

- 2. Markeer de sectie die u wilt verplaatsen.
- 3. Klik op de pijl omhoog of de pijl omlaag om de sectie te verplaatsen.

#### i Opmerking

u kunt alleen binnen een gebied secties omhoog en omlaag verplaatsen.

#### i Opmerking

De letters waarmee secties worden aangegeven, verwijzen naar de relatieve positie en niet naar de oorspronkelijke positie. Als u sectie C omhoog verplaatst, wordt deze sectie sectie B. Er bestaat dan geen relatie met niveau C meer.

#### i Opmerking

Het is ook mogelijk secties te verplaatsen door deze in de Rapportontwerper te slepen en neer te zetten.

#### **10.2.4 Twee verwante secties samenvoegen**

Het is mogelijk dat u objecten in twee secties hebt geplaatst (zodat ze opeenvolgend worden afgedrukt), maar de objecten in één sectie wilt opnemen (zodat ze tegelijkertijd worden afgedrukt). U kunt de twee secties dan samenvoegen en de objecten in de nieuwe sectie naar eigen inzicht opnieuw ordenen.

### **10.2.4.1 Verwante secties samenvoegen**

#### 1. Klik op *Sectie-expert* op de werkbalk Expert-hulpprogramma's.

De Sectie-expert wordt weergegeven. U ziet een lijst met alle secties in het rapport. Als er van een bepaald type sectie meerdere versies bestaan, worden de secties met de letters A, B, C, enzovoort, aangegeven.

#### i Opmerking

er zijn alleen opties beschikbaar die van toepassing zijn op de gemarkeerde sectie (vrije vorm, nieuwe pagina voorafgaand aan, enzovoort).

- 2. Verplaats de secties zodanig dat de twee secties die u wilt samenvoegen zich achter elkaar in de lijst bevinden.
- 3. Markeer de bovenste van de twee secties.

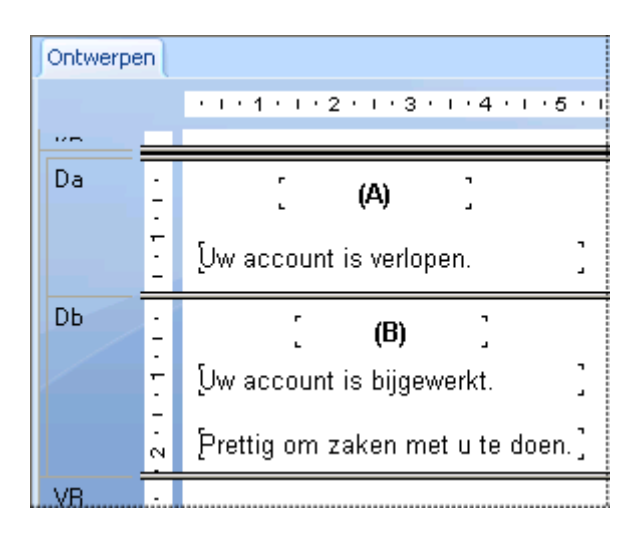

4. Terwijl sectie (B) nog is gemarkeerd, klikt u op *Samenvoegen*. Sectie (C) en sectie (B) worden tot één sectie samengevoegd.

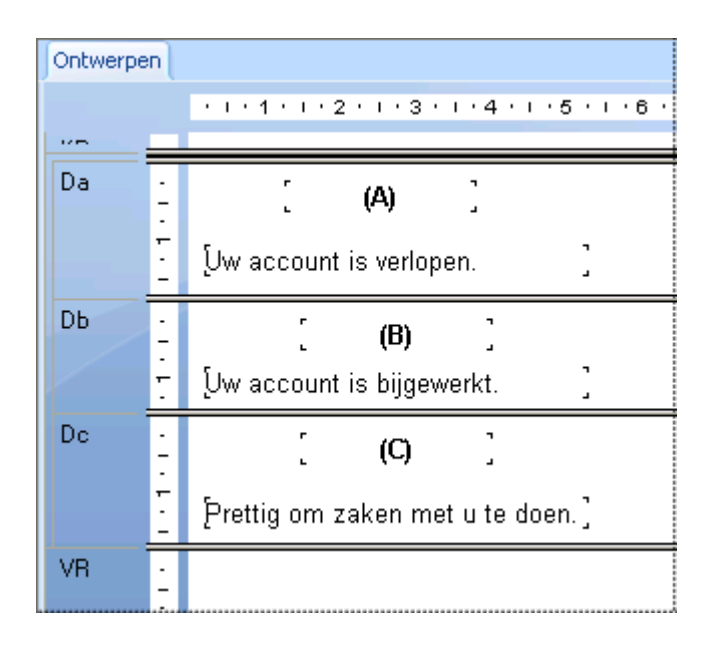

5. Orden de objecten zo nodig opnieuw.

### **10.3 Secties splitsen en de grootte ervan wijzigen**

U kunt een sectie in twee of meer secties splitsen. Ook kunt u de grootte van secties wijzigen. Hiertoe gebruikt u het tabblad Ontwerp.

#### **10.3.1 Een sectie splitsen**

- 1. Plaats de aanwijzer op de linkergrens van de sectie die u wilt splitsen.
- 2. Wanneer de aanwijzer wordt gewijzigd in een cursor voor het splitsen van secties, klikt u op de grens en sleept u de aanwijzer in de sectie.
- 3. Als er een horizontale lijn wordt weergegeven, sleept u deze omhoog of omlaag om de sectie te splitsen.

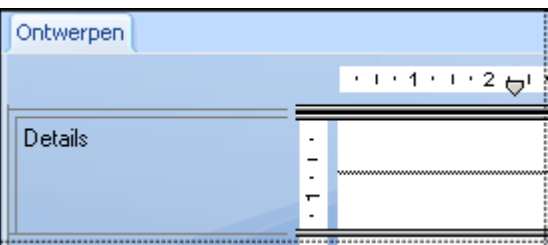

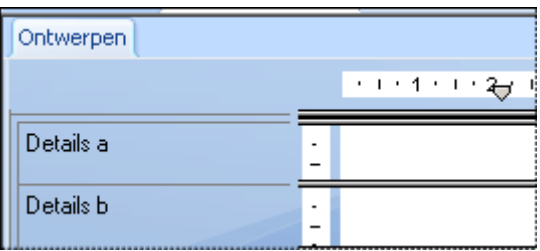

### **10.3.2 De grootte van een sectie wijzigen**

- 1. Plaats de aanwijzer op de ondergrens van de sectie waarvan u de grootte wilt wijzigen.
- 2. Zodra de aanwijzer wordt gewijzigd in een cursor voor het wijzigen van de grootte, sleept u de grens om de sectie groter of kleiner te maken.

### **10.3.2.1 De grootte van een sectie wijzigen om witruimte te verwijderen**

Als een sectie een of meer objecten bevat en u de grootte van de sectie wilt wijzigen om overtollige witruimte te verwijderen, klikt u met de rechtermuisknop in het gearceerde gebied links van de sectie op het tabblad Ontwerpen of Voorbeeld en kiest u Sectie inpassen in het snelmenu. De grootte van de sectie wordt automatisch gewijzigd. De ondergrens van de sectie wordt naar de basislijn van het onderste object in de sectie verplaatst.

Er zijn twee situaties waarin een sectie automatisch verticaal wordt uitgevouwen:

- U plaatst een object dat (verticaal) groter is dan de sectie.
- U breidt een object (verticaal) zodanig uit dat het groter wordt dan de sectie waarin u het hebt geplaatst.

#### i Opmerking

het is niet mogelijk een sectie kleiner dan te maken dan de gecombineerde hoogte van alle objecten in de sectie.

#### **i** Opmerking

U kunt ook witruimte verwijderen onder aan een paginavoettekst door Paginavoettekst vergrendelen te selecteren op het tabblad Algemeen van de Sectie-expert.

### **10.4 Meerdere secties in rapporten**

Bepaalde rapportagetaken worden het meest efficiënt uitgevoerd door het maken van meerdere secties binnen een gebied.

Zodra u inzicht in de mogelijkheden van meerdere secties hebt verworven, zult u de meest uiteenlopende resultaten kunnen realiseren.

#### **Verwante informatie**

[Werken met secties \[pagina 190\]](#page-189-0)

### **10.4.1 Voorkomen dat objecten met een variabele lengte elkaar overlappen**

Als u subrapporten of andere objecten met een variabele lengte op andere objecten in een rapportsectie plaatst en u de optie Groter worden toestaan voor objecten met variabele lengte in de Opmaakeditor hebt ingeschakeld, is het mogelijk dat de objecten over de onderliggende objecten worden afgedrukt. Dit probleem voorkomt u als volgt:

- Vouw de sectie uit en ga daarbij uit van de maximumgrootte van het object.
- Definieer zoveel ruimte tussen de objecten dat het eerste object volledig kan worden afgedrukt voordat met het tweede object wordt begonnen.

Ook kunt u meerdere secties in een gebied maken en de objecten in een of meer eigen secties onder het object met een variabele lengte plaatsen.

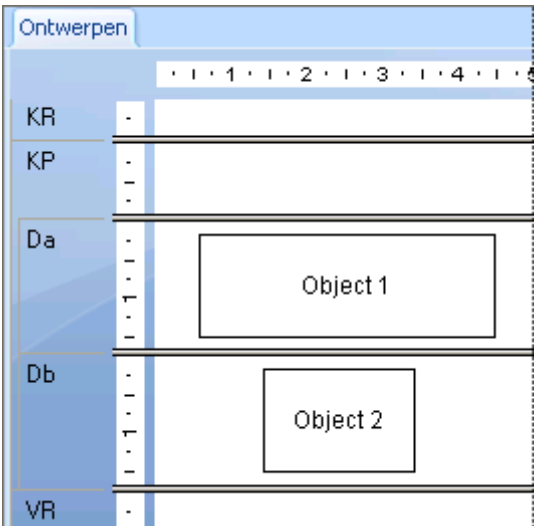

Als het rapport wordt uitgevoerd, wordt de sectie met het object met een variabele lengte afgedrukt voordat de sectie eronder wordt afgedrukt. U verkrijgt dus de gewenste resultaten.

#### **i** Opmerking

de optie Groter worden toestaan is voor een groot aantal rapportobjecten beschikbaar. Bij gebruik van de volgende objecten moet u rekening houden met overlapping:

- **Tekstvelden**
- **Formulevelden**
- Memovelden
- BLOB-velden
- Subrapporten
- Kruistabellen
- OLAP-rasters

#### **10.4.2 Lege regels verwijderen die het gevolg zijn van lege velden**

Het komt geregeld voor dat een klantentabel twee adresregels bevat, een voor het adres (Adres1) en een voor aanvullende gegevens (Adres2). Adres1 bevat meestal een waarde, maar Adres2 is vaak leeg. Als u met behulp van deze gegevens een klantenlijst maakt en de velden binnen een adresetiket op elkaar plaatst, wordt voor de klantrecords met een leeg veld Adres2 een lege regel afgedrukt. U kunt deze lege regel verwijderen door meerdere secties te gebruiken of door lege regels te onderdrukken.

### **10.4.2.1 Lege regels verwijderen met behulp van meerdere secties**

- 1. Maak met de Sectie-expert twee nieuwe secties Details, zodat u er in totaal drie hebt. Zie Werken met [secties \[pagina 190\].](#page-189-0)
- 2. Plaats het veld *Adres2* in de middelste sectie en de andere gegevens naar eigen inzicht in de sectie erboven en eronder.
- 3. Markeer in de Sectie-expert de middelste sectie.
- 4. Schakel op het tabblad *Algemeen* het selectievakje *Lege sectie onderdrukken in*.

Als het rapport wordt afgedrukt en sectie Adres2 leeg is, wordt deze sectie niet afgedrukt en bevat het rapport geen ongewenste lege regels.

#### i Opmerking

als de rapportsectie die u wilt onderdrukken een leeg subrapport bevat, gebruikt u behalve de optie Lege sectie onderdrukken ook de optie Leeg subrapport onderdrukken. U vindt deze optie op het tabblad Subrapport van de Opmaakeditor.

### **10.4.3 Lege regels voorwaardelijk toevoegen**

Gebruik meerdere secties als u onder bepaalde voorwaarden een lege regel in het rapport wilt afdrukken. U wilt bijvoorbeeld na elke vijfde record in het rapport een lege regel invoegen.

### <span id="page-196-0"></span>**10.4.3.1 Onder voorwaarden lege regels toevoegen**

- 1. Maak met de Sectie-expert twee secties Details. Zie [Werken met secties \[pagina 190\].](#page-189-0)
- 2. Plaats de detailgegevens voor het rapport in de bovenste sectie.
- 3. Laat de tweede sectie leeg.
- 4. Markeer in de Sectie-expert de tweede sectie.
- 5. Schakel op het tabblad *Algemeen* het selectievakje *Onderdrukken (geen analyse op lager niveau)* in en klik vervolgens op de knop voor voorwaardelijke opmaak rechts hiervan.
- 6. Voer in de Formule-editor voor opmaak de volgende formule in:

Remainder (RecordNumber,5) <> 0

Met deze formule wordt elk recordnummer door 5 gedeeld. Als het resultaat van de deling een restwaarde bevat, wordt de lege sectie onderdrukt. Als het resultaat van de deling geen restwaarde bevat, zoals bij elke vijfde record het geval is, wordt de tweede sectie wel afgedrukt en wordt een lege regel ingevoegd.

#### i Opmerking

als u een lege regel onder verschillende voorwaarden wilt invoegen, past u de formule aan deze voorwaarden aan. Zie [Werken met voorwaardelijke opmaak \[pagina 253\]](#page-252-0).

#### **10.5 Standaardbrieven**

Hoewel standaardbrieven niet per se rapporten met meerdere secties hoeven te zijn, worden deze brieven wel geregeld in rapporten met meerdere secties gebruikt ten behoeve van adreslijsten op maat. In het onderwerp [Voorwaardelijke berichten in standaardbrieven afdrukken \[pagina 205\]](#page-204-0) wordt uitgelegd hoe u met behulp van meerdere standaardbrieven of meerdere versies van dezelfde standaardbrief adreslijsten op maat maakt.

In standaardbrieven worden vaak tekstobjecten gebruikt die de inhoud van het rapport bevatten. In de volgende secties vindt u een inleiding tot tekstobjecten en wordt uitgelegd hoe u deze in standaardbrieven gebruikt.

#### **10.5.1 Werken met tekstobjecten**

Als u standaardbrieven maakt, zult u veel mogelijkheden van tekstobjecten toepassen. Hierna volgt een kort overzicht van tekstobjecten, zodat u in de volgende sectie probleemloos een standaardbrief kunt maken. Enkele feiten:

- Een tekstobject kan zowel tekst als velden bevatten. In dit voorbeeld gebruikt u beide.
- Het is mogelijk de grootte van tekstobjecten te wijzigen. U gaat de grootte van het tekstobject wijzigen om het in de vorm van een brief af te drukken.

### **10.5.1.1 Modus voor verplaatsen/grootte wijzigen**

Als een object zich in de modus voor verplaatsen/grootte wijzigen bevindt, ziet u een kader met een ononderbroken lijn en formaatgrepen.

In deze modus kunt u de grootte van het object wijzigen door een van de formaatgrepen te slepen. Ook kunt u de cursor binnen het object plaatsen en het object naar een andere positie slepen. Het is in deze modus mogelijk velden in te voegen, maar u kunt geen tekst invoegen. U plaatst een tekstobject in de modus voor verplaatsen/ grootte wijzigen door erop te klikken terwijl het niet actief is.

### **10.5.1.2 Bewerkingsmodus**

Als een object zich in de bewerkingsmodus bevindt, ziet u een kader met een ononderbroken lijn zonder formaatgrepen. Als u de optie Linialen weergeven in het dialoogvenster Opties hebt geselecteerd, wordt er een liniaal boven aan het tabblad weergegeven.

Als u een tekstobject voor het eerst plaatst, wordt de bewerkingsmodus ervoor geactiveerd. U kunt de bewerkingsmodus voor een tekstobject ook activeren door op het object te dubbelklikken als het inactief is of zich in de modus voor verplaatsen/grootte wijzigen bevindt. Bovendien kunt u de bewerkingsmodus voor een tekstobject activeren door er met de rechtermuisknop op te klikken en Tekst bewerken in het snelmenu te selecteren.

Elk tekstobject biedt mogelijkheden op het gebied van tekstverwerking. Zo kunt u het lettertype voor afzonderlijke tekens en velden wijzigen en een automatische terugloop instellen. In de bewerkingsmodus kunt u tekst en objecten als databasevelden en formules invoegen. Als een object zich in de bewerkingsmodus bevindt, bevat het een invoegpositie in de vorm van een verticale knipperende lijn die de plaats aangeeft voor tekst die u typt of velden die u invoegt.

Terwijl u typt, wordt de invoegpositie verplaatst. De invoegpositie bevindt zich automatisch altijd rechts van het laatste teken. Als u een veld invoegt, wordt de invoegpositie ook automatisch rechts van het veld geplaatst. Als u op de spatiebalk drukt, wordt de invoegpositie één tekenpositie naar rechts verplaatst. Als u op ENTER drukt, wordt er een regeleinde ingevoegd en wordt de invoegpositie een regel omlaag verplaatst naar de linkerbinnenrand van het tekstobject. Als u op een willekeurige positie in de bestaande tekst klikt, wordt de invoegpositie naar de positie van de cursor verplaatst.

In de zelfstudie voor meerdere secties wordt er altijd van uitgegaan dat u op de bestaande invoegpositie tekst typt of velden plaatst, tenzij anders wordt aangegeven.

- Als u tekst in een tekstobject selecteert om deze bijvoorbeeld te verwijderen of een lettertype te wijzigen, plaatst u de cursor op de tekst. Zodra de invoegcursor wordt weergegeven, sleept u de cursor om de gewenste tekst te markeren.
- Als u een veld in een tekstobject wilt selecteren, plaatst u de cursor op het veld. Zodra de invoegcursor wordt weergegeven, klikt u met de rechtermuisknop.
- Als u tekst wilt invoegen, typt u de gewenste tekst die vervolgens op de invoegpositie wordt weergegeven.

<span id="page-198-0"></span>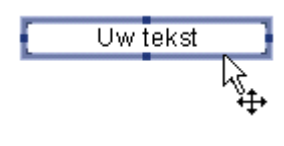

#### i Opmerking

u kunt het veld pas plaatsen als u de cursor voor slepen en neerzetten ziet. Als u deze cursor niet ziet, is het mogelijk dat u het veld over het tekstobject heen plaatst en dus niet in het tekstobject invoegt. Ogenschijnlijk hebt u het veld dan in het tekstobject ingevoegd, maar zodra u het object wilt verplaatsen, wordt het veld niet mee verplaatst.

● De invoegpositie is aan de cursor voor slepen en neerzetten gekoppeld. Als het tekstobject bestaande tekst of velden bevat, wordt de invoegpositie verplaatst als u de cursor voor slepen en neerzetten verplaatst. U kunt zo exact de positie voor het veld bepalen. Het veld wordt automatisch op de invoegpositie geplaatst.

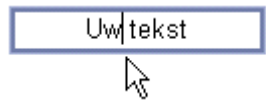

● U kunt de bewerkingsmodus verlaten door buiten het tekstkader te klikken. U kunt ook op *Ctrl+Enter* drukken.

#### **10.5.2 Standaardbrieven maken met een tekstobject**

In de volgende sectie wordt beschreven hoe u een standaardbrief maakt.

U gaat een standaardbrief maken met behulp van een tekstobject. De standaardbrief wordt gekoppeld aan een databasetabel, zodat elke brief wordt voorzien van bedrijfsgegevens uit een andere record.

Zie [Werken met tekstobjecten \[pagina 197\]](#page-196-0) als u problemen ondervindt bij het uitvoeren van deze stappen.

#### **10.5.2.1 Een standaardbrief maken**

De brief bevat een datum, een adres, een aanhef, een hoofdgedeelte van één alinea en een afsluiting.

1. Maak een leeg rapport. Gebruik hierbij de tabel *Klant* uit *Xtreme.mdb*.

Het tabblad Ontwerpen wordt weergegeven.

2. U wilt geen veldtitels weergeven boven de velden die u in de brief opneemt. Daarom schakelt u het selectievakje *Koppen van detailvelden invoegen* op het tabblad *Indeling* van het dialoogvenster Opties uit.

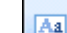

- 3. Voeg een tekstobject in de sectie *Details* van het rapport in.
- 4. Klik op het kader van het tekstobject om het object in de modus voor verplaatsen/grootte wijzigen te plaatsen.

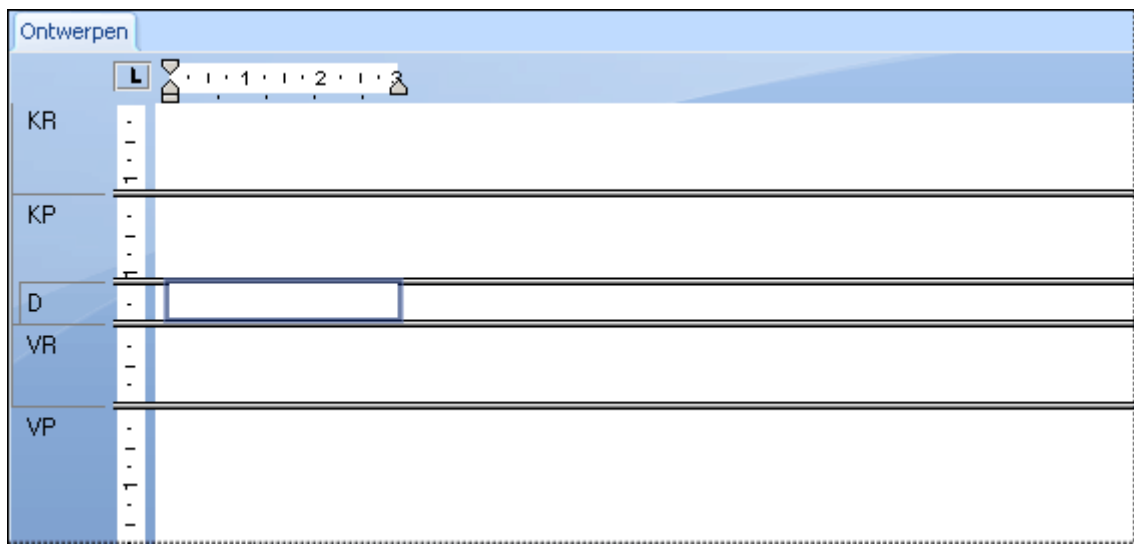

5. Sleep de formaatgreep aan de rechterzijde van het object naar de rechterzijde van het tabblad *Ontwerpen*. Het object wordt nu ongeveer twintig centimeter breed, wat net zo breed is als een pagina van gemiddelde afmetingen. Het is mogelijk dat u tijdens het wijzigen van de grootte moet stoppen en door het venster moet schuiven om de definitieve grootte te kunnen instellen.

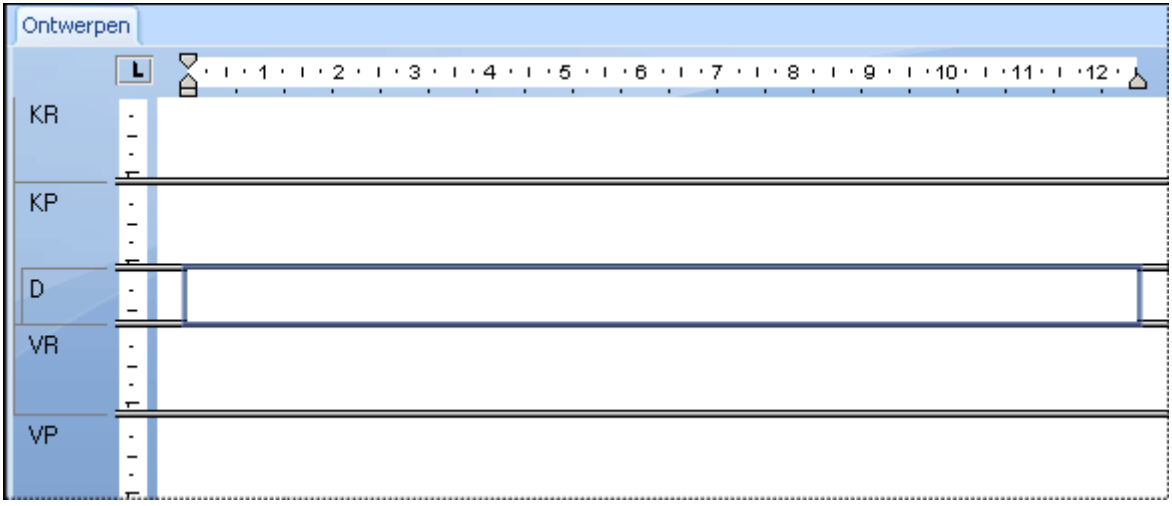

6. Dubbelklik binnen het tekstobject om de bewerkingsmodus te activeren. U kunt het object nu bewerken. De invoegpositie wordt uiterst links in het object weergegeven.

### **10.5.2.2 Een datum invoegen**

- 1. Als u een datum in de brief wilt invoegen, vouwt u *Speciale velden* in het dialoogvenster Veldverkenner uit en zoekt u *Datum afdruk*.
- 2. Klik op *Datum afdruk*, sleep het plaatsingskader in het tekstobject en plaats het op de invoegpositie.

#### i Opmerking

als de u notatie van de datum in de brief wilt wijzigen, dubbelklikt u op het tekstobject om het te selecteren. Klik vervolgens met de rechtermuisknop op het veld Datum afdruk en kies {Afdrukdatum} opmaken in het snelmenu. Breng de gewenste wijzigingen aan op het tabblad Datum van de Opmaakeditor.

3. Druk tweemaal op Enter om witruimte tussen de datum en het adres aan te brengen en om de invoegpositie lager in het tekstobject te plaatsen.

#### $\rightarrow$  Tip

als u de optie Groter worden toestaan in de Opmaakeditor niet voor het tekstobject hebt geselecteerd, is het mogelijk dat u de grootte van de sectie Details en het tekstobject moet wijzigen.

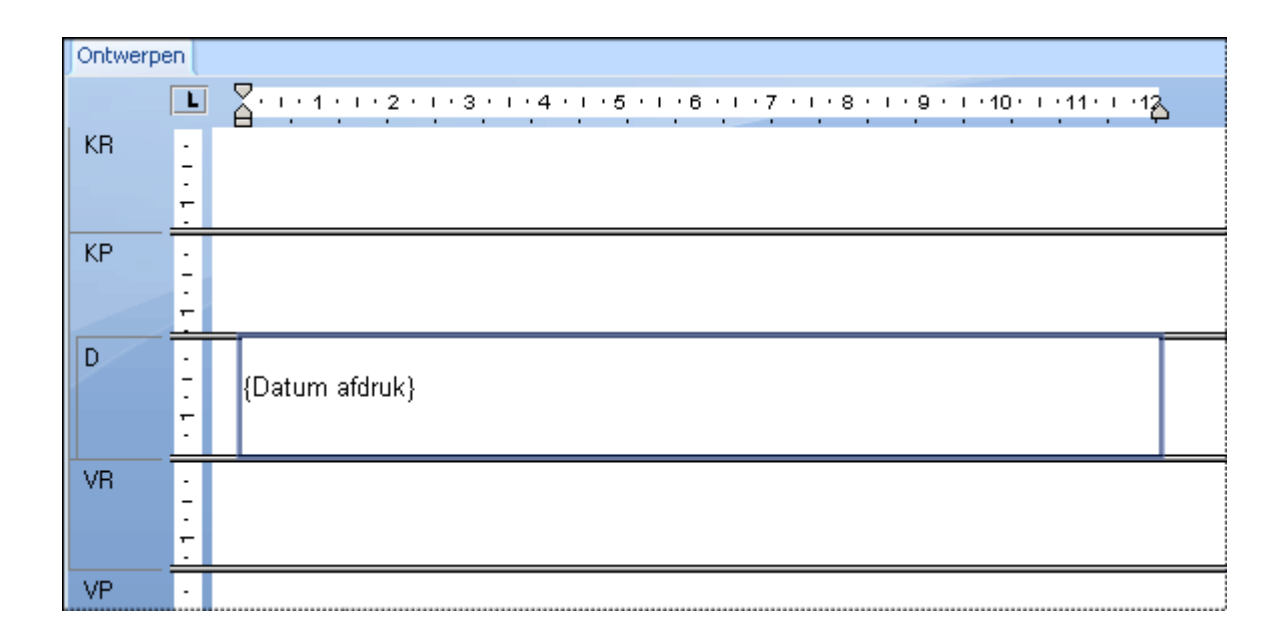

### **10.5.2.3 Een adres maken**

- 1. Als u een adres wilt maken, sleept u vanuit de tabel *Klant* in het dialoogvenster Veldverkenner databasevelden in het tekstobject.
- 2. Sleep het veld *Adres1*, plaats het op de invoegpositie en druk op *Enter*. De invoegpositie wordt een regel lager geplaatst.
- 3. Sleep het veld *Plaats* en plaats het op de invoegpositie.
- 4. Typ een komma en een spatie.
- 5. Sleep het veld *Regio* en plaats het op de invoegpositie.
- 6. Typ twee spaties.
- 7. Sleep tot slot het veld *Postcode*, plaats het op de invoegpositie en druk op *Enter*. De invoegpositie wordt een regel lager geplaatst.

8. Druk nogmaals op *Enter* om de invoegpositie nog een regel lager te plaatsen. Op dit punt gaat u de aanhef plaatsen. U hebt het adres voltooid.

#### i Opmerking

als u een veld in een tekstobject plaatst, wordt het automatisch aan de linker- en rechterzijde verkleind, zodat er geen overbodige witruimte is.

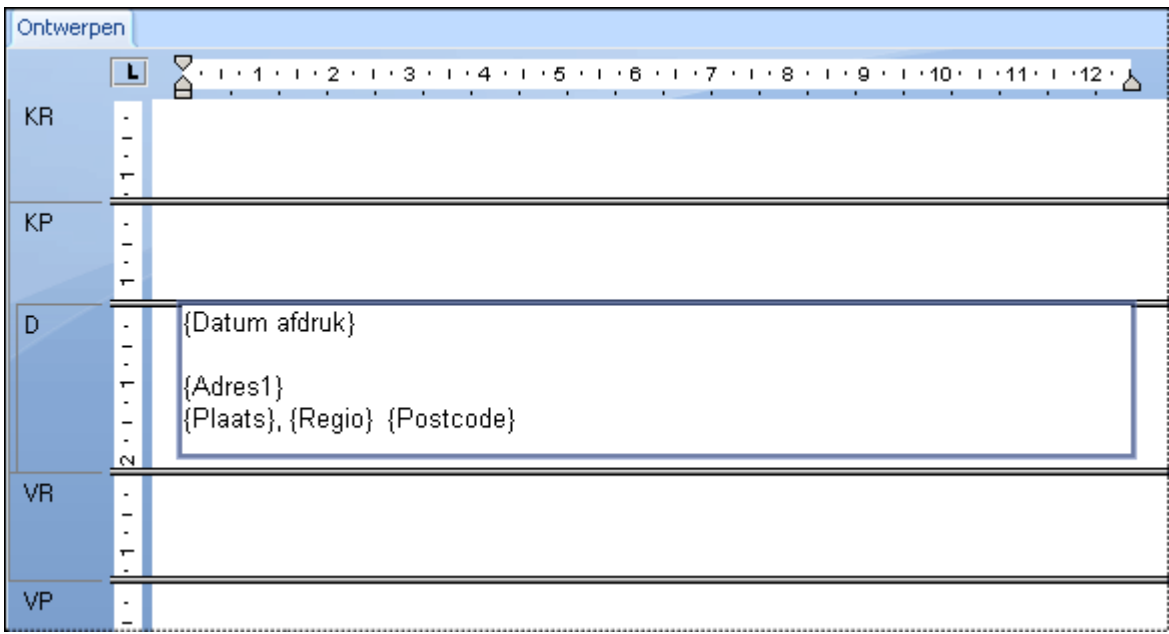

### **10.5.2.4 Een aanhef maken**

- 1. Druk viermaal op *Enter* om de invoegpositie lager te plaatsen.
- 2. Typ het woord 'Geachte' en een spatie (de apostrofs neemt u niet over).
- 3. Markeer in het dialoogvenster Veldverkenner het veld *Titel contactpersoon* in de tabel *Klant*, sleep het veld naar het tekstobject en plaats het direct achter de spatie.
- 4. Voeg een spatie in. De invoegpositie wordt direct achter de spatie geplaatst.
- 5. Sleep in het dialoogvenster Veldverkenner het veld *Achternaam contactpersoon* naar het tekstobject en plaats het op de invoegpositie. De invoegpositie wordt rechts van het veld geplaatst.
- 6. Typ een dubbele punt ':' op de invoegpositie (zonder de apostrofs) en druk tweemaal op *Enter* om de invoegpositie twee regels lager te plaatsen.

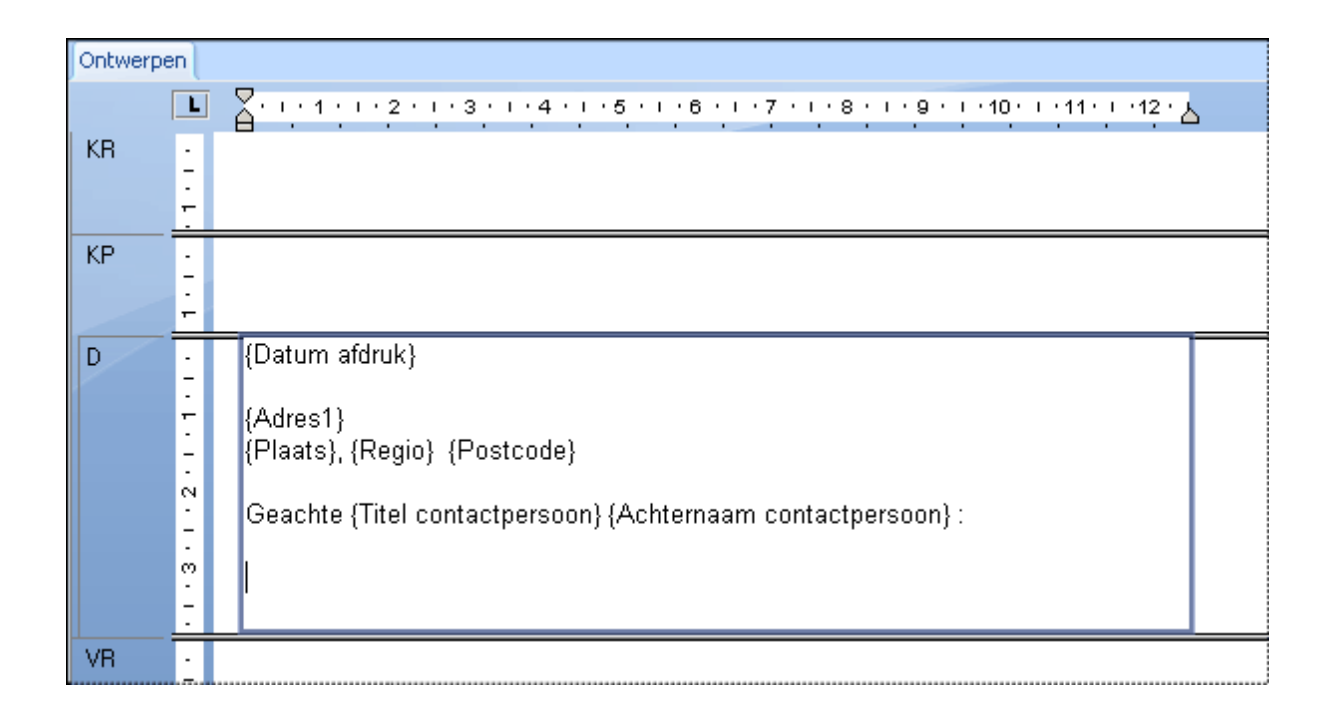

### **10.5.2.5 Het hoofdgedeelte maken**

- 1. Typ 'Uw bedrijf' (zonder de apostrofs) en typ een komma en een spatie.
- 2. Sleep het veld *Naam klant* naar het tekstobject en plaats het direct achter de spatie op de invoegpositie.
- 3. Typ een komma en een spatie.
- 4. Typ de volgende tekst (zonder de apostrofs): 'heeft geholpen om van dit jaar een uitstekend jaar te maken voor Xtreme Mountain Bikes, Inc. Ik wil u en uw personeel bedanken voor uw steun. Hopelijk wordt het komende jaar voor u net zo succesvol.'
- 5. Druk tweemaal op Enter.
- 6. Typ 'Hoogachtend' (zonder de apostrofs) en een komma en druk vervolgens viermaal op *Enter*.
- 7. Typ tot slot uw naam.

Het tabblad Ontwerpen moet er ongeveer zo uitzien:

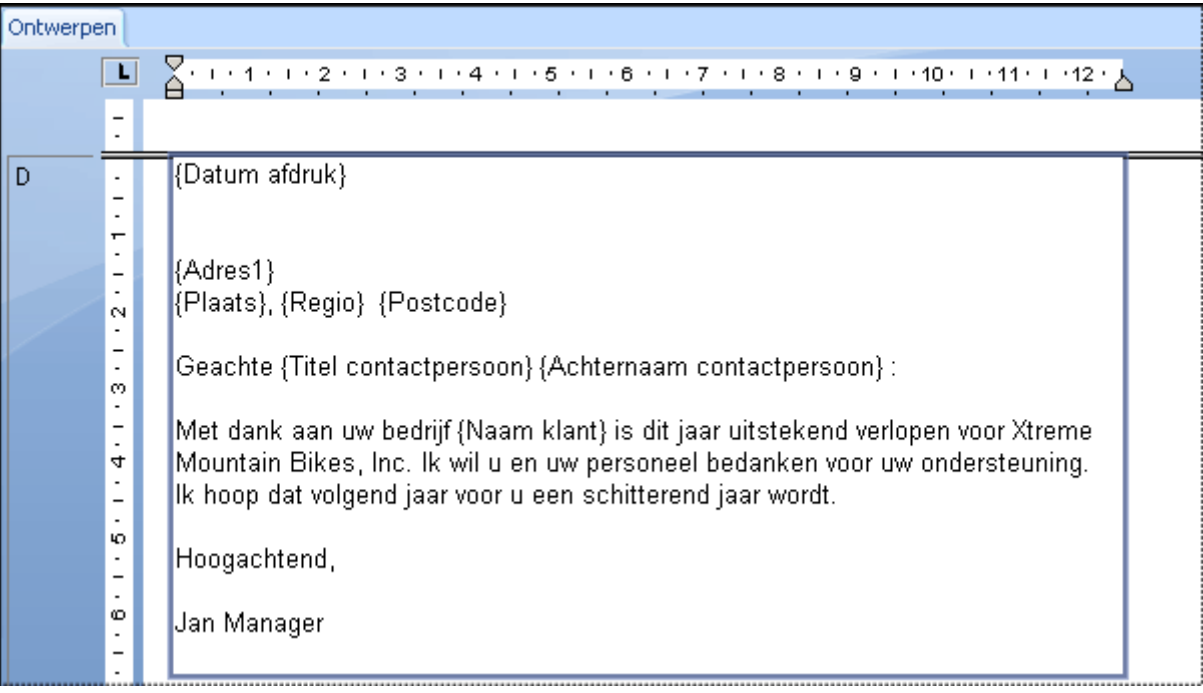

8. Klik op *Afdrukvoorbeeld* op de werkbalk Standaard om een voorbeeld van de standaardbrief weer te geven.

De brief moet er ongeveer als volgt uitzien:

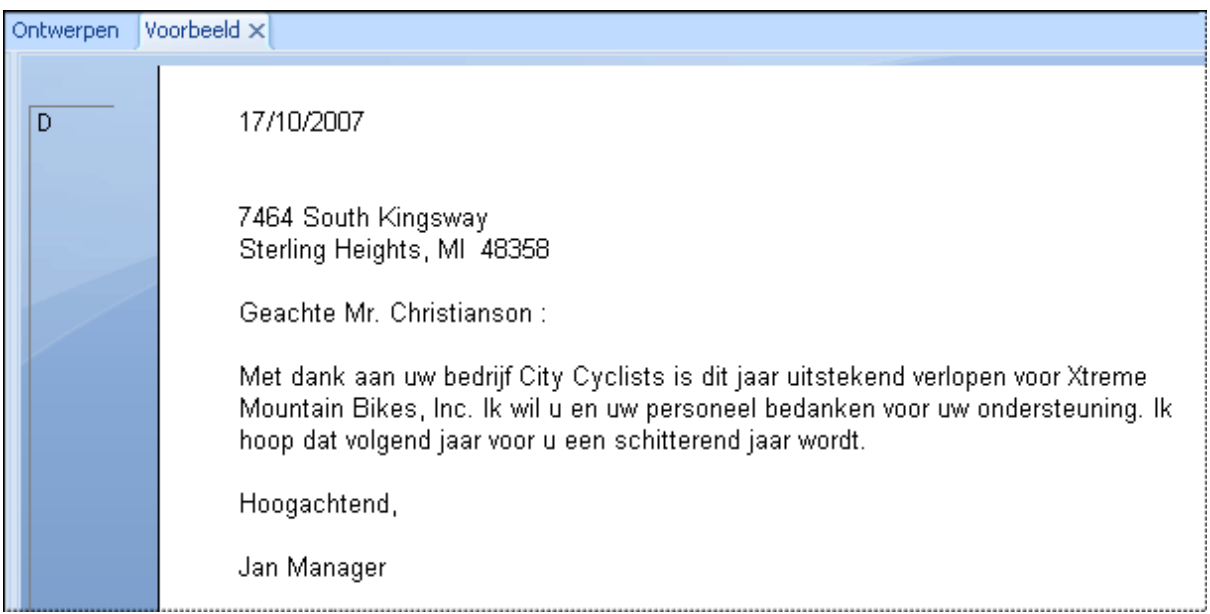

#### <span id="page-204-0"></span>**10.5.3 Voorwaardelijke berichten in standaardbrieven afdrukken**

Waarschijnlijk wilt u ook standaardbrieven met voorwaardelijke berichten gaan gebruiken. U wilt wellicht klanten met voldoende krediet aanzetten tot meer inkopen en klanten die de kredietlimiet hebben overschreden hierop wijzen. Beide brieven kunt u in één rapport maken.

### **10.5.3.1 Een voorwaardelijk bericht maken**

- 1. Woeg met de Sectie-expert een tweede sectie Details in het rapport in. Zie Werken met secties [pagina] [190\].](#page-189-0)
- 2. Maak twee standaardbrieven. Plaats de brief waarin u klanten tot meer inkopen aanzet in sectie Details A van het rapport en plaats de brief waarin u klanten op de overschrijding van de kredietlimiet wijst in sectie Details B van het rapport. Zie [Standaardbrieven maken met een tekstobject \[pagina 199\].](#page-198-0)
- 3. Stel met de Sectie-expert voor de beide secties Details afzonderlijke voorwaarden op waaronder de secties worden onderdrukt. Denk bijvoorbeeld aan de situatie waarin u een van de twee brieven wilt afdrukken.

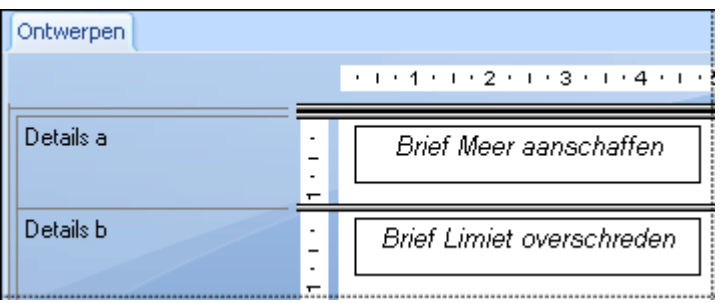

- Maak de eerste sectie zo op dat deze wordt onderdrukt wanneer het saldo lager is dan de kredietlimiet.
- Maak de tweede sectie zo op dat deze wordt onderdrukt wanneer het saldo hoger is dan de kredietlimiet.

Als uit een record blijkt dat er voldoende krediet beschikbaar is, wordt de brief met het verzoek tot meer inkopen afgedrukt. Als het saldo echter hoger is dan de kredietlimiet, wordt de brief met de waarschuwing over de overschrijding van de kredietlimiet afgedrukt. En als de klant exact het beschikbare krediet gebruikt, wordt er niets afgedrukt.

#### **Verwante informatie**

[Werken met voorwaardelijke opmaak \[pagina 253\]](#page-252-0)

## **11 Opmaak**

De opmaak heeft betrekking op de veranderingen in de lay-out en de vormgeving van een rapport, en op de manier waarop tekst, objecten of hele rapportsecties worden weergegeven. In deze sectie wordt uitgelegd hoe u de aandacht vestigt op bepaalde gegevens, de weergave van datums, getallen en andere waarden wijzigt, ongewenste secties verbergt en allerlei andere opmaaktaken uitvoert om een rapport er professioneel te laten uitzien.

#### **On line ondersteuning, voorbeelden en technische gegevens**

Als u meer informatie zoekt over de onderwerpen die in deze online-Help worden behandeld, brengt u een bezoek aan het SAP Community Network. Hier vindt u een uitgebreide verzameling voorbeelden, downloads, technische gegevens en andere nuttige informatie.

[http://scn.sap.com](http://help.sap.com/disclaimer?site=http://scn.sap.com)

### **11.1 Opmaakbegrippen**

In dit gedeelte wordt uitgelegd hoe u een rapport opmaakt. Opmaken is het wijzigen van de lay-out en het ontwerp van een rapport en van de weergave van tekst, objecten of hele rapportsecties.

U kunt opmaak bijvoorbeeld gebruiken om het volgende te doen:

- een rapport in secties opdelen
- aandacht vestigen op bepaalde gegevens
- De weergave wijzigen van datums, getallen, Boolean-waarden, valutawaarden en tekenreeksen.
- Ongewenste secties verbergen.
- het rapport er professioneel laten uitzien

In de volgende onderwerpen worden de typen opmaak beschreven die u kunt gebruiken met Crystal Reports. Er worden stapsgewijze aanwijzingen gegeven voor het uitvoeren van allerlei opmaaktaken.

#### i Opmerking

Voor een Engels rapport kunt u een groot aantal datumnotaties kiezen. Als u het rapport echter naar een Japans systeem verzendt, kunnen de notaties afwijken. Niet alle Engelse datumnotaties kunnen worden weergegeven op een Japans systeem, en hetzelfde geldt wanneer het rapport van een Japans systeem naar een Engels systeem wordt verzonden. Zo worden afgekorte Engelse maanden niet weergegeven op een Japans systeem en wordt de verkorte Japanse tijdrekening niet weergegeven op een Engels systeem.

### **11.2 Een sjabloon gebruiken**

Een sjabloon is een bestaand rapportbestand waarvan de opmaak kan worden toegevoegd aan een nieuw rapport. Tegelijkertijd wordt de opmaak van de velden en rapportobjecten van het sjabloonrapport toegepast op het nieuwe rapport. Gebruik sjablonen om een willekeurig aantal rapporten een consistente weergave te geven zonder elk rapport afzonderlijk te hoeven opmaken.

Zie [Overwegingen bij sjablonen \[pagina 210\]](#page-209-0) voor meer informatie over sjablonen.

### **11.2.1 Een sjabloon toepassen**

Als u een nieuw rapport maakt in de wizard Standaardrapport maken, kunt u als optionele stap een sjabloon toepassen. U kunt ook later een sjabloon toepassen met Sjabloonexpert. U kunt allerlei vooraf gedefinieerde sjablonen kiezen of een bestaand Crystal-rapport als sjabloon gebruiken.

#### **11.2.1.1 Een sjabloon toepassen in de wizard Standaardrapport maken**

- 1. Klik op de werkbalk Standaard op *Nieuw*.
- 2. Kies gegevens, velden, groepeervelden, enzovoort, totdat het scherm Sjabloon verschijnt.
- 3. Klik in de lijst *Beschikbare sjablonen* op de naam van een vooraf gedefinieerde sjabloon om een voorbeeld van de sjabloon weer te geven in het gebied Voorbeeld.

De voorbeeldsjablonen die bij Crystal Reports worden geleverd, worden standaard geïnstalleerd in \Program Files\SAP BusinessObjects\Crystal Reports 14.0\Templates.

- 4. Als u een sjabloon wilt toepassen op basis van een bestaand Crystal-rapport, klikt u op *Bladeren*.
- 5. Selecteer in het dialoogvenster Openen een Crystal-rapport (.rpt) en klik op *Openen*.

Het rapport wordt toegevoegd aan de lijst Beschikbare sjablonen.

#### **i** Opmerking

Als er een sjabloonnaam en een voorbeeldafbeelding zijn opgeslagen (in het dialoogvenster Documenteigenschappen) met het rapport dat u als sjabloon hebt geselecteerd, ziet u deze gegevens in het scherm Sjabloon.

6. Klik op *Voltooien*.

Het rapport wordt weergegeven en de gegevens ervan zijn opgemaakt volgens de sjabloon die u hebt geselecteerd.

#### 1 Opmerking

Er wordt geen opmaak toegepast als het rapport dat u kiest, niet voldoet aan de vereisten voor een sjabloon.

### **11.2.1.2 Een sjabloon toepassen op een bestaand rapport**

1. Klik in het menu *Rapport* op *Sjabloonexpert*.

Sjabloonexpert verschijnt.

# $\rightarrow$  Tip

U kunt ook op de knop Sjabloonexpert klikken op de werkbalk Expert-hulpprogramma's.

Net als in het scherm Sjabloon kunt u allerlei vooraf gedefinieerde sjablonen kiezen of op de knop Bladeren klikken om een bestaand rapport te zoeken dat u als sjabloon wilt gebruiken.

2. Kies een sjabloon en klik op *OK*.

#### i Opmerking

Eventueel geopende tabbladen voor analyses op lager niveau, waarschuwingen of analyseweergaven worden gesloten voordat de sjabloon wordt toegepast.

### **11.2.2 Een toegepaste sjabloon verwijderen**

Het kan voorkomen dat de wijzigingen in het rapport u niet bevallen nadat u een sjabloon hebt toegepast. Zolang u Crystal Reports niet sluit na het toepassen van de sjabloon, kunt u de sjabloon weer uit het rapport verwijderen.

### **11.2.2.1 Een toegepaste sjabloon verwijderen**

1. Klik in het menu *Rapport* op *Sjabloonexpert*.

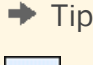

**208**

U kunt ook op de knop Sjabloonexpert klikken op de werkbalk Expert-hulpprogramma's.

2. Kies *Huidige sjabloon loskoppelen* en klik op *OK*.

De functies van de gekozen sjabloon worden verwijderd en het rapport krijgt weer de opmaak die het had toen u het opende.

#### 1 Opmerking

U moet deze optie gebruiken om een sjabloon te verwijderen. De opdracht Ongedaan maken in het menu Bewerken is hiervoor niet beschikbaar.

### **11.2.3 De laatst geselecteerde sjabloon opnieuw toepassen**

Als u de sjabloon die u het laatst hebt geselecteerd tijdens een sessie van Crystal Reports, opnieuw wilt toepassen, hoeft u slechts een optie te selecteren in Sjabloonexpert.

### **11.2.3.1 De laatst geselecteerde sjabloon opnieuw toepassen**

1. Klik in het menu *Rapport* op *Sjabloonexpert*.

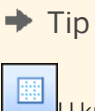

U kunt ook op de knop Sjabloonexpert klikken op de werkbalk Expert-hulpprogramma's.

2. Kies *Laatste sjabloon opnieuw toepassen* en klik op *OK*.

### **11.2.4 Sjabloonveldobjecten gebruiken**

U kunt sjabloonveldobjecten gebruiken om flexibelere rapportsjablonen te maken. Deze rapportobjecten verwijzen niet naar bestaande databasevelden; u plaatst deze objecten eenvoudigweg in uw sjabloonrapport en past er de gewenste opmaak op toe. Als u de sjabloon toepast op een ander rapport, worden de gegevens van dat rapport in Crystal Reports weergegeven met de opmaak die u hebt opgegeven. Als u een sjabloon ontwerpt, hoeft u dus niet te weten welke gegevens het rapport bevat waarop de sjabloon uiteindelijk wordt toegepast. Met sjabloonveldobjecten wordt dat allemaal voor u geregeld.

#### 1 Opmerking

Sjabloonveldobjecten worden alleen toegepast op resultaatvelden: databasevelden, parametervelden, SQLinstructies en formules. Speciale velden worden niet als resultaatvelden beschouwd.

### **11.2.4.1 Een sjabloonveldobject toevoegen aan een sjabloonrapport**

1. Klik in het menu *Invoegen* op *Sjabloonveldobject*.

Er verschijnt een plaatsingskader bij de cursor.

2. Plaats het sjabloonveldobject in het sjabloonrapport.

Een sjabloonveldobject kan in elke rapportsectie worden geplaatst.

3. Klik met de rechtermuisknop op het object en klik op *Sjabloonveld opmaken* in het snelmenu.

Er verschijnt een lijst met opmaakopties. U kunt elke gewenste optie kiezen. Als u een optie kiest, verschijnt het betreffende tabblad van Opmaakeditor.

#### <span id="page-209-0"></span> $\rightarrow$  Tip

U kunt meerdere sjabloonveldobjecten kiezen en de gewenste opmaak op alle objecten toepassen.

4. Geef de gewenste opmaak voor het sjabloonveldobject op.

Zie [Werken met absolute opmaak \[pagina 238\]](#page-237-0) voor informatie over het toepassen van opmaak.

Voor elk sjabloonveldobject dat u maakt, wordt een speciaal formuleveld gemaakt. U ziet dit formuleveld in Formuleworkshop. Als u voorbeeldgegevens in het rapport wilt gebruiken om te zien hoe het rapport eruitziet, kunt u in deze formules naar databasevelden verwijzen.

#### **i** Opmerking

als u een aantal velden in dezelfde rapportsectie anders wilt weergeven, gebruikt u voor elk veld een ander sjabloonveldobject.

### **11.2.4.2 Voorbeeldgegevens toevoegen aan de formule van een sjabloonveldobject**

1. Vouw in de veldverkenner het knooppunt *Formulevelden* uit, selecteer een sjabloonveldobject en klik op *Bewerken*.

#### $\rightarrow$  Tip

In het knooppunt Formulevelden van de Veldverkenner en de Formuleworkshop verschijnen Sjabloonveldobjecten als <TemplateField>.

- 2. In Formule-editor vervangt u het deel Space (10) van het argument door een databaseveld van het type dat u in het voorbeeld wilt gebruiken. Sla de wijziging vervolgens op en sluit Formuleworkshop.
- 3. Vernieuw de gegevens van het rapport.

### **11.2.5 Overwegingen bij sjablonen**

Als een bestaand rapport als sjabloon wordt gebruikt, worden deze rapportobjecten toegepast op het nieuwe rapport.

- Velden
- Groepen
- Groepsdiagrammen
- Samenvattingsvelden
- Hyperlinks
- **Bitmaps**
- Lijnen, vakken, randen

● Statische OLE-objecten

Als een bestaand rapport als sjabloon wordt gebruikt, worden deze rapportobjecten niet toegepast op het nieuwe rapport:

- Detaildiagrammen
- Subrapporten
- OLAP-rasters
- Kruistabellen
- Kaarten
- Ingesloten OLE-objecten
- BLOB-velden
- Groeperen volgens een opgegeven volgorde
- Geavanceerde samenvattingen (zoals bovenste N waarden, percentages en lopende totalen)

De opmaak en objecten van een bestaand rapport dat als sjabloon wordt gebruikt, kunnen uw keuzen in de wizard Standaardrapport maken overschrijven. Als u bijvoorbeeld Geen diagram hebt geselecteerd in het scherm Diagram van de wizard maar vervolgens een sjabloonrapport met een diagram hebt toegepast, overschrijft het sjabloonrapport uw selectie en bevat het nieuwe rapport een diagram.

Verder overschrijft een diagram in een sjabloonrapport de samenvattingswaarde van het diagram dat u in het scherm Diagram van de wizard hebt geselecteerd. Meestal bepaalt de volgorde waarin u de gegevensvelden in de wizard hebt geselecteerd, welk samenvattingsveld de standaardwaarde voor uw diagram wordt. Wanneer het sjabloon eenmaal is toegepast, wordt het eerste samenvattingsveld in het rapport de samenvattingswaarde van het diagram - ook wanneer u een andere waarde hebt geselecteerd in de wizard.

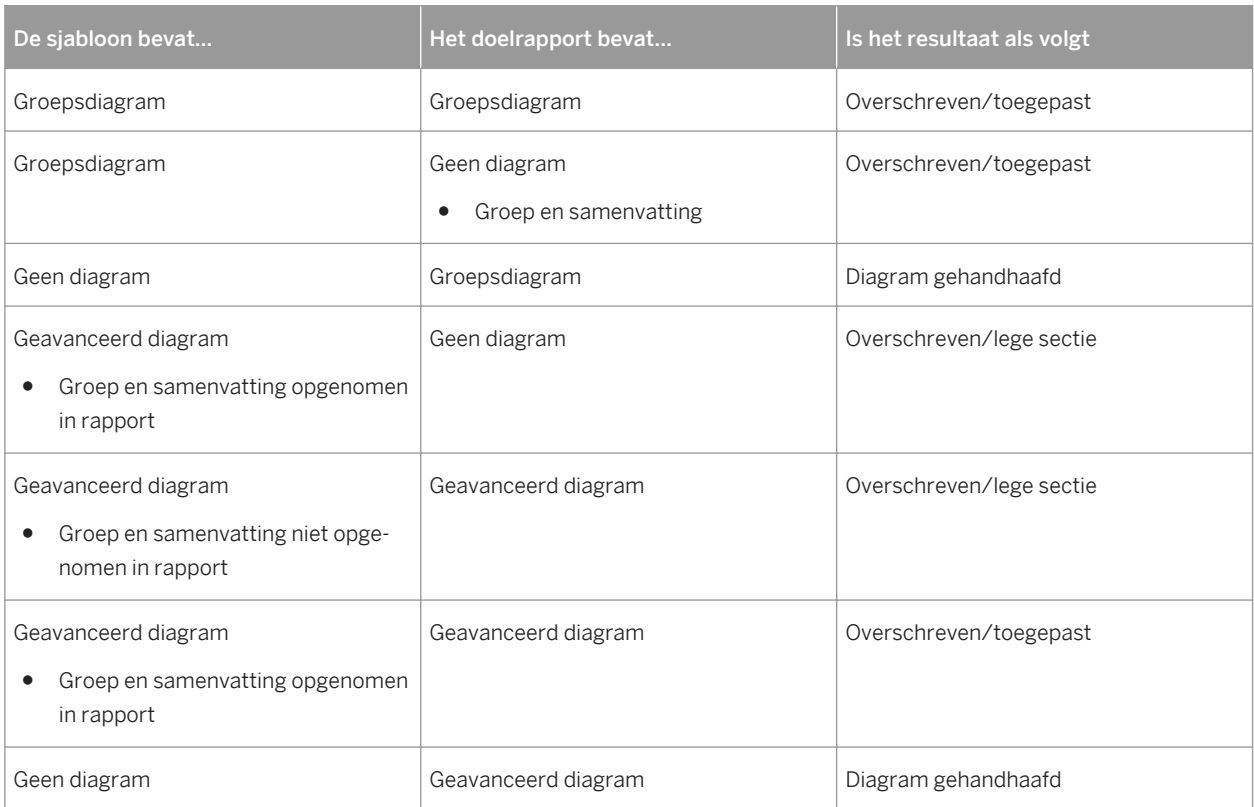

#### Tabel 5:

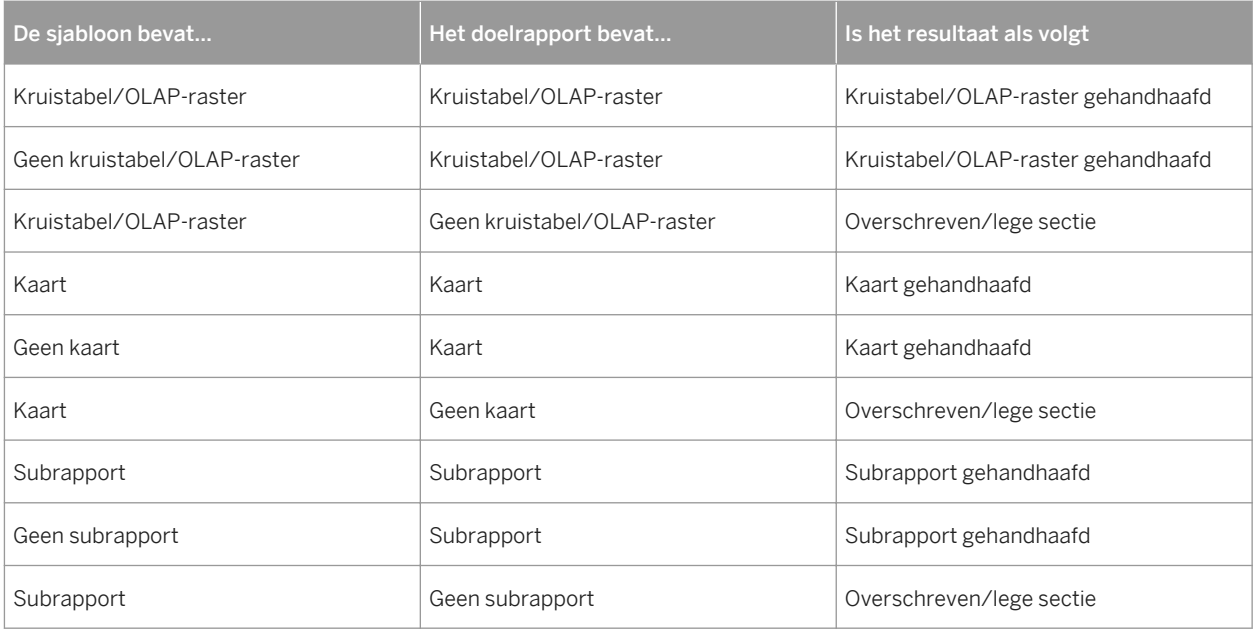

### **11.3 De rapportontwerpomgeving gebruiken**

In deze sectie worden zaken beschreven waarmee u rekening moet houden wanneer u rapporten ontwerpt die in verschillende omgevingen worden gedistribueerd.

### **11.3.1 Sectiekenmerken**

Een rapport bestaat uit verschillende secties, zoals de rapportkoptekst, de paginakoptekst, de groepskoptekst, de details, de groepsvoettekst, de paginavoettekst en de rapportvoettekst.

Elke rapportsectie bestaat uit een aantal regels. Als een tekstobject in een sectie wordt geplaatst, wordt het zodanig op een regel geplaatst dat de tekst wordt uitgelijnd met de basislijn. De regel wordt vervolgens door het printerstuurprogramma hoog genoeg gemaakt voor het object.

- Als u een ander tekstobject, met een grotere letter dan het eerste object, op dezelfde regel plaatst, wordt de regelhoogte aangepast aan het tweede object.
- Als u vervolgens nog een tekstobject, met een nog grotere letter dan de eerste twee objecten, op dezelfde regel plaatst, wordt de regelhoogte aangepast aan het derde object.

De hoogte van een regel wordt bepaald door het tekstobject met de grootste letter op die regel.

Als u tekstobjecten aan dezelfde sectie of aan verschillende secties van een rapport toevoegt, wordt de regelhoogte aangepast aan de verschillende lettertypen. Aangezien deze verticale regelafstand wordt ingesteld door het printerstuurprogramma, is het moeilijk rapporten te maken voor voorbedrukte formulieren die in verschillende omgevingen worden afgedrukt.

Als u rapporten ontwerpt, moet u het volgende doen:

- altijd een testpagina afdrukken
- alle tekengrootten hetzelfde houden
- voorbedrukte formulieren op dezelfde computer afdrukken

#### **11.3.2 Een object onder de volgende sectie leggen**

In dit voorbeeld legt u een logo onder meerdere secties. Deze procedure lijkt op de procedure voor het invoegen van een bedrijfswatermerk dat als rapportachtergrond dient.

Als u een object onder een volgende sectie wilt leggen, plaatst u het object eerst in de sectie erboven. Schakel vervolgens het selectievakje Volgende secties onderleggen van Sectie-expert in voor de sectie waarin het object wordt geplaatst.

#### **11.3.2.1 Een elementair rapport maken**

1. Maak een rapport op basis van de tabel Klant in Xtreme.mdb.

Xtreme.mdb kan worden gedownload via de volgende koppeling: [Direct download link for samples](http://help.sap.com/disclaimer?site=https://smpdl.sap-ag.de/~sapidp/012002523100005852352008E/cr_xi_xtreme_rep_smpl_en.zip) .

- 2. Plaats {klant.NAAM KLANT} en {klant.AANKOPEN IN AFGELOPEN JAAR} naast elkaar in de sectie Details van het rapport.
- 3. Als u overbodige objecten uit dit voorbeeld wilt opruimen, verwijdert u de veldtitels die door het programma in de sectie Paginakoptekst van elk veld worden geplaatst.
- 4. Klik in het menu *Invoegen* op *Groep* om de gegevens op te splitsen in regionale groepen.
- 5. Selecteer op het tabblad *Algemeen* van het dialoogvenster Groep invoegen {klant.REGIO}.
- 6. Klik op *OK*.

#### **11.3.2.2 Een afbeelding in het rapport invoegen**

1. Klik in het menu *Invoegen* op *Afbeelding*.

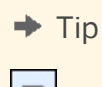

U kunt ook op de knop Afbeelding invoegen klikken op de werkbalk Hulpprogramma's invoegen.

2. Selecteer een afbeeldingsbestand en plaats het in de sectie Paginakoptekst, rechts van de velden in het hoofdgedeelte van het rapport.

#### 1 Opmerking

In dit voorbeeld is de afbeelding rechts van de velden geplaatst zodat deze niet onder de tekst ligt. Wanneer u met een watermerk (een bijna onzichtbare afbeelding) werkt, plaatst u het direct op de tekst.

3. Klik op de werkbalk Standaard op *Afdrukvoorbeeld*.

De afbeelding wordt afgedrukt in de sectie met de paginakoptekst van elke rapportpagina.

### **11.3.2.3 De afbeelding onder de volgende sectie leggen**

1. Klik in het menu *Rapport* op *Sectie-expert*.

Het dialoogvenster Sectie-expert verschijnt.

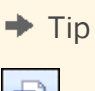

U kunt ook op de knop Sectie-expert klikken op de werkbalk Expert-hulpprogramma's.

- 2. Klik in de lijst *Secties* op *Paginakoptekst* en schakel het selectievakje *Volgende secties onderleggen* in.
- 3. Klik op *OK* om weer een voorbeeld van het rapport weer te geven.

De afbeelding wordt nu in de eerste groepskoptekst en in de volgende paar detailsecties afgedrukt naast (in plaats van boven) de tekst in het hoofdgedeelte van het rapport.

#### i Opmerking

Door een afbeelding rechts van het hoofdgedeelte van het rapport te plaatsen, kunt u een diagram of een foto van een medewerker afdrukken naast de details van het diagram of de medewerker.

- 4. Als u het voorbeeld hebt bekeken, keert u terug naar het tabblad *Ontwerpen*.
- 5. Maak de afbeelding twee of drie keer zo hoog en bekijk vervolgens weer een voorbeeld van het rapport.

Het bitmapbestand ligt nu onder meerdere secties.

In welk gebied de afbeelding wordt weergegeven, is afhankelijk van de volgende factoren:

- de grootte van de afbeelding
- de sectie waarin de afbeelding oorspronkelijk is geplaatst
- de positie van de afbeelding in de sectie

Door de grootte en de positie van een object te wijzigen kunt u allerlei visuele effecten bereiken met behulp van de functie voor onderleggen.

### **11.3.3 Voorbedrukte formulieren**

Als u afdrukt op voorbedrukte formulieren, kunt u het volgende doen:

- een formulier scannen
- het formulier als een bitmap in het rapport plaatsen
- de functie voor onderleggen gebruiken om de bitmap en het rapport uit te lijnen en objecten naar de gewenste positie te verplaatsen

● voorkomen dat de formulieren apart moeten worden afgedrukt door het rapport en het formulier als één geheel af te drukken

### **11.3.4 Meerdere kolommen**

In plaats van de gegevens gewoon van boven naar beneden op de pagina af te drukken, kunt u meerdere kolommen instellen en de gegevens van kolom naar kolom laten lopen.

#### **11.3.4.1 Een rapport met meerdere kolommen maken**

- 1. Open het rapport dat u met meerdere kolommen wilt opmaken.
- 2. Klik in het menu *Rapport* op *Sectie-expert*.

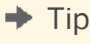

U kunt ook op de knop Sectie-expert klikken op de werkbalk Expert-hulpprogramma's.

3. Markeer *Details* in de Sectie-expert en selecteer vervolgens *Opmaken met meerdere kolommen*.

Er wordt een tabblad Indeling toegevoegd aan Sectie-expert.

4. Klik op het tabblad *Indeling* en stel de gewenste *Breedte* van de kolom in.

Houd bij het instellen van de kolombreedte rekening met de breedte van het papier. Als de sectie Details bijvoorbeeld drie velden bevat en deze tien centimeter ruimte in beslag nemen, houdt u de kolombreedte onder twaalf centimeter, zodat alle veldgegevens zichtbaar zijn.

- 5. Stel de gewenste ruimte (*Horizontaal* en/of *Verticaal*) tussen de records in de kolom in.
- 6. Kies een richting in het gebied Afdrukrichting.
- 7. Als het rapport dat u opmaakt, groepen bevat, schakelt u *Groepen met meerdere kolommen opmaken* in.
- 8. Klik op *OK*.

Als u een voorbeeld van het rapport bekijkt, ziet u dat de veldkopteksten alleen worden weergegeven voor de eerste kolom. Als u veldkopteksten voor de tweede kolom wilt weergeven, voegt u een tekstobject in.

#### **11.3.5 Rapportsecties verbergen**

Crystal Reports kent drie eigenschappen die u in Sectie-expert kunt instellen om rapportsecties te verbergen.

### **11.3.5.1 Verbergen (wel analyse op lager niveau)**

Met de eigenschap Verbergen verbergt u een sectie wanneer u het rapport uitvoert. In een samenvattingsrapport kunt u de eigenschap Verbergen bijvoorbeeld gebruiken om alleen de samenvattingen weer te geven, maar niet de details erachter. Als de eigenschap Verbergen wordt toegepast op een sectie, wordt de sectie zichtbaar als de cursor voor analyse op lager niveau wordt gebruikt om omlaag te gaan in de inhoud van de sectie. Deze eigenschap is absoluut en kan niet met behulp van een formule voorwaardelijk worden toegepast.

### **11.3.5.2 Onderdrukken (geen analyse op lager niveau)**

Met de eigenschap Onderdrukken verbergt u ook een sectie wanneer u het rapport uitvoert. Als u de eigenschap Onderdrukken toepast, kunt u, in tegenstelling tot bij de eigenschap Verbergen, geen analyse op lager niveau uitvoeren om de sectie-inhoud te zien. Deze eigenschap kan absoluut worden toegepast of voorwaardelijk met behulp van een formule. Dat is handig voor het schrijven van standaardbrieven. In een standaardbrief kunt u bijvoorbeeld twee secties Details maken: een sectie die wordt onderdrukt wanneer de verkoop gelijk is aan of groter is dan \$X en een sectie die wordt onderdrukt wanneer de verkoop kleiner is dan \$X.

### **11.3.5.3 Lege sectie onderdrukken**

Met de eigenschap Lege sectie onderdrukken verbergt u een sectie wanneer deze leeg is. Als er iets in de sectie wordt geplaatst wat een waarde oplevert in het rapport, wordt de sectie zichtbaar.

### **11.3.6 Rapportobjecten verbergen**

Crystal Reports kent drie opmaakopties in Opmaakeditor voor het verbergen van afzonderlijke objecten.

### **11.3.6.1 Onderdrukken bij duplicatie (tabblad Algemeen)**

Met de eigenschap Onderdrukken bij duplicatie wordt een veldwaarde niet afgedrukt als deze identiek is aan een duplicaat van de waarde die er direct aan voorafgaat in een herhaling van dezelfde sectie.

De waarde wordt niet afgedrukt, maar de ruimte waar de waarde zou zijn gekomen blijft wel zichtbaar.

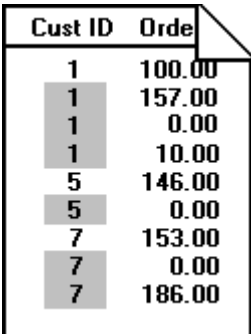
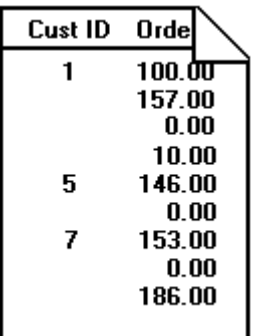

Deze optie werkt niet voor tekstvelden die ingesloten velden bevatten.

### i Opmerking

Met deze optie worden recordwaarden vergeleken, geen opgemaakte veldwaarden. De optie wordt genegeerd in de eerste detailsectie van een opgemaakte pagina.

# **11.3.6.2 Onderdrukken indien leeg (tabblad Getal)**

### $\rightarrow$  Tip

Als u deze optie wilt weergeven, klikt u op het tabblad Getal van Opmaakeditor en vervolgens op de knop Aanpassen.

Met de eigenschap Onderdrukken indien nul voorkomt u dat een waarde wordt afgedrukt als deze nul is. De waarde wordt niet afgedrukt, maar de ruimte waar de waarde zou zijn gekomen blijft wel zichtbaar. Als u de witruimte wilt verwijderen, schakelt u het selectievakje Lege sectie onderdrukken in Sectie-expert in.

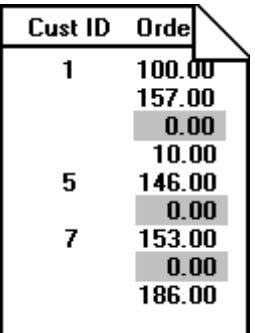

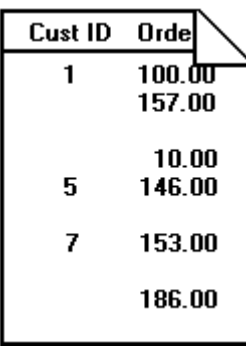

Dit werkt alleen als de sectie geen andere objecten bevat.

# **11.3.6.3 Onderdrukken (tabblad Algemeen)**

Met de eigenschap Onderdrukken wordt een object verborgen wanneer u het rapport uitvoert. Deze eigenschap wordt bijvoorbeeld veel toegepast op formules die nodig zijn om berekeningen in het rapport uit te voeren, maar die niet moeten worden afgedrukt wanneer u het rapport uitvoert. Als u deze eigenschap selecteert, wordt het geselecteerde object niet afgedrukt.

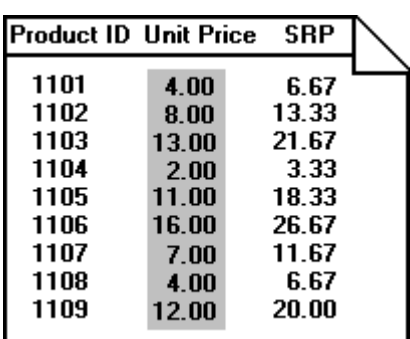

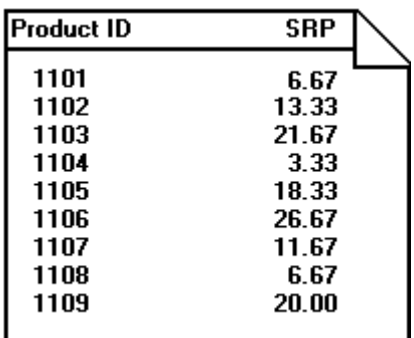

**218**

<span id="page-218-0"></span>U kunt voor elke eigenschap op de knop Voorwaardelijke formule klikken en een formule maken waarmee de instelling voorwaardelijk wordt gekoppeld aan een bepaalde gebeurtenis. Zie [Werken met voorwaardelijke](#page-252-0)  [opmaak \[pagina 253\].](#page-252-0)

Als u deze eigenschappen wilt instellen, selecteert u het object en klikt u op de werkbalk Expert-hulpprogramma's op Opmaak om het dialoogvenster Opmaakeditor te openen. Als Opmaakeditor verschijnt, stelt u de eigenschappen in.

# **11.3.7 Tekstobjecten plaatsen**

Als een tekstobject in een rapport wordt geplaatst, wordt het object aangeduid door een objectkader. De hoogte van het objectkader wordt gebaseerd op de hoogte van het lettertype. De breedte wordt echter anders bepaald, afhankelijk van het object waaraan u werkt.

● Voor databasevelden die geen memovelden zijn, wordt de breedte in eerste instantie bepaald door de breedte van het veld, zoals gedefinieerd in de database, en door de gemiddelde tekenbreedte van het lettertype en de tekengrootte.

U hebt bijvoorbeeld een databaseveld met de naam {klant.ACHTERNAAM} en dit veld is in de database gedefinieerd als een tekstveld met een lengte van 35 tekens. Als u dit veld in een rapport plaatst, krijgt het een breedte van 35 maal de gemiddelde tekenbreedte van het lettertype en de tekengrootte waarmee het databaseveld is opgemaakt. Dit is slechts de aanvankelijke breedte van het veld. U kunt het veld altijd breder of smaller maken als dat nodig is.

- Voor tekstobjecten is de standaardbreedte ongeveer 19 maal de gemiddelde tekenbreedte. Tekstobjecten verschillen van databasevelden omdat de breedte ervan automatisch toeneemt als u tekst- en/of databasevelden in het object plaatst. Net als bij alle andere tekstobjecten kunt u de breedte aanpassen.
- Verschillende typen getalvelden (double, single, integer, long integer en byte) hebben alle een andere standaardbreedte. Net als bij alle andere objecten kunt u de breedte aanpassen.

# **11.3.7.1 Tekstafbreking binnen een object voorkomen**

Ongeacht of de standaardbreedte van tekstobjecten wordt geaccepteerd of wordt gewijzigd, kan er een probleem optreden als de tekst binnen het object helemaal tegen de rand van het objectkader wordt afgedrukt. Het rapport ziet er dan misschien wel goed uit op de computer waarop het is ontworpen, maar als het wordt afgedrukt met een ander printerstuurprogramma, waarbij het lettertype breder uitvalt, wordt de tekst langer, maar blijft het objectkader ongewijzigd. Het resultaat is dat de tekst wordt afgebroken of afgekapt.

# **11.3.7.1.1 Tekstafbreking binnen een object voorkomen**

1. Klik met de rechtermuisknop op het object dat u wilt opmaken, om het snelmenu te openen.

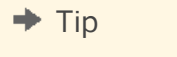

U kunt ook op de knop Opmaak klikken op de werkbalk Expert-hulpprogramma's.

2. Klik in het snelmenu op *Tekst opmaken*.

Het dialoogvenster Opmaakeditor wordt weergegeven.

- 3. Schakel op het tabblad *Algemeen* het selectievakje *Groter worden toestaan* in.
- 4. Klik op *OK* om de wijzigingen op te slaan.

Het object wordt nu zo opgemaakt dat het op meerdere regels wordt afgedrukt. Als de tekst breder uitvalt dan het object, loopt de tekst terug naar volgende regels.

## **11.3.7.2 Afbreking van tekst zonder spaties binnen een object voorkomen**

Voor tekenreeksen die geen spaties bevatten, zoals afzonderlijke woorden, wordt de tekenreeks bij de rand van het objectkader afgebroken voordat de regel begint terug te lopen.

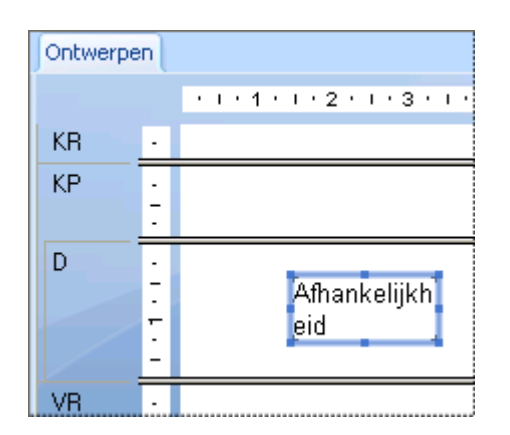

# **11.3.7.2.1 Afbreking van tekst zonder spaties binnen een object voorkomen**

- 1. Selecteer het object dat u wilt opmaken.
- 2. Maak het objectkader breder dan het breedste tekstblok in het kader.

Het komt vaak voor dat een databaseveld veel minder tekst bevat dan er maximaal in past. Stel dat het veld {tabel.ACHTERNAAM} een veldgrootte van 80 heeft en dat de langste naam in de database uit 28 tekens bestaat. Als u het veld dan net in het rapport hebt geplaatst, is het 80 keer zo breed als de gemiddelde tekenbreedte. Maak het veld smaller, maar laat genoeg ruimte over voor groei.

Dit zijn allemaal goede oplossingen wanneer u één tekstobject in een sectie plaatst. Als u meerdere objecten in een sectie plaatst, moet u echter met meer zaken rekening houden. Als u de grootte van een object wijzigt, moet u letten op de positie ervan in verhouding tot andere objecten in de sectie.

Houd voldoende ruimte open tussen de objecten in uw rapporten. Maak de breedte van het object ongeveer 5% groter dan nodig is, zodat het object ruimte heeft om groter te worden. Als dat niet mogelijk is, kunt u overwegen een kleinere letter te gebruiken of het object in een eigen subsectie te plaatsen.

# **11.3.7.3 Lege regels in ingesloten velden voorkomen**

Als u velden insluit in tekstobjecten, kan het voorkomen dat een leeg veld een lege regel veroorzaakt in een tekstobject. U kunt lege regels als gevolg van ingesloten velden voorkomen.

### i Opmerking

Als een tekstobject een regel bevat met een volledig leeg veld, gevolgd door een regelterugloop, dan wordt deze regel verwijderd.

# **11.3.7.3.1 Lege regels in ingesloten velden voorkomen**

1. Open het rapport op het tabblad *Ontwerpen* en klik op het tekstobject dat lege regels bevat voor bepaalde records.

### $\rightarrow$  Tip

Als u zeker wilt weten of u op een tekstobject hebt geklikt, kijkt u of op de statusbalk, in de linkerbenedenhoek van het scherm, het woord Tekst staat.

- 2. Klik met de rechtermuisknop op het tekstobject en klik in het snelmenu op *Tekst opmaken*.
- 3. Selecteer de optie *Lege regels in ingesloten veld onderdrukken* in Opmaakeditor en klik vervolgens op *OK*.

Als het rapport nu wordt afgedrukt, worden er geen ongewenste lege regels meer weergegeven op de plaats van lege, ingesloten velden. U kunt dat controleren op het tabblad Voorbeeld.

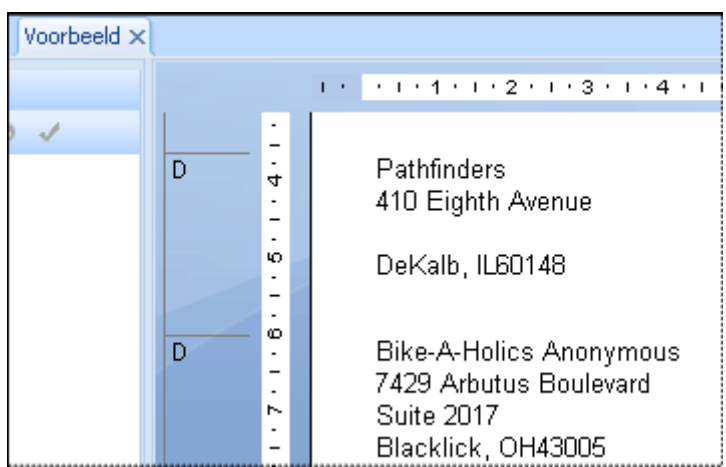

Voorbeeld X  $1 + \frac{1}{2} + 1 + 4 + 1 + 2 + 1 + 3 + 1 + 4 + 1$  $4 + 1 +$  $\overline{\phantom{a}}$  $\overline{D}$ Pathfinders  $\frac{1}{6}$ 410 Eighth Avenue DeKalb, IL60148  $-1 - 2 - 1 - 6 - 1 -$ D Bike-A-Holics Anonymous 7429 Arbutus Boulevard Suite 2017  $\frac{8}{1}$ Blacklick, OH43005

Voordat lege regels werden voorkomen, leverde het veld Adres2 een lege regel op als het leeg was.

Nu lege regels worden voorkomen, wordt het veld Adres2 niet afgedrukt als het leeg is.

# **11.3.8 Tekstobjecten met meerdere regels plaatsen**

Voor tekstobjecten die worden afgedrukt op meerdere regels, worden dezelfde ontwerpregels gehanteerd als voor andere objecten, maar deze objecten hebben één extra kenmerk waarmee u rekening moet houden. Als de tekstspatiëring wordt gewijzigd door het printerstuurprogramma, kan de automatische terugloop veranderen waardoor ook het aantal regels kan veranderen dat nodig is om het object af te drukken.

Als u tekstobjecten van meerdere regels plaatst, kunnen er problemen optreden als er andere objecten in dezelfde sectie direct onder worden geplaatst.

Anders dan bij tekstobjecten van één regel is het vergroten van het objectkader van een tekstobject van meerdere regels, zodat het object groter kan worden, geen goede oplossing. Als u dat doet, wordt de regelbreedte namelijk aangepast aan de grotere ruimte.

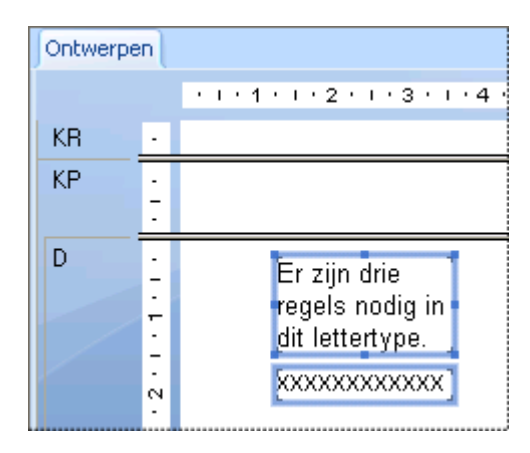

**222**

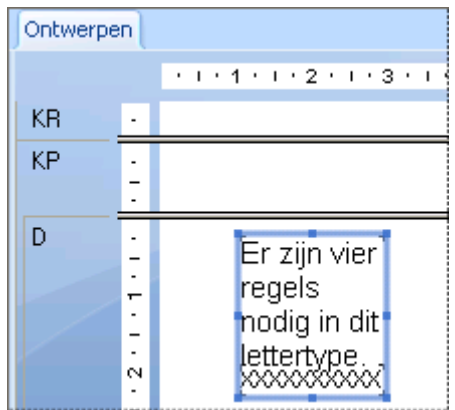

Plaats tekstobjecten met meerdere regels, indien mogelijk, daarom onder in een sectie. Als er dan meer regels nodig zijn om het object af te drukken, wordt de sectie in neerwaartse richting vergroot en komen er geen andere objecten in de verdrukking.

# **11.3.9 Tekstobjecten uit een bestand importeren**

Met Crystal Reports kunt u een opgemaakt tekstobject uit een bestaand bestand in een rapport importeren.

# **11.3.9.1 Tekstobjecten importeren uit een bestand**

- 1. Dubbelklik op het tekstobject dat u wilt opmaken om de bewerkingsmodus te activeren. Klik vervolgens met de rechtermuisknop op het object om het snelmenu te openen.
- 2. Klik in het snelmenu op *Invoegen vanuit bestand*.
- 3. Selecteer in het dialoogvenster Openen dat verschijnt, het bestand waarin het tekstobject is opgeslagen en klik op *Openen*.

Het object wordt uit het bestand geïmporteerd in het tekstobject in het rapport.

# **11.3.10 Afstand tussen tekstobjecten**

Gebruik de opties voor het raster en de hulplijnen om tekstobjecten gelijkmatig uit te lijnen.

U kunt de optie Op raster uitlijnen selecteren, het raster instellen op een maximum van 2,5 centimeter en het raster zichtbaar of onzichtbaar maken op het tabblad Ontwerpen, Voorbeeld of beide. Zie [Het raster gebruiken](#page-223-0) [\[pagina 224\]](#page-223-0) voor meer informatie over het werken met rasters.

<span id="page-223-0"></span>U kunt ook zonder raster werken en de objecten uit de vrije hand in een rapport plaatsen. U kunt uit de vrije hand werken, maar toch objecten willen uitlijnen of als groep verplaatsen, vergroten of verkleinen. Hiervoor gebruikt u hulplijnen. Zie [Ontwerpen met hulplijnen \[pagina 225\]](#page-224-0).

# **11.3.10.1 Het raster gebruiken**

Het raster bestaat uit rij- en kolomcoördinaten. Als het raster is geselecteerd en de optie Op raster uitlijnen is ingeschakeld op het tabblad Indeling van het dialoogvenster Opties, kunt u tekstobjecten alleen op deze coördinaten plaatsen en niet ertussen. Vervolgens kunt u indien nodig de afstand tussen de objecten aanpassen en de objecten uitlijnen. Als u probeert een object tussen rastercoördinaten te plaatsen, wordt het object 'magnetisch' op het raster geplaatst, dat wil zeggen: op de dichtstbijzijnde rij- en kolomcoördinaten.

Elk rapport bevat een ontwerpraster. U kunt het raster aan- of uitzetten en u kunt het op verschillende grootten instellen. Het raster is standaard uitgeschakeld. Zie Het raster inschakelen [pagina 224].

Als u het raster inschakelt, heeft het voor alle secties dezelfde grootte. Het raster wordt gemeten vanaf de linkerbovenhoek van elke sectie en loopt omlaag en naar rechts tot het eind van de sectie. In de linkerbovenhoek van de volgende sectie begint een nieuw raster met dezelfde grootte. Dit gaat zo door tot het eind van het rapport.

Als u de optie Op raster uitlijnen selecteert, gebeurt het volgende:

- De linkerbovenhoek van alle nieuw geplaatste tekst- en OLE-objecten wordt magnetisch op een rasterpunt geplaatst.
- Objecten die in een rapport zijn geplaatst voordat de optie Op raster uitlijnen werd ingeschakeld, worden niet magnetisch op het dichtstbij gelegen rasterpunt geplaatst. Deze objecten behouden hun positie.
- Als u de grootte van een object verandert, worden de zijden die u wijzigt, magnetisch op het dichtstbij gelegen rasterpunt geplaatst.

# **11.3.10.2 Het raster inschakelen**

De tabbladen Ontwerpen en Voorbeeld hebben een onderliggende rasterstructuur die u kunt activeren op het tabblad Indeling in het dialoogvenster Opties.

# **11.3.10.2.1 Het raster inschakelen**

1. Klik in het menu *Bestand* op *Opties*.

Het dialoogvenster Opties wordt weergegeven.

- 2. Activeer de functie Op raster uitlijnen of geef de grootte van het raster op in het gebied Rasteropties op het tabblad *Indeling*.
- 3. Als u de onderliggende rasterstructuur wilt weergeven op het tabblad Ontwerpen of Voorbeeld, selecteert u Raster in het gebied Ontwerpweergave of Voorbeeld.
- 4. Klik op *OK* om de wijzigingen op te slaan.

### <span id="page-224-0"></span> $\rightarrow$  Tip

Een andere manier om dit te doen is de rasteropdrachten te kiezen in het menu Weergeven. U kunt ook met de rechtermuisknop op een lege ruimte in het tabblad Ontwerpen of Voorbeeld klikken en de opdracht kiezen in het snelmenu.

# **11.3.10.3 Ontwerpen met hulplijnen**

Crystal Reports bevat hulplijnen waarmee u rapportobjecten exact kunt uitlijnen, vergroten en verkleinen. Hulplijnen zijn lijnen die niet worden afgedrukt en die u overal op het tabblad Ontwerpen en Voorbeeld kunt plaatsen om gemakkelijker te kunnen uitlijnen. Hulplijnen zijn magnetisch. Objecten worden er dus automatisch op geplaatst.

# **11.3.10.4 Hulplijnen weergeven**

U geeft hulplijnen op de tabbladen Ontwerpen en Voorbeeld weer door de weergaveopties te selecteren in het dialoogvenster Opties.

# **11.3.10.4.1 Hulplijnen weergeven**

1. Klik in het menu *Bestand* op *Opties*.

Het dialoogvenster Opties wordt weergegeven.

- 2. Schakel het selectievakje *Hulplijnen* in het gebied Ontwerpweergave van het tabblad *Indeling* en/of het selectievakje *Hulplijnen* in het gebied Voorbeeld in.
- 3. Klik op *OK* om de wijzigingen op te slaan.

### $\rightarrow$  Tip

Een andere manier om dit te doen is de hulplijnopdrachten te kiezen in het menu Weergeven.

# **11.3.10.5 Hulplijnen invoegen**

U kunt handmatig hulplijnen invoegen als dat nodig is, maar in bepaalde situaties worden ook automatisch hulplijnen ingevoegd in Crystal Reports:

- Als u een veld of een formuleveld aan een rapport toevoegt, wordt tegen de linkerrand van het veldkader een hulplijn gemaakt en worden het veld en de veldtitel er magnetisch op geplaatst.
- Als u een samenvatting maakt van een veld, wordt de samenvatting magnetisch op dezelfde hulplijn geplaatst om een goede uitlijning te verkrijgen.

● Als u met de rechtermuisknop op de gearceerde delen links van een sectie klikt en vervolgens de optie Regels rangschikken kiest in het snelmenu, worden een of meer horizontale hulplijnen in de sectie gemaakt en worden de velden er magnetisch op geplaatst.

# **11.3.10.5.1 Handmatig hulplijnen invoegen, verplaatsen en verwijderen**

1. Klik op het tabblad Ontwerpen of Voorbeeld op de liniaal bovenin om een verticale hulplijn te activeren. Klik op de liniaal aan de linkerzijde om een horizontale hulplijn te activeren.

U ziet dat elke hulplijn is bevestigd aan een pijlpunt op de bijbehorende liniaal.

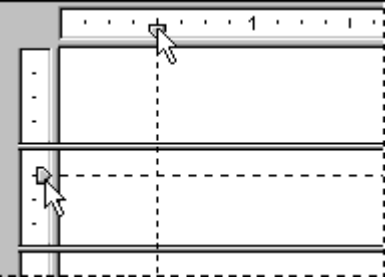

### i Opmerking

Als er geen hulplijnen worden weergegeven, controleert u of de juiste hulplijnoptie is ingeschakeld in het menu Weergeven. Op het tabblad Voorbeeld moet u een object selecteren om een hulplijn te zien.

- 2. Als u een hulplijn wilt plaatsen, sleept u de pijlpunt ervan over de liniaal naar de gewenste positie.
- 3. Als u een hulplijn wilt verwijderen, sleept u de pijlpunt ervan van de liniaal af.

### i Opmerking

Als u de optie Op raster uitlijnen selecteert, kunt u hulplijnen alleen invoegen en verplaatsen in stappen.

# **11.3.10.6 Objecten magnetisch plaatsen op hulplijnen**

Als u een rapportobject magnetisch wilt plaatsen op een hulplijn, sleept u het object naar de hulplijn totdat de rand van het object zich op de hulplijn bevindt. Door magnetische plaatsing kunt u niet alleen rapportobjecten nauwkeurig uitlijnen, maar kunt u ook meerdere objecten gezamenlijk verplaatsen, vergroten of verkleinen. Als meerdere objecten magnetisch op een hulplijn zijn geplaatst, kunt u alle objecten verplaatsen door de hulplijn te verplaatsen.

U kunt zowel de boven- als de onderzijde van een object magnetisch op een horizontale hulplijn plaatsen.

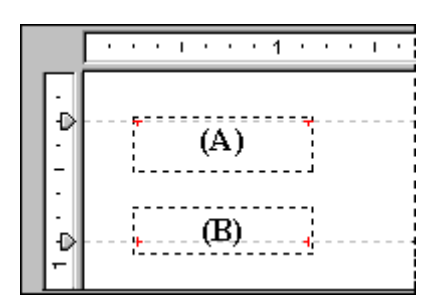

U kunt de linkerzijde, de rechterzijde of de verticale middenlijn (de onzichtbare lijn die een object verticaal in tweeën splitst) magnetisch op een verticale hulplijn plaatsen.

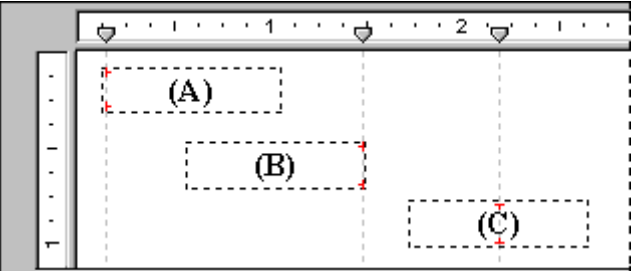

# **11.3.10.6.1 Objecten magnetisch op een hulplijn plaatsen**

- 1. Voeg een hulplijn in door te klikken op een van de linialen.
- 2. Sleep het rapportobject naar de hulplijn, zodat een van de randen van het object zich erop bevindt.

De magnetische eigenschap van hulplijnen werkt voor tekstobjecten anders dan voor andere objecten, zoals OLEobjecten. Wanneer een tekstobject van één regel magnetisch op een hulplijn wordt geplaatst, wordt de basislijn en niet het objectkader op de hulplijn geplaatst. Wanneer een tekstobject van meerdere regels magnetisch op een hulplijn wordt geplaatst, kan de basislijn van de tekst of het objectkader op de hulplijn worden geplaatst.

U kunt zien of een tekstobject magnetisch op een horizontale hulplijn is geplaatst door in de Ontwerpweergave te kijken naar de speciale indicatoren aan beide zijden van het object, ter hoogte van de basislijn (omcirkeld in de afbeelding hieronder). Als het object magnetisch op een verticale hulplijn is geplaatst, worden de speciale indicatoren langs de zijde van het object weergegeven.

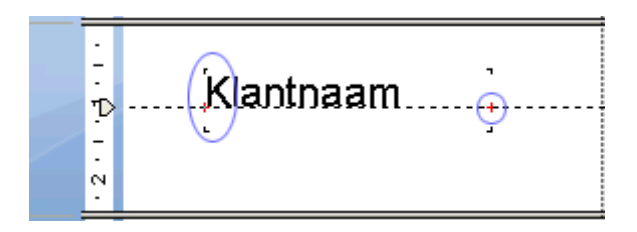

Als u de basislijn van meerdere tekstobjecten met verschillende tekengrootten wilt uitlijnen, plaatst u de basislijn van elk object magnetisch op dezelfde horizontale hulplijn.

# **11.3.10.7 Objecten plaatsen met hulplijnen**

Nadat u een of meer objecten magnetisch op een hulplijn hebt geplaatst, kunt u alle objecten tegelijkertijd verplaatsen door de hulplijn te verplaatsen. Als u de hulplijn wilt verplaatsen, versleept u de pijlpunt ervan op de liniaal.

### i Opmerking

Als een hulplijn wordt verplaatst, worden alle objecten die er magnetisch op zijn geplaatst, ook verplaatst. Als u een object verplaatst dat magnetisch op een hulplijn is geplaatst, wordt de hulplijn echter niet verplaatst.

# **11.3.10.8 Objecten vergroten of verkleinen met hulplijnen**

- 1. Maak een hulplijn.
- 2. Plaats een zijde van het object magnetisch op die hulplijn.

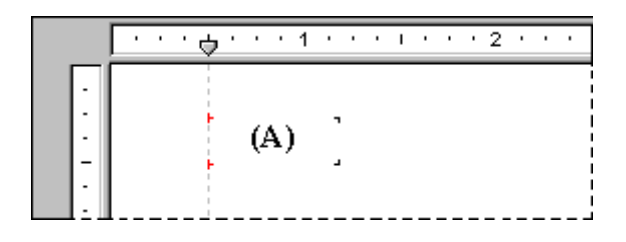

3. Maak een tweede hulplijn rechts van het object.

### **i** Opmerking

De hulplijn mag het object niet raken.

- 4. Klik op het object om de formaatgrepen te activeren.
- 5. Sleep de formaatgreep naar de tweede hulplijn, zodat het object er magnetisch op wordt geplaatst.

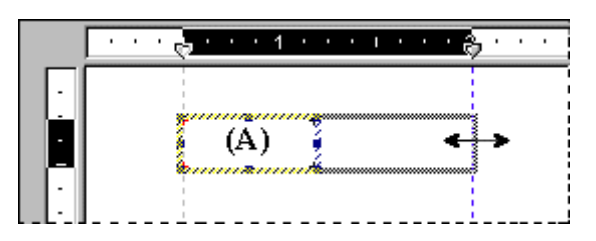

- 6. Herhaal stap 2 tot en met 5 voor elk aanvullend object dat u magnetisch op beide hulplijnen wilt plaatsen.
- 7. Als de objecten niet de gewenste grootte hebben, versleept u een van de hulplijnen totdat de objecten de juiste grootte hebben.

# **11.3.10.8.1 Objecten vergroten of verkleinen met hulplijnen**

- 1. Maak een hulplijn.
- 2. Plaats een zijde van het object magnetisch op die hulplijn.

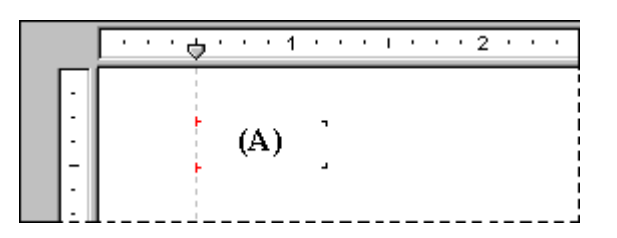

3. Maak een tweede hulplijn rechts van het object.

### i Opmerking

De hulplijn mag het object niet raken.

- 4. Klik op het object om de formaatgrepen te activeren.
- 5. Sleep de formaatgreep naar de tweede hulplijn, zodat het object er magnetisch op wordt geplaatst.

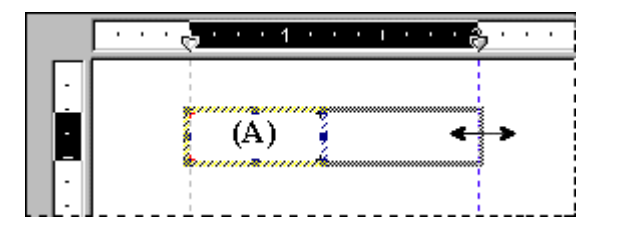

- 6. Herhaal stap 2 tot en met 5 voor elk aanvullend object dat u magnetisch op beide hulplijnen wilt plaatsen.
- 7. Als de objecten niet de gewenste grootte hebben, versleept u een van de hulplijnen totdat de objecten de juiste grootte hebben.

# **11.3.10.9 Regels laten inspringen**

Met Crystal Reports kunt u de regelinspringing bepalen van memovelden, tekenreeksvelden en tekstobjecten. Bij objecten kunt u de regels van een bepaalde alinea laten inspringen door de cursor aan het begin van die alinea te plaatsen. U kunt ook het hele object selecteren en dezelfde inspringing toepassen op alle alinea's binnen het object.

Houd er rekening mee dat elke regel die volgt op een regelterugloop, wordt beschouwd als de eerste regel van een nieuwe alinea.

# **11.3.10.9.1 Regels laten inspringen**

- 1. Klik met de rechtermuisknop op het veld of object dat u wilt opmaken, om het snelmenu te openen.
- 2. Klik in het snelmenu op *Tekst opmaken*.

Het dialoogvenster Opmaakeditor wordt weergegeven.

- 3. Klik op het tabblad *Alinea*.
- 4. In het gebied Inspringingen kunt u de eerste regel van de alinea laten inspringen, alle regels van de alinea ten opzichte van de linkerrand van het object laten inspringen en alle regels van de alinea ten opzichte van de rechterkant van het object laten inspringen.

### i Opmerking

Alleen inspringingswaarden binnen het bereik van het veld of object worden geaccepteerd.

### i Opmerking

Als u de leesvolgorde 'Rechts naar links' selecteert, worden de inspringingen gemeten van de tegenoverliggende zijde van het object. Dit houdt in dat een linkerinspringing wordt gemeten vanaf de rechterzijde van het object.

5. Klik op *OK* om de wijzigingen op te slaan.

# **11.3.11 Weergave van overloopvelden toestaan**

- 1. Klik met de rechtermuisknop op het valuta- of getalveld dat u wilt opmaken, om het snelmenu te openen.
- 2. Klik in het snelmenu op *Veld opmaken*.

Het dialoogvenster Opmaakeditor verschijnt met het tabblad Getal.

3. Klik op de knop *Aanpassen*.

Het dialoogvenster Aangepaste stijl verschijnt met het tabblad Getal.

4. Als u weergave van overloopvelden wilt toestaan, schakelt u het selectievakje *Veld inkorten toestaan* uit.

### i Opmerking

 $\mathbf{X}^2$ U kunt ook op de knop Voorwaardelijke opmaak klikken om een formule in te voeren in de Opmaakeditor. In Opmaak Formuleworkshop kunt u opgeven dat het inkorten van velden alleen onder bepaalde voorwaarden wordt uitgeschakeld.

5. Klik op *OK* om de wijzigingen op te slaan.

Als u het resultaat wilt zien, vernieuwt u het rapport. Als u het inkorten van velden hebt uitgeschakeld, worden numerieke veldwaarden en valutaveldwaarden die groter zijn dan de veldobjecten die de waarde bevatten, voorgesteld door hekjes (######).

# **11.3.11.1 Weergave van overloopvelden toestaan**

- 1. Klik met de rechtermuisknop op het valuta- of getalveld dat u wilt opmaken, om het snelmenu te openen.
- 2. Klik in het snelmenu op *Veld opmaken*.

Het dialoogvenster Opmaakeditor verschijnt met het tabblad Getal.

3. Klik op de knop *Aanpassen*.

Het dialoogvenster Aangepaste stijl verschijnt met het tabblad Getal.

4. Als u weergave van overloopvelden wilt toestaan, schakelt u het selectievakje *Veld inkorten toestaan* uit.

### i Opmerking

 $\mathbf{X}^2$ U kunt ook op de knop Voorwaardelijke opmaak klikken om een formule in te voeren in de Opmaakeditor. In Opmaak Formuleworkshop kunt u opgeven dat het inkorten van velden alleen onder bepaalde voorwaarden wordt uitgeschakeld.

5. Klik op *OK* om de wijzigingen op te slaan.

Als u het resultaat wilt zien, vernieuwt u het rapport. Als u het inkorten van velden hebt uitgeschakeld, worden numerieke veldwaarden en valutaveldwaarden die groter zijn dan de veldobjecten die de waarde bevatten, voorgesteld door hekjes (######).

# **11.3.12 Meerdere objecten selecteren**

U kunt meerdere objecten, zoals tekst-, veld-, diagram-, kaart-, bitmap-, OLAP-raster-, kruistabel- en OLEobjecten, selecteren zodat u deze gezamenlijk kunt bewerken.

Nadat u meerdere objecten hebt geselecteerd, kunt u deze als een groep verplaatsen, uitlijnen, vergroten, verkleinen, knippen, kopiëren en plakken. U kunt ook het lettertype, de kleur en de alineastijl van de objecten wijzigen.

Objecten worden verplaatst, uitgelijnd, vergroot en verkleind op basis van een 'hoofdobject'. Meestal is dat het laatste object dat u selecteert. U kunt van een ander object het hoofdobject maken door er met de rechtermuisknop op te klikken.

# **11.3.12.1 Meerdere objecten selecteren**

1. Klik op een object en *Ctrl+klik* vervolgens op de andere objecten die u wilt selecteren.

### i Opmerking

U kunt ook een lasso om een aantal objecten maken door te klikken met de linkermuisknop en de cursor over een gebied te slepen.

2. Klik met de rechtermuisknop op het hoofdobject.

3. Selecteer de gewenste opmaakfunctie in het snelmenu.

# **11.3.12.2 Alle objecten in een sectie selecteren**

- 1. Klik op het tabblad Ontwerpen of Voorbeeld met de rechtermuisknop op het grijze gebied links van de sectie waarmee u wilt werken.
- 2. Kies *Alle objecten in sectie selecteren* in het snelmenu.

Alle rapportobjecten in die sectie worden geselecteerd.

# **11.3.13 Verticale plaatsing**

Op het tabblad Algemeen van Opmaakeditor kunt u de opties voor tekstrotatie gebruiken om de velden en tekstobjecten verticaal in het rapport uit te lijnen.

Als u een tekstrotatie van 90 graden selecteert, wordt de tekst 90 graden tegen de richting van de klok in gedraaid.

Als u een tekstrotatie van 270 graden selecteert, wordt de tekst 270 graden tegen de richting van de klok in gedraaid.

### i Opmerking

Als de tekstrotatie 0 blijft, wordt het rapport horizontaal, van links naar rechts, opgemaakt.

### i Opmerking

Bij tekstrotatie van tekstobjecten, wordt de optie Groter worden toestaan, waarmee wordt voorkomen dat de tekst binnen een object wordt afgebroken, automatisch uitgeschakeld. Zie [Tekstafbreking binnen een object](#page-218-0)  [voorkomen \[pagina 219\]](#page-218-0) voor meer informatie over de optie Groter worden toestaan.

### **i** Opmerking

Verticaal opgemaakte tekst die over de rand van de pagina loopt, kan niet worden weergegeven als onderdeel van het rapport.

# **11.3.14 Teken- en regelafstand instellen**

Met Crystal Reports kunt u de afstand opgeven tussen tekens of regels van memovelden, tekenreeksvelden en tekstobjecten.

# **11.3.14.1 Teken- en regelafstand instellen**

- 1. Klik met de rechtermuisknop op het veld of object dat u wilt opmaken, om het snelmenu te openen.
- 2. Klik in het snelmenu op *Veld opmaken*.

Het dialoogvenster Opmaakeditor wordt weergegeven.

3. Klik op het tabblad *Lettertype*.

U gebruikt dit tabblad om de tekenafstand in te stellen.

4. Geef in het gebied Spatiëring in het veld *Tekenafstand* de waarde **<n>** op om aan te geven hoeveel ruimte elk teken in beslag neemt.

De waarde n is de afstand in punten van het begin van het ene teken tot het begin van het volgende teken. Als u de tekenafstand wijzigt, wijzigt u alleen de afstand tussen aangrenzende tekens en niet de grootte van de tekens.

Als u bijvoorbeeld een 14-punts lettertype opgeeft met een tekenafstand van 14 punten, houdt elk teken een 14-punts tekengrootte en neemt elk teken een ruimte van 14 punten breed in beslag.

5. Klik op het tabblad *Alinea*.

U gebruikt dit tabblad om de regelafstand in te stellen.

- 6. Geef in het gebied Spatiëring in het veld *Regelafstand* de regelafstand op als een veelvoud van de tekengrootte die u gebruikt of als een exact aantal punten.
- 7. Klik op *OK* om de wijzigingen op te slaan.

# **11.3.15 Tekengrootten in breuken instellen**

Op het tabblad Lettertype van Opmaakeditor kunt u een tekengrootte in breuken instellen voor databasevelden en tekstobjecten in een rapport.

# **11.3.15.1 Tekengrootten instellen in breuken**

- 1. Klik met de rechtermuisknop op het veld of object dat u wilt opmaken, om het snelmenu te openen.
- 2. Klik in het snelmenu op *Veld opmaken*.

Het dialoogvenster Opmaakeditor wordt weergegeven.

- 3. Klik op het tabblad *Lettertype*.
- 4. Typ in de lijst *Grootte* de gewenste tekengrootte in breuken voor het veld of object.

### i Opmerking

Het getal dat u invoert, moet tussen 1 en 1638 liggen. In Crystal Reports worden alle decimale items afgerond op 0,5. Daarom kunt u in het rapport de decimale tekengrootten 1,5, 2,5, 3,5 tot en met 1637,5 gebruiken.

5. Klik op *OK* om de wijzigingen op te slaan.

#### **i** Opmerking

Als u decimale tekengrootten instelt voor afzonderlijke databasevelden en tekstobjecten die u al in het rapport hebt geplaatst, moet u handmatig wijzigingen aanbrengen door deze procedures te volgen. Dit komt doordat de bestaande lettertype-instellingen van objecten in het rapport voorrang hebben op de standaardopties.) Op het tabblad Lettertypen van het dialoogvenster Opties kunt u echter de standaardinstellingen voor lettertypen aanpassen. Deze standaardopties zijn van invloed op nieuwe rapporten die u maakt en op nieuwe objecten die u aan een bestaand rapport toevoegt.

# **11.3.16 De paginagrootte en afdrukstand instellen**

U kunt de rapporten staand of liggend en op diverse paginagrootten weergeven en afdrukken.

Het is zelfs mogelijk om voor elke sectie in het rapport een andere afdrukstand op te geven. Dit kan handig zijn wanneer u in bepaalde secties diagrammen of andere afbeeldingen hebt.

U stelt deze opties in met de opdracht *Pagina-instelling* in het menu *Bestand*.

# **11.3.16.1 De paginagrootte en afdrukstand instellen**

1. Klik in het menu *Bestand* op *Pagina-instelling*.

Het dialoogvenster *Pagina-instelling* wordt geopend.

- 2. Selecteer de paginagrootte in het vak *Paginagrootte*.
- 3. Selecteer de afdrukstand in het vak *Afdrukstand*.
- 4. Selecteer de marges in het vak *Marges*. Zie [Marges voorwaardelijk wijzigen \[pagina 256\]](#page-255-0) voor informatie over voorwaardelijke marges.

### **11.3.16.2 De afdrukstand instellen per sectie**

1. Klik in het menu *Rapport* op *Sectie-expert*.

De *Sectie-expert* wordt weergegeven.

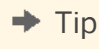

U kunt ook op de knop *Sectie-expert* klikken op de werkbalk *Expert-hulpprogramma's*.

- 2. Selecteer in de lijst *Secties* de sectie die u wilt wijzigen.
- 3. Selecteer op het tabblad *Paging* de gewenste afdrukstand.

Deze optie is niet beschikbaar voor kopteksten en voetteksten.

# **11.3.17 Paginamarges instellen**

Marges zijn de witruimten links, rechts, boven aan en onder aan de pagina. Met Crystal Reports kunt u de marges instellen die u wilt gebruiken.

# **11.3.17.1 Specifieke marges instellen**

1. Klik in het menu *Bestand* op *Pagina-instelling*.

Het dialoogvenster *Pagina-instelling* wordt geopend.

- 2. Stel de standaardmarges in op de gewenste waarden.
- 3. Klik op *OK* om de wijzigingen op te slaan.

U kunt paginamarges ook instellen met behulp van voorwaardelijke formules. Zie [Marges voorwaardelijk wijzigen](#page-255-0) [\[pagina 256\].](#page-255-0)

### i Opmerking

Alle marges worden berekend vanaf de rand van de pagina. Als u de linkermarge instelt op een halve centimeter, begint de afdruk dus precies een halve centimeter van de rand van de pagina.

### i Opmerking

U kunt het selectievakje *Automatisch aanpassen* inschakelen als u wilt dat de marges van het rapport automatisch door Crystal Reports worden aangepast bij de eerstvolgende keer dat u de paginagrootte wijzigt. Als u een nieuwe paginagrootte opgeeft die groot genoeg is voor het huidige afdrukbare gebied, worden de marges door Crystal Reports vergroot of verkleind door de linker-, rechter-, bovenste en onderste marges met dezelfde factor te vergroten of te verkleinen. Geeft u een nieuwe paginagrootte op die kleiner is dan het huidige afdrukbare gebied, dan wordt de gehele pagina door Crystal Reports gevuld door de marges te verkleinen tot 0. Als u vervolgens een grotere pagina kiest, blijft dit (verkleinde) afdrukbare gebied behouden en worden de linker-, rechter, onderste en bovenste margeverhoudingen 1:1.

# **11.3.18 TrueType-lettertypen**

Als u een rapport ontwerpt met printerspecifieke lettertypen, kunnen er problemen ontstaan als er andere printers worden gebruikt. De lettertypen worden mogelijk niet ondersteund door de andere printers of, als ze wel worden ondersteund, zijn ze mogelijk niet op de printers geïnstalleerd.

Als tijdens het afdrukken blijkt dat er printerspecifieke lettertypen zijn die niet worden herkend door het printerstuurprogramma, worden deze lettertypen door Crystal Reports vervangen, wat leidt tot inconsistente resultaten. Als u dit wilt voorkomen, gebruikt u alleen veel voorkomende TrueType-lettertypen bij het ontwerpen van rapporten.

# **11.3.19 Printerstuurprogramma's**

Klik op een koppeling om een van de onderwerpen in deze sectie te bekijken:

- Printerstuurprogramma's bijwerken [pagina 236]
- Inconsistenties vanwege printerstuurprogramma's [pagina 236]

# **11.3.19.1 Printerstuurprogramma's bijwerken**

Er wordt tussen Crystal Reports en het printerstuurprogramma gecommuniceerd over de lettertype-elementen, zoals de gemiddelde tekenhoogte, de tekenbreedte, de hoogte van de stok- en staartletters, de interne interlinie, enzovoort. Er kan een probleem optreden als er een oud printerstuurprogramma wordt gebruikt dat geen correcte lettertype-informatie geeft. Als u problemen constateert bij het afdrukken (ontbrekende velden, verkeerde opmaak, enzovoort), kunt u het best de meest recente stuurprogramma's voor uw printer installeren. Nieuwere printerstuurprogramma's geven vaak betere lettertype-informatie waardoor veel afdrukproblemen snel kunnen worden opgelost.

# **11.3.19.2 Inconsistenties vanwege printerstuurprogramma's**

Er kunnen tijdens het afdrukken inconsistenties optreden als voor het maken en afdrukken van rapporten verschillende printerstuurprogramma's worden gebruikt. Deze inconsistenties zijn het gevolg van de verschillende manieren waarop afzonderlijke printerstuurprogramma's teksteigenschappen, zoals de tekengrootte, meten. Tekstobjecten kunnen in de afdruk verkeerd worden uitgelijnd, worden afgebroken of over elkaar worden afgedrukt. Voorbeelden van tekstobjecten zijn tekenreeks- of tekenvelden, tekst, memovelden, numerieke velden en formulevelden.

Dergelijke problemen kunnen in de volgende gevallen optreden:

- U hebt twee identieke printers, maar de printers gebruiken niet hetzelfde printerstuurprogramma.
- U hebt twee verschillende printers die hetzelfde printerstuurprogramma gebruiken.
- U hebt twee verschillende printers die verschillende printerstuurprogramma's gebruiken.
- U hebt een printerstuurprogramma dat het TrueType-lettertype gebruikt en een ander stuurprogramma dat TrueType-lettertypen vervangt door PostScript-lettertypen.
- U hebt twee identieke printers die hetzelfde printerstuurprogramma gebruiken, maar de printers drukken af onder verschillende versies van Microsoft Windows.
- U hebt twee identieke printers die hetzelfde printerstuurprogramma gebruiken, maar de stuurprogramma's zijn niet van dezelfde versie.
- U hebt twee identieke printers, twee identieke printerstuurprogramma's en twee identieke besturingssystemen, maar de resolutie van de videostuurprogramma's verschilt.

Een document dat een bepaald printerstuurprogramma gebruikt, kan bijvoorbeeld zes hele regels nodig hebben voor de weergave van een tekstblok, maar:

- met een tweede printerstuurprogramma, dat kleinere lettertypen gebruikt, zijn mogelijk minder dan zes hele regels nodig voor hetzelfde tekstblok.
- met een derde printerstuurprogramma, dat grotere lettertypen gebruikt, zijn mogelijk meer dan zes hele regels nodig.

Het doel van de verspreider van het rapport is een rapport te ontwerpen dat rekening houdt met verschillen tussen printerstuurprogramma's, maar toch consistent wordt afgedrukt met verschillende stuurprogramma's. Hiervoor levert Crystal Reports verschillende ontwerpoplossingen. Als u deze oplossingen gebruikt tijdens het ontwerpen van het rapport, wordt het rapport in vrijwel alle omgevingen goed afgedrukt en gedistribueerd.

Voor rapporten die on line worden weergegeven, kunt u inconsistenties van printerstuurprogramma's voorkomen door de koppeling tussen het rapport en het printerstuurprogramma uit te schakelen. Zie Een rapport opmaken voor webweergave [pagina 237] voor meer informatie over het uitschakelen van een printerstuurprogramma.

# **11.3.20 Een rapport opmaken voor webweergave**

Als het rapport on line wordt weergegeven, kunt u het rapport opmaken voor webweergave. U kunt aangepaste paginagrootten maken en marges aanpassen voor een viewerscherm zonder beperkingen door specifieke printerinstellingen. Als u de koppeling met een printerstuurprogramma uitschakelt, voorkomt u inconsistenties die kunnen optreden wanneer het rapport wordt weergegeven met een ander printerstuurprogramma dan het stuurprogramma waarmee het is gemaakt.

### **11.3.20.1 Een rapporttitel opmaken voor webweergave**

1. Klik in het menu *Bestand* op *Pagina-instelling*.

Het dialoogvenster Pagina-instelling wordt geopend.

- 2. Schakel in het vak Printeropties het selectievakje Geen printer in.
- 3. Selecteer de gewenste paginagrootte, afdrukstand en paginamarges.

### i Opmerking

Rapporten die zijn opgemaakt voor webweergave kunnen ook worden afgedrukt. Als de aangepaste paginagrootte groter is dan de afgedrukte paginagrootte, wordt het rapport aangepast aan de pagina. Als de aangepaste paginagrootte kleiner is dan de afgedrukte paginagrootte, wordt een deel van het rapport vergroot en op deze manier aan de paginagrootte aangepast.

### i Opmerking

Voor geëxporteerde rapporten blijft de aangepaste paginaopmaak behouden, met uitzondering van rapporten die zijn geëxporteerd in de XLS-indeling.

# **11.4 Opmaakeigenschappen**

U kunt met Opmaakeditor opmaakeigenschappen instellen voor objecten en met Sectie-expert voor rapportsecties. In de meeste gevallen kunt u twee typen eigenschappen instellen:

- Absolute eigenschappen (zijn altijd van toepassing).
- Voorwaardelijke eigenschappen (zijn alleen van toepassing als aan bepaalde criteria wordt voldaan).

# **11.5 Werken met absolute opmaak**

Absolute opmaak is opmaak die onvoorwaardelijk wordt toegepast. Dit type opmaak wordt altijd voorafgegaan door een selecteren en toepassen-procedure. U selecteert wat u wilt opmaken (een object of een sectie), waarna u de opmaak op de selectie toepast met behulp van eigenschapsinstellingen.

U kunt de volgende dialoogvensters gebruiken om rapporten op te maken:

- Opmaakeditor om veldwaarden op te maken.
- Sectie-expert om hele secties op te maken.
- Markeerexpert om alle typen velden voorwaardelijk op te maken.

Al deze dialoogvensters bevatten een aantal verschillende opmaakeigenschappen en hulpmiddelen voor het in- of uitschakelen van de eigenschappen en het opgeven van attributen.

### **11.5.1 Randen, kleur en arcering toevoegen aan een veld**

U kunt met Crystal Reports randen, kleur en arcering toevoegen aan velden in een rapport om belangrijke gegevens te benadrukken en professioneel ogende rapporten te maken.

# **11.5.1.1 Randen, kleur en arcering toevoegen aan een veld**

- 1. Klik met de rechtermuisknop op het veld dat u wilt opmaken, om het snelmenu te openen.
- 2. Klik in het snelmenu op *Veld opmaken*.

Het dialoogvenster Opmaakeditor wordt weergegeven.

- 3. Klik op het tabblad *Rand*.
- 4. Selecteer de lijnstijl, de kleur en de achtergrondkleur van het veld.
- 5. Klik op *OK* om de wijzigingen op te slaan.

# **11.5.2 Een rapport, sectie, gebied of object alleen-lezen maken**

U kunt een rapport, sectie, gebied of object alleen-lezen maken, zodat het niet kan worden opgemaakt. Als u deze optie instelt, worden de opties in Opmaakeditor inactief. De opmaakopties die zich normaal gesproken bevinden op de werkbalken en in de snelmenu's, zijn ook niet meer beschikbaar voor het rapport of object.

### i Opmerking

Deze functie is bedoeld om de rapportopmaak te behouden en dient niet voor beveiliging van het rapport.

# **11.5.2.1 Een rapport alleen-lezen maken**

- 1. Klik in het menu *Bestand* op *Rapportopties*.
- 2. Selecteer *Alleen-lezen*.

# **11.5.2.2 Een sectie of gebied alleen-lezen maken**

- 1. Selecteer *Sectie-expert* in het menu *Rapport*.
- 2. Selecteer de sectie of het gebied dat u alleen-lezen wilt maken.
- 3. Klik op het tabblad *Algemeen* op *Alleen-lezen*.

### i Opmerking

Wanneer een sectie alleen-lezen is, kunt u de sectie verplaatsen, knippen en verwijderen. Binnen de sectie kunt u echter geen wijzigingen aanbrengen. Wanneer een gebied alleen-lezen is, zijn alle secties in het gebied alleen-lezen. U kunt daarom geen andere sectie invoegen of een bestaande sectie verplaatsen, knippen of verwijderen.

### **11.5.2.3 Een object alleen-lezen maken**

- 1. Klik met de rechtermuisknop op het object dat u alleen-lezen wilt maken.
- 2. Klik in het snelmenu op *Veld opmaken*.

Het dialoogvenster Opmaakeditor wordt weergegeven.

3. Klik op het tabblad *Algemeen* op *Alleen-lezen*.

#### 1 Opmerking

團 U kunt dit ook doen door te klikken op de knop Opmaak vergrendelen op de werkbalk Opmaak.

Wanneer een rapportobject alleen-lezen is, kunt u het verplaatsen, kopiëren, knippen, verwijderen, de gegevens van het rapport bekijken en het rapport selecteren. U kunt het rapport echter niet opmaken.

## **11.5.3 De grootte en positie van een object vergrendelen**

U kunt de positie van het geselecteerde rapportobject vergrendelen, zodat het object niet kan worden verplaatst. Als u deze optie instelt, kunt u het object niet verslepen in Rapportontwerper en zijn de opdrachten Grootte en Positie niet beschikbaar.

# **11.5.3.1 De grootte en positie van een object vergrendelen**

- 1. Selecteer het object waarvan u de grootte en positie wilt vergrendelen.
- 2. Klik op de werkbalk Opmaak op *Grootte/positie vergrendelen*.

# **11.5.4 Standaardveldopmaak wijzigen**

Met Crystal Reports kunt u databasevelden in vrijwel elke opmaak weergeven in een rapport. In deze sectie wordt beschreven hoe u de opdracht Opties gebruikt om de standaardinstellingen te kiezen die door Crystal Reports voor opmaak worden gebruikt wanneer u een veld aan een rapport toevoegt. In het dialoogvenster Opties kunt u de standaardindeling instellen voor databasevelden met de volgende typen: Tekenreeks, Getal, Valuta, Datum, Tijd, Datum en tijd en Boolean.

### i Opmerking

Als u standaardveldopmaak wijzigt, zijn de nieuwe instellingen alleen van toepassing op de objecten die u vervolgens aan een rapport toevoegt. Als u velden wilt opmaken die u al aan een rapport hebt toegevoegd, klikt u met de rechtermuisknop op het veld in het rapport en kiest u Veld opmaken in het snelmenu.

# **11.5.4.1 Standaardopmaak voor velden opgeven**

- 1. Klik in het menu *Bestand* op *Opties*.
- 2. Klik in het dialoogvenster Opties op het tabblad *Velden*.
- 3. Klik op de juiste knop voor het type veld dat u wilt opmaken (Tekenreeks, Getal, Valuta, Datum, Tijd, Datum en tijd of Boolean).

De Opmaakeditor verschijnt.

- 4. Gebruik de tabbladen van Opmaakeditor om de gewenste opmaak op te geven.
- 5. Klik op *OK*.

# **11.5.4.2 Standaardopmaak instellen voor velden van het type Datum, Tijd en Datum en tijd**

In de volgende procedures wordt eerst beschreven hoe u standaardopmaak opgeeft voor velden van het type Datum, Tijd en Datum en tijd. Vervolgens wordt beschreven hoe u de opmaak voor dergelijke velden aanpast.

### i Opmerking

Deze standaardinstellingen zijn alleen van invloed op de objecten die u daarna aan een rapport toevoegt. Als u velden wilt opmaken die u al aan een rapport hebt toegevoegd, klikt u met de rechtermuisknop op het veld in het rapport en kiest u Veld opmaken in het snelmenu.

# **11.5.4.2.1 Standaardopmaak instellen voor velden van het type Datum, Tijd en Datum en tijd**

- 1. Klik in het menu *Bestand* op *Opties*.
- 2. Klik in het dialoogvenster Opties op het tabblad *Velden*.
- 3. Open de Opmaakeditor door te klikken op de juiste knop voor het veld dat u wilt opmaken (*Datum*, *Tijd* of *Datum en tijd*).

### **i** Opmerking

Als u in Opmaakeditor op de knop Datum en tijd klikt, hebben alle volgende wijzigingen alleen invloed op velden van het type Datum en tijd. Als u alleen datumvelden of alleen tijdvelden wilt opmaken, klikt u op Datum of op Tijd.

- 4. Klik in het dialoogvenster Opmaakeditor op het tabblad *Datum en tijd*.
- 5. Selecteer een vooraf gedefinieerde opmaak in de lijst (of klik op *Aanpassen* om een eigen opmaak te maken). Als u op een nieuwe opmaak klikt, kunt u een voorbeeld van het resultaat bekijken in het gebied Voorbeeld van Opmaakeditor.

### i Opmerking

In de lijst met vooraf gedefinieerde opmaken kunt u de Systeemstandaard-instellingen kiezen om de opmaak te gebruiken die is ingesteld in Windows. U kunt de systeeminstellingen wijzigen in het dialoogvenster Landinstellingen in Configuratiescherm.

- 6. Nadat u een opmaak hebt geselecteerd, klikt u op *OK* in het dialoogvenster Opmaakeditor.
- 7. Klik op *OK* in het dialoogvenster Opties.

Als u nu velden van het type Datum, Tijd of Datum en tijd aan een rapport toevoegt, wordt in Crystal Reports de opmaak gebruikt die u hebt opgegeven.

# **11.5.4.2.2 Opmaak aanpassen voor velden van het type Datum, Tijd en Datum en tijd**

- 1. Klik in het menu *Bestand* op *Opties*.
- 2. Klik in het dialoogvenster Opties op het tabblad *Velden*.
- 3. Open de Opmaakeditor door te klikken op de juiste knop voor het veld dat u wilt opmaken (*Datum*, *Tijd* of *Datum en tijd*).
- 4. Klik in het dialoogvenster Opmaakeditor op het tabblad *Datum en tijd*.
- 5. Klik op *Aanpassen* om het dialoogvenster Aangepaste stijl te openen.

### i Opmerking

Als u er bij stap 3 voor hebt gekozen velden van het type Datum en tijd op te maken, ziet u drie tabbladen in het dialoogvenster Aangepaste stijl (Datum en tijd, Datum en Tijd). De opmaken die op deze tabbladen worden opgegeven, zijn alleen van toepassing op de twee elementen van velden van het type Datum en tijd en hebben geen effect op de opmaken die zijn opgegeven voor onafhankelijke datumvelden of tijdvelden.

- 6. Maak uw eigen opmaak door de gewenste opties te kiezen in het dialoogvenster Aangepaste stijl.
- 7. Als u de opmaak hebt ontworpen, klikt u op *OK* in het dialoogvenster Aangepaste stijl.
- 8. Klik op *OK* in het dialoogvenster Opmaakeditor.
- 9. Als u een veld van een ander type wilt opmaken, klikt u op de juiste knop in het dialoogvenster Opties. Anders klikt u op *OK* om terug te keren naar Crystal Reports.

Als u nu velden van het type Datum, Tijd of Datum en tijd aan een rapport toevoegt, wordt in Crystal Reports de aangepaste opmaak gebruikt die u hebt gemaakt.

# **11.5.5 Lijnen toevoegen en bewerken**

Met Crystal Reports kunt u lijnen aan een rapport toevoegen om belangrijke gegevens te benadrukken en professioneel ogende rapporten te maken. U kunt horizontale en verticale lijnen toevoegen. Als u een verticale lijn over meerdere pagina's wilt laten lopen, moet de rapportsectie waar de lijn eindigt, zich niet op de pagina bevinden waar de lijn begint. Als een lijn bijvoorbeeld van een groepskoptekst naar de bijbehorende groepsvoettekst loopt, loopt de lijn van de bovenzijde van elke volgende pagina (net onder de paginakoptekst) door tot aan de groepsvoettekst.

# **11.5.5.1 Lijnen toevoegen aan een rapport**

1. Klik op de werkbalk Hulpprogramma's invoegen op *Lijn invoegen*.

<span id="page-242-0"></span>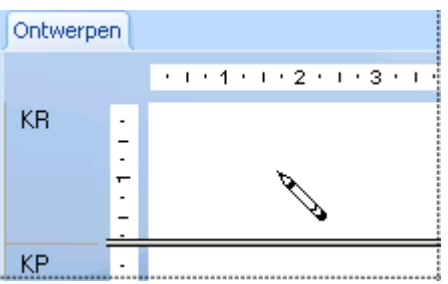

2. Gebruik de potloodcursor om de lijn op de gewenste positie te tekenen.

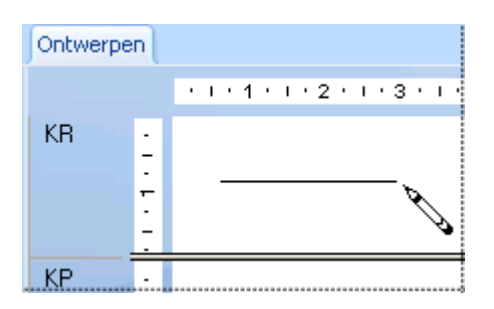

### i Opmerking

U kunt geen diagonale lijnen tekenen.

# **11.5.5.2 Lijnen in een rapport bewerken**

- 1. Klik met de rechtermuisknop op de lijn die u wilt opmaken, om het snelmenu te openen.
- 2. Klik in het snelmenu op *Lijn opmaken*.

Het dialoogvenster Opmaakeditor wordt weergegeven.

- 3. Breng op het tabblad *Lijn* de gewenste wijzigingen aan in de lijn.
- 4. Klik op *OK* om de wijzigingen op te slaan.

# **11.5.6 Kaders toevoegen en bewerken**

Met Crystal Reports kunt u kaders aan een rapport toevoegen om belangrijke gegevens te benadrukken en professioneel ogende rapporten te maken.

# **11.5.6.1 Kaders toevoegen aan een rapport**

1. Klik op de werkbalk Hulpprogramma's invoegen op *Vak invoegen*.

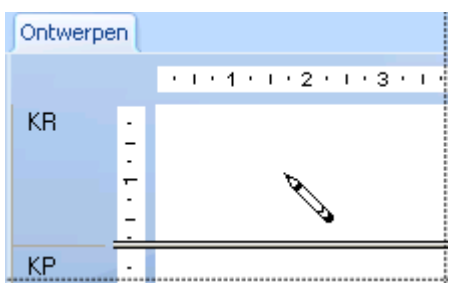

2. Gebruik de potloodcursor om het kader op de gewenste positie te tekenen.

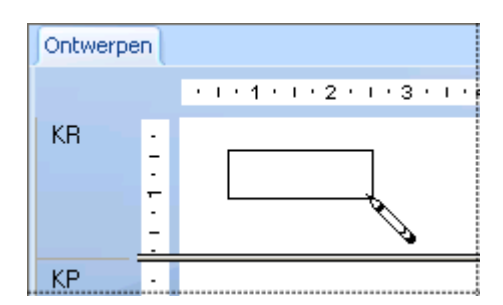

# **11.5.6.2 Kaders in een rapport bewerken**

- 1. Klik met de rechtermuisknop op het kader dat u wilt opmaken, om het snelmenu te openen.
- 2. Klik in het snelmenu op *Vak opmaken*.

Het dialoogvenster Opmaakeditor wordt weergegeven.

- 3. Breng op het tabblad *Vak* de gewenste wijzigingen aan in het kader.
- 4. Klik op *OK* om de wijzigingen op te slaan.

# **11.5.7 Verwachte resultaten van het opmaken van lijnen en vakken**

Deze sectie bevat de verwachte resultaten van de opmaak van lijnen en vakken in enkele bekende gevallen.

### i Opmerking

In deze tabel worden korte sectienamen gebruikt. Zie [Gebieden en secties herkennen en gebruiken \[pagina 64\]](#page-63-0)  voor meer informatie over deze conventie.

#### Tabel 6:

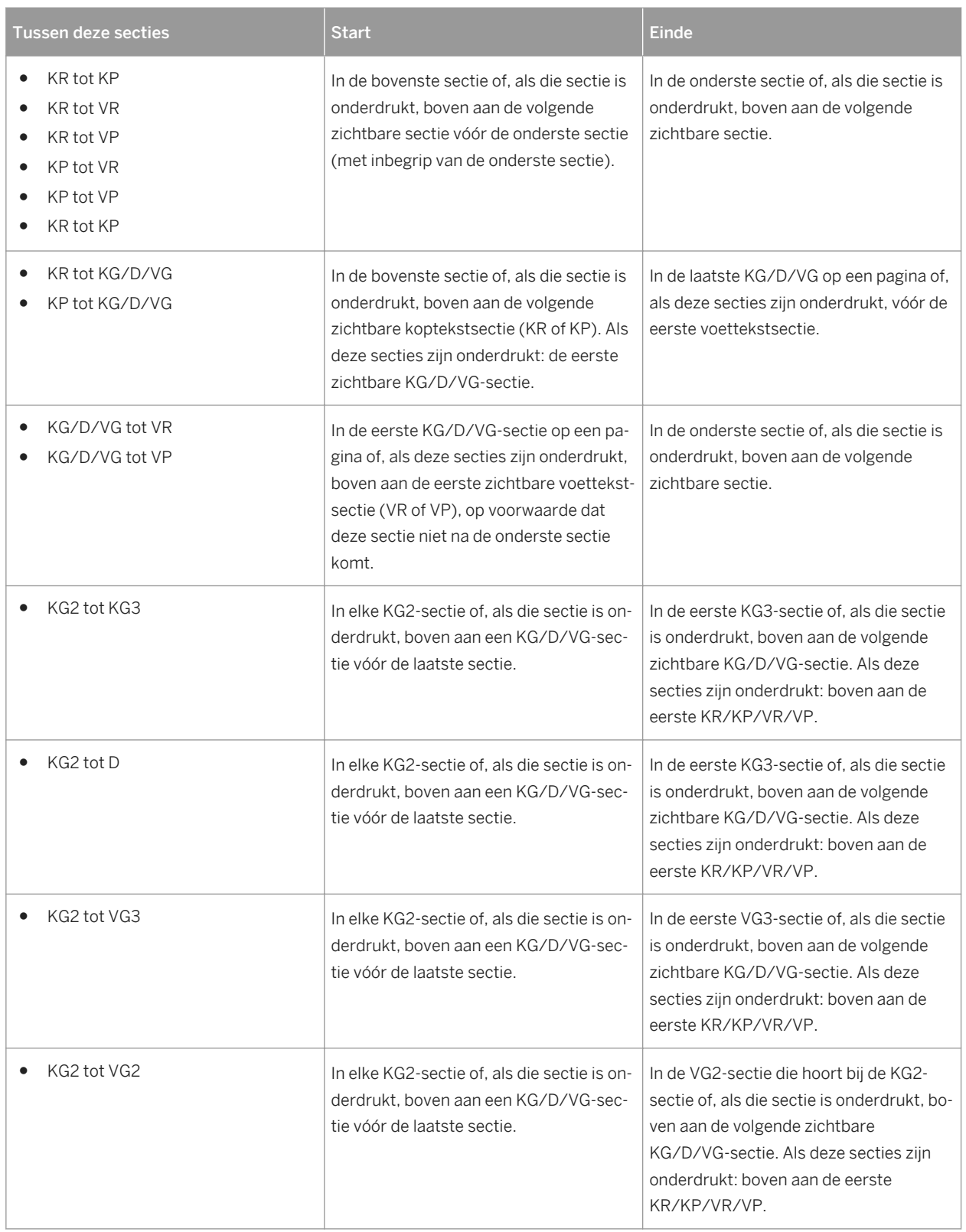

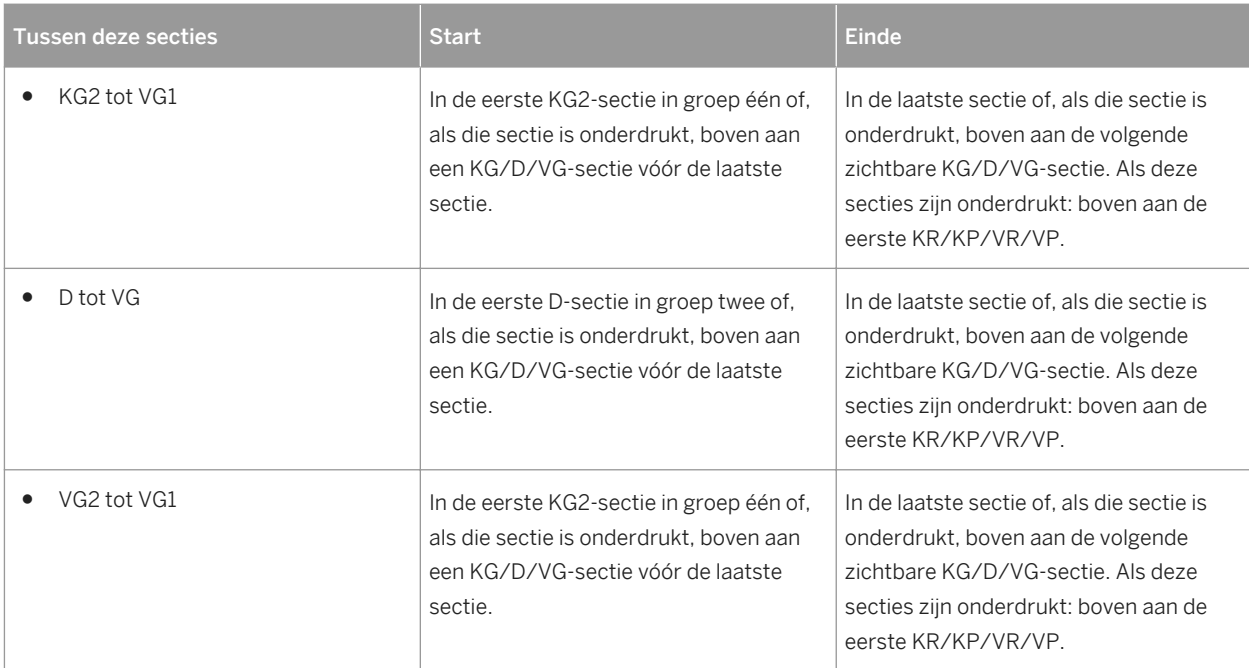

# **11.5.8 Vormen toevoegen aan een rapport**

Als u rapportopmaken ontwerpt in Crystal Reports, kunt u allerlei vormen, zoals cirkels, ovalen en kaders met afgeronde hoeken, aan het rapport toevoegen. Dat is vooral handig als u rapporten opmaakt in talen waarin deze vormen nodig zijn voor duidelijke communicatie.

# **11.5.8.1 Vormen toevoegen aan een rapport**

1. Voeg een kader toe aan het rapport.

Zie [Kaders toevoegen en bewerken \[pagina 243\]](#page-242-0).

- 2. Klik met de rechtermuisknop op het kader om het snelmenu te openen.
- 3. Klik in het snelmenu op *Vak opmaken*.
- 4. Format Editor verschijnt. Klik op het tabblad *Afronding*.
- 5. Selecteer een getal tussen 0 en 100 in het vak Afronding of verplaats de schuifregelaar naar rechts om de kromming van de kaderhoeken te verhogen.

Het kader waarmee u begon, verandert langzaam in een ovaal of een cirkel, afhankelijk van hoe ver u de schuifregelaar naar rechts verplaatst.

### **i** Opmerking

Als u afronding hebt opgegeven voor een kader, kunt u de optie Slagschaduw, die normaal gesproken beschikbaar is op het tabblad Vak van Opmaakeditor, niet gebruiken.

6. Als u de juiste vorm hebt gemaakt, klikt u op *OK* om de wijzigingen op te slaan.

# **11.5.9 Objecten schalen, bijsnijden en de grootte ervan wijzigen**

Als u een Crystal-rapport maakt of wijzigt, kunt u diverse OLE-objecten invoegen. Zie [OLE \[pagina 302\]](#page-301-0) voor meer informatie over OLE-objecten en hoe u deze in een rapport kunt invoegen. Als u een OLE-object in het rapport hebt ingevoegd, kunt u dit schalen, bijsnijden of de grootte ervan wijzigen.

# **11.5.9.1 Een object schalen, bijsnijden of de grootte ervan wijzigen**

1. Voeg een afbeelding of ander OLE-object aan het rapport toe.

Zie [OLE-objecten in rapporten invoegen \[pagina 304\]](#page-303-0).

### i Opmerking

Deze procedure is ook van toepassing op BLOB-veldobjecten.

- 2. Klik met de rechtermuisknop op het object en selecteer *Figuur opmaken* in het snelmenu.
- 3. Klik in de Opmaakeditor op het tabblad *Afbeelding*.
- 4. Als u het object wilt bijsnijden, geeft u de grootte op van het deel dat u van de boven-, onder-, linker- en/of rechterzijde wilt snijden.

### i Opmerking

Het bijsnijden begint bij de buitenste rand van het object. Bij een positief getal wordt er een deel uit het object gesneden en bij een negatief getal wordt de opgegeven hoeveelheid witruimte tussen de buitenste rand van het object en het kader toegevoegd.

5. Voer het gewenste schaalpercentage in als u het object wilt schalen als percentage van de oorspronkelijke hoogte en breedte.

Als het object bijvoorbeeld twee centimeter breed is, wordt aan deze breedte automatisch een breedteschaalwaarde van 100% toegewezen. Als u de breedte van het object wilt verdubbelen, wijzigt u de breedte in 200% (tweemaal de grootte van de oorspronkelijke breedte). Als u de breedte van het object wilt halveren, wijzigt u de breedte in 50%.

6. Als u de grootte van het object wilt wijzigen, voert u een nieuwe breedte en hoogte in.

Als een object bijvoorbeeld twee centimeter in het vierkant is, staan de verschillende instellingen bij Grootte aanvankelijk op twee centimeter. Als u de lengte en de breedte van het object wilt verdubbelen (tot vier centimeter in het vierkant), stelt u de beide instellingen bij Grootte in op vier centimeter. Als u de grootte van het object wilt terugbrengen tot één centimeter in het vierkant, stelt u de instellingen bij Grootte beide in op één centimeter.

# **11.5.10 Conventionele boekhoudopmaken gebruiken**

Ter ondersteuning van de conventies die worden gebruikt in boekhouding kunt u in Crystal Reports bepalen hoe het valutasymbool, negatieve waarden en nulwaarden in financiële rapporten worden weergegeven. U kunt het rapport ook zo instellen dat de tekens voor credit en debet worden omgekeerd.

# **11.5.10.1 Boekhoudconventies hanteren in een rapport**

- 1. Klik met de rechtermuisknop op het valuta- of getalveld dat u wilt opmaken, om het snelmenu te openen.
- 2. Klik in het snelmenu op *Veld opmaken*.

Het dialoogvenster Opmaakeditor verschijnt met het tabblad Getal.

- 3. Geef in het gebied Stijl een getalnotatie op voor positieve of negatieve waarden.
- 4. Geef in het gebied Valutasymbool (systeemstandaard) op hoe het valutasymbool moet worden weergegeven bij de waarden in het rapport.
- 5. Klik op *OK* om de wijzigingen op te slaan.

## **11.5.10.2 Boekhoudconventies voor een rapport aanpassen**

- 1. Klik met de rechtermuisknop op het valuta- of getalveld dat u wilt opmaken, om het snelmenu te openen.
- 2. Klik in het snelmenu op *Veld opmaken*.

Het dialoogvenster Opmaakeditor verschijnt met het tabblad Getal.

3. Klik op de knop *Aanpassen*.

Het dialoogvenster Aangepaste stijl verschijnt met het tabblad Getal.

4. Schakel het selectievakje *Financiële getalnotatie gebruiken* in.

Als u deze optie selecteert, gebeurt het volgende:

- In de lijst Negatieven, waarmee wordt bepaald hoe negatieve waarden in het rapport worden weergegeven, worden de landinstellingen van Windows overgenomen. Negatieve waarden worden aangeduid met een minteken of met haakjes.
- In de lijst Nulwaarden weergeven als wordt automatisch het liggende streepje geselecteerd om nulwaarden aan te duiden in het rapport.
- Op het tabblad Valutasymbool van het dialoogvenster Aangepaste stijl wordt het valutasymbool links van de valuta- en getalwaarden geplaatst.

### i Opmerking

Als u wijzigingen aanbrengt in de landinstellingen van Windows, worden deze pas doorgevoerd als u Crystal Reports afsluit en opnieuw start.

5. Schakel het selectievakje *Teken omkeren bij weergave* in om de tekens voor debet- en creditbedragen in financiële rapporten om te keren.

- 6. Klik op *OK* om de wijzigingen op te slaan.
- 7. Klik nogmaals op *OK* om terug te keren naar het rapport.

# **11.5.11 Rapportobjecten herhalen op horizontale pagina's**

Sommige rapportobjecten, zoals kruistabellen en OLAP-rasters, kunnen in horizontale richting meerdere pagina's in beslag nemen. Met Crystal Reports kunt u andere rapportobjecten, die niet horizontaal doorlopen (zoals tekstobjecten, veldobjecten, OLE-objecten, diagrammen, kaarten, lijnen, kaders, enzovoort), laten herhalen op elke aanvullende horizontale pagina die door de kruistabel of het OLAP-raster wordt gemaakt. Als de voettekst van het rapport bijvoorbeeld een afbeelding, een tekstobject en een paginanummer bevat, kunt u Opmaakeditor gebruiken om deze objecten in Crystal Reports horizontaal op elke pagina te laten herhalen.

# **11.5.11.1 Objecten herhalen op horizontale pagina's**

- 1. Klik met de rechtermuisknop op het rapportobject dat u wilt laten herhalen.
- 2. Klik in het snelmenu op *Veld opmaken* of op de juiste opmaakoptie.

### i Opmerking

Er zijn geen opmaakopties beschikbaar als het object dat u hebt geselecteerd, is verbonden met BusinessObjects Enterprise-gegevensopslagruimte. Zie [Objecten in de gegevensopslagruimte wijzigen](#page-101-0)  [\[pagina 102\]](#page-101-0) voor informatie over het wijzigen van een object in de gegevensopslagruimte.

3. Schakel op het tabblad *Algemeen* van Opmaakeditor het selectievakje *Op horizontale pagina's herhalen* in.

Voor een lijn of een kader bevindt de optie Op horizontale pagina's herhalen zich op het tabblad Lijn of Vak.

4. Klik op *OK* om de wijzigingen op te slaan.

Als het rapport nu horizontaal groter wordt door een kruistabel of een OLAP-raster, wordt het object op elke horizontale pagina herhaald.

- De herhaalde kopieën van een rapportobject kunnen niet worden verplaatst. U moet het oorspronkelijke object verplaatsen om de kopieën te verplaatsen.
- U kunt een kopie van een herhaald object opmaken, maar de wijzigingen worden op alle kopieën toegepast.
- Rapportobjecten in een sectie waarvoor de optie Relatieve posities is ingeschakeld in Sectie-expert, kunnen niet worden herhaald.

### **11.5.11.2 Horizontale pagina's nummeren**

Met het speciale veld Horizontaal paginanummer kunt u horizontale pagina's nummeren.

# **11.5.11.2.1 Horizontale pagina's nummeren**

- 1. Schuif in Veldverkenner omlaag naar *Speciale velden* en vouw het knooppunt uit door erop te klikken.
- 2. Kies *Horizontaal paginanummer* in de lijst en voeg het veld in het rapport in.

### **i** Opmerking

De optie Op horizontale pagina's herhalen wordt automatisch ingeschakeld als u het veld Horizontaal paginanummer op deze manier invoegt. Als u een veld van het type Horizontaal paginanummer knipt en plakt of invoegt in een ander veld of tekstobject, wordt de optie Op horizontale pagina's herhalen niet automatisch ingeschakeld.

# **11.5.12 Witruimte tussen rijen gebruiken**

De hoogte van een sectie in verhouding tot de objecten in de sectie bepaalt de hoeveelheid witruimte tussen de rijen in een rapport.

Met het tabblad Ontwerp uit de vrije hand kunt u op twee manieren witruimte toevoegen en verwijderen:

- U kunt de cursor voor het wijzigen van het formaat gebruiken om het gebied te vergroten of te verkleinen op het tabblad Ontwerpen.
- U kunt de optie wijzigen in Sectie-expert.

### i Opmerking

U kunt ook met de rechtermuisknop klikken op het gearceerde gebied links van de sectie en Sectie inpassen kiezen in het snelmenu. De grootte van de sectie wordt automatisch aangepast, zodat de ondergrens gelijk loopt met de basislijn van het onderste object in de sectie.

# **11.5.12.1 Witruimte toevoegen door de grootte aan te passen**

Als u extra witruimte wilt toevoegen tussen rijen in het rapport, plaatst u de aanwijzer boven de ondergrens van de sectie. De aanwijzer verandert in een cursor voor het wijzigen van het formaat. Als de cursor voor het wijzigen van het formaat verschijnt, sleept u de sectiegrens omlaag om witruimte toe te voegen.

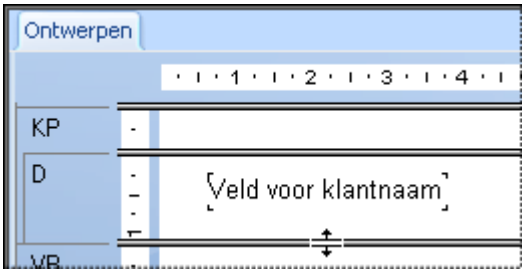

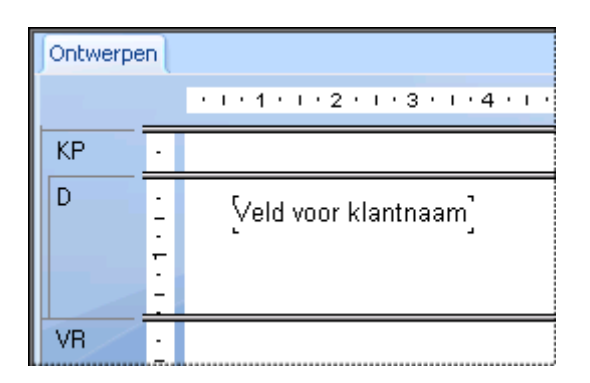

U kunt ook witruimte aan een sectie toevoegen door met de rechtermuisknop te klikken op het gearceerde gebied links van de sectie en Lijn invoegen te kiezen in het snelmenu. De grootte van de sectie wordt automatisch aangepast doordat de ruimte wordt toegevoegd die nodig is voor een regel met databasevelden.

## **11.5.12.2 Witruimte verwijderen door de grootte aan te passen**

Als u overbodige witruimte wilt verwijderen uit een sectie, plaats u de aanwijzer boven de ondergrens van de sectie. De aanwijzer verandert in een cursor voor het wijzigen van het formaat. Als de cursor voor het wijzigen van het formaat verschijnt, sleept u de sectiegrens omhoog om extra witruimte te verwijderen.

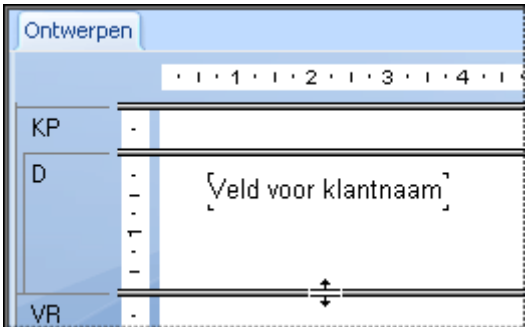

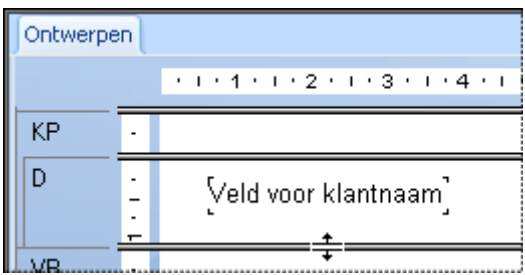

# **11.5.12.3 Witruimte verwijderen door een sectie te onderdrukken**

Als een hele sectie leeg is, kunt u de overbodige witruimte voor de *paginavoettekst* verwijderen door de sectie te onderdrukken in de *Sectie-expert*.

Als u de sectie *Paginavoettekst* van het rapport leeg wilt laten, selecteert u de optie *Paginavoettekst klampen* in de *Sectie-expert* om de witruimte onder aan de rapportpagina's te verwijderen.

## **11.5.12.3.1 Witruimte verwijderen door een sectie te onderdrukken**

1. Klik in het menu *Rapport* op *Sectie-expert*.

De *Sectie-expert* wordt weergegeven.

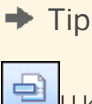

U kunt ook op de knop *Sectie-expert* klikken op de werkbalk *Expert-hulpprogramma's*.

- 2. Klik in het gebied *Secties* op de sectie die u wilt onderdrukken.
- 3. Schakel op het tabblad *Algemeen* het selectievakje *Onderdrukken* (*geen analyse op lager niveau*) in.
- 4. Klik op *OK* om terug te keren naar het rapport.

De lege sectie wordt niet meer afgedrukt.

# **11.5.12.3.2 Witruimte verwijderen door de paginavoettekst te klampen**

1. Klik in het menu *Rapport* op *Sectie-expert*.

De *Sectie-expert* wordt weergegeven.

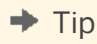

림 U kunt ook op de knop *Sectie-expert* klikken op de werkbalk *Expert-hulpprogramma's*.

- 2. Klik in het gebied *Secties* op *Paginavoettekst*.
- 3. Klik op *Paginavoettekst klampen*.
- 4. Klik op *OK* om terug te keren naar het rapport.

De *paginavoettekst* wordt direct onder de laatste zichtbare sectie geplaatst, waardoor de witruimte wegvalt.
## **11.6 Werken met voorwaardelijke opmaak**

Voorwaardelijke opmaak is opmaak die alleen onder bepaalde voorwaarden wordt toegepast. U wilt bijvoorbeeld het volgende weergeven in een rapport:

- Klantsaldi die rood worden afgedrukt als de klant achterstallige betalingen heeft.
- Datums in de notatie dag-maand-jaar als de klant Nederlands is.
- Een achtergrondkleur die om de regel wordt weergegeven.

Met Crystal Reports is het in dit soort gevallen eenvoudig om voorwaardelijke opmaak toe te passen.

Met absolute opmaak volgt u de selecteren en toepassen-procedure. Voor voorwaardelijke opmaak volgt u in grote lijnen dezelfde procedure, maar gaat u een stap verder en stelt u voorwaarden in waarmee wordt bepaald of de opmaak wordt toegepast. U geeft deze voorwaarden op met eenvoudige formules.

Zie de on line Help voor informatie over het maken van formules met behulp van de Crystal- of de Basic-syntaxis.

Als een formule voor voorwaardelijke opmaak is ingesteld, heeft de formule voorrang op vaste instellingen die u hebt opgegeven in de Opmaakeditor. Als u bijvoorbeeld de optie Onderdrukken inschakelt en vervolgens een voorwaardelijke formule instelt voor de optie Onderdrukken, wordt de eigenschap alleen toegepast als aan de voorwaarde in de formule wordt voldaan.

Met Crystal Reports kunt u voorwaardelijk aan- en uit-eigenschappen instellen en attribuuteigenschappen instellen. Hier zijn wel verschillende typen formules voor nodig.

## **11.6.1 Voorwaardelijke aan- of uit-eigenschappen**

Met een voorwaardelijke aan/uit-eigenschap wordt gecontroleerd of aan een voorwaarde is voldaan. De eigenschap is aan als aan de voorwaarde is voldaan en uit als niet aan de voorwaarde is voldaan. Er is geen tussenweg. Gebruik voor dit soort opmaak Boolean formules.

### **Voorbeeld van Crystal-syntaxis**

condition

#### **Voorbeeld van Basic-syntaxis**

formula = condition

Voor elke waarde wordt gecontroleerd of deze aan de voorwaarde voldoet en wordt het antwoord 'ja' of 'nee' gegeven. Vervolgens wordt de eigenschap toegepast op elke waarde die 'ja' als antwoord geeft.

## **11.6.2 Voorwaardelijke attribuuteigenschappen**

Met een voorwaardelijke attribuuteigenschap wordt gecontroleerd aan welke van twee of meer voorwaarden is voldaan. Vervolgens wordt de opmaak toegepast die overeenkomt met de voorwaarde. Stel dat u waarden onder een bepaalde grens rood wilt afdrukken en alle andere waarden zwart wilt afdrukken. Er wordt dan getest of de waarde onder de grens ligt. Als dat zo is, wordt het attribuut Rood toegepast en anders het attribuut Zwart.

Gebruik voor dit soort voorwaardelijke opmaak een If-Then-Else-formule.

### **Voorbeeld van Crystal-syntaxis**

```
If Condition A Then
      crRed
Else
      crBlack
```
### **Voorbeeld van Basic-syntaxis**

```
If Condition A Then
     formula = crRed
Else
      formula = crBlack
End If
```
Als voorwaardelijke attribuuteigenschappen worden ingesteld, wordt een selectie attributen in de lijst Functies van Formuleworkshop geladen. Dubbelklik op een van deze attributen om deze aan een formule toe te voegen. Als u bijvoorbeeld voorwaardelijk horizontale uitlijning instelt, bevat de lijst Functies attributen zoals DefaultHorAligned, LeftAligned en Justified. Als u randen voorwaardelijk instelt, bevat de lijst Functies attributen zoals NoLine, SingleLine en DashedLine.

### i Opmerking

Neem altijd het woord Else in voorwaardelijke formules op, anders behouden waarden die niet voldoen aan de If-voorwaarde mogelijk niet de oorspronkelijke opmaak. Als u de oorspronkelijke opmaak wilt behouden van waarden die niet aan de If-voorwaarde voldoen, gebruikt u de functie DefaultAttribute.

### **Voorbeeld van Crystal-syntaxis**

```
If Condition A Then
     crRed
Else
      DefaultAttribute
```
**254**

### **Voorbeeld van Basic-syntaxis**

```
If Condition A Then
      formula = crRed
Else
      formula = DefaultAttribute
End If
```
U kunt nog iets doen met dit type eigenschappen. U kunt een lijst met voorwaarden opgeven en voor elke voorwaarde een eigenschap opgeven. U hoeft zich niet te beperken tot twee voorwaarden. Als een rapport bijvoorbeeld een getalveld bevat met de verkoopcijfers van landen over de hele wereld, kunt u een of meer getalattributen opgeven die u op elk land wilt toepassen. In dit geval zouden de voorwaarden het volgende zeggen: als dit het cijfer is van land A, moet het attribuut van land A worden toegepast; als dit het cijfer is van land B, moet het attribuut van land B worden toegepast, enzovoort.

Als er meer dan twee mogelijkheden zijn, gebruikt u dit type formule:

### **Voorbeeld van Crystal-syntaxis**

```
If Condition A Then
     crRed
Else If Condition B Then
      crBlack
Else If Condition C Then
     crGreen
Else
     crBlue
```
### **Voorbeeld van Basic-syntaxis**

```
If Condition A Then
      formula = crRed
ElseIf Condition B Then
     formula = crBlack
ElseIf Condition C Then
      formula = crGreen
Else
      formula = crBlue
End If
```
Gebruik voor dit soort voorwaardelijke opmaak een If-Then-Else-formule met meerdere voorwaarden.

## **11.6.2.1 Lettertypen voorwaardelijk wijzigen**

- 1. Klik met de rechtermuisknop op het veld dat u wilt opmaken, om het snelmenu te openen.
- 2. Klik in het snelmenu op *Veld opmaken*.

Het dialoogvenster Opmaakeditor wordt weergegeven.

- 3. Klik op het tabblad *Lettertype*.
- 4. Als u lettertypeopties wilt wijzigen, klikt u op de juiste *Formule*-knop, aan de rechterzijde van het dialoogvenster.
- 5. In Formuleworkshop kunt u opgeven dat voorwaardelijke lettertypen alleen veranderen als aan bepaalde voorwaarden is voldaan.
- 6. Klik op *Opslaan en sluiten*.

#### i Opmerking

Als de formule een fout bevat, verschijnt een berichtvenster waarin wordt gevraagd of u toch wilt opslaan. Als u op Nee klikt, verschijnt een tweede berichtvenster met details over de fout.

#### i Opmerking

Als de formule geen fout bevat, keert u terug naar Opmaakeditor. U ziet dat de knop Formule is veranderd. Hiermee wordt aangegeven dat er een formule is ingevoerd voor die eigenschap.

7. Klik op *OK* om terug te keren naar het rapport.

### **11.6.3 Marges voorwaardelijk wijzigen**

U kunt paginamarges voorwaardelijk instellen met een formule.

#### **Marges die zijn gebaseerd op het paginanummer**

Met de volgende formule kunt u controleren of een paginanummer even of oneven is, waarna de marges op basis hiervan worden ingesteld. Als de pagina een even nummer is, wordt de marge ingesteld op één inch. Als de pagina een oneven nummer is, wordt de marge ingesteld op twee inch.

If Remainder(pagenumber,  $2$ ) = 0 then 1440 else 2880

#### **Marges die zijn gebaseerd op de afdrukstand**

Met de volgende formule kunt u de afdrukstand controleren, waarna de marges op basis hiervan worden ingesteld. Als de pagina een even nummer is, wordt de marge ingesteld op één inch. Als de pagina een oneven nummer is, wordt de marge ingesteld op twee inch.

If CurrentPageOrientation = crPortrait then 1440 else 2880

#### i Opmerking

**256**

De positie van de marge wordt gemeten in twips. Een inch bevat 1440 twips.

## **11.6.3.1 Marges voorwaardelijk wijzigen**

1. Klik in het menu *Bestand* op *Pagina-instelling*.

Het dialoogvenster *Pagina-instelling* wordt geopend.

- 2. Klik op de knop *Voorwaardelijke formule* naast de marge die u wilt aanpassen.
- 3. Geef in de *Formuleworkshop* de voorwaardelijke formuletekst voor de marge op.
- 4. Klik op *Opslaan en sluiten* om terug te keren naar het rapport.
- 5. Klik op *OK* om de nieuwe instellingen toe te passen.

## **11.6.4 De X-positie voorwaardelijk wijzigen**

U kunt de X-positie (de horizontale positie ten opzichte van de linkermarge) van een object wijzigen op basis van een voorwaarde. Dit kunt u doen wanneer u objecten in verschillende kolommen wilt weergeven wanneer de waarden van de objecten aan bepaalde voorwaarden voldoen. Zo kunt u bestellingen die op tijd zijn verzonden, bijvoorbeeld in de eerste kolom weergeven, en bestellingen die te laat zijn verzonden in een tweede kolom.

#### **i** Opmerking

U kunt de X-positie van lijn- of vakobjecten niet voorwaardelijk wijzigen.

## **11.6.4.1 De X-positie van een object voorwaardelijk wijzigen**

- 1. Klik met de rechtermuisknop op het veld dat u voorwaardelijk wilt verplaatsen en selecteer *Grootte en positie*.
- 2. **KE**<br>Klik op de knop Voorwaardelijke formule naast het veld met de waarde voor de x-positie.
- 3. Geef in de Formuleworkshop de tekst op voor de voorwaardelijke formule.

Als u bestellingen die laat zijn verzonden naar een tweede kolom wilt verplaatsen, kunt u bijvoorbeeld de volgende formuletekst invoeren:

If (Orders.Ship Date) < CDateTime (2004, 01, 01, 02, 10, 11) then 4320

#### **i** Opmerking

Het getal 4320 vertegenwoordigt de nieuwe positie die u als tweede kolom wilt definiëren. De positie wordt gemeten in twips. Een inch bevat 1440 twips.

- 4. Klik op *Opslaan en sluiten* om terug te keren naar het rapport.
- 5. Klik op *OK* om de positie-instellingen op te slaan.

In Crystal Reports worden de objecten die aan de voorwaarden voldoen, verplaatst naar een nieuwe positie. De objecten die niet aan de voorwaarden voldoen, blijven op de oorspronkelijke positie staan.

## **11.6.5 Voetteksten maken na de eerste pagina**

U kunt ervoor kiezen op alle pagina's, behalve de eerste, een paginavoettekst af te drukken. U kunt dat doen door de sectie Paginavoettekst voorwaardelijk op te maken met behulp van een aan- of uit-eigenschap.

## **11.6.5.1 Voetteksten maken na de eerste pagina**

- 1. Plaats het veld dat u als paginavoettekst wilt weergeven, in de sectie Paginavoettekst van het rapport.
- 2. Klik in het menu *Rapport* op *Sectie-expert*.

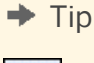

 $\Rightarrow$ U kunt ook op de knop Sectie-expert klikken op de werkbalk Expert-hulpprogramma's.

Het dialoogvenster Sectie-expert verschijnt.

- 3. Klik in het gebied Secties op *Paginavoettekst*.
- 4. Open de Formuleworkshop door te klikken op de knop *Formule*, rechts van het selectievakje *Onderdrukken*  (*geen analyse op lager niveau*).
- 5. Voer in de Formule-editor voor opmaak de volgende formule in:

Voorbeeld van Crystal-syntaxis

PageNumber = 1

Voorbeeld van Basic-syntaxis

formula = PageNumber = 1

Met deze formule wordt de paginavoettekst op de eerste pagina onderdrukt, maar niet op de overige pagina's.

6. Klik op *Opslaan en sluiten*.

#### i Opmerking

Als de formule een fout bevat, verschijnt een berichtvenster waarin wordt gevraagd of u toch wilt opslaan. Als u op Nee klikt, verschijnt een tweede berichtvenster met details over de fout.

#### i Opmerking

Als de formule geen fout bevat, keert u terug naar Sectie-expert. U ziet dat de knop Formule is veranderd. Hiermee wordt aangegeven dat er een formule is ingevoerd voor die eigenschap.

7. Klik op de werkbalk Standaard op *Voorbeeld* om een voorbeeld van het rapport te bekijken en te controleren of de voettekst op alle pagina's wordt weergegeven behalve op de eerste.

**258**

#### i Opmerking

Als u een paginavoettekst van meerdere regels hebt en de regels hebt ingevoegd in aparte Paginavoettekstsecties, moet u elke sectie voorwaardelijk onderdrukken met behulp van de bovenstaande formule.

#### i Opmerking

Als u een paginakoptekst wilt maken die op alle pagina's, behalve de eerste, wordt weergegeven, plaatst u de koptekstgegevens in de sectie Paginakoptekst en onderdrukt u die sectie voorwaardelijk met dezelfde formule die is gebruikt voor de voettekst.

## **11.6.6 Markeerexpert gebruiken**

Met Markeerexpert kunt u voorwaardelijke opmaak toepassen op alle typen rapportvelden (Getal, Valuta, Tekenreeks, Boolean, Datum, Tijd en Datum en tijd). Met de expert maakt u het geselecteerde veld op door een voorwaarde op te geven op basis van de waarde van dat veld of van een ander rapportveld. Met de expert kunt u dus de volgende formule opgeven: Als de waarde van veld X voldoet aan voorwaarde A, moet de opgegeven opmaak worden toegepast op het veld dat in het rapport is geselecteerd.

Als u Markeerexpert gebruikt voor voorwaardelijke opmaak, kunt u het volgende doen:

- Verschillende attributen tegelijk wijzigen zonder een formule te schrijven.
- Alle in het rapport gebruikte veldtypen markeren.
- De lettertypestijl, de achtergrondkleur, de lettertypekleur en de randstijl opmaken.
- Een veld opmaken op basis van de waarden van dat veld of van een ander veld.
- Een kruistabel- of OLAP-cel markeren op basis van de rij- en kolomkop.
- Waarden invoeren volgens de landinstellingen van uw systeem (bijvoorbeeld 1.224,23 voor Nederlandse gebruikers).
- Datums als getal of als tekst invoeren (12 januari 2001 of 12 jan 2001).
- Markering snel ongedaan maken

Als u rapportvelden voorwaardelijk wilt opmaken, is Markeerexpert sneller en gemakkelijker in het gebruik dan Formuleworkshop. Markeerexpert wordt vooral gebruikt om veldwaarden te markeren die op de een of andere manier afwijken van andere waarden in het rapport. U wilt bijvoorbeeld uw belangrijkste klanten markeren door het veld {Klant.Aankopen in afgelopen jaar} met een rode achtergrond af te drukken als de verkoopwaarde groter is dan \$50.000. U kunt ook openstaande orders markeren door het veld {Product.Productnaam} vet te maken als de waarde {Orders.Verzonden} False is.

Markeerexpert is echter niet zo flexibel als Formuleworkshop. Als u de opmaakmogelijkheden van Crystal Reports optimaal wilt benutten, maakt u eigen formules voor voorwaardelijke opmaak met Formuleworkshop (toegankelijk via het dialoogvenster Opmaakeditor). Zie [Formules gebruiken \[pagina 414\]](#page-413-0) voor uitgebreide informatie.

## **11.6.6.1 Velden voorwaardelijk opmaken met Markeerexpert**

Markeerexpert is een snel alternatief voor Formuleworkshop; u kunt er voorwaardelijke opmaak mee toepassen op uw rapportvelden. Met de Markeerexpert kunt u de volgende formule opgeven: Als de waarde van veld X

voldoet aan voorwaarde A, moet de opgegeven opmaak worden toegepast op het veld dat in het rapport is geselecteerd.

Het dialoogvenster bestaat uit twee delen: de lijst met items bevat de formule en in de Item-editor kunt u formules opgeven. Het gebied Item-editor bevat een veld Voorbeeld waarin de opmaakspecificaties worden weergegeven die worden toegepast.

## **11.6.6.1.1 Velden voorwaardelijk opmaken met Markeerexpert**

1. Open Markeerexpert door met de rechtermuisknop te klikken op het veld dat u wilt opmaken, en *Markeerexpert* te kiezen in het snelmenu.

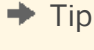

圛 U kunt de expert ook starten door te klikken op de knop Markering op de werkbalk Experthulpprogramma's of door te klikken op Markeerexpert in het menu Opmaak.

Als de expert wordt geopend, is deze ingesteld op het opmaken van het veld dat is geselecteerd in het rapport.

2. Klik in Markeerexpert op *Nieuw* om een nieuwe voorwaardelijke formule te maken met standaardinstellingen.

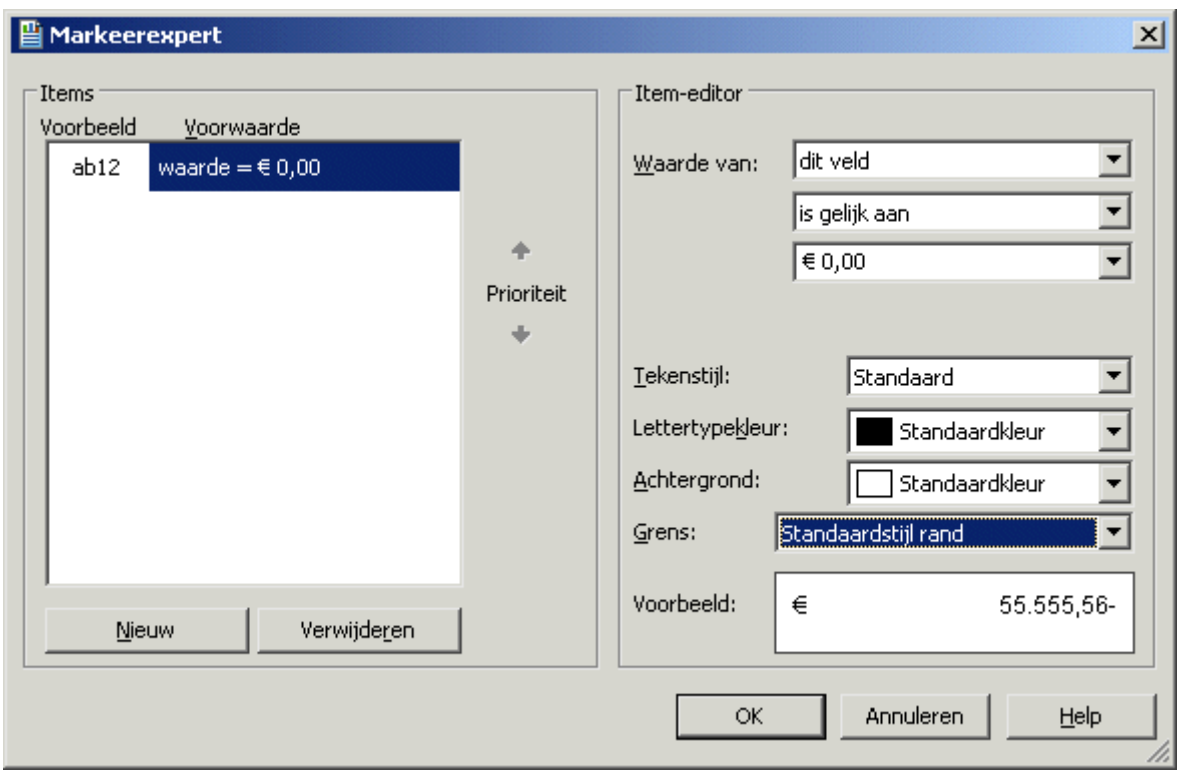

3. Klik in het gebied *Item-editor* op de lijst *Waarde* en selecteer het veld waarop u de voorwaarde wilt baseren.

**260**

Dat hoeft niet het veld te zijn dat wordt opgemaakt. Als u een voorwaarde wilt maken op basis van de waarde van het veld dat wordt opgemaakt, selecteert u 'dit veld' in de lijst. Als u de voorwaarde wilt baseren op een ander rapportveld, selecteert u het in de lijst met beschikbare velden.

### i Opmerking

In de lijst Waarde worden alleen de velden weergegeven die u aan het rapport hebt toegevoegd.

4. Selecteer een vergelijking in de tweede lijst (is gelijk aan, is kleiner dan, enzovoort).

De vergelijkingsinstructie fungeert als de operator in de voorwaardelijke formule die door de expert wordt gemaakt.

5. Maak de voorwaarde af door de gewenste waarde in het vak in te voeren.

#### i Opmerking

Als het veld dat is geselecteerd in de lijst Waarde niet numeriek is, wordt het tekstvak een lijst met beschikbare waarden, waarin u er een moet selecteren.

- 6. Geef in de lijsten *Tekenstijl*, *Tekenkleur*, *Achtergrond* en *Rand* de opmaakwijzigingen op die u op het geselecteerde veld wilt toepassen als aan de voorwaarde wordt voldaan.
- 7. Herhaal stap 3 en 4 als u meerdere markeringsvoorwaarden wilt toepassen op het geselecteerde veld.

#### i Opmerking

U kunt de knop Verwijderen van de expert gebruiken om markeringsformules uit de lijst te verwijderen.

- 8. Gebruik de *Prioriteit*-pijlen om de volgorde op te geven waarin u de voorwaarden wilt toepassen. Zie Markeringsprioriteiten instellen [pagina 261] voor meer informatie.
- 9. Klik op *OK* om terug te keren naar het rapport.

## **11.6.6.2 Markeringsprioriteiten instellen**

Met de Prioriteit-knoppen in het gebied Items van Markeerexpert kunt u prioriteiten voor uw formules instellen. Dat is handig als u twee of meer formules hebt die in bepaalde situaties tot conflicterende resultaten kunnen leiden.

Stel dat u het veld Prijs per eenheid in het rapport markeert. U wijst aan dit veld een markeringsformule toe waarmee een gele achtergrond wordt weergegeven als een eenheidsprijs hoger is dan \$100. Vervolgens maakt u in hetzelfde rapport een andere markeringsformule waarmee een rode achtergrond wordt weergegeven als een eenheidsprijs groter is dan \$200. Aangezien 100 binnen 200 valt, kunt u dus velden met een gele achtergrond krijgen die eigenlijk rood zouden moeten zijn. Met andere woorden: een eenheidsprijs van \$300 kan een rode of een gele achtergrond krijgen, afhankelijk van welke formule prioriteit heeft.

## **11.6.6.2.1 Prioriteiten instellen voor markeringsformules**

1. Klik in het menu *Opmaak* op *Markeerexpert*.

- 2. Selecteer in het gebied Items een van de voorwaardelijke markeringsformules die u hebt gemaakt.
- 3. Klik op de *Prioriteit*-pijlen om de geselecteerde formule boven of onder de andere formule(s) te plaatsen.

#### **i** Opmerking

Een formule heeft voorrang op een andere formule als deze hoger in het gebied Items staat.

- 4. Klik op *OK*.
- 5. Klik op het tabblad *Voorbeeld* om het rapport te vernieuwen zodat u de wijzigingen in de markering ziet.

## **11.6.7 Acties ongedaan maken/herhalen**

Crystal Reports hanteert meerdere niveaus voor ongedaan maken. Daardoor kunt u meerdere wijzigingen in een object, in omgekeerde volgorde, ongedaan maken, totdat het rapport weer in de gewenste toestand verkeert.

Het programma heeft ook een herhaalfunctie waarmee een ongedaan gemaakte actie opnieuw wordt uitgevoerd. Als u bijvoorbeeld een object verplaatst en de nieuwe positie u niet bevalt, kunt u op Ongedaan maken klikken om het object weer naar de oorspronkelijke positie te verplaatsen. Als u vervolgens van gedachten verandert, kunt u op Opnieuw klikken om de meest recente wijziging te herstellen.

De knoppen Ongedaan maken en Opnieuw hebben lijsten waarmee u een aantal wijzigingen tegelijkertijd ongedaan kunt maken of kunt herhalen.

- Als u een actie ongedaan wilt maken, klikt u op de werkbalk Standaard op *Ongedaan maken*. De eerste keer dat u op de knop klikt, wordt de meest recente wijziging in het rapport ongedaan gemaakt. Elke volgende keer dat u op de knop klikt, wordt de volgende, meest recente wijziging ongedaan gemaakt. Als u meerdere acties tegelijkertijd ongedaan wilt maken, klikt u op de pijlknop om de lijst met acties weer te geven. Selecteer de serie acties die u ongedaan wilt maken.
- **E** Als u een ongedaan gemaakte wijziging opnieuw wilt aanbrengen, klikt u op de werkbalk Standaard op *Opnieuw*.

De opdrachten Ongedaan maken en Ongedaan maken/Opnieuw zijn niet beschikbaar als er niets ongedaan kan worden gemaakt of kan worden herhaald of als u een onomkeerbare wijziging hebt aangebracht. Als u meerdere acties tegelijkertijd wilt herhalen, klikt u op de pijlknop om de lijst met acties weer te geven. Selecteer de serie acties die u wilt herhalen.

### i Opmerking

U kunt acties alleen in achterwaartse volgorde ongedaan maken of herhalen, te beginnen met de meest recente. U kunt een actie niet ongedaan maken zonder acties die recenter zijn, ook ongedaan te maken.

## **11.7 Opmaak kopiëren/plakken gebruiken**

Gebruik Opmaak kopiëren/plakken om absolute of voorwaardelijke opmaakeigenschappen van een rapportobject naar een of meer doelobjecten te kopiëren. De knop Opmaak kopiëren/plakken wordt op de werkbalk Standaard

geactiveerd wanneer u een bronobject in het rapport selecteert. Als u opmaak toepast op een doelveld dat niet van hetzelfde type is als het bronveld, worden alleen de gemeenschappelijke eigenschappen toegepast. Als het bronveld bijvoorbeeld een Boolean veld is en het doelveld een valutaveld is, worden alleen de lettertype- en de randeigenschap gewijzigd, omdat de velden deze eigenschappen gemeen hebben. Boolean eigenschappen worden niet toegepast en valuta-eigenschappen worden niet ingesteld.

### **i** Opmerking

Met Opmaak kopiëren/plakken worden geen hyperlinkgegevens naar een doelobject of -veld gekopieerd.

### 1 Opmerking

Met Opmaak kopiëren/plakken wordt geen opmaak gekopieerd die is toegepast met Markeerexpert.

#### i Opmerking

Met Opmaak kopiëren/plakken wordt ook geen opmaak van tekst- of sjabloonobjecten gekopieerd naar databasevelden.

#### i Opmerking

Met Opmaak kopiëren/plakken kan elk object (inclusief gegevensopslagobjecten, alleen-lezen objecten en objecten die zich in alleen-lezen secties bevinden) als een bron van opmaak worden gebruikt. (Er kan echter geen opmaak op deze objecten worden toegepast.)

### i Opmerking

Als u een veld van het type Datum en tijd als bron gebruikt, worden de datum- en de tijdeigenschap van het doelveld gewijzigd. Het omgekeerde is ook waar (als u een veld van het type Datum of Tijd als bron gebruikt, heeft dat ook invloed op de datum- en tijdeigenschappen van een veld van het type Datum en tijd).

Hieronder volgt een lijst met bronrapportobjecten en -velden en de toepasbare doelen die u met Opmaak kopiëren/plakken kunt gebruiken.

Tabel 7:

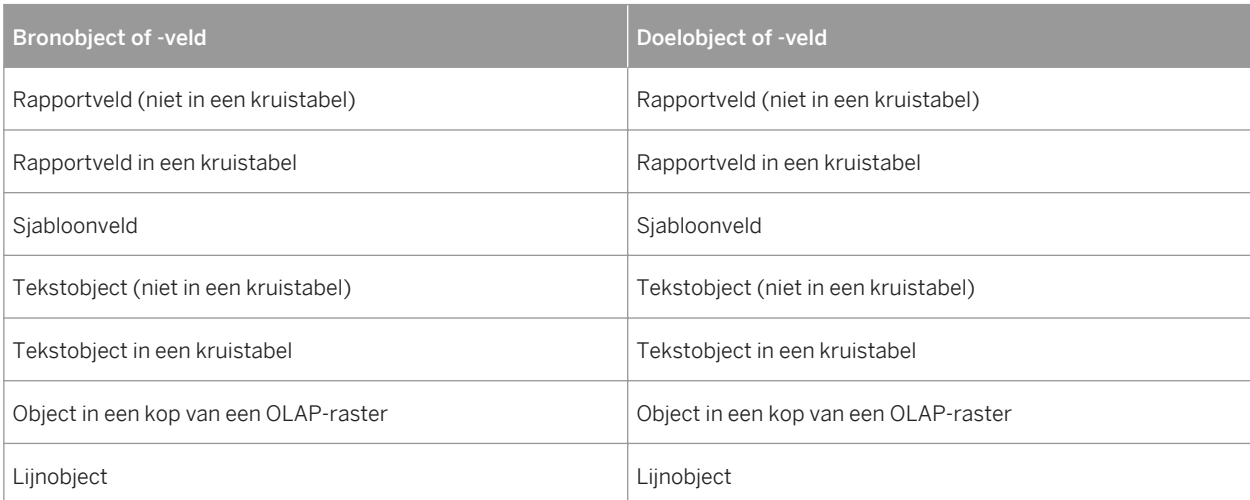

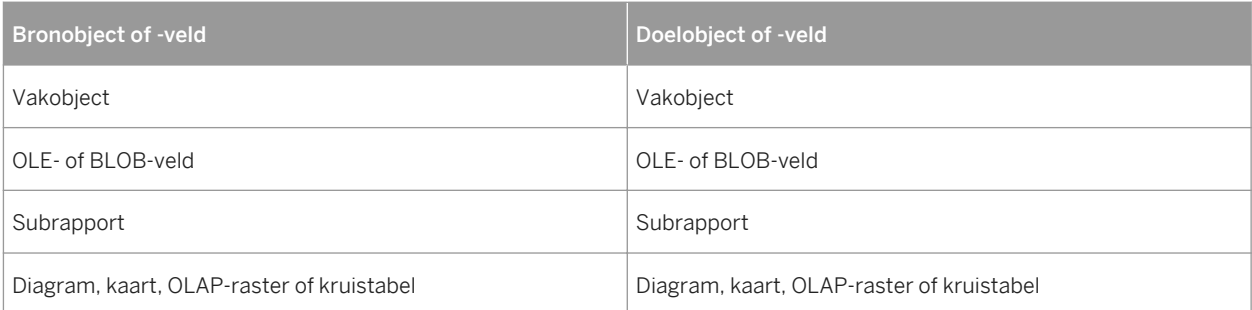

## **11.7.1 Opmaak kopiëren en toepassen**

1. Selecteer een bronobject of -veld in het rapport en klik op *Opmaak kopiëren/plakken*.

#### $\rightarrow$  Tip

U kunt ook Opmaak kopiëren/plakken kiezen in het snelmenu.

#### i Opmerking

De knop Opmaak kopiëren/plakken is alleen beschikbaar als u een object of een veld hebt geselecteerd.

#### i Opmerking

Klik nogmaals op de knop of druk op Esc om Opmaak kopiëren/plakken te sluiten.

2. Klik op het doelobject of -veld waarop u opmaak wilt toepassen.

Wanneer u de muis over het rapport beweegt, verandert de cursor in een Stop-cursor als het object of veld niet als doel kan worden gebruikt.

#### i Opmerking

U kunt geen opmaak toepassen op alleen-lezen objecten of velden.

#### i Opmerking

Dubbelklik op de knop Opmaak kopiëren/plakken of houd Alt ingedrukt als u opmaak wilt toepassen op meerdere objecten of velden.

## **11.8 Werken met streepjescodes**

Via streepjescodes kunnen bedrijven producten en de verkoop bijhouden op de computer. De streepjescode wordt gelezen door speciale scanners, waarna deze op de computer wordt omgezet in leesbare tekst.

<span id="page-264-0"></span>Bij de installatie van Crystal Reports worden ook de formule en lettertypen geïnstalleerd die vereist zijn voor de ondersteuning van Code39-streepjescodes. U kunt streepjescodes aan uw rapporten toevoegen voor zaken als voorraadbeheer of het maken van etiketten.

Code39 is een basisindeling voor streepjescodes die door de meeste scanners wordt ondersteund. Neem contact op met uw streepjescodeleverancier als u meer streepjescode-indelingen wilt ondersteunen, bijvoorbeeld UPC.

## **11.8.1 Een streepjescode toevoegen**

U kunt een streepjescode toepassen op een bestaand veld of een nieuw veld aan het rapport toevoegen voor de streepjescode.

Neem de volgende informatie door voordat u een streepjescode toevoegt:

- Wanneer een veld is omgezet in een streepjescode, wordt de standaardgrootte aangepast om ruimte te bieden aan 16 tekens bij 24 punten. Als er niet voldoende ruimte tussen de velden is, worden bestaande velden mogelijk door de nieuwe gegevens overlapt.
- Streepjescodes kunnen alleen worden toegepast op velden met getallen en tekenreeksvelden. Streepjescodes kunnen niet worden toegepast op Valuta, Datum/tijd of andere veldtypen.
- Als u de conversie van een veld in een streepjescode ongedaan wilt maken, moet u de opdracht *Ongedaan maken* meteen na *Wijzigen in streepjescode* gebruiken. Voert u na de conversie van een veld in een streepjescode eerst nog andere acties uit, dan moet u het velditem verwijderen of de optie Veld opmaken gebruiken om de opmaak opnieuw uit te voeren.

### **Verwante informatie**

[De opmaak van een streepjescode wijzigen \[pagina 266\]](#page-265-0) [Een streepjescode verwijderen \[pagina 266\]](#page-265-0)

## **11.8.1.1 Een streepjescode toevoegen**

- 1. Klik in het rapport met de rechtermuisknop op het veld dat u wilt gebruiken voor de streepjescode. Als het gewenste veld niet beschikbaar is in het rapport, voegt u het veld toe aan het rapport met de veldverkenner.
- 2. Selecteer in het snelmenu de optie *Wijzigen in streepjescode*. Het dialoogvenster Type streepjescode selecteren wordt weergegeven.
- 3. Selecteer het type streepjescode in de lijst.
- 4. Klik op *OK*.

In het veld worden nu streepjescodes in plaats van tekens weergegeven.

## <span id="page-265-0"></span>**11.8.2 De opmaak van een streepjescode wijzigen**

Met de optie Veld opmaken kunt u de opmaak van een streepjescode wijzigen.

Er zijn veel redenen om de weergave van een streepjescode te wijzigen, waaronder de volgende:

- De grootte aanpassen, zodat de streepjescode niet te groot of te klein is om door de scanner te worden gelezen.
- De streepjescode weergeven in een andere kleur.

### **Verwante informatie**

[Een streepjescode toevoegen \[pagina 265\]](#page-264-0) Een streepjescode verwijderen [pagina 266]

## **11.8.2.1 De opmaak van een streepjescode wijzigen**

- 1. Klik met de rechtermuisknop op het streepjescodeveld dat u opnieuw wilt opmaken.
- 2. Selecteer *Veld opmaken* in het snelmenu. De Opmaakeditor verschijnt.
- 3. Stel de gewenste rand-, lettertype- en kleuropties of andere opties in.
- 4. Klik op *OK*.

## **11.8.3 Een streepjescode verwijderen**

Als u de streepjescode op het verkeerde veld hebt toegepast of als u achteraf besluit geen streepjescode te gebruiken, kunt u met de optie Veld opmaken weer een gewoon lettertype in het veld plaatsen.

### **Verwante informatie**

[Een streepjescode toevoegen \[pagina 265\]](#page-264-0) De opmaak van een streepjescode wijzigen [pagina 266]

## **11.8.3.1 Een streepjescode weer wijzigen in een normaal lettertype**

- 1. Klik met de rechtermuisknop op het streepjescodeveld dat u opnieuw wilt opmaken.
- 2. Selecteer *Veld opmaken* in het snelmenu. De Opmaakeditor verschijnt.
- 3. Selecteer het tabblad *Algemeen*.
- 4. Klik in het gebied *Weergavereeks* op de rode knop Formule-editor. De formule-editor verschijnt.
- 5. Verwijder de tekenreeks uit het tekstvenster en klik op *Opslaan en sluiten*.
- 6. Selecteer het tabblad *Lettertype*.
- 7. Wijzig het lettertype en de grootte in de gewenste waarden en klik op *OK* .
- 8. Geef in het rapport de gewenste lengte op voor het veld.

# **12 Diagrammen**

Met Crystal Reports kunt u de verzamelde gegevens in kleurrijke, gemakkelijk te lezen diagrammen presenteren. In deze sectie krijgt u te zien hoe u diagrammen maakt en hoe u deze kunt gebruiken in rapporten, zodat de rapportgegevens betekenisvoller en gemakkelijker te begrijpen worden. U kunt een keuze maken uit verschillende diagramindelingen en -typen, u kunt een analyse op lager niveau uitvoeren om de details achter de grafische overzichten te bekijken en u kunt diagramobjecten opmaken.

### **On line ondersteuning, voorbeelden en technische gegevens**

Als u meer informatie zoekt over de onderwerpen die in deze online-Help worden behandeld, brengt u een bezoek aan het SAP Community Network. Hier vindt u een uitgebreide verzameling voorbeelden, downloads, technische gegevens en andere nuttige informatie.

[http://scn.sap.com](http://help.sap.com/disclaimer?site=http://scn.sap.com)

### **12.1 Diagramconcepten**

In Crystal Reports kunt u geavanceerde diagrammen met kleuren in uw rapport opnemen. U kunt diagrammen gebruiken wanneer u een rapport overzichtelijker wilt maken.

### **12.1.1 Diagramoverzicht**

In Crystal Reports kunt u geavanceerde diagrammen met kleuren in uw rapport opnemen. U kunt diagrammen gebruiken wanneer u een rapport overzichtelijker wilt maken.

Als u bijvoorbeeld een verkooprapport hebt gemaakt dat is gegroepeerd per regio en waarin het subtotaal van de verkoop van vorig jaar voor elke regio is opgenomen, kunt u eenvoudig een diagram maken waarin de verkoop per regio wordt aangegeven.

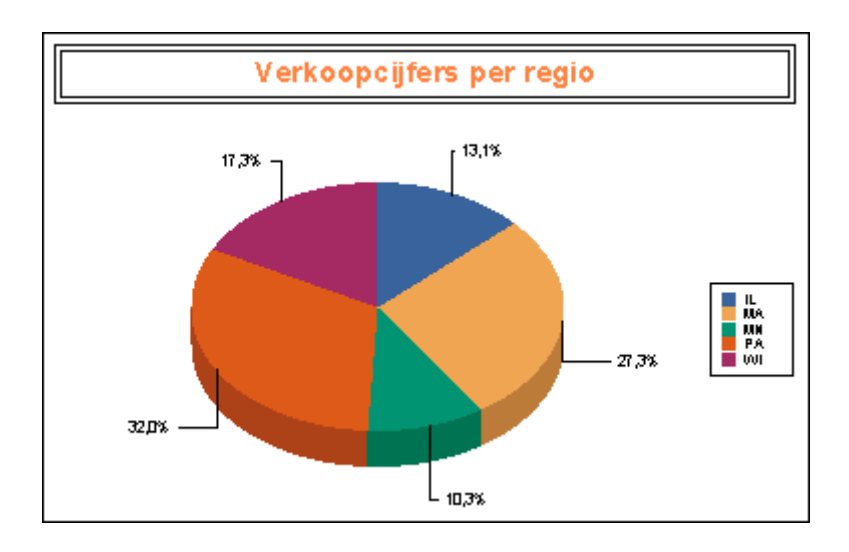

U kunt een diagram maken voor de volgende items:

- Samenvattings- en subtotaalvelden
- Detail- en formulevelden en velden voor het lopend totaal
- Kruistabelsamenvattingen
- OLAP-gegevens

U maakt normaal gesproken een diagram met samenvattings- en subtotaalgegevens op groepsniveau. Afhankelijk van het type gegevens waarmee u werkt, kunt u echter ook een geavanceerd diagram of een kruistabel- of OLAPrasterdiagram maken voor het rapport.

## **12.1.2 Diagramindelingen**

De diagramexpert biedt vier indelingen die overeenkomen met bepaalde gegevenssets.

U kunt diagrammen maken met alle beschreven indelingen. Afhankelijk van de gegevens die u gebruikt, kunt u de indeling van het diagram wijzigen in een andere indeling.

#### **Geavanceerd**

Gebruik de geavanceerde indeling wanneer er meerdere diagramwaarden bestaan of wanneer het rapport geen groeps- of samenvattingsvelden bevat.

De geavanceerde diagramindeling ondersteunt een of twee voorwaardevelden. Met deze voorwaardevelden kunt u een 2D-, 3D- of cirkeldiagram maken. De volgende specifieke functies zijn ook beschikbaar voor de geavanceerde indeling:

- U kunt waarden groeperen in oplopende, aflopende of opgegeven volgorde en op de bovenste N totalen of sorteertotalen.
- U kunt waarden tekenen voor elke record.
- U kunt waarden tekenen als eindtotaal van alle records.

<span id="page-269-0"></span>● U kunt diagrammen baseren op formulevelden en velden voor het lopend totaal.

### **Groep**

De groepsindeling is een vereenvoudigde indeling waarin u een samenvatting weergeeft van bijvoorbeeld het onderwerp Land wanneer de velden worden gewijzigd.

#### i Opmerking

Als u een diagram wilt maken met de groepsindeling, moet de groep minimaal één groeps- en één samenvattingsveld bevatten.

### **Kruistabel**

Met de kruistabelindeling kunt u een diagram maken op basis van een kruistabelobject. In een kruistabeldiagram worden de velden in de kruistabel gebruikt voor de voorwaarde- en samenvattingsvelden.

### **OLAP**

Met de OLAP-indeling kunt u een diagram maken op basis van een OLAP-raster. In een OLAP-diagram worden de velden in het OLAP-raster gebruikt voor de voorwaarde- en samenvattingsvelden.

### i Opmerking

Een rapport moet een OLAP-raster bevatten voordat u een OLAP-diagram kunt maken.

## **12.1.3 Diagramtypen**

Verschillende gegevenssets zijn geschikt voor een bepaald diagramtype. Hierna volgt een overzicht van de belangrijkste diagramtypen en de meest voorkomende doeleinden.

### **Staafdiagram**

In de meeste staafdiagrammen (ook wel kolomdiagrammen genoemd) worden meerdere sets gegevens weergegeven of vergeleken. Twee handige staafdiagrammen zijn het gegroepeerde staafdiagram en het gestapelde staafdiagram.

● Gegroepeerd staafdiagram

In een gegroepeerd staafdiagram worden de gegevens weergegeven als een reeks verticale staven. Dit type diagram is het geschiktst voor de weergave van gegevens voor verschillende sets in een bepaalde periode (bijvoorbeeld de aankopen in het afgelopen jaar voor Arizona, Californië, Oregon en Washington).

● Gestapeld staafdiagram In een gestapeld staafdiagram worden de gegevens weergegeven als een reeks verticale staven. Dit type diagram is het geschiktst voor de weergave van drie gegevensreeksen, waarin elke reeks wordt aangeduid met een kleur en waarbij de reeksen worden gestapeld in één staaf (bijvoorbeeld de verkoop voor 1997, 1998 en 1999).

### **Lijndiagram**

In een lijndiagram worden gegevens weergegeven als een reeks punten die worden verbonden met een lijn. Dit type diagram is het geschiktst voor de weergave van gegevens voor een groot aantal groepen (bijvoorbeeld de totale verkoop voor vorige jaren).

### **Vlakdiagram**

In een vlakdiagram worden gegevens weergegeven als gebieden die zijn opgevuld met een kleur of patroon. Dit type diagram is het geschiktst voor de weergave van gegevens voor een beperkt aantal groepen (bijvoorbeeld het percentage van de totale verkoop voor Arizona, Californië, Oregon en Washington).

### **Cirkeldiagram**

In een cirkeldiagram worden gegevens weergegeven in een cirkel die is onderverdeeld en gevuld met kleuren of patronen. Cirkeldiagrammen worden meestal gebruikt voor één groep gegevens (bijvoorbeeld het verkooppercentage voor de gehele voorraad). U kunt echter meerdere cirkeldiagrammen kiezen voor meerdere groepen gegevens.

### **Ringdiagram**

Een ringdiagram is vergelijkbaar met een cirkeldiagram. De gegevens worden weergegeven als gedeelten van een cirkel of ring. Als u bijvoorbeeld de verkoop per regio in een rapport hebt opgenomen in een diagram, ziet u de totale verkoopcijfers (het bedrag) in het midden van de ring en worden de regio's aangeduid met gekleurde delen van de ring. Net zoals bij het cirkeldiagram, kunt u meerdere ringdiagrammen kiezen voor meerdere groepen gegevens.

### **3D-stijging**

In een 3D-stijgingsdiagram worden gegevens weergegeven in een reeks driedimensionale objecten die naast elkaar staan in een driedimensionaal vlak. In een 3D-stijgingsdiagram worden de extreme waarden in de rapportgegevens weergegeven. De verschillen tussen verkoop per klant per land zijn bijvoorbeeld visueel dynamisch wanneer deze worden weergegeven in dit diagram.

### **3D-oppervlaktediagram**

In 3D-oppervlaktediagrammen worden meerdere sets gegevens topografisch weergegeven. U kunt het 3Doppervlaktediagram bijvoorbeeld gebruiken als u een dynamisch diagram wilt maken voor de verkoopcijfers per klant per land waarin de relaties worden weergegeven.

### **XY-spreidingsdiagram**

Een XY-spreidingsdiagram is een verzameling getekende punten waarmee specifieke gegevens in een groep gegevens worden aangeduid. Met het XY-spreidingsdiagram kan een gebruiker een groter gegevensbereik bekijken om trends te bepalen. Als u bijvoorbeeld klantgegevens invoert, inclusief verkoop, producten, landen, maanden en jaren, beschikt u over een verzameling getekende punten waarmee de groep klantgegevens wordt aangeduid. Als u al deze gegevens in een XY-spreidingsdiagram weergeeft, kunt u bekijken waarom bepaalde producten meer zijn verkocht dan andere of waarom er in bepaalde regio's meer is verkocht dan in andere regio's.

### **Radardiagram**

In een radardiagram worden groepsgegevens, zoals landen of klanten, aan de buitenrand van de radar geplaatst. Vervolgens worden numerieke waarden, die oplopen in waarde, van de binnenkant van de radar naar de buitenkant geplaatst. Op deze manier kan de gebruiker meteen bepalen hoe bepaalde groepsgegevens zijn gerelateerd aan het geheel van de groepsgegevens.

### **Ballondiagram**

In een ballondiagram (een uitbreiding van het XY-spreidingsdiagram) worden gegevens weergegeven als een reeks ballonnen, waarbij het formaat van de ballonnen is gerelateerd aan het aantal gegevens. Een ballondiagram is zeer handig om het aantal producten weer te geven dat in een bepaalde regio is verkocht: hoe groter de ballon, des te hoger het aantal producten dat in de desbetreffende regio is verkocht.

### **Aandelendiagram**

In een aandelendiagram worden hoge en lage waarden van gegevens weergegeven. Dit diagramtype is handig voor het bijhouden van financiële activiteiten of verkoopactiviteiten.

#### i Opmerking

Crystal Reports bevat twee mogelijke opmaakopties voor aandelendiagrammen: Hoog-laag en Hoog-laagopening-slot. Voor deze typen is een reeks waarden nodig in de volgorde die wordt aangegeven door de naam.

#### **Diagram met numerieke as**

Een diagram met numerieke as is een staaf-, lijn- of vlakdiagram waarin een numeriek veld of een datum/tijd-veld wordt gebruikt als het veld Bij wijziging van. In diagrammen met numerieke as kunt u de schaal voor X-aswaarden instellen, zodat u een echte numerieke X-as of een echte datum/tijd-X-as krijgt.

#### **Meter**

In een meterdiagram worden waarden grafisch weergegeven als punten op een meter. Meterdiagrammen worden, net als cirkeldiagrammen, meestal gebruikt voor één groep gegevens (bijvoorbeeld het verkooppercentage voor de gehele voorraad).

### **Gantt**

Een Gantt-diagram is een horizontaal staafdiagram dat vaak wordt gebruikt voor een grafische weergave van een planning. Op de horizontale as wordt een tijdspanne weergegeven en op de verticale as wordt een aantal taken of gebeurtenissen weergegeven. Horizontale staven in het diagram geven de volgorde van gebeurtenissen en tijdspannen aan voor elk item op de verticale as. U moet alleen datumvelden gebruiken wanneer u een Ganttdiagram maakt. Het veld dat u kiest voor de gegevensas moet worden ingesteld op Voor elke record en de beginen einddatumvelden moeten worden toegevoegd aan het gebied Waarde(n) weergeven op het tabblad Gegevens van de diagramexpert.

### **Trechterdiagram**

Trechterdiagrammen worden dikwijls gebruikt om trajecten in een verkoopproces voor te stellen. bijvoorbeeld de potentiële inkomsten die voor elke fase worden weergegeven. Dit type diagram kan ook handig zijn om de mogelijke probleemgebieden in het verkoopproces van een organisatie aan te geven. Een trechterdiagram is vergelijkbaar met een gestapeld staafdiagram, omdat hierin 100% van de samenvattingswaarden voor de groepen in het diagram worden aangeduid.

### <span id="page-273-0"></span>**Histogram**

Een histogram is een type staafdiagram dat wordt gebruikt om aan te geven hoe meetwaarden afwijken van de gemiddelde waarde. Met een histogram kunt u de oorzaak van problemen in een proces herkennen op basis van de vorm en de breedte (deviatie) van de verdeling. In een histogram wordt de frequentie vertegenwoordigd door het vlak van een staaf in plaats van door de hoogte van de staaf.

## **12.1.4 De positie van een diagram**

Aan de hand van de positie van een diagram wordt bepaald welke gegevens worden weergegeven en waar deze worden afgedrukt. Een diagram in de sectie Rapportkoptekst bevat bijvoorbeeld de gegevens van het totale rapport, terwijl een diagram in de sectie Groepkoptekst of Groepvoettekst alleen specifieke gegevens van de groep bevat.

#### i Opmerking

Als het rapport subrapporten bevat, kunt u diagrammen ook in de subrapporten plaatsen. Zie [Subrapporten](#page-494-0)  [\[pagina 495\]](#page-494-0).

### i Opmerking

Wanneer u een diagram of een diagramobjectkader invoegt in het subrapport, wordt dit standaard in de rapportkoptekst geplaatst.

### **12.1.5 Een analyse op een lager niveau uitvoeren met diagrammen**

Met diagrammen kunt u niet alleen gegevens presenteren, maar ook analyses uitvoeren. Plaats de cursor boven een sectie van het groepsdiagram op het tabblad Voorbeeld, zodat de aanwijzer verandert in een cursor voor analyse op lager niveau en dubbelklik om de onderliggende gegevens voor de desbetreffende sectie van het diagram weer te geven.

## **12.1.6 Een analyse op lager niveau uitvoeren met legenda's**

Als het diagram uit een of meer groepsvelden bestaat, kunt u met de legenda van het diagram een analyse op lager niveau uitvoeren voor afzonderlijke groepen. Dubbelklik met de cursor voor analyse op lager niveau op de markeringen en de tekst in de legenda om de details van de desbetreffende sectie van het diagram weer te geven.

## **12.2 Diagrammen maken**

Wanneer u een diagram invoegt in een rapport, kan een van de volgende zaken worden weergegeven:

- Een diagramobjectkader in de rapportkoptekst. Wanneer u het diagramkader hebt geplaatst, wordt het dialoogvenster Diagramexpert weergegeven. Zie [De](#page-273-0) [positie van een diagram \[pagina 274\]](#page-273-0) voor meer informatie over de positie van een diagram in het rapport.
- Een diagram dat automatisch in de rapportkoptekst wordt ingevoegd. In sommige situaties, bijvoorbeeld wanneer het rapport ten minste één groepsveld en één samenvattingsveld bevat, wordt er automatisch een diagram aan de rapportkoptekst toegevoegd en wordt het dialoogvenster Diagramexpert niet weergegeven. Dit gebeurt meestal wanneer u een diagram op basis van kruistabelsamenvattingen of op basis van een OLAP-kubus maakt, maar kan ook gebeuren wanneer u een diagram maakt op basis van samenvattingsvelden of subtotaalvelden.

## **12.2.1 Een diagram maken met detail- of formulevelden (geavanceerde indeling)**

Op het tabblad Geavanceerd kunt u een diagram maken op basis van specifieke waarden. Aangezien samengevatte gegevens duidelijk kunnen worden weergegeven in diagrammen, zijn deze vaak gebaseerd op een samenvattingsveld in het rapport. U kunt met de geavanceerde indeling een diagram maken zonder samenvattingsveld met behulp van de waarden die worden weergegeven in de sectie Details van het rapport.

Als u een diagram wilt maken op basis van de geavanceerde indeling, moet u twee items opgeven:

- Voorwaarden (maximaal twee).
- Waarden (u kunt meerdere waarden toevoegen)

### **Voorwaarde**

De voorwaarde wordt gebruikt om aan te geven waar de punt moet worden getekend. Voor een diagram waarin de verkoop van vorig jaar aan uw klanten is opgenomen, wordt bijvoorbeeld het veld Naam klant gebruikt als voorwaarde. Elke keer dat de voorwaarde wordt gewijzigd (de naam van de klant verandert), wordt er een punt getekend.

U kunt ook een punt tekenen voor elke record of één punt tekenen voor alle records.

#### **Waarde**

In het geavanceerde diagram wordt de waarde gebruikt om aan te geven welke informatie in het diagram wordt getekend als punten. Als u bijvoorbeeld een diagram wilt maken waarin de verkoop van vorig jaar aan uw klanten wordt weergegeven, is het veld Aankopen in afgelopen jaar de waarde.

## **12.2.2 Diagrammen maken op basis van samenvattings- of subtotaalvelden (groepsindeling)**

Veel van de diagrammen die u maakt zijn gebaseerd op samenvattingen of subtotalen in het rapport. Als u deze diagrammen wilt maken, moet er al een samenvatting of subtotaal in het rapport zijn ingevoegd in een groepskoptekst of -voettekst. Zie [Gegroepeerde gegevens samenvatten \[pagina 164\]](#page-163-0) en [Subtotalen berekenen](#page-168-0) [\[pagina 169\]](#page-168-0) voor meer informatie over het invoegen van samenvattingen en subtotalen.

### **12.2.2.1 Een diagram maken op basis van een samenvattingsof subtotaalveld**

1. Klik in het menu *Invoegen* op *Diagram*.

Er wordt een objectkader weergegeven in het rapportkoptekstgedeelte.

 $\rightarrow$  Tip

U kunt ook een diagram maken door op de werkbalk Hulpprogramma's invoegen te klikken op de knop Diagram invoegen.

2. Sleep het kader naar de gewenste positie in de rapportkoptekst, groepkoptekst of groepvoettekst.

Het dialoogvenster Diagramexpert wordt weergegeven.

#### i Opmerking

Mogelijk wordt een standaarddiagram weergegeven in de sectie Rapportkoptekst in plaats van het dialoogvenster Diagramexpert. Als u een ander diagramtype wilt selecteren, klikt u met de rechtermuisknop op het standaarddiagram en klikt u vervolgens op Diagramexpert. Het dialoogvenster Diagramexpert wordt weergegeven.

3. Selecteer een diagramtype in de lijst *Diagramtype* op het tabblad *Type*.

Klik op het subtype voor het diagram waarmee uw gegevens het beste worden weergegeven. Zie [Diagramtypen \[pagina 270\]](#page-269-0).

- 4. Klik op het tabblad *Gegevens*.
- 5. Klik bij Indeling op *Groep* als deze optie nog niet is ingeschakeld.
- 6. Klik in de lijst *Bij wijziging van* van het gegevensgebied op het groepsveld waarop u het diagram wilt baseren. Klik vervolgens in de lijst *Weergeven* op het samenvattingsveld dat u wilt weergeven in het diagram.
- 7. Als de tabbladen *Assen* en *Opties* worden weergegeven, kunt u een aantal eigenschappen van het diagram wijzigen, zoals de schaal van de assen, de legenda en de gegevenspunten.
- 8. Klik op het tabblad *Tekst*.
- 9. Accepteer de standaardtitelinformatie of voeg nieuwe titels toe aan het diagram.

10. Klik op *OK*.

#### i Opmerking

Wanneer het diagram is ingevoegd, bedekt het mogelijk een gedeelte van het rapport. U kunt het diagram verplaatsen en het formaat aanpassen, zodat het goed in het rapport past.

## **12.2.3 Diagrammen maken op basis van kruistabelsamenvattingen (kruistabelindeling)**

In Crystal Reports kunt u een diagram invoegen op basis van de samenvattingswaarden in het kruistabelrapport. Wanneer in een kruistabel bijvoorbeeld het aantal verkochte producten per Amerikaanse regio wordt weergegeven, wilt u mogelijk een diagram opnemen met het percentage van de totale verkoop per regio voor dat product.

Als u een kruistabeldiagram wilt maken, moet u eerst een kruistabel opnemen in het rapport. Zie [Kruistabelobjecten \[pagina 316\]](#page-315-0) voor meer informatie.

### **12.2.3.1 Een diagram maken op basis van een kruistabelsamenvatting**

- 1. Selecteer de kruistabel waarvoor u een diagram wilt maken.
- 2. Klik in het menu *Invoegen* op *Diagram*.

Er wordt een objectkader weergegeven in het rapportkoptekstgedeelte.

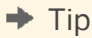

U kunt ook een diagram maken door op de werkbalk Hulpprogramma's invoegen te klikken op de knop Diagram invoegen.

3. Sleep het kader naar de gewenste positie in de rapportkoptekst.

Het dialoogvenster Diagramexpert wordt weergegeven.

#### i Opmerking

Mogelijk wordt een standaarddiagram weergegeven in de sectie Rapportkoptekst in plaats van het dialoogvenster Diagramexpert. Als u een ander diagramtype wilt selecteren, klikt u met de rechtermuisknop op het standaarddiagram en klikt u vervolgens op Diagramexpert. Het dialoogvenster Diagramexpert wordt weergegeven.

4. Selecteer een diagramtype in de lijst *Diagramtype* op het tabblad *Type*.

Klik op het subtype voor het diagram waarmee uw gegevens het beste worden weergegeven. Zie [Diagramtypen \[pagina 270\].](#page-269-0)

5. Klik op het tabblad *Gegevens*.

- 6. Klik bij Indeling op *Kruistabel* als deze optie nog niet is ingeschakeld.
- 7. Klik in de lijst *Bij wijziging van* in het gegevensgebied op het groepsveld waarop u het diagram wilt baseren.
- 8. Klik indien nodig in de lijst *Onderverdeeld door* op een secundaire rij of kolom waarop u het diagram wilt baseren.
- 9. Klik in de lijst *Weergeven* op het samenvattingsveld dat u wilt weergeven in het diagram.
- 10. Als de tabbladen *Assen* en *Opties* worden weergegeven, kunt u een aantal eigenschappen van het diagram wijzigen, zoals de schaal van de assen, de legenda en de gegevenspunten.
- 11. Klik op het tabblad *Tekst*.
- 12. Accepteer de standaardtitelinformatie of voeg nieuwe titels toe aan het diagram.
- 13. Klik op *OK*.

#### i Opmerking

Wanneer het diagram is ingevoegd, bedekt het mogelijk een gedeelte van het rapport. U kunt het diagram verplaatsen en het formaat aanpassen, zodat het goed in het rapport past.

## **12.2.4 Diagrammen maken op basis van een OLAP-kubus (OLAP-indeling)**

Met de OLAP-indeling kunt u een diagram maken op basis van een OLAP-raster. Als u een OLAP-diagram wilt maken, moet u eerst een OLAP-raster in het rapport plaatsen. Zie [Een OLAP-rapport maken \[pagina 359\]](#page-358-0) voor meer informatie.

## **12.2.4.1 Een diagram maken op basis van een OLAP-kubus**

- 1. Selecteer het OLAP-raster waarop u het diagram wilt baseren.
- 2. Klik in het menu *Invoegen* op *Diagram*.

Er wordt een objectkader weergegeven in het rapportkoptekstgedeelte.

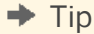

U kunt ook een diagram maken door op de werkbalk Hulpprogramma's invoegen te klikken op de knop Diagram invoegen.

3. Sleep het kader naar de gewenste positie in de rapportkoptekst.

Het dialoogvenster Diagramexpert wordt weergegeven.

#### i Opmerking

**278**

Mogelijk wordt een standaarddiagram weergegeven in de sectie Rapportkoptekst in plaats van het dialoogvenster Diagramexpert. Als u een ander diagramtype wilt selecteren, klikt u met de

rechtermuisknop op het standaarddiagram en klikt u vervolgens op Diagramexpert. Het dialoogvenster Diagramexpert wordt weergegeven.

- 4. Selecteer een diagramtype in de lijst *Diagramtype* op het tabblad *Type*. Klik vervolgens op het subtype voor het diagram waarmee uw gegevens het beste worden weergegeven. Zie [Diagramtypen \[pagina 270\]](#page-269-0).
- 5. Klik op het tabblad *Gegevens*.
- 6. Klik bij Indeling op de knop *OLAP* als deze optie nog niet is ingeschakeld.
- 7. Klik in de lijst *Bij wijziging van* in het gegevensgebied op het veld waarop u het diagram wilt baseren.
- 8. Klik indien nodig in de lijst *Onderverdeeld door* op een secundaire rij of kolom waarop u het diagram wilt baseren.

#### i Opmerking

Controleer of het diagramtype dat u bij stap 3 hebt geselecteerd een secundair diagramveld ondersteunt.

- 9. Als de tabbladen *Assen* en *Opties* worden weergegeven, kunt u een aantal eigenschappen van het diagram wijzigen, zoals de schaal van de assen, de legenda en de gegevenspunten.
- 10. Klik op het tabblad *Tekst*.

Accepteer de standaardtitelinformatie of voeg nieuwe titels toe aan het diagram.

11. Klik op *OK*.

#### **i** Opmerking

Wanneer het diagram is ingevoegd, bedekt het mogelijk een gedeelte van het rapport. U kunt het diagram verplaatsen en het formaat aanpassen, zodat het goed in het rapport past.

### **12.3 Werken met diagrammen**

Wanneer u een nieuw diagram hebt gemaakt, wilt u mogelijk een nieuwe titel, kopteksten of een legenda toevoegen, lettertypen wijzigen of zelfs het type diagram wijzigen. Crystal Reports bevat een groot aantal opties voor het werken aan bestaande diagrammen.

### **12.3.1 Diagrammen bewerken met de diagramexpert**

Wanneer u diagrammen bewerkt met de diagramexpert, kunt u opnieuw de expert gebruiken waarmee u het diagram hebt ontworpen. U kunt veel van uw oorspronkelijk keuzes aanpassen, zoals het diagramtype dat wordt weergegeven, de gegevens waarop het diagram is gebaseerd, enzovoort.

## **12.3.1.1 Een diagram bewerken met de diagramexpert**

- 1. Klik met de rechtermuisknop op het diagram om het snelmenu weer te geven.
- 2. Klik in het snelmenu op *Diagramexpert*.
- 3. Breng in het dialoogvenster Diagramexpert de gewenste wijzigingen aan.
- 4. Klik op *OK*.

## **12.3.2 Diagrammen bewerken met de opties in het menu Diagramopties**

Een aantal bewerkingsopties van de diagramexpert is ook rechtstreeks beschikbaar via het menu Diagramopties. Daarnaast bevat dit menu, dat wordt weergegeven wanneer u met de rechtermuisknop op een diagram klikt, veel geavanceerde opmaakopties.

In de volgende procedures wordt aangegeven hoe u toegang kunt krijgen tot de diverse opties in het menu Diagramopties. Klik op Help in de diverse dialoogvensters om de Help bij diagrammen weer te geven voor meer informatie over het gebruik van deze functies. De Diagram Help (Chart.chm) is standaard geïnstalleerd in de map \Program Files\SAP BusinessObjects\Crystal Reports\ChartSupport\Help\<language>.

## **12.3.2.1 De diagramopmaak wijzigen**

- 1. Klik met de rechtermuisknop op het diagram en kies *Diagramopties*.
- 2. Klik op het gewenste tabblad om de weergave, titels, gegevenslabels, enzovoort te wijzigen.

## **12.3.2.2 De opties voor rasters van numerieke assen wijzigen**

- 1. Klik met de rechtermuisknop op het diagram en kies *Diagramopties*.
- 2. Klik op het gewenste tabblad om rasterlijnen, assen, enzovoort te wijzigen.

## **12.3.2.3 Diagramtitels wijzigen**

- 1. Klik met de rechtermuisknop op het diagram en kies *Diagramopties*.
- 2. Klik op het tabblad Titels en breng de wijzigingen aan.

## **12.3.3 Diagrammen bewerken met andere menuopties**

Klik op een koppeling om een van de onderwerpen in deze sectie te bekijken:

- Een nieuwe sjabloon toepassen [pagina 281]
- Een geselecteerd diagramobject opmaken [pagina 281]
- Reeksopties wijzigen [pagina 281]
- [Een gezichtshoek kiezen voor een 3D-diagram \[pagina 282\]](#page-281-0)

## **12.3.3.1 Een nieuwe sjabloon toepassen**

- 1. Klik met de rechtermuisknop op het diagram en selecteer *Sjabloon laden* in het menu.
- 2. Het sjablonendialoogvenster *Aangepast* wordt weergegeven.

De opties in het tabblad Aangepast geven directorylocaties weer onder \Program Files\SAP BusinessObjects\Crystal Reports 14.0\Templates waar aangepaste diagrambestanden opgeslagen worden.

#### i Opmerking

De aangepaste diagrammen zijn alleen beschikbaar als u Aangepaste diagrammen hebt geselecteerd bij de installatie van Crystal Reports.

## **12.3.3.2 Een geselecteerd diagramobject opmaken**

- 1. Selecteer een lijn-, gebied- of tekstobject in het diagram.
- 2. Klik met de rechtermuisknop op het opgegeven object en klik op *Object* < **<opmaken>** >.

Als u bijvoorbeeld een cirkelsegment selecteert, wordt Cirkelsegment opmaken weergegeven, en als u een item in een vlakdiagram, staafdiagram, enzovoort selecteert, wordt Reeksmarkering opmaken weergegeven.

3. Klik op het gewenste tabblad om de opmaak te wijzigen.

## **12.3.3.3 Reeksopties wijzigen**

- 1. Selecteer een staafvormitem (vlak, staaf, lijn, markering, cirkelsegment, enzovoort) of een legendamarkering.
- 2. Klik met de rechtermuisknop op het opgegeven gebied en selecteer *Reeksopties*.

#### 1 Opmerking

De optie Reeks is alleen beschikbaar als u een staaf of markering selecteert, zoals wordt aangegeven in de vorige stap, en is mogelijk niet beschikbaar voor alle diagramtypen.

<span id="page-281-0"></span>3. Klik op het gewenste tabblad om de weergave, gegevenslabels, enzovoort te wijzigen.

## **12.3.3.4 Een gezichtshoek kiezen voor een 3D-diagram**

Klik met de rechtermuisknop op het diagram en selecteer *3D-gezichtshoek* in het menu.

### **12.3.4 De functies voor in- en uitzoomen gebruiken in staaf- en lijndiagrammen**

Het tabblad Voorbeeld bevat opdrachten voor het in- en uitzoomen op staaf- en lijndiagrammen in het rapport. U kunt op elk gewenst moment in- en uitzoomen op deze diagramtypen. Wanneer u in- of uitzoomt, wordt dit aangeduid met exemplaarspecifiek. Als u het exemplaar van het diagram waarop u hebt in- of uitgezoomd wilt opslaan, moet u de gegevens opslaan met het rapport.

## **12.3.4.1 In- en uitzoomen op een staaf- of lijndiagram**

- 1. Klik op het tabblad *Voorbeeld* met de rechtermuisknop op het staaf- of lijndiagram om het snelmenu weer te geven.
- 2. Klik in het snelmenu op *Inzoomen*.
- 3. Sleep de cursor voor inzoomen rond een gedeelte van het diagram om dit te selecteren met de selectierechthoek.

Er wordt ingezoomd op het gedeelte van het diagram dat u hebt geselecteerd.

4. Herhaal de vorige stap om verder in te zoomen.

#### i Opmerking

Als u de aangrenzende gebieden wilt bekijken in een diagram waarop is ingezoomd, (bijvoorbeeld aangrenzende staven in een staafdiagram), gebruikt u de optie Pannen in het snelmenu. Sleep de cursor voor pannen naar links of rechts om in die richting in te zoomen.

- 5. Als u op een diagram wilt uitzoomen, klikt u met de rechtermuisknop op het diagram om het snelmenu weer te geven.
- 6. Klik in het snelmenu op *Uitzoomen*.
- 7. Klik op het diagram met de cursor voor uitzoomen.

Er wordt één vergrotingsniveau uitgezoomd.

8. Klik nogmaals op het diagram om verder uit te zoomen.

## **12.3.5 Diagrammen automatisch rangschikken**

Als u diagramobjecten verplaatst of het formaat ervan aanpast op het tabblad Voorbeeld, selecteert u de functie Diagram automatisch rangschikken om het diagram opnieuw in te stellen.

## **12.3.5.1 Een diagram automatisch rangschikken**

- 1. Klik op het tabblad *Voorbeeld* met de rechtermuisknop op het diagram om het snelmenu weer te geven.
- 2. Klik in het snelmenu op *Diagram automatisch rangschikken*.

Crystal Reports herstelt het oorspronkelijke formaat en de oorspronkelijke positie van het diagram.

## **12.3.6 Diagrammen opmaken**

Klik op een koppeling om een van de onderwerpen in deze sectie te bekijken:

- De rand van een diagram wijzigen [pagina 283]
- Diagrammen voorwaardelijk opmaken [pagina 283]
- [De legendatekst van diagrammen wijzigen \[pagina 284\]](#page-283-0)

## **12.3.6.1 De rand van een diagram wijzigen**

- 1. Klik op het tabblad *Ontwerp* of *Voorbeeld* met de rechtermuisknop op het diagram om het snelmenu weer te geven.
- 2. Klik in het snelmenu op *Achtergrond opmaken*.
- 3. Klik in het dialoogvenster Opmaakeditor op het tabblad *Rand* om de bijbehorende opties weer te geven.
- 4. Wijzig de stijl, kleur of dikte van de lijn.
- 5. Klik op *OK* om de wijzigingen op te slaan.

Het rapport wordt weer door Crystal Reports geactiveerd en de wijzigingen worden verwerkt.

## **12.3.6.2 Diagrammen voorwaardelijk opmaken**

- 1. Klik op het tabblad *Ontwerp* of *Voorbeeld* met de rechtermuisknop op het diagram om het snelmenu weer te geven.
- 2. Klik in het snelmenu op *Diagramexpert* en selecteer het tabblad *Kleurmarkering*.

Zoek in de online Help naar de expert voor kleurmarkering of diagrammen voor meer informatie over de expert.

#### <span id="page-283-0"></span>i Opmerking

De optie voor het toepassen van voorwaardelijke opmaak is niet voor alle diagramtypen beschikbaar.

### i Opmerking

Een diagramgebied moet twee waarden voor Bij wijziging van bevatten om voorwaardelijke opmaak te kunnen weergeven.

#### 1 Opmerking

Als u een lijndiagram gebruikt, moet het diagram gegevensmarkeringen hebben voordat u voorwaardelijke opmaak kunt zien.

#### i Opmerking

Nadat u voorwaardelijke opmaak hebt toegepast, moet u Kleur per groep selecteren op het tabblad Weergave van het dialoogvenster Diagramopties voordat u de opmaak kunt zien. U stelt deze optie in door met de rechtermuisknop op het diagram te klikken, Diagramopties aan te wijzen in het snelmenu en Algemeen te selecteren in het submenu. Dit geldt voor lijn-, 3D-stijgings- en 3D-oppervlaktediagrammen met één veld Bij wijziging van, en voor staaf-, 3D-oppervlakte-, radar- en aandelendiagrammen, diagrammen met numerieke as en diagrammen met twee samenvattingen.

3. Klik op *OK*.

## **12.3.6.3 De legendatekst van diagrammen wijzigen**

1. Klik op het tabblad *Voorbeeld* op de tekst in de legenda van het diagram om deze te selecteren.

#### $\rightarrow$  Tip

Selecteer alleen de tekst, niet de gehele legenda.

- 2. Klik met de rechtermuisknop op de legendatekst en selecteer *Aslabel bewerken* in het snelmenu.
- 3. Voeg in het dialoogvenster Labelaliassen in het veld *Weergegeven label* de tekst toe die u wilt weergeven.
- 4. Klik op *OK*.

## **12.3.7 De onderlegfunctie gebruiken voor diagrammen**

Aangezien diagrammen alleen in bepaalde secties van het rapport kunnen worden afgedrukt, hebt u met de onderlegfunctie meer controle over het algemene uiterlijk van het rapport. U kunt een diagram naast de gegevens afdrukken waarop dit is gebaseerd in plaats van vóór de gegevens, zodat het rapport duidelijker is.

Het rapport ziet er als volgt uit wanneer u een diagram met rapportgegevens onderlegt.

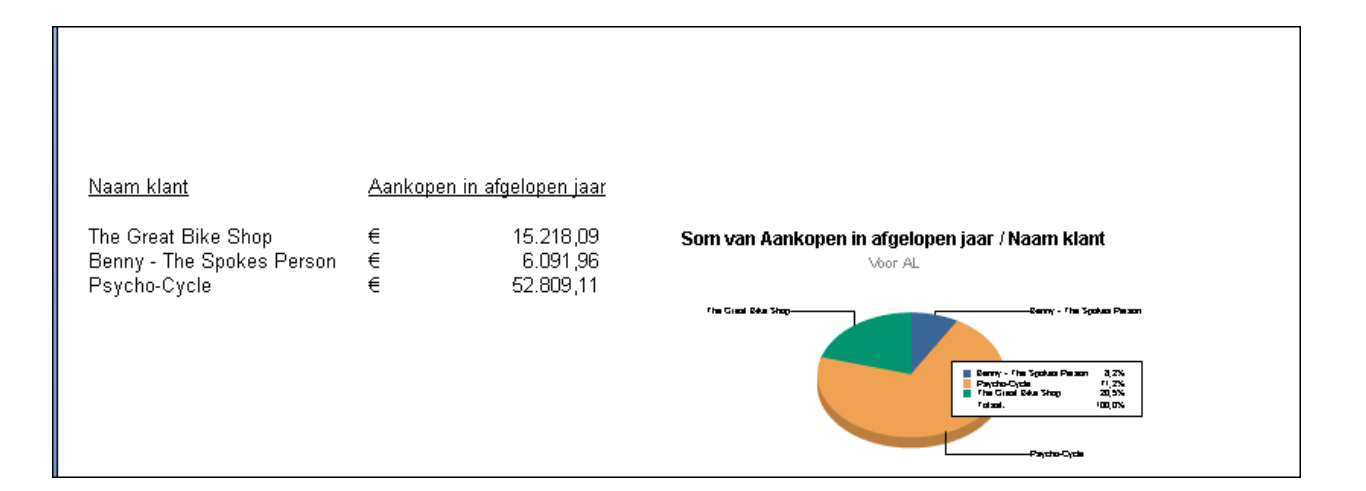

# **13 Verwijzingen**

Met Crystal Reports kunt u kaarten opnemen met rapporten die geografische gegevens bevatten. In deze sectie wordt uitgelegd hoe u kaarten in rapporten toepast om de rapportgegevens duidelijk te presenteren en snel te kunnen interpreteren. U kunt het uiterlijk van een kaart aanpassen en de kaart anders indelen. Met de modus voor analyses op een lager niveau kunt u de gedetailleerde gegevens bekijken waaruit de grafische samenvattingen zijn samengesteld.

#### **On line ondersteuning, voorbeelden en technische gegevens**

Als u meer informatie zoekt over de onderwerpen die in deze online-Help worden behandeld, brengt u een bezoek aan het SAP Community Network. Hier vindt u een uitgebreide verzameling voorbeelden, downloads, technische gegevens en andere nuttige informatie.

[http://scn.sap.com](http://help.sap.com/disclaimer?site=http://scn.sap.com)

## **13.1 Basisprincipes van kaartgebruik**

Klik op een koppeling om een van de onderwerpen in deze sectie te bekijken:

- Overzicht van kaartgebruik [pagina 286]
- [Kaartindelingen \[pagina 287\]](#page-286-0)
- [Kaarttypen \[pagina 288\]](#page-287-0)
- [De plaats van een kaart bepalen \[pagina 290\]](#page-289-0)
- [Analyse op een lager niveau in kaarten uitvoeren \[pagina 290\]](#page-289-0)

## **13.1.1 Overzicht van kaartgebruik**

Met Crystal Reports kunt u geografische kaarten in rapporten opnemen. Met behulp van kaarten kunt u rapportgegevens grondig analyseren en trends eerder onderkennen. U kunt bijvoorbeeld een kaart maken waarin de verkoop per regio wordt weergegeven. U kunt dan het volgende doen:

- Gegevens analyseren met een van de vijf kaarttypen.
- Het uiterlijk en de indeling van de kaart aanpassen, zodat u trends eerder onderkent.
- Analyse op lagere niveau uitvoeren voor de regio's van de kaart om de onderliggende gegevens te bekijken.

## <span id="page-286-0"></span>**13.1.2 Kaartindelingen**

De Kaartexpert biedt vier indelingen die op bepaalde gegevenssets zijn afgestemd.

U kunt met een van deze indelingen kaarten maken. Afhankelijk van de gegevens waarmee u werkt, kunt u de kaartindeling wijzigen.

#### **Geavanceerd**

De indeling Geavanceerd is geschikt als u met meerdere kaartwaarden werkt of als u een rapport zonder groepen of samenvattingen maakt.

#### **Groep**

De indeling Groep is een eenvoudige indeling waarin u een samenvatting van de wijzigingen in een geografisch veld weergeeft voor bijvoorbeeld een regio.

#### **i** Opmerking

Als u een kaart met de indeling Groep wilt maken, moet er ten minste één groep en ten minste één samenvattingsveld voor die groep bestaan.

### **Kruistabel**

Gebruik de indeling Kruistabel als u een kaart maakt op basis van een kruistabelobject. Voor een kruistabelkaart hebt u geen groepen of samenvattingsvelden nodig.

#### **OLAP**

Gebruik de indeling OLAP als u een kaart maakt op basis van een OLAP-raster. Voor een OLAP-kaart hebt u geen groepen of samenvattingsvelden nodig.

#### i Opmerking

als er geen kaart is gekoppeld aan de gegevens die u opgeeft, wordt er een leeg blok weergegeven. Dit gebeurt niet als u voor de sectie waarin u de kaart opneemt, hebt opgegeven dat lege blokken moeten worden onderdrukt.

## <span id="page-287-0"></span>**13.1.3 Kaarttypen**

De Kaartexpert biedt verder vijf basistypen voor kaarten. Elk type is geschikt voor een andere strategie voor gegevensanalyse. Als u wilt vaststellen welk type kaart het meest geschikt is voor uw rapport, moet u uitgaan van het type gegevens dat u wilt analyseren. Als u in de kaart bijvoorbeeld één gegevensitem per geografische opsplitsing wilt weergeven (stad, staat, land, enzovoort), kunt u overwegen een kaart van het type In bereik, Puntdichtheid of Verdeeld te maken. Als u in de kaart echter meer dan één waarde voor elke nieuwe geografische opsplitsing wilt weergeven, kunt u een kaart met een cirkeldiagram of een staafdiagram maken. Hierna vindt u een overzicht van de belangrijkste typen kaarten en veelgebruikte toepassingen ervan.

### **In bereik**

In een kaart van het type In bereik worden de gegevens in bereiken verdeeld. Aan elk bereik wordt een kleur toegewezen. Vervolgens worden de geografische gebieden van een code voor een van deze kleuren voorzien. U kunt bijvoorbeeld een kaart maken met de verkoopresultaten van het afgelopen jaar, gesorteerd op regio. Stel dat de verkoopcijfers uiteenlopen van nul tot 100.000. U kunt de kaart dan van vijf bereiken voorzien, waarbij u een interval van 20.000 hanteert. Met verschillende tinten rood (van donkerrood tot lichtrood) geeft u op basis van de verkoopcijfers de verschillende regio's aan. Met behulp van deze kaart ziet u direct in welke regio de beste verkoopresultaten zijn geboekt.

Als u identieke intervallen hanteert, is het mogelijk dat elke regio in het bereik van nul tot 20.000 valt, met uitzondering misschien van een bepaalde regio waar de verkoop bijzonder succesvol is geweest, bijvoorbeeld 98.000. De kaart geeft dus een bijzonder onjuiste voorstelling van zaken. Het zou realistischer zijn om bereiken als 0-5000, 5000-10000, 10000-15000, 15000-20000 en meer dan 20000 toe te passen. Wees dus zeer zorgvuldig bij de definitie van bereiken.

### **i** Opmerking

de eindwaarde van de eerste opsplitsing wordt in het voorbeeld herhaald als de beginwaarde van de volgende opsplitsing. Deze waarde wordt in de praktijk echter gebruikt als beginwaarde van een volgend bereik. Dat houdt in dat de bereikwaarden in het vorige voorbeeld eigenlijk 0-4999, 5000-9999, enzovoort zijn.

U kunt kaarten met bereiken op vier verschillende manieren distribueren.

● Gelijk aantal

Met deze optie worden intervallen zodanig toegewezen dat in elk interval hetzelfde aantal regio's (of zo veel mogelijk hetzelfde aantal regio's) wordt weergegeven. Bij de toewijzing van intervallen wordt elke kleur in de kaart dus aan hetzelfde aantal regio's toegewezen. Het aantal samenvattingswaarden per interval kan gelijk zijn, maar is dat niet standaard. Dit hangt af van de afzonderlijke regio's en de samenvattingswaarden ervan.

Gelijk bereik

Met deze optie worden intervallen zodanig toegewezen dat het aantal samenvattingswaarden per interval gelijk is. Het aantal regio's per interval kan gelijk zijn, maar is dat niet standaard. Dit hangt af van de afzonderlijke regio's en de samenvattingswaarden ervan.

Natuurlijke scheiding

Met deze optie worden intervallen met een algoritme toegewezen om het verschil te beperken tussen de samenvattingswaarden en het gemiddelde van de samenvattingswaarden per interval.

Standaardafwijking

Met deze optie worden intervallen zodanig toegewezen dat het middelste interval met het gemiddelde van de gegevenswaarden samenvalt. De intervallen boven en onder het middelste bereik vormen één
standaarddeviatie hoger respectievelijk lager ten opzichte van het gemiddelde. Met standaarddeviatie wordt de vierkantswortel van de variantie bedoeld. Hieruit kunt u afleiden in welke mate diverse waarden in een set waarden afwijken van het gemiddelde van die set.

### **Puntdichtheid**

In een kaart van het type Puntdichtheid wordt een opgegeven item telkens met een punt aangegeven. U maakt bijvoorbeeld een kaart van de Verenigde Staten waarbij elke scheepswerf met een punt wordt aangegeven. In staten als Tennessee ziet u geen enkele punt. In staten langs de kust, zoals South Carolina, zult u echter een behoorlijk aantal punten zien.

Met een kaart van het type Puntdichtheid genereert u een algemeen overzicht van de mate waarin een bepaald item is verspreid. U kunt dergelijke kaarten vergelijken met een satellietfoto waarop de lichtjes van alle steden te zien zijn. Dergelijke kaarten zijn niet bij uitstek geschikt voor de uitwisseling van gegevens (vooral als er een groot aantal items bij betrokken is), maar ze geven wel een duidelijk overzicht van een bepaalde verspreiding.

### **Verdeeld**

Een kaart van het type Verdeeld is vergelijkbaar met een kaart van het type In bereik, maar bevat één symbool voor elk exemplaar van een opgegeven item. Standaard is dit symbool een cirkel, maar u kunt naar eigen inzicht een ander symbool kiezen. De grootte van elk symbool is proportioneel afgestemd op de waarde van het bijbehorende item. Hierbij wordt een bereik met drie grootten aangehouden.

In een kaart van het type Verdeeld vindt u dezelfde informatie als in een kaart met bereiken. Een kaart met bereiken maakt u als geografische gebieden duidelijke grenzen hebben, zoals bij regio's het geval is. In een kaart met gradaties geeft u gegevens weer die aan punten zijn gekoppeld en niet aan exacte gebieden, zoals plaatsen.

In een kaart van een bepaalde regio kunt u bijvoorbeeld de verkoop per vestiging aangeven met gradatiecirkels. De grootte van elke cirkel zegt iets over de hoogte van de verkoopcijfers of het bereik verkoopcijfers. Een vestiging met een omzet van \$70.000 wordt in deze kaart met een grote cirkel aangegeven en een vestiging met een omzet van \$20.000 met een kleine cirkel. In een kaart van het type Verdeeld worden puntgegevens, zoals plaatsen, duidelijker aangegeven dan in een kaart van het type In bereik. De verschillen tussen de diverse itemwaarden worden met symbolen van uiteenlopende grootte aangegeven en niet met kleuren.

### **Cirkeldiagram**

In een kaart met een cirkeldiagram ziet u voor elk geografisch gebied een cirkeldiagram. Het cirkeldiagram staat voor gegevensitems die samen een totaal vormen. Elk segment van de cirkel staat voor een afzonderlijk gegevensitem en geeft het percentage van dat item binnen het totaal aan. U kunt bijvoorbeeld een kaart met een cirkeldiagram maken waarin u per regio verwarmingsbronnen opneemt. Er zijn vier typen verwarmingsbrandstof (vier segmenten in elk cirkeldiagram): elektriciteit, gas, hout en zonne-energie. Voor elke regio maakt u een cirkeldiagram waaruit blijkt welke bron in welke mate in de regio wordt gebruikt. In de staat Washington wordt waarschijnlijk in hoge mate (een groot segment) gebruik gemaakt van elektriciteit in verband met de waterkrachtcentrale in die regio. In Idaho ziet u waarschijnlijk een hoog gebruikspercentage (een groot segment) voor gas.

Met deze kaart kunt u duidelijk aantonen in welke mate bepaalde items over een bepaalde regio zijn verspreid. Het is ook mogelijk cirkeldiagrammen met een proportionele grootte te maken, net als de symbolen in een kaart van het type Verdeeld. De grootte van het cirkeldiagram wordt dan bepaald door de onderliggende gegevenswaarden. U kunt op die manier de totalen van de diverse regio's vergelijken.

#### **Staafdiagram**

Een staafdiagram is vergelijkbaar met een cirkeldiagram, maar leent zich beter voor bepaalde gegevenssets. Een kaart met een staafdiagram is geschikt voor items waarvan de som geen 100% bedraagt, dus voor items die geen totaal vormen of die niet verwant zijn. U kunt bijvoorbeeld een kaart met een staafdiagram maken waarin u per regio het gebruik van verwarmingsbronnen opneemt. U kunt bijvoorbeeld kiezen om het gebruik van drie typen brandstof te analyseren: elektriciteit, gas en zonne-energie. Elk staafdiagram in de kaart kan afzonderlijke staven voor deze drie bronnen bevatten. In dit voorbeeld vormen de gegevensitems (elektriciteit, gas en zonne-energie) geen totaal. Er kunnen in deze regio's ook andere verwarmingsbronnen worden gebruikt, zoals hout. In deze kaart worden echter slechts drie bronnen opgenomen. De kaart is bedoeld om het gebruik van elke bron binnen een regio te vergelijken met het gebruik van die bron binnen de andere regio's. In een kaart met een cirkeldiagram kunt u de drie verwarmingsbronnen weergeven in de vorm van een percentage van het gebruik van alle bronnen binnen elke regio. Hoewel u de percentages per regio dan kunt vergelijken, kunt u de werkelijke waarden per regio waarschijnlijk niet vergelijken, omdat elke regio dezelfde totaalwaarde heeft (100%).

### **13.1.4 De plaats van een kaart bepalen**

Als u een plaats voor een kaart kiest, bepaalt u daarmee ook de hoeveelheid gegevens die in de kaart wordt opgenomen. Als u de kaart bijvoorbeeld in de sectie Koptekst van rapport opneemt, bevat de kaart gegevens voor het gehele rapport. Als u de kaart in de sectie Koptekst van de groep of Voettekst van de groep opneemt, worden er groepsgebonden gegevens weergegeven. Bij de plaatsbepaling van de kaart legt u ook vast of de kaart eenmaal voor het gehele rapport wordt afgedrukt of telkens voor elk exemplaar van een bepaalde groep wordt afgedrukt.

### i Opmerking

als het rapport subrapporten bevat, kunt u ook kaarten in deze subrapporten opnemen.

## **13.1.5 Analyse op een lager niveau in kaarten uitvoeren**

Kaarten bieden niet alleen de mogelijkheid gegevens te presenteren, maar ook om deze te analyseren. Plaats de cursor zodanig op een sectie van de kaart op het tabblad Voorbeeld dat de aanwijzer wordt gewijzigd in een cursor voor analyses op lager niveau. Dubbelklik om de onderliggende gegevens voor die kaartsectie te bekijken.

### 1 Opmerking

als u een analyse op lager niveau uitvoert voor een regio waarvoor geen gegevens bestaan, wordt een bericht weergegeven met de mededeling dat er geen detailrecords voor de regio met die naam bestaan.

## <span id="page-290-0"></span>**13.2 Kaarten maken**

Het proces waarin u kaarten maakt, is afhankelijk van de gegevens die u daarbij gebruikt. In de volgende secties wordt per kaartindeling beschreven hoe u kaarten maakt.

### **Kaarten maken op basis van detailvelden (indeling Geavanceerd)**

In de indeling Geavanceerd kunt u een kaart op basis van bepaalde waarden maken. Met de indeling Geavanceerd vervalt de noodzaak van een samenvattingsveld. U gebruikt namelijk waarden die in de sectie Details van het rapport worden weergegeven.

Als u een kaart met de indeling Geavanceerd wilt maken, moet u twee dingen opgeven:

- Voorwaarden (maximaal twee).
- Waarde (één waarde).

#### **Voorwaarde**

Met de voorwaarde geeft u aan waar gegevens in de kaart worden geplot. Deze voorwaarde moet een veld voor een tekenreeks zijn. De kaart kan alleen worden gegenereerd als het veld geografische gegevens bevat. In een kaart waarin u bijvoorbeeld per land de verkoopcijfers van vorig jaar vermeldt, wordt het veld Land als voorwaarde gebruikt. Telkens als de voorwaarde en dus het land wordt gewijzigd, wordt het betrokken gebied in de kaart gemarkeerd.

#### **Waarde**

In de indeling Geavanceerd wordt de waarde gebruikt om de gegevens te bepalen die in de kaart worden opgenomen zodra het gebied in de kaart wordt gemarkeerd. Als u bijvoorbeeld een kaart maakt met de verkoopcijfers van het afgelopen jaar per land, fungeert het veld met deze verkoopcijfers als waarde.

### **13.2.1 Kaarten maken op basis van groepsvelden (indeling Groep)**

Als u een kaart op basis van een groep wilt maken, kunt u de indeling Groep gebruiken. In de kaart wordt een samenvatting weergegeven (zoals de verkoopcijfers van het afgelopen jaar) zodra de waarde in een geografisch veld (zoals Regio) wordt gewijzigd. Als u een kaart met de indeling Groep wilt maken, moet er ten minste één groep en ten minste één samenvattingsveld voor die groep bestaan.

## **13.2.1.1 Een kaart op basis van een groep maken**

1. Klik in het menu *Invoegen* op *Kaart*.

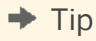

U kunt ook op de knop Kaart invoegen klikken op de werkbalk Hulpprogramma's invoegen.

Het dialoogvenster Kaartexpert verschijnt.

- 2. Klik op het tabblad *Gegevens* in het gebied Indeling op *Groep* als deze optie nog niet is geselecteerd.
- 3. Geef in het gebied Plaatsing in de lijst *Kaart plaatsen* aan hoe vaak u de kaart in het rapport wilt opnemen en klik vervolgens op *Koptekst* of *Voettekst* om de gewenste locatie voor de kaart op te geven.
- 4. Klik in het gebied Gegevens in de lijst *Bij wijziging van* op het groepsveld waarop u de kaart wilt baseren en klik vervolgens in de lijst *Weergeven* op het samenvattingsveld dat u in de kaart wilt weergeven.
- 5. Klik op het tabblad *Type*.
- 6. Klik op het type kaart dat het meest geschikt is voor uw gegevens (In bereik, Puntdichtheid of Verdeeld). Zie [Kaarttypen \[pagina 288\].](#page-287-0)
- 7. Geef in het gebied Opties opmaakopties voor de kaart op.
- 8. Klik op het tabblad *Tekst*.
- 9. Voer in het veld *Titel van kaart* een titel voor de kaart in.
- 10. Klik in het gebied Legenda op een van de volgende opties:
	- *Uitgebreide legenda* om een gedetailleerde legenda voor de kaart weer te geven.
	- *Beknopte legenda* om een beknopte legenda voor de kaart weer te geven.
	- *Geen legenda* om geen legenda voor de kaart weer te geven.
- 11. Als u op *Uitgebreide legenda* klikt, kunt u op *Door kaart gegenereerd* klikken om Crystal Reports een legendatitel op basis van de kaart te laten maken. U kunt ook op *Opgeven* klikken om zelf een titel en subtitel voor de legenda op te geven.
- 12. Klik op *OK*.

De kaart wordt in de sectie Koptekst van rapport of Voettekst van rapport geplaatst, afhankelijk van de optie die u in stap 3 hebt geselecteerd.

### **13.2.2 Kaarten maken op basis van kruistabellen (indeling Kruistabel)**

Met de indeling Kruistabel kunt u een kaart op basis van het samenvattingsveld Kruistabel maken. U hebt bijvoorbeeld een kruistabel met het totaal aantal items van een product dat in elke regio van de Verenigde Staten is verkocht. U wilt een kaart opnemen waaruit het percentage totaal verkochte productitems per regio blijkt.

Voordat u een kaart van het type Kruistabel kunt maken, moet u een kruistabel in het rapport opnemen. Zie [Kruistabelobjecten \[pagina 316\]](#page-315-0) voor meer informatie over kruistabellen.

## **13.2.2.1 Een kaart maken op basis van een kruistabel**

1. Klik in het menu *Invoegen* op *Kaart*.

 $\rightarrow$  Tip

U kunt ook op de knop Kaart invoegen klikken op de werkbalk Hulpprogramma's invoegen.

Het dialoogvenster Kaartexpert verschijnt.

- 2. Klik op het tabblad *Gegevens* in het gebied Indeling op *Kruistabel* als deze optie nog niet is geselecteerd.
- 3. Klik in het gebied Plaatsing op *Koptekst* of *Voettekst* om de gewenste locatie voor de kaart op te geven.
- 4. Klik in het gebied Gegevens in de lijst *Geografisch veld* op een geografisch veld om geografische gebieden voor de kaart op te geven.
- 5. Klik indien nodig in de lijst *Onderverdeeld door* op een ander veld waarop u de kaart wilt baseren.

Dit veld wordt door Crystal Reports gebruikt om de cirkeldiagrammen of staafdiagrammen in de kaart op te splitsen.

- 6. Klik in de lijst *Kaart van* op een samenvattingsveld om numerieke gegevens voor de kaart op te geven.
- 7. Klik op het tabblad *Type*.
- 8. Klik op het type kaart dat het meest geschikt is voor uw gegevens. Zie [Kaarttypen \[pagina 288\].](#page-287-0)
	- Als u de kaart op slechts één veld wilt baseren, moet u de waarde Geen in de lijst Onderverdeeld door selecteren. Kies vervolgens In bereik, Puntdichtheid of Verdeeld als type kaart.
	- Als u de kaart op twee velden wilt baseren, moet u een extra veld in de lijst Onderverdeeld door selecteren. Kies vervolgens Cirkeldiagram of Staafdiagram als type kaart.
- 9. Geef in het gebied Opties opmaakopties voor de kaart op.
- 10. Klik op het tabblad *Tekst*.
- 11. Voer in het veld *Titel van kaart* een titel voor de kaart in.
- 12. Klik in het gebied Legenda op een van de volgende opties:
	- *Uitgebreide legenda* om een gedetailleerde legenda voor de kaart weer te geven.
	- *Beknopte legenda* om een beknopte legenda voor de kaart weer te geven.
	- *Geen legenda* om geen legenda voor de kaart weer te geven.
- 13. Als u op *Uitgebreide legenda* klikt, kunt u op *Door kaart gegenereerd* klikken om Crystal Reports een legendatitel op basis van de kaart te laten maken. U kunt ook op *Opgeven* klikken om zelf een titel en subtitel voor de legenda op te geven.
- 14. Klik op *OK*.

De kaart wordt in de sectie Koptekst van rapport of Voettekst van rapport geplaatst, afhankelijk van de optie die u in stap 3 hebt geselecteerd.

### **13.2.3 Kaarten maken op basis van een OLAP-kubus (indeling OLAP)**

Met de indeling OLAP kunt u een kaart maken op basis van een OLAP-raster. Voordat u een OLAP-kaart kunt maken, moet u een OLAP-raster in het rapport opnemen. Zie [Een OLAP-rapport maken \[pagina 359\]](#page-358-0) voor meer informatie over OLAP-rasters.

### **13.2.3.1 Een kaart maken op basis van een OLAP-kubus**

#### 1. Klik in het menu *Invoegen* op *Kaart*.

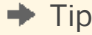

U kunt ook op de knop Kaart invoegen klikken op de werkbalk Hulpprogramma's invoegen.

Het dialoogvenster Kaartexpert verschijnt.

- 2. Klik op het tabblad *Gegevens* in het gebied Indeling op *OLAP* als deze optie nog niet is geselecteerd.
- 3. Klik in het gebied Plaatsing op *Koptekst* of *Voettekst* om de gewenste locatie voor de kaart op te geven.
- 4. Klik in het gebied Gegevens op de lijst *Bij wijziging van* en selecteer het veld waarop u de kaart wilt baseren.

#### i Opmerking

dit veld moet geografische gegevens bevatten, zoals het land.

5. Klik indien nodig op de lijst *Onderverdeeld door* en selecteer een tweede rij of kolom die u in de kaart wilt opnemen.

#### i Opmerking

als u gegevens wilt opsplitsen en de kaart op een tweede veld wilt baseren, heeft dat gevolgen voor de kaarttypen die in stap 8 beschikbaar zijn, ongeacht of u een rij of kolom toevoegt.

- 6. Klik op het tabblad *Type*.
- 7. Klik op het type kaart dat het meest geschikt is voor uw gegevens. Als u de kaart niet op een tweede veld baseert, kunt u *In bereik*, *Puntdichtheid* of *Verdeeld* kiezen. Gebruikt u wel een tweede veld, dan hebt u de keuze uit *Cirkeldiagram* en *Staafdiagram*. Zie [Kaarttypen \[pagina 288\]](#page-287-0).
- 8. Geef in het gebied Opties opmaakopties voor de kaart op.
- 9. Klik op het tabblad *Tekst*.

**294**

- 10. Voer in het veld *Titel van kaart* een titel voor de kaart in.
- 11. Klik in het gebied Legenda op een van de volgende opties:
	- *Uitgebreide legenda* om een gedetailleerde legenda voor de kaart weer te geven.
	- *Beknopte legenda* om een beknopte legenda voor de kaart weer te geven.
	- *Geen legenda* om geen legenda voor de kaart weer te geven.

#### i Opmerking

Als u op Uitgebreide legenda klikt, kunt u op Door kaart gemaakt klikken om door Crystal Reports een legendatitel op basis van de kaart te laten maken. U kunt ook op Opgeven klikken om zelf een titel en subtitel voor de legenda op te geven.

#### 12. Klik op *OK*.

De kaart wordt in de sectie Koptekst van rapport of Voettekst van rapport geplaatst, afhankelijk van de optie die u in stap 3 hebt geselecteerd.

### **13.3 Werken met kaarten**

Nadat u een kaart hebt gemaakt, wilt u mogelijk een nieuwe titel, koppen en een legenda toevoegen. Wellicht wilt u ook lettertypen wijzigen of zelfs het type kaart. Crystal Reports biedt diverse opties waarmee u bestaande kaarten kunt bewerken.

### **13.3.1 Kaarten bewerken met de Kaartexpert**

Als u kaarten met de Kaartexpert bewerkt, kunt u terugkeren naar de expert waarmee u de kaart hebt ontworpen. U kunt een groot aantal oorspronkelijke beslissingen herroepen en bijvoorbeeld een ander type voor de kaart instellen of de kaart op andere gegevens baseren. Open de Kaartexpert op het tabblad Ontwerpen of Voorbeeld en breng de gewenste wijzigingen aan.

### **13.3.1.1 Een kaart bewerken met de Kaartexpert**

- 1. Klik met de rechtermuisknop op de kaart om het snelmenu te openen.
- 2. Klik in het snelmenu op *Kaartexpert*.
- 3. Breng in het dialoogvenster Kaartexpert de gewenste wijzigingen aan.
- 4. Klik op *OK*.

### **13.3.2 De kaarttitel wijzigen**

- 1. Klik op het tabblad *Voorbeeld* met de rechtermuisknop op de kaart om het snelmenu te openen.
- 2. Kies *Titel* in het snelmenu.
- 3. Voer in het dialoogvenster Titel van kaart wijzigen een nieuwe titel in.
- 4. Klik op *OK* om de wijzigingen op te slaan.

Het tabblad Voorbeeld wordt weer door Crystal Reports geactiveerd en de wijzigingen worden verwerkt.

## **13.3.3 Het kaarttype wijzigen**

Als u met de rechtermuisknop op het tabblad Voorbeeld op een kaart klikt, kunt u in het snelmenu het type kaart wijzigen en de eigenschappen voor de kaart instellen. Als u bijvoorbeeld wilt zien hoe gegevens in een kaart van het type In bereik er in een kaart van het type Puntdichtheid uitzien, deelt u de kaart opnieuw in zonder dat u naar de Kaartexpert hoeft terug te keren en de opmaak hoeft te wijzigen.

### **13.3.3.1 Het kaarttype wijzigen**

- 1. Klik op het tabblad *Voorbeeld* met de rechtermuisknop op de kaart om het snelmenu te openen.
- 2. Kies *Type* in het snelmenu.

Het dialoogvenster Kaart aanpassen wordt weergegeven.

- 3. Klik in de lijst *Kaarttype* op een ander kaarttype.
- 4. Geef in het gebied Opties opmaakopties voor de nieuwe kaart op.

De beschikbare eigenschappen zijn afhankelijk van de kaart die u hebt geselecteerd.

5. Klik op *OK* om de wijzigingen op te slaan.

Het tabblad Voorbeeld wordt weer door Crystal Reports geactiveerd en de wijzigingen worden verwerkt.

## **13.3.4 Kaartlagen wijzigen**

Kaarten in Crystal Reports bestaan uit verschillende lagen. U kunt deze lagen stapelen om een kaart van meer details te voorzien. Als u bijvoorbeeld de namen van de grootste plaatsen in elk land wilt weergeven, voegt u een laag met plaatsnamen toe. Deze laag wordt op de basiswereldkaart geplaatst en biedt zo extra gegevens.

U kunt de kaartlagen opgeven die u wilt weergeven. Ook is het mogelijk de volgorde van geselecteerde lagen te wijzigen.

## **13.3.4.1 Kaartlagen wijzigen**

- 1. Klik op het tabblad *Voorbeeld* met de rechtermuisknop op de kaart om het snelmenu te openen.
- 2. Kies *Lagen* in het snelmenu.

Het dialoogvenster Laagbeheer wordt weergegeven.

**296**

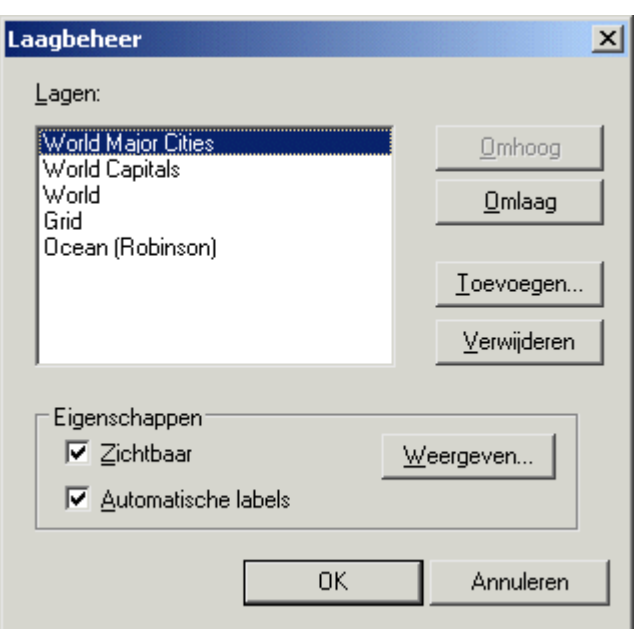

3. Klik in de lijst *Lagen* op *Omhoog* of *Omlaag* om de volgorde van de kaartlagen te wijzigen.

Houd er rekening mee dat bepaalde kaartlagen niet-transparante secties bevatten waardoor gegevens uit andere lagen niet kunnen worden weergegeven. Zo is de laag Oceaan voor het grootste gedeelte niettransparant. Als u deze laag hoger in de lijst met lagen plaatst, wordt de weergave van de andere lagen daardoor beïnvloed (de lagen lijken te zijn verdwenen, maar worden slechts door de laag Oceaan verborgen).

4. Stel in het gebied Eigenschappen de eigenschappen voor elke kaartlaag in. Geef op of de laag zichtbaar is en automatisch van een label wordt voorzien.

Met de optie Zichtbaar bepaalt u of de laag wordt weergegeven. Met de optie Automatische labels bepaalt u of een vooraf gedefinieerde label wordt weergegeven, bijvoorbeeld voor de namen van de grootste plaatsen ter wereld.

5. Klik indien nodig op *Weergeven* om het dialoogvenster Weergave-eigenschappen te openen.

In dit dialoogvenster stelt u voor de betrokken laag de standaardweergavemodus en het zoombereik in (de kleinst en grootst mogelijke zoomfactor). Klik vervolgens op OK om naar het dialoogvenster Laagbeheer terug te keren.

6. Klik op *OK* om de wijzigingen op te slaan.

Het tabblad Voorbeeld wordt weer door Crystal Reports geactiveerd en de wijzigingen worden verwerkt.

### **13.3.5 Problemen met niet-overeenkomende gegevens oplossen**

Het is mogelijk dat in de kaart waarmee u werkt een andere geografische naam wordt gebruikt dan in de database. In de kaart van Europa is bijvoorbeeld sprake van het United Kingdom, terwijl in de database de afkorting 'U.K.' is opgenomen. Er kunnen in de kaart pas gegevens voor het geselecteerde geografische gebied worden weergegeven nadat u het probleem met niet-overeenkomende gegevens hebt opgelost.

### **13.3.5.1 Problemen met niet-overeenkomende gegevens oplossen**

- 1. Klik op het tabblad *Voorbeeld* met de rechtermuisknop op de kaart om het snelmenu te openen.
- 2. Kies *Niet-overeenkomende koppeling corrigeren* in het snelmenu.

Het dialoogvenster Niet-overeenkomende kaartkoppeling corrigeren wordt weergegeven.

- 3. Klik op het tabblad Niet-overeenkomende koppeling corrigeren om een lijst met geografische namen weer te geven die in de database anders zijn gedefinieerd dan in de kaart.
- 4. Klik in de lijst *Deze veldnaam toewijzen* op de naam waarvoor zich het probleem voordoet dat u wilt verhelpen.
- 5. Als u de kop wilt toewijzen, klikt u op een trefwoord in de lijst *Aan deze kaartnaam*.
- 6. Als de gegevens overeenkomen, klikt u op *Overeenkomst*.

De nieuwe toewijzing wordt in het gedeelte Overeenkomende resultaten van het tabblad Nietovereenkomende koppeling corrigeren weergegeven.

7. Nadat u de problemen met niet-overeenkomende gegevens hebt opgelost, klikt u op *OK*.

In het geselecteerde geografische gebied van de kaart worden nu gegevens weergegeven.

### **13.3.6 De geografische kaart wijzigen**

Als u gegevenswaarden in combinatie met een andere geografische kaart wilt weergeven, geeft u de wijzigingen op het tabblad Andere kaart kiezen op in het dialoogvenster Niet-overeenkomende kaartkoppeling corrigeren.

## **13.3.6.1 De geografische kaart wijzigen**

- 1. Klik op het tabblad *Voorbeeld* met de rechtermuisknop op de kaart om het snelmenu te openen.
- 2. Klik in het snelmenu op *Niet-overeenkomende koppeling corrigeren*.

Het dialoogvenster Niet-overeenkomende kaartkoppeling corrigeren wordt weergegeven. Op het tabblad Andere kaart kiezen ziet u de naam van de kaart waarmee u werkt en een lijst met andere kaarten die u kunt kiezen.

- 3. Klik in de lijst *Beschikbare kaarten* op de nieuwe kaart die u wilt gebruiken.
- 4. Klik op *OK* om de wijzigingen op te slaan.

Het tabblad Voorbeeld wordt weer door Crystal Reports geactiveerd en de wijzigingen worden verwerkt.

### **13.3.7 In- en uitzoomen op een kaart**

- 1. Klik op het tabblad *Voorbeeld* met de rechtermuisknop op de kaart om het snelmenu te openen.
- 2. Klik in het snelmenu op *Inzoomen*.

3. Sleep de selectiecursor rond de kaartsectie die u wilt weergeven.

De vergrotingsfactor voor de kaart wordt met één niveau verhoogd.

- 4. Sleep een andere selectie om verder in te zoomen.
- 5. Als u op een kaart wilt uitzoomen, klikt u met de rechtermuisknop op de kaart om het snelmenu te openen.
- 6. Klik in het snelmenu op *Uitzoomen*.
- 7. Klik op de kaart.

De vergrotingsfactor voor de kaart wordt met één niveau verlaagd.

8. Klik nogmaals op de kaart om verder uit te zoomen.

#### **i** Opmerking

Als een kaart voor elk exemplaar van een groep eenmaal wordt weergegeven, zijn de opgegeven instellingen voor pannen en in- en uitzoomen alleen voor dat exemplaar van kracht. Als u in de kaart dus op de koptekst van een bepaalde groep inzoomt, geldt de instelling alleen voor de koptekst van die groep. De zoomfactor voor de overige groepskopteksten wordt niet gewijzigd. Op deze manier kunt u dus elke kaart van andere instellingen voorzien.

#### i Opmerking

Als u de optie Gegevens bij rapport opslaan in het menu Bestand hebt geselecteerd, worden de instellingen voor pannen en in- en uitzoomen in combinatie met het rapport opgeslagen. Als u deze optie niet hebt geselecteerd, worden alleen de standaardinstellingen voor de kaart opgeslagen.

### **13.3.8 Een kaart pannen**

- 1. Klik op het tabblad *Voorbeeld* met de rechtermuisknop op de kaart om het snelmenu te openen.
- 2. Klik in het snelmenu op *Pannen*.
- 3. Sleep de cursor voor pannen naar de gewenste kaartsectie.

### **13.3.9 Een kaart centreren**

- 1. Klik op het tabblad *Voorbeeld* met de rechtermuisknop op de kaart om het snelmenu te openen.
- 2. Klik in het snelmenu op *Kaart centreren*.

### **13.3.10 De Kaartnavigator verbergen en weergeven**

Met de Kaartnavigator activeert u een kleinschalige versie van de geselecteerde kaart, zodat u gebieden kunt selecteren die u wilt pannen. U sleept dan snel om een bepaald deel van de kaart duidelijker weer te geven. Met de opdracht Kaart centreren plaatst u de kaart weer in het midden van het weergavegebied.

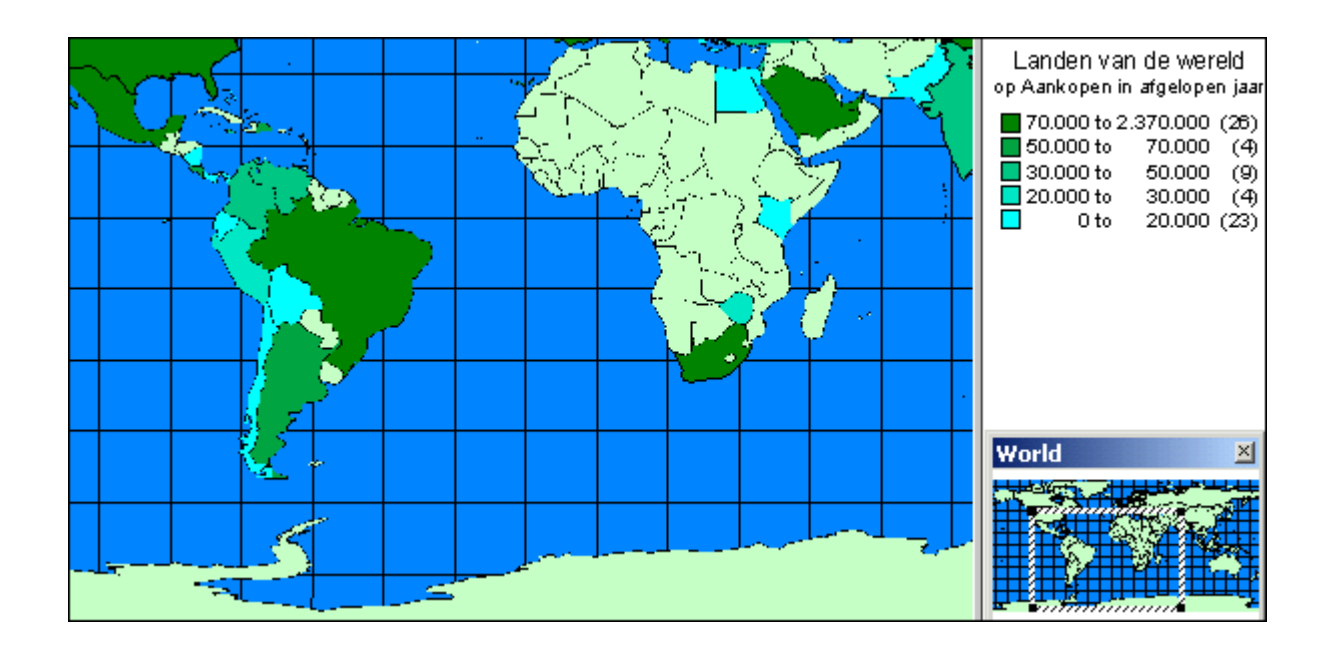

U kunt de Kaartnavigator naar eigen inzicht weergeven of verbergen.

### **13.3.10.1 De Kaartnavigator verbergen**

- 1. Klik op het tabblad *Voorbeeld* met de rechtermuisknop op de kaart om het snelmenu te openen.
- 2. Klik in het snelmenu op *Kaartnavigator*.

De Kaartnavigator wordt van het tabblad Voorbeeld verwijderd.

### **13.3.10.2 De Kaartnavigator weergeven**

- 1. Klik op het tabblad *Voorbeeld* met de rechtermuisknop op de kaart om het snelmenu te openen.
- 2. Klik in het snelmenu op *Kaartnavigator*.

De Kaartnavigator wordt op het tabblad Voorbeeld weergegeven.

### **13.3.11 De rand van een kaart wijzigen**

- 1. Klik op het tabblad *Ontwerp* of *Voorbeeld* met de rechtermuisknop op de kaart om het snelmenu weer te geven.
- 2. Klik in het snelmenu op *Kaart opmaken*.
- 3. Klik in het dialoogvenster Opmaakeditor op het tabblad *Rand* om de bijbehorende opties weer te geven.
- 4. Wijzig de lijnstijl, kleur en achtergrondkleur. U kunt ook een slagschaduw aan de kaartrand toevoegen of juist verwijderen.
- 5. Klik op *OK* om de wijzigingen op te slaan.

Het rapport wordt weer door Crystal Reports geactiveerd en de wijzigingen worden verwerkt.

### **13.3.12 Een kaart onderleggen**

1. Maak een kaart en neem deze in de sectie Koptekst van rapport op.

Zie [Kaarten maken \[pagina 291\]](#page-290-0) voor meer informatie.

2. Klik in het menu *Rapport* op *Sectie-expert*.

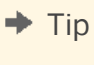

自

U kunt ook op de knop Sectie-expert klikken op de werkbalk Expert-hulpprogramma's.

Het dialoogvenster Sectie-expert verschijnt.

- 3. Klik in het sectiegebied op *Rapportkoptekst* en schakel het selectievakje *Volgende secties onderleggen* in.
- 4. Klik op *OK*.

Het rapport wordt weer door Crystal Reports geactiveerd. De kaart wordt nu naast de bijbehorende gegevens geplaatst.

5. Indien nodig verplaatst u de kaart of wijzigt u de grootte ervan.

# **14 OLE**

In deze sectie wordt uitgelegd hoe u de OLE-functie (Object Linking and Embedding, Objecten koppelen en insluiten) kunt gebruiken voor het bewerken van afbeeldingen of andere objecten vanuit het rapport zelf in plaats van vanuit een andere toepassing.

#### **On line ondersteuning, voorbeelden en technische gegevens**

Als u meer informatie zoekt over de onderwerpen die in deze online-Help worden behandeld, brengt u een bezoek aan het SAP Community Network. Hier vindt u een uitgebreide verzameling voorbeelden, downloads, technische gegevens en andere nuttige informatie.

[http://scn.sap.com](http://help.sap.com/disclaimer?site=http://scn.sap.com)

### **14.1 Overzicht van OLE**

Dankzij OLE (Object Linking and Embedding) kunt u objecten (OLE-objecten) in een rapport invoegen die u met een andere toepassing (OLE-servertoepassing) hebt gemaakt en deze objecten vervolgens met die toepassing vanuit Crystal Reports bewerken.

Als u niet met OLE werkt, moet u Crystal Reports afsluiten, de oorspronkelijke toepassing openen, het object wijzigen, terugkeren naar Crystal Reports, het oude ingevoegde object verwijderen en het gewijzigde object invoegen.

#### i Opmerking

Als u een Crystal Reports-rapport in SAP BusinessObjects Business Intelligence-platform of via de RAS (Report Application Server) wilt gebruiken, kopieert u het bronbestand naar een netwerkmap die toegankelijk is voor de netwerkaccount(s) waaronder de verwerkende servers (Job Server, Page Server, RAS) worden uitgevoerd. Controleer of de accounts van de rapportontwerpers eveneens rechten voor de netwerkmap hebben. Als u een gekoppeld OLE-object in Crystal Reports invoegt, gebruikt u een UNC-pad.

### **14.1.1 OLE-termen**

Voordat u in Crystal Reports met OLE-objecten gaat werken, is het verstandig de bijbehorende termen door te nemen:

● OLE

OLE is een acroniem van Object Linking and Embedding. De term verwijst naar de mogelijkheid samengestelde documenten te maken. Dit zijn documenten met elementen uit een andere toepassing die met behulp van die toepassing kunnen worden bewerkt.

● OLE-object

Een OLE-object is eigenlijk een weergave van gegevens die in een andere toepassing zijn gemaakt en waarvoor een relatie met die oorspronkelijke toepassing bestaat. Een bitmap die in Paint is gemaakt, een Excel-spreadsheet of een figuur uit MS Graph kunnen OLE-objecten zijn als deze in de vorm van een OLEobject in een document zijn ingevoegd. Als deze objecten niet als OLE-object zijn ingevoegd, bestaat er geen relatie tussen het object en de oorspronkelijke toepassing.

● OLE-containertoepassing

Een OLE-containertoepassing is een toepassing waarmee u OLE-objecten kunt openen en verwerken die in een andere toepassing zijn gemaakt (zoals Paint of Excel). Crystal Reports is een containertoepassing.

● Containerdocument

Een containerdocument is een document dat met behulp van de containertoepassing is gemaakt en dat een of meer OLE-objecten bevat.

● OLE-servertoepassing

Documenten die met een OLE-servertoepassing zijn gemaakt, kunnen als OLE-object in een OLEcontainerdocument worden ingevoegd. Microsoft Word en Excel zijn voorbeelden van toepassingen die als OLE-server en als OLE-container kunnen fungeren. Met deze toepassingen kunt u dus nieuwe OLE-objecten maken en daarnaast kunnen deze toepassingen OLE-objecten bevatten die met een andere toepassing zijn gemaakt.

● Serverdocument

Een serverdocument is een bestand dat met een servertoepassing is gemaakt en dat het oorspronkelijke OLEobject bevat.

## **14.1.2 Typen OLE-objecten**

● Statisch object

Een statisch OLE-object is een afbeelding van een object die kan worden weergegeven en afgedrukt, maar niet rechtstreeks kan worden bewerkt. Er is geen sprake van een verbinding met een servertoepassing. Er zijn twee typen statische objecten: statische bitmaps en statische metabestanden.

● Ingesloten object

Een ingesloten object bevat een weergave van het object in combinatie met gegevens waardoor de inhoud wordt gedefinieerd. Er is geen sprake van een verbinding met het oorspronkelijke object in het serverdocument. Ingesloten objecten gebruikt u vooral als u het object los van het oorspronkelijke serverdocument moet kunnen bewerken.

● Gekoppeld object

Een gekoppeld object bevat een weergave van de gegevens en een koppeling met het bestand waaruit deze gegevens afkomstig zijn. U gebruikt gekoppelde objecten vooral als de gegevens in het serverdocument aan wijzigingen onderhevig zijn en u wilt dat het object in het rapport wordt bijgewerkt zodra u het rapport opent.

## **14.1.3 Algemene overwegingen ten aanzien van OLE**

Bij de toepassing van OLE-functionaliteit moet u met een aantal punten rekening houden.

- Als u dubbelklikt op een ingesloten OLE-object, wordt het object geactiveerd en kunt u het bewerken. De menu's en werkbalken van de Rapportontwerper worden samengevoegd met die van de servertoepassing van het object. Als de OLE-servertoepassing dit gedrag niet ondersteunt, wordt het object in een afzonderlijk venster weergegeven. Als u alle wijzigingen hebt aangebracht, klikt u buiten het object, waarna de werkbalken van de Rapportontwerper weer worden weergegeven.
- Als u dubbelklikt op een gekoppeld OLE-object, wordt de servertoepassing van het object geopend. Het object wordt daarin weergegeven, zodat u het kunt bewerken. Het is niet mogelijk een gekoppeld object rechtstreeks in Crystal Reports te bewerken, omdat u met het oorspronkelijke object werkt. Omdat het object aan meerdere documenten kan zijn gekoppeld, wordt de oorspronkelijke versie in de servertoepassing weergegeven en hebt u dus toegang tot één editor tegelijkertijd.

## **14.2 OLE-objecten in rapporten invoegen**

U kunt OLE-objecten op verschillende manieren in een toepassing invoegen.

- Met de optie OLE-object in het menu Invoegen kunt u een bestaand object importeren of een nieuw object maken. Met deze methode kunt u zowel ingesloten als gekoppelde objecten plaatsen.
- Met Plakken speciaal in het menu Bewerken kunt u het object in een OLE-servertoepassing kopiëren of knippen en in een rapport plakken. Als u het object in verschillende indelingen kunt plakken, kiest u de gewenste indeling. Als u bijvoorbeeld tekst uit een Microsoft Word-document invoegt, kunt u de tekst plakken als Microsoft Word-documenttekst (die u in Word kunt bewerken) of als een metabestand, dat een nietbewerkbare afbeelding van de tekst vormt. Met Plakken speciaal kunt u zowel ingesloten als gekoppelde objecten plaatsen.

#### i Opmerking

Als u geselecteerde gegevens invoegt (gedeelten van grotere bestanden), gebruikt u bij voorkeur de opties Kopiëren en Plakken speciaal. Als u volledige bestanden invoegt, klikt u in het menu Invoegen op OLE-object.

### **14.2.1 OLE-objecten kopiëren en plakken**

In deze procedure wordt ervan uitgegaan dat u beschikt over Microsoft Excel of een ander spreadsheetprogramma dat als OLE-servertoepassing kan fungeren.

- 1. Start zowel Crystal Reports als Microsoft Excel.
- 2. Open een bestaand rapport in Crystal Reports.
- 3. Maak een spreadsheet in Microsoft Excel door in de cellen A1 tot en met A10 de getallen 1 tot en met 10 te typen.
- 4. Selecteer cel A1 tot en met A10, klik met de rechtermuisknop en selecteer *Kopiëren* in het snelmenu van Excel.
- 5. Ga naar Crystal Reports en kies *Plakken* in het menu *Bewerken*.
- 6. Plaats de cellen in de sectie Details van het rapport.
- 7. Klik met de rechtermuisknop op het spreadsheetobject in het rapport. Kijk of het als een OLE-object wordt gezien en of uit de twee na laatste opdracht blijkt dat het om een werkbladobject gaat.

8. Dubbelklik op het spreadsheetobject.

De menu's en werkbalken worden gewijzigd in een combinatie van menu's en werkbalken uit de OLEservertoepassing en uit Crystal Reports. U kunt het object nu rechtstreeks bewerken. Het object is een ingesloten object. Wijzigingen die u in het object aanbrengt, hebben geen invloed op de oorspronkelijke versie ervan.

9. Klik buiten het object als u de gewenste wijzigingen hebt aangebracht.

De menu's en werkbalken uit Crystal Reports worden weer weergegeven. De wijzigingen die u hebt aangebracht, zijn opgeslagen.

## **14.3 De weergave van OLE-objecten in een rapport**

Een OLE-object wordt in een rapport met een van de beschikbare indelingen weergegeven. De indeling is afhankelijk van de manier waarop u het object invoegt.

- Als u het object in de vorm van een pictogram weergeeft, ziet u het pictogram in het rapport. Gebruikers kunnen het object bewerken door op het pictogram te dubbelklikken.
- Als u het object op basis van een bestaand bestand hebt gemaakt, worden de gegevens uit dat bestand (of een pictogram) in het rapport weergegeven. Gebruikers kunnen de gegevens bewerken door op het object of het pictogram te dubbelklikken.
- Als u een nieuw object maakt, wordt de toepassing voor het gekozen objecttype geopend, waarna u het object kunt ontwerpen. Als u klaar bent met uw werk, sluit u de toepassing af. Het object of het pictogram ervan wordt in het rapport weergegeven.

## **14.4 OLE-objecten in rapporten bewerken**

Klik op een koppeling om een van de onderwerpen in deze sectie te bekijken:

- Rechtstreeks bewerken [pagina 305]
- [Dynamische OLE-menuopdrachten \[pagina 306\]](#page-305-0)
- [OLE en de opdracht Afbeelding invoegen \[pagina 306\]](#page-305-0)

## **14.4.1 Rechtstreeks bewerken**

Als u een OLE-object rechtstreeks bewerkt, kunt u de eigenschappen ervan wijzigen vanuit een OLEcontainertoepassing, zoals Crystal Reports. De menu-items van de containertoepassing worden gewijzigd, zodat u de gewenste wijzigingen eenvoudig kunt aanbrengen met de bewerkingsfuncties van de servertoepassing.

Nadat u een OLE-object in een rapport hebt opgenomen, maakt het object deel uit van het rapport. Als u het object wilt bewerken, dubbelklikt u erop en wijzigt u het met de bewerkingsfuncties van de oorspronkelijke toepassing of een vergelijkbare toepassing die rechtstreekse bewerking ondersteunt. U kunt een OLE-object <span id="page-305-0"></span>alleen bewerken als de bijbehorende servertoepassing op de computer is geïnstalleerd. Als de servertoepassing niet is geïnstalleerd, is het desondanks mogelijk een rapport met een OLE-object weer te geven en af te drukken.

## **14.4.2 Dynamische OLE-menuopdrachten**

Als u een OLE-object hebt geselecteerd, bevat het menu Bewerken een submenu met opdrachten voor het object. Uit de naam van het submenu blijkt het type OLE-object. De opdrachten in het submenu zijn eveneens afhankelijk van het type object.

De beschrijving van het object kan Documentobject, Bitmapafbeeldingobject, Afbeeldingobject, Werkbladobject of een vergelijkbare beschrijving zijn:

- Als het object is ingesloten, bevat het menu Bewerken opdrachten voor het desbetreffende type ingesloten object.
- Als het object is gekoppeld, bevat het menu Bewerken opdrachten voor het desbetreffende type gekoppeld object.

Ook de opdrachten in contextmenu's worden dynamisch aangepast.

Dankzij deze dynamische opdrachten kunt u OLE-objecten altijd gericht bewerken.

### **14.4.3 OLE en de opdracht Afbeelding invoegen**

Als u met de opdracht OLE-object in het menu Invoegen afbeeldingen in een rapport opneemt, wordt de afbeelding geconverteerd naar een ingesloten of gekoppeld object dat is gekoppeld aan Microsoft Paint of een andere toepassing voor de bewerking van afbeeldingen.

Als u met de opdracht Afbeelding in het menu Invoegen afbeeldingen in een rapport opneemt, worden deze door de Rapportontwerper naar statische objecten geconverteerd.

Het is niet mogelijk statische objecten te bewerken. Als u een statisch object wilt bewerken, moet u het eerst converteren naar een bewerkbaar type object. Hiertoe gebruikt u de opdracht Converteren in het menu Bewerken.

### **14.5 Werken met statische OLE-objecten**

U kunt verschillende typen statische OLE-objecten in een rapport invoegen. Crystal Reports ondersteunt de volgende indelingen voor afbeeldingen op basis van pixels:

- BMP (Windows-bitmap)
- TIFF
- JPEG
- PNG

Bovendien ondersteunt Crystal Reports de volgende indeling op basis van vectoren:

Windows-metabestanden (zowel WMF als de nieuwe geavanceerde indeling van metabestanden).

#### i Opmerking

Brede statische OLE-objecten kunnen meerdere pagina's in beslag nemen. Deze functie kan twee of meer horizontale pagina's in het rapport tot gevolg hebben. Als dit effect ongewenst is, moet u het formaat van het statische OLE-object wijzigen. Bovendien is het raadzaam de optie Op horizontale pagina's herhalen niet te gebruiken voor statische OLE-objecten die meerdere pagina's in beslag zullen nemen.

## **14.5.1 Een statisch OLE-object invoegen**

- 1. Open of maak een rapport waarin u een statisch OLE-object wilt invoegen.
- 2. Klik in het menu *Invoegen* op *Afbeelding*.

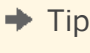

U kunt ook op de knop Afbeelding klikken op de werkbalk Hulpprogramma's invoegen.

Het dialoogvenster Openen wordt weergegeven.

- 3. Selecteer een afbeelding (BMP, TIFF, JPG, PNG of WMF) in een map waartoe u toegang hebt.
- 4. Klik op *Openen*.
- 5. Plaats de afbeelding in het rapport wanneer het objectkader wordt weergegeven.
- 6. Klik met de rechtermuisknop op de afbeelding. In het snelmenu ziet u dat de afbeelding als een OLE-object wordt beschouwd.

Als u op het object dubbelklikt, gebeurt er niets. U kunt een statisch OLE-object immers niet bewerken.

## **14.5.2 Een statisch OLE-object dynamisch maken**

Een dynamisch statisch OLE-object is een afbeelding waartoe u in Crystal Reports toegang hebt via een bestandspad of een URL. Gewoonlijk gebruikt u deze optie wanneer het pad naar uw afbeeldingen is opgeslagen als tekenreeksveld in een database (de objecten zelf bevinden zich dus niet in de database). U kunt deze optie ook gebruiken wanneer uw afbeeldingen zijn opgeslagen op een netwerkshare en u weet dat deze objecten regelmatig worden gewijzigd.

De functionaliteit van deze dynamische OLE-objecten (ofwel dynamische figuren) ontstaat in Crystal Reports wanneer u in een voorwaardelijke opmaakformule u een koppeling naar statische OLE-objecten maakt via een verwijzing.

### i Opmerking

Deze functie wordt geactiveerd wanneer u de rapportgegevens vernieuwt. Om deze reden kan het zijn dat u een wijziging in een statisch OLE-object pas opmerkt wanneer u in Crystal Reports op de knop Vernieuwen klikt.

#### i Opmerking

Wanneer u in SAP BusinessObjects Business Intelligence-platform een rapport plant waarin een dynamisch OLE-object is opgenomen, wordt in de gegenereerde exemplaren de versie vermeld van het statische OLE-

object dat zich tijdens de planning in het Crystal Reports-rapport bevond. Het object wordt door SAP BusinessObjects Business Intelligence-platform niet voor elk exemplaar dynamisch bijgewerkt.

#### i Opmerking

Rapporten waarin een absoluut of relatief pad voor een dynamisch OLE-object wordt gebruikt, worden in deze versie niet ondersteund in een SAP BusinessObjects Business Intelligence-platformomgeving. Als u rapporten met dynamische OLE-objecten naar SAP BusinessObjects Business Intelligence-platform wilt publiceren, is het raadzaam URL-koppelingen te gebruiken voor de OLE-objecten.

## **14.5.2.1 Een statisch OLE-object dynamisch maken**

1. Klik met de rechtermuisknop op het statische OLE-object dat u hebt ingevoegd en kies *Figuur opmaken* in het snelmenu.

#### i Opmerking

bij het dynamisch maken van een statisch OLE-object begint u met het invoegen van het object in het rapport op de gebruikelijke manier. Het object wordt het standaardobject. Als Crystal Reports de dynamische verwijzing naar het object niet kan vinden, wordt in plaats daarvan het standaardobject gebruikt.

- 2. Klik in het venster van de Opmaakeditor op het tabblad *Afbeelding* en vervolgens op de knop (*Voorwaardelijke formule*) naast het label *Locatie van afbeelding*.
- 3. Geef in de Formuleworkshop het pad naar het statische OLE-object op.

Als het pad bijvoorbeeld in een databaseveld is opgeslagen, voegt u dat veld toe aan de formule.

- 4. Klik op *Opslaan en sluiten* om terug te keren naar het dialoogvenster Opmaakeditor.
- 5. (Optioneel) Vink op het tabblad *Afbeelding* het aankruisvakje *Originele URL gebruiken* aan om de controle van de URL-codering over te slaan.

Dit is soms nodig wanneer uw URL bepaalde bijzondere tekens (zoals "%3d") bevat die al gecodeerd zijn (naar bijvoorbeeld "="), terwijl het URL-doel de originele bijzondere tekens verwacht.

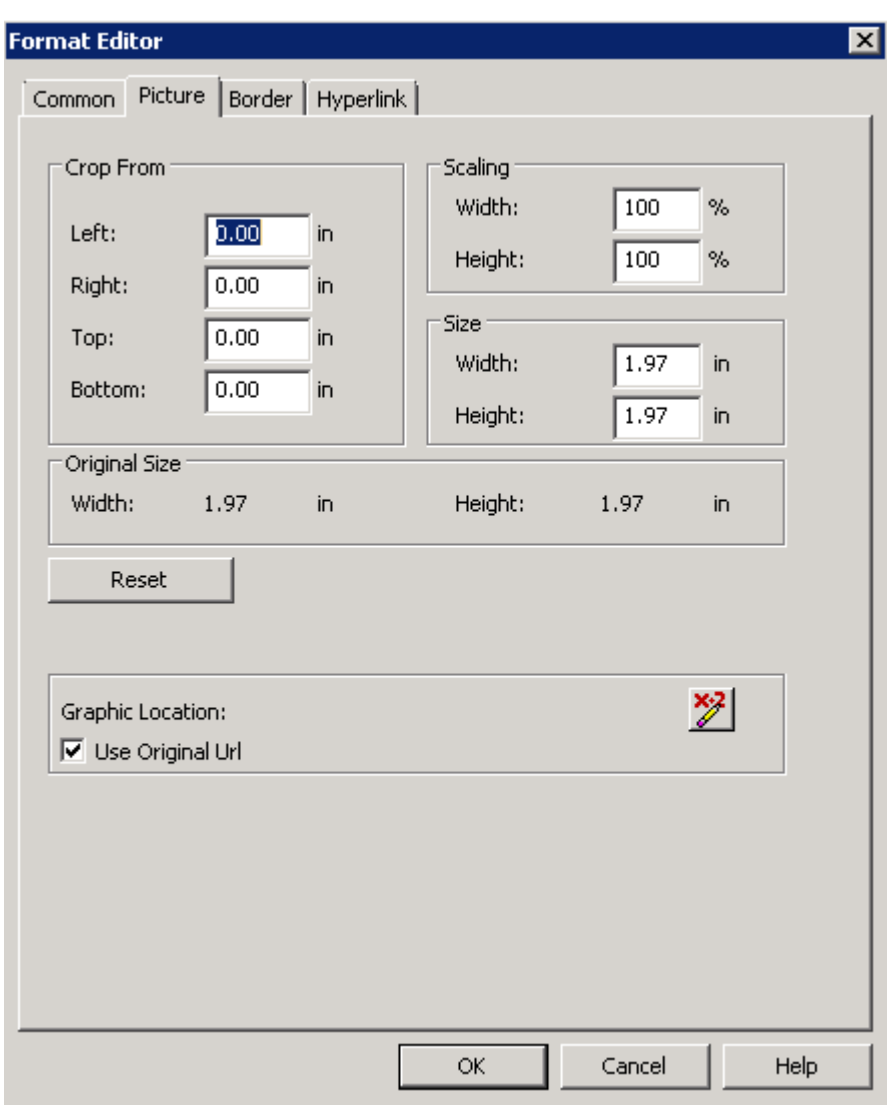

- 6. Klik op *OK* om terug te keren naar het rapport.
- 7. Klik op (*Vernieuwen*) om de koppeling naar het statische OLE-object bij te werken.

### **14.5.3 Een statisch OLE-object converteren naar een bitmapafbeeldingobject**

1. Klik met de rechtermuisknop op het statische OLE-object dat u hebt ingevoegd en kies *Afbeeldingsobject converteren* in het snelmenu.

Het dialoogvenster Converteren wordt weergegeven.

2. Selecteer *Paintbrush-afbeelding* in de lijst *Objecttype* en klik op *OK*.

U hebt een statisch OLE-object geconverteerd naar een bewerkbaar OLE-object.

#### i Opmerking

deze optie is niet beschikbaar als het oorspronkelijke bestand een metabestand is.

3. Klik met de rechtermuisknop op het bestand dat u hebt geconverteerd.

De optie in het snelmenu is veranderd in Bitmapafbeeldingobject.

4. Dubbelklik op het object.

Microsoft Paint of een andere grafische toepassing die op de computer is geïnstalleerd, wordt geopend.

## **14.6 Het verschil tussen ingesloten en gekoppelde objecten**

Omdat ingesloten en gekoppelde objecten verschillende eigenschappen hebben, moet u bij het bepalen van de gewenste OLE-indeling de mogelijkheden van de beide versies overwegen.

## **14.6.1 Ingesloten objecten**

U kunt een ingesloten object maken vanuit Crystal Reports of met behulp van een bestand dat al bestaat. Als u een bestaand bestand gebruikt, wordt het object naar het rapport gekopieerd.

Als u wijzigingen in een ingesloten object aanbrengt, zijn die niet van invloed op het oorspronkelijke bestand, en vice versa. De wijzigingen worden alleen aangebracht in het object in het rapport.

## **14.6.1.1 Een ingesloten OLE-object invoegen**

- 1. Klik op het tabblad *Ontwerpen*.
- 2. Klik in het menu *Invoegen* op *OLE-object*.

Het dialoogvenster Object invoegen wordt geopend.

3. Selecteer *Maken uit bestand*.

Het dialoogvenster wordt gewijzigd, zodat u een objectnaam kunt invoeren of kunt bladeren.

- 4. Klik op *Bladeren* en kies een bitmapbestand (BMP).
- 5. Klik op *Openen* om naar het dialoogvenster Object invoegen terug te keren.
- 6. Klik op *OK* om naar het rapport terug te keren.

Er wordt een objectkader weergegeven.

- 7. Plaats het object in het rapport.
- 8. Klik met de rechtermuisknop op de afbeelding. In het snelmenu ziet u dat deze afbeelding ook als een OLEobject wordt beschouwd.

De derde opdracht vanaf de onderkant van het snelmenu luidt Bitmapafbeeldingobject. De afbeelding is een ingesloten OLE-object.

9. Dubbelklik op het object.

u werkt nog steeds in Crystal Reports. De menu's en hulpprogramma's ervan zijn echter samengevoegd met die van Microsoft Paint of een ander grafisch programma dat u op de computer hebt geïnstalleerd. Met deze hulpprogramma's kunt u de bitmap rechtstreeks bewerken. Hoewel u de hulpprogramma's van de OLEservertoepassing gebruikt, werkt u echter niet met het oorspronkelijke bestand. U bewerkt een kopie daarvan en uw wijzigingen zijn niet van invloed op het origineel.

## **14.6.2 Gekoppelde objecten**

Als u een gekoppeld object in een rapport invoegt, wordt door Windows een momentopname van de gegevens gekopieerd vanuit een bestand dat al bestaat. De gegevens zelf zijn bij deze bewerking dus niet betrokken. Er wordt een afbeelding van het object aan het rapport toegevoegd in combinatie met een verwijzing naar de gegevens waarmee het object is gemaakt. De feitelijke gegevens worden in het oorspronkelijke bestand gehandhaafd.

Als het object vanuit een rapport wordt geactiveerd, wordt het oorspronkelijke bestand geopend in de toepassing waarmee het object is gemaakt. Wijzigingen die u aanbrengt zijn dus ook van toepassing op het oorspronkelijke bestand.

Als u wilt dat de gegevens in een object beschikbaar blijven voor andere toepassingen en altijd de meest recente versie vormen, koppelt u het object aan het rapport. Een automatische koppeling wordt via het bronbestand telkens vernieuwd als u het rapport laadt. Een handmatige koppeling wordt alleen op aanvraag vernieuwd. In het dialoogvenster Koppelingen bewerken kunt u een vernieuwing activeren, een koppeling verbreken of een koppeling opnieuw definiëren.

Als u een object hebt gekoppeld en u de koppeling in het dialoogvenster Koppelingen verbreekt, worden alle verbindingen met de oorspronkelijke gegevens in het serverdocument verbroken. Een gekoppeld object in een containertoepassing is slechts een weergave van dat object en fungeert als koppeling tussen het object en het serverdocument. Als u de koppeling verbreekt, resteert uitsluitend de weergave. Er bestaat geen relatie meer met de oorspronkelijke gegevens of de bewerkingsmogelijkheden van de servertoepassing. In zo'n situatie wordt het object door Crystal Reports gewijzigd in een statisch object. Dit is een zelfstandig object dat u niet met OLEfuncties kunt bewerken en evenmin naar een bewerkbaar OLE-object kunt converteren.

## **14.6.2.1 Een bitmapafbeeldingobject koppelen**

1. Klik in het menu *Invoegen* op *OLE-object*.

Het dialoogvenster Object invoegen wordt geopend.

2. Selecteer *Maken uit bestand*.

Het dialoogvenster wordt gewijzigd, zodat u een objectnaam kunt invoeren of kunt bladeren.

- 3. Klik op *Bladeren* en kies een bitmapbestand (BMP).
- 4. Klik op *Openen* om naar het dialoogvenster Object invoegen terug te keren.
- 5. Schakel het selectievakje *Koppeling* in.
- 6. Klik op *OK* om naar het rapport terug te keren.

Er wordt een objectkader weergegeven.

- 7. Plaats dit object in het rapport.
- 8. Klik met de rechtermuisknop op het object. U ziet dat het als een OLE-object wordt beschouwd.

Uit de derde opdracht vanaf de onderkant van het snelmenu blijkt dat het om een gekoppeld bitmapafbeeldingobject gaat.

9. Dubbelklik op het object.

Microsoft Paint of de grafische toepassing waarmee u werkt, wordt geopend en het oorspronkelijke bestand wordt weergegeven. Wijzigingen die u in het origineel aanbrengt, worden ook aangebracht in het object dat in het rapport wordt weergegeven.

## **14.7 SWF-objecten (Shockwave Flash) integreren**

Flash-technologie is populair voor het toevoegen van animatie aan webpagina's. Flash-bestanden kunnen worden weergegeven met een zelfstandige Flash Player, of als onderdelen van webpagina's of Crystal Reports-rapporten.

Flash-bestanden hebben de extensie .SWF. Als u een SWF-bestand wilt wijzigen, hebt u het oorspronkelijke bronbestand nodig en een programma voor het bewerken van Flash-bestanden.

U kunt een SWF of een koppeling naar een SWF insluiten in elke gewenste sectie van een Crystal Reports-rapport.

Als u het object insluit, kunt u het aan het rapport binden; mogelijk kunt u het object echter aan slechts één variabele binden. U kunt een binding met meerdere waarden in een kruistabel maken; de waarden worden echter niet automatisch opgehaald.

Binding met meerdere waarden is alleen mogelijk met SWF-objecten die in Xcelsius 2008 zijn gemaakt.

Wanneer u een koppeling naar een object maakt, krijgt u een statische weergave van de gegevens te zien. Als het gekoppelde SWF-object wordt bijgewerkt, moet u het rapport sluiten en vervolgens weer openen om de wijzigingen te zien.

Er gelden beperkingen voor SWF-objecten die zijn gemaakt via de Crystal Reports-gegevensverbinding in Xcelsius 2008. Deze SWF-objecten kunnen alleen aan de volgende secties worden toegevoegd:

Rapportkoptekst Groepskoptekst Groepsvoettekst Rapportvoettekst

#### **i** Opmerking

**312**

- Als Adobe Flash Player 9 op de computer is geïnstalleerd, kunt u de functionaliteit van het Flash-object testen.
- Als u een rapport wilt weergeven dat Flash-objecten bevat, hebt u een viewer nodig die ondersteuning biedt voor Flash-weergave, bijvoorbeeld de .Net Webform-viewer of de Java DHTML-viewer.
- In afgedrukte of geëxporteerde rapporten wordt niet het SWF-object weergegeven, maar de standaardafbeelding die u hebt ingesteld. De enige indeling waarin SWF-objecten in geëxporteerde rapporten worden weergegeven, is PDF. Komt in het object echter gegevensbinding naar het rapport voor, dan wordt de standaardafbeelding weergegeven en niet het SWF-object.

## **14.7.1 SWF-objecten (Shockwave Flash) afdrukken**

In Crystal Reports kunt u SWF-objecten in uw rapport afdrukken zonder eerst het rapport te exporteren naar PDF. Met de optie *Flash-objecten voor huidige pagina afdrukken* in het dialoogvenster *Printerinstelling* kunt u het SWFobject dat u op dat moment bekijkt afdrukken. Het SWF-object wordt afgedrukt in de ingestelde afdrukstand.

Met deze optie kunt u SWF-objecten met en zonder gegevensbinding afdrukken.

#### i Opmerking

Met de Flash-optie voor afdrukken kunt u alleen SWF-objecten afdrukken die op dat moment worden weergegeven. Als u het hele rapport afdrukt, worden SWF-objecten op andere pagina's van het rapport afgedrukt als SWF-fallbacks.

## **14.7.1.1 Een SWF-object (Shockwave Flash) afdrukken**

- 1. Selecteer de pagina met het SWF-object dat u wilt afdrukken.
- 2. Stel de gewenste opties voor het afdrukken van het SWF-object in.
- 3. Kies *Afdrukken* in het menu *Bestand*. Het dialoogvenster *Printerinstelling* verschijnt.
- 4. Zorg ervoor dat *Flash-objecten voor huidige pagina afdrukken* is geselecteerd.
- 5. Klik op *Afdrukken*.

## **14.7.2 Xcelsius SWF-objecten toevoegen aan rapporten**

U kunt in Crystal Reports geen SWF-bestanden (Shockwave Flash ) maken, maar wel weergeven.

Op het tabblad *Ontwerp* wordt een afbeelding van een tijdelijke aanduiding van het SWF-bestand weergegeven en op het tabblad *Voorbeeld* wordt het werkelijke SWF-bestand weergegeven.

#### i Opmerking

Als u in de *ontwerpweergave* een SWF invoegt die een ingesloten film of geluid bevat, hoort u het geluid maar krijgt u de film niet te zien. Mogelijk veroorzaakt dit een echo wanneer u overschakelt naar de *voorbeeldweergave*.

Vraag de systeembeheerder naar een oplossing voor dit probleem of ga naar de Business Objectsondersteuningssite voor meer informatie.

## **14.7.2.1 Een Xcelsius SWF-object toevoegen aan een rapport**

1. Klik in het menu *Invoegen* op *Flash*.

Het dialoogvenster Flash-object invoegen wordt weergegeven.

#### i Opmerking

U kunt een Flash-object ook op een van de volgende manieren invoegen:

- Klik op de werkbalk Hulpprogramma's invoegen op de knop Flash-object invoegen.
- Klik met de rechtermuisknop in het rapport en selecteer Flash-object invoegen in het snelmenu.
- 2. Voer het volledige pad van het Flash-object in. Als u het exacte pad niet weet, klikt u op *Bladeren* om naar het gewenste bestand te zoeken.
- 3. Selecteer *Insluiten* of *Koppelen* en klik op *OK*.

Het Flash-object wordt aan het rapport toegevoegd.

4. Sleep het objectkader naar de positie waarop u het Flash-object wilt plaatsen.

### **14.7.3 Een Xcelsius SWF-object via gegevensbinding aan een rapport binden**

U kunt gegevens van een rapport naar een SWF-object verzenden, maar niet van een SWF-object naar een rapport. De parameters in het SWF-object worden opgehaald zodat de naam van de parameter kan worden ingesteld, evenals de indeling van de gegevens, bijvoorbeeld cel, rij of tabel.

Er zijn drie manieren waarop u gegevens aan Flash-variabelen in het SWF-object kunt binden:

- Aan een kruistabel in het SWF-object. Via een gebruikersinterface die vergelijkbaar is met de Kruistabelexpert kunt u rijen, kolommen en samenvattingsvelden toewijzen aan Xcelsius-variabelen.
- Aan een externe kruistabel. U kunt gegevens binden aan een kruistabel in het rapport.
- Aan één waarde.

U kunt gegevens binden aan één item in het rapport. Selecteer in de tabellen de velden die u aan bestaande variabelen in de *Flash-gegevensexpert* wilt binden.

### **i** Opmerking

Als u een terugkerend veld selecteert, wordt alleen het eerste exemplaar daarvan verzonden.

## **14.7.3.1 Gegevens binden aan een kruistabel**

1. Klik met de rechtermuisknop op het SWF-object en selecteer *Flash-gegevensexpert*.

De Bindingexpert voor Flash-gegevens verschijnt.

- 2. Selecteer een gegevensveld en sleep dit naar een rij of kolom in de kruistabel.
- 3. Als u alle gewenste gegevensvelden aan de kruistabel hebt toegevoegd, klikt u op *OK*.

## **14.7.3.2 Gegevens binden aan een externe kruistabel**

- 1. Klik met de rechtermuisknop op het SWF-object en selecteer *Flash-gegevensexpert*. De Bindingexpert voor Flash-gegevens verschijnt.
- 2. Schakel het selectievakje *Bestaande kruistabel gebruiken* in.
- 3. Selecteer de gewenste kruistabel in de vervolgkeuzelijst.
- 4. Klik op *OK*.

### **14.7.3.3 Gegevens binden aan één waarde**

- 1. Klik met de rechtermuisknop op het SWF-object en selecteer *Flash-gegevensexpert*. De Bindingexpert voor Flash-gegevens verschijnt.
- 2. Selecteer een veld of typ een waarde voor elke variabele in de lijst.
- 3. Wanneer u gereed bent, klikt u op *OK*.

# <span id="page-315-0"></span>**15 Kruistabelobjecten**

Een kruistabelobject is een raster waarin waarden worden weergegeven die in twee richtingen zijn gegroepeerd en samengevat. In deze sectie vindt u informatie over hoe u kruistabellen in een rapport kunt gebruiken.

#### **On line ondersteuning, voorbeelden en technische gegevens**

Als u meer informatie zoekt over de onderwerpen die in deze online-Help worden behandeld, brengt u een bezoek aan het SAP Community Network. Hier vindt u een uitgebreide verzameling voorbeelden, downloads, technische gegevens en andere nuttige informatie.

[http://scn.sap.com](http://help.sap.com/disclaimer?site=http://scn.sap.com)

### **15.1 Wat is een kruistabelobject?**

Een kruistabelobject is een raster waarin waarden worden geretourneerd op basis van de criteria die u opgeeft. De gegevens worden weergegeven in compacte rijen en kolommen. Met deze indeling kunt u eenvoudig gegevens vergelijken en trends aangeven. Deze indeling bestaat uit drie elementen:

- Rijen
- Kolommen
- Samenvattingsvelden

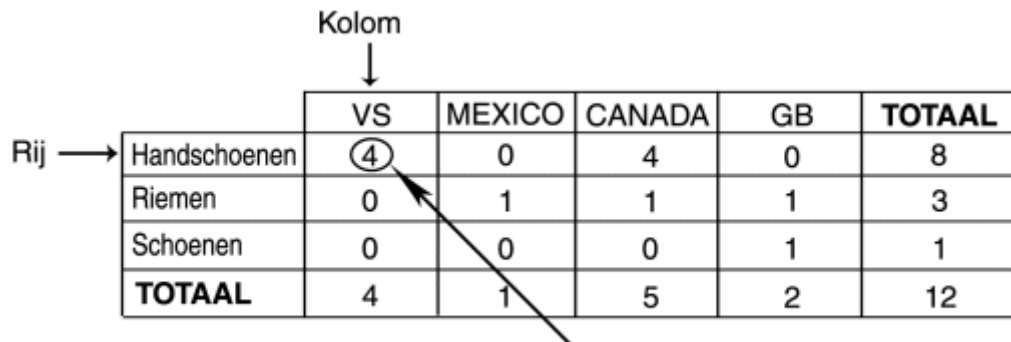

Som van handschoenen in VS (intersectie)

- De rijen in een kruistabel zijn horizontaal (van links naar rechts). In het bovenstaande voorbeeld is 'Handschoenen' een rij.
- De kolommen in een kruistabel zijn verticaal (van boven naar beneden). In het bovenstaande voorbeeld is 'V.S.' een kolom.
- De samenvattingsvelden bevinden zich op de snijpunten van rijen en kolommen. De waarde op elk snijpunt geeft een samenvatting (som, aantal, enzovoort) aan van de records die voldoen aan de rij- en kolomcriteria.

In het bovenstaande voorbeeld is de waarde op het snijpunt tussen 'Handschoenen' en 'V.S.' vier, het aantal verkochte handschoenen in de V.S.

Een kruistabel bevat ook verschillende totalen:

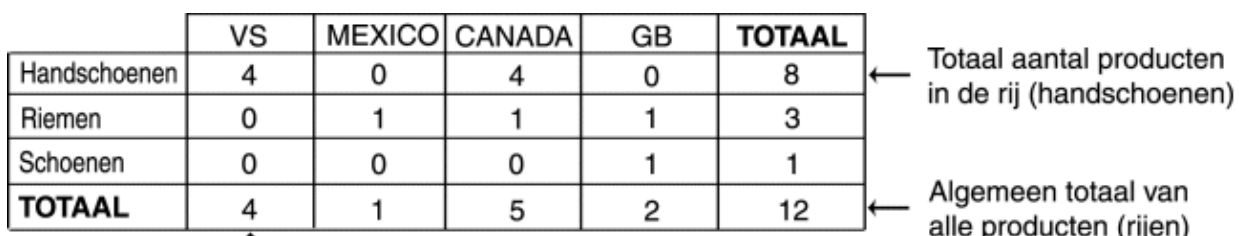

totaal van cten (rijen) in alle landen (kolommen)

#### Totaal aantal producten in de kolom (VS)

● Aan het einde van elke rij wordt een totaal voor deze rij weergegeven. In het bovenstaande voorbeeld geldt dit totaal voor één product dat in alle landen is verkocht. Aan het einde van de rij 'Handschoenen' is de waarde 8, het totale aantal handschoenen dat in alle landen is verkocht.

#### **i** Opmerking

De totalen kunnen ook aan het begin van elke rij worden weergegeven.

● Onder aan elke kolom wordt een totaal voor deze kolom weergegeven. In het bovenstaande voorbeeld geldt dit totaal voor alle producten die in één land zijn verkocht. De waarde onder aan de kolom 'V.S.' is vier, het totale aantal verkochte producten (handschoenen, riemen en schoenen) in de V.S.

#### 1 Opmerking

De totalen kunnen ook boven aan elke kolom worden weergegeven.

● Op het snijpunt van de kolom Totaal (totalen voor de producten) en de rij Totaal (totalen voor de landen) wordt een eindtotaal weergegeven. In het bovenstaande voorbeeld is de waarde op het snijpunt van de kolom Totaal en de rij Totaal 12, het totaalaantal van alle producten die in alle landen zijn verkocht.

### **15.2 Voorbeeld van kruistabel**

In dit voorbeeld wordt aangegeven hoe u met behulp van een kruistabelobject ingewikkelde gegevens eenvoudiger kunt weergeven. Het doel van dit rapport is het analyseren van de verkoop per eenheid van vijf verschillende fietssloten in vier verschillende regio's (een rapport voor de verkoop per eenheid van sloten per regio). Voor de duidelijkheid is alleen de belangrijkste informatie opgenomen in deze rapporten:

- De regio waaruit de order afkomstig is
- De naam van het slot
- Het bestelde aantal

De eerste manier om de gegevens te bekijken, is via het eenvoudigste rapport, een rapport met kolommen die niet zijn gegroepeerd of gesorteerd.

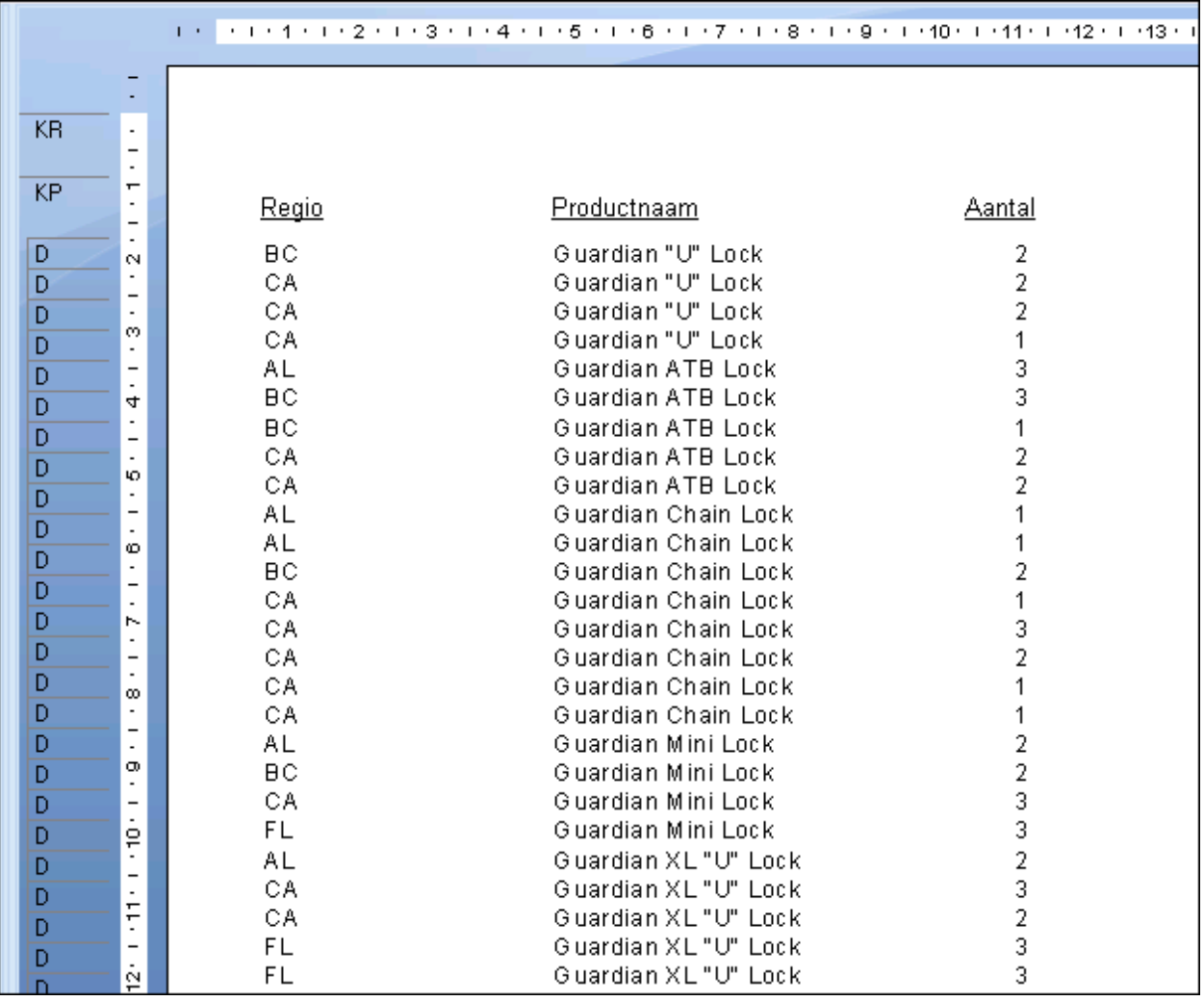

### **15.2.1 Rapport met ordergegevens: niet gesorteerd of gegroepeerd**

In dit rapport worden gegevens weergegeven. Elke rij duidt een afzonderlijke order aan. In alle regio's zijn er veel orders voor verschillende sloten geplaatst. Aangezien er geen samenvattingsinformatie is, is het vrijwel onmogelijk om nuttige informatie uit een dergelijk rapport te halen.

De volgende logische stap bestaat uit het groeperen van de gegevens. U kunt de gegevens groeperen op regio of op productlijn. In de volgende sectie worden beide opties beschreven.

## **15.2.2 Rapport met ordergegevens: gegroepeerd op regio**

In dit rapport worden de gegevens uit het eerste rapport gebruikt, maar hier zijn de gegevens gegroepeerd op regio. Alle orders in elke regio worden samen gegroepeerd, maar elke regionale groep bevat orders voor

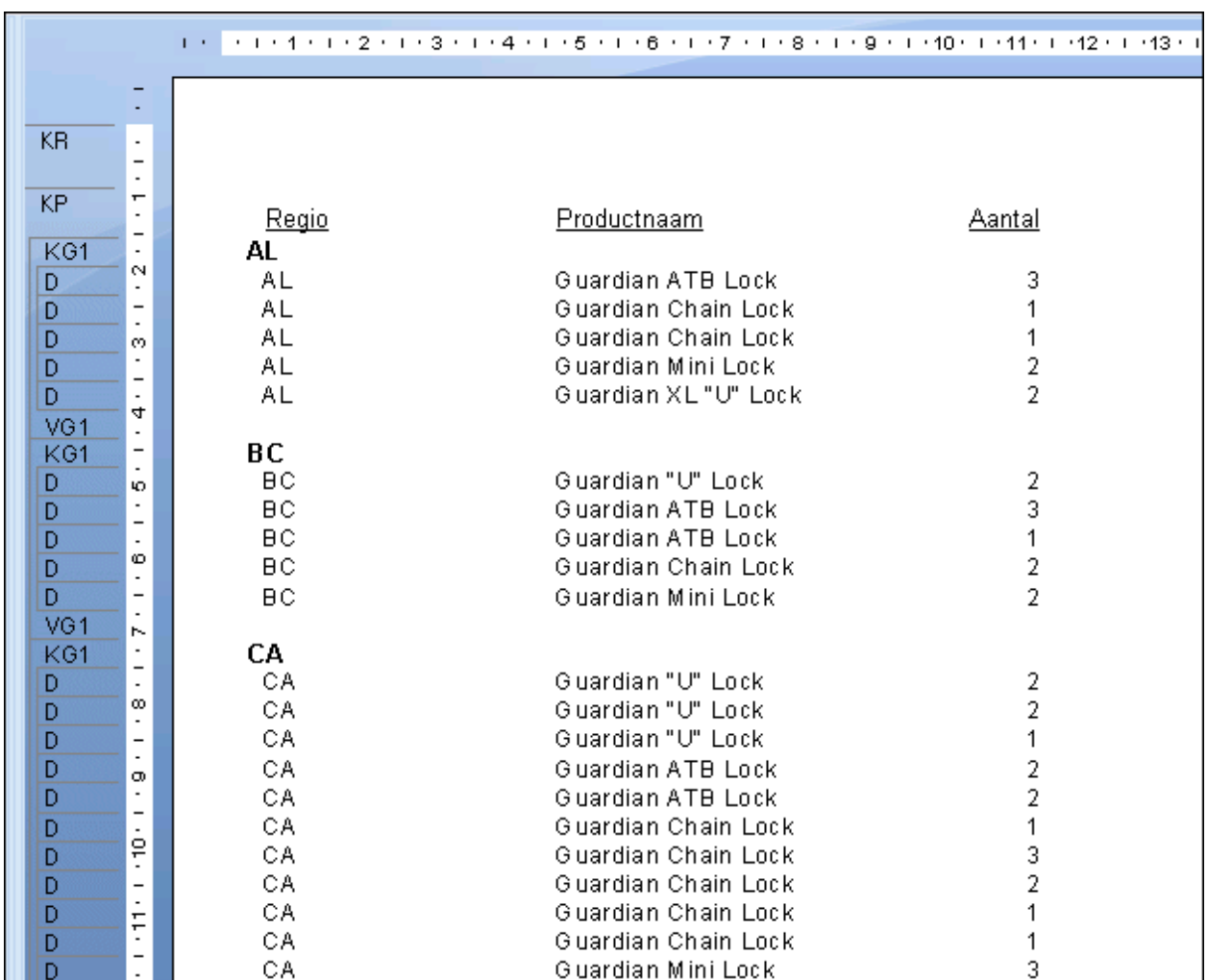

verschillende typen sloten. Aangezien de groepen verschillende soorten gegevens bevatten, wordt, als u het veld Aantal samenvat, het totaalaantal verkochte sloten per regio bepaald, maar niet het totaal van elk type.

Elke regiogroep bevat orders voor verschillende soorten sloten.

## **15.2.3 Rapport met ordergegevens: gegroepeerd op product**

In dit rapport worden de gegevens gegroepeerd op product. Voor elke groep worden alle orders voor een bepaald product weergegeven. In eerste instantie lijkt dit handig, maar vervolgens blijkt dat elke productgroep orders van verschillende regio's bevat.

Deze informatie is nuttig en brengt u dichter bij uw doel, maar u beschikt nog altijd niet over de benodigde informatie.

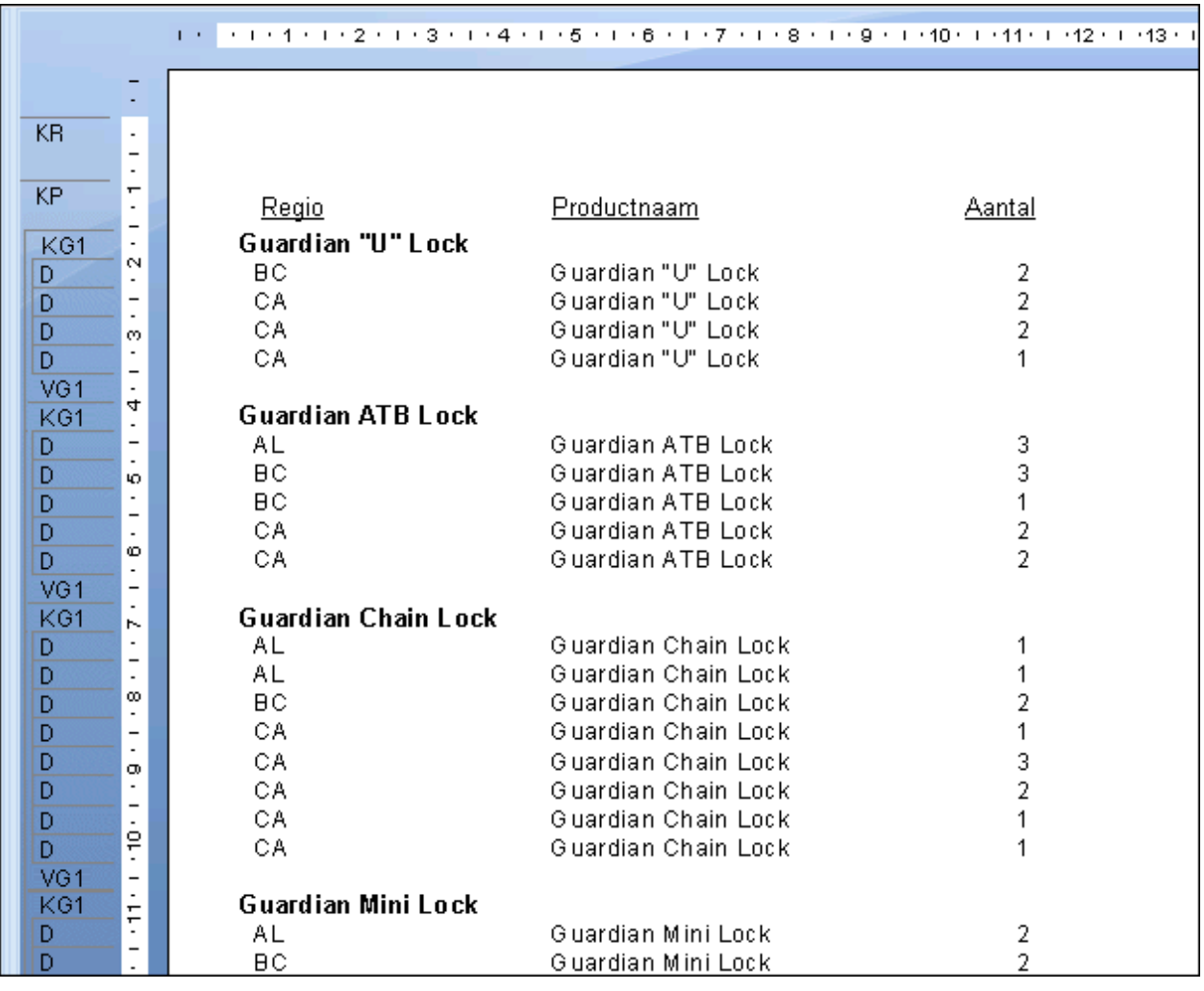

Elke productgroep bevat orders voor een groot aantal regio's.

## **15.2.4 Rapport met ordergegevens: gegroepeerd op regio en product**

Dit rapport is de volgende logische stap. Als het rapport Op regio meerdere producten in elke regiogroep bevat en het rapport Op product meerdere regio's in elke productgroep, is het zinvol om de twee rapporten te combineren. Hierbij groepeert u eerst op regio en vervolgens op product.

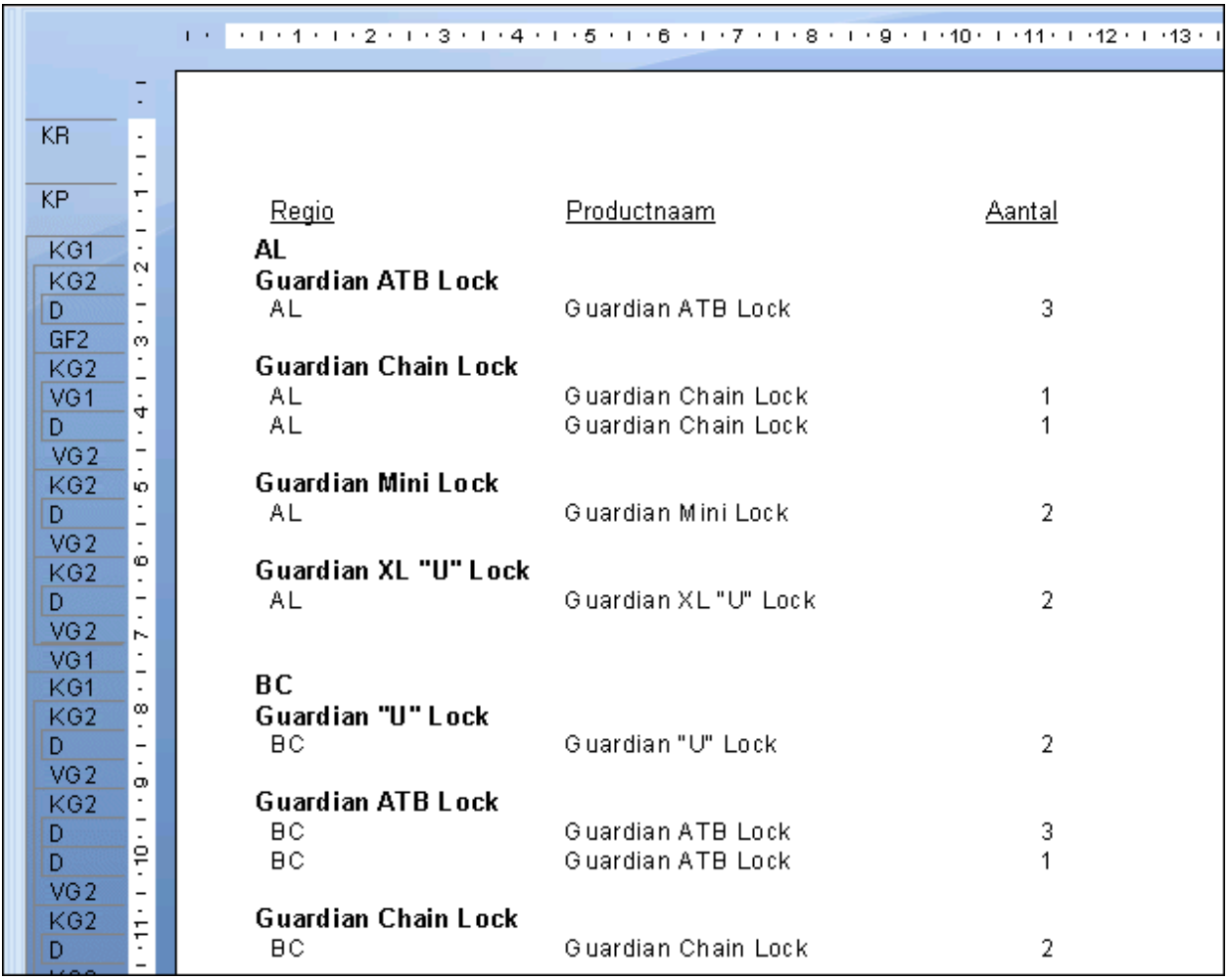

Elke groep bevat orders voor één product voor één regio. De gegevens zijn echter helemaal verspreid en blijven moeilijk te analyseren. Deze informatie is nuttig en na enig onderzoek kunt u de benodigde vergelijkingsinformatie uit een dergelijk rapport halen. Een kruistabel is echter een betere oplossing.

## **15.2.5 Ordergegevens in een kruistabelobject**

In kruistabellen wordt alle informatie die u nodig hebt in een compact formaat weergegeven. In het rapport worden de verkochte producten per regio en de verkoop per eenheid weergegeven. Het is bijvoorbeeld duidelijk dat de Guardian XL 'U'-sloten helemaal niet populair zijn in British Columbia, maar het best verkopen in Florida, of dat in Californië van alle categorieën sloten meer wordt verkocht dan in Alabama.

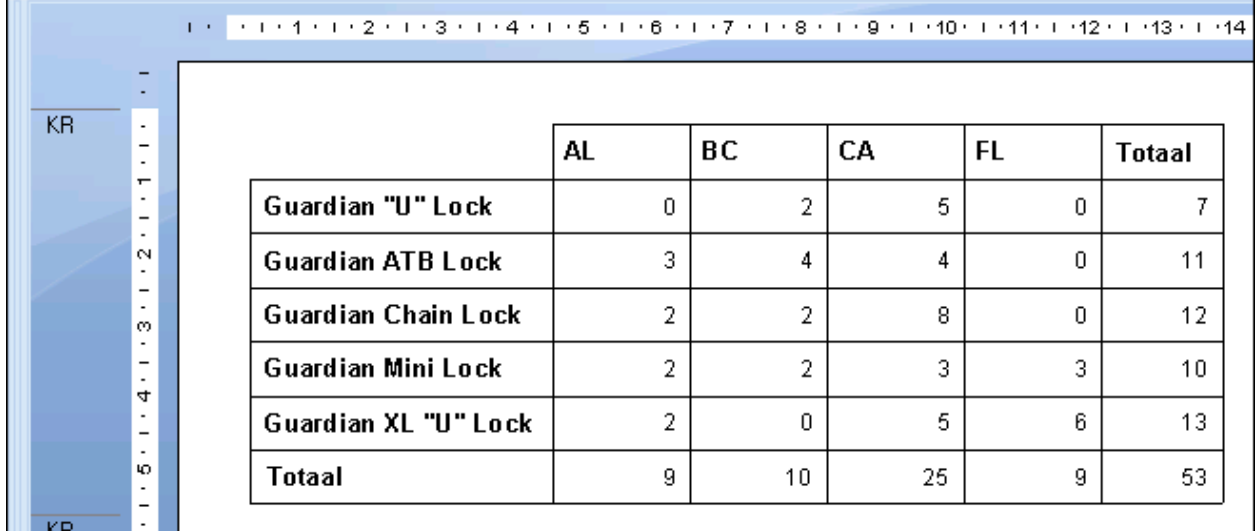

In deze kruistabel:

- Bestaan de rijkoppen uit productnamen.
- Bestaan de kolomkoppen uit regio's.
- De waarde op elk snijpunt tussen een rij en een kolom is de som van alle orders voor een bepaald product voor een bepaalde regio, bijvoorbeeld het totale aantal gekochte Guardian-minisloten in British Columbia.
- Het totaal aan het einde van elke rij is het totaal van alle aankopen voor één product in alle regio's, bijvoorbeeld het totale aantal Guardian-sloten voor mountainbikes in Alabama, British Columbia, Californië en Florida.
- Het totaal onder aan elke kolom is het totaalaantal van alle soorten sloten die in één regio zijn besteld, bijvoorbeeld het aantal sloten van alle soorten in Californië.
- Het totaal rechtsonder in de tabel is het eindtotaal met de totale verkoop per eenheid van alle vijf sloten in alle vier regio's.

Het rapport is compact en hiermee kunt u het aankoopgedrag van klanten snel vergelijken.

### **15.3 Een kruistabelrapport maken**

In deze sectie worden de stappen beschreven waarmee u een kruistabelobject kunt maken in een nieuw rapport en u een kruistabelobject kunt toevoegen aan een bestaand rapport.

Houd rekening met de volgende punten wanneer u kruistabelobjecten gebruikt:

- U kunt rapportvelden naar of vanuit kruistabelobjecten slepen.
- U kunt meerdere rijen, kolommen en samenvattingsvelden gebruiken.
- U kunt afdruktijdformules gebruiken als rijen of kolommen.
- U kunt velden voor het lopend totaal gebruiken als samenvattingsveld.
- U kunt een groepssortering (bovenste of onderste N) opnemen voor de rijen in de kruistabel.

**322**

#### i Opmerking

U kunt geen groepen sorteren in kolommen.

- In een rapport kunt u net zoveel kruistabelobjecten invoegen als u nodig hebt.
- U kunt de kruistabel invoegen in de kop- of voettekst van het rapport of de kop- of voettekst van de groep.
- U kunt kruistabelobjecten in subrapporten plaatsen. Dit is handig wanneer u wilt verwijzen naar de resultaten uit een ander rapport.

### **15.3.1 Een nieuw kruistabelrapport maken**

Klik op de beginpagina op *Wizard Kruistabelrapport*.

De wizard Kruistabelrapport maken wordt weergegeven.

## **15.3.2 Een kruistabel toevoegen aan een bestaand rapport**

1. Open het report.

In dit voorbeeld wordt het rapport Group By Intervals.rpt in de map Feature Examples gebruikt.

- 2. Klik op het tabblad *Ontwerpen*.
- 3. Klik in het menu *Invoegen* op *Kruistabel*.

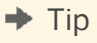

U kunt ook op de knop Kruistabel invoegen klikken op de werkbalk Hulpprogramma's invoegen.

Zodra u het kruistabelobject in het rapport sleept, ziet u een objectkader met een pijlcursor.

4. Plaats het objectkader in een leeg gebied in *Koptekst groep #1* en klik om het objectkader los te laten.

Er wordt een leeg kruistabelobject weergegeven in het rapport. U kunt velden uit het rapport of de veldverkenner naar de kruistabel slepen. In dit voorbeeld worden Naam klant, Land en Aankopen in afgelopen jaar uit de tabel Klant gebruikt.

5. Selecteer *Naam klant* in de Veldverkenner en sleep dit veld naar de kruistabel.

Dit veld wordt de kolomwaarde.

6. Sleep het veld naar de rechterbovenhoek van het kruistabelobject.

Een plaatsingspijl geeft aan waar het veld wordt weergegeven wanneer u het neerzet.

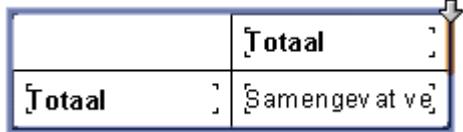

Als u hebt geklikt om het veld los te laten, wordt het rechts van de kolom die u hebt geselecteerd, weergegeven.

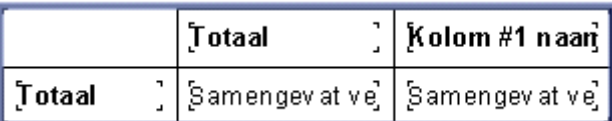

7. Selecteer *Land* in de Veldverkenner en sleep dit veld naar de kruistabel.

Dit veld wordt de rijwaarde.

8. Sleep het veld naar de linkerbenedenhoek van het kruistabelobject en klik om het veld los te laten.

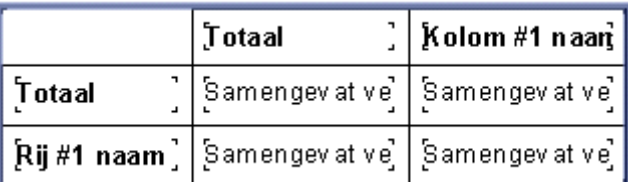

9. Sleep tot slot *Aankopen in afgelopen jaar* naar de cellen van *Samenvatting invoegen* in de kruistabel en klik om het item los te laten.

#### $\rightarrow$  Tip

De kleuren van alle cellen worden gewijzigd wanneer u het veld boven de cellen plaatst.

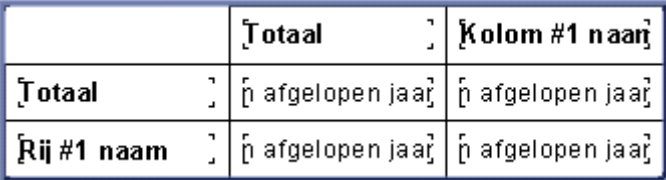

10. Klik op het tabblad *Voorbeeld* om de kruistabel weer te geven.

### **15.3.3 De gegevensbron opgeven**

1. Zoek in het scherm Gegevens de gegevensbron die u wilt gebruiken.

In dit voorbeeld wordt de Xtreme-voorbeelddatabase gebruikt.

Zie [De gegevensbron selecteren \[pagina 70\]](#page-69-0) voor informatie over het selecteren van een gegevensbron.

2. Selecteer de tabellen met de velden die u wilt opnemen in het rapport.

#### $\rightarrow$  Tip

Selecteer een niet-aaneengesloten veldbereik door Ctrl ingedrukt te houden terwijl u klikt en selecteer een aaneengesloten lijst met velden door Shift ingedrukt te houden terwijl u klikt.

In dit voorbeeld worden Klant, Orders, Orderdetails en Product gebruikt.

- 3. Klik op de pijl > om de geselecteerde tabellen toe te voegen.
- 4. Klik op *Volgende*.
Het scherm Koppeling wordt geopend.

# **15.3.4 De koppelingen wijzigen**

1. In dit voorbeeld controleert u of de tabel Klant is gekoppeld aan de tabel Product via de tabellen Orders en Orderdetails.

Als u de koppeling die automatisch wordt voorgesteld in Crystal Reports niet wilt overnemen, wijzigt u deze door op Koppelingen wissen te klikken en vervolgens de velden te selecteren die u wilt koppelen.

2. Klik op *Volgende*.

Het scherm Kruistabel wordt geopend.

### **15.3.5 Een diagram toevoegen**

- 1. Selecteer het type diagram dat u wilt weergeven in uw rapport:
	- Staafdiagram
	- Lijndiagram
	- Cirkeldiagram

#### i Opmerking

Als u geen diagram wilt toevoegen, laat u het selectievakje Geen diagram ingeschakeld en gaat u door naar Records selecteren [pagina 325].

2. Pas de standaarddiagramgegevens aan uw rapport aan.

Zie [Diagrammen maken op basis van samenvattings- of subtotaalvelden \(groepsindeling\) \[pagina 276\]](#page-275-0) voor meer informatie over het maken van een groepsdiagram.

3. Klik op *Volgende*.

Het scherm Records selecteren wordt geopend.

### **15.3.6 Records selecteren**

In dit scherm kunt u selectievoorwaarden toepassen. Hierdoor worden de resultaten in het rapport beperkt tot de records waarin u bent geïnteresseerd.

1. Selecteer het veld waarop u de selectie wilt toepassen.

Kies in dit voorbeeld Regio.

2. Klik op de knop >.

Het veld wordt toegevoegd aan het gebied Filtervelden en daaronder wordt de lijst met filtertypen weergegeven.

3. Kies een filtermethode in de lijst met filtertypen.

Kies in dit voorbeeld Is een van als filtermethode.

4. Selecteer de waarde(n) waarop u wilt filteren in de lijst met filterwaarden die wordt weergegeven en klik op *Toevoegen*.

Kies in dit voorbeeld AZ, CA en OR in de vervolgkeuzelijst.

In dit rapport wordt een overzicht en samenvatting gegeven van de verkoop van accessoires en fietsen voor Arizona, Californië en Oregon.

5. Klik op *Volgende*.

Het scherm Rasterstijl wordt geopend.

### **15.3.7 De structuur van de kruistabel definiëren**

Voeg velden uit het gebied Beschikbare velden toe aan de gebieden Rijen, Kolommen en Samenvattingsvelden.

1. Selecteer *Regio* in de tabel *Klant* en klik vervolgens op de pijl > naast het gebied Rijen.

Het veld Regio wordt toegevoegd aan het gebied Rijen.

#### $\rightarrow$  Tip

U kunt een veld ook toevoegen aan de verschillende kruistabelgebieden door het veld te selecteren en dit naar het gebied Kolommen, Rijen of Samenvattingsvelden te slepen.

2. Selecteer *Productklasse* in de tabel *Product* en klik vervolgens op de pijl > naast het gebied Kolommen.

Het veld Productklasse wordt toegevoegd aan het gebied Kolommen.

3. Selecteer *Orderbedrag* in de tabel *Orders* en klik vervolgens op de pijl > naast het gebied Samenvattingsvelden.

Het veld Orderbedrag wordt toegevoegd aan het gebied Samenvattingsvelden.

- 4. Selecteer de samenvattingsbewerking die u wilt uitvoeren op het veld *Orderbedrag* in de lijst onder het gebied Samenvattingsvelden.
- 5. Klik op *Volgende*.

Het scherm Diagram wordt weergegeven.

### **15.3.8 Een vooraf gedefinieerde stijl toepassen en het rapport voltooien**

1. Selecteer een stijl.

Kies in dit voorbeeld Origineel.

2. Klik op *Voltooien*.

Het kruistabelrapport wordt weergegeven op het tabblad Voorbeeld.

**326**

3. Als u de kruistabel niet wilt weergeven in de *rapportkoptekst*, klikt u op het tabblad *Ontwerp* en verplaatst u de kruistabel naar de *rapportvoettekst*.

### i Opmerking

U kunt de kruistabel ook in de groepskoptekst of de groepsvoettekst plaatsen.

### i Opmerking

Als u de kruistabel in de voettekst van het rapport plaatst, kunt u de onderdrukking van de voettekst ongedaan maken door met de rechtermuisknop in het grijze gebied van de voettekst van het rapport te klikken en Niet onderdrukken te selecteren.

4. Klik op het tabblad *Voorbeeld* om het rapport te bekijken.

### **15.3.9 Een kruistabel aan een bestaand rapport toevoegen met de Kruistabelexpert**

### **15.3.9.1 Een kruistabel toevoegen aan een bestaand rapport met de Kruistabelexpert**

In dit voorbeeld wordt een kruistabel toegevoegd aan een bestaand rapport om de verkoop in Noord-Amerika te vergelijken met de verkoop in de rest van de wereld. In plaats van het rapport te definiëren door velden naar het rapport te slepen, gebruikt u echter de Kruistabelexpert.

- 1. Open het report.
	- In dit voorbeeld wordt het rapport Group By Intervals.rpt in de map Feature Examples gebruikt.
- 2. Klik op het tabblad *Ontwerpen*.
- 3. Klik in het menu *Invoegen* op *Kruistabel*.

 $\rightarrow$  Tip

U kunt ook op de knop Kruistabel invoegen klikken op de werkbalk Hulpprogramma's invoegen.

Zodra u het kruistabelobject in het rapport sleept, ziet u een objectkader met een pijlcursor.

4. Plaats het objectkader in een leeg gebied in de *rapportkoptekst* en klik om het objectkader los te laten.

Er wordt een leeg kruistabelobject weergegeven in het rapport.

5. Klik met de rechtermuisknop op de kruistabel en selecteer *Kruistabelexpert* in het snelmenu.

De Kruistabelexpert wordt geopend. Dit dialoogvenster bevat drie tabbladen: Kruistabel, Stijl en Stijl aanpassen.

# **15.3.9.2 De structuur van de kruistabel definiëren**

Voeg velden toe aan de gebieden Rijen, Kolommen en Samenvattingsvelden.

1. Selecteer *Land* in de lijst *Beschikbare velden* en klik vervolgens op de pijl > naast het gebied Rijen.

Het veld Land wordt toegevoegd aan het gebied Rijen.

#### $\rightarrow$  Tip

U kunt ook een veld toevoegen aan de verschillende kruistabelgebieden door het veld te selecteren en dit naar het gebied Kolommen, Rijen of Samenvattingsvelden te slepen.

2. Selecteer *Aankopen in afgelopen jaar* in de lijst *Beschikbare velden* en klik vervolgens op de pijl > naast het gebied Samenvattingsvelden.

Het veld Aankopen in afgelopen jaar wordt toegevoegd aan het gebied Samenvattingsvelden.

- 3. Aanvullende structuur toepassen:
	- Klik op *Land* in het gebied Rijen.
	- Klik op *Groepsopties*.
	- Selecteer *in opgegeven volgorde* in de vervolgkeuzelijst.
	- Typ *Noord-Amerika* voor de naam van de benoemde groep.
	- Klik op *New* (Nieuw).
	- Kies *is een van* in de vervolgkeuzelijst.
	- Selecteer *Canada*, *Mexico* en *V.S.* in de vervolgkeuzelijst.

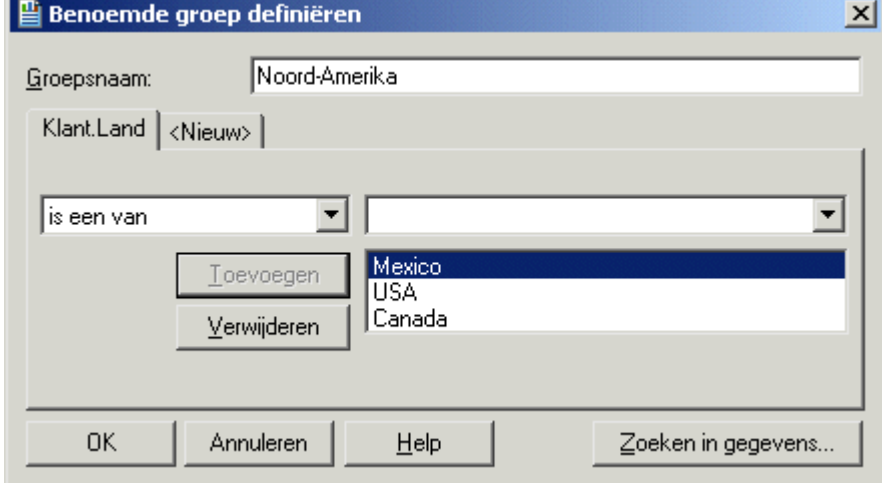

- Klik op *OK* om het dialoogvenster Benoemde groep definiëren te sluiten.
- Klik op *OK* om het dialoogvenster Opties van kruistabelgroep te sluiten.

### **15.3.9.3 Een vooraf gedefinieerde stijl kiezen**

- 1. Klik op het tabblad *Stijl*.
- 2. Selecteer een stijl.

### **15.3.9.4 Een aangepaste stijl toepassen**

- 1. Klik op het tabblad *Stijl aanpassen*.
- 2. Pas de stijl aan uw wensen aan.

### **15.3.9.5 De kruistabel voltooien**

- 1. Klik op *OK*.
- 2. Klik in het menu *Rapport* op *Rapportgegevens vernieuwen*. Het bijgewerkte rapport wordt weergegeven.

# **15.4 Werken met kruistabellen**

In deze sectie worden de manieren beschreven waarop u een kruistabel kunt gebruiken nadat u deze aan het rapport hebt toegevoegd.

# **15.4.1 Waarden weergeven als percentages**

1. Klik met de rechtermuisknop in het lege gebied linksboven in een kruistabel en selecteer *Kruistabelexpert* in het snelmenu.

De Kruistabelexpert wordt geopend.

- 2. Selecteer op het tabblad *Kruistabel* een samenvattingsveld en klik vervolgens op *Samenvatting wijzigen*.
- 3. Selecteer in het dialoogvenster Samenvatting bewerken de optie *Weergeven als percentage van* en kies het samenvattingsveld waarop u het percentage wilt baseren.
- 4. Kies *Rij* of *Kolom*, afhankelijk van of u de percentagewaarden horizontaal (rij) of verticaal (kolom) wilt berekenen.
- 5. Klik op *OK* om het dialoogvenster Samenvatting bewerken te sluiten.
- 6. Klik op *OK* om terug te gaan naar de kruistabel.

Er worden nu samengevatte veldwaarden als percentage van de kruistabel weergegeven.

### $\rightarrow$  Tip

Het dialoogvenster Samenvatting bewerken kunt u ook rechtstreeks vanuit de kruistabel openen door het samenvattingsveld te selecteren en Samenvatting bewerken te kiezen in het snelmenu.

# **15.4.2 Grote samenvattingsvelden afkorten**

Aangezien de waarden in samenvattingsvelden van een kruistabel vaak zeer groot zijn, kunt u dergelijke waarden afkorten in Crystal Reports.

### i Opmerking

Als u deze procedure wilt uitvoeren, moet in het rapport dat u gebruikt de aangepaste functie *cdFormatCurrencyUsingScaling* zijn opgenomen. Het voorbeeldrapport Custom Functions.rpt bevat deze functie.

1. Als het rapport geen kruistabelobject bevat, voegt u dit in de koptekst van het rapport in.

Gebruik Klant.Land voor de rij en Orders.Orderbedrag voor het samenvattingsveld.

2. Klik met de rechtermuisknop op het samenvattingsveld dat u wilt afkorten en kies *Veld opmaken* in het snelmenu.

De Opmaakeditor verschijnt.

- 3. Klik op het tabblad Algemeen op de knop voor voorwaardelijke opmaak naast *Weergavereeks*.
- 4. Selecteer in de boomstructuur Functies van de Formule-editor voor opmaak de functie *cdFormatCurrencyUsingScaling* in de map Aangepaste functies.
- 5. Voer de argumenten van de aangepaste functie als volgt in:

cdFormatCurrencyUsingScaling (CurrentFieldValue,1,"K","M")

- Kies als eerste argument *CurrentFieldValue* in de map Opmaakfuncties van de boomstructuur Functies. Met dit argument wordt de werkelijke waarde gedefinieerd die moet worden samengevat.
- Voer als tweede argument het aantal decimalen in dat u wilt weergeven in de kruistabel.
- Voer als derde en vierde argument de tekenreeksen (met aanhalingstekens) in die u wilt weergeven als symbolen voor duizendtallen and miljoenen.

- 6. **X<sup>2</sup>** Klik op *Controleren* om eventuele fouten in de formule op te sporen.
- 7. Verbeter eventuele syntaxisfouten die de functie Formule controleren aantreft.
- 8. Als de formule de juiste syntaxis heeft, klikt u op *Opslaan en sluiten* op de werkbalk van de Formuleworkshop.

U gaat terug naar het dialoogvenster Opmaakeditor.

9. Klik op *OK* om terug te gaan naar de kruistabel.

De samengevatte veldwaarden worden afgekort weergegeven, zoals u hebt gedefinieerd.

### 1 Opmerking

U kunt uw eigen aangepaste functie maken of u kunt het voorbeeld kopiëren en wijzigen om een samenvattingsveld af te korten. In het algemeen is het gebruik van een aangepaste functie geen vereiste voor het werken met de functie Weergavereeks. U kunt elke gewenste Weergavereeks-formule schrijven, zo lang de retourwaarde een tekenreeks is.

# **15.4.3 Rij-/kolomlabels aanpassen**

Rij- en kolomlabels worden standaard afgeleid van de gegevens waarop de kruistabel is gebaseerd. U kunt de rijen kolomlabels echter ook aanpassen.

1. Klik met de rechtermuisknop op de rij of kolom waarvan u het label wilt aanpassen en kies *Veld opmaken* in het snelmenu.

De Opmaakeditor verschijnt.

- 2. Klik op het tabblad Algemeen op de knop voor voorwaardelijke opmaak naast *Weergavereeks*.
- 3. Maak in de Formule-editor voor opmaak de formuletekst waarmee de aangepaste namen die u wilt gebruiken en de voorwaarden waaronder deze namen moeten worden toegepast, worden beschreven.

Zie [Werken met voorwaardelijke opmaak \[pagina 253\]](#page-252-0) voor meer informatie over hoe u dit doet.

- 4. Klik op *Controleren* om eventuele fouten in de formule op te sporen.
- 5. Verbeter eventuele syntaxisfouten die de functie Formule controleren aantreft.
- 6. Als de formule de juiste syntaxis heeft, klikt u op *Opslaan en sluiten* op de werkbalk van de Formuleworkshop.

U gaat terug naar het dialoogvenster Opmaakeditor.

7. Klik op *OK* om terug te gaan naar de kruistabel.

De aangepaste rij- en kolomnamen worden weergegeven wanneer aan de ingestelde voorwaarden wordt voldaan.

# **15.4.4 Lopende totalen gebruiken in kruistabellen**

Velden voor het lopend totaal zijn handig als samenvattingsvelden in kruistabelobjecten. Maak uw eigen kruistabel zoals is beschreven in [Een kruistabelrapport maken \[pagina 322\]](#page-321-0), maar kies hierbij een veld voor het lopend totaal als samenvattingsveld.

### i Opmerking

U kunt velden voor het lopend totaal niet gebruiken als kolommen of rijen in een kruistabel.

Als u een lopend totaal wilt waarin de totalen van de kolommen van de kruistabel van boven naar beneden worden berekend, moet u de records in de kruistabel sorteren op kolom en vervolgens op rij.

### **15.4.4.1 Totalen in kolommen van boven naar beneden berekenen**

- 1. Klik met de rechtermuisknop in het lege gebied linksboven in een kruistabel en selecteer *Kruistabelexpert* in het snelmenu.
- 2. Zorg ervoor dat u op het tabblad *Kruistabel* van de Kruistabelexpert het veld voor het lopend totaal hebt toegevoegd aan het gebied *Samenvattingsvelden*.
- 3. Klik op *OK* om terug te gaan naar de kruistabel in het rapport.
- 4. Klik op *Recordsorteerexpert* en sorteer de kruistabel op het veld dat u in de Kruistabelexpert hebt opgegeven als kolom.
- 5. Maak een tweede sortering op het veld dat u hebt opgegeven als rij in de Kruistabelexpert.

Als u een lopend totaal wilt waarin de totalen van de rijen van de kruistabel van links naar rechts worden berekend, moet u de records in de kruistabel sorteren op rij en vervolgens op kolom.

### **15.4.4.2 Totalen in rijen van links naar rechts berekenen**

- 1. Herhaal stappen 1 tot en met 3 uit de vorige procedure.
- 2. <sup>4</sup> Klik op *Recordsorteerexpert* en sorteer de kruistabel op het veld dat u in de Kruistabelexpert hebt opgegeven als rij.
- 3. Maak een tweede sortering op het veld dat u hebt opgegeven als kolom in de Kruistabelexpert.

Als u een groepssortering (sortering op bovenste of onderste N) toevoegt op basis van een veld voor het lopend totaal, wordt de sortering uitgevoerd op de waarden van het lopend totaal die worden weergegeven in de gebieden Rij-/kolomtotaal van de kruistabel. De sortering wordt niet gebaseerd op de totalen van het samenvattingsveld. Bovendien worden de resultaten van het lopend totaal in dit geval alleen correct weergegeven in de totaalgegevens en niet in de celgegevens.

### **15.4.5 Kruistabellen afdrukken over meerdere pagina's**

Wanneer u een kruistabel maakt die breder of langer is dan het opgegeven paginaformaat, worden de afdrukinstellingen automatisch aangepast aan het formaat van de kruistabel, zodat er voldoende pagina's worden afgedrukt. Op het tabblad Voorbeeld wordt een lijn weergegeven bij elk pagina-einde. Voor de leesbaarheid worden de kolomkoppen op elke volgende pagina herhaald. Rijkoppen kunnen ook worden herhaald met de optie Kolommen bijeenhouden.

# **15.4.5.1 Rijlabels herhalen**

1. Klik met de rechtermuisknop in het lege gebied linksboven in de kruistabel en selecteer *Kruistabelexpert* in het snelmenu.

De Kruistabelexpert wordt geopend.

- 2. Klik op het tabblad *Stijl aanpassen*.
- 3. Schakel het selectievakje *Rijlabels herhalen* desgewenst in.

In Crystal Reports kunt u rapportobjecten opgeven die niet horizontaal kunnen worden uitgevouwen, zoals tekstobjecten, veldobjecten, OLE-objecten, diagrammen, kaarten, lijnen, vakken, enzovoort en die u wilt herhalen op elke extra horizontale pagina die met een kruistabel wordt gemaakt. Zie [Rapportobjecten herhalen op](#page-248-0) [horizontale pagina's \[pagina 249\]](#page-248-0) voor meer informatie.

### **15.5 Kruistabellen opmaken**

Crystal Reports bevat krachtige opmaakfuncties die u kunt toepassen op kruistabellen. In de volgende secties wordt een aantal belangrijke procedures beschreven.

U kunt belangrijke gegevens benadrukken en professionele, eenvoudige kruistabellen maken door opmaak toe te passen, zoals achtergrondkleur, randen en lettertypen. Zie [Opmaakeigenschappen \[pagina 238\]](#page-237-0) voor meer informatie.

U kunt ook met de Markeerexpert voorwaardelijke opmaak toepassen op kruistabelcellen. Als u de Markeerexpert wilt openen, klikt u met de rechtermuisknop op de cel die u wilt opmaken en klikt u in het snelmenu op Markeerexpert. Zie [Markeerexpert gebruiken \[pagina 259\]](#page-258-0) voor meer informatie.

### **15.5.1 De breedte, hoogte en uitlijning van kruistabelcellen wijzigen**

- 1. Klik op een cel in de kruistabel om de formaatgrepen te activeren.
- 2. Klik op een van de formaatgrepen en versleep deze om de breedte of hoogte van de cel te vergroten.
- 3. Klik op een uitlijningsoptie op de werkbalk Opmaak als u de uitlijning van de gegevens in de cel wilt wijzigen.

U kunt de volgende typen uitlijning kiezen: links, rechts, midden en uitvullen.

#### **i** Opmerking

Als u één cel wijzigt, is dit van invloed op alle overeenkomstige cellen. Als u bijvoorbeeld de breedte van één cel in een samenvattingsveld wijzigt, worden alle andere cellen in het samenvattingsveld ook aangepast.

### **15.5.2 De achtergrondkleur van gehele rijen/kolommen opmaken**

Met achtergrondkleuren kunt u rijen of kolommen in de kruistabel benadrukken.

1. Klik met de rechtermuisknop in het lege gebied linksboven in de kruistabel en selecteer *Kruistabelexpert* in het snelmenu.

De Kruistabelexpert wordt geopend.

- 2. Klik op het tabblad *Stijl aanpassen*.
- 3. Klik op de rij (in het gebied *Rijen*) of kolom (in het gebied *Kolommen*), en selecteer een kleur in de vervolgkeuzelijst *Achtergrondkleur*.
- 4. Klik op *OK* om terug te gaan naar de kruistabel.

De rij/kolom wordt opgemaakt zoals u hebt opgegeven.

### **15.5.3 Velden afzonderlijk opmaken**

1. Klik met de rechtermuisknop op het veld dat u wilt opmaken en kies *Veld opmaken* in het snelmenu.

De Opmaakeditor verschijnt.

- 2. Kies met behulp van de Opmaakeditor de gewenste waarden voor lettertypen, achtergrond, randen, nummering, valutasymbolen en afdrukeigenschappen.
- 3. Klik op *OK* om terug te gaan naar de kruistabel.

Het veld wordt opgemaakt zoals u hebt opgegeven.

### **15.5.4 Verschillende velden per keer opmaken**

- 1. Houd *Shift* ingedrukt en klik op de velden die u wilt markeren.
- 2. Klik met de rechtermuisknop op een veld en kies *Objecten opmaken* in het snelmenu.

De Opmaakeditor verschijnt.

- 3. Kies met behulp van de Opmaakeditor de gewenste waarden voor lettertypen, achtergrond, randen, nummering, valutasymbolen en afdrukeigenschappen.
- 4. Klik op *OK* om terug te gaan naar de kruistabel.

De velden worden opgemaakt zoals u hebt opgegeven.

### **15.5.5 Kruistabelgegevens onderdrukken**

In deze sectie worden de stappen beschreven waarmee u gegevens in het rapport kunt onderdrukken. U kunt de volgende items onderdrukken:

- Lege rijen en kolommen
- Eindtotalen van rijen en kolommen
- Subtotalen en de bijbehorende labels

### **15.5.5.1 Lege rijen en kolommen onderdrukken**

1. Klik met de rechtermuisknop in het lege gebied linksboven in de kruistabel en selecteer *Kruistabelexpert* in het snelmenu.

De Kruistabelexpert wordt geopend.

- 2. Klik op het tabblad *Stijl aanpassen*.
- 3. Schakel het selectievakje *Lege rijen onderdrukken* of *Lege kolommen onderdrukken in*.
- 4. Klik op *OK*.

Wanneer u het rapport nu afdrukt, worden er geen lege rijen en/of kolommen weergegeven.

### **15.5.5.2 Eindtotalen van rijen en kolommen onderdrukken**

1. Klik met de rechtermuisknop in het lege gebied linksboven in de kruistabel en selecteer *Kruistabelexpert* in het snelmenu.

De Kruistabelexpert wordt geopend.

- 2. Klik op het tabblad *Stijl aanpassen*.
- 3. Schakel het selectievakje *Eindtotalen in rijen onderdrukken* of *Eindtotalen in kolommen onderdrukken* in.
- 4. Klik op *OK*.

### **15.5.5.3 Subtotalen en de bijbehorende labels onderdrukken**

Als de kruistabel meer dan twee groepen bevat, kunt u het subtotaal en het label voor een van de groepen onderdrukken.

1. Klik met de rechtermuisknop in het lege gebied linksboven in de kruistabel en selecteer *Kruistabelexpert* in het snelmenu.

De Kruistabelexpert wordt geopend.

- 2. Klik op het tabblad *Stijl aanpassen*.
- 3. Klik op het veld waarvan u het subtotaal wilt onderdrukken.

De selectievakjes Subtotaal onderdrukken en Label onderdrukken worden actief.

- 4. Schakel in het gebied Groepsopties het selectievakje *Subtotaal onderdrukken* in.
- 5. Schakel het selectievakje *Label onderdrukken* in als u het label dat aan het subtotaal is gekoppeld, wilt onderdrukken.
- 6. Klik op *OK*.

## **15.5.6 Samenvattingsvelden horizontaal weergeven**

Als de kruistabel twee of meer samenvattingsvelden bevat, kunt u de waarden horizontaal in plaats van verticaal (de standaardinstelling) weergeven.

1. Klik met de rechtermuisknop in het lege gebied linksboven in de kruistabel en selecteer *Kruistabelexpert* in het snelmenu.

De Kruistabelexpert wordt geopend.

- 2. Klik op het tabblad *Stijl aanpassen*.
- 3. Selecteer *Horizontaal* in het gebied Samenvattingsvelden.
- 4. Schakel het selectievakje *Labels weergeven* in als u labels wilt weergeven voor de samenvattingsvelden.

Labels worden weergegeven in de richting die u hebt gekozen voor de samenvattingsvelden.

5. Klik op *OK*.

### **15.6 Geavanceerde kruistabelfuncties**

U kunt op verschillende manieren nog meer gegevens aan uw kruistabellen toevoegen. In deze sectie wordt een aantal geavanceerde kruistabelfuncties beschreven.

### **Verwante informatie**

Berekende leden [pagina 336] [Ingesloten samenvattingen \[pagina 340\]](#page-339-0)

# **15.6.1 Berekende leden**

U kunt nieuwe rijen of kolommen aan de kruistabel toevoegen door een *berekend lid* in te voegen. Deze rijen of kolommen kunnen aangepaste berekeningen bevatten (bijvoorbeeld het verschil in verkoop tussen twee regio's) of kunnen voor de opmaak worden gebruikt (bijvoorbeeld om de drie regels een lege rij invoegen om de leesbaarheid te vergroten).

U hebt de keuze om geheel naar wens berekeningsformules te maken en kunt aangeven of deze eenmaal moeten worden weergegeven of moeten worden herhaald in de kruistabel.

### **Verwante informatie**

#### [Berekeningsformules \[pagina 338\]](#page-337-0)

[Koptekstformules \[pagina 338\]](#page-337-0) [Invoegformules \[pagina 339\]](#page-338-0) [Waardeformules \[pagina 339\]](#page-338-0)

### **15.6.1.1 Een berekend lid toevoegen aan de kruistabel**

1. Klik in de kruistabel met de rechtermuisknop op de rij- of kolomkop die u wilt gebruiken als eerste waarde voor het *berekende lid*.

Als u bijvoorbeeld een *berekend lid* wilt maken voor het verschil tussen Verkoop en Retouren, gebruikt u de formule Verkoop - Retouren. In dit voorbeeld klikt u met de rechtermuisknop op de kop Verkoop.

- 2. Wijs in het snelmenu de optie *Berekend lid* aan en selecteer de gekozen waarde als uw eerste waarde. In dit voorbeeld selecteert u Verkoop als eerste waarde.
- 3. Klik in de kruistabel met de rechtermuisknop op de rij- of kolomkop die u wilt gebruiken als tweede waarde voor het *berekende lid*.

In dit voorbeeld selecteert u Retouren als tweede waarde.

4. Wijs in het snelmenu de optie *Berekend lid* aan en selecteer de gewenste berekening. In dit voorbeeld selecteert u *Verschil van 'Verkoop' en 'Retouren'* als de gewenste berekening.

In de kruistabel verschijnt een rij of kolom met daarin het resultaat van de geselecteerde berekening.

### **15.6.1.2 Een lege rij of kolom toevoegen aan de kruistabel**

- 1. Klik in de kruistabel met de rechtermuisknop op de kop vóór de plek waarop u de lege rij of kolom wilt invoegen.
- 2. Wijs in het snelmenu de optie *Berekend lid* aan en klik al naar gelang u een rij of kolom wilt invoegen respectievelijk op *Rij invoegen* of *Kolom invoegen*.

Er wordt een lege rij of kolom in de kruistabel weergegeven.

### **15.6.1.3 De verwerkingsvolgorde van berekende leden wijzigen**

- 1. Klik met de rechtermuisknop in de linkerbovenhoek van de kruistabel.
- 2. Wijs in het snelmenu de optie *Geavanceerde berekeningen* aan en klik op *Berekend lid*. De *Expert voor berekende kruistabelleden* wordt weergegeven.
- 3. Gebruik de pijlen in het vak *Berekende leden* om de verwerkingsvolgorde van de *berekende leden* te wijzigen.
- 4. Klik op OK om de wijzigingen op te slaan en terug te gaan naar het rapport.

De waarden van de *berekende leden* worden opnieuw berekend in de kruistabel.

#### 1 Opmerking

Wijzigingen in de volgorde waarin *berekende leden* worden verwerkt, hebben geen invloed op het vernieuwen van de database.

# <span id="page-337-0"></span>**15.6.1.4 Berekeningsformules**

*Berekeningsformules* zijn wiskundige formules die door Crystal Reports worden gebruikt om de celwaarden van *berekende leden* te bepalen. U kunt een keuze maken uit de vooraf gedefinieerde formules of zelf formules ontwerpen in de *Formuleworkshop*.

De vooraf gedefinieerde formules zijn als volgt:

- Som van
- Verschil van
- Product van
- Quotiënt van

Crystal Reports bevat diverse functies die u kunt gebruiken om zelf formules te ontwerpen.

### **15.6.1.4.1 Een berekeningsformule bewerken**

- 1. Klik in het *berekende lid* dat u wilt bewerken met de rechtermuisknop op een willekeurige cel, maar niet op de kop.
- 2. Wijs in het snelmenu de optie *Berekend lid*aan en klik op *Berekeningsformule bewerken*. De *Formuleworkshop* wordt weergegeven.
- 3. Geef in de *Formuleworkshop* de gewenste *berekeningsformule* op.
- 4. Klik op *Opslaan en sluiten* om terug te keren naar het rapport.

Het resultaat van de nieuwe *berekeningsformule* wordt in het *berekende lid* weergegeven.

# **15.6.1.5 Koptekstformules**

*Koptekstformules* bepalen de zichtbare rij- of kolomkoptekst van een *berekend lid*.

### **15.6.1.5.1 Een koptekstformule bewerken**

- 1. Klik met de rechtermuisknop op de koptekst van het *berekende lid*dat u wilt bewerken.
- 2. Wijs in het snelmenu de optie *Berekend lid* aan en klik op *Koptekstformule bewerken*. De *Formuleworkshop* wordt weergegeven.
- 3. Geef in de *Formuleworkshop* de gewenste naam op tussen aanhalingstekens.

### i Opmerking

U kunt de koptekst ook opgeven met een formule. Een *koptekstformule* moet een tekenreeks retourneren.

4. Klik op *Opslaan en sluiten* om terug te keren naar het rapport.

In de kop van het *berekende lid* wordt het resultaat van de *koptekstformule* weergegeven.

## <span id="page-338-0"></span>**15.6.1.6 Waardeformules**

Als u in een formule naar een *berekend lid* wilt verwijzen, moet u een waarde aan het lid toewijzen. Om deze reden kunt u met een *waardeformule* waarden toewijzen aan *berekende leden*.

### **15.6.1.6.1 Een groepswaardeformule bewerken**

- 1. Klik met de rechtermuisknop op de koptekst van het *berekende lid*dat u wilt bewerken.
- 2. Wijs in het snelmenu de optie *Berekend lid* aan en klik al naar gelang u een rij of kolom wilt bewerken respectievelijk op *Rijwaardeformule bewerken* of *Kolomwaardeformule bewerken*. De *Formuleworkshop* wordt weergegeven.
- 3. Geef in de *Formuleworkshop* de gewenste waarde op.

#### i Opmerking

U kunt de waarde ook opgeven met een formule. Een *waardeformule* moet van hetzelfde type zijn als het groepeerveld voor rijen of kolommen waarin de formule wordt ingevoegd.

4. Klik op *Opslaan en sluiten* om terug te keren naar het rapport.

In het *berekende lid* wordt het resultaat van de *waardeformule* weergegeven.

### i Opmerking

Als u de *koptekstformule* van een *berekend lid* niet hebt bewerkt, wordt het resultaat van de *waardeformule* in de zichtbare koptekst weergegeven. Wanneer u de *koptekstformule* bewerkt, wordt de *waardeformule* als de zichtbare koptekst hierdoor overschreven.

### **15.6.1.7 Invoegformules**

*Invoegformules* bepalen waar een *berekend lid* in een kruistabel moet worden weergegeven. Meestal wordt een *berekend lid* slechts eenmaal weergegeven. U kunt echter ook aangeven dat het lid op meerdere locaties of in een herhaald patroon moet worden weergegeven.

### **15.6.1.7.1 Een invoegformule bewerken**

- 1. Klik met de rechtermuisknop op de koptekst van het *berekende lid*dat u wilt bewerken.
- 2. Wijs in het snelmenu de optie *Berekend lid* aan en klik op *Invoegformule bewerken*. De *Formuleworkshop* wordt weergegeven.
- 3. Geef in de *Formuleworkshop* de gewenste formule op.

<span id="page-339-0"></span>Met de volgende formule bijvoorbeeld, wordt een *berekend lid* ingevoegd na het landveld voor Canada:

```
GetColumnGroupIndexOf(CurrentRowIndex) = 1 and 
GridRowColumnValue("Customer.Country") = "Canada"
```
4. Klik op *Opslaan en sluiten* om terug te keren naar het rapport.

Het *berekende lid* wordt weergegeven op de locaties die in de *invoegformule* zijn gedefinieerd.

### **15.6.2 Ingesloten samenvattingen**

U kunt een extra berekening aan de kruistabel toevoegen door een *ingesloten samenvatting* in te voegen.

In tegenstelling tot het geval is bij *berekende leden*, worden er met *ingesloten samenvattingen* geen rijen of kolommen aan de kruistabel toegevoegd. In plaats daarvan worden er extra berekeningen aan de cellen van de kruistabel toegevoegd.

Zo kunt u in een rapport met regionale verkoopcijfers bijvoorbeeld een berekening voor elke regio invoegen, waarin het percentage van de totale landelijke verkoop wordt weergegeven.

### **15.6.2.1 Een ingesloten samenvatting toevoegen aan de kruistabel**

- 1. Klik in de kruistabel met de rechtermuisknop op een willekeurige cel, maar niet op de kop.
- 2. Wijs in het snelmenu de optie *Ingesloten samenvatting* aan en klik op *Ingesloten samenvatting invoegen*. Een lege *ingesloten samenvatting* wordt in de kruistabel weergegeven.
- 3. Klik in de *ingesloten samenvatting* met de rechtermuisknop op de tekst 'Deze formule bewerken'.
- 4. Wijs de optie *Ingesloten samenvatting* aan en klik op *Berekeningsformule bewerken*. De *Formuleworkshop* wordt weergegeven.
- 5. Geef in de *Formuleworkshop* de gewenste *berekeningsformule* op.
- 6. Klik op *Opslaan en sluiten* om terug te keren naar het rapport.

In de *ingesloten samenvatting* wordt het resultaat van de nieuwe *berekeningsformule* weergegeven.

### **15.6.2.2 De verwerkingsvolgorde van ingesloten samenvattingen wijzigen**

Als de kruistabel meerdere *ingesloten samenvattingen* bevat, kan de volgorde waarin deze worden verwerkt invloed hebben op het resultaat. U kunt de volgorde waarin *ingesloten samenvattingen* worden verwerkt, wijzigen in het dialoogvenster *Ingesloten samenvattingen*.

- 1. Klik met de rechtermuisknop in de linkerbovenhoek van de kruistabel.
- 2. Wijs in het snelmenu de optie *Geavanceerde berekeningen* aan en klik op *Ingesloten samenvatting*. Het *dialoogvenster Ingesloten samenvattingen* wordt weergegeven.
- 3. Gebruik de pijlen in het vak *Samenvattingen* om de verwerkingsvolgorde van de samenvattingen te wijzigen.
- 4. Klik op *OK* om de wijzigingen op te slaan en terug te gaan naar het rapport.

De waarden van de *ingesloten samenvattingen* worden in de kruistabel opnieuw berekend in de nieuwe verwerkingsvolgorde.

#### i Opmerking

Wijzigingen in de verwerkingsvolgorde van *ingesloten samenvattingen* hebben niet tot gevolg dat er een vernieuwing via de database wordt uitgevoerd.

# **16 Query's maken**

In deze sectie leert u hoe u toegang tot Business Objects-universes krijgt via Crystal Reports, hoe u query's maakt en hoe u de gegevens filtert die het Business Objects-dialoogvenster Query als resultaat geeft voor gebruik in Crystal Reports.

### **16.1 Verbinding maken met een universe**

U opent het Business Objects-dialoogvenster Query in Crystal Reports vanuit de Database-expert. Nadat u Universes hebt geselecteerd vanuit het knooppunt Nieuwe verbinding maken, wordt u gevraagd u aan te melden bij SAP BusinessObjects Business Intelligence-platform. Daarna kunt u een universe selecteren en de query ontwerpen.

Vanuit Crystal Reports kunt u verbinding maken met meertalige universes en de gegevens daarin gebruiken om rapporten te genereren; meertalige attributen worden echter niet ondersteund. Meertalige veldnamen en andere metagegevens worden in Crystal Reports alleen weergegeven in de primaire taal van de universe.

U kunt nieuwe documenten en query's alleen baseren op universes waarvoor u het aangepaste recht *Query maken/bewerken* hebt.

### i Opmerking

als u een gebruiker van Web Intelligence bent en u het dialoogvenster Query in Crystal Reports gebruikt, zult u enkele verschillen opmerken met de werking die u van Web Intelligence verwacht.

### **16.1.1 Verbinding maken met een universe**

- 1. Klik in het menu *Bestand* van Crystal Reports op *Nieuw* en klik vervolgens op *Leeg rapport*.
- 2. Dubbelklik in de Database-expert op *Nieuwe verbinding maken*.
- 3. Dubbelklik op *Universes* om een lijst weer te geven van de universes waarvoor u het recht hebt om er nieuwe rapporten op te baseren.
- 4. Meld u aan bij SAP BusinessObjects Business Intelligence-platform als u dat nog niet hebt gedaan.

Meer informatie over aanmelding bij SAP BusinessObjects Business Intelligence-platform vindt u in [Werken](#page-388-0) [met Enterprise-mappen \[pagina 389\]](#page-388-0).

5. Selecteer de universe waarop u de query wilt baseren en klik vervolgens op *Openen*.

Het Business Objects-dialoogvenster Query verschijnt.

# <span id="page-342-0"></span>**16.2 De gegevensselectie voor een query definiëren**

U maakt query's in het dialoogvenster Query met behulp van objecten in een Business Objects-universe. De objecten in de universe vormen een grafische weergave van de gegevens die beschikbaar zijn in een database. De objecten in een universe worden toegewezen aan de tabelkolommen en –rijen in de database.

U kunt nieuwe documenten en query's alleen baseren op universes waarvoor u het aangepaste recht *Query maken/bewerken* hebt.

Het dialoogvenster Query bestaat uit verschillende deelvensters:

● Het linkerdeelvenster bevat een structuurweergave van de objecten die de universe bevat. U kunt in het dialoogvenster Query geen nieuwe objecten toevoegen of bestaande objecten bewerken. Zie [Naslaginformatie over objecten \[pagina 344\]](#page-343-0) voor informatie over de objecttypen die u in dit deelvenster kunt zien.

### i Opmerking

U kunt alle beschikbare objecten in dit deelvenster weergeven door Alle objecten te selecteren. Als u wilt zien hoe objecten zich tot elkaar verhouden, selecteert u Hiërarchieën. Met deze optie wordt een visuele voorstelling weergegeven van de hiërarchische structuur van objecten als de universe een dergelijke structuur bevat.

- In het deelvenster Resultaatobjecten plaatst u de objecten die u deel wilt laten uitmaken van de query.
- In het deelvenster Queryfilters plaatst u de objecten die u wilt gebruiken om de gegevens te filteren die als resultaat worden gegeven door de universe. U kunt het filter definiëren wanneer u een object aan dit deelvenster toevoegt.

# **16.2.1 Een eenvoudige query maken**

1. Voer in het veld *Querynaam* een titel voor de kaart in.

### i Opmerking

De querynaam wordt gebruikt als de naam van de SQL-opdracht die voor het rapport wordt gemaakt. Nadat u de query in het dialoogvenster Query hebt gemaakt, ziet u deze naam in de gebieden Beschikbare gegevensbronnen en Geselecteerde tabellen van de Database-expert.

2. Selecteer een object in het linkerdeelvenster en dubbelklik erop of sleep het naar het deelvenster *Resultaatobjecten*.

Objecten die in het deelvenster Resultaatobjecten worden weergegeven, worden velden waarover u rapporteert in het Crystal-rapport.

- 3. Herhaal de vorige stap voor elk object dat u in de query wilt opnemen.
- 4. Selecteer een object in het linkerdeelvenster of in het deelvenster *Resultaatobjecten* en sleep het naar het deelvenster *Queryfilters*.

Voeg filters aan het deelvenster Queryfilters toe om de gegevens die de query als resultaat geeft, te beperken op basis van de objecten die hebt u geselecteerd. Door filtering worden de gegevens die een gebruiker kan

<span id="page-343-0"></span>zien, beperkt en wordt de uitvoeringstijd van query's verkort. Zie [Queryfilters maken \[pagina 347\]](#page-346-0) voor informatie over het toevoegen van filters.

- 5. Klik op *OK*.
- 6. Als de query aanwijzingen bevat, selecteert u de waarden voor de aanwijzingen in het dialoogvenster Parameterwaarden invoeren.

Zoek naar de naam van het dialoogvenster in de Online Help van Crystal Reports voor meer informatie over het dialoogvenster Parameterwaarden invoeren.

7. Als de gegevensbron beveiligd is, gebruikt u het verbindingsdialoogvenster om u aan te melden bij de database die de universe gebruikt.

Zie het onderwerp 'Dialoogvensters voor verbinding met de gegevensbron' in de Online Help van Crystal Reports voor informatie over de ondersteunde verbindingsdialoogvensters.

In het dialoogvenster Query kunt u meerdere query's maken die in Crystal Reports worden gecombineerd door middel van een union join.

### **16.2.2 Een gecombineerde query maken**

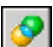

Maak een eenvoudige query en klik op *Een gecombineerde query toevoegen*.

Er wordt een nieuw deelvenster toegevoegd aan het dialoogvenster Query onder de structuurweergave. U kunt tussen de querydefinities schakelen door op de knooppunten in dit venster te klikken.

### i Opmerking

de objecten in het resultatenvenster van de eerste query worden gekopieerd naar de nieuwe query. Het programma kopieert geen bestaande queryfilters.

### **i** Opmerking

Bij het combineren van resultaatobjecten van verschillende gegevenstypen van twee query's in één query, kan de knop OK grijs worden weergegeven en kunt u mogelijk geen rapport genereren. Query1 bevat bijvoorbeeld een tekenreeks en een nummer en Query2 een tekenreeks en een datum.

Voordat u probeert om de query's te combineren, zorgt u dat beide query's hetzelfde gegevenstype hebben.

# **16.2.3 Naslaginformatie over objecten**

Een object is een onderdeel met een naam dat is gekoppeld aan gegevens of een afleiding van gegevens in de database. Een object kan bijvoorbeeld een kolom in een databasetabel voorstellen of kan de samenvatting van de waarden in een kolom zijn.

U gebruikt objecten in een query om gegevens voor rapporten op te halen. Namen, adressen en salarissen kunnen bijvoorbeeld objecten in een human resources-universe zijn.

Objecten kunnen verschillende soorten informatie vertegenwoordigen.

### i Opmerking

objecteigenschappen worden gedefinieerd in BusinessObjects Designer, maar er wordt geen rekening mee gehouden in het dialoogvenster Query in Crystal Reports.

### i Opmerking

Objecten kunnen niet rechtstreeks in het dialoogvenster Query worden gedefinieerd. Gebruik BusinessObjects Designer om objecten in een universe te definiëren.

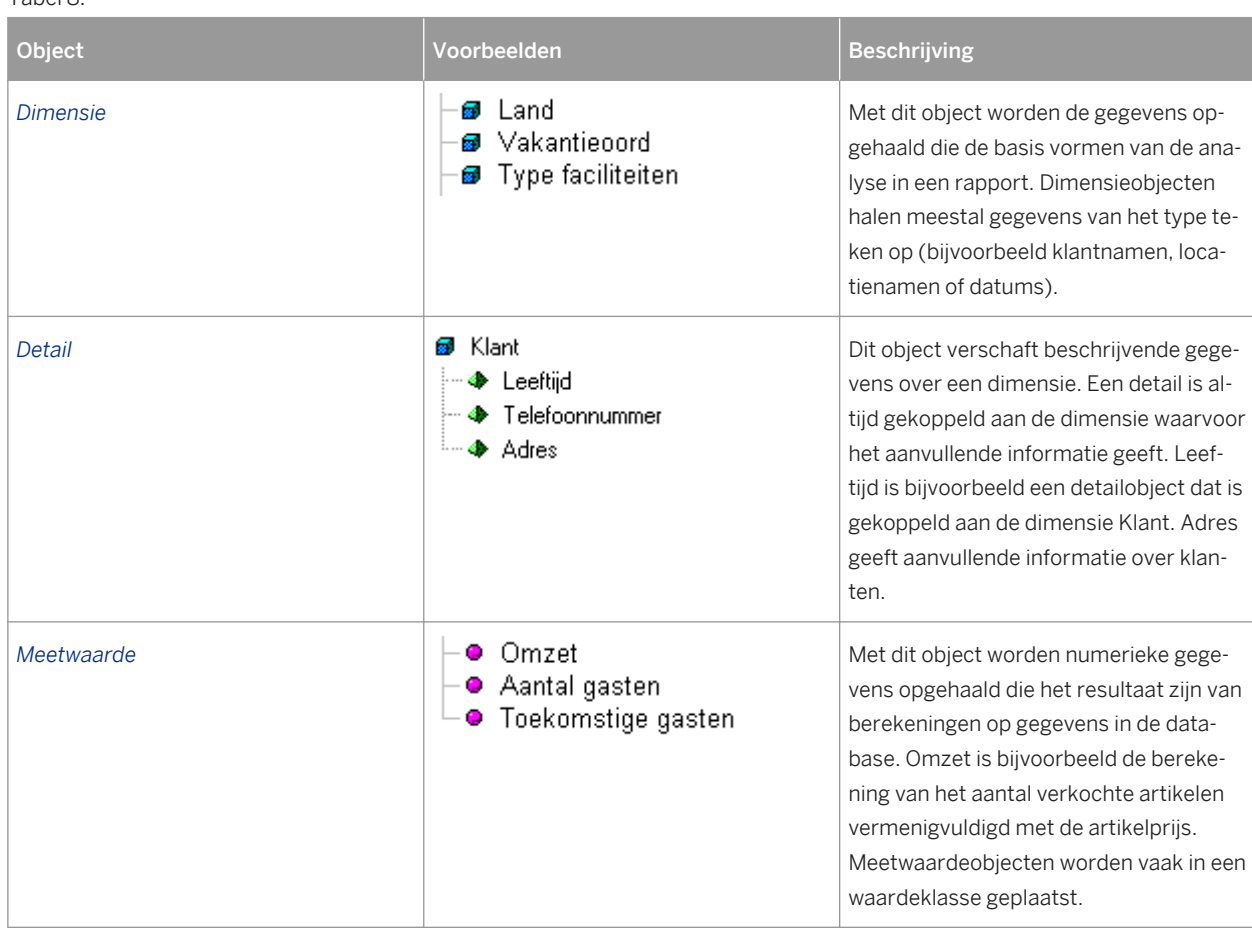

Tabel 8:

# **16.3 Een bestaande query bewerken**

U kunt terugkeren naar het dialoogvenster Query om een bestaande query te wijzigen, mits u beschikt over het aangepaste recht *Query maken/bewerken*. U kunt een object toevoegen of verwijderen of u kunt een filter toevoegen, bewerken of verwijderen.

### **16.3.1 Een bestaande query bewerken**

- 1. Open in Crystal Reports een rapport dat is gemaakt met een universe als gegevensbron, ga naar het menu *Database* en klik op *Dialoogvenster Query*.
- 2. Meld u aan bij SAP BusinessObjects Business Intelligence-platform als u dat nog niet hebt gedaan.

Meer informatie over aanmelding bij SAP BusinessObjects Business Intelligence-platform vindt u in [Werken](#page-388-0) [met Enterprise-mappen \[pagina 389\]](#page-388-0).

- 3. Bewerk de query in het dialoogvenster Query.
- 4. Als u klaar bent met het definiëren van de query, klikt u op *OK*.
- 5. Klik in de Database-expert op *OK* om terug te keren naar het rapport.

Wijzigingen die u in de query aanbrengt, worden doorgevoerd in Crystal Reports.

### i Opmerking

Als u uit de query objecten verwijdert die u in uw Crystal-rapport hebt gebruikt, moet u deze objecten uit het rapport verwijderen.

### **16.4 De SQL achter een query weergeven**

Als u een query maakt, wordt automatisch de SQL gegenereerd die met de query correspondeert. Deze SQL wordt opgeslagen als een Crystal SQL-opdrachtobject.

Zie het onderwerp 'Een SQL-opdracht definiëren' in de *on line Help van Crystal Reports* voor meer informatie over SQL-opdrachtobjecten.

Zie [Een SQL-opdracht definiëren \[pagina 521\]](#page-520-0) voor meer informatie.

### **16.4.1 De SQL weergeven wanneer u een query maakt**

 $s$ <sup>Q</sup> Klik in het dialoogvenster Query op *SQL weergeven*.

Het dialoogvenster SQL wordt weergegeven. Het dialoogvenster bevat de SQL waaruit de query bestaat. Gebruik deze optie als u de SQL wilt controleren wanneer u een query maakt.

# **16.4.2 De SQL weergeven nadat u een query hebt gemaakt**

Open in Crystal Reports een rapport dat is gemaakt met een universe als gegevensbron, ga naar het menu *Database* en klik op *SQL-query weergeven*.

U ziet de SQL in het dialoogvenster SQL-query weergeven.

#### <span id="page-346-0"></span>Of

Open in Crystal Reports een rapport dat is gemaakt met een universe als gegevensbron, ga naar het menu Database en klik op Database-expert.

Klik in de Database-expert met de rechtermuisknop op de query in de lijst Geselecteerde tabellen en kies Opdracht weergeven. U ziet de SQL in het dialoogvenster Opdracht weergeven.

# **16.5 Queryfilters en aanwijzingen**

Klik op een koppeling om een van de onderwerpen in deze sectie te bekijken:

- Queryfilters maken [pagina 347]
- [Aanwijzingen maken \[pagina 348\]](#page-347-0)
- [Queryfilters en aanwijzingen combineren \[pagina 349\]](#page-348-0)
- [EN of OF gebruiken om queryfilters te combineren \[pagina 350\]](#page-349-0)
- [Naslaginformatie over operators voor queryfilters \[pagina 350\]](#page-349-0)
- [Queryfilters bewerken en verwijderen \[pagina 351\]](#page-350-0)

### **16.5.1 Queryfilters maken**

U kunt de volgende typen filters in een query gebruiken:

- *Vooraf gedefinieerde filters* Deze filters worden gemaakt door de beheerder.
- *Aangepaste filters* Deze filters definieert u terwijl u de query maakt.
- *Aanwijzingen*

Aanwijzingen zijn dynamische filters die u definieert om een vraag of een lijst met waarden weer te geven. Gebruikers kunnen elke keer als zij het rapport vernieuwen andere filterwaarden selecteren.

### **16.5.1.1 Een vooraf gedefinieerd filter aan een query toevoegen**

1. Dubbelklik op de objecten die u in het rapport wilt gebruiken of sleep deze naar het deelvenster *Resultaatobjecten*.

Zie [De gegevensselectie voor een query definiëren \[pagina 343\]](#page-342-0) voor stapsgewijze instructies bij het selecteren van objecten om een query te maken.

2. Sleep een vooraf gedefinieerd filter naar het deelvenster *Queryfilters*.

Bij het uitvoeren van de query worden de gegevens die overeenkomen met de geselecteerde queryfilters naar het rapport geretourneerd.

### <span id="page-347-0"></span>i Opmerking

Vooraf gedefinieerde filters worden door de beheerder gemaakt en bewerkt. Als een gebruiker van het dialoogvenster Query kunt u de componentdelen van vooraf gedefinieerde filters niet weergeven. U kunt deze ook niet bewerken.

### **16.5.1.2 Als u een aangepast filter wilt maken, gebruikt u de filtereditor**

1. Selecteer het object dat u wilt filteren en sleep het naar het deelvenster *Queryfilters*.

De filtereditor verschijnt. De naam van het object dat u hebt geselecteerd, wordt weergegeven onder de tekst Gefilterd object.

2. Selecteer een operator in de lijst.

Zie [Naslaginformatie over operators voor queryfilters \[pagina 350\]](#page-349-0) voor een beschrijving en voorbeeld van elke operator.

- 3. Selecteer *Constante* of *Waarde(n)* in de lijst.
- 4. Afhankelijk van de operator die u hebt geselecteerd typt u een of meer waarden in het veld*Voer een waarde in*.
- 5. Klik op *OK* om de eigenschappen van het aangepaste filter te bevestigen.

Het nieuwe filter verschijnt in het deelvenster Queryfilters.

# **16.5.2 Aanwijzingen maken**

Een aanwijzing is een dynamisch filter waarmee steeds als u de gegevens in een rapport vernieuwt, een vraag wordt weergegeven. U reageert op aanwijzingen door te typen of door de waarde(n) te selecteren die u wilt weergeven, voordat u de gegevens vernieuwt. Alleen de waarden die u hebt opgegeven, worden uit de database opgehaald en aan het rapport als resultaat gegeven.

### $\rightarrow$  Tip

Met behulp van aanwijzingen kunnen meerdere gebruikers één rapport weergeven, maar een verschillende subset van de databasegegevens opgeven. Bovendien worden gegevens bij het gebruik van aanwijzingen sneller uit de database opgehaald.

# **16.5.2.1 Een aanwijzing maken**

1. Selecteer het object waarop u een aanwijzing wilt toepassen en sleep het naar het deelvenster *Queryfilters*.

Als u bijvoorbeeld wilt dat gebruikers de geografische regio voor het rapport kunnen opgeven, sleept u het veld Regio naar het deelvenster Queryfilters.

<span id="page-348-0"></span>De filtereditor verschijnt. Standaard is de naam van het filter gelijk aan de naam van het gefilterde object.

2. Selecteer een operator in de lijst.

Zie [Naslaginformatie over operators voor queryfilters \[pagina 350\].](#page-349-0)

#### i Opmerking

U kunt de volgende operatoren niet gebruiken voor aanwijzingen: Is null, Is not null, Both en Except.

3. Selecteer *Vragen* onder *Type operator*.

Het tekstveld Vragen bevat het standaardbericht.

4. Als u het standaardbericht wilt wijzigen, maakt u er een vraag van.

U kunt bijvoorbeeld het volgende vragen: Voor welke regio wilt u gegevens zien?

5. Schakel *Alleen selecteren uit lijst* in als u wilt dat de aanwijzing een zoeklijst bevat waarin gebruikers waarden kunnen selecteren.

Gebruik deze optie als u wilt voorkomen dat gebruikers een waarde typen die mogelijk niet voorkomt in de database.

6. *OK*

De aanwijzing verschijnt steeds zodra het rapport wordt vernieuwd.

### **16.5.3 Queryfilters en aanwijzingen combineren**

U kunt meerdere filters en aanwijzingen in één query opnemen.

### **16.5.3.1 Filters en/of aanwijzingen combineren**

1. Maak elk queryfilter en/of elke aanwijzing.

Zie [Queryfilters maken \[pagina 347\]](#page-346-0) of [Aanwijzingen maken \[pagina 348\]](#page-347-0) voor stapsgewijze informatie over het maken van filters en aanwijzingen.

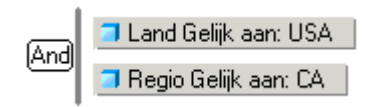

In het dialoogvenster Query worden filters en aanwijzingen standaard gecombineerd met de operator And. U kunt de operator En handhaven of de operator vervangen door Of. Zie [EN of OF gebruiken om queryfilters te](#page-349-0) [combineren \[pagina 350\].](#page-349-0)

2. Verander de operator indien nodig in *Or* door te dubbelklikken op de operator *And*.

Nu wordt de operator Of weergegeven. De aanwijzingen worden weergegeven als u op OK klikt of als u de rapportgegevens vernieuwt.

# <span id="page-349-0"></span>**16.5.4 EN of OF gebruiken om queryfilters te combineren**

In deze tabel wordt het verschil uitgelegd tussen de operators And en Or.

#### Tabel 9:

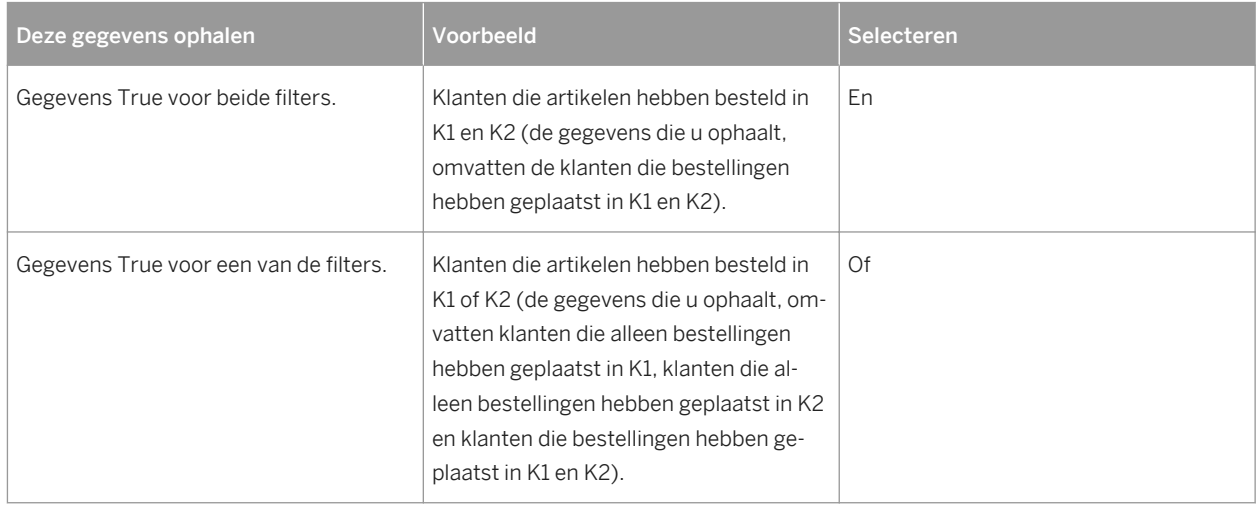

# **16.5.5 Naslaginformatie over operators voor queryfilters**

De volgende tabel helpt u bij het selecteren van de operator die u nodig hebt om een queryfilter te definiëren.

Tabel 10:

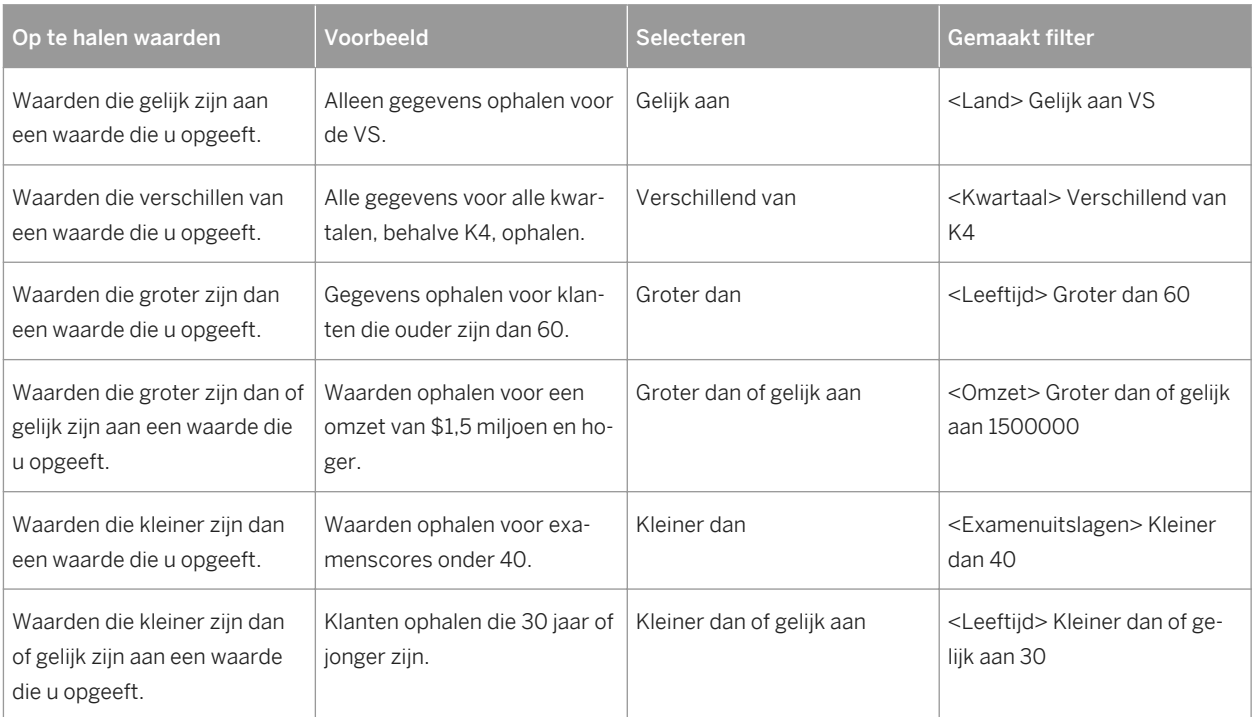

<span id="page-350-0"></span>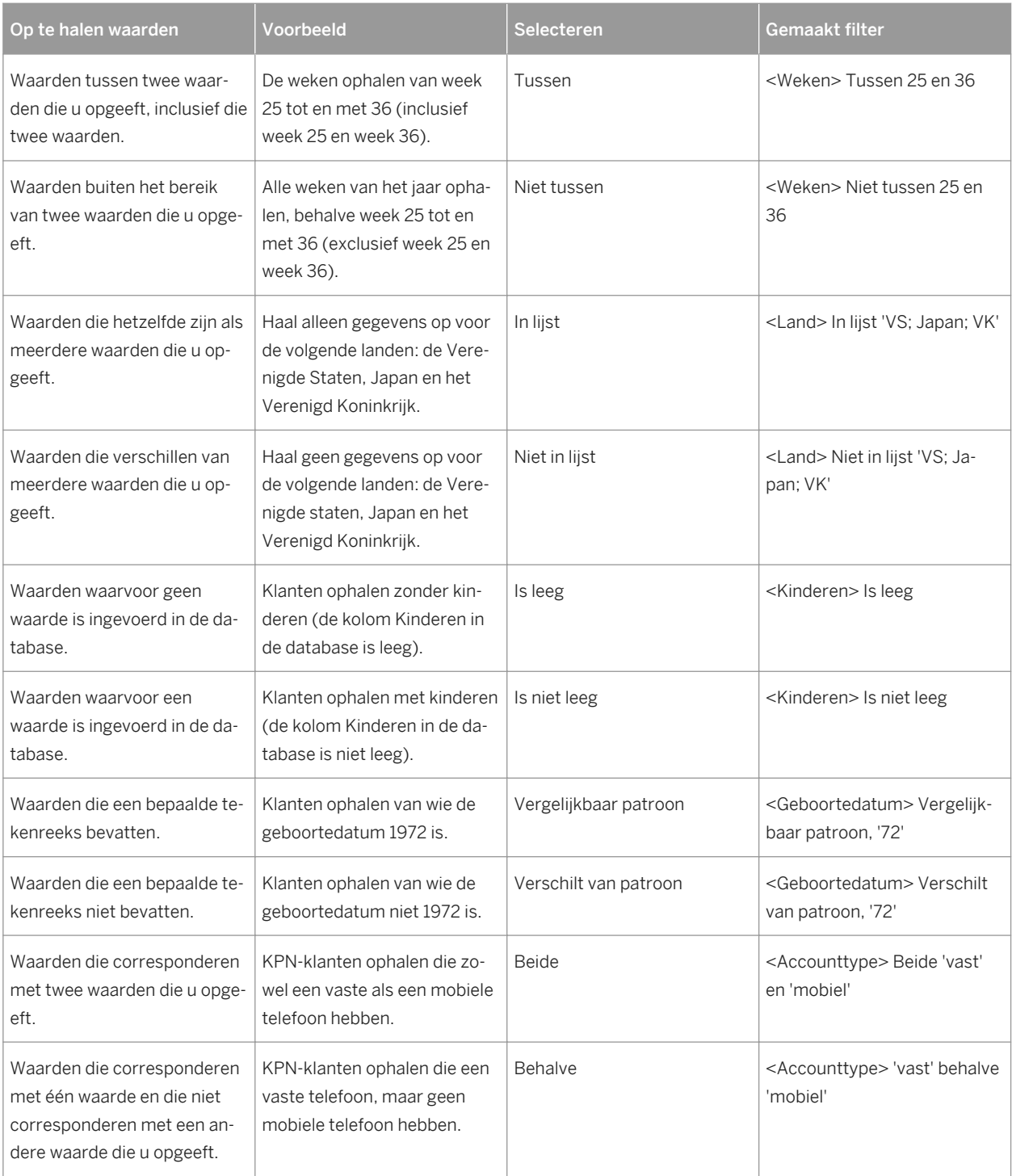

# **16.5.6 Queryfilters bewerken en verwijderen**

U kunt filters op query's bewerken en verwijderen.

### <span id="page-351-0"></span>**16.5.6.1 Een queryfilter bewerken**

1. Dubbelklik op het filter dat u wilt bewerken.

De filtereditor verschijnt.

2. Wijzig de definitie van het filter in de filtereditor.

Zie [Queryfilters maken \[pagina 347\]](#page-346-0) voor informatie over het definiëren van filters.

3. Klik op *OK* om de wijzigingen te bevestigen.

De gewijzigde query wordt weergegeven in het deelvenster Queryfilters.

# **16.5.6.2 Een queryfilter verwijderen**

Sleep het filter dat u wilt verwijderen naar het linkerdeelvenster.

Het filter wordt uit de querydefinitie verwijderd en wordt niet meer in het deelvenster Queryfilters weergegeven.

### **16.6 Gegevens filteren met behulp van subquery's en databaseclassificaties**

In deze sectie wordt uitgelegd hoe u met meer geavanceerde typen queryfilters kunt werken. De volgende geavanceerde queryfilters worden besproken:

- Subquery's
- Databaseclassificaties

Met subquery's en databaseclassificaties kunt u filters maken die veel krachtiger zijn dan standaardqueryfilters.

# **16.6.1 Wat is een subquery?**

Een subquery is een meer flexibel soort queryfilter waarmee u waarden kunt beperken op meer geavanceerde manieren dan met een normaal queryfilter.

Subquery's zijn krachtiger dan normale queryfilters om de volgende redenen:

- U kunt de waarden van het object waarvan de waarden worden gebruikt om de query te beperken vergelijken met waarden van andere objecten.
- U kunt de waarden die door een subquery worden geretourneerd beperken met een WHERE-component.

Met subquery's kunt u complexe vragen stellen die moeilijk of onmogelijk te formuleren zijn met eenvoudige queryfilters. Bijvoorbeeld: u wilt een lijst weergeven met klanten met de bijbehorende omzet, waarbij de klant een dienst heeft gekocht die al eerder is gereserveerd (door een willekeurige klant) in K1 van 2003.

# **16.6.2 Subquery's maken**

U maakt een subquery in het deelvenster Queryfilters van het dialoogvenster Query.

### i Opmerking

in het deelvenster Queryfilters kunt u subquery's en andere typen queryfilters combineren.

### **16.6.2.1 Een subquery maken**

- 1. Voeg de objecten die u in de query wilt weergeven toe aan het deelvenster Resultaatobjecten.
- 2. Selecteer het object dat u met een subquery wilt filteren en klik op *Subquery toevoegen*.

Het overzicht van de subquery wordt weergegeven in het deelvenster Queryfilters. Standaard wordt het object dat u hebt geselecteerd, weergegeven als het Filter-object en het Filteren naar-object. Zie Subqueryparameters [pagina 353] voor meer informatie over het filterobject en het object waarnaar wordt gefilterd.

3. Als u een WHERE-voorwaarde aan de subquery wilt toevoegen, sleept u een queryobject naar het witte gebied in de subquery-indeling.

### i Opmerking

U kunt een bestaande subquery of een standaardqueryfilter als WHERE-voorwaarde gebruiken in een subquery. Hiertoe sleept u het bestaande filter of de subquery naar het witte gebied in de subqueryindeling.

4. Selecteer de operator en de waarden die worden gebruikt om het object in de WHERE-voorwaarde te filteren.

### i Opmerking

Zie [Queryfilters en aanwijzingen \[pagina 347\]](#page-346-0) voor meer informatie over operators en waarden voor queryfilters.

5. Klik op *Subquery toevoegen* om nog een subquery aan het queryfilter toe te voegen.

Standaard is de koppeling tussen de twee subquery's een AND-relatie. Klik op de AND-operator om te schakelen tussen AND en OR.

U kunt subquery's niet alleen koppelen met AND- of OR-relaties, maar ook nesten (subquery's binnen subquery's maken) door een bestaande subquery naar het witte gebied van de subquery-indeling te slepen. In dit geval wordt de binnenste subquery onderdeel van de WHERE-voorwaarde van de buitenste subquery.

### **16.6.2.2 Subqueryparameters**

Een subquery of een set met subquery's bevat de volgende parameters:

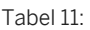

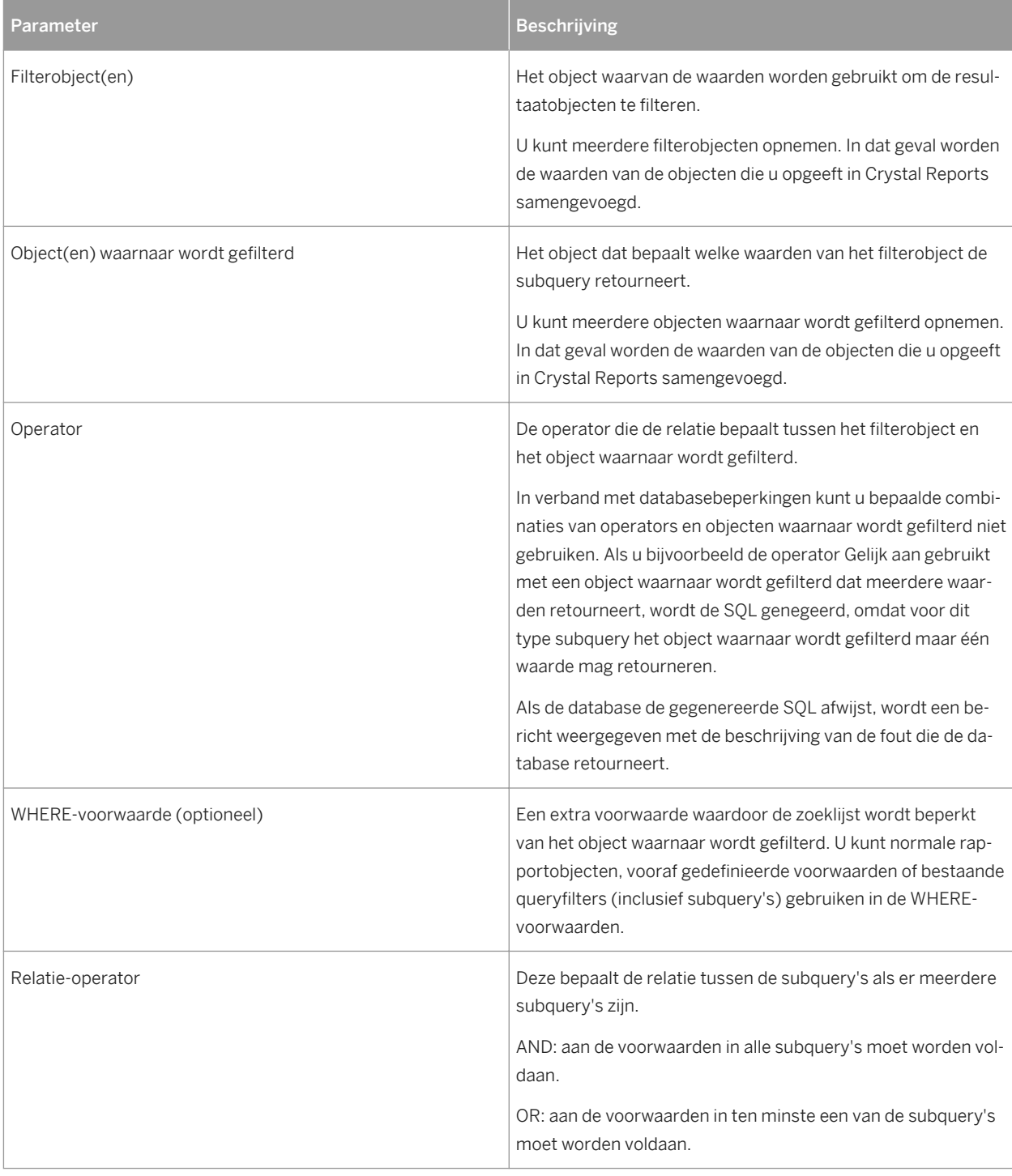

# **16.6.3 Wat is een databaseclassificatie?**

Met databaseclassificatie kunt u op queryniveau vragen beantwoorden zoals 'Wat zijn de drie beste klanten, op basis van de opbrengsten die zij voor elk jaar hebben gegenereerd?', zonder dat in Crystal Reports gegevens

worden opgehaald die buiten de classificatie vallen. U kunt deze gegevens vervolgens filteren met een classificatie.

Wanneer u gegevens classificeert, sorteert en filtert u de gegevens volgens bepaalde classificatiecriteria. Dit proces lijkt veel op het selecteren van de bovenste of onderste N waarden bij het sorteren van groepen in Crystal Reports. Zie [De bovenste of onderste N groepen of percentages selecteren \[pagina 166\]](#page-165-0) voor meer informatie.

Met een databaseclassificatie kunt een classificatie opgeven op query- en databaseniveau, zodat de gegevens die door de query in Crystal Reports worden opgehaald al zijn geclassificeerd. Dit heeft de volgende voordelen:

- Het classificeren van gegevens kan een intensief proces zijn. Als u classificeert op databaseniveau, kan de server, die gewoonlijk veel krachtiger is dan de clientcomputer, de verwerking uitvoeren.
- Als gegevens vooraf zijn geclassificeerd, worden er veel minder gegevens via het netwerk opgehaald en in Crystal Reports opgeslagen.

### i Opmerking

U kunt alleen een databaseclassificatie uitvoeren als de database dat ondersteunt. Als de database dit niet ondersteunt, is de knop 'Een bovenste onderste toevoegen' uitgeschakeld op de werkbalk in het dialoogvenster Query. Oracle-, DB2-, Teradata- en Redbrick-databases ondersteunen classificatie.

### i Opmerking

In Crystal Reports wordt de classificatiefunctie SQL-99 gebruikt voor de classificatie van SQL.

### i Opmerking

SQL is de querytaal die wordt ondersteund door alle relationele databases (RDBMS), hoewel elke database een eigen syntaxis heeft.

### **16.6.4 Een databaseclassificatie maken**

U maakt een databaseclassificatie in het deelvenster Queryfilters van het dialoogvenster Query.

### **i** Opmerking

in het deelvenster Queryfilters kunt u databaseclassificaties en andere typen queryfilters combineren.

### **16.6.4.1 Een databaseclassificatie maken**

- 1. Voeg de objecten die u in de query wilt weergeven toe aan het deelvenster Resultaatobjecten van het dialoogvenster Query.
- 2. Selecteer het object waarop u wilt classificeren.

82 3. Klik op de werkbalk op *Een databaseclassificatie toevoegen*. De indeling van de classificatie wordt in het deelvenster Queryfilters weergegeven. Het object dat u hebt geselecteerd wordt weergegeven als de classificatiedimensie en de eerste waarde in de query wordt weergegeven als de classificatiewaarde in de lijst Gebaseerd op.

### i Opmerking

De knop Een databaseclassificatie toevoegen is uitgeschakeld als de database geen classificatie ondersteunt.

- 4. Selecteer de classificatierichting (Bovenste of Onderste).
- 5. Typ in het vak naast Bovenste/Onderste het aantal records dat de classificatie moet ophalen.

### i Opmerking

u kunt een aanwijzing in plaats van een constante opgeven door op de pijl naast het getal te klikken. Wanneer u een aanwijzing selecteert, moet de gebruiker het classificatienummer invoeren bij het uitvoeren van de query. Zie [Aanwijzingen maken \[pagina 348\]](#page-347-0) voor meer informatie over aanwijzingen.

6. Sleep het object dat de berekeningscontext voor de meetwaarde bevat naar het vak *Voor elk*.

De dimensie is optioneel.

### i Opmerking

klik op de pijl rechts van de waarde in het vak Gebaseerd op om het vak Voor elk weer te geven.

7. Sleep alle objecten die u in de WHERE-beperking wilt opnemen naar het witte gebied van de classifcatieindeling. Zie de uitleg onder [Wat is een subquery? \[pagina 352\]](#page-351-0) voor meer informatie over de WHEREbeperking.

# **16.6.4.2 Classificatieparameters**

In de volgende tabel worden de parameters van links naar rechts in de classificatie beschreven:

Tabel 12:

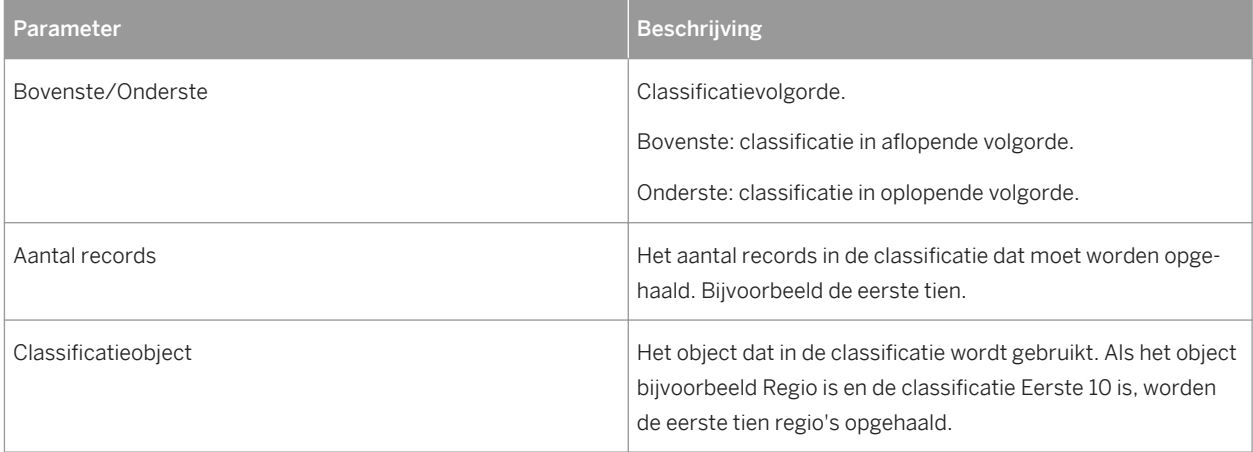

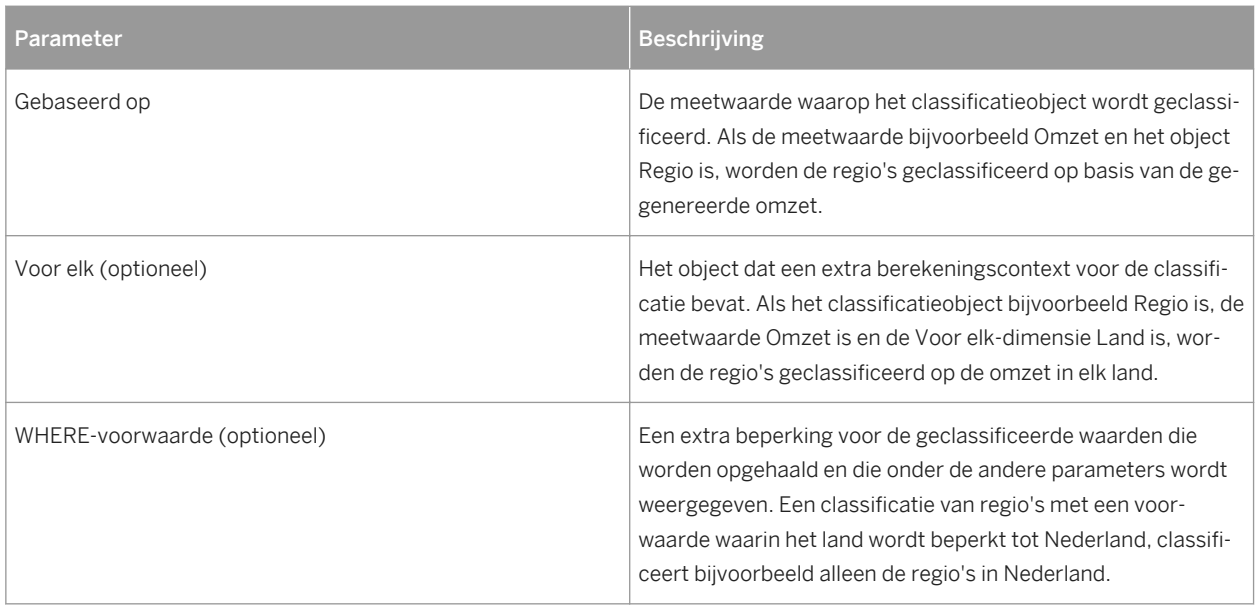

# **17 OLAP-rapporten maken en bijwerken**

In deze sectie wordt beschreven hoe u OLAP-rapporten kunt maken, deze rapporten kunt bijwerken wanneer de locatie van de gegevens wordt gewijzigd en hoe u kunt werken met de gegevens die worden weergegeven in een OLAP-raster.

### **On line ondersteuning, voorbeelden en technische gegevens**

Als u meer informatie zoekt over de onderwerpen die in deze online-Help worden behandeld, brengt u een bezoek aan het SAP Community Network. Hier vindt u een uitgebreide verzameling voorbeelden, downloads, technische gegevens en andere nuttige informatie.

#### [http://scn.sap.com](http://help.sap.com/disclaimer?site=http://scn.sap.com)

### **17.1 OLAP-rapportage met Crystal Reports**

Hoewel relationele databases als SQL-servers en pc-databases de meest gebruikte gegevensbronnen zijn, worden OLAP (Online Analytical Processing) en multidimensionale gegevens in toenemende mate gebruikt voor gegevensopslag en -analyses. Crystal Reports biedt voor OLAP-gegevensbronnen dezelfde toegangs- en rapportagefuncties als voor relationele gegevens.

#### i Opmerking

met de term OLAP wordt in dit onderwerp verwezen naar alle algemene systeemvormen voor opslag en toegang via OLAP en multidimensionale gegevens.

Crystal Reports ondersteunt toegang tot OLAP-gegevens via een rechtstreekse verbinding en Open OLAPgateways. Als u met een rechtstreekse verbinding wilt werken, moet er een OLAP-client zijn geïnstalleerd en worden er DLL-bestanden gebruikt die zich op de lokale computer bevinden. Voor de werkwijze met een Open OLAP-gateway gelden deze twee voorwaarden niet. Bij gebruik van een Open OLAP-verbinding wordt de toegang tot gegevens gerealiseerd via een host in de vorm van een naamserver die met Crystal Reports en de OLAPgegevensbron communiceert. U stelt een Open OLAP-verbinding in op het tabblad Geavanceerde instellingen van het dialoogvenster Verbindingseigenschappen.

Bij gebruik van directe verbindingen wordt door Crystal Reports een groot aantal OLAP-servertypen ondersteund. Deze typen worden in de lijst met servertypen van het dialoogvenster Verbindingseigenschappen weergegeven. Deze lijst is dynamisch. U ziet de servertypen waarvoor u een client hebt geïnstalleerd.

### i Opmerking

In Crystal Reports kunt u OLAP-rapporten openen die in een eerdere versie van het programma zijn gemaakt. Het is weliswaar ook mogelijk OLAP-rapporten met opgeslagen gegevens in Crystal Reports 9 te openen, maar deze gegevens kunt u niet vernieuwen.

# **17.1.1 OLAP-rasterobjecten**

Als u een rapport met OLAP-gegevens ontwerpt, wordt door Crystal Reports een primair rapport gemaakt dat een of meer OLAP-rasterobjecten bevat. OLAP-rasterobjecten zijn in veel opzichten vergelijkbaar met kruistabelobjecten. OLAP-rasterobjecten zijn echter speciaal voor OLAP-gegevens ontworpen.

OLAP-rasterobjecten bieden multidimensionale rapportagemogelijkheden. U kunt aan elke as dimensies toevoegen om binnen één OLAP-raster drie, vier of nog meer dimensies te analyseren. En in plaats van meerdere dimensies in één OLAP-raster weer te geven, kunt u ook meerdere OLAP-rasters in hetzelfde rapport maken.

### i Opmerking

als door Crystal Reports een OLAP-raster wordt weergegeven, verloopt deze bewerking sneller als het raster lang is (veel pagina's achter elkaar) dan als het raster breed is (veel pagina's naast elkaar). Als het raster lang is, wordt het pagina voor pagina verwerkt. Als het raster breed is, moeten eerst alle gegevens worden verzameld voordat een pagina kan worden weergegeven. De verwerkingstijd kan daardoor aanzienlijk toenemen.

# **17.2 Een OLAP-rapport maken**

OLAP-rapporten maakt u met de wizard OLAP-rapport maken of met de OLAP-expert. Voordat u een rapport gaat maken, controleert u of u over de volgende gegevens beschikt:

- OLAP-type
- Naam server/database
- Gebruikers-id
- Wachtwoord
- Parameters (alleen van toepassing op OLE DB voor OLAP)

### $\rightarrow$  Tip

U kunt terugkeren naar de wizard OLAP-rapport maken door de optie Wizard OLAP-ontwerpen te selecteren in het menu Rapport. U kunt dan bijvoorbeeld de paginadimensies wijzigen of andere parameterwaarden opgeven.

# **17.2.1 Een OLAP-rapport maken**

Klik op de beginpagina op *\*[Wizard OLAP-kubusrapport]\**.

De wizard OLAP-rapport maken wordt weergegeven. Het scherm OLAP-gegevens is actief.

# **17.2.2 De gegevensbron opgeven**

U definieert de OLAP-gegevensbron op het scherm OLAP-gegevens.

1. Klik op *Kubus selecteren*.

De OLAP-verbindingenbrowser wordt weergegeven.

2. Zoek op de OLAP-server de kubus waarmee u verbinding wilt maken.

Klik op Toevoegen als uw server niet op de lijst voorkomt. Voer in het dialoogvenster Verbindingseigenschappen de serverinformatie in en klik vervolgens op OK.

3. Selecteer de gewenste kubus en klik op *Openen*.

Het scherm OLAP-gegevens wordt opnieuw geopend en bevat nu de opgegeven informatie over de gegevensbron.

4. Klik op *Volgende*.

### i Opmerking

u kunt ook op CAR-bestand selecteren op het scherm OLAP-gegevens klikken. Als u deze optie kiest, wordt het dialoogvenster Openen weergegeven. Zoek een bestand dat met \*[OLAP Intelligence Professional]\* is gemaakt.

### **17.2.3 De structuur van het raster definiëren**

Op het scherm Rijen/kolommen definieert u de manier waarop de gegevens in het raster worden opgenomen. U kunt de dimensies in het gebied Kolommen of het gebied Rijen opnemen.

### $\rightarrow$  Tip

ook is het mogelijk de dimensies naar het gebied Rijen of Kolommen te slepen en neer te zetten.

- 1. Selecteer een dimensie die u in het rapport wilt opnemen.
- 2. Klik op de pijlknop > naast het gebied Rijen of Kolommen, afhankelijk van de locatie waar u de dimensie wilt plaatsen.
- 3. Voeg op deze manier de gewenste dimensies toe aan de gebieden Rijen en Kolommen.
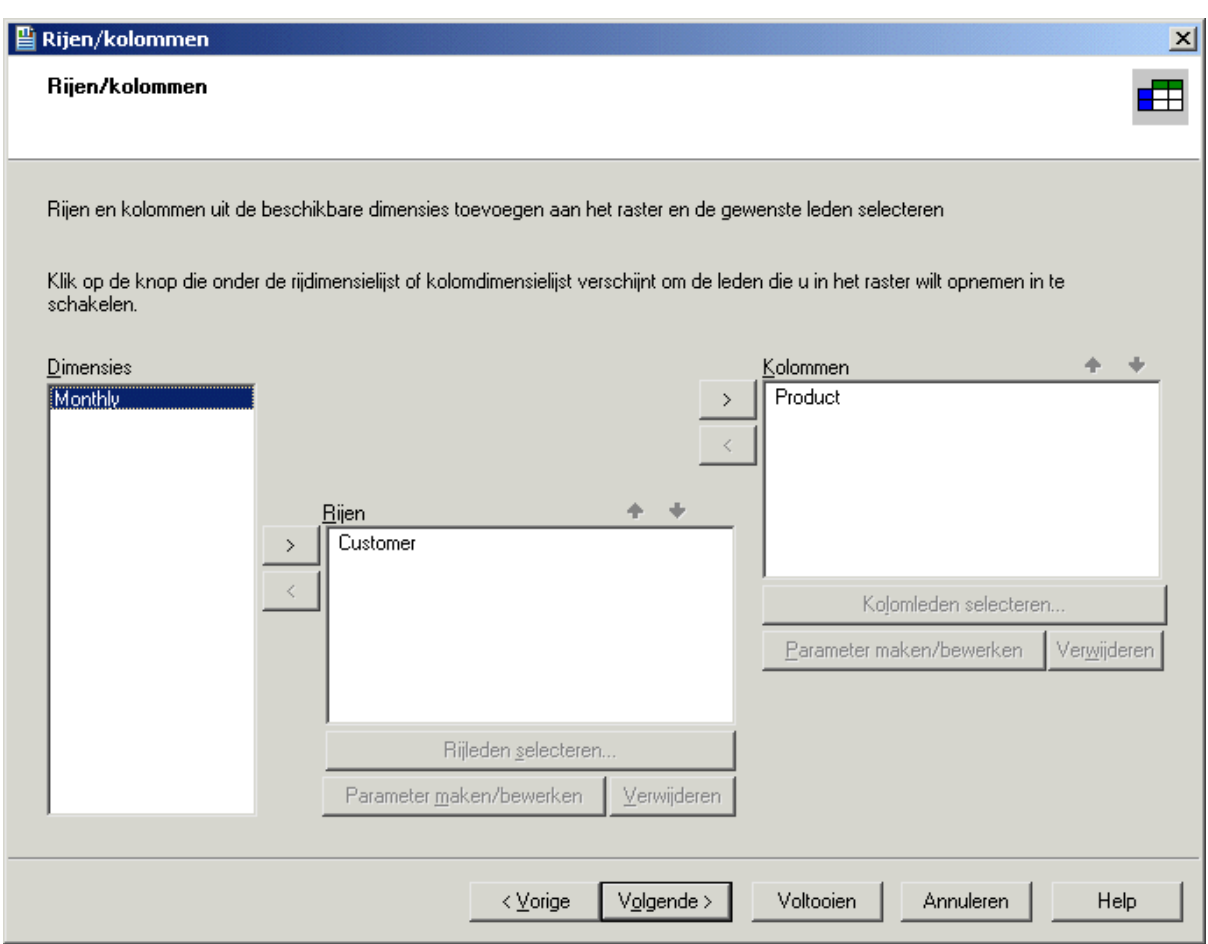

4. Klik op de pijlknoppen *Omhoog* en *Omlaag* boven de gebieden Rijen en Kolommen om de volgorde van de dimensies te wijzigen.

#### i Opmerking

als u een dimensie aan een onjuist gebied toevoegt, klikt u op de pijlknop < om de dimensie weer naar de lijst Dimensies te verplaatsen.

5. Selecteer een dimensie in het gebied Rijen of Kolommen en klik op *Rijleden selecteren* of *Kolomleden selecteren* om de leden op te geven die u in het rapport wilt opnemen.

Het dialoogvenster Leden kiezen wordt weergegeven.

- 6. Selecteer de leden die u wilt opnemen.
- 7. Klik op *OK*.
- 8. Selecteer een dimensie in het gebied Rijen of Kolommen en klik op *Parameter maken/bewerken* om een parameter te maken die u in combinatie met deze dimensie gaat gebruiken.

Het dialoogvenster Parameterveld maken wordt weergegeven.

9. Selecteer standaardwaarden, aanwijzingstekst en andere opties en klik vervolgens op *OK*.

### i Opmerking

Als u een parameter hebt gemaakt, kunt u het dialoogvenster Leden kiezen voor de betrokken dimensie pas weer openen nadat u de parameter hebt verwijderd.

### i Opmerking

Als u een rij-/kolomparameter maakt, zijn de opdracht Kubus weergeven en het tabblad Kubusweergave niet beschikbaar.

10. Als u een parameter wilt verwijderen, selecteert u de gewenste dimensie en klikt u op *Verwijderen*.

Als u in het dialoogvenster Koppeling naar parameterveld verwijderen op OK klikt, wordt de parameterbeschrijving uit de dimensie verwijderd.

11. Klik op *Volgende*.

Het scherm Segment/pagina wordt weergegeven.

# **17.2.4 Dimensies van segmenten instellen en het aantal rasters opgeven**

Op dit scherm stelt u dimensies van segmenten in en geeft u het gewenste aantal rasters op.

In het gebied Segment worden de grenzen voor het rapport bepaald. Als u bijvoorbeeld met een tijddimensie werkt die leden bevat in de vorm van een boekperiode, kunt u in het rapport de resultaten van een bepaalde periode laten genereren.

### i Opmerking

als u op het tabblad Rijen/kolommen alle leden hebt gebruikt, wordt hier niets weergegeven.

In het gebied Pagina kunt u het aantal rasters en het onderwerp van de rasters definiëren. Als u bijvoorbeeld met een productdimensie werkt, kunt u deze in het gebied Pagina opnemen en twee verschillende producten opgeven. Er worden dan twee rasters gemaakt met dezelfde rijen, kolommen en opmaak, maar op basis van verschillende producten.

# **17.2.4.1 Een segment opgeven**

1. Als u het lid wilt bepalen dat moet worden gebruikt als segment, selecteert u een dimensie in de lijst *Segment*  en klikt u op *Segment selecteren* of dubbelklikt u op een dimensie in de lijst *Segment*.

Het dialoogvenster Leden kiezen wordt weergegeven.

- 2. Selecteer het gewenste lid. Vouw indien nodig de structuur uit.
- 3. Klik op *OK*.
- 4. Klik op *Volgende* als u geen pagina wilt toevoegen. Het scherm Stijl wordt weergegeven.

## **17.2.4.2 Een pagina toevoegen**

1. Voeg met behulp van de pijlknop > een of meer dimensies toe aan de lijst *Pagina*.

Het dialoogvenster Leden kiezen wordt weergegeven.

- 2. Vouw de structuur met dimensies uit en selecteer de gewenste leden.
- 3. Klik op *OK*.

## **17.2.4.3 Een parameter toevoegen**

U kunt een parameterveld maken en dit aan een dimensie koppelen. Als u een parameter toevoegt aan een dimensie in het OLAP-raster, wordt gebruikers bij het vernieuwen van rapportgegevens gevraagd een waarde te selecteren.

- 1. Klik op de knop *Maken/bewerken*.
- 2. Selecteer standaardwaarden, aanwijzingstekst en andere opties en klik vervolgens op *OK*.
- 3. Klik op *Volgende*.

Het scherm Stijl wordt weergegeven.

#### i Opmerking

Als u een parameter hebt gemaakt, kunt u het dialoogvenster Leden kiezen voor de betrokken dimensie pas weer openen nadat u de parameter hebt verwijderd.

## **17.2.5 Een vooraf gedefinieerde stijl toepassen**

1. Selecteer in de lijst een vooraf gedefinieerde stijl voor het raster.

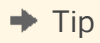

als u geen vooraf gedefinieerde stijl wilt gebruiken, klikt u op Volgende.

Rechts ziet u een voorbeeld van het geselecteerde kleurenschema.

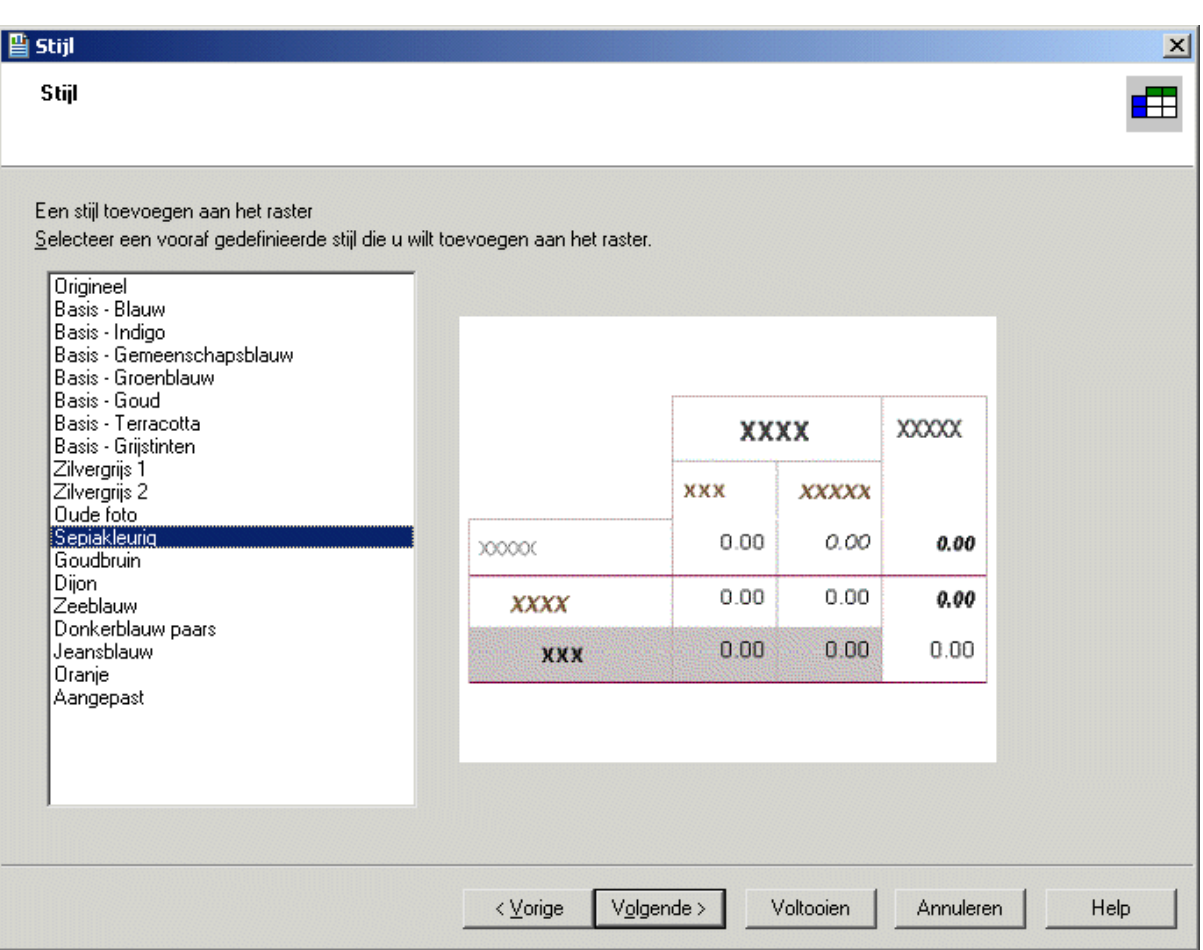

### i Opmerking

Het is mogelijk dat de kleur van de geselecteerde stijl niet naar behoren wordt weergegeven als u met een schermresolutie van 256 kleuren werkt. U verhelpt dit probleem door de resolutie te verhogen.

2. Klik op *Volgende*.

Het scherm Diagram wordt weergegeven.

# **17.2.6 Een diagram invoegen**

1. Selecteer het soort diagram dat u aan het rapport wilt toevoegen met behulp van de opties op het scherm Diagram.

#### $\rightarrow$  Tip

als u geen diagram wilt invoegen, klikt u op Voltooien.

- 2. Voeg een titel aan het diagram toe.
- 3. Selecteer in de lijst *Bij wijziging van* de dimensie waarop u het diagram wilt baseren.

4. Klik indien nodig in de lijst *Onderverdeeld door* op een secundaire rij of kolom waarop u het diagram wilt baseren.

#### i Opmerking

controleer of het diagramtype dat u in stap 1 hebt geselecteerd, een secundair diagramveld ondersteunt.

5. Klik op *Overige dimensies* om veldwaarden te definiëren voor dimensies die u wel hebt gebruikt in het OLAPraster, maar niet in het diagram.

Zie [Diagrammen maken op basis van een OLAP-kubus \(OLAP-indeling\) \[pagina 278\]](#page-277-0)en [Diagrammen maken](#page-274-0)  [\[pagina 275\]](#page-274-0) voor meer informatie.

6. Als u het rapport wilt afronden, klikt u op *Voltooien*.

# **17.3 OLAP-rapporten bijwerken**

Het is mogelijk dat de locatie wordt gewijzigd van de OLAP-gegevens die door het rapport worden gebruikt. Hierna vindt u een aantal mogelijke oorzaken van deze wijziging:

- De locatie van de OLAP-server of -database wordt gewijzigd doordat de structuur van de informatiesysteembronnen wordt gewijzigd.
- Het is mogelijk dat een ander kubusexemplaar is verwerkt en daardoor recentere gegevens biedt.
- Er kunnen nieuwe rapporten zijn ontwikkeld op basis van een kleinere database die fungeert als subset of productieversie van de primaire OLAP-database. Deze rapporten kunnen vervolgens voor de rapportage van werkelijke gegevens naar de eigenlijke database zijn verplaatst.

Voordat u het rapport bijwerkt, moet u zeker weten dat het compatibel is met de gegevens. Let onder meer op het volgende:

- Er zijn dimensies verwijderd die wel in het rapport, maar niet in de kubus voorkomen.
- Er zijn velden verwijderd waarnaar in het ontwerp van het rapport wordt verwezen, bijvoorbeeld een formule.

#### i Opmerking

als een rapport subrapporten of rasters bevat en de naam of locatie van de gebruikte database gewijzigd is, moet u elk subrapport of raster bijwerken.

## **17.3.1 De locatie van een kubus in een OLAP-rasterobject bijwerken**

- 1. Selecteer het raster door op de rand te klikken.
- 2. Klik in het menu *Database* op *Locatie OLAP-kubus instellen*.

#### $\rightarrow$  Tip

u kunt ook met de rechtermuisknop op het raster klikken en Locatie OLAP-kubus instellen selecteren.

Het dialoogvenster Opdracht bevestigen wordt weergegeven.

3. Klik op *Ja*.

Het dialoogvenster Locatie OLAP-kubus instellen wordt weergegeven.

4. Klik op *Selecteren*.

De OLAP-verbindingenbrowser wordt weergegeven.

5. Zoek op de OLAP-server de kubus waarmee u verbinding wilt maken.

Als de server niet in de lijst voorkomt, klikt u op Toevoegen. Geef in het dialoogvenster Verbindingseigenschappen de benodigde servergegevens op en klik vervolgens op OK.

6. Selecteer de gewenste kubus en klik op *Openen*.

Het dialoogvenster Locatie OLAP-kubus instellen wordt opnieuw weergegeven.

7. Klik op *OK*.

Als het rapport meerdere OLAP-rasters bevat die op dezelfde kubus zijn gebaseerd, wordt u gevraagd de resterende rasters bij te werken en van de nieuwe locatie te voorzien.

Als de locatie van de relationele database van het rapport overeenkomt met de locatie van de kubus, wordt u gevraagd de locatie van de relationele database op basis van de nieuwe locatie van de kubus te wijzigen. Als de locatie van de relationele database en de OLAP-kubus overeenkomen, weet u zeker dat uw gegevens gesynchroniseerd zijn. De locatie kan automatisch worden gewijzigd, maar het is ook mogelijk de locatie handmatig in het dialoogvenster Locatie van gegevensbron instellen te wijzigen.

## **17.3.2 De databaselocatie bijwerken**

- 1. Vouw in het dialoogvenster Locatie van gegevensbron instellen de map *Nieuwe verbinding maken* in het gebied Vervangen door uit.
- 2. Vouw de map *OLAP* uit en zoek de nieuwe kubuslocatie.

#### $\rightarrow$  Tip

als u de kubus in de OLAP-verbindingenbrowser wilt zoeken, dubbelklikt u op de optie Nieuwe verbinding maken.

3. Selecteer de naam van de gegevensbron of selecteer een afzonderlijke tabel en klik op *Bijwerken*.

De naam van de gegevensbron wordt in het gebied Huidige gegevensbron gewijzigd.

4. Klik op *Sluiten*.

## **17.4 Gegevens in een OLAP-raster opmaken**

Er bestaan verschillende manieren waarop u opmaak kunt toevoegen aan rijen en kolommen in een OLAP-raster:

Met de Markeerexpert kunt u voorwaardelijke opmaak op alle typen rapportvelden (Getal, Valuta, Tekenreeks, Boolean-waarde, Datum, Tijd en Datum- en tijdvelden) toepassen.

Als u de Markeerexpert wilt openen, klikt u met de rechtermuisknop op het veld dat u wilt opmaken en klikt u vervolgens in het snelmenu op Markeerexpert. Zie [Markeerexpert gebruiken \[pagina 259\]](#page-258-0) voor meer informatie.

- Gebruik de Opmaakeditor om absolute opmaak op velden in het raster toe te passen. Absolute opmaak wordt onder elke voorwaarde toegepast, ongeacht de gegevenswaarden in het veld. Als u de Opmaakeditor wilt openen, klikt u met de rechtermuisknop op het veld dat u wilt opmaken en klikt u vervolgens in het snelmenu op Veld opmaken. Zie [Werken met absolute opmaak \[pagina 238\]](#page-237-0) voor meer informatie.
- Gebruik de Formuleworkshop om uw eigen formules voor voorwaardelijke opmaak te schrijven met behulp van de Crystal- of Basic-syntaxis. Met de Formuleworkshop kunt u de opmaak van het OLAP-raster zeer gedetailleerd instellen.

Als u de Formuleworkshop wilt openen, opent u de Opmaakeditor en klikt u op de knop voor de gewenste formule. Zie [Werken met voorwaardelijke opmaak \[pagina 253\]](#page-252-0) voor meer informatie.

● Gebruik de OLAP-expert om het gehele OLAP-raster opnieuw op te maken. Deze expert biedt alle opmaakopties die in de wizard OLAP-rapport maken beschikbaar zijn. Als u de OLAP-expert wilt openen, selecteert u het gehele rasterobject door op een van de randen ervan te klikken. Klik met de rechtermuisknop op het geselecteerde raster en klik vervolgens in het snelmenu op OLAP-expert. De OLAP-expert is voorzien van twee tabbladen die u niet in de wizard OLAP-rapport maken vindt. Maak het OLAP-raster op met de tabbladen Stijl aanpassen en Labels.

U kunt met Crystal Reports niet alleen rijen en kolommen van een OLAP-raster opmaken, maar ook rapportobjecten aanwijzen die niet horizontaal worden uitgevouwen, zoals tekstobjecten, veldobjecten, OLEobjecten, diagrammen, kaarten, lijnen, vakken, enzovoort, die u wilt herhalen op elke aanvullende horizontale pagina die door het OLAP-raster wordt gemaakt. Zie [Rapportobjecten herhalen op horizontale pagina's \[pagina](#page-248-0) [249\]](#page-248-0) voor meer informatie.

# **17.4.1 De achtergrondkleur van een dimensie wijzigen**

1. Selecteer een dimensie op het tabblad Stijl aanpassen van de OLAP-expert.

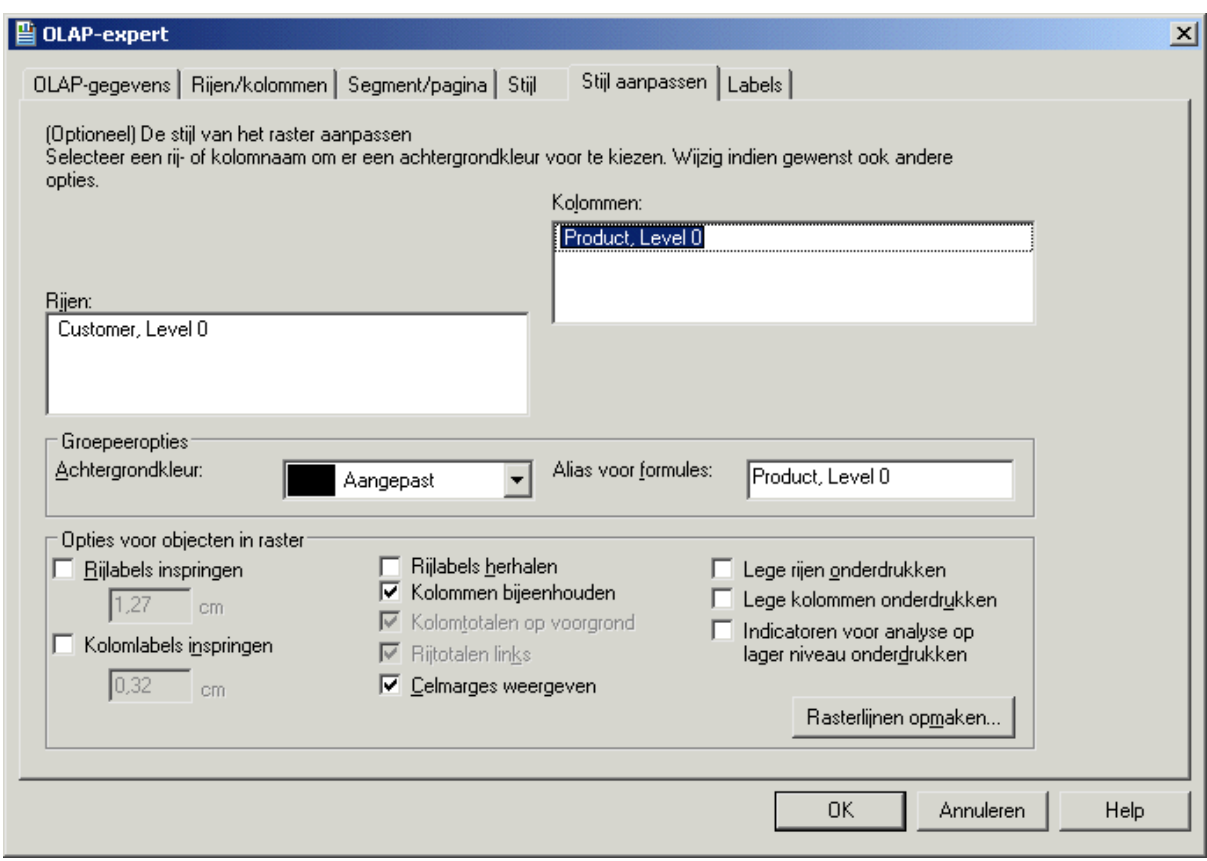

- 2. Selecteer in het gebied Groepsopties de gewenste kleur in de lijst *Achtergrondkleur*.
- 3. Klik op *OK* als u alle wijzigingen in het raster hebt aangebracht.

## **17.4.2 Een alias voor een dimensie maken**

U kunt aliassen maken om lange dimensienamen te verkorten. Dit is een praktische mogelijkheid als u in een formule voor voorwaardelijke opmaak naar een dimensie wilt verwijzen (via de functie GridRowColumnValue).

- 1. Selecteer de dimensie op het tabblad Stijl aanpassen van de OLAP-expert.
- 2. Voer in het gebied Groepsopties een aliasnaam in het veld *Alias voor formules* in.
- 3. Klik op *OK* als u alle wijzigingen in het raster hebt aangebracht.

# **17.4.3 Rasterlijnen opmaken**

In het dialoogvenster Rasterlijnen opmaken definieert u of de lijnen worden weergegeven. Verder stelt u hier de kleur, stijl en breedte in.

1. Klik op het tabblad Stijl aanpassen van de OLAP-expert op *Rasterlijnen opmaken*.

Het dialoogvenster Rasterlijnen opmaken wordt weergegeven.

- 2. Kies in de lijst de beschrijving van het gebied waar u de lijnen wilt laten verschijnen. U kunt ook op het gewenste gebied in het diagram Rasterlijnen opmaken klikken.
- 3. Schakel het selectievakje *Tekenen* in als u de lijnen in het rapport wilt weergeven.
- 4. Selecteer de kleur, de stijl en de breedte.
- 5. Klik op *OK*.
- 6. Klik op *OK* als u alle wijzigingen in het raster hebt aangebracht.

## **17.4.4 Labelafmetingen**

Op het tabblad Labels definieert u de dimensies die u van een label wilt voorzien en de manier waarop de dimensies in het raster worden weergegeven. De beschikbare dimensies zijn als pagina of segment ingesteld.

- 1. Verplaats de dimensies met behulp van de pijlknoppen naar de gebieden Zonder labels en Met labels.
- 2. Wijzig het uiterlijk van het label met de opties in de gebieden Labelpositie en Labelafstand.
- 3. Klik op *OK* als u alle wijzigingen in het raster hebt aangebracht.

## **17.5 De weergave van OLAP-gegevens wijzigen**

Als u OLAP-gegevens in een rapport analyseert, kunt u de weergave van de gegevens in het raster op verschillende manieren wijzigen.

#### i Opmerking

met de beschreven methoden kunt u het OLAP-raster rechtstreeks op het tabblad Voorbeeld van Crystal Reports bewerken. Op het tabblad Kubusweergave vindt u dezelfde functies plus aanvullende functies die meer mogelijkheden bieden.

Zie het onderwerp Het OLAP-werkblad gebruiken in de on line Help voor meer informatie over de functies die op het tabblad Kubusweergave beschikbaar zijn.

## **17.5.1 Dimensieleden weergeven of verbergen**

- 1. Klik met de rechtermuisknop op de dimensie waarvan u de leden wilt weergeven of verbergen.
- 2. Klik in het snelmenu op *Lid uitvouwen* of *Lid samenvouwen*.

De dimensie wordt uitgevouwen zodat de leden worden weergegeven of wordt samengevouwen zodat de leden worden verborgen.

#### $\rightarrow$  Tip

U kunt ook op bovenliggende dimensies dubbelklikken om een analyse op lager niveau uit te voeren in de hiërarchische gegevensstructuur in het OLAP-raster.

# **17.5.2 Asymmetrie in een OLAP-raster aanbrengen**

Met asymmetrie kunt u verschillende binnenste dimensieleden weergeven voor een willekeurig aantal buitenste dimensies.

### i Opmerking

asymmetrie kunt u uitsluitend in gestapelde dimensies aanbrengen.

- 1. Klik met de rechtermuisknop op het lid dat u wilt verwijderen.
- 2. Wijs in het snelmenu *Verbergen* of *Weergeven* aan en selecteer de gewenste optie.

Zie de onderwerpen Asymmetrie maken en Symmetrie herstellen in de on line Help voor meer informatie over het gebruik van deze opties.

# **17.5.3 Totalen aan een OLAP-raster toevoegen**

- 1. Klik met de rechtermuisknop op de dimensie waarvoor u totalen wilt weergeven.
- 2. Selecteer in het snelmenu de optie *Automatische totalen*.
	- Er wordt een submenu weergegeven met opties voor het soort totalen dat u kunt toevoegen.
- 3. Selecteer de gewenste optie.

Er wordt aan het OLAP-raster een rij of kolom (of beide) met totalen toegevoegd. Als u de totalen wilt verwijderen, selecteert u Geen totalen.

# **17.5.4 De weergave van lidnamen wijzigen**

- 1. Klik met de rechtermuisknop op de naam van de dimensie.
- 2. Wijs in het snelmenu *Leden weergeven op basis van* aan en klik vervolgens op een van de weergaveopties:
	- Bijschrift
	- Naam
	- Bijschrift: Naam
	- Unieke naam

Zie het onderwerp Bijschriften van leden wijzigen in de on line Help voor informatie over namen en bijschriften.

## **17.5.5 De gegevens wijzigen die in het OLAP-raster worden weergegeven**

1. Sleep rijen en kolommen en zet deze neer om gegevens in het OLAP-raster anders te ordenen.

2. Sleep dimensies naar of uit het gebied OLAP-labels om gegevens aan het raster toe te voegen of eruit te verwijderen.

Op het tabblad Voorbeeld bevindt het gebied OLAP-labels zich linksboven in het OLAP-raster.

## **17.5.6 De volgorde van velden in het OLAP-raster definiëren**

- 1. Vouw de rij- of kolomdimensie uit waarvoor u de volgorde van velden wilt wijzigen.
- 2. Klik met de rechtermuisknop op de dimensie en klik vervolgens in het snelmenu op *Weergegeven leden opnieuw ordenen*.

#### i Opmerking

het is niet mogelijk de volgorde te wijzigen van leden van dimensies waarvoor u rij- of kolomparameters hebt gemaakt.

- 3. Selecteer velden in het dialoogvenster Weergegeven leden opnieuw ordenen en klik op de pijlknoppen *Omhoog* en *Omlaag* om de volgorde te wijzigen van de leden die in het raster worden weergegeven.
- 4. Klik op *OK* om uw wijzigingen te beïnvloeden en terug te keren naar het OLAP-raster.

## **17.6 Gegevens in OLAP-rasters sorteren en filteren**

Met de sorteermogelijkheden van het OLAP-raster kunt u gegevens op basis van rij- en kolomwaarden ordenen. Als u de gegevens op basis van bepaalde veldwaarden wilt beperken, voegt u een of meer filters aan het raster toe. Met behulp van filters kunt u bovendien een analyse op basis van bovenste N of onderste N uitvoeren (op werkelijke waarden en op percentage).

## **17.6.1 Gegevens in een OLAP-raster sorteren**

Met de sorteermogelijkheden van het OLAP-raster kunt u rastergegevens snel op een praktische manier ordenen. U kunt sorteringen toevoegen, bewerken en verwijderen door met de rechtermuisknop op het gewenste rij- of kolomlid te klikken en een opdracht in het snelmenu te selecteren. U kunt gegevens in oplopende of aflopende volgorde sorteren. Ook kunt u opgeven of u de hiërarchieën in het raster wilt handhaven.

In het volgende raster is bij wijze van voorbeeld een oplopende sortering aan de kolom Begroting toegevoegd.

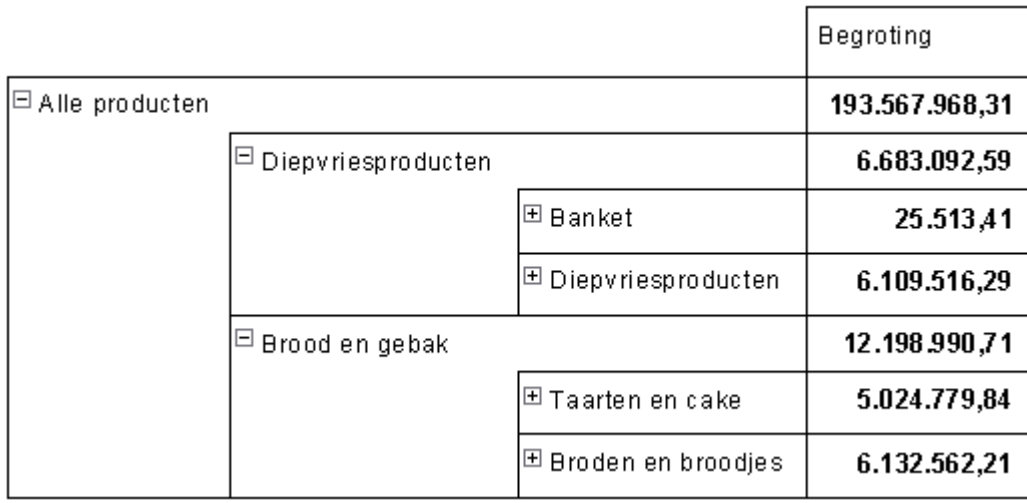

Hierbij worden in het OLAP-raster de relaties tussen bovenliggende en onderliggende rasterleden gehandhaafd, waarna de gegevenswaarden binnen die relaties worden gesorteerd. (Diepvriesproducten gaat vooraf aan Brood en gebak en Banket volgt op Diepvriesproducten.)

In het volgende voorbeeld blijven de gegevens in de kolom Begroting oplopend gesorteerd. Daarnaast is de optie Hiërarchisch onderverdelen geselecteerd.

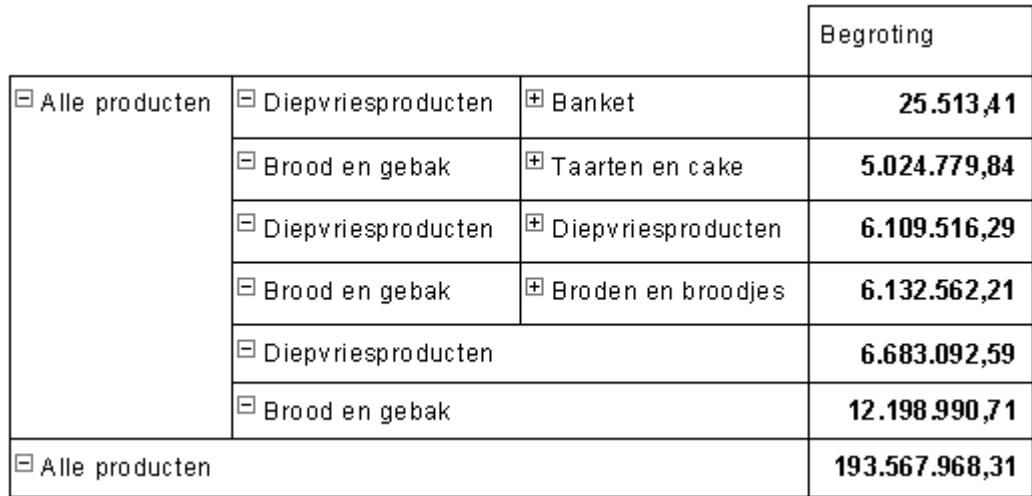

Relaties tussen bovenliggende en onderliggende rasterleden worden nu door de Rapportontwerper genegeerd. De gegevens worden uitsluitend op basis van de waarde gesorteerd. (Diepvriesproducten gaat nog steeds vooraf aan Brood en gebak, maar Banket komt voor alle andere leden.)

U kunt maximaal drie sorteringen toevoegen aan rasterrijen en maximaal drie sorteringen aan rasterkolommen. In beide gevallen prevaleert de eerste sortering. Bij elke volgende sortering worden de rastergegevens binnen de bestaande sortering nader gesorteerd. Als u een vierde sortering aan een rij of kolom toevoegt, worden de eerste drie sorteringen uit het raster verwijderd. De nieuwe sortering wordt dan de enige, primaire sortering.

### $\rightarrow$  Tip

als u een gesorteerde rij of kolom wilt zoeken, beweegt u de muisaanwijzer over het OLAP-raster. Zodra u de aanwijzer over een gesorteerde rij of kolom beweegt, wordt de aanwijzer in een dubbele pijl gewijzigd.

# **17.6.1.1 Gegevens in het OLAP-raster sorteren**

- 1. Klik met de rechtermuisknop op het rij- of kolomlid waarop u gegevens wilt sorteren.
- 2. Wijs in het snelmenu de optie *Eerste sortering toevoegen* aan.
- 3. Selecteer in het submenu een van de beschikbare sorteeropties:
	- Oplopend
	- Aflopend
	- Oplopend, Hiërarchisch onderverdelen
	- Aflopend, Hiërarchisch onderverdelen

#### i Opmerking

als u een rasterrij oplopend sorteert, worden gegevenswaarden van laag naar hoog en van links naar rechts gesorteerd. Als u een kolom oplopend sorteert, worden gegevenswaarden van laag naar hoog en van boven naar beneden gesorteerd.

Zie het onderwerp Gegevens sorteren in de sectie Het OLAP-werkblad gebruiken in de on line Help voor meer informatie over sorteren.

## **17.6.2 Gegevens in een OLAP-raster filteren**

Met filters kunt u onbelangrijke gegevens uitsluiten of alleen gegevens weergeven die u nodig hebt. Het is mogelijk rastergegevens te filteren op basis van werkelijke waarden, maar u kunt ook bovenste of onderste N of bovenste of onderste N% uitsluiten of weergeven.

## **17.6.2.1 Een filter toevoegen**

- 1. Klik met de rechtermuisknop op het veld waarvan u de waarden wilt filteren.
- 2. Klik in het snelmenu op *Filter toevoegen*.
- 3. Geef in de lijst *Type filter* van het dialoogvenster Filter definiëren de manier op waarop u de gegevens wilt filteren.

U hebt de keuze uit Werkelijke waarden, Bovenste/onderste n en Bovenste/onderste n%.

- 4. Met de opties bij *Filterdefinitie* geeft u de rijen of kolommen op die u wilt uitsluiten of weergeven.
- 5. Klik op *OK* om het filter toe te voegen en naar het OLAP-raster terug te keren.

### $\rightarrow$  Tip

Als u een gefilterde rij of kolom wilt zoeken, beweegt u de muisaanwijzer over het OLAP-raster. Zodra u de muisaanwijzer over een gefilterde rij of kolom beweegt, wordt de aanwijzer gewijzigd in een X.

## $\rightarrow$  Tip

Als u alle cellen in het OLAP-raster hebt gefilterd, klikt u met de rechtermuisknop op het lege raster en selecteert u Alle filters verwijderen in het snelmenu.

Zie het onderwerp Gegevens filteren in de sectie Het OLAP-werkblad gebruiken in de on line Help voor meer informatie over filteren.

# **17.7 Berekeningen toevoegen aan OLAP-rasters**

Dankzij berekende leden kunt u bepaalde berekeningen met OLAP-gegevens uitvoeren en de resultaten daarvan weergeven in rijen of kolommen die aan het OLAP-raster zijn toegevoegd. U kunt een snelle berekening uitvoeren en bijvoorbeeld het lid Variantie berekenen door Begroting af te trekken van Verkoop. Maar u kunt ook complexe statistische analyses of berekeningen met tijdreeksen uitvoeren.

Zie het onderwerp Berekende leden toevoegen in de sectie Het OLAP-werkblad gebruiken in de on line Help voor meer informatie over berekende leden.

# **18 Rapporten afdrukken, exporteren en weergeven**

U kunt voltooide rapporten distribueren met een aantal verschillende methoden waaronder afdrukken, faxen en exporteren naar verschillende indelingen. U kunt tevens hyperlinks instellen zodat u de rapportonderdelen in verschillende rapportviewers kunt bekijken. Daarnaast kunt u infolabels bij rapportobjecten in Microsoft Officeproducten gebruiken.

#### $\rightarrow$  Tip

Om ervoor te zorgen dat de export naar Word, Excel, PDF of een andere indeling wordt weergegeven zoals u verwacht, gebruikt u de optie [Tabblad Voorbeeld \[pagina 65\]](#page-64-0) voor een afdrukvoorbeeld van de uitvoer tijdens het ontwerpen van uw rapport.

#### **1** Opmerking

Tekens of lettertypen worden niet op alle besturingssystemen hetzelfde weergegeven. Een rapport dat goed wordt weergegeven op een Windows-systeem, wordt mogelijk niet perfect weergegeven op een niet-Windowssysteem (Linux, Unix, Mac). Mogelijk ziet u afgekapte of overlappende regels voor velden met meerdere regels of is de tekstomloop van de regels niet zoals verwacht.

Om ervoor te zorgen dat het rapport op een niet-Windows-systeem wordt weergegeven zoals verwacht, controleert u de opmaakresultaten op het BI-platform tijdens het ontwerpen van het rapport. Tijdens de ontwerpfase publiceert u het rapport (of slaat u het op) naar het BI-platform om te testen hoe het er online uitziet. U kunt ook testen hoe een rapport wordt weergegeven dat vanuit het BI-platform naar PDF is geëxporteerd.

### **On line ondersteuning, voorbeelden en technische gegevens**

Als u meer informatie zoekt over de onderwerpen die in deze online-Help worden behandeld, brengt u een bezoek aan het SAP Community Network. Hier vindt u een uitgebreide verzameling voorbeelden, downloads, technische gegevens en andere nuttige informatie.

[http://scn.sap.com](http://help.sap.com/disclaimer?site=http://scn.sap.com)

## **18.1 Rapporten distribueren**

In Crystal Reports kunt u rapporten op verschillende manieren distribueren.

# **18.1.1 Een rapport afdrukken**

1. Klik in het menu *Bestand* op *Afdrukken*.

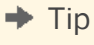

U kunt ook op de knop Afdrukken klikken op de werkbalk Standaard.

Het dialoogvenster Afdrukken wordt weergegeven.

2. Kies de juiste instellingen en klik op *OK*.

Het dialoogvenster Rapport afdrukken wordt weergegeven en toont de voortgang van de afdruktaak.

Zie de volgende onderwerpen voor meer informatie over printers en printerstuurprogramma's:

### **Verwante informatie**

[Printerstuurprogramma's \[pagina 236\]](#page-235-0)

## **18.1.2 Een rapport faxen**

Veel faxtoepassingen, zoals Microsoft Fax en Delrina WinFax, bieden de mogelijkheid om een printerstuurprogramma te installeren en vervolgens documenten te faxen via een modem. Wanneer u met een dergelijke toepassing werkt, kunt u rapporten faxen vanuit Crystal Reports.

## **18.1.2.1 Een rapport faxen**

1. Klik in het menu *Bestand* op *Afdrukken*.

Het dialoogvenster Afdrukken wordt weergegeven.

2. Klik in het dialoogvenster Afdrukken op *Printer zoeken*.

Het dialoogvenster Printers zoeken wordt weergegeven. Gebruik dit dialoogvenster om het stuurprogramma van de fax te kiezen.

3. Klik op *OK*.

U keert terug naar het dialoogvenster Afdrukken.

4. Kies de juiste instellingen en klik op *OK*.

De faxtoepassing wordt geopend. U wordt gevraagd een voorblad te kiezen en de benodigde gegevens te typen.

# **18.1.3 Een rapport exporteren**

Voltooide rapporten kunnen worden geëxporteerd naar een aantal veelvoorkomende indelingen, zoals spreadsheet- en tekstverwerkingsindelingen, HTML, ODBC en veelgebruikte indelingen voor gegevensuitwisseling. Dit vergemakkelijkt de verspreiding van informatie. U kunt de rapportgegevens bijvoorbeeld weergeven als trends in een spreadsheet of er een toppresentatie van maken met een DTP-pakket.

### i Opmerking

met Crystal Reports kunt u objecten op elke willekeurige plek op de rapportpagina invoegen. Wanneer u gegevens echter exporteert naar indelingen als Microsoft Word, Microsoft Excel en HTML, worden objecten die tussen regels zijn geplaatst, naar de dichtstbijzijnde regel in het uitvoerdocument verplaatst. Om mogelijke opmaakproblemen te voorkomen, is het raadzaam om bij het ontwerpen van uw rapporten gebruik te maken van hulplijnen. Zie [Ontwerpen met hulplijnen \[pagina 225\]](#page-224-0) voor meer informatie.

Tijdens de exportbewerking wordt u gevraagd de gewenste indeling en doellocatie op te geven. Met de indeling bepaalt u het bestandstype en met de doellocatie geeft u de gewenste locatie voor het bestand aan.

# **18.1.3.1 Typen exportindelingen**

De exportindelingen die door Crystal Reports worden ondersteund, kunnen in twee groepen worden onderverdeeld: pagina-indelingen en recordindelingen.

Pagina-indelingen leiden tot een nauwkeurigere uitvoer. De nadruk van deze indelingen ligt op de lay-out en de opmaak. De opmaak heeft betrekking op attributen als tekenstijl, kleur en uitlijning van de tekst, achtergrondkleur, enzovoort. De lay-out heeft betrekking op de positie en de grootte van objecten en de relatie tussen deze attributen en andere objecten. Afhankelijk van de indeling die u kiest, kan mogelijk niet alle lay-out en opmaak perfect behouden blijven, maar bij pagina-indelingen blijven deze eigenschappen over het algemeen zo goed mogelijk behouden.

Bij recordindelingen ligt de nadruk op gegevens in plaats van op de lay-out en de opmaak. In bepaalde indelingen, zoals Microsoft Excel - alleen gegevens, kunt u zien dat bepaalde opmaakeigenschappen worden geëxporteerd. Sommige recordindelingen zijn alleen indelingen voor gegevensuitwisseling.

## **Crystal Reports (RPT)**

Het exporteren naar de Crystal Reports-indeling lijkt veel op het gebruik van de functie Opslaan waarbij de optie Gegevens bij rapport opslaan is ingeschakeld. In deze indeling wordt het rapport met de huidige gegevens geëxporteerd (opgeslagen) zonder dat het oorspronkelijke rapport wordt gewijzigd.

## **Crystal Reports, alleen-lezen (RPTR)**

Rapporten met de indeling *Crystal Reports alleen-lezen (RPTR)* zijn Crystal-rapporten die met rapportviewers kunnen worden weergegeven, maar niet kunnen worden geopend in de Crystal Reports Designer. Hierdoor kunt u uw intellectuele eigendom beschermen, omdat u voorkomt dat gebruikers het rapport wijzigen of informatie verkrijgen over bedrijfseigen logica die is opgeslagen in de rapportdefinitie

### **HTML 3.2 en HTML 4.0**

HTML-exportindelingen zijn pagina-indelingen. Met de HTML 4.0-indeling blijven de lay-out en opmaak van het rapport behouden doordat DHTML wordt gebruikt. Bij de HTML 3.2-indeling kan echter niet alle lay-out exact behouden blijven. De HTML 3.2-indeling is bedoeld voor achterwaartse compatibiliteit met oudere browsers die HTML 4.0 niet ondersteunen. Alle afbeeldingen in het rapport worden extern opgeslagen en er wordt een hyperlink ingevoegd in de geëxporteerde HTML-uitvoer. Daarom worden tijdens het uitvoeren meerdere bestanden gegenereerd.

## **Microsoft Excel (97-2003)**

De Microsoft Excel-indeling is een pagina-indeling. Op basis van deze indeling wordt de inhoud van het rapport pagina voor pagina naar Excel-cellen geconverteerd. De inhoud van meerdere pagina's wordt naar hetzelfde Excel-werkblad geëxporteerd. Als een werkblad vol is en er meer gegevens moeten worden geëxporteerd, worden meerdere werkbladen gemaakt om de gegevens een plaats te geven. Als een rapportobject meer dan één cel in beslag neemt, worden cellen samengevoegd om het rapportobject te vertegenwoordigen. In Microsoft Excel geldt een limiet van 256 kolommen in een werkblad. Elk rapportobject (of deel van dat object) dat na deze 256 kolommen aan cellen is toegevoegd, wordt niet geëxporteerd. In deze indeling blijft de meeste opmaak behouden, maar worden geen lijn- en vakobjecten uit het rapport geëxporteerd.

## **Microsoft Excel (97-2003) - alleen gegevens**

*Alleen Microsoft Excel-gegevens (97-2003)* is een op records gebaseerde indeling met de nadruk op gegevens. In deze indeling wordt echter ook het grootste deel van de opmaak geëxporteerd. In tegenstelling tot de Microsoft Excel-indeling worden bij deze indeling geen cellen samengevoegd: elk object wordt aan slechts één cel toegevoegd. In deze indeling kunnen ook bepaalde soorten samenvattingen in Crystal Reports als Excel-functies worden geëxporteerd. De ondersteunde samenvattingen zijn SUM, AVERAGE, COUNT, MIN en MAX.

Ontwerp de rapporten op een manier die bij Excel past voor het beste resultaat van Excel-exportindelingen. Voor meer informatie wordt verwezen naar de technische instructie genaamd "Exporteren naar Microsoft Excel" die u terugvindt op de SAP Business Objects-ondersteuningssite.

#### **Alleen Microsoft Excel-werkmapgegevens**

*Alleen Microsoft Excel-werkmapgegevens* (.xlsx) is een op records gebaseerde indeling met de nadruk op gegevens. In deze indeling wordt echter ook het grootste deel van de opmaak geëxporteerd. Cellen worden niet samengevoegd: elk object wordt aan slechts één cel toegevoegd. In deze indeling kunnen ook bepaalde soorten samenvattingen in Crystal Reports als Excel-functies worden geëxporteerd. De ondersteunde samenvattingen zijn SUM, AVERAGE, COUNT, MIN en MAX.

## **Microsoft Word (97-2003)**

Microsoft Word is een exacte pagina-indeling waarmee RTF-bestanden (Rich Text Format) worden gegenereerd. Het geëxporteerde bestand bevat tekst- en afbeeldingsobjecten die rapportobjecten vertegenwoordigen. Afzonderlijke objecten worden in tekstframes geplaatst. Deze indeling is bedoeld voor het gebruik in toepassingen als invulformulieren, waarbij de ruimten voor het invoeren van tekst als lege tekstobjecten zijn gereserveerd.

In deze exportindeling blijft bijna de gehele opmaak behouden. Tekstobjecten kunnen echter niet buiten de linkerrand van de pagina worden geplaatst. Als het rapport tekstobjecten bevat die vóór de linkerrand van het afdrukbare gedeelte zijn geplaatst, worden deze naar rechts verschoven. (Dit valt het meest op in rapporten met brede pagina's.)

## **Microsoft Word (97-2003) - bewerkbaar**

De indeling Microsoft Word - bewerkbaar verschilt van de indeling Microsoft Word. Het is weliswaar een paginaindeling, maar de opmaak en indeling blijven niet volledig behouden in de uitvoer. In deze indeling wordt de inhoud van alle rapportobjecten naar tekstregels geconverteerd. Anders dan bij de indeling Microsoft Word worden in deze indeling geen tekstframes gebruikt. De tekstopmaak blijft behouden, maar mogelijk blijven attributen als achtergrondkleur, opvulpatronen en dergelijke niet behouden. Alle afbeeldingen in het rapport worden uitgelijnd met de tekstinhoud en wanneer het document in Microsoft Word wordt bewerkt, worden de afbeeldingen dus automatisch verschoven om ruimte te maken voor de tekst. In deze indeling worden geen lijn- en vakobjecten uit het rapport geëxporteerd. Houd er ook rekening mee dat de speciale velden Paginanummer en Pagina N van M niet werken als ze in deze indeling worden geëxporteerd.

Bij de indeling Microsoft Word - bewerkbaar is er een optie waarmee aan het einde van elke rapportpagina een pagina-einde kan worden ingevoegd. Mogelijk komt deze optie niet overeen met de pagina-einden die in Microsoft Word worden gemaakt. Deze optie wordt hoofdzakelijk gebruikt om de inhoud van rapportpagina's te scheiden.

### **ODBC**

ODBC is een recordindeling voor het uitwisselen van gegevens. Wanneer u deze indeling gebruikt, kunt u de rapportgegevens naar elke ODBC-compatibele database kopiëren.

#### **PDF**

De PDF-indeling is een pagina-indeling. De geëxporteerde documenten zijn bedoeld voor afdrukken en verspreiden. In de PDF-indeling worden de indeling en opmaak zo geëxporteerd dat de gegevens overeenkomen met de weergave van het rapport op het tabblad Voorbeeld. De TrueType-lettertypen die in het document worden weergegeven, zijn ingesloten in de PDF-indeling. (Lettertypen die geen TrueType zijn, worden niet ondersteund.) Deze exportindeling ondersteunt de Microsoft-technologie voor het koppelen van lettertypen niet. Deze technologie wordt toegepast om het gebruik van sommige uitgebreide tekensets, zoals Chinese HKCS, te ondersteunen. De lettertypen die in het rapport worden gebruikt, moeten daarom alle benodigde tekens bevatten. De volgende URI-typen worden ondersteund voor hyperlinks: "http:", "https:" en "mailto:".

## **Recordstijl - kolommen met spaties en Recordstijl - kolommen zonder spaties**

In de recordstijlindelingen worden gegevens als tekst geëxporteerd. In deze indelingen worden alleen gegevens uit de gedeelten Groep en Details geëxporteerd. De uitvoer bevat één regel per record in de database (voor het rapport). De recordstijlindelingen worden vooral voor het uitwisselen van gegevens gebruikt.

## **Rapportdefinitie**

In de indeling Rapportdefinitie wordt het rapport naar een tekstbestand geëxporteerd dat een korte beschrijving van de ontwerpweergave van het rapport bevat. Deze indeling bestaat alleen nog omwille van compatibiliteit met Crystal Reports 5.0.

## **Rich Text Format (RTF)**

De indeling RTF (Rich Text Format) is vergelijkbaar met de indeling Microsoft Word (97-2003).

## **Gescheiden waarden (CSV)**

De indeling Gescheiden waarden is een recordindeling voor het uitwisselen van gegevens. De inhoud van rapportobjecten wordt geëxporteerd als reeks met waarden die zijn gescheiden door scheidingstekens die u opgeeft. (Wanneer een komma (,) wordt gebruikt om velden te scheiden, wordt de indeling CSV (door komma's gescheiden waarden) genoemd. Dit is een gangbare exportindeling voor Microsoft Excel-gebruikers.

Net als bij de recordstijlindelingen, wordt ook in de indeling Gescheiden waarden één regel met waarden gemaakt voor elke record in het rapport. Een record bevat alle velden in elke sectie van het rapport, zoals zichtbaar is in de Ontwerpweergave. Velden in de sectie Rapportkoptekst worden eerst geëxporteerd, gevolgd door de sectie Paginakoptekst, de sectie Groepskoptekst, de sectie Details, de sectie Groepsvoettekst, de sectie Rapportvoettekst en tot slot de sectie Paginavoettekst.

U kunt de indeling Gescheiden waarden niet gebruiken om rapporten met kruistabellen of OLAP-rasters te exporteren. Ook kunt u deze indeling niet gebruiken om rapporten met subrapporten in de sectie Paginakoptekst of Paginavoettekst te exporteren.

## 1 Opmerking

De standaardmodus van de indeling *Gescheiden waarden* houdt rekening met voorwaardelijk onderdrukken, maar alleen voor rapportinhoud. De gegevens worden onderdrukt, maar in het rapport wordt een rij met de

scheidingstekens voor velden afgedrukt. Als het scheidingsteken voor velden bijvoorbeeld een komma is en het rapport vier kolommen bevat, ziet u een lege rij met vier komma's.

### **Door tabs gescheiden tekst (TTX)**

De indeling Door tabs gescheiden tekst is vergelijkbaar met de indeling Tekst. Met deze indeling blijft de lay-out van het rapport gehandhaafd, maar daarbij is sprake van enkele verschillen. In de indeling Tekst worden tekstobjecten van meerdere regels naar meerdere regels geëxporteerd. In deze indeling worden tekstobjecten van meerdere regels naar één regel geëxporteerd. Alle tekenreekswaarden worden tussen dubbele aanhalingstekens ("") geplaatst en de waarden zelf zijn gescheiden door tabtekens. TTX-bestanden kunt u in Microsoft Excel openen.

### **Tekst**

De indeling Tekst is een recordindeling. De uitvoer is tekst zonder opmaak. In deze indeling kan echter iets van de lay-out van het rapport behouden blijven. In de indeling Tekst wordt ervan uitgegaan dat tijdens het exporteren een lettertype met vaste afmetingen wordt gebruikt. Met de optie Tekens per inch geeft u het aantal tekens op dat in een lineaire inch horizontale ruimte kan worden geplaatst en bepaalt u dus de afmetingen van het lettertype.

In deze indeling bestaat ook een optie voor paginering. Als u deze optie inschakelt, wordt na elk aantal opgegeven regels een pagina-einde ingevoegd. Mogelijk komen de pagina-einden in deze indeling niet overeen met de paginering van het rapport.

### **XML**

XML wordt vooral gebruikt voor het uitwisselen van gegevens. XML is een op records gebaseerde indeling die gebruikmaakt van het Crystal XML-schema. U kunt de XML-expert in Crystal Reports gebruiken om de XMLuitvoer aan te passen.

## **XML (Legacy)**

XML wordt vooral gebruikt voor het uitwisselen van gegevens. XML is een op records gebaseerde indeling die gebruikmaakt van het Crystal XML-schema.

## **18.1.3.2 Doel**

Het doel geeft de exportlocatie van het rapport aan. Crystal Reports biedt zes mogelijke doellocaties. Waaronder:

- <span id="page-381-0"></span>● Toepassing
- Schijfbestand
- Exchange-map
- Lotus Domino
- **Lotus Domino Mail**
- **MAPI**

## **18.1.3.3 Exporteren naar een toepassing**

Wanneer u naar een toepassing exporteert, wordt het rapport in de opgegeven indeling naar een tijdelijk bestand geëxporteerd en vervolgens in de juiste toepassing geopend.

### i Opmerking

Wanneer u naar een toepassing exporteert, wordt de uitvoer geopend met het programma dat met de bestandsextensie is verbonden zoals dit is opgegeven op het tabblad Bestandstypen van het dialoogvenster Mapopties van het besturingssysteem.

### i Opmerking

Wanneer u exporteert in ODBC-indeling, zijn Toepassing en Schijfbestand identiek.

### 1 Opmerking

Bij het exporteren naar HTML-indeling moet u een bestandspad opgeven.

### i Opmerking

De bestandsnaam van het rapport en de bestandsnaam van het tijdelijke bestand kunnen niet gelijk zijn.

In de secties hierna vindt u per doellocatie instructies voor het exporteren van een rapport met de indeling Microsoft Excel (XLS).

## **18.1.3.3.1 Exporteren naar een toepassing**

- 1. Open het rapport dat u wilt exporteren.
- 2. Wijs in het menu *Bestand* de optie *Exporteren* aan en klik op *Rapport exporteren*.

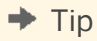

**382**

U kunt ook op de knop Exporteren klikken op de werkbalk Standaard klikken.

Het dialoogvenster Exporteren wordt weergegeven.

3. Selecteer de gewenste exportindeling in de vervolgkeuzelijst *Indeling*.

Kies in dit geval Microsoft Excel (XLS).

- 4. Selecteer *Toepassing* in de vervolgkeuzelijst *Doel*.
- 5. Klik op *OK*.

Het dialoogvenster Opties voor Excel-indeling verschijnt.

i Opmerking

met de opties in het gebied Kolombreedte kunt u de breedte definiëren van de Excel-cellen in de uitvoergegevens, op basis van een puntbreedte (vaste breedte) of een breedte die wordt bepaald door de objecten in de verschillende secties van het Crystal-rapport.

### i Opmerking

het selecteren van "Heel rapport" betekent niet per se dat de opmaak van uw Crystal-rapport wordt overgenomen. De breedte van Excel-cellen wordt juist gebaseerd op objecten die in de secties van uw rapport worden gevonden. Zo geldt bijvoorbeeld ook dat wanneer "Details" wordt geselecteerd, er celbreedten worden gemaakt op basis van de objecten die alleen in de sectie "Details" van het rapport kunnen worden gevonden.

- 6. Pas de opmaakopties aan naar wens.
- 7. Klik op *OK*.

Het dialoogvenster Records exporteren wordt geopend.

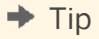

als u de exportbewerking wilt annuleren, klikt u op Export annuleren.

Het rapport wordt geëxporteerd en in de juiste toepassing geopend. In dit voorbeeld wordt Microsoft Excel geopend met daarin de geëxporteerde gegevens.

## **18.1.3.4 Exporteren naar een bestand op schijf**

Als u exporteert naar een bestand op schijf, wordt het rapport opgeslagen op de schijf of diskette die u opgeeft.

## **18.1.3.4.1 Een rapport exporteren naar een bestand op schijf**

- 1. Open het rapport dat u wilt exporteren.
- 2. Wijs in het menu *Bestand* de optie *Exporteren* aan en klik op *Rapport exporteren*.

```
U kunt ook op de knop (Exporteren) op de werkbalk Standaard klikken.
```
 $\rightarrow$  Tip

Het dialoogvenster Exporteren wordt weergegeven.

3. Selecteer de gewenste exportindeling in de vervolgkeuzelijst *Indeling*.

Kies in dit geval Microsoft Excel (XLS).

- 4. Selecteer *Schijfbestand* in de vervolgkeuzelijst *Doel*.
- 5. Klik op *OK*.

Het dialoogvenster Opties voor Excel-indeling verschijnt.

Zie stap 5 in [Exporteren naar een toepassing \[pagina 382\]](#page-381-0) voor meer informatie over dit dialoogvenster.

- 6. Pas de opmaakopties aan naar wens.
- 7. Klik op *OK*.

Het dialoogvenster Exportbestand selecteren wordt weergegeven.

- 8. Selecteer de juiste map.
- 9. Geef de bestandsnaam op.
- 10. Klik op *Opslaan*.

#### $\rightarrow$  Tip

als u de exportbewerking wilt annuleren, klikt u op Export annuleren.

Het rapport wordt geëxporteerd en opgeslagen in de opgegeven map.

## **18.1.3.5 Exporteren naar een Microsoft Exchange-map**

Crystal Reports biedt de mogelijkheid om rapportbestanden naar een Microsoft Exchange-map te exporteren. Wanneer u de gewenste map selecteert, wordt het rapport daarin opgeslagen in de indeling die u hebt opgegeven. Een Microsoft Exchange-map kan standaardnotities (e-mail), bestanden en exemplaren van Microsoft Exchangeformulieren bevatten.

## **18.1.3.5.1 Exporteren naar een map in Microsoft Exchange**

- 1. Open het rapport dat u wilt exporteren.
- 2. Wijs in het menu *Bestand* de optie *Exporteren* aan en klik op *Rapport exporteren*.

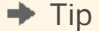

U kunt ook op de knop (*Exporteren*) op de werkbalk Standaard klikken.

Het dialoogvenster Exporteren wordt weergegeven.

3. Selecteer de gewenste exportindeling in de vervolgkeuzelijst *Indeling*.

Kies in dit geval Microsoft Excel (XLS).

- 4. Selecteer *Exchange-map* in de vervolgkeuzelijst *Doel*.
- 5. Klik op *OK*.

Het dialoogvenster Opties voor Excel-indeling verschijnt.

Zie stap 5 in [Exporteren naar een toepassing \[pagina 382\]](#page-381-0) voor meer informatie over dit dialoogvenster.

- 6. Pas de opmaakopties aan naar wens.
- 7. Klik op *OK*.

Het dialoogvenster Profiel kiezen wordt weergegeven.

#### i Opmerking

u wordt door het installatieprogramma van Microsoft Outlook gevraagd of Microsoft Exchange, Microsoft Mail of Internet E-mail op uw computer is geïnstalleerd.

8. Selecteer het gewenste profiel in de *profielenlijst*.

Als het gewenste profiel niet in de lijst voorkomt, klikt u op Nieuw om het profiel te maken.

- 9. Klik op *OK* als u klaar bent.
- 10. Wanneer het dialoogvenster Selecteer een map wordt weergegeven, selecteert u de map in het profiel waarin u het rapport wilt weergeven en klikt u op *OK*.

Het rapport wordt geëxporteerd naar de Microsoft Exchange-map die u hebt geselecteerd. Het geëxporteerde rapport kan nu worden geopend via de Microsoft Exchange-client.

## **18.1.3.6 Exporteren naar MAPI (Microsoft Mail)**

#### i Opmerking

deze optie werkt alleen als er een e-mailclient op de computer is geïnstalleerd (Microsoft Outlook, Microsoft Mail of Exchange). Aangezien het geëxporteerde rapport in de bijlage van een e-mailbericht wordt geplaatst, hebt u ook een correct geconfigureerde e-mailaccount nodig.

- 1. Open het rapport dat u wilt exporteren.
- 2. Wijs in het menu *Bestand* de optie *Exporteren* aan en klik op *Rapport exporteren*.

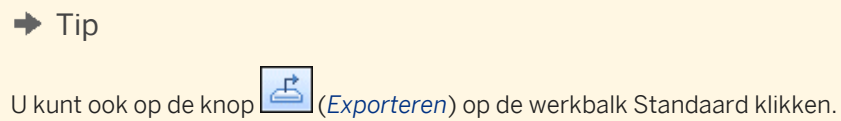

Het dialoogvenster Exporteren wordt weergegeven.

3. Selecteer de gewenste exportindeling in de vervolgkeuzelijst *Indeling*.

Kies in dit geval Microsoft Excel (XLS).

- 4. Selecteer *Microsoft Mail (MAPI)* in de vervolgkeuzelijst *Doel*.
- 5. Klik op *OK*.

Het dialoogvenster Opties voor Excel-indeling verschijnt.

Zie stap 5 in [Exporteren naar een toepassing \[pagina 382\]](#page-381-0) voor meer informatie over dit dialoogvenster.

- 6. Pas de opmaakopties aan naar wens.
- 7. Klik op *OK*.

Het dialoogvenster E-mail verzenden wordt weergegeven.

8. Voer de adresgegevens in en klik op *Verzenden*.

Het dialoogvenster Records exporteren wordt geopend.

#### $\rightarrow$  Tip

als u de exportbewerking wilt annuleren, klikt u op Export annuleren.

# **18.1.3.7 Exporteren naar HTML**

Met het exporteren van rapporten naar HTML-indeling biedt Crystal Reports een nieuwe optie voor snelle en makkelijke distributie van belangrijke bedrijfsgegevens. Eenmaal geëxporteerd, kunnen uw rapporten worden bekeken in de meeste populaire webbrowsers, waaronder Netscape Navigator en Microsoft Internet Explorer.

# **18.1.3.7.1 Exporteren naar HTML**

1. Activeer het rapport dat u wilt exporteren, open het menu *Bestand*, wijs *Exporteren* aan en klik op *Rapport exporteren*.

 $\rightarrow$  Tip

U kunt ook op de knop Exporteren klikken op de werkbalk Standaard klikken.

Het dialoogvenster Exporteren wordt weergegeven.

- 2. Selecteer in de vervolgkeuzelijst *Indeling* de optie HTML 3.2 of HTML 4.0.
- 3. Selecteer een doellocatie in de vervolgkeuzelijst *Doel*.

In de rest van deze sectie wordt verondersteld dat u Schijfbestand selecteert om het HTML-document in een map op een webserver op te slaan.

4. Klik op *OK*.

Het dialoogvenster Exportbestand selecteren wordt weergegeven. Wanneer u een rapport in HTML-indeling exporteert, wordt het rapport als afzonderlijke HTML-pagina's opgeslagen. Indien gewenst, schakelt u het selectievakje uit om het gehele rapport in één bestand op te slaan. Omdat het rapport standaard als afzonderlijke HTML-pagina's wordt opgeslagen, wordt u gevraagd een doelmap voor de exportbewerking op te geven en worden er standaardnamen voor de HTML-bestanden gebruikt. De eerste HTML-pagina wordt opgeslagen als Basisnaam bestand.html. Dit bestand opent u wanneer u het rapport in een webbrowser wilt bekijken.

### i Opmerking

wanneer u exporteert naar één bestand (het selectievakje Afzonderlijke HTML-pagina's is niet ingeschakeld), worden de witruimten in kop- en voetteksten, en de boven- en ondermarges van de pagina's meegenomen. Als u geen witruimten in het HTML-bestand wilt, onderdrukt u lege kop- en voettekstsecties, en stelt u de boven- en ondermarge van de pagina's in op nul in het dialoogvenster Pagina-instelling.

- 5. Selecteer een bestaande map of maak een nieuwe map voor het rapport.
- 6. Klik op de optie Paginanavigator om door de afzonderlijke HTML-bestanden te navigeren.
- 7. Klik op *OK*.

Het rapport wordt naar HTML-indeling geëxporteerd.

# **18.1.3.8 Exporteren naar een ODBC-gegevensbron**

U kunt met Crystal Reports rapporten exporteren naar elke gewenste ODBC-gegevensbron. Als u een ODBCgegevensbron hebt ingesteld voor een database of gegevensindeling, kunt u uw rapport naar die gegevensbron exporteren via ODBC.

Zo kunt u bijvoorbeeld een ODBC-gegevensbron hebben die u via ODBC-beheer hebt ingesteld en die u gewoonlijk gebruikt om toegang te krijgen tot databasetabellen die in Microsoft SQL Server zijn gemaakt. In het dialoogvenster Exporteren kunt u echter uw SQL Server-gegevensbron selecteren en het rapport als een nieuwe SQL Server-databasetabel exporteren.

#### i Opmerking

als u naar een specifieke ODBC-database-indeling wilt exporteren, hebt u een ODBC-gegevensbron nodig die is ingesteld via ODBC-beheer. Zie "Een ODBC-gegevensbron instellen" voor meer informatie.

Exporteren naar een ODBC-gegevensbron biedt de volgende mogelijkheden:

- Gegevens van een centrale database wijzigen in een indeling die compatibel is met een lokale DBMStoepassing.
- Gegevens van een lokale database wijzigen in een indeling die compatibel is met een centrale database.
- Een nieuwe databasetabel maken die kan dienen als een afzonderlijke gegevensverzameling voor rapportage in de toekomst.
- Een mini-gegevensopslag maken.
- Databasegegevens bewerken door records te filteren, formules toe te voegen en velden te verwijderen om een nieuwe databasetabel te maken met daarin de gegevens die u voor uw werk nodig hebt.

# **18.1.3.8.1 Exporteren naar een ODBC-gegevensbron**

1. Activeer het rapport dat u wilt exporteren, open het menu *Bestand*, wijs *Exporteren* aan en klik op *Rapport exporteren*.

#### $\rightarrow$  Tip

U kunt ook op de knop Exporteren klikken op de werkbalk Standaard klikken.

Het dialoogvenster Exporteren wordt weergegeven.

2. Selecteer in de vervolgkeuzelijst *Indeling* de optie *ODBC*.

### i Opmerking

wanneer u een rapport naar een ODBC-gegevensbron exporteert, wordt de doellocatie genegeerd. U hoeft niets te wijzigen in het tekstvak Doel.

- 3. Klik op *OK* in het dialoogvenster Exporteren.
- 4. Als in de ODBC-gegevensbron een bepaalde database is opgegeven, wordt het rapport naar die database geëxporteerd. Als dit niet het geval is, wordt het dialoogvenster ODBC-indelingen weergegeven. Selecteer de database waarin dit rapport als nieuwe tabel wordt toegevoegd en klik op *OK*.
- 5. Als u voor de geselecteerde ODBC-gegevensbron een aanmeldings-id en wachtwoord moet opgeven, wordt een dialoogvenster voor aanmelden bij de SQL-server weergegeven. Geef uw id en wachtwoord op, en klik op *OK*.

Het dialoogvenster ODBC-tabelnaam invoeren wordt weergegeven.

6. Geef een naam voor de nieuwe tabel in de database op en klik op *OK*.

Het rapport wordt als een nieuwe tabel geëxporteerd naar de database die u hebt opgegeven.

### 1 Opmerking

als het rapport een binair veld, een kruistabel of een OLAP-raster bevat, kan het niet naar een ODBCgegevensbron worden geëxporteerd.

# **18.1.4 Werken met webmappen**

In de volgende situaties kunt u rapporten openen en sluiten in webmappen:

- U werkt met Windows 2000 (of hoger) of Office 2000 (of hoger).
- U hebt toegang tot een webserver die is geconfigureerd voor ondersteuning van webmappen.
- U voegt een webmap van deze server toe aan de map Webmappen.

# **18.1.4.1 Een rapport openen**

- 1. Klik in het menu *Bestand* op *Openen*.
	- Het dialoogvenster Openen wordt weergegeven.
- 2. Klik op *Webmappen*.
- 3. Open de map waarin het rapport zich bevindt.

<span id="page-388-0"></span>4. Dubbelklik op het rapport om het te openen.

## **18.1.4.2 Een rapport opslaan**

1. Klik in het menu *Bestand* op *Opslaan als*.

Het dialoogvenster Opslaan als wordt weergegeven.

- 2. Klik op *Webmappen*.
- 3. Selecteer de map waarin u het rapport wilt opslaan.
- 4. Geef de bestandsnaam van het rapport op.
- 5. Klik op *Opslaan*.

#### i Opmerking

wanneer u wijzigingen hebt aangebracht in een rapport dat zich in een webmap bevindt, moet u het rapport opslaan met dezelfde bestandsnaam en in dezelfde webmap.

# **18.1.5 Werken met Enterprise-mappen**

Een andere manier om uw rapporten te distribueren, is via het SAP BusinessObjects Business Intelligenceplatform. Wanneer u een rapport naar SAP BusinessObjects Business Intelligence-platform publiceert, kunt u dit via een webtoepassing (intranet, extranet, internet of een bedrijfsportal) aan eindgebruikers aanbieden.

Crystal Reports biedt mogelijkheden voor de publicatie van rapporten via de optie Enterprise in de dialoogvensters Openen en Opslaan als, en via de werkbank. Zie [De werkbank \[pagina 88\]](#page-87-0) voor meer informatie over publiceren via de werkbank.

Wanneer u de optie Enterprise kiest in het dialoogvenster Openen, kunt u een gepubliceerd rapport kiezen en er wijzigingen in aanbrengen. Met dezelfde optie in het dialoogvenster Opslaan als kunt u een gewijzigd rapport opslaan op de oorspronkelijke locatie of een nieuw rapport opslaan in een Enterprise-map, wat in feite op hetzelfde neerkomt als het rapport publiceren naar SAP BusinessObjects Business Intelligence-platform.

## **18.1.5.1 Een rapport openen in een Enterprise-map**

U kunt rapporten openen vanuit mappen van SAP BusinessObjects Business Intelligence-platform in Crystal Reports. De beschikbare mappen van SAP BusinessObjects Business Intelligence-platform worden door Crystal Reports weergegeven in het dialoogvenster Openen.

# **18.1.5.1.1 Een rapport openen in een Enterprise-map**

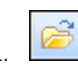

1. Klik in het menu *Bestand* op *Openen*.

2. Klik in het dialoogvenster Openen op *Enterprise*.

Als u zich nog niet bij SAP BusinessObjects Business Intelligence-platform hebt aangemeld, wordt het dialoogvenster *Aanmelden bij SAP BusinessObjects Enterprise* weergegeven.

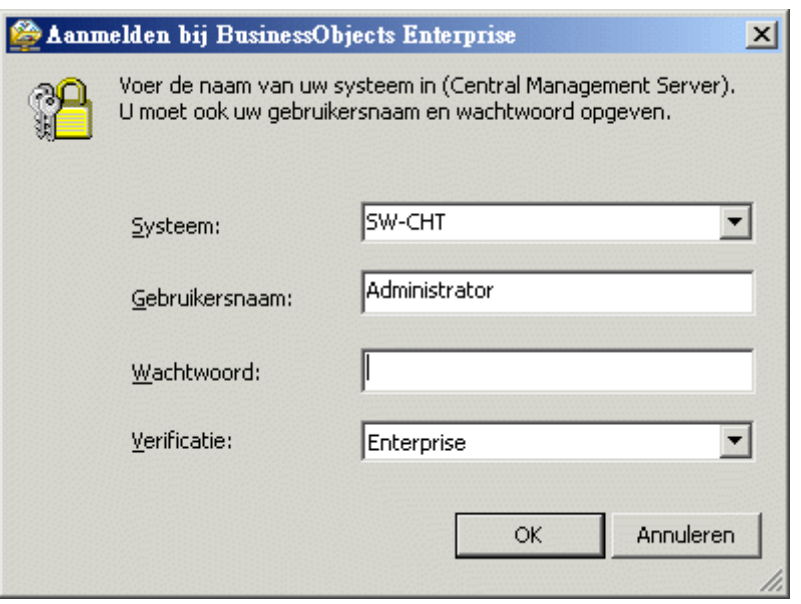

- 3. In het veld *Systeem* typt of selecteert u de naam van het SAP BusinessObjects Business Intelligenceplatformsysteem waarmee u verbinding wilt maken.
- 4. Voer uw gebruikersnaam en wachtwoord in.
- 5. Selecteer het juiste verificatietype in de lijst *Verificatie*.

Voor Enterprise-verificatie zijn een gebruikersnaam en een wachtwoord vereist die door SAP BusinessObjects Business Intelligence-platform worden herkend.

Voor LDAP-verificatie zijn een gebruikersnaam en een wachtwoord vereist die worden erkend door een LDAPdirectory-server.

Voor Windows Active Directory (AD)-verificatie zijn een gebruikersnaam en een wachtwoord vereist die worden erkend door Windows AD.

Voor Windows NT-verificatie zijn een gebruikersnaam en een wachtwoord vereist die worden erkend door Windows NT.

6. Klik op *OK*.

De Enterprise-mappen worden weergegeven en u kunt het rapport selecteren dat u in Crystal Reports wilt openen.

### i Opmerking

Als u op zoek bent naar een specifiek rapport, selecteert u een map en kiest u Zoeken in het snelmenu. Vervolgens kunt u de naam van het rapport of een gedeelte van de naam opgeven in het dialoogvenster Zoeken.

### i Opmerking

Om te voorkomen dat u een map met vele honderden rapporten uitvouwt, kunt u de "batch"opties in het snelmenu van de map gebruiken:

- Met Eerste batch worden de eerste 100 objecten in de geselecteerde map weergegeven.
- Met Volgende batch worden de volgende 100 objecten in de geselecteerde map weergegeven.
- Met Vorige batch worden de vorige 100 objecten in de geselecteerde map weergegeven.
- Met Laatste batch worden de laatste 100 objecten in de geselecteerde map weergegeven.

#### **i** Opmerking

Selecteer de optie "Gegevensopslagobjecten bijwerken" om u ervan te verzekeren dat de gegevensopslagobjecten van het rapport worden bijgewerkt wanneer het rapport weer wordt geopend. Zie [SAP](#page-92-0)  [BusinessObjects Enterprise-gegevensopslagruimte \[pagina 93\]](#page-92-0) voor meer informatie over de SAP BusinessObjects Enterprise-gegevensopslagruimte.

## **18.1.5.2 Een rapport opslaan in een Enterprise-map**

U kunt Crystal Reports-rapporten opslaan in mappen van SAP BusinessObjects Business Intelligence-platform. Gebruik het dialoogvenster Opslaan als om een gewijzigd rapport weer op de oorspronkelijke locatie op te slaan of om een nieuw rapport op te slaan in een map van SAP BusinessObjects Business Intelligence-platform. (Het opslaan van een rapport in een map van SAP BusinessObjects Business Intelligence-platform komt op hetzelfde neer als het rapport publiceren naar SAP BusinessObjects Business Intelligence-platform.)

### **i** Opmerking

Als uw rapport een DataDirect DSN-verbinding gebruikt en u wilt het rapport publiceren naar een BI-platforminstallatie op Unix, verifieert u dat de beheerder van het BI-platform een DSN-ingang aan het bestand odbc.ini heeft toegevoegd. Voor meer informatie over het configureren van het BI-platform om DataDirectverbindingen te gebruiken, raadpleegt u de *Installatiehandleiding voor SAP BusinessObjects Intelligenceplatform voor Unix*.

# **18.1.5.2.1 Een rapport opslaan in een Enterprise-map**

- 1. Klik in het menu *Bestand* op *Opslaan als*.
- 2. Klik in het dialoogvenster Opslaan als op *Enterprise*.

3. Meld u aan bij SAP BusinessObjects Business Intelligence-platform als u dat nog niet hebt gedaan.

Meer informatie over aanmelding bij SAP BusinessObjects Business Intelligence-platform vindt u in [Een](#page-388-0)  [rapport openen in een Enterprise-map \[pagina 389\].](#page-388-0)

- 4. Wanneer de Enterprise-mappen worden weergegeven, selecteert u de map waarin u het rapport wilt opslaan.
- 5. Geef een bestandsnaam op voor het rapport.
- 6. Selecteer *Vernieuwen van gegevensopslagruimte inschakelen* als u wilt dat de gegevensopslagobjecten van het rapport worden bijgewerkt wanneer het rapport weer wordt geopend in Crystal Reports of wordt gepland in SAP BusinessObjects Business Intelligence-platform.

Zie [SAP BusinessObjects Enterprise-gegevensopslagruimte \[pagina 93\]](#page-92-0) voor meer informatie over de SAP BusinessObjects Enterprise-gegevensopslagruimte.

7. Klik op *Opslaan* om uw rapport te publiceren naar SAP BusinessObjects Business Intelligence-platform.

# **18.2 Rapporten weergeven**

U kunt Crystal Reports-rapporten weergeven in de rapportviewers die beschikbaar zijn via de zelfstandige RAS (Report Application Server), SAP BusinessObjects Business Intelligence-platform en de SAP BusinessObjects Business Intelligence-platform SDK (Software Development Kit). Zie de *Help voor de RAS-viewer* of de online Help voor de viewer in de documentatie bij de SAP BusinessObjects Business Intelligence-platform SDK voor informatie over de Crystal Reports-rapportviewers.

De Crystal-rapportviewers zijn meestal paginaviewers waarmee u volledige pagina's van Crystal-rapporten kunt bekijken. Met één viewer (de rapportonderdeelviewer) kunt u echter bepaalde rapportobjecten bekijken zonder de hele pagina weer te geven. Rapportobjecten die op deze manier worden weergegeven, worden 'rapportonderdelen' genoemd.

# **18.2.1 Rapportonderdelen en andere rapportobjecten**

# **18.2.1.1 Wat zijn rapportonderdelen?**

Rapportobjecten die afzonderlijk en dus los van de rest van de rapportpagina in een viewer worden weergegeven, worden rapportonderdelen genoemd. In feite zijn rapportonderdelen objecten die door middel van hyperlinks vanuit een bronrapportobject naar een doelobject verwijzen.

Rapportonderdelen zorgen samen met de DHTML-viewer voor meer navigatiemogelijkheden binnen en tussen rapporten. Hyperlinks van rapportonderdelen verwijzen naar andere objecten in het huidige rapport of naar objecten in andere rapporten. Via deze koppelingen kunt u gerichte paden door uw rapporten maken waarin uitsluitend specifieke informatie wordt weergegeven voor elke bestemming in het pad.

Het weergeven van rapportonderdelen in plaats van gehele pagina's is een krachtige functie waarmee u rapporten naadloos kunt integreren in portal- en draadloze toepassingen.

# <span id="page-392-0"></span>**18.2.1.1.1 Rapportonderdeelviewer**

Met de rapportonderdeelviewer kunt u rapportonderdelen bekijken zonder daarbij de rest van de rapportpagina weer te geven. U kunt deze viewer in webtoepassingen integreren, zodat de gebruikers alleen bepaalde rapportobjecten te zien krijgen zonder de rest van het rapport te hoeven bekijken.

Meestal worden de hyperlinks van rapportonderdelen ingesteld in de Rapportontwerper, maar van de bijbehorende functionaliteit profiteert u in de rapportviewers.

# **18.2.1.2 Navigeren door rapportonderdelen en rapportobjecten**

Met de navigatiefunctie van Crystal Reports kunt u naar andere rapportobjecten in hetzelfde rapport gaan of naar objecten in een ander rapport binnen een specifieke gegevenscontext. In het laatste geval moet het andere rapport worden beheerd in SAP BusinessObjects Business Intelligence-platform of moet het deel uitmaken van een zelfstandige RAS-omgeving (Report Application Server). Deze navigatiefunctionaliteit is alleen beschikbaar in de DHTML-viewers (zero-clientviewers op de server). Het voordeel is dat u rechtstreekse koppelingen van het ene object naar het andere kunt maken. De vereiste gegevenscontext wordt door de viewer doorgegeven, waardoor u terechtkomt bij de relevante objecten en gegevens.

Deze navigatiefunctionaliteit wordt door rapportonderdelen gebruikt bij het maken van koppelingen tussen objecten in rapportonderdelen. Het belangrijkste verschil tussen navigatie in rapportonderdelen en de gebruikelijke navigatie (per pagina) is dat u bij het navigeren in rapportonderdelen (met de rapportonderdeelviewer) alleen de objecten te zien krijgt die zijn aangemerkt als rapportonderdelen. In de gebruikelijke navigatie (met de paginaviewers of de Geavanceerde DHTML-viewer) gaat u naar de gewenste objecten, maar wordt de gehele pagina weergegeven.

# **18.2.1.2.1 Navigatie instellen**

Navigatie (per pagina of rapportonderdeel) wordt ingesteld op het tabblad Hyperlink in het dialoogvenster Opmaakeditor.

In het gebied Alleen DHTML-viewer op het tabblad Hyperlink kunt u een van de twee opties selecteren:

● *Diepteanalyse van rapportonderdeel*

De optie Diepteanalyse van rapportonderdeel is beschikbaar voor samenvattingsvelden, groepsdiagrammen en -kaarten, en voor velden in de groepskoptekst of -voettekst van het rapport. Deze optie is alleen van toepassing op rapportonderdelen. Bij de gebruikelijke navigatie (per pagina) wordt diepteanalyse standaard uitgevoerd. Zie [Navigatie per rapportonderdeel \[pagina 395\]](#page-394-0) voor meer informatie.

● *Ander rapportobject*

De optie Ander rapportobject kunt u gebruiken voor zowel navigatie per rapportonderdeel als navigatie per pagina. Met deze optie kunt u de doelobjecten opgeven waarnaar u wilt navigeren en de gegevenscontext die moet worden doorgegeven.

Wanneer u de optie Diepteanalyse van rapportonderdeel selecteert, worden in het gebied Hyperlinkinformatie de volgende opties weergegeven:

● *Beschikbare velden*

In het gebied Beschikbare velden worden (in een boomstructuur) alle secties van het rapport weergegeven waarin rapportobjecten voorkomen die u kunt gebruiken om een analyse op lager niveau van een rapportonderdeel uit te voeren. Selecteer objecten in dit gebied en voeg ze toe aan het gebied Weer te geven velden.

● *Weer te geven velden*

In het gebied Weer te geven velden worden (in een boomstructuur) de sectie en de objecten weergegeven die u voor de diepteanalyse hebt geselecteerd.

Zie [De optie Analyse op lager niveau van rapportonderdeel \[pagina 395\]](#page-394-0) voor informatie over het gebruik van deze opties.

Wanneer u de optie Ander rapportobject selecteert, worden in het gebied Hyperlinkinformatie de volgende opties weergegeven:

● *Koppeling van rapportonderdeel plakken*

Met de knop Koppeling plakken kunt u gedetailleerde informatie over een rapportobject toevoegen die u eerder hebt geselecteerd en gekopieerd. De informatie die wordt geplakt, is gedeeltelijk afhankelijk van de optie die u selecteert in de lijst die bij de knop hoort.

● *Selecteren in*

Nadat u de koppelingsgegevens hebt geplakt, wordt het pad en de bestandsnaam van het geselecteerde rapport waaruit u hebt gekopieerd weergegeven in het vak Selecteren in (het vak is leeg wanneer naar het huidige rapport wordt verwezen). U kunt informatie aan dit veld toevoegen door een koppeling van een rapportonderdeel erin te plakken. Anders is het niet beschikbaar.

● *Rapporttitel*

In het vak Rapporttitel wordt standaard de titel weergegeven van het rapport dat is opgegeven in het vak Selecteren in (wanneer naar het huidige rapport wordt verwezen, bevat het vak de tekst <Huidig rapport>). Als er in het dialoogvenster Documenteigenschappen geen rapporttitel is opgegeven, wordt in het vak standaard de bestandsnaam van het rapport ingevuld. U kunt informatie aan dit veld toevoegen door een koppeling van een rapportonderdeel erin te plakken. Anders is het niet beschikbaar.

#### ● *Objectnaam:*

Door een of meer objecten aan dit vak toe te voegen , geeft u aan naar welke doelobjecten u wilt navigeren. In paginanavigatie verwijst deze informatie naar objecten op de pagina. In navigatie per rapportonderdeel bepaalt deze informatie welke objecten tijdens de navigatie in de viewer worden weergegeven (alleen de opgegeven objecten worden weergegeven).

Selecteer een van de volgende typen rapportobjecten in het vak Objectnaam (u kunt een of meer objecten per rapportsectie selecteren):

- Veldobjecten
- Diagrammen of kaarten
- Bitmaps
- Kruistabellen
- Tekstobjecten

De volgende rapportobjecten kunnen niet als doel worden geselecteerd:

- Objecten in de paginakoptekst of -voettekst.
- Regels of vakken.
- Subrapporten of objecten in een subrapport.
- Gehele secties (de objecten in de sectie moeten afzonderlijk worden geselecteerd).

U kunt specifieke informatie op twee manieren opgeven:

- Typ de objectnamen zoals deze worden weergegeven in de Rapportverkenner.
- Kopieer rapportobjecten in het huidige rapport of een ander rapport en plak de informatie in het vak Objectnaam.

#### <span id="page-394-0"></span>● *Gegevenscontext*

Het vak Gegevenscontext wordt gewoonlijk ingevuld wanneer u informatie voor de doelobjecten plakt. U kunt deze optie ook aan uw eigen voorkeuren aanpassen met de knop Voorwaardelijke formule. Zie [Syntaxis van](#page-402-0) [gegevenscontext \[pagina 403\]](#page-402-0) voor meer informatie.

Zie [De optie Ander rapportobject \[pagina 398\]](#page-397-0) voor informatie over het gebruik van deze opties.

#### **i** Opmerking

rapportobjecten waarin hyperlinks zijn gedefinieerd, worden in de Rapportverkenner weergegeven als onderstreepte blauwe tekst. Objecten met hyperlinks van rapportonderdelen worden weergegeven als onderstreepte groene tekst.

# **18.2.1.2.2 Navigatie per rapportonderdeel**

Voor rapportonderdelen wordt de navigatiefunctionaliteit van Crystal Reports gebruikt. Bepaalde functies zijn speciaal bedoeld voor rapportonderdelen:

- Alleen het object dat als doelobject is aangemerkt, wordt in de viewer weergegeven.
- Voor elk rapport dat de eerste bestemming in het navigatiepad van het rapportonderdeel is, moet u begininstellingen voor het rapportonderdeel opgeven.

# **18.2.1.3 De optie Analyse op lager niveau van rapportonderdeel**

Met de optie Analyse op lager niveau van rapportonderdeel kunt u een hyperlink definiëren, waardoor in de rapportonderdeelviewer de functie voor diepteanalyse van Crystal Reports kan worden geëmuleerd. In de rapportonderdeelviewer worden uitsluitend doelobjecten weergegeven. Om een analyse op lager niveau te kunnen uitvoeren, moet u daarom een navigatiepad opgeven van een bronobject naar een of meer doelobjecten. Als er meerdere doelobjecten zijn, moeten deze zich alle in dezelfde rapportsectie bevinden.

De optie Analyse op lager niveau van rapportonderdeel heeft geen invloed op de DHTML-paginaviewers, aangezien deze optie de standaardwerking van Crystal Reports voor analyse op lager niveau emuleert en deze werking al is geïntegreerd in de paginaviewers. Paginaviewers kennen echter geen beperking voor de weergegeven objecten: alle rapportobjecten worden altijd weergegeven.

#### i Opmerking

gebruik de optie Analyse op lager niveau van rapportonderdeel alleen om van het ene object naar het andere in hetzelfde rapport te navigeren.

Aangezien in de rapportonderdeelviewer uitsluitend doelobjecten worden weergegeven, moet u de begininstellingen voor het rapportonderdeel opgeven (ofwel een standaardbronobject) voordat u de hyperlinks voor analysen op lager niveau kunt gebruiken. Met de begininstellingen wordt het object aangeduid dat als eerste in de rapportonderdeelviewer verschijnt. Beschouw dit object als de locatie waar het pad met hyperlinks voor diepteanalyse begint.

# **18.2.1.3.1 Begininstellingen van rapportonderdeel**

- 1. Open het rapport waarvoor u een standaardbronobject wilt opgeven.
- 2. Klik met de rechtermuisknop op het object dat u als standaardbronobject wilt opgeven en selecteer *Kopiëren*  in het snelmenu.
- 3. Klik in het menu *Bestand* op *Rapportopties*.
- 4. Klik in het gebied Begininstellingen van rapportonderdeel in het dialoogvenster Rapportopties op *Koppeling plakken*.

De naam en gegevenscontext van het rapportobject dat u als bronobject hebt opgegeven, worden in de juiste vakken geplakt.

#### $\rightarrow$  Tip

Zie [Syntaxis van gegevenscontext \[pagina 403\]](#page-402-0) voor meer informatie over gegevenscontexten.

U kunt nog een object uit dezelfde sectie van het rapport toevoegen door een puntkomma (;) te typen, gevolgd door de naam van het object.

5. Klik op *OK*.

## **18.2.1.3.2 Een hyperlink voor diepteanalyse van een rapportonderdeel maken**

#### i Opmerking

Neem [Navigatie instellen \[pagina 393\]](#page-392-0) door voordat u deze procedure start voor informatie over de beperkingen waarmee u rekening moet houden bij het maken van dit type hyperlink.

1. De open een rapport en selecteer het gewenste doelobject. Klik vervolgens op de werkbalk Experthulpprogramma's op de knop Opmaak.

#### $\rightarrow$  Tip

een andere manier om dit te doen, is Veld opmaken kiezen in het menu Opmaak.

- 2. Klik in de Opmaakeditor op het tabblad *Hyperlink*.
- 3. Selecteer in het gebied Alleen DHTML-viewer de optie *Analyse op lager niveau van rapportonderdeel*.

In het gebied Hyperlinkinformatie worden nu de velden weergegeven die beschikbaar zijn voor dit type hyperlink.
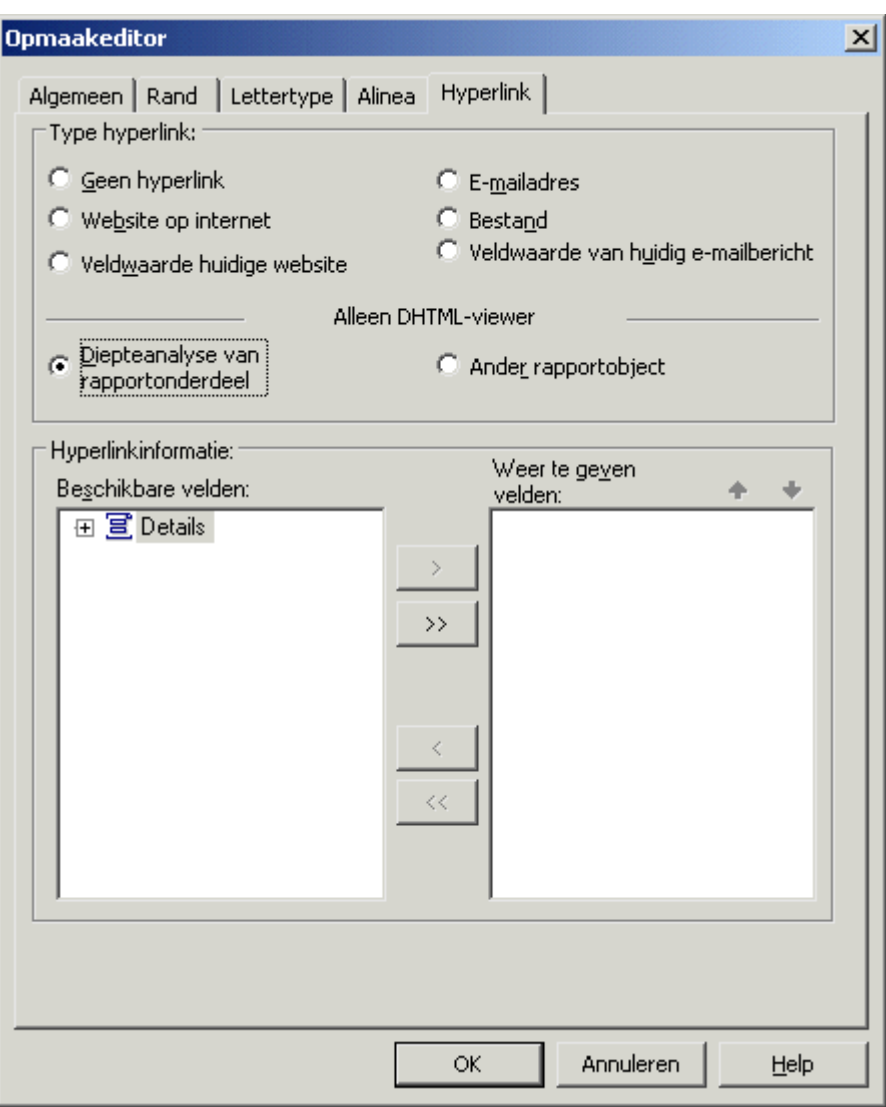

In het gebied Beschikbare velden worden alleen de secties en rapportobjecten weergegeven die u voor analysen op lagere niveaus kunt selecteren. Meestal zijn dit veldobjecten, diagrammen, kaarten, bitmaps, kruistabellen en tekstobjecten die voorkomen in een sectie op het volgende niveau (bijvoorbeeld objecten in groep 2 wanneer het object dat u hebt geselecteerd zich in groep 1 bevindt).

### i Opmerking

in het gebied Beschikbare velden worden onderdrukte rapportobjecten niet weergegeven.

4. Selecteer in het gebied Beschikbare velden de sectie of rapportobjecten die u wilt gebruiken als doellocatie voor een analyse op lager niveau.

 $\rightarrow$  Tip

Met de Rapportverkenner kunt u snel achter de standaardnamen van uw rapportobjecten komen. Klik op de werkbalk Standaard op Rapportverkenner om de Rapportverkenner te openen.

U kunt alle objecten van een sectie toevoegen door het sectieknooppunt te selecteren. Als u het sectieknooppunt uitvouwt, kunt u een of meer objecten selecteren die zich daarin bevinden.

5. Gebruik de pijlknoppen om de geselecteerde sectie of objecten te verplaatsen naar het gebied Weer te geven velden.

Voor de overzichtelijkheid wordt er een sectieknooppunt in het gebied Weer te geven velden gemaakt. Dit knooppunt bevat de objecten die u in het gebied Beschikbare velden hebt geselecteerd.

6. Als u nog een object aan het gebied Weer te geven velden wilt toevoegen, selecteert u een object in de lijst Beschikbare velden en sleept u het naar de gewenste locatie.

### i Opmerking

De positie van een object in het gebied Weer te geven velden bepaalt hoe het object wordt weergegeven in de rapportonderdeelviewer: boven en onder in het gebied Weer te geven velden staat gelijk aan respectievelijk links en rechts in de viewer. Met de pijlen boven het gebied Weer te geven velden kunt u de volgorde van de objecten wijzigen. (Programmeurs kunnen deze standaardwerking aanpassen via de eigenschap PreserveLayout in de rapportonderdeelviewer.)

#### **i** Opmerking

Het gebied Weer te geven velden kan slechts één sectie per keer bevatten. Als u een tweede sectie of een object uit een tweede sectie probeert toe te voegen, wordt de bestaande sectie in het gebied Weer te geven velden vervangen.

#### 7. Klik op *OK*.

U hebt een hyperlink gemaakt van een bronobject in uw rapport naar een doelobject of -objecten. In de rapportonderdeelviewer ziet u eerst het bronobject. Wanneer u op dit bronobject klikt voor een analyse op lager niveau, krijgt u de doelobjecten te zien.

# **18.2.1.4 De optie Ander rapportobject**

Met de optie Ander rapportobject kunt u een hyperlinkpad definiëren om objecten in dezelfde of verschillende rapporten aan elkaar te koppelen. Als u een hyperlinkpad naar een ander rapport definieert, moet dat rapport in SAP BusinessObjects Business Intelligence-platform worden beheerd of moet het deel uitmaken van een zelfstandige RAS-omgeving (Report Application Server). In de rapportonderdeelviewer worden uitsluitend de objecten weergegeven die u opgeeft. Net zoals bij de optie Analyse op lager niveau van rapportonderdeel moeten alle doelobjecten zich in dezelfde rapportsectie bevinden.

#### i Opmerking

Wanneer u in een zelfstandige RAS-omgeving (Report Application Server) werkt, kunt u het beste alle rapporten waarnaar en vanwaar wordt genavigeerd met de optie Ander rapportobject in de standaard RASrapportmap plaatsen. Door rapporten in deze map te plaatsen, verzekert u zich ervan dat de gekoppelde rapporten makkelijk naar een SAP BusinessObjects Business Intelligence-platformomgeving kunnen worden gemigreerd.

### i Opmerking

De optie Ander rapportobject kan ook in de DHTML-paginaviewer voor navigatie worden gebruikt.

#### i Opmerking

De optie Ander rapportobject kan niet worden gebruikt voor een hele kruistabel of een heel OLAP-raster. U kunt de optie echter wel gebruiken voor afzonderlijke cellen in een kruistabel of OLAP-raster.

#### **Werkstroom**

Aangezien u met de optie Ander rapportobject hyperlinks kunt maken tussen objecten in verschillende rapporten die in SAP BusinessObjects Business Intelligence-platform worden beheerd, zijn er extra instellingen vereist op het tabblad Hyperlink. Hierna volgt een overzicht van de stappen die u moet uitvoeren om de hyperlink correct in te stellen.

- Open het rapport waarin het object zich bevindt dat u als doelobject wilt gebruiken en kopieer het.
- Open het rapport waarin het bronobject zich bevindt, selecteert dit en open de Opmaakeditor.
- Plak de gegevens van het doelobject in de juiste vakken op het tabblad Hyperlink.

In de volgende procedure ziet u hoe u deze stappen uitvoert.

# **18.2.1.4.1 Een hyperlink maken met de optie Ander rapportobject**

#### **i** Opmerking

Neem [Navigatie instellen \[pagina 393\]](#page-392-0) door voordat u deze procedure start voor informatie over de beperkingen waarmee u rekening moet houden bij het maken van dit type hyperlink.

1. Open het bron- en doelrapport.

Het bronrapport is het rapport waaruit u een object kopieert; het doelrapport is het rapport waaraan u de hyperlinkgegevens toevoegt.

Wanneer u het doelrapport in de rapportonderdeelviewer weergeeft, krijgt u eerst het bronobject te zien. Als u een analyse op lager niveau uitvoert voor dat object, gaat u naar het doelobject dat u in het bronrapport hebt geselecteerd.

2. Klik in het bronrapport met de rechtermuisknop op het gewenste doelobject en selecteer *Kopiëren* in het snelmenu.

3. Selecteer het gewenste bronobject in het doelrapport en klik op de werkbalk *Expert-hulpprogramma's* op de knop *Opmaak*.

#### $\rightarrow$  Tip

een andere manier om dit te doen, is Veld opmaken kiezen in het menu Opmaak.

- 4. Klik in de Opmaakeditor op het tabblad *Hyperlink* en vervolgens op *Ander rapportobject*.
- 5. Klik in het gebied Hyperlinkinformatie op *Koppeling plakken*.

#### i Opmerking

de knop Koppeling plakken is niet beschikbaar als u geen doelobject hebt gekopieerd zoals aangegeven in stap 2.

De vereiste informatie van het doelobject dat u hebt geselecteerd, wordt in de juiste velden van het bronrapport geplakt.

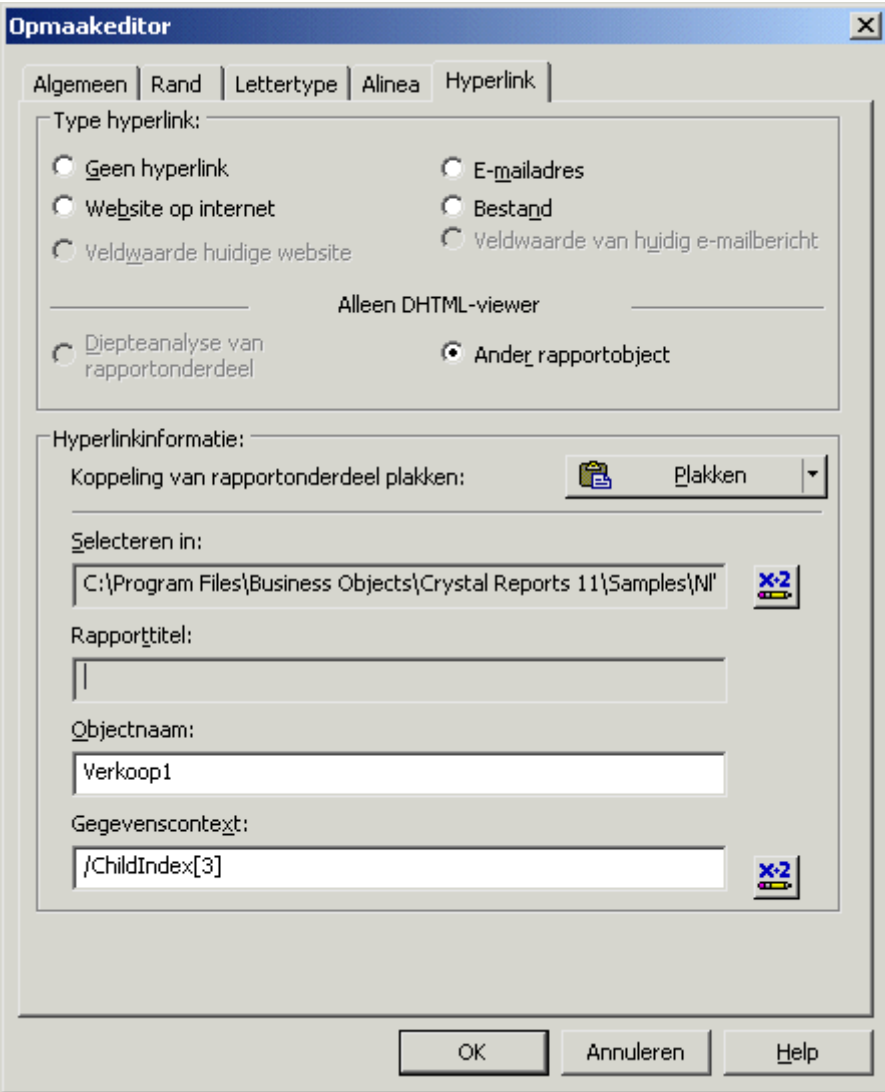

Bij de knop Koppeling plakken hoort een lijst met opties, die u kunt gebruiken wanneer u een koppeling in het doelobject plakt. Afhankelijk van het type koppeling dat u maakt (bijvoorbeeld een koppeling naar een specifieke gegevenscontext in plaats van een algemene gegevenscontext), kunnen deze opties worden weergegeven:

#### ○ *Context van rapportonderdeel*

Dit is de standaardoptie, die wordt geselecteerd wanneer u Koppeling plakken kiest zonder de overige opties weer te geven. Gebruik deze optie om een koppeling te plakken die de meest volledige gegevenscontext bevat die door het programma kan worden vastgesteld. Zie [Scenario's voor de optie](#page-401-0)  [Context van rapportonderdeel \[pagina 402\]](#page-401-0) voor meer informatie.

#### ○ *Ontwerpweergave van rapportonderdeel*

Gebruik deze optie om een koppeling te plakken die een algemene gegevenscontext bevat (een gegevenscontext die niet naar een specifieke record verwijst). Deze optie is bedoeld voor wanneer u een brede gegevenscontext wilt of wanneer het bronrapport nog geen gegevens bevat.

#### ○ *Voorbeeld van rapportonderdeel*

Gebruik deze optie om een koppeling te plakken die een specifieke gegevenscontext bevat (een gegevenscontext die naar een specifieke record verwijst). Deze optie is bedoeld voor wanneer u een beperkte gegevenscontext wilt of wanneer het bronrapport gegevens bevat.

#### i Opmerking

als u de optie Ontwerpweergave van rapportonderdeel kiest (of de optie Context van rapportonderdeel voor een object dat uit de ontwerpweergave van een rapport is gekopieerd), en het bron- en doelrapport verschillende gegevensstructuren hebben, wordt het dialoogvenster Toewijzingsvelden rapportonderdeel weergegeven. Elk veld in het gedeelte Niet-toegewezen velden staat voor een groep in uw bronrapport. Vanuit dit dialoogvenster kunt u deze groepen aan velden in het doelrapport koppelen. Wanneer alle groepen zijn toegewezen, is de knop OK beschikbaar en kunt u verdergaan.

6. Als u nog andere velden uit dezelfde sectie van het bronrapport wilt toevoegen, klikt u op het vak *Objectnaam*  en verplaatst u de cursor naar het einde van de bestaande tekst. Typ een puntkomma (;) en vervolgens de naam van de velden.

#### i Opmerking

de volgorde van objecten in het vak Objectnaam bepaalt hoe de objecten worden weergegeven in de rapportonderdeelviewer: van links naar rechts in het veld Objectnaam komt overeen met van links naar rechts in de viewer.

7. U kunt de *gegevenscontext* verbreden door een sterretje (*\**) op te geven als aanduiding voor alle records in een groep.

Als uw gegevenscontext bijvoorbeeld /VS/CA/Changing Gears is (waarmee alleen die specifieke detailrecord wordt weergegeven), kunt u dit wijzigen in /VS/CA/\* om alle detailrecords binnen de groep weer te geven.

#### $\rightarrow$  Tip

wellicht wilt u de hyperlinkinformatie liever uit de ontwerpweergave kopiëren, omdat de gegevenscontext dan algemener is (u kopieert namelijk niet een specifieke record zoals vanaf het tabblad Voorbeeld).

#### $\rightarrow$  Tip

Als uw rapport een formule voor groepselectie bevat, controleert u in de gegevenscontext van het doelobject of deze de juiste onderliggende index bevat.

#### <span id="page-401-0"></span> $\rightarrow$  Tip

Zie [Syntaxis van gegevenscontext \[pagina 403\]](#page-402-0) voor meer informatie.

#### 8. Klik op *OK*.

U hebt een hyperlink gemaakt van een bronobject naar een doelobject of -objecten. In de rapportonderdeelviewer ziet u eerst het bronobject. Wanneer u op dit bronobject klikt voor een analyse op lager niveau, krijgt u de doelobjecten te zien.

# **18.2.1.5 Scenario's voor de optie Context van rapportonderdeel**

Bij het plakken van koppelingsgegevens voor een rapportonderdeel heeft de optie Context van rapportonderdeel voornamelijk invloed op de gegevenscontext van de koppeling. De vakken Selecteren in (URI van het rapport) en Objectnaam zijn altijd gelijk voor de opties in de lijst voor Koppeling plakken. In deze sectie vindt u een aantal scenario's en wordt voor elk scenario beschreven hoe het programma een gegevenscontext maakt.

### **Scenario 1**

Als het bronrapport gegevens bevat (het rapport wordt weergegeven in de voorbeeldweergave), is de gegevenscontext voor Context van rapportonderdeel (in het doelrapport) de gegevenscontext voor Voorbeeld in het bronrapport voor alle onderliggende velden van het geselecteerde veld. Zo kan bijvoorbeeld dit worden weergegeven in het vak Gegevenscontext: /Land[VS]/Regio[\*]. Anders wordt de gegevenscontext van de ontwerpweergave in het bronrapport gebruikt als gegevenscontext voor Context van rapportonderdeel in het doelrapport.

### **Scenario 2**

Als u hetzelfde rapport gebruikt als bron- en doelrapport, en het object dat u als bron hebt opgegeven afkomstig is uit de voorbeeldweergave, blijft de gegevenscontext leeg wanneer het doelobject waarmee u de koppeling wilt maken zich op een hoger niveau bevindt dan het bronobject. Als bijvoorbeeld de gegevenscontext van de bron / Land[Australië]/OnderliggendeIndex[5] is en de gegevenscontext van het doel /Land[Australië] is, blijft de gegevenscontext voor Context van rapportonderdeel leeg.

### **Scenario 3**

Als u hetzelfde rapport gebruikt als bron- en doelrapport, en het object dat u als bron hebt opgegeven afkomstig is uit de voorbeeldweergave, wordt de gegevenscontext van een ontwerpweergave geplakt (in de vorm van een formule) wanneer het doelobject waarmee u de koppeling wilt maken zich op een lager niveau bevindt dan het bronobject. Is bijvoorbeeld de gegevenscontext van de bron /Land[Australië] en de gegevenscontext van het

<span id="page-402-0"></span>doel /Land[Australië]/OnderliggendeIndex[5], dan is de gegevenscontext voor Context van rapportonderdeel "/"+{Klant.Land}.

### **Kruistabellen**

Als het object dat u in het bronrapport kopieert deel uitmaakt van een kruistabel, wordt de gegevenscontext voor Context van rapportonderdeel gebaseerd op het geselecteerde object in de kruistabel. Crystal Reports maakt de gegevenscontext door te controleren of het geselecteerde object in de kruistabel een rij, kolom of cel is. Vervolgens worden de namen van de rijen en kolommen opgehaald en wordt de gegevenscontext van de ontwerpweergave geparseerd. Tot slot wordt de gegevenscontext voor Context van rapportonderdeel gegenereerd door de functie GridRowColumnValue toe te voegen wanneer de groep in de formule voor de gegevenscontext voorkomt in de rij- en kolomnamen die eerder zijn opgehaald. Er wordt bijvoorbeeld een gegevenscontext als deze weergegeven:

"/"+GridRowColumnValue("Customer.Country")+"/"+GridRowColumnValue("Customer.Region")

### **18.2.1.6 Syntaxis van gegevenscontext**

● Gewoonlijk ziet een formule voor gegevenscontext er als volgt uit:

 $"$ /" + {Table.Field} + "/" + {Table.Field}

- U kunt ook deze syntaxis gebruiken:
	- XPath-syntaxis: /VS/Fiets
	- Met typeaanduiding: /Land[VS]/Productklasse[Fiets]

#### **i** Opmerking

U kunt op 0 gebaseerde informatie op detailniveau toevoegen:

/VS/Fiets/OnderliggendeIndex[4]

#### i Opmerking

U kunt ook een jokerteken gebruiken om alle exemplaren aan te duiden:

 $/VS/*$ 

● Voor kruistabelobjecten kunt u navigatie instellen voor cellen, kolommen of rijen. Gebruik de opmaakfunctie GridRowColumnValue om de gegevenscontext te definiëren. Bijvoorbeeld:

```
"/" + GridRowColumnValue ("Supplier.Country") + "/" + GridRowColumnValue 
("Product.Product Class").
```
# **18.2.1.7 Hyperlinks in de viewers**

In deze sectie vindt u informatie over de hyperlinkopties en hoe deze werken in de paginaviewers en de rapportonderdeelviewer.

### **Verschillen tussen de hyperlinkopties**

Tabel 13:

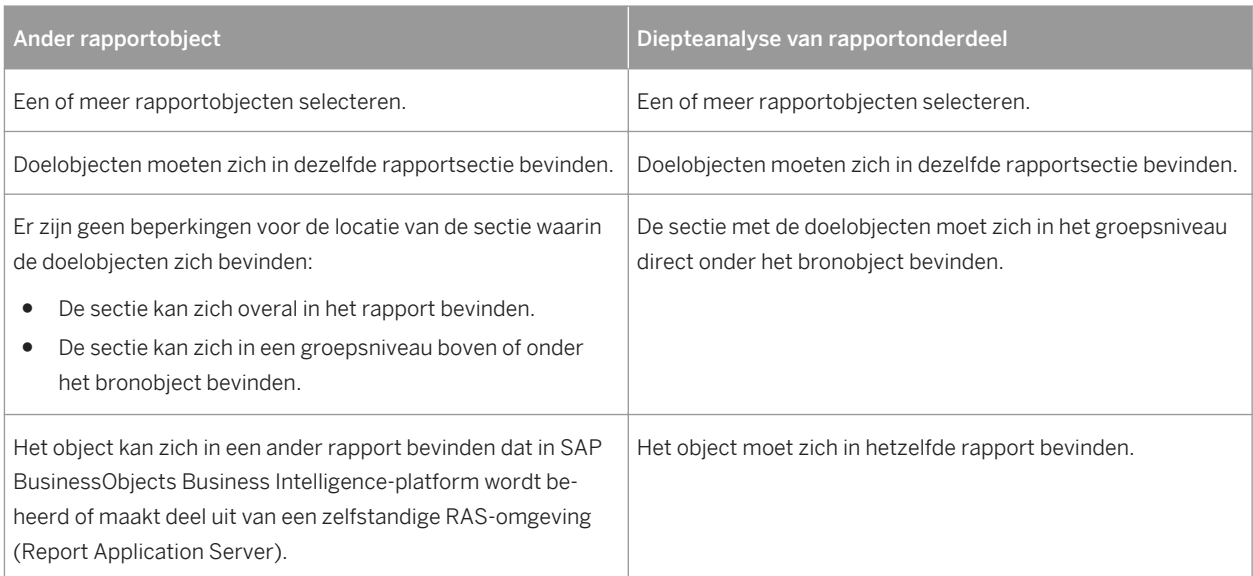

### **Verschillen tussen de weergave van hyperlinks in de viewers**

#### Tabel 14:

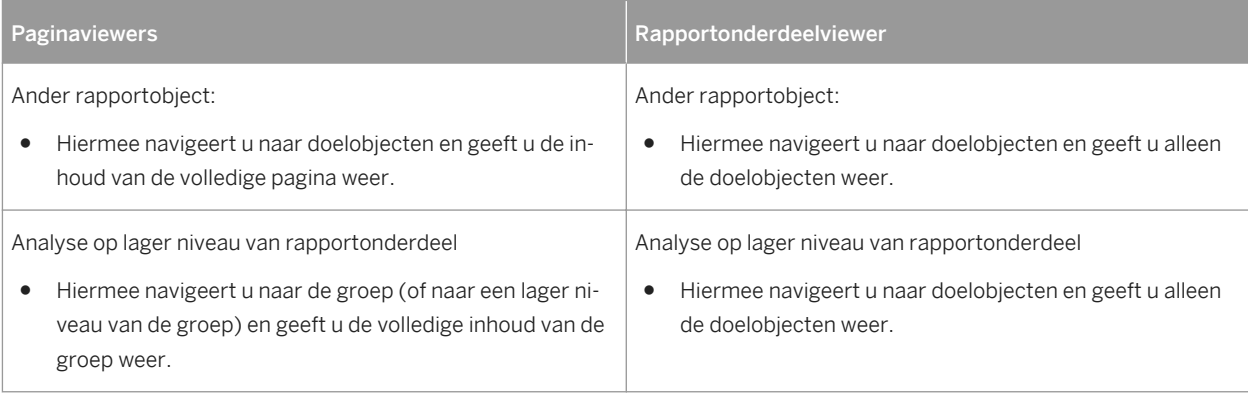

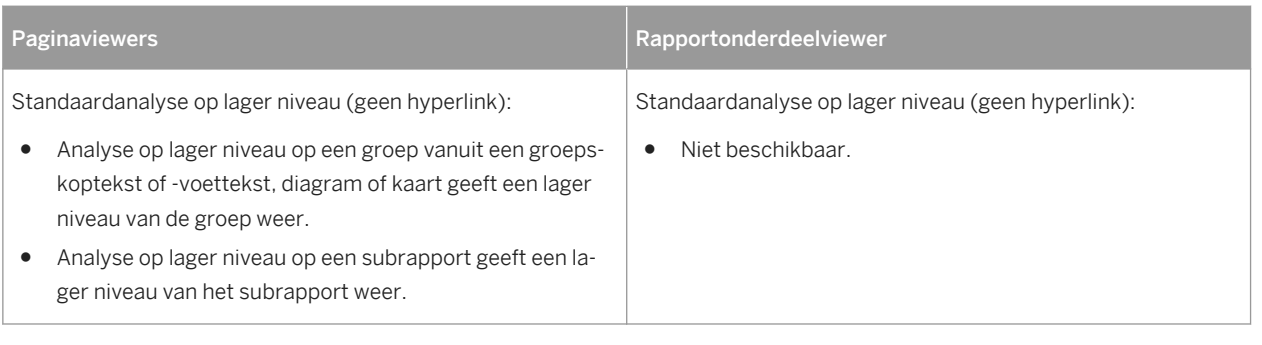

# **18.2.2 Enterprise-hyperlinks maken**

U kunt hyperlinks maken van een rapport naar bedrijfsdocumenten zoals documenten van Crystal Reports, Interactive Analysis en andere documenten.

### i Opmerking

Deze functie werkt alleen als SAP BusinessObjects Business Intelligence-platform actief is.

# **18.2.2.1 Een Enterprise-hyperlink maken**

- 1. Selecteer een rapportobject op het tabblad *Ontwerpen* of *Voorbeeld*.
- 2. Klik in het menu *Opmaak* op *Hyperlink*.

Het dialoogvenster *Opmaakeditor* wordt weergegeven. Het tabblad Hyperlink is geactiveerd.

- 3. Selecteer de optie *Website op internet* in het gebied *Type hyperlink*.
- 4. Klik op *Enterprise-hyperlink maken*.
- 5. Klik op *Bladeren*.
	- Het dialoogvenster *Openen* wordt geopend.
- 6. Klik op *Mijn verbindingen* om een nieuwe verbinding aan Enterprise toe te voegen. Als er al een verbinding is, klikt u op *Enterprise*.
- 7. Navigeer naar het Enterprise-document dat u wilt openen en klik op *Openen*.

In het veld *Document-id* wordt de CUID ingevuld en in het veld *Documentnaam* de naam van het geselecteerde document.

- 8. Pas in het gebied *Hyperlinkinstellingen* de verschillende opties aan om de hyperlink te maken met de opgegeven instellingen.
- 9. Als er parameters zijn opgegeven voor het geselecteerde document, selecteert u de parameterwaarden in het gebied *Parameterinstellingen*.

10. Klik op *OK*.

# **18.2.3 Slimme weergave gebruiken om een rapport in de CMC weer te geven**

Met de instelling *Slimme weergave* in de CMC (Central Management Console) kan een beheerder de rapportweergave-instelling van BI-startpunt wijzigen zodat niet het nieuwste exemplaar van een rapport wordt weergegeven maar de rapportinhoud van de gegevensbron wordt vernieuwd.

- 1. Klik op *Toepassingen* in de Central Management Console.
- 2. Dubbelklik op de pagina *Toepassingen* op *Crystal Reports-configuratie*. Het dialoogvenster *Eigenschappen: Crystal Reports-configuratie* wordt weergegeven.
- 3. Selecteer onder *Eigenschappen* de optie *BI-startpunt*.
- 4. Voer een van de volgende handelingen uit onder *Slimme weergave*:
	- Selecteer *Nieuwste exemplaar weergeven* om het laatste geslaagde exemplaar weer te geven wanneer u dubbelklikt op een publicatie in BI-startpunt. Als er geen geslaagd exemplaar bestaat, wordt de publicatie vernieuwd op basis van de gegevensbron. Dit is de standaardweergave.
	- Selecteer *Object weergeven* als u een publicatie altijd wilt vernieuwen op basis van de gegevensbron (ongeacht of een exemplaar bestaat) wanneer u dubbelklikt op de publicatie in BI-startpunt.
- 5. Klik op *Opslaan en sluiten*.

# **18.3 Infolabels gebruiken**

In Crystal Reports kunt u de infolabels van Office XP benutten. Wanneer u een diagram, tekstobject of veldobject in een Office XP-toepassing plakt, kunt u een infolabeloptie selecteren om gegevens uit het rapport op de host weer te geven. In de volgende tabel ziet u de beschikbare opties.

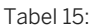

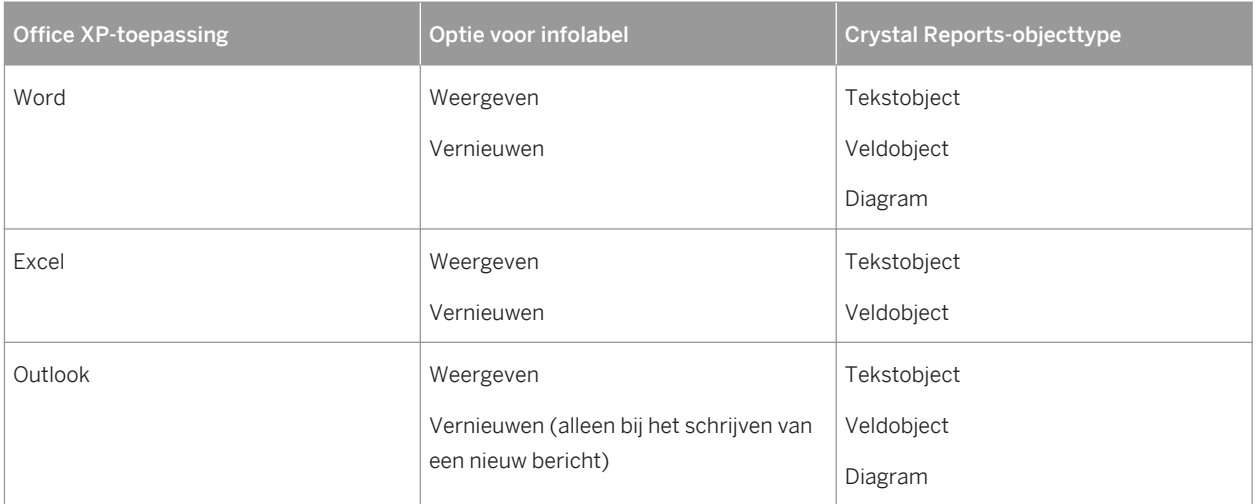

Voordat u infolabels kunt gebruiken, moet u opties voor de webserver instellen op het tabblad Infolabels in het dialoogvenster Opties. Ook moet u een ASP- of JSP-pagina maken voor de weergave van rapportdetails. Gewoonlijk worden deze taken uitgevoerd door de systeembeheerder.

### i Opmerking

de rapporten waarvoor u infolabels wilt gebruiken, moeten op de webserver die in het dialoogvenster Opties is vermeld in een map staan die de werkelijke locatie weerspiegelt of de webserver moet zodanig zijn geconfigureerd dat een UNC-pad wordt geaccepteerd.

# **18.3.1 Infolabels gebruiken met een Crystal Reports-object**

- 1. Open het Crystal-rapport waarin het object zich bevindt dat u naar een Office XP-toepassing wilt kopiëren.
- 2. Klik in het menu *Bestand* op *Opties* en zorg ervoor dat de opties in het gedeelte Opties voor webserver infolabels op het tabblad *Infolabel en HTML-voorbeeld* zijn geconfigureerd:
	- De webserver moet zijn opgegeven.
	- Een virtuele map moet zijn opgegeven (het vak bevat een standaardnaam).
	- Een weergavepagina moet zijn opgegeven (het vak bevat een standaardnaam).
- 3. Klik op het tabblad *Voorbeeld* van Crystal Reports met de rechtermuisknop op het tekstobject, veldobject of diagram dat u wilt kopiëren en selecteer in het snelmenu *Infolabel kopiëren*.
- 4. Open de gewenste Office XP-toepassing en plak het rapportobject in een document, werkblad of emailbericht.

#### i Opmerking

in de tabel in deze sectie ziet u welke rapportobjecten in elke Office XP-toepassing kunnen worden geplakt.

5. Kies in de Office XP-toepassing het juiste infolabel in de opties voor het geplakte rapportobject.

#### i Opmerking

in de tabel in deze sectie ziet u welke infolabels beschikbaar zijn in elke Office XP-toepassing.

De ASP- of JSP-pagina die in het dialoogvenster Opties is opgegeven, verschijnt met de gewenste informatie uit het rapport op de Crystal-host.

# <span id="page-407-0"></span>**19 Rapportsignalen**

In deze sectie wordt beschreven hoe u signalen in Crystal-rapporten maakt en gebruikt.

#### **On line ondersteuning, voorbeelden en technische gegevens**

Als u meer informatie zoekt over de onderwerpen die in deze online-Help worden behandeld, brengt u een bezoek aan het SAP Community Network. Hier vindt u een uitgebreide verzameling voorbeelden, downloads, technische gegevens en andere nuttige informatie.

[http://scn.sap.com](http://help.sap.com/disclaimer?site=http://scn.sap.com)

### **19.1 Info over rapportsignalen**

Rapportsignalen zijn aangepaste berichten die u in Crystal Reports maakt en die worden weergegeven zodra door rapportgegevens aan bepaalde voorwaarden wordt voldaan. Rapportsignalen kunnen informatie over rapportgegevens bevatten of erop wijzen dat een bepaalde actie moet worden uitgevoerd.

U maakt rapportsignalen op basis van formules waarmee voorwaarden worden geëvalueerd die u hebt opgegeven. Als aan de voorwaarde wordt voldaan, wordt het signaal geactiveerd en het bijbehorende bericht weergegeven. Berichten kunnen bestaan uit tekenreeksen of uit formules waarin u tekst- en rapportvelden hebt gecombineerd.

Zodra een rapportsignaal is geactiveerd, worden de voorwaarden pas opnieuw geëvalueerd als u de rapportgegevens vernieuwt.

Rapportsignalen horen bij een bepaald rapport, zodat u zelf kunt bepalen wanneer u de signalen wilt gebruiken. U kunt er belangrijke informatie mee benadrukken, zoals omzet die een limiet overschrijdt of er juist onder blijft. En omdat u de berichten zelf definieert, stemt u deze volledig op uw gegevens af.

# **19.2 Werken met rapportsignalen**

In deze sectie worden de taken beschreven die u moet uitvoeren om met rapportsignalen te kunnen werken.

# **19.2.1 Rapportsignalen maken**

Als u een rapportsignaal maakt, moet u de volgende drie stappen uitvoeren:

- Het signaal een naam geven.
- De voorwaarde definiëren waardoor het signaal wordt geactiveerd.
- Het bericht maken dat wordt weergegeven zodra het signaal wordt geactiveerd (deze stap is optioneel).

# **19.2.1.1 Een rapportsignaal maken**

1. Wijs in het menu Rapport de optie *Signalen* aan en klik op *Maken of aanpassen*.

Het dialoogvenster Signalen maken wordt weergegeven.

2. Klik op *New* (Nieuw).

Het dialoogvenster Signaal instellen wordt weergegeven.

- 3. Voer een naam voor de nieuwe signaal in het vak *Naam* in.
- 4. Voer het bijbehorende bericht in het vak *Bericht* in.

Het bericht dat u in het vak Bericht invoert, wordt als standaardbericht gebruikt. Als u altijd hetzelfde bericht wilt weergeven zodra het signaal wordt geactiveerd, voert u dit in het vak Bericht in.

Als u echter een formule wilt gebruiken waarmee het bericht van gegevenselementen wordt voorzien, gaat u naar de volgende stap.

5. **Als** u een signaalbericht met een formule wilt maken, klikt u op de formuleknop rechts van het vak *Bericht*.

De Formuleworkshop wordt weergegeven. Zie [Werken met de Formule-editor \[pagina 424\]](#page-423-0) voor meer informatie over het gebruik van de editor.

6. Voer de formule voor het signaalbericht in.

Stel dat u het bericht 'Land levert een topprestatie' wilt definiëren, waarbij Land de naam van een bepaald land is. U maakt dan bijvoorbeeld de volgende formule:

({Customer.Country}) + " is a star performer"

#### i Opmerking

Het resultaat van een formule voor een signaalbericht moet een tekenreeks zijn.

#### i Opmerking

Met de functie DefaultAttribute kunt u verwijzen naar een bericht dat u in het vak Bericht hebt ingevoerd. Als het bericht in het vak Bericht bijvoorbeeld ' levert een topprestatie' luidt, definieert u de formule voor het signaalbericht als volgt:

```
({Customer.Country}) + DefaultAttribute
```
Met deze formule wordt de tekst uit het vak Bericht als DefaultAttribute toegepast.

#### i Opmerking

Formules voor berichtvoorwaarden kunt u met zowel de Crystal-syntaxis als de Basic-syntaxis maken.

- 7. Klik op *Opslaan en sluiten* om terug te keren naar het dialoogvenster Signaal instellen.
- 8. Klik in het dialoogvenster Signaal instellen op *Voorwaarde*.

De Formuleworkshop wordt weergegeven.

9. Voer de formule voor de signaalvoorwaarde in.

U kunt signaalformules baseren op terugkerende records of op samenvattingsvelden, maar niet op velden met lopende totalen of met afdruktijdgebonden formules. Signaalformules kunnen geen gedeelde variabelen bevatten.

Als u een signaalformule op een samenvattingsveld baseert, moeten de terugkerende velden een constante waarde bevatten. Als u gegevens bijvoorbeeld groepeert op land en regio, kunt u het volgende signaal maken:

```
Sum ({Customer.Last Year's Sales}, {Customer.Region}) > 10000
```
Een dergelijke formule mag verwijzen naar het land of de regio, maar niet naar de plaats of de naam van de klant, omdat deze waarden niet constant zijn.

### i Opmerking

formules voor signaalvoorwaarden kunt u met zowel de Crystal-syntaxis als de Basic-syntaxis maken.

10. Schakel het selectievakje *Inschakelen* uit als u niet wilt dat de signaalvoorwaarde wordt geëvalueerd.

Als u dat wel wilt, schakelt u het selectievakje in.

11. Klik op *OK* om het signaal op te slaan.

U keert terug naar het dialoogvenster Signalen maken waarin het nieuwe signaal wordt weergegeven. De naam en de status van het signaal (ingeschakeld of uitgeschakeld) worden weergegeven.

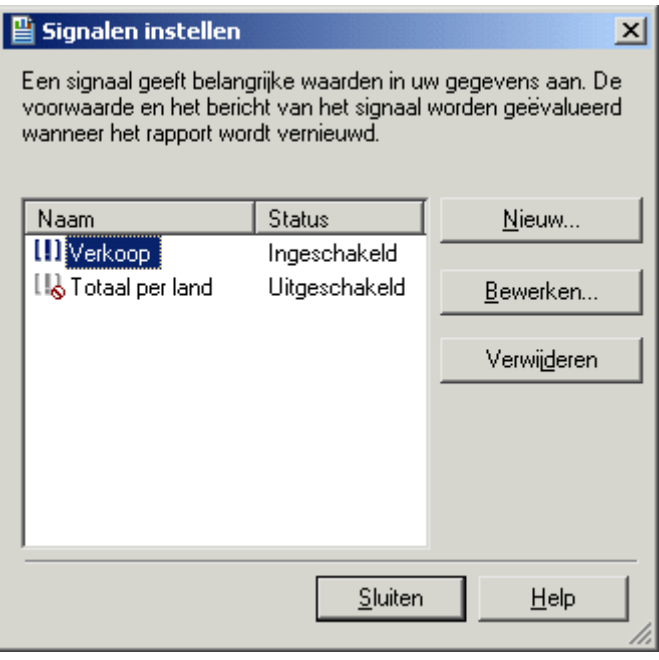

Het dialoogvenster Signalen maken bevat alleen ingeschakelde en uitgeschakelde signalen. Zodra een signaal wordt geactiveerd, wordt dit in het dialoogvenster Rapportsignalen weergegeven.

**410**

# **19.2.2 Rapportsignalen bewerken**

- 1. Wijs in het menu Rapport de optie *Signalen* aan en klik op *Maken of aanpassen*.
- 2. Selecteer in het dialoogvenster Signalen maken het signaal dat u wilt bewerken en klik op *Bewerken*.

#### $\rightarrow$  Tip

u kunt ook op een signaal dubbelklikken om het te bewerken.

- 3. Breng de gewenste wijzigingen aan in het dialoogvenster Signaal bewerken.
- 4. Klik op *OK* om de wijzigingen op te slaan.

#### i Opmerking

als het signaal is geactiveerd als u het bewerkt, wordt het uit het dialoogvenster Rapportsignalen verwijderd.

# **19.2.3 Rapportsignalen verwijderen**

- 1. Wijs in het menu Rapport de optie *Signalen* aan en klik op *Maken of aanpassen*.
- 2. Selecteer in het dialoogvenster Signalen maken het signaal dat u wilt verwijderen en klik op *Verwijderen*.

Het geselecteerde signaal wordt uit het dialoogvenster Signalen maken verwijderd.

#### i Opmerking

als het signaal is geactiveerd als u het verwijdert, wordt het eveneens uit het dialoogvenster Rapportsignalen verwijderd.

# **19.2.4 Rapportsignalen weergeven**

U kunt geactiveerde rapportsignalen als volgt weergeven:

- U vernieuwt de rapportgegevens.
- U selecteert Getriggerde signalen in het submenu Signalen van het menu Rapport.

#### i Opmerking

als u signalen wilt weergeven zodra rapportgegevens worden vernieuwd, moet u Signalen weergeven bij vernieuwen op het tabblad Rapportage van het dialoogvenster Opties selecteren. Deze optie is ook in het dialoogvenster Rapportopties beschikbaar.

# **19.2.4.1 Rapportsignalen weergeven**

1. Wijs in het menu Rapport de optie *Signalen* aan en klik op *Getriggerde signalen*.

Het dialoogvenster Rapportsignalen wordt weergegeven.

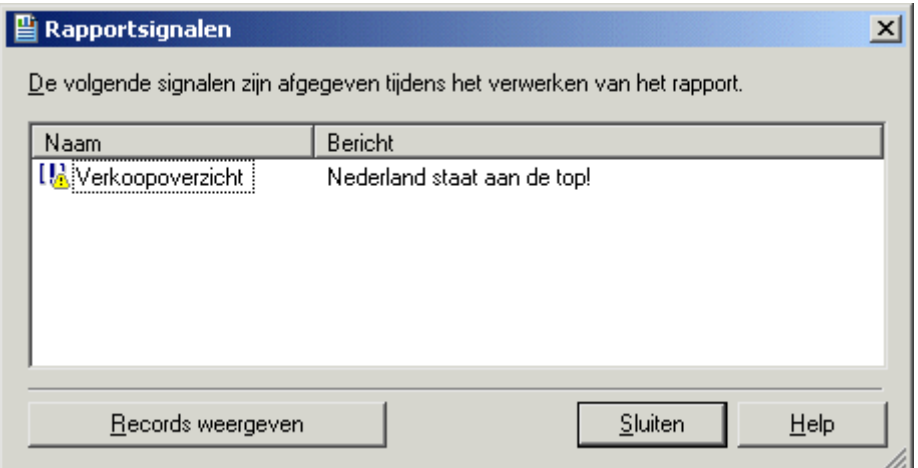

- 2. Selecteer het signaal waarvan u de records wilt weergeven.
- 3. Klik op *Records weergeven*.

Er wordt een nieuw rapporttabblad geopend met de rapportrecord(s) waardoor het signaal is geactiveerd. Als de record is verborgen, wordt de groep van de record weergegeven, maar wordt geen analyse op lager niveau uitgevoerd.

#### i Opmerking

als u meer dan één geactiveerd signaal selecteert voordat u op de knop Records weergeven klikt, worden de geselecteerde signalen met de Boolean operator AND bewerkt.

- 4. Als u naar het dialoogvenster Rapportsignalen wilt terugkeren, klikt u op het tabblad *Voorbeeld*.
- 5. Klik op *Sluiten* om het dialoogvenster Rapportsignalen te sluiten.

# **19.2.5 In formules naar rapportsignalen verwijzen**

Het is mogelijk in formules naar signalen te verwijzen. Elke formule die naar een signaal verwijst, wordt een afdruktijdgebonden formule.

De volgende functies zijn beschikbaar:

- IsAlertEnabled( )
- IsAlertTriggered( )
- AlertMessage()

Het gedrag van deze functies komt overeen met dat van signalen die u in het dialoogvenster Signalen maken hebt gemaakt:

- IsAlertTriggered("signaalnaam") is alleen waar voor records waarvoor het signaal is geactiveerd.
- Met AlertMessage("signaalnaam") wordt het bericht weergegeven voor een record als aan de signaalvoorwaarde wordt voldaan.

Omdat signalen geen veldobjecten zijn (u kunt signalen niet in een rapport neerzetten), worden signalen in de Formuleworkshop op een andere manier aangegeven dan rapportvelden. In de functiestructuur ziet u een kop met de naam Signalen. Daaronder worden de beschikbare signalen gesorteerd op naam weergegeven.

# **20 Formules gebruiken**

In deze sectie worden de basisprincipes van formules uitgelegd en kunt u kennismaken met de Formuleworkshop, zodat u aan de slag kunt gaan met het maken van formules.

### **20.1 Overzicht formules**

In veel gevallen bevinden de gegevens die u nodig hebt voor een rapport, zich al in de velden van een databasetabel. Als u bijvoorbeeld een orderlijst wilt maken, plaatst u de desbetreffende velden in het rapport.

Soms moet u echter gegevens in een rapport opnemen die niet aanwezig zijn in een van de gegevensvelden. In die gevallen moet u een formule maken. Als u bijvoorbeeld wilt uitrekenen hoeveel dagen het duurt om elke order te verwerken, hebt u een formule nodig om te bepalen hoeveel dagen er liggen tussen de orderdatum en de verzenddatum. U kunt een dergelijke formule heel gemakkelijk maken in Crystal Reports.

### **20.1.1 Gebruiksmogelijkheden van formules**

Formules kunnen op allerlei manieren worden gebruikt. Als u gegevens op een speciale manier wilt verwerken, kunt u dat doen met een formule.

#### **Berekende velden maken om aan een rapport toe te voegen**

Een prijskorting van 15% berekenen:

Voorbeeld van Crystal-syntaxis

{Orders\_Detail.Unit Price}\*.85

Voorbeeld van Basic-syntaxis

formula = {Orders\_Detail.Unit Price}\*.85

#### **De tekst van een rapport opmaken**

Alle waarden in het veld Naam klant laten beginnen met een hoofdletter:

#### Voorbeeld van Crystal-syntaxis

UpperCase ({Customer.Customer Name})

Voorbeeld van Basic-syntaxis

formula = UCase ({Customer.Customer Name})

### **Een deel of delen van een tekenreeks extraheren**

De eerste letter van de klantnaam ophalen:

Voorbeeld van Crystal-syntaxis

{Customer.Customer Name} [1]

Voorbeeld van Basic-syntaxis

formula = {Customer.Customer Name} (1)

#### **Delen van een datum ophalen**

Bepalen in welke maand een order is geplaatst:

Voorbeeld van Crystal-syntaxis

Month ({Orders.Order Date})

Voorbeeld van Basic-syntaxis

formula = Month ({Orders.Order Date})

### **Een aangepaste functie gebruiken**

\$500 omzetten van Amerikaanse valuta naar Canadese valuta:

Voorbeeld van Crystal-syntaxis

cdConvertUSToCanadian (500)

Voorbeeld van Basic-syntaxis

formula = cdConvertUSToCanadian (500)

# **20.2 De componenten en syntaxis van een formule**

Formules bevatten twee essentiële onderdelen: de onderdelen en de syntaxis. De componenten zijn de delen die u toevoegt om een formule te maken, terwijl de syntaxis een verzamelnaam is voor de regels die u volgt om de componenten te ordenen.

# **20.2.1 Formuleonderdelen**

U kunt in Crystal Reports op dezelfde manier formules maken als in een spreadsheettoepassing. U kunt in een formule de volgende componenten gebruiken:

### **Velden**

Voorbeeld: {klant.ACHTERNAAM KLANT}, {klant.AANKOPEN IN AFGELOPEN JAAR}

### **Getallen**

Voorbeeld: 1, 2, 3,1416

### **Tekst**

Voorbeeld: 'Aantal', ':', 'uw tekst'

### **Operatoren**

Voorbeeld: + (optellen), / (delen), -x (negatief maken)

Operators zijn acties die u in formules kunt gebruiken.

### **Functies**

Voorbeeld: Round (x), Trim (x)

Met functies kunt u berekeningen uitvoeren, zoals het gemiddelde, de som of het aantal. Alle beschikbare functies worden samen met hun argumenten in een lijst weergegeven en gesorteerd op hun gebruik.

### <span id="page-416-0"></span>**Aangepaste functies**

Voorbeeld: cdFirstDayofMonth, cdStatutoryHolidays

Met aangepaste functies kan formulelogica in meerdere rapporten worden gebruikt en worden hergebruikt. Aangepaste functies kunnen in de SAP BusinessObjects Enterprise-gegevensopslagruimte worden opgeslagen en vervolgens aan een rapport worden toegevoegd. Als ze eenmaal in het rapport zijn opgenomen, kunnen aangepaste functies worden gebruikt in de Formule-expert om formules te maken.

### **Controlestructuren**

Voorbeeld: 'If' en 'Select', 'For'-lussen

### **Groepsveldwaarden**

Voorbeeld: Average (veld, voorwVeld), Sum (veld, voorwVeld, "voorwaarde")

Groepsveldwaarden vatten een groep samen. U kunt bijvoorbeeld groepsveldwaarden gebruiken om na te gaan welk percentage van het eindtotaal elke groep heeft bijgedragen.

### **Overige formules**

Voorbeeld: {@Brutowinst}, {@QUOTA}

# **20.2.2 Formulesyntaxis**

Syntaxisregels worden gebruikt om een correcte formule te maken. Hier volgen enige basisregels:

- Plaats tekenreeksen tussen aanhalingstekens.
- Plaats argumenten tussen haakjes (waar dat van toepassing is).
- Voor formules waarnaar wordt verwezen, wordt een @ geplaatst.

# **20.2.2.1 Crystal- en Basic-syntaxis**

Als u formules maakt, kunt u de Crystal- of de Basic-syntaxis gebruiken. Vrijwel elke formule die met de ene syntaxis is geschreven, kan ook met de andere syntaxis worden geschreven. Rapporten kunnen zowel formules bevatten die gemaakt zijn met de Basic-syntaxis als formules die gemaakt zijn met de Crystal-syntaxis.

De Crystal-syntax is de formuletaal die in alle versies van Crystal Reports wordt gebruikt.

Als u gewend bent te werken met Microsoft Visual Basic of andere versies van Basic, zal de Basic-syntaxis u waarschijnlijk bekend voorkomen. In het algemeen kan worden gezegd dat de Basic-syntaxis is gemodelleerd naar Visual Basic, maar daarnaast specifieke uitbreidingsmodules bevat voor het werken met rapporten.

Als u al bekend bent met de Crystal-syntaxis, kunt u die blijven gebruiken en kunt u profiteren van de nieuwe functies, operators en controlestructuren die zijn geënt op Visual Basic.

### i Opmerking

Met de Basic-syntaxis kunnen geen formules worden geschreven voor de selectie van records en groepen.

### i Opmerking

Het verwerken van rapporten wordt niet vertraagd door het gebruik van de Basic-syntaxis. Rapporten waarin formules worden gebruikt die zijn gemaakt met de Basic-syntaxis, kunnen worden uitgevoerd op elke computer waarop Crystal Reports wordt uitgevoerd.

### 1 Opmerking

Als u formules gebruikt die zijn gemaakt met de Basic-syntaxis, hoeft u geen extra bestanden bij uw rapport te leveren.

# **20.2.2.2 Meer informatie**

- Zie Formules maken met de Basic-syntaxis in de on line Help voor meer informatie over de Basic-syntaxis.
- Zie Formules maken met de Crystal-syntaxis in de on line Help voor meer informatie over de Crystal-syntaxis.

# **20.3 User Function Libraries(UFL's) in formules**

Crystal Reports stelt ontwikkelaars in staat UFL's (User Function Libraries) te maken die door de Formule-editor worden herkend. Een UFL is een functiebibliotheek die door een ontwikkelaar wordt gemaakt om aan een bepaalde behoefte te voldoen. UFL's kunnen in een COM- of een Java-omgeving worden geprogrammeerd.

Met Crystal Reports kunt u COM-UFL's of Java-UFL's in de Formule-editor weergeven. U kunt deze UFL's echter niet tegelijkertijd weergeven. (U kunt er ook voor kiezen geen UFL's weer te geven.)

### i Opmerking

Java-UFL's worden niet ondersteund in de Report Application Server (RAS) en de Crystal Page Server, dus als een rapport een formule bevat en deze formule gebruikmaakt van een Java-UFL, wordt het rapport mogelijk niet uitgevoerd in SAP BusinessObjects Business Intelligence-platform omdat de formule niet gecompileerd kan worden.

Meer informatie over het ontwikkelen van Java-UFL's en het configureren van Crystal Reportsvoor gebruik van een UFL vindt u in de *Java Reporting Component Developer's Guide*.

#### i Opmerking

Nadat u de configuratie die in de Developer's Guide wordt beschreven, hebt voltooid, keert u terug naar Crystal Reports, wijst u het menu Bestand aan en kiest u Opties. Ga op het tabblad Formule-editor naar UFLondersteuning en schakel Alleen Java UFL's in.

### **20.4 Formules opgeven**

Er kunnen verschillende typen formules worden gebruikt in Crystal Reports: rapport, opmaak, selectie, zoekopdracht, voorwaarde voor lopend totaal en signaalformules. Het merendeel van de formules in een rapport bestaat uit rapportformules en voorwaardelijke opmaakformules.

### **Rapportformules**

Rapportformules zijn formules die u maakt om als zelfstandige eenheid in een rapport te gebruiken. Een voorbeeld van een rapportformule is een formule die de dagen tussen de orderdatum en de verzenddatum berekent.

### **Voorwaardelijke opmaakformules**

Met opmaakformules kunnen de lay-out en het ontwerp van een rapport worden aangepast en kan het uiterlijk van tekst, databasevelden, objecten of hele rapportsecties worden gewijzigd. Tekst kunt u opmaken in de Opmaakeditor. Als u een opmaakformule wilt maken, krijgt u toegang tot de Formuleworkshop vanuit de Opmaakeditor. Zie [Werken met voorwaardelijke opmaak \[pagina 253\].](#page-252-0)

#### i Opmerking

Als u de Formuleworkshop opent vanuit de Opmaakeditor, kunt u geen ander type formule maken of bestaande formules wijzigen of verwijderen. U kunt echter wel elke gewenste formule weergeven voor nadere bestudering.

### **Selectieformules**

Selectieformules bepalen en beperken de records en groepen die in een rapport worden weergegeven. U kunt deze formules rechtstreeks invoeren of de selectie specificeren met behulp van de Selectie-expert. Vervolgens genereert Crystal Reports de formule voor de record- en groepsselectie. U kunt deze formules desgewenst bewerken, maar u moet in dat geval de Crystal-syntaxis gebruiken. Zie [Records selecteren \[pagina 128\]](#page-127-0).

### **Zoekformules**

Met zoekformules kunt u gegevens in een rapport zoeken. Net als selectieformules worden zoekformules gewoonlijk niet rechtstreeks ingevoerd. In plaats daarvan geeft u zoekcriteria op met behulp van de Zoekexpert, waarna Crystal Reports de formule genereert. U kunt deze formules desgewenst bewerken, maar u moet in dat geval de Crystal-syntaxis gebruiken.

#### i Opmerking

Als u al bekend bent met de Basic-syntaxis, hoeft u maar een beetje Crystal-syntaxis te kennen om de meeste selectie- en zoekcriteria te kunnen aanpassen.

### **Formules voor een voorwaardelijk lopend totaal**

Met formules voor een voorwaardelijk lopend totaal kunt u de voorwaarde definiëren waaronder het lopend totaal wordt geëvalueerd. Zie [Voorwaardelijke lopende totalen maken \[pagina 184\]](#page-183-0).

### **Signaalformules**

Met signaalformules kunt u de voorwaarden en berichten definiëren voor rapportsignalen. Zie [Info over](#page-407-0) [rapportsignalen \[pagina 408\]](#page-407-0).

# **20.4.1 Werken met de Formuleworkshop**

U kunt vele verschillende soorten formules maken in de Formuleworkshop. De workshop bestaat uit een werkbalk, een boomstructuur met de typen formules die u kunt maken of aanpassen en een gebied voor het definiëren van de formule zelf.

### **i** Opmerking

Zoekformules en formules voor een voorwaardelijk lopend totaal kunnen worden gemaakt en onderhouden via de Zoekexpert en via het dialoogvenster Veld voor lopend totaal maken of Veld voor lopend totaal bewerken. Als u een van deze voorzieningen gebruikt, wordt de Formuleworkshop geopend, zodat u kunt werken met de vertrouwde interface. U kunt dit soort formules echter niet rechtstreeks vanuit de Formuleworkshop toevoegen of onderhouden.

# **20.4.1.1 De Formuleworkshop openen**

U kunt op veel verschillende manieren toegang krijgen tot de Formuleworkshop. U ziet de workshop wanneer u nieuwe formulevelden toevoegt, selectieformules definieert, werkt met aangepaste functies enzovoort.

<span id="page-420-0"></span>U kunt de Formuleworkshop openen als zelfstandig programma voordat u specifieke typen formules gaat toevoegen.

# **20.4.1.1.1 Toegang krijgen tot de Formuleworkshop**

1. Klik in het menu *Rapport* op *Formuleworkshop*.

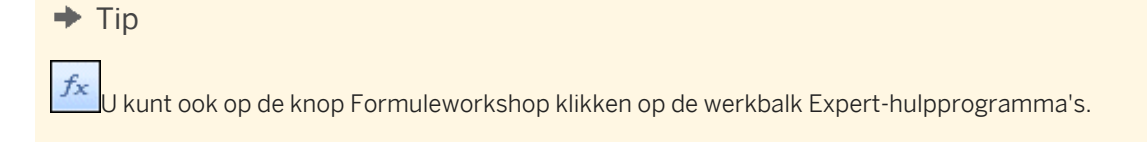

De Formuleworkshop wordt weergegeven.

2. **D**  $\cdot$  Klik op *Nieuw* en selecteer het type formule dat u wilt maken in de lijst die wordt weergegeven.

 $\rightarrow$  Tip

U kunt ook de desbetreffende map in de workshopstructuur selecteren en vervolgens op de knop Nieuw klikken.

De juiste editor of het juiste dialoogvenster wordt weergegeven.

# **20.4.1.2 Workshopstructuur**

De workshopstructuur bevat mappen voor elk type formule dat u in Crystal Reports kunt maken. Deze boomstructuur bevat ook mappen voor aangepaste functies en SQL-expressies. Als de workshop wordt weergegeven als resultaat van het gebruik van een specifieke opdracht (als u bijvoorbeeld de opdracht Opnemen in het submenu Selectieformule hebt geselecteerd), wordt de juiste map in de boomstructuur geselecteerd en wordt de juiste versie van de Formule-editor weergegeven.

Vouw een map in de boomstructuur uit om de formules weer te geven die reeds bestaan. Er kunnen nieuwe formules worden toegevoegd en waar nodig bestaande formules worden bewerkt of verwijderd.

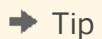

De workshopstructuur kan worden verankerd. Deze boomstructuur is standaard verankerd aan de linkerkant van de Formuleworkshop, maar u kunt de boomstructuur ook handmatig aan de rechterkant verankeren. Als de workshopstructuur zich in zwevende toestand bevindt, kan deze naar elke locatie in de workshop worden gesleept.

# **20.4.1.3 Knoppen in de Formuleworkshop**

De hoofdwerkbalk in de Formuleworkshop bestaat uit drie kleine werkbalken. Elke werkbalk bevat een set knoppen voor het uitvoeren van specifieke acties: bewerkingen in de Formuleworkshop, bewerkingen in de workshopstructuur of bewerkingen in de editor. Afhankelijk van de taak die u uitvoert, zijn de afzonderlijke knoppen beschikbaar of niet beschikbaar. Elke werkbalk kan naar wens worden verplaatst en vergrendeld.

Met de knoppen op de werkbalk Algemeen van de Formuleworkshop kunt u de volgende functies uitvoeren:

Tabel 16: Si Opslaan en sluiten De Formuleworkshop sluiten en eventuele wijzigingen opslaan. Als u wijzigingen opslaat, wordt de formule op fouten gecontroleerd.  $\blacksquare$  Opslaan De formule, SQL-expressie of aangepaste functie opslaan.  $\Box$ Een nieuwe formule van het geselecteerde type maken. Of een  $\overline{\phantom{a}}$ nieuwe aangepaste functie of SQL-expressie maken. 얺 De workshopstructuur weergeven of verbergen. 图 Schakelen tussen de editor voor aangepaste functies en het dialoogvenster Eigenschappen voor aangepaste functies. Aangepaste functies en formules worden (waar mogelijk) in de geselecteerde modus weergegeven, totdat u nogmaals op deze knop klikt.  $\mathcal{I}^{\mathsf{c}}$ De Formule-expert weergeven. Met de Formule-expert kunt u een formule maken op basis van een aangepaste functie. i Opmerking Deze knop is niet beschikbaar wanneer u een aangepaste functie maakt.  $\overline{?}$ On line Help voor het dialoogvenster Formuleworkshop weergeven.

Met de knoppen op de werkbalk Workshopstructuur van de Formuleworkshop kunt u de volgende functies uitvoeren:

Tabel 17:

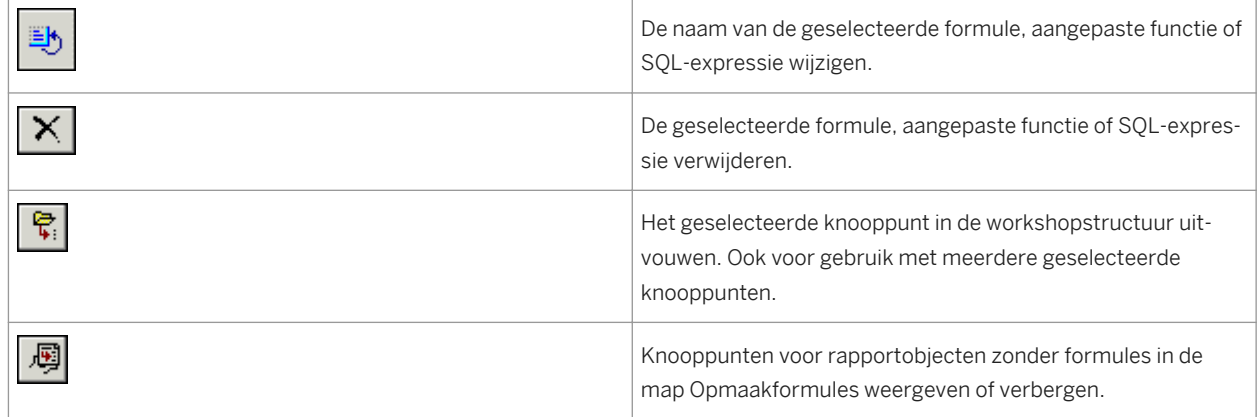

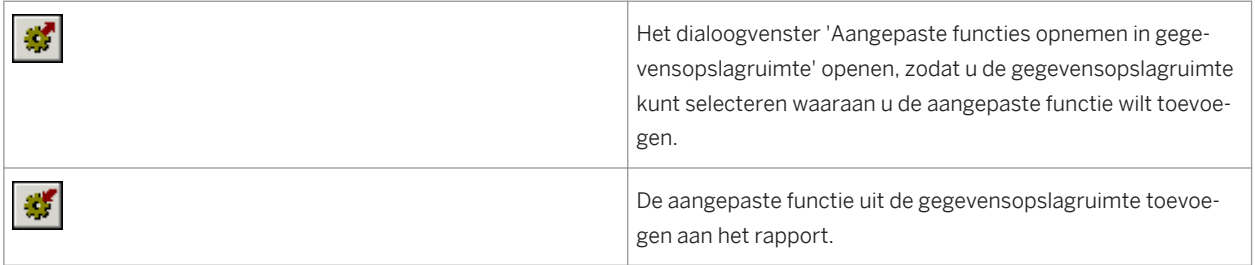

Met de knoppen op de werkbalk Expressie-editor van de Formuleworkshop kunt u de volgende functies uitvoeren:

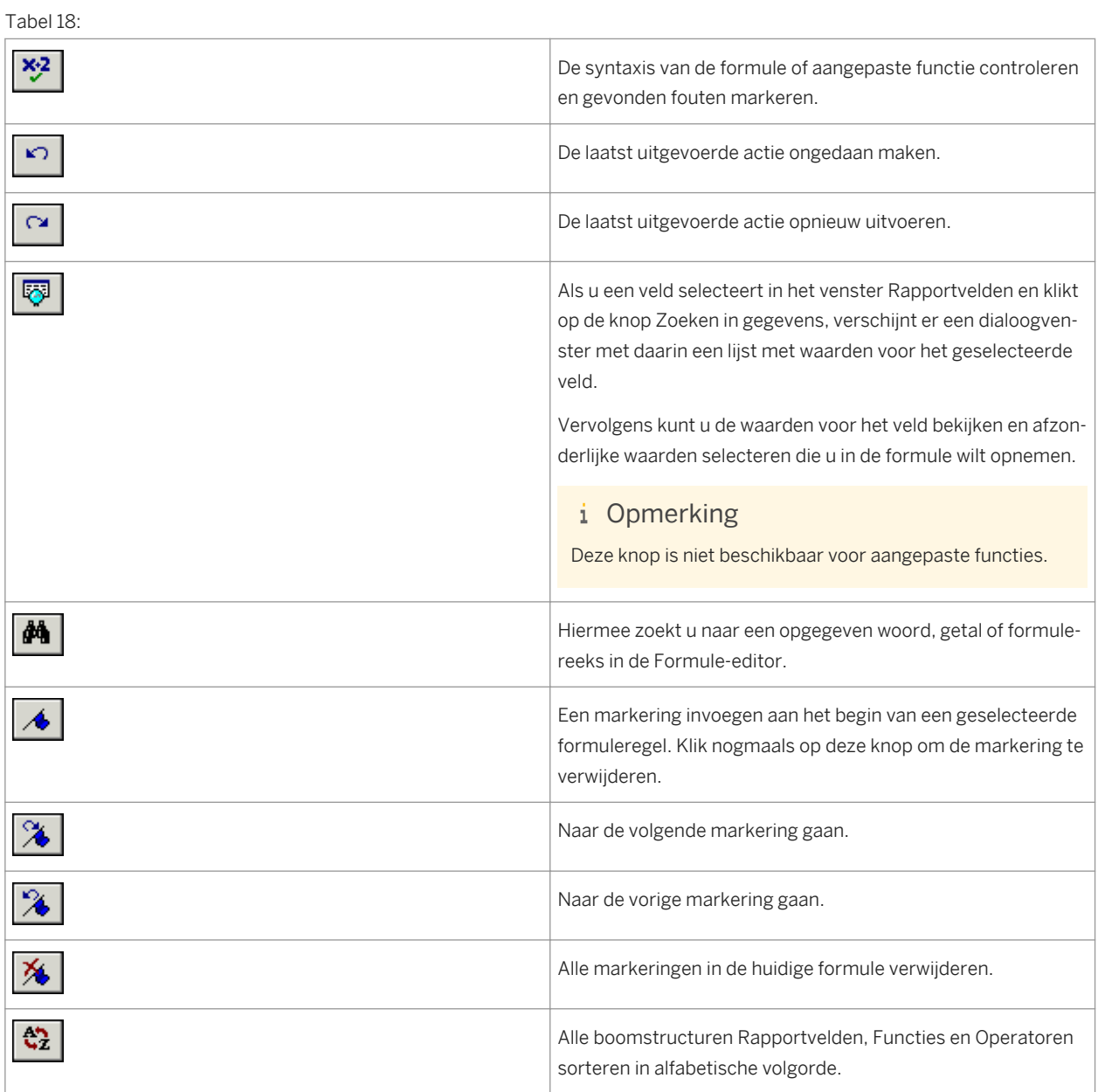

<span id="page-423-0"></span>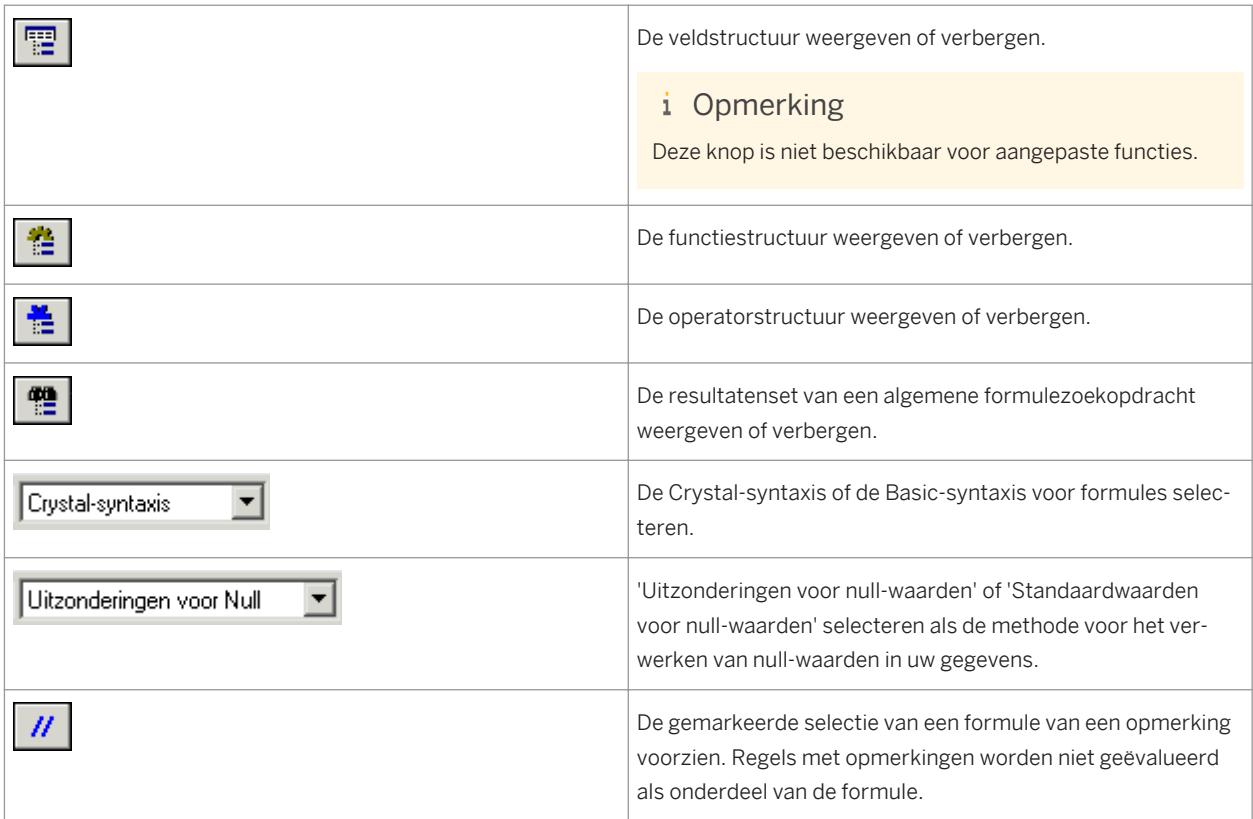

# **20.4.2 Werken met de Formule-editor**

De Formule-editor is een onderdeel van de Formuleworkshop. U kunt de Formule-editor gebruiken om de inhoud van formules te maken en te wijzigen.

# **20.4.2.1 De secties van de Formule-editor**

De formule-editor bevat vier hoofdvensters.

#### Tabel 19:

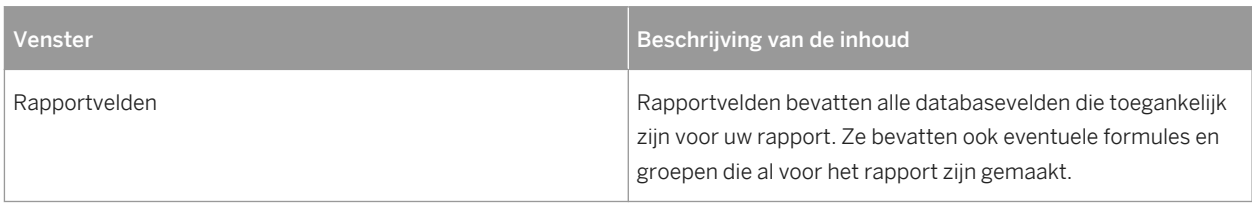

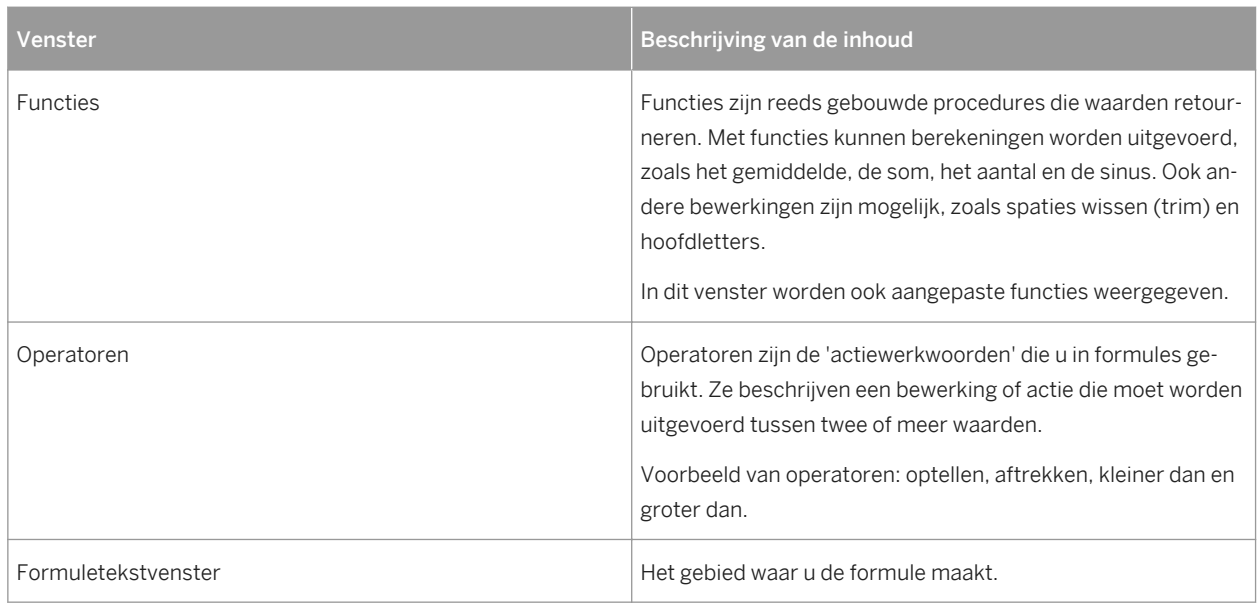

# **20.4.2.2 De syntaxis kiezen**

De Werkbalk van Expressie-editor van de Formuleworkshop bevat de vervolgkeuzelijst waarin u de Crystal- of de Basic-syntaxis kunt kiezen voor de formule die u maakt.

#### i Opmerking

Als u overschakelt van de Crystal-syntaxis naar de Basic-syntaxis of andersom, verandert zowel de lijst met functies in het venster Functies als de lijst met operatoren in het venster Operatoren. De functies en operatoren verschillen van syntaxis tot syntaxis.

De lijst met beschikbare rapportvelden blijft hetzelfde omdat de rapportvelden beschikbaar zijn voor elke syntaxis.

### **De standaardsyntaxis instellen**

Als u de Formule-editor opent, wordt de Crystal-syntaxis als de standaardsyntaxis weergegeven. Als u de standaardsyntaxis wilt wijzigen, selecteert u Opties in het menu Bestand en klikt u op het tabblad Rapportage. Kies in de vervolgkeuzelijst Formuletaal de gewenste syntaxis en klik op OK. Als u de Formule-editor opent, wordt de door u geselecteerde syntaxis als de standaardsyntaxis weergegeven.

# **20.4.2.3 Formuleonderdelen invoeren**

De boomstructuren Rapportvelden, Functies en Operators boven aan de Formule-editor bevatten de primaire formulecomponenten. Dubbelklik op een onderdeel in een van deze boomstructuren om het desbetreffende onderdeel aan de formule toe te voegen.

Als u bijvoorbeeld de syntaxis op Basic instelt en dubbelklikt op de operators > Besturingsstructuren > Meerdere regels als in de boomstructuur Operators, wordt de volgende tekst naar het formuletekstvenster overgebracht met de cursor tussen If en Then:

If | Then ElseIf Then Else End If

De voorgaande tekst helpt u de onderdelen te ordenen die u nodig hebt om uw formule te schrijven.

# **20.4.2.4 Knoppen in de Formule-editor**

Zie de sectie Werkbalk Expressie-editor van [Knoppen in de Formuleworkshop \[pagina 421\]](#page-420-0) voor een lijst met knoppen die in de Formule-editor kunnen worden gebruikt.

# **20.4.2.5 De tekengrootte wijzigen voor de Formule-editor**

In het dialoogvenster Opties (menu Bestand) kunt u de tekengrootte, de voorgrond- of achtergrondkleur van tekst, opmerkingen en sleutelwoorden in de Formule-editor wijzigen.

# **20.4.2.6 Toetsen voor de Formule-editor**

In de Formule-editor kunt u de volgende toetsen gebruiken:

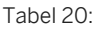

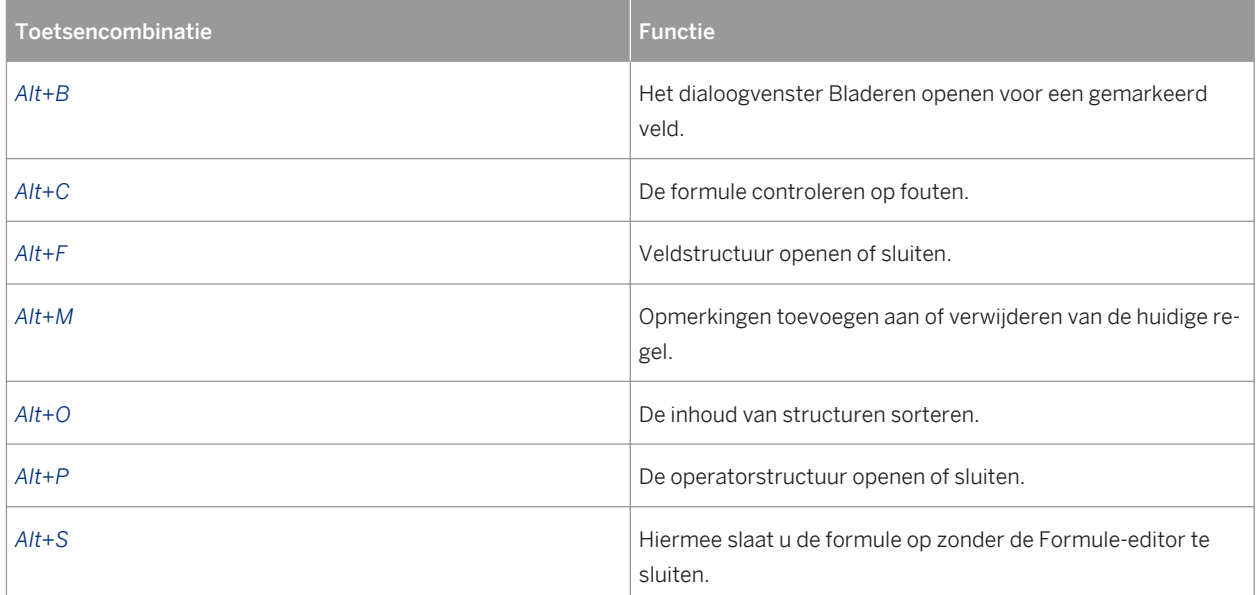

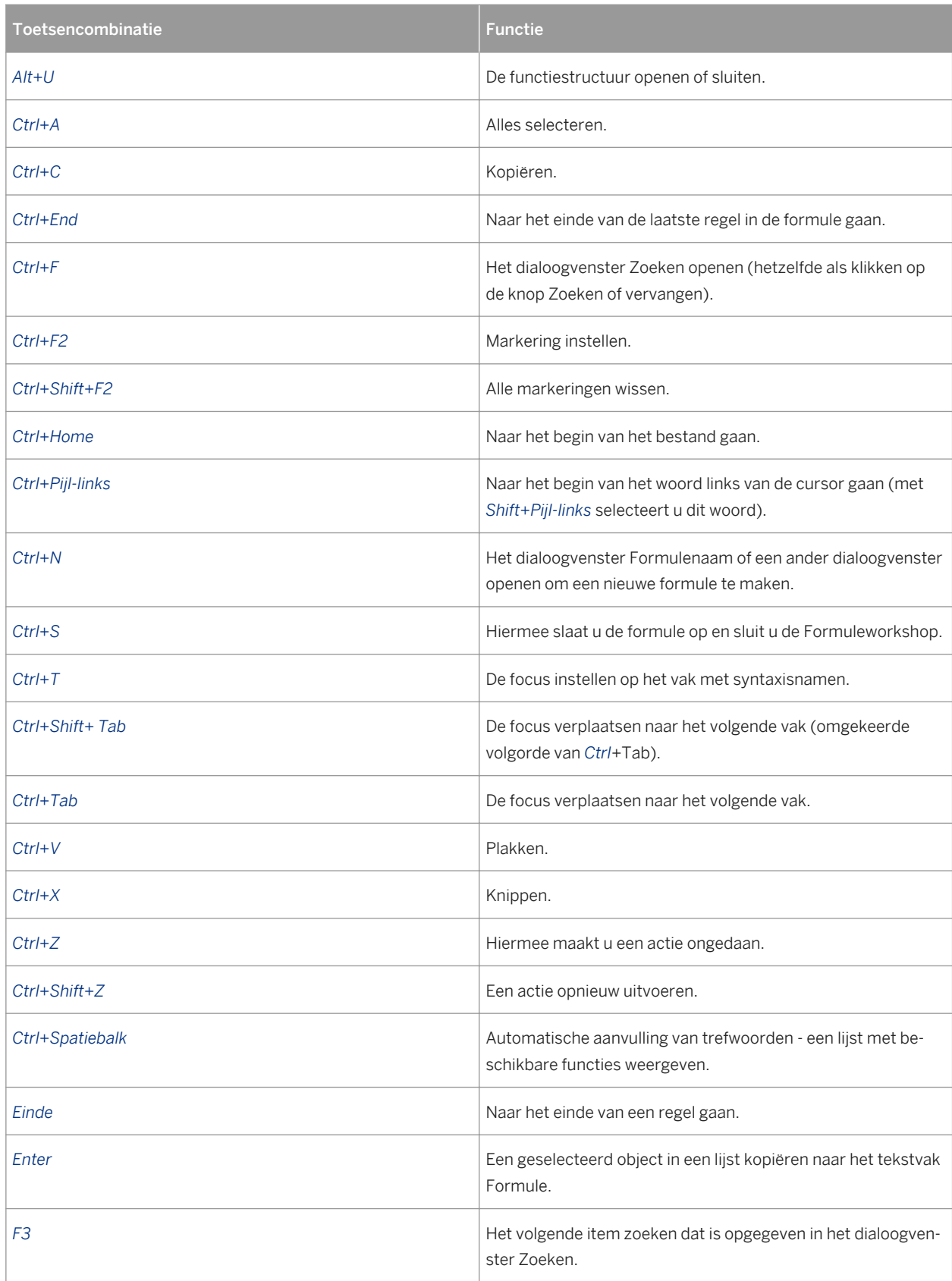

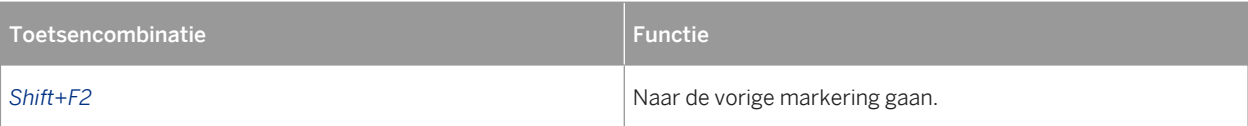

# **20.5 Formules maken en wijzigen**

Klik op een koppeling om een van de onderwerpen in deze sectie te bekijken:

- Een formule maken en invoegen in een rapport [pagina 428]
- [Een formule maken in de Formule-expert \[pagina 429\]](#page-428-0)
- [Formules bewerken \[pagina 430\]](#page-429-0)
- [Formuletekst zoeken \[pagina 431\]](#page-430-0)
- [Formules kopiëren \[pagina 432\]](#page-431-0)

### **20.5.1 Een formule maken en invoegen in een rapport**

- 1. Klik in het menu *Beeld* op *Veldverkenner*.
- 2. Klik in het dialoogvenster Veldverkenner op *Formulevelden* en vervolgens op*Nieuw*.
- 3. Voer in het dialoogvenster Formulenaam de naam in waarmee u de formule wilt aanduiden en klik op *OK*.

De Formuleworkshop wordt weergegeven. De Formule-editor is geactiveerd.

4. Kies de Crystal- of Basic-syntaxis op de werkbalk Expressie-editor.

Zie [Formulesyntaxis \[pagina 417\]](#page-416-0) als u niet zeker weet welke syntaxis u moet kiezen.

5. Voer de formule in door de componenten te typen of door componenten te selecteren in de boomstructuren met componenten.

#### $\rightarrow$  Tip

Met Ctrl+Spatiebalk geeft u een lijst met beschikbare functies weer. Als u al bent begonnen met typen, geeft u hiermee een lijst weer van trefwoorden die mogelijk overeenkomen met hetgeen u wilde typen.

#### $\rightarrow$  Tip

Er wordt automatisch een lijst met beschikbare velden weergegeven wanneer u een haakje openen invoert. Met Ctrl+Spatiebalk wordt de lijst nogmaals weergegeven als u eerder op Esc hebt gedrukt om deze te wissen.

- 
- 6. **X<sup>2</sup>** Klik op *Controleren* om eventuele fouten in de formule op te sporen.
- 7. Verbeter eventuele syntaxisfouten die de functie Formule controleren aantreft.
- 8. Als de formule de juiste syntaxis heeft, klikt u op *Opslaan en sluiten* op de werkbalk van de Formuleworkshop.

<span id="page-428-0"></span>9. Selecteer de nieuwe formule in het dialoogvenster Veldverkenner en sleept de formule naar de plaats waar deze moet worden weergegeven in het rapport.

#### i Opmerking

Een formule die in een rapport is geplaatst, wordt op het tabblad Ontwerpen aangeduid met een @ (bijvoorbeeld @Verwerkingstijd).

### **20.5.2 Een formule maken in de Formule-expert**

De Formule-expert is een onderdeel van de Formuleworkshop. Gebruik de Formule-expert om formules te maken en te wijzigen die zijn gebaseerd op aangepaste functies.

#### i Opmerking

Zie Formule-expert in de on line Help voor meer informatie over de gebruikersinterface.

### **20.5.2.1 Een formule maken in de Formule-expert**

#### i Opmerking

Voordat u met deze procedure begint, moet u ervoor zorgen dat er een aangepaste formule aanwezig is in het rapport of in de SAP BusinessObjects Enterprise-gegevensopslagruimte waartoe u toegang hebt.

1. Klik in het menu *Rapport* op *Formuleworkshop*.

 $\rightarrow$  Tip

U kunt ook op de knop Formuleworkshop klikken op de werkbalk Expert-hulpprogramma's.

- 2. **D**  $\cdot$  Klik in de workshopstructuur op *Formulevelden* en vervolgens op *Nieuw*.
- 3. Voer in het dialoogvenster Formulenaam de naam in waarmee u de formule wilt aanduiden en klik op *OK*.

De Formule-expert wordt weergegeven. De Formule-editor is geactiveerd.

4. Klik op de werkbalk op *Expert/Editor gebruiken*.

De Formule-expert wordt weergegeven.

<span id="page-429-0"></span>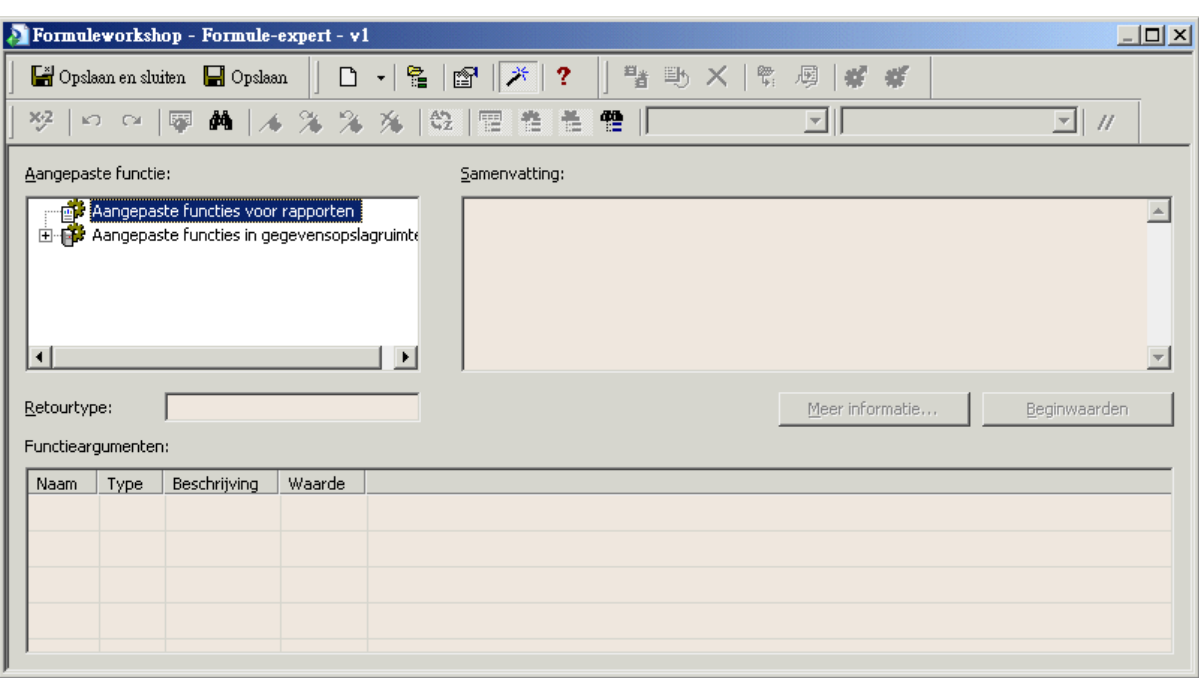

5. Kies de aangepaste functie waarop u de formule wilt baseren in het gebied Aangepaste functie.

U kunt kiezen voor een aangepaste functie voor rapporten (een aangepaste functie die in het huidige rapport aanwezig is) of een aangepaste functie in gegevensopslagruimte (een aangepaste functie die in de gegevensopslag is opgeslagen).

#### **i** Opmerking

Als u een aangepaste functie in gegevensopslagruimte selecteert, wordt die aangepaste functie aan het huidige rapport toegevoegd. Als die aangepaste functie andere aangepaste functies vereist uit de gegevensopslagruimte, kunnen die functies ook worden toegevoegd.

6. Geef in het gebied Argumenten van functie een waarde op voor elk argument in het juiste veld *Waarde*.

U kunt rechtstreeks constante waarden invoeren of u kunt vooraf gedefinieerde waarden of rapportvelden selecteren in de bijbehorende lijst.

7. Klik op *Opslaan* om de formule in de map Formulevelden van de Formuleworkshop op te slaan.

U kunt deze formule nu op dezelfde manier in uw rapport gebruiken als een formule die u in de Formule-editor hebt gemaakt.

# **20.5.3 Formules bewerken**

1. Klik in het menu *Beeld* op *Veldverkenner*.

Het dialoogvenster Veldverkenner wordt weergegeven.

2. Klik met de rechtermuisknop op de formule die u wilt bewerken, en kies *Bewerken*.

De Formuleworkshop wordt weergegeven. De Formule-editor is geactiveerd.

- <span id="page-430-0"></span>3. Bewerk de formule in de Formule-editor.
- 4. Klik op *Controleren* om eventuele fouten in de formule op te sporen.
- 5. Verbeter eventuele syntaxisfouten die de functie Formule controleren aantreft.
- 6. Als de formule de juiste syntaxis heeft, klikt u op *Opslaan en sluiten* op de werkbalk van de Formuleworkshop.

# **20.5.4 Formuletekst zoeken**

Via het dialoogvenster Zoeken kunt u een aantal verschillende handelingen uitvoeren:

- Zoeken naar tekst of tekens in de structuur Veld, Functie of Operator.
- Zoeken naar tekst of tekens die u wilt markeren of vervangen in de geopende formule, aangepaste functie of SQL-expressie.
- Zoeken naar tekst of tekens in alle SQL-expressies in een rapport.
- Zoeken naar tekst of tekens in alle formules en aangepaste functies in een rapport.

Wanneer u in alle formules naar tekst zoekt, worden de resultaten weergegeven in een deelvenster onder in de Formuleworkshop. (U kunt het deelvenster met resultaten ook op andere posities vergrendelen). Wanneer u in het resultatendeelvenster op een item klikt, wordt in Crystal Reports de juiste formule geopend en wordt de overeenkomende tekst gemarkeerd.

#### $\rightarrow$  Tip

Met de Formuleworkshop kunt u in alle formules zoeken vanuit de veldverkenner en het hoofdgedeelte van een rapport. Selecteer hiervoor een formuleveld, klik erop met de rechtermuisknop en kies de optie Zoeken in formules.

# **20.5.4.1 Tekst zoeken en vervangen**

1. Klik in het menu *Beeld* op *Veldverkenner*.

Het dialoogvenster Veldverkenner wordt weergegeven.

2. Klik met de rechtermuisknop op de formule die u wilt bewerken, en kies *Bewerken*.

De Formuleworkshop wordt weergegeven. De Formule-editor is geactiveerd.

3. Klik op de werkbalk Expressie-editor op *Zoeken of vervangen* om het dialoogvenster Zoeken te openen.

Vanuit dit dialoogvenster kunt u tekst zoeken en vervangen binnen het tekstvak Formule.

- 4. Voer de tekst in waarnaar u wilt zoeken.
- 5. Selecteer *Tekst bewerken* in de zoeklijst.
- 6. Klik op *Alles markeren* als u alle exemplaren van de gezochte tekst wilt markeren.
- 7. Klik op *Alles vervangen* als u alle exemplaren van de gezochte tekst wilt vervangen door de inhoud van het tekstvak Vervangen door.

# <span id="page-431-0"></span>**20.5.5 Formules kopiëren**

Klik op een koppeling om een van de onderwerpen in deze sectie te bekijken:

- Een bestaande formule kopiëren [pagina 432]
- Formules kopiëren uit de on line Help [pagina 432]
- [Een formule van het ene naar het andere rapport kopiëren \[pagina 433\]](#page-432-0)
- [Belangrijke aandachtspunten bij het bewerken van een kopie van een formule \[pagina 433\]](#page-432-0)

# **20.5.5.1 Een bestaande formule kopiëren**

In Crystal Reports kunt u een bestaande formule kopiëren en deze aanpassen om een nieuwe formule te maken.

1. Klik in het hoofdmenu op *Weergeven* en vervolgens op *Veldverkenner*.

Het dialoogvenster Veldverkenner wordt weergegeven.

2. Klik met de rechtermuisknop op een bestaande formule in de lijst *Formulevelden* en selecteer *Dupliceren* in het snelmenu.

In Crystal Reports wordt een kopie gemaakt van de formule door een nummer toe te voegen aan het einde van de naam van de formule.

3. Klik op *Bewerken* om de formule te wijzigen door de definitie te aan te passen.

#### i Opmerking

U kunt ook de naam van de formule wijzigen in de Formuleworkshop of de veldverkenner.

4. Als de formule de juiste syntaxis heeft, klikt u op *Opslaan en sluiten* op de werkbalk van de Formuleworkshop.

# **20.5.5.2 Formules kopiëren uit de on line Help**

Aangezien de formules die u ontwikkelt met de Formule-editor uit tekst bestaan, kunt u de bruikbare on line formules rechtstreeks naar de Formule-editor kopiëren en deze vervolgens naar wens aanpassen.

1. Klik in het menu *Help* op *Crystal Reports Help*.

De on line Help van Crystal Reports wordt weergegeven.

- 2. Klik op het tabblad *Index*.
- 3. Typ **formules** in het trefwoordveld en klik op*Weergeven*.
- 4. Blader door de onderwerpen over formules totdat u de formule hebt gevonden die u wilt kopiëren.
- 5. Selecteer de formule, klik met de rechtermuisknop en kies *Kopiëren* in het snelmenu.

Een kopie van de geselecteerde tekst wordt op het Klembord van Windows geplaatst.

6. Ga terug naar Crystal Reports, klik in het hoofdmenu op *Weergeven* en vervolgens op *Veldverkenner*.

Het dialoogvenster Veldverkenner wordt weergegeven.
7. Selecteer *Formulevelden* en klik op de knop *Nieuw*.

Het dialoogvenster Formulenaam wordt weergegeven.

8. Geef de naam op van de formule en klik op *OK*.

De Formuleworkshop wordt weergegeven. De Formule-editor is geactiveerd.

- 9. Plaats de invoegpositie op de plaats waar u de tekst wilt neerzetten in het tekstvak *Formule* van de Formuleeditor en druk op *Ctrl+V* om de tekst van het Klembord te plakken.
- 10. Pas de formule aan door daar waar nodig de velden, formules, groepsvelden, voorwaardelijke instructies en tekenreeksen te wijzigen zodat u deze kunt gebruiken in het rapport.
- 11. Als de formule de juiste syntaxis heeft, klikt u op *Opslaan en sluiten* op de werkbalk van de Formuleworkshop.

## **20.5.5.3 Een formule van het ene naar het andere rapport kopiëren**

- 1. Selecteer het formuleveld dat u in het rapport wilt kopiëren.
- 2. Klik in het menu *Bewerken* op *Kopiëren*.
- 3. Open het rapport waarnaar u de formule wilt kopiëren.
- 4. Kies *Plakken* in het menu Bewerken.
- 5. Wanneer er een objectkader wordt weergegeven, sleept u de formule naar de nieuwe locatie.
- 6. Als u wijzigingen in de formule wilt aanbrengen, klikt u met de rechtermuisknop op de formule en kiest u *Formule bewerken* in het snelmenu.

De Formuleworkshop wordt weergegeven. De Formule-editor is geactiveerd.

- 7. Verwijder de oude waarden en typ de nieuwe waarden of selecteer deze in de boomstructuur Velden, Functies en/of Operators.
- 8. Klik op *Opslaan en sluiten* op de werkbalk van de Formuleworkshop als u klaar bent.

## **20.5.5.4 Belangrijke aandachtspunten bij het bewerken van een kopie van een formule**

Gebruik de volgende opmerkingen als leidraad bij het aanbrengen van wijzigingen:

- Alle velden, formules en groepsvelden waarnaar in de kopie van de formule wordt verwezen, moeten ook daadwerkelijk aanwezig zijn in het nieuwe rapport. Dit betekent dat elke database waarnaar wordt verwezen in de oorspronkelijke formule (of een database met dezelfde structuur, veldnamen en alias), actief moet zijn in het nieuwe rapport.
- Als een dergelijke database niet actief is, moet u de verwijzingen naar velden, formules en groepsvelden in de kopie van de formule zodanig wijzigen dat deze corresponderen met de elementen in uw nieuwe rapport.
- Als de formule voorwaardelijke elementen bevat, moet u ervoor zorgen dat de voorwaarden van toepassing zijn op de gegevens in het nieuwe rapport. Als bijvoorbeeld de formule in het oude rapport een actie uitvoert als de hoeveelheid groter is dan 100, moet u ervoor zorgen dat de 100-voorwaarde ook zinvol is in de nieuwe

<span id="page-433-0"></span>formule. Mogelijk ontdekt u tijdens het aanpassen van de formule dat een voorwaarde van groter dan 10 of groter dan 2000 logischer is voor de nieuwe gegevens.

Als u de formule in combinatie met de nieuwe gegevens gebruikt en als uw rapport de volgende of vergelijkbare instructies bevat:

If {file.FIELD} = "text string"

moet u ervoor zorgen dat de tekenreeksen die in de formule worden gebruikt, overeenkomen met de waarden die daadwerkelijk deel uitmaken van de nieuwe gegevens.

## **20.6 Formules verwijderen**

Als een formule is gemaakt en aan een rapport is toegevoegd, worden in de Rapportontwerper de volgende bewerkingen uitgevoerd:

- De specificatie voor het maken van de formule wordt opgeslagen onder de naam die u aan de formule hebt toegewezen.
- Er wordt een werkkopie van die formule in het rapport geplaatst op een positie die u opgeeft. Elk exemplaar van de formule dat in het rapport voorkomt, wordt een werkkopie genoemd.

Als u formules volledig wilt verwijderen, moet u de specificatie en alle werkkopieën van de formule verwijderen.

#### i Opmerking

U kunt de specificatie pas verwijderen als u alle werkkopieën van de formule hebt verwijderd.

## **20.6.1 De werkformule uit het rapport verwijderen**

- 1. Klik met de rechtermuisknop op de formule die u uit het rapport wilt verwijderen.
- 2. Selecteer *Verwijderen*.

#### i Opmerking

Zelfs nadat de werkkopieën van een formule uit het rapport zijn verwijderd, blijft de formulespecificatie ongewijzigd. De specificatie wordt in het dialoogvenster Veldverkenner weergegeven. De specificatie is beschikbaar als u de formule opnieuw in het rapport wilt invoeren.

## **20.6.2 De formulespecificatie verwijderen**

1. Klik in het hoofdmenu op *Weergeven* en vervolgens op *Veldverkenner*.

Het dialoogvenster Veldverkenner wordt weergegeven.

2. Klik met de rechtermuisknop op de formule die u wilt verwijderen, en kies *Verwijderen*.

#### i Opmerking

Er wordt een dialoogvenster weergegeven als deze formule op dat moment in gebruik is in een rapport. Als u deze formule verwijdert, verwijdert u alle verwijzingen naar de formule in rapporten. Klik op Ja om de formule te verwijderen.

## **20.7 Fouten opsporen in formules**

Zie de [Zelfstudie fouten opsporen \[pagina 436\]](#page-435-0) voor hulp bij het opsporen van fouten in formules die zich voordoen wanneer u de formules opslaat.

Zie Fouten opsporen tijdens de evaluatie [pagina 435] voor hulp bij het opsporen van fouten tijdens de evaluatie die de stacklijst van de Formule-editor aanroepen en tot begeleide foutopsporing leiden.

## **20.7.1 Fouten opsporen tijdens de evaluatie**

Wanneer de Formuleworkshop wordt weergegeven als gevolg van een fout tijdens de evaluatie, bevat de workshopstructuur een stack met opgeroepen procedures. De root van de boomstructuur biedt een beschrijving van de fout die zich heeft voorgedaan. De knooppunten in de boomstructuur bevatten de namen van de aangepaste functies en/of formules die werden geëvalueerd toen de fout zich voordeed. In de aangepaste functie of formule boven aan de stack met opgeroepen procedures is de fout gedetecteerd. De volgende aangepaste functie of formule in de stack heeft de bovenliggende aangepaste functie of formule in de stack aangeroepen. Als u een knooppunt van een aangepaste functie of formule in de boomstructuur selecteert, wordt de tekst van de aangepaste functie of formule in het editorvenster weergegeven en wordt de tekst van de expressie die werd geëvalueerd toen de fout zich voordeed, gemarkeerd. Als u het knooppunt van een aangepaste functie of een formule in een boomstructuur uitvouwt, worden de variabelen die worden gebruikt in de aangepaste functie of de formule, weergegeven samen met de waarde die ze hadden toen de fout zich voordeed.

## **20.7.1.1 Voorbeeld van een fout tijdens de evaluatie**

Gebruik het voorbeeldrapport Custom Functions.rpt om een nieuwe formule te maken die 1 deelt door het resultaat van de functie @Calendar Days Between. De functie ziet er ongeveer zo uit met de Basic-syntaxis:

formula = 1/{@Calendar Days Between}

In de Crystal-syntaxis ziet de functie er als volgt uit:

1/{@Calendar Days Between}

<span id="page-435-0"></span>Plaats deze formule in de detailsectie van het rapport en bekijk een voorbeeld van deze detailsectie. Er treedt een deling-door-nulfout op en de Formule-editor wordt aangeroepen. Aan de linkerkant in de formule-editor bevindt zich de stack met opgeroepen procedures.

## **20.7.2 Zelfstudie fouten opsporen**

Voer de volgende oefening uit om te leren welke noodzakelijke stappen u moet nemen om fouten op te sporen in een formule. Nadat u deze oefening hebt uitgevoerd, kunt u volgens dezelfde principes fouten opsporen in uw eigen formules.

## **20.7.2.1 Informatie over deze zelfstudie**

- Bij deze zelfstudie wordt gebruikgemaakt van de voorbeelddatabase Xtreme.mdb.
- Voor deze zelfstudie wordt de Crystal-syntaxis gebruikt.
- De volgende formule is de formule die u gaat controleren op fouten:

```
If ({customer.CUSTOMER NAME} [1 to 2 = "Bi" and
ToText({customer,CUSTOMER ID}) [1] = "6") Or
({customer.CUSTOMER NAME} [1] = 'Ro" and
ToText({customer.CUSTOMER ID}) [1] = "5")
      "PREFERRED CUSTOMER"
Else
      "DOES NOT FIT CRITERIA"
```
Als deze formule goed werkt, dient deze alle klanten te selecteren van wie de naam begint met 'Bi' en van wie de id begint met '6' en ook alle bedrijven waarvan de naam begint met 'Ro' en waarvan de klant-id begint met '5'. Wanneer het veld wordt afgedrukt, wordt voor de geselecteerde klanten en bedrijven 'VOORKEURSKLANT' weergegeven en wordt voor de overige klanten en bedrijven 'VOLDOET NIET AAN DE CRITERIA' weergegeven.

U gaat de formule nu ontleden om te controleren of elke afzonderlijke voorwaarde van de formule goed werkt.

## **20.7.2.2 Formule1**

1. Maak om te beginnen een rapport met de tabel Klant in *Xtreme.mdb* en plaats de volgende velden van links naar rechts in de detailsectie:

```
{customer.CUSTOMER ID}
{customer.CUSTOMER NAME}
```
U kunt nu elk deel van de formule afzonderlijk testen door naast deze twee velden in het rapport een nieuw formuleveld te plaatsen.

- 2. Maak een nieuwe formule met de naam Formule1.
- 3. Typ het volgende in het tekstvak *Formule* van de Formule-editor:

```
If {customer.CUSTOMER NAME} [1 to 2 = "Bi" Then
      "TRUE"
```
**436**

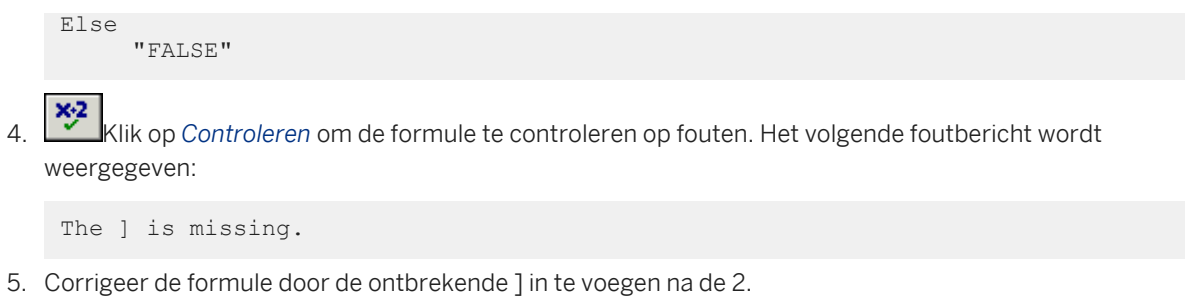

6. Klik opnieuw op *Controleren*. Het volgende bericht wordt weergegeven:

No errors found.

- 7. Klik op *Opslaan en sluiten* op de werkbalk van de Formuleworkshop.
- 8. Voeg de verbeterde formule in rechts van de twee gegevensvelden in de detailsectie van het rapport.
- 9. Klik op de werkbalk Standaard op *Afdrukvoorbeeld* om de waarden in het rapport te controleren en om de velden te vergelijken en na te gaan of de veldwaarden die door @Formule1 worden geretourneerd, correct zijn.

Naast de namen van klanten die beginnen met 'Bi', wordt 'TRUE' weergegeven en naast alle andere klantnamen wordt 'FALSE' weergegeven. Nu gaat u de andere delen van de formule controleren. Maak Formule2, Formule3 en Formule4 door de stappen 1 tot en met 9 uit te voeren. Gebruik hiervoor de formules die hierna worden gespecificeerd.

Voeg elk formuleveld in op dezelfde regel van de detailsectie, zodat u de velden gemakkelijk kunt vergelijken. Controleer elke formule op fouten, verbeter de fouten indien nodig en zorg dat de waarden die worden geretourneerd juist zijn voordat u verdergaat met formule 2.

## **20.7.2.3 Formule2**

- 1. Maak een nieuwe formule met de naam Formule2.
- 2. Typ het volgende in het tekstvak *Formule* van de Formule-editor:

```
If ToText({customer,CUSTOMER ID}) [1] = "6" Then
      "TRUE"
Else
      "FALSE"
```
3. Klik op *Controleren* om de formule te controleren op fouten. Het volgende foutbericht wordt weergegeven:

This field name is not known.

- 4. Corrigeer de formule door de komma (,) in de veldnaam te vervangen door een punt (.).
- 5. Klik opnieuw op *Controleren*. De formule bevat, als het goed is, nu geen fouten meer.
- 6. Plaats de formule rechts van het veld @Formule1.
- 7. Klik op de werkbalk Standaard op *Afdrukvoorbeeld* om de waarden in het rapport te controleren en om de velden te vergelijken en na te gaan of de veldwaarden die door @Formule2 worden geretourneerd, correct zijn.

Naast alle klantnummers die met 6 beginnen, moet nu 'TRUE' worden weergegeven en naast alle klantnummers die niet met 6 beginnen, moet 'FALSE' worden weergegeven.

## **20.7.2.4 Formule3**

- 1. Maak een nieuwe formule met de naam Formule3.
- 2. Typ het volgende in het tekstvak *Formule* van de Formule-editor:

```
If {customer.CUSTOMER NAME} [1 to 2] = 'Ro" Then
      "TRUE"
Else
      "FALSE"
```
3. Klik op *Controleren* om de formule te controleren op fouten. Het volgende foutbericht wordt weergegeven:

The matching ' for this string is missing.

- 4. Corrigeer de formule door het enkele aanhalingsteken (') voor Ro te wijzigen in een dubbel aanhalingsteken (").
- 5. Klik opnieuw op *Controleren*. De formule bevat, als het goed is, nu geen fouten meer.
- 6. Plaats de formule rechts van het veld @Formule2.
- 7. Klik op de werkbalk Standaard op *Afdrukvoorbeeld* om de waarden in het rapport te controleren en om de velden te vergelijken en na te gaan of de veldwaarden die door @Formule3 worden geretourneerd, correct zijn.

Naast alle namen van klanten die met 'Ro' beginnen, moet nu 'TRUE' worden weergegeven en naast alle klantnamen die niet met 'Ro' beginnen, moet 'FALSE' worden weergegeven.

## **20.7.2.5 Formule4**

- 1. Maak een nieuwe formule met de naam Formule4.
- 2. Typ het volgende in het tekstvak *Formule* van de Formule-editor:

```
If ToText({customer.CUSTOMER ID}) [1] = "5"
      "TRUE"
Else
      "FALSE"
```
3. Klik op *Controleren* om de formule te controleren op fouten. Het volgende foutbericht wordt weergegeven:

The word 'then' is missing.

- 4. Corrigeer de formule door het woord Then te typen aan het einde van de eerste regel na "5".
- 5. Klik opnieuw op *Controleren*. De formule bevat, als het goed is, nu geen fouten meer.
- 6. Plaats de formule rechts van het veld @Formule3.
- 7. Klik op de werkbalk Standaard op *Afdrukvoorbeeld* om de waarden in het rapport te controleren en om de velden te vergelijken en na te gaan of de veldwaarden die door @Formule4 worden geretourneerd, correct zijn.

Naast alle klant-id's die met 5 beginnen, moet nu 'TRUE' worden weergegeven en naast alle klant-id's die niet met 5 beginnen, moet 'FALSE' worden weergegeven.

Nu de formules geen fouten meer bevatten en de veldwaarden die worden geretourneerd, juist zijn, maakt u een formule die de afzonderlijke componenten verbindt. U begint met het koppelen van de eerste twee formules (@Formule1 en @Formule2) en vervolgens voegt u @Formule3 en @Formule4 toe om de uiteindelijke formule @EindFormule te maken.

## **20.7.2.6 Formule1+2**

- 1. Maak een nieuwe formule met de naam Formule1+2.
- 2. Typ het volgende in het tekstvak *Formule* van de Formule-editor:

```
If {customer.CUSTOMER NAME} [1 to 2] = "Bi" and
ToText({customer.CUSTOMER ID}) [1] = "6" Then
      "TRUE"
Else
      "FALSE"
```
3. Plaats de formule rechts van het veld @Formule4.

Naast elke klant van wie de naam begint met 'Bi' en de id begint met 6, wordt 'TRUE' weergegeven en naast elke klant die niet voldoet aan deze criteria, wordt 'FALSE' weergegeven.

Als deze formule goed werkt, kunt u nog één laatste formule maken waarmee de code van @Formule3 en @Formule4 wordt toegevoegd.

## **20.7.2.7 EindFormule**

- 1. Maak een nieuwe formule met de naam EindFormule.
- 2. Typ het volgende in het tekstvak *Formule* van de Formule-editor:

```
If ({customer.CUSTOMER NAME} [1 to 2] = "Bi" and
ToText({customer.CUSTOMER ID}) [1] = "6") or
({customer.CUSTOMER NAME} [1 to 2] = "Ro" and
ToText({customer.CUSTOMER ID}) [1] = "5") Then
      "PREFERRED CUSTOMER"
Else
      "DOESN'T FIT CRITERIA";
```
3. Plaats de formule op de gewenste locatie in de detailsectie van het rapport. U kunt nu alle andere formulevelden uit het rapport verwijderen. Zie [Formules verwijderen \[pagina 434\].](#page-433-0)

U kunt deze procedure waarbij de voorwaarden een voor een worden getest, voor elke formule gebruiken als middel om formules systematisch te controleren.

## **20.8 Foutberichten en waarschuwingen van het compileerprogramma voor formules**

#### **Een ) ontbreekt.**

Ronde haken kunnen alleen als paar worden gebruikt. Voor elk haakje openen moet een haakje sluiten worden gebruikt. Bij een van de haakjes openen die u hebt gebruikt, ontbreekt een haakje sluiten. Voeg het ontbrekende haakje in en controleer de formule opnieuw.

### **Een ] ontbreekt.**

Vierkante haken kunnen alleen als paar worden gebruikt. Voor elke vierkante haak openen moet een vierkante haak sluiten worden gebruikt. Bij een van de vierkante haken openen die u hebt gebruikt, ontbreekt een vierkante haak sluiten. Voeg de ontbrekende vierkante haak in en controleer de formule opnieuw.

### **Een bereikvariabele van het type Boolean is niet toegestaan.**

U hebt een bereikvariabele van het type Boolean ingevoerd. Bereikvariabelen kunnen van elk gegevenstype zijn, behalve van het type Boolean. Wijzig het gegevenstype of geef voor de variabele een Boolean-waarde op in plaats van een Boolean-bereik.

### **De waarde voor dag moet een getal zijn tussen 1 en het aantal dagen in de maand.**

U hebt een waarde voor de dag ingevoerd die hoger of lager ligt dan het aantal dagen van de maand. Formule controleren geeft deze waarschuwing weer als u voor bijvoorbeeld januari het getal nul (0) of het getal 32 of hoger opgeeft. Geef een getal op dat wel binnen het aantal dagen van de maand valt en controleer de formule opnieuw.

#### **Een veld is hier vereist.**

U hebt in de formule iets anders dan een veld opgegeven op een positie waar een veld is vereist. Corrigeer het probleem en controleer de formule opnieuw.

### **Een formule kan niet naar zichzelf verwijzen, direct noch indirect.**

U kunt geen formule invoeren die naar zichzelf verwijst. Als u bijvoorbeeld een formule @Profit maakt, kunt u @Profit niet als argument bij een functie gebruiken. Verwijder de verwijzing en controleer de formule opnieuw.

#### **Een functie is hier vereist.**

De Formule-editor verwacht een functie, maar u hebt geen functie ingevoerd. Voer de vereiste functie in of corrigeer de formule als deze een fout bevat.

#### **De waarde voor maand moet een getal zijn tussen 1 en 12.**

U hebt een getal voor de maand ingevoerd dat buiten het toegestane bereik valt. Typ een getal tussen 1 en 12 voor de maand en controleer de formule opnieuw.

#### **Een tekenreeks mag maximaal 65534 tekens bevatten.**

De reeksen in formules mogen uit maximaal 65534 tekens bestaan. U hebt een langere reeks ingevoerd. Geef een kleinere reeks op en controleer de formule opnieuw.

#### **De waarde voor subscript moet liggen tussen 1 en de lengte van de reeks.**

De waarde voor subscript die u hebt ingevoerd, geeft een niet-bestaand getal aan. Deze waarschuwing verschijnt als u bijvoorbeeld een subscript invoert waarin wordt verwezen naar het 6e of 8e teken in een reeks die uit 5 tekens bestaat. Geef een geldige waarde op voor subscript en controleer de formule opnieuw.

#### **i** Opmerking

Een subscript kan een negatief getal zijn als dit getal een negatieve waarde is tussen -1 en de negatieve lengte van de tekenreeks. Als de tekenreeks bijvoorbeeld drie tekens bevat, kunt u -1, -2 of -3 gebruiken als subscript.

#### **De waarde voor subscript moet liggen tussen 1 en de grootte van de matrix.**

De waarde voor subscript die u hebt ingevoerd, geeft een niet-bestaand matrixitem aan. Deze waarschuwing verschijnt als u bijvoorbeeld een subscript invoert waarin wordt verwezen naar het 6e of 8e item in een matrix die uit 5 tekens bestaat. Geef een geldige waarde op voor subscript en controleer de formule opnieuw.

#### i Opmerking

Een subscript kan een negatief getal zijn als dit getal een negatieve waarde is tussen -1 en de negatieve grootte van de matrix. Als de matrix bijvoorbeeld [1,2,3] is, kunt u -1, -2 of -3 gebruiken als subscript.

#### **Hier is geen subtotaalvoorwaarde toegestaan.**

U hebt een subtotaalvoorwaarde ingevoerd voor een subtotaal waarvoor iets anders dan een datum of Booleanveld is ingevoerd als sorteer- en groepeerveld. U hoeft geen voorwaarde voor het subtotaal op te geven. Verwijder de voorwaarde en ga door met de bewerking.

#### **Een subtotaalvoorwaarde moet een reeks zijn.**

U hebt een subtotaalvoorwaarde ingevoerd die niet de notatie Reeks heeft. Controleer of de voorwaarde in de formule tussen enkele of dubbele aanhalingstekens staat.

## **Een variabele kan niet opnieuw worden gedefinieerd met een ander gegevenstype.**

U hebt een variabele gedefinieerd die dezelfde naam heeft als een reeds bestaande variabele, maar van een ander gegevenstype is. Dit is niet toegestaan. Wijzig de naam van de variabele of stel het gegevenstype van de nieuwe variabele in op het gegevenstype van de bestaande variabele.

#### **Een variabele is hier vereist.**

U hebt de operator voor toewijzingen (:=) in een formule gebruikt zonder een variabele ervoor te plaatsen. Er moet altijd een variabele vóór de toewijzingsoperator staan (links van de operator). Typ een variabele en probeer het opnieuw.

#### **Hier wordt de naam van een variabele verwacht.**

U hebt het gegevenstype van de variabele gedefinieerd, maar niet de naam van de variabele. U moet een variabelennaam opgeven om de definitie te kunnen voltooien. Typ de variabelennaam en ga verder met de bewerking.

#### **Toegang geweigerd.**

De toegang tot een opgegeven bestand is geweigerd in DOS. Controleer of het bestand niet wordt gebruikt in een ander programma (of in een netwerk door een andere gebruiker) en/of controleer of u over de juiste netwerkrechten beschikt. Probeer het vervolgens opnieuw.

### **Er is een fout opgetreden bij het aanroepen van de aangepaste functie 'voorbeeldFunctie'.**

Er is een fout in uw rapport opgetreden bij het aanroepen van de vermelde aangepaste functie. Zie de debugger in de Formuleworkshop voor Help bij de fout.

#### **Er kan geen geheugen worden toegewezen.**

Dit bericht duidt er meestal op dat er onvoldoende geheugen beschikbaar is. Sluit alle rapporten die u niet meer nodig hebt en sluit alle programma's af waarmee u niet werkt. Probeer het vervolgens opnieuw.

#### **Geheugen kan niet opnieuw worden toegewezen.**

Dit bericht duidt er meestal op dat er onvoldoende geheugen beschikbaar is. Sluit alle rapporten die u niet meer nodig hebt en sluit alle programma's af waarmee u niet werkt. Probeer het vervolgens opnieuw.

### **Aangepaste functie, een retourwaarde moet worden opgegeven door een waarde toe te wijzen aan de functienaam.**

U moet een retourwaarde toewijzen aan de functie.

#### **Datums moeten liggen tussen het jaar 1 en het jaar 9999.**

U hebt een datum ingevoerd die buiten het toegestane bereik valt. Typ een datum die valt in het bereik van het jaar 1 tot en met 9999 (inclusief de eindwaarden) en controleer de formule opnieuw.

#### **De schijf is vol.**

U wilt een rapport opslaan op een schijf die vol is. Sla het rapport op een andere schijf op of verwijder alle bestanden die u niet meer nodig hebt van de huidige schijf en probeer het opnieuw.

#### **Deling door nul.**

U hebt een formule ingevoerd waarmee een deling door nul wordt uitgevoerd. Delen door nul is niet toegestaan in het programma. Wijzig de formule en controleer deze opnieuw.

Als u dergelijke problemen wilt voorkomen, kunt u een test in het rapport opnemen:

```
If {file.FORECAST} = 0 Then
\capElse
{file.SALES} / {file.FORECAST}
```
## **De formulecode bevat een fout. Neem contact op met de Informatiebeheergroep van Business Objects.**

Er is een onverwachte fout opgetreden in de formule. Sla de tekst van de desbetreffende formule op en neem contact op met het bedrijf.

## **Er is een fout opgetreden in de verwerkingsstructuur. Neem contact op met de Informatiebeheergroep van Business Objects.**

Bij het verwerken van de formule is een situatie ontstaan die niet in de verwerkingsstructuur kan worden verwerkt. Sla de tekst van de desbetreffende formule op en neem contact op met het bedrijf.

#### **Dit veld is nog in gebruik.**

Het veld dat u aanvraagt, is op dit moment in gebruik. Wacht totdat het veld weer beschikbaar is en probeer het opnieuw.

#### **In een aangepaste functie kunnen geen velden worden gebruikt.**

U wilt een veld in een aangepaste functie opnemen. In aangepaste functies zijn velden echter niet toegestaan.

### **Deze bestandsnaam is al in gebruik. Sluit het venster voor xxx voordat u het bestand met deze naam opslaat.**

U wilt een bestand opslaan met een naam die al is opgegeven voor een bestand dat in gebruik is in een geopend rapport. Sluit eerst het rapport en probeer het opnieuw.

#### **Bestand niet gevonden.**

De bestandsnaam die u hebt opgegeven, is niet gevonden. De bestandsnaam of het pad is ongeldig. Typ de juiste bestandsnaam of het juiste pad en probeer het opnieuw. Het is mogelijk dat het bestand Wbtrvdef.dll in uw map ontbreekt. Dit bestand is vereist voor het lezen van gegevenswoordenboekbestanden met Wbtrcall.dll.

#### **Fout in bestandsmachtiging.**

U wilt een bestand activeren waarvoor u geen machtiging hebt. Vraag de benodigde machtiging aan voordat u het bestand activeert.

## **Ongeldige DLL van Borland Custom Control (Bwcc.dll) geïnstalleerd. Versie m.n of hoger is vereist.**

Het programma gebruikt een oude versie van Bwcc.dll. Daardoor kan het programma niet goed worden uitgevoerd. Dit probleem doet zich in de volgende situatie voor:

Bwcc.dll wordt tijdens de installatie van het programma geïnstalleerd in de map Crw (dezelfde map waarin ook het bestand Crw.exe of Crw32.exe is opgeslagen).

De map Crw wordt tijdens de installatie toegevoegd aan het einde van de instructie Path in het bestand Autoexec.bat (als u het bijwerken van de padinstructie door het installatieprogramma hebt toegestaan).

Als er al een oudere versie van Bwcc.dll is geïnstalleerd in de map Windows, de Windows-systeemmap, of in een map die eerder in het pad voorkomt dan de map Crw (als gevolg van een eerdere installatie), vindt het programma deze oudere versie en niet de nieuwste versie in de map Crw.

### **Corrigeer dit probleem als volgt:**

De juiste versie van Bwcc.dll wordt geleverd bij Crystal Reports. Verwijder alle oudere versies van Bwcc.dll uit de mappen die vóór de map Crw in de instructie Path staan.

Als het probleem hiermee niet is opgelost, verplaatst u de nieuwste versie van Bwcc.dll uit de map Crw naar de map Windows.

### **Interne fout: PrintDlg fail: 4100.**

In het Windows Configuratiescherm is geen printerstuurprogramma ingesteld. Als in Crystal Reports een rapport wordt geopend, wordt gezocht naar de printer die bij het rapport is opgeslagen. Als deze printer niet wordt gevonden, wordt de standaardprinter gezocht. Als er ook geen standaardprinter is ingesteld, ontvangt u dit foutbericht.

### **Er is onvoldoende geheugen beschikbaar.**

Er is onvoldoende geheugen beschikbaar voor de bewerking die u wilt uitvoeren. Maak geheugen vrij en probeer het opnieuw.

### **Ongeldige DOS-versie.**

U gebruikt een versie van DOS die ouder is dan 3.0. Installeer DOS-versie 3.0 of hoger en probeer het opnieuw

### **Ongeldige bestandsingang.**

U hebt een niet-bestaande bestandsingang opgegeven. Geef een geldige bestandsingang op en ga door met de bewerking.

## **Er is geen standaardprinter geselecteerd. Selecteer een standaardprinter in het Configuratiescherm.**

Selecteer een printer in het Configuratiescherm en start het programma opnieuw.

U kunt het programma pas gebruiken nadat u een standaardprinter hebt ingesteld. U ontvangt dit foutbericht als u het programma zonder standaardprinter probeert te gebruiken.

### **De standaardprinter selecteren**

Klik op het pictogram Printers in het Configuratiescherm van Windows. Het dialoogvenster Printers met een lijst van alle geïnstalleerde printers verschijnt.

Installeer de printer als u dat nog niet hebt gedaan en dubbelklik op de vermelding van deze printer in de lijst.

#### i Opmerking

U kunt alleen een printer met de status Actief als standaardprinter instellen.

#### **i** Opmerking

Zie de documentatie bij Microsoft Windows voor meer informatie over het installeren van printers en standaardprinters.

#### **De tabelverwijzing is niet uniek: tabelnaam.**

Dit bericht wordt meestal weergegeven als een tabelnaam een onderstrepingsteken bevat, uit meer dan 15 tekens bestaat of met een cijfer begint.

#### **Er zijn niet genoeg argumenten opgegeven voor deze functie.**

Voor de functie zijn meer argumenten vereist dan u hebt opgegeven. Typ de ontbrekende argumenten en controleer de formule opnieuw.

#### **Onvoldoende geheugen.**

Er is onvoldoende geheugen beschikbaar voor de verwerking van de opdracht. Sluit alle rapporten die u niet meer nodig hebt en sluit alle programma's af waarmee u niet werkt. Probeer het vervolgens opnieuw.

#### **Numerieke overloop.**

Een tussentijds resultaat of een definitief resultaat kan niet worden weergegeven, omdat het te groot is. Herschrijf de formule of splits de formule in kleinere delen zodat u een kleiner resultaat krijgt en controleer de formule opnieuw.

#### **In een aangepaste functie kunnen alleen lokale variabelen worden gebruikt.**

Een aangepaste functie mag geen verwijzingen bevatten naar variabelen die niet in de aangepaste functie zijn gedefinieerd.

#### **Fysieke database kan niet worden gevonden.**

Het programma kan een DLL of de database niet vinden. Controleer of de mappen waarin deze bestanden zijn opgeslagen, in de instructie Path staan.

#### **Annuleer het afdrukken voordat u de afdruktaak sluit.**

De rapport-engine probeert een taak te sluiten die nog wordt uitgevoerd. Annuleer het afdrukken voordat u een afdruktaak sluit.

### **De printer is niet beschikbaar.**

De verbinding met de geselecteerde printer kan niet worden gemaakt. Selecteer de printer opnieuw in het Configuratiescherm van Windows en probeer het opnieuw.

### **Het rapportbestand bestaat al. Wilt u Voorbeeld.rpt overschrijven?**

U wilt een rapport opslaan met een naam die al is toegewezen aan een bestaand rapport. Als u doorgaat, overschrijft u het bestaande rapport. Het bestaande rapport is dan niet meer beschikbaar. Klik op Ja als u het rapport wilt overschrijven. Klik op Nee om het opslaan te annuleren, zodat u een andere naam kunt opgeven.

### **Het rapport is gewijzigd. Wilt u de wijzigingen in Voorbeeld.rpt opslaan voordat u het bestand sluit?**

U wilt een rapportvenster sluiten met een rapport dat u nog niet hebt opgeslagen, terwijl u daarin wel wijzigingen hebt aangebracht. Deze wijzigingen gaan verloren als u het rapport niet eerst opslaat. Klik op Ja om de wijzigingen op te slaan en klik op Nee als u het rapport wilt sluiten zonder de wijzigingen op te slaan.

### **Aan 'voorbeeldFunctie' moet een waarde binnen de aangepaste functie worden toegewezen.**

U moet een waarde toewijzen aan de functie binnen de aangepaste functie.

#### **Deze functie is nog niet geïmplementeerd. Probeer het later opnieuw.**

U wilt een functie gebruiken die nog niet is geïmplementeerd in de huidige versie. Wacht op een upgrade die de functie implementeert en probeer het opnieuw.

#### **De formule kan niet op de opgegeven tijd worden geëvalueerd.**

U wilt een veld, formule of functie eerder evalueren dan mogelijk is. Functies waarvoor een evaluatietijdstip is opgegeven, kunt u wel later evalueren, maar niet eerder. Geef het gewenste evaluatietijdstip in de formule op.

#### **De formule is te complex. Probeer de formule te vereenvoudigen.**

De formule kan niet worden geëvalueerd, omdat de limiet van 50 wachtende bewerkingen is overschreden. Wachtende bewerkingen zijn bewerkingen die als gevolg van toegepaste voorrangsregels wachten op verwerking. Deze bewerkingen worden verwerkt zodra de bewerkingen met een hoger voorrangsniveau zijn uitgevoerd.

Soms kan een formule anders worden geformuleerd, zodat dezelfde waarde wordt berekend zonder dat er veel wachtende bewerkingen nodig zijn. Een eenvoudig voorbeeld is de formule 2+3\*4. De optelsom kan pas worden uitgevoerd als de vermenigvuldiging is voltooid. De optelsom is dus een wachtende bewerking die wordt verwerkt nadat de vermenigvuldiging is voltooid. Als de formule echter wordt geformuleerd als 3\*4+2, worden de bewerkingen van links naar rechts uitgevoerd. Het resultaat is hetzelfde, zonder wachtende bewerkingen.

Corrigeer de formule en controleer deze opnieuw.

#### **De bijbehorende } voor deze veldnaam ontbreekt.**

Veldnamen moeten tussen accolades ({ }) staan. U hebt een van de vereiste accolades ingevoerd, maar de andere ontbreekt. Typ de ontbrekende accolade en controleer de formule opnieuw.

#### **Het bijbehorende ' voor deze tekenreeks ontbreekt.**

Een reeks die wordt voorafgegaan door een aanhalingsteken ('), moet voor het einde van de regel met een aanhalingsteken worden afgesloten. U hebt een aanhalingsteken op een van deze plaatsen getypt, maar niet op de andere plaats. Typ het ontbrekende dubbele aanhalingsteken en controleer de formule opnieuw.

### **Het bijbehorende " voor deze tekenreeks ontbreekt.**

Een reeks die wordt voorafgegaan door een dubbel aanhalingsteken ("), moet voor het einde van de regel met een dubbel aanhalingsteken worden afgesloten. U hebt een dubbel aanhalingsteken op een van deze plaatsen getypt, maar niet op de andere plaats. Typ het ontbrekende dubbele aanhalingsteken en controleer de formule opnieuw.

#### **Het aantal exemplaren van de tekenreeks is te groot of is geen geheel getal.**

U hebt met de functie ReplicateString te veel exemplaren aangevraagd of u hebt niet een geheel getal opgegeven voor het aantal. Geef een kleiner aantal exemplaren op of typ een geheel getal voor het gewenste aantal en probeer het opnieuw.

#### **Het aantal dagen is te groot of is geen geheel getal.**

Als u een aantal dagen toevoegt aan datums of van de datums aftrekt, kunt u alleen een geheel getal voor het aantal dagen opgeven. U kunt geen dagen toevoegen of aftrekken als u geen geheel getal voor het gewenste aantal opgeeft (1/2 dagen, 3,6 dagen of iets dergelijks). Als u daarnaast dagen optelt bij of aftrekt van een datum, moet de resulterende datum vallen binnen het toegestane (jaar)datumbereik, 0000-9999. Als u geen geheel getal opgeeft voor het aantal dagen of als het resultaat buiten het toegestane bereik valt, wordt in de formule-editor een waarschuwing weergegeven. Corrigeer het probleem en controleer de formule opnieuw.

### **Het aantal decimalen is te groot of is geen geheel getal.**

Het tweede argument bij de functies Round(x, aantal decimalen) of ToText(x, aantal decimalen) moet een klein geheel getal zijn. Het getal dat u voor het tweede argument (aantal decimalen) hebt opgegeven, is te hoog of is geen geheel getal. Geef een lager geheel getal op en controleer de formule opnieuw.

### **De recordselectieformule mag geen 'PageNumber', 'RecordNumber', 'GroupNumber', 'Previous' of 'Next' bevatten.**

De volgende afdrukstatusfuncties zijn in de recordselectieformule niet toegestaan: PageNumber, RecordNumber, GroupNumber, Previous of Next. Verwijder de velden en controleer de formule opnieuw.

#### **De recordselectieformule mag geen samenvattingsveld bevatten.**

U hebt een samenvattingsveld ingevoegd in een recordselectieformule. Dit is in het programma niet toegestaan. Verwijder het samenvattingsveld en controleer de formule opnieuw.

#### **De resterende tekst maakt geen deel uit van de formule.**

U hebt een formuleoperand opgegeven (het item waarop een formulebewerking wordt uitgevoerd) op een plaats waar geen operand wordt verwacht. Dit betekent vaak dat u een operator, een deel van een functie of een vereist syntaxisitem bent vergeten. Corrigeer de fout en controleer de formule opnieuw.

#### **Het resultaat van een formule kan geen bereik zijn.**

U hebt een formule gemaakt waarvan het resultaat een bereik vormt. Het resultaat van een formule mag echter alleen een enkele waarde zijn. Corrigeer de formule en controleer deze opnieuw.

#### **Het resultaat van een formule kan geen matrix zijn.**

U hebt een formule gemaakt waarvan het resultaat een matrix vormt. Het resultaat van een formule mag echter alleen een enkele waarde zijn. Corrigeer de formule en controleer deze opnieuw.

#### **Het resultaat van een selectieformule moet een Boolean-waarde zijn.**

U hebt een selectieformule gemaakt die een ander resultaat geeft dan een Boolean-waarde. Herschrijf de formule met vergelijkingsoperatoren (zoals =) en controleer de formule opnieuw.

### **Het speciale veld voor variabelen kan niet worden gemaakt.**

Dit bericht duidt er meestal op dat er onvoldoende geheugen beschikbaar is. Sluit alle rapporten die u niet meer nodig hebt en sluit alle programma's af waarmee u niet werkt. Probeer het vervolgens opnieuw.

#### **De reeks is niet numeriek.**

Het argument bij de functie ToNumber moet een getal zijn dat is opgeslagen als reeks (zoals een klantnummer, een id, enzovoort). De reeks kan worden voorafgegaan door een minteken (-) en mag voorloop- en eindspaties bevatten. U hebt een niet-numeriek argument opgegeven dat niet kan worden geconverteerd naar een getal. Geef een numeriek argument op en controleer de formule opnieuw.

#### **Het samenvattingsveld kan niet worden gemaakt.**

Dit bericht duidt er meestal op dat er onvoldoende geheugen beschikbaar is. Sluit alle rapporten die u niet meer nodig hebt en sluit alle programma's af waarmee u niet werkt. Probeer het vervolgens opnieuw.

#### **De variabele kan niet worden gemaakt.**

De variabele die u hebt gedefinieerd, kan niet worden gemaakt. Controleer de spelling en syntaxis van de definitieinstructie en probeer het opnieuw.

#### **Het woord Else ontbreekt.**

U bent het woord Else in een expressie If-Then-Else vergeten of u hebt dit woord verkeerd getypt, waardoor de formule niet kan worden uitgevoerd. Typ (of corrigeer) het woord Else en controleer de formule opnieuw.

#### **Het woord Then ontbreekt.**

U bent het woord Then in een expressie If-Then-Else vergeten of u hebt dit woord verkeerd getypt, waardoor de formule niet kan worden uitgevoerd. Typ (of corrigeer) het woord Then en controleer de formule opnieuw.

#### **Deze veldnaam bevat te veel tekens.**

Een veldnaam mag maximaal 254 tekens bevatten. U hebt meer tekens voor de veldnaam gebruikt. Typ een veldnaam met een geldig aantal tekens en probeer het opnieuw.

#### **Deze reeks bevat te veel tekens.**

Reeksen in formules mogen uit maximaal 65534 tekens bestaan. U hebt een langere reeks ingevoerd. Typ een reeks met een geldig aantal tekens (of splits de reeks in 2 of meer samengevoegde delen) en controleer de formule opnieuw.

#### **Deze naam bevat te veel letters en cijfers.**

Namen van variabelen mogen uit maximaal 254 tekens bestaan. U hebt meer tekens voor de naam gebruikt. Typ een naam met een geldig aantal tekens en ga door met de bewerking.

#### **Deze formule bevat een fout. Bewerk de functie voor meer details.**

U wilt een formule opslaan (met de knop Accepteren in de Formule-editor), maar de formule bevat een fout die niet is gecorrigeerd. Corrigeer de aangegeven fout en probeer het opnieuw.

#### **Deze aangepaste functie bevat een fout. Bewerk de functie voor meer details.**

U wilt een aangepaste functie opslaan, maar deze functie bevat nog een fout. Corrigeer de aangegeven fout en probeer het opnieuw.

#### **Een subtotaalsectie die overeenkomt met dit veld is vereist.**

U hebt een subtotaal in een formule opgenomen, maar een overeenkomend subtotaal in het rapport zelf ontbreekt. Als u een subtotaal opneemt in een formule, moet er een overeenkomend subtotaal in het rapport aanwezig zijn. Voeg het subtotaal toe aan het rapport en typ de formule opnieuw of verwijder het subtotaal uit de formule en voer de controle opnieuw uit.

### **Geef een subscript op voor deze matrix. Bijvoorbeeld: matrix [i].**

U hebt een matrix opgegeven, maar de naam niet tussen vierkante haken geplaatst. Plaats de matrix tussen vierkante haken en controleer de formule opnieuw.

#### **Dit veld kan niet worden samengevat.**

U hebt een samenvattingsveld ingevoerd dat niet in uw rapport voorkomt. Een samenvattingsveld in een formule moet overeenkomen met een samenvattingsveld dat al in het rapport staat. Neem eerst het samenvattingsveld in het rapport op en daarna in de formule of verwijder het samenvattingsveld uit de formule.

### **Dit veld kan niet als een subtotaalvoorwaardeveld worden gebruikt.**

Omdat u dit veld als voorwaardeveld invoert, heeft het subtotaal in de formule geen overeenkomend subtotaal in het rapport meer. Als u een subtotaal opneemt in een formule, moet er een overeenkomend subtotaal in het rapport aanwezig zijn. Neem eerst het subtotaal in het rapport op en daarna in de formule of verwijder het subtotaal uit de formule.

### **Dit veld kan niet worden gebruikt omdat het later wordt geëvalueerd.**

U wilt een veld, formule of functie eerder evalueren dan mogelijk is. Functies waarvoor een evaluatietijdstip is opgegeven, kunt u wel later evalueren, maar niet eerder. Geef het gewenste evaluatietijdstip in de formule op.

#### **Dit veld heeft geen vorige of volgende waarde.**

U gebruikt een veld waarvoor geen 'vorige'-waarde als argument bij de functie Previous of PreviousIsNull bestaat of u gebruikt een veld waarvoor geen 'volgende'-waarde als argument bij de functie Next of NextIsNull bestaat. Als u een van deze functies wilt gebruiken, moet u het argument vervangen door een veld dat wel de juiste waarden bevat.

#### **Het veld moet in dezelfde sectie staan als de huidige formule.**

Omdat het veld als operand in de formule is opgenomen, is het verplaatst naar een sectie waar het geen geldige operand meer is.

### **Deze veldnaam is niet bekend.**

U hebt een veldnaam opgegeven die in geen van de actieve databases voorkomt. Corrigeer de spelling van de veldnaam en/of de alias van de veldnaam en controleer de formule opnieuw. Als u een veldnaam wilt opgeven uit een database die niet actief is, activeert u eerst de database en geeft u de veldnaam opnieuw op.

### **Deze formule kan niet worden gebruikt omdat deze later wordt geëvalueerd.**

U wilt een veld, formule of functie eerder evalueren dan mogelijk is. Functies waarvoor een evaluatietijdstip is opgegeven, kunt u wel later evalueren, maar niet eerder. Geef het gewenste evaluatietijdstip in de formule op.

### **Deze functie kan niet worden gebruikt omdat deze later wordt geëvalueerd.**

U wilt een veld, formule of functie eerder evalueren dan mogelijk is. Functies waarvoor een evaluatietijdstip is opgegeven, kunt u wel later evalueren, maar niet eerder. Geef het gewenste evaluatietijdstip in de formule op.

### **Deze functie kan niet in een aangepaste functie worden gebruikt.**

U wilt een functie of formule gebruiken die niet in een aangepaste functie kan worden gebruikt, omdat aangepaste functies niet afhankelijk zijn van de status van een rapport.

### **Deze groepssectie kan niet worden afgedrukt omdat het voorwaardeveld van de sectie niet bestaat of ongeldig is.**

Uw rapport bevat een groepssectie die is gebaseerd op een voorwaardeveld dat niet meer in het rapport voorkomt of dat zodanig is gewijzigd dat dit ongeldig is in de groepssectie. Bekijk de groepeervoorwaarden om de oorzaak van het probleem te vinden en te herstellen.

### **Deze subtotaalvoorwaarde is onbekend.**

U hebt een subtotaalvoorwaarde opgegeven die niet in uw rapport voorkomt. Als u een subtotaal opneemt in een formule, moet er een overeenkomend subtotaal in het rapport aanwezig zijn. Wijzig de voorwaarde en controleer de formule opnieuw.

### **Deze functie bevat te veel argumenten.**

U hebt een matrix opgegeven als argument bij een functie waarvoor geen matrices mogen worden opgegeven. Dit probleem doet zich voor als u bijvoorbeeld vergeet de matrix op te nemen tussen vierkante haken (de vereiste syntaxisitems voor een matrix). Het controleprogramma interpreteert de matrixwaarden als argumenten bij een functie waarvoor geen matrices mogen worden gebruikt en geeft een foutbericht weer.

#### **Er zijn te veel items gegeven voor deze matrix.**

U mag maximaal 50 waarden in een matrix opnemen. U hebt deze limiet overschreden. Geef een geldig aantal waarden in de matrix op en controleer de formule opnieuw.

#### **Te veel geopende bestanden.**

U hebt meer bestanden geopend (databases, rapporten) dan het aantal dat u hebt opgegeven in de instructie FILES in het bestand Config.sys. Als u wilt voorkomen dat dit foutbericht opnieuw wordt weergegeven, moet u minder bestanden gebruiken of het aantal bestanden in de instructie FILES verhogen.

### **Waarschuwingsberichten over ontbrekende of ongeldige operanden.**

U ontvangt de volgende waarschuwingsberichten als Formule controleren een bepaald type operand verwacht (het item waarop de formulebewerking moet worden uitgevoerd) en iets anders aantreft. Met de formule 5>a wordt bijvoorbeeld een getal vergeleken met tekst (de bekende vergelijking van appels met peren). Als Formule controleren ziet dat het getal vijf wordt vergeleken, verwacht het een ander getal aan te treffen. Als het andere item geen getal is, wordt de volgende waarschuwing weergegeven: Hier is een getal vereist.

Afhankelijk van de ingevoerde formule wordt een van de volgende berichten weergegeven:

- Een getal is hier vereist.
- Een Boolean-matrix is hier vereist.
- Een Boolean-waarde is hier vereist.
- Een valutabedrag is hier vereist.
- Een valutamatrix is hier vereist.
- Een valutabereik is hier vereist.
- Een datumbereik is hier vereist.
- Een datumwaarde is hier vereist.
- Een datumbereik is hier vereist.
- Een getalmatrix is hier vereist.
- Een getal- of valutamatrix is hier vereist.
- Een waarde van het type Getal, Valuta, Boolean of Reeks is hier vereist.
- Een waarde van het type Getal, Valuta, Boolean, Datum of Reeks is hier vereist.
- Een waarde van het type Getal, Valuta, Datum of Reeks is hier vereist.
- Een waarde van het type Getal, Valuta of Datum is hier vereist.
- Een veld met het gegevenstype Getal of Valuta is hier vereist.
- Een getal is hier vereist.
- Een waarde van het type Getal of Valuta is hier vereist.
- Een getallenbereik is hier vereist.
- Een reeksmatrix is hier vereist.
- Een reekswaarde is hier vereist.
- Een reeks of waardenmatrix is hier vereist.
- Een waardenmatrix is hier vereist.
- De naam van de aangepaste functie 'voorbeeldFunctie' is hier vereist.

# **21 Parametervelden en aanwijzingen**

In deze sectie wordt uitgelegd wat parametervelden zijn en hoe u deze kunt gebruiken bij het maken van één rapport waarmee u toegang verkrijgt tot verschillende soorten gegevens, afhankelijk van de informatiebehoefte. Verder bevat deze sectie een beschrijving van de parameteraanwijzingen die beschikbaar zijn in Crystal Reports.

#### **On line ondersteuning, voorbeelden en technische gegevens**

Als u meer informatie zoekt over de onderwerpen die in deze online-Help worden behandeld, brengt u een bezoek aan het SAP Community Network. Hier vindt u een uitgebreide verzameling voorbeelden, downloads, technische gegevens en andere nuttige informatie.

[http://scn.sap.com](http://help.sap.com/disclaimer?site=http://scn.sap.com)

## **21.1 Overzicht van parameters en aanwijzingen**

Parameters zijn Crystal Reports-velden die u in een Crystal Reports-formule kunt gebruiken. Als formuleonderdeel moet een parameter een waarde hebben voordat het rapport kan worden verwerkt. Door parameters te gebruiken in formules, selectieformules en in het rapport zelf, kunt u één rapport maken waarvan de werking verandert op basis van de waarden die door de gebruikers worden ingevoerd. Parametervelden kunnen ook in subrapporten worden gebruikt.

Aanwijzingen zijn elementen waarmee gebruikers waarden van rapportparameters kunnen instellen. Aanwijzingen verschillen op een aantal manier van parameters:

- Aanwijzingen worden niet rechtstreeks gebruikt in een Crystal Reports-formule.
- Aanwijzingen bevatten gebruikersinterface-instellingen waarmee u het uiterlijk kunt bepalen van het dialoogvenster met de aanwijzing dat de gebruikers te zien krijgen.
- Aanwijzingen bevatten een optionele lijst met waarden (zoeklijst) waaruit de gebruikers kunnen kiezen. Deze zoeklijst kan een statische lijst zijn die in elk rapport wordt opgeslagen of een dynamische lijst die wordt opgehaald uit een database (dit type aanwijzing omvat trapsgewijze lijsten met meerdere niveaus die ook uit een database worden opgehaald).
- Aanwijzingen kunnen zo worden ingesteld dat de parameter zelf optioneel is.

Wanneer gebruikers waarden kiezen in het aanwijzingendialoogvenster, stellen ze waarden voor aanwijzingen in. Vervolgens wijst de Crystal Reports-aanwijzingenengine de waarde toe aan de bijbehorende parameter, die tot slot in het rapport wordt gebruikt.

Wanneer u een parameterveld maakt en bewerkt, werkt u met één parameter en een of meer aanwijzingen.

# **21.1.1 Overwegingen voor parametervelden**

Houd rekening met de volgende zaken wanneer u parametervelden gebruikt:

- Parametervelden ondersteunen de volgende gegevenstypen:
	- Boolean: vereist ja/nee of waar/onwaar als antwoord. Voorbeeld: moeten er geplande budgetwaarden worden opgenomen in de samenvatting?
	- Valuta: vereist een geldbedrag. Voorbeeld: klanten met aankopen van meer dan XXXXX weergeven
	- Datum: vereist een antwoord in een datumnotatie. Voorbeeld: de begin- en einddatum van het fiscaal kwartaal opgeven
	- Datum en tijd: vereist zowel de datum als de tijd. Voorbeeld: statistieken van 04-07-1999 tussen 13:00-14:00 uur weergeven
	- Aantal: vereist een numerieke waarde. Voorbeeld: het id-nummer van de klant opgeven
	- Tekenreeks: vereist een tekstantwoord. Voorbeeld: de regio opgeven
	- Tijd: vereist een antwoord in een tijdnotatie. Voorbeeld: het totale aantal verkopen tussen 13:00-14:00 uur weergeven
- Parametervelden waarin om een tekstwaarde wordt gevraagd, kunnen maximaal vier regels lang zijn, met ongeveer 60-70 tekens per regel (afhankelijk van de tekenbreedte, en maximaal 254 tekens). Tekst die langer is dan één regel, loopt automatisch terug.
- U kunt een zoeklijst maken waaruit gebruikers de parameterwaarde kunnen kiezen, zodat ze deze niet handmatig hoeven in te voeren. Zoeklijsten kunnen statisch zijn (ingesloten in elk rapport), dynamisch (op aanvraag vernieuwd vanuit een database), gepland (volgens een terugkerende planning vernieuwd vanuit een database) of gedeeltelijk gepland (gedeelten van een zoeklijst kunnen gepland zijn, terwijl andere gedeelten op aanvraag blijven). Geplande en gedeeltelijk geplande zoeklijsten worden beheerd met Business Viewsbeheer. Zie de *Business Views Beheerdershandleiding* voor meer informatie.
- Een parameterveld dat u in een record- of groepselectieformule wilt gebruiken, hoeft u niet in een rapport te plaatsen. U kunt een parameterveld maken en dit vervolgens zoals elk ander veld in de formule opnemen.
- Een parameterveld dat u in een record- of groepselectieformule wilt gebruiken, hoeft u niet in een rapport te plaatsen. U kunt een parameterveld maken en dit vervolgens zoals elk ander veld in de formule opnemen.
- Parametervelden kunnen worden ingesteld als optioneel, zodat gebruikers niet verplicht zijn een waarde op te geven wanneer hierom wordt gevraagd.

# **21.1.2 Overwegingen met betrekking tot aanwijzingen**

Houd rekening met de volgende zaken wanneer u aanwijzingen gebruikt:

- Aanwijzingen kunnen statisch of dynamisch zijn. Een dynamische aanwijzing kan bovendien een trapsgewijze zoeklijst bevatten. Zie de volgende onderwerpen voor een beschrijving van de verschillende opties:
	- [Een parameter met een statische aanwijzing maken \[pagina 466\]](#page-465-0).
	- [Een parameter met een dynamische aanwijzing maken \[pagina 469\].](#page-468-0)
	- [Een parameter met een trapsgewijze zoeklijst maken \[pagina 472\].](#page-471-0)
- Dynamische aanwijzingen bevatten zoeklijsten die u voor één bepaald rapport of voor een groot aantal rapporten kunt gebruiken. U deelt een zoeklijst door de lijst toe te voegen aan de BusinessObjects Enterprisegegevensopslagruimte.
- In Business Views-beheer kunt u automatische updates van een zoeklijst instellen. Zie de *Business Views Beheerdershandleiding* voor meer informatie over het plannen van zoeklijsten.
- U kunt een lijst met waarden gebruiken om een \*[trapsgewijze aanwijzing]\* te maken. Dit is een aanwijzing waarvan de uiteindelijke waarde wordt bepaald door een reeks selecties. Zo kunt u gebruikers bijvoorbeeld vragen eerst een land te kiezen voordat de regio's aan bod komen. Vervolgens vraagt u gebruikers een regio te kiezen voordat er steden worden weergegeven, enzovoort.

## **21.1.3 Gegevensparameters en niet-gegevensparameters**

Afhankelijk van de manier waarop parameters worden gebruikt, worden ze aangeduid als gegevensparameters of als niet-gegevensparameters. De manier waarop deze parameters in een rapport worden gebruikt, bepaalt of de rapportgegevens worden vernieuwd wanneer parameterwaarden veranderen.

Gegevensparameters worden gebruikt in:

- Recordselectieformules, rechtstreeks of onrechtstreeks (als verwijzing in een formule)
- Opdrachtobjecten
- Databaseprocedures
- Universe-parameters

Als de waarde van een gegevensparameter wordt gewijzigd, worden er pas nieuwe gegevens uit de database opgehaald wanneer het rapport wordt vernieuwd. Een rapport wordt bijvoorbeeld vernieuwd wanneer een gegevensparameter wordt gebruikt om een query te genereren.

Niet-gegevensparameters worden gebruikt in:

- Formules voor opgeslagen-gegevensselectie
- Voorwaardelijke formules
- Parameters in een rapport

Als de waarde van een niet-gegevensparameter wordt gewijzigd, worden de opgeslagen gegevens in het rapport gefilterd en hoeft het rapport niet te worden vernieuwd. Hierdoor wordt de database minder belast. Een titel is bijvoorbeeld een niet-gegevensparameter.

#### i Opmerking

Niet-gegevensparameters veranderen de weergave bestaande gegevens. U kunt niet-gegevensparameters het beste uitsluitend gebruiken wanneer deze nuttig zijn in het rapport. Gebruik bijvoorbeeld geen formule voor opgeslagen-gegevensselectie om waarden te filteren onder 100.000 als u een recordselectieformule hebt waarmee uitsluitend waarden boven 100.000 in de database worden geselecteerd. Onjuist gebruik van selectieformules kan verwarrende resultaten of zelfs lege pagina's tot gevolg hebben.

# **21.1.4 Optionele parameters**

Crystal Reports biedt ondersteuning voor optionele parameters. Een optionele parameter is een aanwijzingswaarde die niet hoeft te worden verstrekt door de gebruiker.

Rapportontwerpers doen er goed aan optionele parameters herkenbaar te maken voor de eindgebruikers door in de aanwijzingstekst te vermelden dat het optionele parameters betreft.

Overal in het rapport waar optionele parameters voorkomen, worden deze door Crystal Reports ook als optioneel beschouwd. Het is niet mogelijk om het ene exemplaar van een parameter in te stellen als optioneel en een ander als verplicht.

- i Opmerking
- Wanneer u een parameter als optioneel hebt ingesteld en vervolgens de *Selectie-expert* gebruikt, wordt door het systeem automatisch de functie HasValue() toegepast om de selectieformule toe te voegen. De formule wordt niet automatisch toegevoegd door de *Formule-editor*. Formules worden alleen door de *Selectie-expert* automatisch toegevoegd.
- Als u de parameter wijzigt van optioneel in verplicht, wordt de functie HasValue() niet automatisch uit de formule verwijderd.

#### **Parameters zonder waarde verwerken**

Wanneer de rapport-engine formules aantreft met daarin optionele parameters waarvoor geen waarde is gedefinieerd, wordt er een runtime-fout gegenereerd. Voor alle formules waarin optionele parameters voorkomen, moet eerst met de functie HasValue() worden gecontroleerd of de parameter een waarde heeft voordat de formule wordt verwerkt. Dit geldt ook voor recordselectieformules en formules voor opgeslagen gegevens.

#### **i** Opmerking

Instructies in de SQL WHERE-clausule worden door het systeem niet automatisch verwijderd. Het is aan de rapportontwerper om de functie HasValue () te testen en te bepalen welke instructie moet worden weggelaten.

## **21.2 Dynamische aanwijzingen**

In Crystal Reports zijn dynamische aanwijzingen en trapsgewijze zoeklijsten beschikbaar. Met deze functies kunt u de zoeklijsten voor een aanwijzing vullen op basis van een gegevensbron buiten het rapport. (In Crystal Reports zijn ook statische zoeklijsten beschikbaar die in het rapport zijn opgeslagen.)

Deze dynamische functie is beschikbaar voor alle Crystal Reports-gebruikers, ook wanneer ze niet over de extra functies van SAP BusinessObjects Business Intelligence-platform beschikken. Wanneer Crystal Reportsrapportbestanden in SAP BusinessObjects Business Intelligence-platform worden opgeslagen, zijn extra functies beschikbaar voor dynamische aanwijzingen. In de volgende tabel ziet u welke functies beschikbaar zijn in elk product.

#### i Opmerking

In de tabel en de rest van deze sectie wordt de term beheerd rapport gebruikt om rapporten te beschrijven die in een SAP BusinessObjects Business Intelligence-platformomgeving zijn opgeslagen en wordt de term onbeheerd rapport gebruikt om rapporten te beschrijven die buiten een dergelijke omgeving zijn opgeslagen.

#### Tabel 21:

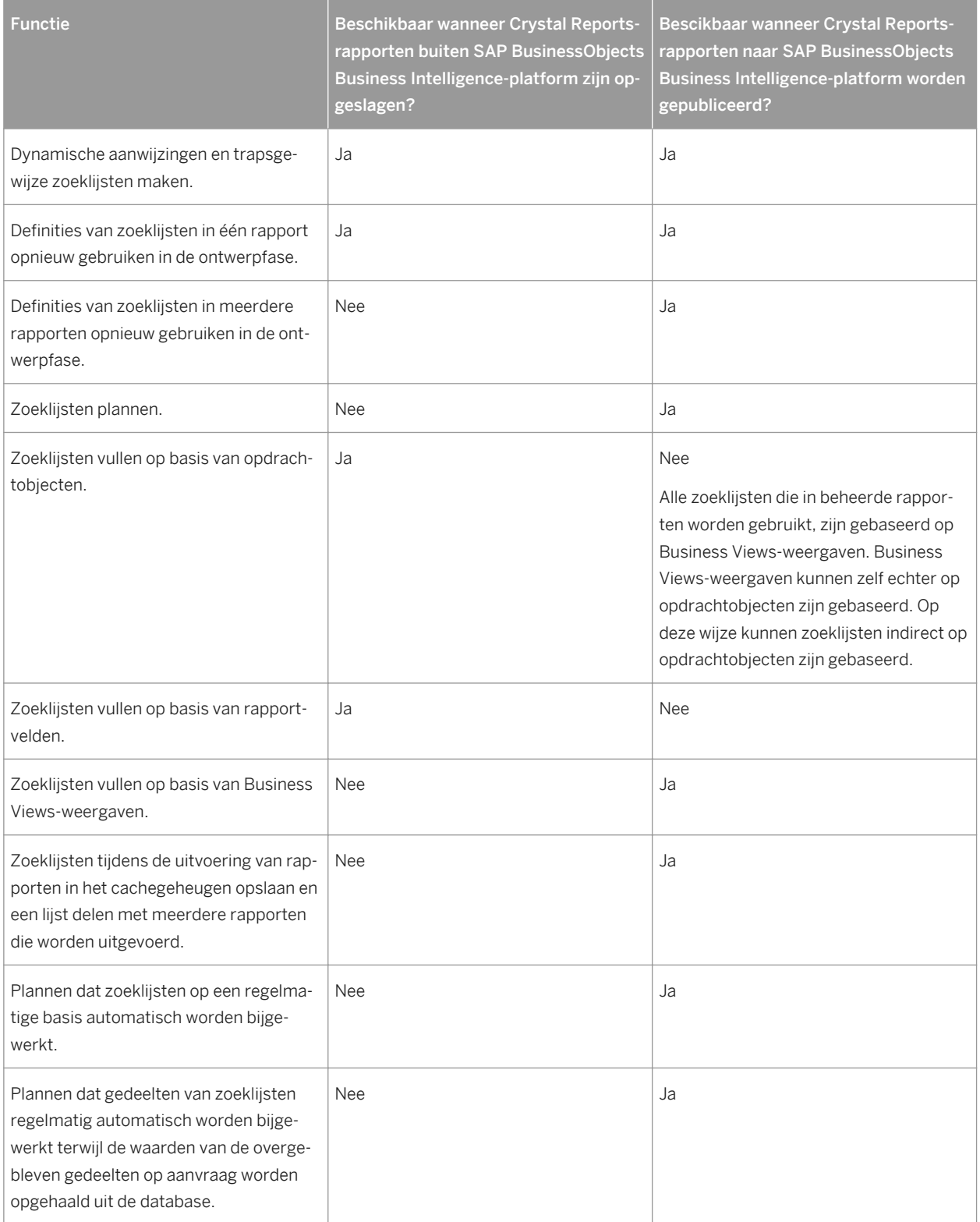

Bepaalde onderdelen in producten van Crystal Reports en SAP BusinessObjects Business Intelligence-platform ondersteunen het uitvoeren van rapporten met dynamische aanwijzingen en trapsgewijze zoeklijsten:

- De volgende viewers worden ondersteund:
	- ActiveX
	- .NET Winform
	- .NET Webform
	- Java, COM en JSF DHTML-paginaviewers
	- Java en COM Geavanceerde DHTML-viewers

#### i Opmerking

De Java Applet-viewer wordt niet ondersteund. Rapporten die dynamische aanwijzingen en trapsgewijze zoeklijsten bevatten, kunnen in de Java Applet-viewer worden weergegeven. De rapporten zullen echter geen keuzelijsten bevatten waarin dynamische zoeklijsten moeten worden weergegeven.

- Het BI-startpunt en de Central Management Console plannen interfaces in SAP BusinessObjects Business Intelligence-platform.
- Report Designer Component (RDC)
- Crystal Reports XI R2 en hoger.

Deze onderdelen ondersteunen het ontwerpen van rapporten met dynamische aanwijzingen en trapsgewijze zoeklijsten.

- Crystal Reports XI R2 en hoger.
- De geïntegreerde Visual Studio .NET-ontwerper
- **Business Views-beheer**

### i Opmerking

Hoewel de dynamische mogelijkheid niet beschikbaar is in SAP BusinessObjects BI Interactive Analysis of in full-clientproducten, kunnen de dynamische aanwijzingsmogelijkheden die in deze sectie worden beschreven, worden gebruikt in Crystal Reports-rapporten die op universes zijn gebaseerd.

# **21.3 Zoeklijsten**

Zoeklijstobjecten beschrijven hoe een set waarden uit een gegevensbron moet worden geretourneerd:

- Zoeklijstobjecten zorgen voor de waarden van aanwijzingen in het aanwijzingendialoogvenster.
- Zoeklijstobjecten kunnen statisch zijn (de waarden zijn in het rapport opgeslagen) of dynamisch (de waarden zijn buiten het rapport opgeslagen in een database).
- Ze worden gebruikt voor zowel dynamische aanwijzingen met één niveau als trapsgewijze aanwijzingen met meerdere niveaus. Een landenlijst kan bijvoorbeeld een dynamische aanwijzing zijn, terwijl een hiërarchische lijst met landen,

regio's en plaatsen een dynamische aanwijzing met een trapsgewijze zoeklijst kan zijn.

Crystal Reports ondersteunt drie gegevensbronnen voor zoeklijstobjecten:

- Rapportvelden (alleen voor onbeheerde rapporten).
- Opdrachtobjecten (alleen voor onbeheerde rapporten).
- Business Views (alleen voor beheerde rapporten).

Een zoeklijst kan een of meer niveaus hebben. Als de zoeklijst meerdere niveaus bevat, beperkt elk niveau het volgende niveau.

U kunt een zoeklijst beschouwen als de definitie van de gegevens waarmee alle niveaus van een trapsgewijze lijst moeten worden gevuld. In Crystal Reports wordt een trapsgewijze relatie gedefinieerd door één zoeklijstobject, niet door meerdere query's die via een gemeenschappelijke sleutel met elkaar zijn verbonden. Hoewel de zoeklijst als één eenheid wordt gedefinieerd, worden de gegevens niet altijd in één enkele query opgehaald uit de gegevensbron.

#### i Opmerking

- Formules voor het selecteren van groepen of rapportrecords zijn niet van invloed op zoeklijstobjecten. Deze formules zijn van invloed op de rapportgegevens, niet op de gegevens die worden gebruikt voor zoeklijsten voor aanwijzingen.
- Wanneer een gegevensverbinding is verbroken of opnieuw is ingesteld, wordt door Crystal Reports niet geprobeerd de dynamische zoeklijst te maken of bij te werken; in plaats daarvan wordt er een statische lijst gebruikt.

## **21.3.1 Typen zoeklijsten**

Er zijn twee verschillende zoeklijstobjecten:

- Onbeheerde zoeklijsten zijn in elk rapportbestand opgeslagen. Als u SAP BusinessObjects Business Intelligence-platform niet hebt of uw rapporten nooit naar SAP BusinessObjects Business Intelligence-platform publiceert, gebruikt u een onbeheerd zoeklijstobject. Onbeheerde zoeklijstobjecten kunnen rapportvelden of opdrachtobjecten gebruiken als gegevensbron.
- Beheerde zoeklijsten worden opgeslagen in SAP BusinessObjects Business Intelligence-platform. In elk rapport dat u in SAP BusinessObjects Business Intelligence-platform opslaat, worden beheerde zoeklijstobjecten gebruikt. Alle beheerde zoeklijstobjecten zijn gebaseerd op een Business Views-weergave, ook als het rapport zelf geen Business Views-weergave gebruikt. Beheerde zoeklijstobjecten bezitten een aantal functies die niet beschikbaar zijn voor onbeheerde zoeklijstobjecten.

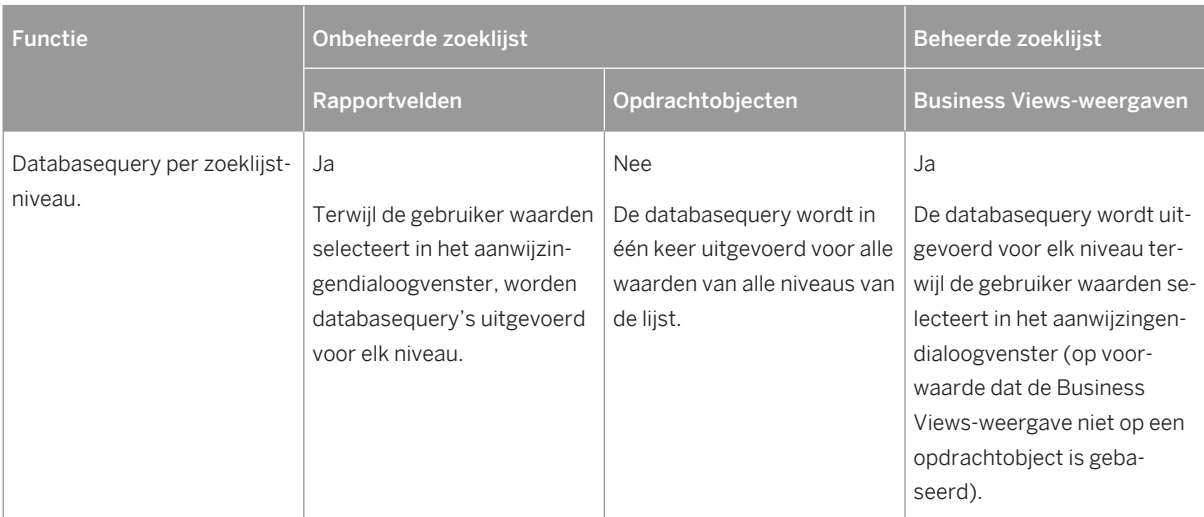

Tabel 22:

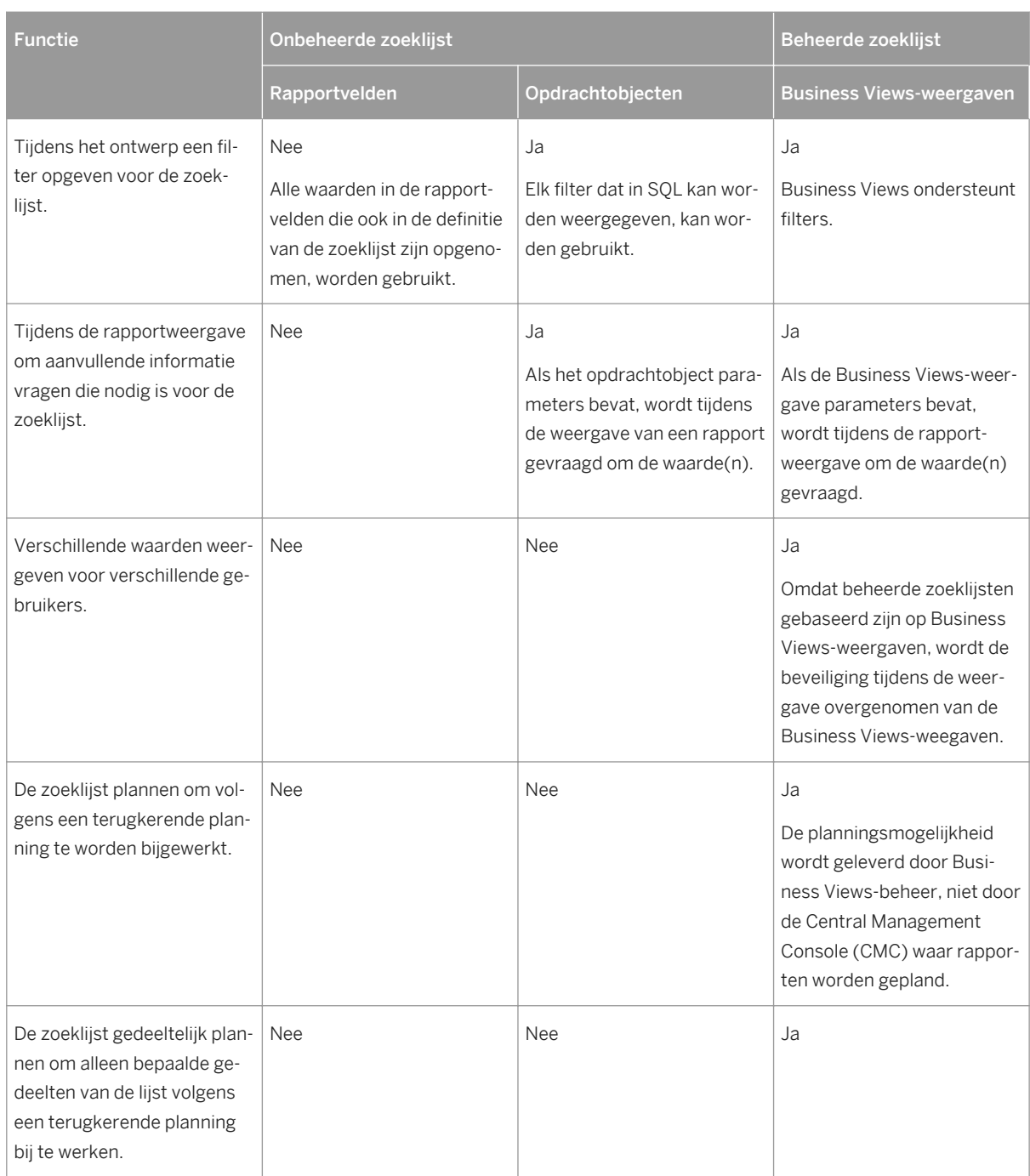

# **21.3.2 Bepalen welk type zoeklijst moet worden gebruikt**

Voor verschillende rapportageproblemen zijn verschillende aanwijzingsoplossingen nodig, afhankelijk van de hoeveelheid gegevens in de zoeklijsten. Deze tabel geeft een globale richtlijn voor het zoeklijstontwerp dat u dient te gebruiken.

#### Tabel 23:

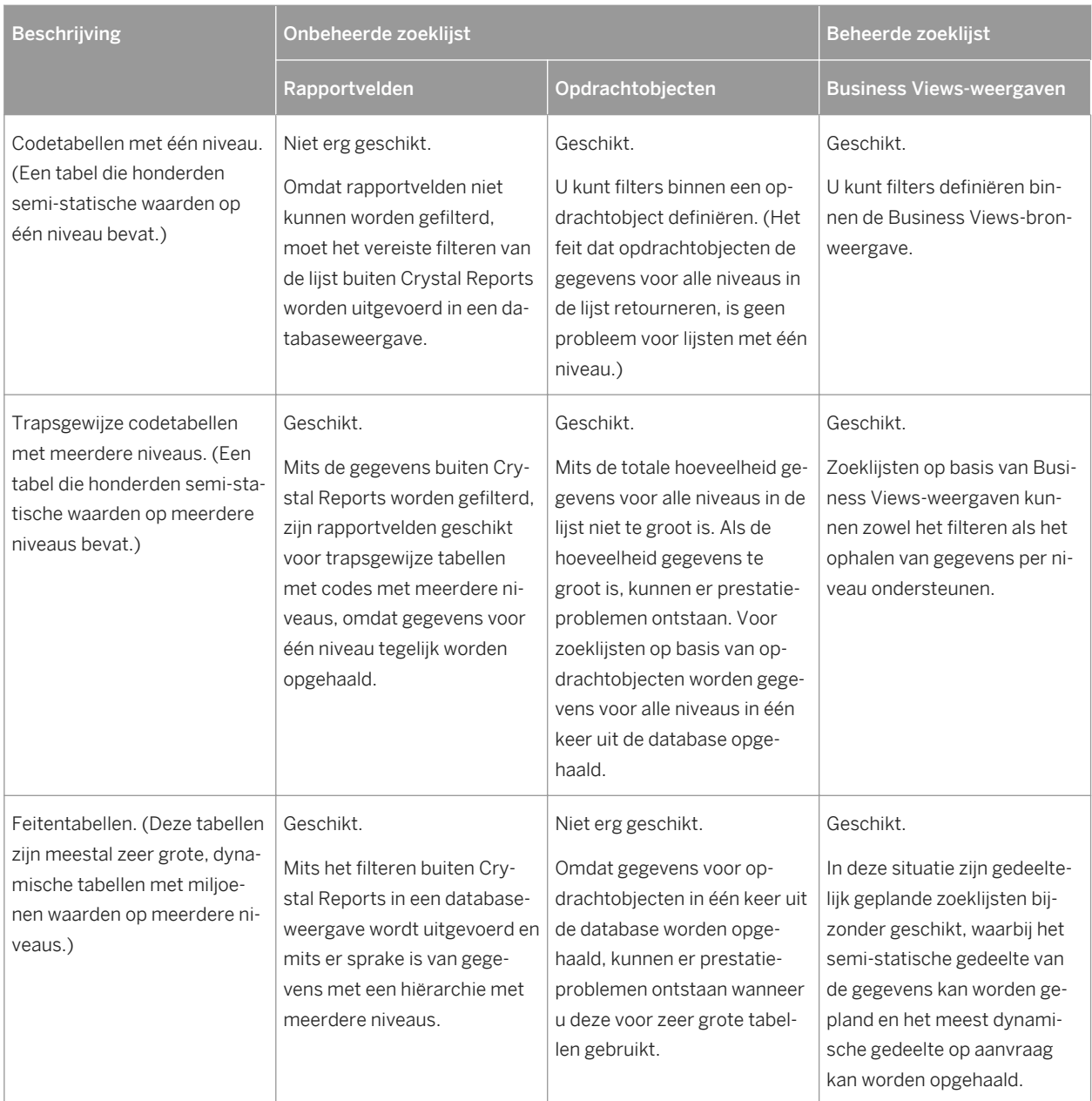

# **21.3.3 Het verschil tussen zoeklijsten en aanwijzingengroepen**

Zoeklijsten vormen het gegevensgedeelte van een aanwijzing: de waarden van de gegevens die gebruikers zullen zien en waaruit zij zullen kiezen.

Aanwijzingengroepen vormen daarentegen het presentatiegedeelte van een aanwijzing. Dit zijn aanwijzingen die zijn opgesplitst in afzonderlijke objecten, zodat dezelfde zoeklijst voor verschillende presentaties kan worden gebruikt. U kunt bijvoorbeeld de aanwijzingen Plaats van verzending en Plaats van klant maken. In uw rapport zijn voor klanten verschillende plaatsen mogelijk, maar voor de leverancier maar één. U kunt dit rapport zodanig

<span id="page-465-0"></span>ontwerpen dat één zoeklijst van plaatsen wordt gebruikt, maar met twee verschillende aanwijzingengroepen (of presentatiestijlen).

Zie [Veelgebruikte zoeklijsten delen binnen een rapport \[pagina 476\]](#page-475-0) voor meer informatie over het gebruik van aanwijzingengroepen.

## **21.4 Een parameter met een statische aanwijzing maken**

Een statische aanwijzing is een aanwijzing die altijd dezelfde waarden bevat. Als voor de parameter bijvoorbeeld een landwaarde nodig is, kunt u een statische aanwijzing maken, omdat de landenlijst een waardenreeks vertegenwoordigt die niet vaak wordt gewijzigd.

Voer de volgende stappen uit om een parameter met een statische aanwijzing te maken waarmee gebruikers een lijst met klanten te zien krijgen waarin ze een bepaald land kunnen kiezen.

Deze procedure bestaat uit twee series stappen. In de eerste reeks stappen maakt u de parameter en in de tweede reeks neemt u de parameter in het recordselectiefilter op met de Selectie-expert.

## **21.4.1 Een parameter met een statische aanwijzing maken**

1. Open het voorbeeldrapport *Group.rpt*.

Voorbeeldrapporten bevinden zich op de SAP Business Objects-ondersteuningswebsite.

2. Klik in het menu *Beeld* op *Veldverkenner*.

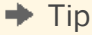

U kunt ook op de knop Veldverkenner klikken op de werkbalk Standaard.

Het dialoogvenster Veldverkenner wordt weergegeven.

3. Selecteer *Parametervelden* en klik op *Nieuw*.

Het dialoogvenster Nieuwe parameter maken wordt weergegeven.

4. Geef een naam voor de parameter op in het vak *Naam* (maximaal 255 alfanumerieke tekens).

In dit voorbeeld wordt \*[Land]\* gebruikt.

5. Selecteer het juiste *Type* in de lijst.

In dit voorbeeld wordt \*[Tekenreeks]\* gebruikt.

#### i Opmerking

**466**

wanneer u een parameter maakt waarvan het type is ingesteld op Datum of Datum en tijd, kunt u de datumindeling naar wens aanpassen. Zie [Standaardveldopmaak wijzigen \[pagina 240\]](#page-239-0) voor meer informatie.

- 6. Selecteer in de lijst *Waardeveld* de optie*Land*.
- 7. Klik op *Acties* en kies *Alle databasewaarden toevoegen* om alle landen in de voorbeelddatabase naar het gedeelte *Waarden* te verplaatsen.

In dit voorbeeld kan de gebruiker elk gewenst land kiezen. Als u de keuze wilt beperken, voert u handmatig alleen de landen in die u de gebruiker als keuze wilt bieden.

8. Typ in het gebied Waardeopties de gewenste tekst voor de aanwijzing in het veld *Aanwijzingtekst* (maximaal 255 alfanumerieke tekens).

Dit is de tekst die in het dialoogvenster Voer aanwijzingswaarden in wordt weergegeven wanneer het rapport wordt vernieuwd. In dit voorbeeld wordt de standaardwaarde gebruikt.

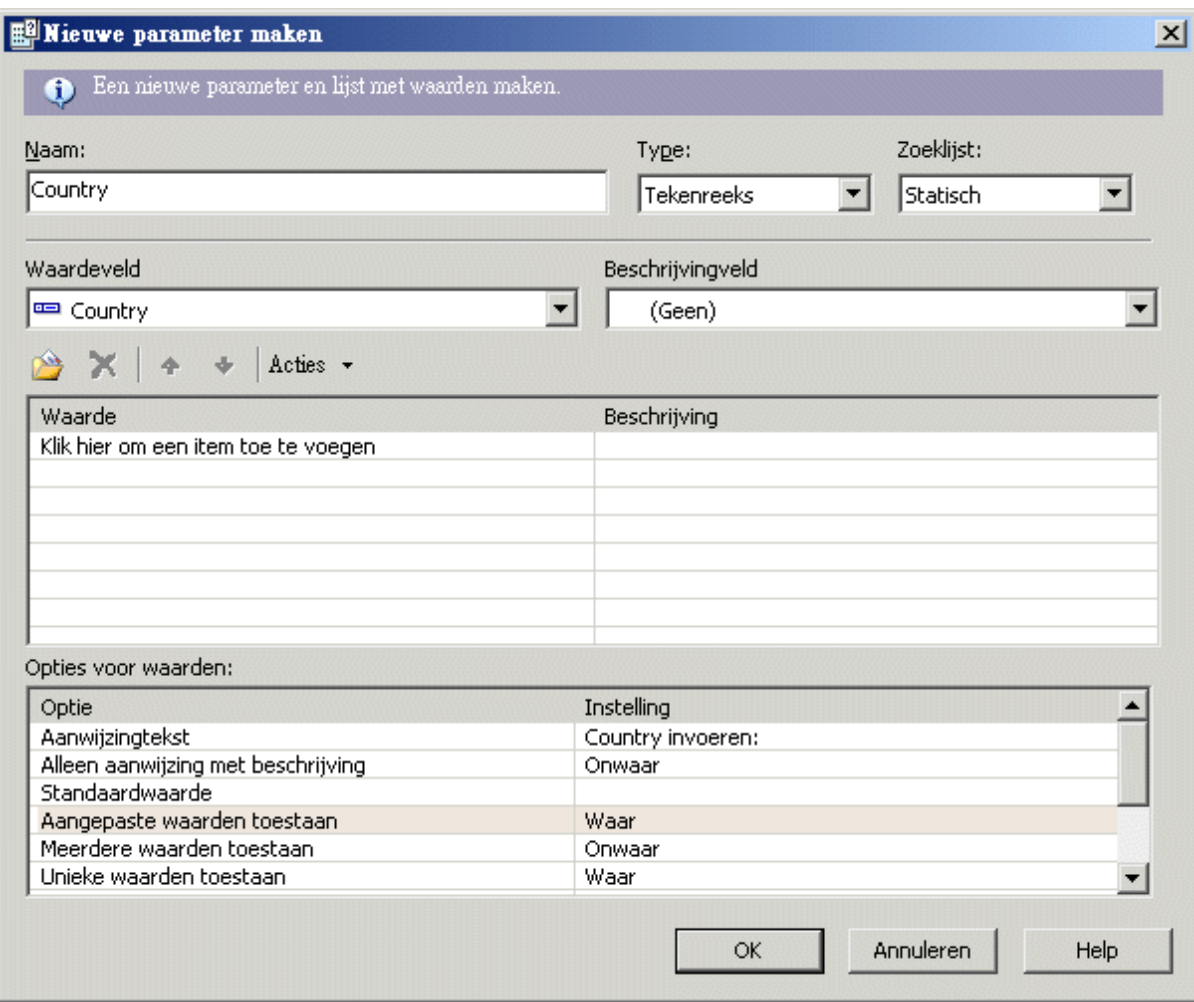

#### 9. Klik op *OK*.

10. Keer terug naar het dialoogvenster Veldverkenner en sleep de parameter *Land* naar het rapport.

Het dialoogvenster Voer aanwijzingswaarden in verschijnt.

#### i Opmerking

als u het parameterveld dat u naar het rapport hebt gesleept niet wilt weergeven, plaatst u dit in een onderdeel dat kan worden onderdrukt, bijvoorbeeld een rapportkop of voettekst.

11. Selecteer het land waarop u het rapport wilt baseren.

In dit voorbeeld wordt Brazilië gebruikt.

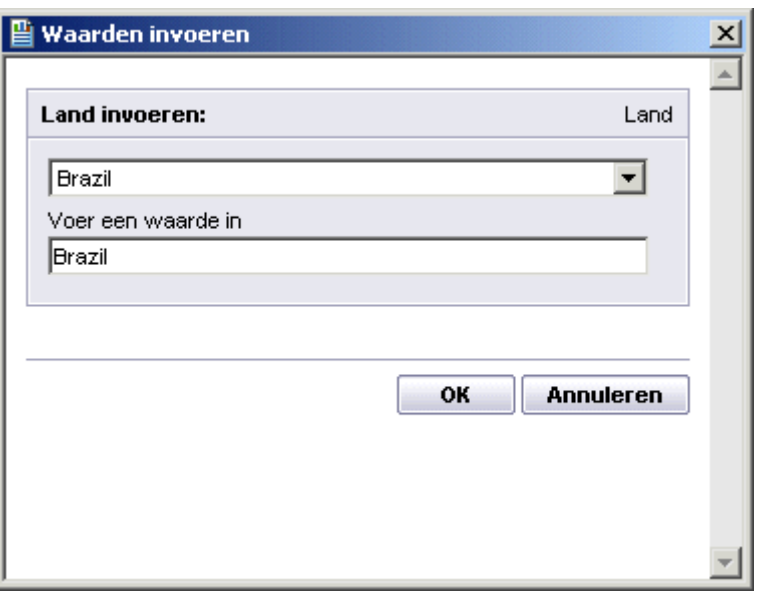

12. Klik op *OK*.

# **21.4.2 De parameter opnemen in het recordselectiefilter**

1. Klik in het menu *Rapport* op *Selectie-expert*.

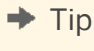

U kunt ook op de knop Selectie-expert klikken op de werkbalk Expert-hulpprogramma's.

Het dialoogvenster Veld selecteren wordt weergegeven.

2. Selecteer *Land* in de tabel Klant en klik op *OK*.

De Selectie-expert wordt weergegeven.

- 3. Kies *is gelijk aan* in de vervolgkeuzelijst.
- 4. Kies de parameter in de vervolgkeuzelijst ernaast.

In dit voorbeeld wordt \*[{?Land}]\* gebruikt.

**468**
<span id="page-468-0"></span>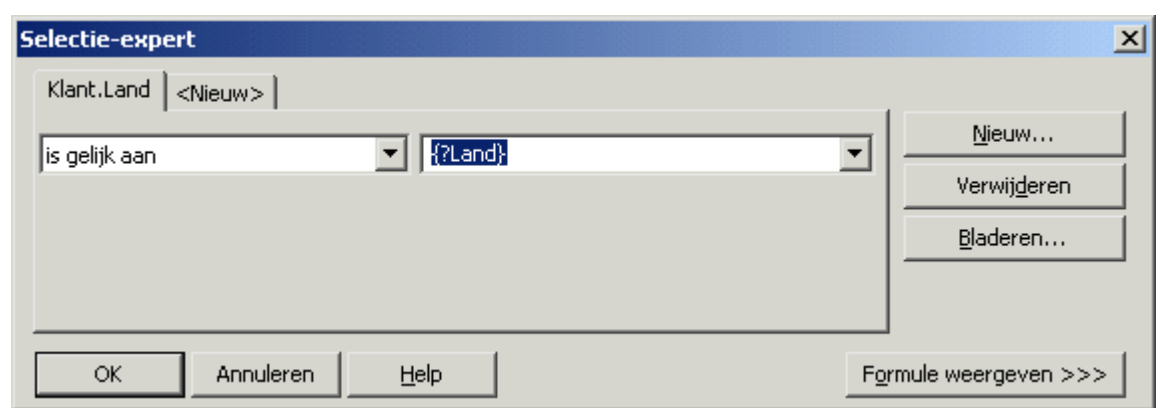

5. Klik op *OK*.

Het rapport wordt weergegeven met de informatie over Brazilië.

Met parametervelden kunt u één rapport maken dat u snel kunt aanpassen aan verschillende informatiebehoeften.

# **21.4.3 De parameter opnemen in een formule voor opgeslagengegevensselectie**

- 1. Wijs in het menu *Rapport* de optie *Selectie-expert* aan en klik op *Opgeslagen gegevens*. Het dialoogvenster *Veld selecteren* wordt weergegeven.
- 2. Markeer het veld waarop u de recordselectie wilt baseren en klik op *OK*.

De *Selectie-expert* wordt weergegeven.

- 3. Voer de selectiecriteria voor het veld in met behulp van de vervolgkeuzelijsten.
- 4. Kies de parameter in de vervolgkeuzelijst ernaast en klik op *OK*. Als de parameter voor het eerst wordt gebruikt, wordt het dialoogvenster *Waarden invoeren* weergegeven.
- 5. Selecteer de gewenste beginwaarden en klik op *OK*.

De rapportgegevens worden door Crystal Reports onmiddellijk gefilterd aan de hand van de opgegeven selectiecriteria.

# **21.5 Een parameter met een dynamische aanwijzing maken**

De waarden van een dynamische aanwijzing worden opgehaald uit de gegevensbron en worden niet opgeslagen in het rapport. Als u bijvoorbeeld een klantnaam nodig hebt, kunt u een dynamische aanwijzing maken, omdat de namen in de klantendatabase waarschijnlijk vaak worden gewijzigd.

U kunt dynamische aanwijzingen bewerken in Crystal Reports. U hebt SAP BusinessObjects Business Intelligenceplatform of Crystal Reports Server niet nodig om dynamische aanwijzingen te bewerken. Als Crystal Reports op dezelfde computer is geïnstalleerd als Microsoft Visual Studio, kunt u dynamische aanwijzingen bewerken met de ingesloten Crystal Reports Designer. Wanneer Crystal Reports samen met Crystal Reports Server of SAP BI-

platformserver wordt gebruikt, zijn er extra functies beschikbaar. Zie [Beheerde rapporten \[pagina 480\]](#page-479-0) voor meer informatie.

Voer de volgende stappen uit om een parameter met een dynamische aanwijzing te maken. Als onderdeel van de procedure maakt u een zoeklijst.

# **21.5.1 Een parameter met een dynamische aanwijzing maken**

1. Open het voorbeeldrapport *Group.rpt*.

Voorbeeldrapporten bevinden zich op de SAP Business Objects-ondersteuningswebsite.

2. Klik in het menu *Beeld* op *Veldverkenner*.

Het dialoogvenster Veldverkenner wordt weergegeven.

3. Selecteer *Parametervelden* en klik op *Nieuw*.

Het dialoogvenster Nieuwe parameter maken wordt weergegeven.

4. Geef een naam voor de parameter op in het vak *Naam* (maximaal 255 alfanumerieke tekens).

In dit voorbeeld wordt Regio gebruikt.

- 5. Klik in het gebied Zoeklijst op *Dynamisch*.
- 6. Zorg ervoor dat *Nieuw* is ingeschakeld in het gedeelte Kies een gegevensbron.

#### i Opmerking

Als het rapport al een zoeklijst bevat of u een zoeklijst in de gegevensopslagruimte wilt kiezen, kunt u Bestaand inschakelen en een bestaande zoeklijst kiezen in de boomstructuur.

7. Klik op *Invoegen* en selecteer *Regio* in de lijst *Waarde*.

8. Typ in het gebied Waardeopties de gewenste tekst voor de aanwijzing in het veld *Aanwijzingtekst* (maximaal 255 alfanumerieke tekens).

Dit is de tekst die in het dialoogvenster Voer aanwijzingswaarden in wordt weergegeven wanneer het rapport wordt vernieuwd. In dit voorbeeld wordt de tekst Selecteer een regio gebruikt.

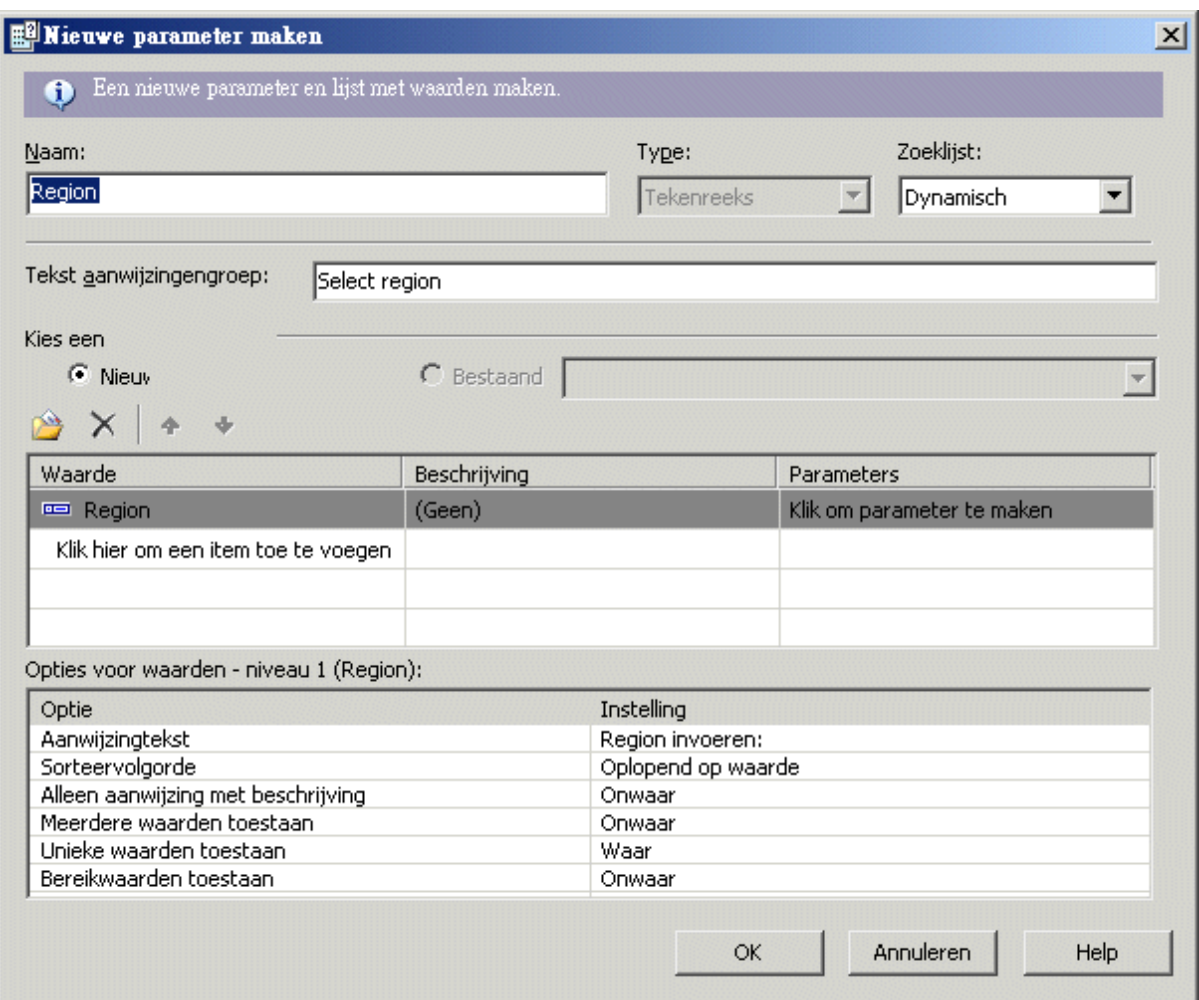

#### 9. Klik op *OK*.

10. Keer terug naar het dialoogvenster Veldverkenner en sleep de parameter *Regio* naar het rapport.

#### i Opmerking

als u het parameterveld dat u naar het rapport hebt gesleept niet wilt weergeven, plaatst u dit in een onderdeel dat kan worden onderdrukt, bijvoorbeeld een rapportkop of voettekst.

Wanneer u de dynamische aanwijzing in Crystal Reports bekijkt, lijkt de aanwijzing veel op een statische aanwijzing. De informatie over de zoeklijst die u voor deze aanwijzing hebt gemaakt, wordt op de achtergrond echter opgeslagen door Crystal Reports. Wanneer de rapport-engine een parameter met een dynamische aanwijzing nodig heeft, wordt de zoeklijst automatisch gevuld met waarden uit de gegevensbron. Deze waarden worden weergegeven op de aanwijzingenpagina van de eindgebruiker. Als u het rapport wilt publiceren naar SAP BusinessObjects Business Intelligence-platform of Crystal Reports Server, wordt de zoeklijst een afzonderlijke eenheid die u desgewenst kunt plannen in Business Views-beheer.

# **21.6 Een parameter met een trapsgewijze zoeklijst maken**

Een dynamische aanwijzing kan een trapsgewijze zoeklijst bevatten waarmee extra selectieniveaus worden toegevoegd voor de gebruikers. Als u bijvoorbeeld een plaatswaarde nodig hebt, maar u ook wilt weten in welk land en welke regio de plaats zich bevindt, kunt u een dynamische en trapsgewijze aanwijzing maken. In dit geval vraagt u eerst om het land. Wanneer deze waarde is geselecteerd, wordt gevraagd om de regio door alleen de regio's weer te geven die van toepassing zijn op het geselecteerde land. Wanneer de regiowaarde is geselecteerd, wordt tot slot gevraagd om de plaats door alleen de plaatsen weer te geven die van toepassing zijn op de geselecteerde regio. Op deze manier kunt u er zeker van zijn dat de gebruiker de juiste plaats selecteert (bijvoorbeeld Aalst, Gelderland, Nederland in plaats van Aalst, Oost-Vlaanderen, België).

Net als bij een dynamische aanwijzing met één waarde, kunt u een trapsgewijze zoeklijst maken of opgeven die u zo vaak als u wilt kunt laten bijwerken via Business Views-beheer. Zie de *Business Views Beheerdershandleiding*  voor meer informatie over het plannen van zoeklijsten.

Voer de volgende stappen uit om een parameter met een dynamische aanwijzing en een trapsgewijze zoeklijst te maken.

### **21.6.1 Een parameter met een trapsgewijze zoeklijst maken**

1. Open het voorbeeldrapport *Group.rpt*.

Voorbeeldrapporten bevinden zich op de SAP Business Objects-ondersteuningswebsite.

2. Klik in het menu *Beeld* op *Veldverkenner*.

Het dialoogvenster Veldverkenner wordt weergegeven.

3. Selecteer *Parametervelden* en klik op *Nieuw*.

Het dialoogvenster Nieuwe parameter maken wordt weergegeven.

4. Geef een naam voor de parameter op in het vak *Naam* (maximaal 255 alfanumerieke tekens).

In dit voorbeeld wordt Plaats van leverancier gebruikt.

- 5. Klik in het gebied Zoeklijst op *Dynamisch*.
- 6. Typ de tekst voor de aanwijzingengroep in het vak *Tekst aanwijzingengroep*.

Typ voor dit voorbeeld 'Kies de plaats waar uw leverancier is gevestigd'.

#### i Opmerking

Met aanwijzingengroepen kunt u trapsgewijze zoeklijsten voor andere trapsgewijze aanwijzingen gebruiken. Als u een dergelijke zoeklijst bijvoorbeeld instelt voor een adreszoekvraag, wilt u de lijst mogelijk voor verzend- en factuuradressen gebruiken. In dat geval kunt u twee aanwijzingengroepen maken voor dezelfde zoeklijst. U kunt de ene aanwijzingengroep Verzendadres noemen, en de andere Factuuradres.

7. Zorg ervoor dat *Nieuw* is ingeschakeld in het gedeelte Kies een gegevensbron.

#### i Opmerking

Als het rapport al een zoeklijst bevat of u een zoeklijst in de gegevensopslagruimte wilt kiezen, kunt u Bestaand inschakelen en een bestaande zoeklijst kiezen in de boomstructuur.

# 8. Klik op *Invoegen*.

De lijst Waarde wordt automatisch uitgevouwen. U gebruikt dit gedeelte om de velden te definiëren waaruit de trapsgewijze zoeklijst bestaat. Dit voorbeeld bevat een trapsgewijze rangschikking van Land, Regio en Plaats.

- 9. Selecteer *Land* in de lijst *Waarde*.
- 10. Klik op het lege veld onder *Land* en selecteer *Regio*.
- 11. Klik vervolgens op het lege veld onder *Regio* en selecteer *Plaats*.
- 12. Klik in het gebied Parameters op *Plaats* om het veld dat de plaatswaarde bevat met de parameter te binden.

Tijdens deze stap kiest u het veld in de trapsgewijze hiërarchie die wordt gebonden met het parameterveld dat u maakt. Omdat deze specifieke parameter is bedoeld voor een plaatswaarde voor Crystal Reports , bindt u de parameter met Plaats.

13. In het veld *Aanwijzingtekst* (in het gebied Waardeopties) voert u extra aanwijzingstekst in voor elk veld in de trapsgewijze zoeklijst.

Dit is de tekst die in het dialoogvenster Voer aanwijzingswaarden in wordt weergegeven wanneer het rapport wordt vernieuwd.

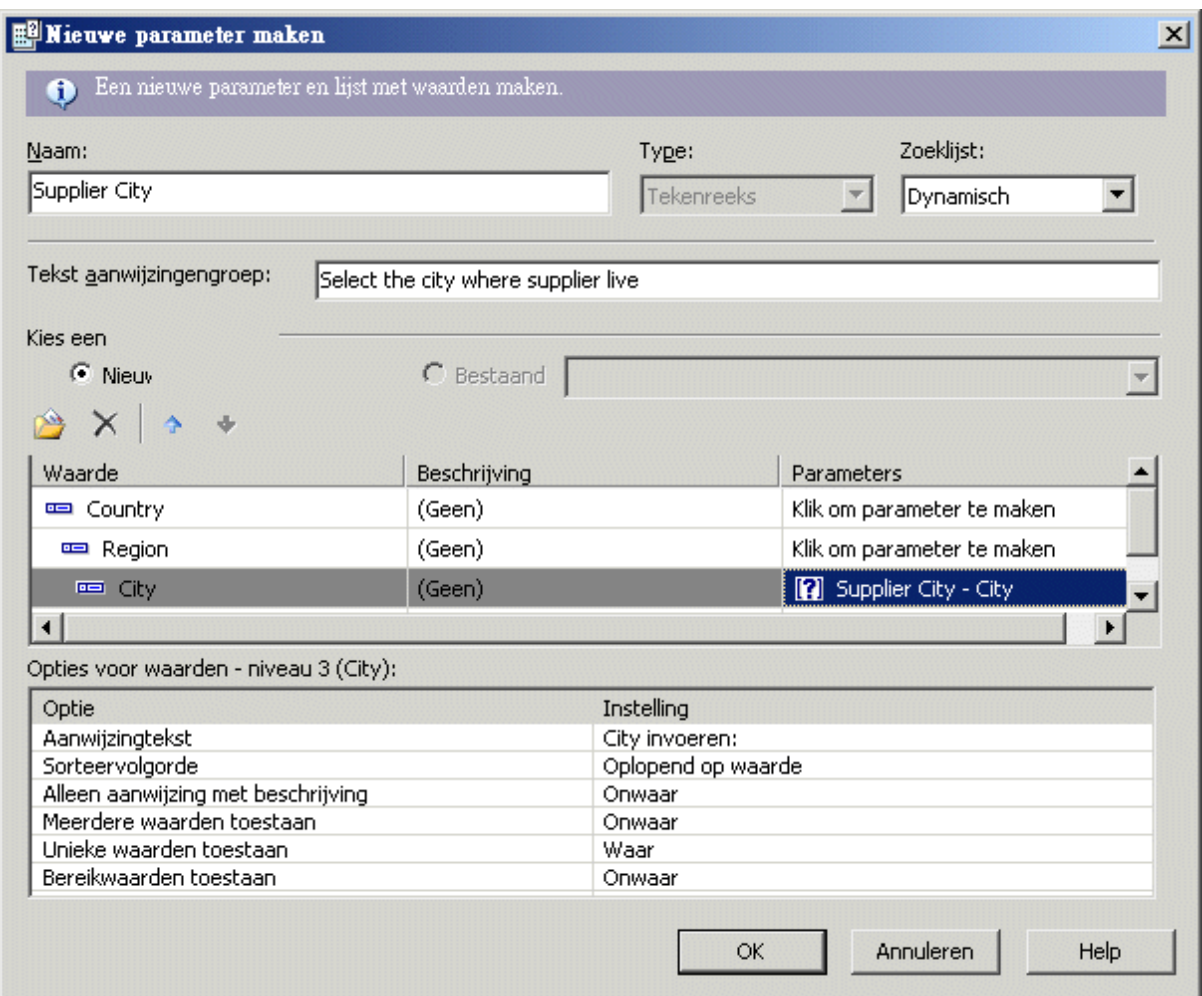

- 14. Klik op *OK*.
- 15. Keer terug naar het dialoogvenster Veldverkenner en sleep de parameter *Plaats van leverancier* naar het rapport.

#### i Opmerking

als u het parameterveld dat u naar het rapport hebt gesleept niet wilt weergeven, plaatst u dit in een onderdeel dat kan worden onderdrukt, bijvoorbeeld een rapportkop of voettekst.

# **21.7 Het parametervenster**

In het *parametervenster* kunnen gebruikers rapportgegevens interactief opmaken en filteren door de parameterwaarden te wijzigen. Het parametervenster bevindt zich in het *voorbeeldvenster*.

In de dialoogvensters *Nieuwe parameter maken* en *Parameter bewerken* kunt u met de optie *Weergeven in venster (Viewer)* parameters opgeven die u in het parametervenster wilt weergegeven. U kunt een van de volgende instellingen kiezen:

#### ● *Niet weergeven*

De parameter wordt niet in het venster weergegeven. De gebruikers kunnen de parameterwaarden wijzigen door het rapport te vernieuwen.

#### ● *Bewerkbaar*

De parameterwaarden kunnen door de gebruikers in het venster worden weergegeven en gewijzigd.

● *Alleen-lezen*

De parameterwaarden kunnen in het venster worden weergegeven, maar niet worden gewijzigd.

#### 1 Opmerking

*Niet weergeven* is de standaardwaarde voor nieuwe parameters.

In het *parametervenster* worden alle parameters weergegeven die zijn ingesteld op *Bewerkbaar* of *Alleen-lezen*. Afhankelijk van het type parameter kunnen gebruikers parameterwaarden toevoegen, verwijderen of wijzigen door de vervolgkeuzemenu's te gebruiken en vervolgens de wijzigingen toe te passen of door te klikken op de knop *Dialoogvenster Geavanceerd*.

Hieronder ziet u een aantal veelgebruikte parametertypen die met de knop *Dialoogvenster Geavanceerd* moeten worden aangepast:

- Parameters met waardebereiken.
- Dynamische parameters die gebruikmaken van trapsgewijze aanwijzingen.

In het venster worden gegevensparameters van niet-gegevensparameters onderscheiden door middel van een databasepictogram. Als de waarde van een gegevensparameter wordt gewijzigd, wordt het rapport vernieuwd en worden de wijzigingen in de database aangebracht. Wordt de waarde van een niet-gegevensparameter gewijzigd, dan wordt het rapport opgemaakt en gefilterd op basis van de opgeslagen gegevens in het rapport. De database wordt hierbij niet gebruikt.

### **21.8 Werken met zoeklijsten**

Bij dynamische aanwijzingen wordt gebruikgemaakt van zoeklijsten. U kunt een zoeklijst maken in Crystal Reports of in Business Views-beheer. In Crystal Reports worden de gegevens in een zoeklijst vernieuwd wanneer u een rapport opent dat een dynamische aanwijzing bevat. U kunt de gegevens in een zoeklijst echter ook vernieuwen door dit in Business Views-beheer te plannen. Zie *Business Views gebruiken* voor meer informatie.

U kunt op verschillende manieren een zoeklijst toevoegen aan SAP BusinessObjects Business Intelligenceplatform of Crystal Reports Server:

- U kunt een zoeklijst maken wanneer u een rapport ontwerpt en het rapport vervolgens opslaan in een Enterprise-map. Zie [Een rapport opslaan in een Enterprise-map \[pagina 391\]](#page-390-0) voor meer informatie.
- U kunt een zoeklijst maken in Business Views-beheer. Zie *Business Views gebruiken* voor meer informatie.
- U kunt een zoeklijst maken wanneer u een rapport ontwerpt en deze vervolgens toevoegen aan SAP BusinessObjects Business Intelligence-platform via de CMC (Central Mangement Console). Zie de *Beheerdershandleiding voor SAP BusinessObjects Business Intelligence-platform* voor meer informatie.
- U kunt lijsten met waarden migreren van de ene omgeving naar de andere door gebruik te maken van de import/export-voorziening van Business Views Manager. Zie de *Beheerdershandleiding voor SAP BusinessObjects Business Intelligence-platform* voor meer informatie.

# <span id="page-475-0"></span>**21.8.1 Veelgebruikte zoeklijsten delen binnen een rapport**

Binnen één rapport kunt u één zoeklijstobject voor veel niet-verwante aanwijzingen gebruiken. In een rapport met verzendingen van leveranciers naar klanten, kan bijvoorbeeld sprake zijn van verzendingen door een leverancier in één plaats naar een klant in een andere plaats. U wilt dat in het rapport zowel om de plaats van de leverancier als om de plaats van de klant wordt gevraagd. Voor beiden geldt dezelfde waardenreeks. Omdat de database honderden plaatsen bevat, kunt u deze lange zoeklijst onderverdelen in landen, regio's en plaatsen. Op deze manier kunnen de gebruikers door honderden waarden navigeren door een keuze te maken in drie kortere lijsten.

# **21.8.1.1 Veelgebruikte zoeklijsten delen binnen een rapport**

- 1. Maak een rapport dat velden bevat voor *Land*, *Regio* en *Plaats*.
- 2. Klik in de veldverkenner op *Parametervelden* en vervolgens op *Nieuw*.

Het dialoogvenster Nieuwe parameter maken wordt weergegeven.

3. Typ een naam voor de parameter in het vak *Naam*.

In dit voorbeeld wordt PlaatsLeverancier gebruikt.

- 4. Klik in het gebied Zoeklijst op *Dynamisch*.
- 5. Typ de tekst voor de aanwijzingengroep in het vak *Tekst aanwijzingengroep*.

Typ voor dit voorbeeld 'Kies de plaats waar uw leverancier is gevestigd'.

- 6. Klik op *Invoegen* en selecteer *Land* in de lijst *Waarde*.
- 7. Klik op het lege veld onder *Land* en selecteer *Regio*. Klik vervolgens op het lege veld onder *Regio* en selecteer *Plaats*.
- 8. Zorg ervoor dat in het gebied Binding met parameter alleen de waarde *Plaats* is gebonden.
- 9. Klik op *OK*.
- 10. Ga terug naar het dialoogvenster Veldverkenner, schakel *Parametervelden* in en klik op *Nieuw*.
- 11. Typ een naam voor de tweede parameter in het vak *Naam*.

In dit voorbeeld wordt PlaatsKlant gebruikt.

- 12. Klik in het gebied Zoeklijst op *Dynamisch*.
- 13. Typ de tekst voor de nieuwe aanwijzingengroep in het vak *Tekst aanwijzingengroep*.

Typ voor dit voorbeeld 'Kies de plaats waar uw klant is gevestigd'.

- 14. Schakel *Bestaand* in en kies de zoeklijst die u in stap 6 tot en met stap 9 hebt gemaakt.
- 15. Klik op *OK*.

U hebt twee aanwijzingen gemaakt: een hiërarchie Land, Regio, Plaats voor de parameter {?PlaatsLeverancier} en een tweede hiërarchie Land, Regio, Plaats voor de parameter {?PlaatsKlant}. Door het zoeklijstobject nogmaals te gebruiken, hebt u tijd bespaard en de prestatietijd in Crystal Reports verbeterd.

### i Opmerking

U kunt ook een bestaande zoeklijst gebruiken als u nog een parameterveld hebt waarvoor een landwaarde moet worden gebruikt. Als u bijvoorbeeld een parameter {?LandDivisie} hebt voor de bedrijfsdivisie waarover u wilt

rapporteren, kunt u hetzelfde zoeklijstobject in uw rapport gebruiken. U bindt deze parameter aan de waarde op het hoogste niveau in de hiërarchie, dat wil zeggen, het niveau Land in de hiërarchie Land, Regio, Plaats.

### **21.8.2 Afzonderlijke waarde- en beschrijvingsvelden gebruiken**

In relationele databases worden vaak codevelden gebruikt die waarden vertegenwoordigen. Deze codes zijn veelal numerieke of tekstreeksen die niet kunnen worden gelezen door gebruikers. Voor dergelijke gevallen kunt u afzonderlijke waarde- en beschrijvingsvelden maken in uw zoeklijstdefinitie. U stelt het waardeveld in op de parameter en het beschrijvingsveld wordt weergegeven in het dialoogvenster met de aanwijzing. Hoe het beschrijvingsveld in het dialoogvenster wordt weergegeven, is afhankelijk van de optie 'Alleen aanwijzing met beschrijving'. Als deze optie is ingesteld op Waar, zijn alleen de beschrijvingen zichtbaar. Als de optie is ingesteld op Onwaar, zijn zowel de waarden als de beschrijvingen zichtbaar.

### **21.8.2.1 Afzonderlijke waarde- en beschrijvingsvelden instellen**

1. Open het voorbeeldrapport *Group.rpt*.

Voorbeeldrapporten bevinden zich op de SAP Business Objects-ondersteuningswebsite.

2. Klik in de veldverkenner op *Parametervelden* en vervolgens op *Nieuw*.

Het dialoogvenster Nieuwe parameter maken wordt weergegeven.

3. Typ een naam voor de parameter in het vak *Naam*.

In dit voorbeeld wordt Naam klant gebruikt.

- 4. Klik in het gebied Zoeklijst op *Dynamisch*.
- 5. Klik op *Invoegen* en selecteer *Klant-id* in het vak *Waarde*.
- 6. Selecteer *Naam klant* in het veld *Beschrijving*.
- 7. Stel in het gebied Waardeopties de optie *Alleen aanwijzing met beschrijving* in op *Waar*.
- 8. Klik op *OK*.

Wanneer deze aanwijzing in een dialoogvenster aan de gebruikers wordt weergegeven, krijgen de gebruikers geen waarden uit het veld Klant-id te zien (het veld waarop de parameter is gebaseerd), maar een lijst met namen van klanten.

### **21.8.3 Opdrachtobjecten als gegevensbron van zoeklijsten gebruiken**

Crystal Reports ondersteunt het gebruik van opdrachtobjecten als gegevensbronnen voor onbeheerde zoeklijsten. Om deze functie te gebruiken, maakt u eerst een opdrachtobject met de Database-expert om de waarden te retourneren die u in het zoeklijstobject wilt opnemen.

Zie het onderwerp 'Een SQL-opdracht definiëren' in de on line Help voor meer informatie.

Zie [Een SQL-opdracht definiëren \[pagina 521\]](#page-520-0) voor meer informatie.

De query die u maakt, moet minimaal één databaseveld per niveau van het nieuwe zoeklijstobject retourneren. Als u bijvoorbeeld het zoeklijstobject Land, Regio, Plaats wilt maken, moet de query ten minste drie kolommen uit de database retourneren: Land, Regio en Plaats. De drie waarden moeten in één SELECT-instructie worden geretourneerd. Een ORDER BY-component is niet nodig, omdat de aanwijzingenengine de waarden op basis van uw specificaties sorteert.

#### i Opmerking

U hoeft het opdrachtobject niet te koppelen aan de rapportvelden. Over het algemeen hoeven opdrachtobjecten die u alleen gebruikt om zoeklijsten te vullen, niet gekoppeld te zijn aan het rapport. Als u in het rapport echter een kolom van dit opdrachtobject wilt gebruiken, moet u het opdrachtobject aan het rapport koppelen.

Alle opdrachtobjecten die in het rapport zijn gedefinieerd, worden in het dialoogvenster Nieuwe parameter maken weergegeven in de vervolgkeuzelijst met waardevelden en in de vervolgkeuzelijst met beschrijvingsvelden. Vervolgens kunt u de zoeklijst aan het opdrachtobject koppelen.

### **21.8.4 Verwerking van Null-waarden**

Null-waarden binnen de gegevens die door de zoeklijst worden geretourneerd, worden in de vervolgkeuzelijst voor die aanwijzing weergegeven als "null". De gebruikers kunnen deze waarden kiezen en parameters die met deze aanwijzing zijn verbonden krijgen de null-waarde. U kunt deze functie in de Crystal Reports-formuletaal testen met de functie IsNull.

Zie 'IsNull (fld)' in de Online Help voor meer informatie.

# **21.8.5 Lange zoeklijsten**

Zoeklijsten (LOV's) kunnen een groot aantal items bevatten, van honderden tot zelfs duizenden. Om deze reden worden door Crystal Reports steeds kleinere batches uit deze lange zoeklijsten verwerkt.

Crystal Reports geeft één batch zoeklijsten weer en biedt de gebruiker twee manieren om de lijst te beheren: het batchnummer en een eenvoudige tekstfilter om het aantal items in de lijst te beperken.

Het standaardaantal items per batch dat uit een lange zoeklijst wordt opgehaald, is 200; u kunt dit aantal echter aanpassen.

### **Het aantal items in een lange zoeklijst wijzigen**

U kunt het aantal items in een lange zoeklijst op twee manieren aanpassen.

Wanneer aan de gebruiker een vraag wordt gesteld, wordt de batchgrootte voor de lange zoeklijst door Crystal Reports opgehaald uit deze sleutel in het Windows-register:

HKEY CURRENT USER\Software\Business Objects\Suite 12.0\Crystal Reports\ReportView

Als de DWord-waarde PromptingLOVBatchSize nog niet voorkomt, maakt u deze en stelt u de waarde in op het gewenste aantal items per batch.

#### **i** Opmerking

Let erop dat u *Decimaal* als de basiswaarde selecteert voordat u de batchgrootte opgeeft.

U kunt de batchgrootte voor lange zoeklijsten ook instellen door een parameter in het Tomcatconfiguratiebestand te maken of te wijzigen. Open het volgende bestand:

{<installatiemap\_CR>}/Tomcat/webapps/CrystalReports/WEB-INF/web.xml

Als de volgende parameter nog niet bestaat, maakt u deze:

```
<context-param>
   <param-name>crystal_max_number_list_of_values</param-name>
   <param-value><{number}></param-value>
</context-param>
```
Waarbij <{aantal}> in het voorbeeld hierboven staat voor het aantal items in de batch.

### **21.9 Aanbevolen procedures voor aanwijzingen**

Klik op een koppeling om een van de onderwerpen in deze sectie te bekijken:

- Onbeheerde rapporten [pagina 479]
- [Beheerde rapporten \[pagina 480\]](#page-479-0)
- [Onbeheerde rapporten converteren naar beheerde rapporten \[pagina 480\]](#page-479-0)
- [Beheerde rapporten met dynamische aanwijzingen implementeren \[pagina 481\]](#page-480-0)

### **21.9.1 Onbeheerde rapporten**

Onbeheerde rapporten zijn rapporten die u buiten SAP BusinessObjects Business Intelligence-platform opslaat. Deze rapporten kunnen zoeklijsten bevatten die u in het rapport definieert, of zoeklijsten die u in de SAP BusinessObjects Enterprise-gegevensopslagruimte hebt opgeslagen. (In Crystal Reports maakt u rapportzoeklijsten wanneer u het dialoogvenster *Nieuwe parameter maken* gebruikt. Zoeklijsten voor de gegevensopslagruimte maakt u in Business Views-beheer.)

Zoeklijsten die in een rapport zijn gedefinieerd, bezitten de volgende eigenschappen:

- Deze zoeklijsten kunnen op opdrachtobjecten of op rapportvelden zijn gebaseerd.
- Deze zoeklijsten worden altijd in het RPT-bestand opgeslagen.
- Deze zoeklijsten kunnen niet tussen rapporten worden gedeeld.

<span id="page-479-0"></span>Als het onbeheerde rapport tevens een zoeklijst uit de gegevensopslagruimte bevat, wordt u verzocht u aan te melden bij de gegevensopslagruimte wanneer het rapport wordt geopend. Dit proces is vereist, zodat Crystal Reports het zoeklijstobject kan zoeken.

Om de prestaties en schaalbaarheid van onbeheerde rapporten te optimaliseren, moet u zoeklijstobjecten waar mogelijk opnieuw gebruiken binnen één rapport. Zie [Veelgebruikte zoeklijsten delen binnen een rapport \[pagina](#page-475-0) [476\]](#page-475-0) voor informatie over hoe u dit doet.

# **21.9.2 Beheerde rapporten**

Beheerde rapporten zijn rapporten die u binnen SAP BusinessObjects Business Intelligence-platform opslaat.

Zoeklijsten die in beheerde rapporten worden gebruikt, bezitten de volgende eigenschappen:

- Ze zijn altijd opgeslagen in de gegevensopslagruimte.
- Ze kunnen worden gedeeld door rapporten.
- Deze zoeklijsten zijn gebaseerd op Business Views-weergaven.

Voor optimale prestaties en beheersbaarheid van uw beheerde rapporten wordt de volgende werkwijze aanbevolen:

- Definieer de zoeklijstobjecten in Business Views-beheer, niet in Crystal Reports.
- Maak een afzonderlijke Business Views-weergave om zoeklijsten voor al uw rapporten te leveren. De enige velden die u in deze Business Views-weergave nodig hebt, zijn de velden die u voor aanwijzingen gebruikt. Zie de *Business Views Beheerdershandleiding* voor meer informatie over het maken van een Business Viewsweergave.
- Maak beheerde zoeklijstobjecten voor elke dynamische aanwijzing die u in een rapport wilt gebruiken. Deze objecten zijn zichtbaar voor gebruikers van Crystal Reports wanneer ze parameters en aanwijzingen ontwerpen. Als u een zoeklijst voor een hiërarchie Land > Regio > Plaats nodig hebt en een keuzelijst Land, kunt u met één zoeklijstobject aan beide behoeften voldoen.

Het definiëren van zoeklijstobjecten in Business Views-beheer heeft de volgende voordelen:

- U hebt de controle over de metagegevens die worden gebruikt om de zoeklijst voor aanwijzingen te definiëren.
- U kunt desgewenst beveiliging op rijniveau toepassen op de Business Views-weergave die voor aanwijzingen wordt gebruikt.
- U kunt het metagegevensontwerp scheiden van het rapportontwerp. Een ontwerper van metagegevens kan verantwoordelijk zijn voor het maken van zoeklijstdefinities en de rapportontwerper kan verantwoordelijk zijn voor het schrijven van het rapport.
- Met deze methode wordt het aantal metagegevensobjecten dat u nodig hebt om aanwijzingen te ondersteunen, tot een minimum beperkt.

# **21.9.3 Onbeheerde rapporten converteren naar beheerde rapporten**

U kunt op de volgende manieren een onbeheerd rapport converteren naar een beheerd rapport:

● Publiceer een of meer rapporten met de wizard Publiceren.

**480**

- <span id="page-480-0"></span>● Sla het rapport op in SAP BusinessObjects Business Intelligence-platform met de opdracht Crystal Reports *Opslaan als*.
- Maak een nieuw rapportobject vanuit het portaal van BI-startpunt.
- Een nieuw rapportobject maken vanuit de Central Management Console-portal.

In al deze gevallen worden deze acties uitgevoerd op het aanwijzingsobject in het onbeheerde rapport:

- Zoeklijstobjecten die in het rapport worden gedefinieerd, worden geconverteerd naar gegevensopslagzoeklijsten. Er worden een Business Views-, Business Element-, gegevensverzameling- en gegevensverbindingobject gemaakt.
- Als hetzelfde zoeklijstobject al bestaat in de gegevensopslagruimte, wordt er geen duplicaat gemaakt. Het rapport verwijst dan naar het bestaande zoeklijstobject.
- Zoeklijstobjecten die op de gegevensopslagruimte zijn gebaseerd, blijven ongewijzigd.
- Aanwijzingengroepen die in het rapport worden gedefinieerd, worden geconverteerd naar gegevensopslagaanwijzingengroepen.
- Aanwijzingengroepen die op de gegevensopslagruimte worden gebaseerd, blijven ongewijzigd.
- Alle nieuwe, op de gegevensopslagruimte gebaseerde Business Views-objecten, zoeklijstobjecten en aanwijzingengroepobjecten worden gemaakt in de gegevensopslagmap Dynamische trapsgewijze aanwijzingen.

### **21.9.4 Beheerde rapporten met dynamische aanwijzingen implementeren**

Op de gegevensopslagruimte gebaseerde zoeklijsten en aanwijzingengroepen zijn gewone gegevensopslagobjecten. Wanneer beheerde rapporten met de wizard Importeren van een gegevensopslagruimte naar een andere worden gemigreerd, worden ook de zoeklijst- en aanwijzingengroepsobjecten geïmporteerd. Dankzij deze functie is het eenvoudig rapporten van het ene systeem naar het andere ander systeem te migreren. In SAP BusinessObjects Business Intelligence-platform worden de objecten van een rapport bijgehouden en worden deze objecten indien nodig in het doelsysteem geïmporteerd.

Business Views-beheer is uitgebreid om het importeren en exporteren van zoeklijsten en aanwijzingengroepen te ondersteunen. Zie de *Business Views Beheerdershandleiding* voor meer informatie.

### **21.10 Parametervelden verwijderen**

Parameters kunnen op verschillende manieren uit een rapport worden verwijderd. De beschikbare methode wordt bepaald door het soort parameter dat u verwijdert.

### **21.10.1 Een parameter verwijderen die niet in een formule wordt gebruikt**

1. Klik in het menu *Beeld* op *Veldverkenner*.

De Veldverkenner wordt weergegeven.

- 2. Vouw de map *Parametervelden* uit en klik op de parameter die u wilt verwijderen.
- 3. Klik op *Verwijderen*.

Als de parameter in het rapport wordt gebruikt, wordt een Crystal Reports-dialoogvenster weergegeven waarin u wordt gevraagd te bevestigen of u de parameter wilt verwijderen.

4. Klik op *Ja*.

De parameter wordt uit de map Parametervelden en het rapport verwijderd.

# **21.10.2 Een parameter verwijderen die in de Selectie-expert wordt gebruikt**

1. Klik in het menu *Rapport* op *Selectie-expert*.

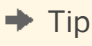

U kunt ook op de knop Selectie-expert klikken op de werkbalk Expert-hulpprogramma's.

Het dialoogvenster Selectie-expert wordt weergegeven.

- 2. Kies het tabblad met de selectiecriteria die gebruikmaken van de parameter die u wilt verwijderen.
- 3. Klik op *Verwijderen*.
- 4. Klik op *OK* om de Selectie-expert te sluiten.
- 5. Klik in het menu *Beeld* op *Veldverkenner*.
- 6. Vouw de map *Parametervelden* uit en klik op de parameter die u wilt verwijderen.
- 7. Klik op *Verwijderen*.

# **21.10.3 Een parameter verwijderen die in een formule wordt gebruikt**

- 1. Klik in het menu *Beeld* op *Veldverkenner*.
	- De Veldverkenner wordt weergegeven.
- 2. Selecteer in de map *Formulevelden* de formule waarin de parameter is opgenomen die u wilt verwijderen.
- 3. Klik op *Bewerken* en verwijder het parameterveld uit de formule.

#### i Opmerking

als de parameter in meerdere formules wordt gebruikt, moet u deze uit alle formules verwijderen.

- 4. Sluit de Formuleworkshop af.
- 5. Vouw de map *Parametervelden* uit en klik op de parameter die u wilt verwijderen.
- 6. Klik op *Verwijderen*.

### **21.11 Waarden opgeven voor parametervelden**

Klik op een koppeling om een van de onderwerpen in deze sectie te bekijken:

- Voor het eerst een rapportvoorbeeld weergeven [pagina 483]
- Rapportgegevens vernieuwen [pagina 483]

### **21.11.1 Voor het eerst een rapportvoorbeeld weergeven**

Wanneer u voor het eerst een voorbeeld van een rapport weergeeft, verschijnt het dialoogvenster Voer aanwijzingswaarden in, waarin u wordt gevraagd een waarde op te geven.

- Als u bij het maken van het parameterveld een standaardwaarde hebt opgegeven, wordt die waarde door het programma gebruikt, tenzij u een andere waarde opgeeft.
- Hebt u geen standaardwaarde opgegeven, dan worden de gegevens pas door het programma vernieuwd wanneer u een waarde opgeeft.

#### **i** Opmerking

als de parameter van het type Tekenreeks zonder een standaardwaarde is en het veld Unieke waarden toestaan is ingesteld op Waar, verschijnt er een lege tekenreeks.

# **21.11.2 Rapportgegevens vernieuwen**

Wanneer u gegevens vernieuwt vanaf het tabblad Voorbeeld, wordt het dialoogvenster Rapportgegevens vernieuwen weergegeven.

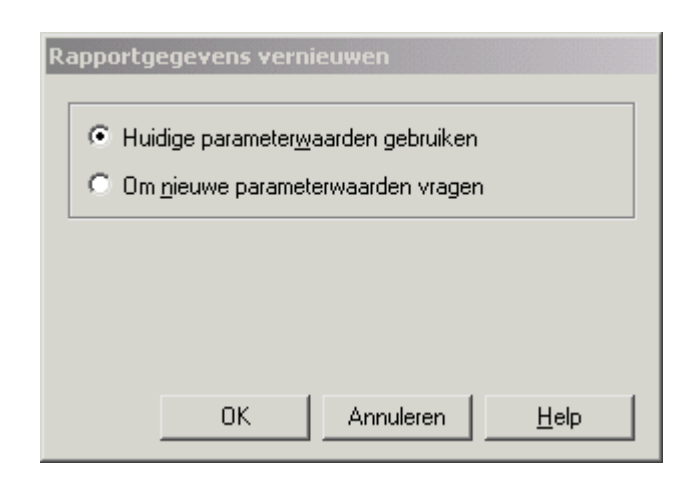

Selecteer de optie Huidige parameterwaarden gebruiken.

Selecteer de optie Om nieuwe parameterwaarden vragen om een nieuwe parameterwaarde te kunnen opgeven. Wanneer u deze optie selecteert en op OK klikt, wordt het dialoogvenster Voer aanwijzingswaarden in weergegeven.

- Geef tekenreekswaarden exact zo op als ze in het veld moeten worden weergegeven. Als het parameterveld meerdere waarden toestaat, kunt u extra parameterwaarden opgeven met de knop Toevoegen.
- Geef Boolean-waarden als volgt op: TRUE of FALSE
- Geef getalwaarden exact zo op als ze in het veld moeten worden weergegeven.
- Geef valutawaarden exact zo op als ze in het veld moeten worden weergegeven.
- Geef datumwaarden op in de notatie die ook op het scherm wordt gebruikt. Als de datumnotatie onbepaald is, gebruikt u de notatie Date (Jaar, Maand, Dag). Bijvoorbeeld: Date (1997, 5, 21). Als u de agenda wilt gebruiken, klikt u op de pijlknop naast de datum.
- Geef tijdwaarden op in de notatie die ook op het scherm wordt gebruikt. Als geen tijdnotatie is opgegeven, gebruikt u de notatie Time (Uren, Minuten, Seconden AM/PM). Bijvoorbeeld: Time (4:32:12 PM). U kunt ook de tijdseenheid selecteren en naar het gewenste cijfer in de vervolgkeuzelijst schuiven.
- Geef waarden voor datum/tijd als volgt op: Date (jaar, maand, dag), Time (uren, minuten, seconden). Bijvoorbeeld: Date (1997, 5, 21), Time (4:32:12 PM). U kunt Datum en tijd-waarden ook opgeven door op de pijlknop te klikken om de agenda te openen, en vervolgens met de pijl omhoog of omlaag naar de gewenste tijd schuiven.

#### i Opmerking

de pijlknop voor de agenda met datums, en de schuifpijlen voor de tijd zijn alleen beschikbaar als u de juiste versie van Comctl32.dll gebruikt (4.70 of hoger).

Als u de huidige weergegeven waarde wilt gebruiken, klikt u op OK. Als u een andere waarde dan de weergegeven waarde wilt gebruiken, typt u een nieuwe waarde in het tekstvak en klikt u op OK.

- Als het parameterveld een beperkt bereik heeft, kunt u uitsluitend waarden binnen dat bereik opgeven. Het bereik wordt ingesteld tijdens het maken of bewerken van een parameter in het dialoogvenster Standaardwaarden instellen.
- Als de parameter van het type Tekenreeks is, kunt u met de optie Lengtelimiet een beperking instellen voor het aantal waarden dat de gebruiker kan opgeven. Met een bewerkingsmasker kunt u een beperking voor de notatie instellen.

Het rapport wordt door het programma uitgevoerd met de nieuwe waarden die u hebt opgegeven.

# **21.12 Geavanceerde parameterfuncties**

Parameters kunnen op verschillende manieren in een rapport worden gebruikt. In deze sectie wordt een aantal geavanceerde methoden voor het gebruik van parameters beschreven:

### **21.12.1 Een parameter met meerdere aanwijzingswaarden maken**

- 1. Klik in het menu *Beeld* op *Veldverkenner*.
- 2. **Selecteer Parametervelden en klik op Nieuw.**
- 3. Typ een naam voor de parameter.
- 4. Selecteer een waardetype in de lijst Type.
- 5. Selecteer in de lijst *Waardeveld* de tabel en het veld dat u wilt gebruiken om de aanwijzingswaarden te verkrijgen.
- 6. Voeg de waarden van het veld dat u hebt geselecteerd toe door op *Acties* te klikken en *Alle databasewaarden toevoegen* te kiezen.

U kunt ook waarden importeren of uw eigen waarden maken in het gedeelte Waarde onder de knop Opties.

7. Klik in het gebied Waardeopties op *Meerdere waarden toestaan* en stel de waarde in op *Waar*, zodat de gebruikers meer dan één aanwijzingswaarde kunnen invoeren voor deze parameter. Unieke waarden en bereikwaarden kunnen afzonderlijk of als combinatie worden opgegeven.

#### i Opmerking

Zie [Unieke waarden of bereikwaarden opgeven \[pagina 487\]](#page-486-0) voor meer informatie over unieke waarden en bereikwaarden.

8. Klik op *OK*.

### **21.12.2 Voorwaardelijke opmaak toepassen met parametervelden**

Parametervelden kunnen worden gebruikt voor het maken van voorwaardelijke opmaakformules. Een voorwaardelijke opmaakformule kan worden aangepast op het moment dat de rapportgegevens worden vernieuwd. U kunt een voorwaardelijke opmaakformule bijvoorbeeld gebruiken voor het markeren met kleur van gegevens die aan bepaalde voorwaarden voldoen. Bijvoorbeeld:

- Verkoopmedewerkers die de verkoopquota met meer dan 10% overschrijden.
- Klanten die in het laatste kwartaal geen orders hebben geplaatst.

● Voorraadartikelen waarin de laatste maand geen beweging zat.

Als de voorwaarden voor het markeren van deze items nooit veranderen, hoeft u geen parametervelden te gebruiken. In plaats daarvan kunt u formules (voor tekstvlaggen) of voorwaardelijke opmaak (voor \*[randvlaggen]\*) gebruiken. Als u echter de voorwaarden in afzonderlijke rapporten wilt wijzigen, gebruikt u parametervelden in formules en voorwaardelijke opmaakformules.

# **21.12.2.1 Voorwaardelijke opmaak toepassen met parametervelden**

- 1. Maak een parameterveld met het gegevenstype dat u in de formule wilt gebruiken.
- 2. Maak de formule en geef daarbij het parameterveld op in plaats van de vaste waarde die u anders zou gebruiken.

Als u bijvoorbeeld een aanwijzing wilt instellen voor alle klanten die het afgelopen jaar aankopen van boven een bepaalde waarde hebben gedaan en bovendien hun namen in rood wilt afdrukken, selecteert u het veld Aankopen in afgelopen jaar en klikt u op

De Opmaakeditor verschijnt.

3. Klik op de knop Voorwaardelijke formule naast de eigenschap Kleur op het tabblad *Lettertype* en maak het veld op met een voorwaardelijke opmaakformule, zoals deze:

```
If {customer.LAST YEAR'S SALES} > {?SalesTarget} Then
      Red
Else
      Black
```
Wanneer u de gegevens vervolgens vernieuwt, wordt u door het programma gevraagd naar de waarde op basis waarvan de kleurvlag wordt gegenereerd (de drempelwaarde). Het rapport wordt uitgevoerd en de klanten die het afgelopen jaar meer aankopen hebben verricht dan de drempelwaarde, worden gemarkeerd. Elke keer dat u het rapport uitvoert, kunt u de drempelwaarde aanpassen en het programma markeert steeds een andere serie klantnamen.

Zie "Voorwaardelijke opmaakfuncties" in de Online Help voor meer informatie.

# **21.12.3 Een rapporttitel maken met parametervelden**

In Crystal Reports kunt u met parametervelden rapporttitels maken die elke keer dat het rapport wordt vernieuwd, kunnen worden gewijzigd.

# **21.12.3.1 Een rapporttitel maken met parametervelden**

1. Klik in het menu *Beeld* op *Veldverkenner*.

<span id="page-486-0"></span>De Veldverkenner wordt weergegeven.

2. Selecteer *Parametervelden* en klik op *Nieuw*.

Het dialoogvenster Nieuwe parameter maken wordt weergegeven.

- 3. Typ een naam voor het parameterveld in het vak *Naam*.
- 4. Selecteer Tekenreeks in de lijst *Type*.
- 5. Als u een standaardtitel wilt opgeven, klikt u op *Klik hier om een item toe te voegen* in het gedeelte Waarde en typt u de gewenste tekst.

voeg alle gewenste titels op dezelfde manier toe.

- 6. Klik op *OK*.
- 7. Keer terug naar de Veldverkenner en plaats het parameterveld in de sectie Paginakoptekst van het rapport als u de titel op elke pagina wilt weergeven of in de sectie Rapportkoptekst als u de titel alleen op de eerste pagina van het rapport wilt weergeven.

Wanneer u de gegevens nu vernieuwt, wordt u door het programma om een rapporttitel gevraagd. Als u dat wilt, kunt u telkens wanneer u het rapport uitvoert de titel wijzigen.

### **21.12.4 Unieke waarden of bereikwaarden opgeven**

U kunt parameters maken waarvoor gebruikers een enkele (unieke) waarde of een bereik van waarden moeten opgeven. Als u deze parameters in de recordselectie van het rapport opneemt, kunnen gebruikers bepaalde gegevens makkelijk terugvinden. Wanneer u bijvoorbeeld een parameter voor recordselectie opgeeft die een enkele waarde vereist, kunnen de gebruikers één landnaam opgeven om de verkoopcijfers van dat specifieke land weer te geven. Als u een parameter voor recordselectie opgeeft waarmee om een bereik wordt gevraagd, kunnen de gebruikers een landenbereik opgeven (bijvoorbeeld Canada en Frankrijk) om de verkoopcijfers voor alle landen binnen dat bereik weer te geven (in dit geval: Chili, China, Denemarken, Engeland, enzovoort).

### **21.12.4.1 Een waarde binnen of buiten een bereik opgeven**

- 1. Klik op *Unieke waarden toestaan* of *Bereikwaarden toestaan* om aan te geven of in het parameterveld unieke waarden of bereikwaarden zijn toegestaan.
	- Als u Unieke waarden toestaan selecteert, kunnen in het parameterveld afzonderlijke waarden (in plaats van bereikwaarden) worden opgegeven.
	- Selecteert u Bereikwaarden toestaan, dan kunnen in het parameterveld een begin- en een eindwaarde worden opgegeven. Met de waarden 5 en 10 geeft u bijvoorbeeld het getallenbereik van 5 tot en met 10 aan. In een rapport waarin deze parameter wordt gebruikt voor recordselectie, worden alle records met waarden tussen 5 en 10 weergegeven. Ditzelfde geldt ook voor parametervelden met tekenreekswaarden. Met de beginwaarde A en de eindwaarde E, worden in een rapport waarin deze parameter voor recordselectie wordt gebruikt alle records in het alfabetische bereik van A-E weergegeven.

#### i Opmerking

wanneer de opties Meerdere waarden toestaan en Discrete waarden toestaan zijn geselecteerd, kunnen in het parameterveld meerdere unieke waarden worden opgegeven. In dit geval kunt u meerdere waarden

opgeven, maar zullen deze elk afzonderlijk worden verwerkt en worden ze dus niet beschouwd als een bereik. Zijn de opties Meerdere waarden toestaan en Bereikwaarden toestaan geselecteerd, dan kunnen in het parameterveld meerdere bereiken worden opgegeven.

- 2. Indien van toepassing, klikt u op *Minimumlengte* en/of op *Maximumlengte* om de lengte van het veld op te geven.
	- Bij een parameterveld voor valuta of getallen worden opties voor een minimumwaarde en maximumwaarde weergegeven.
	- Bij een parameterveld voor datums, datums en tijd of tijd worden opties voor een begin- en een eindwaarde weergegeven.

# **21.12.5 Een parameter in een formule opnemen**

1. Klik in het menu *Beeld* op *Veldverkenner*.

De Veldverkenner wordt weergegeven.

2. Selecteer *Parametervelden* en klik op *Nieuw*.

Het dialoogvenster Nieuwe parameter maken wordt weergegeven.

- 3. Maak een parameterveld en sla het op.
- 4. Selecteer *Formulevelden* en klik op *Nieuw*.

Het dialoogvenster Formulenaam wordt weergegeven.

- 5. Geef de naam op van de formule en klik op *OK*.
- 6. Maak een formule en neem daarin het parameterveld op, op dezelfde manier als een constante waarde. In plaats van bijvoorbeeld de landnamen in de formule te typen, gaat u als volgt te werk:

{customer.COUNTRY} = "USA"

Gebruik een parameterveld in plaats van "VS".

{customer.COUNTRY} = {?Country}

Dubbelklik hiertoe op het databaseveld, druk op het gelijkteken (=) en dubbelklik op de parameter.

#### $\rightarrow$  Tip

u kunt parametervelden gemakkelijk terugvinden door te zoeken naar (?).

7. Klik op *Opslaan en sluiten* in de Formuleworkshop.

Het dialoogvenster Veldverkenner wordt weergegeven. De naam van de formule die u zojuist hebt gemaakt, wordt gemarkeerd weergegeven in de lijst met formules.

8. Sleep de formule naar het rapport.

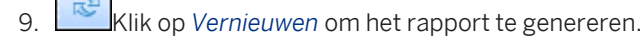

Er wordt een dialoogvenster weergegeven, waarin u om waarden wordt gevraagd.

**488**

# **21.12.6 Sorteervolgorde opgeven met parametervelden**

Als u de sorteervolgorde wilt opgeven met parametervelden, maakt u eerst een formule waarin een parameterveld is opgenomen en baseert u de sorteervolgorde op die formule. Stel bijvoorbeeld dat u een rapport met een klantenlijst hebt die is gebaseerd op de tabel Klant. Voor elke klant worden de velden Naam klant, Plaats, Regio, Land en Telefoonnummer weergegeven. U wilt het rapport kunnen sorteren op Land, Regio of Plaats, afhankelijk van de informatiebehoefte op dat moment.

- 1. Maak een parameterveld en geef het de naam *\*[Sorteerveld]\**.
- 2. Selecteer *Tekenreeks* in de lijst *Type*.

Mogelijk wilt u het aantal tekens dat de gebruiker kan typen, beperken tot 1.

3. Dit doet u door het cijfer 1 in de tekstvakken *Minimumlengte* en *Maximumlengte* te typen en op *OK* te klikken.

In het parameterveld kunnen nu alleen waarden van 1 teken worden opgegeven. U kunt bijvoorbeeld wel P opgeven, maar niet Plaats.

4. Geef in het veld *Tekst van vraag* een soortgelijke tekst op:

```
Type R to sort by Region or C to sort by City; otherwise, data will be sorted by 
Country.
```
5. Maak een soortgelijke formule en geef deze de naam *Sorteren*:

```
If {?SortField} = "C" Then {customer.CITY}
Else
      If {?SortField} = "R" Then {customer.REGION}
      Else
           {customer.COUNTRY}
```
Deze formule vraagt om een waarde voor het parameterveld {?Sorteerveld}. Als u P opgeeft, zorgt de formule voor sortering op het veld Plaats. Geeft u R op, dan wordt er gesorteerd op het veld Regio. Wanneer u een andere waarde of niets opgeeft, zorgt de formule voor sortering op het veld Land.

Zie "If statements" in de Online Help voor meer informatie.

- 6. Plaats de formule in de sectie Rapportkoptekst van het rapport en selecteer *Onderdrukken (geen analyse op lager niveau)* in de Sectie-expert, zodat de formule niet wordt afgedrukt.
- 7. <sup>Z+</sup>Klik op *Records sorteren*.
- 8. Kies de formule en klik op *Toevoegen*.
- 9. Klik op *OK*.

Wanneer u nu het rapport uitvoert, wordt u gevraagd op welk veld u wilt sorteren. De formule retourneert een waarde gebaseerd op uw selectie en de sorteerfunctie gebruikt deze waarde als sorteerveld.

### **21.12.7 Gegevenstype en notatie definiëren met een bewerkingsmasker**

1. Klik in het menu *Beeld* op *Veldverkenner*.

### 2. Selecteer *Parametervelden* en klik op *Nieuw*.

Het dialoogvenster Nieuwe parameter maken wordt weergegeven.

- 3. Geef de naam en het waardetype op.
- 4. Voor een tekenreeksparameterveld kunt u in plaats van een bereik een bewerkingsmasker invoeren in het veld *Masker bewerken*.

Een bewerkingsmasker kan een willekeurige set maskertekens zijn waarmee u de waarden beperkt die als parameterwaarden kunnen worden ingevoerd. Met een bewerkingsmasker beperkt u ook de waarden die kunnen worden ingevoerd als de standaardwaarden voor aanwijzingen.

U kunt elk van de volgende maskertekens of een combinatie ervan gebruiken:

- A (Accepteert een alfanumeriek teken en vereist het opgeven van een teken in de parameterwaarde.)
- a (Accepteert een alfanumeriek teken en vereist geen teken in de parameterwaarde.)
- 0 (Accepteert een cijfer [0 tot 9] en vereist het opgeven van een teken in de parameterwaarde.)
- 9 (Accepteert een cijfer of een spatie, en vereist geen teken in de parameterwaarde.)
- # (Accepteert een cijfer, spatie of plus-/minteken, en vereist geen teken in de parameterwaarde.)
- L (Accepteert een letter [A tot Z] en vereist het opgeven van een teken in de parameterwaarde.)
- "?" (Accepteert een letter en vereist geen teken in de parameterwaarde.)
- & (Accepteert elk willekeurig teken of een spatie, en vereist het opgeven van een teken in de parameterwaarde.)
- C (Accepteert elk teken of een spatie, en vereist geen teken in de parameterwaarde.)
- . , : ; / (scheidingstekens). Het gebruik van scheidingstekens in een bewerkingsmasker is vergelijkbaar met het typen van een notatie in het parameterveld. Wanneer het veld in het rapport wordt geplaatst, wordt het scheidingsteken weergegeven in het veldobjectkader, bijvoorbeeld: LLLL/0000. In dit voorbeeld is een bewerkingsmasker toegepast dat vier letters gevolgd door vier cijfers vereist.
- < (Volgende tekens worden omgezet in kleine letters.)
- > (de daarop volgende tekens worden omgezet in hoofdletters.)
- "\" (Navolgende tekens worden letterlijk weergegeven.) Met het bewerkingsmasker "\A" bijvoorbeeld, wordt de parameterwaarde A weergegeven. Als het bewerkingsmasker "00\A00" is, wordt de parameterwaarde gevormd door twee cijfers, de letter A en vervolgens nog twee cijfers.
- Password. Hiermee kunt u het bewerkingsmasker instellen op Password. U kunt voorwaardelijke formules maken en daarbij aangeven dat bepaalde secties van het rapport alleen mogen worden weergegeven wanneer de juiste wachtwoorden zijn opgegeven.

### i Opmerking

sommige maskertekens moeten bij het opgeven van een parameterwaarde door een teken worden vervangen, terwijl u bij andere zo nodig een spatie kunt laten staan. Als u bijvoorbeeld bewerkingsmasker 000099 gebruikt, kunt u een parameterwaarde van vier, vijf of zes cijfers opgeven, aangezien het maskerteken 9 niet door een parameterwaarde hoeft te worden vervangen. Voor het maskerteken 0 is dit echter wel een vereiste en daarom moet u een parameterwaarde van ten minste vier cijfers opgeven.

- 5. Klik op *OK*.
- 6. Keer terug naar de veldverkenner en sleep de parameter naar het rapport.

### **21.12.8 Recordfilters voor opgeslagen gegevens maken met parametervelden**

U kunt het rapport zo maken dat gebruikers velden en records kunnen filteren zonder gegevens uit de database te vernieuwen. Bij recordfilters voor opgeslagen gegevens worden formules voor opgeslagen-gegevensselectie en het *parametervenster* gebruikt.

Deze functie is om diverse redenen handig:

- Gebruikers kunnen rapportgegevens filteren en opnieuw filteren zonder het tekenpapier van het rapport te sluiten.
- De database wordt minder belast.
- De wachttijd bij het filteren van gegevens neemt af.
- Gebruikers kunnen records in het rapport filteren zelfs als ze tijdens de weergave geen verbinding met de database of toegangsrechten voor de database hebben.

Als u een recordfilter voor opgeslagen gegevens in een rapport wilt opnemen, is het belangrijk om rekening te houden met de volgende punten:

- Om te voorkomen dat het rapport wordt vernieuwd met gegevens uit de database, voegt u uitsluitend nietgegevensparameters toe aan het *parametervenster*.
- Alle onlangs toegepaste wijzigingen in parameters blijven behouden in geëxporteerde rapporten.
- Parameters voor subrapporten kunnen niet worden weergegeven in het *parametervenster*.

### **21.12.8.1 Een recordfilter voor opgeslagen gegevens maken met parametervelden**

Voer de taken hieronder uit om een interactief recordfilter voor opgeslagen gegevens te maken.

- a. Maak een parameter die in het parametervenster wordt weergegeven.
- b. Neem een parameter op in een formule voor opgeslagen-gegevensselectie.

### **Verwante informatie**

Een parameter weergeven in het parametervenster [pagina 491] [De parameter opnemen in een formule voor opgeslagen-gegevensselectie \[pagina 469\]](#page-468-0)

# **21.12.9 Een parameter weergeven in het parametervenster**

1. Klik in het menu *Beeld* op *Veldverkenner*.

 $\rightarrow$  Tip

U kunt ook op de knop *Veldverkenner* op de werkbalk *Standaard* klikken.

Het dialoogvenster *Veldverkenner* wordt weergegeven.

2. Selecteer *Parametervelden* en klik op *Nieuw*.

Het dialoogvenster *Nieuwe parameter maken* wordt weergegeven.

- 3. Geef een naam voor de parameter op in het vak *Naam* (maximaal 255 alfanumerieke tekens).
- 4. Selecteer het juiste *Type* in de lijst.

#### i Opmerking

wanneer u een parameter maakt waarvan het type is ingesteld op Datum of Datum en tijd, kunt u de datumindeling naar wens aanpassen.

- 5. Selecteer een waarde in de lijst *Waardeveld* .
- 6. Klik op *Acties* en selecteer *Alle databasewaarden toevoegen* om alle relevante waarden te verplaatsen naar het gebied *Waarden*.

In dit voorbeeld kan de gebruiker elke gewenste waarde kiezen. Als u de selectie wilt beperken, voert u de waarden waaruit de gebruiker kan kiezen handmatig in.

7. Selecteer *Bewerkbaar* in de lijst *Weergeven in venster (Viewer)*.

In dit voorbeeld kan de gebruiker de parameterwaarde in het *parametervenster* bewerken. Als u de parameter in het venster wilt weergeven maar de gebruiker niet wilt toestaan deze te bewerken, selecteert u voor deze optie *Alleen-lezen*.

- 8. Klik op *OK*.
- 9. Ga terug naar het dialoogvenster *Veldverkenner* en sleep de parameter naar het rapport. Het dialoogvenster *Voer aanwijzingswaarden in* wordt weergegeven.

#### i Opmerking

als u het parameterveld dat u naar het rapport hebt gesleept niet wilt weergeven, plaatst u dit in een onderdeel dat kan worden onderdrukt, bijvoorbeeld een rapportkop of voettekst.

#### $\rightarrow$  Tip

Als u in een voorwaardelijke opmaakformule of een selectieformule naar de paramater verwijst, hoeft u de parameter niet naar het rapport te slepen. Wanneer u de parameteropties in het *parametervenster* hebt ingesteld op *Bewerkbaar* of *Alleen-lezen* en de parameter in een formule gebruikt, wordt de parameter automatisch geactiveerd in het venster.

De parameter wordt nu in het *parametervenster* weergegeven.

# **21.12.10 De parameter opnemen in een formule voor opgeslagen-gegevensselectie**

- 1. Wijs in het menu *Rapport* de optie *Selectie-expert* aan en klik op *Opgeslagen gegevens*. Het dialoogvenster *Veld selecteren* wordt weergegeven.
- 2. Markeer het veld waarop u de recordselectie wilt baseren en klik op *OK*.

De *Selectie-expert* wordt weergegeven.

- 3. Voer de selectiecriteria voor het veld in met behulp van de vervolgkeuzelijsten.
- 4. Kies de parameter in de vervolgkeuzelijst ernaast en klik op *OK*. Als de parameter voor het eerst wordt gebruikt, wordt het dialoogvenster *Waarden invoeren* weergegeven.
- 5. Selecteer de gewenste beginwaarden en klik op *OK*.

De rapportgegevens worden door Crystal Reports onmiddellijk gefilterd aan de hand van de opgegeven selectiecriteria.

### **21.12.11 Dynamisch groeperen toevoegen met parametervelden**

Mogelijk wilt u het rapport zo maken dat gebruikers de groepering van het rapport kunnen wijzigen zonder de gegevens te vernieuwen via de database. Zo kunnen gebruikers bijvoorbeeld de rapportweergave wijzigen van groepering per klant in groepering per regio of per order. Bij dynamische groepering worden groepsselectieformules en het *parametervenster* gebruikt.

### **21.12.11.1 Dynamische groepen toevoegen met parametervelden**

1. Maak een rapport op basis van de voorbeelddatabase Xtreme.mdb en plaats de volgende velden van links naar rechts in de sectie Details:

```
{Customer.Customer Name}
{Customer.Country}
{Orders.Order ID}
{Orders.Order Date}
{Orders.Order Amount}
```
- 2. Maar een nieuw parameterveld en geef het de naam *GroeperenOp*.
- 3. Selecteer *Tekenreeks* in de lijst *Type*.
- 4. Voeg de volgende waarden toe aan de parameter:
	- Klant
	- Land
	- Order
- 5. Selecteer *Bewerkbaar* in de lijst Weergeven in venster (Viewer) en klik op *OK*.
- 6. Maak een nieuw formuleveld en geeft het de naam *Groepsveld*.
- 7. Typ de volgende formule in het tekstvak *Formule*.

```
 If {?GroupBy} = 'Customer' then
{Customer.Customer Name}
Else if {?GroupBy} = 'Country' then
{Customer.Country}
 Else if {?GroupBy} = 'Order' then
ToText({Orders.Order ID})
```
#### i Opmerking

Voorwaarden in Crystal Reports™-formules kunnen geen verschillende gegevenstypen retourneren. De velden Naam klant en Land retourneren beide tekenreeksen; daarom moet u de functie ToText gebruiken om de order-id te converteren van een nummer in een tekenreeks.

- 8. Sla de formule op en sluit de *Formuleworkshop*.
- 9. Geef in de *Groepsexpert* de formule *Groepsveld* op als groepsveld en klik op *OK*.
- 10. Pas samenvattingsvelden en sectie-opmaak aan naar wens.

Gebruikers kunnen nu de groepsweergave van het rapport wijzigen door de parameterwaarde van *GroeperenOp*  aan te passen in het *parametervenster*.

#### i Opmerking

Als de parameter een niet-gegevensparameter is, wordt de database niet vernieuwd wanneer de parameterwaarden worden gewijzigd.

### **Verwante informatie**

[Gegevensparameters en niet-gegevensparameters \[pagina 459\]](#page-458-0)

# **22 Subrapporten**

Een subrapport is een rapport binnen een rapport. Met subrapporten kunnen niet-verwante rapporten worden gecombineerd tot één enkel rapport. U kunt gegevens verbinden die op geen enkele andere manier kunnen worden gekoppeld en u kunt in één rapport verschillende weergaven van dezelfde gegevens presenteren. In deze sectie wordt beschreven hoe u subrapporten maakt en gebruikt.

#### **On line ondersteuning, voorbeelden en technische gegevens**

Als u meer informatie zoekt over de onderwerpen die in deze online-Help worden behandeld, brengt u een bezoek aan het SAP Community Network. Hier vindt u een uitgebreide verzameling voorbeelden, downloads, technische gegevens en andere nuttige informatie.

[http://scn.sap.com](http://help.sap.com/disclaimer?site=http://scn.sap.com)

### **22.1 Wat zijn subrapporten?**

Een subrapport is een rapport binnen een rapport. De procedure die u moet volgen om een subrapport te maken, is vergelijkbaar met de procedure voor het maken van een standaardrapport. Een subrapport kan de meeste kenmerken van een rapport bevatten, inclusief eigen selectiecriteria voor records. Een subrapport verschilt slechts op de volgende punten van een primair rapport:

- Een subrapport wordt als een object in een primair rapport ingevoegd en kan niet als zelfstandig rapport bestaan (het is overigens wel mogelijk om een subrapport als een primair rapport op te slaan).
- Een subrapport kan in elke gewenste rapportsectie worden geplaatst en als die sectie vervolgens wordt afgedrukt, wordt het gehele subrapport afgedrukt.
- Een subrapport kan geen ander subrapport bevatten.
- Een subrapport bevat geen secties voor de paginakoptekst en de paginavoettekst.

Een subrapport wordt gewoonlijk om een van de volgende vier redenen gebruikt:

- Om niet-verwante rapporten te combineren tot één enkel rapport. Zie Niet-verwante rapporten combineren [met behulp van subrapporten \[pagina 503\]](#page-502-0).
- Om gegevens met elkaar te verbinden die niet op een andere manier kunnen worden gekoppeld. Zie [Subrapporten gebruiken met gegevens die niet kunnen worden gekoppeld \[pagina 504\].](#page-503-0)
- Om binnen één enkel rapport verschillende weergaven van dezelfde gegevens te presenteren. Zie [Verschillende weergaven van dezelfde gegevens in een rapport weergeven \[pagina 508\].](#page-507-0)
- Om een-op-veel-zoekacties uit te voeren vanuit een veld dat niet is geïndexeerd op het opzoekveld.

#### 1 Opmerking

U kunt de prestaties van rapporten met subrapporten verbeteren door in plaats van gewone subrapporten subrapporten op aanvraag te gebruiken.

# **22.1.1 Niet-gekoppelde versus gekoppelde subrapporten**

Klik op een koppeling om een van de onderwerpen in deze sectie te bekijken:

- Niet-gekoppeld [pagina 496]
- Gekoppeld [pagina 496]
- Het verschil tussen databasekoppelingen en subrapporten in een-op-veel-situaties [pagina 496]

# **22.1.1.1 Niet-gekoppeld**

Niet-gekoppelde subrapporten zijn onafhankelijke rapporten waarvan de gegevens op geen enkele manier zijn verbonden met de gegevens van het primaire rapport.

In niet-gekoppelde subrapporten wordt geen poging gedaan de records in het ene rapport te verbinden met de records in het andere rapport. In een niet-gekoppeld subrapport hoeven niet dezelfde gegevens te worden gebruikt als in het primaire rapport. De gegevens in het subrapport kunnen afkomstig zijn uit de gegevensbron die in het primaire rapport wordt gebruikt, maar ook uit een geheel andere gegevensbron. Bovendien is een subrapport niet beperkt tot rapportage op basis van een enkele tabel. Een niet-gekoppeld subrapport kan zijn gebaseerd op één tabel, maar ook op meerdere tabellen. De rapporten worden behandeld als niet-verwante rapporten ongeacht de onderliggende gegevensbronnen.

# **22.1.1.2 Gekoppeld**

De gegevens van gekoppelde subrapporten zijn juist wel met elkaar verbonden. Het programma verbindt de records in het subrapport met records in het primaire rapport. Als u een primair rapport maakt met klantgegevens en een subrapport met ordergegevens en u deze rapporten vervolgens koppelt, maakt het programma een subrapport voor elke klant en worden in dat subrapport alle orders voor de desbetreffende klant opgenomen.

# **22.1.1.3 Het verschil tussen databasekoppelingen en subrapporten in een-op-veel-situaties**

Als twee tabellen in een rapport een één-op-veel-relatie hebben, haalt het programma de gegevens op verschillende manieren op, afhankelijk van:

- Gegevensbron
- Indexsituatie
- Recordselectiecriteria
- De vraag of u één rapport maakt op basis van gekoppelde tabellen of een primair rapport dat een subrapport bevat

Als u twijfelt of u een subrapport of gekoppelde tabellen moet gebruiken, dient u de consequenties van beide te kennen. In [Prestaties in één-op-veel-relaties \[pagina 528\]](#page-527-0) krijgt u hierover uitgebreide informatie.

Als algemene regel geldt dat als u werkt met geïndexeerde tabellen, gekoppelde geïndexeerde velden of bereikbeperkende recordselectiecriteria voor de geïndexeerde velden, het programma hetzelfde aantal records moet lezen of u nu tabellen koppelt in één rapport of subrapporten gebruikt. Omdat elk subrapport als een afzonderlijk rapport wordt uitgevoerd, leiden gekoppelde tabellen mogelijk tot betere prestaties. Zie [Geïndexeerde](#page-510-0) [tabellen \[pagina 511\].](#page-510-0)

# **22.1.2 Een subrapport koppelen**

Als u een subrapport aan een primair rapport koppelt, maakt het programma de koppeling met behulp van een parameterveld.

Als er een veld voor het koppelen van het subrapport is geselecteerd, worden de volgende elementen gemaakt:

- Een parameterveld in het subrapport, dat vervolgens wordt gebruikt om waarden op te halen die aan het veld worden doorgegeven door het primaire rapport
- Een recordselectieformule voor het subrapport waarin het parameterveld wordt gebruikt
- De selectieformule zorgt ervoor dat in het subrapport alleen die records worden opgenomen waarin het koppelingsveld gelijk is aan de waarde van het parameterveld.

Als het rapport wordt uitgevoerd, zoekt het programma naar de eerste primaire veldrecord die het programma nodig heeft en geeft het de waarde in het koppelingsveld door aan het parameterveld in het subrapport. Vervolgens maakt het programma het subrapport met recordselectie op basis van de waarde van het parameterveld. Hier is een voorbeeld:

- U maakt een rapport met klantgegevens en een subrapport met ordergegevens en vervolgens koppelt u de twee rapporten met het veld Klant-id.
- Als u het rapport uitvoert, vindt het programma de eerste klantenrecord die het nodig heeft en geeft het programma de waarde van Klant-id vanuit die record door aan het parameterveld van het subrapport.
- Het programma voert het subrapport Orders uit. Omdat de selectieformule van het subrapport alleen die records selecteert waarin de waarde van Klant-id gelijk is aan de waarde van het parameterveld, en omdat die waarde van het parameterveld gelijk is aan de Klant-id in de eerste record in het primaire rapport, bevat het subrapport alleen die records die dezelfde klant-id hebben. Dit zijn de records die orders zijn voor de eerste klant.
- Als het subrapport is voltooid, gaat het programma in het primaire rapport op zoek naar de tweede record die het nodig heeft. Vervolgens worden de klantgegevens afgedrukt en wordt de id van deze klant doorgegeven aan het parameterveld.
- Het programma voert vervolgens een subrapport uit waarin alleen deze orderrecords voor de tweede klant zijn opgenomen.
- Dit proces gaat door totdat het rapport is voltooid.
- Al deze parameterveldbewerkingen vinden plaats achter de schermen. U hoeft slechts de velden aan te wijzen die de koppeling tussen het primaire rapport en het subrapport moeten vormen en het programma doet de rest. De waarden worden doorgegeven zonder dat u wordt gevraagd een waarde op te geven voor het parameterveld.

#### i Opmerking

Q Als u een gekoppeld subrapport hebt en op de knop Afdrukvoorbeeld op de werkbalk Standaard (op het tabblad Subrapportontwerp) klikt, wordt het subrapport afzonderlijk uitgevoerd en wordt er niet gewacht tot een parameterwaarde van het primaire rapport is ontvangen en wordt de tabtekstformule niet geëvalueerd. In dit geval wordt het dialoogvenster Parameterwaarden invoeren weergegeven en wordt u gevraagd een waarde op te geven.

De waarde die in het vak wordt ingevoerd, is de waarde die door het programma wordt gebruikt om het subrapport uit te voeren.

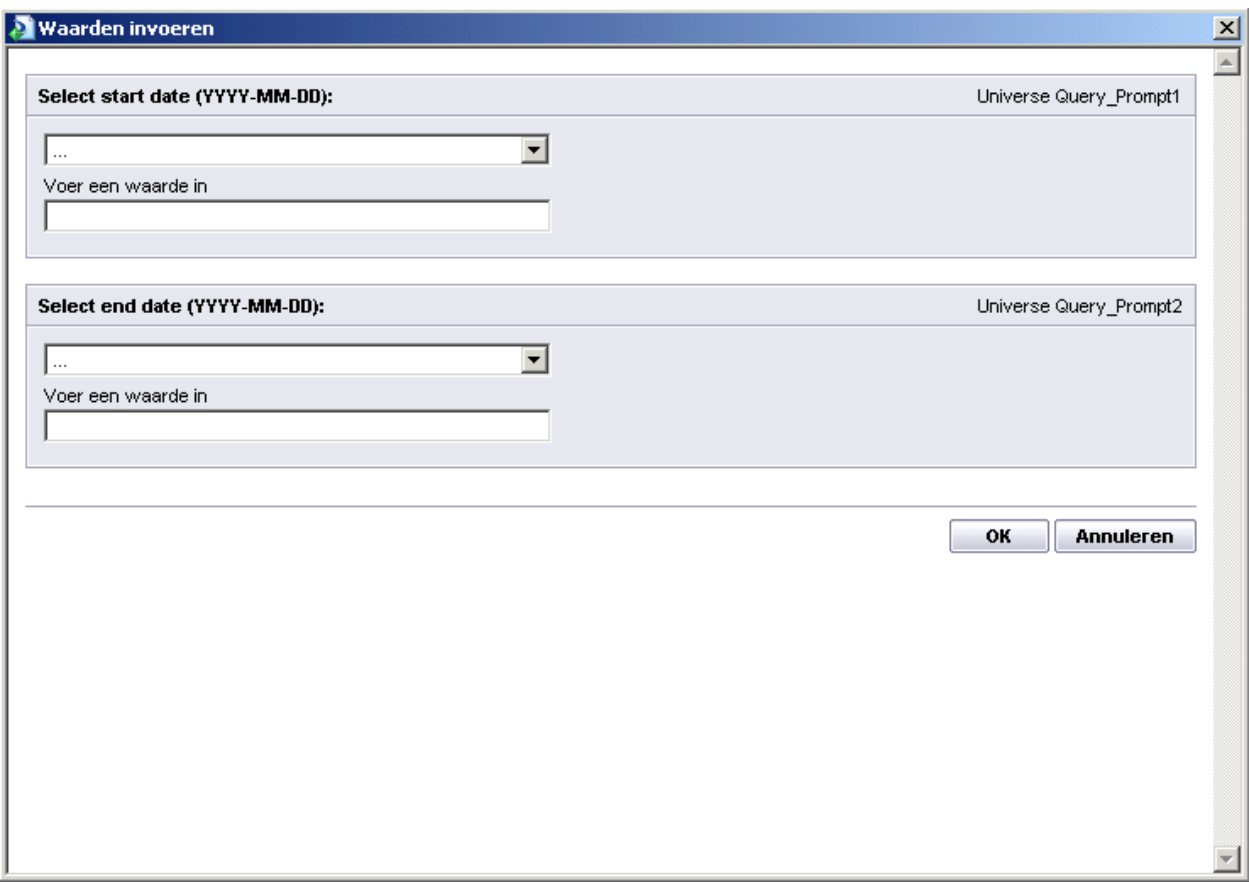

# **22.2 Subrapporten invoegen**

1. Klik in het menu *Invoegen* op *Subrapport*.

 $\rightarrow$  Tip

U kunt ook op de knop Subrapport invoegen klikken op de werkbalk Hulpprogramma's invoegen.

Het dialoogvenster Subrapport invoegen wordt weergegeven.

2. Als u een bestaand subrapport wilt kiezen, klikt u op *Een bestaand rapport kiezen* en typt u de naam. Als u de naam niet weet, klikt u op de knop *Bladeren* en zoekt u het subrapport op in het dialoogvenster dat wordt weergegeven.

Als u een nieuw subrapport wilt maken, klikt u op Een subrapport maken met de rapportwizard en typt u een naam. Klik vervolgens op de knop wizard Rapporten. Zie [Nieuwe rapporten maken \[pagina 70\]](#page-69-0) voor informatie over het gebruik van een wizard om een rapport te maken.

- 3. Kies *Subrapport op aanvraag (als hyperlink)* om de mogelijkheid te hebben de gegevens van het subrapport op te halen op het moment dat u deze gegevens nodig hebt. Als u niet kiest voor een subrapport op aanvraag, worden alle subrapportgegevens samen met het rapport weergegeven.
- 4. Klik op *OK*.

Er wordt een objectkader in het programma weergegeven.

5. Verplaats het kader naar de gewenste locatie in het rapport en klik eenmaal om het kader te plaatsen.

Het programma maakt een tabblad Subrapportontwerp dat als label de naam van het subrapport krijgt. Als u het rapport wilt bewerken, klikt u op het ontwerptabblad en brengt u de gewenste wijzigingen aan.

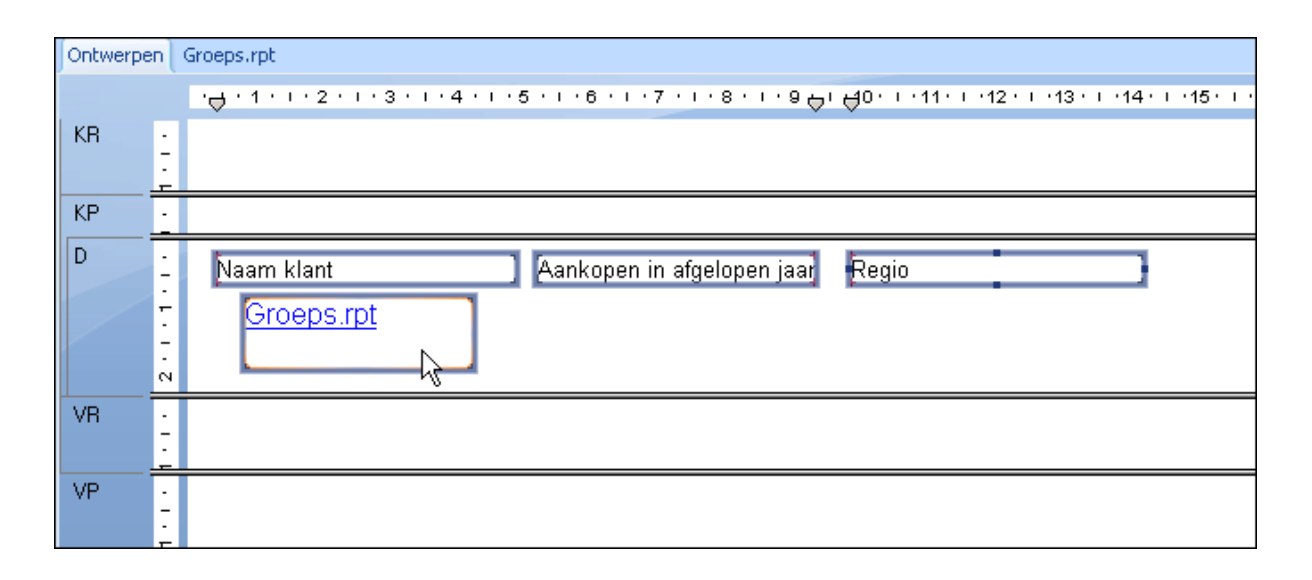

- 6. Klik op het tabblad *Voorbeeld* om het rapport weer te geven.
- 7. Als u kiest voor *Subrapport op aanvraag (als hyperlink)*, klikt u op het tabblad Voorbeeld van het subrapport om het subrapport weer te geven.

Dit tabblad heeft als label de naam van uw subrapport.

#### **i** Opmerking

Als u subrapporten op aanvraag gebruikt, zullen bewerkingen in rapporten met subrapporten sneller worden uitgevoerd.

Zie [Bijschriften toevoegen aan subrapporten op aanvraag \[pagina 507\]](#page-506-0) voor informatie over het maken van een aangepast bijschrift voor het tabblad Voorbeeld van subrapport.

### **22.2.1 Een voorbeeld van een subrapport weergeven**

Het kan soms handig zijn om een voorbeeld van alleen het subrapport weer te geven in plaats van een voorbeeld van het subrapport als onderdeel van het hoofdrapport. U kunt bijvoorbeeld een voorbeeld van het subrapport weergeven om de gegevens voor een bepaalde set parameterwaarden te bekijken en te analyseren.

# **22.2.1.1 Een voorbeeld van een subrapport weergeven**

1. Klik op het tabblad Ontwerpen van het subrapport.

Dit tabblad heeft als label de naam van uw subrapport.

2. Klik op de werkbalk Standaard op *Afdrukvoorbeeld*.

Er wordt een voorbeeld van het geselecteerde subrapport weergegeven.

# **22.2.2 Een subrapport opslaan als een primair rapport**

Het kan handig zijn om een subrapport als een primair rapport op te slaan om de informatie te verspreiden onder verschillende doelgroepen. Het primaire rapport dat het subrapport bevat, kan bijvoorbeeld relevant zijn voor een aandeelhoudersvergadering aan het einde van het fiscale jaar terwijl de gegevens in het subrapport dagelijks worden gebruikt door uw managers. In dergelijke gevallen kan het subrapport heel eenvoudig als een primair rapport worden opgeslagen.

# **22.2.2.1 Een subrapport opslaan als een primair rapport**

1. Klik op het tabblad Ontwerpen met de rechtermuisknop op het subrapport en klik in het snelmenu op *Subrapport opslaan als*.

Het dialoogvenster Opslaan als wordt weergegeven.

- 2. Zoek naar de geschikte map in het dialoogvenster Opslaan als.
- 3. Typ een nieuwe naam voor het subrapport.
- 4. Klik op *Opslaan*.

Het subrapport wordt als een primair rapport opgeslagen, zodat u dat rapport afzonderlijk kunt openen als u het nodig hebt.

# **22.2.3 Subrapporten bijwerken**

Voor de meest up-to-date subrapporten kunt u de subrapportgegevens handmatig bijwerken. Wanneer u het hoofdrapport opent, wilt u een subrapport mogelijk automatisch opnieuw importeren.

### i Opmerking

Een subrapport kan alleen opnieuw worden geïmporteerd als het een subrapport betreft dat is gemaakt op basis van een rapportbestand.

Als het subrapport opnieuw wordt geïmporteerd, worden niet alleen de gegevens bijgewerkt, maar ook de opmaak, groepering en structuur, als hierin wijzigingen zijn aangebracht. Als u het rapport wijzigt waarop het subrapport oorspronkelijk was gebaseerd, kunnen deze wijzigingen ook worden doorgevoerd in het rapport dat het subrapport bevat.

U kunt in het algemeen opgeven dat alle subrapporten opnieuw moeten worden geïmporteerd, maar u kunt het automatisch opnieuw importeren ook instellen voor een afzonderlijk subrapport.

# **22.2.3.1 De subrapportgegevens handmatig bijwerken**

U kunt een subrapport op elk gewenst moment bijwerken.

- 1. Klik op het tabblad *Ontwerpen* met de rechtermuisknop op het subrapport.
- 2. Klik in het snelmenu op *Subrapport opnieuw importeren*.
- 3. Klik op *Ja* om de gegevens van het subrapport bij te werken.

# **22.2.3.2 Opgeven dat alle subrapporten moeten worden bijgewerkt bij het openen van een hoofdrapport**

- 1. Klik in het menu *Bestand* op *Opties*.
- 2. Klik in het dialoogvenster Opties op het tabblad *Rapportage*.
- 3. Klik op *Subrapport opnieuw importeren bij openen*.
- 4. Klik op *OK*.

Elk subrapport wordt bijgewerkt wanneer het hoofdrapport wordt geopend en wordt vernieuwd.

### **22.2.3.3 Opgeven dat een specifiek subrapport moet worden bijgewerkt wanneer een hoofdrapport wordt geopend**

- 1. Klik in het menu *Opmaak* op *Subrapport opmaken*.
- 2. Klik in het dialoogvenster Opmaakeditor op het tabblad *Subrapport*.
- 3. Klik op *Opnieuw importeren bij openen*.

Het huidige subrapport wordt bijgewerkt wanneer het hoofdrapport wordt geopend en wordt vernieuwd.

### **22.3 Een subrapport koppelen aan de gegevens in het primaire rapport**

Meestal vormen de gegevens in een subrapport een aanvulling op de gegevens in het primaire rapport. Zo kan het primaire rapport bijvoorbeeld klantgegevens bevatten en kunnen subrapporten worden gebruikt om de orders voor elke klant weer te geven.

In dergelijke gevallen moet u de gegevens in het primaire rapport op een zodanige manier verbinden met de gegevens in het subrapport dat in elk subrapport de juiste orders bij de juiste klant worden gezocht.

U kunt dit doen door een veld op te geven dat zowel in het subrapport als in het primaire rapport voorkomt. Via het dialoogvenster Subrapportkoppelingen kunt u een koppeling maken tussen twee dezelfde velden die in beide rapporten voorkomen. Crystal Reports gebruikt de koppeling om records uit het primaire rapport op een lijn te brengen met records in het subrapport. De koppeling zorgt ervoor dat de ordergegevens in het subrapport zich in dezelfde rij bevinden als de corresponderende klantgegevens in het primaire rapport.

# **22.3.1 Een subrapport koppelen aan de gegevens in het primaire rapport**

1. Als u een nieuw subrapport wilt maken of een bestaand rapport als een subrapport wilt importeren, klikt u in het menu *Invoegen* op *Subrapport*. Kies of maak een rapport en klik op het tabblad *Koppeling*.

- of -

Als u al een subrapport in het primaire rapport hebt geplaatst, maar geen koppeling hebt gemaakt bij het instellen van het subrapport, gaat u naar het dialoogvenster Subrapportkoppelingen door in het menu Bewerken op Subrapportkoppelingen te klikken.

Het dialoogvenster Subrapportkoppelingen wordt geopend.

- 2. Kies het subrapport dat u wilt koppelen in de lijst *Voor subrapport* (als het gewenste subrapport nog niet is geselecteerd).
- 3. Selecteer het veld dat u wilt gebruiken als koppelingsveld in het primaire rapport (dat het subrapport bevat) in de lijst *Beschikbare velden*.
- 4. Klik op de knop >.

Het veld wordt aan de keuzelijst Koppelen naar veld(en) toegevoegd en wordt geselecteerd als een koppelingsveld.

- 5. Herhaal de stappen 3 en 4 desgewenst voor elke extra koppeling.
- 6. Gebruik de sectie *Veldkoppeling* (die alleen wordt weergegeven als u een koppelingsveld hebt geselecteerd) om de koppeling voor elk koppelingsveld in te stellen:
	- Selecteer bij Parameterveld in subrapport gebruiken het veld dat u wilt koppelen aan het primaire rapport.
	- Schakel het selectievakje Gegevens selecteren in subrapport op basis van veld in en selecteer een veld in de aangrenzende vervolgkeuzelijst om de gegevens van het subrapport te ordenen op basis van een specifiek veld (dit is een snel alternatief voor het gebruik van de Selectie-expert). Als hier niets wordt opgegeven, wordt in het subrapport de ordening van het primaire rapport overgenomen.
- 7. Klik op *OK*.

Als u het rapport uitvoert, worden de gegevens in het primaire rapport verbonden met de gegevens in het subrapport.

### i Opmerking

Het veldtype van het veld Hoofdrapport bepaalt welke subrapportvelden zichtbaar zijn. Omdat de Rapportontwerper datums leest als tekenreeksen, datums of datum-en-tijd-velden, moet u ervoor zorgen dat het parameterveldtype van uw subrapport overeenkomt met het veldtype dat is ingesteld in Rapportopties in het hoofdrapport voor het veld dat u wilt koppelen.

# <span id="page-502-0"></span>**22.4 Een subrapport aan het hoofdrapport koppelen zonder de selectieformule te wijzigen**

Crystal Reports gebruikt een parameterveldmechanisme om subrapporten aan hoofdrapporten te koppelen.

Als een veld uit het hoofdrapport dat geen parameterveld is, aan een veld uit een subrapport wordt gekoppeld, worden de volgende bewerkingen uitgevoerd:

- Er wordt automatisch een parameterveld gemaakt om de koppeling te voltooien.
- De recordselectieformule van het subrapport wordt aangepast zodat die records worden geselecteerd waarin het subrapportveld gelijk is aan de parameterveldwaarde.

De behoefte aan een parameterveld is geïmpliceerd. Deze koppeling wordt dan ook een 'impliciete koppeling' genoemd.

Soms kan het handig zijn om te werken met een gekoppeld parameterveld in een subrapport zonder dit veld te gebruiken als een deel van de selectieformule voor het subrapport. Zo kunt u er bijvoorbeeld voor zorgen dat het hoofdrapport toegang krijgt tot een samenvattingswaarde die kan worden gebruikt in berekeningen door het subrapport, of dat het hoofdrapport toegang krijgt tot de titel van het subrapport.

Als u een veld in het hoofdrapport koppelt aan een parameterveld dat u hebt gemaakt in het subrapport, worden de volgende bewerkingen uitgevoerd:

- De koppeling die u hebt opgegeven, wordt gecontroleerd.
- Er worden geen extra parametervelden gemaakt.
- De recordselectieformule van het subrapport wordt niet gewijzigd.

Het opgeven van een koppeling wordt een 'expliciete koppeling'-situatie genoemd.

### **22.4.1 Een subrapport aan een hoofdrapport koppelen zonder de selectieformule te wijzigen**

- 1. Maak een parameterveld in het subrapport.
- 2. Koppel een veld in het hoofdrapport aan dat parameterveld.

### **22.5 Niet-verwante rapporten combineren met behulp van subrapporten**

Het kan soms handig zijn om niet-verwante rapporten te combineren tot één rapport. Zo kunt u bijvoorbeeld één rapport maken waarin de volgende gegevens worden weergegeven:

- Verkopen gegroepeerd op verkoper
- Verkopen gegroepeerd op item

Hoewel in beide rapporten verkoopgegevens worden weergegeven, is er geen echte lineaire relatie tussen beide rapporten.

<span id="page-503-0"></span>Subrapporten kunnen worden gebruikt om niet-verwante rapporten, zoals deze, te combineren tot één rapport. Hoewel rapporten gebaseerd kunnen zijn op dezelfde gegevensverzameling, hoeft dat niet het geval te zijn. Ze kunnen ook elk gebaseerd zijn op volledig van elkaar verschillende gegevensverzamelingen.

Elk van deze rapporten is een zelfstandig rapport: de gegevens in deze rapporten zijn op geen enkele manier gekoppeld aan gegevens in een ander rapport. Dit is de gemakkelijkste subrapportoptie om mee te werken.

# **22.5.1 Twee niet-verwante rapporten combineren**

- 1. Maak het rapport dat u als eerste wilt afdrukken, als het primaire rapport.
- 2. Importeer een bestaand rapport om dit te gebruiken als een subrapport, of maak een nieuw subrapport.
- 3. Plaats het subrapport in de voettekst van het rapport. Het rapport wordt meteen na het primaire rapport afgedrukt.

### **22.5.2 Twee of drie niet-verwante rapporten combineren**

- 1. Maak het rapport dat u als eerste wilt afdrukken, als het primaire rapport.
- 2. Importeer of maak elk van de andere rapporten die u als subrapporten wilt gebruiken.
- 3. Gebruik de Selectie-expert om in het rapport voldoende voettekstsecties in te voegen voor het aantal subrapporten dat u gebruikt.

Als u bijvoorbeeld drie subrapporten wilt gebruiken, moet u twee nieuwe voettekstsecties in het rapport invoegen om drie voettekstsecties te krijgen.

4. Plaats in voettekstsectie A het subrapport dat u meteen naar het primaire rapport wilt afdrukken. Plaats in voettekstsectie B het subrapport dat daarna moet worden afgedrukt, enzovoort.

Het primaire rapport wordt eerst afgedrukt en vervolgens worden de subrapporten afgedrukt in de volgorde waarin u ze in het rapport hebt geplaatst.

#### **i** Opmerking

Subrapporten kunnen naast elkaar in dezelfde voettekstsectie van een rapport worden geplaatst. Deze worden naast elkaar afgedrukt aan het einde van het rapport.

5. Plaats de subrapporten in de voettekstsecties van het rapport en ze worden na elkaar afgedrukt nadat het primaire rapport is afgedrukt.

# **22.6 Subrapporten gebruiken met gegevens die niet kunnen worden gekoppeld**

Tabellen kunnen worden gekoppeld in een rapport, mits aan de volgende criteria wordt voldaan:
- De koppelingsvelden zijn beide databasevelden.
- De koppelingsvelden bevatten vergelijkbare gegevens.
- De koppelingsvelden hebben dezelfde lengte.
- Het koppelingsveld in de tabel waarnaar de koppeling wordt gemaakt (de opzoektabel), is geïndexeerd (alleen pc-databases).

Het koppelen van tabellen levert maar zelden problemen op. Er zijn echter bepaalde omstandigheden waaronder u de gegevens uit verschillende tabellen niet met elkaar kunt verbinden omdat de gegevens niet aan de koppelingscriteria voldoen.

U kunt bijvoorbeeld geen koppeling maken naar of vanuit een formuleveld en het is ook niet mogelijk om twee nietgeïndexeerde tabellen te koppelen in één rapport. In dat geval moeten subrapporten worden gebruikt.

### **22.6.1 Een koppeling maken naar of vanuit een formuleveld**

Het kan in bepaalde situaties nodig zijn om een koppeling te maken naar of vanuit een formuleveld (berekend veld). Een werknemer-id kan bijvoorbeeld bestaan uit een waarde van 11 tekens die bestaat uit een afdelingscode van twee letters gevolgd door het sofi-nummer van de werknemer van negen cijfers (bijvoorbeeld HR555347487).

Door de formuletaal is het eenvoudig om het sofi-nummer uit dit veld af te leiden:

{employee.EMPLOYEE ID} [-9 to -1]

 $-$  of  $-$ 

{employee.EMPLOYEE ID} [3 to 12]

Voor de waarde HR555347487 resulteren beide formules in de waarde 555347487.

Hoewel de retourwaarde een geldig sofi-nummer is, voorkomt het feit dat de waarde afkomstig is van een formule dat u het veld kunt gebruiken om een koppeling te maken naar een sofi-nummerveld in een andere tabel. U kunt de waarden echter wel in een rapport verwerken en de waarden verbinden met behulp van een subrapport.

### **22.6.1.1 Een koppeling maken naar of vanuit een formuleveld**

- 1. Maak het primaire rapport met een tabel die het sofi-nummerveld bevat.
- 2. Maak (of importeer) een subrapport waarin de formule wordt gebruikt die het sofi-nummer uit het veld Werknemer-id afleidt (bijvoorbeeld {@EXTRACT}).

Zie [Subrapporten invoegen \[pagina 498\].](#page-497-0)

- 3. Plaats het subrapport op de gewenste plaats in het primaire rapport.
- 4. Koppel het subrapport aan het primaire rapport door het sofi-nummerveld in het primaire rapport ({bestand.SSN}) te koppelen aan de formule die het nummer ophaalt in het subrapport ({@EXTRACT}). Zie [Een subrapport aan het hoofdrapport koppelen zonder de selectieformule te wijzigen \[pagina 503\]](#page-502-0).

# **22.6.2 Niet-geïndexeerde tabellen koppelen**

Als u pc-databases (geen SQL- of ODBC-databases) gebruikt, kan er alleen een geldige koppeling tot stand worden gebracht als het koppelingsveld in de opzoekdatabase is geïndexeerd. U kunt geen tabellen in één rapport koppelen als twee tabellen verwante gegevens bevatten maar als in geen van beide tabellen het veld dat u als koppelingsveld wilt gebruiken, is geïndexeerd of als de primaire tabel is geïndexeerd en de opzoektabel niet. U moet subrapporten gebruiken als u de gegevens in beide tabellen met elkaar wilt verbinden.

#### i Opmerking

Het is belangrijk om te onderkennen dat het koppelen van niet-geïndexeerde tabellen of het koppelen van een geïndexeerde primaire tabel naar een niet-geïndexeerde opzoektabel kan leiden tot inefficiënte rapportage. Als de gegevensverzameling groot is, kan het uitvoeren van dit soort rapporten erg veel tijd in beslag nemen. Gebruik deze techniek alleen als u geen andere mogelijkheden hebt.

### **22.6.2.1 Niet-geïndexeerde tabellen koppelen**

- 1. Maak het primaire rapport.
- 2. Maak (of importeer) het subrapport en voeg dit in het primaire rapport in.

Zie [Subrapporten invoegen \[pagina 498\]](#page-497-0).

3. Gebruik de niet-geïndexeerde velden (of het geïndexeerde veld in de primaire tabel en het niet-geïndexeerde veld in de opzoektabel) om het subrapport aan het primaire rapport te koppelen. Zie [Een subrapport koppelen](#page-500-0) [aan de gegevens in het primaire rapport \[pagina 501\].](#page-500-0)

### **22.7 Een subrapport op aanvraag maken**

Subrapporten op aanvraag zijn vooral handig als u een rapport wilt maken met meerdere subrapporten. In dit geval kunt u de subrapporten alleen als hyperlinks in het hoofdrapport weergeven.

De daadwerkelijke gegevens in de database worden pas gelezen als de gebruiker de hyperlink activeert. Op deze manier worden alleen die gegevens uit de database opgehaald die expliciet worden opgevraagd. Hierdoor wordt het beheer van subrapporten een stuk gemakkelijker.

#### i Opmerking

Gegevens voor een subrapport op aanvraag worden pas opgeslagen als het subrapport daadwerkelijk in een voorbeeldvenster wordt geopend.

#### **22.7.1 Een subrapport op aanvraag maken**

- 1. Plaats een normaal subrapport in uw primaire rapport.
- 2. Klik op de werkbalk Expert-hulpprogramma's op de knop *Opmaak*.

Het dialoogvenster Opmaakeditor wordt weergegeven.

- 3. Klik op het tabblad *Subrapport* en schakel het selectievakje *Subrapport op aanvraag* in.
- 4. Klik op *OK*.

# **22.8 Bijschriften toevoegen aan subrapporten op aanvraag**

U kunt een rapport verder ordenen door bijschriften te maken voor het tabblad Voorbeeld van subrapport en voor het kader dat de tijdelijke aanduiding vormt voor een subrapport op aanvraag.

Bijschriften worden geschreven met behulp van formules. Zowel de bijschriften van het kader dat als tijdelijke aanduiding van een subrapport dient, als de bijschriften van het tabblad Voorbeeld van subrapport kunnen veldnamen bevatten uit het hoofdrapport.

Een tabtekstbijschrift vervangt de bestandsnaam van het subrapport op het tabblad Voorbeeld van subrapport.

#### **i** Opmerking

Bijschriften voor het kader dat als tijdelijke aanduiding dient, kunnen alleen worden gebruikt voor subrapporten op aanvraag, terwijl tabtekstbijschriften zowel voor subrapporten op aanvraag als standaardsubrapporten kunnen worden gebruikt. Omdat de gegevens van een standaardsubrapport zichtbaar zijn op het tabblad Voorbeeld, hebt u geen kaderbijschrift nodig voor een standaardsubrapport.

#### **22.8.1 Een bijschrift toevoegen**

1. Selecteer het subrapport en klik op de werkbalk Expert-hulpprogramma's op de knop *Opmaak*.

Het dialoogvenster Opmaakeditor wordt weergegeven.

- 2. Klik op het tabblad *Subrapport*.
- 3. U kunt een bijschrift voor een subrapport op aanvraag of een bijschrift voor het tabblad Voorbeeld invoeren door op de desbetreffende knop *Formule* te klikken en de Formuleworkshop te openen.
- 4. Voer de formule in het tekstvak *Formuletekst in*.

Voorbeeld van een formule met de Crystal-syntaxis:

"More Information About " + {Customer.Customer Name}

Voorbeeld van een formule met de Basic-syntaxis:

```
formula = "More Information About" + {Customer.Customer Name}
```
Bij gebruik van de voorbeelddatabase Xtreme.mdb leveren deze formules bijvoorbeeld de volgende bijschriften op 'Meer informatie over Pathfinders' of 'Meer informatie over Rockshocks for Jocks'.

- 5. Klik op *Controleren* om de formule op fouten te controleren. Als er een fout wordt aangetroffen, wordt er een berichtvenster weergegeven met meer informatie over de aard van de fout.
- 6. Nadat u alle eventuele fouten hebt gecorrigeerd, klikt u op *Opslaan en sluiten*.
- 7. Klik op *OK* om naar het rapport terug te keren.

#### i Opmerking

Een tabtekstformule wordt alleen geëvalueerd als u vanuit het primaire rapport een subrapport opvraagt. Als u een subrapport apart van het primaire rapport als voorbeeld weergeeft, wordt de formule niet geëvalueerd.

#### **22.9 Verschillende weergaven van dezelfde gegevens in een rapport weergeven**

Subrapporten kunnen worden gebruikt om de gegevens in het primaire rapport op een andere manier weer te geven. U kunt bijvoorbeeld de samenvattingswaarden boven aan een rapport en de details onder aan het rapport weergeven.

U kunt dit op een aantal manieren bewerkstelligen. De twee gemakkelijkste methoden zijn:

- Van het samenvattingsrapport een primair rapport maken en van het detailrapport een subrapport maken. Bij deze methode wordt het detailsubrapport in de voettekstsectie van het rapport geplaatst.
- Van het detailrapport een primair rapport maken en van het samenvattingsrapport een subrapport maken. Bij deze methode wordt het samenvattingsrapport in de koptekstsectie van het rapport geplaatst.

Gebruik de juiste koppelingsvelden om het rapport te koppelen en de gegevens met elkaar te verbinden.

# **23 Databases**

In deze sectie leert u de essentiële aspecten van databases kennen die u nodig hebt om het ontwerp en het gebruik van databases te kunnen begrijpen. Na een beschrijving van relationele databases (inclusief databases uit ODBC-gegevensbronnen), het indexeren en het koppelen van tabellen, worden in deze sectie de concepten beschreven over de verwerking op de server (het verwerken van rapporten op serverniveau) en het toewijzen van velden (het opnieuw toewijzen van rapportvelden en databasevelden nadat een database is gewijzigd). Ook worden hier algemene taken met betrekking tot databases beschreven, zoals het wijzigen van het databasestuurprogramma en het maken van een ODBC-gegevensbron.

Als u nog niet eerder met een database hebt gewerkt, kunt u het beste beginnen bij het Databaseoverzicht [pagina 509].

#### **On line ondersteuning, voorbeelden en technische gegevens**

Als u meer informatie zoekt over de onderwerpen die in deze online-Help worden behandeld, brengt u een bezoek aan het SAP Community Network. Hier vindt u een uitgebreide verzameling voorbeelden, downloads, technische gegevens en andere nuttige informatie.

[http://scn.sap.com](http://help.sap.com/disclaimer?site=http://scn.sap.com)

#### **23.1 Databaseoverzicht**

Hoewel er honderden Database Management Systems (DBMS) beschikbaar zijn, elimineert Crystal Reports veel van de verschillen als er eenmaal een verbinding is gemaakt met de feitelijke databasebestanden. Het werken met databasebestanden, tabellen, velden en records verloopt grotendeels op dezelfde manier, ongeacht het feitelijke type gegevens dat wordt gebruikt.

In deze sectie worden verschillende concepten en taken besproken die bij het werken met databasebestanden vaak aan de orde komen. Het gebruik van databasealiassen, het zoeken naar verplaatste databasebestanden of databasebestanden waarvan de naam is gewijzigd, het werken met geïndexeerde tabellen en het koppelen van tabellen zijn onderwerpen die ontwerpers van rapporten in Crystal Reports vertrouwd zullen voorkomen. [SQL en](#page-512-0)  [SQL-databases gebruiken \[pagina 513\]](#page-512-0) is met name belangrijk voor iedereen die via ODBC gegevens in SQLdatabases en andere database-indelingen gebruikt.

#### **23.1.1 De grondbeginselen van relationele databases**

De meest populaire architectuur voor databasebestanden die in het bedrijfsleven wordt gebruikt, is gebaseerd op het relationele model. Naar toepassingen waarmee u databases kunt maken op basis van het relationele model wordt daarom ook vaak verwezen als Relational Database Management Systems (RDBMS).

In een relationele database worden gegevens in een systeem van rijen en kolommen geordend. De rijen worden records genoemd en de kolommen velden. Elke record bevat een verzameling gerelateerde gegevens, bijvoorbeeld alle gegevens van een bepaalde klant. Elk veld verwijst naar een gemeenschappelijk type gegevens dat in alle records bestaan, bijvoorbeeld de namen van de klanten. Records en velden worden in een databasetabel opgeslagen. Het volgende diagram toont het basismodel van een relationele database:

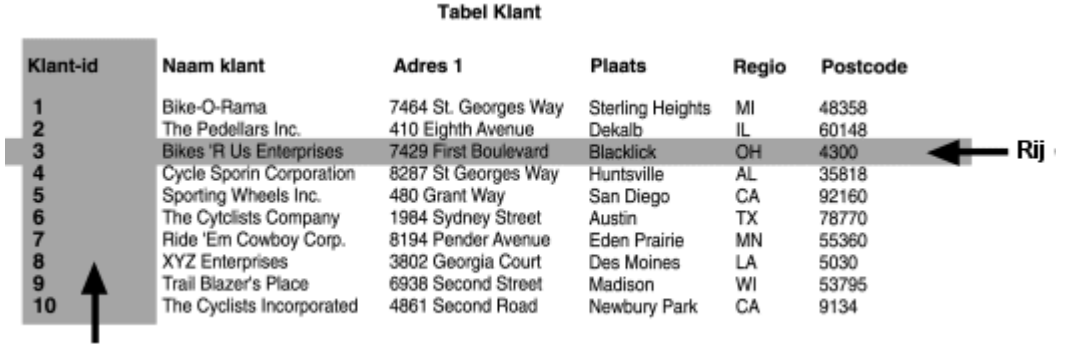

Kolom

Vaak kunnen de gegevens in twee verschillende tabellen worden gekoppeld via een gezamenlijk veld. De tabel Klanten kan bijvoorbeeld een Klant-id van elke klant bevatten en de tabel Orders kan de Klant-id van elke klant bevatten die een order heeft geplaatst waarmee de relatie tussen tabellen wordt aangegeven. De twee tabellen kunnen worden gekoppeld via een gezamenlijk veld. Zie [Tabellen koppelen \[pagina 527\].](#page-526-0)

In het volgende diagram wordt een voorbeeld van een relatie tussen twee tabellen weergegeven:

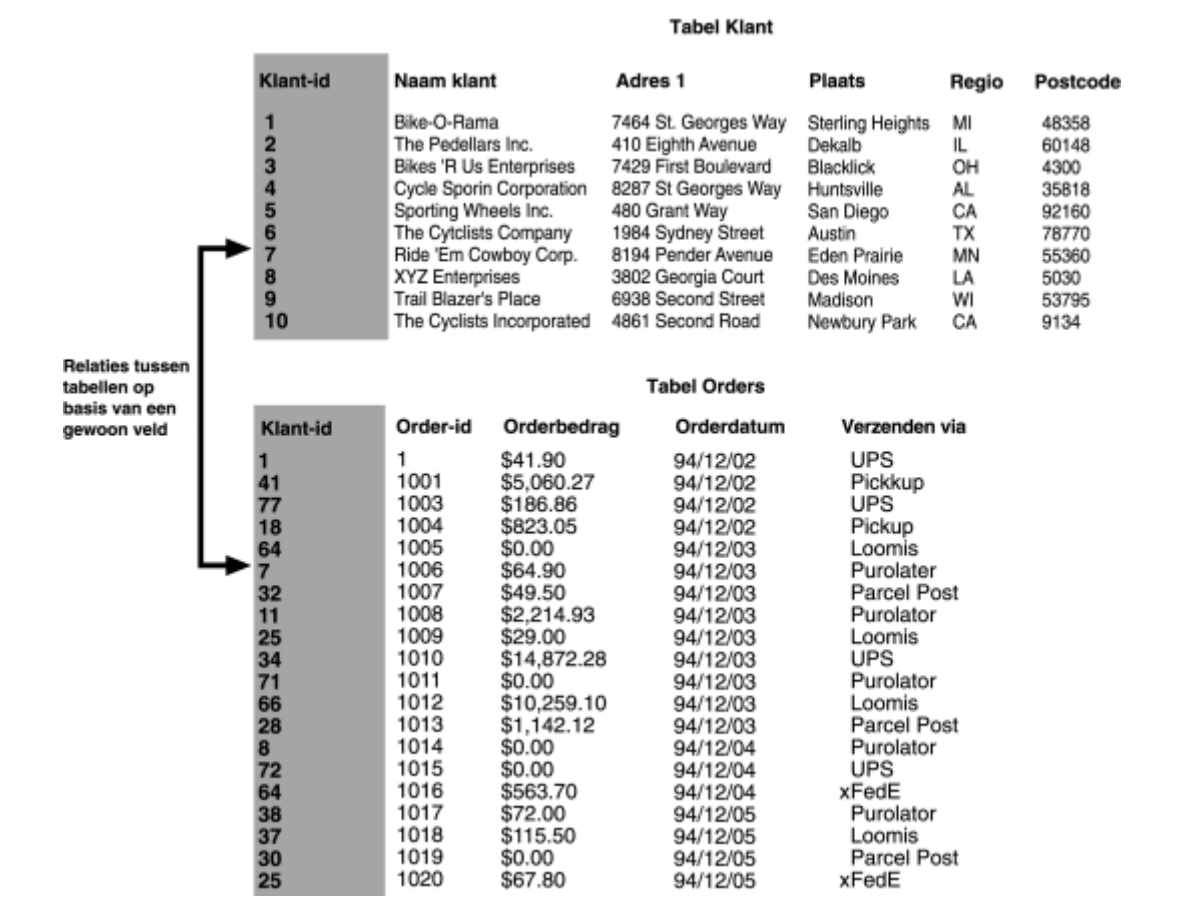

### **23.1.2 Geïndexeerde tabellen**

Door indexen voor databasetabellen te maken kunt u de snelheid verhogen waarmee toegang tot de gegevens wordt verkregen en de gegevens sneller worden geëvalueerd. In sommige DBMS-toepassingen worden de databasetabellen automatisch geïndexeerd, terwijl u in andere toepassingen zelf een index moet maken. Voor optimale prestaties bij het genereren van een rapport, moet u er voor zorgen dat elke databasetabel een corresponderende index heeft.

#### **1** Opmerking

Geïndexeerde tabellen worden niet door alle DBMS-toepassingen ondersteund. Raadpleeg de documentatie van uw DBMS-toepassing om vast te stellen of het programma indexen ondersteunt en om te leren hoe u indexen maakt. Als u in de DBMS-documentatie geen informatie over geïndexeerde tabellen kunt vinden, worden deze tabellen waarschijnlijk niet ondersteund en moet u tabellen koppelen op basis van gemeenschappelijke velden. Via het tabblad Koppelingen van de Database-expert kunt u ook vaststellen of de tabellen indexen bevatten.

Met indexen worden de records in een relationele databasetabel geordend zodat gegevens gemakkelijker kunnen worden gevonden. Stel bijvoorbeeld dat u een tabel hebt met de volgende gegevens:

#### Tabel 24:

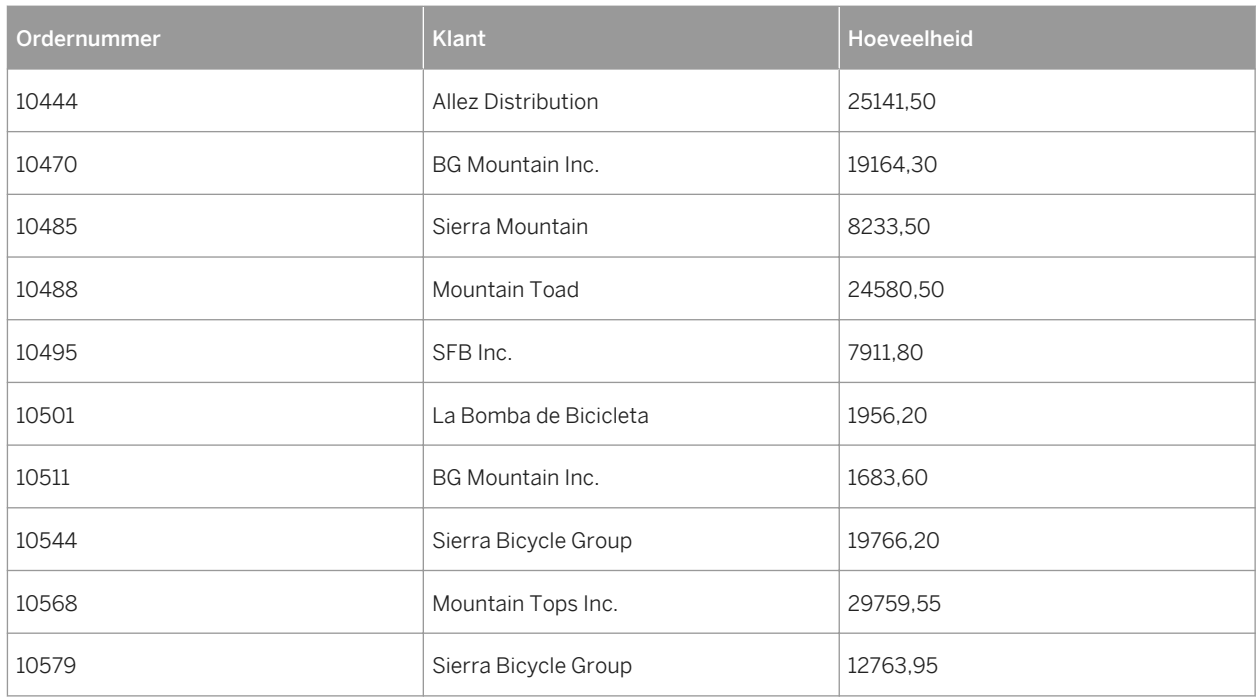

De gegevens in deze tabel wordt geordend aan de hand van het veld Ordernummer. Dit werkt goed als u gegevens in de tabel zoekt op basis van ordernummers. Maar wat moet u doen als u gegevens zoekt die specifiek zijn voor een bepaalde klant?

Stel dat u alle orders wilt zoeken die door Sierra Bicycle Group zijn geplaatst. De database-engine moet bij het eerste ordernummer in de lijst beginnen en controleren of de naam van de klant overeenkomt met het verzoek. Als dit niet het geval is, gaat de engine naar het tweede ordernummer en controleert die naam van de klant. Als er een nummer wordt gevonden met de juiste naam van een klant, haalt de database-engine de gegevens op en gaat vervolgens naar het volgende ordernummer. Met behulp van deze techniek moeten zowel het veld Ordernummer als het veld Klant worden gelezen voor elke record in de tabel. Dit duurt lang en de computer moet erg veel gegevens verwerken als er uitgebreide databasetabellen met duizenden of zelfs miljoenen records moeten worden doorzocht.

U kunt in plaats hiervan een index voor de tabel maken op basis van het veld Klant. Een dergelijke index kan er als volgt uitzien:

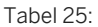

**512**

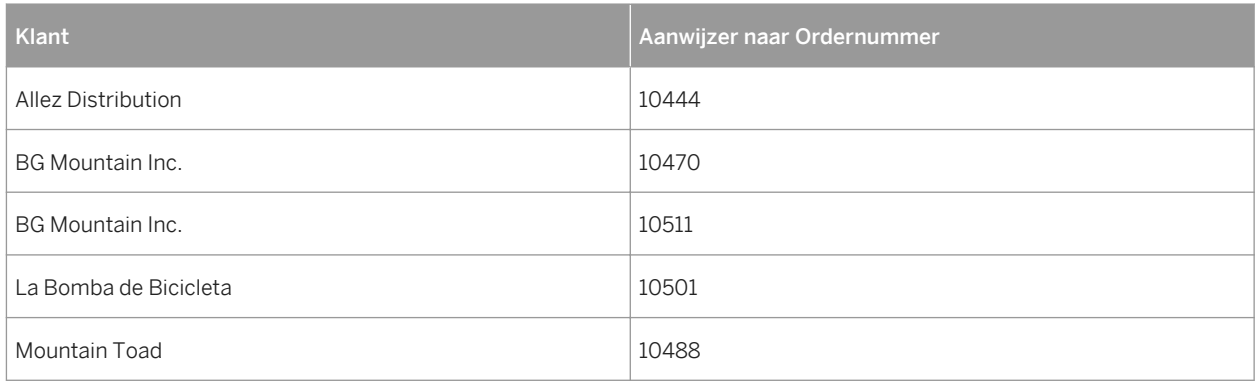

<span id="page-512-0"></span>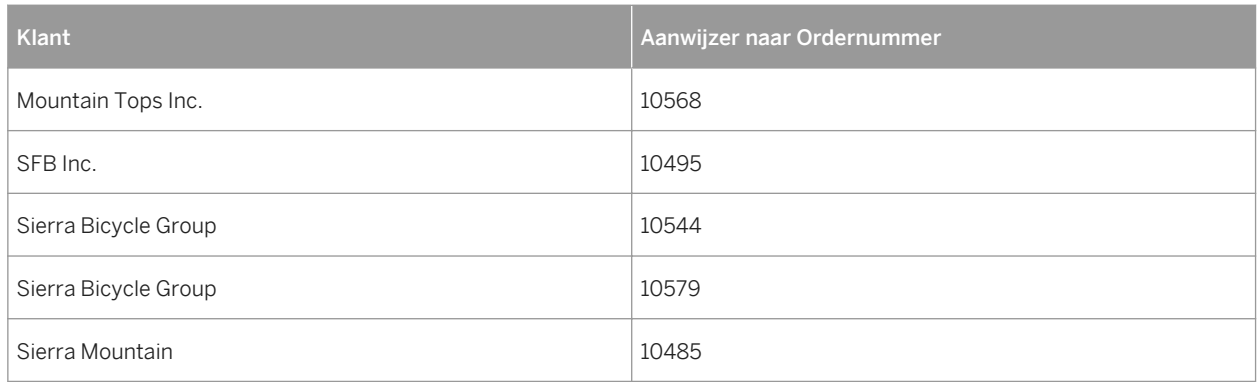

In deze index worden de gegevens geordend op klant en niet op ordernummer. U ziet ook dat de tweede kolom feitelijk aanwijzers bevat naar specifieke ordernummers in de oorspronkelijke tabel. Door gebruik te maken van deze index, hoeft de database-engine alleen in de gegevens in de kolom Klant te zoeken totdat de klant wordt gevonden die u zoekt, Sierra Bicycle Group.

Voor elke correcte klantvermelding die de database-engine vindt in de index, wordt de corresponderende order in de tabel opgezocht volgens de aanwijzer in de tweede kolom van de index. Alleen de orders voor de juiste klant worden gelezen. En omdat de gegevens in de index zijn geordend op de naam van de klant, hoeft de databaseengine niet verder te gaan met het doorzoeken van de index of de tabel zodra de engine een indexvermelding vindt die niet overeenkomt met de aangevraagde klant.

Het voordeel van een dergelijke zeer geordende zoekactie in een databasetabel op basis van een index is snelheid. Als u indexen gebruikt, worden gegevens sneller opgehaald en rapporten sneller gegenereerd. Dit zijn belangrijke factoren als u rapporten maakt op basis van grote databasebestanden.

# **23.2 SQL en SQL-databases gebruiken**

Misschien zijn de populairste en krachtigste database-indelingen de DMBS-toepassingen die zijn gebaseerd op SQL (Structured Query Language). SQL-databases worden normaal in de architectuur van een client/ servernetwerk gebruikt en bieden een SQL Server om databasebestanden, tabellen, velden en records te maken, op te slaan en te wijzigen en een SQL-clientinterface waarmee gebruikers van werkstations niet alleen databasebestanden kunnen ontwerpen en met de bestanden kunnen werken, maar ook nuttige en waardevolle gegevens kunnen ophalen die ze kunnen gebruiken bij hun dagelijkse werk.

# **23.2.1 Wat is SQL?**

SQL is een querytaal die is ontworpen voor het ordenen, beheren, ontwikkelen en het doorzoeken van grote relationele databases via computernetwerken. SQL is een veelgebruikte taal in de informatiewetenschappen en het informatiebeheer. De taal is gestandaardiseerd door het ANSI (American National Standards Institute) en de ISO (International Standards Organization), wat inhoudt dat er specifieke functies beschikbaar moeten zijn in elke versie van SQL die door een softwarebedrijf wordt geproduceerd om die versie officieel te erkennen als SQL. Veel softwareleveranciers voegen geavanceerdere functies aan hun versie van SQL toe in een poging de taal te verbeteren en klanten te trekken, maar ook deze versie moet zich houden aan de oorspronkelijke standaarden die door ANSI en ISO zijn ingesteld.

SQL is geen echte computertaal. SQL kan niet worden gebruikt om zelfstandige computertoepassingen of besturingssystemen te maken. Naar SQL wordt vaak verwezen als een subtaal, omdat SQL kan worden gebruikt binnen andere talen of toepassingen. Het belangrijkste is dat de SQL-taal specifiek is gericht op het werken met relationele databases.

De syntaxis van de SQL-taal is gebouwd op een systeem van het verzenden van SQL-instructies naar de SQLdatabaseserver. Elke instructie is een aanvraag om een databasebewerking uit te voeren, zoals het maken van een databasebestand, het toevoegen van tabellen en velden aan een database, het toevoegen van records aan tabellen of het ophalen van gegevens uit databases. De SQL-server analyseert de SQL-instructie en voert de vereiste bewerking uit. Als er in de instructie bijvoorbeeld om gegevens wordt gevraagd, verzamelt de server de gegevens en retourneert de gegevens naar het werkstation van de client zodat de gebruiker deze gegevens kan bekijken.

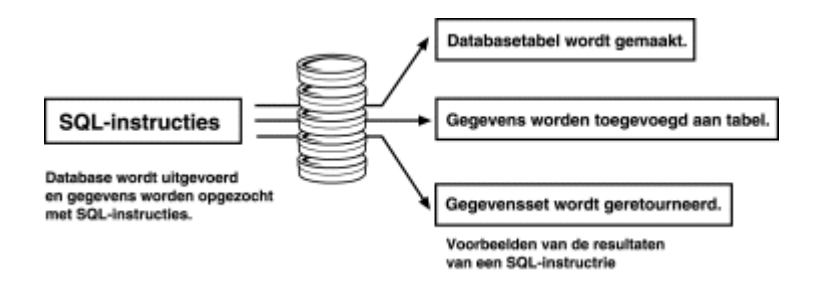

Een SQL-query is een SQL-instructie die speciaal is ontworpen om gegevens op te halen uit een of meer SQLdatabases. Sommige SQL-toepassingen vereisen dat u direct een SQL-query invoert met een teksteditor, terwijl andere grafische gebruikersinterfaces bieden die u door het proces van het zoeken van gegevens in een SQLdatabase loodsen. In het laatste geval moet de toepassing een SQL-instructie maken op basis van de gegevens die u verstrekt. Deze instructie vormt de feitelijke SQL-query en het is de SQL-query die wordt gebruikt om de gegevens aan te vragen. Crystal Reports valt in beide categorieën van toepassingen die voldoen aan de SQLstandaarden.

# **23.2.1.1 Client/serverarchitectuur**

Een van de krachtigste functies van SQL DBMS-toepassingen is de mogelijkheid van deze toepassingen om efficiënt gebruik te maken van de client/serverarchitectuur van een netwerk.

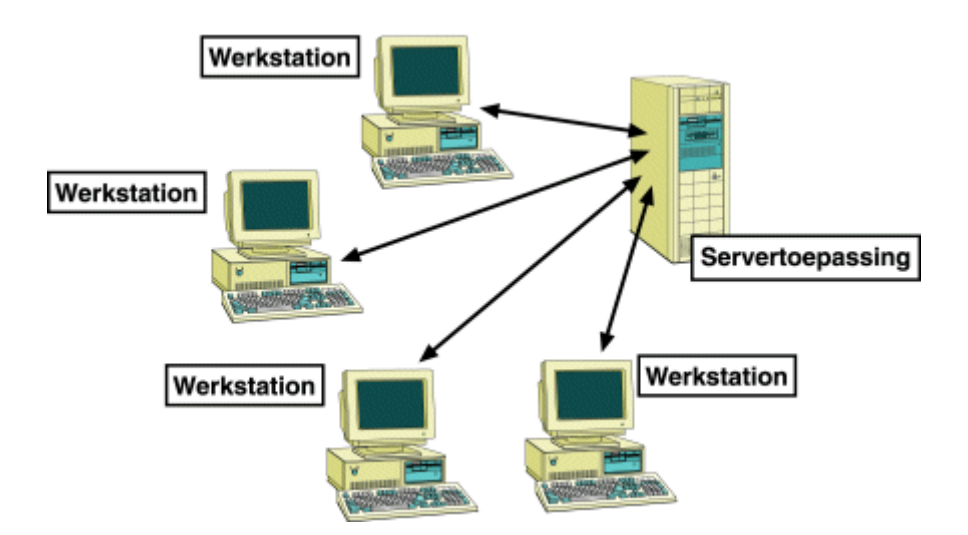

Een eenvoudige netwerkstructuur bestaat uit een of meer netwerkservers die een gemeenschappelijke locatie bieden waar alle gebruikers op het netwerk gegevens en toepassingen kunnen ophalen. Veel netwerkservers bieden ook netwerkbeveiliging, geautomatiseerde services, zoals het maken van back-ups van gegevens en het controleren van bronnen om de best mogelijke service te bieden voor alle werkstations in het netwerk. Omdat er grote hoeveelheden gegevens door een netwerkserver moeten worden verwerkt, wordt er vaak een zeer krachtige en snelle computer als server gebruikt met meerdere processors, meerdere vaste schijven en meerdere cd-romstations.

Een netwerkclient is één computerwerkstation dat geregeld wordt gebruikt door een of meerdere werknemers van het bedrijf. Een gebruiker werkt op de clientcomputer en haalt via het netwerk gegevens en toepassingen op van de server. Grote taken waarbij veel gegevens moeten worden verwerkt en die veel tijd en bronnen vereisen, worden afgehandeld door de server en de resultaten worden teruggestuurd naar de client. Hierdoor kunnen gebruikers efficiënter werken omdat het lokale werkstation minder tijd kwijt is aan het verwerken van gegevens en er meer tijd beschikbaar is voor de gebruiker.

Veel moderne computertoepassingen zijn gebaseerd op deze client/serverarchitectuur. Een eenvoudige client/ server-toepassing bevat twee onderdelen: een servertoepassing die zich op een netwerkserver bevindt en een clienttoepassing die zich op het werkstation van een gebruiker bevindt. De servertoepassing verwerkt complexe processen die veel tijd en kracht vergen waarbij optimaal gebruik wordt gemaakt van de kracht en de bronnen van de server, terwijl de clienttoepassing een gebruiksvriendelijke gebruikersinterface biedt die is ontworpen om taken sneller en beter te kunnen uitvoeren dan anders mogelijk zou zijn geweest.

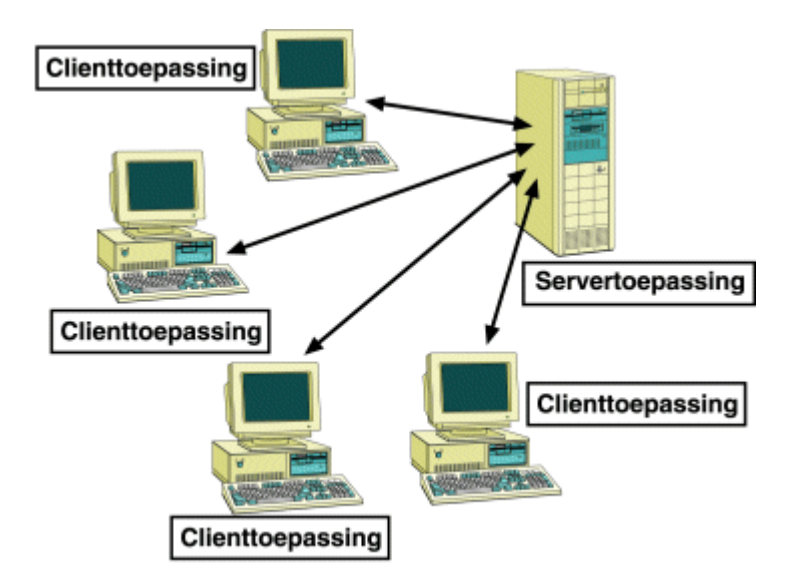

Vaak is er een client/servertoepassing beschikbaar met een bepaald aantal licenties, afhankelijk van de prijs van de toepassing. Elke licentie vertegenwoordigt één computer van een gebruiker of één gebruiker van een client (afhankelijk van de specificaties van de leverancier van de software) die een verbinding kan maken met de client/ serversoftware. Softwareleveranciers verkopen vaak extra licenties voor hun toepassingen, waarbij elke licentie wordt geleverd met een volledige set toepassingssoftware voor de client.

Verwar servertoepassingen niet met netwerkservercomputers. Naar beide wordt vaak verwezen als servers. Een servertoepassing bevindt zich op een netwerkserver en maakt gebruik van de mogelijkheden van de hardware en het besturingssysteem van de servercomputer, terwijl een netwerkserver een fysieke computer is waarmee netwerkclients zijn verbonden via kabels of andere verbindingsapparaten.

### **23.2.2 SQL DBMS**

Een SQL Database Management System is een veelgebruikt voorbeeld van een softwarepakket voor een client/ server. Een standaard SQL DBMS bevat een SQL-servertoepassing die al het feitelijke werk van het bouwen en werken met databases en databasegegevens uitvoert. Het DBMS bevat ook ten minste één set SQLclientsoftware (één licentie) waarmee via het netwerk een verbinding kan worden gemaakt met de SQL-server. SQL-clientsoftware bestaat gewoonlijk uit ten minste een editor voor SQL-instructies die u kunt gebruiken om SQL-instructies te schrijven en uit te voeren en een onderliggende communicatielaag die via het netwerk met de SQL-servertoepassing werkt.

Als u een SQL-instructie uitvoert, geeft de clientsoftware de instructie door aan de communicatielaag die de instructie via het netwerk naar de serversoftware verzendt. De SQL-server analyseert de instructie, voert de aangevraagde bewerking uit en retourneert de aangevraagde gegevens naar de clientsoftware. Als de server gegevens retourneert, geeft de clientsoftware de gegevens voor de gebruiker weer.

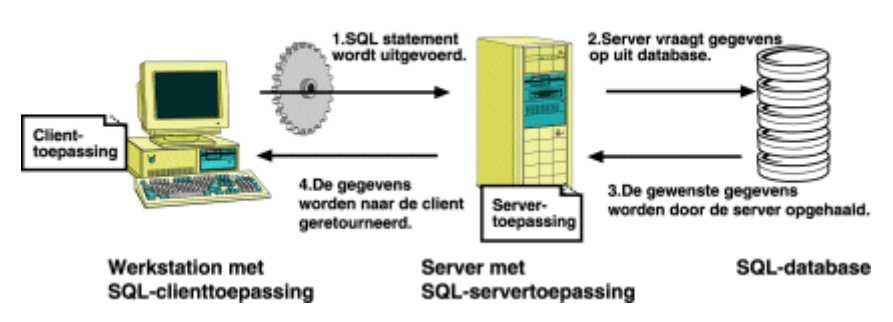

#### Communicatie tussen SQL-client en SQL-server

#### **23.2.2.1 Databaseprocedures**

Naast de normale attributen van een relationele database (tabellen, velden, records enzovoort), ondersteunen veel SQL DBMS-systemen opgeslagen procedures. Een opgeslagen procedure is een gecompileerd SQLprogramma dat uit een of meer SQL-instructies bestaat. Een opgeslagen procedure kan worden gebruikt om een SQL-query te definiëren die u steeds opnieuw kunt gebruiken. Bovendien kunnen er variabelen, voorwaardelijke expressies en argumenten voor variabelen in de opgeslagen procedure worden gedefinieerd, zodat u om gegevens wordt gevraagd voordat de procedure wordt uitgevoerd.

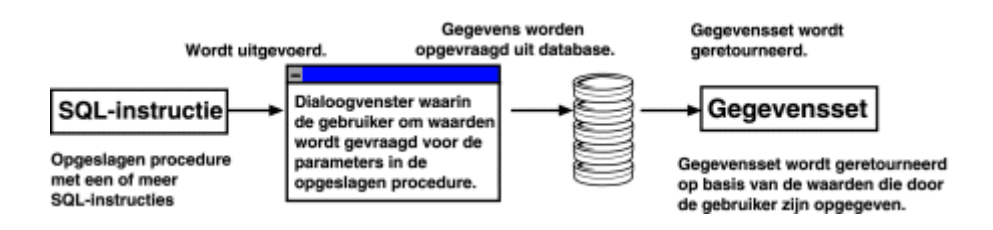

Omdat met opgeslagen procedures een resultaatset kan worden geretourneerd, kan met deze procedures een specifieke verzameling gegevens worden opgehaald als ze worden uitgevoerd. In feite kunt u in Crystal Reports een opgeslagen procedure uitvoeren op een SQL-database en de geretourneerde gegevens gebruiken om een rapport te ontwerpen. Als de opgeslagen procedure zo is ontworpen dat een gebruiker om gegevens wordt gevraagd waarop een query moet worden gebaseerd, vraagt Crystal Reports u om die gegevens als u de opgeslagen procedure voor het rapport selecteert.

# **23.2.2.1.1 Een opgeslagen SQL-procedure selecteren**

1. Klik in het menu *Bestand* op *Opties*.

Het dialoogvenster Opties wordt weergegeven.

2. Klik op het tabblad *Database* en controleer of het selectievakje *Databaseprocedures* is ingeschakeld.

Als dit selectievakje is ingeschakeld, worden automatisch alle beschikbare opgeslagen procedures weergegeven wanneer u zich aanmeldt bij een SQL-database.

- 3. U kunt desgewenst ook de opties en *Tabelnaam LIKE* en *Eigenaar LIKE* selecteren.
	- De optie Tabelnaam LIKE is gebaseerd op de SQL-component LIKE. Met deze optie kunt u aangeven welke soorten tabelnamen moeten worden weergegeven in het dialoogvenster SQL-tabel kiezen. U kunt voor deze optie het onderstrepingsteken (\_) en het procentteken (%) gebruiken als jokertekens. Het onderstrepingsteken staat voor elk willekeurig teken en met het procentteken wordt een reeks willekeurige tekens aangeduid. Als u bijvoorbeeld JOO\_ opgeeft, wordt alleen JOOP gevonden, terwijl JOO % overeenkomt met zowel JOOP als JOOST. Wanneer u bij Tabelnaam LIKE C% opgeeft, worden alleen die tabellen weergegeven waarvan de naam begint met de letter C.
	- De optie Eigenaar LIKE is eveneens gebaseerd op de SOL-component LIKE. Met deze optie kunt u de eigenaar (maker of alias) van de tabel selecteren en niet de tabelnaam zelf. Wanneer u bijvoorbeeld Eigenaar LIKE C% opgeeft, worden alleen die tabellen weergegeven die een eigenaar hebben waarvan de naam begint met de letter C.

#### i Opmerking

Zie de documentatie bij SQL voor meer informatie over de SQL-component LIKE.

- 4. Klik op *OK* om het dialoogvenster Opties te sluiten.
- 5. Klik op de beginpagina op *Leeg rapport*.
- 6. Zoek en selecteer de SQL Server-gegevensbron met de opgeslagen procedure die u wilt gebruiken.
- 7. Klik op *Volgende* om naar het dialoogvenster Verbindingsgegevens te gaan.
- 8. Voer de vereiste aanmeldingsgegevens in.

#### i Opmerking

U kunt ook de SQL-gegevensbron verbinden door het selectievakje *Geïntegreerde beveiliging* in te schakelen. Er is bij deze optie geen gebruikers-id of wachtwoord vereist, maar databaseverificatie moet zijn ingeschakeld op de server. Raadpleeg uw databasebeheerder als u hulp nodig hebt bij het inschakelen en configureren van deze functie.

9. Klik op *Voltooien*.

### **23.2.2.1.2 Een parameter in een opgeslagen procedure wijzigen**

1. Markeer een opgeslagen SQL-procedure in de map Opgeslagen procedures en klik op de pijl > om de procedure toe te voegen aan de lijst *Geselecteerde tabellen*.

Het dialoogvenster Parameterwaarden invoeren wordt weergegeven.

- 2. Markeer een parameter in de lijst *Parametervelden*.
- 3. Typ een waarde voor de parameter in het vak *Unieke waarde* en klik op *OK*.

De Database-expert wordt opnieuw weergegeven.

4. Klik op *OK* en maak het rapport met behulp van de velden in de opgeslagen procedure.

Wanneer u voor het eerst de rapportgegevens vernieuwt, wordt de opgegeven parameter gebruikt. Alleen de records die overeenkomen met die waarde worden in het rapport gebruikt. De volgende keer dat u de rapportgegevens vernieuwt, wordt u gevraagd om nieuwe parameterwaarden op te geven.

# **23.2.3 Hoe gebruikt Crystal Reports SQL?**

Als u een verbinding maakt met een SQL-database, fungeert Crystal Reports als een SQL-clienttoepassing die via het netwerk een verbinding maakt met de SQL-server.

Als u een rapport ontwerpt waarmee toegang wordt verkregen tot SQL-gegevens, bouwt Crystal Reports een SQL-query U kunt deze query weergeven door de opdracht SQL-query weergeven in het menu Database te kiezen.

Deze SQL-query is een representatie van de SQL-instructie die Crystal Reports naar de SQL-server verzendt. Door zoveel mogelijk gegevens in het rapport over te brengen van het rapportontwerp naar een SQL-query, kan Crystal Reports veel processen die in het rapport moeten worden uitgevoerd, door de servercomputer laten uitvoeren. In plaats van een volledige database te doorzoeken om de gegevens te vinden die u hebt aangevraagd, laat Crystal Reports deze zoekacties aan de server over. Dit resulteert in een veel kleinere gegevensverzameling waardoor de tijd en de bronnen die uw werkstation moet gebruiken om het rapport te voltooien, wordt gereduceerd.

### **23.2.4 De SQL-taal**

Omdat Crystal Reports de SQL-taal gebruikt om via ODBC toegang te krijgen tot client/serverdatabases, begrijpt u beter hoe een rapport wordt gegenereerd als u iets meer weet van de SQL-componenten (opdrachten) die worden gebruikt:

### **23.2.4.1 SELECT**

Met de component SELECT worden specifieke gegevensitems aangegeven die uit de databasetabellen moeten worden opgehaald. Dit kunnen de waarden in een databaseveld (kolom) zijn, maar dit kan ook het resultaat zijn van een berekening die tijdens het verzamelen van de gegevens is uitgevoerd. Bijvoorbeeld:

```
SELECT
      TABLEA.'CUSTNAME',
      TABLEA.'STATE'
```
# **23.2.4.2 DISTINCT**

Met de component DISTINCT wordt de query gedwongen alleen unieke (verschillende) gegevensverzamelingen op te halen. Als u de component DISTINCT gebruikt, wordt een rij met resultaten slechts één keer opgehaald. In de vorige SELECT-instructie kan de component DISTINCT worden opgenomen:

```
SELECT DISTINCT
      TABLEA.'CUSTNAME',
      TABLEA.'STATE'
```
### **23.2.4.3 FROM**

Met de component FROM worden de bronnen van de databasevelden aangegeven die in de component SELECT zijn opgegeven. Met FROM worden feitelijke databasetabellen weergegeven met de velden en records die de gevraagde gegevens bevatten. De component FROM die wordt gegenereerd door Crystal Reports, gaat vooraf aan de naam van elke tabel met de alias die de tabel gebruikt om de tabel in het rapport aan te geven. In het volgende voorbeeld wordt weergegeven hoe de component FROM in combinatie met de component SELECT kan worden gebruikt:

```
SELECT
      TABLEA.'CUSTNAME',
      TABLEA.'STATE'
FROM
      'TABLEA' TABLEA
```
### **23.2.4.4 WHERE**

De component WHERE heeft twee doelen:

- De component geeft de criteria voor de selectie van records aan.
- De component geeft aan hoe twee databases worden gekoppeld.

Als WHERE wordt gebruikt om de criteria voor de selectie van records weer te geven, bevat de component een zoekvoorwaarde om te bepalen welke records (rijen gegevens) er moeten worden opgehaald. Bijvoorbeeld:

```
SELECT.
      MYTABLE.'SALESPERSON',
      MYTABLE.'SALESTOTAL'
FROM
       'MYTABLE' MYTABLE
WHERE
      MYTABLE.'SALESTOTAL' < 10000.00
```
Als WHERE wordt gebruikt om aan te geven hoe twee tabellen worden gekoppeld, wordt er een SQL-joinoperator tussen de namen van de twee tabellen opgenomen. Zie [Koppelingsopties \[pagina 537\]](#page-536-0).

Hier volgt een voorbeeld van de component WHERE waarin twee tabellen worden gekoppeld:

```
SELECT
      CUSTOMER.'CUST_ID',
 CUSTOMER.'CUST_NAME',
 ORDERS.'AMOUNT'
FROM
      'CUSTOMER' CUSTOMER,
      'ORDERS' ORDERS
WHERE
      CUSTOMER.'CUST_ID' = ORDERS.'CUST_ID'
```
# **23.2.4.5 ORDER BY**

Met de component ORDER BY wordt aangegeven dat de databaserecords die worden opgehaald, moeten worden gesorteerd op basis van de waarden in een specifiek veld. Als u de component ORDER BY niet gebruikt, haalt het

programma records op in de volgorde waarin ze in de oorspronkelijke database worden weergegeven. Als u meer dan een veld opgeeft na de component ORDER BY, worden de records gesorteerd op basis van de waarden in het veld dat als eerste is opgegeven. Vervolgens worden in die sortering de records gesorteerd op basis van de waarden in het tweede veld enzovoort. In de volgende SQL-instructie wordt de component ORDER BY gebruikt:

```
SELECT
      MYTABLE.'COMPANY',
     MYTABLE.'CITY',
     MYTABLE.'STATE'
FROM
      'MYTABLE' MYTABLE
ORDER BY
      MYTABLE.'STATE' ASC,
      MYTABLE.'CITY' ASC
```
#### **i** Opmerking

ASC geeft aan dat de waarden in het veld worden gesorteerd in oplopende volgorde in plaats van in aflopende volgorde (DESC). Bij een oplopende volgorde worden letters gesorteerd van A tot en met Z en cijfers van 0 tot en met 9.

#### **23.2.4.6 GROUP BY**

Met de component GROUP BY wordt een verzameling samenvattingsgegevens opgehaald. In plaats van de gegevens zelf op te halen, worden met GROUP BY de gegevens gegroepeerd en wordt elke groep samengevat met een statistische SQL-functie. De server retourneert alleen de samenvattingsgegevens van elke groep naar Crystal Reports.

Bijvoorbeeld:

```
SELECT
     MYTABLE.'STATE',
      MYTABLE.'ZIPCODE',
      SUM (MYTABLE.'SALES')
FROM
      'MYTABLE' MYTABLE
GROUP BY
     MYTABLE.'STATE',
      MYTABLE.'ZIPCODE'
```
### **23.2.5 Een SQL-opdracht definiëren**

Als de database waarmee u werkt een querytaal als SQL ondersteunt, kunt u eigen opdrachten schrijven die in Crystal Reports als tabelobjecten worden weergegeven. Databasegebruikers houden op deze manier volledige controle over de gegevens die naar de databaseserver worden gestuurd. Gebruikers die ervaring hebben met databases en de SQL-taal, kunnen heel precieze opdrachten schrijven en zo het volume van gegevensset die door de server worden geretourneerd aanzienlijk verkleinen.

U kunt zelf een opdracht schrijven vanuit het knooppunt *Opdracht toevoegen* in de *Database-expert*. Hiermee maakt u een virtuele tabel met het resultaat van de opdracht die moet worden verwerkt. Nadat de opdracht is gemaakt, kunt u deze opslaan in de SAP BusinessObjects Enterprise-gegevensopslagruimte, waar de opdracht door andere gebruikers kan worden gedeeld.

Als u werkt met een virtuele tabel die is gemaakt als opdracht of als u een opdracht gebruikt uit de SAP BusinessObjects Enterprise-gegevensopslagruimte, wordt de syntaxis van de SQL-opdracht die naar de server wordt gestuurd, niet gewijzigd in Crystal Reports (er worden niet automatisch aanhalingstekens of escape-tekens toegevoegd). Dit geldt ook voor parameters in opdrachten. U moet eventuele aanhalings- en escape-tekens voor uw databasestuurprogramma dus zelf toevoegen.

#### **1** Opmerking

De functie Opdracht toevoegen wordt in enkele databasestuurprogramma's voor Crystal Reports niet ondersteund:

- DB2 Server
- Sybase Server
- Informix Online Server

#### i Opmerking

De functie Opdracht toevoegen is gevoelig voor SQL-injecties.

Op veel webpagina's worden met SQL-injectie gebruikersparameters ingevoegd in SQL-query's die in de relationele database worden uitgevoerd. Op een aanmeldingspagina wordt bijvoorbeeld met een gebruikersnaam en wachtwoord een SQL-injectie uitgevoerd in de database om de gegevens te verifiëren. Een aanvaller kan een waarde opnemen in het veld met de gebruikersnaam of het wachtwoord, en zo de SQL-query in de database negatief beïnvloeden.

### **23.2.5.1 Een opdrachtobject maken**

- 1. Vouw in de Database-expert de map *Nieuwe verbinding maken* uit en zoek uw gegevensbron in de submappen.
- 2. Meld u indien nodig bij de gegevensbron aan.
- 3. Dubbelklik onder de gegevensbron op het knooppunt *Opdracht toevoegen*.
- 4. Typ in het dialoogvenster *Opdracht toevoegen aan rapport* een toepasselijke query of opdracht voor de gegevensbron die u hebt geopend.

#### Bijvoorbeeld:

```
SELECT
 Customer.`Customer ID`,
 Customer.`Customer Name`,
    Customer.`Last Year's Sales`,
    Customer.`Region`,
    Customer.`Country`,
    Orders.`Order Amount`,
    Orders.`Customer ID`,
    Orders.`Order Date`
FROM
    Customer Customer INNER JOIN Orders Orders ON
        Customer.`Customer ID` = Orders.`Customer ID`
WHERE
```

```
 (Customer.`Country` = 'USA' OR
 Customer.`Country` = 'Canada') AND
 Customer.`Last Year's Sales` < 10000.
ORDER BY
    Customer.`Country` ASC,
    Customer.`Region` ASC
```
#### **i** Opmerking

Of u enkele of dubbele aanhalingstekens (en een andere SQL-syntaxis) moet gebruiken, wordt bepaald door het databasestuurprogramma dat voor uw rapport wordt gebruikt. De aanhalingstekens en andere elementen van de syntaxis moet u echter zelf toevoegen als u de opdracht maakt.

5. Desgewenst kunt u een parameter voor uw opdracht maken door te klikken op *Maken* en de gewenste gegevens te typen in het dialoogvenster *Opdrachtparameter*.

Zie voor meer informatie over het maken van parameters [Een parameter voor een opdrachtobject maken](#page-523-0)  [\[pagina 524\].](#page-523-0)

6. Klik op *OK*.

De Report Designer wordt opnieuw weergegeven. In de Veldverkenner wordt onder Databasevelden een opdrachtentabel weergegeven met de databasevelden die u hebt opgegeven.

#### i Opmerking

Wanneer u de opdracht eenmaal uitvoert, wordt er een virtuele tabel van uw opdracht gemaakt. Als de opdracht parameters bevat, wordt u gevraagd voor elke parameter waarden op te geven.

#### i Opmerking

Uw opdracht krijgt standaard de naam Opdracht. U kunt deze aliasnaam wijzigen door de naam te selecteren en op F2 te drukken.

#### **23.2.5.2 Een opdrachtobject bewerken**

- 1. Selecteer de opdracht die u wilt bewerken in het gebied Geselecteerde tabellen van de Database-expert.
- 2. Klik met de rechtermuisknop op de opdracht en selecteer *Opdracht bewerken* in het snelmenu.

#### i Opmerking

Als de opdracht is opgeslagen in de BusinessObjects Enterprise-gegevensopslagruimte, moet u de verbinding verbreken voordat u de opdracht gaat bewerken. Zie [Objecten in de gegevensopslagruimte](#page-101-0) [wijzigen \[pagina 102\]](#page-101-0) voor meer informatie.

3. Breng in het dialoogvenster Opdracht wijzigen de gewenste wijzigingen aan en klik op *OK* als u gereed bent.

### <span id="page-523-0"></span>**23.2.5.3 Een parameter voor een opdrachtobject maken**

U kunt een parameterveld maken in het dialoogvenster Opdracht toevoegen aan rapport of het dialoogvenster Opdracht wijzigen.

- 1. Klik in het desbetreffende dialoogvenster in het gebied Parameterlijst op *Maken*.
- 2. Typ in het dialoogvenster Opdrachtparameter de volgende gegevens in de daartoe bestemde vakken:
	- *Parameternaam* Typ hier een naam voor de parameter.
	- *Aanwijzing*

Typ hier de tekst die u als aanwijzing door het programma wilt laten weergeven.

- *Waardetype* Selecteer het gegevenstype van het parameterveld.
- *Standaardwaarde*

Typ de waarde die in het programma moet worden gebruikt als u geen nieuwe waarde opgeeft. Deze stap is optioneel.

3. Klik op *OK*.

De parameter wordt toegevoegd aan de Parameterlijst. Als u de parameter wilt wijzigen of verwijderen, opent u het dialoogvenster Opdracht wijzigen opnieuw.

### **23.2.5.4 Een parameter toevoegen aan een opdrachtobject**

- 1. Plaats in de querytekst de cursor op de plaats waar u de parameter wilt invoegen.
- 2. Dubbelklik op de naam van de parameter in de *Parameterlijst*.

De parameter wordt ingevoegd op de cursorpositie. De parameter ziet er als volgt uit:

```
WHERE
Customer.`Country` = '{?CountryParam}'
```
#### i Opmerking

De aanhalingstekens en andere elementen van de syntaxis moet u zelf toevoegen als u de opdracht maakt.

Als u het nieuwe parameterveld wilt wijzigen, opent u het dialoogvenster Veldverkenner en selecteert u het veld in het knooppunt Parametervelden. Zie [Parametervelden en aanwijzingen \[pagina 457\]](#page-456-0) voor meer informatie.

### **23.3 Gegevensbronnen wijzigen**

Als een databasebestand wordt verplaatst of de naam van het bestand wordt gewijzigd, kan Crystal Reports de gegevens niet vinden als het rapport opnieuw wordt afgedrukt. In andere gevallen wordt er mogelijk een rapport gemaakt op één computer waarop alle databasegegevens zijn opgeslagen en wordt het rapport vervolgens gekopieerd of verplaatst naar een andere computer waarop dezelfde gegevens in een andere map worden

opgeslagen. In deze gevallen moet u de locatie van de databasebestanden controleren die door het rapport worden gebruikt en de aliasaanwijzers opnieuw instellen op de nieuwe databaselocatie of -naam.

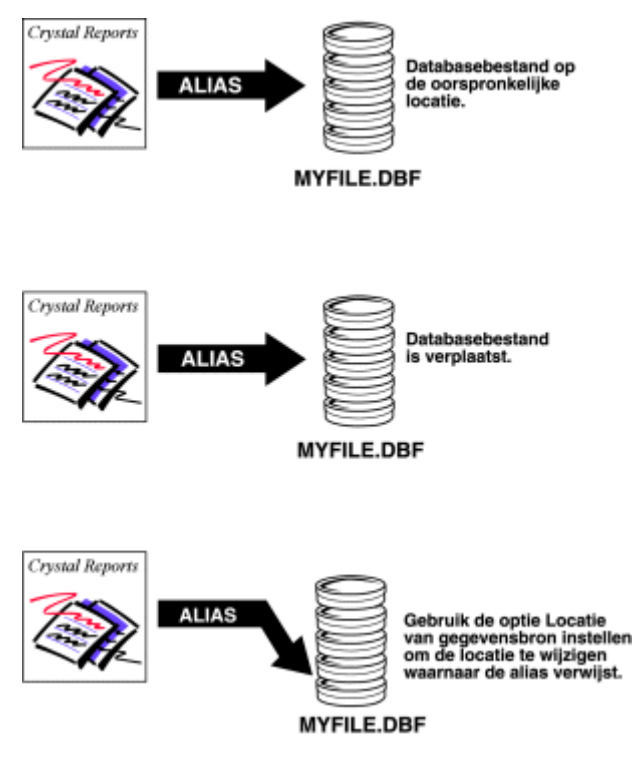

Met de opdracht Database verifiëren in het menu Database worden de aliasaanwijzers gecontroleerd die in een rapportbestand zijn opgeslagen om te controleren of de verwachte databasebestanden zich in de aangegeven mappen bevinden. Als de databases niet in de aangegeven locatie worden gevonden, wordt u hiervan door het programma op de hoogte gesteld.

Gebruik de opdracht Locatie van gegevensbron instellen in het menu Database om de aliasaanwijzers te wijzigen die door Crystal Reports zijn opgeslagen. Met de opdracht Locatie van gegevensbron instellen kunt u op een eenvoudige manier de nieuwe naam of locatie van databasebestanden aangeven. Bovendien wordt met de opdracht Locatie van gegevensbron instellen automatisch het databasestuurprogramma geconverteerd naar de gegevensbron die u hebt gekozen. U kunt bijvoorbeeld automatisch een gegevensbron met directe toegang naar een ODBC-gegevensbron converteren met de opdracht Locatie van gegevensbron instellen.

### **23.3.1 De gegevensbron wijzigen**

1. Klik in het menu *Database* op *Locatie van gegevensbron instellen*.

Het dialoogvenster Locatie van gegevensbron instellen verschijnt. De databasetabellen die in het rapport worden gebruikt, worden weergegeven in het gebied Huidige gegevensbron. Het hoofdrapport wordt weergegeven als het hoofdknooppunt.

2. Markeer in het gebied Huidige gegevensbron de database of tabel die u wilt vervangen.

#### $\rightarrow$  Tip

Wanneer u de locatie van het actieve rapport als de databaselocatie wilt instellen, vouwt u het knooppunt Eigenschappen van het rapport uit en klikt u met de rechtermuisknop op het vak Databasenaam. Kies

Bewerken als u handmatig een locatie wilt invoeren. Kies Gelijk aan rapport als u een lokaal station wilt instellen of kies Omzetten in UNC als u een toegewezen station wilt instellen.

- 3. Markeer in het gebied Vervangen door de database of tabel die u wilt gebruiken.
- 4. Klik op *Bijwerken*.

Deze knop is alleen beschikbaar als er vergelijkbare items zijn geselecteerd (als u een tabel in de bovenste lijst selecteert, moet u een tabel in de onderste lijst selecteren).

Klik op de knop Bijwerken om de nieuwe gegevensbroninformatie in de lijst Huidige gegevensbron bij te werken.

5. Herhaal indien nodig de stappen 2 tot en met 4.

#### **23.4 Met aliassen werken**

Databasenamen- en locaties kunnen om allerlei redenen worden gewijzigd. Als u een rapport maakt en vervolgens de naam of de locatie van een tabel of bestand wijzigt, moet de Rapportontwerper de nieuwe naam of de locatie kunnen vinden. Dit is met name belangrijk als u formules in uw rapport maakt waarmee een tabel wordt geopend die is verplaatst of waarvan de naam is gewijzigd. Een verwijzing naar één veld kan eenvoudig worden hersteld, maar om elke formule te vinden die gebruikmaakt van dat veld kan een erg moeilijke en tijdrovende taak zijn.

De Rapportontwerper lost dit probleem op door aliassen te gebruiken om naar databasetabellen en bestanden te verwijzen. Aliassen zijn aanwijzers, interne apparaten die het programma vertellen waar naar een databaseveld moet worden gezocht. Als u nu de naam of de locatie van de database wijzigt, hoeft u alleen maar de aanwijzer opnieuw in te stellen. Zie [Gegevensbronnen wijzigen \[pagina 524\]](#page-523-0). De naam van de alias verandert niet, dus dit heeft geen invloed op uw formules. De Rapportontwerper bekijkt de alias voor de locatie en de naam, gaat naar de nieuwe locatie van het databaseveld en voert de formule zonder problemen uit.

<span id="page-526-0"></span>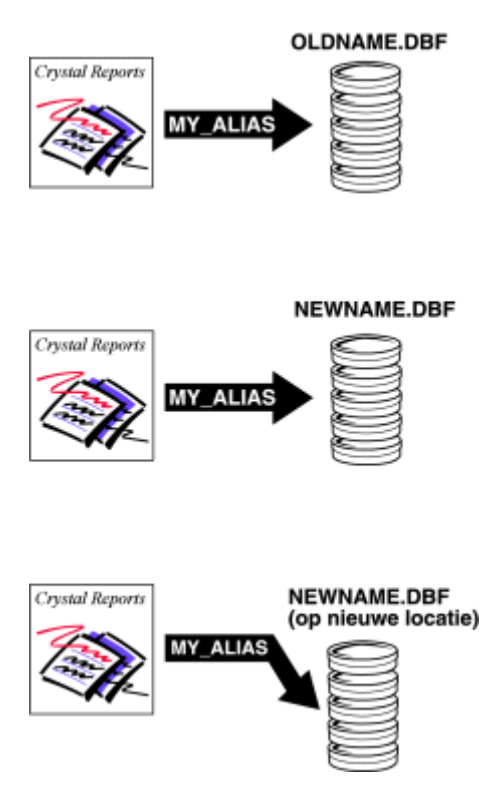

De Rapportontwerper wijst automatisch standaardaliasnamen aan databasetabellen toe als u de tabel of het bestand voor het eerst selecteert. Standaard komt een alias overeen met de oorspronkelijke naam van de tabel. In databases waarin de databasetabel een afzonderlijk bestand is (bijvoorbeeld in dBASE), wordt de naam van het databasebestand gebruikt zonder de bestandsnaamextensie. Als u bijvoorbeeld het dBASE-databasebestand Bedrijf.dbf gebruikt, wijst het programma de standaardaliasnaam Bedrijf aan het bestand toe. U kunt de standaardalias accepteren of een nieuwe alias aan de databasetabel toewijzen.

U kunt een alias op elk moment wijzigen met de Database-expert. Als u echter al formules in het rapport hebt gemaakt met de oorspronkelijke aliasnaam, moet u de formules bewerken om de nieuwe alias te kunnen gebruiken.

#### **23.5 Tabellen koppelen**

U koppelt tabellen zodanig dat records in de ene tabel overeenkomen met gerelateerde records in een andere tabel. Als u bijvoorbeeld de tabel Orders en de tabel Klant activeert, koppelt u de tabellen zodanig dat elke order (in de tabel Orders) kan worden gekoppeld aan de klant (in de tabel Klant) die de order heeft geplaatst.

Als u een koppeling maakt, maakt u gebruik van een veld dat in beide tabellen wordt gebruikt. Crystal Reports gebruikt de koppeling om records in de ene tabel te koppelen aan records in de andere tabel. In dit voorbeeld zorgt de koppeling ervoor dat de gegevens in elke rij van het rapport naar dezelfde order verwijzen.

### **23.5.1 Koppelen vanuit en koppelen naar**

Als u twee tabellen koppelt, maakt u een koppeling vanuit de ene tabel naar een andere tabel. De tabel vanuit wordt gebruikt als een primaire tabel, terwijl de tabel naar fungeert als een opzoektabel waarin de records worden gezocht door de primaire tabel. In een eenvoudige koppeling onderzoekt de Rapportontwerper de eerste record in de primaire tabel en vindt alle overeenkomende records in de opzoektabel. Als alle overeenkomende records in de opzoektabel voor de eerste record in de primaire tabel zijn gevonden, worden alle overeenkomende records in de opzoektabel voor de volgende record in de primaire tabel gevonden.

### **23.5.2 Relaties**

Als u records in de ene tabel koppelt aan een andere tabel, vallen de records onder een van de volgende twee relatietypen: een op een of een op meer.

### **23.5.2.1 Eén-op-één-relaties**

In een één-op-één-relatie tussen records in twee gekoppelde tabellen komt er op basis van de gekoppelde velden voor elke record in de primaire tabel slechts één overeenkomende record in de opzoektabel voor. In de database Xtreme.mdb kan de tabel Werknemer bijvoorbeeld worden gekoppeld aan de tabel Adressen van werknemers op basis van het veld Werknemer-id in elke tabel. De tabel Werknemer bevat gegevens over werknemers in het bedrijf, hun functie, hun salaris, arbeidsovereenkomst enzovoort. De tabel Adressen van werknemers bevat het huisadres van elke werknemer. Er is slechts één record voor elke werknemer in elk van deze tabellen. Als nu de tabel Werknemer aan de tabel Adressen van werknemers wordt gekoppeld, wordt er voor elke record in de tabel Werknemer maar één record gevonden in de tabel Adressen van werknemers. Dit is een één-op-één-relatie.

# **23.5.2.2 Eén-op-veel-relaties**

In een één-op-veel-relatie tussen records in twee gekoppelde tabellen kunnen er op basis van de gekoppelde velden voor elke record in de primaire tabel meerdere overeenkomende records in de opzoektabel voorkomen. In de database Xtreme.mdb kan de tabel Klant worden gekoppeld aan de tabel Orders op basis van het veld Klant-id in elke tabel. De tabel Klant bevat gegevens over elke klant die een order bij het bedrijf heeft geplaatst. De tabel Orders bevat gegevens over orders die klanten hebben geplaatst. Omdat klanten meer dan een order kunnen plaatsen, kunnen er meerdere records in de tabel Orders voorkomen voor elke klantenrecord in de tabel Klant. Dit is een één-op-veel-relatie.

# **23.5.3 Prestaties in één-op-veel-relaties**

De informatie in deze sectie is bedoeld om u te helpen bij het maximaliseren van de verwerkingssnelheid en het minimaliseren van het netwerkverkeer wanneer u uw rapporten uitvoert. U leert hoe u optimaal gebruik kunt

maken van selectieformules en indexen in één-op-veel-situaties om op een efficiëntere manier rapporten te maken. Als u de informatie in deze sectie niet gebruikt, worden er in uw rapporten mogelijk tientallen of zelfs duizenden meer records verwerkt dan nodig is.

Als er sprake is van een één-op-veel-relatie tussen twee databasetabellen en overeenkomende records in de tabellen worden gekoppeld, is er een aantal factoren dat bepaalt hoeveel records er worden gelezen en geëvalueerd.

In de nu volgende tabellen wordt aangegeven wat de effecten zijn van de verschillende factoren op het aantal records dat uiteindelijk moet worden gelezen. De diagrammen zijn gebaseerd op de volgende veronderstellingen:

- Tabel A bevat 26 records (één record voor elke letter in het alfabet).
- Tabel B bevat 2600 records (100 overeenkomende records voor elke record in Tabel A).
- Het scenario is nu om een rapport te maken waarmee twee specifieke records in Tabel A worden gevonden en de 200 records (100+100) in Tabel B die overeenkomen met die twee records in Tabel A. In het beste scenario hoeft het programma slechts 200 records te lezen om de taak te voltooien. In het slechtste scenario moet het programma ongeveer 67.600 records lezen om de taak te voltooien.

#### i Opmerking

De overwegingen met betrekking tot de prestaties bij gegevensbestanden verschillen van de overwegingen bij SQL-databases. Een gegevensbestand is elke niet-SQL-database waartoe direct vanuit Crystal Reports toegang wordt verkregen. Voor het doel van deze uiteenzetting is een SQL-database elke database die direct vanuit Crystal Reports of via ODBC SQL-opdrachten kan accepteren en elk andere databasetype waartoe via ODBC toegang wordt verkregen.

Zie Gegevensbronnen gebruiken in de on line Help voor meer informatie over het verschil tussen databases met directe toegang en ODBC-gegevensbronnen.

Zie het hoofdstuk 'Toegang krijgen tot gegevensbronnen' in de *Gebruikershandleiding voor Crystal Reports* voor meer informatie over het verschil tussen databases met directe toegang en ODBC-gegevensbronnen.

### **23.5.3.1 Uitgebreide beschrijvingen van diagramkolommen**

In de prestatiediagrammen worden de volgende kolommen gebruikt:

● Koppelen of subrapport

Maakt u een rapport op basis van gekoppelde databases of voegt u een subrapport in en koppelt u dit subrapport aan de gegevens in uw hoofdrapport?

- Selectieformule Bevat uw hoofdrapport een formule voor het selecteren van records waarmee beperkingen van het bereik worden ingesteld op het sleutelveld (geïndexeerde veld) in Tabel A?
- Index A
	- Is Tabel A geïndexeerd op het veld dat u wilt gebruiken om overeenkomende records te koppelen?
- Index B

Is Tabel B geïndexeerd op het veld dat u wilt gebruiken om overeenkomende records te koppelen?

● Leest A

Hoeveel records moeten er worden gelezen in Tabel A om de twee records te vinden waarnaar wordt gezocht?

- Elke A leest in B
- Hoeveel records moeten er worden gelezen in Tabel B om de 200 records te vinden waarnaar wordt gezocht? ● Totaal aantal gelezen records
- Wat is het aantal records dat het programma moet verwerken om de taak te voltooien?

#### **Pc-gegevens**

Tabel 26:

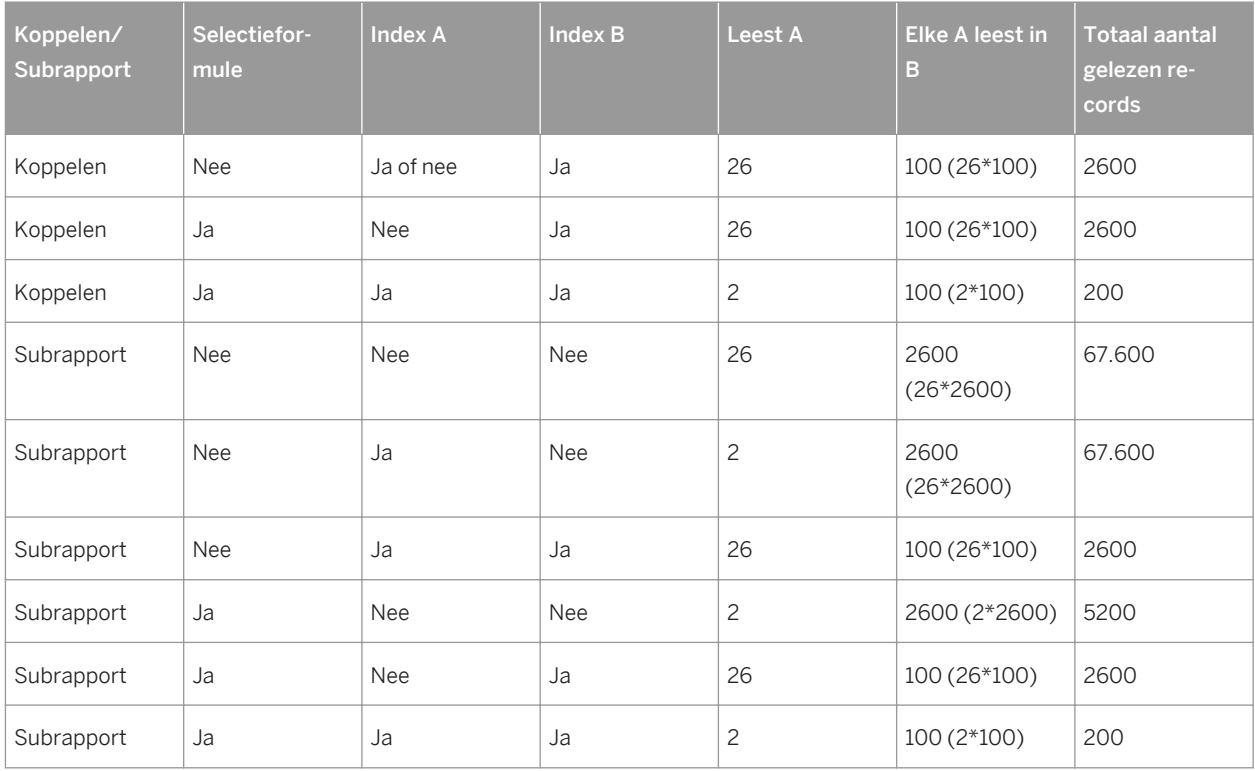

#### **SQL-gegevens**

Tabel 27:

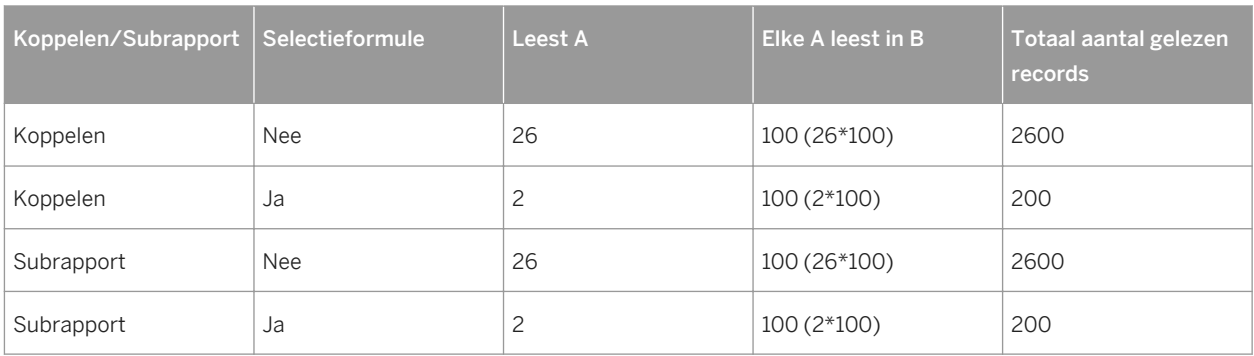

## <span id="page-530-0"></span>**23.5.4 Overwegingen bij gegevensbestanden**

Als u met gegevenbestanden werkt, kunnen er één-op-veel-koppelingen voorkomen als u tabellen koppelt in één rapport of als u een subrapport aan het rapport toevoegt.

### **23.5.4.1 Gegevensbestanden koppelen**

Als u gegevens uit gekoppelde gegevensbestanden ophaalt in één-op-veel-situaties, wordt het volgende proces gebruikt:

● Als er een selectieformule is, wordt de selectieformule geparseerd en worden alle gegevens die kunnen worden doorgegeven, aan de database-DLL doorgegeven. Dit zijn meestal gegevens over de beperking van het bereik. Bekijk de volgende formule voor het selecteren van records:

{customer.REGION} in "CA" to "IL" AND Remainder ({customer.CUSTOMER ID},2)=0

In deze formule bevat het gedeelte voor de operator 'and' criteria voor de bereikselectie voor het veld Regio. De regio moet alfabetisch liggen tussen 'CA' en 'IL'. Dit type voorwaarde wordt doorgegeven aan de database-DLL (voor pc-gegevens) of aan de server (voor SQL-gegevens). Zie [Records selecteren \[pagina 128\].](#page-127-0) In het tweede gedeelte van de selectieformule is echter verwerking vereist die moet worden uitgevoerd in de Rapport-engine. Deze engine gebruikt een ingebouwde functie om een veldwaarde te wijzigen en te evalueren. Dit kan niet worden uitgevoerd in de database-DLL of op de server. Het programma geeft deze voorwaarde niet door aan de database-DLL.

- Als Tabel A is geïndexeerd en de selectievoorwaarde voor de beperking van het bereik is gebaseerd op het geïndexeerde veld ({klant.REGIO} in dit voorbeeld), gaat het programma direct naar de record die het zoekt in Tabel A (de eerste CA-record) en leest deze record.
	- Voor die record zoekt het programma de eerste overeenkomende record in Tabel B en gebruikt daarbij de index van Tabel B.
	- Het programma geeft deze samengevoegde record (A+B) terug aan de Rapportontwerper die de record test aan de hand van de gehele selectieformule.
	- Vervolgens leest het programma de tweede overeenkomende record en geeft de samengevoegde record door, leest dan de derde overeenkomende record enzovoort, totdat het programma alle overeenkomende records heeft gelezen.
	- Het programma keert vervolgens terug naar Tabel A en leest de volgende record. De record hoeft niet te worden getest om te controleren of de record aan de voorwaarde CA voldoet; het veld is geïndexeerd en de records staan in alfabetische volgorde. Maar de record wordt getest om te controleren of de record verdergaat dan de voorwaarde 'IL' (kan de volgende record bijvoorbeeld afkomstig zijn uit Mississippi of Tennessee?). Als de record zich nog steeds binnen het opgegeven bereik bevindt, zoekt het programma opnieuw naar overeenkomende records voor die record.
	- Het programma gaat door met het proces totdat alle doelrecords in Tabel A en de overeenkomende records in Tabel B zijn gevonden. Het programma leest de 200 records om de twee records in Tabel A en de 100 records in Tabel B te zoeken die overeenkomen met de records in Tabel A.
- Als Tabel A niet is geïndexeerd of als er wel een index is maar de selectievoorwaarde voor de beperking van het bereik niet is gebaseerd op het geïndexeerde veld, leest het programma de eerste record die wordt gevonden.
- Voor die record gebruikt het programma de index van Tabel B om de eerste overeenkomende record in Tabel B te zoeken.
- Het programma geeft deze samengevoegde record (A+B) terug aan de Rapport-engine die de record test aan de hand van de gehele selectieformule.
- Vervolgens zoekt het programma de tweede overeenkomende record in Tabel B en geeft die samengevoegde record terug, dan de derde record enzovoort, totdat alle records in Tabel B zijn gevonden, samengevoegd en teruggegeven die overeenkomen met de eerste record in Tabel A.
- Het programma gaat vervolgens naar de volgende record in Tabel A en begint weer helemaal opnieuw met het proces van het zoeken en samenvoegen van overeenkomende records. Het programma leest 2600 records om de twee records in Tabel A en de 100 records in Tabel B te zoeken die overeenkomen met de records in Tabel A.

### **23.5.4.2 Subrapporten en gegevensbestanden**

Als uw hoofdrapport is gebaseerd op Tabel A, het subrapport is gebaseerd op Tabel B en de records zijn gekoppeld, moet u rekening houden met het volgende:

- Het aantal subrapporten dat wordt uitgevoerd door het programma, wordt bepaald door de index en de selectieformule in het hoofdrapport:
	- Als tabel A is geïndexeerd en als het hoofdrapport een selectieformule bevat waarmee voorwaarden voor de beperking van het bereik voor het geïndexeerde veld worden doorgegeven, voert het programma twee subrapporten uit.
	- Als Tabel A niet is geïndexeerd of als Tabel A is geïndexeerd maar de selectieformule de voorwaarden voor de beperking van het bereik voor het geïndexeerde veld niet doorgeeft, voert het programma 26 subrapporten uit.
- Het aantal records dat voor elk subrapport wordt gelezen, wordt bepaald door de indexsituatie van Tabel B:
	- Als Tabel B is geïndexeerd, leest het programma alleen de overeenkomende records (100) wanneer het programma een subrapport uitvoert.
	- Als u Tabel B niet hebt geïndexeerd, leest het programma altijd elke record in Tabel B (2600) wanneer het programma een subrapport uitvoert.

### **23.5.5 Overwegingen bij een SQL-database**

Omdat indexen niet van essentieel belang zijn bij SQL-gegevens, is het bij zowel gekoppelde tabellen als subrapporten in eerste instantie aan de orde om te controleren of het hoofdrapport een selectieformule bevat waarmee het bereik in Tabel A wordt beperkt. Zie [Gegevensbestanden koppelen \[pagina 531\]](#page-530-0).

# **23.5.5.1 Gekoppelde SQL-tabellen**

Als er voorwaarden voor het beperken van het bereik in de formule zijn ingesteld, geeft het programma die voorwaarden door aan de server.

- Als er een selectieformule is waarmee het bereik in Tabel A wordt beperkt, zoekt de server de records in Tabel A die voldoen aan de selectiecriteria (2), koppelt de records met de juiste records in Tabel B (100) en retourneert 200 samengevoegde records naar de Rapport-engine.
- Als er geen selectieformule is of als er een selectieformule is waarmee het bereik in Tabel A niet wordt beperkt, koppelt de server elke record in Tabel A (26) aan de juiste records in Tabel B (100) en retourneert 2600 samengevoegde records naar de Rapport-engine.

In beide gevallen past de Rapport-engine de gehele selectieformule op de samengevoegde records toe.

# **23.5.5.2 Subrapporten en SQL-databases**

Als u een hoofdrapport maakt dat is gebaseerd op Tabel A en een subrapport dat is gebaseerd op Tabel B, geldt het volgende:

- Het aantal subrapporten dat wordt uitgevoerd, wordt bepaald door de selectieformule in het hoofdrapport:
	- Als er een selectieformule is waarmee het bereik in Tabel A wordt beperkt, wordt er alleen een subrapport uitgevoerd voor die records die voldoen aan de voorwaarden voor de beperking van het bereik (2).
	- Als er geen selectieformule is of als de selectieformule het bereik in Tabel A niet beperkt, voert het programma een subrapport uit voor elke record in Tabel A (26).
- Het aantal records dat door elk subrapport wordt gelezen, blijft hetzelfde ongeacht of het bereik in Tabel A is beperkt. Elk subrapport leest alleen die records in Tabel B die overeenkomen met elke record in Tabel A (100).

### **23.5.6 Overwegingen bij de prestaties voor alle rapporten**

Klik op een koppeling om een van de onderwerpen in deze sectie te bekijken:

- Overweging 1 [pagina 533]
- [Overweging 2 \[pagina 534\]](#page-533-0)
- [Overweging 3 \[pagina 535\]](#page-534-0)

### **23.5.6.1 Overweging 1**

Zowel bij gegevensbestanden als SQL-databases wordt de gehele selectieformule geparseerd en worden alle gedeelten van de criteria doorgegeven die kunnen worden doorgegeven, waar ze ook worden weergegeven in de formule. Als de formule nu criteria vindt die kunnen worden doorgegeven, vervolgens criteria vindt die niet kunnen worden doorgegeven en dan weer criteria die weer wel kunnen worden doorgegeven, wordt het eerste gedeelte doorgegeven, het tweede gedeelte overgeslagen en vervolgens het derde gedeelte weer doorgegeven.

- In het geval van gegevensbestanden geeft het programma de criteria die het kan doorgeven, door aan de omzettingslaag van de database.
- Bij SQL-databases geeft het programma de criteria die het kan doorgeven, door aan de server in de vorm van een WHERE-component.

Hoewel er uitzonderingen zijn, kan het programma als regel elk gedeelte van de formule voor de selectie van records doorgeven waarmee een veld met een constante wordt vergeleken. Dit houdt in dat het programma elk <span id="page-533-0"></span>criterium voor de selectie van records kan doorgeven dat kan worden ingesteld in de Selectie-expert (de constante gelijk aan, één van, minder dan, groter dan, minder dan of gelijk aan, groter dan of gelijk aan, tussen, vanaf).

Er zijn twee speciale situaties met selectieformules waarmee u rekening moet houden. In deze situaties bevat de formule voor het selecteren van records meerdere voorwaarden waarvan er sommige kunnen worden doorgegeven, maar andere niet.

AND-situaties

```
{customer.REGION} = "CA" and
{customer.CUSTOMER ID} [3 to 5] = "777")
```
In deze situatie ziet het programma dat de voorwaarde vóór de operator And kan worden doorgegeven, maar niet de voorwaarde na deze operator. Omdat alleen records die aan de tweede voorwaarde voldoen, ook aan de eerste voorwaarde moeten voldoen, geeft het programma de eerste voorwaarde door, haalt de gegevensverzameling op die aan de voorwaarde voldoet en past vervolgens de tweede voorwaarde alleen op de opgehaalde gegevens toe. De regel voor situaties met AND is dat het programma elke voorwaarde doorgeeft die het kan doorgeven.

#### i Opmerking

als aan alle voorwaarden in een AND-situatie op de server of in de database-DLL kan worden voldaan, geeft het programma alle voorwaarden door.

OR-situaties

```
{customer.REGION} = "CA" or
{customer.CUSTOMER ID} [3 to 5] = "777"
```
In deze situatie ziet het programma dat de voorwaarde vóór de operator Or kan worden doorgegeven, maar niet de voorwaarde na deze operator. Omdat er records zijn die aan de tweede voorwaarde kunnen voldoen zonder aan de eerste voorwaarde te hoeven voldoen, heeft het doorgeven van de eerste voorwaarde geen zin omdat er een onvolledige gegevensverzameling wordt opgehaald. Met andere woorden, zelfs als het programma alle gegevens ophaalt die aan de eerste voorwaarde voldoen, moet het programma nog steeds alle gegevens uit de tabellen ophalen voordat het de tweede voorwaarde in Rapportontwerper kan toepassen. In plaats van gedeelten van de opgehaalde gegevens te dupliceren, geeft het programma dus niets door. Het programma haalt alle gegevens op en voert vervolgens beide tests uit in Rapportontwerper. De regel voor ORsituaties is dat het programma alle tests of geen van de tests doorgeeft.

#### **i** Opmerking

als alle tests in een OR-situatie kunnen worden uitgevoerd op de server of in de database-DLL, geeft het programma alle tests door.

# **23.5.6.2 Overweging 2**

U moet ervoor zorgen dat aan de volgende voorwaarden is voldaan om er zeker van te zijn dat het programma de index van Tabel A kan gebruiken:

● Er moet een selectieformule beschikbaar zijn.

- <span id="page-534-0"></span>● Het bereik in de selectieformule moet zijn beperkt op het sleutelveld (geïndexeerde veld) van Tabel A.
- Met indexen moet zijn geselecteerd in het dialoogvenster Opties.

# **23.5.6.3 Overweging 3**

Als de velden die u gebruikt van Tabel A niet zijn geïndexeerd, maar er een geïndexeerd veld beschikbaar is dat u kunt gebruiken bij de selectie van records, gebruikt u dat veld. Stel dat u drie producten (Product 1, Product 2 en Product 3) hebt en u wilt weten hoeveel er van Product 2 in de Verenigde Staten is verkocht. Er is geen index voor het veld Product, maar er is wel een index voor het veld Orderdatum. Omdat u weet dat Product 2 pas in juli 1995 op de markt is gekomen, kunt u met behulp van de selectieformule de snelheid verhogen door uw rapporten te beperken tot orders die in en na juli 1995 zijn geplaatst. In een dergelijk geval gebruikt het programma de index Orderdatum om alleen de orders op te halen van juli 1995 en later (een kleine subset van de gehele database) en zoekt het programma vervolgens de exemplaren van Product 2 in die subset en niet in de gehele database.

# **23.5.7 Het tabblad Koppelingen van de Database-expert**

Op het tabblad Koppelingen van de Database-expert kunt u heel gemakkelijk twee of meer tabellen koppelen. Selecteer de Database-expert in het menu Database om alle huidige tabellen weer te geven. Selecteer vervolgens het tabblad Koppelingen om alle huidige koppelingen weer te geven.

De gemakkelijkste manier om databasetabellen te koppelen is door Automatisch koppelen op het tabblad Koppelingen van de Database-expert te selecteren. Met Automatisch koppelen worden automatisch de koppelingen geselecteerd op basis van gezamenlijke velden in tabellen of geïndexeerde velden (als de database geïndexeerde tabellen ondersteunt).

# **23.5.8 Geïndexeerde tabellen koppelen**

Als u databasetabellen met directe toegang koppelt, koppelt u een primaire tabel aan een veld in de opzoektabel. Het koppelingsveld in de primaire tabel kan worden geïndexeerd, maar dat is niet noodzakelijk. Het koppelingsveld in de opzoektabel hoeft niet te worden geïndexeerd, behalve als u geen oorspronkelijk stuurprogramma voor de verbinding gebruikt.

Ook moeten de velden die worden gebruikt om de twee tabellen te koppelen, hetzelfde gegevenstype hebben. U kunt bijvoorbeeld een tekenreeksveld in de ene tabel koppelen aan een tekenreeksveld in een andere tabel of een numeriek veld in de ene tabel koppelen aan een numeriek veld in een andere tabel, maar u kunt geen numeriek veld in de ene tabel koppelen aan een tekenreeksveld in een andere tabel.

- In sommige DBMS-toepassingen kunt u in de index de veldwaarde naar een ander gegevenstype converteren. Het veld in de tabel kan bijvoorbeeld een numeriek veld zijn, terwijl in de index dit veld wordt geconverteerd naar een tekenreeks. Als u er echter voor kiest om dat veld te gebruiken om een koppeling met een andere tabel te maken, moet u een koppeling met een veld maken met het oorspronkelijke gegevenstype. U kunt een tekenreekswaarde niet koppelen aan een numeriek veld dat in de index is geconverteerd naar een tekenreeks.
- Als u tabellen koppelt van twee verschillende ODBC-gegevensbronnen, bijvoorbeeld van MS SQL Server en Oracle, kunt u alleen tekenreeksvelden gebruiken om de tabellen te koppelen. Tekenreeksvelden worden in

databases op dezelfde manier opgeslagen, ongeacht de gegevensbron. Andere typen waarden kunnen mogelijk niet op dezelfde manier in verschillende gegevensbronnen worden opgeslagen. U kunt dus in Crystal Reports alleen verschillende gegevensbronnen koppelen waarin tekenreekswaarden worden gebruikt.

● Als u databasetabellen met directe toegang koppelt en daarbij eigen stuurprogramma's gebruikt (niet-SQL), is de enige join die beschikbaar is, de join Linksbuiten.

### **23.5.8.1 De index wijzigen die bij koppelen wordt gebruikt**

Als u de functie Smart-koppelingen maken gebruikt om tabellen te koppelen met behulp van een veld dat een onderdeel is van meerdere indexen (twee of meer), selecteert Crystal Reports een van de indexen voor de koppeling. Die index is mogelijk niet de index die u wilt gebruiken. Verwijder de koppeling die met de functie Smart-koppelingen is gemaakt en koppel de tabellen handmatig. Zie [Meerdere tabellen koppelen \[pagina 72\]](#page-71-0) voor nadere informatie.

#### i Opmerking

Niet alle DBMS-toepassingen ondersteunen geïndexeerde tabellen. Controleer of uw database indexen gebruikt voordat u probeert een index voor het koppelen van tabellen te selecteren. Raadpleeg de documentatie van uw DBMS-toepassing om vast te stellen of het programma indexen ondersteunt en om te leren hoe u indexen maakt.

### **23.5.9 De volgorde bij het verwerken van koppelingen**

Als er meer dan een koppeling bestaat, moet Crystal Reports weten in welke volgorde de koppelingen moeten worden verwerkt. Standaard komt de volgorde van verwerken overeen met de volgorde waarin de koppelingen worden weergegeven op het tabblad Koppelingen. Gebruik de pijlknoppen in het dialoogvenster Volgorde koppelingen om de standaardvolgorde te wijzigen.

Als u bijvoorbeeld de tabellen Krediet, Klant, Orders en Orderdetails in de voorbeelddatabase Xtreme base hebt gekozen, worden op het tabblad Koppelingen de tabellen als volgt weergegeven.

<span id="page-536-0"></span>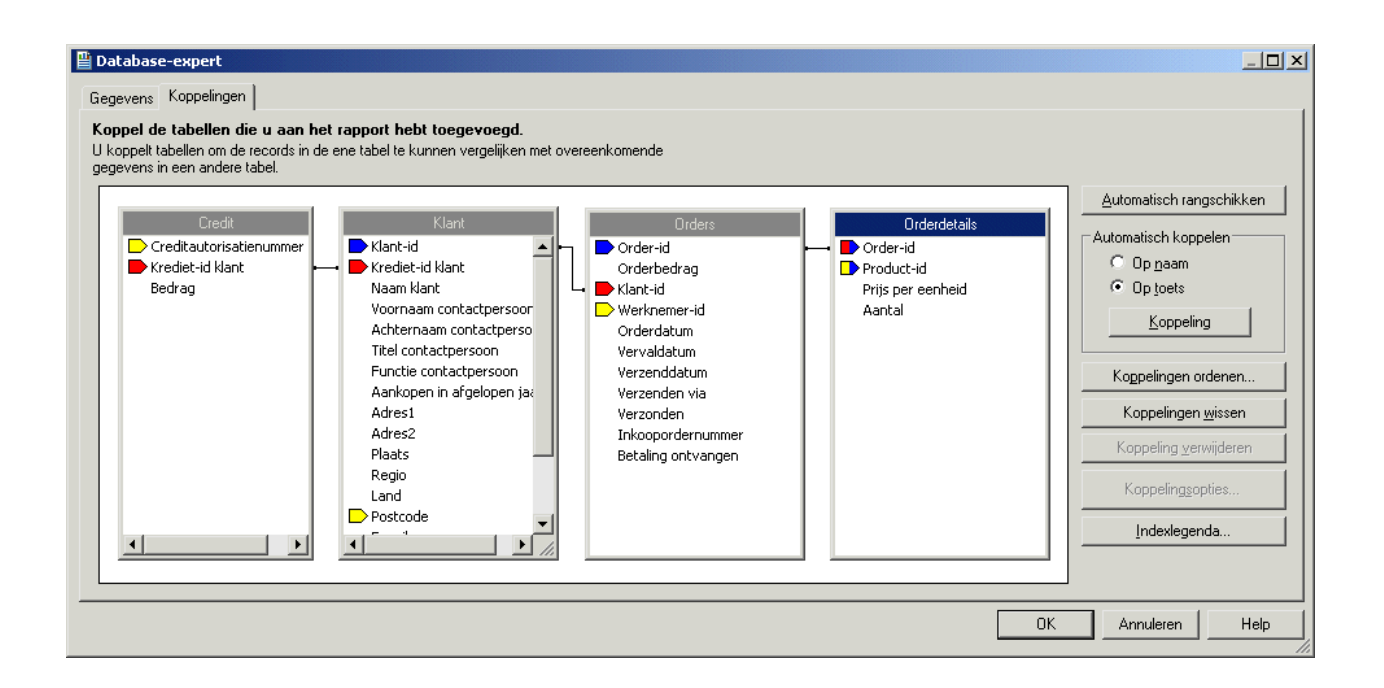

In dit geval worden eerst de koppelingen tussen de tabellen Krediet/Klant verwerkt, vervolgens de koppelingen tussen de tabellen Klant/Orders en tot slot de koppelingen tussen de tabellen Orders/Orderdetails. In het dialoogvenster Volgorde koppelingen wordt deze standaardvolgorde weergegeven en kunt u de verwerkingsvolgorde desgewenst wijzigen.

#### i Opmerking

Verschillende koppelingsvolgorden kunnen resulteren in verschillende gegevensverzamelingen die voor gebruik in uw rapport worden geretourneerd. De koppelingsvolgorde heeft ook een grote invloed op de prestaties

# **23.5.10 Koppelingsopties**

In Crystal Reports kunt u het type join en het type koppeling opgeven die u wilt gebruiken bij het koppelen van tabellen. U kunt het gebruik van tabellen in de joins ook afdwingen. Joins en koppelingen geven aan hoe gekoppelde velden in twee tabellen worden vergeleken wanneer de records worden gelezen. Opties voor joins, afdwingen en koppelingen kunnen in het dialoogvenster Koppelingopties worden opgegeven. Met de verschillende opties voor het afdwingen van joins kunt u ervoor zorgen dat gekoppelde tabellen in de SQL-query worden opgenomen, zelfs wanneer geen van de velden in de tabel in het rapport wordt gebruikt.

#### i Opmerking

Als u velden koppelt met behulp van joins, zijn er geen geïndexeerde velden vereist.

De join-typen zijn:

- Binnenste join
- Join linksbuiten
- Join rechtsbuiten
- Buitenste join

De afgedwongen join-opties zijn:

- Niet uitvoeren
- Uitvoeren vanuit
- Uitvoeren naar
- Beide uitvoeren

De koppelingstypen zijn:

- $\bullet$  Koppeling Gelijk aan  $\lceil = \rceil$
- Koppeling Groter dan [>]
- Koppeling Groter dan of gelijk aan [>]
- Koppeling Kleiner dan [<]
- Koppeling Kleiner dan of gelijk aan [<]
- Niet gelijk aan [!=] koppeling

# **23.5.10.1 Binnenste join**

Een Binnenste join is het standaardtype join. De resultaatset van een Binnenste join bevat alle records waarin de gekoppelde veldwaarde in beide tabellen exact overeenkomen. U kunt bijvoorbeeld een Binnenste join gebruiken om alle klanten weer te geven en de orders die ze hebben geplaatst. U krijgt geen resultaat voor klanten die geen orders hebben geplaatst.

Tabel 28:

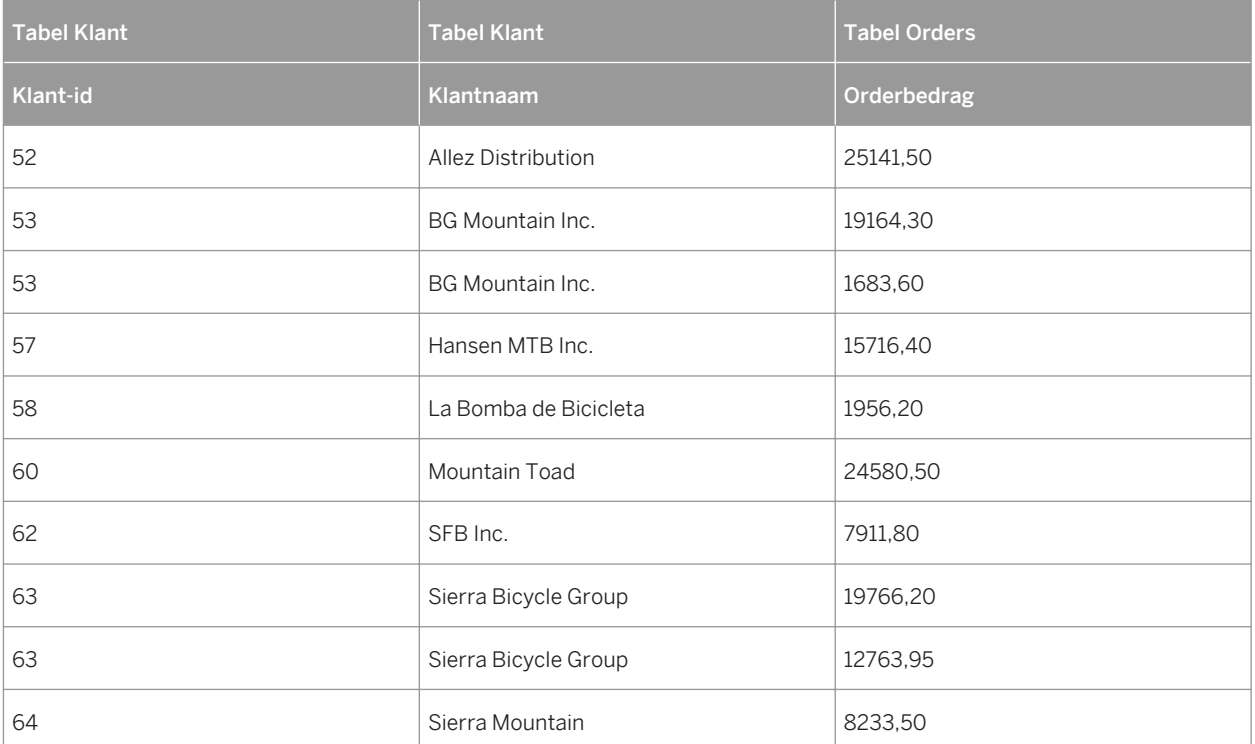

# **23.5.10.2 Join linksbuiten**

De resultaatset van een join Linksbuiten bevat alle records waarin de gekoppelde veldwaarde in beide tabellen exact overeenkomen. De join bevat ook een rij voor elke record in de primaire tabel (linkertabel) waarvoor in de opzoektabel geen overeenkomend resultaat voor de gekoppelde veldwaarde bestaat. U kunt een join Linksbuiten bijvoorbeeld gebruiken als u alle klanten en de orders die zij hebben geplaatst, wilt weergeven, maar er wordt ook een rij weergegeven voor iedere klant die geen orders heeft geplaatst. Deze klanten worden aan het einde van de lijst weergegeven met lege velden waarin anders de ordergegevens worden weergegeven:

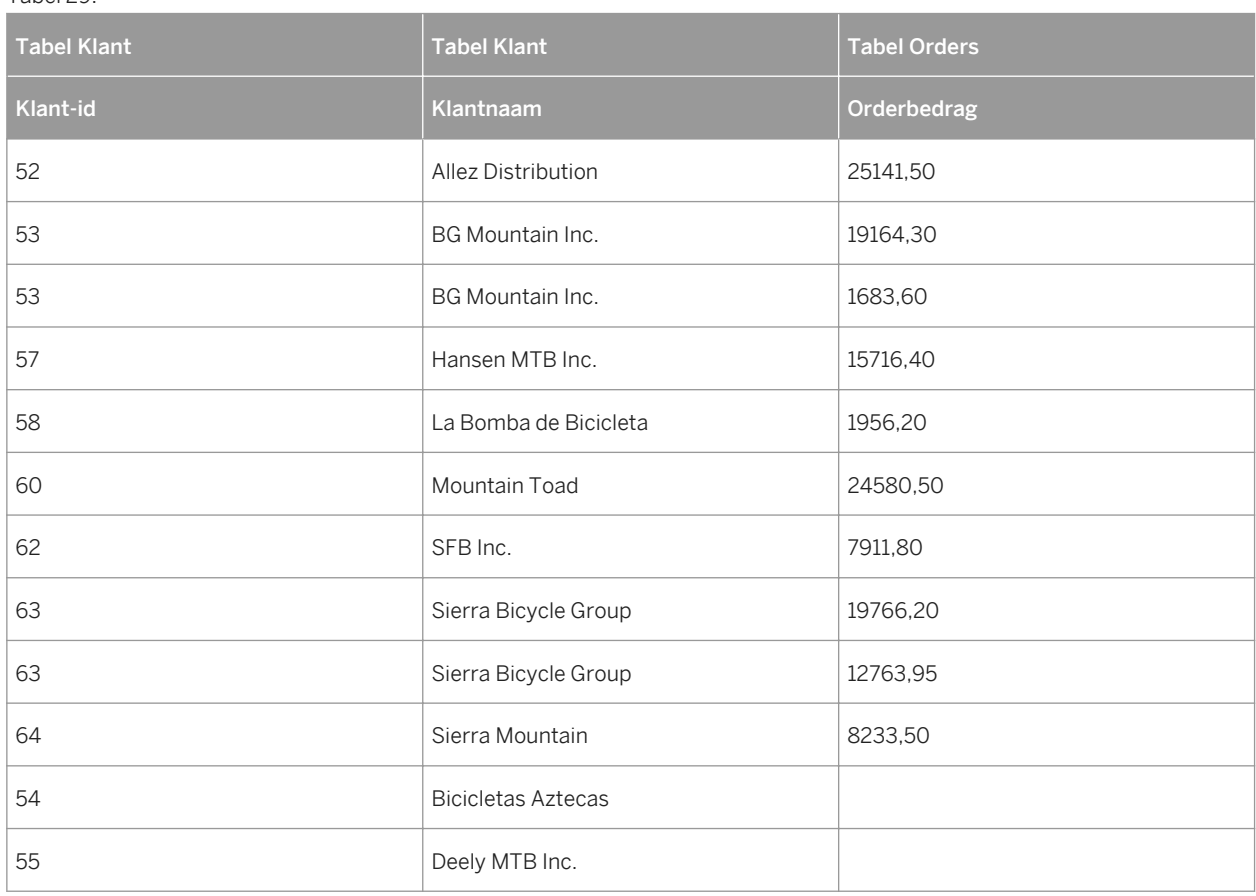

#### i Opmerking

Tabel 29:

Linksbuiten- en Rechtsbuiten-joins worden in de SQL-taal van andere jointypen verschillend verwerkt. Als er via ODBC toegang tot de database wordt verkregen, gebruikt Crystal Reports ODBC-syntaxis in de SQL-instructie. Als u direct een verbinding maakt met een SQL-database (en niet via ODBC), gebruikt Crystal Reports de eigen syntaxis van de database. Raadpleeg de documentatie van Microsoft ODBC of de documentatie van uw SQLdatabase voor meer informatie over het uiterlijk van een Buitenste join in een SQL-instructie.

### **23.5.10.3 Join rechtsbuiten**

De resultaatset van een join Rechtsbuiten bevat alle records waarin de gekoppelde veldwaarde in beide tabellen exact overeenkomen. De resultaatset bevat ook een rij voor elke record in de opzoektabel (rechtertabel) waarvoor in de primaire tabel geen overeenkomend resultaat voor de gekoppelde veldwaarde bestaat. Als u de tabel Klant koppelt aan de tabel Orders, wordt er één rij in de tabel weergegeven voor elke order die een klant heeft geplaatst. Er wordt ook een rij weergegeven voor elke order die wordt gevonden en die niet aan een klant kan worden gekoppeld. Eigenlijk zou dit niet mogen gebeuren, maar als een onervaren verkoper is vergeten een klant-id aan een order toe te wijzen, kunt u die order snel vinden met een join Rechtsbuiten. In de resulterende tabel is elk veld van de tabel Klant leeg voor de order zonder klant.

Tabel 30:

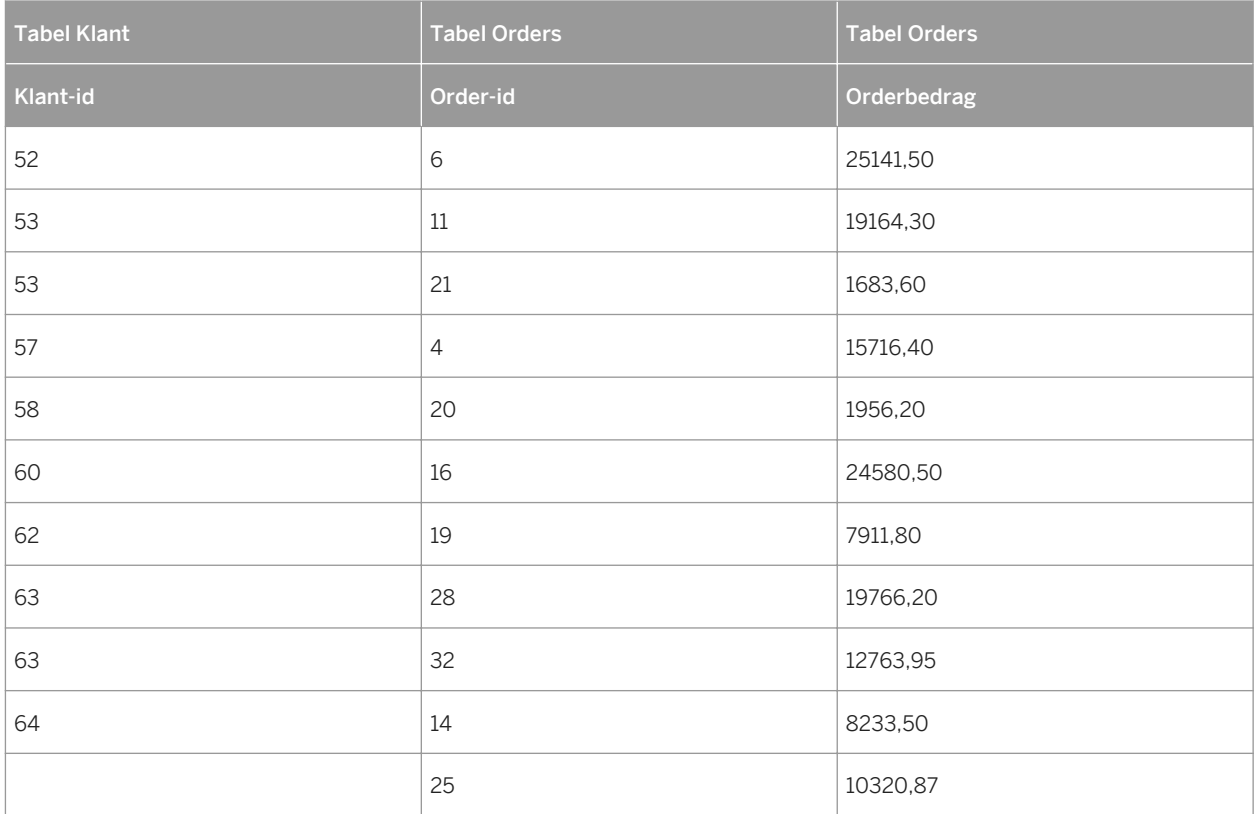

#### i Opmerking

Linksbuiten- en Rechtsbuiten-joins worden in de SQL-taal van andere jointypen verschillend verwerkt. Als er via ODBC toegang tot de database wordt verkregen, gebruikt Crystal Reports ODBC-syntaxis in de SQL-instructie. Als u direct een verbinding maakt met een SQL-database (en niet via ODBC), gebruikt Crystal Reports de eigen syntaxis van de database. Raadpleeg de documentatie van Microsoft ODBC of de documentatie van uw SQLdatabase voor meer informatie over het uiterlijk van een Buitenste join in een SQL-instructie.

# **23.5.10.4 Buitenste join**

Een Buitenste join is een bidirectionele Buitenste join waarin alle records in de gekoppelde tabellen worden weergegeven. De resultaatset van een Buitenste join bevat alle records waarin de gekoppelde veldwaarde in beide tabellen exact overeenkomen. De join bevat ook een rij voor elke record in de primaire tabel (linkertabel) waarvoor in de opzoektabel geen overeenkomend resultaat voor de gekoppelde veldwaarde bestaat en een rij voor elke record in de opzoektabel (rechtertabel) waarvoor in de primaire tabel geen overeenkomend resultaat voor de
gekoppelde veldwaarde bestaat. Als u de tabel Klant koppelt aan de tabel Orders, wordt er één rij in de tabel weergegeven voor elke order die een klant heeft geplaatst. Er wordt ook een rij weergegeven voor elke order die wordt gevonden en die niet aan een klant kan worden gekoppeld en een rij voor iedere klant van wie geen order kan worden gevonden.

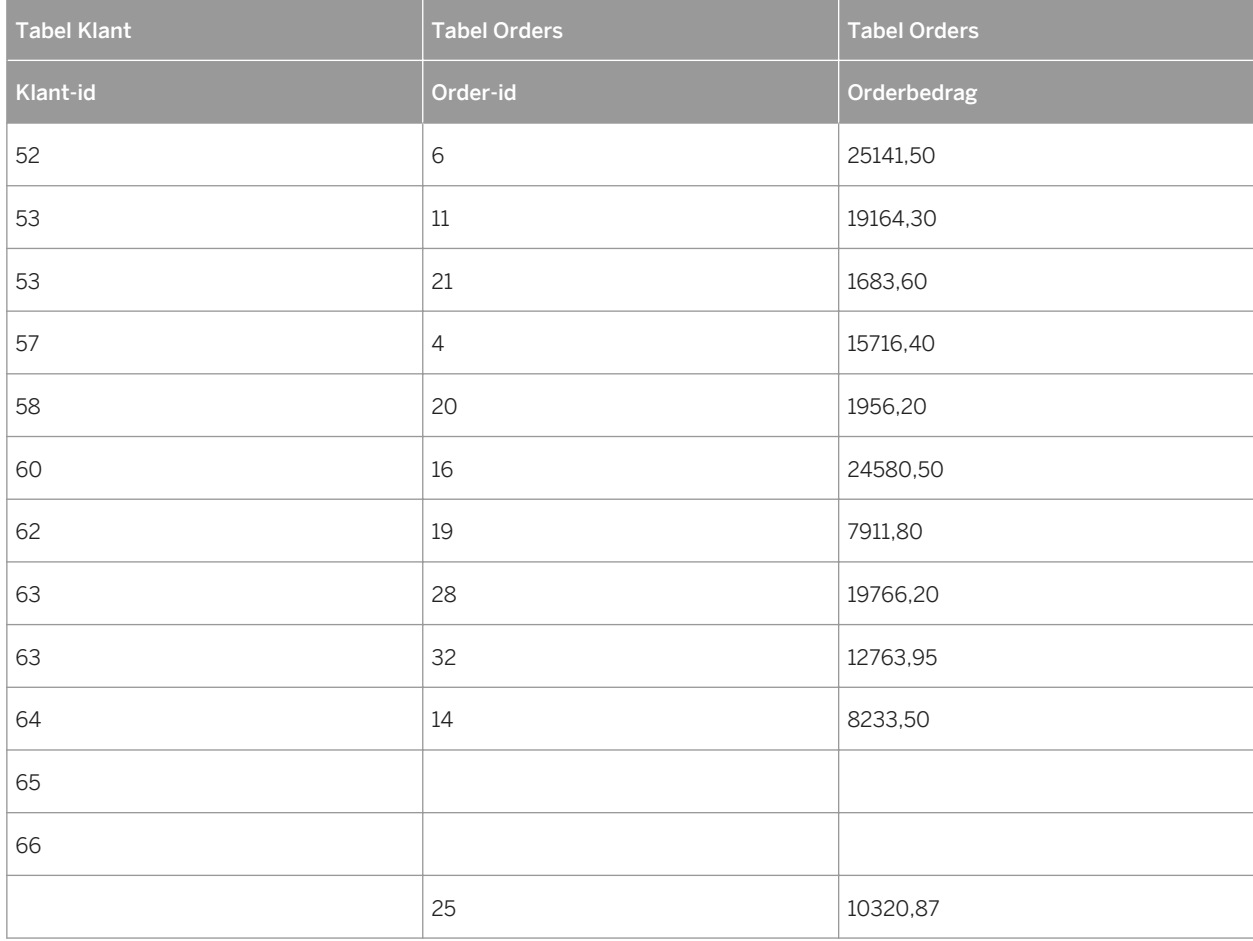

Tabel 31:

### **23.5.10.5 Niet uitvoeren**

Als u deze optie selecteert, wordt de koppeling die u hebt gemaakt, alleen gebruikt als dit expliciet wordt vereist door de instructie Select. De gebruikers kunnen zonder beperking rapporten maken op basis van de geselecteerde tabellen (dat wilt zeggen, zonder afdwingen op basis van andere tabellen). Dit is de standaardoptie.

# **23.5.10.6 Uitvoeren vanuit**

Als u deze optie selecteert terwijl de tabel Naar voor de koppeling wordt gebruikt, wordt de koppeling afgedwongen. Als u bijvoorbeeld een koppeling maakt van Tabel A naar Tabel met Uitvoeren vanuit en alleen een veld in Tabel B selecteert, bevat de instructie Select nog steeds de join naar Tabel A omdat deze join is

afgedwongen. Omgekeerd geldt ook dat wanneer u alleen een veld in Tabel A selecteert met dezelfde joinvoorwaarde, er geen join naar Tabel B wordt afgedwongen.

#### i Opmerking

Zie [Koppelen vanuit en koppelen naar \[pagina 528\]](#page-527-0) voor uitleg over de van- en naar-tabel.

### **23.5.10.7 Uitvoeren naar**

Als u deze optie selecteert, wordt de koppeling afgedwongen als de tabel van voor de koppeling wordt gebruikt. Als u bijvoorbeeld een koppeling maakt van Tabel A naar Tabel B met de optie Uitvoeren naar en alleen een veld in Tabel A selecteert, wordt de join naar Tabel B afgedwongen en bevat de instructie Select die wordt gegenereerd, beide tabellen.

#### i Opmerking

Zie [Koppelen vanuit en koppelen naar \[pagina 528\]](#page-527-0) voor uitleg over de van- en naar-tabel.

### **23.5.10.8 Beide uitvoeren**

Als u deze optie selecteert als de tabel van of de tabel naar voor deze koppeling wordt gebruikt, wordt de koppeling afgedwongen.

### **23.5.10.9 Koppeling Gelijk aan [=]**

De resultaatset van een Gelijk aan-koppeling bevat alle records waarin de gekoppelde veldwaarde in beide tabellen exact overeenkomt. In het volgende voorbeeld is de tabel Klant gekoppeld aan de tabel Orders via het veld Klantid. Als er een Klant-id wordt gevonden in de tabel Orders die overeenkomt met een Klant-id in de tabel Klant, worden de gegevens voor de corresponderende records in beide tabellen weergegeven.

SQL gebruikt de volgende syntaxis voor een Gelijk aan-koppeling:

```
SELECT Customer.'Customer ID',
      Customer.'Customer Name',
      Orders.'Order Amount'
FROM 'Customer' Customer,
      'Orders' Orders
WHERE Customer.Customer ID =
      Orders.Customer ID
```
Deze instructie geeft de volgende gegevens als resultaat:

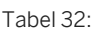

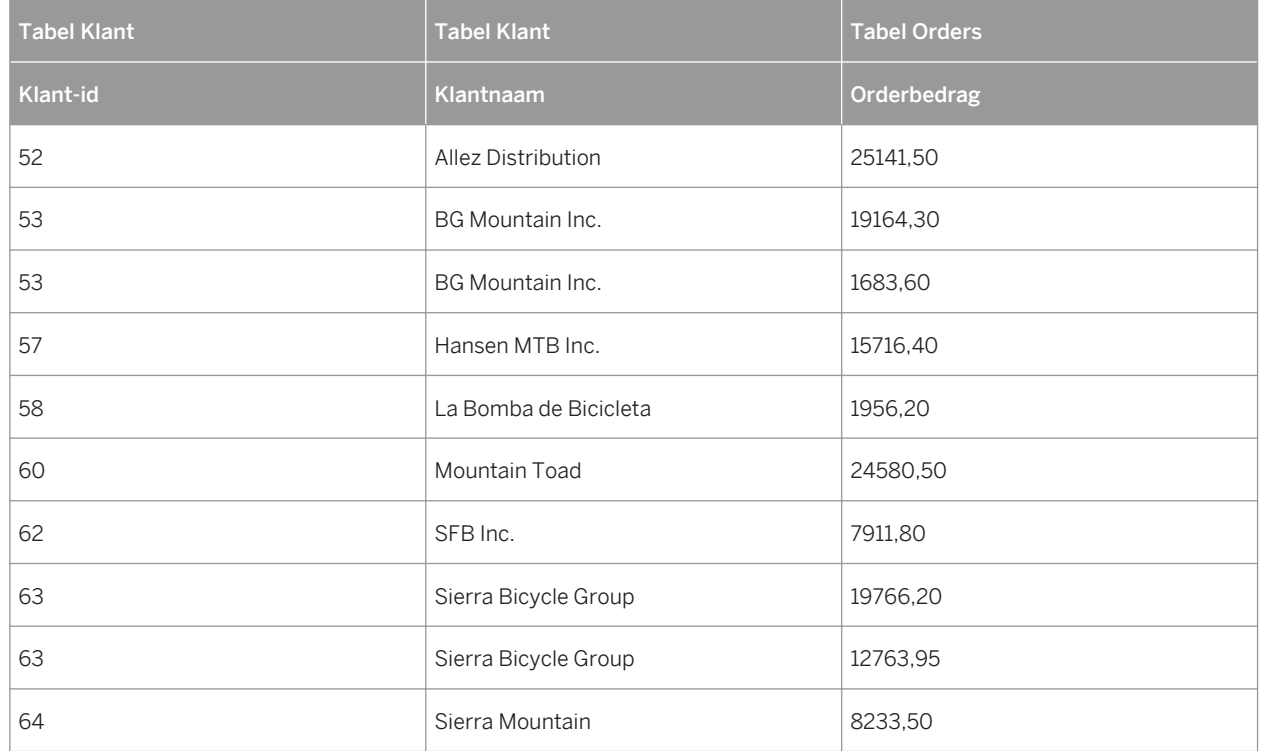

# **23.5.10.10 Koppeling Groter dan [>]**

De resultaatset van een koppeling Groter dan bevat alle records waarin de gekoppelde veldwaarde van de primaire tabel groter is dan de gekoppelde veldwaarde in de opzoektabel. Een bedrijf wil bijvoorbeeld de salarissen van al hun verkopers vergelijken met de salarissen van alle salesmanagers. De directie van het bedrijf wil er zeker van zijn dat er geen verkopers zijn die meer verdienen dan een manager.

Met dit in gedachten kunt u met de koppeling Groter dan de tabel Verkoper koppelen aan de tabel Manager via het veld Salaris in elke tabel:

```
SELECT SalesRep.'Last Name',
SalesRep.'Salary',
    Manager.'Last Name',
     Manager.'Salary'
FROM 'SalesRep' SalesRep,
 'Manager' Manager
WHERE SalesRep.'Salary' >
     Manager.'Salary'
```
Deze SQL-instructie resulteert in gegevens die vergelijkbaar zijn met de volgende gegevens:

#### Tabel 33:

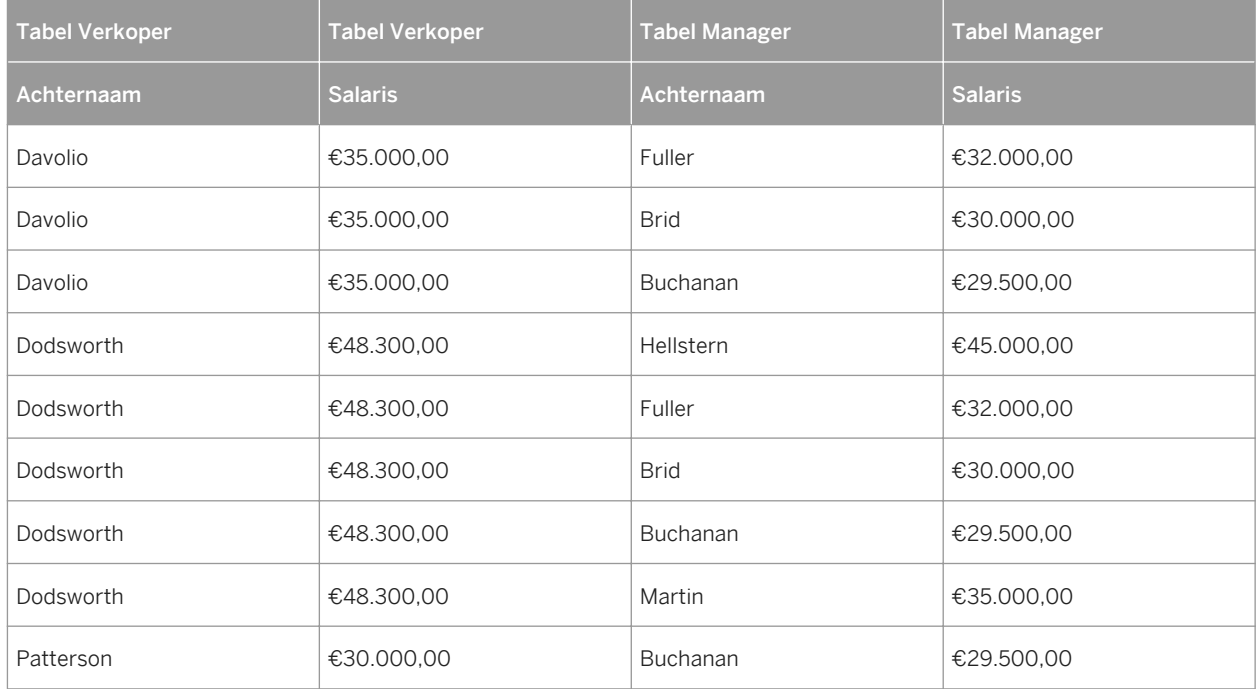

In deze tabel is geen relatie tot stand gebracht tussen verkopers en salesmanagers. Omdat alle managers boven alle verkopers staan, vindt een bedrijf het mogelijk noodzakelijk om te controleren of er verkopers zijn die meer verdienen dan een manager, een salarisprobleem dat moet worden verholpen.

# **23.5.10.11 Koppeling Groter dan of gelijk aan [>]**

De resultaatset van een koppeling Groter dan of gelijk aan bevat alle records waarin de gekoppelde veldwaarde in de primaire tabel groter is dan of gelijk is aan de gekoppelde veldwaarde in de opzoektabel. Het voorbeeld dat hier volgt is identiek aan het voorbeeld voor de join Groter dan, behalve dat in deze join de koppeling Groter dan of gelijk aan wordt gebruikt:

```
SELECT SalesRep.'Last Name',
SalesRep.'Salary',
 Manager.'Last Name',
     Manager.'Salary'
FROM 'SalesRep' SalesRep,
 'Manager' Manager
WHERE SalesRep.'Salary' >=
     Manager.'Salary'
```
Deze instructie resulteert mogelijk in de volgende gegevens:

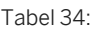

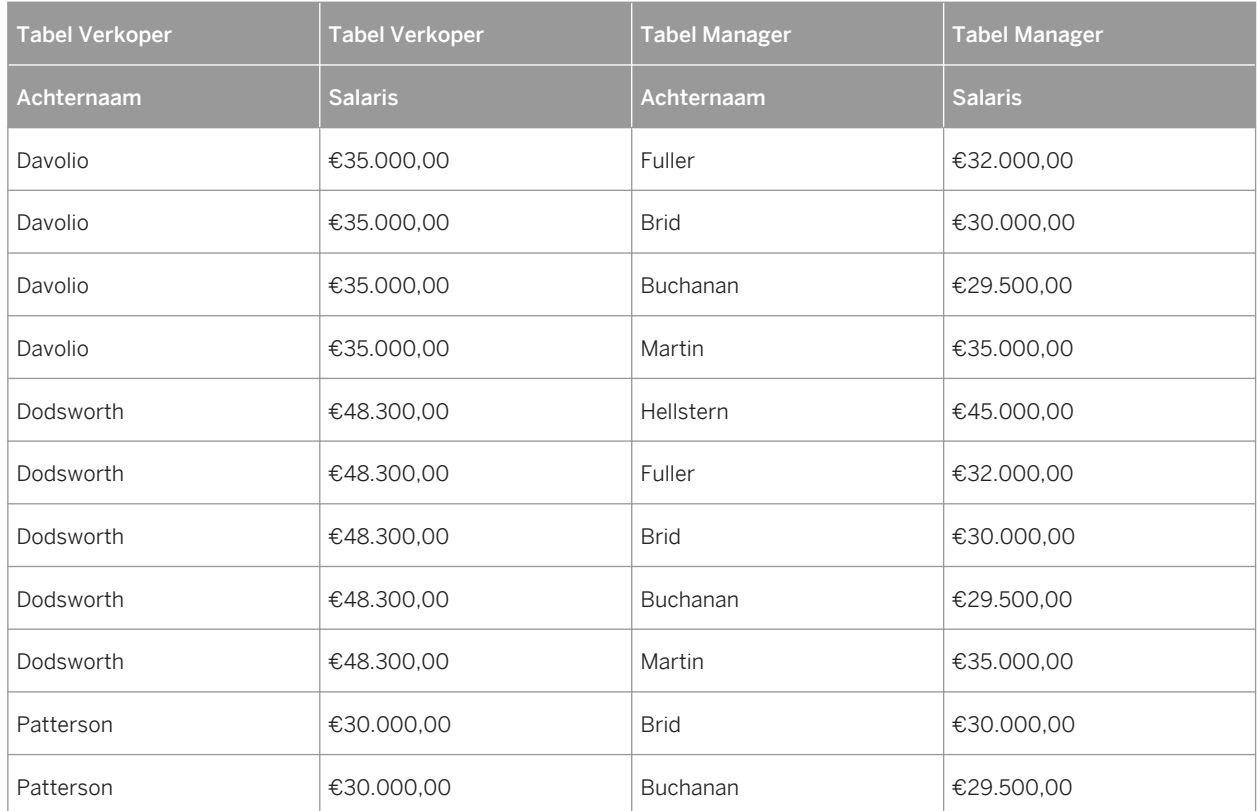

# **23.5.10.12 Koppeling Kleiner dan [<]**

De resultaatset van een koppeling Kleiner dan bevat alle records waarin de gekoppelde veldwaarde van de primaire tabel kleiner zijn dan de gekoppelde veldwaarde in de opzoektabel. Met de koppeling Kleiner dan kunt u de salarissen van de verkoper en de manager op een andere manier vergelijken. Ook hier geldt dat het veld Salaris in elke tabel wordt gebruikt als het koppelingsveld. Hier maakt u echter een koppeling van de tabel Manager naar de tabel Verkoper met de koppeling Kleiner dan in de gekoppelde salarisvelden:

```
SELECT Manager.'Last Name',
    Manager.'Salary',
     SalesRep.'Last Name',
 SalesRep.'Salary'
FROM 'Manager' Manager,
     'SalesRep' SalesRep
WHERE Manager.'Salary' <
 SalesRep.'Salary'
```
Deze SQL-instructie geeft een iets andere tabel als resultaat dan de tabel met de koppeling Groter dan:

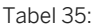

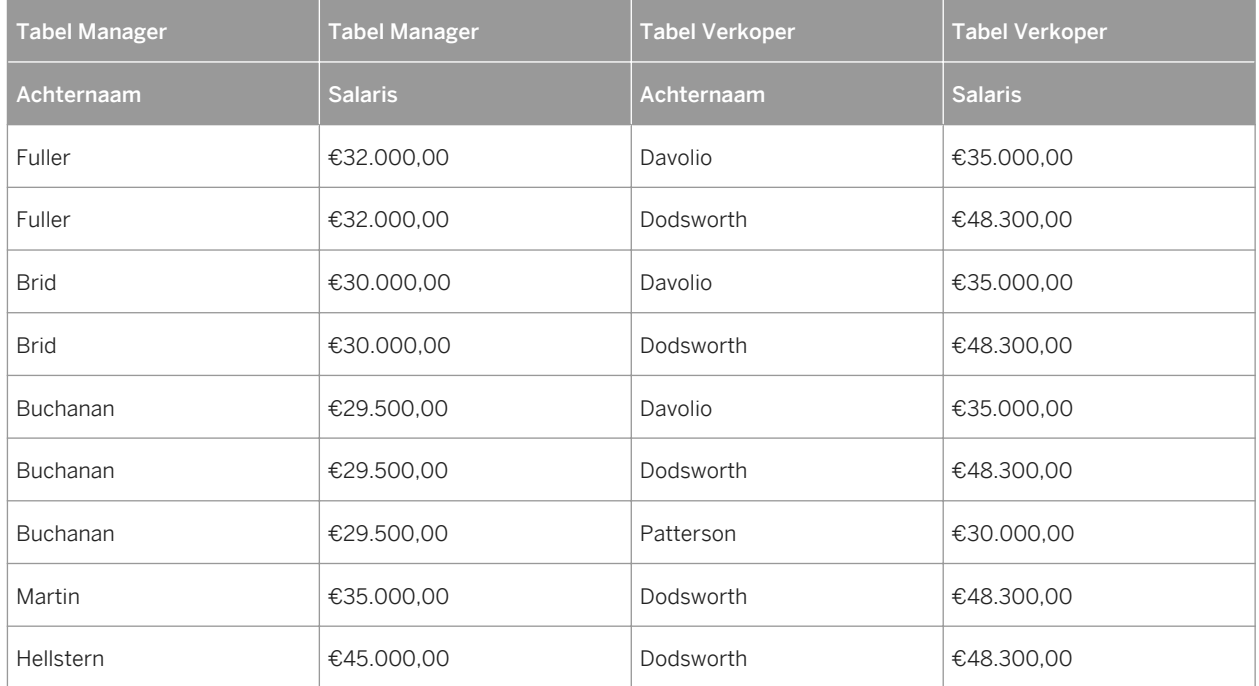

# **23.5.10.13 Koppeling Kleiner dan of gelijk aan [<]**

De resultaatset van een koppeling Kleiner dan of gelijk aan bevat alle records waarin de gekoppelde veldwaarde in de primaire tabel kleiner is dan of gelijk is aan de gekoppelde veldwaarde in de opzoektabel. Het voorbeeld dat hier volgt is identiek aan het voorbeeld voor de koppeling Kleiner dan, alleen wordt nu de koppeling Kleiner dan of gelijk aan gebruikt:

```
SELECT Manager.'Last Name',
    Manager.'Salary',
 SalesRep.'Last Name',
 SalesRep.'Salary'
FROM 'Manager' Manager,
 'SalesRep' SalesRep
WHERE Manager.'Salary' <=
 SalesRep.'Salary'
```
Deze SQL-instructie resulteert in gegevens die vergelijkbaar zijn met het volgende:

Tabel 36:

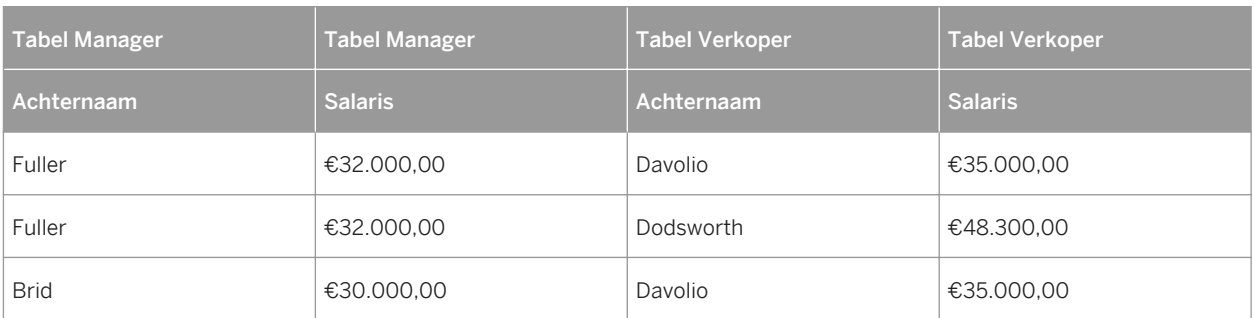

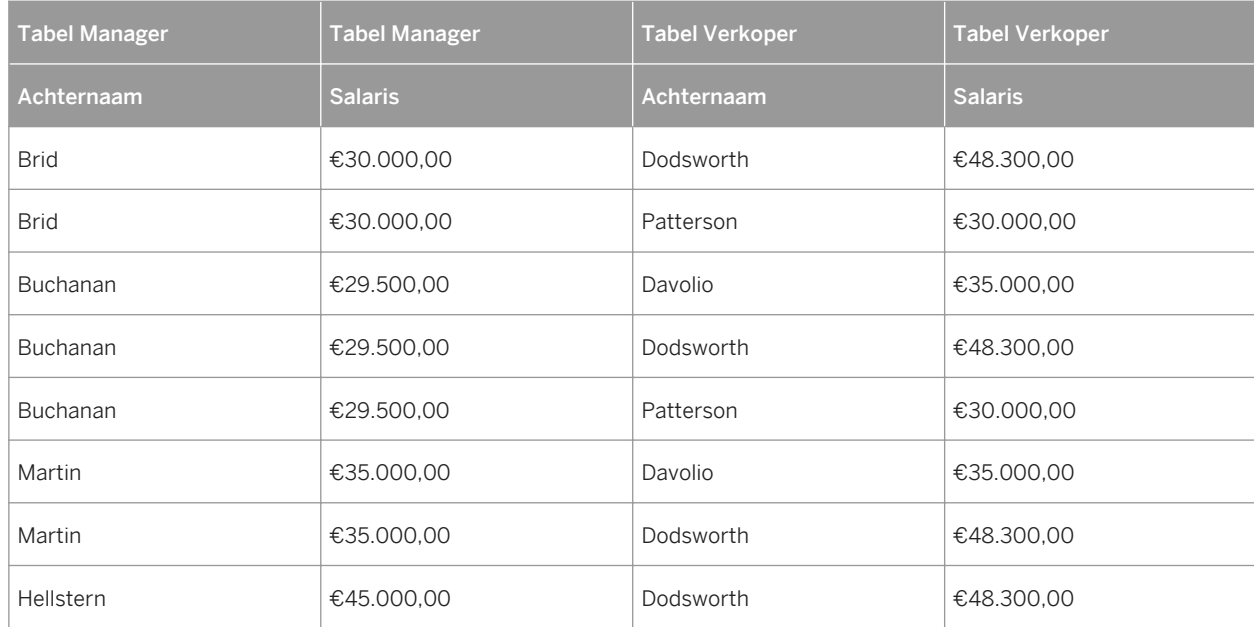

# **23.5.10.14 Niet gelijk aan [!=] koppeling**

De resultaatset van een koppeling Niet gelijk aan bevat alle records waarin de gekoppelde veldwaarde in de primaire tabel niet gelijk is aan de gekoppelde veldwaarde in de opzoektabel. Dit type koppeling kan worden gebruikt om mogelijke combinaties van items te zoeken als er een tabel aan zichzelf wordt gekoppeld (een selfjoin). Een bedrijf kan bijvoorbeeld over een tabel beschikken met alle producten die het bedrijf verkoopt. Als het bedrijf besluit een uitverkoop te houden waarbij hun klanten één item kopen en het tweede item voor de helft van de prijs krijgen, heeft het bedrijf een lijst nodig met alle mogelijke combinaties van twee items:

```
SELECT Product1.'Product Name',
Product2.'Product Name',
FROM 'Product' Product1
      'Product' Product2
WHERE Product1.'Product Name' !=
      Product2.'Product Name'
```
In deze SQL-instructie wordt de tabel Product twee keer geopend. De eerste keer krijgt de tabel de aliasnaam Product1. De tweede keer krijgt de tabel de aliasnaam Product2. Vervolgens wordt het veld Productnaam gebruikt om een koppeling te maken van de tabel Product1 naar de tabel Product2. Dit is dezelfde tabel, maar omdat de tabel twee keer is geopend met verschillende aliassen, beschouwt Crystal Reports de tabel als twee afzonderlijke tabellen. De koppeling Niet gelijk aan wordt gebruikt om de tabellen op het veld Productnaam te koppelen. Dit geeft als resultaat dat elk product wordt gekoppeld aan elk andere product dat wordt aangeboden, maar niet aan zichzelf.

#### Tabel 37:

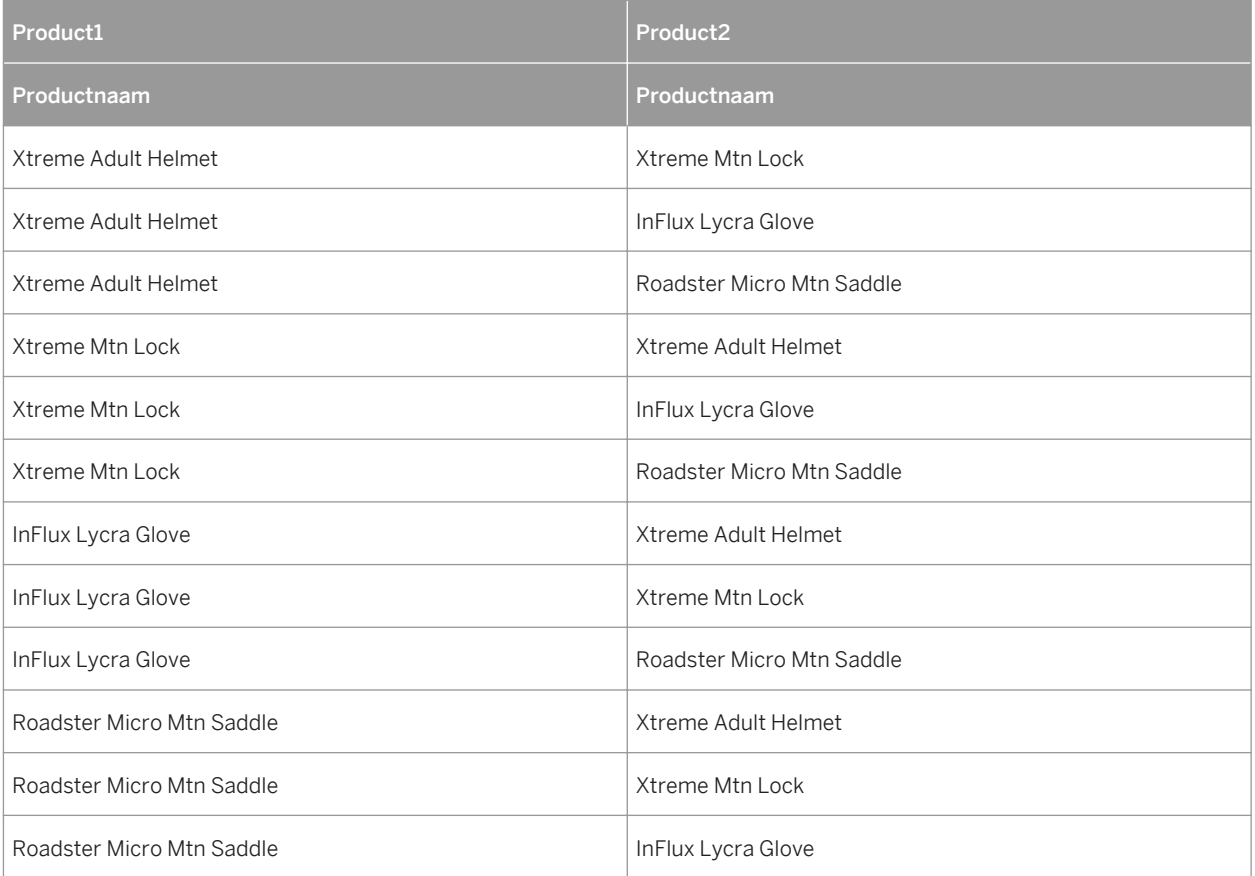

### i Opmerking

Het symbool != wordt gebruikt om de koppeling Niet gelijk aan aan te duiden als het ODBCgegevensbronstuurprogramma dit symbool ondersteunt voor de gegevens die worden gebruikt. Als het symbool niet wordt ondersteund, wordt het standaardsymbool <> gebruikt om de koppeling Niet gelijk aan aan te duiden.

# **23.6 Verwerking op de server**

Met de verwerking van processen op de server kunt u een rapport instellen waarvan de meeste processen op de server worden verwerkt en waarvan alleen de relevante details naar uw computer worden verzonden.

Verwerking op de server biedt een aantal voordelen:

- U bent minder lang verbonden met de server.
- Er is minder geheugen nodig om het rapport op uw computer te verwerken.
- Er is minder tijd nodig voor het overbrengen van gegevens van de server naar de client.

Verwerking op de server werkt als volgt: door gebruik te maken van de SQL pass-through-technologie om een SQL-instructie naar de databaseserver te verzenden en een eerste gegevensverzameling op te halen, hoeft Crystal Reports veel minder gegevens van de server op te halen en te sorteren en worden er geheugen en bronnen op de lokale computer vrijgemaakt om belangrijkere taken uit te voeren. Dat is de reden dat verwerking op de server alleen werkt voor rapporten die zijn gesorteerd en gegroepeerd. Als een rapport niet is gesorteerd en gegroepeerd (bijvoorbeeld als het een eenvoudig rapport met een lijst is), zijn er geen taken die voor verwerking naar de server moeten worden verzonden. U moet er ook rekening mee houden dat verwerking op de server alleen werkt voor rapporten die zijn gebaseerd op SQL-gegevensbronnen.

#### i Opmerking

Deze beschrijving is alleen van toepassing op het op de server laten uitvoeren van het sorteren en groeperen van gegevens.

#### i Opmerking

Grote hoeveelheden serverbronnen kunnen worden gebruikt voor de tijdelijke databases die zijn vereist als het groeperen naar de server wordt verzonden.

Het rapport moet voldoen aan de volgende voorwaarden om het groeperen van gegevens op de server te laten uitvoeren:

- De optie Groeperen op server uitvoeren (in het dialoogvenster Opties) is ingeschakeld. Zie [Verwerking op de](#page-550-0)  [server inschakelen \[pagina 551\]](#page-550-0) voor meer informatie.
- Het rapport gebruikt een zekere vorm van groepering.
- Het rapport is ten minste gedeeltelijk verborgen (de sectie Details moet in ieder geval verborgen zijn). Omdat de server die secties verwerkt die zijn verborgen, geldt dat hoe groter het gedeelte van het rapport dat zichtbaar is, hoe meer gegevens er moet worden verwerkt op de clientcomputer. Als de sectie Details wordt weergegeven, kunnen er geen gegevens op de servercomputer worden verwerkt.
- In sommige gevallen moeten er formulevelden op de clientcomputer worden verwerkt. Als de groepering is gebaseerd op een formuleveld of als er een formule wordt gebruikt in een samenvattingsveld, moeten alle records worden overgebracht naar de clientcomputer voordat de formule kan worden geëvalueerd. Hierdoor neemt de tijd toe die is vereist om het rapport uit te voeren. U kunt daarom wellicht beter SQL-expressies gebruiken als alternatief voor formules.

### **i** Opmerking

Formules die worden gebruikt voor de selectie van records vormen een uitzondering en kunnen op de server worden geëvalueerd.

- Als een rapport op de server moet worden verwerkt, moet elk lopend totaal dat in het rapport wordt weergegeven, zijn gebaseerd op samenvattingsvelden (omdat de gegevens die nodig zijn voor de lopende totalen worden overgebracht naar de client).
- Een rapport dat op de server moet worden verwerkt, mag alleen samenvattingsvelden van het volgende type bevatten: Som, Maximum, Minimum, Aantal.
- Het rapport bevat geen gespecificeerde groepering waarden.

### **i** Opmerking

Als u een verborgen sectie op lager niveau weergeeft en de verwerking op de server laat uitvoeren, wordt er automatisch een verbinding met de server tot stand gebracht. Als de verbinding tussen de client en de server wordt verbroken (bijvoorbeeld als u een rapport ophaalt naar uw laptop en u vanaf een externe locatie aan het rapport werkt), treedt er bij het weergeven op lager niveau een fout op omdat de database niet beschikbaar is.

### i Opmerking

Als u een rapport opslaat dat gedeeltelijk op de server is verwerkt met de optie Gegevens bij rapport opslaan, worden alleen die records opgeslagen die naar de client zijn overgebracht. Met andere woorden, als u een verborgen sectie op lager niveau weergeeft en er een tabblad voor die gegevens in Crystal Reports beschikbaar is (dat aangeeft dat de gegevens zijn overgebracht), worden die records met het rapport opgeslagen.

# **23.6.1 Het effect van groeperen op de server op de SQL-query**

Als een rapport de meeste gegevens op de server laat verwerken, wordt de SQL-query noodgedwongen gewijzigd. Als de optie Groeperen op server uitvoeren is ingeschakeld, wordt door afzonderlijke aspecten van het verwerken op de server de SQL-instructie op verschillende manieren gewijzigd.

- Als u Versnellen met indexen of server selecteert (in het dialoogvenster Rapportopties), wordt er indien mogelijk een ORDER BY-component toegevoegd aan de SQL-instructie en een WHERE-component voor de formule voor het selecteren van records.
- Als u groepeert op een gegevenstype in de DBMS dat kan worden gekoppeld, wordt er een GROUP BYcomponent aan de SQL-instructie toegevoegd. De GROUP BY-component wordt gebruikt om het groeperen op de server uit te voeren.
- Als u gegevens samenvat op een gegevenstype dat kan worden gekoppeld, wordt er een samenvattingsveld aan de component SELECT van de SQL-instructie toegevoegd.
- Als u een gegevenstype dat kan worden gekoppeld op een lager niveau weergeeft, wordt er een WHEREcomponent aan de SQL-instructie toegevoegd.
- Als u groepeert in aflopende volgorde op een gegevenstype dat kan worden gekoppeld, wordt er een ORDER BY-component aan de SQL-instructie toegevoegd.

De instructie kan per tabblad verschillen:

- Als u op het tabblad Voorbeeld werkt, bevat de instructie de component GROUP BY en ook eventuele statistische functies die het rapport naar de server overbrengt.
- Als u gegevens op en lager niveau weergeeft, kan de instructie verschillen. Dit hangt af van de onderliggende gegevens en het niveau lager waarop u de gegevens weergeeft. Op elk lagere niveau dat wordt weergegeven, verandert het WHERE-criterium. Ook wordt er in de instructie geen GROUP BY-component opgenomen als u gegevens op lager detailniveau weergeeft (omdat er geen groepen op dat tabblad beschikbaar zijn).

Als u de huidige SQL-instructie voor het actieve tabblad wilt weergeven, kiest u SQL-query weergeven in het menu Database. Het dialoogvenster SQL-query weergeven verschijnt en de SQL-instructie wordt weergegeven.

### **i** Opmerking

U kunt de Formuleworkshop gebruiken om SQL-expressies te bewerken die op de server moeten worden verwerkt.

# <span id="page-550-0"></span>**23.6.1.1 Verwerking op de server inschakelen**

- 1. Klik in het menu *Bestand* op *Rapportopties*.
- 2. Selecteer *Groeperen op server uitvoeren* in het dialoogvenster Rapportopties.

Dit selectievakje is uitgeschakeld als u Versnellen met indexen of server niet hebt geselecteerd.

3. Klik op *OK*.

#### i Opmerking

U kunt deze optie ook snel in- of uitschakelen door desgewenst de opdracht Groeperen op server uitvoeren in het menu Database te selecteren of de selectie op te heffen. Als Versnellen met indexen of server niet is geselecteerd in het dialoogvenster Rapportopties, is deze opdracht niet actief.

### **23.7 Databasevelden toewijzen**

In het dialoogvenster Velden toewijzen kunt u rapportvelden aan de corresponderende databasevelden koppelen als u wijzigingen in de structuur van de database hebt aangebracht of als u een rapport hebt gemaakt op basis van één database van een sjabloon van een ander rapport dat is gebaseerd op een andere database met dezelfde tabel- en veldstructuur. Op deze manier kunt u er met behulp van het dialoogvenster voor zorgen dat uw rapporten worden afgedrukt met de huidige versie van de actieve database.

Als u de eerste keer een rapport maakt, haalt het rapport de velden uit de op dat moment bestaande database op. Als u de structuur van de database wijzigt nadat u het rapport hebt gemaakt, moet het rapport aan de nieuwe structuur worden aangepast.

# **23.7.1 Het dialoogvenster Velden toewijzen**

Het dialoogvenster Velden toewijzen bevat vier vakken:

- In het vak linksboven worden de namen van alle niet-toegewezen rapportvelden weergegeven (waarvoor in de actieve database een wijziging wordt gedetecteerd). De bovenste naam is standaard geselecteerd.
- In het vak rechtsboven worden de namen van niet-toegewezen databasevelden weergegeven (waarin een wijziging wordt gedetecteerd). Omdat het vak Type overeenstemmingen standaard is geselecteerd, worden in dit vak alleen de namen weergegeven van niet-toegewezen databasevelden van hetzelfde type als het niettoegewezen rapportveld dat u in het vak linksboven hebt geselecteerd. Als u alle niet-toegewezen databasevelden wilt weergeven, ongeacht het type, wist u het vak Type overeenstemmingen.
- In het vak linksonder worden de namen van toegewezen rapportvelden weergegeven. Als u velden in de bovenste vakken toewijst, worden ze in de onderste vakken weergegeven.
- In het vak rechtsonder worden de namen van toegewezen databasevelden weergegeven. Als u velden in de bovenste vakken toewijst, worden ze in de onderste vakken weergegeven.

Selecteer voor elk databaseveld dat u hebt gewijzigd, het rapportveld en het databaseveld in de bovenste secties en klik op Toewijzen. De veldnamen worden verplaatst van de bovenste vakken naar de onderste vakken.

U hoeft elk rapportveld niet opnieuw toe te wijzen. Als u bijvoorbeeld een databaseveld verwijdert, is het niet nodig om het corresponderende rapportveld opnieuw toe te wijzen omdat u dat veld niet nodig hebt in uw rapport. U kunt op OK klikken om het dialoogvenster te sluiten zonder elk veld dat in het vak linksboven wordt weergegeven, opnieuw toe te wijzen.

In sommige gevallen wilt u de toewijzing of koppeling van rapport- en databasevelden wellicht ongedaan maken. U hebt bijvoorbeeld per ongeluk de verkeerde velden toegewezen of u wilt een rapportveld aan een databaseveld toewijzen dat u al hebt toegewezen. In deze gevallen kunt u in de onderste vakken een rapportveld selecteren (het databaseveld wordt vervolgens automatisch geselecteerd) en op Toewijzing opheffen klikken. De veldnamen worden verplaatst van de onderste vakken naar de bovenste vakken.

### i Opmerking

Crystal Reports vernieuwt niet automatisch de rapportgegevens als u het dialoogvenster Velden toewijzen sluit. U vernieuwt de gegevens door op Vernieuwen op de standaardwerkbalk te klikken.

# **23.7.2 Processen bij het opnieuw toewijzen van velden**

Als u wijzigingen aanbrengt in de actieve database- of universe-velden en daardoor de corresponderende rapportvelden opnieuw moet toewijzen, kunt u het dialoogvenster Velden toewijzen weergeven door een van de volgende opdrachten in het menu Database te kiezen:

- Database verifiëren
- Controleren bij eerste keer vernieuwen
- Locatie van gegevensbron instellen

### **i** Opmerking

Er is ook een algemene optie met de naam Controleren bij upgrade databasestuurprogramma (die kan worden ingesteld op het tabblad Database van het dialoogvenster Opties) waarmee u het dialoogvenster Velden toewijzen kunt weergeven als u de gegevens van het rapport de eerste keer vernieuwt nadat u het bijbehorende databasestuurprogramma hebt bijgewerkt.

U kunt echter elk van deze opdrachten voor een specifieke functie gebruiken. Met deze opdrachten wordt het dialoogvenster Velden toewijzen geopend als er veldnamen in het rapport en in de database of universe worden aangetroffen die niet overeenkomen. Elke veldnaam in het rapport wordt vergeleken met de veldnamen in de database of universe om eventuele velden op te sporen die niet overeenkomen. Als een van de veldnamen niet overeenkomt met een van de veldnamen in de database of de universe, wordt het dialoogvenster Velden toewijzen weergegeven.

### **i** Opmerking

Rapportvelden die niet zijn toegewezen, worden uit het rapport verwijderd.

# <span id="page-552-0"></span>**23.7.2.1 Het proces Database verifiëren gebruiken**

Als u de opdracht Database verifiëren in het menu Database kiest, worden de actieve databases of universes en rapporten gecontroleerd. Als er wijzigingen worden aangetroffen, moet het rapport worden aangepast om fouten te voorkomen.

Het dialoogvenster Velden toewijzen wordt weergegeven als een van de volgende typen wijzigingen in de database of de universe wordt aangetroffen:

- De naam van een veld dat in het rapport wordt gebruikt, is gewijzigd.
- Er is een upsizebewerking op de database of de universe uitgevoerd van een pc-gegevensbron naar een SQLgegevensbron.

Zie [Gewijzigde databasevelden opnieuw toewijzen \[pagina 554\]](#page-553-0) voor een zelfstudie over het dialoogvenster Velden toewijzen. Crystal Reports past het rapport automatisch aan (en geeft het dialoogvenster Velden toewijzen niet weer) wanneer een van de volgende wijzigingen wordt aangetroffen:

- Er zijn velden aan de database of de universe toegevoegd.
- Velden die niet in het rapport worden gebruikt, zijn uit de database of de universe verwijderd.
- Er zijn veldposities in de database of de universe gewijzigd.
- Er zijn gegevenstypen voor velden in de database of de universe gewijzigd.

### **23.7.2.2 Het proces Controleren bij eerste keer vernieuwen gebruiken**

Met Controleren bij eerste keer vernieuwen wordt de opdracht Database verifiëren gestart als u uw rapportgegevens voor het eerst per sessie vernieuwt:

- Als er naast de opdracht Controleren bij eerste keer vernieuwen een vinkje wordt weergegeven, is de optie actief (de optie is voor nieuwe rapporten standaard actief).
- Als er geen vinkje naast de optie wordt weergegeven, is de optie niet actief.

### **23.7.2.3 Het proces Locatie van gegevensbron instellen gebruiken**

Als u de opdracht Locatie van gegevensbron instellen kiest in het menu Database en een nieuwe locatie voor de actieve database of universe opgeeft, wordt er gecontroleerd of er wijzigingen in de database of de universe zijn aangebracht.

Met de opdracht Locatie van gegevensbron instellen wordt het dialoogvenster Velden toewijzen weergegeven als een van de volgende wijzigingen in de structuur van de database wordt aangetroffen:

- Er is een veld verwijderd.
- De naam van een veld is gewijzigd.
- De database of universe is volledig nieuw.

### <span id="page-553-0"></span>i Opmerking

Er wordt alleen gecontroleerd of deze wijzigingen zijn aangebracht als de databases of universes verschillende namen hebben of als de naam is gewijzigd. Als de databases of universes dezelfde naam hebben, wordt het dialoogvenster Velden toewijzen niet weergegeven en moet u de database of de universe verifiëren nadat u de locatie hebt ingesteld. Zie [Het proces Database verifiëren gebruiken \[pagina 553\]](#page-552-0) voor meer informatie.

# **23.7.3 Gewijzigde databasevelden opnieuw toewijzen**

Gebruik het dialoogvenster Velden toewijzen om bestaande rapportvelden in de actieve database of universe opnieuw toe te wijzen als de velden zijn gewijzigd.

# **23.7.3.1 Een gewijzigd databaseveld opnieuw toewijzen**

1. Open het rapport op het tabblad *Ontwerp* en klik in het menu *Database* op *Database verifiëren*.

Het berichtvenster Database verifiëren wordt weergegeven.

- Als er geen wijzigingen in de actieve database worden aangetroffen, wordt het volgende bericht weergegeven: De database is bijgewerkt. Klik in dit geval op OK en keer terug naar uw werk.
- Als er een of meer wijzigingen in de actieve database worden aangetroffen, wordt het volgende bericht weergegeven: Het databasebestand [tabelnaam] is gewijzigd. Geprobeerd wordt het rapport te repareren.
- 2. Klik op *OK*.

Als wordt gedetecteerd dat er een veldnaam in de actieve database is gewijzigd, wordt het dialoogvenster Velden toewijzen weergegeven.

#### i Opmerking

Het rapport wordt automatisch aangepast aan de wijzigingen in andere gegevens in het rapport (aantal velden, veldpositie, gegevenstype enzovoort). Het is niet nodig velden opnieuw toe te wijzen waarin deze wijzigingen zijn aangebracht.

- 3. Selecteer in het vak linksboven het eerste rapportveld dat u opnieuw wilt toewijzen.
- 4. Selecteer in het vak rechtsboven het niet-toegewezen databaseveld waaraan u het geselecteerde rapportveld wilt toewijzen.
- 5. Klik op *Toewijzen*.

De geselecteerde rapport- en databasevelden worden niet meer in de bovenste vakken weergegeven. De velden worden nu in de corresponderende onderste vakken weergegeven.

6. Herhaal de stappen 3 tot en met 5 voor elk niet-toegewezen veld dat u opnieuw wilt toewijzen.

### 1 Opmerking

Als er namen van rapportvelden in het vak linksboven blijven staan als u het dialoogvenster sluit, worden deze velden uit het rapport verwijderd.

**554**

7. Klik op *OK*.

De rapportvelden worden opnieuw aan de gewijzigde databasevelden toegewezen.

### **23.8 Indexen van opgeslagen gegevens**

U kunt de prestaties van een Crystal-rapport verbeteren door de opgeslagen gegevens in het rapport te indexeren. Als u een index van opgeslagen gegevens voor een bepaald veld maakt, kan Crystal Reports efficiënter filteren op dat veld. U bereikt aanzienlijk betere prestaties, met name in grotere rapporten, door velden te indexeren waarnaar wordt verwezen door formules voor de recordselectie.

#### **i** Opmerking

De voordelen van indexen van opgeslagen gegevens zijn grotendeels onzichtbaar in rapporten waarvan de recordselectie minder dan 10.000 records oplevert.

Opgeslagen gegevensindexen zijn vooral nuttig wanneer u Crystal Reports-rapporten voor weergave plant via SAP BusinessObjects Business Intelligence-platform. U wilt bijvoorbeeld uw gebruikers informatie geven over jaarlijkse verkopen in Noord-Amerika, dus u maakt een rapport. U wilt ook dat verkopers de cijfers kunnen weergeven van hun eigen regio's, maar u wilt niet dat ze de cijfers van andere regio's kunnen weergeven, dus u maakt een selectieformule om het rapport te beperken. Nadat u het rapport hebt gepland in SAP BusinessObjects Business Intelligence-platform en verkoopvertegenwoordigers de exemplaren bekijken, kunnen ze alleen de cijfers voor hun eigen regio's zien. Als u ook indexen van opgeslagen gegevens hebt gemaakt, kunnen de verkopers hun records weergeven zonder dat ze hoeven te wachten tot alle records zijn geladen.

Met andere woorden, met indexen van opgeslagen gegevens kan een gebruiker toegang krijgen tot een subset van de rapportgegevens. De indexen worden aangeroepen door in SAP BusinessObjects Business Intelligenceplatform een selectieformule toe te passen op het moment van weergave (d.w.z de selectieformule past een filter toe op een geïndexeerd veld). Deze selectieformules kunnen worden toegepast door ze in te stellen in een rapportviewer of door ze in te stellen via een rapportuitbreidingsmodule. (Voor informatie over uitbreidingen voor rapportverwerking raadpleegt u de *SAP BusinessObjects Business Intelligence Platform .NET SDK Developer Guide*.)

### **23.8.1 De werking van rapportindexering**

Bij een rapport dat niet is geïndexeerd, moet Crystal Reports elke record bekijken om de waarden te vinden die aan opgegeven criteria voldoen. Als een gebruiker bijvoorbeeld een bepaalde subset van de opgeslagen gegevens aanvraagt of als de gebruiker het rapport aanvraagt, maar alleen de rechten heeft om bepaalde records weer te geven, filtert Crystal Reports de opgeslagen gegevens door elke record op de juiste waarden te controleren.

Als u de opgeslagen gegevens echter hebt geïndexeerd op een of meer velden, weet Crystal Reports al welke records bepaalde waarden bevatten. Als een gebruiker nu een bepaalde subset van de opgeslagen gegevens van het geïndexeerde veld opent, kan Crystal Reports de juiste records op een efficiëntere manier zoeken en indelen.

Als u eenmaal indexen van opgeslagen gegevens hebt gemaakt, werken ze volledig op de achtergrond. Gebruikers weten niet dat de opgeslagen gegevens zijn geïndexeerd en aan de groepering, sortering of indeling van het

rapport verandert helemaal niets. De indexen bieden Crystal Reports alleen de mogelijkheid bepaalde records snel te vinden zonder alle opgeslagen gegevens te hoeven doorgeven.

### **23.8.2 Overwegingen voor het gebruik van indexen van opgeslagen gegevens**

Er zijn een paar zaken waarmee u rekening moet houden voordat u besluit indexen van opgeslagen gegevens te gebruiken:

- Indexen werken het best in scenario's waarin een rapport een grote verzameling gegevens bevat, maar er slechts kleine subset van de gegevens per keer wordt weergegeven.
- Bij grote, complexe rapporten kan de Crystal Reports Rapport-engine overbelast raken. Als u bijvoorbeeld een groot rapport maakt met een selectieformule waarbij 90% van de rapportgegevens wordt geretourneerd, vergt dit meer geheugen en schijfruimte dan bij een rapportbestand zonder indexen. In een dergelijk geval wordt het rapport minder snel verwerkt.
- Indexen vereisen schijfruimte. Deze schijfruimte kan groter zijn dan de ruimte die is vereist voor de gegevens zelf. De gegevens worden weliswaar sneller verwerkt als u selectieformules toepast, maar de rapportbestanden worden veel groter.
- Op de Crystal Page- en RAS-servers kan bij het gebruik van selectieformules een beperkte hoeveelheid gegevens voor verschillende gebruikers in de cache worden opgeslagen. Als een gebruiker een rapportbestand weergeeft met een selectieformule, gebruikt de Page Server dus een bepaalde hoeveelheid RAM-geheugen. Als er nu ook meer gebruikers worden toegevoegd, gebruikt de Page Server nog meer RAMgeheugen.

# **23.8.3 De juiste velden indexeren**

In de volgende richtlijnen wordt beschreven hoe u het beste opgeslagen gegevens kunt indexeren en wat u bij het indexeren niet moet doen:

- Indexvelden die gebruikers vaak aan hun formules voor de selectie van records toevoegen.
- Indexvelden waarnaar wordt verwezen door de recordselectieformule van het rapport.
- Indexeer niet alle velden in het rapport.

Als u alle velden indexeert, kan dit resulteren in lange verwerkingstijden. U kunt het beste alleen de velden indexeren die voldoen aan de hiervoor genoemde criteria. Als alle velden aan deze criteria voldoen, geeft u prioriteit aan de velden en indexeert u alleen een paar van deze velden.

Indexeer geen velden die alleen unieke waarden bevatten. Indexeer bijvoorbeeld geen veld zoals 'Aankopen in afgelopen jaar', waarvan de waarden hoogstwaarschijnlijk van elkaar verschillen. Als u dat wel doet, wordt er een afzonderlijke index gemaakt voor elke waarde in het veld.

### **23.8.3.1 Opgeslagen gegevens indexeren**

- 1. Open het rapport in Crystal Reports.
- 2. Klik in het menu *Rapport* op *Burst-indexen van rapport*.
- 3. Selecteer in het dialoogvenster Indexen van opgeslagen gegevens de velden die u wilt indexeren in de opgeslagen gegevens.
- 4. Klik op *OK* om terug te keren naar Crystal Reports.
- 5. Als u de index onmiddellijk wilt maken, vernieuwt u het rapport en slaat u het rapport op.

# **23.9 Unicode-ondersteuning in Crystal Reports**

Crystal Reports ondersteunt Unicode. Gegevens uit niet-Unicode-databases worden geconverteerd zodra u deze opvraagt. De gegevensconversie vindt binnen Crystal Reports plaats en is niet van invloed op de gegevens in de database. De conversie wordt uitgevoerd met de id van de niet-Unicode-gegevens en de landinstellingen van de computer (die u kunt vinden in Landinstellingen in het Configuratiescherm). Als u optimaal gebruik wilt maken van de Unicode-ondersteuning in Crystal Reports, moet u ervoor zorgen dat op elke computer waarop Crystal Reports wordt gebruikt, de juiste landinstellingen zijn ingesteld.

### **23.10 Werken met databases**

In deze sectie wordt een aantal algemene procedures beschreven voor toegang tot databasebestanden vanuit Crystal Reports. De procedures worden beschreven aan de hand van praktische, stapsgewijze instructies.

# **23.10.1 Access-query's gebruiken**

Klik op een koppeling om een van de onderwerpen in deze sectie te bekijken:

- Access-query's openen via DAO [pagina 557]
- [Access-query's openen via ODBC \[pagina 558\]](#page-557-0)
- [Access-parameterquery's openen \[pagina 559\]](#page-558-0)

# **23.10.1.1 Access-query's openen via DAO**

Microsoft Access-query's kunnen in Crystal Reports als afzonderlijke gegevenssets worden gebruikt, net als Access-tabellen. Wanneer u een Access-database via de DAO-engine opent, kunnen alle query's in de database automatisch worden gelezen.

# <span id="page-557-0"></span>**23.10.1.1.1 Een Access-query openen via DAO**

- 1. Klik op de beginpagina op *Leeg rapport*.
- 2. Zoek in het dialoogvenster Database-expert het Microsoft Access-databasebestand (\*.mdb) met de query die u in het rapport wilt gebruiken. Markeer dit bestand en vouw het uit.

#### i Opmerking

Als voor de database een gebruikersnaam, wachtwoord of andere aanmeldingsgegevens moeten worden opgegeven, wordt hiervoor een dialoogvenster weergegeven.

- 3. Markeer de query in de map Weergaven, markeer alle tabellen die u in het rapport wilt opnemen en klik op de pijl >.
- 4. Klik op *OK* om het dialoogvenster Database-expert te sluiten.

Het dialoogvenster Veldverkenner wordt weergegeven.

#### i Opmerking

Als u meerdere query's en tabellen hebt geselecteerd, wordt in de Database-expert het tabblad Koppelingen weergegeven.

Alle query's en tabellen die u in de Access-database hebt gemarkeerd, worden weergegeven in het dialoogvenster Veldverkenner.

5. Zoek uw query in de lijst *Databasevelden* en dubbelklik op de naam van deze query.

De query wordt uitgevouwen zodat u alle velden in de query kunt zien.

6. Markeer de velden die u in uw rapport wilt gebruiken en voeg ze toe aan het tabblad Ontwerp.

#### i Opmerking

Access-actiequery's en -bijwerkquery's worden niet ondersteund in Crystal Reports. U kunt wel de selectie- , kruistabel- en parameterquery's van Access gebruiken. Zie [Access-parameterquery's openen \[pagina 559\]](#page-558-0) voor meer informatie over parameterquery's.

# **23.10.1.2 Access-query's openen via ODBC**

Met ODBC kunt u instellen welke delen van een database u wilt gebruiken. Om deze reden kan het gebruik van een Access-query via ODBC extra stappen vereisen.

# **23.10.1.2.1 Een Access-query openen via ODBC**

- 1. Klik in het menu *Bestand* op *Opties*.
- 2. Klik op het tabblad *Database*.

**558**

<span id="page-558-0"></span>3. Controleer of het selectievakje *Weergaven* is ingeschakeld.

Als dit het geval is, worden de beschikbare query's in uw Access-database automatisch weergegeven.

- 4. U kunt desgewenst ook de opties *Tabelnaam LIKE* en *Eigenaar LIKE* selecteren.
	- De optie Tabelnaam LIKE is gebaseerd op de SOL-component LIKE. Met deze optie kunt u aangeven welke soorten tabelnamen moeten worden weergegeven in het dialoogvenster SQL-tabel kiezen. U kunt voor deze optie het onderstrepingsteken (\_) en het procentteken (%) gebruiken als jokertekens. Het onderstrepingsteken staat voor elk willekeurig teken en met het procentteken wordt een reeks willekeurige tekens aangeduid. Als u bijvoorbeeld JOO\_ opgeeft, wordt alleen JOOP gevonden, terwijl JOO % overeenkomt met zowel JOOP als JOOST. Als u bijvoorbeeld Tabelnaam LIKE C% opgeeft, worden alleen de tabellen weergegeven waarvan de naam begint met de letter C.
	- De optie Eigenaar LIKE is eveneens gebaseerd op de SQL-component LIKE. Met deze optie kunt u de eigenaar (maker of alias) van de tabel selecteren en niet de tabelnaam zelf. Wanneer u bijvoorbeeld Eigenaar LIKE C% opgeeft, worden alleen die tabellen weergegeven die een eigenaar hebben waarvan de naam begint met de letter C.
- 5. Klik op *OK* om het dialoogvenster Opties te sluiten.
- 6. Maak een nieuw rapport en selecteer ODBC als de gegevensbron van uw Access-database.
- 7. Zoek en selecteer de gegevensbron die de gewenste Access-query bevat.

### **i** Opmerking

Als voor de database een gebruikersnaam, wachtwoord of andere aanmeldingsgegevens moeten worden opgegeven, klikt u op Volgende om naar het dialoogvenster Verbindingsgegevens te gaan.

### $\rightarrow$  Tip

Wanneer u een ODBC-gegevensbron kiest en de verbindingsgegevens invoert, wordt u automatisch aangemeld bij de server.

8. Markeer uw query in de map Weergaven, klik op de pijl > en vervolgens op *OK*.

Het tabblad Ontwerp in het dialoogvenster Veldverkenner wordt weergegeven. Uw Access-query en alle velden die aan die query zijn gekoppeld, staan onder Databasevelden.

### i Opmerking

Access-actiequery's en -bijwerkquery's worden niet ondersteund in Crystal Reports. U kunt wel de selectie- en kruistabelquery's van Access gebruiken.

# **23.10.1.3 Access-parameterquery's openen**

De Access-parameterquery's kunt u alleen gebruiken als u een Access-database opent via ODBC. Controleer voordat u begint of u een ODBC-gegevensbron hebt ingesteld voor de Access-database. Zie [Een ODBC](#page-560-0)[gegevensbron instellen \[pagina 561\].](#page-560-0)

### **i** Opmerking

Als u een parameterquery ontwerpt in Access, stelt u een aanwijzing voor de query en het gewenste gegevenstype voor de parameter in. In de ontwerpweergave in Microsoft Access typt u eerst een aanwijzing in de criteriacel voor het veld dat u als parameter wilt gebruiken. Vervolgens kiest u in Access de opdracht Parameters in het menu Query en stelt u het gegevenstype van de nieuwe parameter in. Controleer of de aanwijzing precies zo wordt weergegeven als in de criteriacel staat. Zie de documentatie bij Access voor volledige instructies. Als u de parameterquery niet goed instelt, kunt u deze niet gebruiken in Crystal Reports.

### **23.10.1.3.1 Een Access-parameterquery openen**

1. Klik in het menu *Bestand* van Crystal Reports op *Opties*.

Het dialoogvenster Opties wordt weergegeven.

- 2. Klik op het tabblad *Database*.
- 3. Controleer of het selectievakje *Opgeslagen procedures* is ingeschakeld.

Als u dit selectievakje inschakelt, worden automatisch alle beschikbare opgeslagen procedures weergegeven wanneer u zich aanmeldt bij een ODBC-gegevensbron. In Crystal Reports worden Access-parameterquery's net zo verwerkt als opgeslagen SQL-procedures. Wanneer u dus een parameterquery wilt gebruiken, moet het selectievakje Opgeslagen procedures zijn ingeschakeld.

- 4. U kunt desgewenst ook de opties en *Tabelnaam LIKE* en *Eigenaar LIKE* selecteren.
	- De optie Tabelnaam LIKE is gebaseerd op de SOL-component LIKE. Met deze optie kunt u aangeven welke soorten tabelnamen moeten worden weergegeven in het dialoogvenster SQL-tabel kiezen. U kunt voor deze optie het onderstrepingsteken (\_) en het procentteken (%) gebruiken als jokertekens. Het onderstrepingsteken staat voor elk willekeurig teken en met het procentteken wordt een reeks willekeurige tekens aangeduid. Als u bijvoorbeeld JOO\_ opgeeft, wordt alleen JOOP gevonden, terwijl JOO % overeenkomt met zowel JOOP als JOOST. Als u bijvoorbeeld Tabelnaam LIKE C% opgeeft, worden alleen de tabellen weergegeven waarvan de naam begint met de letter C.
	- De optie Eigenaar LIKE is eveneens gebaseerd op de SQL-component LIKE. Met deze optie kunt u de eigenaar (maker of alias) van de tabel selecteren en niet de tabelnaam zelf. Wanneer u bijvoorbeeld Eigenaar LIKE C% opgeeft, worden alleen die tabellen weergegeven die een eigenaar hebben waarvan de naam begint met de letter C.
- 5. Klik op *OK* om het dialoogvenster Opties te sluiten.
- 6. Klik op de beginpagina op *Leeg rapport*.
- 7. Zoek en selecteer de ODBC-gegevensbron met de Access-parameterquery die u wilt gebruiken.

### **i** Opmerking

Als voor de database een gebruikersnaam, wachtwoord of andere aanmeldingsgegevens moeten worden opgegeven, klikt u op Volgende om naar het dialoogvenster Verbindingsgegevens te gaan.

#### $\rightarrow$  Tip

Wanneer u een ODBC-gegevensbron kiest en de verbindingsgegevens invoert, wordt u automatisch aangemeld bij de server.

- 8. Markeer uw parameterquery in de map Opgeslagen procedures, klik op de pijl > en vervolgens op *OK*.
- 9. Maak het rapport met behulp van de velden in de parameterquery.

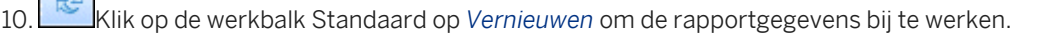

<span id="page-560-0"></span>Het dialoogvenster Voer aanwijzingswaarden in verschijnt.

11. Wijs een waarde toe door de waarde in het veld te typen en klik op *OK*.

Uw rapport wordt weergegeven. Alleen de records die overeenkomen met de parameterwaarden die u hebt opgegeven in het dialoogvenster Parameterwaarden invoeren, worden in het rapport gebruikt.

### $\rightarrow$  Tip

U kunt de parameterwaarden altijd wijzigen met de opdracht Opgeslagen procedureparameter(s) in het menu Database.

### i Opmerking

Access-actiequery's en -bijwerkquery's worden niet ondersteund in Crystal Reports. U kunt wel de selectie- en kruistabelquery's van Access gebruiken.

### **23.10.2 ODBC-gegevensbronnen gebruiken**

Klik op een koppeling om een van de onderwerpen in deze sectie te bekijken:

- Een ODBC-gegevensbron instellen [pagina 561]
- [De instellingen voor een ODBC-gegevensbron controleren \[pagina 562\]](#page-561-0)
- [Aanmelden bij een ODBC-gegevensbron \[pagina 562\]](#page-561-0)
- [Een ODBC-databasetabel toevoegen aan een rapport \[pagina 563\]](#page-562-0)
- [Afmelden bij een ODBC-gegevensbron \[pagina 563\]](#page-562-0)

### **23.10.2.1 Een ODBC-gegevensbron instellen**

Voordat u een ODBC-gegevensbron kunt instellen, moet u een ODBC-stuurprogramma hebben geïnstalleerd voor het type gegevens dat u wilt gebruiken. In veel DBMS-toepassingen worden ODBC-stuurprogramma's automatisch geïnstalleerd en ingesteld. Raadpleeg de documentatie bij uw DBMS-toepassing als u niet zeker weet of er ODBC-stuurprogramma's zijn geïnstalleerd voor uw gegevens.

# **23.10.2.1.1 Een ODBC-gegevensbron instellen**

1. Open het programma *ODBC-gegevensbronbeheer*, dat u gewoonlijk vindt onder Start > Programma's > Systeembeheer > Gegevensbronnen (ODBC) of onder Start > Instellingen > Configuratiescherm > Gegevensbronnen (ODBC).

### i Opmerking

Crystal Reports installeert versie 3.520 van het programma ODBC-gegevensbronbeheer. Als u over een andere versie beschikt, kunnen de stappen die u moet nemen, enigszins afwijken van de stappen in deze procedure.

<span id="page-561-0"></span>2. Klik op *Toevoegen* om een nieuwe ODBC-gegevensbron toe te voegen.

Het dialoogvenster Nieuwe gegevensbron maken wordt weergegeven.

- 3. Selecteer het ODBC-stuurprogramma voor uw gegevenstype in de lijst.
- 4. Klik op *Voltooien* als u gereed bent.

Als er geen stuurprogramma voor uw gegevenstype in de lijst staat, is het ODBC-stuurprogramma niet goed geïnstalleerd. Zie de documentatie bij uw DBMS-toepassing voor meer informatie.

Er wordt een dialoogvenster weergegeven voor het instellen van een ODBC-gegevensbron bij het geselecteerde ODBC-stuurprogramma.

### **i** Opmerking

Als in plaats van een dialoogvenster een foutbericht verschijnt, hebt u niet de juiste ODBCstuurprogramma's voor het geselecteerde gegevenstype op uw computer geïnstalleerd.

5. Typ de naam van de nieuwe ODBC-gegevensbron in het vak *Naam van gegevensbron*.

#### i Opmerking

Afhankelijk van het gebruikte gegevenstype kan het dialoogvenster dat vervolgens verschijnt anders eruitzien dan het dialoogvenster dat hier is afgebeeld. Dit dialoogvenster verschijnt als u het Access ODBCstuurprogramma hebt geïnstalleerd. Klik op Help voor meer informatie over het dialoogvenster bij uw gegevenstype.

6. Klik op *OK* als u klaar bent.

### **23.10.2.2 De instellingen voor een ODBC-gegevensbron controleren**

- 1. Open het programma *ODBC-gegevensbronbeheer*, dat u gewoonlijk vindt onder Start > Programma's > Systeembeheer > Gegevensbronnen (ODBC) of onder Start > Instellingen > Configuratiescherm > Gegevensbronnen (ODBC).
- 2. Markeer de juiste gegevensbron in de lijst *Gegevensbronnen van gebruiker* (op het tabblad *Gebruikers-DSN*).
- 3. Klik op *Configureren*.

Dit dialoogvenster bevat specifieke opties en gegevens voor het instellen van de ODBC-gegevensbron die u hebt geselecteerd.

- 4. Controleer of in dit dialoogvenster het juiste systeem en de juiste database zijn opgegeven.
- 5. Breng eventuele wijzigingen aan en klik op *OK*.
- 6. Klik op *OK* om het dialoogvenster van ODBC-gegevensbronbeheer te sluiten.

# **23.10.2.3 Aanmelden bij een ODBC-gegevensbron**

1. Klik in het menu *Database* op *Aan- of afmelden bij server*.

<span id="page-562-0"></span>Als op dat moment geen rapport is geopend, kiest u Aan- of afmelden bij server in het menu Bestand.

Het dialoogvenster Gegevensverkenner wordt weergegeven.

2. Selecteer het ODBC-databasebestand dat u wilt openen en klik op *Aanmelden*.

Als voor de gegevensbron een gebruikersnaam, wachtwoord of andere aanmeldingsgegevens moeten worden opgegeven, wordt hiervoor een dialoogvenster weergegeven.

3. Typ de gegevens die u gewoonlijk gebruikt om u aan te melden bij deze database en klik op *OK*.

Als u geen database voor de ODBC-gegevensbron hebt opgegeven, verschijnt het dialoogvenster Database selecteren. Selecteer het databasebestand en klik op OK.

# **23.10.2.4 Een ODBC-databasetabel toevoegen aan een rapport**

1. Klik in het menu *Database* op *Database-expert*.

Het dialoogvenster Database-expert wordt weergegeven.

2. Vouw achtereenvolgens de map *Nieuwe verbinding maken* en de map *ODBC (RDO)* uit.

Het dialoogvenster ODBC (RDO) verschijnt.

- 3. Selecteer de gegevensbron die u wilt openen door de *naam van de gegevensbron* of een *bestands-DSN* op te geven.
- 4. Klik op *Volgende* als voor de gegevensbron een gebruikersnaam, wachtwoord of andere aanmeldingsgegevens moeten worden ingevoerd.
- 5. Typ de gegevens die u gewoonlijk gebruikt om u aan te melden bij deze database en klik op *Voltooien*.

Als u geen database voor de ODBC-gegevensbron hebt opgegeven, verschijnt het dialoogvenster Database selecteren. Selecteer het databasebestand en klik op OK.

6. Selecteer en koppel de databasetabellen in de Database-expert.

### **23.10.2.5 Afmelden bij een ODBC-gegevensbron**

1. Klik in het menu *Database* op *Aan- of afmelden bij server*.

Als er op dat moment geen rapport is geopend, kiest u Aan- of afmelden bij server in het menu Bestand.

Het dialoogvenster Gegevensverkenner wordt weergegeven.

- 2. Markeer in de lijst de ODBC-gegevensbron waarvoor u zich wilt afmelden.
- 3. Klik op *Afmelden*.
- 4. Klik op *Sluiten* om het dialoogvenster Gegevensverkenner te sluiten.

### **23.11 Geavanceerde databasefuncties**

Klik op een koppeling om een van de onderwerpen in deze sectie te bekijken:

- Eén-op-meer-koppelingen [pagina 564]
- ACT! databases [pagina 564]
- [Rapportage op basis van een NT-gebeurtenislogboek \[pagina 565\]](#page-564-0)

### **23.11.1 Eén-op-meer-koppelingen**

Deze zelfstudie laat zien hoe u een A naar B, A naar C-rapport kunt instellen met behulp van de tabellen Klant, Credit en Orders in de voorbeelddatabase Xtreme.mdb. Gebruik de volgende instructies als richtlijn bij het maken van A naar B, A naar C-rapporten met uw eigen databasebestanden.

- 1. Klik op de beginpagina op *Leeg rapport*.
- 2. Vouw in het dialoogvenster Database-expert achtereenvolgens de map *Nieuwe verbinding maken* en de map *Databasebestanden* uit.
- 3. Dubbelklik in de map *Databasebestanden* op *Databasebestand zoeken*.
- 4. Gebruik het dialoogvenster Openen om het databasebestand Xtreme.mdb te zoeken en te markeren, en de bijbehorende map Tabellen uit te vouwen.
- 5. Markeer de tabel Credit en voeg de tabel toe aan het gebied Geselecteerde tabellen.
- 6. Herhaal de vorige stap voor de tabellen Klant en Orders.
- 7. Klik nadat de tabellen zijn toegevoegd op het tabblad *Koppelingen* in het dialoogvenster Database-expert.
- 8. Als de tabellen al zijn gekoppeld, klikt u op *Koppelingen wissen*.
- 9. Breng handmatig een koppeling tot stand tussen het veld *Krediet-id klant* in de tabel Credit en het veld *Klantid* in de twee andere tabellen.
- 10. Klik op *Volgorde koppelingen instellen*.

Het dialoogvenster Koppelingen ordenen wordt geopend.

- 11. Selecteer een koppeling en gebruik de *pijl-omhoog* of *pijl-omlaag* om de koppelingen in de gewenste volgorde te plaatsen.
- 12. Klik op *OK* om terug te gaan naar het tabblad *Koppelingen* van het dialoogvenster Database-expert.
- 13. Klik op *OK* om het dialoogvenster te sluiten.

U hebt nu een relatie tot stand gebracht (A naar B, A naar C) tussen de drie tabellen.

# **23.11.2 ACT! databases**

ACT! is een krachtige toepassing voor contactpersonenbeheer waarin al uw contactgegevens worden opgeslagen in een database-indeling die vergelijkbaar is met de indeling van xBASE-databases (dBASE, Clipper en FoxPro).

### i Opmerking

Voor ACT!-versie 2 of lager hebt u het bestand Crw.act nodig. Dit bestand is in hogere versies niet vereist. Voer de procedure voor uw versie van ACT! uit.

# <span id="page-564-0"></span>**23.11.2.1 Een ACT! versie 2-database gebruiken**

- 1. Klik op de beginpagina op *Leeg rapport*.
- 2. Vouw in het dialoogvenster Database-expert achtereenvolgens de map *Nieuwe verbinding maken* en de map *Databasebestanden* uit.
- 3. Dubbelklik in de map *Databasebestanden* op *Databasebestand zoeken*.
- 4. Zoek en selecteer het bestand Crw.act in het dialoogvenster Openen dat verschijnt. Dit bestand wordt standaard geïnstalleerd in de map Windows of Winnt System 32. Klik op *Openen* als u gereed bent.

Er verschijnt een dialoogvenster waarin u een bestand voor ACT! kunt selecteren.

- 5. Zoek en selecteer uw ACT!-database.
- 6. Klik op *OK*.

Het tabblad Ontwerp verschijnt in het toepassingsvenster. Maak uw rapport met de velden uit de ACT! database.

### **23.11.2.2 ACT! gebruiken Databases hoger dan versie 2**

- 1. Klik op de beginpagina op *Leeg rapport*.
- 2. Vouw in het dialoogvenster Database-expert achtereenvolgens de map *Nieuwe verbinding maken* en de map *ACT! map* 3.0
- 3. Zoek en selecteer uw ACT!-database in het dialoogvenster Openen. Klik op *Openen* als u gereed bent.

De geselecteerde database wordt weergegeven in het dialoogvenster Database-expert.

- 4. Markeer de tabel die u in het rapport wilt gebruiken en klik op *Toevoegen*.
- 5. Klik op *Sluiten* in het dialoogvenster Database-expert.

Het tabblad Ontwerp verschijnt in het toepassingsvenster. Maak uw rapport met de velden uit de ACT! database.

### **23.11.3 Rapportage op basis van een NT-gebeurtenislogboek**

Als u werkt op een Windows NT-computer, kunt u met Crystal Reports rapporten op basis van een NTgebeurtenislogboek maken.

- 1. Klik op de beginpagina op *Leeg rapport*.
- 2. Vouw in het dialoogvenster Database-expert de map *Nieuwe verbinding maken* uit.
- 3. Dubbelklik op *Gearchiveerd NT-gebeurtenislogboek* of op *Huidig NT-gebeurtenislogboek*.
	- Kies Gearchiveerd NT-gebeurtenislogboek als u een rapport wilt maken op basis van een reeds gearchiveerd NT-gebeurtenislogboek. In dat geval verschijnt het dialoogvenster Gearchiveerd gebeurtenislogboek selecteren waarin u het gewenste bestand kunt selecteren.
	- Kies Huidig NT-gebeurtenislogboek als u een rapport wilt maken op basis van het meest recente NTgebeurtenislogboek.
- 4. In dat geval verschijnt het dialoogvenster *Huidig gebeurtenislogboek* selecteren:
- 5. De computer in het vak *Computer(s)* is de computer waarop het voorbeeldrapport wordt gebaseerd. Als u een andere computer wilt selecteren, vouwt u de structuur *Microsoft Windows-netwerk* uit.

In de uitgevouwen mappenstructuur kunt u de netwerkgroep zien waarop uw computer is aangesloten.

- 6. Vouw de netwerkgroep uit om de afzonderlijke computers in die groep weer te geven.
- 7. Selecteer de NT-computer waarvoor u een rapport op basis van het NT-gebeurtenislogboek wilt maken.

De naam van de geselecteerde computer komt in het vak Computer(s) te staan.

In het dialoogvenster Database-expert worden drie beschikbare tabellen weergegeven:

- Toepassing
- Beveiliging
- Systeem

Gebruik deze tabellen voor het rapport dat u maakt op basis van het huidige NT-gebeurtenislogboek.

#### i Opmerking

Voor de tabel Beveiliging moet de machtiging voor het beheren van het controle- en beveiligingslogboek worden toegevoegd aan uw NT-beleid.

#### i Opmerking

De gegevens die u kunt gebruiken, zijn dezelfde gegevens die ook via NT Logboekinzage kunnen worden weergegeven.

### **23.12 Voor extra informatie**

In deze sectie zijn slechts een paar belangrijke aspecten van databasetoegang, relationele databases en SQL aan de orde geweest. Als u meer wilt weten over databases, raadpleegt u de documentatie die bij uw DBMStoepassing wordt geleverd.

#### i Opmerking

Er zijn ook honderden boeken op de markt beschikbaar waarin databaseprincipes en -ontwerpen uitgebreid worden behandeld. Zoek in de boekhandel op de afdeling met boeken over computersoftware.

# **24 Bedrijfstoepassingen met Crystal Reports integreren**

Crystal Reports is het programma dat u gebruikt voor het maken en indelen van Crystal Reports-rapporten en SAP BusinessObjects Business Intelligence-platform is het meerlaagse systeem waarmee u deze rapporten in een veilige en beheerde omgeving via het web kunt distribueren. De integratie van SAP BusinessObjects Business Intelligence-platform 4.2 met de volgende bedrijfstoepassingen biedt onderdelen waarmee u de functionaliteit van Crystal Reports en SAP BusinessObjects Business Intelligence-platform 4.2 kunt combineren om met de gewenste bedrijfstoepassing te werken:

- SAP
- JD Edwards-systeem (JDE)
- Oracle E-Business Suite (EBS)
- PeopleSoft (PSFT)
- Siebel

In tegenstelling tot voorgaande versies, is de integratie van alle bovenstaande toepassingen geïntegreerd met de installatie van SAP BusinessObjects Business Intelligence-platform 4.2. Het installatieprogramma van SAP BusinessObjects Business Intelligence-platform 4.2 biedt integratie voor SAP, JDE, EBS, PSFT en Siebel. U kunt SAP BusinessObjects Business Intelligence-platform gebruiken om beheertaken te configureren en Crystal Reports gebruiken om toegang tot gegevens in de toepassingen te configureren. U kunt gaan werken met de gegevens uit verschillende toepassingen in Crystal Reports en/of SAP BusinessObjects Business Intelligenceplatform 4.2.

Raadpleeg de volgende handleidingen om te leren hoe administratieve taken worden uitgevoerd in verschillende toepassingen:

- *Beheerdershandleiding voor SAP BusinessObjects Business Intelligence-platform*
- *Gebruikershandleiding voor SAP BusinessObjects Business Intelligence-platform*
- *Hoofdhandleiding voor SAP BusinessObjects Business Intelligence Suite*
- *Installatiehandleiding voor SAP BusinessObjects Business Intelligence-platform 4.2*

### **24.1 Integratie met SAP**

### **24.1.1 Inleiding**

SAP BusinessObjects 3.x Integration voor SAP Solutions biedt ondersteuning voor specifieke producten van SAP BusinessObjects Business Intelligence-platform en biedt verbeteringen op het gebied van gebruiksvriendelijkheid, implementatie en beheer.

Deze sectie geeft een algeheel overzicht van de belangrijkste nieuwe functies en verbeteringen die specifiek zijn voor SAP BusinessObjects Enterprise XI Integration voor SAP Solutions voor Crystal Reports.

SAP BusinessObjects Enterprise XI Integration voor SAP Solutions beschikt over krachtige rapportontwerpfuncties en een kader voor het beheren, plannen en distribueren van rapporten via het web. Als zodanig kunt u hiermee nog meer profiteren van uw SAP BW (Business Information Warehouse) en R/3-gegevens en deze delen met gebruikers binnen de onderneming.

### **24.1.1.1 Rapporten maken op basis van SAP-gegevens**

In deze sectie wordt beschreven hoe u vanuit Crystal Reports een verbinding met SAP kunt maken, hoe u met de Gegevenstoegangset rapporten kunt maken op basis van SAP-gegevens en hoe u rapporten kunt oproepen via BIstartpunt. Ook worden hier de voorbeeldrapporten en configuratieopties in Crystal Reports beschreven.

### **24.1.1.1.1 Overzicht van de stuurprogramma's voor de Gegevenstoegangset**

De Onderdelen voor gegevenstoegang bestaan uit het InfoSet-querystuurprogramma, het OLAP ABAPIstuurprogramma, het Open SQL-stuurprogramma, het ODS-stuurprogramma en het BW MDXquerystuurprogramma. Met deze stuurprogramma's kunt u rapporten ontwerpen op basis van SAP-tabellen, ABAP-functies, ABAP-gegevensclusters, ABAP-query's, InfoSets, bruikbare gegevensopslag en kubussen. Met het BW MDX-querystuurprogramma kunt u opgemaakte Crystal-rapporten maken op basis van de gegevens die zijn opgeslagen in SAP BW (Business Information Warehouse).

De Crystal-rapporten die u maakt kunnen worden vernieuwd met de huidige SAP-gegevens door elke gebruiker die de stuurprogramma's heeft geïnstalleerd die bij Crystal Reports worden geleverd. U kunt deze rapporten ook plannen in SAP BusinessObjects Business Intelligence-platform, zodat uw gebruikers op regelmatige basis toegang hebben tot aangepaste rapporten met de recentste gegevens.

In deze sectie komen de volgende onderwerpen aan bod:

- Verbinding maken met SAP vanuit Crystal Reports [pagina 568]
- [Configuratieopties in Crystal Reports \[pagina 570\]](#page-569-0)

#### i Opmerking

De procedures in deze sectie zijn gebaseerd op Crystal Reports.

### **24.1.1.1.2 Verbinding maken met SAP vanuit Crystal Reports**

Wanneer u Crystal Reports geïnstalleerd hebt, kunt u Crystal Reports starten en een stuurprogramma selecteren voor uw rapport. U kunt op twee manieren een stuurprogramma selecteren in Crystal Reports: met een van de rapportwizards of met de optie *Aanmelden bij server* in het menu *Bestand* of het menu *Database*. Beide manieren worden hierna beschreven.

### 1 Opmerking

Crystal Reports bevat diverse ingebouwde hulpmiddelen voor het maken van rapporten op basis van uw gegevens.

### **24.1.1.1.2.1 De rapportwizards gebruiken**

- 1. Start Crystal Reports.
- 2. Klik op het tabblad *Beginpagina* als de beginpagina nog niet wordt weergegeven in Crystal Reports.
- 3. Klik in het gebied Nieuwe Rapporten op *Leeg rapport*.

Het dialoogvenster *Database-expert* wordt weergegeven.

- 4. Vouw de map *Nieuwe verbinding maken* uit en vouw vervolgens de map voor het gewenste stuurprogramma uit:
	- Vouw de map SAP-InfoSets uit als u het InfoSet-stuurprogramma wilt gebruiken.
	- Vouw de map SAP-tabel, -cluster of -functie uit als u het Open SOL-stuurprogramma wilt gebruiken.
	- Vouw de map In SAP bruikbare gegevensopslag uit als u het ODS-stuurprogramma wilt gebruiken.
	- Vouw de map SAP BW MDX-query uit als u het BW MDX-querystuurprogramma wilt gebruiken.

Nadat u een stuurprogramma hebt geselecteerd, wordt het dialoogvenster *SAP-systeemaanmelding*  weergegeven. Zie Aanmelden bij de SAP-server [pagina 569] voor meer informatie.

### **24.1.1.1.2.2 De opdracht Aanmelden bij server gebruiken**

- 1. Start Crystal Reports.
- 2. Klik in het menu *Bestand* (of in het menu *Database* als er al een rapport is geopend) op *Aan-/afmelden bij server*.
- 3. Vouw in de Gegevensverkenner de map *Nieuwe verbinding maken* uit. Vouw vervolgens de map met het gewenste stuurprogramma uit:
	- Vouw de map SAP-InfoSets uit als u het InfoSet-stuurprogramma wilt gebruiken.
	- Vouw de map SAP-tabel, -cluster of -functie uit als u het Open SQL-stuurprogramma wilt gebruiken.
	- Vouw de map In SAP bruikbare gegevensopslag uit als u het ODS-stuurprogramma wilt gebruiken.
	- Vouw de map SAP BW MDX-query uit als u het BW MDX-querystuurprogramma wilt gebruiken.

Nadat u een stuurprogramma hebt geselecteerd, wordt het dialoogvenster *SAP-systeemaanmelding*  weergegeven. Zie Aanmelden bij de SAP-server [pagina 569] voor meer informatie.

### **24.1.1.1.2.3 Aanmelden bij de SAP-server**

Welk SAP-stuurprogramma u ook selecteert, u moet in elk geval het SAP-systeem opgeven op basis waarvan u rapporten wilt maken en geldige R/3- of BW-aanmeldingsgegevens voor dat systeem invoeren. In elk stuurprogramma wordt u gevraagd om deze aanmeldingsgegevens voordat u de elementen kunt selecteren die u in het rapport wilt opnemen. U moet ook uw aanmeldingsgegevens opgeven wanneer u bestaande rapporten uitvoert die zijn gemaakt op basis van SAP-gegevensbronnen.

# <span id="page-569-0"></span>**24.1.1.1.2.3.1 Aanmelden bij de SAP-server**

- 1. Nadat u een stuurprogramma hebt geselecteerd, wordt het dialoogvenster SAP-systeemaanmelding weergegeven.
- 2. Selecteer het SAP-systeem op basis waarvan u rapporten wilt maken en klik op *Volgende*.

### i Opmerking

als de SAP-beheerder nog geen SAP-aanmelding heeft ingesteld, wordt uw SAP-systeem niet weergegeven in de lijst met beschikbare SAP-systemen. Zie de *Installatiehandleiding van BusinessObjects XI Integration voor SAP* voor meer informatie.

In het volgende dialoogvenster *SAP-systeemaanmelding* moet u uw aanmeldingsgegevens opgeven.

- 3. Typ in het vak *Client* het gebruikelijke SAP-clientnummer van drie cijfers.
- 4. Typ uw SAP-aanmeldingsgegevens in de vakken *Gebruikersnaam* en *Wachtwoord* en klik op *Volgende*.

#### i Opmerking

wanneer u SNC-opties (Secure Network Communication, beveiligde netwerkcommunicatie) selecteert, is het veld Wachtwoord uitgeschakeld.

In het volgende dialoogvenster *SAP-systeemaanmelding* moet u uitgebreide aanmeldingsparameters opgeven.

- 5. Schakel het selectievakje *RFC-traceringsbestanden genereren* in als u traceringsbestanden voor alle client/ servercommunicatie (ten behoeve van probleemoplossing) wilt maken in de SAP-communicatiebibliotheek.
- 6. Klik op *Voltooien*.

U wordt door Crystal Reports aangemeld bij het SAP-systeem en de verbinding wordt weergegeven in de Gegevensverkenner (of in de lijst met beschikbare gegevensbronnen van een rapportwizard).

#### i Opmerking

Het wordt sterk aangeraden om de tabellen die onder de nieuwe verbinding staan te filteren. Klik hiertoe met de rechtermuisknop op de verbinding, selecteer Opties en wijzig de gewenste instellingen in het dialoogvenster *Opties*. U hoeft geen filteropties op te geven voor de tabellen die in de Gegevensverkenner worden opgehaald, maar als het SAP-systeem zeer veel tabellen bevat, kan het heel lang duren voordat de lijst met gegevensbronnen door Crystal Reports uit het SAP-systeem wordt opgehaald.

# **24.1.1.1.3 Configuratieopties in Crystal Reports**

Bij de installatie van Crystal Reports zult u wellicht de algemene rapportopties moeten wijzigen om het maken van rapporten op basis van SAP-gegevens te optimaliseren. Aan de hand van de stappen in deze sectie kunt u Crystal Reports zo configureren dat tabellen en velden op zowel naam als beschrijving worden weergegeven. Ook vindt u hier procedures voor het filteren van tabellen die in de Gegevensverkenner worden weergegeven.

Het SAP-systeem kan duizenden tabellen bevatten, die allemaal een vooraf ingestelde, technische naam hebben. Met de opties die in deze sectie worden beschreven kunt u bepaalde tabellen selecteren zonder in een ellenlange lijst te hoeven zoeken.

# **24.1.1.1.3.1 Configuratieopties wijzigen**

1. Klik in het menu *Bestand* op *Opties*.

Het dialoogvenster *Opties* wordt weergegeven.

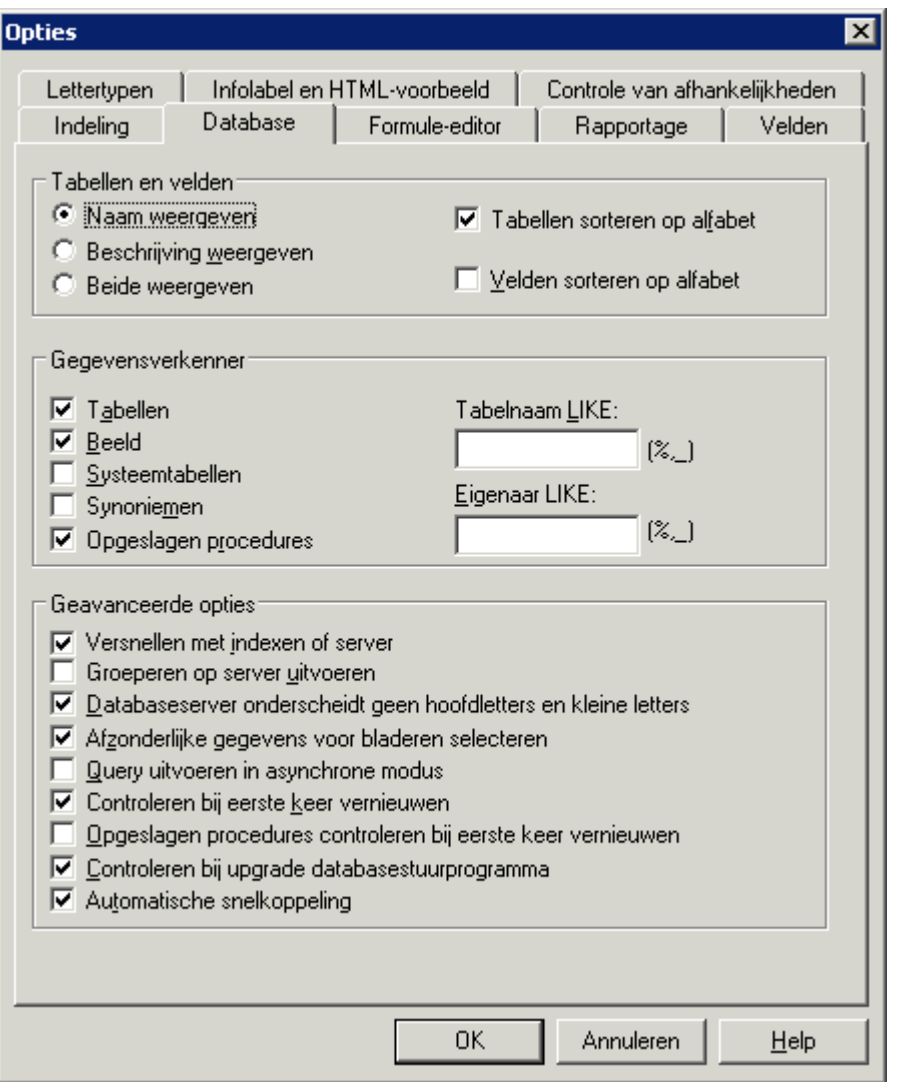

- 2. Klik op het tabblad *Database*.
- 3. Schakel in het gebied Gegevensverkenner de selectievakjes in van de gegevenstypen die u beschikbaar wilt maken voor het rapport.
- 4. Gebruik de vakken *Tabelnaam LIKE* en/of *Eigenaar LIKE* om alleen een subset van de beschikbare gegevenstypen te selecteren. Gebruik een van de volgende technieken bij het filteren:
	- Typ volledige of gedeeltelijke tabelnamen.
	- Gebruik jokertekens om meerdere query's of InfoSets te selecteren: een procentteken (%) geeft een willekeurig aantal tekens aan en een onderstrepingsteken () één teken. (De jokertekens % en \_ komen respectievelijk overeen met het sterretje (\*) en het vraagteken (?) die als jokertekens worden gebruikt in Windows.)
	- Maak beide velden leeg en klik op OK als u geen filters wilt toepassen. Let er wel op dat er een maximum is aan het aantal objecten dat in de Gegevensverkenner kan worden weergegeven. Als het aantal query's of

<span id="page-571-0"></span>InfoSets in SAP dit maximum overschrijdt (de standaardwaarde is 8000), krijgt u een foutbericht over onvoldoende geheugen of wordt het dialoogvenster Gegevensverkenner leeg weergegeven.

- 5. Selecteer in het gebied Tabellen en velden de optie *Beide weergeven*.
- 6. Klik op *OK*.

### **24.1.2 Invoegtoepassingen**

De distributie-cd met invoegtoepassingen bevat het installatieprogramma en aanvullende documentatie voor de onderdelen die u met uw SAP-systeem kunt integreren. Het installatieprogramma bepaalt welke producten van SAP BusinessObjects Business Intelligence-platform al zijn geïnstalleerd en installeert vervolgens de vereiste invoegtoepassingsonderdelen.

De invoegtoepassingsonderdelen zijn:

● Gegevenstoegang

Dit onderdeel bevat databasestuurprogramma's die speciaal zijn ontworpen voor rapportage vanuit SAPgegevens. Crystal Reports-stuurprogramma's zijn opgenomen voor OpenSQL, InfoSet, BW MDX en ODS. Crystal Reports-stuurprogramma's moet u op de computers installeren die host zijn voor de Crystal Reportsservers.

SAP-werkbalk voor Crystal Reports

De werkbalk met SAP-hulpprogramma's is geïntegreerd in Crystal Reports en vereenvoudigt taken die te maken hebben met de rapportage uit BW-query's. Hiermee kunt u zich aanmelden bij BW, de BWgegevensbronnen gebruiken, rapporten opslaan in BW en rapporten via BW onmiddellijk publiceren naar SAP BusinessObjects Business Intelligence-platform.

#### i Opmerking

SAP Business Explorer moet geïnstalleerd zijn op dezelfde computer als SAP Crystal Reports om de Crystal Reports SAP-werkbalk goed te laten werken.

### **Verwante informatie**

[Rapporten maken op basis van BW-query's, InfoSets, ODS en MDX-kubussen \[pagina 573\]](#page-572-0) [Rapporteren uit andere SAP-gegevensbronnen \[pagina 605\]](#page-604-0)

### **24.1.3 Rapporteren met SAP**

Deze sectie beschrijft de sleutelonderdelen van Crystal Reports om vanuit SAP-systemen te rapporteren.

### <span id="page-572-0"></span>**24.1.3.1 Rapporten maken op basis van BW-query's, InfoSets, ODS en MDX-kubussen**

Crystal Reports biedt een verbinding met uw SAP-gegevens via drie databasestuurprogramma's, het InfoSetstuurprogramma, het ODS-stuurprogramma en het MDX-stuurprogramma:

#### **i** Opmerking

Het BW-querystuurprogramma wordt niet ondersteund in de huidige en toekomstige versies. Het MDXstuurprogramma biedt dezelfde functieset als het BW-querystuurprogramma, en meer. U kunt de bestaande BW-queryrapporten migreren naar het MDX-stuurprogramma.

- Het InfoSet-stuurprogramma biedt Crystal Reports op andere manieren toegang tot SAP-gegevensbronnen: dit stuurprogramma kan R/3 InfoSets (eerder ook wel functionele gebieden genoemd) en ABAP-query's lezen. U activeert dit stuurprogramma via de Gegevensverkenner in Crystal Reports.
- Met het ODS-stuurprogramma (Operational Data Store) kunt u bestaande ODS-objecten uit uw BW Data Warehouse gebruiken als gegevensbron in Crystal Reports.
- Het SAP BW MDX-querystuurprogramma helpt u bij het rapporteren van BW-kubussen en -query's. Wanneer u het MDX-querystuurprogramma gebruikt bij het schrijven van rapporten, hebt u rechtstreekse toegang tot BW-kubussen, weergaveattributen en meerdere structuren. U kunt het SAP BW-systeem als een gegevensbron gebruiken via het MDX-stuurprogramma in de Crystal Reports C++-stack. Door de vereiste gegevens en referenties voor het SAP-systeem op te geven, kunt u een verbinding maken met het SAPsysteem en de veelgebruikte functies van het SAP-systeem als een gegevensbron via het MDXstuurprogramma uitvoeren, zoals het maken van rapporten, het weergeven en plannen van rapporten, enzovoort, in het SAP-systeem.

Een voordeel van deze stuurprogramma's is dat zakelijke gebruikers kunnen rapporteren uit vooraf gedefinieerde weergaven van de SAP-gegevens. Tabellen en velden worden eerst door een SAP-inhoudexpert op logische wijze in query's, InfoSets enzovoort gegroepeerd. Daarna maakt u deze gegevensbronnen toegankelijk voor gebruikers die rapporten ontwerpen met Crystal Reports.

Deze stuurprogramma's worden tevens opgenomen in de invoegtoepassingen voor SAP BusinessObjects Business Intelligence-platform (de functie Gegevenstoegang) zodat de verwerkingsservers van SAP BusinessObjects Business Intelligence-platform succesvol de rapporten kunnen uitvoeren ten opzichte van uw SAP-systemen. Met deze stuurprogramma's kunt u werken met Crystal Reports.

#### i Opmerking

Voordat u rapporten met de InfoSet- of OpenSQL-stuurprogramma's kunt ontwerpen of verwerken, moet u het desbetreffende transportbestand op het SAP-systeem installeren.

### **Verwante informatie**

[Invoegtoepassingen \[pagina 572\]](#page-571-0) <http://help.sap.com>

### **24.1.3.1.1 Rapporten maken op basis van BW-query's en kubussen: MDX-querystuurprogramma**

In deze sectie worden Crystal Reports en de geïntegreerde functies van het MDX-querystuurprogramma beschreven. U krijgt te zien hoe u rapporten op basis van een BW-query en -hiërarchie kunt opmaken en samenstellen.

# **24.1.3.1.1.1 Overzicht van het MDX-querystuurprogramma**

Het SAP BW MDX-query-stuurprogramma helpt u bij het rapporteren van BW-kubussen en -query's. Wanneer u het MDX-querystuurprogramma gebruikt bij het schrijven van rapporten, hebt u rechtstreekse toegang tot BWkubussen. U kunt in uw Crystal-rapporten nu ook gebruikmaken van weergaveattributen, Meerdere structuren en Vrije kenmerken.

Bovendien kunt u met het MDX-query-stuurprogramma rapporten maken van query's die hiërarchievariabelen en hiërarchieknooppuntvariabelen bevatten. Het stuurprogramma voorziet in specifieke velden waarin u in Crystal Reports selectielijsten kunt opgeven voor uw variabelen.

# **24.1.3.1.1.2 Overzicht van het maken van opgemaakte rapporten**

Met het BW MDX-querystuurprogramma kunt u opgemaakte Crystal-rapporten maken op basis van de gegevens die zijn opgeslagen in SAP BW (Business Information Warehouse). U baseert de rapporten op de query's die u maakt met de queryontwerper van SAP Business Explorer (BEx) of rechtstreeks op kubussen. Nadat u uw Crystal Reports-rapporten hebt gemaakt, kunt u deze opslaan naar SAP BusinessObjects Business Intelligence-platform en desgewenst voorbereiden voor vertaling zodat de rapporten in meerdere talen beschikbaar zijn voor de gebruikers.

In deze sectie wordt Crystal Reports besproken en uitgelegd hoe u het MDX-querystuurprogramma kunt gebruiken om BW-query's en -kubussen als gegevensbronnen voor Crystal-rapporten te selecteren. Aan het einde van deze sectie vindt u een aantal zelfstudies waarmee u rapporten op basis van een voorbeeldquery kunt maken.

### i Opmerking

het is raadzaam de zelfstudies in de aangegeven volgorde te voltooien, omdat ze voortbouwen op de query's en rapporten die u in eerdere zelfstudies maakt.

Met SAP BusinessObjects Business Intelligence-platform kunt u Crystal Reports-rapporten delen via het web zodat alle gebruikers de opgemaakte inhoud kunnen bekijken. Voor meer informatie over de publicatie van rapporten naar SAP BusinessObjects Business Intelligence-platform raadpleegt u [Rapporten publiceren \[pagina](#page-635-0) [636\]](#page-635-0).

Uw BW-query's bevatten mogelijk SAP-variabelen die als parameters worden weergegeven in SAP BusinessObjects Business Intelligence-platform en Crystal Reports. Voor het gebruik van deze variabelen in het BI-platform, beschikt BusinessObjects Integration voor SAP Solutions over *dynamische keuzelijsten*. Een dynamische selectielijst is een lijst met beschikbare waarden die u kunt instellen voor een parameter (variabele). Bovendien komen de waarden in een dynamische selectielijst overeen met uw gebruikersrechten: u ziet alleen de waarden waarvoor u rechten hebt zoals gedefinieerd in de SAP BW-beveiligingsinstellingen.

#### i Opmerking

In Crystal Reports zijn de keuzelijsten statisch, maar in SAP BusinessObjects Business Intelligence-platform zijn ze dynamisch.

### **24.1.3.1.1.2.1 Toegang krijgen tot BW-query's voor het maken van rapporten**

In deze sectie wordt beschreven hoe u BW-query's kunt maken en bestaande BW-query's kunt selecteren om deze vervolgens te gebruiken als gegevensbronnen voor uw Crystal-rapporten. U kunt het programmamenu gebruiken om naar de BEx-queryontwerper te navigeren en nieuwe query's te maken. U kunt de Databaseverkenner in Crystal Reports gebruiken om bestaande query's te selecteren.

### **24.1.3.1.1.2.2 Nieuwe query's voor Crystal Reports maken**

U kunt het menu *Programma* gebruiken om de *Queryontwerper* te openen.

### **24.1.3.1.1.2.2.1 Een BW-query rechtstreeks vanuit de BExqueryontwerper maken**

- 1. Kies *Start* > *Programma's* > *Business Explorer* > *Queryontwerper*.
- 2. Meld u bij het SAP BW-systeem aan wanneer daarom wordt gevraagd.
- 3. Klik op de werkbalk van de queryontwerper op *Nieuwe query*.

Het dialoogvenster *Nieuwe query: InfoProvider selecteren* wordt weergegeven met een lijst van de InfoAreas en InfoProviders die op het systeem beschikbaar zijn.

- 4. Selecteer de InfoProvider waarop u de query wilt baseren en klik op *OK*.
- 5. Definieer de query door waarden en kenmerken te selecteren in de lijsten Kengetal en Dimensies en sleep deze naar het gebied Kolommen.

#### 1 Opmerking

wanneer u een nieuwe query maakt om daarop rapporten te baseren, is het raadzaam kengetallen in het gebied Kolommen van de queryontwerper te plaatsen en kenmerken in het gebied Rijen.

- 6. Klik op *Queryeigenschappen*.
- 7. Klik op het tabblad *Uitgebreid* en selecteer *Externe toegang tot deze query toestaan*.

Hierdoor krijgen andere programma's, zoals Crystal Reports, toegang tot deze query.

- 8. Klik op *Query opslaan*.
- 9. Klik in het dialoogvenster *Query opslaan* op *Functies* en selecteer de functie waarin u de query wilt opslaan.
- 10. Typ een *Beschrijving* en een *Technische naam* voor de query, en klik dan op *Opslaan*.

Geef een unieke technische naam op voor de query. De naam mag slechts eenmaal voorkomen in alle InfoProviders in BW. De technische naam mag maximaal 30 tekens bevatten en moet beginnen met een letter.

### **24.1.3.1.1.2.3 BW-query's selecteren voor een rapport**

U kunt op twee manieren toegang krijgen tot BW-query's om deze als gegevensbron te gebruiken in Crystal Reports. Gebruik de werkbalk SAP-hulpprogramma's in *Crystal Reports* of de databaseverkenner in Crystal Reports.

### **24.1.3.1.1.2.3.1 Een MDX-query selecteren via de werkbalk SAPhulpprogramma's**

#### i Opmerking

In de zelfstudies in deze sectie wordt de werkbalk SAP-hulpprogramma's gebruikt om nieuwe query's voor rapporten te maken. U kunt echter op elke gewenste manier nieuwe query's maken.

#### i Opmerking

Voordat u een query in de databaseverkenner kunt weergeven, moet u de optie "Externe toegang tot de query toestaan" in de betreffende eigenschappen instellen.

- 1. Klik in het menu *SAP* op *Nieuw rapport maken op basis van query*.
- 2. Meld u bij het SAP BW-systeem aan wanneer daarom wordt gevraagd.

De query's die beschikbaar zijn in de gebieden Favorieten, Functies en InfoAreas in BW worden weergegeven in het dialoogvenster *Query selecteren voor uw Crystal-rapport*.

3. Selecteer de query die de gegevens bevat die u in uw rapport wilt opnemen en klik op *OK*.

In Crystal Reports wordt een rapport gemaakt met uw query als gegevensbron. Het rapport wordt geopend op het tabblad *Ontwerpen* van *Crystal Reports*. U kunt nu velden, titels, diagrammen en andere objecten toevoegen aan het rapport.

### **24.1.3.1.1.2.3.2 Een MDX-query selecteren via de Databaseexpert**

1. Klik in het menu *Bestand* van Crystal Reports op *Nieuw* en vervolgens op *Leeg rapport*.
De Database-expert wordt weergegeven.

2. Vouw onder Beschikbare gegevensbronnen *Nieuwe verbinding maken* uit en vouw vervolgens *SAP BW MDXquery* uit.

Het dialoogvenster *SAP-systeemaanmelding* wordt weergegeven.

3. Selecteer het juiste BW-systeem en klik op *Volgende*.

In het volgende venster *SAP-aanmelding* wordt u gevraagd uw gebruikersgegevens op te geven.

4. Typ uw SAP-gebruikersgegevens in de vakken *Client*, *Gebruikersnaam* en *Wachtwoord* en klik op *Volgende*.

 $\rightarrow$  Tip

Als u de aanmeldingstaal wilt instellen, moet u uw voorkeurslandinstellingen voor weergave in Crystal Reports onder **Beeld** *Voorkeurstaal voor weergave* opgeven.

In het volgende venster *SAP-aanmelding* wordt gevraagd of u RFC-traceringsbestanden wilt genereren.

- 5. Schakel het selectievakje *RFC-traceringsbestanden genereren* in als u traceringsbestanden voor alle client/ servercommunicatie (ten behoeve van probleemoplossing) wilt maken in de SAP-communicatiebibliotheek.
- 6. Klik op *Voltooien*.

De *Database-expert* wordt opnieuw weergegeven. Er staan nu twee vermeldingen onder uw SAP BW MDXqueryverbinding. De ene heeft de naam KU (kubussen) en de andere QV (query's).

7. Vouw *QV (query's)* uit om de gedefinieerde MDX BW-query's die beschikbaar zijn als gegevensbron voor rapporten weer te geven.

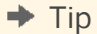

als er geen gegevens worden gevonden, controleert u de instelling Opties in de Gegevensverkenner.

a. Klik met de rechtermuisknop op *QV (query's)* en klik dan op *Opties*.

Het dialoogvenster *Opties* wordt geopend, met uitsluitend het tabblad *Database*.

b. Zorg ervoor dat in het gebied Gegevensverkenner de optie *Opgeslagen procedures* geselecteerd is en klik dan op *OK*.

De Database-expert wordt opnieuw weergegeven.

- c. Selecteer *SAP BW MDX-query* en druk op F5 om de Database-expert te vernieuwen.
- d. Vouw *Actieve verbindingen* en vervolgens *QV (query's)* uit.

Er wordt een lijst met beschikbare query's weergegeven.

- 8. Selecteer de query waarop u het rapport wilt baseren en klik op de knop met de pijl naar rechts.
- 9. Klik op *OK*.

In *Crystal Reports* wordt een leeg rapport gemaakt met uw query als gegevensbron. U kunt nu objecten aan het rapport toevoegen.

## <span id="page-577-0"></span>**24.1.3.1.1.2.4 Veldbeschrijvingen en technische veldnamen weergeven**

In Crystal Reports kunt u velden weergeven aan de hand van hun beschrijving en/of naam. In sommige gevallen geeft u wellicht de voorkeur aan beide en in andere gevallen hebt u mogelijk liever een van de twee. Wanneer u bijvoorbeeld met Meerdere structuren werkt, is het raadzaam om alleen de beschrijvingen weer te geven. De GUID's (Global Unique Identifiers) die door SAP aan Meerdere structuren worden toegewezen, worden in Crystal Reports weergegeven en kunnen lastig zijn om mee te werken.

### **24.1.3.1.1.2.4.1 De instellingen voor veldnaam en -beschrijving aanpassen**

1. Klik in het menu *Bestand* op *Opties*.

Het dialoogvenster *Opties* wordt weergegeven. Het tabblad Indeling is geactiveerd.

- 2. Klik op het tabblad *Database*.
- 3. Selecteer in het gebied "Tabellen en velden " de optie *Naam weergeven*, *Beschrijving weergeven* of *Beide weergeven*.
- 4. Klik op *OK*.

#### $\rightarrow$  Tip

Zie de SAP-bibliotheek > Business Information Warehouse > Business Explorer > Opgemaakte rapporten: Crystal Reports Integration voor meer informatie over opgemaakte rapporten.

# **24.1.3.1.1.2.5 Tips voor veldnamen in Crystal Reports**

Het getal vóór een attribuutnaam in Crystal Reports geeft aan welk soort informatie in het veld is opgenomen.

- 2 betekent dat het attribuut de lidsleutel is.
- 1, 4 of 5 betekent dat het attribuut een lidbeschrijving is.

Wanneer een kenmerknaam in Crystal Reports wordt gevolgd door vele spaties en dan een hiërarchienaam, bevindt die hiërarchie zich in dat kenmerk.

Als de hiërarchie HIGHTECH zich bijvoorbeeld in het kenmerk Artikel bevindt, wordt dit weergegeven als [0Artikel HIGHTECH].

De volgende velden worden voor hiërarchische groepering en parameterbinding gebruikt wanneer een hiërarchieknooppuntvariabele zich op een kernmerk bevindt. Deze velden zijn niet bestemd voor gebruik in rapporten.

- Knooppunt-id
- Bovenliggende knooppunt-id
- Unieke naam lid

#### i Opmerking

als u Unieke naam lid in een rapport opneemt, kunnen er problemen optreden met de prestaties.

Wanneer een query een hiërarchievariabele bevat, wordt door het MDX-querystuurprogramma een extra veld met de naam Hiërarchieën gemaakt in Crystal Reports, zodat u een zoeklijst voor de variabele kunt maken.

Het veld Hiërarchieën heeft de volgende attributen:

- Hiërarchienamen
- Hiërarchiebeschrijvingen

Dit veld dient uitsluitend voor het maken van zoeklijsten voor hiërarchievariabelen. Gebruik dit veld niet in rapporten.

### **24.1.3.1.1.2.6 Kubussen selecteren voor rapporten**

Als er al een of meer kubussen voor het maken van rapporten in BW zijn gedefinieerd door u of iemand anders, kunt u deze kubussen selecteren als gegevensbron voor nieuwe Crystal Reports.

### **24.1.3.1.1.2.6.1 Een bestaande query voor een rapport selecteren**

1. Klik in het menu *Bestand* in Crystal Reports op *Nieuw* en vervolgens op *Leeg rapport*.

De *Database-expert* wordt weergegeven.

2. Vouw onder "Beschikbare gegevensbronnen" achtereenvolgens *Nieuwe verbinding maken* en *SAP BW MDXquery* uit.

Het dialoogvenster *SAP-systeemaanmelding* wordt weergegeven.

3. Selecteer het juiste BW-systeem en klik op *Volgende*.

In het volgende venster *SAP-aanmelding* wordt u gevraagd uw gebruikersgegevens op te geven.

4. Typ uw SAP-gebruikersgegevens in de velden *Client*, *Gebruikersnaam* en *Wachtwoord* en klik op *Volgende*.

 $\rightarrow$  Tip

Als u de aanmeldingstaal wilt instellen, moet u uw voorkeurslandinstellingen voor weergave in Crystal Reports onder *Beeld Voorkeurstaal voor weergave* opgeven.

In het volgende venster *SAP-aanmelding* wordt gevraagd of u RFC-traceringsbestanden wilt genereren.

- 5. Schakel het selectievakje *RFC-traceringsbestanden genereren* in als u traceringsbestanden voor alle client/ servercommunicatie (ten behoeve van probleemoplossing) wilt maken in de SAP-communicatiebibliotheek.
- 6. Klik op *Voltooien*.

De *Database-expert* wordt opnieuw weergegeven. Er staan nu twee vermeldingen onder uw SAP BW MDXqueryverbinding. De ene heeft de naam KU (kubussen) en de andere QV (query's).

<span id="page-579-0"></span>7. Vouw *KU (kubussen)* uit om de beschikbare BW-kubussen zichtbaar te maken.

#### $\rightarrow$  Tip

als er geen gegevens worden gevonden, controleert u de instelling Opties in de Gegevensverkenner.

- a. Klik met de rechtermuisknop op *KU (kubussen)* en klik dan op *Opties*.
- b. Het dialoogvenster *Opties* wordt geopend, met uitsluitend het tabblad Database.
- c. Zorg ervoor dat in het gebied "Gegevensverkenner" de optie *Opgeslagen procedures* is geselecteerd en klik op *OK*.
- d. De *Database-expert* wordt opnieuw weergegeven.
- e. Selecteer *SAP BW MDX-query* en druk op F5 om de Database-expert te vernieuwen.
- f. Vouw *Actieve verbindingen* en vervolgens *KU (kubussen)* uit.
- g. Er wordt een lijst met beschikbare kubussen weergegeven.
- 8. Selecteer de kubus waarop u het rapport wilt baseren en klik op de pijl naar rechts.
- 9. Klik op *OK*.

In Crystal Reports wordt een leeg rapport gemaakt met uw kubus als gegevensbron. U kunt nu objecten aan het rapport toevoegen.

### **24.1.3.1.1.2.7 Crystal Reports en Meerdere structuren**

Het MDX-querystuurprogramma herkent meerdere structuren en ondersteunt het gebruik ervan in Crystalrapporten. Meerdere structuren worden in Crystal Reports weergegeven als één dimensie. Dit wil zeggen dat ze worden weergegeven zonder attributen. De structuur bestaat uitsluitend uit de leden die zich in de query bevinden.

### **24.1.3.1.1.2.8 Rapporten opslaan in BW**

Nadat het rapport op basis van een query is gemaakt, kunt u het rapport opslaan in een functie in BW. U kunt het rapport tegelijkertijd voorbereiden voor vertaling of dit automatisch publiceren naar SAP BusinessObjects Business Intelligence-platform.

Controleer de titel van het rapport voordat u het opslaat door te klikken op Samenvattende informatie in het menu Bestand. Hier wordt de titel weergegeven die gebruikers te zien krijgen in SAP BusinessObjects Business Intelligence-platform. Standaard wordt de technische naam van de query als de titel gebruikt, maar u kunt deze naam vervangen door een meer betekenisvolle naam voor SAP-gebruikers.

#### $\rightarrow$  Tip

**580**

klik op Opslaan als in het menu Bestand om het rapport op te slaan op schijf.

# <span id="page-580-0"></span>**24.1.3.1.1.2.8.1 Een rapport opslaan in BW**

#### 1. Klik in het menu *SAP* op *Rapport opslaan*.

#### i Opmerking

U kunt worden gevraagd om u opnieuw aan te melden bij het SAP-systeem en een functie te kiezen waarnaar u het rapport wilt publiceren. Dit is nodig nadat een rapport is gemaakt en de SAP-werkbalk voor het eerst wordt geopend.

- 2. Selecteer in het dialoogvenster *Een Crystal-rapport opslaan naar BW* de functie waarin u het nieuwe Crystalrapport wilt opslaan.
- 3. Typ een *Beschrijving* voor het rapport en klik op *Opslaan*.

Afhankelijk van uw verbindingsinstellingen verschijnt nu het dialoogvenster *Opslaan naar BW-opties*.

- 4. Maak een keuze uit de beschikbare opties:
	- *Dit rapport voorbereiden voor vertaling* Hiermee worden alle tekenreeksen uit uw rapport opgehaald en voorbereid voor vertaling in SAP. Zie [Rapporten ontwerpen voor vertaling \[pagina 634\]](#page-633-0) voor meer informatie.
	- *Automatisch publiceren maar SAP BusinessObjects Business Intelligence-platform* Zie [Rapporten publiceren \[pagina 636\]](#page-635-0) voor meer informatie over het publiceren van rapporten. Als u uw rapport niet naar SAP BusinessObjects Business Intelligence-platform kunt publiceren, moet u mogelijk contact opnemen met uw beheerder over de vereiste licenties.
	- *Dit dialoogvenster niet meer weergeven* Als u dit selectievakje nu inschakelt, kunt u uw standaardinstellingen later wijzigen door op *Instellingen* in het menu *SAP* te klikken.
- 5. Klik op *OK*.

## **24.1.3.1.1.3 Een rapport maken op basis van een BW-query**

In deze zelfstudie leert u rapporten maken met het BW MDX-querystuurprogramma. Deze zelfstudie bevat de volgende taken:

- Een query maken
- De query selecteren als gegevensbron voor een Crystal-rapport
- Databasevelden invoegen
- Gegevens groeperen en sorteren
- Gegevens samenvatten
- Een voorbeeld van het rapport weergeven

## **24.1.3.1.1.3.1 Een eenvoudige BW-query maken**

In deze sectie gaat u een query maken, opslaan in BW en vrijgeven voor gebruik door Crystal Reports.

## **24.1.3.1.1.3.1.1 Een eenvoudige BW-query maken**

- 1. Kies **Start** *Programma's Business Explorer Quervontwerper* **1.**
- 2. Meld u bij het SAP BW-systeem aan wanneer daarom wordt gevraagd.

Het dialoogvenster *Queryontwerper* wordt weergegeven.

3. Klik op de werkbalk van de queryontwerper op *Nieuwe query*.

Het dialoogvenster *Nieuwe query: InfoProvider selecteren* wordt weergegeven met een lijst van de InfoAreas en InfoProviders die op het systeem beschikbaar zijn.

4. Selecteer de *kubus Klant* en klik op *OK*.

#### i Opmerking

omdat de kubus Klant zich op verschillende locaties kan bevinden, zult u wellicht even moeten bladeren om deze te vinden.

- 5. Selecteer de volgende kenmerken in de lijst *Dimensies* en sleep ze naar het gebied "Rijen":
	- Deling
	- Artikel

#### $\rightarrow$  Tip

u vindt Afdeling onder de gegevensdimensie Verkoop.

- 6. Selecteer de volgende waarden in de lijst Kengetal en sleep ze naar het gebied Kolommen:
	- Gefactureerd aantal
	- Verkoopvolume
- 7. Klik op *Queryeigenschappen*.
- 8. Klik op het tabblad *Uitgebreid* en selecteer *Externe toegang tot deze query toestaan*.

Hierdoor krijgen andere programma's, zoals Crystal Reports, toegang tot deze query.

### **24.1.3.1.1.3.1.2 De query opslaan in BW**

- 1. Klik op *Query opslaan*.
- 2. Klik in het dialoogvenster *Query opslaan* op *Functies* en selecteer de functie waarin u de query wilt opslaan.
- 3. Typ een *beschrijving*, bijvoorbeeld Voorbeeldquery Artikel
- 4. Typ een *Technische naam*, bijvoorbeeld ARTIKELVOORBEELD01

Geef een unieke technische naam op voor de query. De naam mag slechts eenmaal voorkomen in alle InfoProviders in BW. De technische naam mag maximaal 30 tekens bevatten en moet beginnen met een letter.

5. Klik op *Opslaan*.

# <span id="page-582-0"></span>**24.1.3.1.1.3.1.3 De query gebruiken in Crystal Reports**

#### Klik op *Afsluiten en query gebruiken*.

In Crystal Reports wordt een rapport gemaakt met uw query als gegevensbron. Het rapport wordt geopend op het tabblad Ontwerpen van Crystal Reports. U kunt nu velden, titels, diagrammen en andere objecten toevoegen aan het rapport.

### **24.1.3.1.1.3.2 Een nieuw rapport maken op basis van de query**

In deze sectie wordt beschreven hoe u een nieuw rapport maakt op basis van de query die u in de vorige sectie, [Een eenvoudige BW-query maken \[pagina 581\]](#page-580-0), hebt gemaakt.

#### **24.1.3.1.1.3.2.1 Een nieuw rapport maken**

Klik in het menu *Beeld* op *Veldverkenner*.

De *Veldverkenner* wordt weergegeven. Vouw Databasevelden en Voorbeeldquery Artikel uit om de velden weer te geven die beschikbaar zijn voor het rapport.

#### $\rightarrow$  Tip

Zie als u de wijze wilt veranderen waarop de velden in Crystal Reports[Veldbeschrijvingen en technische](#page-577-0) [veldnamen weergeven \[pagina 578\]](#page-577-0) worden weergegeven.

### **24.1.3.1.1.3.2.2 Velden selecteren voor het rapport**

- 1. Vouw *Kengetallen* uit.
- 2. Sleep Gefactureerd aantal van de *Veldverkenner* naar de sectie Details in het rapport.
- 3. Klik op de knop *Vernieuwen* om de resultaatset te bekijken.

Er is slechts één waarde naar het rapport geretourneerd. Deze waarde geeft de aggregatiewaarde van dit kengetal weer over alle kenmerken in de kubus. Als u meer gedetailleerde resultaten wilt zien, groepeert u de gegevens op een of meer dimensies.

## **24.1.3.1.1.3.2.3 Gegevens groeperen en sorteren**

#### i Opmerking

als u groepeert op basis van een attribuutwaarde, lopen de rapportprestaties terug. Dit gebeurt omdat de MDXquery te langzaam is om gegevens op te halen. Als u de verwerkingssnelheid wilt behouden, kunt u het beste wanneer mogelijk groeperen op het veld Bijschrift van lid, zoals is beschreven in deze zelfstudie.

1. Klik in het menu *Invoegen* op *Groep*.

Het dialoogvenster Groep invoegen wordt weergegeven.

2. Klik in de eerste lijst op *Afdeling*.

Dit veld is het Bijschrift van lid voor Afdeling.

- 3. Klik in de tweede lijst op *in oplopende volgorde*.
- 4. Klik op *OK*.
- 5. Klik in het menu *Invoegen* op *Groep*.
- 6. Klik in de eerste lijst op *Artikel*.

Dit veld is het Bijschrift van lid voor Artikel.

- 7. Klik in de tweede lijst op *in oplopende volgorde*.
- 8. Klik op de knop *Vernieuwen* om de resultaatset te bekijken.

Wanneer u dit rapport weergeeft, worden de records eerst gegroepeerd op de waarden in het kenmerk Afdeling. De resulterende groepen worden vervolgens in oplopende alfabetische volgorde weergegeven in het rapport. De records in elke groep Afdeling zijn verder onderverdeeld in subgroepen op basis van de waarden in de dimensie Artikel. De resulterende groepen worden ook in oplopende alfabetische volgorde gesorteerd.

#### $\rightarrow$  Tip

Als u de MDX-queryinstructie wilt zien die door het MDX-querystuurprogramma naar de server wordt gestuurd, gebruikt u de optie SQL-query weergeven in Crystal Reports. Geef de query weer door in het menu *Database* op *SQL-query weergeven* te klikken.

U kunt deze MDX-instructie rechtstreeks in SAP BW testen met behulp van de transactie mdxtest.

### **24.1.3.1.1.3.3 Gegevens samenvatten en een rapport opslaan**

In deze sectie wordt beschreven hoe u gegevens samenvat en een rapport opslaat op basis van het rapport dat u in de vorige sectie, [Een nieuw rapport maken op basis van de query \[pagina 583\],](#page-582-0) hebt gemaakt.

### **24.1.3.1.1.3.3.1 De gegevens samenvatten**

1. Klik in het menu *Invoegen* op *Samenvatting*.

- 2. Het dialoogvenster *Samenvatting invoegen* wordt nu weergegeven.
- 3. In de lijst *Selecteer het veld dat u wilt samenvatten* selecteert u *Gefactureerd aantal*.
- 4. In de lijst *Deze samenvatting berekenen* selecteert u *Som*.
- 5. In de lijst *Samenvattingslocatie* selecteert u *Groep #1:[veldnaam]*.

In dit geval is [veldnaam] de naam van het veld waarop de groep is gebaseerd.

6. Klik op de knop *Vernieuwen* om de resultaatset te bekijken.

Wanneer u het rapport weergeeft, bevat groepvoettekst 1 één samenvatting. Deze samenvatting is de som van het gefactureerde aantal voor elke afdeling.

### **24.1.3.1.1.3.3.2 Een rapport opslaan**

Klik in het menu *SAP* op *Rapport opslaan* en sla het rapport op in een functie in BW.

Zie [Rapporten opslaan in BW \[pagina 580\]](#page-579-0) voor meer informatie.

U kunt de grootte of de plaats van rapportelementen wijzigen, of het rapportontwerp verder aanpassen. Op het tabblad Voorbeeld kunt u bijvoorbeeld randen van kolommen of kolomkoppen selecteren en slepen naar het gewenste formaat, of u kunt met de Selectie-expert snel een subset van de gegevens weergeven door de records te filteren.

De *online Help bij Crystal Reports* bevat uitgebreide beschrijvingen en procedures, zelfstudies en voorbeelden waarmee u alle mogelijkheden van Crystal Reports leert kennen. Druk op *F1* op een willekeurige plaats in Crystal Reports om de Help te starten.

### **24.1.3.1.1.4 Een rapport maken op basis van een BW-hiërarchie**

In deze zelfstudie ziet u hoe u met het MDX-querystuurprogramma in Crystal Reports rapporten kunt maken op basis van een BW-query met een hiërarchie.

Deze zelfstudie bevat de volgende taken:

- Een eenvoudige BW-query met hiërarchie maken
- Een nieuw rapport maken en de gegevens hiërarchisch groeperen
- Een samenvatting invoegen
- De posities van de objecten dynamisch bijstellen

#### **i** Opmerking

Deze zelfstudie bouwt voort op de onderwerpen in [Een rapport maken op basis van een BW-query \[pagina 581\]](#page-580-0), waarin u stapsgewijze informatie vindt over de aanmelding bij het SAP-systeem, het selecteren van de kubus Klant en het opslaan van query's.

## <span id="page-585-0"></span>**24.1.3.1.1.4.1 Een eenvoudige BW-query met hiërarchie maken**

In deze sectie wordt de query gebruikt die u in de vorige zelfstudie, [Een rapport maken op basis van een BW-query](#page-580-0) [\[pagina 581\],](#page-580-0) hebt gemaakt. U gaat nu een hiërarchie toevoegen aan de query in de dimensie Artikel.

### **24.1.3.1.1.4.1.1 Een BW-query met hiërarchie maken**

- 1. Kies **Start** *Programma's* Business Explorer Queryontwerper .
- 2. Klik op *Query openen*.
- 3. Selecteer de query die u in de vorige zelfstudie hebt gemaakt.

Zie [Een rapport maken op basis van een BW-query \[pagina 581\]](#page-580-0) als u geen query hebt gemaakt.

4. Klik in het gebied Rijen met de rechtermuisknop op *Artikel* en klik dan op *Eigenschappen*.

Het dialoogvenster *Eigenschappen van kenmerken* wordt weergegeven.

5. Klik op de knop *Waarden* naast het vak Hiërarchienaam.

Het dialoogvenster *Hiërarchie selecteren* wordt weergegeven.

6. Selecteer in de lijst *Beschikbare hiërarchieën* de optie *Artikelklasse* en klik op *OK*.

U keert terug naar het dialoogvenster *Eigenschappen van kenmerken*.

7. Klik op *OK* en vervolgens op *Query opslaan als...* om de query op de juiste locatie op te slaan.

In dit voorbeeld typt u in het veld Beschrijving 'Eenvoudige hiërarchie voor MDX' en in het veld Technische naam 'HIERARCHIE\_EENVOUDIG\_MDX'.

8. Klik op *Afsluiten en query gebruiken*.

U hebt nu een eenvoudige query gemaakt met drie mogelijke hiërarchieniveaus. U kunt de query weergeven in de SAP Business Explorer-analyse of als gegevensset in Crystal Reports.

### **24.1.3.1.1.4.2 Een rapport maken op basis van de BWhiërarchie**

Het rapport dat u in deze sectie maakt, begint met hetzelfde veld als het rapport dat u in [Een rapport maken op](#page-580-0)  [basis van een BW-query \[pagina 581\]](#page-580-0) hebt gemaakt. Het verschil zit in de groepering. In plaats van de gegevens te groeperen zoals in de vorige zelfstudie, gaat u de gegevens nu hiërarchisch groeperen. Op deze manier komt de hiërarchie van de gegevens tot uiting in het rapport.

In deze zelfstudie wordt met de volgende velden een hiërarchische weergave verkregen:

- **<Hiërarchienaam >**Knooppunt-ID Dit veld geeft de onderliggende waarden weer.
- **<Hiërarchienaam>** Bovenliggende ID

Dit veld geeft de bovenliggende waarden weer. In combinatie met de knooppunt-id gebruikt Crystal Reports deze velden om de hiërarchie te bepalen op basis van de gegevens die zijn ontvangen uit de SAP BW-query.

#### ● **<Hiërarchienaam>**

Dit veld bevat de bijschriften van de hiërarchieleden.

### **24.1.3.1.1.4.2.1 Een hiërarchisch rapport maken op basis van de BW-hiërarchie**

Klik in het menu *Beeld* op *Veldverkenner*.

De *Veldverkenner* wordt weergegeven. Vouw Databasevelden en Eenvoudige hiërarchie voor MDX uit om de velden die beschikbaar zijn voor het rapport weer te geven.

#### $\rightarrow$  Tip

het selecteren van velden is makkelijker als de veldnaam en beschrijving worden weergegeven. Zie [Veldbeschrijvingen en technische veldnamen weergeven \[pagina 578\]](#page-577-0) als u de wijze wilt veranderen waarop de velden in Crystal Reports worden weergegeven.

### **24.1.3.1.1.4.2.2 Velden selecteren voor het rapport**

- 1. Vouw *Kengetallen* uit.
- 2. Sleep Gefactureerd aantal van de Veldverkenner naar de sectie Details in het rapport.

### **24.1.3.1.1.4.2.3 Gegevens groeperen en sorteren**

1. Klik in het menu *Invoegen* op *Groep*.

Het dialoogvenster *Groep invoegen* wordt weergegeven.

- 2. Klik in de eerste lijst op *Artikelknooppunt-id*.
- 3. Klik in de tweede lijst op *in oplopende volgorde*.
- 4. Klik op het tabblad *Opties* en selecteer het veld *Groepsnaam aanpassen*.
- 5. Klik in de lijst *Uit bestaand veld selecteren* op *Artikel*.
	- Artikel is de hiërarchische naam ofwel het Bijschrift van lid.
- 6. Klik op *OK*.

7. Klik in het menu *Rapport* op *Hiërarchische groepeeropties*.

Het dialoogvenster *Hiërarchische groepsopties* wordt weergegeven.

8. Selecteer in het gebied Beschikbare groepen de optie Artikelknooppunt-id.

Dit is waarschijnlijk de enige groep die wordt weergegeven.

- 9. Schakel het selectievakje *Gegevens hiërarchisch sorteren* in.
- 10. Selecteer in het veld Bovenliggende id de optie *Bovenliggende artikelknooppunt-id*.

11. Typ in het veld Inspringing van groep het aantal eenheden dat u elk hiërarchieniveau wilt laten inspringen.

Dit is afhankelijk van de opmaak die u voor het rapport wenst en van de maateenheid die u in Crystal Reports gebruikt.

12. Klik op de knop *Vernieuwen* om de resultaatset te bekijken.

De resultaatset voor het rapport wordt nu hiërarchisch weergegeven.

### **24.1.3.1.1.4.3 Gegevens samenvatten**

In deze sectie wordt beschreven hoe u gegevens samenvat op basis van de query die u in de vorige sectie, [Een](#page-585-0)  [rapport maken op basis van de BW-hiërarchie \[pagina 586\]](#page-585-0), hebt gemaakt.

### **24.1.3.1.1.4.3.1 De gegevens samenvatten**

- 1. Klik in het menu *Invoegen* op *Samenvatting*.
- 2. Het dialoogvenster *Samenvatting invoegen* wordt nu weergegeven.
- 3. In de lijst *Selecteer het veld dat u wilt samenvatten* selecteert u *Gefactureerd aantal*.
- 4. In de lijst *Deze samenvatting berekenen* selecteert u *Som*.
- 5. In de lijst *Samenvattingslocatie* selecteert u *Groep #1:[veldnaam]*.

In dit geval is [veldnaam] de naam van het veld waarop de groep is gebaseerd.

#### i Opmerking

U hoeft Samenvatten over hiërarchie niet te selecteren om de gegevens in dit voorbeeld op de juiste wijze samen te vatten aangezien Crystal Reports de samenvattingen herkent op de hiërarchieknooppunten die de SAP BW-gegevens leveren.

Het rapport geeft nu de samenvattingsgegevens voor de hiërarchie weer. De samenvattingswaarden zijn echter ingesprongen. Zie [Een hiërarchie laten inspringen en andere velden intact laten \[pagina 589\]](#page-588-0) als u dit wilt herstellen.

### **24.1.3.1.1.4.3.2 Belangrijke opmerking over groepssamenvattingen**

Als u hiërarchische groepering en gewone groepering door elkaar gebruikt en een samenvatting invoegt in de gewone groepering, is de samenvatting mogelijk niet correct. De bestaande samenvattingen worden namelijk opnieuw samengevat, samen met de detailrecords.

In dit geval moet u de samenvattingen die door de server zijn gemaakt, in de gewone groepering gebruiken.

**588**

### <span id="page-588-0"></span>**24.1.3.1.1.4.4 Een hiërarchie laten inspringen en andere velden intact laten**

Deze procedure laat zien hoe u een hiërarchie laat inspringen en alle andere velden in het rapport op hun oorspronkelijke posities laat staan.

### **24.1.3.1.1.4.4.1 Een hiërarchie laten inspringen en andere velden intact laten**

- 1. Klik in het menu *Rapport* op *Hiërarchische groepeeropties*.
- 2. Zorg ervoor dat het veld *Inspringing van groep* is ingesteld op nul.
- 3. Klik op *OK*.

Het rapport geeft de gegevens nu weer zonder inspringing.

- 4. Klik met de rechtermuisknop op het groepskopveld en klik op *Grootte en positie*.
- 5. Klik op de knop *Voorwaardelijke formule* naast het veld met de waarde voor de X-positie.
- 6. Voer in de Formuleworkshop de formule in:

HierarchyLevel (GroupingLevel({**<[Hierarchy Name]>** Node ID})) \* 250

#### i Opmerking

Het veld {[hiërarchienaam] knooppunt-ID} wordt in de formule weergegeven met de technische benaming.

#### **i** Opmerking

Posities worden gemeten in twips. Er gaan 1440 twips in een inch (2,54 cm).

#### i Opmerking

Het rapport geeft de samenvattingsgegevens nu op de oorspronkelijke positie en de groepskoppen hiërarchisch weer.

### **24.1.3.1.1.5 Een rapport maken op basis van een BW-query met hiërarchieknooppuntvariabele**

Bij het ontwerpen van rapporten wilt u gebruikers wellicht de mogelijkheid bieden een beperking in te stellen voor de hoeveelheid gegevens die door Crystal Reports wordt geretourneerd. U doet dit door een hiërarchieknooppuntvariabele in de query op te nemen. Deze variabele wordt door Crystal Reports behandeld als een parameter.

Deze zelfstudie bevat de volgende taken:

- <span id="page-589-0"></span>● Een query met hiërarchieknooppuntvariabele maken
- Een nieuw rapport maken op basis van deze query
- Bind de hiërarchieknooppuntvariabele aan het veld Unieke naam lid in Crystal Reports
- Een voorbeeld van het rapport weergeven

#### i Opmerking

Deze zelfstudie bouwt voort op de query die u in de vorige zelfstudie hebt gemaakt. Als u nog geen query hebt gemaakt, volgt u de stappen in [Een eenvoudige BW-query maken \[pagina 581\]](#page-580-0) en [Een eenvoudige BW-query](#page-585-0)  [met hiërarchie maken \[pagina 586\]](#page-585-0).

## **24.1.3.1.1.5.1 Een query met hiërarchieknooppuntvariabele maken**

In deze sectie vindt u de stappen om een hiërarchieknooppuntvariabele te maken op de hiërarchie Artikel. Wanneer u met Crystal Reports een rapport maakt op basis van deze query, wordt u gevraagd een hiërarchieknooppunt voor de rapportgegevens te selecteren.

## **24.1.3.1.1.5.1.1 Een hiërarchieknooppuntvariabele maken**

- 1. Kies **Start Programma's** Business Explorer Queryontwerper
- 2. Klik op *Query openen*.
- 3. Selecteer de query die u in de vorige zelfstudie hebt gemaakt.

#### i Opmerking

Als u nog geen query hebt gemaakt, volgt u de stappen in [Een eenvoudige BW-query maken \[pagina 581\]](#page-580-0) en [Een eenvoudige BW-query met hiërarchie maken \[pagina 586\].](#page-585-0)

4. Klik in het gebied Rijen met de rechtermuisknop op *Artikel* en klik dan op *Beperken*.

Het dialoogvenster Selectie voor [dimensie] wordt weergegeven.

5. Stel het veld *Selectie* in op Afzonderlijke waarden en het veld *Hiërarchie* op de hiërarchie die u voor deze dimensie hebt gemaakt.

In dit voorbeeld is Artikelklasse de hiërarchie.

- 6. Klik op het tabblad *Variabele*.
- 7. Klik met de rechtermuisknop in de witte ruimte en klik op *Nieuwe variabele*.

De SAP BW-wizard Variabelen wordt geopend.

- 8. Klik in het beginscherm van de wizard op *Volgende*.
- 9. Stel het veld *Type variabele* in op Hiërarchieknooppunt.
- 10. Vul de overige velden als volgt in:
	- Typ in het veld *Variabelennaam* een naam, zoals HKV01.
- Typ in het veld *Variabelenbeschrijving* een naam, zoals Test hiërarchieknooppuntvariabele.
- Stel het veld *Verwerking door* in op Gebruikersinvoer/Standaardwaarde.
- Stel het veld *Kenmerk* in op Artikel.
- 11. Klik op *Volgende*.

Het venster Details wordt weergegeven.

- 12. Klik in de lijst *Variabeleninvoer is* op *Optioneel* of *Vereist*.
- 13. Klik op *Volgende* om de overige standaardwaarden te accepteren.

Het venster *Standaardwaarden* wordt weergegeven.

- 14. Klik op *Volgende* om de standaardwaarden te accepteren.
- 15. Klik op *Voltooien* om de variabele te maken.

Het dialoogvenster *Selectie voor dimensie* wordt opnieuw weergegeven. Uw nieuwe hiërarchieknooppuntvariabele wordt weergegeven in de lijst met variabelen.

## **24.1.3.1.1.5.1.2 De hiërarchieknooppuntvariabele toevoegen aan de query**

- 1. Klik op de hiërarchieknooppuntvariabele met de naam Test hiërarchieknooppuntvariabele.
- 2. Klik op de pijl naar rechts om de variabele te verplaatsen naar het gebied Selectie van het dialoogvenster.
- 3. Klik op *OK*.

De BEx-queryontwerper wordt opnieuw weergegeven. Uw nieuwe hiërarchieknooppuntvariabele wordt weergegeven in het gebied Rijen onder het kenmerk Artikel. U kunt de query nu opslaan.

4. Klik op *Query opslaan als...*. om de query met een nieuwe naam en beschrijving op te slaan.

In dit voorbeeld typt u in het veld Beschrijving Eenvoudige hiërarchie met knooppuntvariabele en in het veld Technische naam HIERARCHIE\_EENVOUDIG\_HKV

5. Klik op *Afsluiten en query gebruiken*.

U hebt nu een query met een eenvoudige hiërarchie op Artikelklasse en een hiërarchieknooppuntvariabele op basis van de hiërarchie Artikelklasse.

### **24.1.3.1.1.5.2 Een rapport maken op basis van de query met hiërarchieknooppuntvariabele**

In deze sectie wordt u begeleid bij het maken van een lijst met standaardwaarden voor de parameter die in *Crystal Reports* wordt weergegeven.

- 1. Maak hetzelfde rapport dat u ook in [Een rapport maken op basis van de BW-hiërarchie \[pagina 586\]](#page-585-0) hebt gemaakt, met het verschil dat u nu de query met de naam Eenvoudige hiërarchie met knooppuntvariabele als gegevensbron gebruikt.
- 2. Klik op de knop *Vernieuwen* wanneer het ontwerp van het rapport gereed is.

#### <span id="page-591-0"></span>i Opmerking

Als uw variabele optioneel is en u een parameterwaarde selecteert, moet het selectievakje *Instellen op leeg* zijn uitgeschakeld. Het selectievakje *Instellen op leeg* prevaleert boven iedere andere waarde die u selecteert in de lijst met standaardparameterwaarden. Dit selectievakje is niet altijd uitgeschakeld wanneer u een parameterwaarde selecteert.

### **24.1.3.1.1.6 Een rapport maken op basis van een BW-query met een hiërarchievariabele en een hiërarchieknooppuntvariabele**

Deze zelfstudie helpt u bij het toevoegen van een hiërarchievariabele aan de query die u in de vorige zelfstudie hebt gemaakt. De hiërarchievariabele biedt gebruikers de mogelijkheid aan te geven welke hiërarchie door Crystal Reports moet worden gebruikt bij het weergeven van de gegevens. De hiërarchieknooppuntvariabele stelt gebruikers vervolgens in staat aan te geven uit welk knooppunt van de hiërarchie er gegevens moeten worden weergegeven.

Deze zelfstudie bevat de volgende taken:

- Een hiërarchievariabele toevoegen aan de bestaande query
- Een nieuw rapport maken op basis van deze query
- De hiërarchieknooppuntvariabele binden aan het veld Unieke naam lid
- De hiërarchievariabele binden aan het veld Hiërarchieën
- Een voorbeeld van het rapport weergeven

#### i Opmerking

Deze zelfstudie bouwt voort op de query die u in de vorige zelfstudie hebt gemaakt. Volg de stappen in [Een](#page-580-0) [eenvoudige BW-query maken \[pagina 581\],](#page-580-0) [Een eenvoudige BW-query met hiërarchie maken \[pagina 586\]](#page-585-0) en [Een query met hiërarchieknooppuntvariabele maken \[pagina 590\]](#page-589-0) als u nog geen query hebt gemaakt.

### **24.1.3.1.1.6.1 Een hiërarchievariabele maken**

In deze sectie gaat u een hiërarchievariabele maken op basis van uw bestaande query en de hiërarchieknooppuntvariabele aanpassen aan deze nieuwe hiërarchievariabele.

In de vorige zelfstudie hebt u de hiërarchieknooppuntvariabele ingesteld op de hiërarchie Artikelklasse, omdat dat de hiërarchie in de query was. In deze zelfstudie gaat u de hiërarchie van de query wijzigen van Artikelklasse in een variabele. Om onverwachte resultaten te voorkomen, moet de hiërarchieknooppuntvariabele op dezelfde hiërarchie worden gebaseerd als de query. U gaat de hiërarchieknooppuntvariabele daarom aanpassen aan de nieuwe hiërarchievariabele in deze query.

## **24.1.3.1.1.6.1.1 Een hiërarchievariabele maken**

- 1. Kies **Start Programma's** Business Explorer Queryontwerper .
- 2. Klik op *Query openen*.
- 3. Selecteer de query die u in de vorige zelfstudie hebt gemaakt.

Deze query bevat al een hiërarchie en een hiërarchieknooppuntvariabele.

Volg de stappen in [Een eenvoudige BW-query maken \[pagina 581\],](#page-580-0) [Een eenvoudige BW-query met hiërarchie](#page-585-0)  [maken \[pagina 586\]](#page-585-0) en [Een query met hiërarchieknooppuntvariabele maken \[pagina 590\]](#page-589-0) als u nog geen query hebt gemaakt.

- 4. Klik in het gebied Rijen met de rechtermuisknop op *Artikel* en klik dan op *Eigenschappen*.
	- Het dialoogvenster *Eigenschappen van kenmerk Artikel* wordt weergegeven.
- 5. Klik op het pictogram *Waarden*.

Het dialoogvenster *Hiërarchie selecteren* wordt weergegeven.

- 6. Schakel het selectievakje *Variabelen* in en klik op het pictogram *Nieuwe variabele*.
	- De SAP BW-wizard Variabelen wordt geopend.
- 7. Stel het veld *Type variabele* in op Hiërarchie.
- 8. Vul de overige velden als volgt in:
	- Typ in het veld *Variabelennaam* een naam, zoals HV01.
	- Typ in het veld *Variabelenbeschrijving* een beschrijving, zoals Test hiërarchievariabele.
	- Stel het veld *Verwerking door* in op Gebruikersinvoer/Standaardwaarde.
	- Stel het veld *Kenmerk* in op Artikel.
- 9. Klik op *Volgende*.

Het venster *Details* wordt weergegeven.

10. Klik in de lijst *Variabeleninvoer is* op *Optioneel* of *Vereist*.

Het venster *Standaardwaarden* wordt weergegeven.

- 11. Klik op *Volgende* om de standaardwaarden te accepteren.
- 12. Klik op *Voltooien* om de variabele te maken.

Het dialoogvenster *Hiërarchie selecteren* wordt opnieuw weergegeven. De nieuwe hiërarchievariabele wordt weergegeven in de lijst Naam.

13. Selecteer de nieuwe hiërarchievariabele in de lijst Naam en klik op *OK*.

In dit voorbeeld wordt de hiërarchievariabele weergegeven met de naam HV01 (Test hiërarchievariabele).

Nu de weergegeven hiërarchie is ingesteld op een variabele in plaats van op de hiërarchie Artikelklasse, moet u de hiërarchieknooppuntvariabele instellen op de nieuwe hiërarchievariabele.

# **24.1.3.1.1.6.1.2 De hiërarchieknooppuntvariabele instellen**

1. Klik in het gebied Rijen op Test hiërarchieknooppuntvariabele en klik op *Beperken*.

Het dialoogvenster *Selectie voor Artikel* wordt weergegeven.

- 2. Klik met de rechtermuisknop in het gebied Selectie op Test hiërarchieknooppuntvariabele.
- 3. Klik op *Variabelenhiërarchie selecteren*.
- 4. Schakel het selectievakje *Variabelen* in om de variabelenhiërarchieën in de lijst Naam weer te geven.
- 5. Klik in de lijst Naam op de hiërarchievariabele die u eerder in deze zelfstudie hebt gemaakt.

In dit voorbeeld is de naam van de hiërarchie HV01 (Test hiërarchievariabele).

- 6. Klik op *Query opslaan als...* en geef de query de naam Eenvoudige hiërarchievariabele met HKvariabele.
- 7. Klik op *Afsluiten en query gebruiken*.

U hebt nu een eenvoudige query waarmee de gebruiker bij het weergeven van de resultaten de mogelijkheid heeft een bepaalde hiërarchie te kiezen en om die resultaatset te beperken tot een bepaald hiërarchieknooppunt.

### **24.1.3.1.1.6.2 Een rapport maken op basis van de query met hiërarchievariabele en hiërarchieknooppuntvariabele**

In deze sectie wordt u begeleid bij het maken van een simpel rapport op basis van uw nieuwe query en het maken van een lijst met standaardwaarden voor de hiërarchievariabele in Crystal Reports.

### **24.1.3.1.1.6.2.1 Een rapport maken op basis van de query met hiërarchievariabele en hiërarchieknooppuntvariabele**

- 1. Maak hetzelfde rapport dat u ook in [Een rapport maken op basis van een BW-query \[pagina 581\]](#page-580-0) hebt gemaakt, met het verschil dat u nu de query met de naam Eenvoudige hiërarchievariabele met HKvariabele als gegevensbron gebruikt.
- 2. Klik op de knop *Vernieuwen*.

Er wordt tweemaal om een parameter gevraagd. De eerste keer wordt u gevraagd een waarde op te geven voor de hiërarchieknooppuntvariabele en de tweede keer wordt u gevraagd om een waarde voor de hiërarchievariabele.

3. Stel een waarde in voor de parameter Hiërarchie.

#### **i** Opmerking

stel deze waarde eerst in, aangezien de waarden voor het hiërarchieknooppunt worden gebaseerd op de keuze die u hier maakt.

4. Selecteer een waarde voor de parameter Hiërarchieknooppunt.

# <span id="page-594-0"></span>**24.1.3.1.1.7 Crystal Reports en variabelenselectielijsten**

Crystal Reports maakt geen standaardselectielijsten voor BW-variabelen die in uw query staan.

#### i Opmerking

U hoeft dit niet te doen wanneer u het rapport weergeeft in SAP BusinessObjects Business Intelligenceplatform. In SAP BusinessObjects Business Intelligence-platform is de keuzelijst dynamisch.

## **24.1.3.1.1.7.1 De lijst met standaardwaarden maken voor de variabele van het hiërarchieknooppunt**

Klik op een koppeling om een van de onderwerpen in deze sectie te bekijken:

● Een lijst met standaardwaarden maken voor de hiërarchieknooppuntvariabele [pagina 595]

### **24.1.3.1.1.7.1.1 Een lijst met standaardwaarden maken voor de hiërarchieknooppuntvariabele**

#### i Opmerking

In deze procedure wordt gewerkt met de query die u in [Een rapport maken op basis van een BW-query met een](#page-591-0) [hiërarchievariabele en een hiërarchieknooppuntvariabele \[pagina 592\]](#page-591-0) hebt gemaakt.

1. Vouw in de Veldverkenner *Parametervelden* uit en klik met de rechtermuisknop op *[HKV01]*.

De parameter, [HKV01], geeft in Crystal Reports de hiërarchieknooppuntvariabele weer die u voor deze query hebt gemaakt.

2. Klik op *Bewerken*.

Het dialoogvenster Parameter bewerken wordt weergegeven.

- 3. Stel het veld *Zoeklijst* in op *Statisch*.
- 4. Selecteer in de lijst *Waardeveld* de optie *Unieke naam lid Artikel*.

De attributen worden in deze lijst weergegeven met hun technische naam.

5. Selecteer in de lijst *Beschrijvingsveld* de optie *Artikel*. Dit is het veld Bijschrift van lid.

De attributen worden in deze lijst weergegeven met hun technische naam.

6. Klik op *Acties* en vervolgens op *Alle databasewaarden toevoegen*.

In de lijsten Waarden en Beschrijving worden waarden uit het BW-systeem ingevuld.

- 7. Geef in het gebied Opties voor waarden bij Aanwijzingtekst het bericht op dat u wilt weergegeven wanneer gebruikers om een parameter wordt gevraagd.
- 8. Zorg ervoor dat Aangepaste waarden toestaan en Meerdere waarden toestaan op False zijn ingesteld.

#### 9. Klik op *OK*.

Wanneer u het rapport nu vernieuwt en om een parameter wordt gevraagd, kunt u de gewenste parameterwaarde selecteren in de zoeklijst.

#### i Opmerking

Als uw variabele optioneel is en u een parameterwaarde selecteert, moet het selectievakje Instellen op leeg zijn uitgeschakeld. Het selectievakje Instellen op leeg prevaleert boven iedere andere waarde die u selecteert in de lijst met standaardparameterwaarden. Dit selectievakje is niet altijd uitgeschakeld wanneer u een parameterwaarde selecteert.

### **24.1.3.1.1.7.2 Een lijst met standaardwaarden maken voor de hiërarchievariabele**

#### i Opmerking

In deze procedure wordt gewerkt met de query die u in [Een rapport maken op basis van een BW-query met een](#page-591-0)  [hiërarchievariabele en een hiërarchieknooppuntvariabele \[pagina 592\]](#page-591-0) hebt gemaakt.

Wanneer een query een hiërarchievariabele bevat, wordt door het MDX-querystuurprogramma een extra veld met de naam Hiërarchieën gemaakt in Crystal Reports, zodat u een zoeklijst voor de variabele kunt maken.

1. Vouw in de Veldverkenner *Parametervelden* uit en klik met de rechtermuisknop op *[HV01]*.

De parameter, [HV01], geeft in Crystal Reports de hiërarchievariabele weer die u voor deze query hebt gemaakt.

2. Klik op *Bewerken*.

Het dialoogvenster Parameter bewerken wordt weergegeven.

- 3. Stel het veld *Zoeklijst* in op *Statisch*.
- 4. Selecteer in de lijst Waarde *Hiërarchieën-[0ARTIKEL]*.
- 5. Selecteer in de lijst Beschrijving *Hiërarchieën-[0ARTIKEL]]-Beschrijving*.
- 6. Klik op *Acties* en vervolgens op *Alle databasewaarden toevoegen*.

In de lijsten Waarden en Beschrijving worden waarden uit het BW-systeem ingevuld.

- 7. Geef in het gebied Opties voor waarden bij Aanwijzingtekst het bericht op dat u wilt weergegeven wanneer gebruikers om een parameter wordt gevraagd.
- 8. Stel Klantwaarden toestaan en Meerdere waarden toestaan in op False.
- 9. Klik op *OK*.

## **24.1.3.1.1.7.2.1 Een lijst met standaardwaarden maken voor de hiërarchieknooppuntvariabele**

Herhaal de stappen die in de taak [Een lijst met standaardwaarden maken voor de hiërarchieknooppuntvariabele](#page-594-0) [\[pagina 595\]](#page-594-0) zijn beschreven.

Wanneer u nu het rapport vernieuwt, wordt u tweemaal om een parameter gevraagd en wordt er beide keren een lijst met standaardwaarden aangeboden.

# **24.1.3.1.2 Rapporten maken op basis van ODS-objecten**

In deze sectie wordt het ODS-stuurprogramma geïntroduceerd en wordt uitgelegd hoe u op basis daarvan een rapport kunt maken.

### **24.1.3.1.2.1 Overzicht van het ODS-stuurprogramma**

Met het ODS-stuurprogramma (Operational Data Store) kunt u bestaande ODS-objecten uit uw BW Data Warehouse gebruiken als gegevensbron in Crystal Reports. ODS-objecten zijn verzamelingen informatieobjecten die als kleinere organisatie-eenheden voor de gegevens in uw BW Data Warehouse fungeren. Via dit stuurprogramma kan de gebruiker meerdere rapporten maken door naar dezelfde ODS-objecten te verwijzen.

Rapporten op basis ODS-objecten werken op dezelfde manier als rapporten op basis van opgeslagen procedures in algemene databases. Aangezien de gegevens in de ODS-objecten niet multidimensionaal zijn en geen parameters bevatten, zijn ze snel toegankelijk en beschikbaar voor het maken van rapporten. Dit stuurprogramma zorgt er ook voor dat de recordselectie naar de server wordt doorgegeven, waardoor de rapportverwerking nog sneller verloopt.

### **24.1.3.1.2.2 Een ODS-object selecteren**

- 1. Start Crystal Reports.
- 2. Maak een verbinding met SAP zoals beschreven in [De opdracht Aanmelden bij server gebruiken \[pagina 569\]](#page-568-0).

Selecteer In SAP bruikbare gegevensopslag in de Gegevensverkenner.

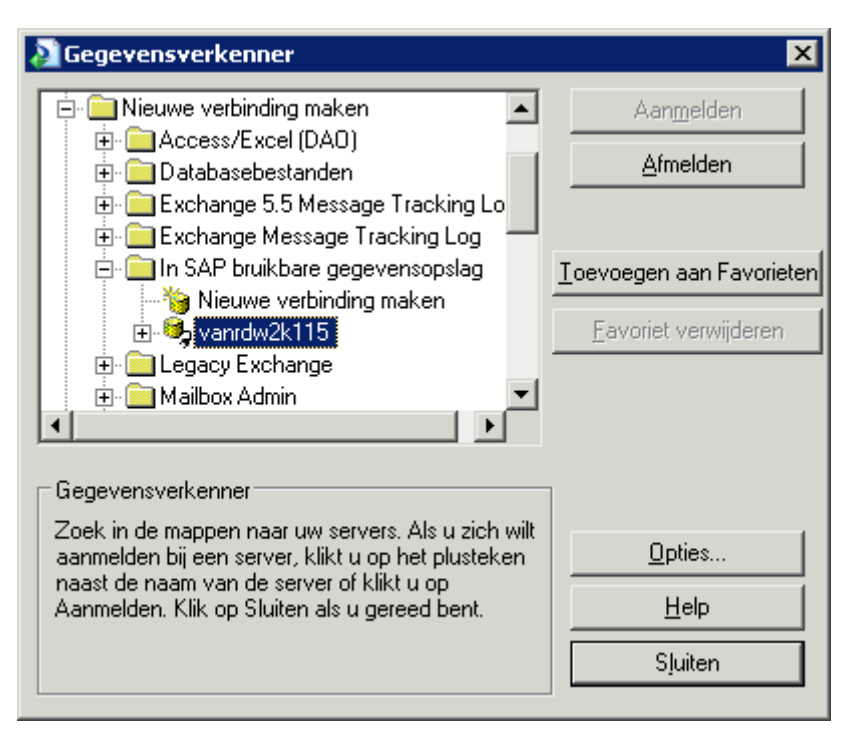

3. Klik op *Opties*.

Het dialoogvenster *Opties* wordt weergegeven met alleen het tabblad Database.

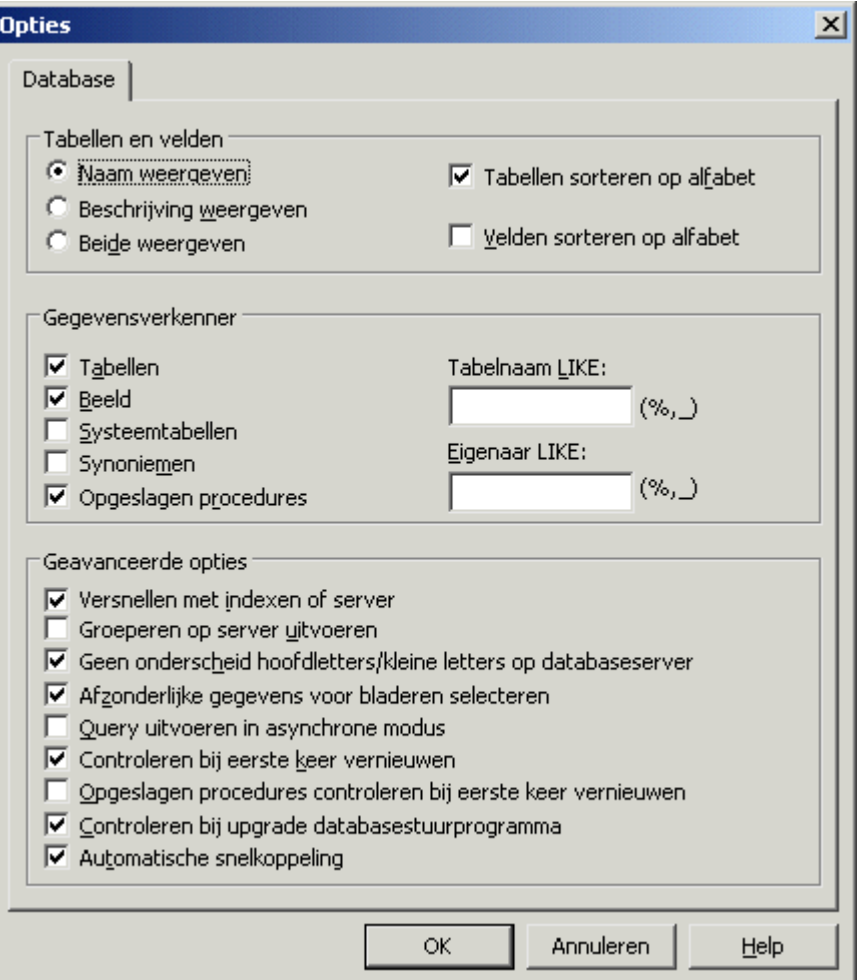

#### $\rightarrow$  Tip

als u de rapportwizard gebruikt, klikt u met de rechtermuisknop op In SAP bruikbare gegevensopslag en klikt u op Opties.

4. Selecteer in het gebied Gegevensverkenner de gegevenstypen die u beschikbaar wilt maken voor het rapport.

In dit geval selecteert u Opgeslagen procedures.

5. Gebruik de velden *Tabelnaam LIKE* en *Eigenaar LIKE* als u slechts een deel van de beschikbare gegevenstypen wilt selecteren.

Gebruik een van de volgende technieken bij het filteren:

- Typ volledige of gedeeltelijke tabelnamen.
- Met behulp van jokertekens kunt u meerdere ODS-objecten selecteren.
	- Een procentteken (%) geeft een willekeurig aantal tekens aan.
	- Een onderstrepingsteken (\_) geeft een enkel teken aan.

#### i Opmerking

De jokertekens % en \_ komen overeen met respectievelijk de asterisk (\*) en het vraagteken (?) in Windows. De jokertekens % en \_ komen respectievelijk overeen met het sterretje (\*) en het plusteken (+) die als jokertekens worden gebruikt in SAP.

- Maak beide velden leeg en klik op OK als u geen filters wilt toepassen.
- 6. Klik in het gebied Tabellen en velden op *Beide weergeven*.
- 7. Als u alle gewenste ODS-objecten hebt opgegeven, klikt u op *OK*.

De geselecteerde tabellen worden in de Gegevensverkenner weergegeven met beschrijvingen die door de

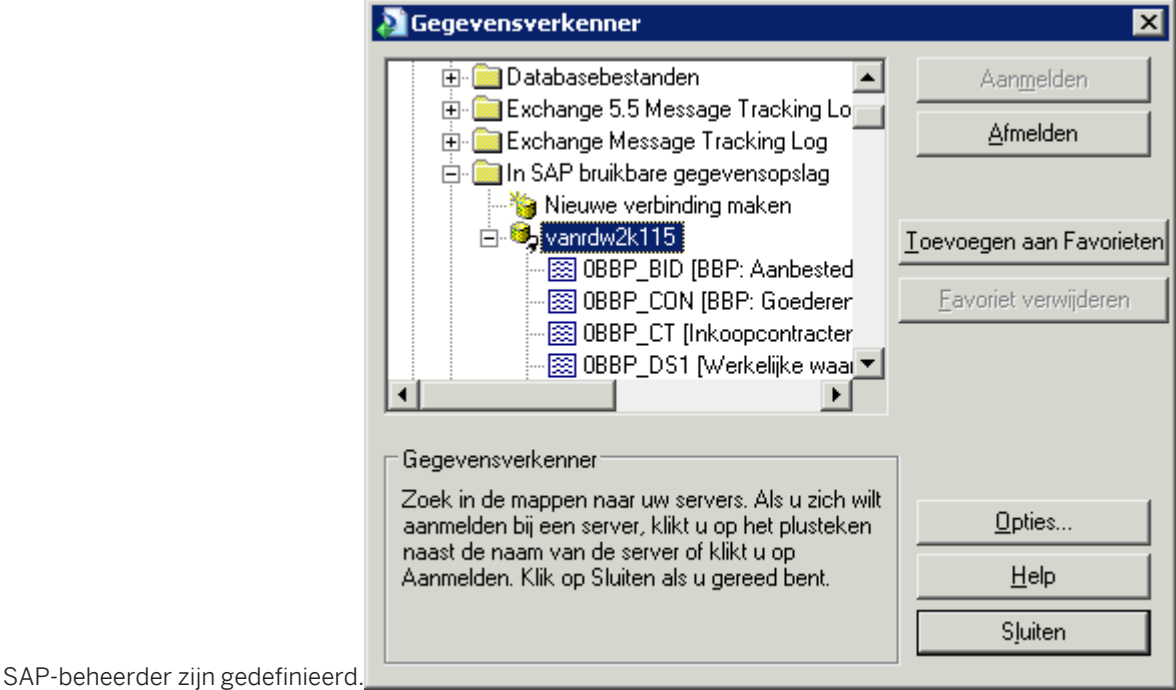

8. Klik op *Sluiten*.

9. Open een nieuw, leeg rapport.

De Database-expert wordt weergegeven.

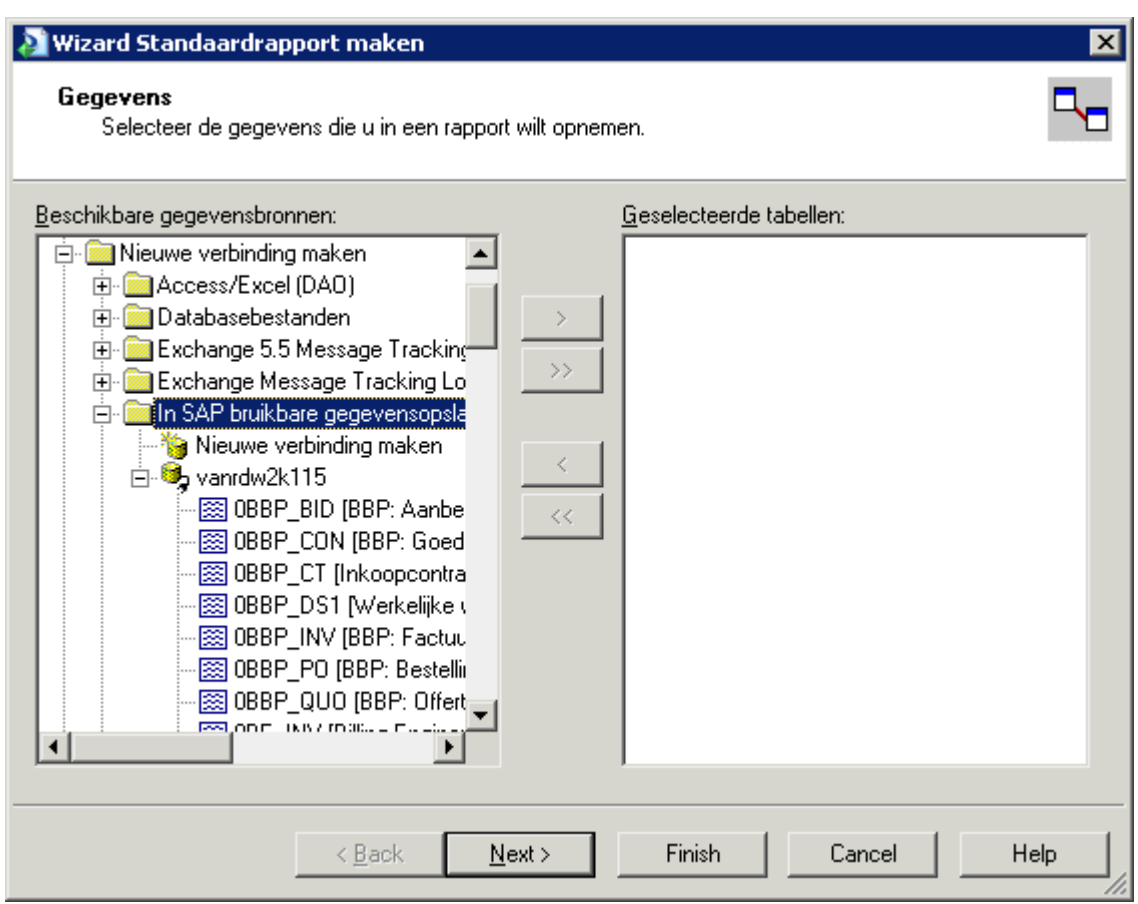

10. Dubbelklik in de lijst met beschikbare gegevensbronnen op het ODS-object dat u wilt gebruiken als gegevensbron voor het rapport:

Het ODS-object wordt naar het gebied Geselecteerde tabellen verplaatst.

11. Klik op *OK*.

U kunt nu velden toevoegen en verdergaan met het ontwerpen van uw rapport.

## **24.1.3.1.3 Rapporten maken op basis van InfoSets en SAPquery's**

In deze sectie wordt het gecombineerde stuurprogramma voor InfoSet/ABAP-query's beschreven, en wordt toegelicht hoe u een InfoSet of een SAP-query als gegevensbron voor een Crystal-rapport kunt selecteren.

## **24.1.3.1.3.1 Overzicht van het InfoSet-querystuurprogramma**

Met het gecombineerde stuurprogramma voor InfoSet/ABAP-query's kunt u een bestaande SAP-query of InfoSet (voorheen een functioneel gebied genoemd) gebruiken als gegevensbron voor een Crystal-rapport. De SAP-query of InfoSet wordt in SAP gemaakt door een inhoudexpert die de gegevensset vervolgens beschikbaar stelt voor de

zakelijke gebruiker. Via dit stuurprogramma kan de gebruiker meerdere rapporten maken via verwijzingen naar dezelfde query of InfoSet.

Omdat een InfoSet boven op een logische database in SAP kan worden gemaakt, neemt de InfoSet alle bedrijfslogica en beveiliging van de logische database over. Het rapport dat met het stuurprogramma wordt ontworpen, kan echter slechts zoveel gegevens bevatten als in de definitie van de SAP-query of de InfoSet is bepaald.

Rapporten op basis van SAP-query's en InfoSets werken op dezelfde manier als rapporten op basis van opgeslagen procedures in algemene databases. U kunt in het hoofdrapport subrapporten invoegen die zijn gebaseerd op verschillende query's of InfoSets.

#### i Opmerking

Als u twee of meer InfoSets of SAP-query's wilt samenvoegen, is het wellicht beter om in plaats daarvan een geheel nieuwe InfoSet of SAP-query te maken. De nieuwe join wordt op de SAP-server verwerkt, zodat het rapport sneller reageert.

#### i Opmerking

SAP-query's en InfoSets kunnen parameters bevatten waarmee u de hoeveelheid gegevens kunt beperken die wordt opgehaald uit het SAP-systeem. U kunt bijvoorbeeld een datumbereik opgeven als u alleen de gegevens uit een bepaalde periode wilt ophalen. Als u parameters opneemt in de SAP-query of InfoSet, wordt u in Crystal Reports gevraagd waarden voor de query op te geven.

#### $\rightarrow$  Tip

Met transactie SQ02 kunt u een InfoSet in SAP maken en met transactie SQ01 een SAP-query. Raadpleeg de documentatie bij het SAP-systeem voor informatie over het ontwerpen van SAP-query's en InfoSets.

## **24.1.3.1.3.2 Toegang tot een InfoSet of SAP-query**

*Gebruikersgroepen* zijn groepen die worden beheerd in SAP. Hiermee kunt u de toegang van gebruikers tot InfoSets en SAP-query's beheren.

Een SAP-query kunt u aan slechts één gebruikersgroep toewijzen (die moet worden gedeeld met de InfoSet waarop de SAP-query is gebaseerd). InfoSets kunt u daarentegen toewijzen aan meerdere gebruikersgroepen. Een gebruiker kan een rapport maken op basis van een InfoSet (of een SAP-query die op een InfoSet is gebaseerd) als de gebruiker en de InfoSet/SAP-query bij dezelfde gebruikersgroep horen.

#### $\rightarrow$  Tip

met transactie SQ03 kunt u bestaande InfoSets en gebruikers koppelen aan aanvullende gebruikersgroepen in SAP.

## **24.1.3.1.3.3 Een InfoSet of een SAP-query selecteren in Crystal Reports**

- 1. Start Crystal Reports.
- 2. Maak een verbinding met SAP zoals beschreven in [De opdracht Aanmelden bij server gebruiken \[pagina 569\]](#page-568-0). Selecteer het SAP InfoSet-stuurprogramma en voer uw aanmeldingsgegevens in.

Het dialoogvenster *Gegevensverkenner* wordt weergegeven.

3. Klik op *Opties*.

Het dialoogvenster *Opties* wordt weergegeven met alleen het tabblad *Database*.

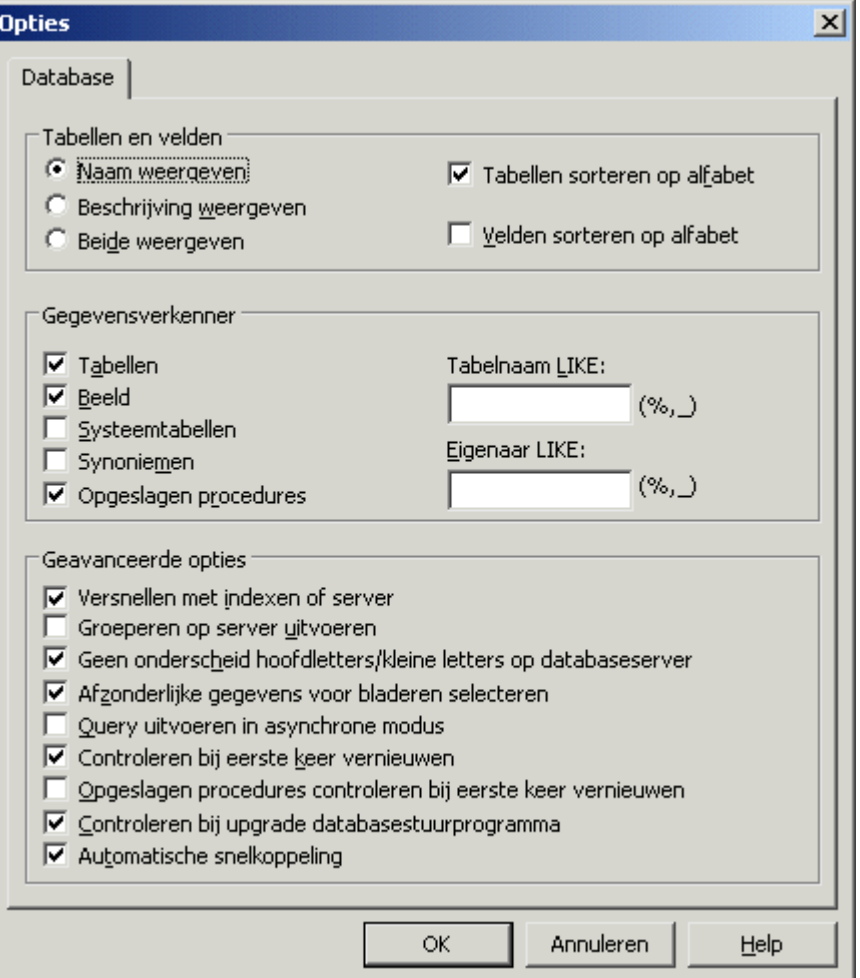

- 4. Schakel in het gebied Gegevensverkenner de selectievakjes in van de gegevenstypen die u beschikbaar wilt maken voor het rapport.
- 5. Gebruik het veld *Tabelnaam LIKE* als u slechts een deel van de beschikbare gegevenstypen wilt selecteren. Gebruik een van de volgende technieken bij het filteren:
	- Typ volledige of gedeeltelijke tabelnamen.
	- Gebruik jokertekens om meerdere query's of InfoSets te selecteren: een procentteken (%) geeft een willekeurig aantal tekens aan en een onderstrepingsteken (\_) één teken. (De jokertekens % en \_ komen respectievelijk overeen met het sterretje (\*) en het vraagteken (?), die als jokertekens worden gebruikt in

Windows. De jokertekens % en \_ komen eveneens respectievelijk overeen met het sterretje (\*) en het vraagteken (?), die als jokertekens worden gebruikt in SAP.)

○ Maak beide velden leeg en klik op OK als u geen filters wilt toepassen. Let er wel op dat er een maximum is aan het aantal objecten dat in de Gegevensverkenner kan worden weergegeven. Als het aantal query's of InfoSets in SAP dit maximum overschrijdt (de standaardwaarde is 8000), krijgt u een foutbericht over onvoldoende geheugen of wordt het dialoogvenster Gegevensverkenner leeg weergegeven.

#### i Opmerking

het InfoSet-stuurprogramma maakt geen gebruik van het veld Eigenaar LIKE.

- 6. Selecteer in het gebied Tabellen en velden de optie *Beide weergeven*.
- 7. Als u alle gewenste gegevensbronnen het opgegeven, klikt u op *OK*.

De geselecteerde query's of InfoSets worden samen met de beschrijvingen van de SAP-beheerder weergegeven in de Gegevensverkenner.

- 8. Klik op *Sluiten*.
- 9. Open een nieuw, leeg rapport.

De Database-expert wordt weergegeven.

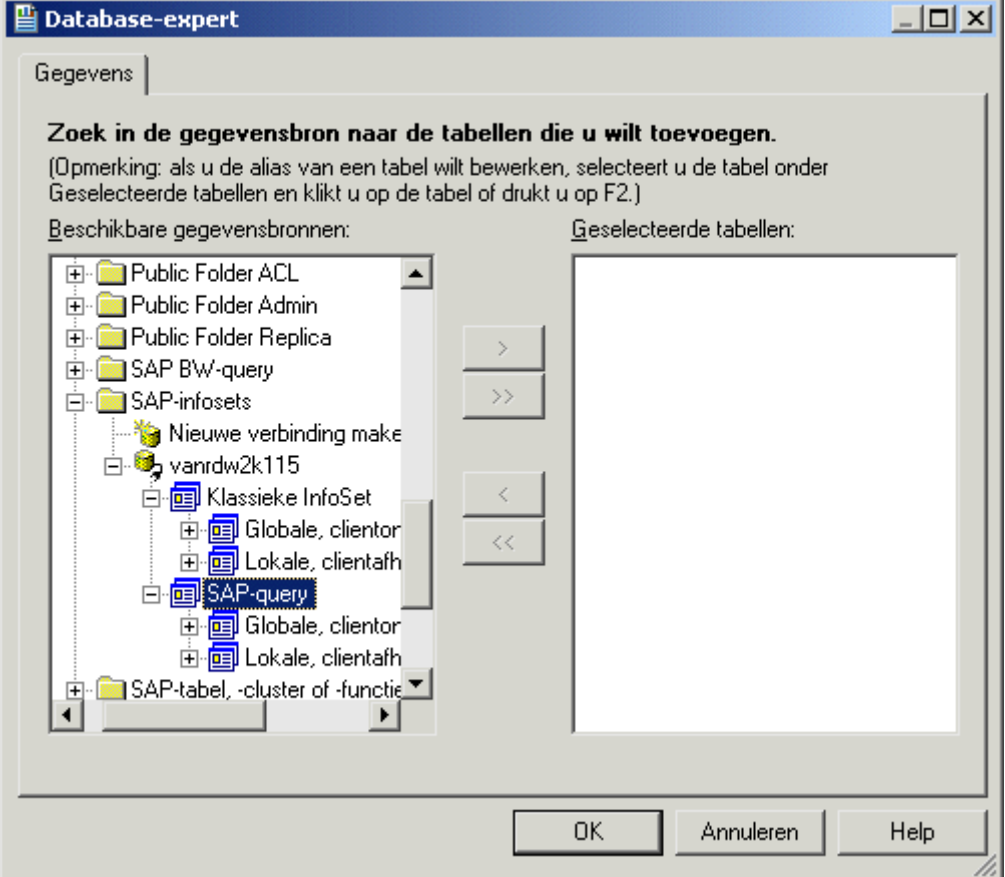

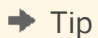

u kunt ook InfoSets of SAP-query's aan bestaande rapporten toevoegen. Open hiertoe het gewenste rapport en selecteer in het menu *Database* de optie *Database-expert*.

- 10. Zoek in de lijst met beschikbare gegevensbronnen de query of InfoSet die u wilt gebruiken als gegevensbron voor het rapport:
	- Vouw I (voor Info Set) of Q (voor SAP-query) uit.
	- Vouw G (zoeken in gebied Global) of L (zoeken in gebied Local) uit.

#### **i** Opmerking

Query's en InfoSets in het gebied Lokaal zijn clientafhankelijk.

11. Dubbelklik op de query of InfoSet die u wilt gebruiken als gegevensbron voor het rapport.

#### i Opmerking

als de query of InfoSet parameters bevat, verschijnt het dialoogvenster Parameterwaarden invoeren, waarin u wordt gevraagd gegevens in te voeren. Geef in dit dialoogvenster de gegevens op die u wilt opnemen en klik op OK.

12. Klik in het dialoogvenster *Gegevensverkenner* op *OK*.

 $\rightarrow$  Tip

zie de on line Help bij *Crystal Reports* voor informatie over parameters en algemene informatie over rapportontwerpen.

### **24.1.3.2 Rapporteren uit andere SAP-gegevensbronnen**

Naast de eerder genoemde stuurprogramma's, biedt Crystal Reports ook het Open SQL-stuurprogramma, waarmee u extra SAP-gegevensbronnen uit Crystal Reports kunt rapporteren.

### **24.1.3.2.1 Rapporteren uit tabellen, weergaven, clusters en functies**

Het Open SQL-stuurprogramma is het krachtigste stuurprogramma vanwege de flexibiliteit die het biedt om gegevens in SAP te gebruiken. Deze flexibiliteit resulteert echter in een hogere mate van complexiteit dan het InfoSet-stuurprogramma.

Wanneer u rapporten maakt die gebruikmaken van het Open SQL-stuurprogramma, hebt u gemakkelijk toegang tot de transparante tabellen, pooltabellen, clustertabellen en weergaven van SAP. Gebruikers die zich nu bezighouden met de productie van ABAP-rapporten, zullen merken hoe gemakkelijk ze met dit stuurprogramma snel rapporten kunnen samenstellen.

Met de geavanceerde functies van het stuurprogramma is ook rapportage mogelijk met ABAP-functies en ABAPgegevensclusters. ABAP-ontwikkelaars kunnen deze functies gebruiken voor geavanceerde taken, zoals het rapporteren van gegevens uit gegevensclusters in HR.

# **24.1.3.2.1.1 Overzicht van het Open SQL-stuurprogramma**

Het Open SQL-stuurprogramma is het krachtigste stuurprogramma in SAP BusinessObjects Enterprise XI Integration voor SAP Solutions vanwege de flexibiliteit die het bij het oproepen van SAP-gegevens biedt. Wanneer u rapporten maakt met het Open SQL-stuurprogramma, krijgt u eenvoudig toegang tot de transparante tabellen, pooltabellen, clustertabellen en weergaven in SAP. Als u momenteel bezig bent met de productie van ABAPrapporten, zult u snel vertrouwd zijn met het maken van rapporten met dit stuurprogramma.

Dankzij de geavanceerde functies van dit stuurprogramma kunt u rapporten maken met ABAP-functies en ABAPgegevensclusters. ABAP-ontwikkelaars kunnen dus geavanceerde taken uitvoeren, zoals het maken van rapporten op basis van gegevensclusters in Human Resources. Het hulpprogramma Clusters definiëren wordt als onderdeel van de serverinstallatie geleverd voor gebruikers die definities van gegevensclusters willen toevoegen, bewerken en verwijderen. Ontwikkelaars kunnen ook gebruikmaken van ABAP om het rapportageproces uit te breiden.

Het Open SQL-stuurprogramma kan ook worden gebruikt voor de beveiliging van gegevens waartoe gebruikers toegang hebben. U kunt beperkingen toepassen op afzonderlijke tabellen of, op een meer gedetailleerd niveau, op de afzonderlijke rijen in een tabel. Zie de sectie "Beveiliging definiëren voor de Gegevenstoegangset " in de *Installatiehandleiding voor SAP BusinessObjects Business Intellingence-platform* voor meer informatie over het gebruik van de beveiligingsdefinitie-editor om uw eigen set toegangsrechten aan te passen.

## **24.1.3.2.1.1.1 Ondersteunde objecten in het Open SQLstuurprogramma**

Het Open SQL-stuurprogramma biedt toegang tot diverse objecten op laaggelegen gegevensniveaus in SAP: transparante tabellen, pooltabellen, clustertabellen, weergaven, en ABAP-gegevensclusters en -functies.

## **24.1.3.2.1.1.2 Transparante tabellen**

Dit type databaseobject lijkt op de traditionele database-tabel. Transparante tabellen bevatten het grootste gedeelte van de SAP-toepassingsgegevens waaruit u Business Intelligence kunt afleiden. In de meeste SAPtoepassingen worden een of meer transparante tabellen gebruikt voor het opslaan en ophalen van zakelijke transacties. U kunt deze tabellen koppelen aan andere transparante tabellen om informatie op te halen uit andere toepassingsgebieden van het SAP-systeem.

## <span id="page-606-0"></span>**24.1.3.2.1.1.3 Pool- en clustertabellen**

Pool- en clustertabellen bestaan uit een logische groepering van andere database-tabellen. Ze worden voornamelijk gebruikt voor de opslag van configuratie- en beheergegevens van toepassingen, niet voor de opslag van de toepassingsgegevens zelf. Omdat deze tabellen slechts bestaan uit een logische weergave van meerdere gecombineerde tabellen, zijn ze alleen toegankelijk via het Open SQL-stuurprogramma. Bij normale toegang via de database is een dergelijke weergave niet beschikbaar.

## **24.1.3.2.1.1.4 Weergaven**

Een weergave ziet eruit als een tabel met een lijst van velden, maar bestaat eigenlijk uit meerdere tabellen die onderling zijn gekoppeld. Weergaven bieden een meer abstracte kijk op gegevens en u kunt hiermee rapporten maken zonder dat u meerdere tabellen in een rapport moet koppelen. Weergaven worden onderhouden binnen SAP en moeten worden geconfigureerd voordat u ze voor rapportage kunt gebruiken. Zie de documentatie bij het SAP-systeem voor meer informatie over weergaven.

# **24.1.3.2.1.1.5 ABAP-gegevensclusters en -functies**

Het maken van rapporten op basis van ABAP-gegevensclusters en -functies is een geavanceerde taak waarvoor enige kennis van de ABAP-programmeertaal is vereist. Zie [Rapporten maken op basis van ABAP-functies \[pagina](#page-609-0)  [610\]](#page-609-0) en [Rapporten maken op basis van ABAP-gegevensclusters \[pagina 615\]](#page-614-0) voor meer informatie.

### **24.1.3.2.1.2 Tabellen, weergaven, functies en clusters selecteren**

Nadat u het Open SQL-stuurprogramma hebt geselecteerd en geldige SAP-gebruikersgegevens hebt verschaft, kunt u in het dialoogvenster Opties de tabellen, weergaven, functies of clusters kiezen die u wilt toevoegen aan het rapport. U kunt filteren op tabeltype en tabelnaam. Let erop dat in deze situatie een tabel ook verwijst naar weergaven, ABAP-gegevensclusters en ABAP-functies.

# **24.1.3.2.1.2.1 Een tabel, weergave, functie of cluster selecteren**

- 1. Start Crystal Reports.
- 2. Klik op het tabblad *Beginpagina* als de beginpagina nog niet wordt weergegeven in Crystal Reports.
- 3. Klik op *Leeg rapport* in het gebied Nieuwe rapporten.

Het dialoogvenster *Database-expert* wordt weergegeven.

4. Vouw in de map *Nieuwe verbinding maken* de map *SAP-tabel, -cluster of -functie* uit.

Het dialoogvenster *SAP-systeemaanmelding* wordt weergegeven.

5. Meld u aan bij een SAP-systeem, voer uw aanmeldingsgegevens in en geef uitgebreide aanmeldingsparameters op als daarom wordt gevraagd. Klik vervolgens op *Voltooien*.

U keert terug naar het dialoogvenster *Database-expert*.

6. Klik met de rechtermuisknop op de verbinding die u hebt gemaakt en selecteer *Opties*.

Het dialoogvenster *Opties* verschijnt met alleen het tabblad *Database*.

- 7. Schakel in het gebied Gegevensverkenner de selectievakjes in van de gegevenstypen die u beschikbaar wilt maken voor het rapport.
- 8. Gebruik het veld *Tabelnaam LIKE* als u slechts een deel van de beschikbare gegevenstypen wilt selecteren. Gebruik een van de volgende technieken bij het filteren:
	- Typ volledige of gedeeltelijke tabelnamen.
	- Gebruik jokertekens om meerdere query's of InfoSets te selecteren: een procentteken (%) geeft een willekeurig aantal tekens aan en een onderstrepingsteken () één teken. (De jokertekens % en \_ komen respectievelijk overeen met het sterretje (\*) en het vraagteken (?), die als jokertekens worden gebruikt in Windows. De jokertekens % en \_ komen eveneens respectievelijk overeen met het sterretje (\*) en het vraagteken (?), die als jokertekens worden gebruikt in SAP.)
	- Wis het veld en klik op *OK* als u geen filters wilt toepassen. Let er wel op dat er een maximum is aan het aantal objecten dat in de Gegevensverkenner kan worden weergegeven. Als het aantal query's of InfoSets in SAP dit maximum overschrijdt (de standaardwaarde is 8000), krijgt u een foutbericht over onvoldoende geheugen of wordt het dialoogvenster Gegevensverkenner leeg weergegeven.
- 9. Selecteer in het gebied Tabellen en velden de optie *Beschrijving weergeven*.
- 10. Klik op *OK*.

In de Database-expert worden de geselecteerde clusters, tabellen of functies weergegeven, samen met de beschrijvingen die zijn gedefinieerd door de SAP-beheerder. Onder de gemaakte gegevensverbinding worden drie structuren weergegeven:

- ABAP-functiemodules
- Gegevensclusters
- Gegevenswoordenboek
- 11. Dubbelklik in het gebied Beschikbare gegevensbronnen op de tabellen, clusters of functies die u aan het rapport wilt toevoegen.

#### $\rightarrow$  Tip

U kunt ook op meerdere tabellen klikken terwijl u de toets CTRL ingedrukt houdt, en vervolgens op > klikken.

12. Klik op *OK*.

Als u meerdere tabellen voor het rapport hebt geselecteerd, moet u tabelkoppelingen definiëren. Zie Tabellen en weergaven koppelen [pagina 608] voor meer informatie. Als u een enkele tabel hebt geselecteerd, kunt u nu velden aan het rapport toevoegen.

## **24.1.3.2.1.3 Tabellen en weergaven koppelen**

Rapporten die op basis van SAP-tabellen zijn gemaakt (transparante tabellen, pool- en clustertabellen, en weergaven) werken op dezelfde manier als rapporten die zijn gemaakt met gegevens uit een algemene database. Als u meerdere tabellen of weergaven toevoegt aan een rapport, moet u de relatie tussen de tabellen definiëren op het tabblad Koppelingen in de Database-expert in Crystal Reports.

Vanwege de gestandaardiseerde naamgevingregels voor veldnamen binnen SAP, worden met de functie Automatisch koppelen (op het tabblad Koppelingen van de Database-expert) overbodige koppelingen tussen tabellen gemaakt.

## **24.1.3.2.1.3.1 Automatische koppelingen wissen**

- 1. Klik in het menu *Database* op *Database-expert*.
- 2. Klik op het tabblad *Koppelingen* op *Koppelingen wissen*.
- 3. Klik op *OK*.

#### **i** Opmerking

Het tabblad *Koppelingen* is alleen beschikbaar in de Database-expert als twee of meer tabellen voor het rapport zijn geselecteerd.

De volgende functies voor client- en taalvelden zijn specifiek voor SAP-tabellen.

### **24.1.3.2.1.3.2 Het clientveld**

De meeste tabellen in SAP bevatten een clientveld (de originele veldnaam is MANDT). Omdat elk SAP-systeem kan worden ingesteld voor opslag van gegevens van meerdere clients, wordt het clientveld gebruikt om aan te geven welke gegevensrijen in een tabel voor welke clients worden gebruikt. Deze configuratie wordt automatisch uitgevoerd door het Open SQL-stuurprogramma. Wanneer u een verbinding maakt met SAP, wordt u gevraagd uw clientnummer in te voeren: op deze manier hoeft er geen selectieformule te worden gemaakt om clients te filteren. Ook als een rapport meerdere tabellen bevat, hoeft u geen koppeling voor het clientveld toe te voegen, omdat ook dit automatisch door het Open SQL-stuurprogramma wordt geregeld.

#### **24.1.3.2.1.3.3 Het taalveld**

Sommige tabellen in SAP, voornamelijk de tabellen met tekstbeschrijvingen, bevatten meerdere vermeldingen: één voor elke taal die op het SAP-systeem is geïnstalleerd. Voor deze tabellen moet u dus een selectieformule op het taalsleutelveld maken (de originele veldnaam is SPRAS) en de taal opgeven die moet worden weergegeven. Bijvoorbeeld:

 ${table.spras} = "E"$ 

Raadpleeg de *Crystal Reportson line Help* voor meer informatie over het koppelen van tabellen en rapportontwerp.

# <span id="page-609-0"></span>**24.1.3.2.1.4 Rapporten maken op basis van ABAP-functies**

Het maken van rapporten op basis van ABAP-functies is een geavanceerde taak waarvoor enige kennis van de ABAP-programmeertaal is vereist.

Hoewel een ABAP-functie vanuit technisch oogpunt geen tabel is, worden deze functies vaak gebruikt in SAPrapporten voor berekeningen en voor het ophalen van gegevens die worden gemaakt op basis van parameters die aan de functie worden doorgegeven (bijvoorbeeld een werknemersnummer dat wordt doorgegeven aan een functie waarmee het adres van de werknemer wordt opgehaald). Met het Open SQL-stuurprogramma kunnen daarom ABAP-functies worden aangeroepen waarvoor een resultaattype is gedefinieerd en kan het resultaat van deze functies worden weergegeven. ABAP-functies zijn ook nuttig in situaties waarin complexe voorbewerking van gegevens moet plaatsvinden voordat de gegevens kunnen worden weergegeven, of wanneer u de werking van een query wilt optimaliseren.

### **24.1.3.2.1.4.1 Hoe werkt het**

Selecteer een functie met behulp van de stappen in [Tabellen, weergaven, functies en clusters selecteren \[pagina](#page-606-0) [607\]](#page-606-0). Klik in het gebied Beschikbare gegevensbronnen van de Database-expert met de rechtermuisknop op ABAP-functiemodules en selecteer *Opties*. Typ vervolgens de volledige of gedeeltelijke functienaam in het vak Tabelnaam LIKE. Als u de functie toevoegt aan het rapport, wordt deze tussen de tabellen op het tabblad Koppelingen van de Database-expert weergegeven (als er al meer dan één tabel of functie aan het rapport is toegevoegd). Alle invoer- en uitvoerparameters worden als velden in de tabel weergegeven.

Koppel de invoerparameters aan de velden in een andere tabel of voeg ze toe aan een formule voor recordselectie. Als met de functie een of meer tabellen worden opgehaald, bestaat de 'virtuele tabel' uit rijen die het kruisproduct zijn van de waarden in alle tabellen. Als met de functie een of meer waarden of structuurexemplaren worden opgehaald, bestaat de 'virtuele tabel' uit een enkele rij met alle (structuur)waarden.

# **24.1.3.2.1.4.2 Beperkingen**

De functies die u in een rapport gebruikt moeten voldoen aan twee voorwaarden:

- Voor elke uitvoerparameter van de functie moet een resultaattype zijn gedefinieerd.
- De invoerparameters van een functie mogen geen hele tabellen zijn.

#### **1** Opmerking

als een functie niet aan de eerste voorwaarde voldoet, kunt u een zogenaamde wrapper-functie maken met gedefinieerde resultaattypen en vervolgens de originele functie aanroepen vanuit de wrapper-functie.

Ook het aanroepen van hele programma's wordt niet ondersteund. U kunt alleen afzonderlijke functies aanroepen.

## **24.1.3.2.1.4.3 Voorbeelden**

In de volgende voorbeelden komen de verschillende typen ABAP-functies aan bod die met het Open SQLstuurprogramma kunnen worden aangeroepen en kunt u zien hoe deze functies worden weergeven in Crystal Reports.

### **24.1.3.2.1.4.3.1 Functies met waarden voor invoer- en uitvoerparameters**

```
Function F
     Importing
         VALUE(NAME) TYPE C
        VALUE(DEPARTMENT) TYPE C
    Exporting
        VALUE(Years of service) TYPE I
         VALUE(Age) TYPE I
```
Deze functie wordt weergegeven als een tabel met de naam 'F' met het volgende schema:

Tabel 38:

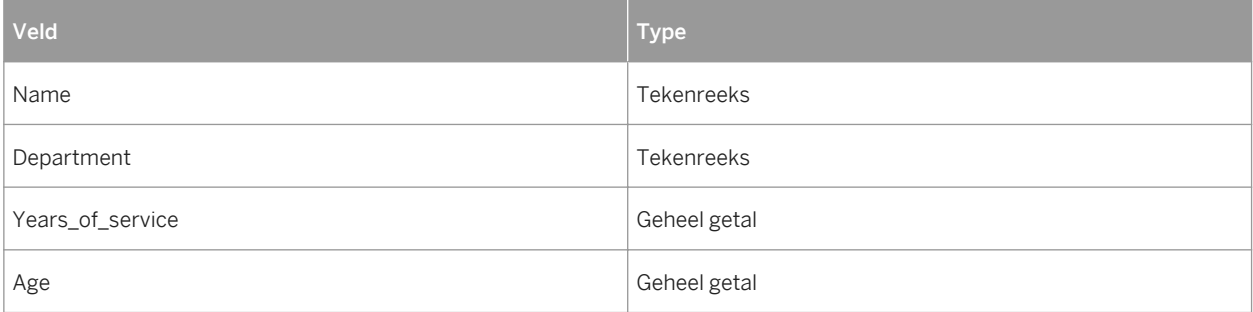

De eerste twee velden, Name en Department, zijn invoerparameters. U moet een koppeling naar deze velden maken vanuit een andere tabel (of functie), of u moet deze velden opgeven in een formule voor recordselectie (bijvoorbeeld {F.Name} = "Richard").

Als tabel 'T' bijvoorbeeld afdelingen bevat die het budget hebben overschreden, kunt u {T.Department} koppelen aan {F.Department} en een formule voor recordselectie maken waarin u {F.Name} = "Richard" opgeeft. Met deze formule worden de dienstjaren en de leeftijd opgehaald van alle mensen met de naam Richard die werken op een afdeling waar het budget is overschreden.

### **24.1.3.2.1.4.3.2 Functies met waarden voor invoer- en uitvoerparameters en in/uit-parameters (CHANGING-parameters)**

Function F IMPORTING VALUE(NAME) TYPE C

```
 VALUE(DEPARTMENT) TYPE C
 EXPORTING
   VALUE(Years of service) TYPE I
     VALUE(Age) TYPE I
CHANGING
     DATEFIELD TYPE D
```
Deze functie wordt weergegeven als een tabel met de naam 'F' met het volgende schema:

Tabel 39:

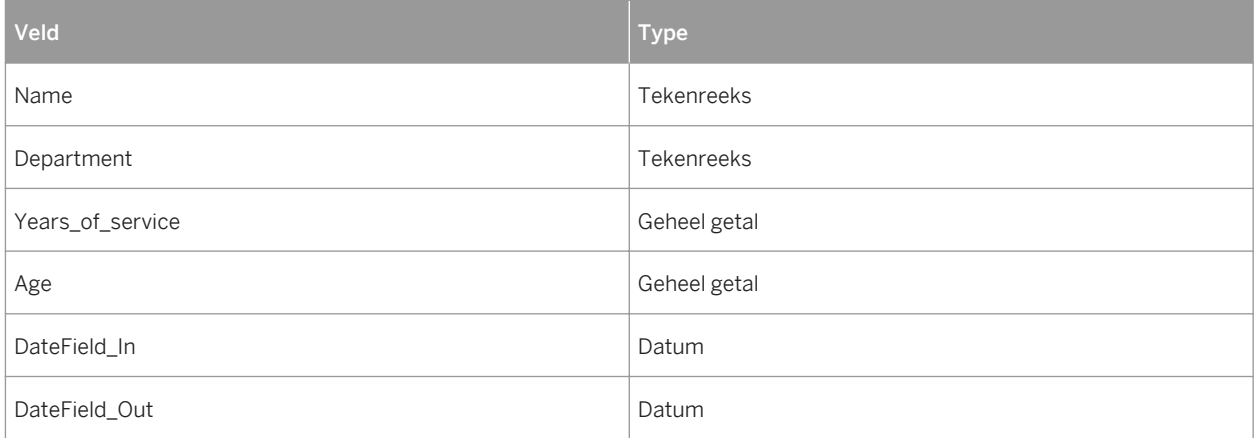

De velden Name, Department en DateField\_In moet u koppelen aan een andere tabel of opgeven in een formule voor recordselectie.

Als tabel 'T' bijvoorbeeld afdelingen bevat die het budget hebben overschreden, kunt u {T.Department} koppelen aan {F.Department} en een formule voor recordselectie maken waarin u {F.Name} = "Richard" en DateField = Date(1999,04,14) opgeeft. Met deze formule worden de dienstjaren, de leeftijd en de startdatum opgehaald van alle mensen met de naam Richard die werken op een afdeling waar het budget op 14 april 1999 is overschreden.

### **24.1.3.2.1.4.3.3 Functies met structuren voor invoer- en uitvoerparameters**

```
Function F
   IMPORTING
        VALUE(ADDRESS) LIKE S_ADDR STRUCTURE S_ADDR
    EXPORTING
        VALUE(CONTACTINFO) LIKE S_CINFO STRUCTURE S_CINFO
S CINFO is defined as:
PHONE(20) TYPE C
EMAIL(100) TYPE C 
S ADDR is defined as:
STREET(100) TYPE C
ZIPCODE(6) TYPE N
```
Deze functie wordt weergegeven als een tabel met de naam 'F' met het volgende schema:
Tabel 40:

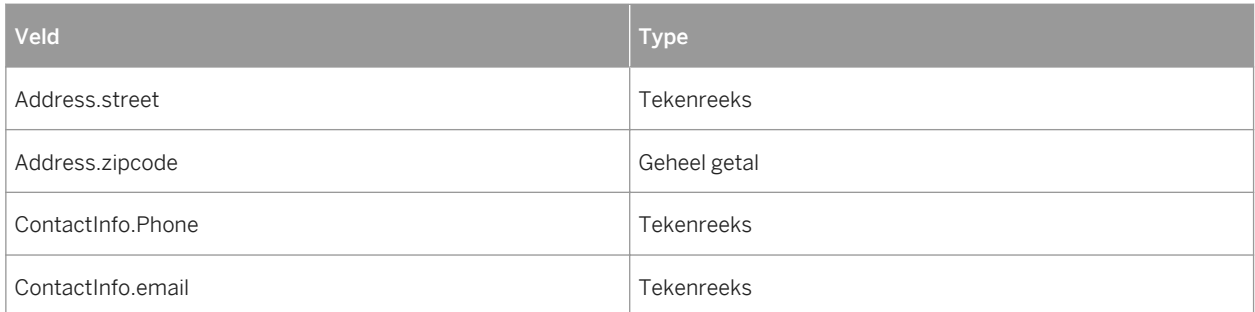

Ook hier moet u de velden voor adres en postcode van of naar een andere tabel koppelen, of deze velden opgeven in een formule voor recordselectie.

# **24.1.3.2.1.4.3.4 Functies met tabellen voor uitvoerparameters**

```
Function F
    IMPORTING
         VALUE(NAME) TYPE C
      EXPORTING
        VALUE(GENDER) TYPE C
TABLES
POSITIONS STRUCTURE S_POSN
S POSN is defined as:
TITLE(20) TYPE C
STARTDATE TYPE D
```
In dit geval wordt voor de functie een naam als argument gebruikt en worden de leeftijd en positie van die persoon opgehaald. Als Tom van het mannelijke geslacht is, bevat de tabel Positions die voor Tom wordt opgehaald door functie 'F' de volgende gegevens:

Tabel 41:

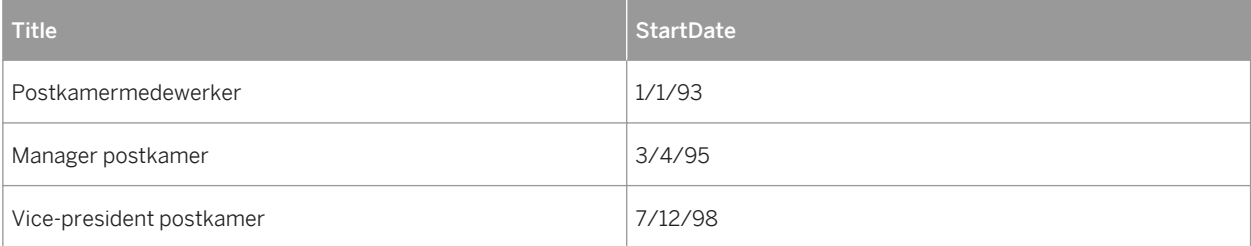

Deze functie geeft tabel 'F' met de volgende gegevens als resultaat:

Tabel 42:

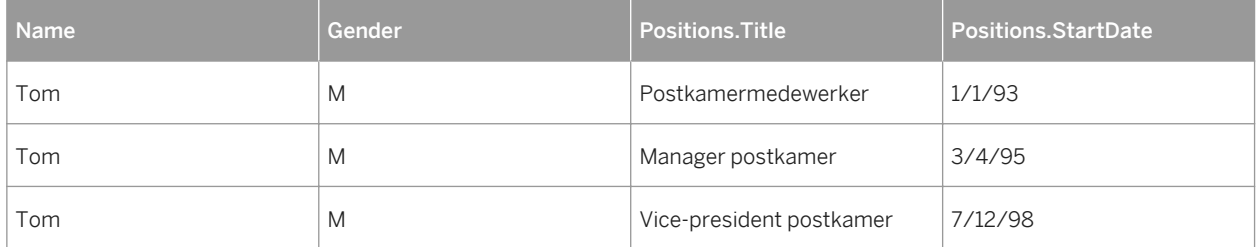

### **24.1.3.2.1.4.3.5 Functies met meerdere tabellen voor uitvoerparameters**

```
Function F
    IMPORTING
         VALUE(NAME) TYPE C
    EXPORTING
        VALUE(GENDER) TYPE C
    TABLES
POSITIONS STRUCTURE S_POSN
OPTIONS STRUCTURE S_OPTN
S_POSN is defined as before and S_OPTN is defined as:
GRANTDATE TYPE D
NUMBER TYPE I
```
De gegevens in de tabel Positions zijn hetzelfde als in het vorige voorbeeld en de tabel Options bevat de volgende gegevens:

#### Tabel 43:

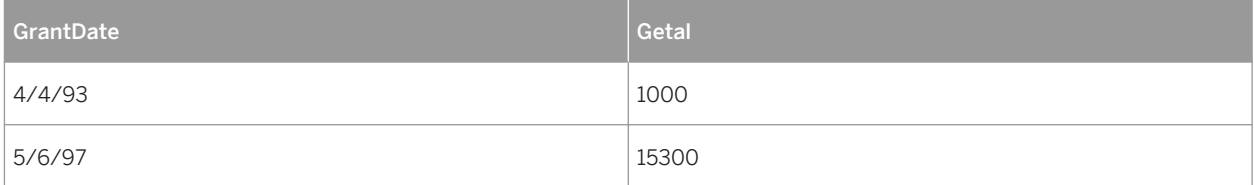

Deze functie geeft tabel 'F' met de volgende gegevens als resultaat:

#### Tabel 44:

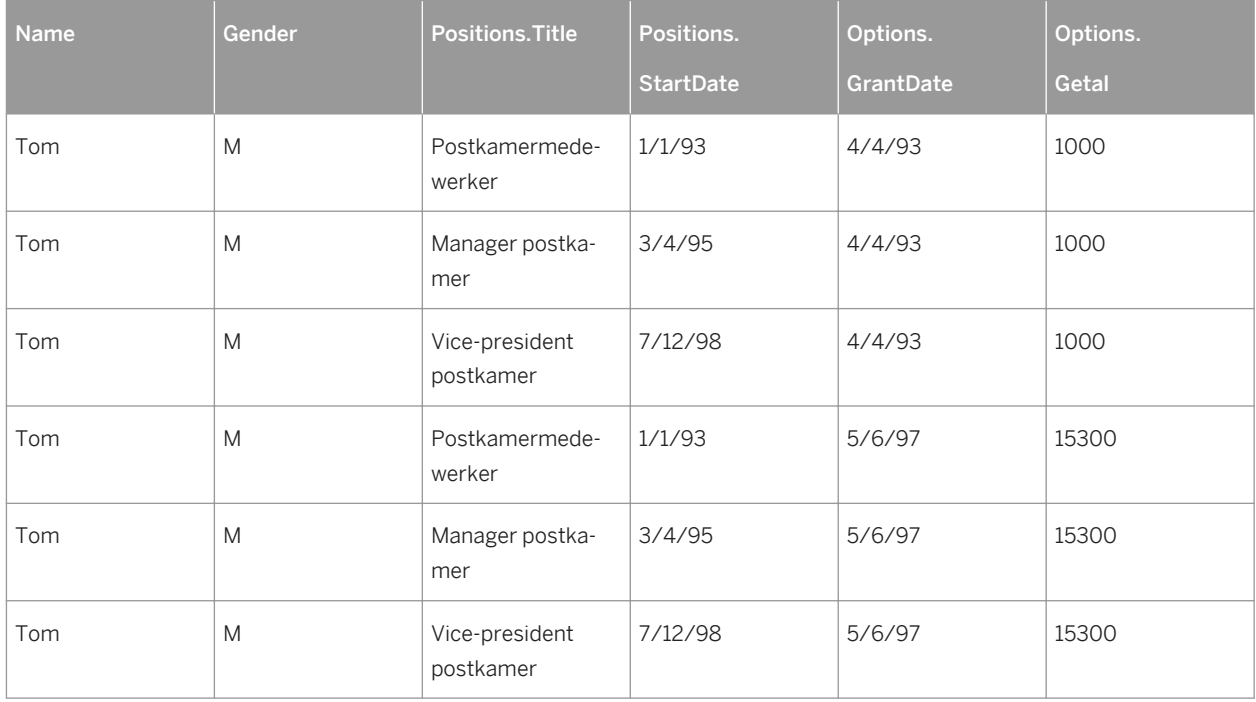

### **24.1.3.2.1.5 Rapporten maken op basis van ABAPgegevensclusters**

Het maken van rapporten op basis van ABAP-gegevensclusters is een geavanceerde taak waarvoor enige kennis van de ABAP-programmeertaal is vereist.

# **24.1.3.2.1.5.1 Wat is een gegevenscluster?**

Terwijl in het grootste deel van het SAP-systeem gegevens worden opgeslagen in tabellen met gegevenswoordenboeken, zoals transparante tabellen en pool- of clustertabellen, worden in de module Human Resources de meeste gegevens opgeslagen in ABAP-gegevensclusters. De gegevensclusters worden opgeslagen in enkele transparante tabellen. Elke transparante tabel kan veel verschillende typen clusters bevatten. Elk cluster met gegevens wordt opgeslagen in gecodeerde binaire velden. Een cluster kan een willekeurig aantal afzonderlijke elementen of gegevensdelen bevatten. Dit kunnen afzonderlijke waarden, structuren of hele tabellen zijn.

U krijgt toegang tot een gegevenscluster in een ABAP-programma door de ABAP-opdracht IMPORT uit te voeren. Voor deze opdracht kunt u parameters opgeven, zoals de naam van de clusterdatabase, de cluster-ID enzovoort, evenals een lijst met gegevens die moeten worden geïmporteerd. Met de opdracht IMPORT kopieert u ook de inhoud van het gegevenscluster naar lokale variabelen in de aanroepcode. Een typische transparante tabel met clustergegevens heeft een structuur die lijkt op de volgende:

Tabel 45:

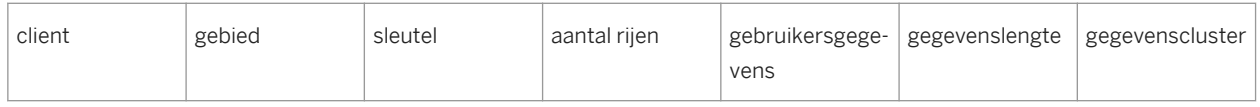

De combinatie van transparante tabelnaam en gebied geeft aan welk type cluster moet worden geïmporteerd, terwijl de sleutel het specifieke cluster aangeeft. Voor Human Resources is de clustersleutel meestal een combinatie van een medewerkersnummer en een ander gegeven. De sleutel wordt opgeslagen in een enkel tekstveld, maar kan meer dan één logisch sleutelveld aangeven (bijvoorbeeld medewerkersnummer + volgnummer voor de loonstrookgegevens van HR).

### **24.1.3.2.1.5.2 Hoe werkt het**

In een systeem voor relationele gegevenstoegang heeft het werken met clusters als nadeel dat de definitie van de clusters niet wordt opgeslagen in een gegevensopslagplaats zoals het ABAP-woordenboek (anders dan bijvoorbeeld de definities van transparante tabellen en pool- en clustertabellen). Bovendien kan de indeling van deze clusters per site verschillen, omdat de clusters kunnen worden aangepast. Ook is het heel moeilijk om de clusters als tabellen toe te wijzen, omdat de gegevens waarnaar wordt verwezen wel relationeel zijn, maar zijn opgeslagen in onafhankelijke clusters in een nagenoeg hiërarchische vorm.

Een oplossing in deze gevallen is om de afzonderlijke delen van gegevensclusters toe te wijzen als tabellen. Hiervoor maakt u een woordenboek met de clusters op een bepaald SAP-systeem.

# <span id="page-615-0"></span>**24.1.3.2.1.6 ABAP-gegevensclusters toewijzen**

Met het hulpprogramma Clusters definiëren (transactie ZCDD) kunt u een woordenboek maken met de gegevensclusters in het SAP-systeem. Nadat u een gegevenscluster aan het woordenboek hebt toegevoegd, kunt u het cluster selecteren in Crystal Reports en een rapport op basis van de clustergegevens maken met behulp van het Open SQL-stuurprogramma. Enige ervaring met de ABAP-programmeertaal is wel vereist, omdat u de clusterdefinities in R/3 moet zoeken voordat u deze kunt invoeren in het hulpprogramma Clusters definiëren.

In de volgende procedures kunt u zien hoe u de tabel SALDO (tijdbalans per periode) in het hulpprogramma Clusters definiëren kunt toewijzen aan het woordenboek met gegevensclusters. De tabel SALDO bevindt zich in het clustergebied B2 (PDC Data (Month)) van het ABAP-gegevenscluster dat is opgeslagen in de transparante tabel PCL2 (HR cluster 2). In dit geval is PCL2 de clusterdatabase, B2 het clustergebied of -type en SALDO de tabel. De onderstaande procedures komen overeen met SAP R/3 4.6b:

### **24.1.3.2.1.6.1 Een nieuwe clustervermelding in het woordenboek maken**

In deze sectie wordt u door de stappen geleid om een nieuwe clustervermelding in het woordenboek te definiëren.

# **24.1.3.2.1.6.1.1 Een nieuwe clustervermelding in het woordenboek maken**

1. Voer vanuit de SAP GUI de transactie ZCDD uit.

Het venster *Cluster-id-tabel weergeven* verschijnt in het hulpprogramma Clusters definiëren.

2. Klik op *Toevoegen* om een nieuwe vermelding te maken.

Het venster *Cluster-id-record bewerken* wordt weergegeven.

3. Typ in het vak *Clusterdatabase* de naam van de tabel waarin het ABAP-gegevenscluster is opgeslagen. In dit voorbeeld typt u PCL2.

### i Opmerking

neem contact op met een deskundige voor de module waarmee u werkt als u wilt weten welke transparante tabel een vereist ABAP-gegevenscluster bevat. U kunt de tabel ook zoeken in de ABAP-code als u de gegevens van een bepaald programma zoekt (bijvoorbeeld een SAP-rapport als RPC11XE0). Zoek in het veld RELID van deze tabel naar een lijst met clustergebieden.

4. Typ in het vak *Clustergebied* de naam van het clustergebied of de RELID.

In dit voorbeeld typt u B2.

5. Klik op *Opslaan* en sluit het hulpprogramma Clusters definiëren af.

Nu moet u de sleutel bij het clustergebied zoeken. Concreet zoekt u de naam van de woordenboekstructuur of de tabel waarin de sleutelvelden zijn opgeslagen. U zoekt de namen van deze sleutelvelden. Voor het zoeken naar de

<span id="page-616-0"></span>sleutelvelden van het clustergebied gaat u naar de volgende sectie, De sleutelvelden van het clustergebied zoeken [pagina 617].

# **24.1.3.2.1.6.2 De sleutelvelden van het clustergebied zoeken**

In deze sectie wordt beschreven hoe u de sleutelvelden van het clustergebied zoekt op basis van de nieuwe clustervermelding die u hebt gemaakt in de vorige sectie, [Een nieuwe clustervermelding in het woordenboek](#page-615-0) [maken \[pagina 616\].](#page-615-0)

U kunt deze gegevens op verschillende manieren zoeken in SAP. In dit voorbeeld wordt de Objectverkenner gebruikt om de sleutelvelden voor het clustergebied B2 te zoeken.

# **24.1.3.2.1.6.2.1 De sleutelvelden van het clustergebied zoeken**

- 1. Voer transactie SE80 uit om de Objectverkenner te starten.
- 2. Selecteer *Programma* in de lijst en typ de naam van het programma met de sleutelgegevens voor het clustergebied.

In dit voorbeeld typt u RPCLSTB2. Dit is het programma met de sleutelgegevens voor het clustergebied B2.

3. Druk op *Enter*.

De gegevens voor het opgegeven programma verschijnen in de Objectverkenner.

- 4. Vouw in de lijst *Objectnaam* de map *Velden* uit.
- 5. Dubbelklik op de vermelding die overeenkomt met de sleutel van uw clustergebied.

In dit voorbeeld dubbelklikt u op de vermelding B2-KEY.

De relevante ABAP-code wordt weergegeven.

6. Zoek de kop die het begin van de sleutel van het clustergebied aangeeft in de ABAP-code, en let op de structuur op de regel daaronder.

In dit voorbeeld zoekt u onder de kop DATA: BEGIN OF B2-KEY naar de regel INCLUDE STRUCTURE PC2B0 (gemarkeerd in de voorgaande afbeelding). Deze regel geeft aan dat de PC2B0-structuur de velden van de sleutel bevat.

Nu u de naam van de structuur met de sleutelvelden hebt gevonden, moet u nog de namen van deze sleutelvelden achterhalen.

- 7. Maak een nieuwe sessie in R/3 en voer de transactie SE11 uit om het woordenboek ABAP/4 te activeren. Het venster *ABAP-woordenboek: beginscherm* wordt weergegeven.
- 8. Selecteer *Database-tabel* en typ de naam van de structuur die de sleutelvelden bevat.

In dit voorbeeld typt u PC2B0.

9. Klik op *Weergeven*.

Het venster *Woordenboek: weergavestructuur* wordt weergegeven.

10. Noteer de namen van de sleutelvelden in de kolom *Onderdeel*.

In dit voorbeeld zijn de namen van de vier sleutelvelden PERNR, PABRJ, PABRP en CLTYP.

Nu moet u deze sleutelvelden toevoegen aan de nieuwe woordenboekvermelding in het hulpprogramma Clusters definiëren. Voor het toevoegen van sleutelvelden aan de ingang in woordenboek gaat u naar de volgende sectie, Sleutelvelden toevoegen aan woordenboekvermelding [pagina 618].

# **24.1.3.2.1.6.3 Sleutelvelden toevoegen aan woordenboekvermelding**

In deze sectie wordt beschreven hoe u de sleutelvelden aan de woordenboekvermelding toevoegt op basis van de sleutelvelden die u in de vorige sectie, [De sleutelvelden van het clustergebied zoeken \[pagina 617\],](#page-616-0) hebt genoteerd.

Hieronder volgen de stappen voor het toevoegen van de vier sleutelvelden aan de woordenboekvermelding die u voor het clustergebied B2 hebt gemaakt.

### **24.1.3.2.1.6.3.1 Sleutelvelden toevoegen aan woordenboekvermelding**

- 1. Voer in SAP Easy Access de transactie zcDD uit om het hulpprogramma Clusters definiëren te starten.
- 2. Selecteer in het venster *Cluster-id-tabel weergeven* de nieuwe vermelding die u hebt gemaakt.

In dit voorbeeld selecteert u de vermelding PCL2 B2.

3. Klik op *Bewerken*.

Het venster *Clusterrecord weergeven* verschijnt.

4. Klik op *Nieuwe clustersleutel*.

Het venster *Clustersleutelrecord bewerken* wordt weergegeven.

5. Typ in het vak *Sleutelnummer* het volgnummer van de sleutel die u wilt opgeven.

In dit voorbeeld typt u 001 (de eerste vermelding voor de sleutel van dit clustergebied).

6. Typ in het vak *Sleutelnaam* de naam die moet worden weergeven als u dit sleutelveld gebruikt in Crystal Reports.

In dit voorbeeld typt u K\_PERNR.

#### $\rightarrow$  Tip

houd een bepaalde regel aan bij het geven van namen. Begin veldnamen bijvoorbeeld met K\_ om aan te geven dat het om een sleutelveld (key) gaat, zoals in dit voorbeeld.

7. Gebruik het vak *Verwijzingstabel* om het gegevenstype van het sleutelveld te definiëren door te verwijzen naar een bestaand veld van hetzelfde type in een andere tabel.

In dit voorbeeld typt u PC2B0 omdat dit de naam is van de structuur waarin zich het veld bevindt waarnaar wordt verwezen.

8. Typ in het vak *Verwijzingsveld* de naam van het veld waarnaar u wilt verwijzen. Dit veld moet voorkomen in de verwijzingstabel.

<span id="page-618-0"></span>In dit voorbeeld typt u PERNR.

#### **1** Opmerking

Tabel 46:

als het sleutelveld nog niet in het woordenboek is gedefinieerd en u geen verwijzing naar een bestaand veld maakt, kunt u het gegevenstype van het sleutelveld ook definiëren door het ABAP-type en de lengte handmatig op te geven. In dit voorbeeld wordt het sleutelveld gedefinieerd door een verwijzing, zodat u de velden ABAP-type en Lengte kunt negeren.

- 9. Klik op *Opslaan* en klik vervolgens op *Terug* om naar het venster Clusterrecord weergeven terug te keren.
- 10. Herhaal stap 4 tot en met 9 voor elk veld in de sleutel. Zorg ervoor dat u in het veld *Sleutelnummer* het volgnummer telkens met één verhoogt wanneer u een nieuw sleutelveld voor dit clustergebied definieert.

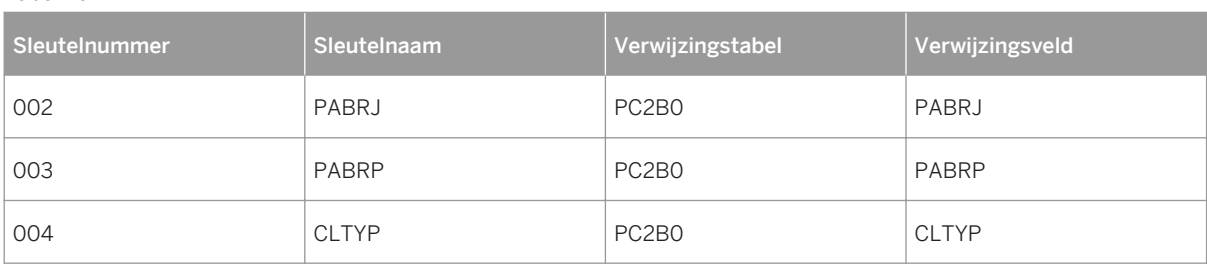

De waarden voor elk veld in dit voorbeeld zijn:

Nadat u alle definities hebt ingevoerd, ziet het venster *Clusterrecord weergeven* er als volgt uit.

Nu moet u nog de structuur bepalen van de tabel waartoe u toegang wilt. In dit voorbeeld is dit de tabel SALDO. In SAP kunt u de structuur van de tabel SALDO op verschillende manieren bepalen. In de volgende sectie De structuur van de clustertabel bepalen [pagina 619] wordt één manier uitgelegd.

### **24.1.3.2.1.6.4 De structuur van de clustertabel bepalen**

In deze sectie wordt beschreven hoe u de structuur van de clustertabel bepaalt op basis van de clustervermelding die u in de vorige sectie hebt gemaakt. In het onderstaande voorbeeld wordt weer de Objectverkenner gebruikt om de benodigde gegevens over de tabel SALDO te zoeken.

### **24.1.3.2.1.6.4.1 De structuur van de clustertabel bepalen**

- 1. Voer in SAP Easy Access de transactie SE80 uit om de Objectverkenner te starten.
- 2. Selecteer *Programma* in de lijst en typ de naam van het programma met de sleutelgegevens voor het clustergebied.

In dit voorbeeld typt u RPCLSTB2. Dit is het programma met de sleutelgegevens voor het clustergebied B2 en de tabel SALDO daarin.

- 3. Vouw in de lijst *Objectnaam* de map *Velden* uit.
- 4. Dubbelklik op de vermelding die hoort bij de tabel waartoe u toegang wilt.

In dit voorbeeld dubbelklikt u op de vermelding SALDO.

De relevante ABAP-code wordt weergegeven.

5. Zoek de kop die het begin van de tabel in de ABAP-code aangeeft en let op de structuur op de regel daaronder.

In dit voorbeeld zoekt u onder de kop DATA: BEGIN OF SALDO OCCURS 50 naar de regel INCLUDE STRUCTURE PC2B5 (gemarkeerd in de bovenstaande afbeelding). Deze regel geeft aan dat de PC2B5 structuur de velden van de tabel SALDO definieert.

Nu u weet met welke structuur de velden worden gedefinieerd van de tabel waarmee u een rapport wilt maken, moet u deze gegevens toevoegen aan de nieuwe woordenboekvermelding aan de hand van de stappen in de sectie Tabel toevoegen aan woordenboekvermelding [pagina 620].

### **24.1.3.2.1.6.5 Tabel toevoegen aan woordenboekvermelding**

In deze sectie wordt beschreven hoe u de tabel aan de woordenboekvermelding toevoegt op basis van de structuur van de clustertabel die u in de vorige sectie, [De structuur van de clustertabel bepalen \[pagina 619\]](#page-618-0), hebt gemaakt.

### **24.1.3.2.1.6.5.1 Tabel toevoegen aan woordenboekvermelding**

- 1. Voer in SAP Easy Access de transactie zcDD uit om het hulpprogramma Clusters definiëren te starten.
- 2. Selecteer de nieuwe vermelding in het venster *Cluster-id-tabel weergeven*.

In dit voorbeeld selecteert u de vermelding PCL2 B2.

- 3. Klik op *Bewerken*.
- 4. Klik in het venster *Clusterrecord weergeven* op *Nieuwe clustergegevens*.

Het venster *Clustergegevensrecord bewerken* wordt weergegeven.

5. Typ in het veld *Stuknaam* de tabelnaam die wordt weergegeven in het clustergebied.

In dit voorbeeld typt u SALDO.

6. Typ in het veld *Weergavenaam* de tabelnaam die moet worden weergegeven in Crystal Reports.

Typ in dit voorbeeld B2SALDO.

#### $\rightarrow$  Tip

houd een bepaalde regel aan bij het geven van namen. Combineer bijvoorbeeld de tabelnaam met de naam van het clustergebied (voor het geval dat er een andere tabel SALDO in een ander clustergebied bestaat).

7. Typ in het veld *Stukklasse* de juiste afkorting voor het desbetreffende gegevenstype: (T)abel, (S)tructuur of (B)asis.

In dit voorbeeld typt u T.

8. Gebruik het veld *Verwijzingstabel* om de structuur van het nieuwe gegeven te definiëren door te verwijzen naar een bestaande structuur van hetzelfde type in een andere tabel.

In dit voorbeeld typt u PC2B5.

#### **i** Opmerking

in dit voorbeeld hoeft u de overige velden niet in te vullen (Verwijzingsveld, ABAP-type en Lengte). Gebruik deze velden om specifieke informatie toe te voegen als de structuur van de tabel niet is gedefinieerd in het gegevenswoordenboek.

#### 9. Klik op *Opslaan* en klik op *Terug* om naar het venster *Clusterrecord weergeven* terug te keren.

Nu u alle definities hebt ingevoerd, bent u klaar met het maken van de nieuwe woordenboekvermelding in het hulpprogramma Clusters definiëren. Het venster *Clusterrecord weergeven* verschijnt.

Als u een nieuw rapport maakt met het Open SQL-stuurprogramma, kunt u de gegevens daarvoor ophalen uit het aangepaste ABAP-gegevenscluster door te zoeken naar de tabel met de naam B2SALDO.

Hoewel het enige tijd duurt voordat alle gegevensclusters zijn gedefinieerd, zijn de clusters daarna toegankelijk voor alle gebruikers, ongeacht of ze wel of niet ervaring met de ABAP-programmeertaal hebben.

## **24.1.3.2.1.7 Beveiliging definiëren voor het Open SQLstuurprogramma**

In deze sectie ziet u hoe u de beveiligingsdefinitie-editor gebruikt om beveiliging op tabel- en rijniveau te definiëren voor specifieke SAP-tabellen wanneer u deze met het Open SQL-stuurprogramma gebruikt. Met de beveiligingsdefinitie-editor kunt u de huidige SAP-beveiligingsniveaus behouden wanneer u het Open SQLstuurprogramma implementeert.

# **24.1.3.2.1.7.1 Overzicht van de beveiligingsdefinitie-editor**

Wanneer u het onderdeel Gegevenstoegang implementeert en de databasestuurprogramma's distribueert, geeft u SAP-gebruikers toegang tot gegevens die zijn opgeslagen in uw SAP R/3-, mySAP ERP- en BW-systemen. Standaard biedt het Open SQL-stuurprogramma een open rapportageomgeving zonder gegevenstoegangsbeperkingen. (U kunt deze standaardwerking echter heel eenvoudig wijzigen met de functie Globale vergrendeling van de beveiligingsdefinitie-editor. Hiermee beperkt u in eerste instantie de toegang tot alle SAP-tabellen.

Als u een beveiligingsmodel moet implementeren dat de gebruikerstoegang tot SAP-gegevens reguleert, gebruikt u de beveiligingsdefinitie-editor (transactie /CRYSTAL/RLS) om de gegevenstoegang te beperken op tabel- en rijniveau. De beveiligingsdefinitie-editor definieert beveiliging voor transparante tabellen, pooltabellen, clustertabellen en tabellen met gegevensclusters (bijvoorbeeld PCL2). De beperkingen die u opgeeft, worden afgedwongen wanneer een gebruiker SAP probeert te verbinden met het Open SQL-stuurprogramma, bijvoorbeeld om een Crystal-rapport te ontwerpen, te vernieuwen of te plannen. Als een gebruiker een Crystalrapport wil ontwerpen, vernieuwen of plannen met R/3, mySAP ERP of BW, heeft hij of zij toegang nodig tot alle tabellen die in het rapport worden genoemd.

Gegevenstoegangsbeperkingen die u definieert met de beveiligingsdefinitie-editor worden per client toegepast. Met andere woorden: de beperkingen die u toepast, hebben invloed op alle gebruikers die SAP raadplegen met behulp van dezelfde client die ook is gebruikt om de beperkingen te definiëren.

In vorige versies van BusinessObjects Enterprise waren beperkingen voor gegevenstoegang clientonafhankelijk. Als u de beperkingen wilt behouden die u in eerdere versies van dit hulpprogramma hebt gedefinieerd, volgt u de instructies in Een bestaand beveiligingsmodel migreren [pagina 622] voordat u verdergaat.

### i Opmerking

De beveiligingsdefinitie-editor wordt geleverd door het Security Definition Editor-transport, dat u in het SAPsysteem importeert wanneer u de gegevenstoegang instelt.

# **24.1.3.2.1.7.2 Een bestaand beveiligingsmodel migreren**

Als u de gegevenstoegangsbeperkingen wilt blijven gebruiken die u hebt gedefinieerd met een vorige versie van BusinessObjects XI Integration (met de ZRLS-transactie), kunt u deze beperkingen met /CRYSTAL/RLS importeren in client-afhankelijke vorm. Importeer deze gegevensbeperkingen voordat u /CRYSTAL/RLS gebruikt om aanvullende beperkingen te maken of te wijzigen. Alle wijzigingen die u met /CRYSTAL/RLS doorvoert, worden overschreven wanneer u de globale beperkingen importeert.

Importeer deze beperkingen eenmaal voor elke client als u uw globale gegevenstoegangsbeperkingen wilt toepassen op aanvullende clients.

# **24.1.3.2.1.7.2.1 Gegevenstoegangsbeperkingen migreren**

- 1. Voer de transactie /CRYSTAL/RLS in uw SAP/systeem in.
- 2. Open het menu *Extra's* en kies *Globale gegevens importeren*.

In een volgend dialoogvenster wordt u gewaarschuwd dat u door deze beperkingen te importeren alle beperkingen overschrijft die u hebt gedefinieerd met /CRYSTAL/RLS.

3. Klik op *Ja*.

De globale, client-onafhankelijke gegevenstoegangsbeperkingen worden geïmporteerd.

# **24.1.3.2.1.7.3 Een beveiligingsmodel op tabelniveau kiezen**

Voor extra flexibiliteit beschikt de beveiligingsdefinitie-editor over de functie Globale vergrendeling, waarmee u de basis van uw gegevenstoegangsbeveiligingsmodel op een van de volgende twee manieren kunt definiëren:

- Globale vergrendeling uitgeschakeld Dit open beveiligingsmodel verschaft in eerste instantie alle gebruikers toegang tot alle tabellen. Als u het model wilt aanpassen aan uw huidige SAP-beveiligingsconfiguratie, kunt u op tabelbasis voorkomen dat gebruikers toegang hebben tot bepaalde tabellen. Wanneer u gegevenstoegang de eerste keer implementeert, is de functie Globale vergrendeling standaard uitgeschakeld.
- Globale vergrendeling ingeschakeld Dit gesloten beveiligingsmodel weigert in eerste instantie alle gebruikers toegang tot alle tabellen. Als u het model wilt aanpassen aan uw huidige SAP-beveiligingsafspraken, kunt u gebruikers op tabelbasis machtigen

bepaalde tabellen te gebruiken. Daarnaast kunt u een lijst met aangepaste functies opgeven op basis waarvan gebruikers toch kunnen rapporteren wanneer Globale vergrendeling is ingeschakeld.

Wanneer u de functie Globale vergrendeling hebt in- of uitgeschakeld, kunt u het beveiligingsmodel verder afstemmen door gegevenstoegangsverificaties aan te passen voor specifieke tabellen.

## **24.1.3.2.1.7.3.1 Globale vergrendeling in- of uitschakelen**

1. Voer vanuit de SAP GUI de transactie /CRYSTAL/RSL uit.

De *beveiligingsdefinitie-editor* wordt weergegeven.

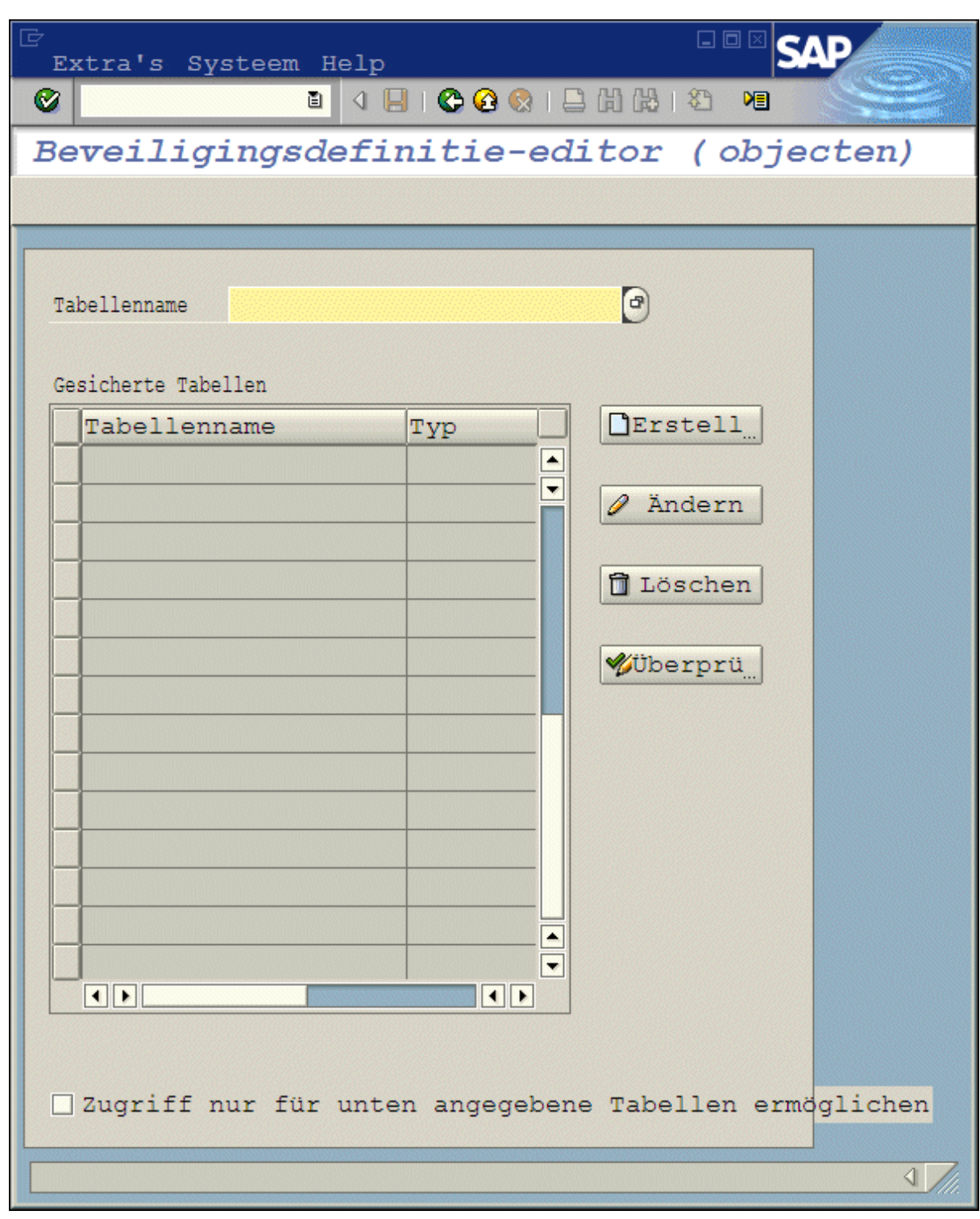

2. U hebt nu twee opties:

- Als u de functie Globale vergrendeling wilt inschakelen, selecteert u de optie *Alleen toegang toestaan tot de opgegeven tabellen*.
- Als u de functie Globale vergrendeling wilt uitschakelen, zorgt u ervoor dat de optie *Alleen toegang toestaan tot de opgegeven tabellen* is uitgeschakeld.

Nu u een open of gesloten basis voor uw beveiligingsmodel hebt gekozen, kunt u de verificaties voor bepaalde gebruikers en tabellen aanpassen om op deze manier gegevenstoegang toe te staan of te weigeren in overeenstemming met uw SAP-beveiligingsbeleid.

# **24.1.3.2.1.7.4 Verificaties voor specifieke tabellen aanpassen**

Ongeacht of de functie Globale vergrendeling is in- of uitgeschakeld, u zult de gegevenstoegangsverificaties voor een of meer SAP-tabellen waarschijnlijk moeten aanpassen. Als Globale vergrendeling is ingeschakeld, moet u alle of enkele gebruikers misschien toegang geven tot bepaalde tabellen. (anders kunnen gebruikers geen rapporten ontwerpen of vernieuwen in het SAP-systeem.) En als Globale vergrendeling is uitgeschakeld, moet u misschien voorkomen dat alle of enkele gebruikers tabellen met gevoelige gegevens kunnen raadplegen.

In beide gevallen-als u een tabel wilt beveiligen en als u de toegang tot een tabel wilt toestaan-moet u een verificatieobject voor dat doel gebruiken. (U kunt een nieuw verificatieobject aanpassen of een bestaand object hergebruiken.) Daarna kunt u met de beveiligingsdefinitie-editor het verificatieobject koppelen aan de tabel in kwestie. Tot slot neemt u het nieuwe verificatieobject op in uw huidige configuratie van gebruikersprofielen of functies.

Door een verificatieobject aan een SAP-tabel te koppelen, definieert u die tabel in feite als een uitzondering op de instellingen van Globale vergrendeling die u in de beveiligingsdefinitie-editor hebt opgegeven. Met andere woorden: wanneer u een verificatieobject aan een tabel hebt gekoppeld, wordt de tabel afgeschermd voor alle gebruikers, ongeacht de instellingen van Globale vergrendeling. U moet het verificatieobject daarna gebruiken in overeenstemming met uw gebruikelijke SAP-beveiligingsafspraken om gebruikers toegang te geven tot de SAPtabel.

### **24.1.3.2.1.7.4.1 Verificaties voor een specifieke tabel aanpassen**

1. Maak een nieuw verificatieobject.

In dit voorbeeld maakt u een verificatieobject met de naam ZTABCHK, bestaande uit één verificatieveld TABEL. De ZTABCHK-verificatie wordt gebruikt om de tabel VBAK te beveiligen voor een specifieke groep gebruikers.

#### 1 Opmerking

Maak het verificatieobject met transactie SU21 of raadpleeg de SAP Help voor meer informatie over het maken van verificatieobjecten.

2. Voer vanuit SAP de transactie /CRYSTAL/RSL uit.

De *beveiligingsdefinitie-editor* wordt weergegeven.

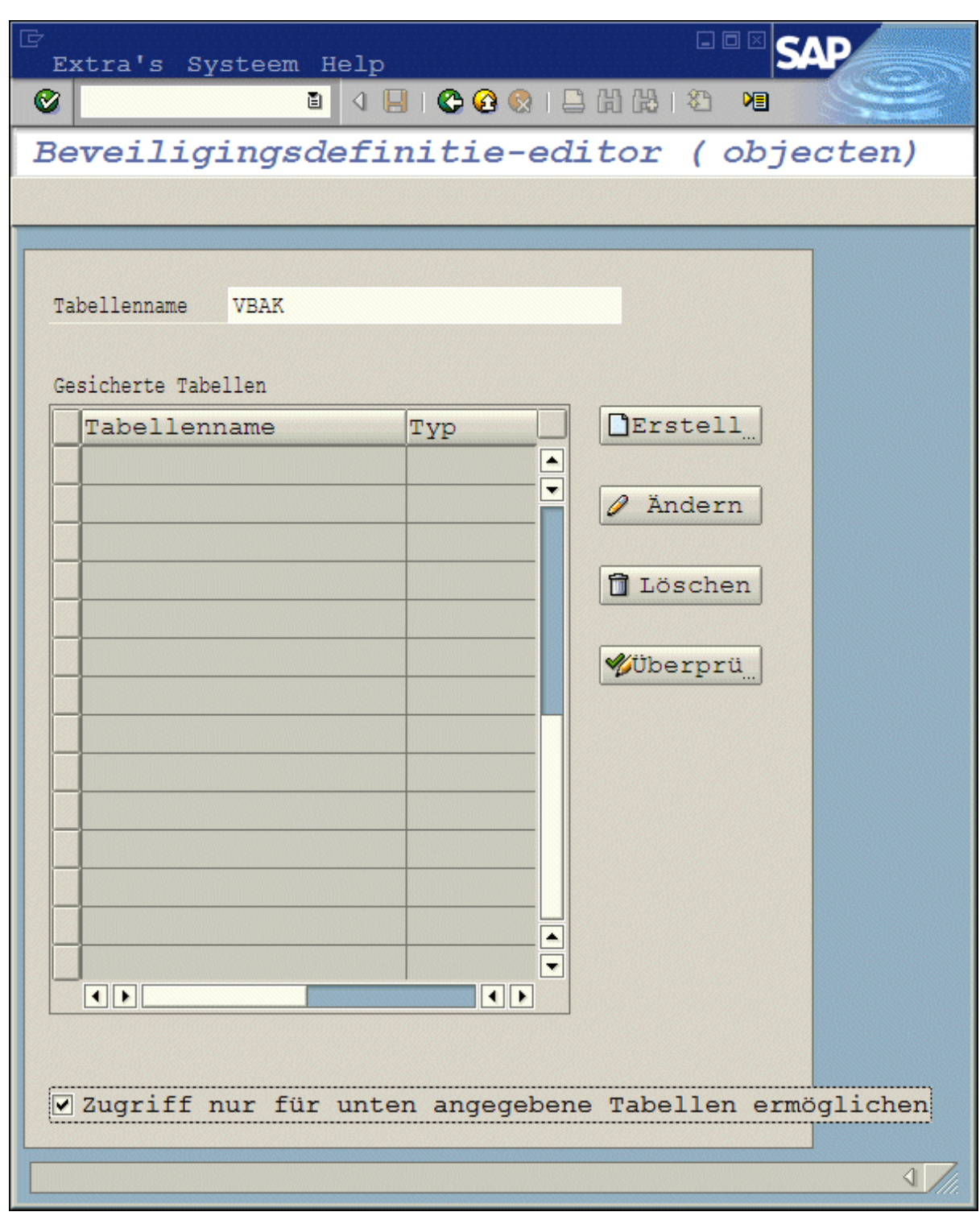

Nu gaat u het nieuwe verificatieobject koppelen aan een SAP-tabel.

3. Typ in het veld *Tabelnaam* de naam van de tabel waarvan u de beveiligingsdefinitie wilt aanpassen.

In dit voorbeeld typt u **VBAK**.

4. Klik op *Maken*.

**626**

Het scherm *Verificatievermeldingen* verschijnt.

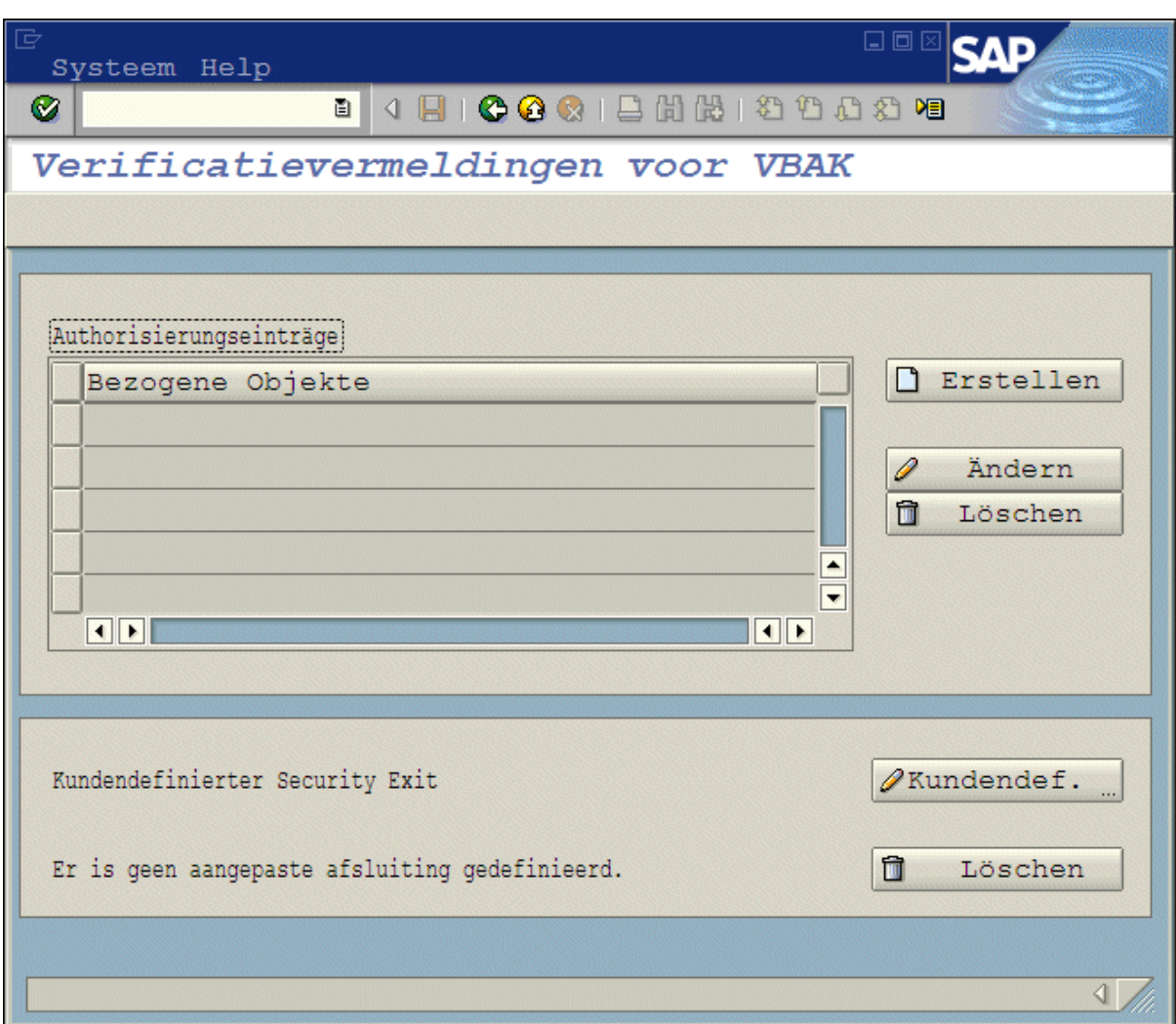

5. Klik op *Maken*.

Het dialoogvenster *Verificatieobjectvermelding* wordt geopend.

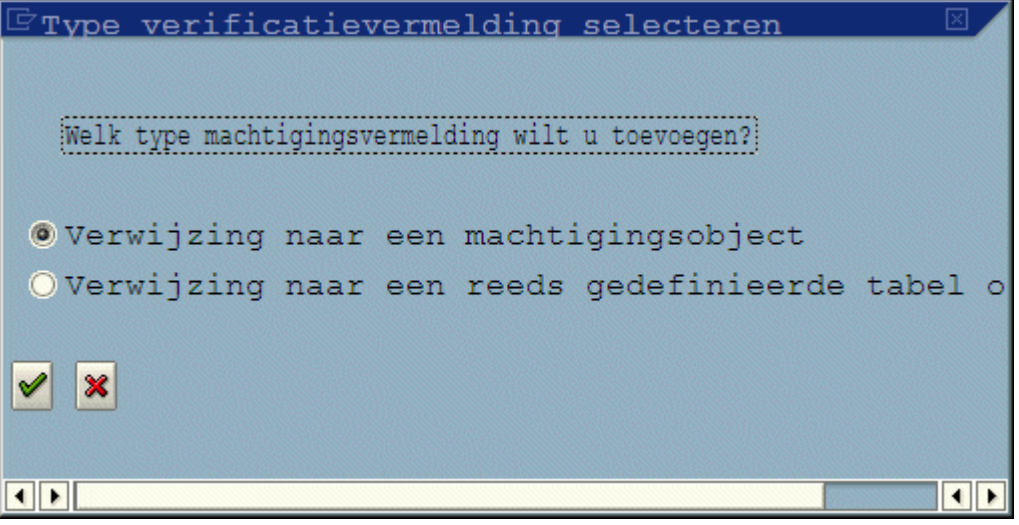

6. Klik op *Verwijzing naar een verificatieobject*.

Het scherm *Verificatieobjectvermelding* verschijnt.

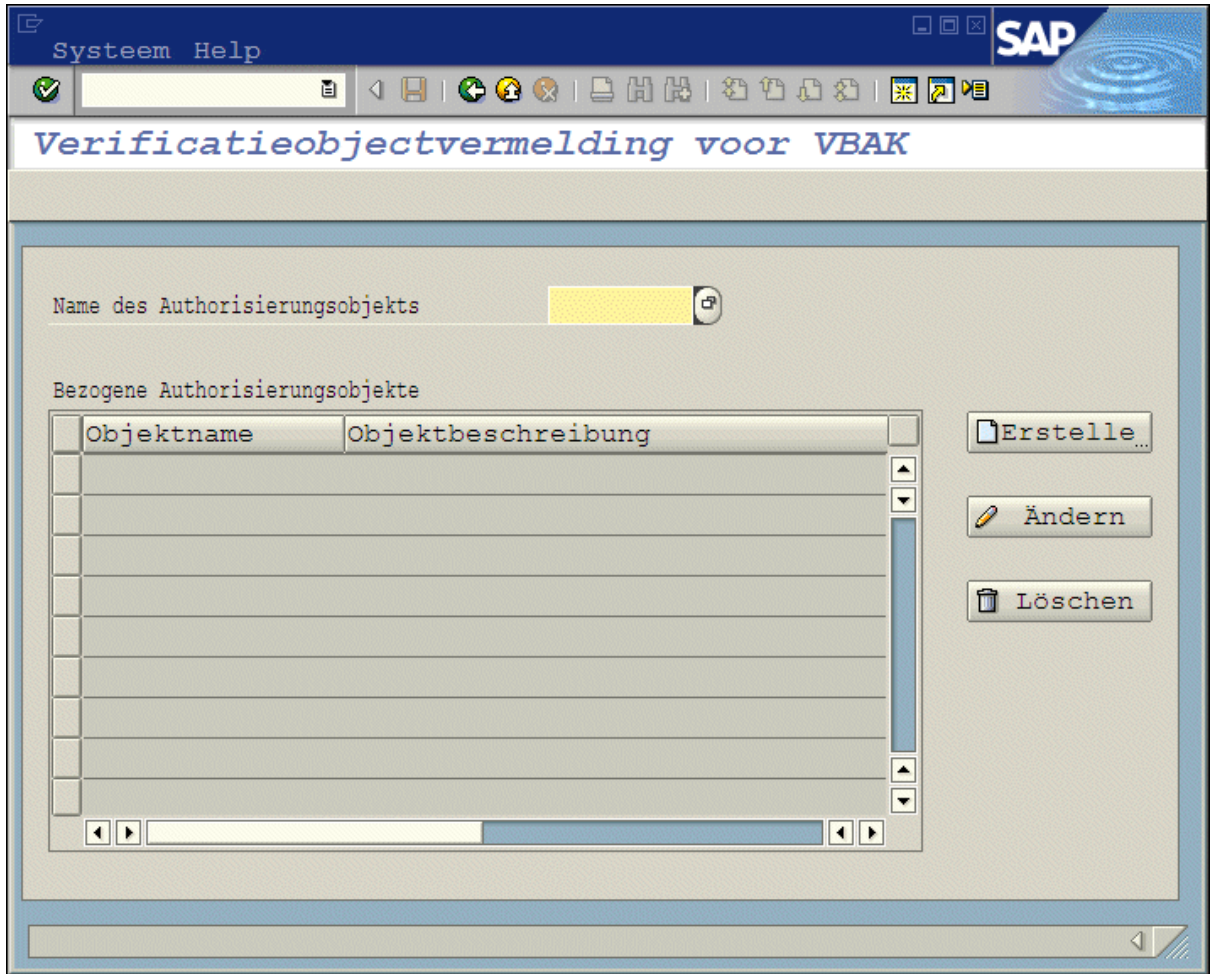

7. Typ in het veld *Naam verificatieobject* de naam van het verificatieobject dat u in stap 1 hebt gemaakt.

In dit voorbeeld typt u **ZTABCHK**.

8. Klik op *Maken*.

Het scherm *Verificatieveldwaarden* verschijnt.

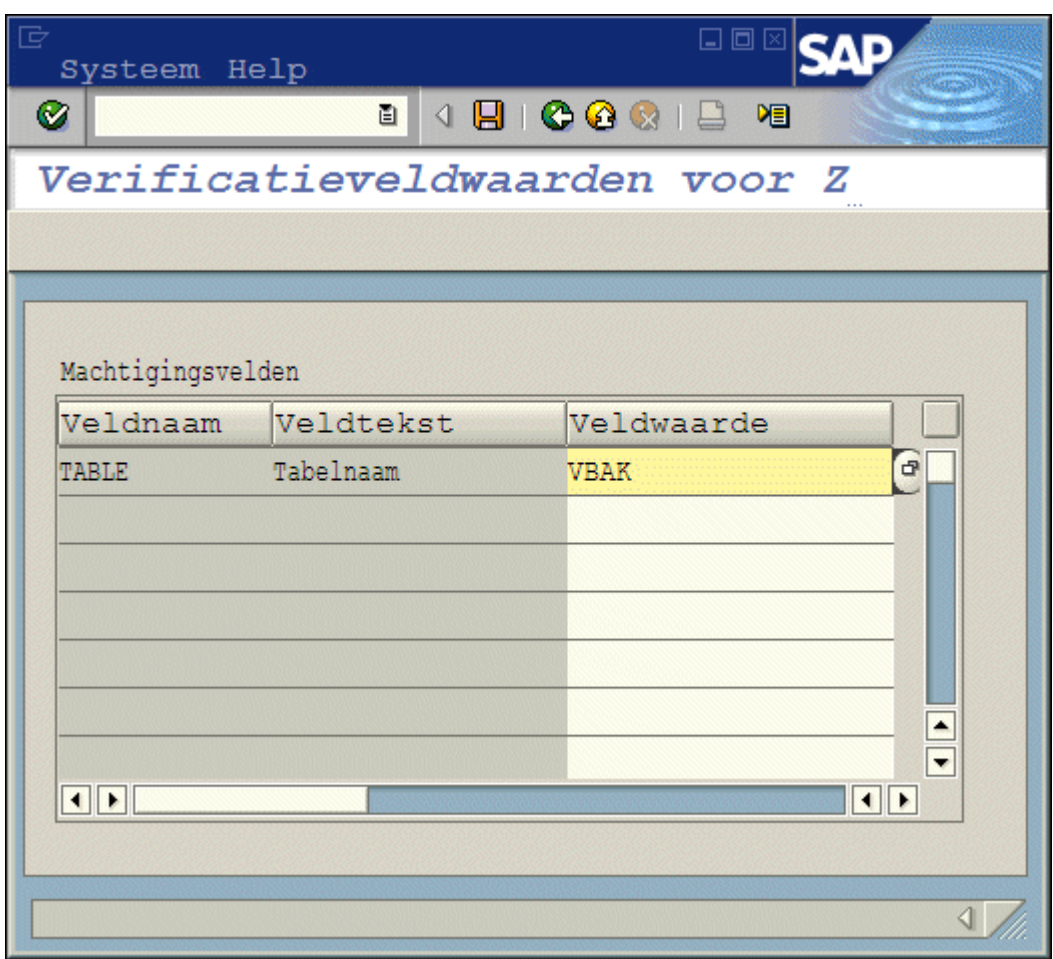

9. Typ in de lijst *Veldwaarde* de naam van de tabel waarvan u de beveiligingsdefinitie wilt aanpassen.

In dit voorbeeld typt u **VBAK**.

10. Klik op *Opslaan*.

Nu hebt u het aangepaste verificatieobject gekoppeld aan een specifieke SAP-tabel.

- 11. Sluit de beveiligingsdefinitie-editor af.
- 12. Neem middels de gebruikelijke procedure het nieuwe verificatieobject op in uw configuratie van gebruikersprofielen of -functies.

Uitgaande van dit voorbeeld zou u het verificatieobject ZTABCHK toepassen op de groep gebruikers die toegang moeten hebben tot de tabel VBAK.

Afhankelijk van de versie van R/3 of mySAP ERP die u gebruikt en het SAP-verificatiemodel dat u al hebt geïmplementeerd, kunt u dat op diverse manieren bewerkstelligen:

- Koppel het nieuwe verificatieobject aan een nieuwe functie, die u vervolgens toevoegt aan het beveiligingsprofiel van iedere gebruiker.
- Koppel het nieuwe verificatieobject aan een nieuw profiel, dat u vervolgens toevoegt aan het beveiligingsprofiel van iedere gebruiker.

Het eindresultaat is dat de verificatie wordt toegevoegd aan de hoofdgebruikersgegevens zodat de databasestuurprogramma's de aangepaste gegevenstoegangsbeperkingen kunnen overnemen.

#### i Opmerking

welke methode u ook gebruikt, u moet ervoor zorgen dat de veldwaarde TABEL in de nieuwe verificatie de naam van de juiste databasetabel bevat. In dit voorbeeld moet de tabel VBAK zijn opgegeven..

# **24.1.3.2.1.7.5 Verificaties voor specifieke functies aanpassen**

Wanneer de functie Globale vergrendeling is uitgeschakeld, kunnen rapportontwerpers in feite elke willekeurige functie op het SAP-systeem aanroepen. Als u de functies wilt beperken op basis waarvan kan worden gerapporteerd, schakelt u Globale vergrendeling in. Gebruikers kunnen dan geen enkele functie in het SAPsysteem aanroepen. In de tabel /CRYSTAL/AUTHFCN geeft u vervolgens een lijst met functies op die uitzonderingen vormen op de Globale vergrendeling. U kunt dus een lijst met functies opgeven die gebruikers wel kunnen aanroepen. Voor toegang tot de lijst met functies gebruikt u het hulpprogramma */CRYSTAL/RLS* en gaat u naar *Extra's Functiemodules* .

### **24.1.3.2.1.7.6 Tabelverificaties definiëren per groep**

De beveiligingsdefinitie-editor kent twee manieren waarop u snel tabelverificaties kunt definiëren voor tabellen met eenzelfde beveiligingsniveau:

- U kunt verwijzen naar een andere tabel waarvan u de gegevenstoegangsverificaties al hebt gedefinieerd. De optie *Verwijzing naar een reeds gedefinieerde tabel of groep* vindt u in het scherm *Selecteer het type verificatievermelding* dat in de beveiligingsdefinitie-editor wordt weergegeven wanneer u een verificatievermelding voor een tabel maakt.
- U kunt meer tabellen koppelen aan een groepstabel die als beveiligingssjabloon fungeert. Als u een groepstabel wilt maken, voert u transactie /CRYSTAL/RLS uit en geeft u een niet-bestaande tabelnaam op in de editor. (Als de opgegeven tabel niet bestaat, wordt verondersteld dat u een groep of sjabloon maakt.) In het hoofdscherm dat alle definities weergeeft, wordt het tabeltype als groep weergegeven. Nu kunt u beveiligingsniveaus delen door bestaande tabellen aan deze beveiligingssjabloon te koppelen.

# **24.1.3.2.1.7.7 Beveiliging op rijniveau toepassen**

Soms kunt u met beveiliging op tabelniveau de gegevens niet beveiligen op een manier die overeenkomt met de beveiligingsrechten van uw SAP-gebruikers: het kan zijn dat u alle gebruikers toegang moet verlenen tot een bepaalde tabel, en toegang voor een deel van die gebruikers moet beperken tot een bepaald deel van de tabelgegevens. Gebruik hiervoor de beveiligingsdefinitie-editor om een extra niveau van beveiliging te definiëren voor de afzonderlijke rijen met gegevens.

In het algemeen is beveiliging op rijniveau gebaseerd op een bepaald veld in een tabel. Zo moet u misschien voorkomen dat gebruikers de gegevens kunnen zien van alle klanten in een tabel Verkoop. Als u een dergelijke beperking wilt instellen, maakt u een verificatieobject en gebruikt u de beveiligingsdefinitie-editor om het object te koppelen aan het veld Klant in de tabel Verkoop. Wanneer u het nieuwe verificatieobject vervolgens toepast op elk gebruikersprofiel of elke gebruikersfunctie, geeft u de klantwaarden op voor de klanten met de verkooprecords

die de gebruiker mag bekijken. Wanneer de gebruiker rapporten uit de tabel Verkoop ontwerpt of vernieuwt, worden alleen gegevens geretourneerd van de klanten die u hebt opgegeven.

Door een verificatieobject aan een veld in een SAP-tabel te koppelen, definieert u die tabel in feite als een uitzondering op de instellingen van Globale vergrendeling die u in de beveiligingsdefinitie-editor hebt opgegeven. Met andere woorden: wanneer u een verificatieobject aan een tabel hebt gekoppeld, wordt de bovenliggende tabel afgeschermd voor alle gebruikers, ongeacht de instellingen van Globale vergrendeling. U moet het verificatieobject daarna gebruiken in overeenstemming met uw gebruikelijke SAP-beveiligingsafspraken om gebruikers toegang te geven tot rijen met gegevens in de SAP-tabel.

U kunt rijen in een tabel beveiligen met behulp van verificatieobjecten, aangepaste functies of beide.

# **24.1.3.2.1.7.7.1 Rijen beveiligen met verificatieobjecten**

Als u voor tabellen beveiliging op rijniveau wilt definiëren, kunt u een verificatieobject maken en de beveiligingsdefinitie-editor gebruiken om het object aan een van de velden in de tabel te koppelen. Vervolgens past u het nieuwe verificatieobject toe op de functies of profielen van SAP-gebruikers die toegang nodig hebben tot de tabelgegevens. Wanneer u het verificatieobject toepast, geeft u de rijen met gegevens op die elke gebruiker mag inzien.

### **24.1.3.2.1.7.7.1.1 Beveiliging op rijniveau definiëren met een verificatieobject**

1. Maak een nieuw verificatieobject.

In dit voorbeeld maakt u een verificatieobject met de naam Z\_BUKRS, bestaande uit één verificatieveld met de naam BUKRS. Deze verificatie wordt gebruikt om de tabel GLT0 te beveiligen op basis van de waarden in het veld BUKRS (Bedrijfscodes).

#### i Opmerking

maak het verificatieobject met transactie SU21 of raadpleeg SAPGUI Help voor meer informatie over het maken van verificatieobjecten.

- 2. Voer transactie /CRYSTAL/RLS uit om de beveiligingsdefinitie-editor te openen.
- 3. Typ in het veld *Tabelnaam* de naam van het veld dat de rijen bevat die u wilt beveiligen.

In dit voorbeeld typt u **GLT0**.

#### i Opmerking

U kunt de tabelnaam nu met jokertekens opgeven. Dit is een doeltreffende manier om een verificatie gelijktijdig toe te passen op meerdere tabellen met overeenkomende namen. Gebruik **\*** in de plaats van nul of meer tekens en **+** als u één teken wilt opgeven.

- 4. Klik op *Maken*.
- 5. Klik in het scherm *Verificatievermeldingen* op *Maken*.
- 6. Klik in het scherm *Selecteer het type verificatievermelding* op *Verwijzing naar een verificatieobject*.
- 7. Klik op *OK* om het scherm *Verificatieobjectvermelding* te openen.
- 8. Typ in het veld *Naam verificatieobject* de naam van het verificatieobject dat u in stap 1 hebt gemaakt.

In dit voorbeeld typt u **Z\_BUKRS**.

9. Klik op *Maken*.

Het scherm *Verificatieveldwaarden* verschijnt.

10. Typ in de lijst *Veldwaarde* het 'is gelijk'-teken (=) en de naam van het veld dat u wilt beveiligen.

In dit voorbeeld typt u **=BUKRS**.

#### $\rightarrow$  Tip

als u een lijst met beschikbare velden wilt bekijken, klikt u met de rechtermuisknop op de lijst Veldwaarde en klikt u in het snelmenu op Mogelijke vermeldingen. Dubbelklik op het gewenste veld (in dit geval BUKRS) om het samen met het vereiste 'is gelijk'-teken (=) in te voegen.

- 11. Klik op *Opslaan*.
- 12. Sluit de beveiligingsdefinitie-editor af.
- 13. Pas middels de gebruikelijke procedure het nieuwe verificatieobject toe op de profielen of functies van de betreffende gebruikers.

In dit voorbeeld zou u het verificatieobject Z\_BUKRS toepassen op elke gebruiker die toegang nodig heeft tot gegevensrijen in de tabel GLT0. Wanneer u het verificatieobject toepast, voert u de juiste bedrijfscodes in het verificatieveld BUKRS in om de bedrijfscodes op te geven waartoe de opgegeven gebruiker toegang krijgt.

Afhankelijk van de versie van R/3 of mySAP ERP die u gebruikt en het SAP-verificatiemodel dat u al hebt geïmplementeerd, kunt u dat op diverse manieren bewerkstelligen:

- Koppel de nieuwe verificatie aan een nieuwe functie, die u vervolgens toevoegt aan het beveiligingsprofiel van iedere gebruiker.
- Koppel de nieuwe verificatie aan een nieuw profiel, dat u vervolgens toevoegt aan het beveiligingsprofiel van iedere gebruiker.

Het eindresultaat is dat de verificatie wordt toegevoegd aan de hoofdgebruikersgegevens zodat de databasestuurprogramma's de aangepaste gegevenstoegangsbeperkingen kunnen overnemen.

### **24.1.3.2.1.7.7.2 Rijen beveiligen met aangepaste beveiligingsafsluitingen**

Naast of in plaats van beperkingen op basis van verificaties voor tabellen kunt u rijen ook beveiligen met aangepaste beveiligingsafsluitingen. Dat wil zeggen dat u tabelvelden kunt toewijzen aan functieparameters zodat u de aanroep van één functie zo kunt definiëren dat deze de post-filtering voor willekeurige tabel afhandelt.

### i Opmerking

u moet een (constante of aan een veld toegewezen) waarde opgeven voor alle niet-optionele parameters.

#### i Opmerking

Maak toewijzingen tussen compatibele typen. Koppel een functieparameter voor een datum dus niet aan een numeriek veld. De toewijzing van niet-compatibele typen levert fouten op in runtime.

Het volgende voorbeeld laat zien hoe u tabelvelden aan functieparameters toewijst in een aangepaste beveiligingsafsluiting.

### **24.1.3.2.1.7.7.2.1 Beveiliging op rijniveau definiëren met een aangepaste beveiligingsafsluiting**

- 1. Voer transactie /CRYSTAL/RLS uit.
- 2. Typ in het veld *Tabelnaam* de naam van het veld dat de rijen bevat die u wilt beveiligen.

In dit voorbeeld typt u PA0000 om de rijen in deze tabel te beveiligen.

#### i Opmerking

u kunt de tabelnaam nu met jokertekens opgeven. Dit is een doeltreffende manier om een verificatie gelijktijdig toe te passen op meerdere tabellen met overeenkomende namen. Gebruik \* in de plaats van nul of meer tekens en + als u één teken wilt opgeven.

3. Klik op *Maken*.

Het scherm *Verificatievermeldingen* verschijnt.

In dit scherm worden de (eventuele) verificatievermeldingen weergegeven die momenteel op de tabel zijn toegepast.

4. Klik op *Aangepaste afsluiting*.

Het venster *Aangepaste toewijzingen voor functiebeveiligingsafsluitingen bewerken* wordt geopend.

5. Typ in het veld *Functienaam* de naam van de functie waarmee u de tabel wilt beveiligen, en klik op *Doorgeven*.

In dit voorbeeld typt u HR\_CHECK\_AUTHORITY\_INFTY.

6. Geef voor elke noodzakelijke parameter een waarde of veld op om aan die parameter toe te wijzen.

In dit voorbeeld geeft u vermeldingen uit onderstaande tabel op:

Tabel 47:

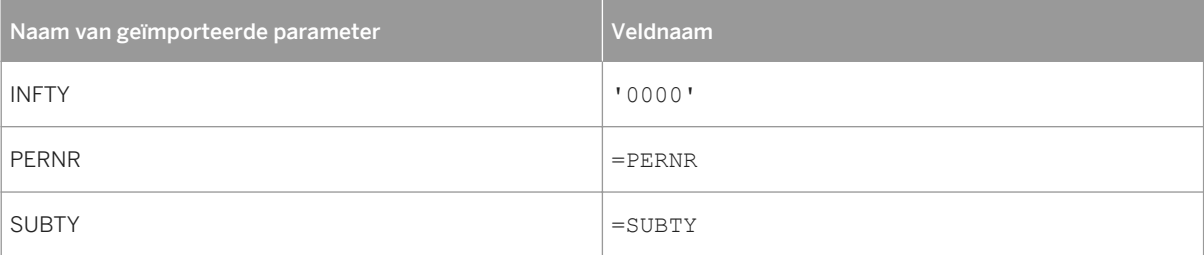

7. Klik op *Opslaan*.

U keert terug naar het scherm *Verificatievermeldingen* waarin nu wordt aangegeven dat er een aangepaste beveiligingsafsluiting voor deze tabel actief is.

Wanneer een gebruiker een tabel probeert te gebruiken die is beveiligd met een aangepaste beveiligingsafsluiting, controleert het stuurprogramma de betreffende velden in de tabel. De veldwaarden die u hebt toegewezen, worden als parameters aan de geselecteerde functie doorgegeven, in dit voorbeeld HR\_CHECK\_AUTHORITY\_INFTY. Wanneer verificatiebeperkingen worden gecombineerd met de toegewezen waarden, worden de resultaten eerst gefilterd door de verificatiebeperkingen en daarna verder gefilterd door de toegewezen waarden.

# **24.1.3.3 Rapporteren met SAP BW**

Klik op een koppeling om een van de onderwerpen in deze sectie te bekijken:

- Rapporten ontwerpen en vertalen [pagina 634]
- [Rapporten publiceren \[pagina 636\]](#page-635-0)

### **24.1.3.3.1 Rapporten ontwerpen en vertalen**

In deze sectie vindt u een inleiding in de rapportwizards van Crystal Reports en alle rapportinformatie die van belang is voor SAP-omgevingen. Ook wordt hier uitgelegd hoe u rapporten moet voorbereiden voor vertaling en het rapportontwerp voorwaardelijk kunt wijzigen op basis van de aanmeldingstaal van de gebruiker.

### **24.1.3.3.1.1 Rapporten ontwerpen voor vertaling**

Als het BW-systeem gebruikers in verschillende talen ondersteunt, kunt u rapporten voor vertaling in BW voorbereiden. Wanneer u de vertaalde rapporten publiceert naar SAP BusinessObjects Business Intelligenceplatform, kunnen SAP-gebruikers de rapporten weergeven in de voorkeurslandinstellingen voor weergave. In deze sectie wordt uitgelegd hoe u rapporten kunt voorbereiden voor vertaling en hoe de formule LanguageCode% van een rapport kan worden gebruikt voor het maken van taalspecifieke wijzigingen in rapporten.

# **24.1.3.3.1.1.1 Rapporten voorbereiden voor vertaling**

Als u een rapport opslaat in BW, kunt u een optie selecteren waarmee het rapport kan worden voorbereid voor vertaling. Wanneer u deze optie kiest, wordt in Crystal Reports de tekenreeksinhoud opgehaald uit alle tekstobjecten die u in het rapport hebt ingevoegd (en worden de originele tekenreeksen vervangen door de tijdelijke aanduidingen in het RPT-bestand). Gebruik de standaardvertaaltransacties in BW om toegang te krijgen tot de taaltabel met de originele tekenreeksen en vertaal de tekenreeksen vervolgens in alle gewenste talen. Als u klaar bent, worden de vertaalde tekenreeksen teruggeplaatst wanneer u het rapport publiceert naar SAP BusinessObjects Business Intelligence-platform.

Wanneer u een vertaald rapport publiceert van BW naar SAP BusinessObjects Business Intelligence-platform, wordt in BW-rapporten publiceren één RPT-bestand ontvangen met de originele rapporttekenreeksen, een lijst van de doeltalen en alle vertaalde rapporttekenreeksen uit BW. In BW-rapporten publiceren wordt voor elke taal het originele RPT-bestand gekopieerd en worden de tijdelijke aanduidingen vervangen door de juiste rapporttekenreeksen. In BW-rapporten publiceren wordt elk rapport bovendien met een taalcode gemarkeerd (zie Voorwaardelijke opmaak met de formule LanguageCode% [pagina 635] voor meer informatie). Vervolgens worden meerdere RPT-bestanden gemaakt (één per taal) en wordt elk van deze objecten gepubliceerd naar SAP BusinessObjects Business Intelligence-platform.

#### **i** Opmerking

wanneer gebruikers de vertaalde rapporten vernieuwen of plannen, worden uit BW nieuwe gegevens opgehaald, maar worden de rapportreeksen niet vernieuwd. Als u de vertalingen van de rapportreeksen wilt bijwerken, moet u de rapporten opnieuw vanuit BW naar SAP BusinessObjects Business Intelligence-platform publiceren.

# **24.1.3.3.1.1.1.1 Alle rapporten voorbereiden voor vertaling**

- 1. Start Crystal Reports en open een rapport dat u wilt voorbereiden voor vertaling.
- 2. Klik in het menu *SAP* op *Instellingen*.

Het dialoogvenster Instellingen wordt weergegeven.

3. Controleer of *Rapporten voorbereiden voor vertaling op server* is geselecteerd.

Met deze optie worden de standaardinstellingen gewijzigd en worden rapporten altijd voorbereid voor vertaling op de server.

Als u deze optie liever voor afzonderlijke rapporten inschakelt, schakelt u het selectievakje *Dialoogvenster Opslaan onderdrukken* uit. In dat geval wordt bij elk rapport dat u opslaat in BW een dialoogvenster met de vraag *Dit rapport voorbereiden voor vertaling* weergegeven.

5. Klik in het menu *SAP* op *Rapport opslaan* en volg de gebruikelijke procedure.

### **24.1.3.3.1.1.2 Voorwaardelijke opmaak met de formule LanguageCode%**

Wanneer u voor het eerst een rapport maakt op basis van een BW-query, wordt in Crystal Reports automatisch een formule met de naam LanguageCode% gemaakt. U vindt deze formule in de Veldverkenner. De formule bestaat uit een tekenreekswaarde (een enkele letter) waarmee het rapport wordt gekoppeld aan een bepaalde aanmeldingstaal.

Wanneer u voor het eerst een rapport maakt en ontwerpt, bevat de formule de code voor de huidige taal ('E' voor Engels, 'D' voor Duits enzovoort). Dit is de hoofdtaal van het rapport. Wanneer u de rapporten voorbereidt voor vertaling en vervolgens publiceert naar SAP BusinessObjects Business Intelligence-platform, wordt de formule LanguageCode% in BW-rapporten publiceren in elk vertaald rapport gewijzigd. Wanneer een SAP-gebruiker een Crystal Reports-rapport bekijkt of zich aanmeldt bij BI-startpunt, filtert de toepassing de beschikbare rapporten: als een vertaald rapport beschikbaar is in de aanmeldtaal van de gebruiker, wordt het weergegeven voor de gebruiker; als geen vertaald rapport beschikbaar is, verschijnt het rapport in de hoofdtaal.

<sup>4.</sup> Klik op *OK*.

<span id="page-635-0"></span>De formule LanguageCode% is een hulpmiddel waarmee rapportontwerpers rapporten voorwaardelijk kunnen opmaken voor gebruikers met verschillende aanmeldingstalen. Als het rapport bijvoorbeeld waarden bevat uit een veld Productcategorie, kunt u deze waarden vertalen in SAP. Voor rapportontwerpers zit het probleem in het feit dat de vertaalde tekenreeksen langer zijn dan de tekenreeksen in de originele taal.

Dit kunt u oplossen door met LanguageCode% voorwaardelijk de tekengrootte te verlagen voor de vertaalde versie van het rapport (zoals in de volgende procedure wordt gedemonstreerd). U kunt ook twee Details-secties met dezelfde databasevelden invoegen en de breedte van de velden in de tweede sectie vergroten voor de langere reeksen. Vervolgens kunt u de voorwaardelijke opmaakformule zo instellen dat de Details-sectie wordt weergegeven of verborgen, afhankelijk van de taal van het rapport.

### i Opmerking

zie de on line Help bij *Crystal Reports* voor volledige instructies over voorwaardelijke opmaakvelden en het gebruik van de Opmaakeditor.

### **24.1.3.3.1.1.2.1 De tekengrootte van een veld voorwaardelijk verkleinen**

- 1. Open het rapport in Crystal Reports en klik op het tabblad *Ontwerpen*.
- 2. Klik in de Details-sectie van het rapport met de rechtermuisknop op het veld dat het lettertype bevat dat u voorwaardelijk wilt aanpassen.
- 3. Klik in het snelmenu op *Veld opmaken*.

Het dialoogvenster *Opmaakeditor* wordt weergegeven.

- 4. Klik op het tabblad *Lettertype*.
- 5. Klik op de knop *Formule* naast het vak Grootte.

Er wordt een nieuwe formule geopend in de Formuleworkshop met de naam Tekengrootte.

6. Typ in het tekstvak de volgende formule (in de Crystal-syntaxis):

```
if {@LanguageCode%} = "D"
     then 10
else 12
```
Met deze formule wordt de tekengrootte van het geselecteerde veld verkleind van 12 naar 10 punten als de aanmeldingstaal van de gebruiker Duits is (of als de gebruiker een Duits exemplaar van het rapport plant).

7. Klik op *Opslaan en sluiten*.

### **24.1.3.3.2 Rapporten publiceren**

In deze sectie wordt beschreven hoe u Crystal Reports-rapporten publiceert naar BusinessObjects Business Intelligence-platform. Ook wordt hier toegelicht hoe u deze rapporten weergeeft vanuit het SAP BusinessObjects Enterprise BI-startpunt en vanuit andere toepassingen.

## **24.1.3.3.2.1 Vooraf gedefinieerde rapporten naar SAP BusinessObjects Business Intelligence-platform publiceren**

Er zijn verschillende manieren om geldige Crystal Reports-rapportbestanden naar SAP BusinessObjects Business Intelligence-platform te publiceren:

- Wanneer u een rapport opent in Crystal Reports, kunt u het gelijktijdig opslaan naar BW en publiceren naar SAP BusinessObjects Business Intelligence-platform.
- Als u al een aantal rapporten aan BW hebt toegevoegd, kunt u deze in batches publiceren naar SAP BusinessObjects Business Intelligence-platform. Zie Rapporten in batches publiceren vanuit BW [pagina 637] voor meer informatie.
- U kunt Crystal-rapporten toevoegen aan het systeem met de wizard Publiceren, de CMS (Central Management Console) of de wizard Importeren. Zie de *Beheerdershandleiding voor SAP BusinessObjects Business Intelligence-platform* (admin.pdf in de map docs van uw productdistributie van SAP BusinessObjects Business Intelligence-platform).

# **24.1.3.3.2.1.1 Rapporten in batches publiceren vanuit BW**

met behulp van de werkbank voor inhoudbeheer kunt u grote aantallen Crystal-rapporten publiceren. Voor meer informatie over de Werkbank voor inhoudbeheer raadpleegt u de sectie "Publiceren configureren in Werkbank voor inhoudbeheer" van de *Beheerdershandleiding voor SAP BusinessObjects Business Intelligence-platform*.

# **24.1.3.3.2.1.2 Ontwikkelingsinhoud naar een BWproductiesysteem migreren**

Als u SAP BusinessObjects Enterprise Integration voor SAP Solutions in uw BW-ontwikkelingsomgeving hebt geïmplementeerd, kunt u uw rapportinhoud importeren naar het systeem van SAP BusinessObjects Business Intelligence-platform dat is geconfigureerd voor gebruik in uw BW-productieomgeving.

Houd het volgende in gedachten voordat u inhoud importeert:

- In BW worden Crystal-rapporten (RPT-bestanden) als eigen objecten beschouwd. Als de Crystal Reportsrapporten zijn opgeslagen in de gegevensopslagruimte van uw BW-ontwikkelingssysteem, kunt u de BWinhoud transporteren en dan de rapporten in een batch publiceren naar SAP BusinessObjects Business Intelligence-platform. (Zie de SAP-bibliotheek voor meer informatie over het overbrengen van inhoud tussen BW-systemen.) Bij deze procedure worden de databasegegevens voor elk rapport bijgewerkt in BWrapporten publiceren.
- Als u enkele of alle Crystal Reports-rapporten hebt verwijderd uit de gegevensopslagruimte van het BWontwikkelsysteem, kunt u de Upgrade Manager gebruiken voor het importeren van rapportobjecten vanuit de ene SAP BusinessObjects Enterprise-installatie naar de andere. Als u de Upgrade Manager gebruikt, moet u de juiste databasegegevens instellen voor elk rapportbestand dat u importeert.
- Als het aantal rapportbestanden dat u wilt migreren erg laag is, is het wellicht eenvoudiger om de databasegegevens van elk rapport te wijzigen in de CMC (Central Management Console). (Ga naar het beheergebied Objecten, zoek het rapport en klik op het tabblad Proces op de koppeling Database.)

Nadat u de inhoud hebt gemigreerd, kunt u met de Werkbank voor inhoudbeheer uw rapporten onderhouden. Het onderhoud van rapporten bestaat uit het synchroniseren van informatie over rapporten tussen SAP BusinessObjects Business Intelligence-platform en BW (Status bijwerken), het verwijderen van ongewenste rapporten (Rapporten verwijderen) en het bijwerken van rapporten die gemigreerd zijn uit vorige versies van SAP BusinessObjects Enterprise (Postmigratie).

Voor meer informatie over rapportonderhoud raadpleegt u de *Beheerdershandleiding voor SAP BusinessObjects Business Intelligence-platform*.

# **24.2 Integratie met Oracle E-Business Suite**

# **24.2.1 Overzicht**

Als u de functie Gegevensconnectiviteit van de SAP BusinessObjects XI Integration voor Oracle E-Business Suite hebt geïnstalleerd, kunt u in SAP Crystal Reports met Oracle EBS-gegevens werken.

# **24.2.2 Toegang krijgen tot gegevens in SAP Crystal Reports**

- 1. Start Crystal Reports.
- 2. Klik op de beginpagina op Leeg rapport.
- 3. Vouw in de Database-expert de map *Nieuwe verbinding maken* uit.
- 4. Voer de informatie in de volgende tabel in.

#### Tabel 48:

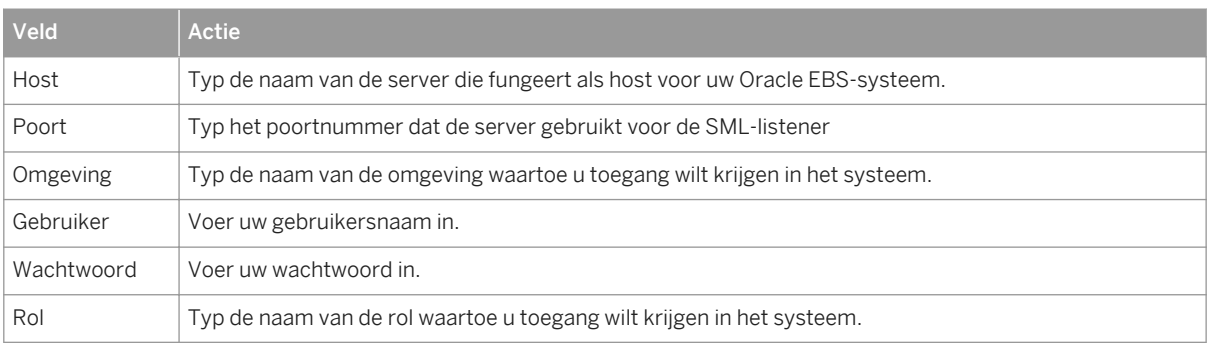

#### 5. Klik op *Voltooien*.

U kunt nu Crystal-rapporten maken met gegevens uit uw Oracle EBS-systeem.

Zodra u verbinding hebt gekregen met een gegevensbron, kunt u de verbinding opslaan in uw map Favorieten. Klik in de Database-expert met de rechtermuisknop op de verbinding en klik op Toevoegen aan Favorieten.

Voor meer informatie over het gebruik van SAP Crystal Reports raadpleegt u de *Gebruikershandleiding voor SAP Crystal Reports 2016*.

Als u Unicode-ondersteuning wilt inschakelen, moet u uw systeem configureren zoals beschreven in de *Gebruikershandleiding voor SAP Crystal Reports 2016* en de *Installatiehandleiding voor SAP BusinessObjects Business Intelligence-platform 4.2*.

### **24.3 Integratie met Siebel**

### **24.3.1 Verbinding met Siebel**

Rapporten genereren met het Integration-product zorgt voor snelle toegang tot gegevens in Siebel. Gebruikers die zich nu bezighouden met de productie van rapporten met behulp van Siebel of andere hulpprogramma's, zullen merken hoe ze gemakkelijk en snel rapporten kunnen samenstellen met het stuurprogramma dat bij het integratieproduct is inbegrepen.

In deze sectie wordt besproken hoe Siebel met het stuurprogramma wordt verbonden en komen geavanceerde functies aan bod zoals zichtbaarheid bepalen, Siebel-opmaakeigenschappen gebruiken en verbinding maken met een Siebel Mobile-/Dedicated-webclient.

# **24.3.1.1 Een verbinding in SAP Crystal Reports maken**

Zodra u het integratieproduct op een computer met SAP Crystal Reports Designer hebt geïnstalleerd, moet u voor uw rapport een verbinding met Siebel maken. U kunt op twee manieren een verbinding maken in SAP Crystal Reports: met een van de rapportwizards of met de optie Aanmelden bij server in het menu Bestand of het menu Database. Beide manieren worden hierna beschreven.

### **24.3.1.1.1 De rapportwizards gebruiken**

- 1. Start SAP Crystal Reports.
- 2. Klik op de *Beginpagina* op *Rapportwizard*.

Het dialoogvenster Wizard Standaardrapport maken wordt weergegeven.

 $\rightarrow$  Tip

Selecteer de juiste wizard voor het gewenste type rapport.

3. In de lijst Beschikbare Gegevensbronnen vouwt u *Nieuwe verbinding maken* uit en dubbelklikt u op *Siebel eBusiness-toepassingen*.

Het dialoogvenster Verbindingsgegevens wordt weergegeven.

4. In het gebied *Verbindingstype* selecteert u *Server*, *Lokaal* of *Lokaal (actieve exclusieve sessie)*.

#### i Opmerking

In dit voorbeeld wordt aangetoond hoe u een verbinding van het type Server maakt. Zie [De verbinding](#page-640-0)  [configureren \[pagina 641\]](#page-640-0) om te bepalen welk verbindingstype u nodig hebt en voor meer informatie over het maken van andere verbindingen.

- 5. Typ in het veld *Verbindingsnaam* een naam voor de verbinding.
- 6. Klik op *Volgende*.

Het dialoogvenster Verbindingsdetails verschijnt.

- 7. Typ uw Siebel-gebruikersnaam en -wachtwoord in de desbetreffende velden.
- 8. Typ in het veld *Verbindingsreeks* de verbindingsreeks voor uw Siebel-server.
- 9. Als u een Server-verbinding gebruikt, typt u de naam van uw Siebel-gegevensopslagruimte in het veld *Gegevensopslagruimte*.

U kunt dit veld leeg laten als u de standaardnaam Siebel Repository voor uw gegevensopslagruimte gebruikt. Zo niet, dan typt u de naam van uw gegevensopslagruimte.

10. Selecteer, indien gewenst, *Apply Current Query (Huidige query toepassen)* of *Restrict to Current Selection (Beperken tot huidige selectie)*.

#### i Opmerking

U moet Apply Current Query (Huidige query toepassen) selecteren om de optie Restrict to Current Selection (Beperken tot huidige selectie) weer te geven.

11. Klik op *Voltooien* om terug te keren naar de wizard Standaardrapport maken.

### $\rightarrow$  Tip

Zodra u de Siebel-verbinding hebt geconfigureerd, kunt u de verbinding opslaan in de map Favorieten.

# **24.3.1.1.2 De opdracht Aanmelden bij server gebruiken**

Als u liever geen rapportwizards gebruikt, kunt u verbinding maken met Siebel via de opdracht Aanmelden bij server.

- 1. Start SAP Crystal Reports.
- 2. Klik in het menu *Bestand* (of in het menu *Database* als er al een rapport is geopend) op *Aan-/afmelden bij server*.
- 3. Vouw in de Database-expert *Nieuwe verbinding maken* uit.
- 4. Vouw *Siebel eBusiness-toepassingen* uit.

Het dialoogvenster Verbindingsgegevens wordt weergegeven.

5. In het gebied *Verbindingstype* selecteert u *Server*, *Lokaal* of *Lokaal (actieve exclusieve sessie)*.

#### 1 Opmerking

Dit voorbeeld beschrijft hoe u een type Serververbinding kunt maken en het helpt u om te beslissen welk type verbinding u wilt selecteren. Het geeft ook details over hoe u de andere verbindingstypes kunt maken.

- <span id="page-640-0"></span>6. Typ in het veld *Verbindingsnaam* een naam voor de verbinding.
- 7. Klik op *Volgende*.

Het dialoogvenster Verbindingsdetails verschijnt.

- 8. Typ uw Siebel-gebruikersnaam en -wachtwoord in de desbetreffende velden.
- 9. Typ in het veld *Verbindingsreeks* de verbindingsreeks voor uw Siebel-server.
- 10. Als u een Server-verbinding gebruikt, typt u de naam van uw Siebel-gegevensopslagruimte in het veld *Gegevensopslagruimte*.

U kunt dit veld leeg laten als u de standaardnaam Siebel Repository voor uw gegevensopslagruimte gebruikt. Zo niet, dan typt u de naam van uw gegevensopslagruimte.

11. Selecteer, indien gewenst, *Apply Current Query (Huidige query toepassen)* of *Restrict to Current Selection (Beperken tot huidige selectie)*.

#### i Opmerking

U moet Apply Current Query (Huidige query toepassen) selecteren om de optie Restrict to Current Selection (Beperken tot huidige selectie) weer te geven.

12. Klik op *Voltooien* om naar de pagina Gegevensverkenner terug te keren.

#### $\rightarrow$  Tip

Zodra u de Siebel-verbinding hebt geconfigureerd, kunt u de verbinding opslaan in de map Favorieten.

# **24.3.2 De verbinding configureren**

Het integratieproduct ondersteunt de volgende verbindingstypen:

- [Server \[pagina 642\]](#page-641-0)
- [Lokaal \[pagina 642\]](#page-641-0)
- [Lokaal \(actieve exclusieve sessie\) \[pagina 643\]](#page-642-0)

### **24.3.2.1 Verbindingsnamen**

Wanneer u een verbinding met een gegevensbron opent, geeft Crystal Reports de verbinding automatisch een naam in het veld Verbindingsnaam van het dialoogvenster met verbindingsgegevens van Siebel eBusinesstoepassingen. De eerste verbinding heet standaard SIEBEL1; daarop volgende verbindingen die in dezelfde sessie worden geopend, heten SIEBEL2, SIEBEL3 enzovoort. In het veld Verbindingsnaam kunt u uw verbindingen ook zelf een naam geven wanneer u verbinding maakt.

Zorg ervoor dat uw verbindingen niet dezelfde naam hebben, anders kunt u problemen ondervinden bij het vernieuwen van rapporten.

Als u een Crystal Reports-rapport vernieuwt met de verbindingsnaam SIEBEL1, vraagt Crystal Reports u om de locatie van de gegevensbron voordat u het rapport vernieuwt. Als u dit rapport niet sluit voordat u een tweede

<span id="page-641-0"></span>Crystal Reports-rapport opent en vernieuwt (in dit voorbeeld: SIEBEL1), wordt het tweede rapport vernieuwd met de gegevensbron van het eerste rapport.

We raden u daarom aan om uw verbindingen zelf een naam te geven, of geen twee rapporten met dezelfde verbindingsnaam tegelijkertijd te openen.

### **24.3.2.2 Server**

Het verbindingstype Server maakt direct verbinding met de Siebel-server. Dit is alleen beschikbaar als de juiste Siebel EAI-onderdelen op het werkstation geïnstalleerd zijn.

Wanneer u het verbindingstype Server gebruikt, worden alle gegevens direct vanuit de server opgeroepen. Dit is ideaal voor rapporten die worden gepubliceerd naar SAP BusinessObjects Business Intelligence-platform en die worden geleverd via HTML-, DHTML- of andere zeroclient-technologieën.

Als u het verbindingstype Server selecteert wanneer u een verbinding maakt met Crystal Reports, is een verbindingsreeks in het dialoogvenster Verbindingsdetails vereist.

# **24.3.2.2.1 Verbindingsreeks**

Typ in het veld Verbindingsreeks de reeks die gebruikt is voor verbinding met de Siebel-server. Afhankelijk van uw Siebel-configuratie, vindt u wellicht verbindingsreeksen voor uw server in een bestand genaamd eapps.cfg, dat op uw Siebel-webserver staat. Raadpleeg de Siebel Bookshelf voor meer informatie.

### **24.3.2.3 Lokaal**

Het lokale verbindingstype maakt verbinding met de Siebel Mobile-/Dedicated-webclient en roept gegevens op uit alle beschikbare gegevensbronnen, zoals Lokale database, Serverdatabase en Voorbeelddatabase. Voor dit verbindingstype moet de volledige Siebel Mobile-/Dedicated-webclient zijn geïnstalleerd op dezelfde computer als Crystal Reports.

Bij gebruik van deze verbinding worden alle gegevens opgeroepen via de Siebel Mobile-/Dedicated-webclient, wat rapportontwerp mogelijk maakt zonder dat dit effect heeft op de Siebel-servers.

### i Opmerking

Als u een rapport dat met het lokale verbindingstype is gemaakt, wilt publiceren naar SAP BusinessObjects Business Intelligence-platform, moet het verbindingstype eerst worden gewijzigd naar Server.

### i Opmerking

Als u een Siebel-database maakt voor gebruik met een lokale Crystal Reports-verbinding, zorg dan dat de parameter *Extract all Repository Tables* (Alle gegevensopslagtabellen ophalen) is ingesteld op *True*. Meestal is deze parameter standaard ingesteld op False, waardoor de Siebel-gegevens niet goed functioneren met een lokale Crystal Reports-verbinding.

<span id="page-642-0"></span>Als u het lokale verbindingstype selecteert bij verbinding met Crystal Reports, ziet u de volgende velden in het dialoogvenster Verbindingsdetails:

- Configuratiebestand [pagina 643]
- Gegevensbron [pagina 643]

# **24.3.2.3.1 Configuratiebestand**

In het veld Configuratiebestand voert u de volledige bestandsnaam en het pad in naar het configuratiebestand dat wordt gebruikt door de Siebel Mobile-/Dedicated-webclient. Bijvoorbeeld:

C:\Program Files\Siebel\7.7\web client\BIN\ENU\siebel.cfg

# **24.3.2.3.1.1 Gegevensbron**

Het veld Gegevensbron bevat de gegevensbron die geselecteerd is bij aanmelding bij de Siebel Mobile-/ Dedicated-webclient. Deze gegevensbronnen zijn gedefinieerd in het configuratiebestand dat is ingevoerd in het veld Configuratiebestand. Voorbeelden van gegevensbronnen zijn: Server, Lokaal en Voorbeeld.

#### i Opmerking

Wanneer u Server in het veld Gegevensbron selecteert, wordt de Siebel Mobile-/Dedicated-webclient nog steeds gebruikt om verbinding te maken en is de bewerking Locatie instellen vereist voordat u het rapport naar een SAP BusinessObjects Business Intelligence-platformserver publiceert.

### **24.3.2.3.1.2 Uw configuratiebestand vinden**

- 1. Klik met de rechtermuisknop op het pictogram waarmee u Siebel start.
- 2. Klik in het snelmenu op *Eigenschappen*.

Het dialoogvenster Siebel-eigenschappen wordt weergegeven. Het veld Doel op het tabblad Snelmenu bevat de bestandsnaam en het pad naar het configuratiebestand.

# **24.3.2.3.1.3 Lokaal (actieve exclusieve sessie)**

Lokaal verbindingstype (actieve exclusieve sessie) is een toegespitste versie van Lokaal verbindingstype, waarvoor de volledige Siebel Mobile-/Dedicated-webclient vereist is. Met dit verbindingstype kunnen rapporten worden geopend en uitgevoerd binnen Siebel Mobile-/Dedicated-webclient, zonder dat de gebruiker zich weer bij Siebel hoeft aan te melden. Lokaal verbindingstype (actieve exclusieve sessie) wordt geleverd voor gebruik met de Crystal Reports Local-viewer. Gebruik het lokale verbindingstype wanneer u rapporten ontwerpt met een lokale gegevensbron.

Aangezien het lokale verbindingstype (actieve exclusieve sessie) direct verbinding maakt met de actieve Siebel Mobile-/Dedicated-webclient, is een gebruikersnaam of wachtwoord niet vereist. Als meerdere Siebel Mobile-/ Dedicated-webclients tegelijkertijd actief zijn, is het niet mogelijk om op te geven met welke client Crystal Reports verbinding maakt.

#### **1** Opmerking

Als u een rapport dat met het lokale verbindingstype (actieve exclusieve sessie) is gemaakt, wilt publiceren naar SAP BusinessObjects Business Intelligence-platform, moet het verbindingstype eerst worden gewijzigd naar Server.

# **24.3.2.4 Query's en selecties**

Via het dialoogvenster Verbindingsdetails kunt u configureren hoe het rapport functioneert indien geopend vanuit de Siebel Mobile-/Dedicated-webclient die bij het integratieproduct of BI-startpunt is inbegrepen. Deze instellingen hebben geen effect wanneer u rapporten vanuit Crystal Reports of SAP BusinessObjects Business Intelligence-platform zelf vernieuwt. Ze worden alleen gebruikt wanneer rapporten zijn gekoppeld aan Siebelweergaven en indien opgeroepen via de functie voor contextgebonden regels.

Er zijn twee opties:

- Huidige query toepassen [pagina 644]
- [Beperken tot huidige selectie \[pagina 645\]](#page-644-0)

#### i Opmerking

Is Huidige query toepassen niet geselecteerd, dan is Beperken tot huidige selectie niet beschikbaar.

#### i Opmerking

Wanneer u een rapport bekijkt met e Siebel Mobile-webclient en het BI-startpunt, gebruikt het rapport altijd de query- en selectieopties die u kiest bij het maken van het rapport.

#### i Opmerking

Voor het gebruiken van de functionaliteit Huidige query toepassen in het BI-startpunt moet het rapport hetzelfde bedrijfsonderdeel gebruiken als de Siebel-weergave waaraan u het koppelt.

### **24.3.2.4.1 Huidige query toepassen**

Met Siebel kan een gebruiker informatie in elke weergave filteren door een query toe te passen. Als Huidige query toepassen is geselecteerd bij gebruik van het verbindingstype Server, wordt de query die in Siebel is toegepast, ook toegepast op het Crystal Reports-rapport bij publicatie naar SAP BusinessObjects Business Intelligenceplatform.

<span id="page-644-0"></span>Als een query in Siebel de lijst met Accounts bijvoorbeeld beperkt tot de beginletter A (zie onderstaande afbeelding), worden alleen die accounts zichtbaar in het Crystal Reports-rapport.

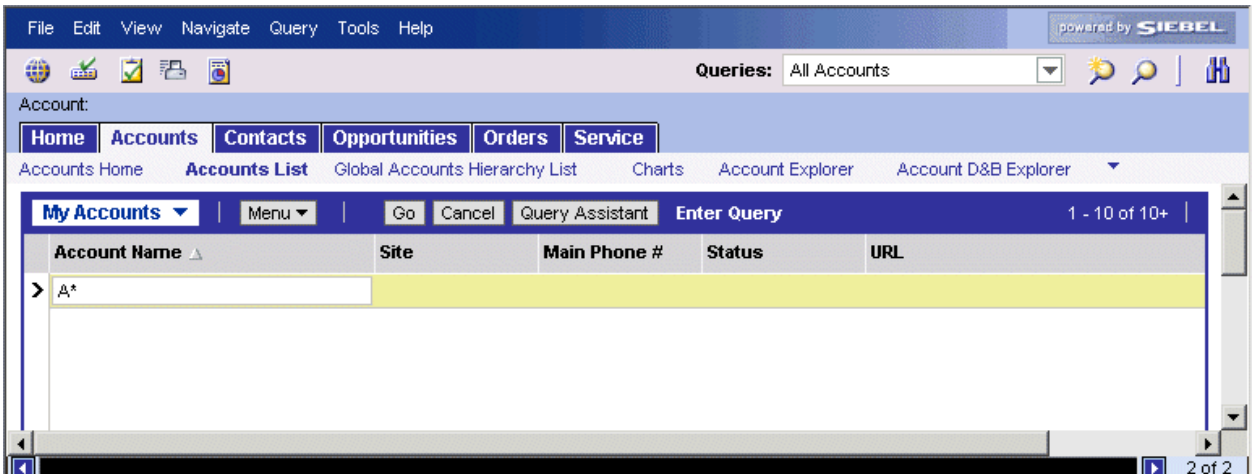

#### **i** Opmerking

Huidige query toepassen wordt alleen van kracht als hetzelfde bedrijfsonderdeel wordt gebruikt in zowel het rapport als de huidge Siebel-weergave; anders wordt het bericht *Fout in databaseconnector* weergegeven als u probeert om een rapport te bekijken of te plannen.

#### i Opmerking

Huidige query toepassen is alleen van toepassing op Crystal Reports-rapporten die zijn gekoppeld aan Siebelweergaven.

### **24.3.2.4.2 Beperken tot huidige selectie**

Wanneer u Huidige query toepassen selecteert, kunt u er ook voor kiezen om Beperken tot huidige selectie te selecteren. Hiermee worden records in een Crystal Reports-rapport verder beperkt tot de in Siebel gemarkeerde record. Zo kunt u een afzonderlijke record selecteren en rapporten over de bijbehorende elementen produceren.

U past bijvoorbeeld een query toe waarmee u de lijst met Accounts beperkt tot de beginletter A. Vervolgens markeert u een specifiek record in uw weergave en selecteert u zowel Huidige query toepassen als Beperken tot huidige selectie. Wanneer u het lokale verbindingstype (actieve exclusieve sessie) gebruikt om verbinding te maken met Crystal Reports, toont het Crystal Reports-rapport alleen informatie voor dit record. Als u zowel Huidige query toepassen als Beperken tot huidige selectie en het verbindingstype Server gebruikt om verbinding te maken met Crystal Reports, wordt het in Siebel gemarkeerde record toegepast op het Crystal Reports-rapport. Dit wordt echter pas zichtbaar nadat het rapport is gepubliceerd naar SAP BusinessObjects Business Intelligenceplatform.

Als er geen actieve selectie is voor het bedrijfsonderdeel dat in Crystal Reports wordt weergegeven, is deze beperking niet van invloed en worden dezelfde records geretourneerd alsof de optie niet is geselecteerd.

#### i Opmerking

Als u een filter toepast op het Crystal Reports-rapport, wordt de selectie opgeheven en functioneert het rapport alsof de optie Beperken tot huidige selectie niet geselecteerd is.

### **24.3.3 Bedrijfsonderdelen selecteren**

Zodra een verbinding tot stand is gebracht, toont Crystal Reports de lijst met beschikbare bedrijfsobjecten en onderdelen. SAP BusinessObjects Business Intelligence-platform en bedrijfsonderdelen worden weergegeven in een boomstructuur waarin bedrijfsonderdelen worden weergegeven onder het bedrijfsobject waar ze onderdeel van uitmaken. De indeling is als volgt:

business object.business component

U voegt bedrijfsonderdelen op dezelfde manier als tabellen toe aan een rapport. Als u meerdere bedrijfsonderdelen selecteert om in een rapport te plaatsen, moet u de bedrijfsonderdelen koppelen. Zie [Tabellen](#page-649-0) [koppelen in rapporten \[pagina 650\]](#page-649-0) voor meer informatie.

### **24.3.3.1 Bedrijfsonderdelen filteren**

Als u een filter toepast op een lijst met bedrijfsonderdelen, wordt het aantal bedrijfsonderdelen in de boomstructuur gereduceerd. Alle bedrijfsobjecten blijven zichtbaar. Het filteren van bedrijfsonderdelen is doorgaans niet nodig.

#### $\rightarrow$  Tip

Filters worden toegepast op alle gegevensbronnen. Vergeet de opties niet opnieuw in te stellen zodat uw zoekactie niet beperkt wordt wanneer u later verbinding maakt met andere bedrijfsonderdelen.

### **24.3.4 Rapporten vernieuwen met Siebel-gegevens**

U kunt de voorbeeldrapporten bewerken zodat ze over de gegevens in uw Siebel-omgeving rapporteren. Hiertoe moet u de databaselocatie van elk rapport zo instellen dat het naar het Siebel-systeem verwijst.

# **24.3.4.1 De verbindingsgegevens in Crystal Reports wijzigen**

1. Selecteer in het menu *Database* de optie *Locatie van gegevensbron instellen*.

Het dialoogvenster Locatie van gegevensbron instellen wordt weergegeven.

- 2. Selecteer in de weergave *Huidige gegevensbron* de gegevensbron waarvan u de verbinding wilt wijzigen.
- 3. Als u al een vervangende verbinding hebt geconfigureerd (dat wil zeggen: een die dezelfde bedrijfsonderdelen en het verbindingstype Server gebruikt), selecteert u deze in het gebied *Vervangen door* klikt u op *Bijwerken*  en gaat u door naar stap 9.
- 4. Zo niet, dan vouwt u *Nieuwe verbinding maken* uit en dubbelklikt u op *Siebel eBusiness-toepassingen*.

Het dialoogvenster Verbindingsgegevens wordt weergegeven.

- 5. Selecteer het verbindingstype, kies een verbindingsnaam en klik vervolgens op *Volgende*.
- 6. Geef de rest van uw verbindingsgegevens op, zoals gebruikersnaam, wachtwoord en verbindingsreeks voor uw verbinding met Siebel.
- 7. Klik op *Voltooien* om terug te keren naar het dialoogvenster Locatie van gegevensbron instellen.
- 8. Onder de nieuwe verbinding selecteert u het bedrijfsonderdeel dat voor het oorspronkelijke rapport gebruikt was en klikt u op *Bijwerken*.
- 9. Vernieuw het rapport om te controleren of de verbinding is bijgewerkt en het rapport de juiste gegevens ophaalt.
- 10. Sla het rapport op.

# **24.3.5 Rapporten bijwerken die in eerdere versies van Crystal Reports zijn gemaakt**

Het verdient aanbeveling om de locatie opnieuw in te stellen voor de gegevensbron van rapporten die gemaakt zijn met Crystal Reports 8.5 en eerdere versies van het integratieproduct. Hiervoor moet u de locatie van de gegevensbron voor elk rapport opnieuw instellen.

# **24.3.5.1 De verbindingsgegevens in Crystal Reports wijzigen**

1. Selecteer in het menu *Database* de optie *Locatie van gegevensbron instellen*.

Het dialoogvenster Locatie van gegevensbron instellen wordt weergegeven.

- 2. Selecteer in de weergave *Huidige gegevensbron* de gegevensbron waarvan u de verbinding wilt wijzigen.
- 3. Als u al een vervangende verbinding hebt geconfigureerd (dat wil zeggen: een die dezelfde bedrijfsonderdelen en het juiste verbindingstype voor uw Siebel-omgeving gebruikt), selecteert u deze in het gebied *Vervangen door* klikt u op *Bijwerken* en gaat u door naar stap 9.
- 4. Zo niet, dan vouwt u *Nieuwe verbinding maken* uit en dubbelklikt u op *Siebel eBusiness-toepassingen*.

Het dialoogvenster Verbindingsgegevens wordt weergegeven.

- 5. Selecteer het verbindingstype, kies een verbindingsnaam en klik vervolgens op *Volgende*.
- 6. Geef de rest van uw verbindingsgegevens op, zoals gebruikersnaam, wachtwoord, verbindingsreeks en taal voor uw verbinding met Siebel.
- 7. Klik op *Voltooien* om terug te keren naar het dialoogvenster Locatie van gegevensbron instellen.
- 8. Onder de nieuwe verbinding selecteert u het bedrijfsonderdeel dat voor het oorspronkelijke rapport gebruikt was en klikt u op *Bijwerken*.
- 9. Vernieuw het rapport om te controleren of de verbinding is bijgewerkt en het rapport de juiste gegevens ophaalt.
- 10. Sla het rapport op.

# **24.3.6 Beveiliging**

Crystal Reports biedt ondersteuning voor de beveiliging van Siebel om ervoor te zorgen dat gevoelige informatie kan worden beheerd. Telkens wanneer gebruikers rapporten met Siebel-gegevens uitvoeren, moeten ze zich aanmelden met geldige Siebel-aanmeldingsgegevens. Hierdoor kunnen gebruikers alleen de gegevens oproepen waarvoor ze rechten hebben op basis van hun Siebel-aanmeldingsgegevens.

### i Opmerking

Bij gebruik van de lokale optie (actieve exclusieve sessie) wordt de gebruiker niet gevraagd om zich aan te melden, aangezien dit al gebeurd is via de Siebel Mobile-/Dedicated-webclient.

# **24.3.7 Weergaven**

Met Crystal Reports kunnen rapporten worden gemaakt met alle beschikbare zichtbaarheidsinstellingen van Siebel. Deze instellingen kunnen voor elk rapport gewijzigd worden. Zodoende kan een enkel rapport gefilterd worden om de informatie erin op verschillende manieren weer te geven. Een rapport met Accounts bijvoorbeeld, kan zo gefilterd worden dat het alleen de beschikbare accounts in de weergave Mijn accounts weergeeft, of in de weergave Accounts van mijn team.

# **24.3.7.1 Het veld Weergavemodus**

In elke tabel bevindt zich een veld genaamd Weergavemodus. Dit veld dient als filter waarmee de zichtbaarheid kan worden gewijzigd. Als u bijvoorbeeld wilt dat het rapport de PersonalView weergeeft, kunt u een selectie toevoegen om het veld Weergavemodus in te stellen op PersonalView.

### i Opmerking

Wanneer u gegevens oproept vanuit Siebel, geeft Crystal Reports bedrijfsonderdelen weer als tabellen. Crystal Reports roept geen Siebel-tabellen op bij gebruik van de verbinding met het integratieproduct.

Als het veld Weergavemodus op een rapport wordt geplaatst, wordt altijd de huidige zichtbaarheid weergegeven. Dit is standaard AllView.
# **24.3.7.1.1 Recordselectie definiëren met de Selectie-expert**

#### 1. Klik in het menu *Rapport* op *Selectie-expert*.

Het dialoogvenster Selectie-expert wordt weergegeven.

#### 1 Opmerking

als u op de knop Selectie-expert klikt terwijl u nog geen veld in het rapport hebt gemarkeerd, wordt het dialoogvenster Veld selecteren weergegeven. Markeer het veld waarop u de recordselectie wilt baseren (in dit voorbeeld: Account\_Account.\_ViewMode) en klik op OK. De Selectie-expert wordt weergegeven.

2. Voer de selectiecriteria in met behulp van de vervolgkeuzelijsten. In het bovenstaande voorbeeld is het veld Weergavemodus ingesteld op PersonalView.

#### i Opmerking

Weergavemodus is geen echte databasekolom en heeft bepaalde beperkingen. Elke tabel kan slechts één weergavemodus hebben, dus u kunt geen filters gebruiken die andere opties bieden dan 'is gelijk aan'. Bovendien kan voor elke tabel slechts één filter worden gebruikt.

Vanwege deze beperkingen wordt het volgende type formule niet ondersteund:

View Mode = PersonalView OR View Mode = SalesRepView

3. Klik op *OK* als u klaar bent.

Op basis van uw gegevens wordt een selectieformule gegenereerd, zodat het rapport alleen de gewenste records bevat.

#### i Opmerking

Als u de selectieformule wilt weergeven, klikt u op Formule weergeven in de Selectie-expert. De Selectieexpert wordt uitgevouwen zodat de formule wordt weergegeven. Klik op de knop Formule-editor als u de formule wilt wijzigen.

#### i Opmerking

Afzonderlijke tabellen kunnen verschillende weergavemodi gebruiken.

Raadpleeg de Siebel Bookshelf voor meer informatie over zichtbaarheid.

### **24.3.8 Siebel-opmaak gebruiken**

Siebel biedt een methode waarmee informatie voor de gebruiken wordt opgemaakt op basis van voorkeuren die zijn opgegeven in het Siebel-systeem. Valutavelden zijn bijvoorbeeld opgemaakt zodat ze het juiste valutateken weergeven, getallen en data worden aangepast aan het land van de gebruiker en ook tekst kan worden gewijzigd.

Hoewel de meeste opmaak van Siebel kan worden overgenomen in Crystal Reports, kan dit veel tijd in beslag nemen. In plaats daarvan kunt u tabelvelden eenvoudig omzetten in de weergave die Siebel zou gebruiken. Dit wordt gedaan met een SQL-expressieveld.

# **24.3.8.1 Een SQL-expressieveld invoegen**

- 1. Open het rapport in SAP Crystal Reports.
- 2. Selecteer in het menu *Weergeven* de optie *Veldverkenner*.
- 3. Klik met de rechtermuisknop op *SQL-expressievelden*.
- 4. Selecteer *Nieuw* in het snelmenu.

Het dialoogvenster Naam van SQL-expressie wordt weergegeven.

5. Typ de naam voor de kolom die u aan de tabel wilt toevoegen en klik op *OK*.

De SQL Expression Editor verschijnt. Deze bestaat uit vijf deelvensters:

- het navigatievenster links
- de deelvensters Rapportvelden, Functies en Operatoren bovenaan
- het deelvenster Formuletekst onderaan.
- 6. Vouw *Systeem* in het deelvenster Functies uit.
- 7. Dubbelklik op de functie *Opmaak*.

In het deelvenster Formule wordt de tekst Opmaak() weergegeven met een knipperende cursor achter het laatste haakje.

- 8. Plaats de cursor tussen de haakjes ().
- 9. Dubbelklik in het deelvenster Rapportvelden op het veld dat u wilt opmaken.

In het deelvenster Formule wordt de naam van het geselecteerde veld tussen de haakjes weergegeven. Het maakt nu deel uit van een functie.

#### i Opmerking

Alleen onderstaande opmaakfunctie wordt ondersteund door het stuurprogramma dat bij het integratieproduct is inbegrepen.

#### **i** Opmerking

Opmaakexpressie is geen ware SQL-expressie die door Siebel wordt ondersteund. Het is dus niet mogelijk om complexe expressies met meer dan één veld te maken.

Vanwege deze beperkingen worden de volgende expressietypen niet ondersteund:

Format('Account\_Revenue'.'Revenue') + " USD"

- 10. Klik op *Opslaan en sluiten*.
- 11. Het nieuwe veld komt onder de categorie SQL-expressievelden te staan. U kunt het nu verslepen en in het rapport neerzetten.

# **24.3.9 Tabellen koppelen in rapporten**

Gegevens worden door Siebel niet in relationele databasetabellen weergegeven, maar als een reeks objecten die bedrijfsonderdelen worden genoemd. Wanneer u Siebel-gegevens oproept met het integratieproduct, wordt elk bedrijfsonderdeel door Crystal Reports als tabel weergegeven.

U kunt verschillende soorten koppelingen gebruiken om deze tabellen in rapporten en subrapporten te koppelen. Aangezien bedrijfsonderdelen geen relationele tabellen zijn, worden deze koppelbewerkingen door Crystal Reports op de client uitgevoerd. Raadpleeg uw Crystal Reports-documentatie voor meer informatie over het koppelen van tabellen.

Naast de koppeling die door Crystal Reports in de client wordt uitgevoerd, kunt u met Siebel meerdere bedrijfsonderdelen programmatisch koppelen, als deze een relatie op basis van bovenliggende en onderliggende elementen hebben. Hiermee kunt u rapportprestaties verbeteren en in sommige gevallen rapporteren vanuit onderliggende bedrijfsonderdelen die u anders onmogelijk zou kunnen rapporteren.

U kunt boven- en onderliggende bedrijfsonderdelen van Siebel rapporteren door deze aan elkaar te koppelen. Zie Rapportage van boven- en onderliggende bedrijfsonderdelen [pagina 651] voor meer informatie.

### **24.3.9.1 Aanvullende Siebel-bedrijfsonderdelen filteren**

Siebel biedt een methode voor het genereren van aanvullende bedrijfsonderdelen die gegevens op objectniveau combineren. Raadpleeg de Siebel Bookshelf voor meer informatie.

### **24.3.9.2 Rapportage van boven- en onderliggende bedrijfsonderdelen**

SAP BusinessObjects Business Intelligence-platform biedt u de mogelijkheid om te rapporteren over Siebelbedrijfsonderdelen met relaties tussen bovenliggende en onderliggende elementen. Wanneer u een koppeling definieert tussen boven- en onderliggende bedrijfsonderdelen in Crystal Reports, retourneert de Siebel-server enkel de subset met relevante gegevens voor boven- en onderliggende onderdelen, hetgeen rapportprestaties aanzienlijk verbetert.

U kunt boven- en onderliggende bedrijfsonderdelen rapporteren door deze als volgt aan elkaar te koppelen:

- Open het onderliggende bedrijfsonderdeel met hetzelfde bedrijfsobject als degene waarmee het bovenliggende bedrijfsonderdeel is geopend.
- Open het onderliggende bedrijfsonderdeel dat gekoppeld is aan het veld Multi Value (Meerdere waarden) van het bovenliggende element. Dit wordt aangegeven met een naam die naar het onderliggende bedrijfsonderdeel verwijst.
- Open het onderliggende bedrijfsonderdeel dat gekoppeld is aan het veld Pick List Value (Keuzelijstwaarde) van het bovenliggende element. Dit wordt aangegeven met een naam die naar het onderliggende bedrijfsonderdeel verwijst.

### **24.3.9.2.1 Gebruik hetzelfde bedrijfsobject**

Als u meerdere bedrijfsonderdelen met relaties op basis van boven- en onderliggende elementen wilt openen met hetzelfde bedrijfsobject, moeten deze onderdelen aan elkaar gekoppeld zijn.

In dit voorbeeld zijn de drie bedrijfsonderdelen geopend met hetzelfde bedrijfsobject als degene waarmee het onderdeel op het hoogste niveau is geopend (Account\_Account).

### **24.3.9.2.2 Het veld Multi Value (Meerdere waarden) van het bovenliggende element gebruiken**

Als u een onderliggend element wilt openen via het veld Multi Value (Meerdere waarden) van het bovenliggende element, moet u het laatstgenoemde eerst aan het onderliggende element koppelen. Vervolgens stelt u de recordselectie op het onderliggende element in om de naam op te geven van het veld Multi Value (Meerdere waarden) van het bovenliggende element.

### **24.3.9.2.2.1 Een onderliggend bedrijfsonderdeel openen via het veld Multi Value Meerdere waarden) van het bovenliggende element**

- 1. Koppel boven- en onderliggende bedrijfsonderdelen in Crystal Reports.
- 2. Klik in het menu *Rapport* op *Selectieformules* en klik op *Record*.
- 3. Vouw de veldstructuur van de Siebel-database uit in het deelvenster *Veldstructuur* van de Formule-editor voor recordselectie.
- 4. Vouw het onderliggende bedrijfsonderdeel uit.
- 5. Dubbelklik op het veld *\_Multi Value (Meerdere waarden)* om deze aan de formule toe te voegen.
- 6. Typ een isgelijkteken en een dubbel aanhalingsteken (= ") en vervolgens de naam van het veld Multi Value (Meerdere waarden) van het bovenliggende element, en sluit af met een dubbel aanhalingsteken.
- 7. Klik op *Opslaan en sluiten*.

#### **i** Opmerking

\_Multi Value (Meerdere waarden) en \_Pick List Value (Keuzelijstwaarde) zijn geen echte databasekolommen en hebben zodoende bepaalde beperkingen. Elk onderliggend bedrijfsonderdeel kan slechts één \_Multi Value (Meerdere waarden) of \_Pick List Value (Keuzelijstwaarde) gebruiken om het gekoppelde bovenliggende veld op te geven. U kunt dus geen complexe filters gebruiken die andere opties bieden dan 'is gelijk aan'. Bovendien kan voor elk bedrijfsonderdeel slechts één filter worden gebruikt.

# **24.3.9.2.3 Het veld Pick List Value (Keuzelijstwaarde) van het bovenliggende element gebruiken**

Als u een onderliggend element wilt openen via het veld Pick List Value (Keuzelijstwaarde) van het bovenliggende element, moet u het laatstgenoemde eerst aan het onderliggende element koppelen. Vervolgens stelt u de recordselectie op het onderliggende element in om de naam op te geven van het veld Pick List Value (Keuzelijstwaarde) van het bovenliggende element.

### **24.3.9.2.3.1 Een onderliggend bedrijfsonderdeel openen via het veld Pick List Value (Keuzelijstwaarde) van het bovenliggende element**

- 1. Koppel boven- en onderliggende bedrijfsonderdelen in Crystal Reports.
- 2. Klik in het menu *Rapport* op *Selectieformules* en vervolgens op *Record*.
- 3. Vouw de veldstructuur van de Siebel-database uit in het deelvenster *Veldstructuur* van de Formule-editor voor recordselectie.
- 4. Vouw het onderliggende bedrijfsonderdeel uit.
- 5. Dubbelklik op het veld *\_Pick List Value (Keuzelijstwaarde)* om deze aan de formule toe te voegen.
- 6. Typ een isgelijkteken en een dubbel aanhalingsteken (= ") en vervolgens de naam van het veld Pick List Value (Keuzelijstwaarde) van het bovenliggende element, en sluit af met een dubbel aanhalingsteken.
- 7. Klik op *Opslaan en sluiten*.

#### **i** Opmerking

\_Multi Value (Meerdere waarden) en \_Pick List Value (Keuzelijstwaarde) zijn geen echte databasekolommen en hebben zodoende bepaalde beperkingen. Elk onderliggend bedrijfsonderdeel kan slechts één \_Multi Value (Meerdere waarden) of \_Pick List Value (Keuzelijstwaarde) gebruiken om het gekoppelde bovenliggende veld op te geven. U kunt dus geen complexe filters gebruiken die andere opties bieden dan 'is gelijk aan'. Bovendien kan voor elk bedrijfsonderdeel slechts één filter worden gebruikt.

### **24.3.10 Kolommen voor meerdere waarden**

In de tabellen die via het Siebel-stuurprogramma worden weergegeven, zijn er bepaalde kolommen voor meerdere waarden. Crystal Reports geeft doorgaans de primaire waarde voor deze velden. Als er geen primair ID-veld is gedefinieerd, geeft Crystal Reports een van de waarden, maar het is niet voorspelbaar welke.

Crystal Reports probeert standaard prestaties te verbeteren door sorteerbewerkingen op de server uit te voeren. Dit mislukt echter bij kolommen voor meerdere waarden waarvoor geen primaire waarde is gedefinieerd. Als u een rapport wilt maken waarvoor de kolommen met meerdere waarden gesorteerd moeten worden, moet u de sorteerbewerking op de client uitvoeren.

### **24.3.10.1 Sorteerbewerkingen op de client uitvoeren**

- 1. Klik in het menu *Bestand* in Crystal Reports op *Rapportopties*.
- 2. Ga naar het dialoogvenster Rapportopties en schakel het selectievakje *Versnellen met indexen of server* uit.
- 3. Controleer of het selectievakje *Altijd lokaal sorteren* is geselecteerd.
- 4. Klik op *OK*.

# **24.3.11 Gegevenstypen**

Klik op een koppeling om een van de onderwerpen in deze sectie te bekijken:

● Siebel-gegevenstypen aan Crystal Reports-typen toewijzen [pagina 654]

### **24.3.11.1 Siebel-gegevenstypen aan Crystal Reports-typen toewijzen**

Siebel ondersteunt een reeks gegevenstypen binnen zijn bedrijfsonderdelen. Deze worden geconverteerd naar Crystal Reports-gegevenstypen voor presentatie van de equivalenten in de tabel. De volgende tabel geeft de conversies weer.

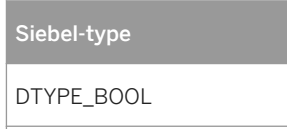

Tabel 49:

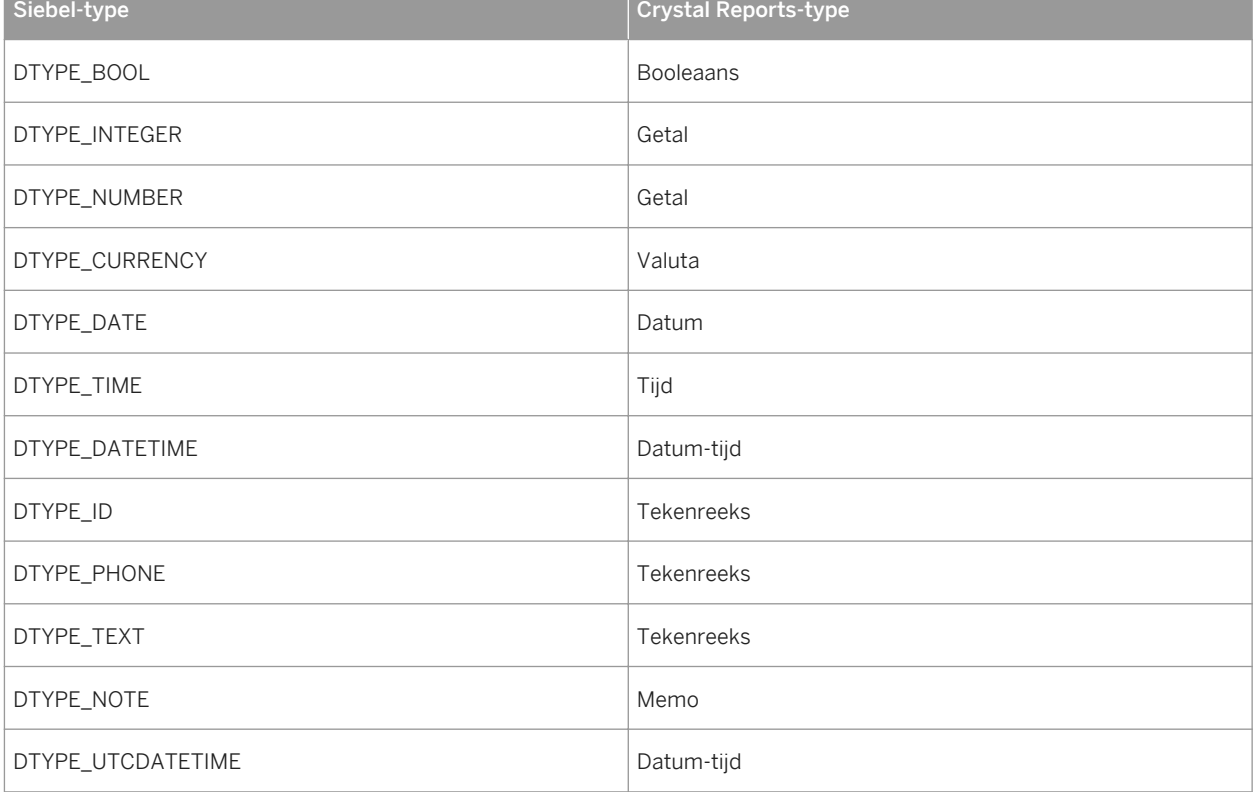

### i Opmerking

DTYPE\_PHONE is een nummer in Siebel. De waarde is echter pas zinvol als het veld geformatteerd is voor Siebel. Crystal Reports formatteert de waarde automatisch en stuurt deze terug als een tekenreeks zodat er geen SQL-expressie voor elk DTYPE\_PHONE-element meer nodig is.

Wanneer u het veld telefoontype filtert, verwijdert het Crystal Reports-rapport automatisch de opmaak en converteert het de waarde naar een nummer. Bijvoorbeeld:

[Telefoonnummer] = (123) 456-7890

wordt gefilterd als

[Telefoonnummer] = 1234567890

### **24.4 Integratie met PeopleSoft**

## **24.4.1 Overzicht**

Als u de functie Gegevensverbinding van SAP BusinessObjects Business Intelligence-platform 4.x hebt geïnstalleerd, kunt u met PeopleSoft-gegevens werken in SAP Crystal Reports.

# **24.4.2 Toegang krijgen tot gegevens in SAP Crystal Reports**

1. Start SAP Crystal Reports.

Tabel 50:

- 2. Klik op de beginpagina op Leeg rapport.
- 3. Vouw in de Database-expert de map *Nieuwe verbinding maken* uit.
- 4. Dubbelklik op het type gegevensbron dat overeenkomt met uw installatie:
	- Klik op PeopleSoft Enterprise en verstrek de volgende informatie als u het integratieproduct hebt geïnstalleerd in een PeopleSoft Enterprise-omgeving met PeopleTools 8.46-8.49:

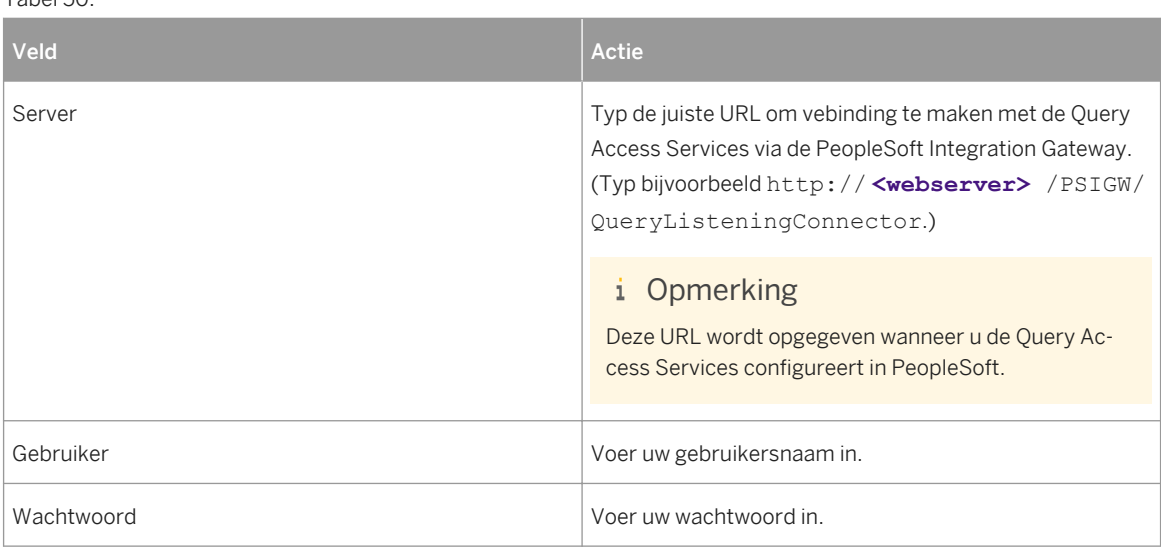

○ Klik op PeopleSoft Query en verstrek de volgende informatie als u het integratieproduct hebt geïnstalleerd in een PeopleSoft Enterprise-omgeving met PeopleTools 8.21-8.45:

#### Tabel 51:

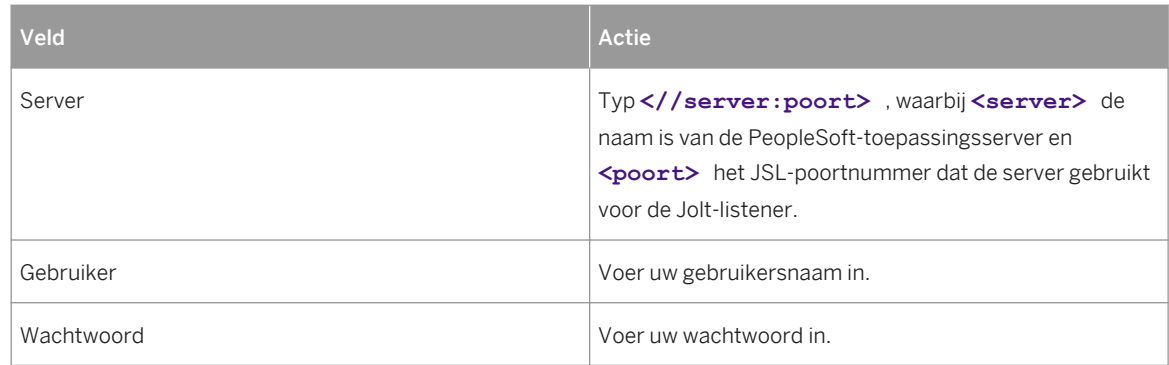

○ Klik op PeopleSoft Query en verstrek de volgende informatie als u de integratie hebt geïnstalleerd in een PeopleTools 8.50-omgeving:

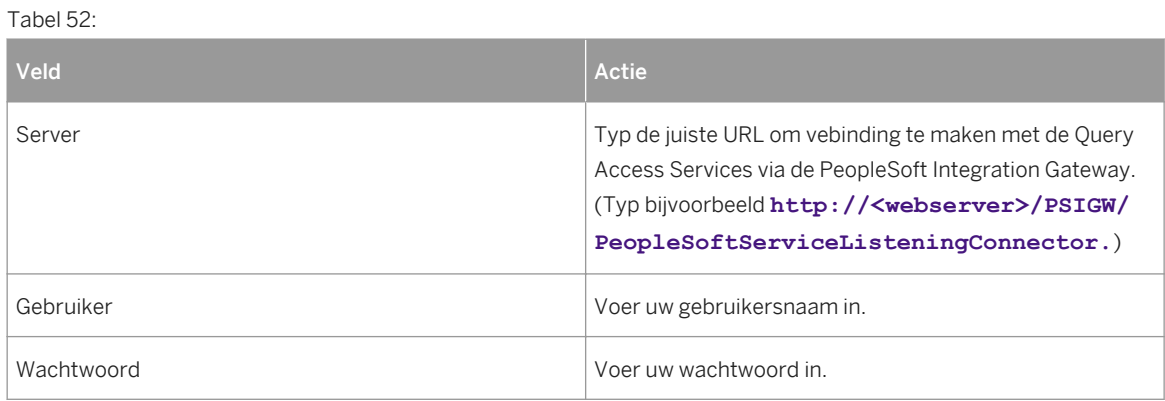

#### 5. Klik op *Voltooien*.

U kunt nu Crystal Reports-rapporten maken met gegevens uit uw PeopleSoft Enterprise-systeem.

#### i Opmerking

Persoonlijke query's in PeopleSoft Enterprise worden gemarkeerd met een sterretje (\*) om ze te onderscheiden van openbare query's.

Zodra u verbinding hebt gekregen met een gegevensbron, kunt u de verbinding opslaan in uw map Favorieten. Klik in de Database-expert met de rechtermuisknop op de verbinding en klik op Toevoegen aan Favorieten.

Voor meer informatie over het gebruik van Crystal Reports, zie de *Crystal ReportsGebruikershandleiding*.

Als u Unicode-ondersteuning wilt inschakelen, moet u uw systeem configureren zoals beschreven in de *Gebruikershandleiding voor Crystal Reports* en de *Installatiehandleiding voor SAP BusinessObjects Business Intelligence-platform 4.0*.

# **24.5 Integratie met JD Edwards**

# **24.5.1 Overzicht**

Als u de functie Gegevensconnectiviteit van de SAP BusinessObjects Enterprise XI geïnstalleerd hebt, kunt u werken met JD Edwards EnterpriseOne-gegevens in SAP Crystal Reports.

# **24.5.2 Toegang krijgen tot gegevens in SAP Crystal Reports**

- 1. Start SAP Crystal Reports.
- 2. Klik op de beginpagina op *Leeg rapport*.
- 3. Vouw in de Database-expert de map *Nieuwe verbinding maken* uit.
- 4. Voer de informatie in de volgende tabel in.

#### Tabel 53:

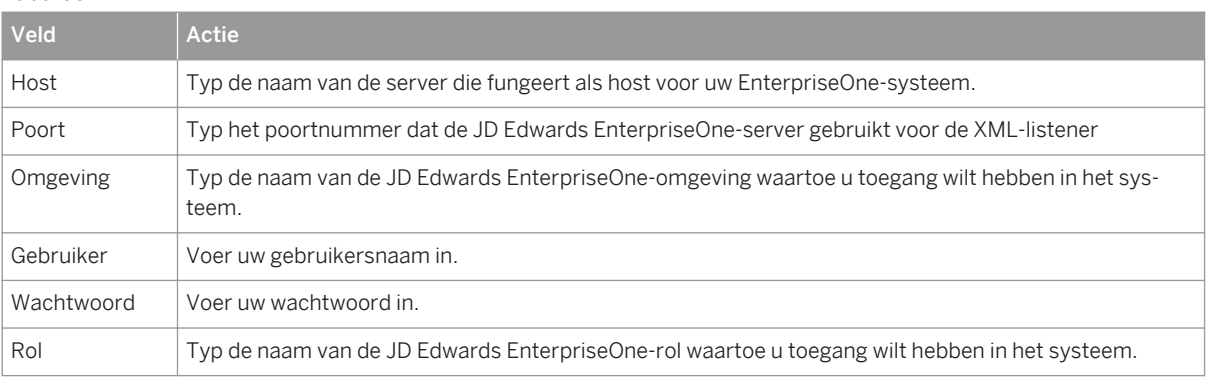

#### 5. Klik op *Voltooien*.

U kunt nu Crystal-rapporten maken met gegevens uit uw JD Edwards EnterpriseOne Enterprise-systeem.

Zodra u verbinding hebt gekregen met een gegevensbron, kunt u de verbinding opslaan in uw map Favorieten. Klik in de Database-expert met de rechtermuisknop op de verbinding en klik op Toevoegen aan Favorieten.

Voor meer informatie over het gebruik van Crystal Reports raadpleegt u de *Gebruikershandleiding voor SAP Crystal Reports 2016*.

Als u Unicode-ondersteuning wilt inschakelen, moet u uw systeem configureren zoals beschreven in de *Gebruikershandleiding voor SAP Crystal Reports 2016* en de *Installatiehandleiding voor SAP BusinessObjects Business Intelligence-platform 4.2*.

# **25 Toegang krijgen tot gegevensbronnen**

# **25.1 Inleiding**

Met Crystal Reports kunt u toegang krijgen tot gegevens die zijn opgeslagen in vrijwel alle standaarddatabaseindelingen en een groot aantal niet-standaardindelingen. In deze sectie worden de diverse gegevenstypen beschreven die kunnen worden geopend in Crystal Reports. Daarnaast worden de gegevenstoegangslagen beschreven die worden gebruikt om verbinding te maken met de gegevens. Als u niet zeker weet welk DBMS (Database Management System) door uw bedrijf wordt gebruikt, neemt u contact op met de IT-manager of de netwerkbeheerder.

Crystal Reports is met name bedoeld om toegang te krijgen tot gegevens die zijn opgeslagen in databases, en rapporten te maken over deze gegevens. Dit is een van de oudste vormen van computergebruik waarvan nog steeds veel gebruik wordt gemaakt. Crystal Reports is zo ontworpen dat deze taak eenvoudiger, sneller en krachtiger kan worden uitgevoerd.

Het concept van toegang tot gegevens blijft de basis voor elk rapport dat wordt gemaakt. Als u begrijpt hoe Crystal Reports toegang krijgt tot gegevens, krijgt u een beter inzicht in het rapportageproces en de gegevenstypen die in het programma kunnen worden gebruikt.

Wanneer u het proces voor gegevenstoegang begrijpt, kunt u bovendien problemen oplossen die u mogelijk tegenkomt bij het openen van een bepaald databasebestand. Dit is met name handig voor IT-managers en iedereen die de gegevenstoegang voor een groep gebruikers beheert.

De meeste informatie in deze sectie is bedoeld voor ervaren Crystal Reports-gebruikers en IT-managers. De informatie omvat technische aspecten van DBMS-systemen (Database Management Systems) en technieken voor gegevensopslag. Er wordt verondersteld dat gebruikers vertrouwd zijn met computers, het besturingssysteem Windows en minimaal één DBMS-toepassing.

### **25.1.1 Zes gegevenstypen**

De gegevens die in Crystal Reports kunnen worden geopend, kunnen worden onderverdeeld in zes algemene categorieën:

- [Databasebestanden met directe toegang \[pagina 659\]](#page-658-0)
- [ODBC-gegevensbronnen \[pagina 670\]](#page-669-0)
- [OLE DB \[pagina 677\]](#page-676-0)
- [Business Views-weergaven \[pagina 681\]](#page-680-0)
- [Crystal SQL Designer-bestanden \[pagina 682\]](#page-681-0)
- [Crystal-woordenboekbestanden \[pagina 683\]](#page-682-0)

Elk gegevenstype moet worden geopend met behulp van een specifieke DLL-set (Dynamic Link Libraries) en andere bestanden die nodig zijn voor gegevenstoegang. Wanneer u het proces begrijpt waarmee elk gegevenstype wordt geopend, krijgt u beter inzicht in het maken van rapporten en in de elementen die worden gebruikt om krachtige rapporten te maken met uw gegevens.

**658**

#### <span id="page-658-0"></span>i Opmerking

Wanneer u een bepaald gegevenstype opent, worden de veldnamen, veldtypen en veldlengten in Crystal Reports aangegeven door de databasestuurprogramma's. Deze gegevens worden aangeleverd door de database-engine of het ODBC-databasestuurprogramma.

## **25.2 Databasebestanden met directe toegang**

In Crystal Reports kunt u direct toegang krijgen tot een groot aantal van de meest voorkomende databaseindelingen voor pc. Met andere woorden, het programma bevat de ingebouwde functionaliteit die nodig is om databasebestanden en -tabellen die zijn ontworpen in dBASE, FoxPro, Clipper, Pervasive, Paradox, Microsoft Access, enzovoort, direct te openen. Deze functionaliteit is beschikbaar zodra u Crystal Reports installeert. Wanneer het programma op uw systeem is geïnstalleerd, kunt u meteen rapporten maken op basis van deze databases door het desbetreffende bestand te selecteren.

## **25.2.1 Voordelen**

De gegevens kunnen het snelst worden gelezen wanneer de database rechtstreeks wordt geopend. In Crystal Reports hoeft alleen te worden gecommuniceerd met één laag voor gegevenstoegang die is gekoppeld aan de gegevens. Rapportresultaten kunnen in bijna alle systeemomgevingen snel worden verkregen.

Daarnaast kan er snel toegang worden verkregen tot de gegevens. Databasebestanden met directe toegang zijn gegevensbronnen die eenvoudig kunnen worden geopend. U hoeft alleen de vereiste databasebestanden te selecteren, waarna alle opgeslagen gegevens worden gelezen door Crystal Reports.

# **25.2.2 Nadelen**

Wanneer u een database direct opent via Crystal Reports, kan alleen dat databasetype worden gebruikt voor het rapport. U kunt niet overschakelen naar een ander type database of tabel zonder een nieuw rapport te maken.

Als u bijvoorbeeld een rapport ontwerpt op basis van Pervasive-gegevens, kunt u de tabellen die in het rapport zijn geopend, niet wijzigen in Access-gegevens. In Crystal Reports wordt gecommuniceerd met Pervasive-gegevens via een specifieke Pervasive-syntaxis. Deze syntaxis is niet compatibel met Access-gegevens.

Als u gegevens opent via ODBC, wordt als syntaxis echter altijd de SQL-taal gebruikt, ongeacht het werkelijke databasetype. Zie [ODBC-gegevensbronnen \[pagina 670\]](#page-669-0).

# **25.2.3 Drie lagen**

Voor de directe toegang tot databasebestanden van Crystal Reports zijn drie lagen nodig:

- Crystal Reports [pagina 660]
- Gegevensconversie [pagina 660]
- Database [pagina 660]

In Crystal Reports wordt via de laag voor gegevensconversie gecommuniceerd met de database en kan toegang worden verkregen tot de gegevens die zich in de database bevinden.

# **25.2.3.1 Crystal Reports**

Crystal Reports werkt als een interface waarin u de gegevens die zijn opgeslagen in databasebestanden, kunt opmaken, rangschikken, selecteren en sorteren. Gegevens worden verkregen via communicatie met een of meer bestanden in de laag voor gegevensconversie die de database kunnen lezen. Aangezien in Crystal Reports veel soorten gegevens kunnen worden gebruikt, worden er andere bestanden gebruikt om rechtstreeks met de gegevens te communiceren. In Crystal Reports kan vervolgens via een normale communicatiemethode worden gecommuniceerd met de conversiebestanden.

### **25.2.3.2 Gegevensconversie**

Gegevens worden geconverteerd via een set DLL's die specifiek zijn voor Crystal Reports. Er worden DLL's gebruikt die specifiek zijn voor een bepaald gegevenstype, zodat het duidelijk is hoe dit gegevenstype is georganiseerd en het gegevenstype juist kan worden weergegeven wanneer u het rapport afdrukt, bekijkt of exporteert.

### i Opmerking

Crystal Reports bevat alle gegevensconversiebestanden voor alle ondersteunde databasetypen voor directe toegang.

# **25.2.3.3 Database**

Het databasebestand bestaat uit een of meer tabellen. In verschillende DBMS-toepassingen worden databasegegevens verschillend opgeslagen. In dBASE wordt elke databasetabel bijvoorbeeld opgeslagen als afzonderlijk bestand. In Access kunnen echter meerdere tabellen samen met query's, macro's en andere database-elementen in één bestand worden opgeslagen.

Wanneer een databasebestand rechtstreeks wordt geopend in Crystal Reports, wordt automatisch informatie opgehaald over alle tabellen en velden in dat bestand. U gebruikt mogelijk niet alle tabellen of velden, maar deze zijn wel beschikbaar. Wanneer er dus een dBASE-bestand wordt geopend, is er slechts één tabel in het dBASEbestand beschikbaar. Wanneer er echter een Access-bestand wordt geopend, is elke tabel in dat bestand beschikbaar, ook de tabellen die u niet gebruikt.

#### <span id="page-660-0"></span>i Opmerking

In Crystal Reports worden ook query's in een Access-database geopend via de DAO-engine of via ODBC, waardoor u queryvelden op dezelfde manier in het rapport kunt opnemen als tabelvelden. Zie [DAO \[pagina](#page-661-0)  [662\]](#page-661-0) en [Toegang \[pagina 674\]](#page-673-0).

### **25.2.4 Veelgebruikte database-indelingen**

Hoewel in Crystal Reports hetzelfde drielagige systeem wordt gebruikt voor het ophalen van gegevens uit alle databasebestandsindelingen voor directe toegang, is voor elke indeling een andere set DLL's vereist. In sommige indelingen wordt de drielagige basisstructuur echter uitgebreid.

In de volgende secties worden de systemen behandeld die in Crystal Reports worden gebruikt om gegevens in een aantal veelgebruikte database-indelingen te openen.

## **25.2.4.1 Microsoft Access**

In Microsoft Access kunt u databasebestanden op verschillende manieren openen. Elke methode heeft voor- en nadelen. De techniek die u het beste kunt gebruiken, is mogelijk afhankelijk van de manier waarop de gegevens zijn ingesteld. Hierna wordt beschreven hoe u Access kunt openen vanuit Crystal Reports via de DAO-engine. Bij een andere techniek wordt de Microsoft-standaard ODBC (Open Database Connectivity) gebruikt. Deze techniek wordt beschreven in [Toegang \[pagina 674\]](#page-673-0).

### i Opmerking

Wanneer u een Access-database opent via de DAO-engine, wordt de gehele database geopend en wordt de informatie over alle tabellen en query's van de database geladen in Crystal Reports. Hiervoor moet in Crystal Reports een groot gedeelte van het computergeheugen (ook wel buffer genoemd) vooraf worden gereserveerd.

# **25.2.4.2 dBASE, FoxPro, Clipper**

Crystal Reports is ontworpen voor eenvoudige en rechtstreekse toegang tot dBASE-gegevens via de xBaseengine (in crdb\_p2bxbse.dll). FoxPro en Clipper zijn database-indelingen die compatibel zijn met dBASE. In Crystal Reports worden bestanden die zijn gemaakt in een van deze drie DBMS-toepassingen met dezelfde DLL geopend.

### **i** Opmerking

De conversielaag crdb\_p2bxbse.dll ondersteunt FoxPro-bestanden tot en met versie 2.6. Zie [Visual FoxPro](#page-675-0) [\[pagina 676\]](#page-675-0) voor versies na 2.6.

<span id="page-661-0"></span>Met het bestand crdb\_p2bxbse.dll worden alle conversies tussen Crystal Reports en de dBASE-, FoxPro- of Clipper-bestanden uitgevoerd. Elk databasebestand bevat slechts één databasetabel, maar het aantal bestanden dat in een rapport kan worden geopend, is onbeperkt.

### i Opmerking

dBASE-gegevens kunnen ook via de BDE (Borland Database Engine) worden geopend met behulp van het conversiebestand crdb\_p2bbde.dll. Zie Paradox [pagina 662] voor meer informatie over de communicatie tussen de BDE en databasegegevens. De BDE ondersteunt echter geen FoxPro- of Clipper-gegevens.

# **25.2.4.3 Paradox**

Bestanden die met Paradox (.DB) zijn gemaakt, worden via de BDE (Borland Database Engine) beschikbaar gemaakt voor andere toepassingen. De Paradox-gegevens worden verwerkt door de BDE, waarbij de aangevraagde tabellen en velden worden opgehaald. Aangezien de werkelijke gegevens worden verwerkt door de BDE, wordt de databaselaag in het drielagige model voor gegevenstoegang gemaakt via de BDE in combinatie met het Paradox-databasebestand. In Crystal Reports wordt de BDE geopend via het conversiebestand crdb\_p2bbde.dll.

### i Opmerking

De BDE wordt niet geïnstalleerd door Crystal Reports. Deze moet afzonderlijk worden geïnstalleerd via een externe toepassing.

# **25.2.4.4 DAO**

De DAO-engine (Data Access Object) van Microsoft voor Access versie 2.0 en hoger is het onderdeel van het DBMS (Database Management System) van Microsoft Access waarmee de databasegegevens feitelijk worden verwerkt. U als gebruiker werkt meestal niet rechtstreeks met de DAO-engine. Deze engine fungeert als gateway waarmee Access-gegevens beschikbaar worden gemaakt voor toepassingen. Aangezien de DAO-engine nauw verbonden is met Access-gegevens, wordt deze in Crystal Reports beschouwd als onderdeel van de werkelijke database.

Voor DAO wordt de OLE-technologie (Object Linking and Embedding) van Microsoft gebruikt voor toegang tot Access-gegevens via een objectgeoriënteerde benadering.

Naast Access-databasetabellen kunnen in Crystal Reports Access-query's worden geopend en gebruikt via DAO. Als u niet bekend bent met Access-query's, raadpleegt u de Access-documentatie. Bekijk ook het onderwerp 'Access-query openen via DAO' in de *on line Help van Crystal Reports*.

### **i** Opmerking

Parameter- en kruistabelquery's in Access kunnen alleen worden geopend via een ODBC-verbinding. Zie voor meer informatie het onderwerp 'Access-query openen via DAO' in de *on line Help van Crystal Reports*. Accessactiequery's worden niet ondersteund in Crystal Reports.

### i Opmerking

Wanneer u Access-query's opent in een rapport, moet u controleren of de opties Beeld en Opgeslagen procedures zijn ingeschakeld op het tabblad Database van het dialoogvenster Opties in Crystal Reports. Op deze manier zorgt u ervoor dat de query's zichtbaar zijn wanneer u de Access-database opent.

Voor de conversie van informatie en gegevens van en naar DAO, wordt in de Rapportontwerper het DAOconversiebestand crdb\_dao.dll gebruikt.

### **Beveiligde Microsoft Access-databases**

Als u beveiligde Access-databases wilt gebruiken, moet de SystemDB-parameter in de Windows-registerdatabase zijn ingesteld op het pad waarin het bestand System.mdw (Access 95 en hoger) zich bevindt. In Windows NT bevindt de SystemDB-parameter zich in de volgende registersleutel:

- Access 97 \\HKEY\_LOCAL\_MACHINE\Software\Microsoft\Office\8.0\Access\Jet\3.5\Engines
- Access 2000 \\HKEY\_LOCAL\_MACHINE\Software\Microsoft\Office\9.0\Access\Jet\4.0\Engines

### **25.2.4.5 Pervasive**

Crystal Reports maakt verbinding met de Pervasive-engine (vroeger Btrieve) via de conversiebestanden crdb\_p2bbtrv.dll, p2bbtrv.dll en p2ctbtrv.dll.

De Pervasive-engine is een ingewikkelde verzameling DLL's en EXE's die specifiek zijn voor de versie van Pervasive die u gebruikt. Zie de documentatie van Pervasive voor meer informatie over de Pervasive-enginebestanden.

#### i Opmerking

Pervasive moet juist zijn geconfigureerd voor Crystal Reports, zodat Pervasive-databases kunnen worden gelezen. Als Pervasive al juist is geconfigureerd op het systeem, kunnen de Pervasive-gegevens direct na installatie in Crystal Reports worden gebruikt. De Pervasive-bestanden die nodig zijn voor het lezen van Pervasive-gegevens, worden automatisch geïnstalleerd door Crystal Reports. Raadpleeg de documentatie van Pervasive om te controleren of de Pervasive-engine juist is geconfigureerd.

### **i** Opmerking

Wanneer u een Pervasive-database opent, wordt de gehele database geopend in Crystal Reports en wordt de informatie over alle tabellen in de database geladen. Hiervoor moet in Crystal Reports een groot gedeelte van het computergeheugen, ook wel buffer genoemd, vooraf worden gereserveerd. Vanwege de beperkingen van het computergeheugen is deze buffer maximaal 65.536 bytes (64K). Hierdoor is de grootte van de Pervasivedatabase beperkt tot ongeveer 80 tabellen, afhankelijk van het aantal velden in elke tabel.

### **Pervasive DDF-bestanden**

In Crystal Reports worden de definities van Pervasive-gegevensbestanden niet rechtstreeks via de gegevensbestanden zelf bepaald. Hiervoor is een set Pervasive DDF-bestanden (Data Definition Files) nodig met bestands-, veld- en indexinformatie. In Crystal Reports worden deze DDF-bestanden geparseerd met Wbtrvdef.dll en Sbtrvdef.dll. De volgende vereiste DDF's moeten zich allemaal in dezelfde map bevinden:

- File.ddf
- Field.ddf
- Index.ddf

Een set DDF's bevat normaal gesproken definities voor meerdere Pervasive-gegevensbestanden. Wanneer een van de DDF's is geselecteerd wanneer u een nieuw rapport maakt, worden in Crystal Reports alle gegevensbestanden die in de DDF zijn gedefinieerd, direct toegevoegd aan het rapport. Daarnaast wordt in Crystal Reports het pad dat in de DDF's is gedefinieerd, gebruikt als het standaardpad voor de gegevensbestanden. De DDF's en gegevensbestanden kunnen zich op verschillende locaties bevinden.

### **i** Opmerking

zie de documentatie van Pervasive voor meer informatie over Pervasive DDF's en over de configuratie van de Pervasive-engine.

# **25.2.4.6 Exchange**

Microsoft Exchange is de opvolger van MS Mail. Exchange omvat echter niet alleen e-mail, maar ook het beheer van groepsplanningen, elektronische formulieren, groupware en internetverbindingen. Een Exchange-map kan standaardnotities (e-mail), bestanden en Exchange-formulieren bevatten. Al deze gegevens worden opgeslagen in de Exchange Information Store.

### i Opmerking

Exchange 2000 kan worden geopend via ADO.

In Crystal Reports kunt u rapporten maken op basis van de gegevens in de Exchange Information Store. De volgende Exchange-gegevensbronnen zijn beschikbaar voor rapportage:

- Berichttraceringslogboeken
- Adreslijsten
	- Persoonlijke adresboeken
	- Algemene adreslijsten
	- Distributielijsten
- Inhoud Exchange-map
	- E-mailberichten
	- Formuliertoepassingen van Exchange
	- Eigenschappen van OLE-documenten
- **Exchange Administrator** 
	- Eigenschappen van Exchange-postvakken op de Exchange-server
- Eigenschappen van openbare mappen op de Exchange-server
- Replicalijst met openbare mappen
- ACL-lijst (Access Control List) met openbare mappen

U kunt elke Exchange-gegevensbron als databasetabel gebruiken en aan andere gegevensbronnen koppelen. U kunt bijvoorbeeld het berichttraceringslogboek aan een adreslijst koppelen door een e-mailadres te gebruiken als koppelingsveld.

Het gegevensconversiebestand waarmee de Exchange-gegevensbron wordt geopend, is afhankelijk van de gegevensbron die wordt geopend. De volgende tabel bevat alle gegevensconversiebestanden van Exchange en een beschrijving van de functie van deze bestanden:

Tabel 54:

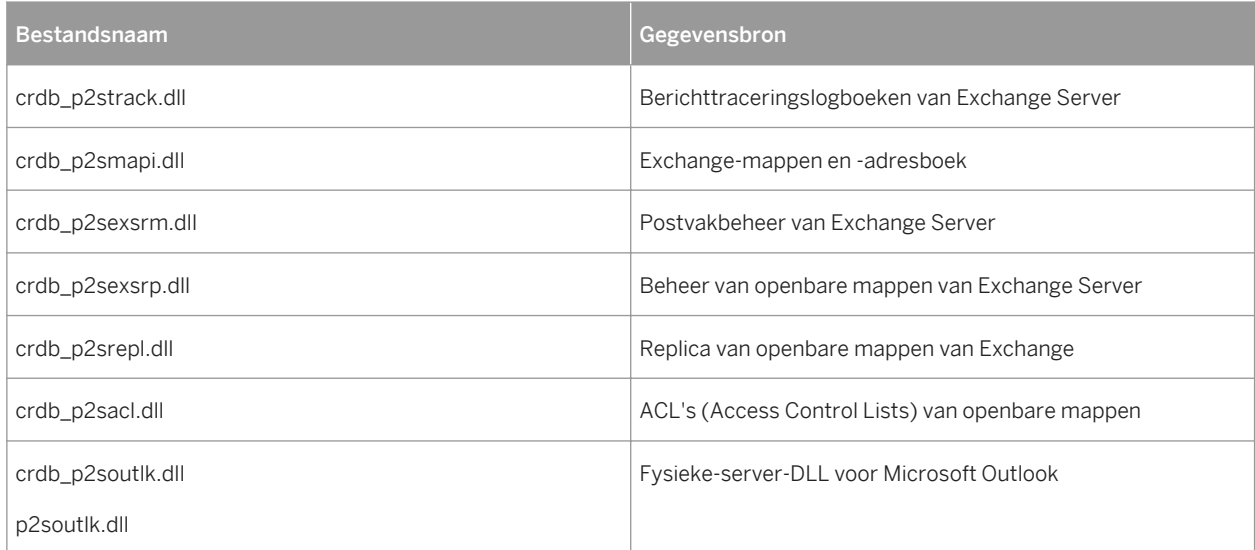

De conversiebestanden van Exchange communiceren rechtstreeks met de MAPI (Microsoft Messaging API). MAPI fungeert als database-engine voor Exchange-gegevens.

### **De verwerking van Exchange-gegevens door Crystal Reports**

In Crystal Reports worden Exchange Administrator-gegevens (servertypen voor het beheer van openbare mappen, ACL van openbare mappen, replica van openbare mappen en postvakbeheer) behandeld als een fysieke databaseserver. Als u deze gegevens wilt openen, moet u zich aanmelden via een SQL/ODBC-server en de juiste tabellen selecteren in het dialoogvenster SQL-tabel kiezen.

Wanneer u zich aanmeldt bij een van de Exchange Administrator-servers, moet u een profiel (of profielen) selecteren. Elk profiel vertegenwoordigt een Exchange-server.

#### i Opmerking

raadpleeg de documentatie van Microsoft Exchange voor meer informatie over het instellen en maken van Exchange-profielen.

# **25.2.4.7 Outlook**

Microsoft Outlook bevat krachtige hulpprogramma's voor organisatie- en informatiebeheer in de vorm van e-mail, agenda's, takenlijsten en andere populaire hulpprogramma's.

In Crystal Reports kunt u een rapport maken op basis van Outlook-gegevens door de conversiebestanden crdb\_p2soutlk.dll en p2soutlk.dll op te geven. Aangezien Outlook-gegevens worden opgeslagen in een plat bestandssysteem, kunnen deze rechtstreeks via het conversiebestand worden geopend.

### i Opmerking

Microsoft Outlook moet zijn geïnstalleerd of moet beschikbaar zijn via UNC-leestoegang (Universal Naming Convention). UNC is een standaardindeling voor paden met een LAN-bestandsserver (Local Area Network). De basissyntaxis is: \\server\share\pad\bestandsnaam

## **25.2.4.8 ACT!**

ACT! Met de software voor contactpersonenbeheer wordt informatie opgeslagen in een relationele databaseindeling die vergelijkbaar is met de xBase-indeling. Zie [dBASE, FoxPro, Clipper \[pagina 661\]](#page-660-0). In Crystal Reports kunnen deze gegevens worden gelezen en kunt u rapporten maken op basis van de contactpersoongegevens.

### **ACT! Databases hoger dan versie 2**

In hogere versies van ACT! dan versie 2 worden geen tussenstappen gebruikt in de conversielaag. De conversiebestanden crdb\_p2bact3.dll, p2bact3.dll en p2iract3.dll worden gebruikt in alle ACT!-databases die hoger zijn dan versie 2. Zie voor meer informatie het onderwerp 'ACT!-databases' in de *on line Help van Crystal Reports*.

# **25.2.4.9 Oracle**

Crystal Reports ondersteunt rechtstreekse toegang tot Oracle SQL-databases. Deze toegang is mogelijk via het conversiebestand crdb\_oracle.dll. Dit bestand communiceert met het databasestuurprogramma van Oracle, dat een rechtstreekse verbinding met de Oracle-databases en -clients heeft om de gegevens te kunnen ophalen die u nodig hebt voor het rapport.

### i Opmerking

Als u de SQL-databases van Oracle in Crystal Reports wilt gebruiken, moet de Oracle-clientsoftware op het systeem zijn geïnstalleerd en moet de locatie van de Oracle-client zijn opgenomen in de PATH-instructie van het bestand Autoexec.bat.

#### i Opmerking

Wanneer u zich bij Oracle aanmeldt via crdb\_oracle.dll, wordt de datumnotatie gewijzigd, zodat deze overeenkomt met de standaarddatum-/tijdnotatie van Crystal Reports.

### **25.2.4.10 Sybase Adaptive Server**

In Crystal Reports worden SQL-gegevens die zijn gemaakt met de Sybase Adaptive Server rechtstreeks geopend via het bestand crdb\_p2ssyb10.dll, dat is geïnstalleerd met Crystal Reports. Dit conversiebestand communiceert met de stuurprogramma's van de Sybase-database om de Sybase Adaptive Server-gegevens te lezen. Als de Sybase-server juist is geconfigureerd, kunt u Sybase-gegevens lezen zodra Crystal Reports is geïnstalleerd.

### **25.2.4.11 Lotus Domino**

Lotus Domino is een krachtige groupwaretoepassing, waarmee kan worden gecommuniceerd en informatie kan worden uitgewisseld tussen de afdelingen binnen een organisatie.

Een Lotus Domino-database kan worden gelezen in Crystal Reports via een origineel stuurprogramma of een ODBC -stuurprogramma. Zie [Lotus Domino \[pagina 677\]](#page-676-0) voor meer informatie over het ODBC-stuurprogramma.

Wanneer u Lotus Domino kiest tijdens de installatie, wordt het conversiebestand crdb\_p2snote.dll toegevoegd.

#### i Opmerking

Nextpwd.dll en de Lotus API DLL (Lcppn201.dll) worden geïnstalleerd in de uitvoerbare map van Lotus Domino.

#### **i** Opmerking

De volgende regel wordt toegevoegd aan het bestand Notes.ini:

EXTMGR\_ADDINS=extpwd

#### **i** Opmerking

De uitvoerbare mappen en gegevensmappen van Lotus Domino worden toegevoegd aan de PATH-instructie.

### **25.2.4.12 Informix Online Server**

De Informix Online Server bevat client/server-functies en is compatibel met SQL.

In Crystal Reports worden SQL-gegevens die in Informix zijn gemaakt, geopend via het bestand crdb\_p2sifmx.dll, dat is geïnstalleerd met Crystal Reports. Het conversiebestand communiceert met de stuurprogramma's van de

Informix-database om Informix-gegevens te lezen. De Informix-client moet juist zijn geïnstalleerd en geconfigureerd voordat u dit conversiebestand kunt gebruiken.

### **25.2.4.13 DB2 Server**

De DB2 Server van IBM is een client/server-toepassing die compatibel is met SQL. Deze server is onderdeel van de populaire databasebeheersuite van IBM.

In Crystal Reports worden SQL-gegevens die in DB2 zijn gemaakt, geopend via het bestand crdb\_p2sdb2.dll, dat is geïnstalleerd met Crystal Reports. Dit conversiebestand communiceert met de stuurprogramma's van de DB2 database om DB2-gegevens te lezen. De DB2-client moet juist zijn geïnstalleerd en geconfigureerd voordat u dit conversiebestand kunt gebruiken.

### **25.2.4.14 Active Data**

U kunt in Crystal Reports rapporten maken op basis van ActiveX-gegevensbronnen, waaronder ADO (ActiveX Data Objects), RDO (Remote Data Objects) en DAO (Data Access Objects). De rapporten die u maakt op basis van deze gegevensbronnen, kunt u gebruiken in Visual Basic-toepassingen waarin deze ActiveX-gegevensbronnen worden gebruikt. Visual Basic-toepassingen en Crystal Reports ondersteunen ook CDO (Crystal Data Objects). Dit zijn sets met relationele gegevens die tijdens runtime zijn gemaakt via Visual Basic-matrices.

U kunt in Crystal Reports ook rapporten maken zonder een werkelijke gegevensbron op te geven. Dit wordt ondersteund via het gebruik van een definitiebestand. Dit is een ASCII-tekstbestand met tijdelijke aanduidingen voor de databasevelden. Wanneer een ontwikkelaar van toepassingen rapporten gebruikt die zijn gemaakt op basis van een definitiebestand, kan deze de werkelijke gegevensbron opgeven tijdens runtime.

Crystal Reports bevat de volgende conversiebestanden voor Active Data-rapporten:

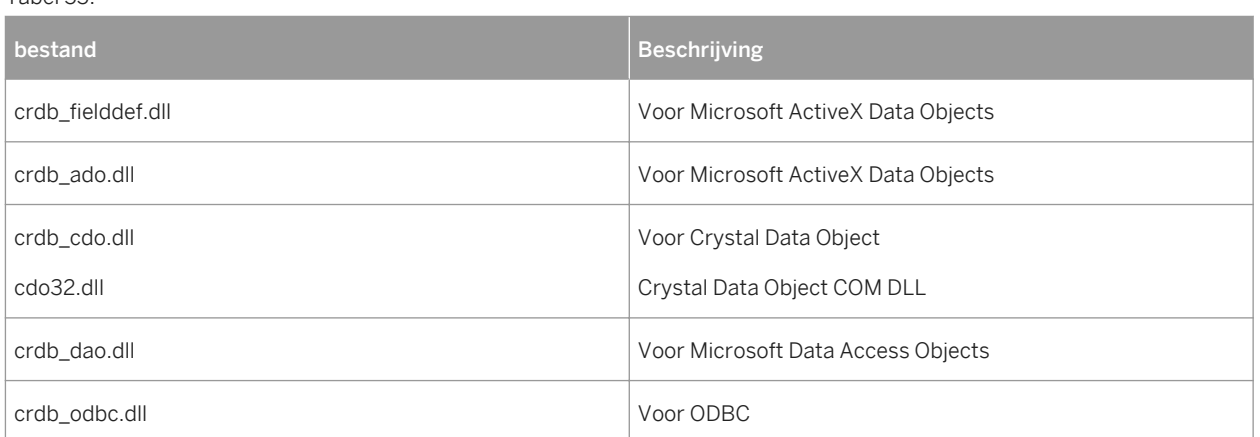

Voor elke gegevensbron communiceren deze conversiebestanden met een andere set stuurprogramma's.

**668**

Tabel 55:

## **25.2.4.15 Lokaal bestandssysteem**

U kunt in Crystal Reports rapporten maken over bestanden die zich op uw systeem of netwerkstations bevinden, met gegevens zoals bestandsnaam, versienummer, datum, enzovoort.

Crystal Reports bevat het conversiebestand crdb\_filesystem.dll voor het maken van rapporten op basis van het lokale bestandssysteem.

### i Opmerking

U moet beschikken over UNC-leestoegang (Universal Naming Convention) tot het lokale bestandssysteem. UNC is een standaardindeling voor paden met een LAN-bestandsserver (Local Area Network). De basissyntaxis is: \\server\share\pad\bestandsnaam

## **25.2.4.16 NT-gebeurtenislogboek**

Als u Windows NT versie 3.51 of hoger gebruikt, kunt u in Crystal Reports rapporten maken op basis van het NTgebeurtenislogboek. Het gebeurtenislogboek is een database die wordt gebruikt door netwerkbeheerders om verschillende typen gebeurtenissen vast te leggen en bij te houden die kunnen plaatsvinden op een Windows NTwerkstation of een Windows NT-server.

In Crystal Reports worden de conversiebestanden crdb\_p2sevta.dll (gearchiveerd logboek) en crdb\_p2sevtc (huidig logboek) gebruikt voor de communicatie met NT-gebeurtenislogboekgegevens. Deze bestanden communiceren met de API voor gebeurtenislogboeken in Advapi32.dll, een onderdeel van het Windows NTbesturingssysteem.

# **25.2.4.17 Microsoft IIS/Proxylogboekbestand**

Als u MS IIS (Microsoft Internet Information Server) of Microsoft Proxy gebruikt, kunt u in Crystal Reports rapporten maken op basis van de logboekbestanden. In deze logboekbestanden worden verschillende typen gebeurtenissen bijgehouden die plaatsvinden wanneer een webserver en -browser worden gebruikt.

In Crystal Reports wordt het conversiebestand crdb\_p2smsiis.dll gebruikt voor MS IIS- en Proxylogboekbestanden. Aangezien logboekbestandsgegevens normaal gesproken worden opgeslagen in een plat bestandssysteem, kunnen deze rechtstreeks via het conversiebestand worden geopend.

### i Opmerking

U moet beschikken over UNC-leestoegang (Universal Naming Convention) tot het lokale bestandssysteem. UNC is een standaardindeling voor paden met een LAN-bestandsserver (Local Area Network). De basissyntaxis is: \\server\share\pad\bestandsnaam

# <span id="page-669-0"></span>**25.2.4.18 Web/IIS-logboekbestanden**

U kunt in Crystal Reports rapporten maken op basis van weblogboekbestanden. In deze logboekbestanden worden verschillende typen gebeurtenissen bijgehouden die plaatsvinden wanneer een webserver en -browser worden gebruikt.

In Crystal Reports wordt het conversiebestand crdb\_p2swblg.dll gebruikt voor web/IIS-logboekbestanden. Aangezien logboekbestandsgegevens normaal gesproken worden opgeslagen in een plat bestandssysteem, kunnen deze rechtstreeks via het conversiebestand worden geopend.

### i Opmerking

U moet beschikken over UNC-leestoegang (Universal Naming Convention) tot het lokale bestandssysteem. UNC is een standaardindeling voor paden met een LAN-bestandsserver (Local Area Network). De basissyntaxis is: \\server\share\pad\bestandsnaam.

# **25.3 ODBC-gegevensbronnen**

ODBC (Open Database Connectivity) is een standaard die is ontwikkeld door Microsoft Corporation, waarmee een groot aantal verschillende typen gegevens kan worden geopend via één toepassing. Een toepassing hoeft slechts te communiceren met één set bestanden (ODBC) om gebruik te maken van de gegevensbronnen die kunnen worden geopend via ODBC.

Er zijn honderden DBMS-systemen (Database Management Systems) beschikbaar voor pc's en er zijn duizenden toepassingen waarmee DBMS-gegevens kunnen worden geopend. Normaal gesproken moet een bedrijf dat een toepassing ontwikkelt waarmee gegevens worden geopend, zoals Crystal Reports, een manier ontwikkelen waarop de toepassing kan communiceren met elk type gegevens dat een klant mogelijk wil gebruiken. In Crystal Reports gebeurt dit via de databases die rechtstreeks kunnen worden geopend.

De DBMS-gegevens worden echter een ODBC-gegevensbron als de ODBC-gegevens alleen worden geopend via een DBMS. Alle toepassingen die kunnen communiceren met ODBC (zoals Crystal Reports), hebben rechtstreeks toegang tot een ODBC-gegevensbron. Aangezien ODBC-stuurprogramma's beschikbaar zijn voor de meest gebruikte DBMS-producten, kunnen in Crystal Reports bijna alle gegevenstypen worden gebruikt.

# **25.3.1 Voordelen**

Het grootste voordeel van het openen van gegevens via ODBC is waarschijnlijk dat een groot aantal gegevens kan worden geopend in één interface. Aangezien de meeste populaire DBMS-systemen nu ODBC-stuurprogramma's bevatten en er steeds meer bij komen, kunnen in Crystal Reports alle gegevenstypen worden gebruikt.

Vanwege de extreme flexibiliteit van ODBC kunt u hetzelfde rapportbestand gebruiken voor verschillende ODBCgegevensbronnen. U kunt bijvoorbeeld een rapport maken met behulp van een Oracle-gegevensbron. Als uw bedrijf later overstapt op Microsoft SQL Server, kunt u eenvoudig de ODBC-gegevensbron wijzigen die in het rapport wordt gebruikt. De enige vereiste is dat de nieuwe gegevensbron dezelfde structuur (tabellen en velden) moet hebben als de oorspronkelijke gegevensbron (hoewel tabelnamen wel kunnen verschillen). Zie voor meer

informatie het onderwerp 'De gegevensbron wijzigen die wordt gebruikt door een rapport' in de *on line Help van Crystal Reports*.

Ervaren SQL-programmeurs (Structured Query Language) hebben ook baat bij de ODBC-standaard. Aangezien in Crystal Reports SQL wordt gebruikt voor de communicatie met ODBC, kunnen SQL-programmeurs en databasebeheerders de SQL-instructies die naar ODBC worden verzonden, bekijken en bewerken, zodat ze precies kunnen bepalen hoe gegevens worden opgehaald uit de gegevensbron.

Door het gebruik van de SQL Pass-Through-technologie voor het verzenden van SQL-instucties naar ODBC en het ophalen van de eerste set gegevens wordt in Crystal Reports het ophalen en sorteren van gegevens meestal overgelaten aan het serversysteem, waardoor er lokaal geheugen en bronnen worden vrijgemaakt voor belangrijkere taken. Daarnaast worden alleen de gegevens die zijn opgegeven met de SQL-instructie geretourneerd naar Crystal Reports, waardoor het netwerkverkeer en het gebruik van netwerkbronnen wordt beperkt. Aangezien de oorspronkelijke gegevens efficiënter worden gebruikt in Crystal Reports, kunt u tijd en energie besparen en kunt u zich concentreren op het ontwerpproces en andere belangrijkere werkzaamheden.

### **25.3.2 Nadelen**

Bij het verzenden van gegevens van een database naar een toepassing via ODBC, wordt een groot aantal lagen gebruikt. In Crystal Reports moet eerst een aantal gegevens worden aangevraagd. De aanvraag moet via de ODBC-conversielaag worden geconverteerd naar een indeling die wordt ondersteund door ODBC (een SQLinstructie). Via ODBC moet worden bepaald op welke locatie de aangevraagde gegevens zijn opgeslagen en moet de aanvraag worden doorgegeven aan de ODBC-gegevensbron. Zie [DBMS-conversielaag \(ODBC-gegevensbron\)](#page-671-0) [\[pagina 672\]](#page-671-0) voor meer informatie. Via de gegevensbron moet de aanvraag worden geanalyseerd en opnieuw worden geconverteerd naar een indeling die wordt ondersteund door het DBMS. Dit ingewikkelde proces kan op verschillende niveaus vastlopen.

Daarnaast moeten de ODBC-gegevensbronnen juist zijn geconfigureerd en ingesteld in de bestanden Odbc.ini en Odbcinst.ini voordat ze kunnen worden gebruikt. Als u een rapport maakt op één systeem en dit probeert te openen op een ander systeem waarop een andere ODBC-gegevensbron is ingesteld, kan in Crystal Reports geen verbinding worden gemaakt met de gegevens.

Wanneer u werkt met ODBC, moet u er ook rekening mee houden dat de SQL-taal die wordt gebruikt voor ODBC is gebaseerd op de set met standaarden van het ANSI (American National Standards Institute). Een aantal DBMStoepassingen op basis van SQL bevat echter extra functies voor de SQL-taal die specifiek zijn voor het desbetreffende DBMS. Als voor de gegevens unieke functies voor DBMS worden gebruikt, kunnen deze functies niet worden geconverteerd via ODBC (hoewel in veel gevallen de meeste gegevens wel worden opgehaald). Zie [De](#page-518-0) SOL-taal [pagina 519].

# **25.3.3 Vijf lagen**

Het proces waarmee in Crystal Reports gegevens worden geopend in een ODBC-gegevensbron, bestaat uit vijf lagen:

- [Crystal Reports-laag \[pagina 672\]](#page-671-0)
- [ODBC-conversielaag \[pagina 672\]](#page-671-0)
- [ODBC-laag \[pagina 672\]](#page-671-0)
- <span id="page-671-0"></span>● DBMS-conversielaag (ODBC-gegevensbron) [pagina 672]
- **[Databaselaag \[pagina 673\]](#page-672-0)**

Met behulp van SQL kunnen via alle vijf lagen gegevens uit de database worden doorgegeven aan het rapport.

# **25.3.3.1 Crystal Reports-laag**

Wanneer in Crystal Reports de ODBC-gegevens worden gebruikt, wordt er een SQL-instructie gegenereerd waarmee de juiste gegevens worden aangevraagd van ODBC. Met de krachtige SQL-generator die is ingebouwd in Crystal Reports wordt een SQL-instructie gemaakt waarmee het rapport grotendeels wordt gegenereerd via de ODBC-gegevensbron of de ODBC zelf, waarbij alleen de gegevens worden geretourneerd die nodig zijn voor het rapport.

# **25.3.3.2 ODBC-conversielaag**

In Crystal Reports wordt de DLL (Dynamic Link Library) crdb\_odbc.dll gebruikt om met de ODBC te communiceren. Dit bestand is uniek in de Crystal Reports-omgeving. Hiermee kan elke ODBC-gegevensbron worden geopend in het rapport. Dit is het stuurprogramma waarmee de gegevens werkelijk worden doorgegeven van en naar de ODBC.

# **25.3.3.3 ODBC-laag**

ODBC bestaat uit een set met verschillende DLL's en INI-bestanden die zijn ingebouwd in de Windows-omgeving en die fungeren als communicatiegateway tussen databaseaanvragen en gegevens. Alle databasebestanden of indelingen die via ODBC moeten worden gebruikt, moeten zijn ingesteld als ODBC-gegevensbron.

Hoewel informatie over gegevensbronnen wordt vastgelegd in Odbc.ini en Odbcinst.ini, wordt in de 32-bits ODBC de Windows-registerdatabase gebruikt om informatie over afzonderlijke gegevensbronnen op te halen.

### **1** Opmerking

zie de documentatie van Microsoft ODBC voor meer informatie over ODBC en de ODBC-bestanden.

In ODBC wordt de SQL-taal gebruikt voor alle transacties tussen Crystal Reports en ODBC. Ook als in de database normaal gesproken geen SQL wordt gebruikt om tabellen te maken en te gebruiken, moet het ODBCstuurprogramma van de database (de DBMS-conversielaag) communiceren met ODBC via SQL. Voor de meeste gebruikers is deze functie van ODBC duidelijk, maar ervaren gebruikers maken vaak gebruik van de functies van de SQL-taal die in ODBC wordt gebruikt.

# **25.3.3.4 DBMS-conversielaag (ODBC-gegevensbron)**

Deze laag bestaat uit een of meer stuurprogramma's van een DBMS waarmee ODBC kan communiceren met de database. Crystal Reports wordt geleverd met diverse ODBC-stuurprogramma's voor de meeste gangbare

<span id="page-672-0"></span>database-indelingen. Zie de documentatie van uw DBMS-toepassing als u niet zeker weet of u een ODBCstuurprogramma kunt gebruiken om de gegevens in de database te openen. De meeste DBMS-toepassingen die worden uitgevoerd op een Windows-besturingssysteem bevatten een ODBC-stuurprogramma.

Wanneer een DBMS een ODBC-stuurprogramma bevat, moet het stuurprogramma worden geregistreerd met ODBC op de computer waarop dit is geïnstalleerd. Hierbij wordt een naam toegewezen aan het stuurprogramma en wordt de bestandsnaam vastgelegd in het bestand Odbcinst.ini. Deze stap wordt meestal automatisch uitgevoerd wanneer de DBMS-toepassing op het systeem is geïnstalleerd. Voor uw netwerksysteem of DBMStoepassing moet u echter mogelijk het ODBC-stuurprogramma handmatig registreren met de toepassing ODBC Setup. Raadpleeg de documentatie van het DBMS voor meer informatie over de registratie van een ODBCstuurprogramma bij ODBC.

Wanneer u een ODBC-stuurprogramma hebt geregistreerd, moet u een ODBC-gegevensbron opgeven die gebruikmaakt van dit stuurprogramma. De ODBC-gegevensbron is het object waarmee u verbinding maakt wanneer u gegevens in Crystal Reports opent via ODBC. Gegevensbronnen worden vastgelegd in het bestand Odbc.ini. Met de gegevensbron worden de DBMS-conversiebestanden (ODBC-stuurprogramma's) en soms de database zelf bijgehouden. In een ODBC-gegevensbron kan alleen een database-indeling worden opgegeven, zoals Oracle, Sybase SQL of MS SQL Server. Sommige gebruikers willen echter liever een specifieke database opgeven. In dit geval bevindt de ODBC-gegevensbron zich zowel in de DBMS-conversielaag als in de databaselaag.

Als u een client/server-database gebruikt, zoals een SQL-server, communiceren de ODBC-stuurprogramma's met de databaseserver via de databasecommunicatielaag, dezelfde laag die door de databaseclient wordt gebruikt om te communiceren met de databaseserver.

#### **i** Opmerking

Via de ODBC-stuurprogramma's worden de specifieke DBMS-clientbestanden op de lokale computer voornamelijk gevonden via hoofdmappen die door de DBMS-client zijn geïnstalleerd in het zoekpad. Houd er hierbij rekening mee dat een werkstationclient op een lokale pc verbinding moet kunnen maken met de server. Neem contact op met uw IT-beheerder als u niet zeker weet hoe u dit kunt controleren.

Voor Crystal Reports en de ODBC-stuurprogramma's is het niet belangrijk op welk besturingssysteem de databaseserver zich bevindt. De DBMS-client maakt verbinding met en communiceert met de server. Crystal Reports en de stuurprogramma's communiceren alleen met de DBMS-client. Zie [SQL en SQL-databases](#page-512-0)  [gebruiken \[pagina 513\]](#page-512-0) voor meer informatie.

# **25.3.3.5 Databaselaag**

Het databasebestand waarnaar de ODBC-gegevensbron verwijst, kan zich overal op het systeem bevinden. Wanneer de ODBC-gegevensbron is ingesteld, hoeven de werkelijke locatie en indeling van de gegevens niet bekend te zijn in Crystal Reports. De database kan dus elke gewenste indeling hebben en zich overal op het netwerk bevinden, zo lang er kan worden gecommuniceerd met ODBC via de ODBC-gegevensbron.

# <span id="page-673-0"></span>**25.3.4 Databaseclients installeren**

De databaseclient moet normaal gesproken worden geïnstalleerd en geconfigureerd voordat u Crystal Reports installeert. Als u Crystal Reports echter eerst hebt geïnstalleerd, kunt u ervoor zorgen dat de ODBC DSN (Data Source Name) van Crystal Reports correct is geconfigureerd door de volgende procedure uit te voeren.

# **25.3.4.1 De juiste ODBC DSN-configuratie instellen**

- 1. Klik in het menu *Start* op *Instellingen*, selecteer *Configuratiescherm* en dubbelklik op *Software*.
- 2. Selecteer *Crystal Reports* en klik op *Wijzigen*.
- 3. Klik in het dialoogvenster Crystal Reports Setup op *Toevoegen/verwijderen*.
- 4. Vouw de map *Gegevenstoegang* uit en selecteer de gewenste optie voor gegevenstoegang.

Als u bijvoorbeeld de Informix-databaseclient hebt geïnstalleerd, selecteert u Informix in de map Gegegevenstoegang.

5. Klik op de geselecteerde optie voor gegevenstoegang en kies *Hele functie wordt niet beschikbaar*.

Er wordt een X weergegeven naast de optie en in het functiebeschrijvingsgebied wordt aangegeven dat de functie volledig wordt verwijderd.

6. Klik op *Volgende* in dit dialoogvenster en in het volgende dialoogvenster.

De geselecteerde optie voor gegevenstoegang wordt verwijderd.

- 7. Herhaal stap 2 tot en met 4.
- 8. Klik op de geselecteerde optie voor gegevenstoegang en kies *Wordt op lokale vaste schijf geïnstalleerd*.

De X naast de optie wordt verwijderd en in het functiebeschrijvingsgebied wordt aangegeven dat de functie wordt geïnstalleerd.

9. Klik op *Volgende* in dit dialoogvenster en in het volgende dialoogvenster.

De geselecteerde optie voor gegevenstoegang wordt opnieuw geïnstalleerd en de bijbehorende ODBC DSN wordt juist geconfigureerd.

# **25.3.5 Veelgebruikte ODBC-database-indelingen**

### **25.3.5.1 Toegang**

Hoewel Microsoft Access-bestanden rechtstreeks kunnen worden geopend in Crystal Reports (zie [Microsoft](#page-660-0)  [Access \[pagina 661\]\)](#page-660-0), gebruikt u mogelijk liever ODBC voor deze bestanden. Wanneer er met Access-databases wordt gecommuniceerd, wordt voor ODBC een conversiebestand gebruikt dat met de Microsoft Jet Database Engine communiceert via DAO (zie [DAO \[pagina 662\]](#page-661-0)). De Jet Database Engine is een voorbeeld van een DBMSspecifiek ODBC-stuurprogramma.

De Jet engine is het onderdeel van het Access DBMS waarmee alle feitelijke taken van een Access-database worden uitgevoerd. Jet is een vereist onderdeel om met Access-gegevens te werken. Aangezien de Jet-engine is geïntegreerd in alle Access-databases, wordt deze hier weergegeven als onderdeel van de databaselaag.

# **25.3.5.2 Excel**

U kunt Microsoft Excel-werkbladen converteren naar databases die in Crystal Reports kunnen worden gelezen via ODBC. In Excel 4.0 en lager gebruikt u de opdracht Database bepalen in het menu Data. In Excel 5.0 en hoger gebruikt u Bepalen in het submenu Naam van het menu Invoegen. Wanneer de werkbladen zijn geconverteerd, worden de rijen omgezet in records en worden de kolommen omgezet in velden. (Zie de documentatie van Excel voor meer informatie over het converteren van werkbladen naar de database-indeling). Wanneer het werkblad is geconverteerd, kunt u een ODBC-gegevensbron instellen voor het bestand en deze vervolgens selecteren in Crystal Reports.

### i Opmerking

Als u Excel 7 of hoger gebruikt, kunt u de werkbladen exporteren als Access-databasetabellen en deze op dezelfde manier lezen in Crystal Reports als andere Access-tabellen. Zie de documentatie van Excel voor meer informatie.

U kunt een ODBC-gegevensbron voor Excel-werkbladen instellen met de DAO-engine. De DAO-engine wordt op het systeem geïnstalleerd wanneer u Crystal Reports installeert. U moet een ODBC-gegevensbron echter handmatig instellen voor het Excel-werkblad. Zie voor meer informatie het onderwerp 'Een ODBC-gegevensbron instellen' in de *on line Help van Crystal Reports*.

# **25.3.5.3 Informix**

In Crystal Reports worden Informix-databases geopend via ODBC. De Informix-client moet op de computer zijn geïnstalleerd. Anders wordt het DataDirect-stuurprogramma van Crystal Reports gebruikt voor de communicatie tussen ODBC en de Informix-database-engine.

### 1 Opmerking

Als uw rapport een DataDirect DSN-verbinding gebruikt en u wilt het rapport publiceren naar een BI-platforminstallatie op Unix, verifieert u dat de beheerder van het BI-platform een DSN-ingang aan het bestand odbc.ini heeft toegevoegd. Voor meer informatie over het configureren van het BI-platform om DataDirectverbindingen te gebruiken, raadpleegt u de *Installatiehandleiding voor SAP BusinessObjects Intelligenceplatform voor Unix*.

# **25.3.5.4 SQL-databases via DataDirect**

Er zijn veel verschillende SQL-databasebeheersystemen beschikbaar op de markt, en de meeste zijn toegankelijk via ODBC. Crystal Reports biedt meerdere DataDirect ODBC-stuurprogramma's, zodat u veel van de populairste SQL-databases kunt gebruiken, waaronder:

- Informix
- Oracle
- Sybase
- <span id="page-675-0"></span>Microsoft SOL Server
- D<sub>B2</sub>

Crystal Reports communiceert nog steeds met ODBC via het conversiebestand crdb\_odbc.dll, maar met de DataDirect-stuurprogramma's kunnen de werkelijke databases eenvoudig worden geopend via ODBC.

### **1** Opmerking

als u een SQL-database gebruikt die niet wordt geopend via de DataDirect-stuurprogramma's, raadpleegt u de documentatie van de DBMS voor meer informatie over de vereiste ODBC-stuurprogramma's.

Verwar SQL-databases niet met de SQL-taal. SQL (Structured Query Language) is een gespecialiseerde computertaal waarmee databasebestanden kunnen worden ontworpen, gemaakt en gelezen. Zie [SQL en SQL](#page-512-0)[databases gebruiken \[pagina 513\].](#page-512-0)

SQL-databases bestaan uit een verzameling computertoepassingen die afhankelijk zijn van de SQL-taal bij het maken en bewerken van databases. SQL DBMS-toepassingen worden meestal ontworpen als grote client/servertoepassingen die zijn verspreid over het netwerk.

Voor het openen van een SQL-database gebruikt ODBC een set DataDirect ODBCondersteuningsstuurprogramma's (deze zijn hetzelfde voor alle SQL-database-indelingen), een DataDirect ODBCstuurprogramma dat specifiek is voor de database-indeling en de databasecommunicatielaag waarmee werkelijk wordt gecommuniceerd met het databasebestand. De bestanden voor deze DBMS-conversielaag zijn allemaal DataDirect-stuurprogramma's.

### i Opmerking

Voor ODBC zijn geen DataDirect-stuurprogramma's nodig om de SQL-databases te openen die hier worden weergegeven. De meeste SQL DBMS-toepassingen bevatten eigen ODBC-stuurprogramma's.

### i Opmerking

Als uw rapport een DataDirect DSN-verbinding gebruikt en u wilt het rapport publiceren naar een BI-platforminstallatie op Unix, verifieert u dat de beheerder van het BI-platform een DSN-ingang aan het bestand odbc.ini heeft toegevoegd. Voor meer informatie over het configureren van het BI-platform om DataDirectverbindingen te gebruiken, raadpleegt u de *Installatiehandleiding voor SAP BusinessObjects Intelligenceplatform voor Unix*.

### **25.3.5.5 Visual FoxPro**

Microsoft Visual FoxPro-gegevens worden geopend via ODBC, terwijl de FoxPro-gegevens van versie 2.6 en lager rechtstreeks worden geopend via de xBase-engine. Zie [dBASE, FoxPro, Clipper \[pagina 661\]](#page-660-0) als u FoxPro versie 2.6 of lager gebruikt.

## <span id="page-676-0"></span>**25.3.5.6 Lotus Domino**

Een Lotus Domino-database kan door Crystal Reports worden gelezen met behulp van ODBC. Voor Windows bestaat de Lotus Domino DBMS-conversielaag uit drie bestanden:

- Nsql32.dll
- Nsqlv32.dll
- Nsqlc32.dll

Voor deze bestanden worden de stuurprogramma's gebruikt die zijn geïnstalleerd door de Lotus Notes-client om te communiceren met de Lotus Domino-database. Het clientonderdeel van Lotus Domino moet op een lokale computer worden geïnstalleerd.

#### i Opmerking

De Domino-server kan in de databaselaag worden vervangen door de Lotus Notes-client.

### **25.3.5.7 OLE DB**

OLE DB is een programma voor databaseverbindingen van Microsoft dat in principe vergelijkbaar is met ODBC.

#### i Opmerking

OLE DB is een verbindingsmethode en geen database. Net zoals met ODBC, kunnen hiermee gegevens die zijn gemaakt in andere databasebeheersystemen worden uitgewisseld via een interfacelaag.

#### i Opmerking

Voor OLE DB is het gebruik van een OLE DB-provider vereist. Dit is het OLE DB-equivalent van een ODBCstuurprogramma.

#### i Opmerking

Er zijn twee manieren om een verbinding tot stand te brengen via een OLE DB-provider. U kunt een verbinding maken met een gebruikersnaam en wachtwoord, en afhankelijk van de provider kunt u ook verbinding maken via *Geïntegreerde beveiliging*. Er is geen gebruikers-id of wachtwoord vereist bij *Geïntegreerde beveiliging*, maar databaseverificatie moet zijn ingeschakeld op de server. Raadpleeg uw databasebeheerder als u hulp nodig hebt bij het inschakelen en configureren van deze functie.

# **25.4 JDBC-gegevensbronnen**

Java Database Connectivity (JDBC) is een Java-API die door Sun Microsystems is ontwikkeld en die fungeert als interface tussen de Java-code van een ontwikkelaar en een database. JDBC vormt een mechanisme waarmee

ontwikkelaars verbinding met een bepaalde database kunnen maken, informatie over de database kunnen opvragen en er informatie uit kunnen selecteren.

JDBC lijkt op Open Database Connectivity (ODBC) van Microsoft en is snel de standaard aan het worden voor databaseonafhankelijke connectiviteit tussen Java-toepassingen en op SQL gebaseerde databases.

JDBC heeft veel dezelfde voordelen als ODBC, maar heeft nog een uniek voordeel: het biedt platformonafhankelijke toegang tot elke database waarvoor een JDBC-stuurprogramma bestaat.

### i Opmerking

Voor het Crystal Reports JDBC-stuurprogramma is versie 1.4 van de JDK vereist.

### **25.4.1 JNDI**

De Java Naming and Directory Interface (JNDI) vormt een interface waarmee naadloos verbinding kan worden gemaakt met verschillende naamgevings- en adreslijstservices binnen uw bedrijf. Met het oog op rapportage is het belangrijkste aspect van JNDI dat het ruimte biedt voor JDBC-verbindingsreeksen. Als u deze vooraf gedefinieerde verbindingsreeksen met behulp van JNDI opgeeft, hoeven uw gebruikers geen verbindings-URL's en klassennamen op te geven als zij verbinding maken met een gegevensbron.

JNDI kan ook worden gebruikt voor het maken van geavanceerde verbindingen van het type 'connection-pooling' met een database. In beide gevallen levert JNDI een geldige verbinding met de database op.

### i Opmerking

raadpleeg het bestand Platforms.txt in de productdistributie van Crystal Reports voor een lijst met ondersteunde JNDI-servers.

# **25.4.2 Vijf lagen**

Het proces waarmee in Crystal Reports gegevens worden geopend in een JDBC-gegevensbron, bestaat uit vijf lagen.

- Crystal Reports-laag [pagina 678]
- [JDBC-conversielaag \[pagina 679\]](#page-678-0)
- [JDBC-laag \[pagina 679\]](#page-678-0)
- [DBMS-conversielaag \(JDBC-gegevensbron\) \[pagina 679\]](#page-678-0)
- [Databaselaag \[pagina 679\]](#page-678-0)

# **25.4.2.1 Crystal Reports-laag**

De Crystal Reports-laag is onafhankelijk van het databasestuurprogramma, maar wordt gebruikt om alle overige lagen aan te sturen.

# <span id="page-678-0"></span>**25.4.2.2 JDBC-conversielaag**

In Crystal Reports wordt de DLL (Dynamic Link Library) crdb\_jdbc.dll gebruikt om met JDBC te communiceren. Dit bestand is uniek in de Crystal Reports-omgeving. Hiermee kan elke JDBC-gegevensbron worden geopend in het rapport. Dit is het stuurprogramma waarmee de gegevens werkelijk worden doorgegeven van en naar JDBC.

# **25.4.2.3 JDBC-laag**

JDBC fungeert als gateway waarmee databaseaanvragen en –gegevens kunnen worden doorgegeven.

### **i** Opmerking

zie de website van Sun Microsystems voor meer informatie over JDBC en de JDBC-bestanden.

In JDBC wordt de SQL-taal gebruikt voor alle transacties tussen Crystal Reports en JDBC. Ook als in de database normaal gesproken geen SQL wordt gebruikt om tabellen te maken en te gebruiken, moet het JDBCstuurprogramma van de database (de DBMS-conversielaag) met JDBC communiceren via SQL. Voor de meeste gebruikers is deze functie van JDBC transparant, maar meer ervaren gebruikers maken vaak gebruik van de functies van de SQL-taal die in JDBC worden gebruikt.

# **25.4.2.4 DBMS-conversielaag (JDBC-gegevensbron)**

Deze laag bestaat uit een of meer stuurprogramma's die worden verschaft door een DBMS, en waarmee JDBC met de database kan communiceren. Zie de documentatie van uw DBMS-toepassing als u niet zeker weet of u een JDBC-stuurprogramma kunt gebruiken om de gegevens in de database te openen.

### **25.4.2.5 Databaselaag**

Het databasebestand waarnaar de JDBC-gegevensbron verwijst, kan zich overal op het systeem bevinden. Wanneer de JDBC-gegevensbron is ingesteld, hoeven de werkelijke locatie en indeling van de gegevens niet bekend te zijn in Crystal Reports. De database kan dus elke gewenste indeling hebben en zich overal op het netwerk bevinden, zo lang er via de JDBC-gegevensbron kan worden gecommuniceerd met JDBC.

# **25.4.3 Ondersteunde JDBC-database-indelingen**

Er bestaan allerlei verschillende SQL-databasebeheersystemen en veel van deze systemen zijn toegankelijk via JDBC. Crystal Reports communiceert met behulp van het conversiebestand crdb\_jdbc.dll met JDBC. Dit bestand werkt met elk volledig JDBC-compatibel stuurprogramma. Crystal Reports ondersteunt officieel JDBCcompatibele databasestuurprogramma's van externe leveranciers die worden geleverd bij:

- **IBM DB2**
- Oracle
- Microsoft SQL Server
- **BEA LiquidData for WebLogic**

#### i Opmerking

Raadpleeg de releaseopmerkingen in de productdistributie van Crystal Reports voor specifieke versievereisten en voor updates op de lijst. Naarmate er meer tests worden uitgevoerd, kunnen er meer databasestuurprogramma's worden toegevoegd.

### **25.4.4 Het JDBC-stuurprogramma van Crystal Reports configureren**

Als u Crystal Reports installeert, worden de volgende stuurprogrammabestanden van Crystal Reports aan uw systeem toegevoegd:

- In de map \Program Files\Business Objects\common\3.5\bin:
	- crdb\_jdbc.dll
	- crdb\_jdbc\_res\_en.dll
	- In de map \Program Files\Business Objects\common\3.5\java:
	- CRConfig.xml
- In de map \Program Files\Business Objects\common\3.5\java\lib:
	- CRDBJavaServer.jar

# **25.4.4.1 Configuratie van CRConfig.xml voor JDBC/JNDI**

Nadat u het JDBC-stuurprogramma van Crystal Reports hebt geïnstalleerd, moet u het bestand CRConfig.xml configureren, anders werkt het stuurprogramma niet. Zie de naslaginformatie over codes in CRConfig.xml in de *on line Help van Crystal Reports* voor een volledig overzicht van codes. De belangrijkste codes die moeten worden geconfigureerd, zijn **<JavaDir, Klassepad>** en **<IOR-bestandslocatie>** .

# **25.5 Business Objects-universes**

U kunt een Crystal-rapport maken van een Business Objects-universe. Met Crystal Reports kunt u een universe selecteren en er een query van maken met een hulpmiddel, het Business Objects-dialoogvenster Query. Deze query vormt de basis van een SQL-instructie die wordt opgeslagen als een Crystal SQL-opdrachtobject. Zie het onderwerp 'Een SQL-opdracht definiëren' in de *on line Help van Crystal Reports* voor meer informatie over SQLopdrachtobjecten.

#### <span id="page-680-0"></span>i Opmerking

Als u een rapport op basis van een universe maakt in Crystal Reports, wordt de query die wordt gemaakt, gebaseerd op de structuur van de database waarnaar de universe verwijst, zoals deze was toen u het rapport ontwierp. Als de universe verandert, moet u naar het dialoogvenster Query terugkeren om de wijzigingen in het rapport door te voeren. Zie [Een bestaande query bewerken \[pagina 345\]](#page-344-0) voor nadere informatie.

#### i Opmerking

Als de universe beveiligingsfuncties bevat die zijn gemaakt en worden beheerd met behulp van BusinessObjects Supervisor, worden op het huidige rapport altijd de rechten toegepast van de persoon die het rapport ontwerpt.

#### i Opmerking

Als u rapporten op basis van een universe maakt in Crystal Reports, worden Interactive Analysis-servergroepen niet ondersteund (Pserver- en JServer-groepen worden wel ondersteund).

Deze versie van het dialoogvenster Query in Crystal Reports ondersteunt ODBC-databaseverbindingen (inclusief Sybase en Informix ODBC) en ook OLE DB-, eigen DB2- en eigen Oracle-verbindingen.

Zie [Verbinding maken met een universe \[pagina 342\]](#page-341-0) als u wilt weten hoe u in Crystal Reports een rapport maakt op basis van een universe.

### **25.6 Business Views-weergaven**

Business Views-weergaven zijn verzamelingen met onderdelen die zijn gemaakt in Business Views-beheer, een flexibel en betrouwbaar meerlagig systeem. In Business Views-beheer kunnen bedrijven gedetailleerde en specifieke Business Views-weergaven maken waarmee rapportontwerpers en eindgebruikers toegang hebben tot de benodigde informatie.

U kunt met Business Views-weergaven gegevens van ongelijksoortige bronnen integreren. U kunt ook gegevens van meerdere platforms voor gegevensverzameling en toepassingsboundary's samenvoegen, zodat de verschillen in gegevensresolutie, bereik en structuur tussen de verzamelingsmethoden worden weggenomen.

Met Business Views-beheer, een uitgebreide clienttoepassing, kunnen beheerders gegevensverbindingen, dynamische gegevensverbindingen, gegevensverzamelingen, Business Element-items en Business Viewsweergaven maken en wijzigen.

#### i Opmerking

een Business Views-weergave wordt gedefinieerd als de volgende verzameling onderdelen:

- Gegevensverbindingen
- Dynamische gegevensverbindingen
- Gegevensverzamelingen
- Business Element-items

<span id="page-681-0"></span>Gebruikers kunnen Business Views-weergaven openen via producten zoals Crystal Reports en de Report Application Server.

Zie de *Beheerdershandleiding bij Business Views-weergaven* voor meer informatie over (het maken van) Business Views-weergaven.

### i Opmerking

Wanneer u een rapport opslaat dat op een Business Views-weergave is gebaseerd, bevat het dialoogvenster Opslaan als de optie Verbinding met beveiligde weergave verbreken. Wanneer deze optie is ingeschakeld, wordt de verbinding van het rapport met de Central Management Server (CMS) verbroken zodat gebruikers niet wordt gevraagd zich aan te melden wanneer zij het rapport openen. Zodra de verbinding van een rapport met de CMS is verbroken, kunt u niet opnieuw verbinden met BusinessObjects business intelligence-platform en de beveiligingsfuncties. Ook kunt u de rapportgegevens niet bijwerken. Deze optie is handig wanneer u gegevens wilt delen die normaal gesproken beveiligd zijn, maar u niet wilt dat degenen die het rapport ontvangen de gegevens op een later moment kunnen bijwerken.

### i Opmerking

Het is de verantwoordelijkheid van de systeembeheerder of de rapportontwerper met beheerdersrechten om rapporten op basis van Business Views-weergaven op te slaan op een beveiligde locatie. Als de beheerder een rapport maakt op basis van een Business View-weergave met beveiliging op rij- of kolomniveau, worden het rapport en alle bijbehorende gegevens beschikbaar voor alle gebruikers wanneer het rapport wordt opgeslagen op een niet-beveiligde locatie en de verbinding met het SAP BusinessObjects business intelligence-platform wordt verbroken.

# **25.7 Crystal SQL Designer-bestanden**

Het Crystal SQL Designer-bestand is een query die bestaat uit een aanvraag voor een specifieke set gegevens in een database. Wanneer de gegevens zijn verzameld, kunnen ze worden opgeslagen als Crystal SQL Designerbestand (.QRY). Het Crystal SQL Designer-bestand kan vervolgens op dezelfde manier worden gebruikt als een databasetabel. De gegevens die worden verzameld uit de SQL-databases worden een nieuwe gegevensset die kan worden toegevoegd aan de rapporten.

### i Opmerking

Crystal SQL Designer-bestanden zijn gemaakt met een ouder programma in Crystal Reports. Hoewel het programma niet meer wordt ondersteund, kunt u de QRY-bestanden nog wel gebruiken als rapportgegevensbronnen.

### i Opmerking

Crystal Reports bevat ook een functie voor het maken van SQL-opdrachten. U kunt uw eigen SQL-instructie definiëren, zodat er een virtuele tabel wordt gemaakt die als gegevensbron voor uw rapporten kan worden gebruikt. Deze opdrachten kunnen worden opgeslagen in de BusinessObjects Enterprisegegevensopslagruimte en worden gedeeld door veel gebruikers. Zie voor meer informatie het onderwerp 'Een SQL-opdracht definiëren' in de *on line Help van Crystal Reports*.

<span id="page-682-0"></span>In een Crystal SQL Designer-bestand worden gegevens verzameld uit ODBC-gegevensbronnen (zoals SQLservers) met behulp van SQL (Structured Query Language). Met het SQL DBMS worden alle gegevens verzameld, gesorteerd en gegroepeerd aan de hand van de instructies in de SQL-instructie. Alleen de definitieve set gegevens wordt opgeslagen als querybestand.

#### i Opmerking

Als u niet bekend bent met SQL, raadpleegt u [Koppelingsopties \[pagina 537\].](#page-536-0)

U verfijnt eerst een SQL-instructie en maakt een querybestand met de gegevens die u nodig hebt. U ontwerpt vervolgens de rapporten op basis van het querybestand in plaats van de oorspronkelijke databases. De gegevens worden met name verzameld op de SQL-server wanneer u de query maakt. Wanneer u het rapport ontwerpt, wordt in de Rapportontwerper slechts een kleine gegevensset gebruikt, zodat u tijd en energie bespaart.

### i Opmerking

het bestand crdb\_query.dll moet zijn geïnstalleerd voordat u de querybestanden in de rapporten kunt gebruiken.

## **25.8 Crystal-woordenboekbestanden**

Een woordenboekbestand (.DC5) is een gestructureerde en vereenvoudigde weergave van organisatiegegevens die u kunt maken voor de personen in de organisatie die Crystal Reports gebruiken. Met een woordenboek zien de eindgebruikers alleen de subset met tabellen en velden die ze nodig hebben.

Een woordenboek is een optionele gegevensbron voor Crystal Reports. Het bevat een handig filter waarmee ingewikkelde technieken voor gegevenstoegang worden uitgelegd en vereenvoudigd voor eindgebruikers, maar de gebruiker kan nog wel gegevens rechtstreeks openen vanuit de database. Woordenboeken zijn eenvoudige hulpmiddelen.

#### i Opmerking

Crystal-woordenboekbestanden zijn gemaakt met een ouder programma in Crystal Reports. Hoewel het programma niet meer wordt ondersteund, kunt u de DC5-bestanden nog wel gebruiken als rapportgegevensbronnen.

Wanneer het woordenboek is gemaakt, fungeert het als filter, zodat alle gebruikers ingewikkelde gegevens duidelijk en eenvoudig kunnen weergeven. Eindgebruikers kunnen krachtige rapporten maken, ook al zijn de gegevens ingewikkeld.

#### **i** Opmerking

het bestand crdb\_dictionary.dll moet worden geïnstalleerd voordat u woordenboekbestanden kunt gebruiken in de rapporten.

In Crystal Reports wordt het woordenboekbestand gelezen met het bestand P2ixbse.dll. Dit conversiebestand is gebaseerd op de xBase-engine waarmee toegang wordt verkregen tot dBASE-, FoxPro- en Clipper-databases, maar het biedt de flexibiliteit die nodig is voor het lezen van woordenboeken. Zie [dBASE, FoxPro, Clipper \[pagina](#page-660-0) [661\]](#page-660-0).

### i Opmerking

Als u een upgrade hebt uitgevoerd op een lagere versie van Crystal Reports waarin woordenboekbestanden worden ondersteund, zijn de oudere woordenboekbestanden (.DCT) gebaseerd op de Pervasive-engine. Als u deze oudere bestanden converteert naar nieuwe woordenboekbestanden, wordt in de nieuwe bestanden de xBase-conversielaag gebruikt in plaats van Pervasive. De Pervasive-engine die is geïnstalleerd in de eerdere versie van Crystal Reports moet echter op het systeem blijven staan, omdat de oudere woordenboekbestanden anders niet kunnen worden gelezen door de nieuwe woordenboektoepassing.

De databasetoegangslaag is de laag waarmee de oorspronkelijke databasegegevens kunnen worden gelezen door het woordenboekbestand. Voor woordenboeken moet dezelfde route worden gebruikt voor het lezen van databasegegevens als in Crystal Reports. In de secties over databaselagen voor directe toegang en ODBCgegevensbronnen worden de bestanden beschreven die de woordenboeken nodig hebben voor het lezen van gegevens.
# **26 Rapportverwerkingsmodel**

In deze sectie vindt u gedetailleerde informatie over het rapportverwerkingsmodel. Door dit model wordt de volgorde bepaald waarin gegevens tijdens het genereren van rapporten worden opgevraagd en bewerkt.

### **26.1 Overzicht**

In Crystal Reports worden rapporten gegenereerd via een rapportagemethode met drie fasen. In de volgende secties wordt beschreven wat er tijdens de diverse fasen gebeurt. Zie het stroomdiagram aan het einde van deze sectie voor een schematische weergave.

### **26.1.1 Fasen**

Met een fase wordt een proces bedoeld dat door Crystal Reports wordt uitgevoerd zodra er gegevens worden gelezen of bewerkt. Afhankelijk van de mate van complexiteit van het rapport worden de gegevens door Crystal Reports in 1, 2 of 3 fasen verwerkt. Dankzij deze werkwijze kunt u complexe rapporten en formules gebruiken.

### **26.1.2 Voorafgaand aan fase 1**

Als u een voorbeeld van een rapport weergeeft, worden elementen in de vorm van constante formules als eerste geëvalueerd. Dergelijke formules bevatten een constante waarde die voor het hele rapport geldig is. De waarde wordt niet per record gewijzigd. Zo is 100\*30 een constante formule. Constante formules worden aan het begin van het genereerproces geëvalueerd en daarna niet meer. Dit proces wordt ook met BeforeReadingRecords aangeduid. Als u in de sectie Details een veld voor een constante formule opneemt (bijvoorbeeld 100\*30), is het resultaat voor elke weergegeven record 3000.

### **26.1.3 Fase 1**

Nadat het proces BeforeReadingRecords is uitgevoerd, worden de databaserecords door Crystal Reports gelezen. Tijdens dit proces gebeurt het volgende:

- Er worden records opgehaald. Waar mogelijk, worden de selectie en sortering van records naar beneden naar de databaseserver geduwd.
- Terugkerende formules worden geëvalueerd. Dit zijn formules die databasevelden bevatten, maar geen verwijzingen naar subtotalen of samenvattingsgegevens. Dit evaluatiemoment wordt met WhileReadingRecords aangeduid. Formules met verwijzingen naar subtotalen of samenvattingsgegevens worden in de tweede fase verwerkt.
- Records worden lokaal geselecteerd. Als de recordselectie te complex is om naar de databaseserver naar beneden te worden geduwd, wordt de selectie in deze stap door Crystal Reports uitgevoerd.
- Toepassing van de recordselectieformules voor opgeslagen gegevens. Records die naar het rapport worden geretourneerd, worden verder gefilterd via eventueel bestaande formules voor opgeslagen gegevens.
- Records worden gesorteerd, gegroepeerd en getotaliseerd. In deze stap worden records door Crystal Reports gesorteerd en in groepen ondergebracht, waarna per groep de benodigde subtotalen en samenvattingen worden berekend.
- Kruistabellen, diagrammen en kaarten worden gegenereerd. Alleen kruistabellen, diagrammen en kaarten die volledig op databasevelden en terugkerende formules zijn gebaseerd, worden in fase 1 gegenereerd. Als deze objecten echter lopende totalen en/of afdruktijdgebonden formules bevatten, worden ze in fase 2 gegenereerd.
- Opgeslagen gegevens worden bewaard. Nadat het totaliseringsproces is voltooid, worden alle records en totalen in het geheugen en in tijdelijke bestanden opgeslagen. De database wordt door Crystal Reports niet nogmaals gelezen. Tijdens de verdere verwerking wordt namelijk van deze opgeslagen gegevens gebruikgemaakt.

### **26.1.4 Voorafgaand aan fase 2**

Voorafgaand aan fase 2 worden door Crystal Reports de groepen in het rapport geordend ten behoeve van een hiërarchische groepering of een groepering op basis van bovenste/onderste N. Tijdens dit proces worden de records niet gelezen. In plaats daarvan wordt door Crystal Reports uitgegaan van de groepexemplaren uit fase 1. De bovenste N waarden worden geselecteerd of de groepen worden geordend op basis van de instelling voor hiërarchische groepen.

### **26.1.5 Fase 2**

In de tweede fase worden door Crystal Reports de gegevens voor paginaopmaak verwerkt. De pagina's worden op aanvraag opgemaakt. Dit betekent dat een pagina pas door Crystal Reports wordt opgemaakt als er een aanvraag van de gebruiker wordt ontvangen of als de opmaak nodig is om het totaal aantal pagina's in fase 3 te tellen.

Tijdens de paginaopmaak wordt door Crystal Reports het volgende gedaan:

- Formules voor groepselectie worden verwerkt.
- Lopende totalen worden verwerkt.
- Formules met de aanduiding WhilePrintingRecords worden berekend. Dit zijn formules met verwijzingen naar subtotalen of samenvattingsgegevens, zoals afdruktijdgebonden formules. Dit evaluatiemoment wordt met WhilePrintingRecords aangeduid.
- Kruistabellen, diagrammen en kaarten worden verwerkt. Kruistabellen, diagrammen en kaarten met lopende totalen en/of afdruktijdgebonden formules worden in fase 2 gegenereerd, evenals diagrammen die op kruistabellen zijn gebaseerd.
- OLAP-rasters worden verwerkt.
- Subrapporten worden verwerkt.
- Pagina's op aanvraag worden gegenereerd.

#### i Opmerking

het is mogelijk dat subtotalen, eindtotalen en samenvattingen onjuist lijken te zijn als het rapport een formule voor groepselectie bevat. Dit komt doordat de eindtotalen en samenvattingen in fase 1 worden berekend en de gegevens in fase 2 opnieuw worden gefilterd door de formule voor groepselectie. In plaats van met samenvattingen kunt u gegevens in rapporten met een formule voor groepselectie ook totaliseren met velden voor lopende totalen.

#### i Opmerking

U kunt subrapporten op aanvraag gebruiken om te zorgen dat het hoofdrapport in één fase kan worden gegenereerd. Als u subrapporten op aanvraag toepast, moeten de gegevens weliswaar ook in een tweede fase door Crystal Reports worden verwerkt. Deze tweede fase begint dan echter pas als u een analyse op lager niveau voor het subrapport uitvoert. U kunt de prestatie van rapporten met subrapporten dus verbeteren door subrapporten op aanvraag te definiëren.

### **26.1.6 Fase 3**

In de derde en laatste fase wordt het totaal aantal pagina's vastgesteld. Deze fase is van toepassing op rapporten waarin het totaal aantal pagina's moet worden berekend of waarin het speciale veld Pagina N van M is opgenomen.

# **27 Foutberichten in Crystal Reports**

In deze sectie vindt u informatie en oplossingen voor een aantal algemene foutberichten die in Crystal Reports kunnen worden weergegeven.

### **27.1 Station:\bestandsnaam.extensie**

Dit document kan niet worden geopend. Het lijkt geen Crystal Reports-bestand te zijn.

#### **Context**

Treedt op wanneer u een Crystal Reports-bestand zonder RPT-extensie probeert te openen.

#### **Oorzaak**

Deze fout treedt op omdat het rapport is beschadigd.

#### **Oplossing**

Gebruik een reservekopie van het rapport in plaats van de beschadigde versie.

### **27.2 Station:\test.rpt**

Dit document kan niet worden geopend. Het lijkt geen Crystal Reports-bestand te zijn.

Het document heeft de verwachte extensie (RPT) maar lijkt te zijn beschadigd. Als dit rapport eerder wel werkte, kunt u het proberen te openen met een andere versie van Crystal Reports. Neem contact op met de beheerder als het probleem hiermee niet is opgelost.

#### **Context**

Treedt op wanneer u een Crystal-rapportbestand met RPT-extensie probeert te openen.

#### **Oorzaak**

Deze fout treedt op omdat het rapport is beschadigd.

### **Oplossing**

Gebruik een reservekopie van het rapport in plaats van de beschadigde versie.

### **27.3 De databaseconnectorsessie kan niet worden geladen**

#### **Oorzaak**

De databaseconnector is niet beschikbaar op de computer waarop het rapport wordt verwerkt.

De databaseclient-software voor de databaseconnector is niet beschikbaar op de computer waar het rapport wordt verwerkt.

#### **Context**

Treedt op tijdens het vernieuwen of weergeven van een voorbeeld van een Crystal-rapport dat geen opgeslagen gegevens bevat.

#### **Oplossing**

Zorg ervoor dat de databaseconnector die voor het rapport wordt gebruikt, is geïnstalleerd op alle computers waarop het rapport kan worden uitgevoerd.

Zorg ervoor dat de benodigde databaseclientsoftware voor de databaseconnector is geïnstalleerd op alle computers waarop het rapport kan worden uitgevoerd, en is opgenomen in de systeemomgevingsvariabele PATH.

### **27.4 De verbinding kan niet worden geopend. Details: [Leverancierscode database: <nummer leverancierscode>]**

#### **Oorzaak**

- De gegevensbron van het rapport is niet beschikbaar of niet goed ingesteld op de computer waarop het rapport wordt verwerkt.
- De benodigde databaseserver voor het rapport is niet beschikbaar.
- De databaseclient is geïnstalleerd, maar is niet goed ingesteld op de computer waar het rapport wordt verwerkt. Het is bijvoorbeeld mogelijk dat een DB2-databasealias, de vermelding Oracle-*tnsnames* of Sybase *DSEDIT* ontbreekt of onjuist is ingesteld.

### **Context**

Treedt op tijdens het vernieuwen of weergeven van een voorbeeld van een Crystal-rapport dat geen opgeslagen gegevens bevat.

### **Oplossing**

- Zorg ervoor dat de benodigde gegevensbron voor het rapport beschikbaar is en juist is geconfigureerd op alle computers waarop het rapport kan worden uitgevoerd. Controleer bijvoorbeeld of de ODBC- of JNDIgegevensbron bestaat, en controleer de verbinding met een testprogramma op de client.
- Zorg ervoor dat de databaseserver die nodig is voor het rapport, is gestart en dat de verbinding op alle computers waarop het rapport kan worden uitgevoerd, kan worden aangetoond met een hulpprogramma voor het testen van clients.

### **27.5 Het ophalen van gegevens uit de database is mislukt. Details: [Leverancierscode database: <nummer leverancierscode>]**

#### **Context**

Treedt op tijdens het vernieuwen of weergeven van een voorbeeld van een Crystal-rapport dat geen opgeslagen gegevens bevat.

#### **Oorzaak**

De SQL-rapportquery's die naar de server zijn verzonden, kunnen niet worden uitgevoerd omdat na uitvoering van de query's op de databaseserver een fout is opgetreden. Er ontbreekt bijvoorbeeld een veld/tabel/procedure voor het rapport, of de query's bevatten syntaxisfouten.

### **Oplossing**

Controleer of voor het rapport de juiste verbindingsgegevens worden gebruikt. De namen van de gegevensbron, server, database en gebruiker moeten bijvoorbeeld juist zijn.

Controleer met een hulpprogramma voor het testen van databaseclients of de velden, tabellen en procedures die in het rapport worden gebruikt, bestaan en of hierop SQL-query's kunnen worden uitgevoerd.

Controleer in Crystal Reports Designer of de SQL-query, zoals weergegeven in de optie SQL-query weergeven van het menu Database, geen syntaxisfouten bevat.

Als de SQL-query die wordt weergegeven in Crystal Reports geldig is, voert u deze SQL-query uit in een testprogramma op de databaseclient.

# **28 Toegankelijke rapporten maken**

Klik op een koppeling om een van de onderwerpen in deze sectie te bekijken:

- Toegankelijkheid [pagina 692]
- [De toegankelijkheid van rapporten verbeteren \[pagina 694\]](#page-693-0)
- [Ontwerpen voor flexibiliteit \[pagina 702\]](#page-701-0)
- [De toegankelijkheid van gegevenstabellen verbeteren \[pagina 705\]](#page-704-0)
- [Toegankelijkheid en BusinessObjects business intelligence-platform \[pagina 711\]](#page-710-0)
- [Toegankelijkheid en aanpassing \[pagina 712\]](#page-711-0)
- [Bronnen \[pagina 714\]](#page-713-0)

### **28.1 Toegankelijkheid**

Wanneer u Crystal-rapporten maakt voor een groot publiek binnen en buiten de organisatie, moet u rekening houden met de diverse behoeften van het publiek. Rapportontwerpers maken dikwijls rapporten voor specifieke talen, landen, functies of werkgroepen, maar er moet ook rekening worden gehouden met de toegankelijkheidsvereisten die gebruikers hebben.

Gebruikers van rapporten kunnen fysieke, zintuiglijke of cognitieve beperkingen hebben die invloed hebben op hun vermogen om gegevens op het web op te vragen. Ze kunnen bijvoorbeeld niet zien, bewegen of horen. Ze kunnen slechtziend zijn of motorische beperkingen hebben. Sommige mensen zijn dyslectisch, kleurenblind of hebben andere visuele beperkingen; anderen hebben problemen met het lezen of begrijpen van tekst. Soms hebben ze een combinatie van verschillende stoornissen en ook de ernst van de aandoening kan verschillen.

Personen met een handicap gebruiken vaak ondersteunende technologieën: producten of technieken waarmee ze taken kunnen uitvoeren die ze anders niet kunnen uitvoeren. Ondersteunende technologieën zijn adaptieve softwareprogramma's, zoals schermlezers (die tekst omzetten in geluid), schermvergroters en spraakherkenningssoftware. Mindervaliden kunnen ook speciale browsers gebruiken waarin alleen tekst- of spraakgebaseerde navigatie mogelijk is. Ze gebruiken soms ondersteunende apparaten, zoals brailleschermen die kunnen worden vernieuwd of alternatieve toetsenborden met 'zuig-en-blaas'- of 'knipper'-technologie.

Om te voldoen aan de behoeften van mindervaliden moeten uw rapporten zo zijn ontworpen dat ze met zo veel mogelijk ondersteunende technologieën kunnen werken.

Ondanks de reikwijdte van de toegankelijkheidsproblematiek kunt u met de technieken die in deze sectie worden beschreven, rapporten maken die door iedereen kunnen worden gebruikt.

### **28.1.1 Voordelen van toegankelijke rapporten**

Naarmate meer bedrijven en overheidsinstanties zich conformeren aan nieuwe standaarden voor het leveren van webinhoud aan mindervaliden, is een toegankelijk ontwerp het belangrijkste onderdeel van informatiebeheer en bezorging geworden.

Een toegankelijk ontwerp heeft vele voordelen:

- Toegankelijke rapporten zijn voor iedereen gemakkelijker te gebruiken. Veel toegankelijkheidsrichtlijnen resulteren in een verbeterde bruikbaarheid. Een toegankelijk rapport voorziet in een logische en consistente navigatie. De inhoud moet helder geschreven en gemakkelijk te begrijpen zijn.
- Toegankelijke rapporten zijn beter compatibel met een grote verscheidenheid aan technologieën, zowel oude als nieuwe.

Toegankelijke inhoud kunt u gemakkelijker exporteren naar indelingen die beter compatibel zijn met browsers voor mobiele telefoons, PDA's (Personal Digital Assistant) (PDA's) en andere apparaten met beperkte bandbreedte voor verbindingen.

Sommige mensen hebben geen toetsenbord of muis. Ze hebben misschien een scherm voor alleen tekst, een kleine monitor of een trage internetverbinding. Met een toegankelijk ontwerp hebben mensen met beperkte technologie ook toegang tot informatie.

- Toegankelijke inhoud kan gemakkelijker worden omgezet naar andere indelingen. Toegankelijke rapporten kunnen in viewers nauwkeuriger worden gekopieerd of geëxporteerd naar andere indelingen.
- Toegankelijke rapporten verbeteren de doeltreffendheid van de server. Met een gebruiksvriendelijke navigatie kunt u wellicht het aantal HTTP-aanvragen op de server verminderen, doordat mensen sneller vinden wat ze zoeken. Door alternatieven met alleen tekst aan te bieden, hoeven minder afbeeldingen te worden weergegeven, waardoor minder waardevolle bandbreedte wordt verbruikt.
- Recente initiatieven wijzen op een wereldwijde trend om webinhoud zo toegankelijk mogelijk te maken. Meer en meer bedrijven stellen toegankelijkheid van hun webinhoud als voorwaarde, in het bijzonder in de Verenigde Staten, na de toevoeging van Section 508 aan de Rehabilitation Act. Toegankelijkheid is snel een essentieel onderdeel van webinhoud aan het worden.
- Toegankelijkheid van webinhoud kan wettelijk verplicht worden gesteld. Elk jaar introduceren meer landen anti-discriminatiewetten die gelijke kansen afdwingen voor mensen met een handicap. Zelfs als u niet wettelijk verplicht bent om aan de toegankelijkheidsnorm te voldoen, wilt u misschien zaken doen met een organisatie die daartoe wel verplicht is.
- Het maken van toegankelijke rapporten is gemakkelijker dan het wijzigen van bestaande rapporten om ze toegankelijk te maken.

Als u nu toegankelijkheidsfuncties in uw rapporten inbouwt, is dat aanzienlijk minder duur dan wanneer u het ontwerp van bestaande rapporten later moet wijzigen.

# **28.1.2 Richtlijnen voor de toegankelijkheid van webinhoud**

De meest uitgebreide toegankelijkheidsrichtlijnen zijn de Web Content Accessibility Guidelines (WCAG), ontwikkeld door het internationale World Wide Web Consortium (W3C). De WCAG worden algemeen beschouwd als de definitieve set aanbevelingen voor het aanbieden van webinhoud aan mindervaliden. De WCAG hebben grote invloed gehad op de ontwikkeling van soortgelijke standaarden voor webinhoud in de hele wereld.

Organisaties en overheden over de hele wereld nemen de aanbevelingen voor toegankelijkheid van het W3C over. In Australië bevat de Disability Discrimination Act standaarden voor de toegankelijkheid van websites. Soortgelijke richtlijnen zijn geïntroduceerd in het Verenigd Koninkrijk en in heel Europa. In Canada is de gehele webinhoud van de overheid ontwikkeld volgens het CLF-initiatief (Common Look and Feel), dat grotendeels is gebaseerd op de WCAG van het W3C. De Verenigde Staten, die nog één stap verder zijn op het gebied van webtoegankelijkheid, hebben in Section 508 van de Rehabilitation Act een wet geïntroduceerd voor het recht op toegankelijke webinhoud van de overheid.

<span id="page-693-0"></span>Een gemeenschappelijke voorwaarde in alle richtlijnen is de bruikbaarheid van webinhoud voor alle mensen, ongeacht handicap of onvermogen. Een toegankelijk ontwerp van rapporten is gericht op dezelfde hoofdconcepten:

- Iedereen moet de inhoud gemakkelijk kunnen begrijpen en door de inhoud kunnen navigeren.
- Niet-tekstobjecten moeten een equivalent tekstobject of ander alternatief krijgen.
- Objecten moeten logisch zijn georganiseerd om de relatie tussen objecten duidelijk te maken.
- Rapporten mogen niet afhankelijk zijn van één specifiek type hardware, zoals een muis, toetsenbord of kleurenscherm.

Zie [Bronnen \[pagina 714\]](#page-713-0) voor meer informatie over specifieke toegankelijkheidsrichtlijnen.

### **28.1.3 Toegankelijkheid en Business Objects-producten**

Met Business Objects-producten kunt u toegankelijke rapporten ontwerpen en via het web bij uw gebruikers afleveren. Aan de hand van de richtlijnen voor toegankelijkheid, kunt u in Crystal Reports rapporten maken die toegankelijk zijn voor mindervaliden. U kunt deze rapporten vervolgens publiceren naar de BI-platformserver, waar mindervaliden ze op het web kunnen bekijken met het webbureaublad van BusinessObjects Business Intelligence-platform en de DHTML-viewers.

De rapporten in deze sectie zijn gemaakt in Crystal Reports en getest met schermlezers (waaronder JAWS 4.5).

Crystal Reports is momenteel echter nog niet volledig toegankelijk voor rapportontwerpers met een handicap.

De beheeronderdelen van BusinessObjects Business Intelligence-platform, zoals de CMC (Central Management Console) en CCM (Central Configuration Manager), zijn nog niet toegankelijk voor mensen met een handicap. De ActiveX- en Java-viewers zijn ook nog niet toegankelijk.

Op het webbureaublad van BusinessObjects Business Intelligence, de belangrijkste gebruikersinterface voor het werken met rapporten in BusinessObjects Business Intelligence, is de mogelijkheid om u aan te melden en rapporten te bekijken wel toegankelijk voor de meeste gebruikers. Andere aspecten, zoals het aanmelden voor een nieuwe account en planning, zijn nog niet altijd toegankelijk.

#### i Opmerking

Hoewel u veel dezelfde ontwerprichtlijnen voor de toegankelijkheid van OLAP Intelligence Professionalrapporten kunt gebruiken, is het toegankelijk maken van werkbladen erg moeilijk. Crystal Reports is de aanbevolen optie voor het leveren van rapporten aan mindervaliden.

### **28.2 De toegankelijkheid van rapporten verbeteren**

Als u de toegankelijkheid van uw Crystal-rapporten wilt verbeteren, begint u met het toepassen van de toegankelijkheidsrichtlijnen die snel een eenvoudig kunnen worden geïmplementeerd. Een kleine wijziging in uw ontwerpconventies of bedrijfssjabloon kan een grote invloed hebben op de toegankelijkheid.

Eenvoudige navigatie en helder geschreven inhoud zijn van groot belang voor de toegankelijkheid en zijn bovendien gemakkelijk te implementeren en nuttig voor alle rapportgebruikers.

<span id="page-694-0"></span>De volgende secties bevatten tips en richtlijnen voor het ontwerpen van rapporten met het oog op toegankelijkheid. Klik op een koppeling om naar die sectie te gaan:

- Objecten in rapporten plaatsen [pagina 695]
- [Tekst \[pagina 696\]](#page-695-0)
- [Kleur \[pagina 700\]](#page-699-0)
- [Navigatie \[pagina 701\]](#page-700-0)
- [Parametervelden \[pagina 702\]](#page-701-0)

### **28.2.1 Objecten in rapporten plaatsen**

Houd de volgende algemene richtlijnen aan wanneer u objecten in een rapport plaatst.

### **28.2.1.1 Objecten logisch organiseren**

Wanneer u objecten in rapporten plaatst, moet u een heldere en logische plaatsing van de objecten nastreven. Zeker als u een relatie tussen twee objecten in een rapport wilt aangeven. Als u bijvoorbeeld een beschrijving van een diagram opneemt, plaatst u deze zo dicht mogelijk bij het diagram.

Veel ondersteunende technologieën lezen van links naar rechts en van boven naar beneden. Als u een beschrijving en titel voor een diagram opneemt, moet u daarom bepalen wat u wilt dat de gebruiker het eerst leest. U zorgt er zo voor dat de objecten in een rapport in de juiste volgorde worden gelezen.

### **28.2.1.2 Objecten in de gewenste volgorde plaatsen**

Wanneer u een rapport naar het SAP BusinessObjects Business Intelligence-platform publiceert, organiseert de HTML-versie de objecten in het rapport in de volgorde waarin deze zijn toegevoegd in Crystal Reports, niet in de volgorde waarin ze in het rapport staan. Het rapport ziet er op het scherm hetzelfde uit, maar de onderliggende HTML-code vermeldt de rapportobjecten in de volgorde waarin ze zijn ingevoegd. In plaats van het rapport van links naar rechts en van boven naar beneden te lezen, volgen schermlezers en andere ondersteunende apparaten soms de volgorde zoals deze in de HTML-code is opgegeven. Als u een rapport toegankelijk wilt maken, moet u de objecten aan rapporten toevoegen in de volgorde waarin u wilt dat een schermlezer ze leest.

U plaatst bijvoorbeeld de velden Kwartaal, Jaar en Rekening in het gegevensgebied en voegt vervolgens de rapporttitel "Rekeningen per kwartaal" aan de rapportkop toe. Wanneer u het rapport naar de SAP BusinessObjects BI-platformserver publiceert, ziet het er net zo uit als in Crystal Reports, maar de onderliggende HTML-code geeft nu eerst de koppen van de databasevelden weer, gevolgd door de titel. Met een schermlezer worden eerst de koppen gelezen, in plaats van de rapporttitel: 'Kwartaal, Jaar, Rekening, Rekeningen per kwartaal'.

Om dit te vermijden, voegt u eerst de titel "Rekeningen per kwartaal" in. Voordat u de gegevenstabel toevoegt, kunt u een inleidend tekstobject met een beschrijving van de tabel invoegen. Tot slot voegt u de velden aan het gegevensgebied toe. Het rapport is nu veel begrijpelijker als een schermlezer wordt gebruikt. De resulterende tabel bevat een overzicht van de rekeningen per kwartaal, Kwartaal, Jaar, Rekening, waarna de gegevens worden <span id="page-695-0"></span>gelezen. (Zie [De toegankelijkheid van gegevenstabellen verbeteren \[pagina 705\]](#page-704-0) voor meer informatie over toegankelijke gegevenstabellen.)

Als u toegankelijke rapporten wilt maken, moet u de volgorde van het rapport dus plannen voordat u aan de slag gaat in Crystal Reports. Maak een ontwerp van het rapport op papier. Zorg ervoor dat u weet welke objecten u wilt toevoegen en waar u ze wilt toevoegen. Neem alle berekeningen, afbeeldingen en diagrammen op in het ontwerp. Wanneer u op basis van dit ontwerp een nieuw rapport maakt, voegt u de objecten toe vanaf de linkerbovenhoek en zo van boven naar beneden tot aan de rechterbenedenhoek van het rapport. Wanneer de objecten zijn geplaatst, kunt u ze eventueel wijzigen zonder de volgorde te veranderen.

#### i Opmerking

Als u een alleen-tekstalternatief voor het rapport maakt, voegt u het alternatief als een subrapport aan het rapport toe. Het is in dat geval heel belangrijk dat u het subrapport als eerste object aan het rapport toevoegt. Zie Tekst [pagina 696] voor meer informatie.

Wanneer u alle objecten aan het rapport hebt toegevoegd, kunt u de volgorde testen door met de Tab-toets door de objecten te navigeren.

### **28.2.1.2.1 De volgorde van objecten in een rapport testen**

- 1. Zorg ervoor dat geen enkel object is geselecteerd.
- 2. Druk op Tab.

Crystal Reports selecteert het object dat het eerst in het rapport is geplaatst.

3. Ga met de Tab-toets naar de volgende objecten.

De volgorde waarin Crystal Reports de objecten doorloopt, is dezelfde als die waarin het gepubliceerde rapport in een schermlezer wordt weergeven.

### **28.2.2 Tekst**

Het meest voorkomende toegankelijkheidsprobleem van rapportontwerpers, het maken van alleen-tekstversies van niet-tekstobjecten, is eenvoudig op te lossen. Een niet-tekstobject is een object dat een boodschap overbrengt via een afbeelding of geluid. Niet-tekstobjecten zijn afbeeldingen, diagrammen, grafische knoppen, grafische weergaven van tekst, geluiden, animatie, en geluids- of beeldfragmenten.

Mensen die ondersteunende technologieën gebruiken, zijn gewend aan alleen-tekstalternatieven en zullen er daarom positief op reageren.

Er zijn verschillende manieren waarop u tekst kunt gebruiken om de toegankelijkheid van rapporten aanzienlijk te verbeteren:

- Geef tekstequivalenten voor de niet-tekstobjecten in een rapport.
- Geef tekstalternatieven voor rapporten.
- Zorg ervoor dat tekst op duidelijke wijze is geschreven en opgemaakt.

Tekst is een nuttig middel om toegankelijke rapporten te maken. De meeste ondersteunende technologieën, waaronder schermlezers, spraaksynthesizers en brailleschermen, hebben tekstinvoer nodig. De opmaak en

<span id="page-696-0"></span>tekengrootte van tekst kan eenvoudig worden gewijzigd, en tekst is het meest flexibele medium om te importeren en te exporteren.

### **28.2.2.1 Tekstequivalenten gebruiken**

Wanneer u rapporten maakt, zijn er tal van situaties waarin u tekstequivalenten kunt gebruiken om niettekstobjecten te verduidelijken.

Plaats een beschrijvend tekstobject naast een niet-tekstobject en let erop dat u de objecten in de juiste volgorde aan het rapport toevoegt (zie [Objecten in de gewenste volgorde plaatsen \[pagina 695\]](#page-694-0) voor meer informatie).

Waar mogelijk, moet een tekstequivalent dezelfde informatie overbrengen als het corresponderende object in het rapport. Als een rapport gegevens weergeeft in een cirkeldiagram, neemt u een tekstvak naast het diagram op dat de inhoud ervan samenvat.

Beschrijf het doel van een niet-tekstobject. Beschrijf bijvoorbeeld de actie die wordt uitgevoerd wanneer u op een afbeelding klikt. Voor een knop waarmee u een website opent, geeft u een tekstvak op met de tekst 'Klik op deze knop om naar onze website te gaan'.

- Als een rapport geluidskoppelingen bevat, geeft u een transcriptie van belangrijke geluidsfragmenten.
- Als een rapport een koppeling naar een multimedia- of videopresentatie bevat, neemt u een transcriptie op. U zou ook een onderschrift voor een geluidsfragment of een geluidsweergave van een visueel fragment kunnen opnemen. Het onderschrift moet zijn gesynchroniseerd met het geluid.

### **28.2.2.2 Alleen-tekstalternatieven geven**

Als een rapport te veel niet-tekstobjecten bevat, of als u niet de middelen hebt om een toegankelijk ontwerp in al uw rapporten te integreren, kunt u de gebruikers een volledig alleen-tekstalternatief aanbieden. Voor rapporten die gegevens bijvoorbeeld alleen weergeven in diagrammen en figuren, kunt u een koppeling opnemen naar een alleen-tekstalternatief dat dezelfde gegevens weergeeft in gegevenstabellen en tekstobjecten.

Waar mogelijk, moet een alleen-tekstalternatief dezelfde informatie verschaffen als het originele rapport. De informatie die in het hoofdrapport in de vorm van afbeeldingen wordt overgebracht, moet ook worden beschreven met tekstobjecten in het alternatieve rapport.

#### i Opmerking

als u geen complete alleen-tekstversie van het rapport kunt maken, kunt u de toegankelijkheid toch verbeteren door een beknopte omschrijving van de belangrijkste informatie of de conclusies van het rapport te geven.

Het is een goede gewoonte om het alleen-tekstalternatief op te nemen in een subrapport en een koppeling naar dat rapport in de linkerbovenhoek van het hoofdrapport te plaatsen zodat de gebruiker zo snel mogelijk naar de alleen-tekstversie kan overschakelen. Voeg het subrapport vóór alle andere objecten aan het rapport toe zodat dit object als eerste wordt weergegeven in een schermlezer. Als u de koppeling naar het subrapport alleen wilt weergeven voor mensen met een schermlezer of soortgelijke software, geeft u de koppeling dezelfde kleur als de achtergrond. De koppeling wordt weergegeven als een kleine witruimte, maar een schermlezer kan de tekst van de koppeling lezen.

### <span id="page-697-0"></span>**28.2.2.2.1 Een alleen-tekstalternatief aan een subrapport toevoegen**

- 1. Maak een alleen-tekstversie van het rapport en sla deze op.
- 2. Open een nieuw rapport.
- 3. Klik in het menu *Invoegen* op *Subrapport*.
- 4. Selecteer in het dialoogvenster Subrapport invoegen *Een bestaand rapport kiezen* en klik op *Bladeren* om het rapport te zoeken dat u in stap 1 hebt gemaakt.
- 5. Klik op het subrapport en kies *Subrapport opmaken* in het menu *Opmaak*.
- 6. Selecteer in de Opmaakeditor op het tabblad *Subrapport* de optie *Subrapport op aanvraag*.
- 7. Als u de koppeling naar het subrapport wilt verbergen, kiest u op het tabblad *Lettertype* de kleur die overeenkomt met de achtergrondkleur van het rapport.

#### i Opmerking

In plaats van de koppeling naar het subrapport te verbergen, kunt u het onderdeel met het subrapport ook voorwaardelijk onderdrukken. Zie [Toegankelijkheid en subrapporten \[pagina 705\]](#page-704-0) voor meer informatie.

### **28.2.2.3 Leestekens gebruiken**

Om het logische verloop van gesproken tekst te verbeteren, moet u misschien extra leestekens invoegen om pauzes in te lassen. Zonder extra leestekens worden verschillende tekstobjecten soms als één aaneengesloten zin geïnterpreteerd in de schermlezer, zodat de inhoud moeilijk te begrijpen is. Informatie in gegevenstabellen kan bijvoorbeeld zonder pauzes worden gelezen. Om dit te voorkomen, kunt u informatie in gegevenstabellen onderbreken door punten tussen de velden te plaatsen.

Bepaalde leestekens worden hardop gelezen, wat storend kan zijn als ze vaak voorkomen. Wanneer een schermlezer bijvoorbeeld een dubbele punt (:) tegenkomt, wordt dit teken uitgesproken als het woord "dubbele punt", in plaats van geïnterpreteerd als een pauze. U kunt in de instellingen van de schermlezer opgeven hoeveel leestekens uitgesproken moeten worden.

Als u problemen met leestekens in een rapport wilt oplossen, kunt u het rapport het beste zelf met een schermlezer lezen. Volgen de objecten elkaar te snel op? Of zijn er te veel pauzes? Worden leestekens uitgesproken als woord? Komt dit de leesbaarheid van het rapport wel of niet ten goede?

# **28.2.2.4 Tekst opmaken**

Wanneer u tekstequivalenten of alleen-tekstalternatieven hebt gemaakt voor niet-tekstobjecten, controleert u of de tekst duidelijk is geschreven en goed leesbaar is. Houd de volgende richtlijnen aan:

Gebruik een groter lettertype.

Hoewel mensen met een visuele handicap de Zoom-functie kunnen gebruiken om de grootte van het rapport te wijzigen, hoeven ze het rapport niet zo veel te vergroten als er een groter lettertype is gebruikt. Diagrambijschriften en legenda's worden soms standaard in een kleiner lettertype weergegeven. Voor de

algehele leesbaarheid is het een goede gewoonte om altijd een grotere tekengrootte dan 8 punten te gebruiken. Gebruik voor tekst altijd een grotere tekengrootte dan 11 punten.

- Gebruik een proportioneel lettertype zonder schreef (sans serif). Eenvoudige lettertypen, zoals Arial en Helvetica, zijn beter leesbaar dan serif-lettertypen zoals Times of Palatino.
- Kies de uitlijning Links uitlijnen of Uitvullen. Links uitgelijnde of uitgevulde tekst is beter leesbaar dan gecentreerde of rechts uitgelijnde tekst.
- Zorg ervoor dat tekst de richtlijnen voor kleurgebruik volgt. Zie [Kleur \[pagina 700\]](#page-699-0) voor meer informatie.

#### i Opmerking

Met parameters en voorwaardelijke opmaak kunt u gebruikers de mogelijkheid geven andere lettertypeinstellingen te gebruiken. Zie [Toegankelijkheid en voorwaardelijke opmaak \[pagina 703\]](#page-702-0) voor meer informatie.

### **28.2.2.5 Een juiste balans vinden tussen tekstobjecten en niettekstobjecten**

Tekstequivalenten zijn heel flexibel en vaak de beste oplossing voor toegankelijkheid, maar ze zijn niet altijd noodzakelijk of het meest geschikt.

Niet alle niet-tekstobjecten hebben tekstequivalenten nodig. U moet alleen tekstalternatieven opnemen voor niettekstobjecten die informatie of navigatie-elementen bevatten waar de gebruiker niet buiten kan. Afbeeldingen met alleen een decoratieve functie hebben geen tekstomschrijving nodig. Als een rapport een watermerk heeft als achtergrond voor de gegevens, hoeft u daarvoor geen tekstequivalent op te nemen. Tekstbeschrijvingen voor decoratieve objecten kunnen ook storend werken.

Gebruik tekstversies van visuele objecten of geluidsobjecten in rapporten als aanvulling op het object en niet als vervanging daarvan. U hoeft de niet-tekstobjecten niet te verwijderen. Visuele objecten in rapporten kunnen heel handig zijn, met name voor mensen met leerproblemen, zoals ADD (Attention Deficit Disorder), of voor doven en slechthorenden. Mensen met gehoorproblemen zijn dikwijls gewend aan visuele communicatie, zoals gebarentaal, en vinden afbeeldingen vaak handiger dan tekst.

Geen enkele presentatiemethode voldoet aan de behoeften van alle gebruikers. Geluidsfragmenten zijn heel geschikt voor mensen met een visuele stoornis, maar totaal ongeschikt voor mensen met gehoorproblemen. Om beide groepen te bedienen, moet u een combinatie van geluid en tekst bieden. Multimediapresentaties kunnen geluidsinformatie bevatten voor mensen met een visuele stoornis en beeldinformatie voor doven en slechthorenden. Multimediapresentaties zijn met name doeltreffend voor mensen met een aandachtsstoornis (ADD). Mensen met bepaalde geestelijke handicaps worden echter dikwijls afgeleid door visuele objecten of geluidsobjecten.

Het beste kunt u de informatie aanbieden met zowel tekstobjecten als niet-tekstobjecten. Voeg beschrijvende tekst aan afbeeldingen toe, en voeg afbeeldingen toe om de tekst te verduidelijken.

Als de tekstobjecten in een rapport gaan overheersen, kunt u misschien beter een complete alleen-tekstversie in een afzonderlijk rapport of subrapport maken. Zie [Alleen-tekstalternatieven geven \[pagina 697\]](#page-696-0) voor meer informatie.

Zie [Ontwerpen voor flexibiliteit \[pagina 702\]](#page-701-0) voor meer strategieën om de beste presentatiemethode voor een bepaald publiek te kiezen.

### <span id="page-699-0"></span>**28.2.3 Kleur**

De kleuren die u kiest voor de objecten in een rapport, zijn heel belangrijk voor de toegankelijkheid van mensen met een visuele handicap, verminderd gezichtsvermogen of kleurenblindheid. Controleer of de rapporten ook begrijpelijk zijn wanneer ze zonder kleur worden weergegeven.

# **28.2.3.1 Contrasterende kleuren**

Gebruikers met een verminderd gezichtsvermogen hebben soms moeite met het onderscheiden van kleuren. Als u het kleurcontrast in een rapport wilt testen, kunt u een zwart-witkopie van het rapport afdrukken of weergeven. U moet waarden of velden in verschillende kleuren (bijvoorbeeld in een cirkeldiagram) goed van elkaar kunnen onderscheiden.

Als u de kleuren in het rapport niet kunt onderscheiden, probeert u andere kleuren of gebruikt u grijswaarden. Als het probleem hiermee niet is opgelost, kunt u andere kenmerken wijzigen.

Voor tekst gebruikt u de opmaakeditor en verandert u het lettertype, de tekengrootte of de tekenstijl. U kunt randen, onderstrepingen of gearceerde achtergrond toevoegen om tekstobjecten van elkaar te onderscheiden.

Voor diagrammen gebruikt u een combinatie van arcering en patronen. Met de Diagramexpert kunt u een kleurendiagram automatisch converteren naar een zwart-witdiagram, of u kunt de afzonderlijke waarden selecteren en uw eigen patronen kiezen.

### **28.2.3.1.1 Een diagram converteren naar zwart-wit**

- 1. Selecteer het diagram en kies *Diagramexpert* in het menu *Opmaak*.
- 2. Klik in de Diagramexpert op het tabblad *Opties*.
- 3. Selecteer de optie *Zwart-wit* in het gebied Diagramkleur en klik op *OK*.

De diagramkleuren worden geconverteerd naar verschillende patronen met hoog (kleur)contrast.

### **28.2.3.1.2 De opvulling van een diagramwaarde wijzigen**

- 1. Selecteer het diagram en klik op het gearceerde gebied dat u wilt wijzigen.
- 2. Wijs in het menu *Diagram* de optie *Diagramopties* aan en klik op *Achtergrond opmaken*.
- 3. Kies een kleur op het tabblad *Opvulling* van het dialoogvenster Achtergrond opmaken en klik op *Patroon*.
- 4. Klik in het dialoogvenster Een patroon kiezen op een patroon en klik op *OK*.

### 1 Opmerking

U kunt als opvulling voor de diagramwaarde ook een structuur, kleurovergang of afbeelding kiezen. Zie de *Help bij diagrammen* voor meer informatie.

### <span id="page-700-0"></span>**28.2.3.2 Kleur gebruiken om informatie te benadrukken**

Gebruik kleur niet als enige manier om belangrijke informatie in een rapport aan te geven.

Stel dat een tekstobject de instructie "Klik op de groene knop" bevat om een subrapport te openen. Gebruikers met een beperkt gezichtsvermogen zien niet welke knop groen is. De knop moet ook herkenbaar zijn aan een andere eigenschap dan de kleur. U kunt het knopvlak bijvoorbeeld een vorm geven die nergens anders in het rapport wordt gebruikt en als instructie de tekst "Klik op de knop met de groene pijl" geven. Deze oplossing biedt kleurinformatie voor mensen die kleuren kunnen onderscheiden en extra informatie voor mensen die dat niet kunnen.

Andere veelvoorkomende situaties waarin kleur belangrijke informatie aangeeft zijn:

● Markering

Verander niet alleen de kleur van een waarde als u bepaalde waarden in een tabel wilt benadrukken. Als u openstaande rekeningen markeert met rood, zien deze er voor iemand met een beperkt gezichtsvermogen hetzelfde uit als betaalde rekeningen. In het dialoogvenster Markeerexpert kunt u ook andere eigenschappen van het lettertype wijzigen, zoals de tekenstijl.

● Hyperlinks

Als u hyperlinks alleen met een andere kleur aangeeft, kan dit problemen opleveren voor mensen die kleurenblind zijn. Wanneer u een rapport in zwart-wit afdrukt, kunt u meteen zien of de hyperlinks nog zichtbaar zijn.

● Belangrijke delen van het rapport aangeven

Gebruik kleur niet om de achtergrond of verschillende delen van de tekst te onderscheiden. Gebruik in plaats van kleur een duidelijke en consistente navigatie voor het hele rapport om de verschillende delen van de tekst te onderscheiden.

# **28.2.4 Navigatie**

Ook met verschillende alternatieve navigatiemethoden kunt u tegemoet komen aan de behoeften van meer mensen. Het W3C beveelt het gebruik aan van een aantal verschillende navigatiemethoden aan. Daarentegen is ook eenvoud erg belangrijk voor een intuïtieve navigatie. In de Amerikaanse Section 508 van de Rehabilitation Act wordt eenvoudige navigatie met zo weinig mogelijk navigatiekoppelingen aanbevolen. Elke benadering kan doeltreffend zijn voor uw rapporten, als deze maar duidelijk en consistent is.

U kunt rapportonderdelen gebruiken om door een rapport te navigeren (of verschillende rapporten te verbinden). Als u een reeks koppelingen in een paginakop opneemt, moet u zich realiseren dat een schermlezer de navigatieinformatie telkens opnieuw leest wanneer de gebruiker de pagina vernieuwt of een nieuwe pagina weergeeft. In dat geval heeft eenvoudige navigatie de voorkeur.

Voor een groot rapport kunt u in de rapportkop een lijst met navigatiekoppelingen als een inhoudsopgave opnemen. Uitgebreidere navigatie kan handig zijn wanneer u een grote hoeveelheid gegevens hebt. Om gebruikers de mogelijkheid te geven de lijst over te slaan, kunt u beginnen met een koppeling "De inhoudsopgave overslaan" waarmee de gebruiker onmiddellijk naar de eerste paginakop gaat.

In het algemeen moet rapportnavigatie de volgende richtlijnen volgen:

- Geef het doel van elke koppeling aan.
- Verstrek aan het begin van het rapport informatie over de indeling en navigatie.
- Gebruik consequent één navigatiemethode.

<span id="page-701-0"></span>● Geef gebruikers de mogelijkheid om herhaalde navigatiekoppelingen over te slaan.

# **28.2.5 Parametervelden**

Wanneer u in een rapport parametervelden opneemt, moeten deze duidelijk en eenvoudig zijn. Hoewel parametervelden heel nuttig kunnen zijn om inhoud toegankelijk te maken, kunnen ze ook verschillende toegankelijkheidsproblemen met zich meebrengen. Het is belangrijk dat u de toegankelijkheid van alle parametervelden test.

Voor parametervelden gelden de volgende richtlijnen:

- Geef een lijst met standaardwaarden waaruit de gebruiker kan kiezen. Zorg ervoor dat de gebruiker de parameterwaarden niet hoeft te typen. Wanneer gebruikers hun eigen waarden opgeven, moeten ze ervoor zorgen dat de notatie van de waarde door het parameterveld wordt herkend. Een lijst met standaardwaarden is veel eenvoudiger en zorgt er bovendien voor dat de gebruiker een waarde met een geldige notatie kiest.
- Probeer het gebruik van complexe parametervelden te vermijden. Een complex parameterveld is toegankelijker wanneer het wordt gesplitst in meerdere parameters. Let bij het testen van de toegankelijkheid van parametervelden speciaal op parameters waarvoor een bereik moet worden opgegeven. Vaak is het begrijpelijker als u twee parametervelden opgeeft die om unieke waarden voor de boven- en ondergrens van het bereik vragen, dan wanneer de gebruiker beide waarden in hetzelfde parameterveld moet opgeven.
- Laat gebruikers in een datumveld nooit hun eigen waarden kiezen. De kalender die wordt gebruikt om datumwaarden te selecteren op dit moment niet toegankelijk. Maak een keuzelijst met standaarddatumwaarden. Met een lijst met standaardwaarden voorkomt u ook dat gebruikers ongeldige datumnotaties invoeren.

### **28.3 Ontwerpen voor flexibiliteit**

Flexibiliteit is uiterst belangrijk voor het maken van toegankelijke rapporten. Omdat verschillende gebruikers verschillende eisen aan toegankelijkheid stellen, is het een goede gewoonte om allerlei presentatiestijlen en methoden te bieden om aan zo veel mogelijk mensen tegemoet te komen. Voor een gedetailleerd rapport is het echter niet altijd mogelijk meerdere presentatiestijlen te bieden zonder dat het rapport onoverzichtelijk wordt door de extra objecten.

U pakt dit probleem aan door te bepalen in welke mate u toegankelijkheid in uw rapporten wilt integreren. U kunt een toegankelijke opmaak maken voor elk object en elke sectie, of een subrapport aanbieden. Vervolgens kunt u gebruikers de mogelijkheid bieden om hun eigen toegankelijkheidsopties te kiezen. Daartoe gebruikt u een parameterveld waarin ze kunnen kiezen of ze wel of geen toegankelijke indelingen willen weergeven.

Met dit parameterveld kunt u objecten voorwaardelijk opmaken, of voorwaardelijk onderdelen onderdrukken die voor een ander publiek zijn ontwikkeld. U kunt ook subrapporten maken met andere weergaveopties.

### <span id="page-702-0"></span>**28.3.1 Een parameterveld voor toegankelijkheidsopties maken**

- 1. Klik in het menu *Beeld* van Crystal Reports op *Veldverkenner*.
- 2. Klik in de Veldverkenner met de rechtermuisknop op *Parametervelden* en klik op *Nieuw*.
- 3. Typ de naam van de parameter (bijvoorbeeld **Toegang**) in het dialoogvenster Nieuwe parameter maken.
- 4. Zorg ervoor dat het *type* is ingesteld op *Tekenreeks*.
- 5. Maak de waarden **Ja** en **Nee** in het gedeelte Waarde.
- 6. Typ in het veld *Aanwijzingstekst* van het gedeelte Opties voor waarden de aanwijzingstekst (bijvoorbeeld **Wilt u voor dit rapport toegankelijke opmaak inschakelen?**).
- 7. Klik op *OK* in het dialoogvenster Nieuwe parameter maken.

### **28.3.2 Toegankelijkheid en voorwaardelijke opmaak**

Als u het parameterveld voor toegankelijkheidsopties in eenvoudige formules gebruikt, kunt u een object in een rapport op verschillende manieren opmaken. Als een gebruiker "Ja" kiest wanneer door de parameter om invoer wordt gevraagd, zorgen de voorwaardelijke formules ervoor dat de objecten worden gewijzigd volgens toegankelijke opmaakconventies. Als een gebruiker "Nee" kiest, wordt het rapport weergegeven zonder toegankelijke opmaak, bijvoorbeeld met de standaardbedrijfsopmaak.

Voor toegankelijke tekstopmaak kunt u de richtlijnen volgen die zijn voorgesteld in deze sectie en die worden aangeraden door het W3C. U kunt ook de gebruikers van de rapporten om feedback vragen en aan de hand daarvan bepalen welke opmaak voor hen het meest geschikt is. Wanneer u de gewenste opmaakopties hebt bepaald, kunt u voorwaardelijke formules maken die deze opties definiëren. U kunt bijvoorbeeld alle databasevelden weergeven in een groot Arial-lettertype, met witte tekst op een zwarte achtergrond en met de optie "Groter worden toestaan" ingeschakeld.

Met de volgende procedure maakt u een voorwaardelijke opmaakformule op basis van het parameterveld Toegang. Met de formule wordt een hogere waarde voor de tekengrootte ingesteld als het parameterveld Toegang is ingesteld op "Ja". Met soortgelijke formules kunt u kleuren wijzigen, randen toevoegen of de instelling "Groter worden toestaan" inschakelen. Zie de on line Help bij *Crystal Reports* voor volledige instructies over voorwaardelijke opmaakvelden en het gebruik van de Formule-editor voor opmaak.

#### i Opmerking

Als tekstobjecten te klein zijn voor een groter lettertype kunt u een soortgelijke voorwaardelijke opmaakformule gebruiken om de instelling "Groter worden toestaan" in te schakelen. U vindt deze instelling op het tabblad Algemeen van de Formule-editor voor opmaak.

### **28.3.2.1 Toegankelijkheidsinstellingen voor tekengrootte voorwaardelijk toepassen**

- 1. Open het rapport op het tabblad *Ontwerp* van Crystal Reports.
- 2. Klik in het gegevensgebied met de rechtermuisknop op het veld dat u voorwaardelijk wilt opmaken en selecteer *Veld opmaken*.
- <span id="page-703-0"></span>3. Klik in de Opmaakeditor op het tabblad *Lettertype*.
- 4. **KHORET I** Klik op de knop *Formule* naast het vak Grootte.

De Formule-editor voor opmaak opent een nieuwe formule met de naam Tekengrootte.

5. Typ in het tekstvenster de volgende formule (in de Crystal-syntaxis):

```
if {?Access} = "Yes" then 20
else 10
```
Met deze formule zorgt u ervoor dat de tekengrootte voor het geselecteerde veld wordt verhoogd van 10 naar 20 punten wanneer de gebruiker ervoor kiest toegankelijke opmaak weer te geven.

- 6. Klik op *Opslaan en sluiten*.
- 7. Klik op *OK* in de Opmaakeditor.

### **28.3.3 Toegankelijkheid en onderdelen onderdrukken**

In plaats van afzonderlijke objecten voorwaardelijk op te maken, kunt u aparte onderdelen maken voor toegankelijke versies van de rapportinhoud en vervolgens het parameterveld voor toegankelijkheidsopties gebruiken om de onderdelen voorwaardelijk te onderdrukken. U kunt de toegankelijke en niet-toegankelijke onderdelen onderdrukken of weergeven op basis van de parameterwaarde die de gebruiker selecteert.

Het maken van afzonderlijke onderdelen voor toegankelijke versies van de rapportinhoud kost misschien meer tijd, maar in sommige situaties is het voorwaardelijk onderdrukken van onderdelen praktischer dan opmaken op objectniveau:

- Als een rapport veel objecten bevat, hebt u voor het onderdrukken van onderdelen dikwijls minder voorwaardelijke formules nodig.
- Niet alle instellingen en functies kunt u voorwaardelijke opmaken. Door onderdelen te onderdrukken, kunt u alle opmaakwijzigingen aanbrengen die u wilt.
- U kunt ook geheel andere informatie geven aan mensen die de toegankelijke versie van het rapport weergeven. U kunt bijvoorbeeld de visuele objecten en geluidsobjecten onderbrengen in twee aparte onderdelen en deze voorwaardelijk onderdrukken op basis van de parameterwaarde die de gebruiker kiest.

### **28.3.3.1 Een toegankelijk onderdeel onderdrukken**

- 1. Klik met de rechtermuisknop op de linkerrand van het onderdeel dat u voorwaardelijk wilt onderdrukken en klik op *Sectie-expert*.
- 2. Klik in de Sectie-expert op de knop *Formule* bij de instelling *Onderdrukken (geen analyse op lager niveau)*.

In de Formule-editor voor opmaak wordt een nieuwe formule met de naam Onderdrukken (geen analyse op lager niveau) weergegeven.

3. Typ in het tekstvenster de volgende formule (in de Crystal-syntaxis):

if {?Access} = "No" then True

<span id="page-704-0"></span>Deze formule selecteert de optie Onderdrukken als de gebruiker ervoor kiest de toegankelijke rapportinhoud niet weer te geven.

- 4. Klik op *Opslaan en sluiten*.
- 5. Klik op *OK* in de Sectie-expert.

### **28.3.4 Toegankelijkheid en subrapporten**

Het ontwerp van toegankelijke rapporten wordt soms erg ingewikkeld met voorwaardelijk opgemaakte objecten en onderdrukte onderdelen. Met name de volgende twee situaties kunnen problematisch zijn:

- Om het rapport toegankelijk te maken, moet u soms de rapportonderdelen reorganiseren of u moet andere objecten gebruiken.
- Als het rapport een groot aantal objecten of onderdelen bevat, kost het maken van voorwaardelijke formules voor al deze objecten soms te veel tijd.

Als een rapport bijvoorbeeld veel niet-tekstobjecten bevat die worden weergegeven in een complexe reeks groepen en onderdelen, kunt u misschien beter een alleen-tekstversie maken die andere objecten en een vereenvoudigde groepsstructuur bevat en goed toegankelijk is. De gemakkelijkste manier om dit probleem aan te pakken, is door een subrapport te maken met de toegankelijke versie van het rapport en dit subrapport aan het begin van het hoofdrapport te plaatsen. Zie [Alleen-tekstalternatieven geven \[pagina 697\]](#page-696-0) voor meer informatie over het maken van een toegankelijk subrapport met alleen tekst.

Als u wilt dat het subrapport alleen zichtbaar is in schermlezers, kunt u het verbergen door de koppeling naar het subrapport dezelfde kleur te geven als de achtergrond. U kunt ook het parameterveld Toegang gebruiken om gebruikers te laten kiezen of ze het subrapport in het rapport willen weergeven. Plaats het subrapport in een eigen onderdeel en onderdruk dit onderdeel voorwaardelijk op basis van het parameterveld Toegang. Zie [Toegankelijkheid en onderdelen onderdrukken \[pagina 704\]](#page-703-0) voor meer informatie.

# **28.4 De toegankelijkheid van gegevenstabellen verbeteren**

Grote gegevenstabellen zijn soms moeilijk te interpreteren voor gebruikers die het web gebruiken op een nietvisuele manier, bijvoorbeeld met een schermlezer. Mensen die de schermvergroters of de Zoom-functie gebruiken, vinden het navigeren door gegevenstabellen ook vaak moeilijk omdat ze de tabelkoppen niet altijd kunnen zien. Het is niet altijd eenvoudig om de waarden die een schermlezer leest te koppelen aan de corresponderende kolom- en rijkoppen. Gebruikers moeten de positie van de gegevenswaarde in de tabel en de relatie met andere waarden kunnen begrijpen.

Om de navigatie in gegevenstabellen te verbeteren, kunt u tekstobjecten gebruiken om voor elke waarde contextuele informatie op te geven. Met voorwaardelijke opmaak of onderdrukking kunt u een rapport maken dat deze objecten alleen weergeeft als de gebruiker ze wil weergeven. Andere ontwerprichtlijnen kunnen grote gegevenstabellen begrijpelijker maken, bijvoorbeeld door het gebruik van samenvattende alinea's en uitgevouwen kolomkoppen.

#### 1 Opmerking

In deze sectie wordt terminologie gebruikt die consistent is met de toegankelijkheidsrichtlijnen van het W3C. In deze richtlijnen verwijst de term gegevenstabel naar de waarden die in kolommen en rijen zijn ingedeeld. In

Crystal Reports hebben gegevenstabellen de vorm van groeps- of paginakoppen met databasevelden in het gegevensgebied. Verwar gegevenstabellen niet met databasetabellen. Databasetabellen zijn namelijk gegevensbronnen die in Crystal Reports worden gebruikt.

### **28.4.1 Tekstobjecten en gegevenstabelwaarden**

Voor een beter overzicht van en eenvoudiger navigatie door een grote tabel kunt u tekstobjecten toevoegen met informatie over elke waarde in de tabel.

Neem de informatie op die noodzakelijk is om de betekenis en context van de weergegeven waarde duidelijk te maken. Neem indien nodig informatie op die kolomkoppen of naastgelegen velden beschrijft. Als een rapport bijvoorbeeld namen en salarissen van werknemers bevat, kunt u een tekstobject vóór het databaseveld Salaris toevoegen met de tekst "Salaris van (achternaam) is". De gebruiker kan de context en betekenis van de waarde bepalen aan de hand van het begeleidende tekstobject.

Zorg ervoor dat de tekstobjecten leestekens bevatten die de inhoud begrijpelijker maken wanneer de tekst in een schermlezer wordt gelezen. Zonder de leestekens kunnen gegevenstabellen als één lange zin worden gelezen, waardoor navigatie en interpretatie erg moeilijk worden. U kunt bijvoorbeeld punten achter waarden plaatsen zodat een schermlezer wacht tussen kolommen en rijen. Zie [Leestekens gebruiken \[pagina 698\]](#page-697-0) voor meer informatie.

Net als de objecten zelf heeft ook de volgorde van de tekstobjecten invloed op de toegankelijkheid van een rapport. Schermlezers lezen de objecten in de volgorde waarin ze oorspronkelijk zijn toegevoegd. (Zie [Objecten in](#page-694-0)  [de gewenste volgorde plaatsen \[pagina 695\]](#page-694-0) voor meer informatie.) De juiste plaatsingsvolgorde is belangrijk wanneer u een tekstobject toevoegt dat de inhoud van een bepaalde kolom in een gegevenstabel toelicht. Als u de tekstobjecten pas aan het einde van het ontwerpproces toevoegt, worden ze misschien gelezen na de kolommen waarnaar ze verwijzen. Wanneer u tekstobjecten toevoegt die waarden in een rapport beschrijven, plaatst u de objecten in de volgorde waarin ze moeten worden gelezen.

Voordat u een toegankelijke gegevenstabel kunt maken, moet u bedenken welke objecten en databasevelden u in het rapport wilt opnemen. Omdat u de objecten moet plaatsen in de volgorde waarin ze gelezen moeten worden, is het belangrijk dat u vooraf besluit of u het rapport toegankelijk wilt maken. Als onderdeel van deze voorbereiding is het een goede gewoonte te kiezen hoe u tekstobjecten gaat gebruiken om de waarden in een gegevenstabel toe te lichten. U kunt tekstobjecten gewoon vóór elk databaseveld toevoegen. Of u kunt tekstobjecten voorwaardelijk onderdrukken of formules gebruiken om tekstobjecten en waarden te combineren.

### **28.4.1.1 Gegevenstabellen verduidelijken met tekstobjecten**

Voeg vóór elk veld een tekstobject toe dat de positie van het veld in de tabel beschrijft. In het volgende voorbeeld bevat het tekstvak informatie over het veld Werknemer-id. Wanneer het rapport met een schermlezer wordt gelezen, wordt elke id voorafgegaan door een korte uitleg in het tekstvak.

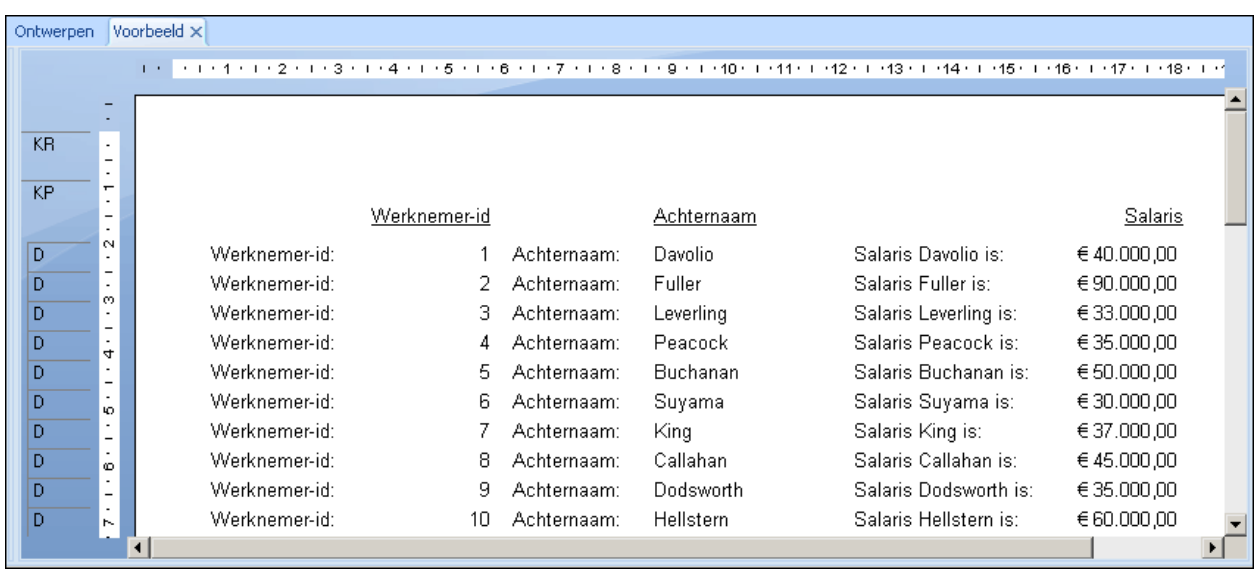

Door extra informatie voor elke waarde op te geven, wordt een gegevenstabel soms onoverzichtelijk voor mensen zonder visuele problemen. U zou de extra tekstobjecten daarom ook kunnen verbergen door de tekenkleur te veranderen in dezelfde kleur als de achtergrond. Hierdoor wordt de extra tekst onzichtbaar, maar kan wel door schermlezers worden gelezen.

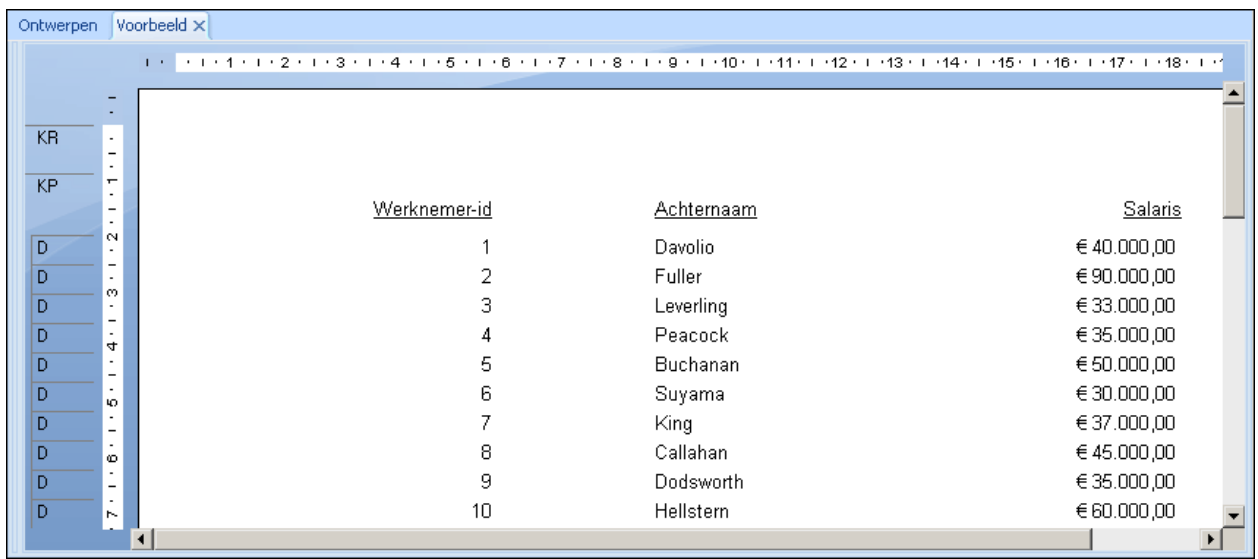

### **28.4.1.2 Gegevenstabellen voorwaardelijk verduidelijken**

Hoewel de implementatie van tekstobjecten redelijk eenvoudig is, lost u hiermee niet alle toegankelijkheidsproblemen op. Onzichtbare tekst is zichtbaar in schermlezers, maar helpt mensen met een beperkt gezichtsvermogen niet. Door tekstobjecten voorwaardelijk op te maken of te onderdrukken, kan de gebruiker zelf kiezen om de tekstbeschrijvingen in de gegevenstabel weer te geven of niet.

Zorg ervoor dat het rapport een parameterveld voor toegankelijkheidsopties bevat. Aanwijzingen voor het maken van het parameterveld Toegang vindt u in [Ontwerpen voor flexibiliteit \[pagina 702\]](#page-701-0).

U kunt het parameterveld gebruiken om de tekstobjecten voorwaardelijk te onderdrukken. Hoewel dit hetzelfde effect heeft als wanneer u de tekenkleur verandert in de achtergrondkleur, kunt u het parameterveld voor voorwaardelijk onderdrukte tekst ook gebruiken om andere opmaakopties op te geven, zoals tekengrootte en tekenstijl.

Het volgende rapport, waarin u de tekstobjecten alleen wilt weergeven wanneer de gebruiker **Ja** kiest in het parameterveld Toegang, gebruikt een eenvoudige voorwaardelijke formule om de optie Onderdrukken op het tabblad Algemeen van de Opmaakeditor in te schakelen.

{?Access}="No"

U moet de formule toevoegen voor elk tekstobject dat u wilt onderdrukken.

Wanneer de gebruiker **Ja** kiest voor het parameterveld Toegang, worden de tekstobjecten niet onderdrukt en worden er tekstbeschrijvingen in de gegevenstabel weergegeven.

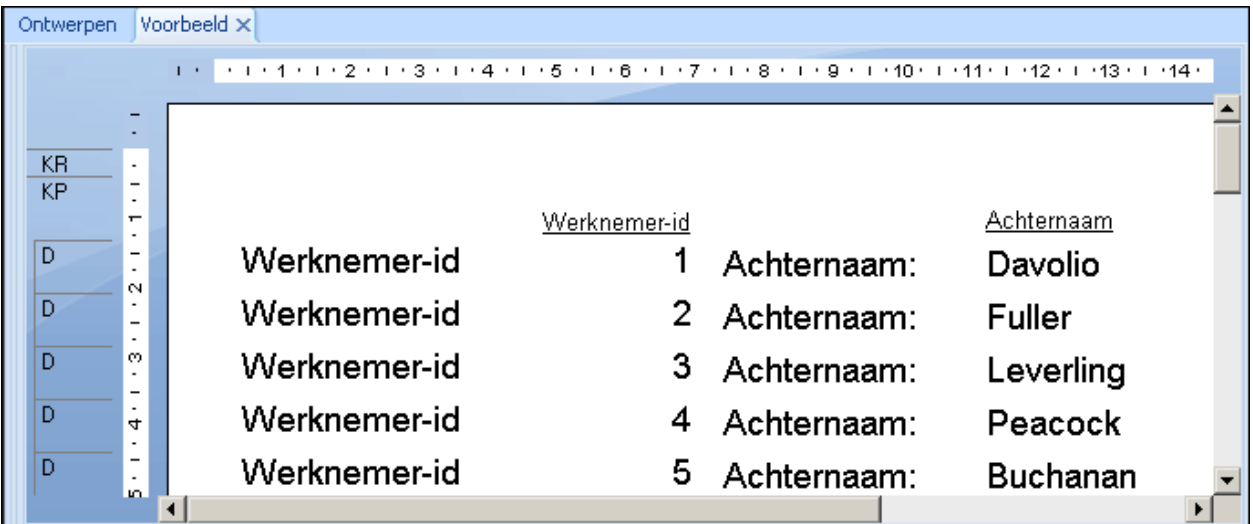

#### i Opmerking

In het weergegeven rapport wordt het parameterveld Toegang ook gebruikt om de optie Groter worden toestaan in te schakelen (ook op het tabblad Algemeen van de Opmaakeditor) en de tekengrootte te vergroten voor mensen met een visuele handicap.

Wanneer de gebruiker **Nee** kiest voor het parameterveld Toegang, onderdrukt de voorwaardelijke formule de tekstobjecten en worden de tekstobjecten in het rapport vervangen door spaties.

# **28.4.1.3 Gegevenstabellen verduidelijken met formules**

Een andere methode om verklarende tekst aan een gegevenstabel toe te voegen, is door formules te maken die tekst, databasevelden en voorwaardelijke opmaak combineren. Door de tekst en de databasevelden samen aan een voorwaardelijke formule toe te voegen op basis van de parameter Toegang, kunt u voor waarden in een tabel optionele tekst opgeven zonder dat er lege ruimten in het rapport ontstaan. Door formules te gebruiken, beperkt u bovendien het aantal objecten in het rapport waardoor het eenvoudiger wordt om de plaatsing van de objecten bij te houden.

#### i Opmerking

Gebruik deze methode niet als het rapport samenvattingsvelden of berekende velden bevat. Hoewel u met formules de beste gegevensweergave bereikt, kunnen ze problemen opleveren met berekeningen omdat de gegevens worden geconverteerd naar tekst.

Het volgende rapport bevat formules in het gegevensgebied. In de formules worden de databasevelden en de extra tekst gecombineerd. Wanneer de gebruiker **Ja** kiest voor het parameterveld Toegang, stelt elke formule een tekenreeks samen uit de beschrijving en de waarde.

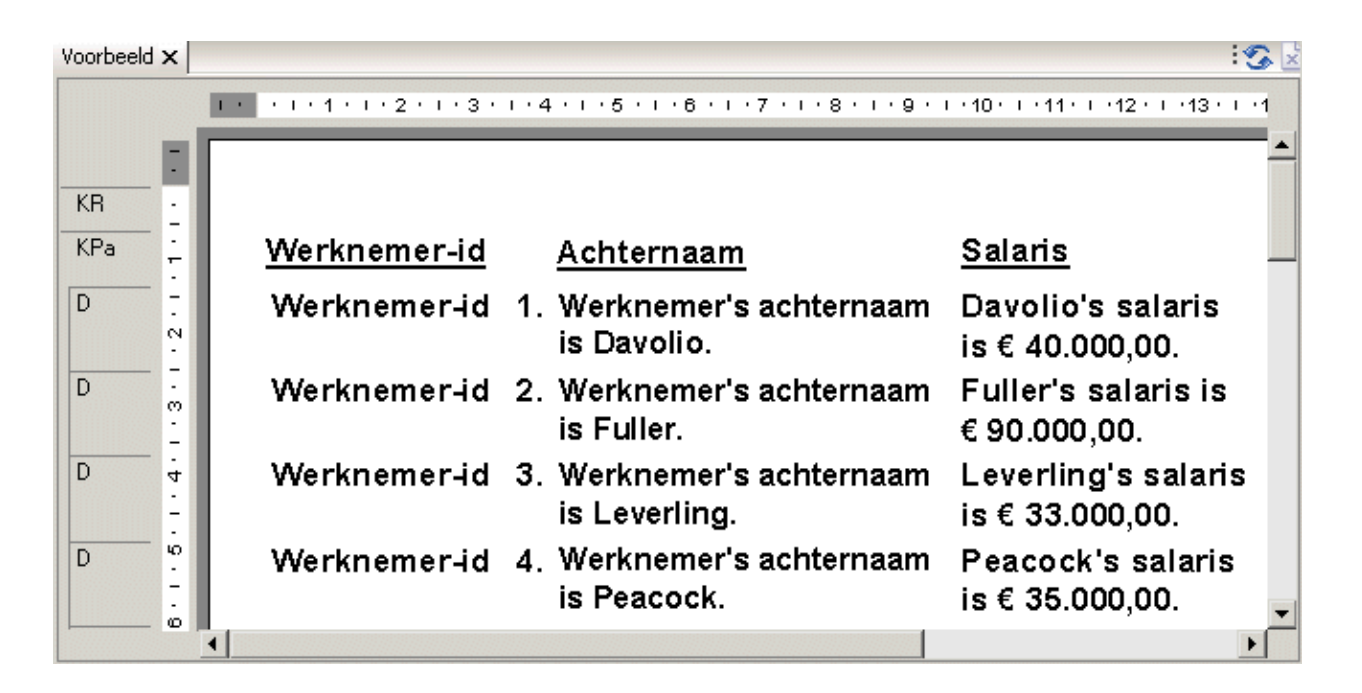

Dit rapport gebruikt de volgende formules:

@Werknemer-id

```
If {?Access}="Yes" then "Employee ID " 
+ ToText({Employee.Employee ID},0) + ". "
else ToText({Employee.Employee ID},0)
```
#### @Achternaam

```
If {?Access}="Yes" then "Employee last name is " 
+ {Employee.Last Name} + ".
else {Employee.Last Name}
```
#### @Salaris

```
If {?Access}="Yes" then {Employee.Last Name} + "'s Salary is " + 
ToText({Employee.Salary}) + "."
```
else ToText({Employee.Salary})

Let op de extra leestekens. De punten aan het einde van elke formule verbeteren de leesbaarheid bij schermlezers door een pauze tussen velden te creëren.

#### i Opmerking

Het rapport gebruikt het parameterveld Toegang ook om de optie "Groter worden toestaan" in te schakelen en de tekengrootte te vergroten.

#### i Opmerking

In @Werknemer-id is het parameterveld Toegang ingesteld op 0 om de optie "Groter worden toestaan" in te schakelen en de tekengrootte te vergroten.

Wanneer de gebruiker **Nee** kiest voor het parameterveld Toegang, geeft de formule alleen de gegevens weer. Het rapport geeft geen lege ruimten weer op de plaats van de voorwaardelijke tekstobjecten. Beide versies van het rapport zijn gemakkelijk leesbaar.

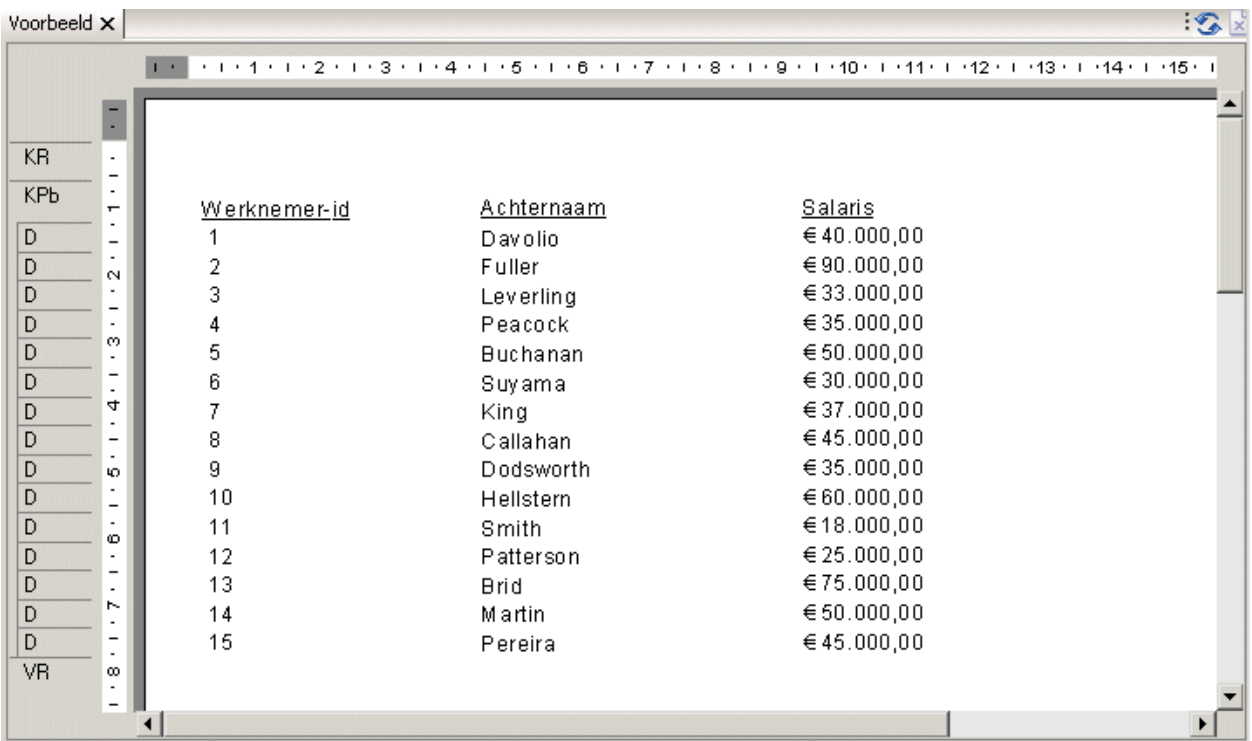

### **28.4.2 Overige ontwerpoverwegingen voor gegevenstabellen**

Naast het toelichten van gegevenswaarden met tekstobjecten, zijn er nog andere technieken die het begrijpen van en navigeren door gegevenstabellen gemakkelijker maken.

- <span id="page-710-0"></span>● Neem een inleidende alinea op waarin de inhoud van de tabel wordt samengevat. De samenvatting moet beknopt zijn: het liefst niet langer dan een of twee zinnen.
- Zorg ervoor dat de koppen voldoende informatie over de desbetreffende waarden geven.
- Als u de toegankelijkheid van een tabel wilt testen, leest u de koppen en waarden van links naar rechts en van boven naar beneden. Als een rapport bijvoorbeeld voor elke klant velden met voor- en achternaam weergeeft, is het rapport beter leesbaar als eerst de voornaam en daarna de achternaam wordt gelezen. Test het rapport indien mogelijk met ondersteunende technologieën, zoals schermlezers.

Het voltooide toegankelijke rapport bevat een samenvatting van de gegevenstabel.

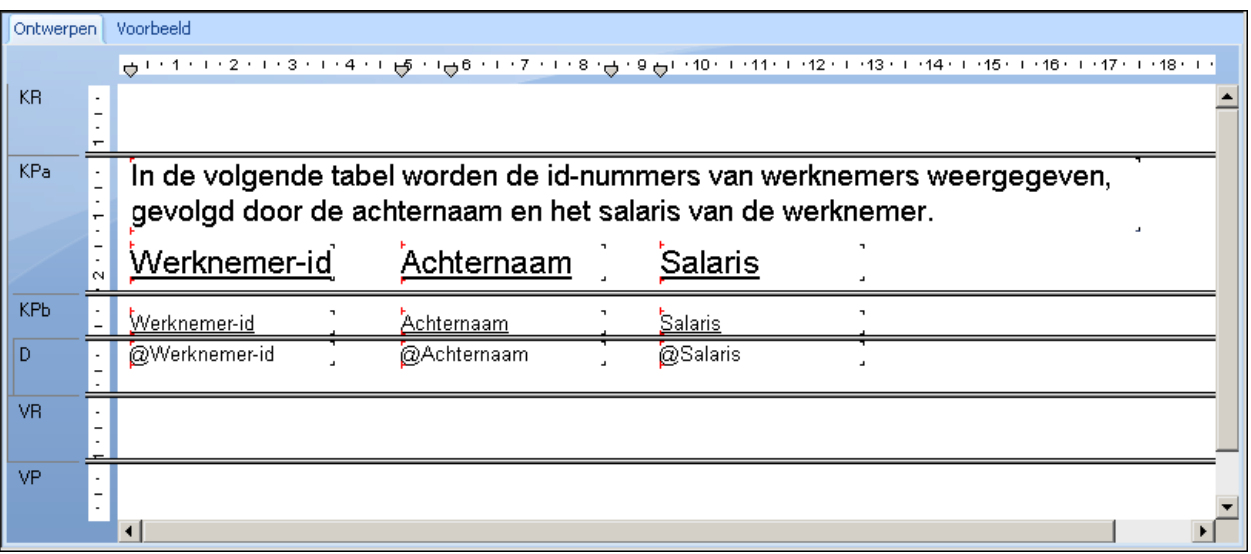

Om de tabelsamenvatting voorwaardelijk weer te geven, heeft de rapportontwerper de paginakop in twee delen verdeeld. De eerste paginakop wordt onderdrukt wanneer het parameterveld Toegang is ingesteld op **Nee**. De tweede paginakop wordt onderdrukt als de gebruiker **Ja** kiest. Zie [Toegankelijkheid en onderdelen onderdrukken](#page-703-0) [\[pagina 704\]](#page-703-0) voor meer informatie.

### **28.5 Toegankelijkheid en BusinessObjects business intelligence-platform**

Het ontwerpen van toegankelijke rapporten vormt slechts een deel van de oplossing. U moet er ook voor zorgen dat u de rapporten levert via een toegankelijke interface die dezelfde ontwerprichtlijnen volgt.

Hoewel de beheeronderdelen van het SAP BusinessObjects business intelligence-platform en de planningsfuncties op het webbureaublad van de BI-platformserver momenteel niet voor iedereen toegankelijk zijn, krijgt u via het webbureaublad van het SAP BusinessObjects business intelligence-platform en de DHTML-viewer wel toegang tot rapporten via het web.

De BI-platformserver is op diverse punten verbeterd om rekening te houden met mensen met toegankelijkheidsproblemen. Werkbalkknoppen en andere afbeeldingen hebben nu alternatievetekstbeschrijvingen. Beschrijvingen voor tekstvakken zijn duidelijker en de DHTML-viewer bevat snelkoppelingen zodat u verder dan de werkbalk en groepsstructuur kunt navigeren.

### <span id="page-711-0"></span>**28.5.1 Toegangsvoorkeuren voor SAP BusinessObjects Business Intelligence-platform instellen**

Voor de beste toegankelijkheid in SAP BusinessObjects Business Intelligence-platform moet u bepaalde weergavevoorkeuren instellen.

Gebruik voor het webbureaublad van BI-platformserver de actieweergave om objecten te tonen. De actieweergave is toegankelijker omdat deze een tekstlijst met de beschikbare rapporten bevat en geen snelmenu's met rapportopdrachten. Afhankelijk van de behoeften van uw gebruikers zou u het aantal rapporten dat op elke pagina wordt weergegeven, kunnen beperken.

Selecteer de DHTML-viewer als de standaardviewer voor de weergave van rapporten.

### i Opmerking

u moet uw eigen account op het systeem hebben om voorkeuren te kunnen instellen.

### **28.5.1.1 Toegangsvoorkeuren voor SAP BusinessObjects Business Intelligence-platform instellen**

- 1. Meld u aan bij SAP BusinessObjects Business Intelligence-platform.
- 2. Klik op de titelbalk op *Voorkeursinstellingen*.
- 3. Selecteer in het gebied "Op mijn bureaublad activeren" van de pagina Algemene voorkeuren de optie *Actieweergave*.
- 4. Als u het aantal rapporten wilt beperken dat op elke pagina wordt weergegeven, typt u een waarde in het tekstvak naast de optie "Actieweergave".
- 5. Klik op de koppeling voor Crystal-rapportvoorkeuren.
- 6. Selecteer in het gebied "Mijn rapporten weergeven in" de *DHTML-viewer*.
- 7. Klik op *Toepassen*.

### **28.6 Toegankelijkheid en aanpassing**

Wanneer u Crystal Reports-rapporten of het SAP BusinessObjects Business Intelligence-webbureaublad aanpast, of als u de BI-platformserver implementeert op een bestaande website, moet u ervoor zorgen dat de wijzigingen voldoen aan de toegankelijkheidsrichtlijnen die zijn ingesteld door de Amerikaanse Access Board in Section 508, of aan de richtlijnen in het WAI (Web Accessibility Initiative) van W3C.

Als u uitgebreide aanpassingen doorvoert voor Crystal Reports-rapporten of het SAP BusinessObjects Business Intelligence-webbureaublad, kunnen er andere toegankelijkheidsproblemen optreden. Zie [Bronnen \[pagina 714\]](#page-713-0)  voor on line informatiebronnen met uitgebreide toegankelijkheidsrichtlijnen. De volgende lijst bevat enkele veelvoorkomende toegankelijkheidskwesties die problemen kunnen veroorzaken wanneer u inhoud van Crystal Reports of SAP BusinessObjects Business Intelligence-platform aanpast.

#### ● Frames

Kaders moeten een duidelijk bijschrift hebben om de identificatie en navigatie te vergemakkelijken. Plaats boven het frame een tekst die het doel van het frame beschrijft. Als een frame bijvoorbeeld een lijst bevat met koppelingen naar andere landen, kunt u het doel verduidelijken door tekst aan het frame toe te voegen, bijvoorbeeld een titel ('Landen') of korte instructies ('Klik op een land voor details').

● Opmaakmodellen

Als u een visuele stoornis hebt, kunt u een opmaakmodel maken met specifieke weergavevoorkeuren voor deze handicap. U kunt bijvoorbeeld een opmaakmodel maken dat alle webpagina's weergeeft in een groot lettertype met witte tekens op een zwarte achtergrond. Gebruikers kunnen persoonlijke opmaakmodellen niet toepassen op Crystal-rapporten, maar de viewers beschikken over een Zoom-knop waarmee mensen met een visuele handicap zelf de gewenste vergroting kunnen instellen. U kunt gebruikers ook uit verschillende opmaakopties laten kiezen met voorwaardelijke opmaak. Zie [Toegankelijkheid en voorwaardelijke opmaak](#page-702-0) [\[pagina 703\]](#page-702-0) voor meer informatie.

● Scripts

Als u Crystal-inhoud uitbreidt met een script dat inhoud of een interactief object weergeeft, moet u ervoor zorgen dat het script wordt aangegeven met tekst die het doel van het script overbrengt. Zorg ervoor dat pagina's met scripts ook bruikbaar zijn wanneer de scripts worden uitgeschakeld of niet zijn ondersteund. Zie [Bronnen \[pagina 714\]](#page-713-0) voor meer informatie over scripts en toegankelijkheid.

● Afbeelding met hyperlinks

Afbeeldingen met hyperlinks op de server geven actieve gebieden aan met coördinaten die voor een schermlezer geen betekenis hebben. Afbeeldingen met hyperlinks op de client zijn toegankelijker omdat u een koppeling of URL-adres kunt toewijzen aan elk actief gebied op de afbeelding met hyperlinks.

● Elektronische formulieren

Elektronische formulieren kunnen problemen opleveren voor schermlezers en moeten heel zorgvuldig worden ingesteld. Wanneer u een onderdeel in een formulier van een label voorziet, moet u ervoor zorgen dat de label zich direct naast het formulieronderdeel bevindt. Voor een vak Zoeken zorgt u er bijvoorbeeld voor dat de titel "Zoeken" naast het desbetreffende tekstvak staat.

● Invoegtoepassingen en insteekmodules

Als een rapport een invoegtoepassing, insteekmodule of andere toepassing op de clientcomputer nodig heeft om de pagina-inhoud te kunnen interpreteren, moet de insteekmodule of invoegtoepassing voldoen aan de toegankelijkheidsrichtlijnen.

Als u multimediabestanden of andere extra bronbestanden aan het rapport koppelt, bijvoorbeeld PDF- of Real Audio-bestanden, zorgt u voor een koppeling waarmee de vereiste insteekmodules of software geïnstalleerd kunnen worden, en zorgt u ervoor dat de vereiste software ook voldoet aan de standaarden van een toegankelijk ontwerp.

● Knipperen

Knipperende afbeeldingen kunnen aanvallen veroorzaken bij mensen met visuele handicaps. Het W3C raadt het gebruik af van afbeeldingen die tussen de 4 en 59 keer per seconde knipperen.

● Plaatsing van zoekmachines

Gebruik geen verborgen tekst om de plaatsing van de website in zoekmachines te verbeteren. Verborgen tekst vermindert de leesbaarheid omdat deze wel door de schermlezers wordt gelezen. Verborgen tekst wordt ook actief afgeraden door populaire zoekmachines als Google en biedt daarom weinig voordelen.

### <span id="page-713-0"></span>**28.7 Bronnen**

In deze sectie wordt uitgelegd hoe u met Crystal-software toegankelijke rapporten kunt maken en distribueren. De technieken voor rapportontwerp in deze sectie zijn getest met JAWS 4.5. Het is nuttig om alle toegankelijke rapporten zo veel mogelijk te testen met Jaws en andere ondersteunende technologieën.

Als u uw gehele webcommunicatie toegankelijk wilt maken, raadpleegt u de gedetailleerde richtlijnen op de website van het W3C of van de overheid.

- Het WAI (Web Accessibility Initiative) van het W3C (World Wide Web Consortium): http://www.w3.org/WAI/
- De website van het Access Board voor Section 508 in de Verenigde Staten: http://www.access-board.gov/sec508/guide/
- de internetgids van de Canadese overheid: http://www.tbs-sct.gc.ca/clf2-nsi2/index-eng.asp

# **Belangrijke disclaimers en juridische informatie**

### **Codingvoorbeelden**

De softwarecode en/of coderegels of delen daarvan ("Code") die deel uitmaken van deze documentatie zijn uitsluitend voorbeelden en niet bedoeld voor gebruik in een productiesysteem. De Code is alleen bedoeld om de syntax en formulering van bepaalde codering duidelijk en inzichtelijk te maken. SAP geeft geen garantie voor juistheid en volledigheid van de verstrekte Code, en SAP kan niet aansprakelijk worden gesteld voor fouten of schade die wordt veroorzaakt door gebruik van de Code, behoudens indien deze schade werd veroorzaakt door SAP opzet of grove nalatigheid.

### **Toegankelijkheid**

De informatie in de SAP-documentatie geeft de huidige opvatting van SAP weer inzake toegankelijkheidscriteria op de datum van publicatie, en is in geen geval bedoeld als bindende richtilijn over het realiseren van toegankelijke softwareproducten. SAP aanvaardt in het bijzonder geen enkele aansprakelijkheid in verband met dit document. Deze disclaimer is echter niet van toepassing in gevallen van opzettelijke fouten of grove nalatigheid van SAP. Verder ontstaan er geen directe of indirecte contractuele verplichtingen van SAP voortvloeiend uit dit document.

### **Genderneutraal taalgebruik**

Voorzover mogelijk is SAP-documentatie genderneutraal. Al naar gelang de context wordt de lezer aangesproken met "u", of wordt er een genderneutraal zelfstandig naamwoord (bijv. "verkoper" of "werkdagen") gebruikt. Indien echter bij verwijzing naar leden van beide geslachten de derde persoon enkelvoud niet kan worden vermeden of er geen genderneutraal zelfstandig naamwoord bestaat, behoudt SAP zich het recht voor de mannelijke vorm van voornaamwoord en zelfstandig naamwoord te gebruiken. Het doel hiervan is ervoor te zorgen dat de documentatie begrijpelijk blijft.

### **Internethyperlinks**

SAP-documentatie kan hyperlinks naar het internet bevatten. Deze hyperlinks zijn bedoeld als aanwijzing voor het vinden van gerelateerde informatie. SAP geeft geen garantie voor beschikbaarheid en juistheid van deze gerelateerde informatie of de mate waarin deze informatie een bepaald doel kan dienen. SAP kan niet aansprakelijk worden gesteld voor schade ontstaan door gebruik van gerelateerde informatie tenzij zulke schade is veroorzaakt door ernstige nalatigheid of bewuste roekeloosheid van de zijde van SAP. Alle links zijn voor transparantie gecategoriseerd (zie: [http://help.sap.com/disclaimer](http://help.sap.com/disclaimer/)).

**[www.sap.com/contactsap](http://www.sap.com/contactsap)**

© 2015 SAP SE of een aan SAP gelieerde onderneming. Alle rechten voorbehouden.

Presidents S.

> e. i.<br>M

> > Pr.

Niets uit deze publicatie mag in welke vorm of voor welk doel dan ook worden vermenigvuldigd of overgedragen zonder de uitdrukkelijke toestemming van SAP SE of een aan SAP gelieerde onderneming. De informatie in deze publicatie kan zonder voorafgaande kennisgeving worden gewijzigd. Sommige softwareproducten die door SAP SE en haar distributeurs op de markt worden gebracht, bevatten merkspecifieke softwareonderdelen van andere softwareleveranciers. Productspecificaties kunnen per land verschillen. Deze materialen worden uitsluitend ter informatie geleverd door SAP SE of een aan SAP gelieerde onderneming, zonder dat hier enige rechten aan kunnen worden ontleend en zonder garantie van enige aard, en SAP en de aan haar gelieerde ondernemingen zijn niet aansprakelijk voor fouten of omissies met betrekking tot de materialen. De enige garanties voor producten en diensten van SAP of een aan SAP gelieerde onderneming zijn de garanties in de uitdrukkelijke garantieverklaringen die bij dergelijke producten en diensten worden geleverd, indien van toepassing. Niets hierin mag worden opgevat als een aanvullende garantie. SAP en andere SAP-producten en -diensten die hierin worden genoemd, evenals de respectieve logo's, zijn handelsmerken of gedeponeerde handelsmerken van SAP SE (of een aan SAP gelieerde onderneming) in Duitsland en andere landen. Alle andere genoemde namen van producten en diensten zijn handelsmerken van de desbetreffende ondernemingen.

Zie <http://www.sap.com/corporate-en/legal/copyright/index.epx> voor aanvullende informatie en kennisgevingen over handelsmerken.

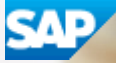